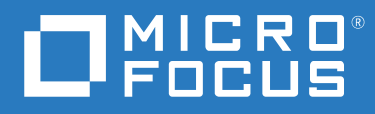

# PlateSpin® Migrate 2018.11 Guia do Usuário

**Dezembro de 2018**

### **Informações legais**

Para saber mais sobre informações legais, marcas registradas, isenções de responsabilidade, garantias, exportação e outras restrições de uso, direitos restritos do Governo dos EUA, política de patente e conformidade com FIPS, consulte [https://](https://www.microfocus.com/about/legal/) [www.microfocus.com/about/legal/.](https://www.microfocus.com/about/legal/)

#### **© Copyright 2007 – 2018 Micro Focus ou uma de suas afiliadas.**

#### **Concessão de licença**

A licença adquirida para o PlateSpin Migrate 9.3 e versões posteriores não pode ser usada com o PlateSpin Migrate 9.2 e versões anteriores.

# **Índice**

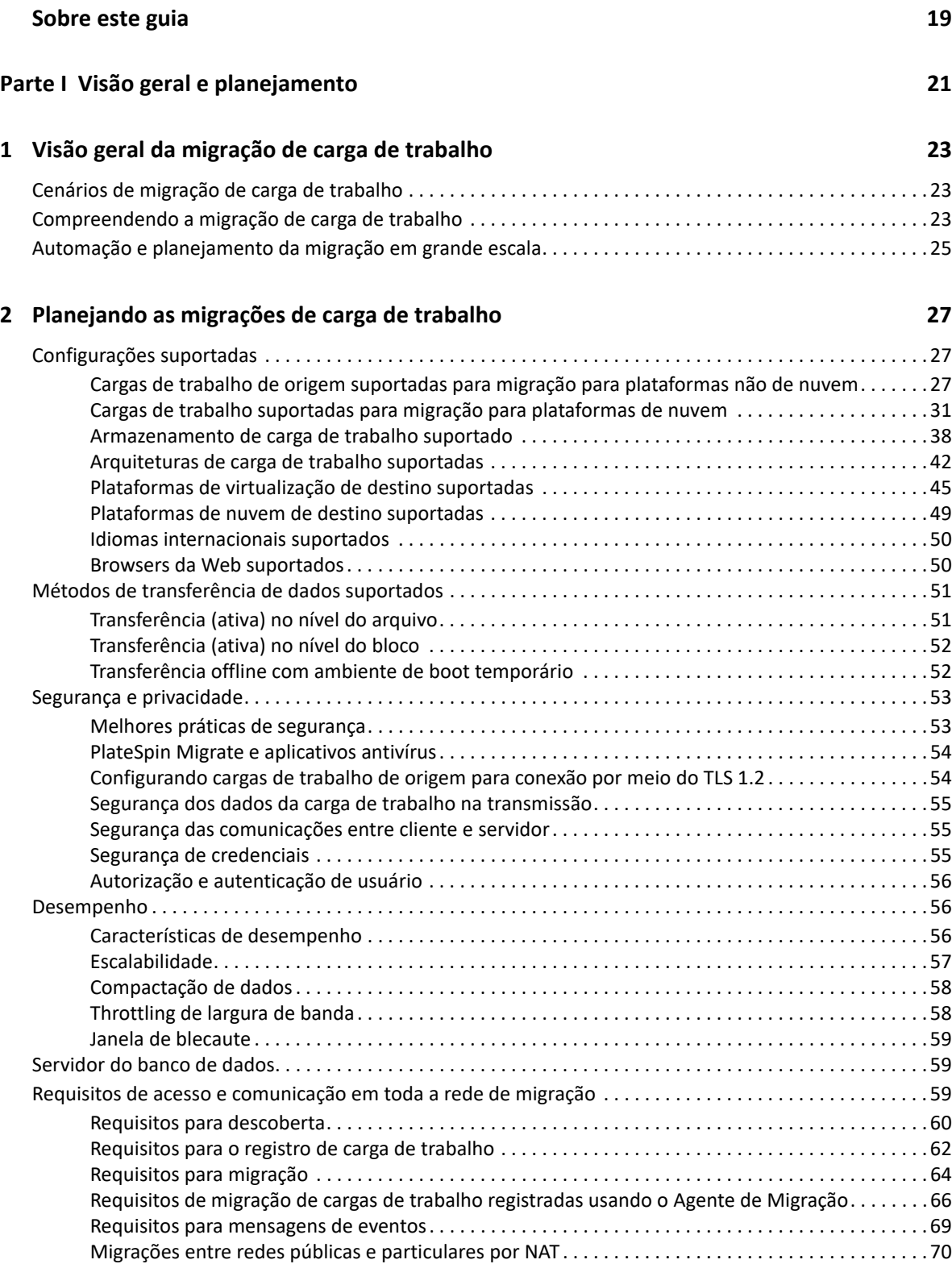

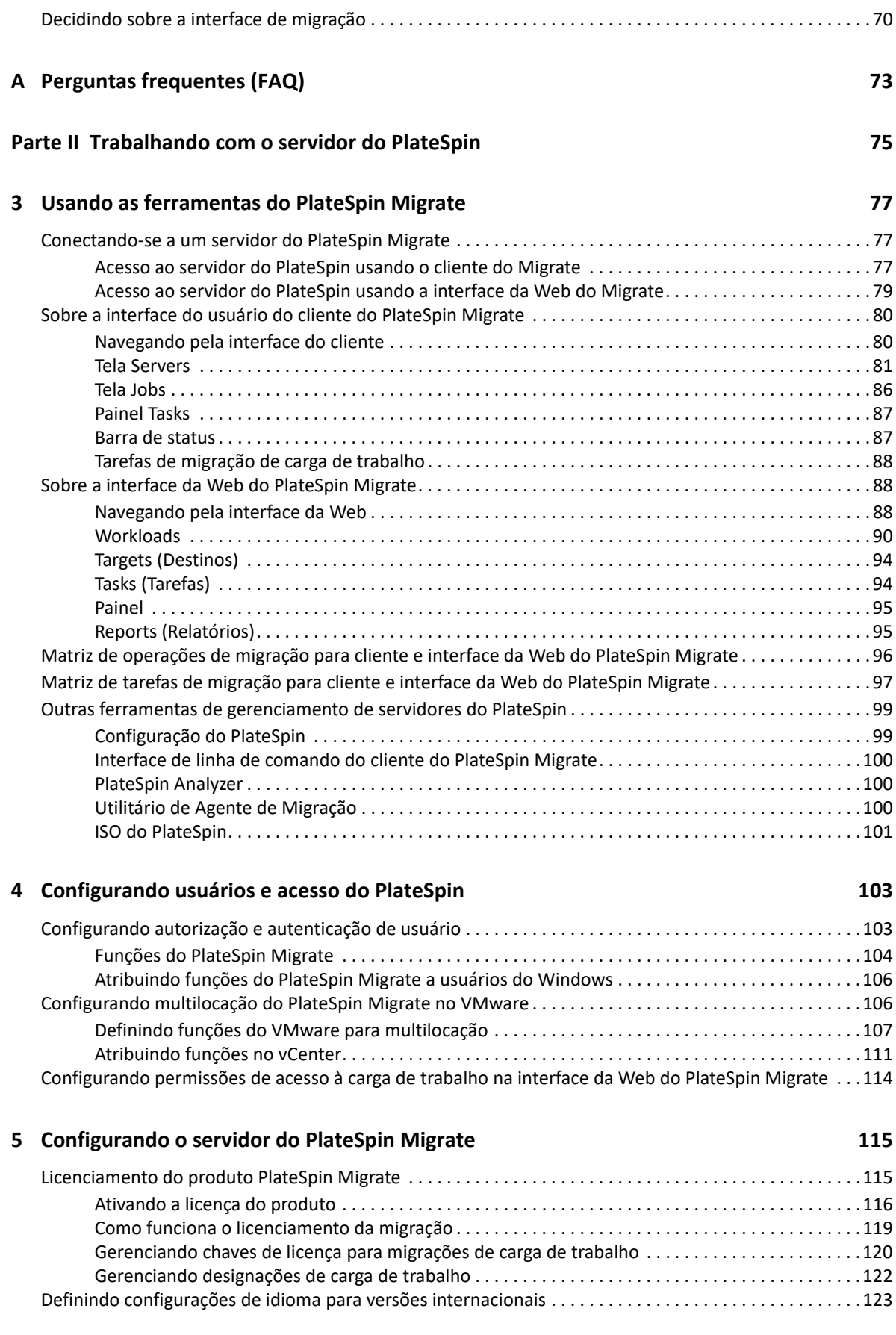

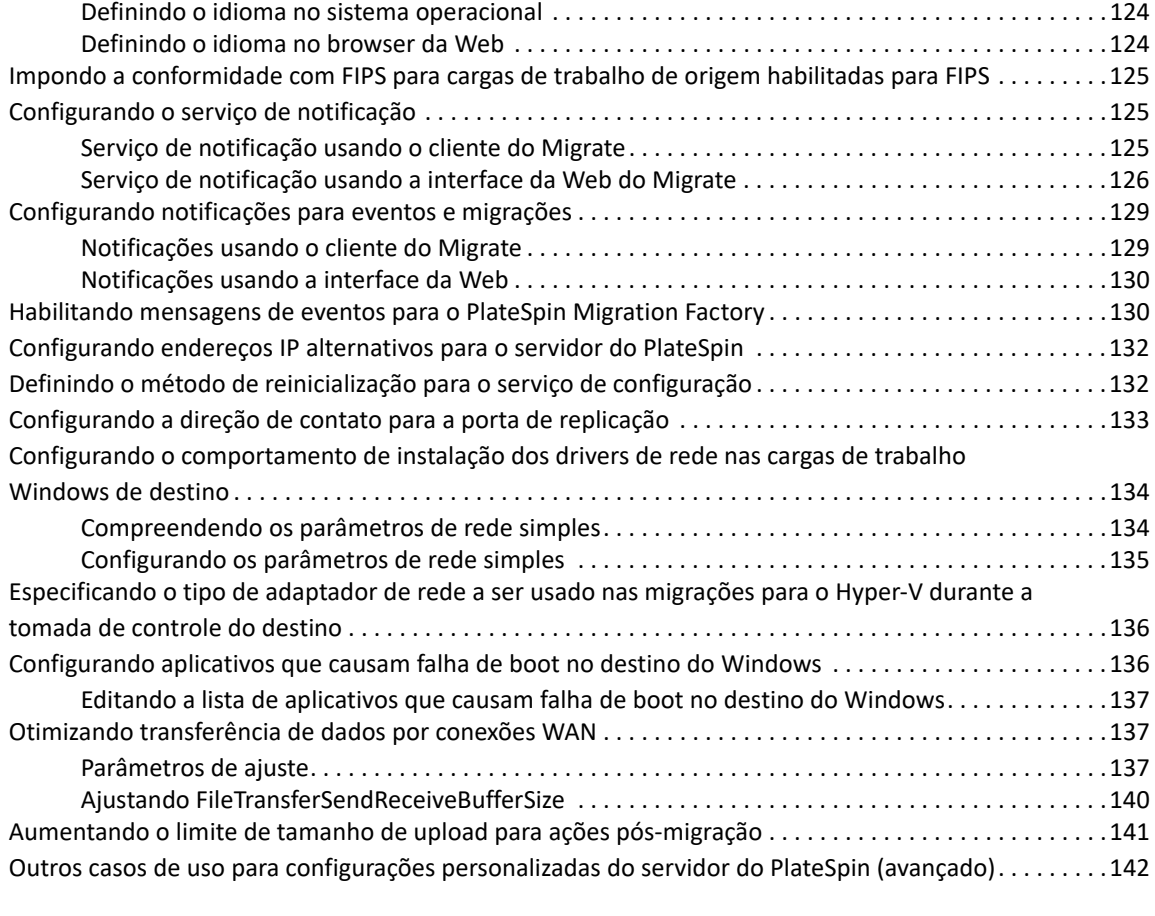

### **[6](#page-142-0) Configurando o cliente do PlateSpin Migrate 143**

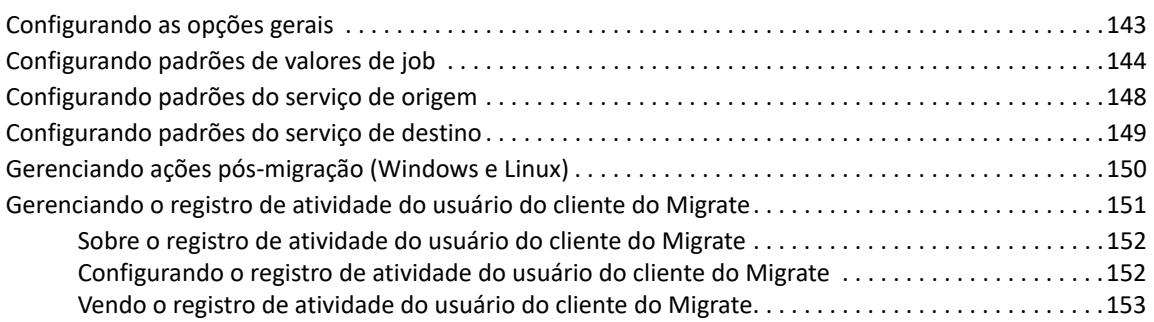

### **[7](#page-154-0) Configurando a interface da Web do PlateSpin Migrate 155**

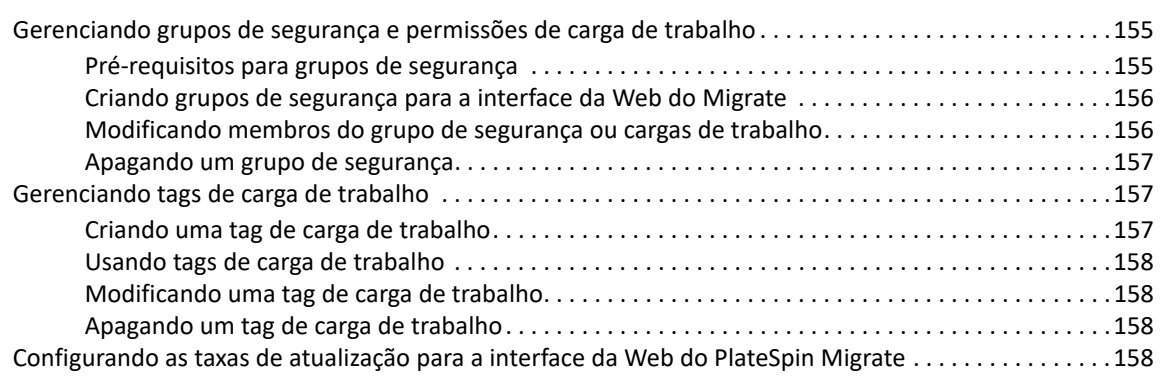

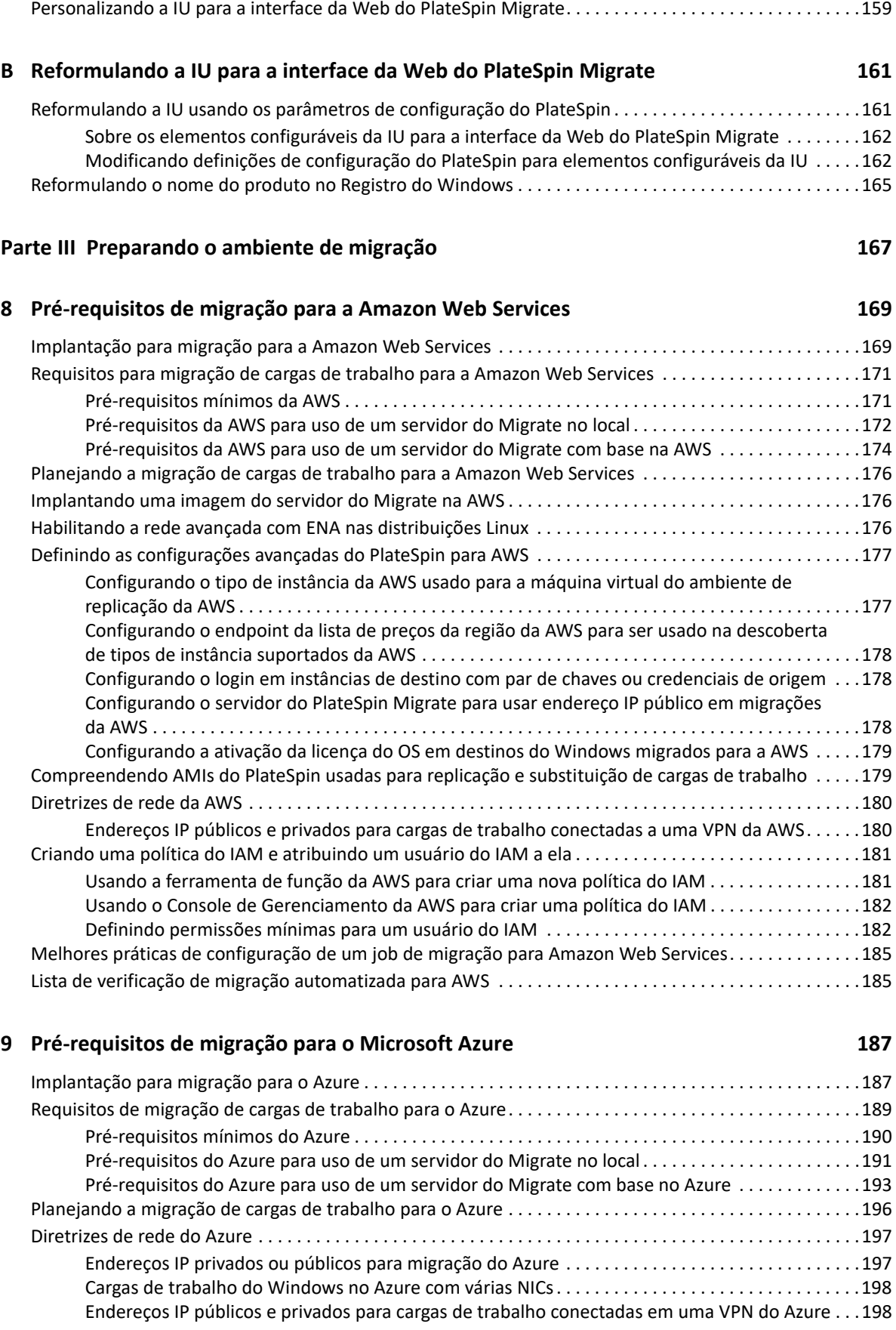

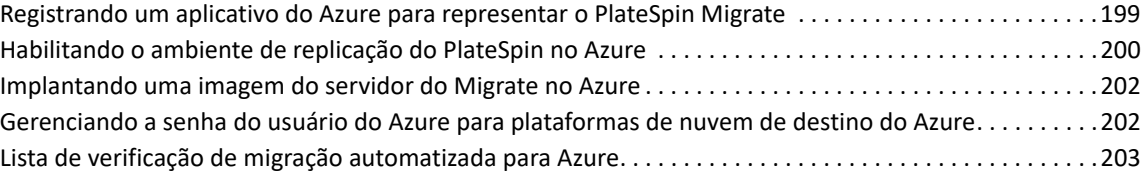

### **[10](#page-204-0) Pré-requisitos para migração para o VMware vCloud Director 205**

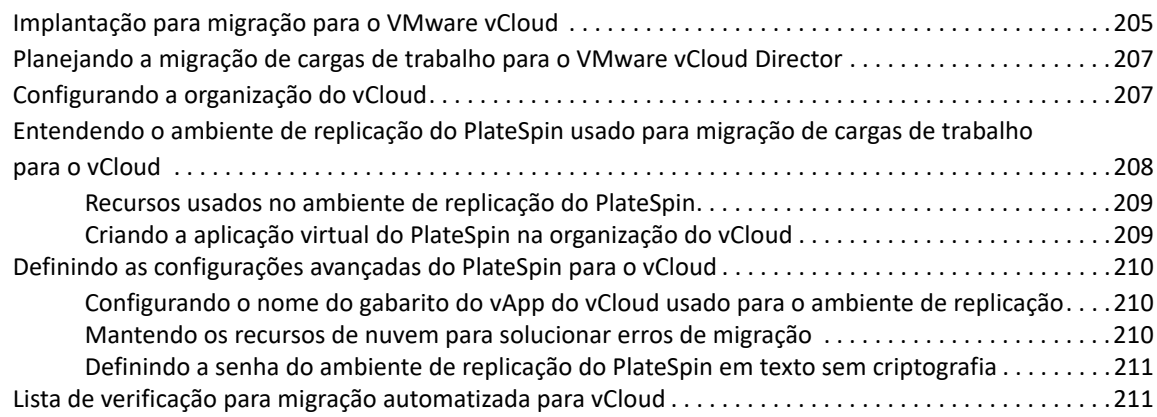

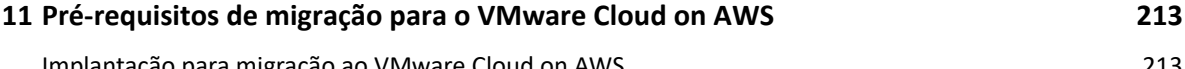

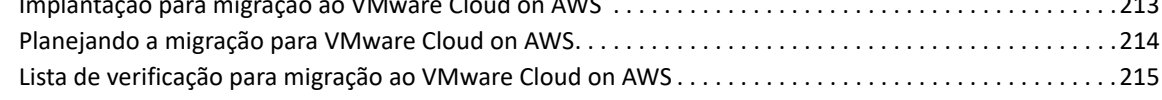

### **[12](#page-216-0) Pré-requisitos para migrações entre nuvens 217**

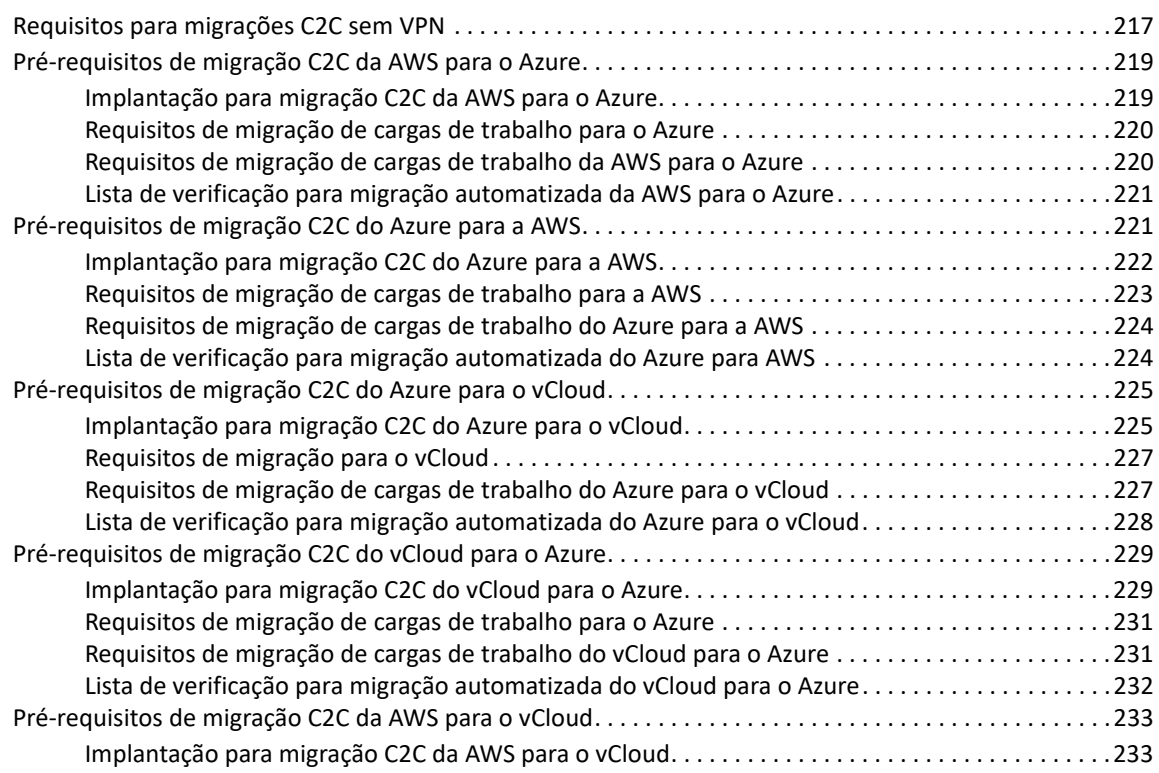

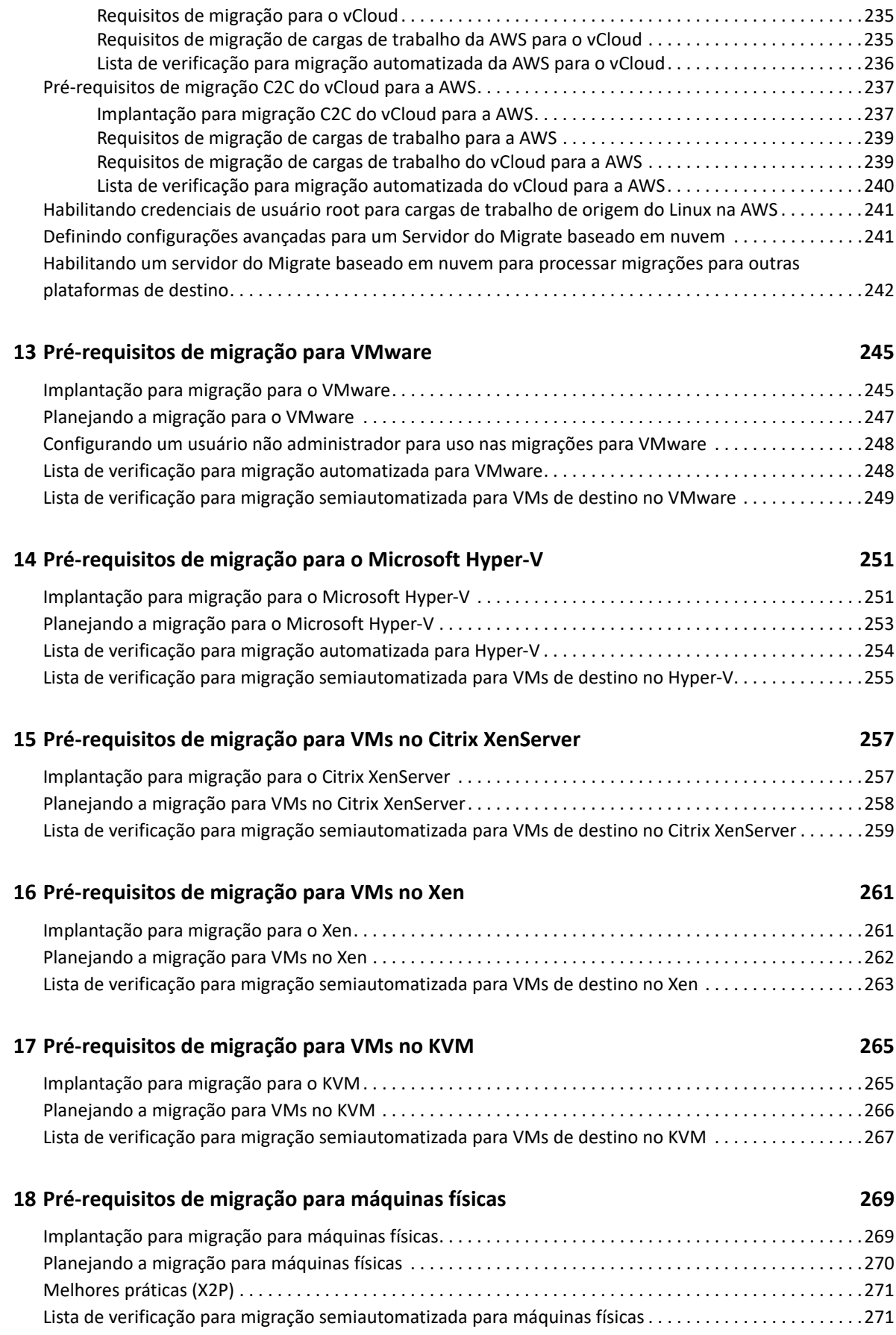

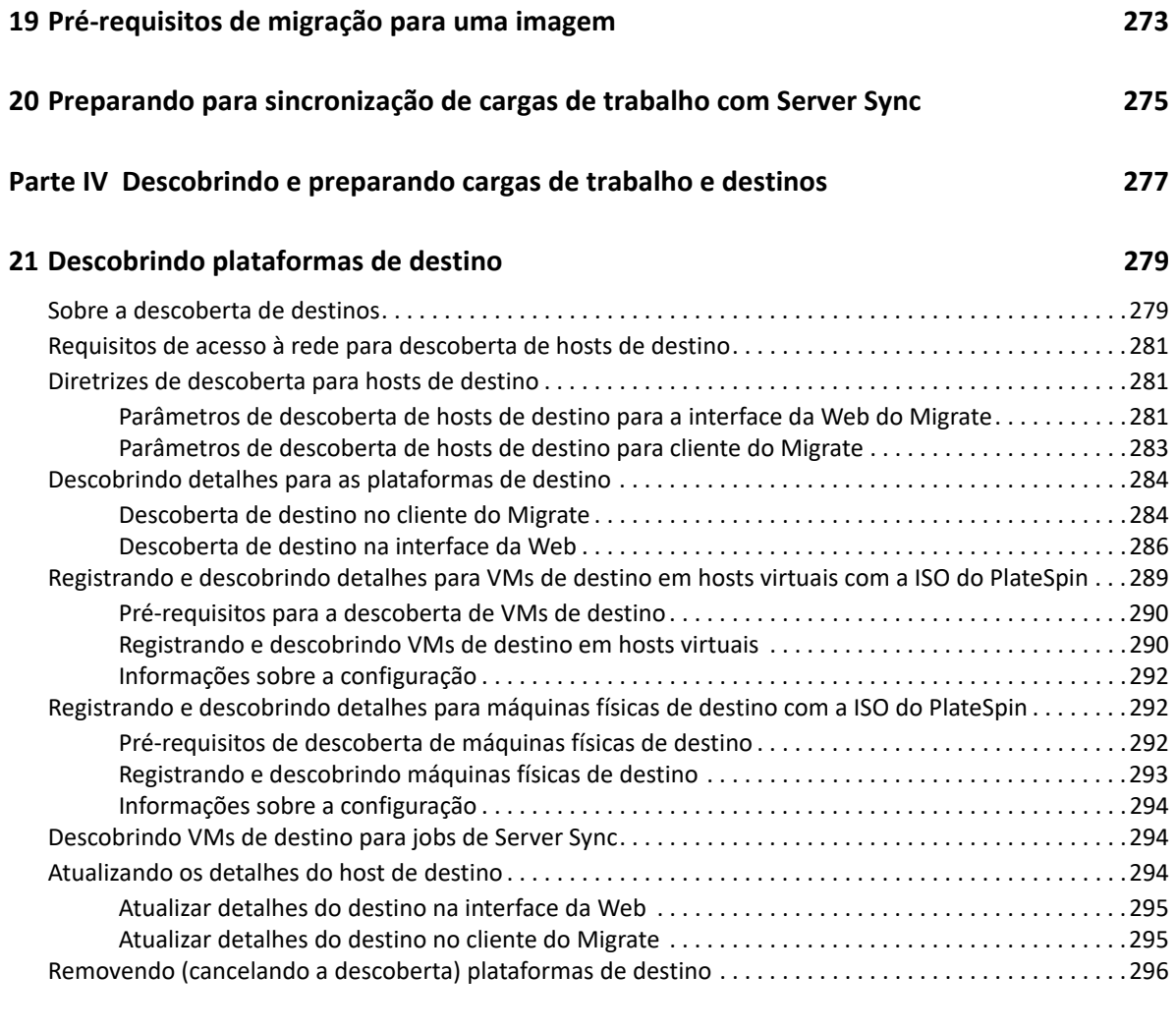

### **[22](#page-296-0) Descobrindo cargas de trabalho de origem 297**

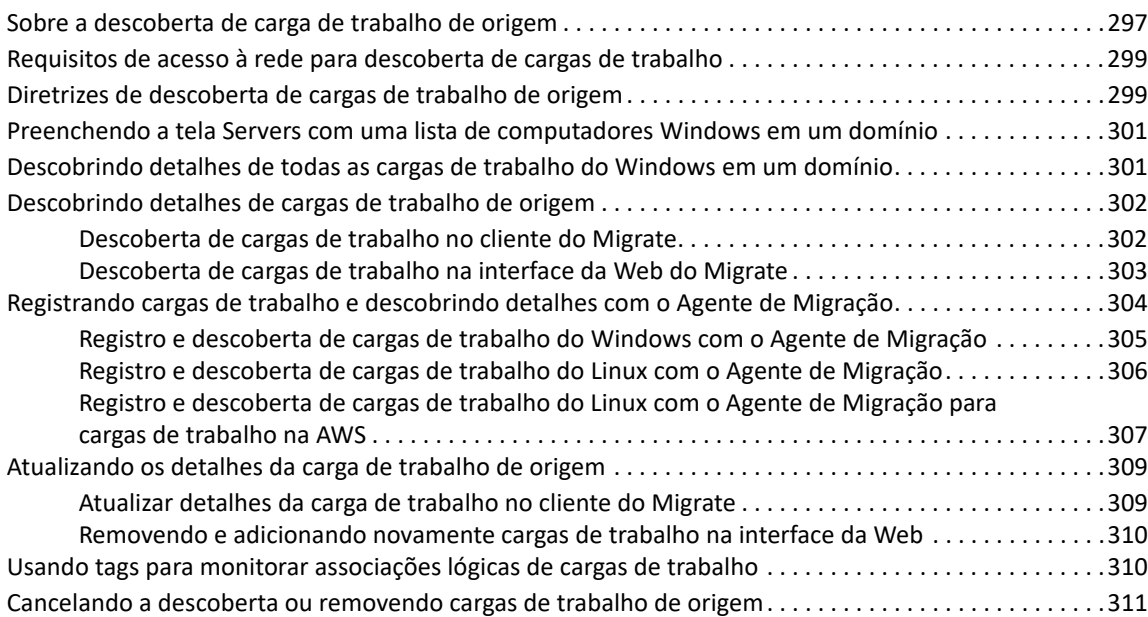

### **[23](#page-312-0) Preparando drivers do dispositivo 313**

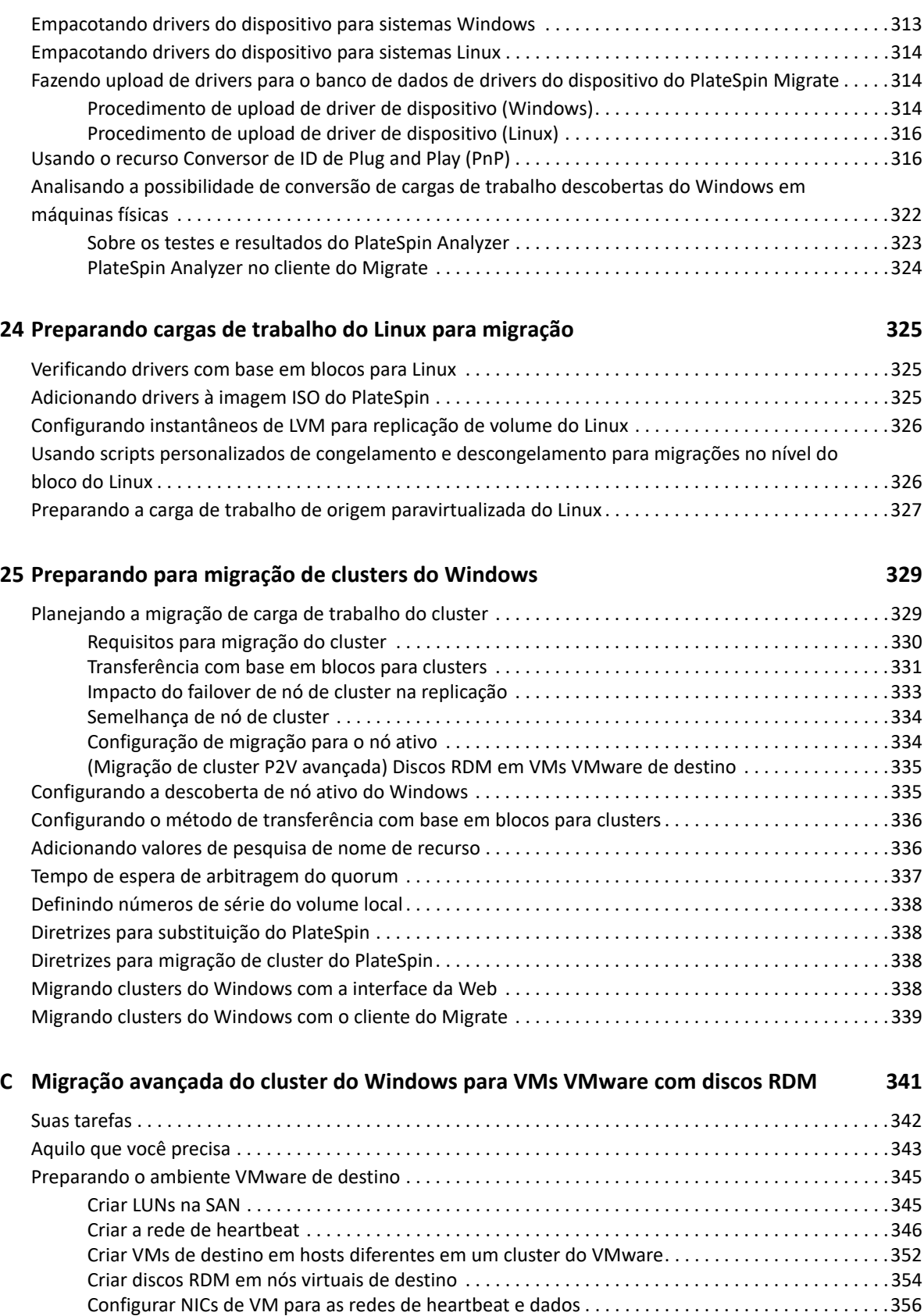

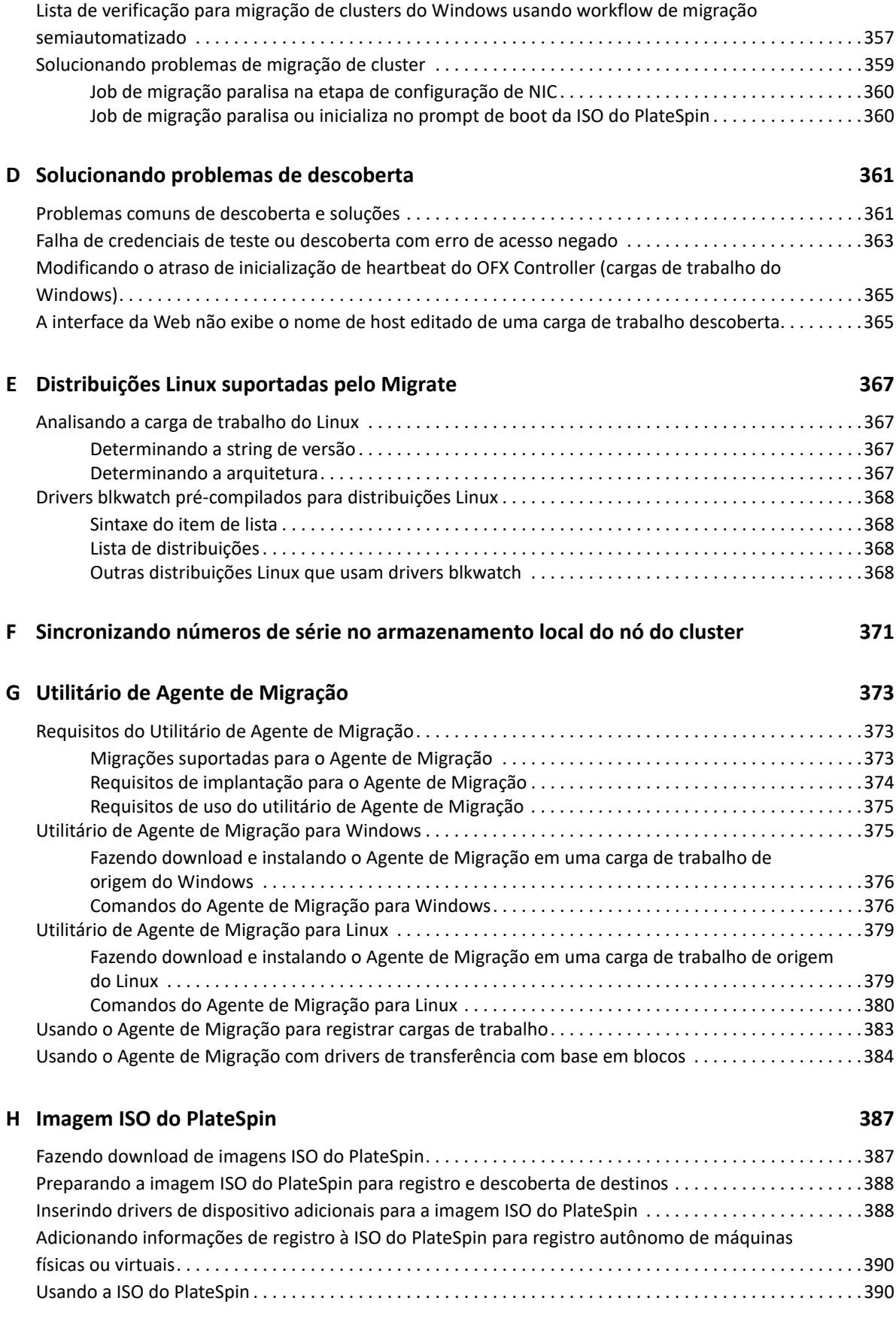

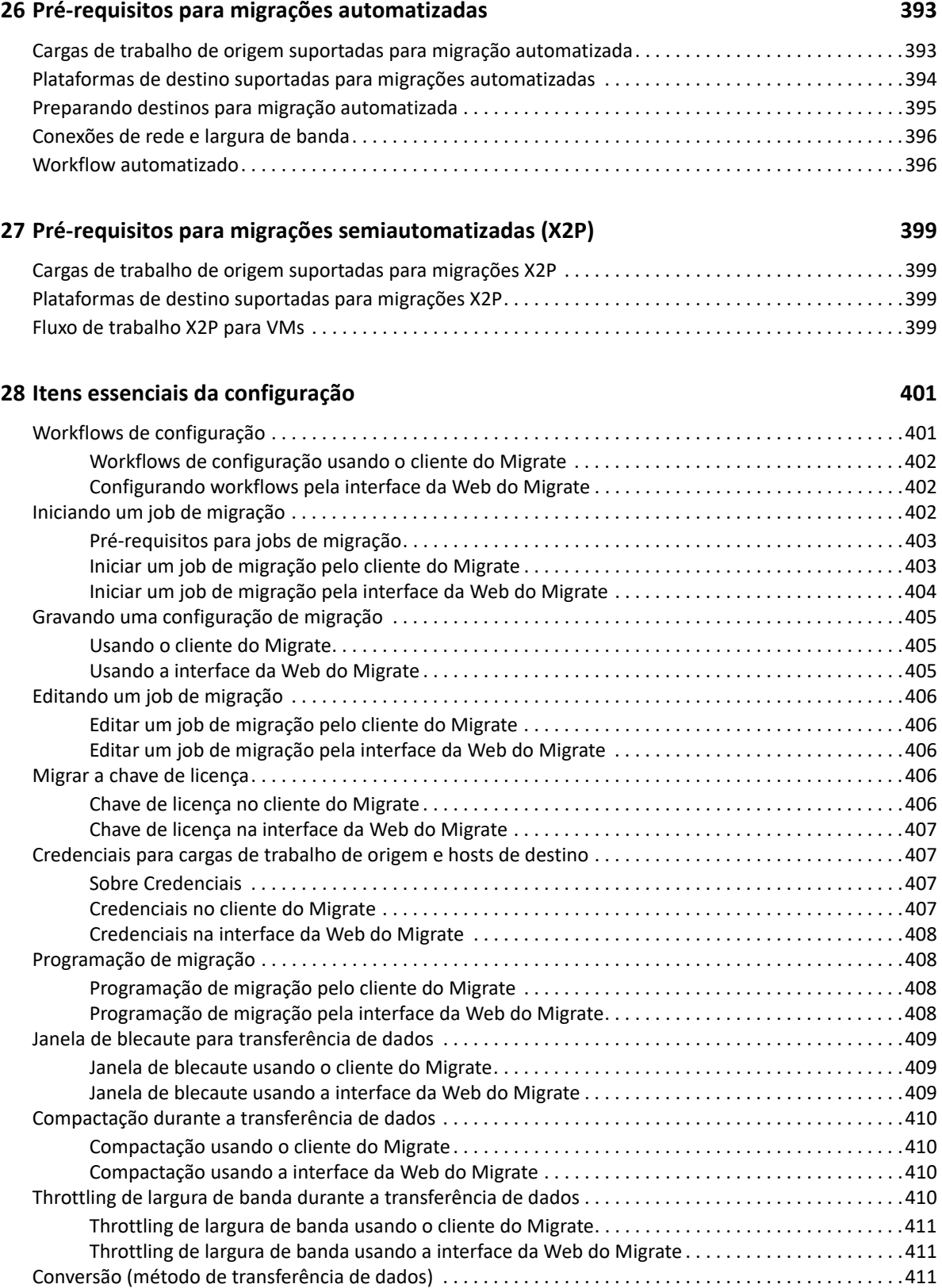

[Conversão usando o cliente do Migrate . . . . . . . . . . . . . . . . . . . . . . . . . . . . . . . . . . . . . . . . . . . . . . .412](#page-411-0)

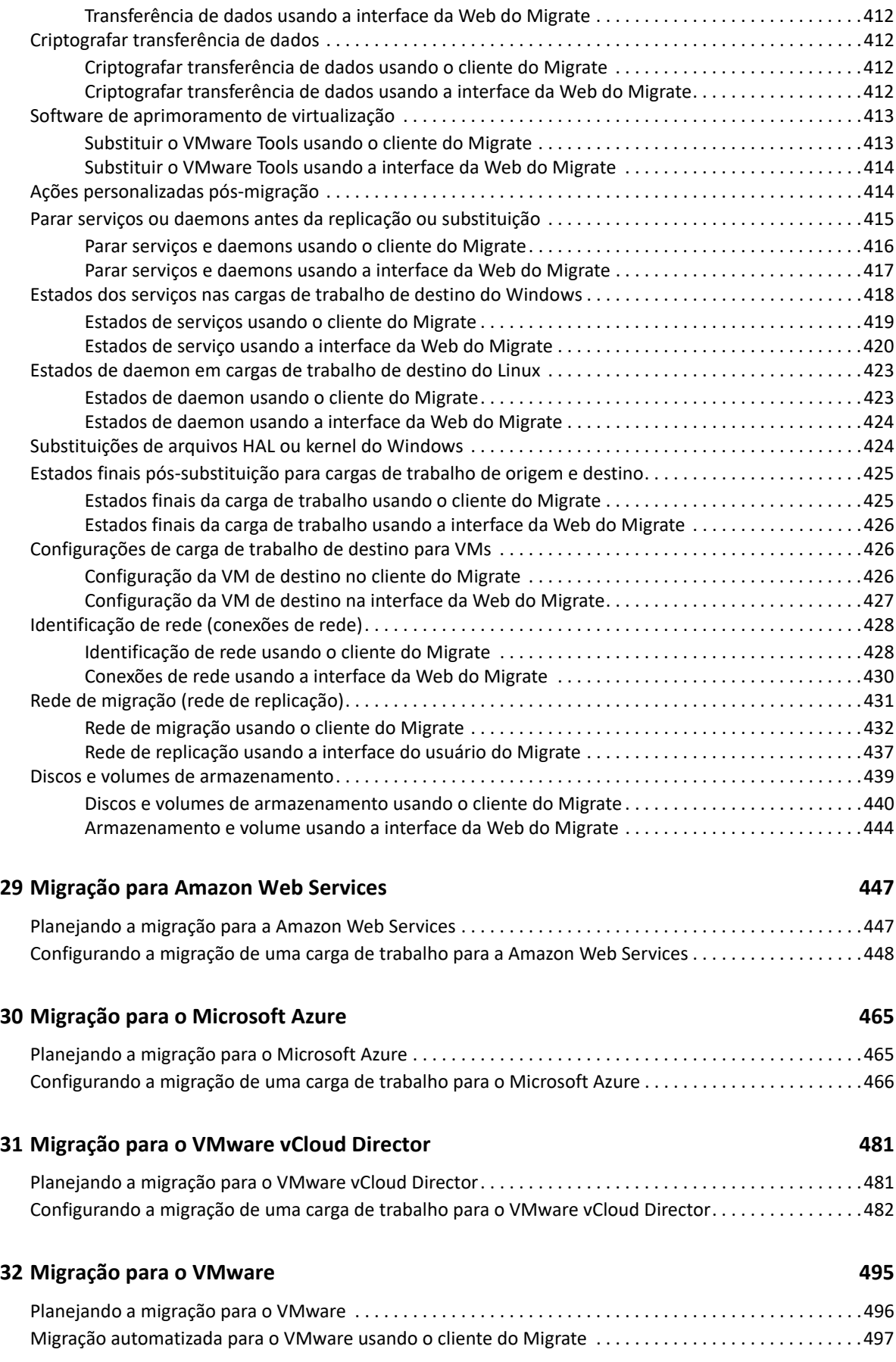

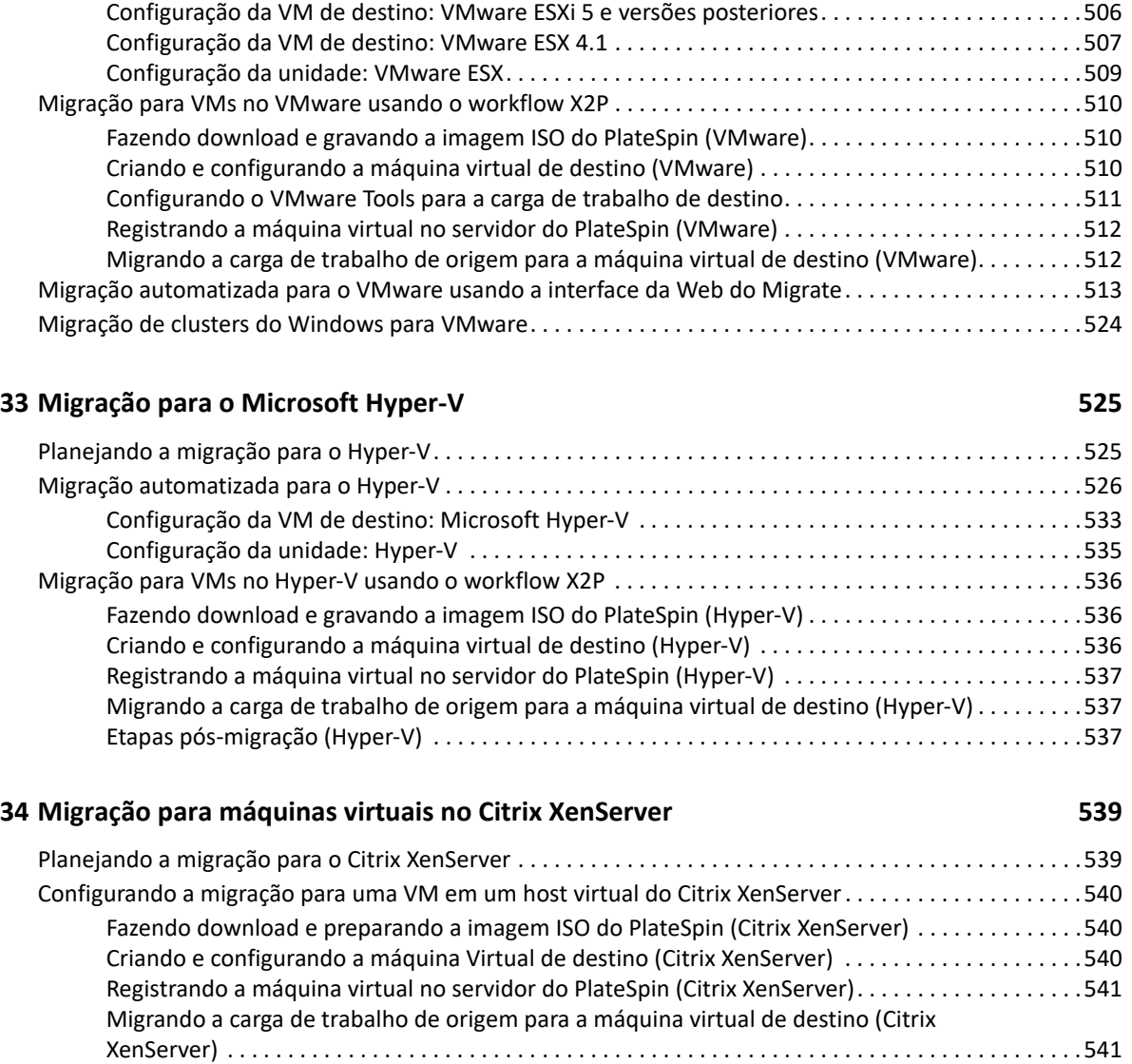

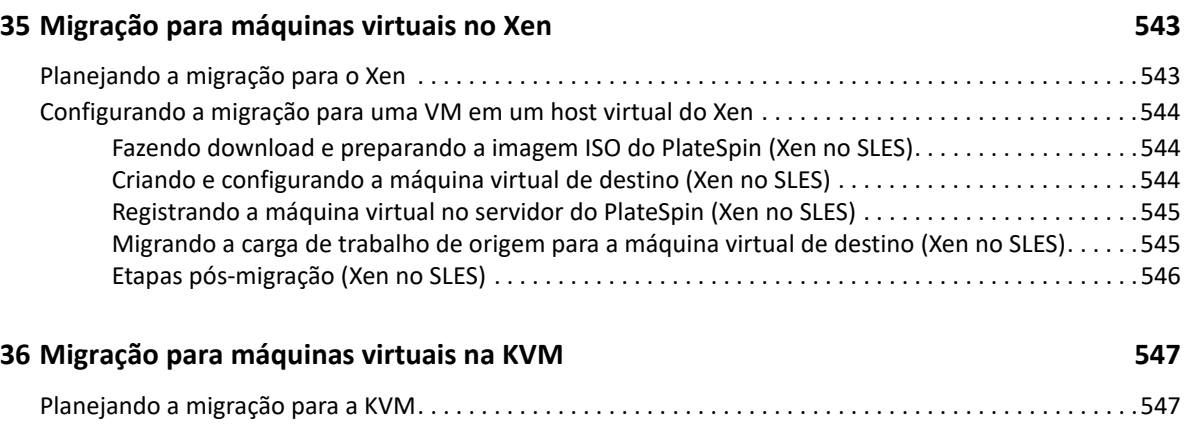

[Configuração da VM de destino: Citrix XenServer . . . . . . . . . . . . . . . . . . . . . . . . . . . . . . . . . . . . . . .542](#page-541-0)

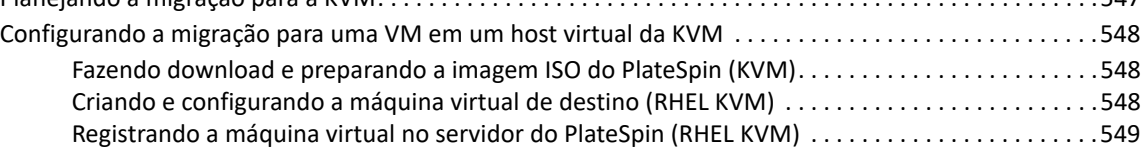

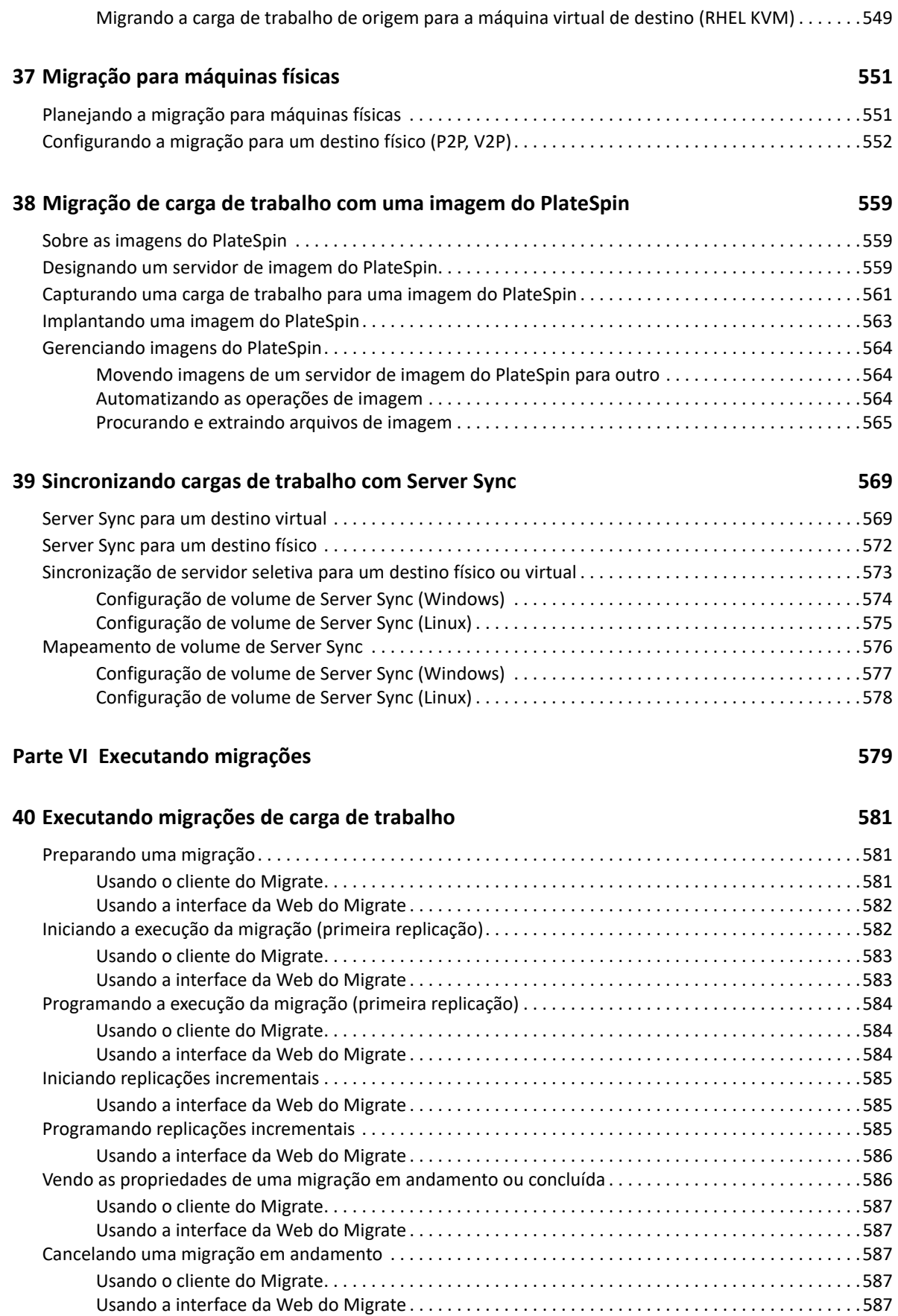

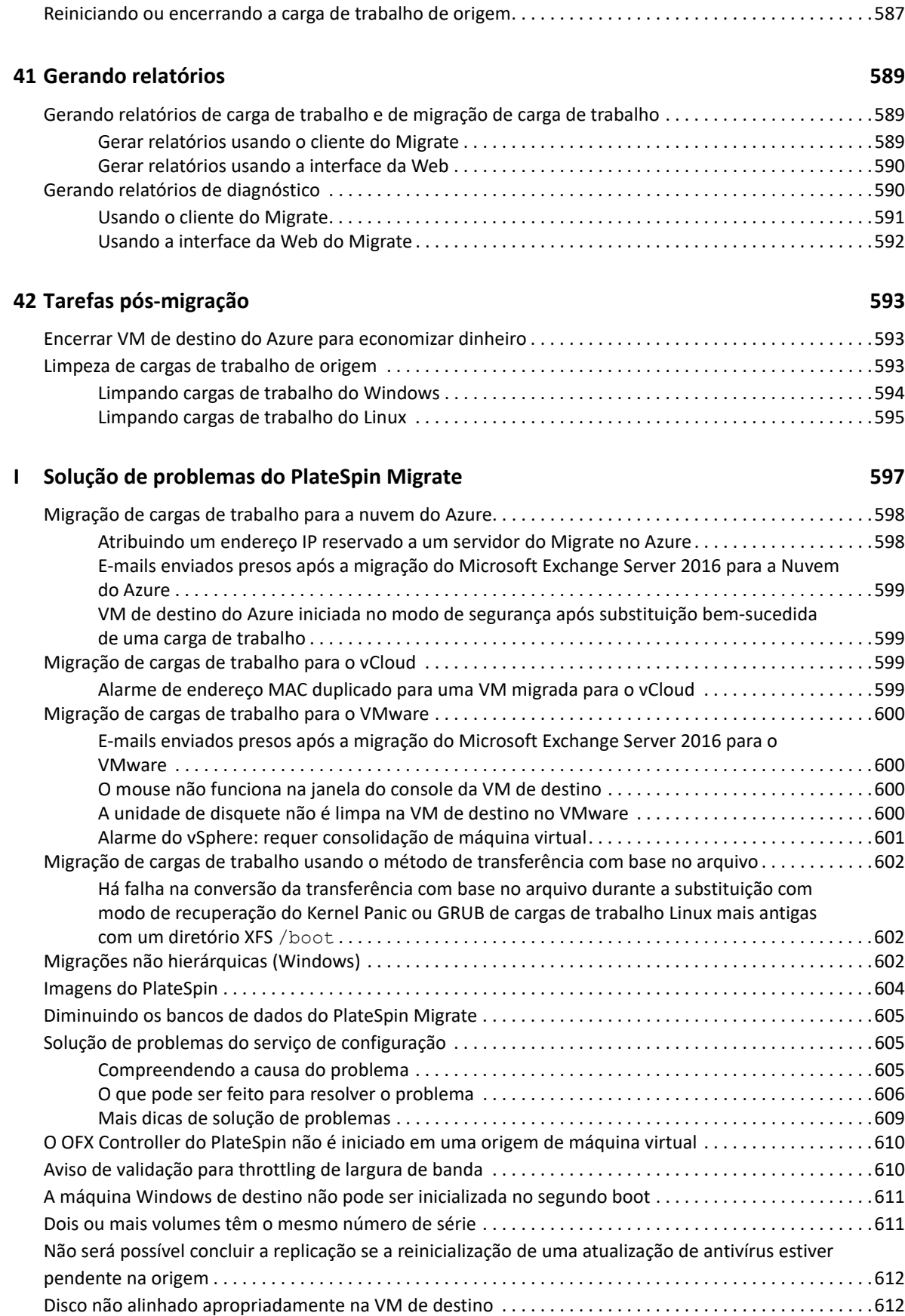

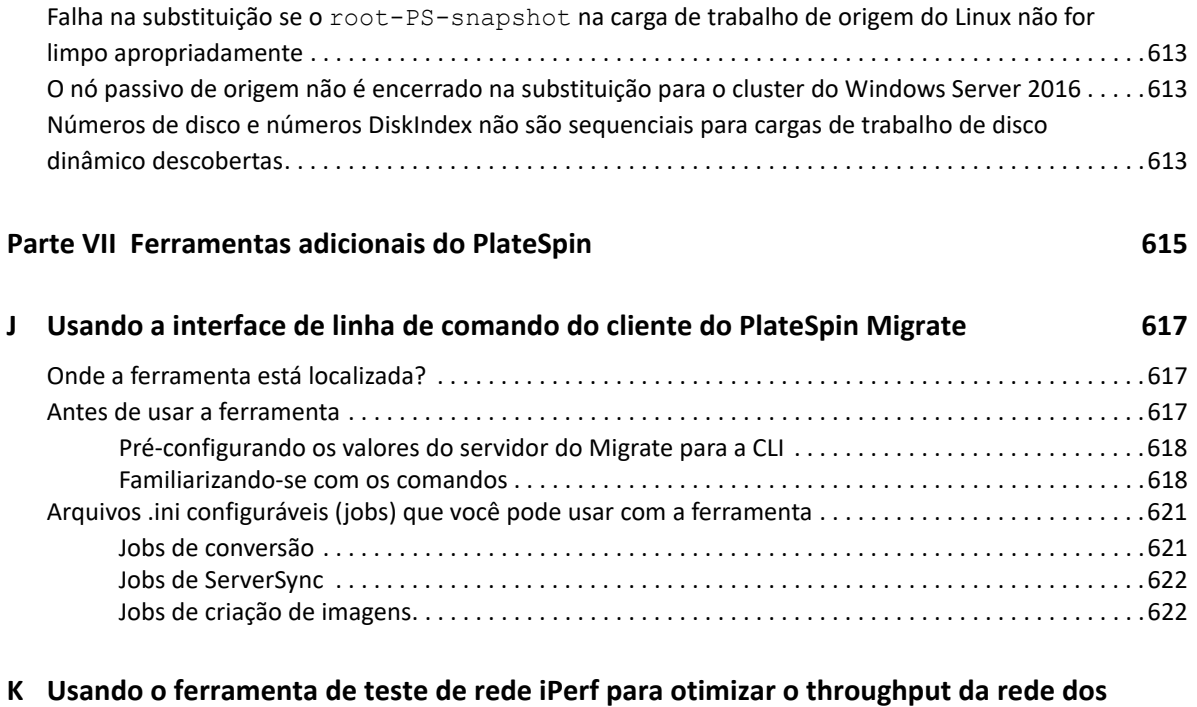

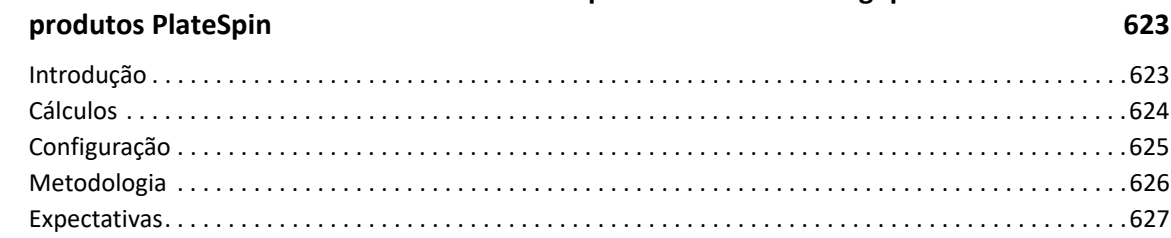

# <span id="page-18-0"></span>**Sobre este guia**

Este guia apresenta informações sobre como usar o PlateSpin Migrate.

- [Parte I, "Visão geral e planejamento" na página 21](#page-20-1)
- [Parte II, "Trabalhando com o servidor do PlateSpin" na página 75](#page-74-1)
- [Parte III, "Preparando o ambiente de migração" na página 167](#page-166-1)
- [Parte IV, "Descobrindo e preparando cargas de trabalho e destinos" na página 277](#page-276-1)
- [Parte V, "Configurando cargas de trabalho" na página 391](#page-390-1)
- [Parte VI, "Executando migrações" na página 579](#page-578-1)
- [Parte VII, "Ferramentas adicionais do PlateSpin" na página 615](#page-614-1)

### **Público**

Este guia destina-se à equipe de TI, como administradores e operadores de data center, que usam o PlateSpin Migrate em seus projetos contínuos de migração de carga de trabalho.

### **Documentação adicional**

Este guia faz parte do conjunto de documentações do PlateSpin Migrate. Para obter uma lista completa de publicações referentes a esta versão, visite o [site de Documentação do PlateSpin](https://www.microfocus.com/documentation/platespin/platespin-migrate-2018-11/)  [Migrate na Web](https://www.microfocus.com/documentation/platespin/platespin-migrate-2018-11/) (https://www.microfocus.com/documentation/platespin/platespin-migrate-2018-  $11/$ ).

### **Atualizações da documentação**

A versão mais recente deste guia está disponível no [site de Documentação do PlateSpin Migrate na](https://www.microfocus.com/documentation/platespin/platespin-migrate-2018-11/)  [Web](https://www.microfocus.com/documentation/platespin/platespin-migrate-2018-11/) (https://www.microfocus.com/documentation/platespin/platespin-migrate-2018-11/).

### **Contatando a Micro Focus**

Gostaríamos de receber seus comentários e suas sugestões sobre este manual e outras documentações incluídas neste produto. Use o link **comment on this topic** (comentar sobre este tópico) na parte inferior de qualquer página HTML da documentação em inglês.

Para problemas específicos do produto, contate o Suporte da Micro Focus em [https://](https://support.microfocus.com/contact/) [support.microfocus.com/contact/](https://support.microfocus.com/contact/).

Há mais informações técnicas ou orientações disponíveis em diversas fontes:

- Informações e recursos do produto:
- Micro Focus Customer Center:<https://www.microfocus.com/customercenter/>
- Base de Dados de Conhecimento e vídeos do produto: [https://www.microfocus.com/support](https://www.microfocus.com/support-and-services/)[and-services/](https://www.microfocus.com/support-and-services/)
- Comunidades da Micro Focus:<https://www.microfocus.com/communities/>
- PlateSpin Idea Exchange: [https://community.softwaregrp.com/t5/PlateSpin-Idea-Exchange/idb](https://community.softwaregrp.com/t5/PlateSpin-Idea-Exchange/idb-p/PlateSpin_Ideas/tab/most-recent)[p/PlateSpin\\_Ideas/](https://community.softwaregrp.com/t5/PlateSpin-Idea-Exchange/idb-p/PlateSpin_Ideas/tab/most-recent)

# <span id="page-20-1"></span><span id="page-20-0"></span><sup>I</sup>**Visão geral e planejamento**

I

O PlateSpin Migrate permite migrar cargas de trabalho heterogêneas entre infraestruturas com base em x86 físicas, virtuais, de imagem e de nuvem em seu data center. Ele desvincula a infraestrutura de carga de trabalho do software (sistema operacional, aplicativos e dados) para permitir migrações de todo tipo. O Migrate dispõe de ferramentas para descobrir facilmente cargas de trabalho e hosts em seu ambiente. Você pode definir, executar e testar cargas de trabalho com eficiência, mesmo antes da substituição real, e também monitorar o status da migração da carga de trabalho. Com o Migrate, você pode aumentar consideravelmente a velocidade e o índice de êxito da migração, o que ajuda a reduzir os custos dos projetos de migração.

- [Capítulo 1, "Visão geral da migração de carga de trabalho" na página 23](#page-22-3)
- [Capítulo 2, "Planejando as migrações de carga de trabalho" na página 27](#page-26-3)
- [Apêndice A, "Perguntas frequentes \(FAQ\)" na página 73](#page-72-1)

# <span id="page-22-0"></span>1 <sup>1</sup>**Visão geral da migração de carga de trabalho**

<span id="page-22-3"></span>Esta seção apresenta uma visão geral dos cenários de migração de carga de trabalho e ajuda você a entendê-la.

- ["Cenários de migração de carga de trabalho" na página 23](#page-22-1)
- ["Compreendendo a migração de carga de trabalho" na página 23](#page-22-2)
- ["Automação e planejamento da migração em grande escala" na página 25](#page-24-0)

# <span id="page-22-1"></span>**Cenários de migração de carga de trabalho**

O PlateSpin Migrate foi projetado para uso nos seguintes cenários:

- **Consolidação:** Automatização das migrações em grande escala de máquinas físicas para virtuais, aceleração de projetos de consolidação e redução de erros e trabalho administrativo.
- **Otimização de carga de trabalho contínua:** Migração de cargas de trabalho de e para qualquer localização geográfica, em qualquer plataforma e direção. É possível virtualizar ou cancelar a virtualização das cargas de trabalho durante a otimização contínua dos recursos.
- **Migração:** Migração de cargas de trabalho totalmente configuradas de um hardware antigo para um novo, sem reconstruir a pilha inteira de software.
- **Integridade do contrato de manutenção e suporte:** Cancelamento da virtualização de cargas de trabalho juntamente com os aplicativos instalados nelas e retorno delas para máquinas físicas na rede para que os contratos de suporte possam permanecer válidos.
- **Aprovisionamento de máquina:** Fácil captura de uma biblioteca inteira de Imagens do PlateSpin independentes de hardware e implantação delas em novas infraestruturas na rede, sem configurar manualmente o hardware, os drivers, etc.
- **Migração para a nuvem:** Mover cargas de trabalho para plataformas de nuvem, como Amazon Web Services (AWS), Microsoft Azure, VMware vCloud Director e VMware Cloud on AWS.
- **Relocação do data center:** Relocação do data center de uma localização geográfica para outra.
- **Implantação de testes de laboratório:** Consolidação de cargas de trabalho de testes de laboratório executando várias máquinas virtuais em um único host de VM, implantando rapidamente ambientes virtuais de testes de laboratório com facilidade e replicando um ambiente inteiro de produção em questão de horas ou dias.

# <span id="page-22-2"></span>**Compreendendo a migração de carga de trabalho**

O PlateSpin Migrate automatiza a migração de cargas de trabalho entre imagens físicas, de máquina virtual e de volume e a nuvem. As plataformas de nuvem suportadas incluem Amazon Web Services (AWS), Microsoft Azure, VMware vCloud Director e VMware Cloud on AWS.

*Figura 1-1 Migração de carga de trabalho*

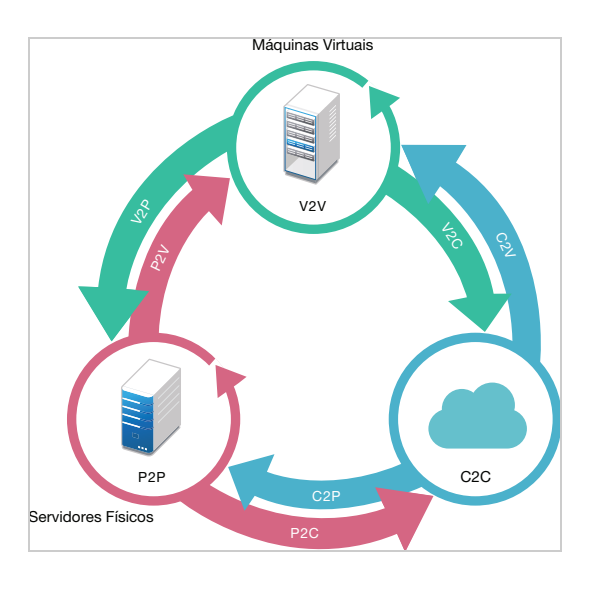

*Tabela 1-1 Operações de migração de carga de trabalho*

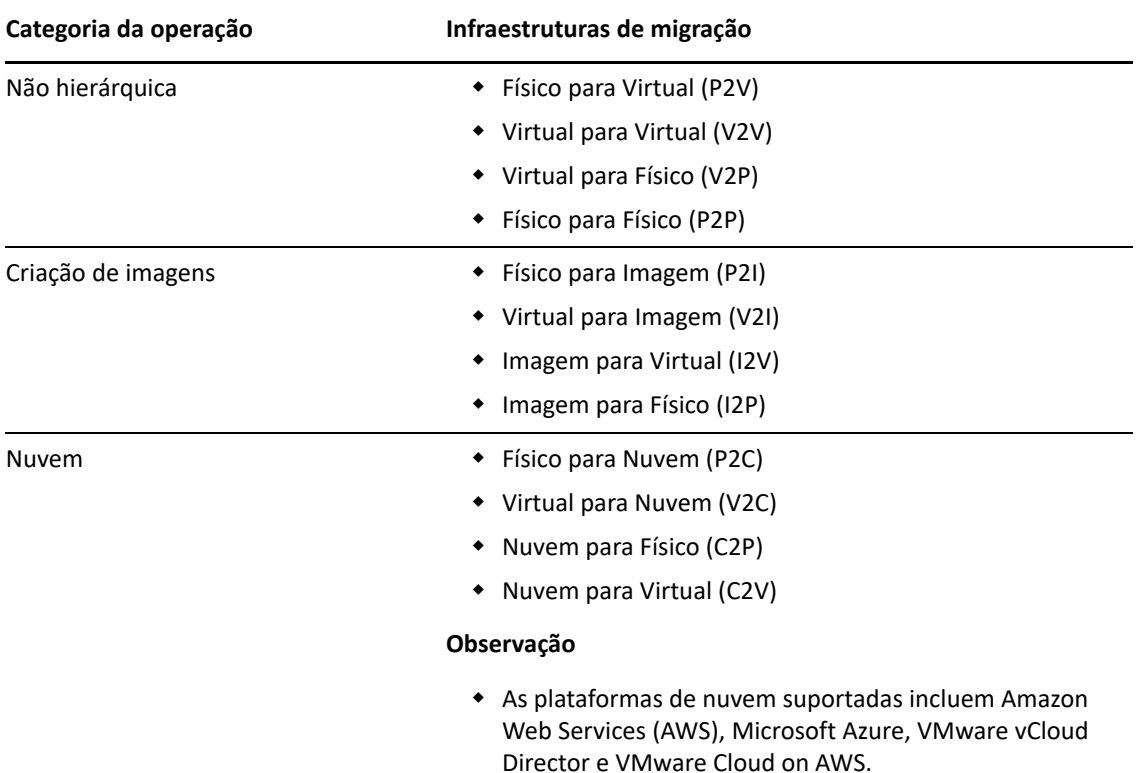

O PlateSpin Migrate suporta vários tipos de carga de trabalho e plataformas de virtualização. A criação de imagens é suportada para cargas de trabalho com sistemas operacionais Microsoft Windows. Para obter uma lista mais detalhada das cargas de trabalho e infraestruturas suportadas, consulte ["Configurações suportadas" na página 27.](#page-26-4)

# <span id="page-24-0"></span>**Automação e planejamento da migração em grande escala**

O PlateSpin Migration Factory é uma solução de planejamento, programação, execução de migração e visualização que simplifica a execução de projetos de migração de nuvem e de data center em grande escala. O PlateSpin Transformation Manager e o PlateSpin Migrate Connector funcionam com vários servidores do PlateSpin Migrate para administrar o ciclo de vida completo da migração: do planejamento, passando pelas atividades de migração totalmente automatizadas ou semiautomatizadas até a substituição bem-sucedida.

O PlateSpin Migration Factory oferece vários benefícios:

- Ajuda os gerentes de projeto a criar planos realistas
- Proporciona informações sobre os desafios ambientais aos arquitetos de projeto
- Permite que especialistas em migração executem migrações de servidor no prazo previsto, com mais automação e menos espaço para falhas humanas

O PlateSpin Transformation Manager usa a importação com descoberta automatizada para simplificar e padronizar a configuração da carga de trabalho de migração e das plataformas de destino para planejamento. No Modo Automatizado, você pode controlar o workflow de transformação da importação até a substituição de um único ponto de controle em grandes farms de servidores do PlateSpin Migrate. No Modo Manual, você pode planejar as migrações e monitorar as atividades de migração semiautomatizadas em todo o projeto. O PlateSpin Migrate Connector suporta a descoberta de carga de trabalho e host, faz o balanceamento de carga da atribuição dos jobs de migração para os servidores do PlateSpin Migrate e gerencia as comunicações para execução e monitoramento dos planos de transformação.

Os servidores do PlateSpin Migrate fornecem os recursos de migração necessários para executar e monitorar jobs de migração definidos.

Para obter mais informações sobre o PlateSpin Transformation Manager e o PlateSpin Migrate Connector, visite o [site de Documentação do PlateSpin Transformation Manager na Web](https://www.microfocus.com/documentation/platespin/platespin-transformation-manager-2/) (https:// www.microfocus.com/documentation/platespin/platespin-transformation-manager-2/).

# <span id="page-26-0"></span>2 <sup>2</sup>**Planejando as migrações de carga de trabalho**

<span id="page-26-3"></span>Esta seção descreve os requisitos de configuração e a instalação do PlateSpin Migrate. Use as informações nesta seção para planejar seu ambiente de migração.

- ["Configurações suportadas" na página 27](#page-26-1)
- ["Métodos de transferência de dados suportados" na página 51](#page-50-0)
- ["Segurança e privacidade" na página 53](#page-52-0)
- ["Desempenho" na página 56](#page-55-1)
- ["Servidor do banco de dados" na página 59](#page-58-1)
- ["Requisitos de acesso e comunicação em toda a rede de migração" na página 59](#page-58-2)
- <span id="page-26-4"></span>["Decidindo sobre a interface de migração" na página 70](#page-69-1)

# <span id="page-26-1"></span>**Configurações suportadas**

- ["Cargas de trabalho de origem suportadas para migração para plataformas não de nuvem" na](#page-26-2)  [página 27](#page-26-2)
- ["Cargas de trabalho suportadas para migração para plataformas de nuvem" na página 31](#page-30-0)
- ["Armazenamento de carga de trabalho suportado" na página 38](#page-37-0)
- ["Arquiteturas de carga de trabalho suportadas" na página 42](#page-41-0)
- ["Plataformas de virtualização de destino suportadas" na página 45](#page-44-0)
- ["Plataformas de nuvem de destino suportadas" na página 49](#page-48-0)
- ["Idiomas internacionais suportados" na página 50](#page-49-0)
- ["Browsers da Web suportados" na página 50](#page-49-1)

## <span id="page-26-2"></span>**Cargas de trabalho de origem suportadas para migração para plataformas não de nuvem**

O PlateSpin Migrate suporta a migração das seguintes cargas de trabalho do Windows e do Linux para plataformas não de nuvem, como máquinas físicas e virtuais em hipervisores suportados. Consulte ["Plataformas de virtualização de destino suportadas" na página 45](#page-44-0).

Os seguintes recursos de migração são suportados para migração para plataformas não de nuvem:

- Migrações não hierárquicas (P2V, V2V, V2P, P2P).
- Sincronização de carga de trabalho não hierárquica (P2V, V2V, P2P, V2P).

#### **Observação**

- Nem todas as cargas de trabalho são suportadas em todas as plataformas de virtualização de destino. A migração de cargas de trabalho para uma plataforma de virtualização de destino está sujeita ao suporte do sistema operacional convidado no host de destino pelo fornecedor do host.
- Antes de instalar drivers de transferência com base em blocos em cargas de trabalho de origem do Windows, verifique se você aplicou as atualizações mais recentes do Windows à carga de trabalho.
- As cargas de trabalho BIOS devem ter pelo menos uma partição no disco de boot e um carregador de boot instalado no MBR (Master Boot Record).
- Não há suporte para a conversão de sistema Linux baseado no BIOS em UEFI.
- A conversão de uma carga de trabalho de origem UEFI do Linux como destino BIOS do Linux exige uma partição /bootdisponível na carga de trabalho de origem.
- Não há suporte para a criação de imagens de carga de trabalho do Linux.

Revise as seguintes seções:

- ["Cargas de trabalho do Microsoft Windows suportadas para migração para plataformas não de](#page-27-0)  [nuvem" na página 28](#page-27-0)
- ["Cargas de trabalho do Linux suportadas para migração para plataformas não de nuvem" na](#page-29-0)  [página 30](#page-29-0)

## <span id="page-27-0"></span>**Cargas de trabalho do Microsoft Windows suportadas para migração para plataformas não de nuvem**

O PlateSpin Migrate suporta as seguintes plataformas Microsoft Windows para migração para máquinas virtuais em hosts de virtualização ou para máquinas físicas, exceto conforme especificado na [Tabela 2-1](#page-27-1). Consulte também ["Armazenamento de carga de trabalho suportado" na página 38](#page-37-0) e ["Arquiteturas de carga de trabalho suportadas" na página 42](#page-41-0).

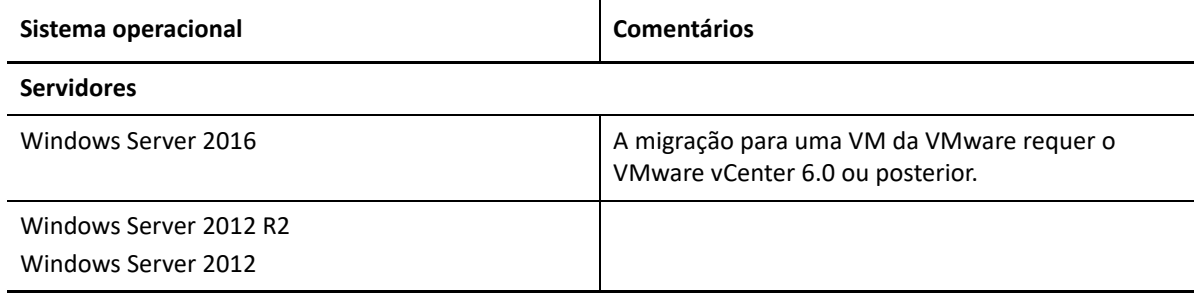

<span id="page-27-1"></span>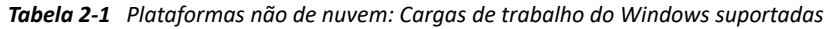

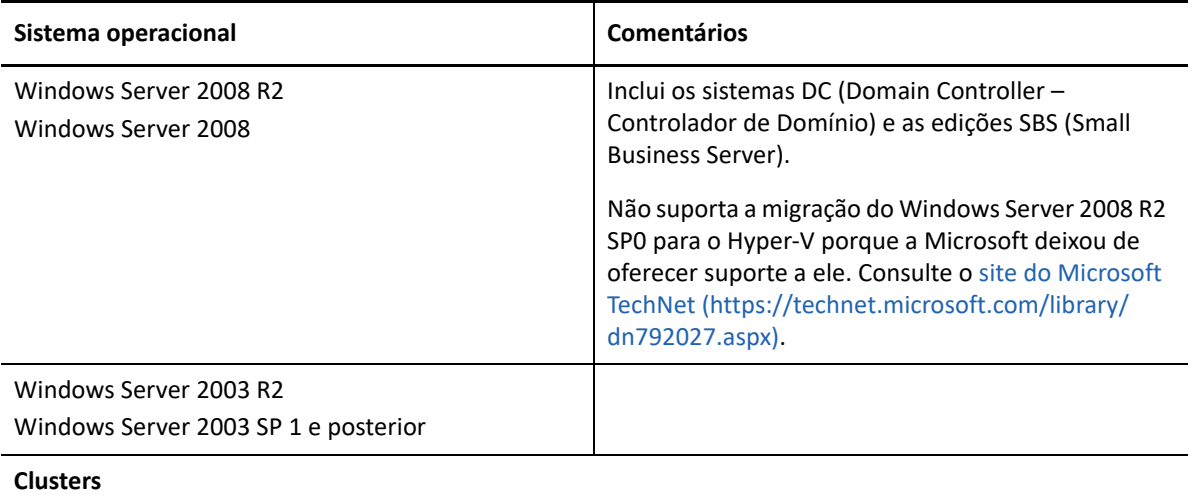

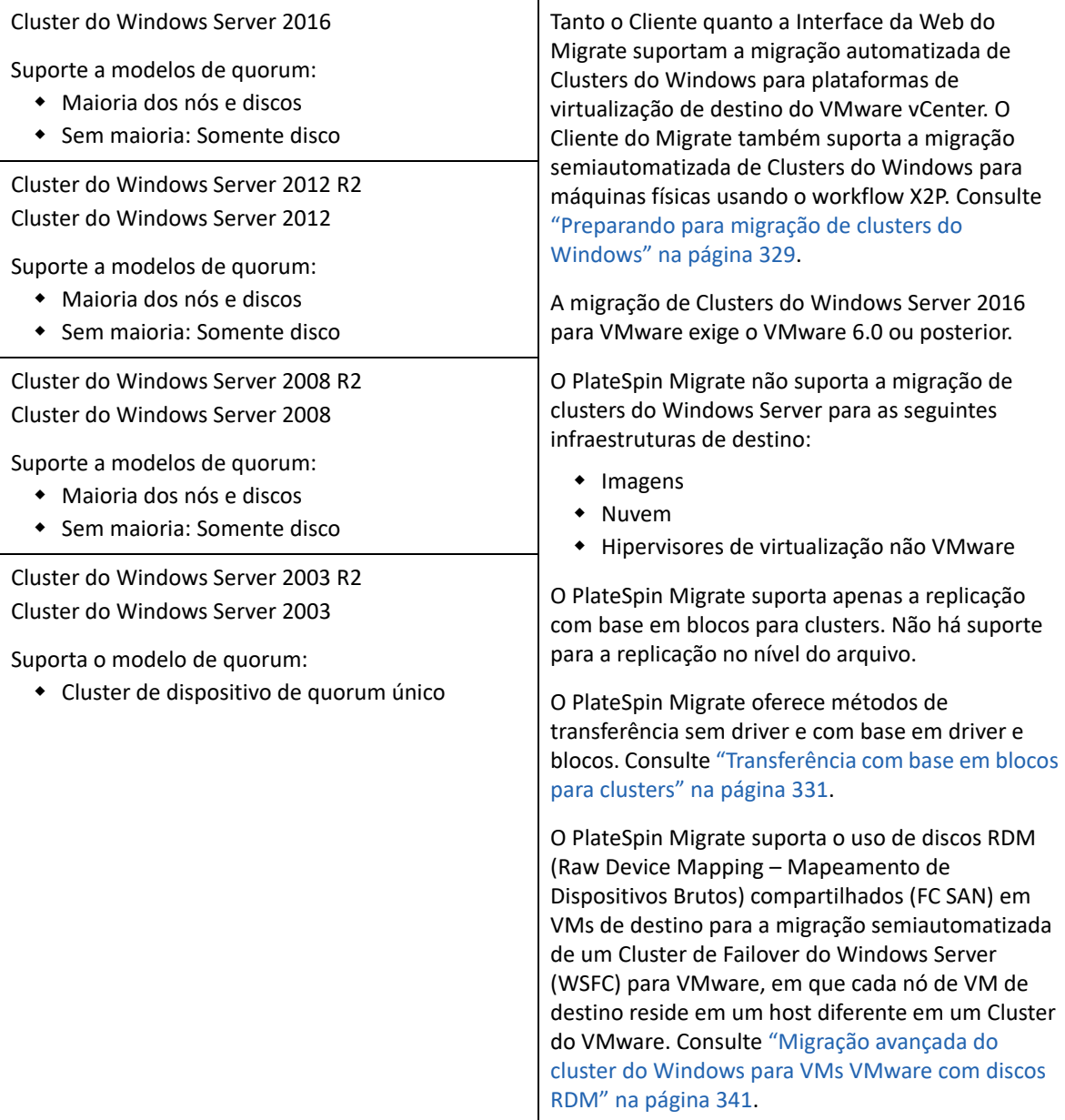

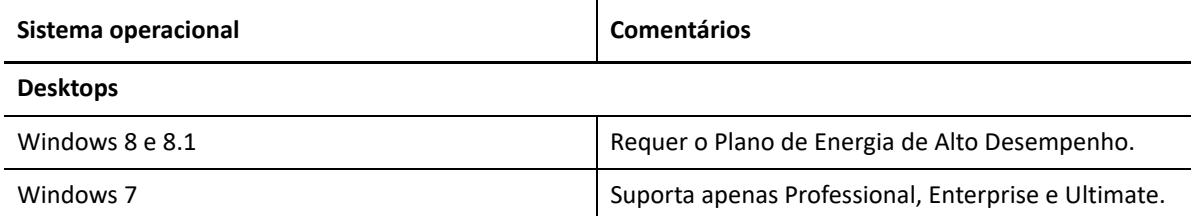

## <span id="page-29-0"></span>**Cargas de trabalho do Linux suportadas para migração para plataformas não de nuvem**

O PlateSpin Migrate suporta as seguintes plataformas Linux para migração para máquinas virtuais em hosts de virtualização ou para máquinas físicas, exceto conforme especificado na [Tabela 2-2](#page-29-1). Consulte também ["Armazenamento de carga de trabalho suportado" na página 38](#page-37-0) e ["Arquiteturas](#page-41-0)  [de carga de trabalho suportadas" na página 42](#page-41-0).

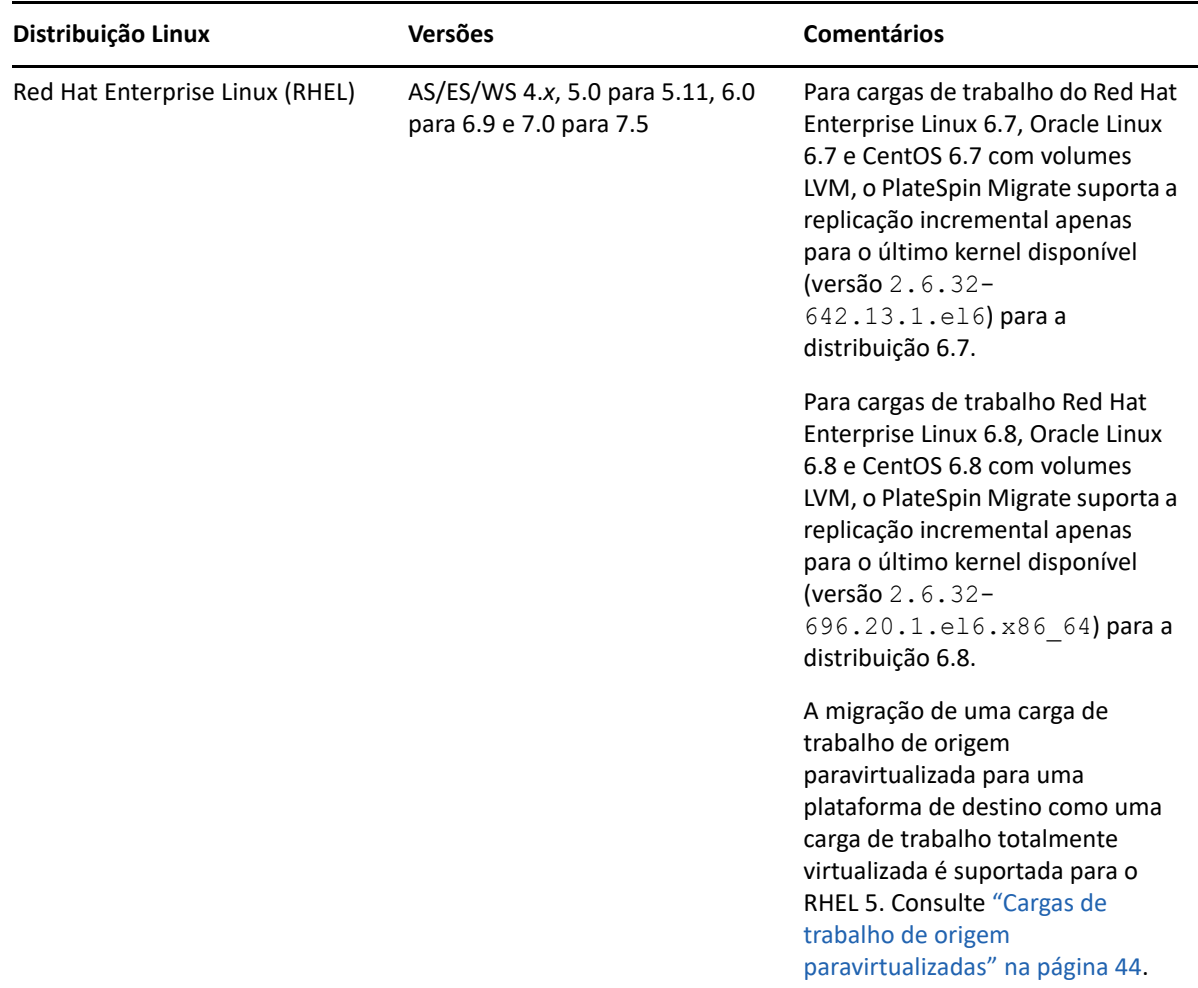

<span id="page-29-1"></span>*Tabela 2-2 Plataformas Não de Nuvem: Cargas de Trabalho do Linux Suportadas*

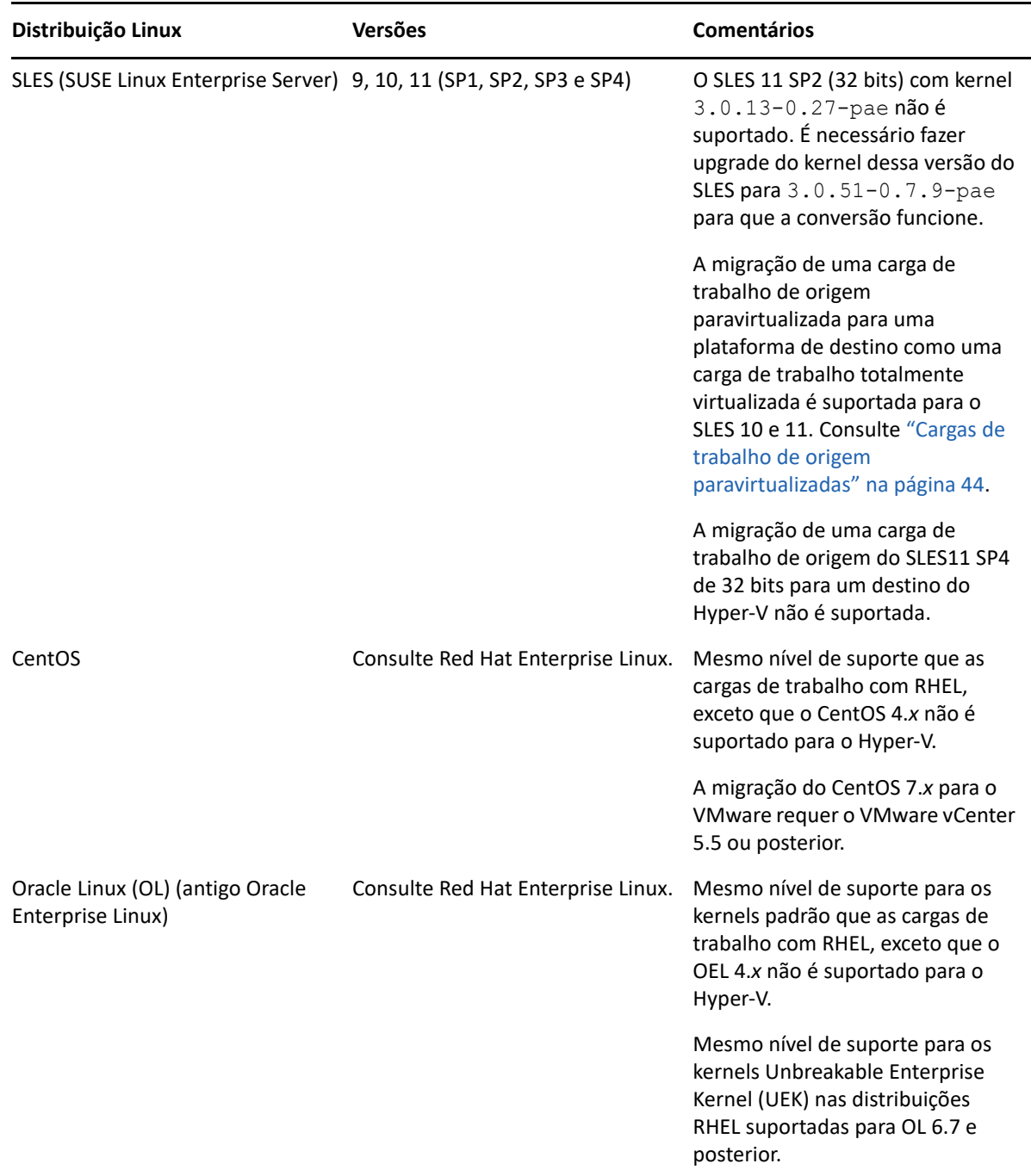

# <span id="page-30-0"></span>**Cargas de trabalho suportadas para migração para plataformas de nuvem**

Use a Interface da Web do PlateSpin Migrate para migrar as cargas de trabalho para a Amazon Web Services, o Microsoft Azure, o VMware vCloud Director e o VMware Cloud on AWS.

O Migrate suporta migrações P2C e V2C para plataformas de nuvem de destino. O Migrate suporta migrações C2C de cargas de trabalho de origem entre as plataformas de nuvem suportadas. Para obter informações sobre os cenários suportados de implantação C2C direta, consulte o [Capítulo 12,](#page-216-2)  ["Pré-requisitos para migrações entre nuvens" na página 217](#page-216-2).

#### **Observação**

- Nem todas as cargas de trabalho são suportadas em todas as plataformas de nuvem de destino. A migração de cargas de trabalho para uma plataforma de nuvem está sujeita ao suporte do sistema operacional convidado na plataforma de nuvem de destino pelo fornecedor de nuvem.
- Antes de instalar drivers de transferência com base em blocos em cargas de trabalho de origem do Windows, verifique se você aplicou as atualizações mais recentes do Windows à carga de trabalho.
- As cargas de trabalho BIOS devem ter pelo menos uma partição no disco de boot e um carregador de boot instalado no MBR (Master Boot Record).
- As cargas de trabalho UEFI do Windows e do Linux são migradas como são para as plataformas vCloud de destino. No entanto, para outras plataformas de nuvem de destino, como Azure e AWS, que não oferecem suporte a cargas de trabalho UEFI, as cargas de trabalho UEFI do Windows e do Linux são migradas como cargas de trabalho BIOS.
- A conversão de uma carga de trabalho de origem UEFI do Linux como destino BIOS do Linux exige uma partição /bootdisponível na carga de trabalho de origem.
- Antes de você migrar uma carga de trabalho de origem paravirtualizada do Linux em execução no Citrix XenServer ou no KVM para uma plataforma de destino como um convidado totalmente virtualizado, consulte ["Cargas de trabalho de origem paravirtualizadas" na página 44.](#page-43-0)

Revise as seguintes seções:

- ["Cargas de trabalho suportadas para migração para a Amazon Web Services" na página 32](#page-31-0)
- ["Cargas de trabalho suportadas para migração para o Microsoft Azure" na página 34](#page-33-0)
- ["Cargas de trabalho suportadas para migração para o VMware vCloud Director" na página 36](#page-35-0)
- ["Cargas de trabalho suportadas para migração para VMware Cloud on AWS" na página 38](#page-37-1)

## <span id="page-31-0"></span>**Cargas de trabalho suportadas para migração para a Amazon Web Services**

O PlateSpin Migrate suporta as seguintes plataformas para migração para a Amazon Web Services. Consulte também a ["Armazenamento de carga de trabalho suportado" na página 38](#page-37-0) e a ["Arquiteturas de carga de trabalho suportadas" na página 42](#page-41-0).

Para obter informações sobre como migrar cargas de trabalho para a Amazon Web Services, consulte:

- [Capítulo 8, "Pré-requisitos de migração para a Amazon Web Services" na página 169](#page-168-2)
- ["Pré-requisitos de migração C2C do Azure para a AWS" na página 221](#page-220-2)
- ["Pré-requisitos de migração C2C do vCloud para a AWS" na página](#page-236-2) 237
- [Capítulo 29, "Migração para Amazon Web Services" na página 447](#page-446-2)

*Tabela 2-3 AWS: Plataformas Windows suportadas*

| Sistema operacional                                                    | <b>Comentários</b> |
|------------------------------------------------------------------------|--------------------|
| Microsoft Windows Server 2016                                          |                    |
| Microsoft Windows Server 2012 R2                                       |                    |
| Microsoft Windows Server 2012                                          |                    |
| Microsoft Windows Server 2008 R2                                       |                    |
| Microsoft Windows Server 2008                                          |                    |
| Microsoft Windows Server 2003 R2                                       |                    |
| Microsoft Windows Server 2003 com Service Pack 1<br>(SP1) ou posterior |                    |

*Tabela 2-4 AWS: Plataformas Linux suportadas*

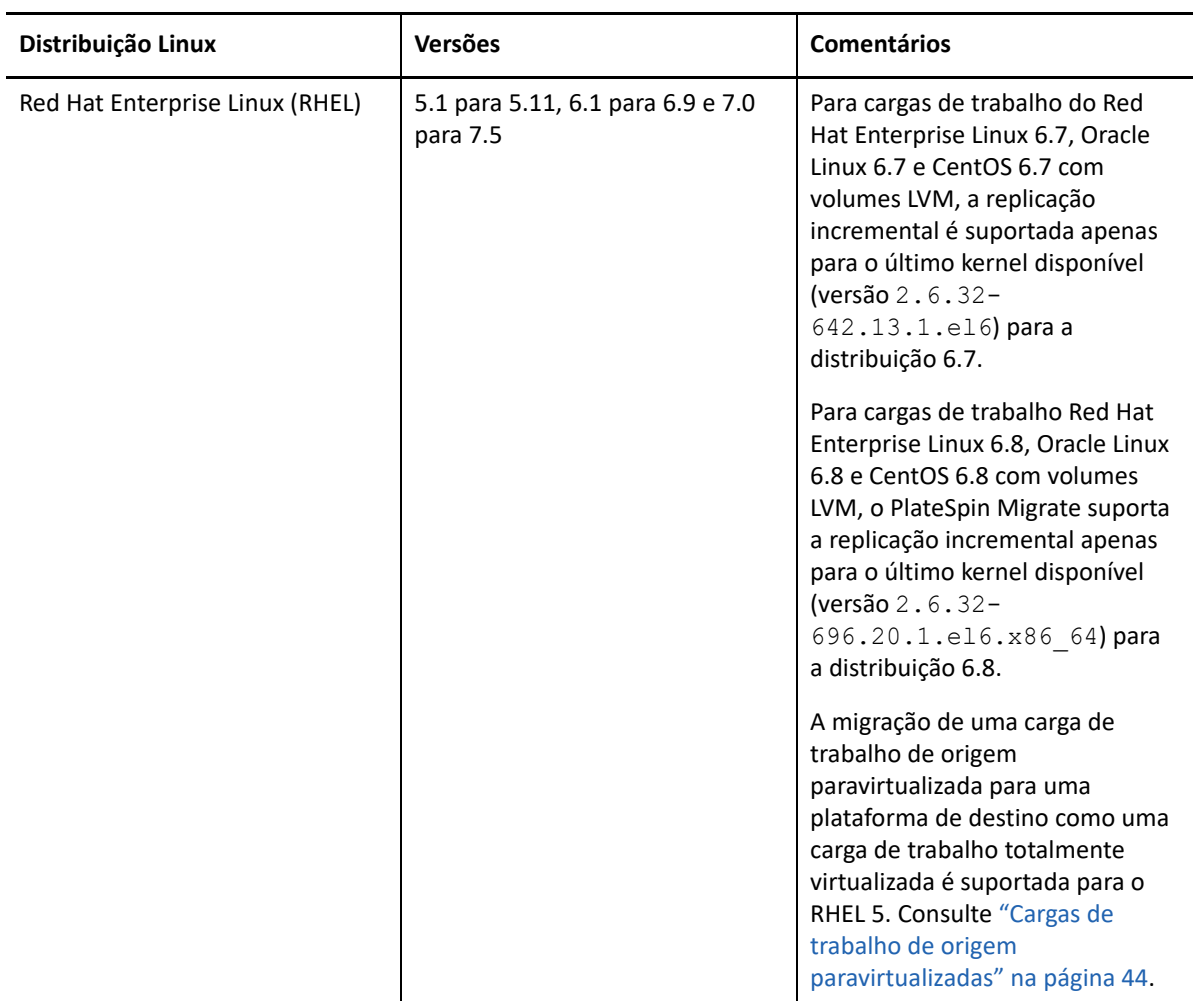

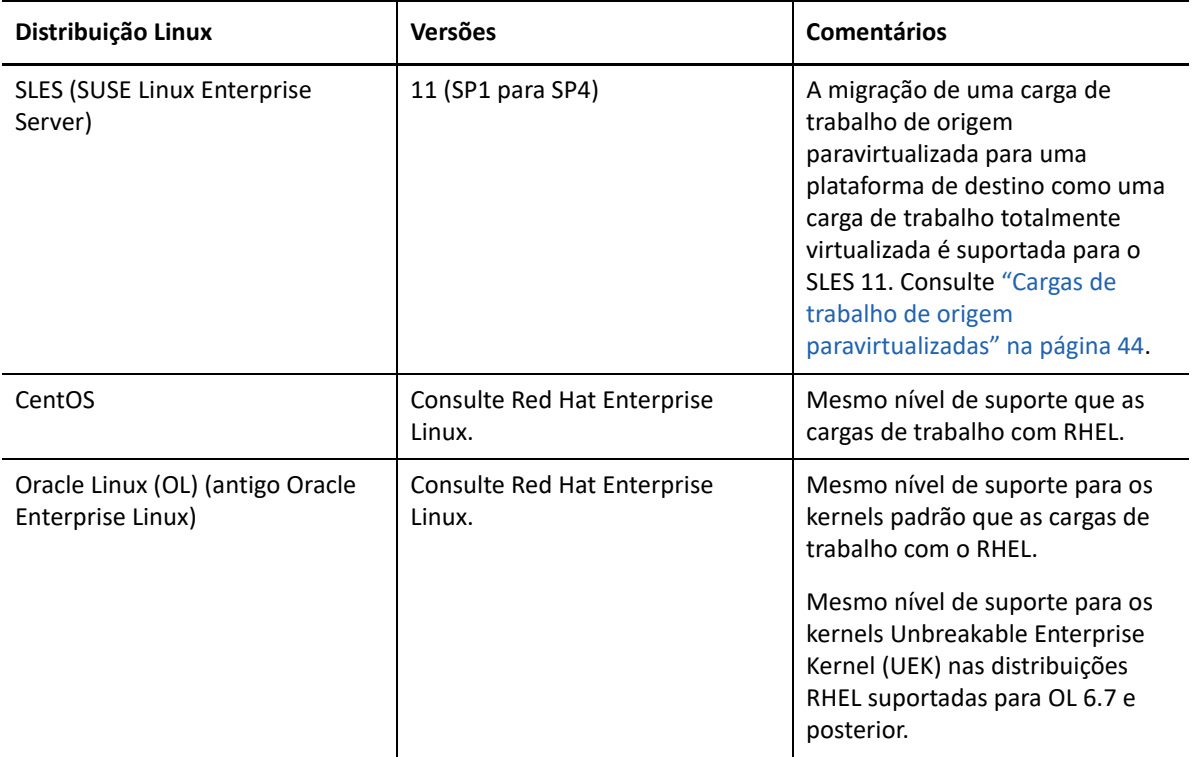

## <span id="page-33-0"></span>**Cargas de trabalho suportadas para migração para o Microsoft Azure**

O PlateSpin Migrate suporta as seguintes plataformas para migração para a Nuvem do Microsoft Azure no ambiente global e no ambiente soberano do Azure China. Consulte também ["Armazenamento de carga de trabalho suportado" na página 38](#page-37-0) e ["Arquiteturas de carga de trabalho](#page-41-0)  [suportadas" na página 42.](#page-41-0)

Para obter informações sobre como migrar cargas de trabalho para o Microsoft Azure, consulte:

- [Capítulo 9, "Pré-requisitos de migração para o Microsoft Azure" na página 187](#page-186-2)
- ["Pré-requisitos de migração C2C da AWS para o Azure" na página 219](#page-218-2)
- [Capítulo 30, "Migração para o Microsoft Azure" na página 465](#page-464-2)

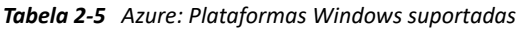

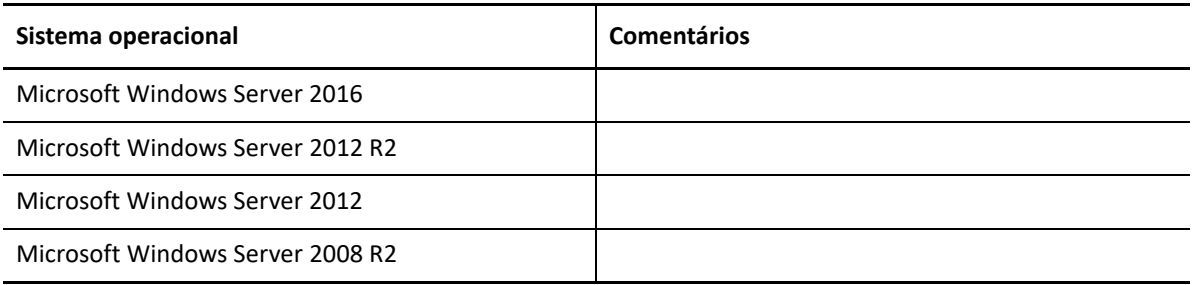

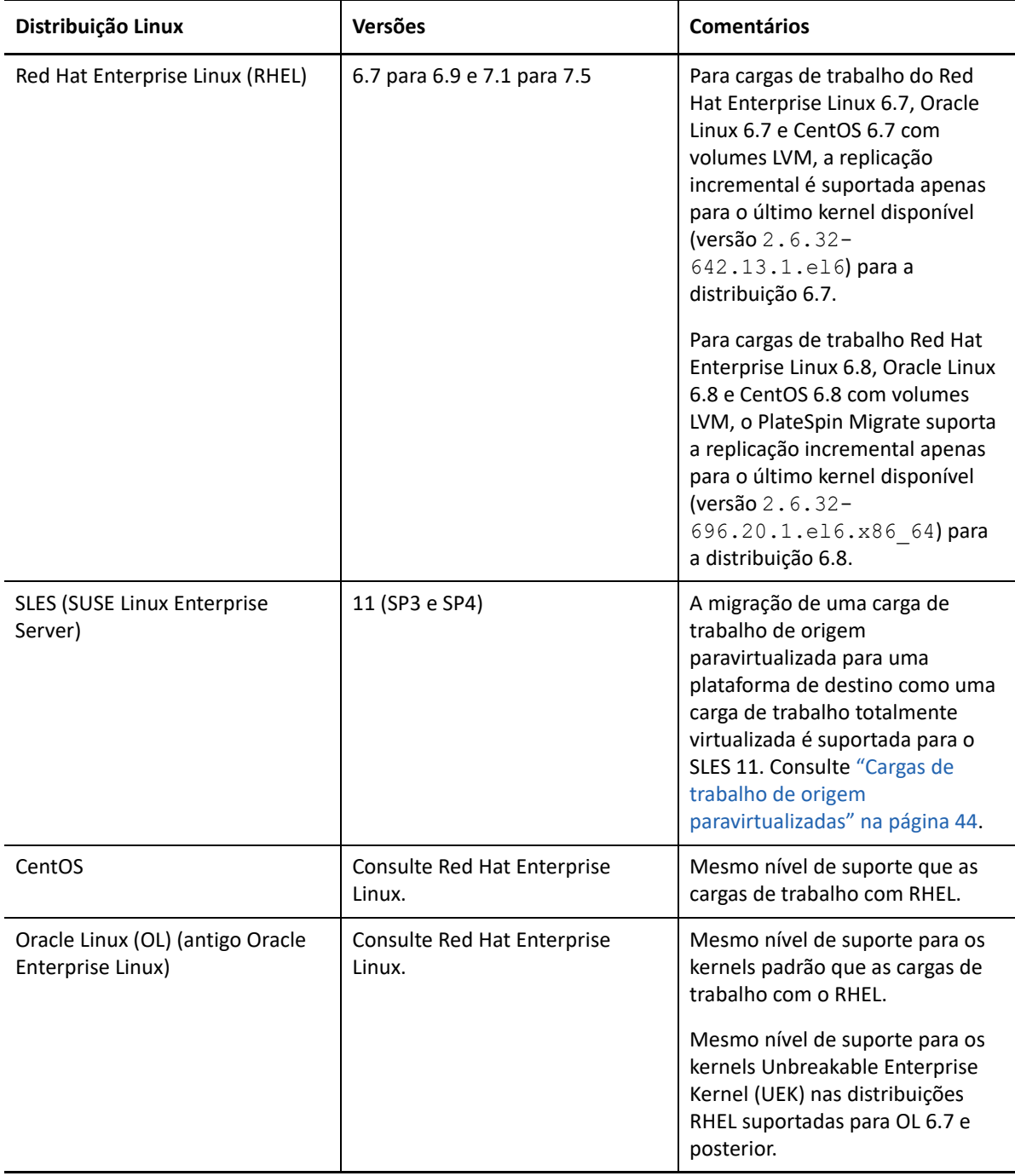

**Observação:** Se a partição de boot (/boot) estiver em um disco diferente da partição raiz (/), o PlateSpin Migrate migrará as duas para o primeiro disco na VM de destino do Azure.

## <span id="page-35-0"></span>**Cargas de trabalho suportadas para migração para o VMware vCloud Director**

O PlateSpin Migrate suporta as seguintes plataformas para migração para o VMware vCloud Director. Consulte também a ["Armazenamento de carga de trabalho suportado" na página 38](#page-37-0) e a ["Arquiteturas de carga de trabalho suportadas" na página 42](#page-41-0).

Para obter informações sobre a migração de cargas de trabalho para o VMware Cloud Director, consulte:

- [Capítulo 10, "Pré-requisitos para migração para o VMware vCloud Director" na página 205](#page-204-2)
- ["Pré-requisitos de migração C2C da AWS para o vCloud" na página](#page-232-2) 233
- [Capítulo 31, "Migração para o VMware vCloud Director" na página 481](#page-480-2)

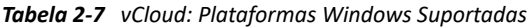

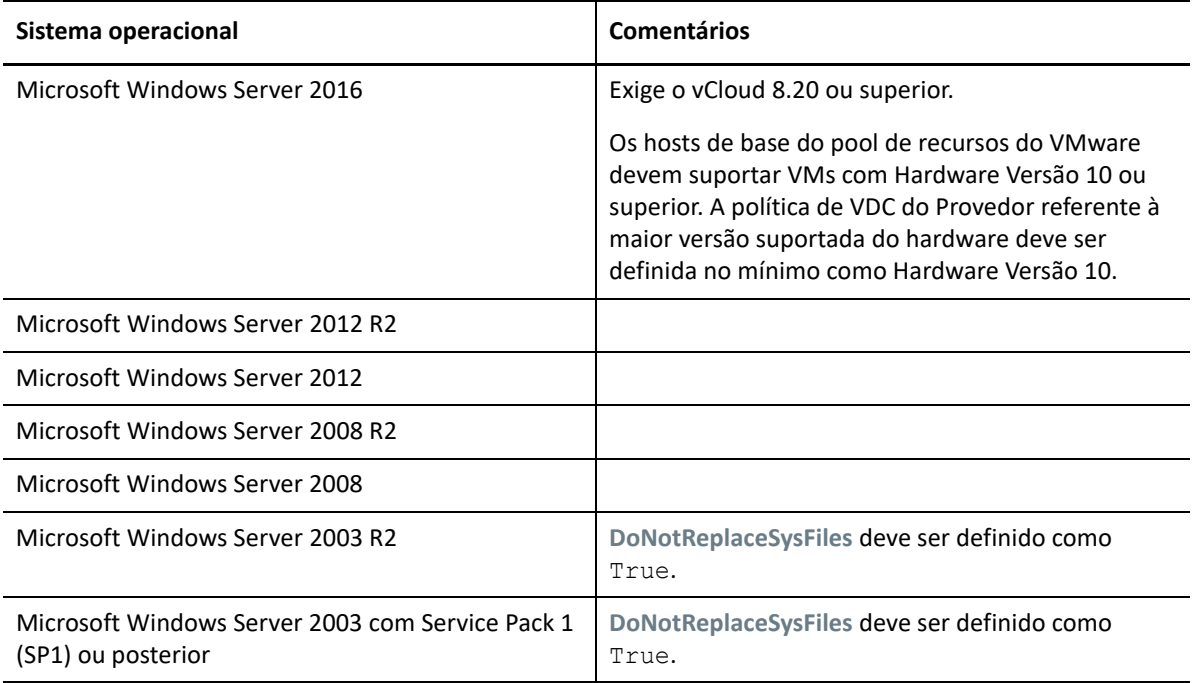
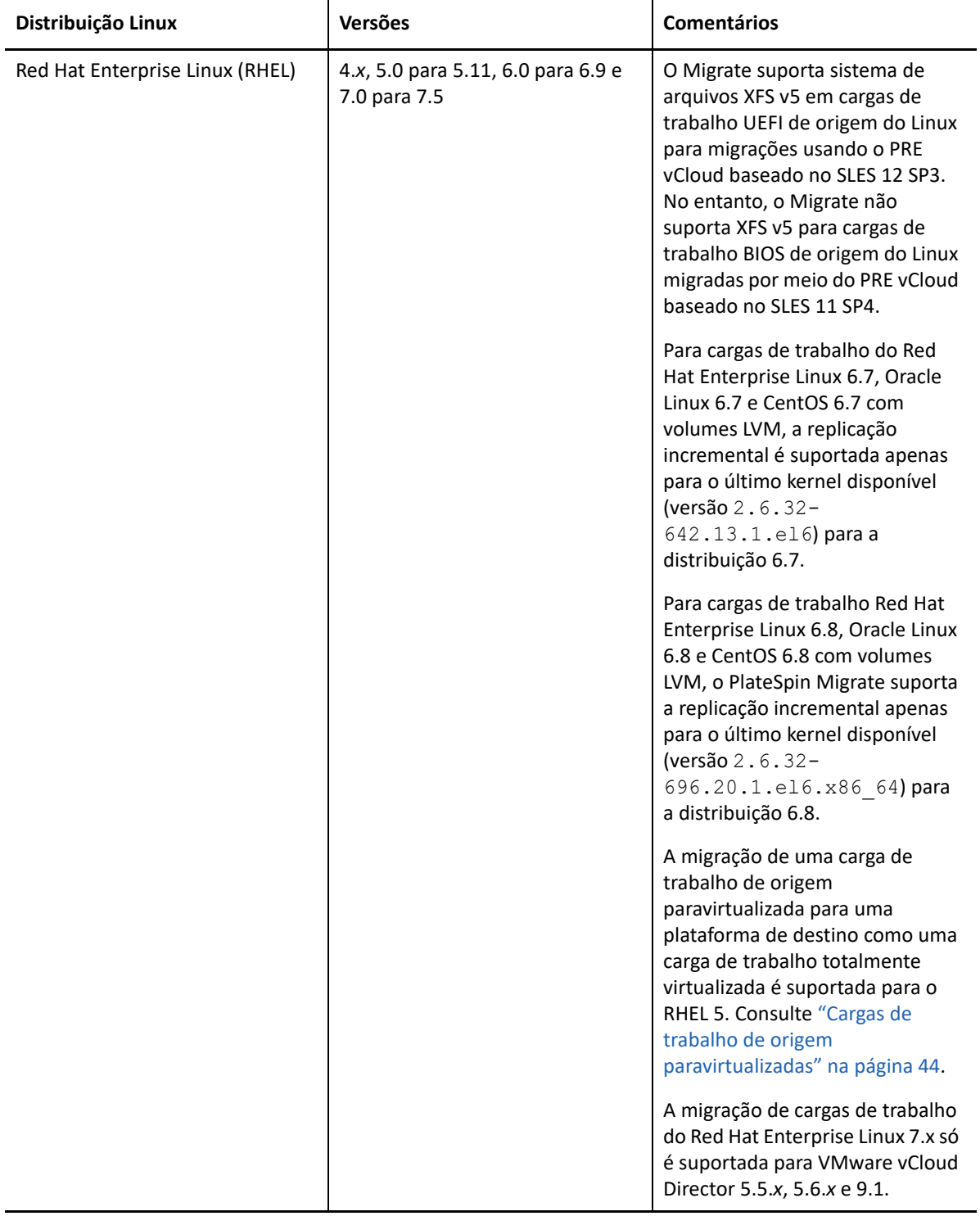

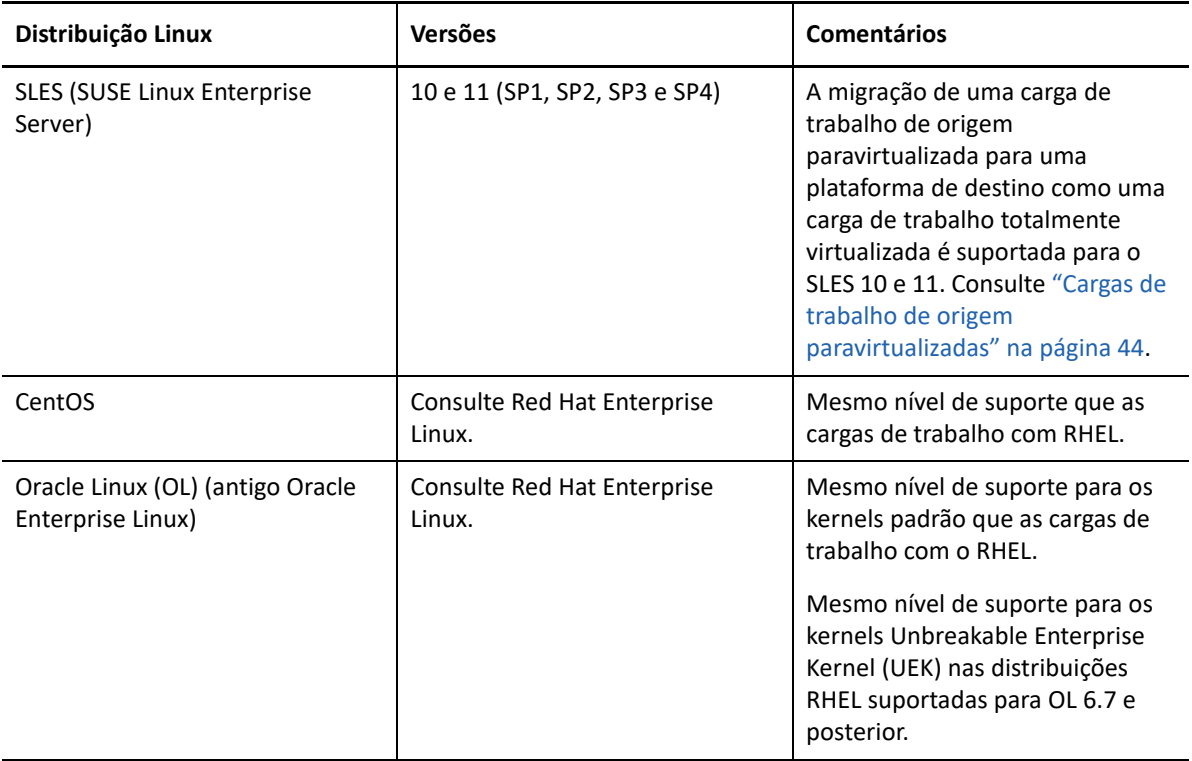

#### **Cargas de trabalho suportadas para migração para VMware Cloud on AWS**

Na migração para o VMware Cloud on AWS, o PlateSpin Migrate suporta as mesmas plataformas que na migração de Clusters VMware DRS para o VMware. Consulte a ["Cargas de trabalho de origem](#page-26-0)  [suportadas para migração para plataformas não de nuvem" na página 27.](#page-26-0)

Consulte também a ["Armazenamento de carga de trabalho suportado" na página 38](#page-37-0) e a ["Arquiteturas de carga de trabalho suportadas" na página 42](#page-41-0).

Para obter informações sobre como migrar cargas de trabalho para o VMware Cloud on AWS, consulte:

- [Capítulo 11, "Pré-requisitos de migração para o VMware Cloud on AWS" na página 213](#page-212-0)
- ["Migração automatizada para o VMware usando a interface da Web do Migrate" na página 513](#page-512-0)

### <span id="page-37-0"></span>**Armazenamento de carga de trabalho suportado**

As seguintes diretrizes de armazenamento de carga de trabalho dizem respeito a todas as migrações:

- ["Esquemas de particionamento" na página 39](#page-38-0)
- ["Sistemas de arquivos do Windows" na página 39](#page-38-1)
- ["Sistemas de arquivos do Linux" na página 39](#page-38-2)
- ["Discos" na página 39](#page-38-3)
- ["Discos, partições e volumes do Linux" na página 40](#page-39-0)
- ["Transferência ativa de dados do Linux" na página 40](#page-39-1)
- ["SANs de FC" na página 40](#page-39-2)
- ["SANs de FCoE" na página 40](#page-39-3)
- ["Multipath I/O" na página 41](#page-40-0)

#### <span id="page-38-0"></span>**Esquemas de particionamento**

O PlateSpin Migrate suporta os esquemas de particionamento MBR (Master Boot Record) e GPT (GUID Partition Table – Tabela de Partição GUID) para cargas de trabalho do Windows e do Linux. As cargas de trabalho e o armazenamento para migração devem ser configurados nos discos particionados com MBR ou GPT. Embora a GPT permita até 128 partições por único disco, o PlateSpin Migrate suporta apenas 57 ou menos partições GPT por disco.

#### <span id="page-38-1"></span>**Sistemas de arquivos do Windows**

O PlateSpin Migrate suporta apenas o sistema de arquivos NTFS em qualquer sistema Windows compatível. Ele não suporta sistemas de arquivos FAT ou ReFS do Windows para migração.

**Observação:** Se os volumes foram criptografados com o recurso de criptografia de disco BitLocker, eles devem ser desbloqueados (decodificados) para a migração.

#### <span id="page-38-2"></span>**Sistemas de arquivos do Linux**

O PlateSpin Migrate suporta os sistemas de arquivos EXT2, EXT3, EXT4, REISERFS e XFS.

#### **Observação**

- O PlateSpin Migrate suporta o sistema de arquivos XFS versão 5 (v5) no RHEL 7.3 e posterior e nas distribuições com base nessas versões. No entanto, o suporte a XFS v5 não se aplica a cargas de trabalho BIOS em plataformas VMware vCloud de destino.
- A migração de volumes criptografados não é suportada. Se os volumes foram criptografados, eles devem ser desbloqueados (decodificados) para a migração.

#### <span id="page-38-3"></span>**Discos**

O PlateSpin Migrate suporta vários tipos de discos de armazenamento, incluindo discos básicos, discos dinâmicos de origem do Windows, LVM2, RAID de hardware, NAS e SAN.

**Observação:** Os seguintes avisos são relevantes aos discos de armazenamento:

 **Discos Dinâmicos do Windows:** O PlateSpin Migrate não suporta discos dinâmicos do Windows no destino.

Para discos dinâmicos, o armazenamento não segue a estratégia de mapeamento Same as Source (Igual ao Original). Tanto os Volumes Dinâmicos Simples quanto os Volumes Dinâmicos Estendidos residirão na carga de trabalho de destino como discos de Volume Básico Simples. O disco de destino será particionado como GPT se o tamanho total combinado dos discos do membro do volume dinâmico exceder os limites de tamanho da partição MBR. Para obter mais informações, consulte *[Microsoft TechNet: Understanding the 2 TB limit in Windows Storage](https://blogs.technet.microsoft.com/askcore/2010/02/18/understanding-the-2-tb-limit-in-windows-storage/)* (https://blogs.technet.microsoft.com/askcore/2010/02/18/understanding-the-2-tb-limit-inwindows-storage/) (Microsoft TechNet: Compreendendo o limite de 2 TB no Windows Storage).

 **RAID de Software:** O PlateSpin Migrate suporta RAID de hardware, mas não suporta RAID de software. Isso é aplicável a cargas de trabalho Windows e Linux.

#### <span id="page-39-0"></span>**Discos, partições e volumes do Linux**

- O Migrate suporta carregadores de boot GRUB e GRUB 2 para cargas de trabalho Linux.
- $\bullet$  O Migrate suporta cargas de trabalho do Linux com /boot no primeiro disco (sda).
- A partição de boot de uma carga de trabalho de origem do Linux deve ter no mínimo 100 MB de espaço livre. Durante o processo de migração, o PlateSpin Migrate usa o espaço livre para criar uma nova imagem initrd com todos os drivers necessários para tornar a máquina pronta para o processo de boot inicial.
- O armazenamento de não volume, como uma partição de troca (swap) associada à carga de trabalho de origem, é recriado na carga de trabalho migrada.
- O layout de grupos de volumes e de volumes lógicos para LVM2 é mantido na estratégia de mapeamento Same as Source (Igual ao Original) para que você possa recriá-lo durante a migração.
- Os volumes de disco bruto LVM são suportados nas configurações Same as Source (Igual ao Original) nas cargas de trabalho do Linux.

#### <span id="page-39-1"></span>**Transferência ativa de dados do Linux**

- Para cargas de trabalho do Linux, o Migrate suporta apenas a transferência ativa de dados com base em blocos com um driver blkwatch. Para obter uma lista de drivers blkwatch précompilados, consulte a ["Lista de distribuições" na página 368](#page-367-0).
- Algumas das versões suportadas do Linux exigem a compilação do módulo blkwatch do PlateSpin de acordo com seu kernel específico. Essas cargas de trabalho são chamadas explicitamente.

Os drivers blkwatch pré-compilados estão disponíveis para o kernel padrão e o Unbreakable Enterprise Kernel (UEK), conforme especificado na ["Lista de distribuições" na página 368](#page-367-0). Para outras distribuições do Oracle no Linux, os drivers pré-compilados estão disponíveis apenas para o Red Hat Compatible Kernel (RHCK) correspondente.

#### <span id="page-39-2"></span>**SANs de FC**

O PlateSpin Migrate suporta o protocolo de comunicação SAN de Fibre Channel (FC).

#### <span id="page-39-3"></span>**SANs de FCoE**

O Fibre Channel over Ethernet (FCoE) é suportado para migrações P2P e P2V de cargas de trabalho listadas na [Tabela 2-9](#page-40-1). A migração foi testada com dispositivos FCoE da Qlogic.

<span id="page-40-1"></span>*Tabela 2-9 Cargas de Trabalho de Origem Suportadas para FCoE*

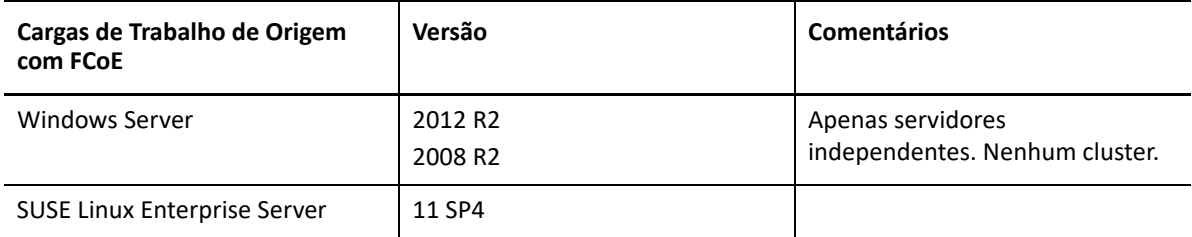

Os drivers FCoE e a funcionalidade de suporte estão disponíveis na imagem ISO do PlateSpin. Consulte ["Fazendo download de imagens ISO do PlateSpin" na página 387.](#page-386-0)

### <span id="page-40-0"></span>**Multipath I/O**

O PlateSpin Migrate suporta a migração de uma carga de trabalho de origem configurada para Multipath I/O (MPIO) em um ambiente SAN de Fibre Channel (FC). A carga de trabalho de destino pode estar no mesmo ou em um ambiente SAN diferente. As cargas de trabalho de origem e de destino devem ter todos os discos SAN.

**Observação:** A carga de trabalho deve ser inicializada de um disco SAN. Cargas de trabalho com discos locais e SAN mistos não são suportadas, exceto se indicação em contrário na [Tabela 2-10.](#page-40-2)

A funcionalidade de suporte a MPIO está disponível na imagem ISO do PlateSpin. Consulte ["Fazendo](#page-386-0)  [download de imagens ISO do PlateSpin" na página 387](#page-386-0).

Consulte a [Tabela 2-10](#page-40-2) para obter uma lista das plataformas que foram testadas para migrações em ambientes MPIO.

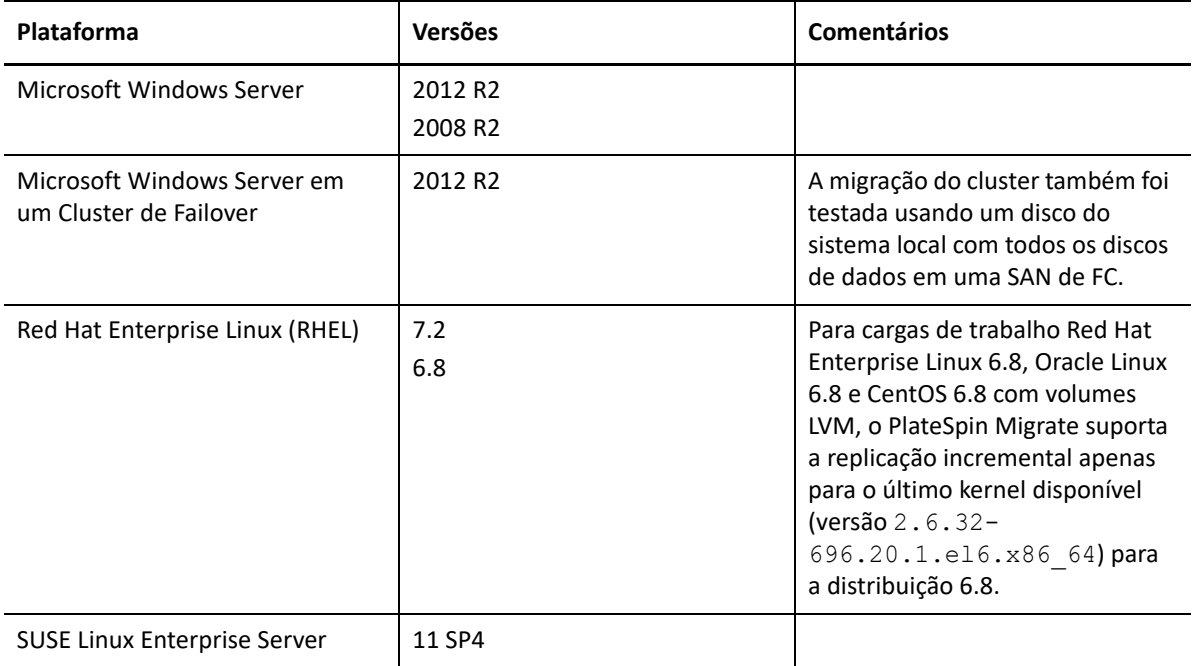

<span id="page-40-2"></span>*Tabela 2-10 Cargas de Trabalho de Origem Suportadas para MPIO*

O MPIO requer a instalação de software adicional de múltiplos caminhos no sistema operacional, na forma de um Recurso do Windows ou de um pacote ou módulo do Linux. Use as ferramentas de gerenciamento do MPIO para habilitar o MPIO e configurar suas políticas para dispositivos SAN com vários caminhos. Consulte a documentação do fornecedor para obter informações sobre como configurar o hardware para fornecer vários caminhos a um dispositivo de armazenamento e como instalar e configurar o MPIO.

Consulte a [Tabela 2-11](#page-41-1) para obter informações sobre os cenários de migração suportados do MPIO e as expectativas de carga de trabalho de destino.

| Carga de Trabalho de<br>Origem                                              | Carga de Trabalho de Destino                                                                                                    |                                                                                                    |
|-----------------------------------------------------------------------------|----------------------------------------------------------------------------------------------------|----------------------------------------------------------------------------------------------------|
| <b>Software MPIO</b>                                                        | Vários Caminhos de<br>Armazenamento Disponíveis                                                                                                    | Caminho Único de Armazenamento<br>Disponível                                                                                                    |
| O software MPIO está<br>instalado. O MPIO está<br>habilitado e configurado. | O software MPIO é<br>automaticamente reconfigurado na<br>carga de trabalho de destino para o<br>ambiente MPIO de destino.<br>Para desabilitar o MPIO, você deve<br>reconfigurá-lo manualmente na<br>carga de trabalho. | O software MPIO continua, e o MPIO<br>é reconfigurado para um caminho<br>único. Você pode manter o software<br>ou removê-lo manualmente,<br>conforme apropriado para sua rede<br>planejada.<br>Se você adicionar o hardware MPIO<br>após a conclusão da migração, será<br>necessário reconfigurar o MPIO<br>manualmente na carga de trabalho. |
| O software MPIO está<br>instalado. O MPIO está<br>desabilitado.             | O software MPIO permanece<br>instalado, mas desabilitado.<br>Para habilitar o MPIO, você deve<br>configurá-lo manualmente na carga<br>de trabalho.                                                                     | O software MPIO permanece<br>instalado, mas desabilitado. Você<br>pode manter o software ou removê-<br>lo manualmente, conforme<br>apropriado para sua rede planejada.<br>Se você adicionar o hardware MPIO<br>após a conclusão da migração, será<br>necessário configurar o MPIO<br>manualmente na carga de trabalho.                        |
| O software MPIO não está<br>instalado.                                      | O software MPIO não está instalado.<br>Para habilitar o MPIO, você deve<br>instalá-lo e configurá-lo<br>manualmente na carga de trabalho.                                                                              | Nenhuma alteração relacionada ao<br>MPIO é feita na carga de trabalho.                                                                                                    |

<span id="page-41-1"></span>*Tabela 2-11 Cenários de Migração do MPIO Suportados*

### <span id="page-41-0"></span>**Arquiteturas de carga de trabalho suportadas**

As seguintes diretrizes de arquitetura de carga de trabalho dizem respeito a todas as migrações:

- ["Protocolos" na página 43](#page-42-0)
- ["Processadores" na página 43](#page-42-1)
- ["Núcleos e soquetes para VMs de destino" na página 43](#page-42-2)
- ["CPUs virtuais para VMs de destino" na página 43](#page-42-3)
- ["Firmware UEFI e BIOS" na página 44](#page-43-1)
- ["Cargas de trabalho de origem paravirtualizadas" na página 44](#page-43-0)

#### <span id="page-42-0"></span>**Protocolos**

As cargas de trabalho de origem do Linux devem executar um servidor Secure Shell (SSH).

#### <span id="page-42-1"></span>**Processadores**

O PlateSpin Migrate suporta a migração de cargas de trabalho físicas e virtuais baseadas em x86 no seu data center:

- $\div$  64 bits
- $\div$  32 bits

#### <span id="page-42-2"></span>**Núcleos e soquetes para VMs de destino**

Para as plataformas de virtualização de VM que usam o VMware 5.1, 5.5 e 6.0 com Nível 8 mínimo de hardware de VM, o PlateSpin Migrate permite especificar o número de soquetes e de núcleos por soquete para a carga de trabalho de destino. Ele calcula automaticamente o total de núcleos. Este parâmetro é aplicado à configuração inicial de uma carga de trabalho com uma configuração de replicação inicial de **Full Replication**.

**Observação:** O número máximo de núcleos que a carga de trabalho pode usar está sujeito a fatores externos, como sistema operacional convidado, versão de hardware da VM, licenciamento do VMware para host ESXi e máximos de processamento do host ESXi para vSphere (consulte *[ESXi/ESX](https://kb.vmware.com/kb/1003497)  [Configuration Maximums \(VMware KB 1003497\)](https://kb.vmware.com/kb/1003497)* (https://kb.vmware.com/kb/1003497)).

Algumas distribuições de OS convidado não cumprem a configuração de núcleos e de núcleos por soquete. Por exemplo, sistemas operacionais convidados que usam o SLES 10 SP4 mantêm as configurações originais de núcleos e soquetes de quando foram instalados, enquanto outras distribuições SLES e RHEL cumprem a configuração.

### <span id="page-42-3"></span>**CPUs virtuais para VMs de destino**

Para as plataformas de virtualização de VM que usam o VMware 4.1, o PlateSpin Migrate permite especificar o número necessário de vCPUs (CPUs virtuais) para atribuir à carga de trabalho de destino. Este parâmetro é aplicado à configuração inicial de uma carga de trabalho com uma configuração de replicação inicial de **Full Replication**. Cada vCPU é apresentada ao OS convidado na plataforma de VM como núcleo e soquete únicos.

#### <span id="page-43-1"></span>**Firmware UEFI e BIOS**

A migração de cargas de trabalho de origem do Windows e do Linux com base em UEFI é suportada para todas as plataformas de destino. A carga de trabalho de destino é configurada como UEFI ou BIOS, de acordo com o suporte do fornecedor da plataforma de destino. Por exemplo:

- Para as plataformas vCloud Cloud Director de destino, as cargas de trabalho UEFI do Windows e do Linux são migradas como são para as plataformas vCloud de destino.
- Para as plataformas de nuvem de destino, como Azure e AWS, que não oferecem suporte a cargas de trabalho UEFI, as cargas de trabalho UEFI do Windows e do Linux são migradas como cargas de trabalho BIOS.

O Migrate transfere as cargas de trabalho da origem para o destino enquanto impõe o firmware suportado aos respectivos sistemas operacionais de origem e destino. Quando qualquer migração entre os sistemas UEFI e BIOS é iniciada, o Migrate analisa a transição e alerta você a respeito da validade.

**Observação:** Se você estiver migrando a carga de trabalho com base em UEFI para uma plataforma de virtualização de destino do vSphere e quiser continuar usando o mesmo modo de boot do firmware, deverá selecionar uma plataforma do vSphere 5.0 ou mais recente.

Veja a seguir exemplos do comportamento do Migrate ao fazer a conversão entre os sistemas com base em UEFI e BIOS:

- Quando você migra uma carga de trabalho de origem baseada em UEFI para uma plataforma que não suporta UEFI (por exemplo, para VMware vSphere 4. x, AWS ou Azure), o Migrate transfere o firmware UEFI da carga de trabalho para o firmware BIOS.
- Quando você migra uma carga de trabalho de origem baseada em UEFI para um destino baseado em BIOS, o Migrate converte os discos de boot do sistema UEFI, que eram GPT, em discos MBR.
- (Para Cargas de Trabalho do Windows) Quando você migra uma carga de trabalho de BIOS para um destino com base em UEFI, o Migrate converte os discos de boot do sistema BIOS, que são MBR, em discos GPT.

#### <span id="page-43-0"></span>**Cargas de trabalho de origem paravirtualizadas**

A conversão de paravirtualizado em totalmente virtualizado é suportada para as seguintes cargas de trabalho de origem executadas em um host virtual do Citrix XenServer ou do KVM:

- Distribuições do Red Hat Enterprise Linux (RHEL) 6.0 e do Linux com base no RHEL 6.0
- Distribuições do Red Hat Enterprise Linux (RHEL) 5.*x* e do Linux com base no RHEL 5.x
- SUSE Linux Enterprise Server 10 e 11

Apenas conversões com base em blocos são suportadas.

Antes de você migrar uma carga de trabalho de origem paravirtualizada do Linux em execução no Citrix XenServer ou no KVM para uma plataforma de destino como um convidado totalmente virtualizado, faça o seguinte:

- Verifique se ambos os kernels paravirtual e padrão estão instalados na carga de trabalho de origem paravirtualizada.
- Compile manualmente os drivers com base em blocos para o kernel do Xen.

### **Plataformas de virtualização de destino suportadas**

O PlateSpin Migrate suporta as seguintes plataformas de virtualização de destino.

- A [Tabela 2-12](#page-45-0) lista as plataformas de destino VMware suportadas para a Interface da Web do PlateSpin Migrate e o Cliente do Migrate. O Cliente do Migrate suporta a migração automatizada ou semiautomatizada usando o workflow X2P. A interface da Web suporta a migração automatizada. Consulte:
	- [Migração automatizada para o VMware usando o cliente do Migrate](#page-496-0)
	- [Migração para VMs no VMware usando o workflow X2P](#page-509-0)
	- [Migração automatizada para o VMware usando a interface da Web do Migrate](#page-512-0)

Consulte também [Pré-requisitos de migração para VMware](#page-244-0) e [Pré-requisitos de migração para o](#page-212-0)  [VMware Cloud on AWS](#page-212-0).

**Observação:** Para obter informações sobre como criar disco de VM de destino em plataformas do VMware usando o RDM (Raw Device Mapping – Mapeamento de Dispositivos Brutos), consulte [Migração para o VMware.](#page-494-0)

 A [Tabela 2-14](#page-47-0) lista as plataformas de virtualização de destino suportadas para o Cliente do PlateSpin Migrate usando o workflow X2P semiautomatizado.

#### **Observação**

- A migração de cargas de trabalho para uma plataforma de virtualização de destino está sujeita ao suporte do sistema operacional convidado no host de destino pelo fornecedor do host.
- Você precisa de uma licença do OS para a carga de trabalho de destino migrada.

<span id="page-45-0"></span>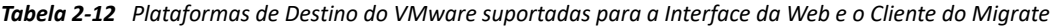

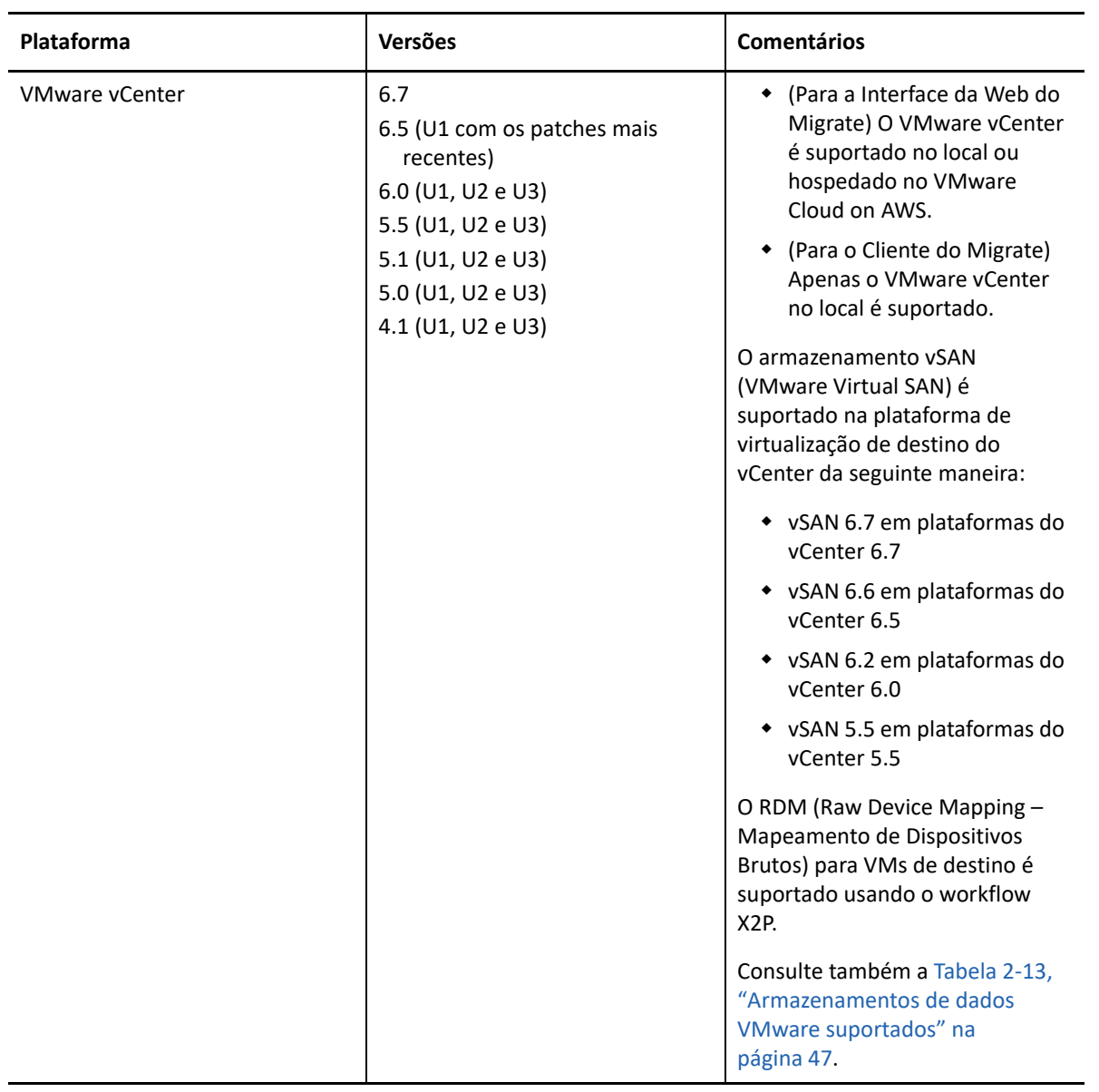

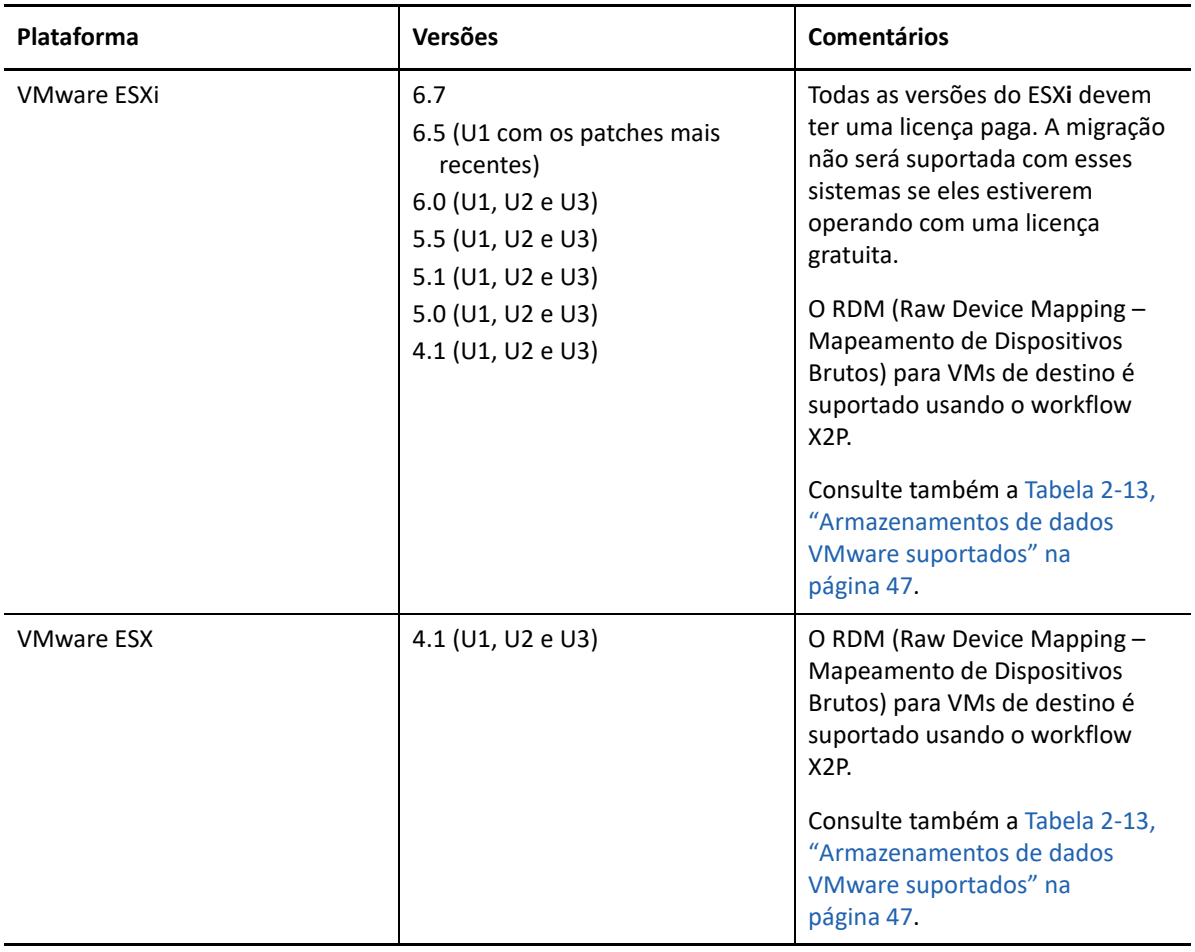

<span id="page-46-0"></span>*Tabela 2-13 Armazenamentos de dados VMware suportados*

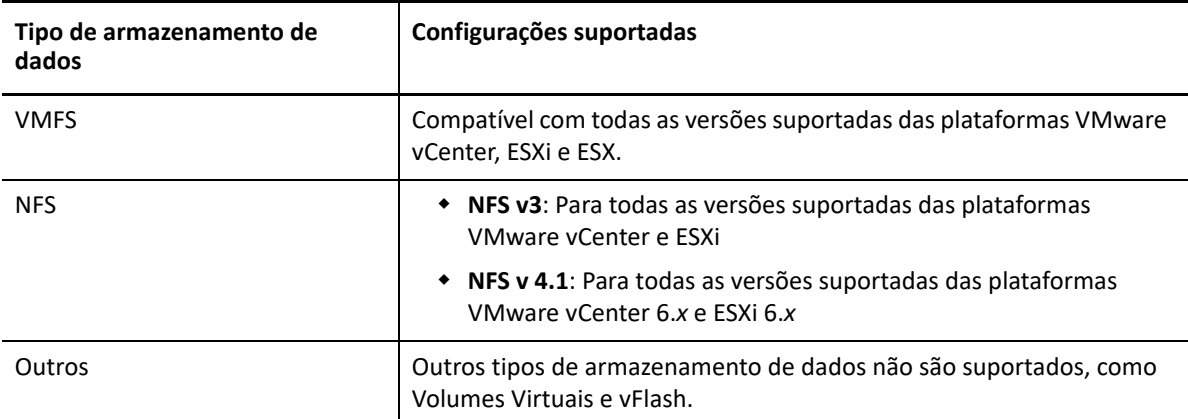

<span id="page-47-0"></span>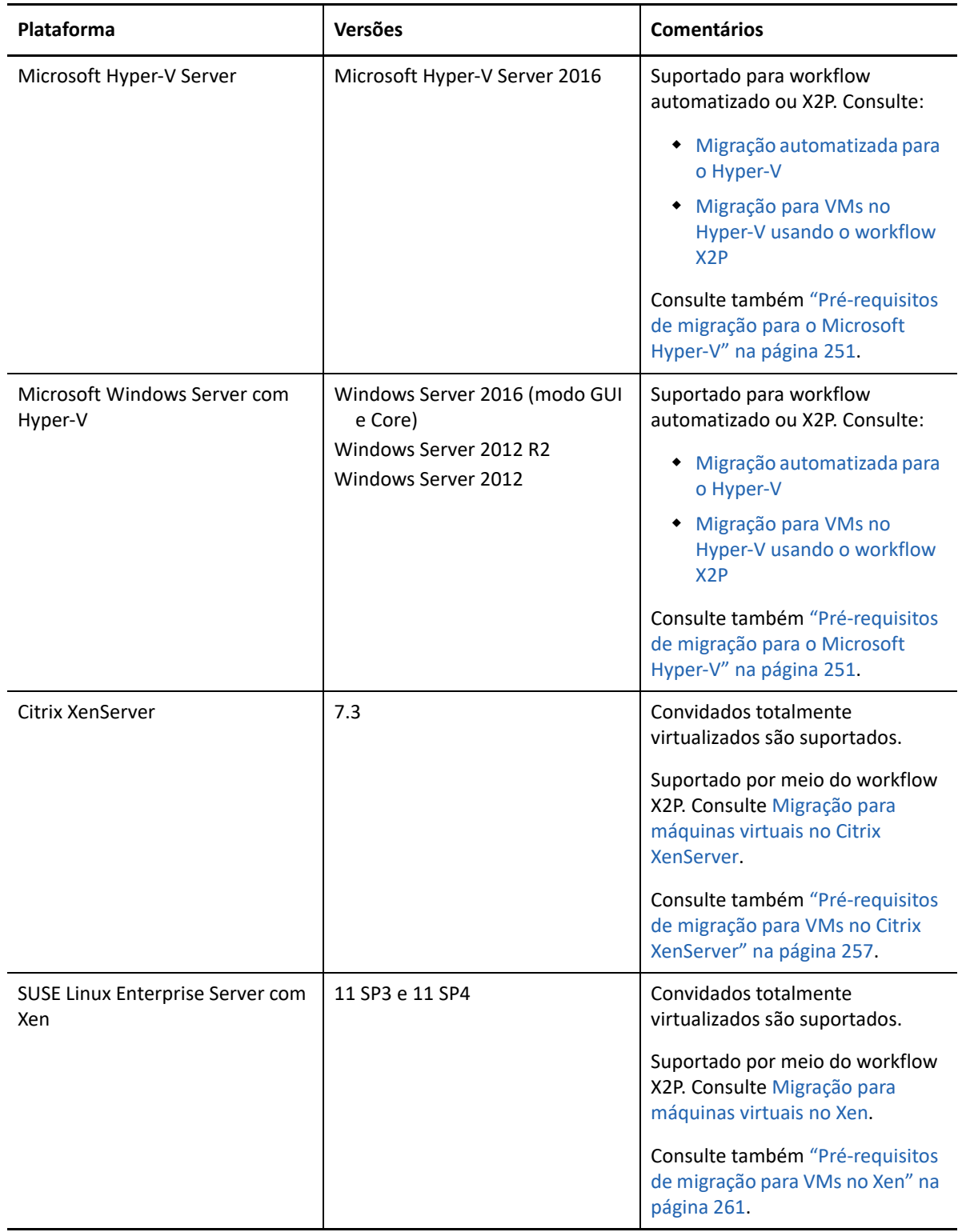

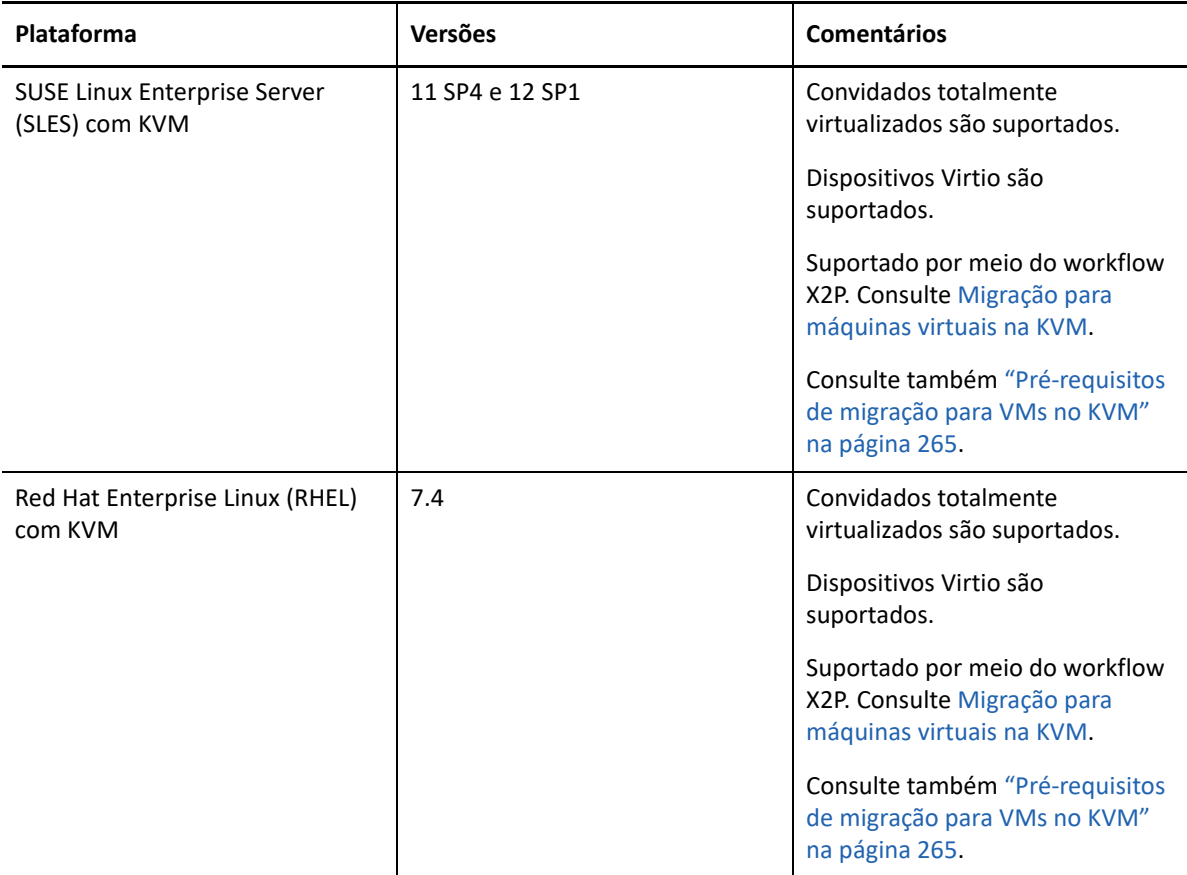

## **Plataformas de nuvem de destino suportadas**

O PlateSpin Migrate suporta a migração de cargas de trabalho para plataformas de nuvem de destino na Interface da Web do Migrate.

| Plataforma                | <b>Versões</b>                                                               | <b>Comentários</b>                                                                                                    |
|---------------------------|------------------------------------------------------------------------------|----------------------------------------------------------------------------------------------------|
| Amazon Web Services (AWS) | Ambiente do Amazon EC2                                                       | Consulte também Capítulo 8,<br>"Pré-requisitos de migração para<br>a Amazon Web Services" na<br>página 169.                                                                                    |
| Microsoft Azure           | ◆ Azure Global<br>◆ Azure China<br>◆ Azure Alemanha<br>◆ Azure Governamental | Um servidor do Migrate pode ter<br>várias plataformas de destino de<br>Nuvem do Azure. Você pode<br>especificar o ambiente de Nuvem<br>do Azure e o Local ao criar a<br>plataforma de destino. |

*Tabela 2-15 Plataformas de Nuvem de Destino Suportadas para a Interface da Web do Migrate*

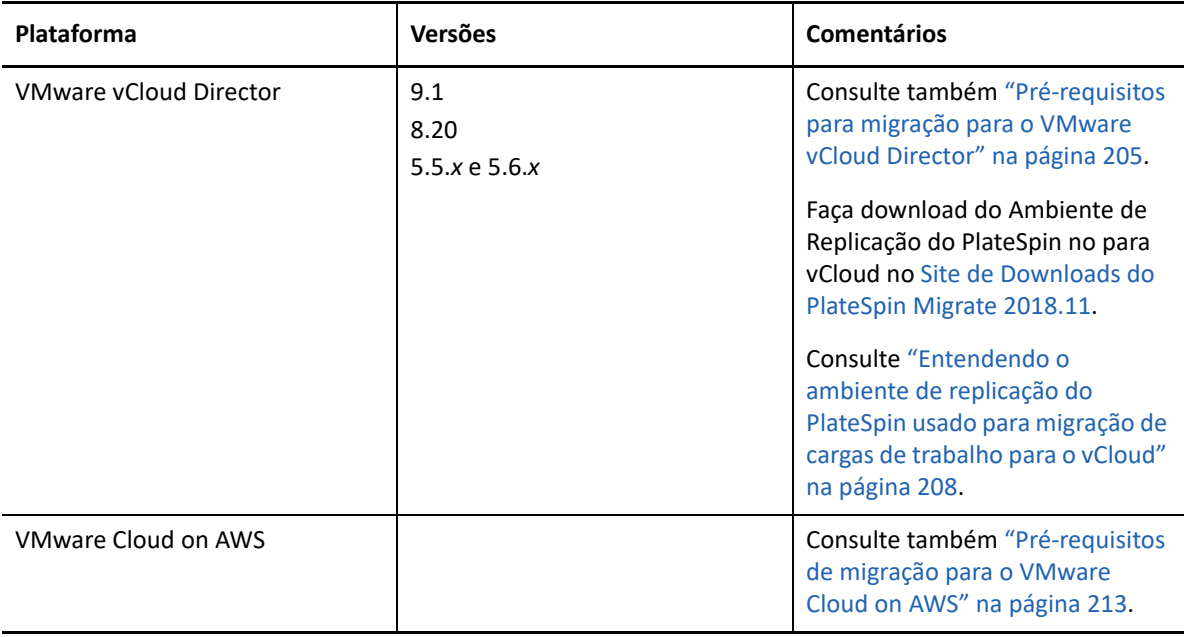

### **Idiomas internacionais suportados**

Além do inglês, o PlateSpin Migrate oferece o NLS (National Language Support – Suporte ao Idioma Nacional) para chinês simplificado (ZH-CN), chinês tradicional (ZH-TW), francês (FR-FR), alemão (DE-DE) e japonês (JA-JP).

A documentação online traduzida está disponível nesses idiomas e também em espanhol (ES-ES) e português do Brasil (PT-BR).

### **Browsers da Web suportados**

A Interface da Web do PlateSpin Migrate, as opções de Configuração do PlateSpin e os arquivo de Ajuda estão disponíveis por meio de um browser da Web suportado:

- *Google Chrome* 34.0 e versões posteriores
- *Microsoft Internet Explorer* 11.0 e versões posteriores
- *Mozilla Firefox* 29.0 e versões posteriores

**Observação:** O JavaScript (Scripts Ativos) deve ser habilitado no browser.

Para usar a Interface da Web em um dos idiomas internacionais suportados, consulte ["Definindo](#page-122-0)  [configurações de idioma para versões internacionais" na página 123](#page-122-0).

# **Métodos de transferência de dados suportados**

Dependendo da carga de trabalho e do tipo de migração selecionados, o PlateSpin Migrate permite selecionar diferentes métodos de transferência de dados de carga de trabalho da origem para o destino.

Para obter informações sobre como selecionar um método de transferência, consulte ["Conversão](#page-410-0)  [\(método de transferência de dados\)" na página 411](#page-410-0).

- ["Transferência \(ativa\) no nível do arquivo" na página 51](#page-50-0)
- ["Transferência \(ativa\) no nível do bloco" na página 52](#page-51-0)
- ["Transferência offline com ambiente de boot temporário" na página 52](#page-51-1)

## <span id="page-50-0"></span>**Transferência (ativa) no nível do arquivo**

O método Transferência Ativa com Base no Arquivo, disponível para cargas de trabalho do Windows, copia os dados e replica as mudanças no nível do arquivo.

Para garantir a consistência dos dados, esse método utiliza o VSS (Microsoft Volume Shadow Copy Service – Serviço de Cópias de Sombra de Volume da Microsoft), se disponível. Muitos aplicativos empresariais são integrados ao VSS. Para aqueles que não são, o PlateSpin Migrate oferece o recurso de pausa rápida dos serviços enquanto o instantâneo VSS é capturado, para garantir que os dados desses aplicativos sejam capturados em um estado consistente.

Se o VSS não estiver disponível (por exemplo, em cargas de trabalho com Windows Server 2003 sem service packs), o PlateSpin Migrate monitora os volumes de origem para verificar se há mudanças durante a transferência de dados. Quando a transferência inicial é concluída, o Migrate envia novamente todos os arquivos que foram modificados. Se a taxa de mudanças no sistema de arquivos for regularmente alta, a transferência de dados será interrompida, e um aviso de andamento do job será exibido.

Você pode configurar o job de migração para parar os serviços de alta transação, como o Microsoft SQL Server ou o Microsoft Exchange Server, durante a transferência (consulte ["Parar serviços ou](#page-414-0)  [daemons antes da replicação ou substituição" na página 415](#page-414-0)). Esse procedimento tem dois benefícios:

- Ele garante que os bancos de dados desses aplicativos sejam transferidos em um estado mais consistente.
- Ele reduz a taxa de mudanças no sistema de arquivos para que o PlateSpin Migrate possa acompanhá-las e concluir a transferência.

Esse método pode ser apropriado para sistemas moderadamente ativos e dispõe do recurso para redimensionar os volumes na carga de trabalho de destino.

## <span id="page-51-0"></span>**Transferência (ativa) no nível do bloco**

O método Transferência Ativa com Base em Blocos, disponível para cargas de trabalho tanto do Windows quanto do Linux, permite que o PlateSpin Migrate transfira os dados no nível do bloco, fornecendo uma cópia exata da carga de trabalho de origem.

Para cargas de trabalho do Windows, o PlateSpin Migrate utiliza o VSS (Microsoft Volume Snapshot Service – Serviço de Instantâneo de Volume da Microsoft) (Windows 2003 SP1 e posterior) com aplicativos e serviços que suportam o VSS.

**Observação:** Antes de instalar drivers de transferência com base em blocos em cargas de trabalho de origem do Windows, verifique se você aplicou as atualizações mais recentes do Windows à carga de trabalho.

Para cargas de trabalho do Linux, o Migrate suporta apenas a transferência de dados com base em blocos com um driver blkwatch. A distribuição do Migrate inclui drivers blkwatch pré-compilados para cargas de trabalho que executam os kernels padrão que não são de depuração de distribuições suportadas do Linux. Consulte ["Drivers blkwatch pré-compilados para distribuições Linux" na](#page-367-1)  [página 368.](#page-367-1)

Se as cargas de trabalho tiverem um kernel não padrão, personalizado ou mais novo, você poderá criar um driver blkwatch personalizado para o kernel específico. Consulte o [Artigo da Base de Dados](https://support.microfocus.com/kb/doc.php?id=7005873)  [de Conhecimento 7005873](https://support.microfocus.com/kb/doc.php?id=7005873) *[How to Build a Custom Block-Based Linux Kernel Driver](https://support.microfocus.com/kb/doc.php?id=7005873)* (https:// support.microfocus.com/kb/doc.php?id=7005873) (Como criar um driver de kernel do Linux personalizado com base em blocos).

**Observação:** A implantação ou remoção do driver blkwatch é transparente, não tem nenhum impacto na continuidade e não requer intervenção nem reinicialização.

O driver blkwatch utiliza os instantâneos LVM, se disponíveis. Copiar dados do instantâneo ajuda a evitar possíveis conflitos de arquivo aberto. Consulte o [Artigo da Base de Dados de Conhecimento](https://support.microfocus.com/kb/doc.php?id=7005872)  [7005872](https://support.microfocus.com/kb/doc.php?id=7005872) *[Using LVM Snapshots for Migrating and Protecting Linux Workloads](https://support.microfocus.com/kb/doc.php?id=7005872)* (https:// support.microfocus.com/kb/doc.php?id=7005872) (Usando instantâneos LVM para migrar e proteger cargas de trabalho do Linux). Se os instantâneos LVM não estiverem disponíveis, o Migrate bloqueará e liberará um bloco de cada vez para transferência de dados.

Transferência Ativa com Base em Blocos é o método preferencial de transferência de dados para cargas de trabalho tanto do Windows quanto do Linux.

### <span id="page-51-1"></span>**Transferência offline com ambiente de boot temporário**

Esse método permite que o PlateSpin Migrate inicialize a máquina de origem em um ambiente de pré-execução temporário e transfira os dados enquanto a origem está offline. Esse método não é aplicável com a Interface da Web do PlateSpin Migrate.

**Observação:** O método Transferência Offline permite migrar cargas de trabalho do Windows Server 2003 SP0:

Antes de usar o método Transferência Offline para migrar uma carga de trabalho do Windows Server 2003, faça o seguinte:

- 1. Edite o arquivo boot.inina carga de trabalho para definir o parâmetro /noexecute como alwaysoff.
- 2. Reinicie a carga de trabalho.

O ambiente de pré-execução de base do método Transferência offline usa um Linux RAMDisk (LRD), que contém um conjunto mínimo de arquivos de sistema, drivers e executáveis, suficiente para o boot inicial e temporário. Para garantir que o sistema operacional de origem seja carregado e funcione apropriadamente no ambiente de pré-execução temporário, o PlateSpin Migrate modifica temporariamente os arquivos de boot e os restaura ao seu estado original após o carregamento bem-sucedido do ambiente de pré-execução.

O RAMDisk também é usado para inicializar temporariamente as máquinas físicas de destino nas migrações X2P e para inicializar as VMs de destino nas migrações semiautomatizadas. Consulte ["Registrando e descobrindo detalhes para VMs de destino em hosts virtuais com a ISO do PlateSpin"](#page-288-0)  [na página 289](#page-288-0) e ["Registrando e descobrindo detalhes para máquinas físicas de destino com a ISO do](#page-291-0)  [PlateSpin" na página 292](#page-291-0).

# **Segurança e privacidade**

O PlateSpin Migrate fornece vários recursos para ajudar você a proteger seus dados e reforçar a segurança.

- ["Melhores práticas de segurança" na página 53](#page-52-0)
- ["PlateSpin Migrate e aplicativos antivírus" na página 54](#page-53-0)
- ["Configurando cargas de trabalho de origem para conexão por meio do TLS 1.2" na página 54](#page-53-1)
- ["Segurança dos dados da carga de trabalho na transmissão" na página 55](#page-54-0)
- ["Segurança das comunicações entre cliente e servidor" na página](#page-54-1) 55
- ["Segurança de credenciais" na página 55](#page-54-2)
- ["Autorização e autenticação de usuário" na página 56](#page-55-0)

### <span id="page-52-0"></span>**Melhores práticas de segurança**

Como melhor prática de segurança, você deve aplicar patches que solucionem as vulnerabilidades de segurança ao host de Servidor do PlateSpin e de Cliente do PlateSpin Migrate, da mesma forma que você faz com os outros servidores Windows em sua empresa.

A Micro Focus está ciente das vulnerabilidades de análise de canal lateral descritas nos CVEs 2017- 5715, 2017-5753 e 2017-5754, conhecidas como Meltdown e Spectre. As ações recomendadas atuais foram aplicadas às imagens do Servidor do PlateSpin na nuvem.

É altamente recomendável aplicar as atualizações de segurança que resolvem essas ameaças, conforme orientado pela Microsoft para o sistema operacional Windows, aos hosts do PlateSpin. Para obter informações, consulte a documentação do fornecedor. Consulte *[Proteja seus dispositivos](https://support.microsoft.com/en-us/help/4073757/protect-your-windows-devices-against-spectre-meltdown)  [Windows contra as vulnerabilidades Spectre e Meltdown](https://support.microsoft.com/en-us/help/4073757/protect-your-windows-devices-against-spectre-meltdown)* (https://support.microsoft.com/en-us/ help/4073757/protect-your-windows-devices-against-spectre-meltdown) no site de Suporte da Microsoft.

## <span id="page-53-0"></span>**PlateSpin Migrate e aplicativos antivírus**

Um servidor do PlateSpin Migrate armazena arquivos de registro e de banco de dados na pasta de instalação do PlateSpin Migration. Enquanto os jobs de migração estão em execução, o servidor do PlateSpin Migrate atualiza esses arquivos com frequência. Os aplicativos antivírus bloqueiam ou interrompem essas atualizações, o que afeta o desempenho do servidor do PlateSpin Migrate. Os aplicativos antivírus não devem ser instalados no servidor do PlateSpin Migrate, ou a pasta de instalação do PlateSpin Migrate deve ser adicionada à lista de exclusão do aplicativo antivírus.

# <span id="page-53-1"></span>**Configurando cargas de trabalho de origem para conexão por meio do TLS 1.2**

O servidor do PlateSpin Migrate oferece suporte a conexões que usam o protocolo TLS (Transport Layer Security) 1.0, 1.1 ou 1.2, de acordo com os protocolos habilitados no sistema operacional do próprio host. O servidor do PlateSpin Migrate usa o protocolo TLS 1.2 por padrão nas conexões com cargas de trabalho de origem quando o TLS 1.2 está habilitado no OS e no Microsoft .NET Framework subjacentes do host de servidor do Migrate e da carga de trabalho de origem. O Migrate não tem uma configuração que imponha aos clientes o uso do TLS 1.2 para conexão.

**Observação:** Os sistemas operacionais Windows mais antigos, como Windows Server 2003 e 2008, não oferecem suporte a TLS 1.2. É necessário habilitar o protocolo TLS 1.0 ou 1.1 nas configurações de Registro do Windows no host de servidor do Migrate para migrar essas cargas de trabalho de origem. Consulte "[Configurando protocolos TLS para hosts do Migrate"](https://www.microfocus.com/documentation/platespin/platespin-migrate-2018-11/pdfdoc/migrate-install/migrate-install.pdf#tlsconfig) no *[Guia de Instalação e](https://www.microfocus.com/documentation/platespin/platespin-migrate-2018-11/pdfdoc/migrate-install/migrate-install.pdf#bookinfo)  [Upgrade do PlateSpin Migrate 2018.11](https://www.microfocus.com/documentation/platespin/platespin-migrate-2018-11/pdfdoc/migrate-install/migrate-install.pdf#bookinfo)*.

Para conectar uma carga de trabalho de origem ao servidor do Migrate usando TLS 1.2:

 **Cargas de trabalho de origem:** O sistema operacional Windows e a versão do Microsoft .NET Framework devem suportar ou ser atualizados para suportar TLS 1.2, e o protocolo TLS 1.2 deve ser habilitado nas configurações de Registro do Windows.

Para sistemas operacionais Windows que não suportam TLS 1.2 por padrão:

- 1. Uma atualização da Microsoft para o .NET Framework pode ser necessária na carga de trabalho de origem para adicionar suporte ao TLS nas configurações de Versão Padrão do Sistema. Uma reinicialização é necessária.
- 2. Use as configurações de Registro do Microsoft Windows para forçar o .NET Framework a escolher o TLS 1.2 quando a carga de trabalho se conectar ao servidor do Migrate.

Para obter informações e instruções de configuração, consulte "[Suporte para o TLS 1.2"](https://docs.microsoft.com/en-us/dotnet/framework/network-programming/tls#support-for-tls-12) em *[Melhores práticas do TLS \(Transport Layer Security\) com o .NET Framework](https://docs.microsoft.com/en-us/dotnet/framework/network-programming/tls)* (https:// docs.microsoft.com/en-us/dotnet/framework/network-programming/tls) na Documentação da Microsoft.

 **Servidor do Migrate:** As configurações de Registro do Windows para o protocolo TLS 1.2 devem ser habilitadas no host de servidor do Migrate. Consulte ["Configurando protocolos TLS para](https://www.microfocus.com/documentation/platespin/platespin-migrate-2018-11/pdfdoc/migrate-install/migrate-install.pdf#tlsconfig)  [hosts do Migrate](https://www.microfocus.com/documentation/platespin/platespin-migrate-2018-11/pdfdoc/migrate-install/migrate-install.pdf#tlsconfig)" no *[Guia de Instalação e Upgrade do PlateSpin Migrate 2018.11](https://www.microfocus.com/documentation/platespin/platespin-migrate-2018-11/pdfdoc/migrate-install/migrate-install.pdf#bookinfo)*.

### <span id="page-54-0"></span>**Segurança dos dados da carga de trabalho na transmissão**

Para tornar a transferência dos dados da carga de trabalho mais segura, você pode configurar os jobs de migração para criptografar os dados em trânsito ao destino. Quando a criptografia é habilitada, a transferência de dados pela rede da origem para o destino é criptografada por meio do AES (Advanced Encryption Standard – Padrão de Criptografia Avançada) de 128 bits. Para obter informações sobre como habilitar a criptografia durante a transferência de dados para um job de migração, consulte a ["Criptografar transferência de dados" na página 412.](#page-411-0)

Você pode configurar o Servidor do PlateSpin para usar um algoritmo de criptografia de dados compatível com o FIPS (Federal Information Processing Standards, Publicação 140-2). Se a conformidade com o FIPS for necessária, ela deverá ser configurada no sistema antes da instalação do Servidor do PlateSpin. Consulte "[Habilitando suporte para algoritmos de criptografia de dados](https://www.microfocus.com/documentation/platespin/platespin-migrate-2018-11/pdfdoc/migrate-install/migrate-install.pdf#bgw13kx)  [compatíveis com FIPS \(opcional\)](https://www.microfocus.com/documentation/platespin/platespin-migrate-2018-11/pdfdoc/migrate-install/migrate-install.pdf#bgw13kx)" no *Guia de Instalação*.

Se o FIPS for habilitado em uma carga de trabalho de origem, verifique se o parâmetro EnforceFIPSCompliance está habilitado no Servidor do PlateSpin Migrate antes de descobrir a carga de trabalho de origem. Consulte a ["Impondo a conformidade com FIPS para cargas de trabalho](#page-124-0)  [de origem habilitadas para FIPS" na página 125](#page-124-0).

### <span id="page-54-1"></span>**Segurança das comunicações entre cliente e servidor**

A transmissão de dados entre o Servidor do PlateSpin e o Cliente do PlateSpin Migrate pode ser configurada para usar HTTP (padrão) ou HTTPS (Secure Hypertext Transfer Protocol). Para proteger a transmissão de dados entre o cliente e o servidor, habilite SSL no host de Servidor do PlateSpin e use HTTPS ao especificar o URL do servidor. Consulte ["Conectando-se a um servidor do PlateSpin](#page-76-0)  [Migrate" na página 77.](#page-76-0)

### <span id="page-54-2"></span>**Segurança de credenciais**

As credenciais que você usa para acessar as origens e os destinos em jobs de migração de carga de trabalho são protegidas pelas seguintes medidas:

- Cada servidor do PlateSpin Migrate tem uma chave criptográfica exclusiva, gerada aleatoriamente, que é usada para criptografar credenciais de cargas de trabalho de origem e plataformas de destino.
- O Migrate usa a chave criptográfica do servidor com algoritmos de segurança padrão da indústria para criptografar senhas de credenciais de origem e de destino, e as armazena criptografadas no banco de dados do PlateSpin.
- As senhas de credencial podem ser armazenadas criptografadas nos dados exportados por meio de uma senha de criptografia fornecida pelo usuário com o utilitário de Importação/ Exportação.
- O banco de dados do PlateSpin Migrate é coberto pelas mesmas medidas de segurança que você usa para o host de Servidor do PlateSpin (ou para o host de banco de dados do PlateSpin, caso utilize um banco de dados externo).

**Observação:** Para reforçar a segurança das comunicações entre o host de Servidor do Migrate e um banco de dados externo do PlateSpin, configure os sistemas operacionais do host para usar o protocolo TLS (Transport Layer Security) 1.2 para comunicações seguras. Consulte "[Servidor](https://www.microfocus.com/documentation/platespin/platespin-migrate-2018-11/pdfdoc/migrate-install/migrate-install.pdf#bgw1tvd)  [do banco de dados](https://www.microfocus.com/documentation/platespin/platespin-migrate-2018-11/pdfdoc/migrate-install/migrate-install.pdf#bgw1tvd)" em "[Requisitos do sistema para o servidor do PlateSpin"](https://www.microfocus.com/documentation/platespin/platespin-migrate-2018-11/pdfdoc/migrate-install/migrate-install.pdf#reqtsserver) no *[Guia de](https://www.microfocus.com/documentation/platespin/platespin-migrate-2018-11/pdfdoc/migrate-install/migrate-install.pdf#bookinfo)  [Instalação e Upgrade do PlateSpin Migrate 2018.11](https://www.microfocus.com/documentation/platespin/platespin-migrate-2018-11/pdfdoc/migrate-install/migrate-install.pdf#bookinfo)*.

- As senhas podem ser incluídas nos diagnósticos, que podem ser acessados por usuários autorizados. Você deve garantir que os projetos de migração de carga de trabalho sejam acessados por equipe autorizada.
- O Cliente do PlateSpin Migrate pode armazenar credenciais localmente no host de Cliente do Migrate. As senhas são armazenadas em cache, criptografadas e armazenadas com segurança pelo Cliente do PlateSpin Migrate usando as APIs do sistema operacional.

### <span id="page-55-0"></span>**Autorização e autenticação de usuário**

O PlateSpin Migrate fornece um mecanismo de autorização e autenticação de usuário baseado em função. Consulte ["Configurando autorização e autenticação de usuário" na página 103](#page-102-0).

**Observação:** Se você instalou um servidor do PlateSpin Migrate traduzido em um idioma e um Cliente do PlateSpin Migrate traduzido em outro idioma, não utilize credenciais de autorização que incluam quaisquer caracteres específicos do idioma. O uso desses caracteres nas credenciais de login provoca problemas de comunicação entre o cliente e o servidor: as credenciais são rejeitadas como inválidas.

# **Desempenho**

O desempenho para migrações que usam o PlateSpin Migrate depende de vários fatores. Siga as diretrizes nesta seção para compreender esses fatores e planejar melhor seus projetos de migração.

- ["Características de desempenho" na página 56](#page-55-1)
- ["Escalabilidade" na página 57](#page-56-0)
- ["Compactação de dados" na página 58](#page-57-0)
- ["Throttling de largura de banda" na página 58](#page-57-1)
- ["Janela de blecaute" na página 59](#page-58-0)

### <span id="page-55-1"></span>**Características de desempenho**

As características de desempenho do produto PlateSpin Migrate dependem de diversos fatores, incluindo:

- Perfis de hardware e software de sua origem e destino
- Perfis de hardware e software de seu host de Servidor do PlateSpin
- Perfis de hardware e software de seu host de virtualização de destino ou ambiente de host de nuvem à medida que as VMs competem por recursos
- As especificações de largura de banda de rede, configuração e condições
- O número de volumes das cargas de trabalho de origem e o respectivo tamanho
- Densidade do arquivo (número de arquivos por unidade de capacidade) nos volumes das cargas de trabalho de origem
- Níveis de E/S de origem (índice de ocupação das cargas de trabalho)
- O número de migrações simultâneas e o número e tipo de destinos
- Se a criptografia de dados está habilitada ou desabilitada
- Se a compactação de dados está habilitada ou desabilitada

Para planejar migrações de carga de trabalho em grande escala, você deve executar uma migração de teste de uma carga de trabalho média e usar o resultado como benchmark, ajustando as métricas regularmente no decorrer do projeto. Além do processo de transferência de dados, considere as outras fases pelas quais um job de migração passa, conforme aplicável ao seu projeto:

- Preparação e configuração de rede
- Descoberta da carga de trabalho de origem e da máquina de destino
- Configuração do destino

### <span id="page-56-0"></span>**Escalabilidade**

Você pode configurar várias migrações de carga de trabalho e executá-las simultaneamente. Consulte ["Características de desempenho](#page-55-1)" para obter informações sobre os diversos fatores que afetam o desempenho do PlateSpin Migrate em seu ambiente de migração.

- ["Replicações e migrações simultâneas" na página 57](#page-56-1)
- ["Descoberta e inventário de cargas de trabalho" na página 58](#page-57-2)

#### <span id="page-56-1"></span>**Replicações e migrações simultâneas**

O desempenho das replicações e migrações simultâneas depende dos recursos no servidor do PlateSpin Migrate, do ambiente de destino e da largura de banda disponível. É recomendável começar com uma carga baixa e, em seguida, aumentá-la e observar como as migrações são executadas em seu ambiente. Use as datas de início programadas para controlar quando as migrações são iniciadas e quantos jobs de migração são programados para execução simultânea.

Os recursos de hardware disponíveis no servidor do Migrate afetam o número de cargas de trabalho gerenciadas e de replicações simultâneas que o servidor pode operar. Em geral, quanto maior a carga para replicação e migração simultâneas, mais recursos ele consome.

O teste de escalabilidade realizado com hosts VMware ESX sugere as seguintes recomendações de benchmark:

- Várias migrações para um único servidor de Host VMware ESX: no máximo 10
- Várias migrações em muitos servidores de Host VMware ESX: no máximo 40

Em um Cluster do VMware, equilibre as migrações entre vários hosts no cluster para um melhor desempenho.

#### <span id="page-57-2"></span>**Descoberta e inventário de cargas de trabalho**

É recomendável manter no máximo 50 cargas de trabalho descobertas por vez no inventário para o servidor do PlateSpin Migrate, dependendo dos recursos de hardware disponíveis. À medida que você concluir as migrações de carga de trabalho, poderá removê-las e adicionar outras.

Não é possível executar replicações e migrações simultaneamente de todas as cargas de trabalho em seu inventário. Use as datas de início programadas para controlar quando as migrações são iniciadas e quantos jobs de migração são programados para execução simultânea. Consulte "[Replicações e](#page-56-1)  [migrações simultâneas](#page-56-1)".

O PlateSpin Migrate dispõe de três ferramentas de descoberta:

- **Interface da Web do Migrate:** Descobrir uma carga de trabalho de cada vez.
- **Cliente do Migrate:** Descobrir uma carga de trabalho de cada vez, várias cargas de trabalho de cada vez ou todas as cargas de trabalho em um domínio.
- **CLI de Descoberta em Massa:** Descobrir uma ou várias cargas de trabalho de um arquivo CSV.

Para obter mais informações, consulte ["Sobre a descoberta de carga de trabalho de origem" na](#page-296-0)  [página 297.](#page-296-0)

## <span id="page-57-0"></span>**Compactação de dados**

Se necessário, o PlateSpin Migrate pode compactar os dados da carga de trabalho antes de transferilos pela rede. Isso permite reduzir a quantidade total de dados transferidos durante um job de migração de carga de trabalho.

As taxas de compactação dependem do tipo dos arquivos nos volumes de uma carga de trabalho de origem e podem variar de aproximadamente 0,9 (100 MB de dados compactados como 90 MB) para cerca de 0,5 (100 MB compactados para 50 MB).

**Observação:** A compactação de dados utiliza a capacidade do processador da carga de trabalho de origem.

A compactação de dados pode ser configurada por job de migração. Você também pode usar o Cliente do PlateSpin Migrate para especificar um valor de compactação padrão que será aplicado globalmente. Consulte a ["Configurando padrões de valores de job" na página 144.](#page-143-0)

Para definir o nível de compactação de dados para o job de migração usando a Interface da Web do PlateSpin Migrate, consulte a configuração de Nível de Compactação na ["Workflows de configuração](#page-401-0)  [usando o cliente do Migrate" na página 402](#page-401-0).

### <span id="page-57-1"></span>**Throttling de largura de banda**

O PlateSpin Migrate permite controlar a quantidade de largura de banda disponível consumida por meio da comunicação direta da origem com o destino ao longo de uma migração de carga de trabalho. Você pode especificar uma taxa de throughput para cada job de migração. Você pode

especificar se deseja obstruir sempre ou em dias específicos da semana e determinados horários do dia. Esse recurso é um meio de impedir que o tráfego de migração congestione sua rede de produção e reduz a carga total do Servidor do PlateSpin.

Throttling de largura de banda é um parâmetro de propriedades de configuração de um job de migração de carga de trabalho. Para aplicar o throttling de largura de banda ao job de migração, consulte ["Throttling de largura de banda durante a transferência de dados" na página 410.](#page-409-0)

### <span id="page-58-0"></span>**Janela de blecaute**

A Interface da Web do PlateSpin Migrate permite especificar uma janela de blecaute para replicação. A janela de blecaute suspende o início das replicações programadas durante um período e padrão especificados. Ela ajuda a reservar largura de banda de rede para usuários ou comunicações de extrema importância durante períodos de pico de tráfego. Você também pode usá-la para evitar conflitos com outras atividades de backup ou de instantâneo de dados.

# **Servidor do banco de dados**

O PlateSpin Migrate inclui o Microsoft SQL Server Express Edition. Os recursos do SQL Server Express são suficientes para as características de escalabilidade descritas na ["Escalabilidade" na página 57](#page-56-0).

**Observação:** O Microsoft SQL Server Express tem um limite de tamanho de banco de dados de 10 GB e pode usar apenas um núcleo de CPU por vez e 1 GB de memória. Para obter mais informações sobre os requisitos e as limitações do SQL Server Express, consulte a [documentação do Microsoft](https://www.microsoft.com/en-us/download/details.aspx?id=55994)  [SQL Server 2017 Express](https://www.microsoft.com/en-us/download/details.aspx?id=55994) (https://www.microsoft.com/en-us/download/details.aspx?id=55994).

Para migrações em grande escala nas quais você deseja preservar os relatórios de migração por um período maior, é recomendável usar a versão empresarial ou manter o arquivamento de dados para liberar espaço aos novos dados de relatórios.

É recomendável configurar o Servidor do PlateSpin para usar uma instância de banco de dados em seu servidor de banco de dados Microsoft SQL Server Standard Edition ou Enterprise Edition existente nos seguintes ambientes:

- Implantações de vários Servidores do PlateSpin que usam o mesmo servidor de banco de dados Microsoft SQL Server remoto para as instâncias de banco de dados
- Implantações em que é importante manter todo o histórico de dados dos relatórios

Embora vários servidores do PlateSpin Migrate possam usar o mesmo servidor de banco de dados remoto, cada servidor do Migrate exige uma instância separada de banco de dados.

## **Requisitos de acesso e comunicação em toda a rede de migração**

Verifique se o seu ambiente de rede atende aos seguintes requisitos de acesso, descoberta e migração.

**Observação:** Consulte os diagramas de implantação com base no seu destino de migração para conhecer as portas e o fluxo de informações entre os diversos componentes de migração. Consulte a [Parte III, "Preparando o ambiente de migração" na página 167](#page-166-0).

- ["Requisitos para descoberta" na página 60](#page-59-0)
- ["Requisitos para o registro de carga de trabalho" na página 62](#page-61-0)
- ["Requisitos para migração" na página 64](#page-63-0)
- ["Requisitos de migração de cargas de trabalho registradas usando o Agente de Migração" na](#page-65-0)  [página 66](#page-65-0)
- ["Requisitos para mensagens de eventos" na página 69](#page-68-0)
- ["Migrações entre redes públicas e particulares por NAT" na página 70](#page-69-0)

### <span id="page-59-0"></span>**Requisitos para descoberta**

A [Tabela 2-16](#page-59-1) lista os requisitos de software, rede e firewall que os sistemas em seu ambiente devem atender para o processo de descoberta e inventário. Para obter informações sobre procedimentos de descoberta, consulte a [Parte IV, "Descobrindo e preparando cargas de trabalho e](#page-276-0)  [destinos" na página 277](#page-276-0).

| <b>Sistema</b>                                     | Pré-requisitos                                      |
|----------------------------------------------------|-----------------------------------------------------|
| Todas as cargas de<br>trabalho                     | Suporte a ping (solicitação de eco ICMP e resposta) |
| Todas as cargas de<br>trabalho de origem na<br>AWS | PowerShell 2.0 ou superior                          |

<span id="page-59-1"></span>*Tabela 2-16 Pré-requisitos de comunicação de rede para operações de descoberta*

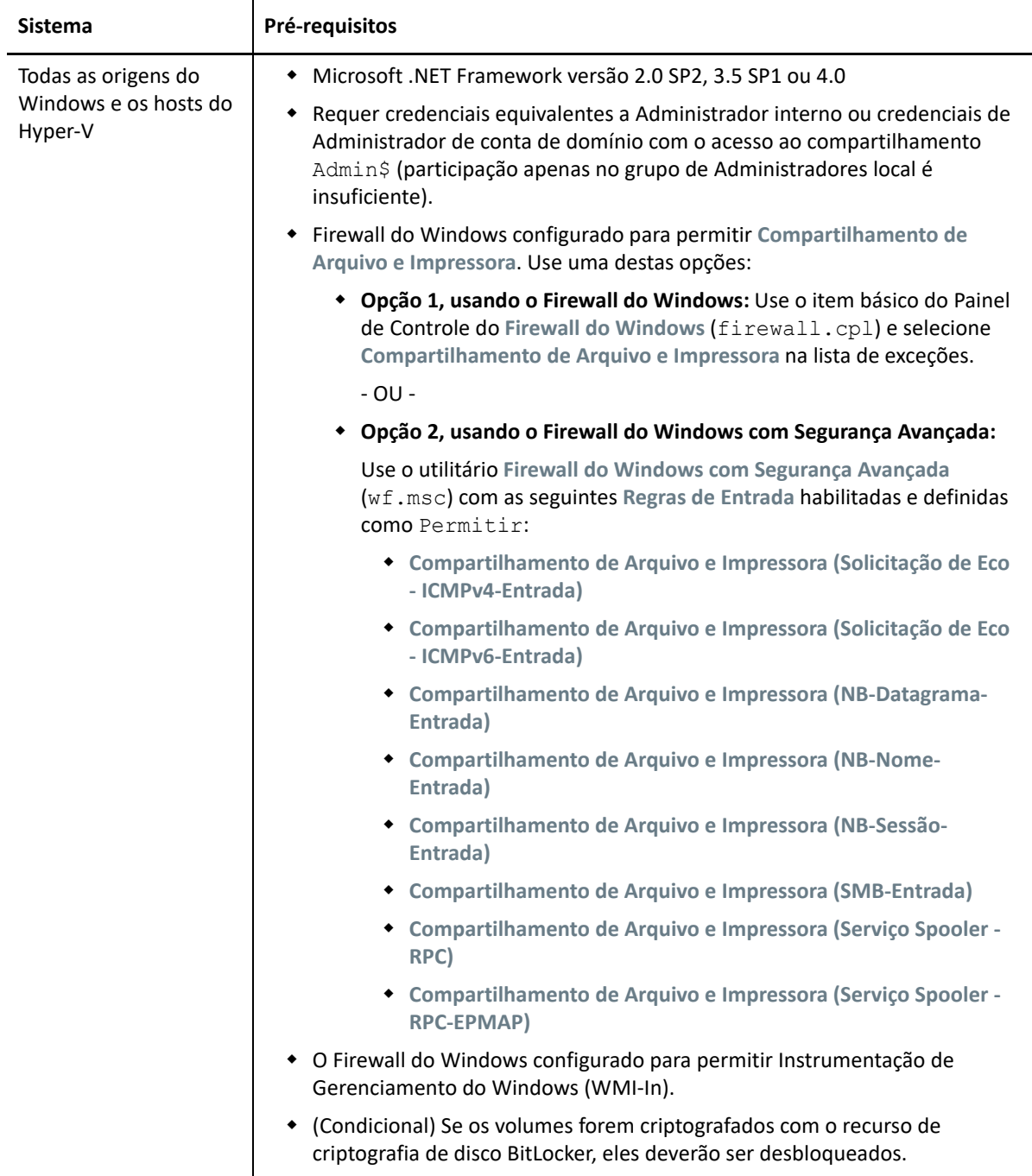

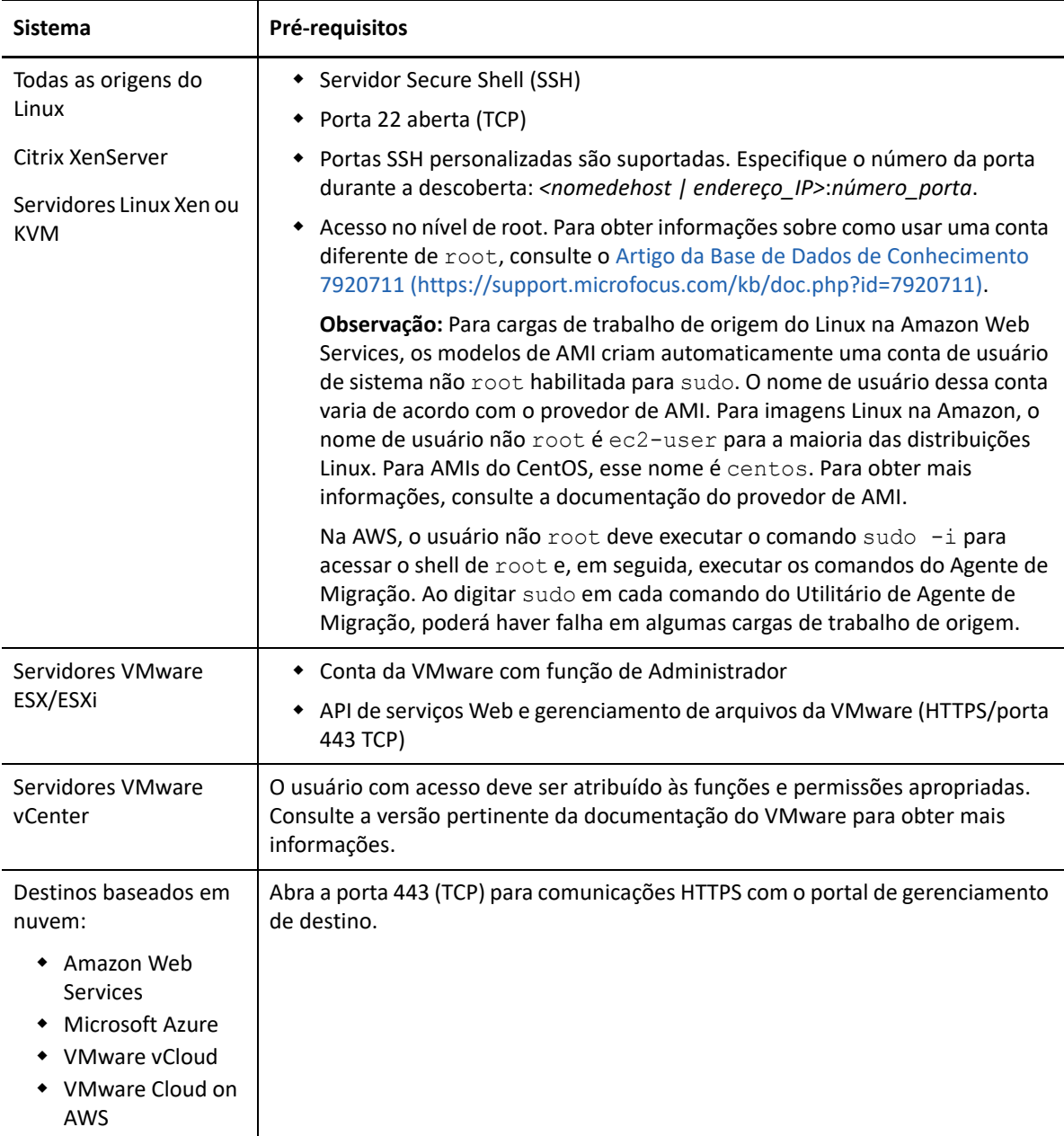

### <span id="page-61-0"></span>**Requisitos para o registro de carga de trabalho**

Você pode usar o Agente de Migração para registrar e fazer o inventário de cargas de trabalho, em vez de usar a descoberta do Migrate. A [Tabela 2-17](#page-62-0) lista os requisitos de software, rede e firewall que os sistemas em seu ambiente devem atender para o processo de descoberta e inventário

usando o Agente de Migração. Para obter informações sobre os procedimentos de registro, consulte a ["Registrando cargas de trabalho e descobrindo detalhes com o Agente de Migração" na](#page-303-0)  [página 304.](#page-303-0) Consulte também o [Apêndice G, "Utilitário de Agente de Migração" na página 373.](#page-372-0)

| <b>Sistema</b>                                       | Pré-requisitos                                                                                                    |  |  |
|------------------------------------------------------|----------------------------------------------------------------------------------------------------|--|--|
| Hosts de Servidor do<br>PlateSpin                    | + Abra a porta 443 (TCP) para comunicações HTTPS com as cargas de trabalho<br>de origem.                                                                                                    |  |  |
|                                                      | + Abra a porta 22 (TCP) para comunicações SSH com as cargas de trabalho de<br>origem do Linux.                                                                                                    |  |  |
|                                                      | • Um endereço IP público é necessário para o host de Servidor do PlateSpin.                                                                                                    |  |  |
|                                                      | Na Configuração do PlateSpin, defina o parâmetro AlternateServerAddress<br>como o endereço IP público do servidor do Migrate. A configuração é<br>definida automaticamente para os servidores do Migrate disponíveis em<br>um mercado de nuvem.                                                                                                    |  |  |
| Todas as cargas de<br>trabalho de origem             | + Abra a porta 443 (TCP) para comunicações HTTPS com o servidor do<br>Migrate.                                                                                                    |  |  |
|                                                      | • Um endereço IP público é exigido para cargas de trabalho de origem.                                                                                                    |  |  |
| Todas as cargas de<br>trabalho de origem do          | • O usuário que executa comandos do Agente de Migração deve ter<br>privilégios de Administrador.                                                                                                    |  |  |
| Windows                                              | • Para conexões remotas com a carga de trabalho de origem, abra a porta<br>3389 (TCP) para obter acesso RDP à máquina para instalar o Agente de<br>Migração.                                                                                                    |  |  |
| Todas as cargas de<br>trabalho de origem do<br>Linux | * Acesso no nível de root. Para obter informações sobre como usar uma conta<br>diferente de root, consulte o Artigo da Base de Dados de Conhecimento<br>7920711 (https://support.microfocus.com/kb/doc.php?id=7920711).                                                                                                    |  |  |
|                                                      | Observação: Para cargas de trabalho de origem do Linux na Amazon Web<br>Services, os modelos de AMI criam automaticamente uma conta de usuário<br>de sistema não root habilitada para sudo. O nome de usuário dessa conta<br>varia de acordo com o provedor de AMI. Para imagens Linux na Amazon, o<br>nome de usuário não root é ec2-user para a maioria das distribuições<br>Linux. Para AMIs do CentOS, esse nome é centos. Para obter mais<br>informações, consulte a documentação do provedor de AMI. |  |  |
|                                                      | Na AWS, o usuário não root deve executar o comando sudo -i para<br>acessar o shell de root e, em seguida, executar os comandos do Agente de<br>Migração. Ao digitar sudo em cada comando do Utilitário de Agente de<br>Migração, poderá haver falha em algumas cargas de trabalho de origem.                                                                                                    |  |  |
|                                                      | Para conexões remotas com a carga de trabalho de origem do Linux:                                                                                                    |  |  |
|                                                      | • Servidor Secure Shell (SSH)                                                                                                    |  |  |
|                                                      | • Porta 22 aberta (TCP)                                                                                                    |  |  |
|                                                      | • Portas SSH personalizadas são suportadas. Especifique o número da<br>porta durante a descoberta: <nomedehost  <br="">endereço_IP&gt;:número_porta.</nomedehost>                                                                                                    |  |  |

<span id="page-62-0"></span>*Tabela 2-17 Pré-requisitos de Comunicação de Rede para Operações de Registro do Agente de Migração*

## <span id="page-63-0"></span>**Requisitos para migração**

A [Tabela 2-18](#page-63-1) lista os requisitos de firewall que os sistemas em seu ambiente devem atender para uma operação contínua durante os jobs de migração de carga de trabalho.

| Sistema                                                                                           | Porta Aberta<br>(Padrão) | <b>Comentários</b>                                                                                                    |
|---------------------------------------------------------------------------------------------------|--------------------------|----------------------------------------------------------------------------------------------------|
| Hosts de Servidor do<br>PlateSpin                                                                 | 80 ou TCP 443 TCP        | + A porta 80 (TCP) é necessária para<br>comunicação HTTP entre o Servidor do<br>PlateSpin, as origens e os destinos.<br>A porta 443 (TCP) é necessária para<br>٠<br>comunicação HTTPS (se SSL for usado) entre o<br>Servidor do PlateSpin e as máquinas de<br>origem ou destino.                                                                                                    |
| Todas as cargas de trabalho<br>de origem, exceto aquelas<br>nos jobs de implantação de<br>imagem. | <b>TCP 3725</b>          | Necessária para os destinos iniciarem a<br>comunicação durante a transferência de dados no<br>nível do arquivo, exceto para jobs I2X, durante os<br>quais essa porta precisa estar aberta apenas no<br>destino da migração. Para jobs de Server Sync, essa<br>porta é necessária tanto para origens quanto para<br>destinos.<br>O número da porta pode ser configurado ao definir<br>o parâmetro FileTransferPort na Configuração do<br>PlateSpin para o servidor do Migrate.<br>Quando o servidor do PlateSpin Migrate está<br>instalado no local, por padrão, a carga de trabalho<br>de destino conecta-se à carga de trabalho de<br>origem na porta 3725 (TCP), embora essa<br>configuração possa ser revertida (conexão da carga<br>de trabalho de origem com a carga de trabalho de<br>destino), mudando a definição do parâmetro<br>SourceListensForConnection de True para False.<br>Quando o servidor do PlateSpin Migrate é<br>implantado na nuvem usando a imagem fornecida<br>do servidor do PlateSpin Migrate baseado em<br>nuvem, a direção padrão desta conexão é revertida<br>automaticamente: a carga de trabalho de origem se<br>conectará à carga de trabalho de destino na nuvem<br>na porta 3725 (TCP). |
| Todos os destinos                                                                                 | <b>TCP 3725</b>          | Necessária para:                                                                                                    |
|                                                                                                   |                          | • Server Sync no nível do arquivo<br>• Jobs de sincronização de imagem                                                                                                    |
| Todas as origens e destinos<br>do Windows                                                         | NetBIOS 137 - 139        | Necessário para comunicações NetBIOS.                                                                                                    |

<span id="page-63-1"></span>*Tabela 2-18 Pré-requisitos de Comunicação de Rede para Migração de Carga de Trabalho*

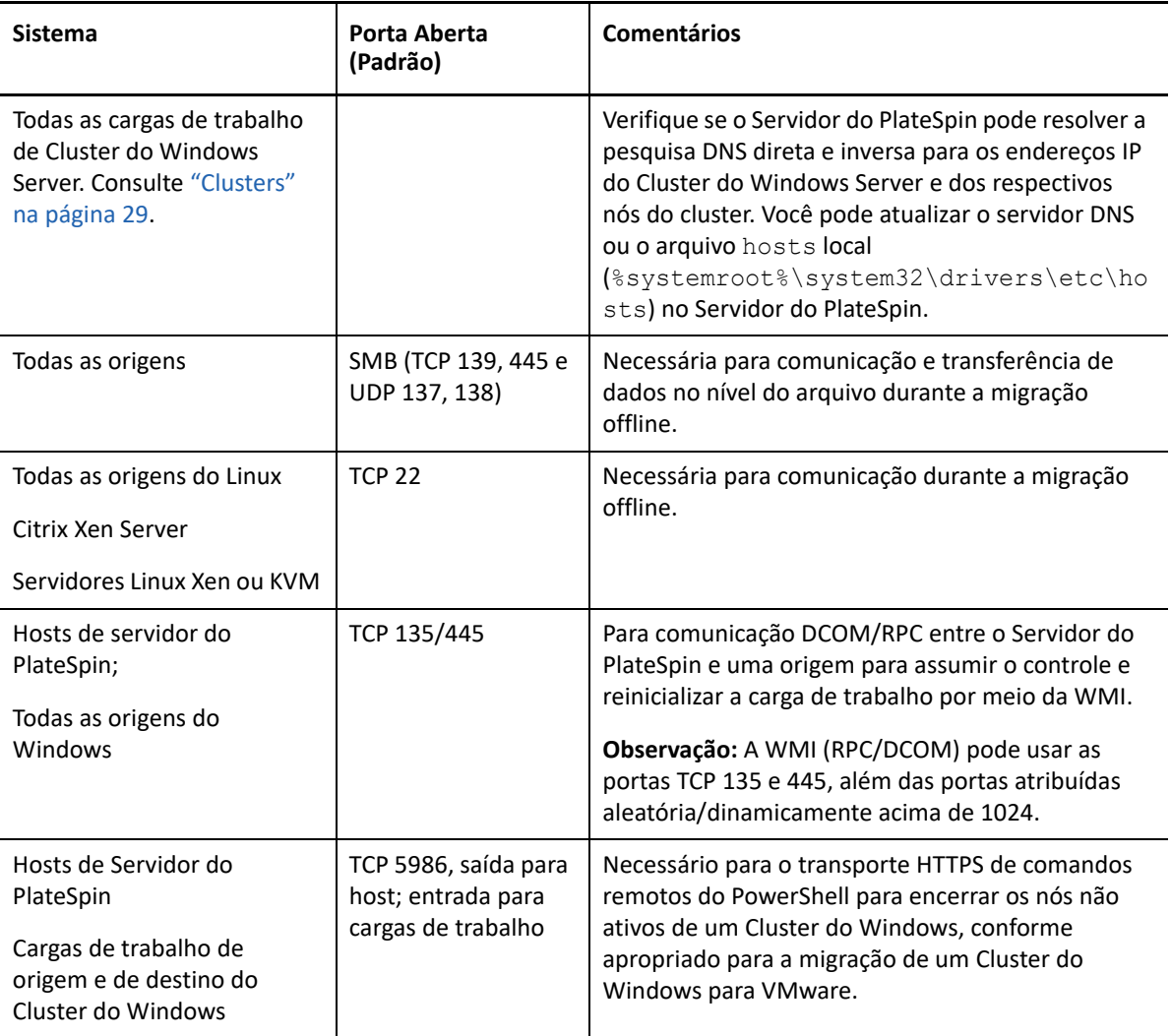

# <span id="page-65-0"></span>**Requisitos de migração de cargas de trabalho registradas usando o Agente de Migração**

A [Tabela 2-19](#page-65-1) lista os requisitos de firewall, rede e software que os sistemas em seu ambiente devem atender para uma operação contínua durante a migração de cargas de trabalho que foram registradas no host de Servidor do PlateSpin usando o Agente de Migração. Consulte também a ["Requisitos do Utilitário de Agente de Migração" na página 373](#page-372-1).

<span id="page-65-1"></span>*Tabela 2-19 Pré-requisitos de Comunicação de Rede para Migração de Cargas de Trabalho Registradas Usando o Agente de Migração*

| <b>Sistema</b>                    | Porta Aberta (Padrão) | <b>Comentários</b>                                                                   |
|-----------------------------------|-----------------------|--------------------------------------------------------------------------------------|
| Hosts de Servidor do<br>PlateSpin | <b>TCP 443</b>        | Necessária para comunicações HTTPS com<br>cargas de trabalho de origem e de destino. |
|                                   |                       | Um endereço IP público é necessário para o<br>host de Servidor do PlateSpin.         |
|                                   | $TCP$ 22              | Necessária para comunicações SSH com<br>cargas de trabalho do Linux.                 |

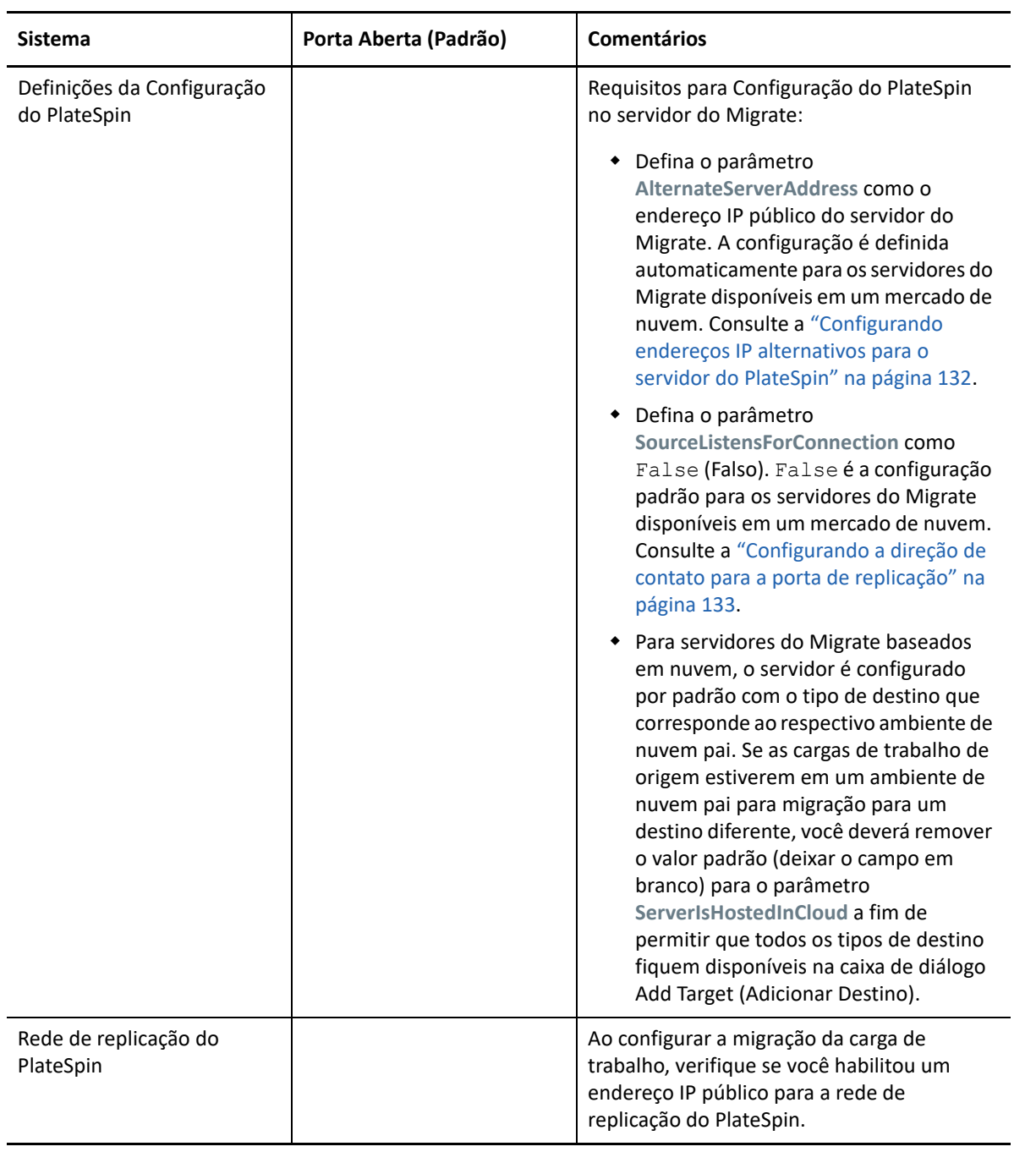

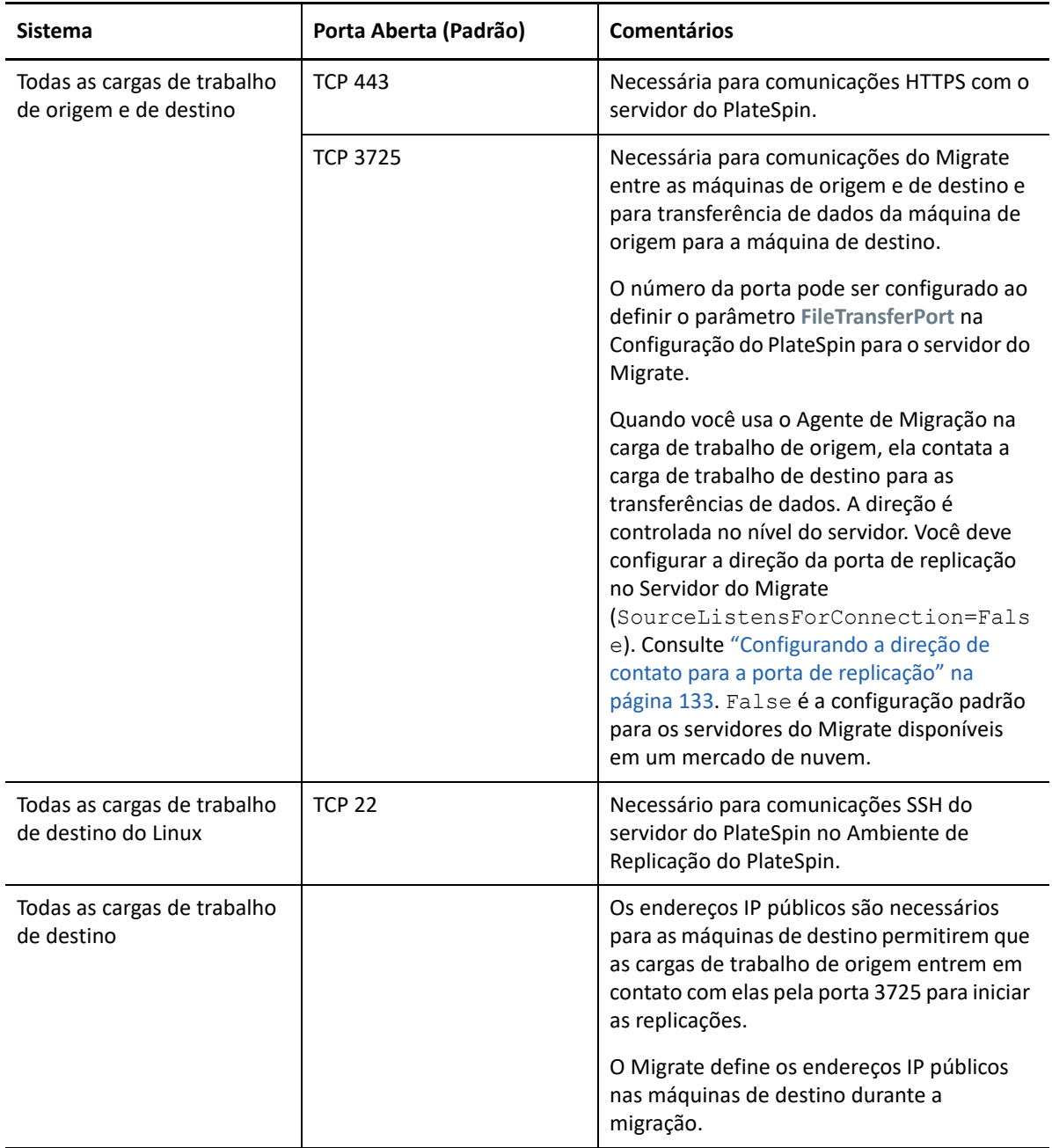

### <span id="page-68-0"></span>**Requisitos para mensagens de eventos**

A [Tabela 2-20](#page-68-1) mostra o protocolo e a porta necessários para mensagens de eventos em um ambiente do PlateSpin Migration Factory. Essas mensagens refletem os eventos e as mudanças de estado e não incluem informações confidenciais.

| <b>Tráfego</b>       | Protocolo de Rede<br>e Porta                             | <b>Outros Requisitos</b>                                                                                                    |
|----------------------|----------------------------------------------------------|----------------------------------------------------------------------------------------------------|
| Mensagens de Eventos | Stomp, porta<br>61613, TCP de<br>entrada<br>(não segura) | Essa porta está aberta por padrão no PlateSpin<br>Transformation Manager Appliance, que inclui uma<br>instância pré-instalada do PlateSpin Migrate<br>Connector.<br>Você deve abri-la manualmente nos seguintes casos:<br>• Em cada servidor do PlateSpin Migrate que<br>você usar como um recurso de Servidor de<br>Migração em um projeto do Transformation<br>Manager.<br>Para um servidor do Migrate baseado em<br>nuvem, permita conexões de entrada para o<br>tráfego STOMP no seu Grupo de Segurança de<br>Rede.<br>Em cada servidor de host do PlateSpin Migrate<br>Connector para instâncias independentes do<br>Connector, que são atribuídas a um projeto do<br><b>Transformation Manager.</b><br>Nos firewalls entre cada host do Migrate<br>٠<br>Connector e o PlateSpin Transformation<br>Manager Appliance.<br>Nos firewalls entre cada host do Migrate<br>٠<br>Connector e cada servidor do PlateSpin Migrate<br>que você usar como um recurso de Servidor de<br>Migração em um projeto do Transformation<br>Manager. |

<span id="page-68-1"></span>*Tabela 2-20 Requisitos de Mensagens de Eventos para Protocolos de Rede e Portas*

### <span id="page-69-0"></span>**Migrações entre redes públicas e particulares por NAT**

Em alguns casos, uma origem, um destino ou o próprio PlateSpin Migrate pode estar localizado em uma rede interna (particular) por trás de um dispositivo NAT (Network Address Translator – Conversor de Endereço de Rede), incapaz de se comunicar com a respectiva contraparte durante a migração.

O PlateSpin Migrate permitirá resolver esse problema, dependendo de qual dos seguintes hosts estiver localizado por trás do dispositivo NAT:

- **Servidor do PlateSpin:** Na ferramenta *PlateSpin Server Configuration* do servidor, grave os endereços IP adicionais atribuídos a esse host:
	- 1. Efetue login como Administrador na Interface da Web do PlateSpin Migrate e, em seguida, abra a página PlateSpin Server Configuration em:

https://*Seu\_Servidor\_do\_PlateSpin*/PlateSpinConfiguration/

2. Localize o parâmetro de servidor **AlternateServerAddresses**, clique em **Edit** e adicione os outros endereços IP, delimitados por um ponto e vírgula (;). Por exemplo:

10.50.186.147;10.50.186.148

- **Origem:** Como parte do job de migração específico, grave os endereços IP adicionais atribuídos à carga de trabalho. Consulte ["Identificação de rede \(conexões de rede\)" na página 428](#page-427-0).
- **Destino:** Quando você está tentando descobrir um destino, como VMware ESX, especifique o endereço IP público (ou externo) nos parâmetros de descoberta.

# **Decidindo sobre a interface de migração**

O PlateSpin Migrate inclui o Cliente e a Interface da Web do PlateSpin Migrate para permitir o planejamento, a configuração, a execução e o teste das migrações com eficiência. A Interface da Web do PlateSpin Migrate suporta migração em grande escala de cargas de trabalho para plataformas do VMware e de nuvem, como Microsoft Azure e VMware vCloud Director. O Cliente do PlateSpin Migrate suporta a migração de cargas de trabalho para plataformas VMware, máquinas físicas e máquinas virtuais em outros hosts virtuais.

Use a Interface da Web do PlateSpin Migrate para migrar um grande número de cargas de trabalho ao mesmo tempo.

A decisão de usar uma interface específica de migração depende das operações ou das tarefas de migração que você precisa executar.

Por exemplo:

- Conversões X2P e migração para hosts não VMware só podem ser executadas do Cliente do PlateSpin Migrate.
- Migração para Amazon Web Services, Microsoft Azure e VMware vCloud Director só é possível da Interface da Web do PlateSpin Migrate.
- Migração para VMware é possível tanto do Cliente quanto da Interface da Web do PlateSpin Migrate.

Para obter uma lista das operações de migração que podem ser realizadas com o Cliente e a Interface da Web do PlateSpin Migrate, consulte a ["Matriz de operações de migração para cliente e](#page-95-0)  [interface da Web do PlateSpin Migrate" na página 96.](#page-95-0)

Para obter uma lista das tarefas de migração que podem ser realizadas com o Cliente e a Interface da Web do PlateSpin Migrate, consulte a ["Matriz de tarefas de migração para cliente e interface da Web](#page-96-0)  [do PlateSpin Migrate" na página 97.](#page-96-0)

**Importante:** Não use o Cliente e a Interface da Web do PlateSpin Migrate aleatoriamente para executar as tarefas de migração durante todo o ciclo de migração de uma carga de trabalho. Selecione a ferramenta apropriada à carga de trabalho e use-a consistentemente para o trabalho de migração.
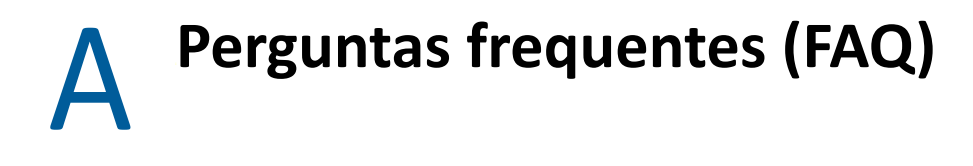

Esta seção apresenta respostas para as perguntas frequentes.

#### **Quais são as características de desempenho e escalabilidade do meu produto PlateSpin Migrate?**

O desempenho geral do produto PlateSpin Migrate, incluindo velocidade de transferência de dados e escalabilidade, dependem de uma variedade de fatores em seu ambiente específico. Consulte ["Desempenho" na página 56.](#page-55-0)

#### **Qual é o nível de segurança do meu produto PlateSpin Migrate?**

O PlateSpin Migrate fornece vários recursos para ajudar você a proteger seus dados e reforçar a segurança. Consulte ["Segurança e privacidade" na página 53](#page-52-0).

#### **O PlateSpin Migrate suporta a tecnologia de armazenamento de dados da minha carga de trabalho?**

Os produtos PlateSpin Migrate suportam várias tecnologias de armazenamento e gerenciamento de dados, incluindo discos dinâmicos do Windows, volumes lógicos do Linux, sistemas RAID (Redundant Array of Independent Disks) e SAN (Storage Area Network).

#### **Posso usar portas SSH personalizadas para comunicação com minhas cargas de trabalho?**

Sim. Consulte ["Descoberta de destino no cliente do Migrate" na página 284](#page-283-0).

#### **Várias migrações podem ser executadas simultaneamente?**

Sim. Consulte ["Desempenho" na página 56.](#page-55-0)

# **II Trabalhando com o servidor do PlateSpin PlateSpin**

Esta seção apresenta informações sobre as tarefas de configuração comuns, geralmente únicas, realizadas após a instalação do produto. Para obter informações sobre a instalação, consulte o *Guia de Instalação e Upgrade do PlateSpin Migrate 2018.11*.

- [Capítulo 3, "Usando as ferramentas do PlateSpin Migrate" na página 77](#page-76-0)
- [Capítulo 4, "Configurando usuários e acesso do PlateSpin" na página 103](#page-102-0)
- [Capítulo 5, "Configurando o servidor do PlateSpin Migrate" na página 115](#page-114-0)
- [Capítulo 6, "Configurando o cliente do PlateSpin Migrate" na página 143](#page-142-0)
- [Capítulo 7, "Configurando a interface da Web do PlateSpin Migrate" na página 155](#page-154-0)
- [Apêndice B, "Reformulando a IU para a interface da Web do PlateSpin Migrate" na página 161](#page-160-0)

## 3 <sup>3</sup>**Usando as ferramentas do PlateSpin Migrate**

<span id="page-76-0"></span>Esta seção apresenta as ferramentas do PlateSpin Migrate e explica como usá-las para a realização das tarefas de gerenciamento e migração de carga de trabalho. Para interagir com o produto e executar tarefas, como descoberta de cargas de trabalho de origem e hosts de destino, configuração, execução e monitoramento de jobs, gerenciamento de chaves de licença e configuração do comportamento padrão do servidor, use o Cliente ou a Interface da Web com base no browser do PlateSpin Migrate. Para decidir qual interface usar, consulte a ["Decidindo sobre a interface de](#page-69-0)  [migração" na página 70.](#page-69-0)

**Importante:** Para migrar uma carga de trabalho, você deve usar o Cliente ou a Interface da Web do PlateSpin Migrate durante todo o ciclo de migração da carga de trabalho.

- ["Conectando-se a um servidor do PlateSpin Migrate" na página 77](#page-76-1)
- ["Sobre a interface do usuário do cliente do PlateSpin Migrate" na página 80](#page-79-0)
- ["Sobre a interface da Web do PlateSpin Migrate" na página 88](#page-87-0)
- ["Matriz de operações de migração para cliente e interface da Web do PlateSpin Migrate" na](#page-95-0)  [página 96](#page-95-0)
- ["Matriz de tarefas de migração para cliente e interface da Web do PlateSpin Migrate" na](#page-96-0)  [página 97](#page-96-0)
- ["Outras ferramentas de gerenciamento de servidores do PlateSpin" na página 99](#page-98-0)

## <span id="page-76-1"></span>**Conectando-se a um servidor do PlateSpin Migrate**

- ["Acesso ao servidor do PlateSpin usando o cliente do Migrate" na página 77](#page-76-2)
- ["Acesso ao servidor do PlateSpin usando a interface da Web do Migrate" na página 79](#page-78-0)

#### <span id="page-76-2"></span>**Acesso ao servidor do PlateSpin usando o cliente do Migrate**

Toda vez que você inicia o Cliente do PlateSpin Migrate, ele executa as seguintes ações:

Executa a autenticação da conta especificada do usuário no Servidor do PlateSpin.

Consulte a ["Configurando autorização e autenticação de usuário" na página 103](#page-102-1).

- Conecta-se a um Servidor especificado do PlateSpin.
- Carrega uma Rede especificada do PlateSpin Migrate, uma coleção de cargas de trabalho de origem e destinos descobertos com os quais você trabalha de uma vez.

Especifique suas credenciais de conexão, a instância do Servidor do PlateSpin e a Rede do PlateSpin Migrate necessária nas configurações do Servidor do PlateSpin.

**1** No Cliente do PlateSpin Migrate, clique em **Tools** > **PlateSpin Server Settings**.

ou

Clique duas vezes em uma das três áreas a seguir na barra de status do Cliente do PlateSpin Migrate na parte inferior: **Server**, **Network** ou **User**.

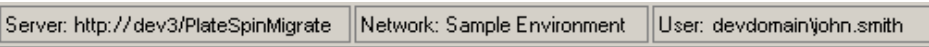

A caixa de diálogo de Configurações do Servidor do PlateSpin é aberta.

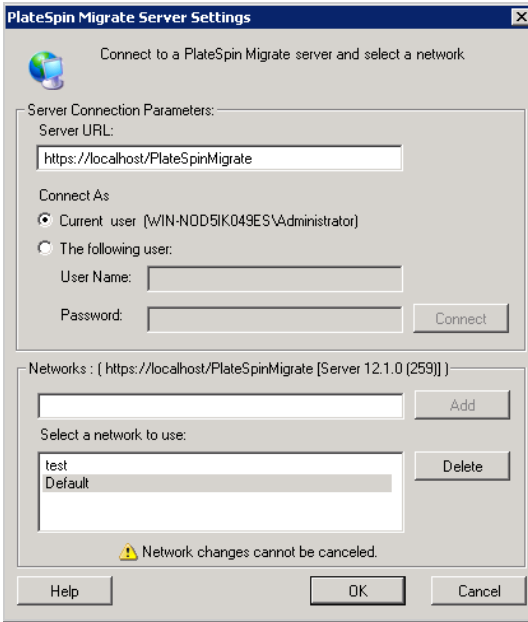

**2** Especifique o URL do Servidor do PlateSpin pertinente, o usuário e os parâmetros de rede, conforme necessário:

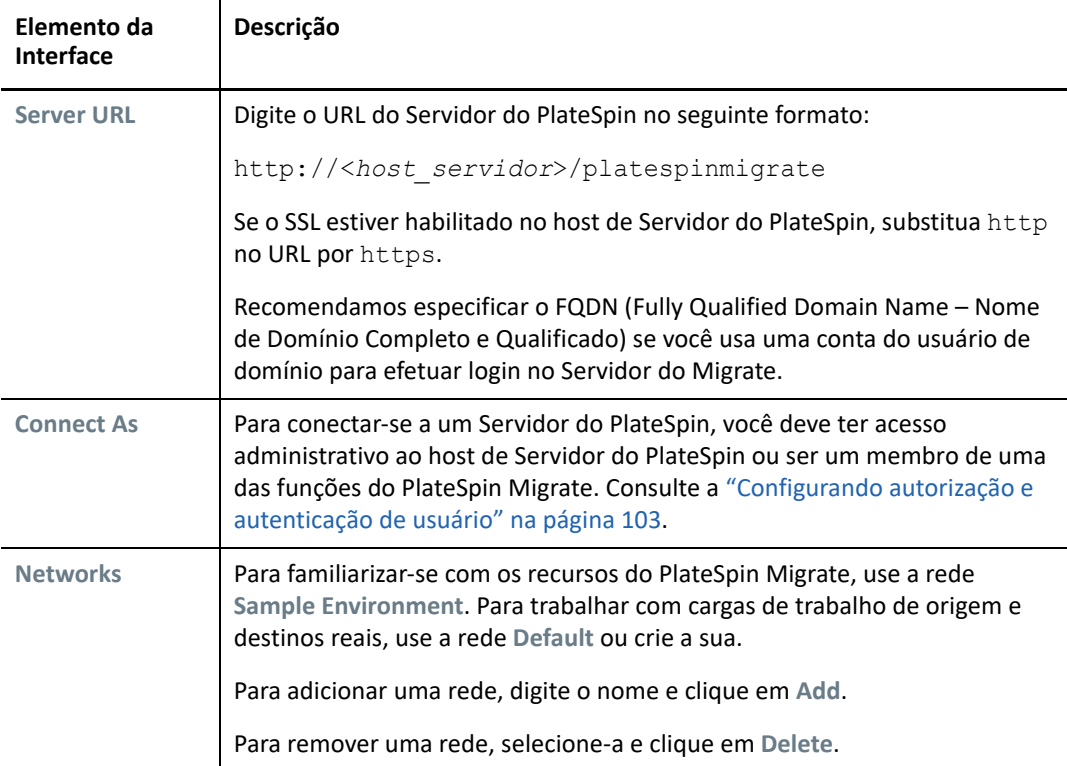

**3** Quando você concluir, clique em **OK**.

## <span id="page-78-0"></span>**Acesso ao servidor do PlateSpin usando a interface da Web do Migrate**

Para acessar a Interface da Web do PlateSpin Migrate, use um dos seguintes browsers da Web:

- **Google Chrome:** Versão 34.0 e posterior
- **Microsoft Internet Explorer:** Versão 11.0 e posterior
- **Mozilla Firefox:** Versão 29.0 e posterior

#### **Observação:** Você deve garantir que o JavaScript (Scripts Ativos) esteja habilitado no browser.

#### **Para iniciar a Interface da Web do PlateSpin Migrate:**

**1** Efetue login como Administrador na Interface da Web do PlateSpin Migrate e, em seguida, abra a página PlateSpin Server Configuration em:

https://*Seu\_Servidor\_do\_PlateSpin*/PlateSpinConfiguration/

Substitua *Seu\_Servidor\_do\_PlateSpin* pelo nome de host DNS ou endereço IP do seu Servidor do PlateSpin Migrate.

**2** Efetue login usando as credenciais de usuário de Administrador local para o host de Servidor do PlateSpin ou como um usuário autorizado.

Para obter informações sobre como configurar usuários adicionais para o PlateSpin, consulte a ["Configurando autorização e autenticação de usuário" na página 103](#page-102-1).

## <span id="page-79-0"></span>**Sobre a interface do usuário do cliente do PlateSpin Migrate**

O Cliente do PlateSpin Migrate oferece uma ferramenta de gerenciamento para gerenciar migrações para vários destinos de host virtual, destinos físicos, destinos do Servidor de Imagem do PlateSpin e sincronização de servidor.

[Para obter informações sobre como instalar o Cliente do Migrate, consulte "R](https://www.microfocus.com/documentation/platespin/platespin-migrate-2018-11/pdfdoc/migrate-install/migrate-install.pdf#reqtsclient)equisitos do sistema para o cliente do PlateSpin Migrate[" e "I](https://www.microfocus.com/documentation/platespin/platespin-migrate-2018-11/pdfdoc/migrate-install/migrate-install.pdf#bgw1qmq)nstalando o cliente do PlateSpin Migrate" no *[G](https://www.microfocus.com/documentation/platespin/platespin-migrate-2018-11/pdfdoc/migrate-install/migrate-install.pdf#bookinfo)uia de Instalação e Upgrade do PlateSpin Migrate 2018.11*.

Para obter informações sobre as opções de configuração para o Cliente do Migrate, consulte o [Capítulo 6, "Configurando o cliente do PlateSpin Migrate" na página 143](#page-142-0).

Use as informações nesta seção para familiarizar-se com o Cliente do Migrate.

- ["Navegando pela interface do cliente" na página 80](#page-79-1)
- ["Tela Servers" na página 81](#page-80-0)
- ["Tela Jobs" na página 86](#page-85-0)
- ["Painel Tasks" na página 87](#page-86-0)
- ["Barra de status" na página 87](#page-86-1)
- ["Tarefas de migração de carga de trabalho" na página 88](#page-87-1)

## <span id="page-79-1"></span>**Navegando pela interface do cliente**

A janela do Cliente do PlateSpin Migrate é composta pelos seguintes elementos:

- **Barra de menus:** Reflete a tela atual e inclui grupos de comandos para acessar os recursos e as operações do programa.
- **Barra de ferramentas:** Reflete a tela atual e inclui atalhos visuais para os recursos e as operações do programa.
- **Tela Servers:** A tela Servers é a principal interface visual para as cargas de trabalho de origem e os destinos descobertos. Consulte a ["Tela Servers" na página 81](#page-80-0).
- **Tela Jobs:** A tela Jobs exibe todos os jobs, como descoberta, migração e captura de imagem. Consulte a ["Tela Jobs" na página 86](#page-85-0).
- **Tela atual:** A principal área de trabalho da interface: lista as máquinas (no modo de exibição Servers) ou os jobs (no modo de exibição Jobs).
- **Painéis:** Alinhados na vertical da lateral esquerda da janela, os painéis facilitam a seleção da tela atual (painel View) ou de um job de migração (painel Tasks). O painel Details reflete a tela atual e apresenta informações resumidas sobre um item selecionado na tela atual.
- **Painel Tasks:** O painel Tasks da janela do Cliente do PlateSpin Migrate contém as ações de migração mais importantes. Clique em uma tarefa para abrir a janela Action, que você pode usar para selecionar a origem, o destino e o método de configuração da migração.

 **Barra de status:** Na parte inferior da janela do Cliente do PlateSpin Migrate, a barra de status exibe o Servidor do PlateSpin ao qual o cliente está conectado no momento, a Rede do PlateSpin Migrate com a qual você está trabalhando, o nome e a função do usuário atual que efetuou login e o status do recurso de Descoberta Automática de Rede. Consulte a ["Barra de](#page-86-1)  [status" na página 87.](#page-86-1)

## <span id="page-80-0"></span>**Tela Servers**

A tela Servers é a principal interface visual para as cargas de trabalho de origem e os destinos descobertos.

Essa tela consiste em dois painéis que você pode personalizar de acordo com as suas necessidades.

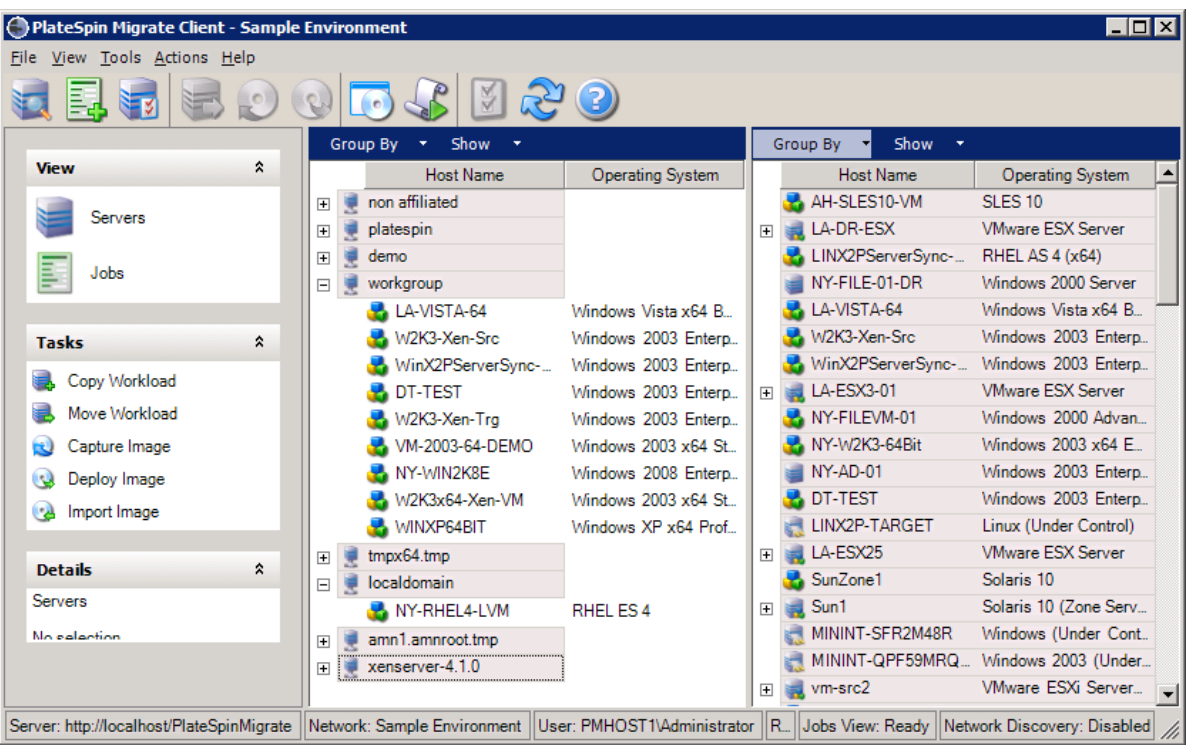

*Figura 3-1 Tela Servers do Cliente do PlateSpin Migrate*

A exibição hierárquica dos itens na tela Servers reflete a organização dos itens em suas respectivas plataformas. Por exemplo: As VMs são mostradas aninhadas abaixo dos hosts de VM, e as imagens do PlateSpin estão abaixo dos servidores de imagem.

Além disso, a barra **Group By** permite agrupar as máquinas por afiliação a um domínio ou a um Servidor vCenter (para sistemas de servidor VMware ESX). Consulte ["Organizando a tela Servers" na](#page-82-0)  [página 83](#page-82-0).

**Observação:** A hierarquia da tela Servers não reflete as hierarquias e estruturas de gerenciamento avançado de recursos da VM, como participação em pools de recursos ou afiliação a clusters DRS (Distributed Resource Scheduler) do ESX. Você pode ver essas informações nas propriedades de um item. Consulte ["Vendo as propriedades das cargas de trabalho de origem e dos destinos" na](#page-83-0)  [página 84](#page-83-0).

- ["Diferenciando máquinas de destino para workflow semiautomatizado \(X2P\)" na página 82](#page-81-0)
- ["Organizando a tela Servers" na página 83](#page-82-0)
- ["Vendo as propriedades das cargas de trabalho de origem e dos destinos" na página 84](#page-83-0)
- ["Lista de ícones específicos da máquina na tela Servers" na página 85](#page-84-0)

### <span id="page-81-0"></span>**Diferenciando máquinas de destino para workflow semiautomatizado (X2P)**

Quando você usa o workflow semiautomatizado (X2P), o nome de host exibido para a carga de trabalho de destino na tela Servers é o nome do registro que você inseriu durante a descoberta com a imagem [PlateSpin Boot OFX ISO](#page-386-0). Informações adicionais ajudam a diferenciá-la da carga de trabalho de origem:

- **Se não houver um OS:** A coluna **Host Name** exibirá apenas o nome de host registrado. A coluna **Operating System** exibirá informações do LRD, com a anotação **Under Control**.
- **Se houver um OS:** A coluna **Host Name** exibirá o nome de host registrado seguido do nome de host do sistema operacional correspondente. A coluna **Operating System** exibirá as informações do sistema operacional, com a anotação **Under Control**.

A [Figura 3-2](#page-81-1) apresenta um exemplo de nomes de host X2P para cargas de trabalho de destino com e sem a presença de um sistema operacional. As cargas de trabalho X2P-HV-LX-VM3 e X2P-HV-WIN-VM1 não têm um sistema operacional subjacente. As informações do LRD são exibidas como o sistema operacional.

<span id="page-81-1"></span>*Figura 3-2 Nome de Host X2P e Sistema Operacional Exibidos na Lista de Hosts*

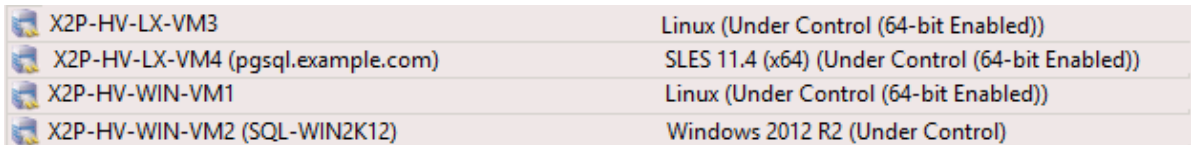

Na caixa de diálogo Properties para a carga de trabalho de destino, o nome de host exibido é o nome de host do sistema operacional. O nome de host registrado é exibido na parte inferior da guia General como o valor **\*Hostname**, conforme mostrado na [Figura 3-3](#page-82-1). O valor do OS exibe a anotação **Under Control**.

<span id="page-82-1"></span>*Figura 3-3 Caixa de Diálogo Properties para uma Carga de Trabalho de Destino X2P*

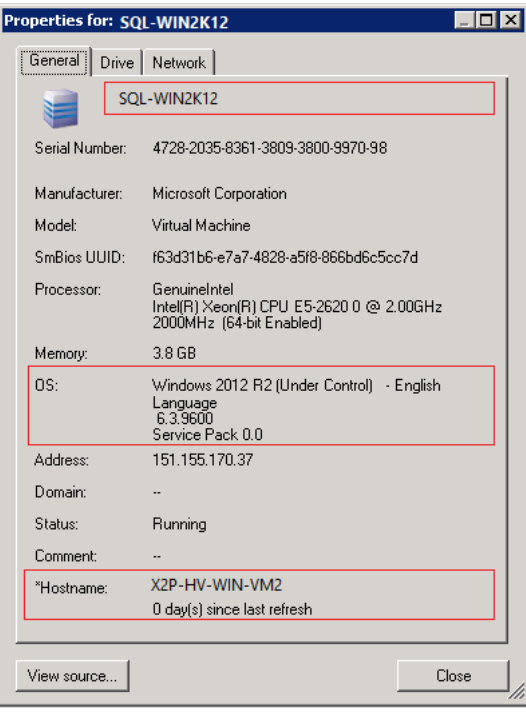

#### <span id="page-82-0"></span>**Organizando a tela Servers**

Você pode filtrar as cargas de trabalho de origem e os destinos com base no sistema operacional, domínio, nome e tipo, usando os menus suspensos **Group By** e **Show**. Você pode usar o menu suspenso **Group By** para agrupar os itens na tela Servers por:

- Afiliação a um domínio
- Nome do host
- Afiliação a um Servidor VMware vCenter

Para controlar ainda mais o escopo dos itens exibidos em qualquer um dos painéis da tela, você também pode usar o menu suspenso **Show** para filtrar as máquinas por tipo de carga de trabalho. Por exemplo, Windows Server 2008 R2, Red Hat Linux, etc., conforme mostrado na figura a seguir:

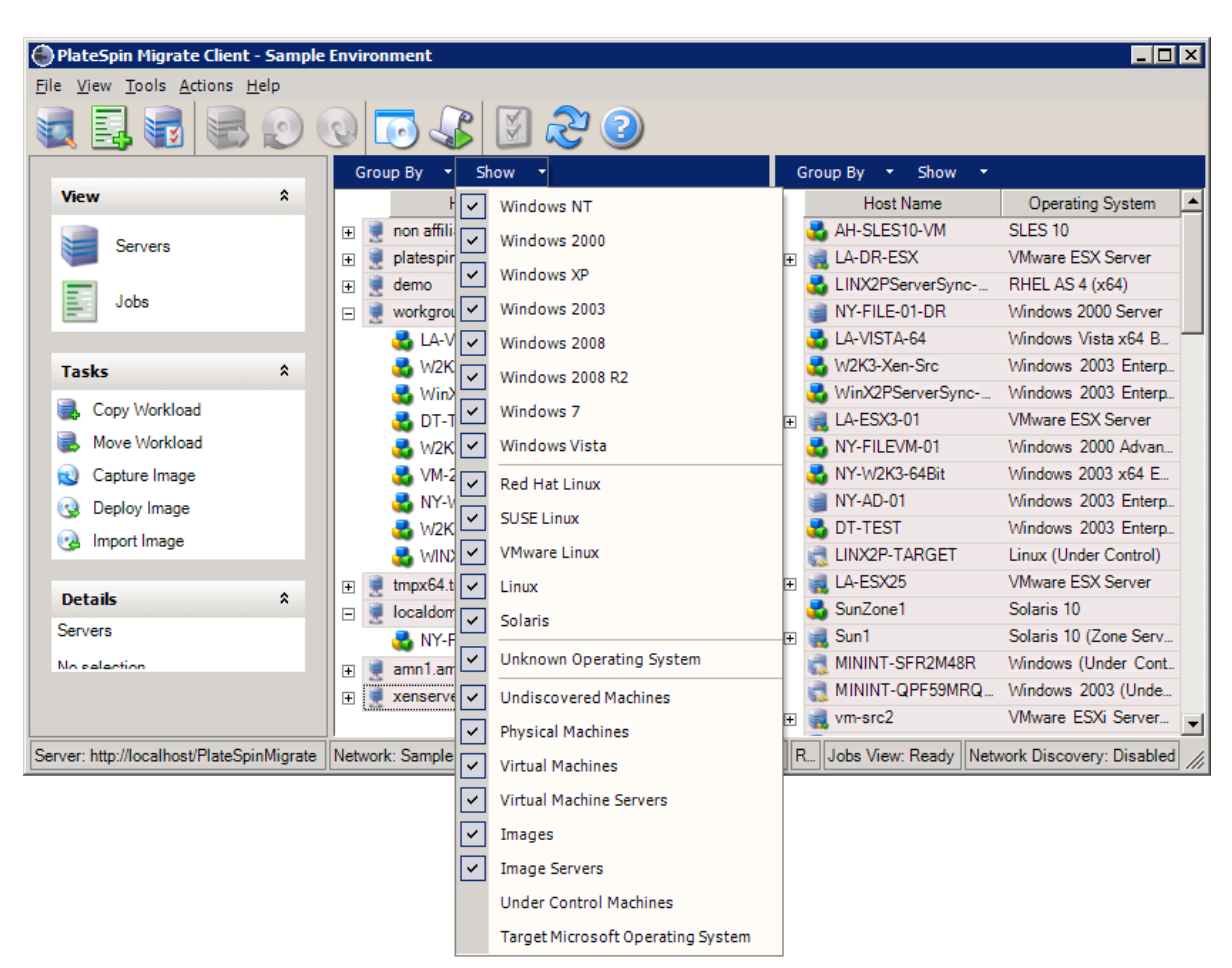

#### *Figura 3-4 Opções da Tela Servers para Classificar Itens por Tipo*

#### <span id="page-83-0"></span>**Vendo as propriedades das cargas de trabalho de origem e dos destinos**

Na tela Servers, você pode acessar as propriedades essenciais das cargas de trabalho de origem e dos destinos descobertos clicando o botão direito do mouse em um item e selecionando **Properties**.

Para cada máquina, o sistema apresenta informações sobre o sistema selecionado:

- Hardware, sistema operacional e perfil de rede
- Volumes, partições e utilização do disco
- $\bullet$  Programas e serviços

As propriedades de uma máquina virtual apresentam informações relacionadas ao ambiente da máquina em sua plataforma de virtualização correspondente, incluindo informações sobre o host, a quantidade de memória alocada e a capacidade de processamento.

As propriedades dos hosts da máquina virtual apresentam informações específicas ao sistema selecionado. Por exemplo, você pode ver quais máquinas virtuais estão sendo executadas em um servidor VMware ESX selecionado, quais adaptadores de rede virtual estão em uso e quais pools de recursos estão configurados neles.

Os servidores VMware ESX atribuídos a um cluster DRS (Distributed Resource Scheduler) fornecem informações sobre o nome do cluster e o nível de automação do DRS (completo, manual ou parcialmente automatizado). As propriedades dos servidores VMware ESX que fazem parte das plataformas VMware vCenter também indicam isso.

A figura a seguir mostra as propriedades de um Servidor VMware ESX descoberto.

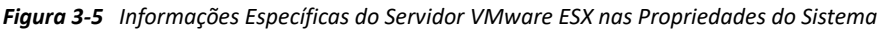

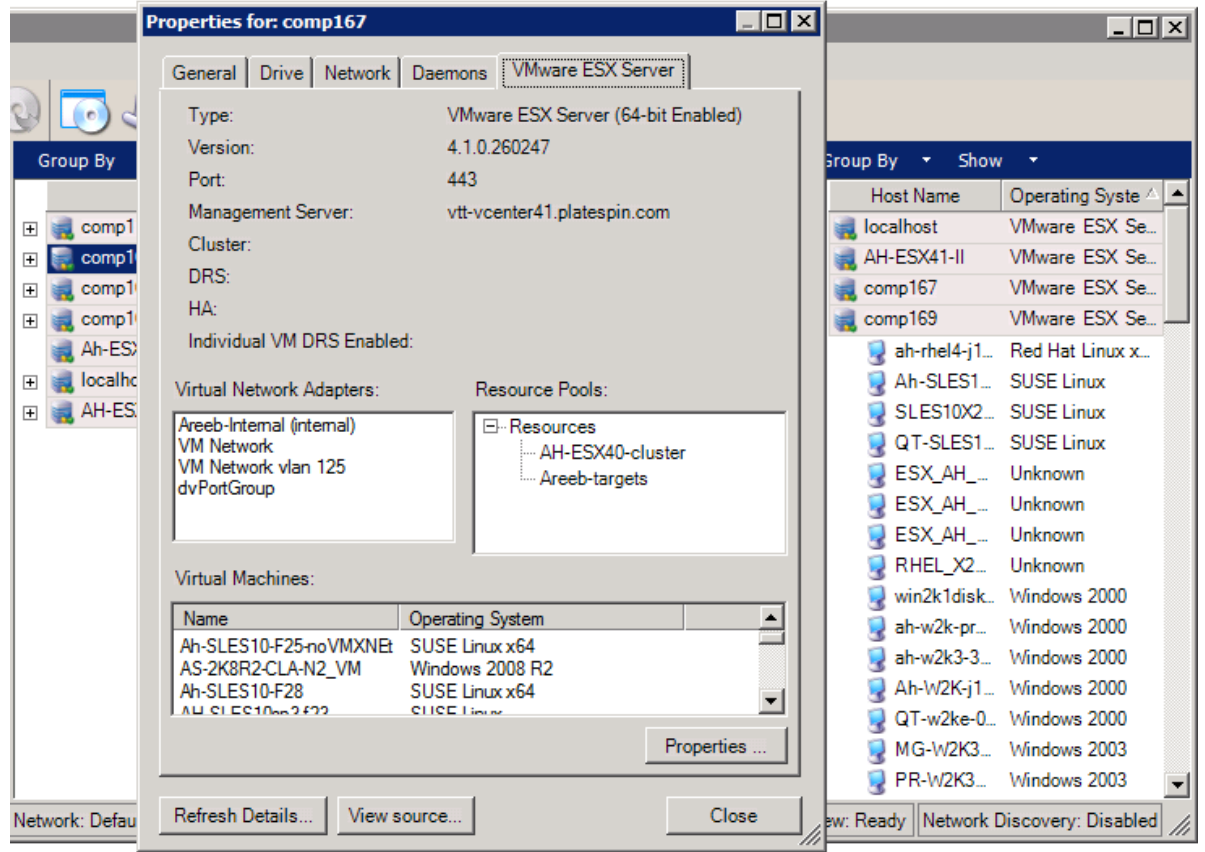

#### <span id="page-84-0"></span>**Lista de ícones específicos da máquina na tela Servers**

As cargas de trabalho de origem e os destinos descobertos são associados a ícones exclusivos para ajudar a identificar o tipo ou o host da carga de trabalho.

*Tabela 3-1 Ícones Específicos da Máquina na Tela Servers*

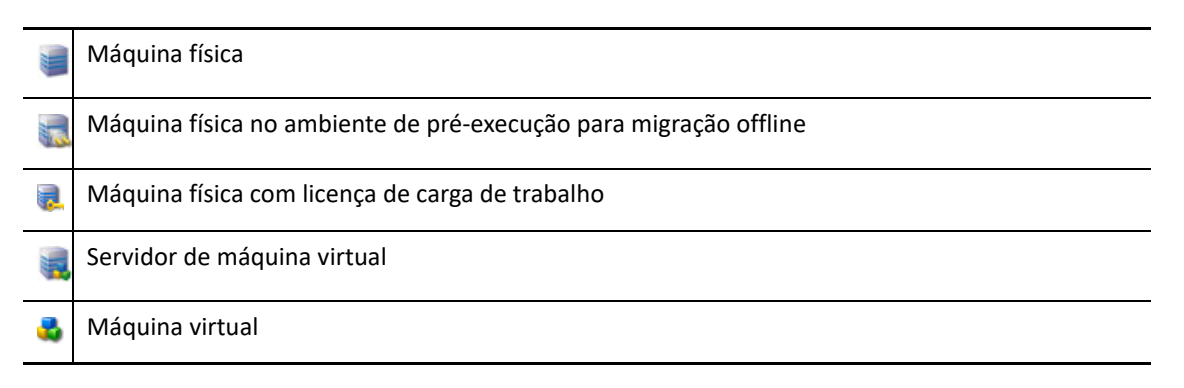

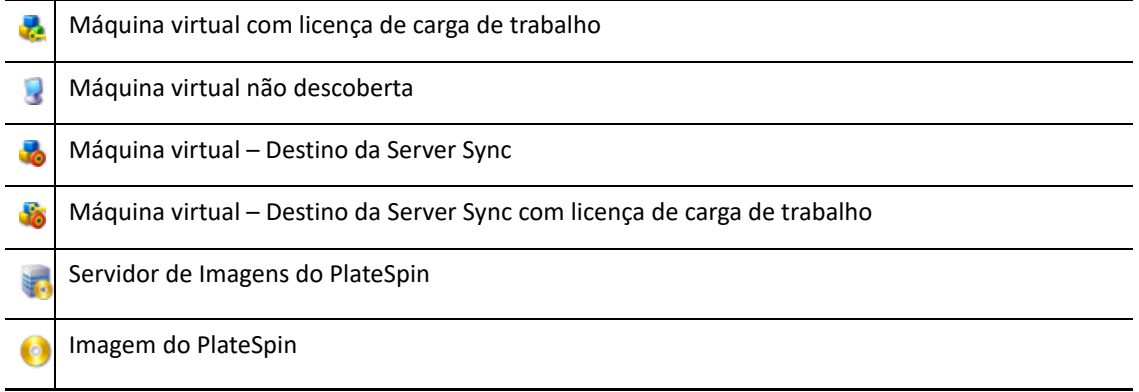

## <span id="page-85-0"></span>**Tela Jobs**

A tela Jobs exibe todos os jobs, como descoberta, migração e captura de imagens, organizados em duas guias:

- **Jobs:** Todos os jobs enviados para execução.
- **Saved Jobs:** Todos os jobs gravados ainda não enviados para execução. Consulte a ["Usando o](#page-582-0)  [cliente do Migrate" na página 583.](#page-582-0)

*Figura 3-6 Tela Jobs do Cliente do PlateSpin Migrate*

| PlateSpin Migrate Client - Sample Environment | $\Box$ o $\Box$                                                                                                    |
|-----------------------------------------------|----------------------------------------------------------------------------------------------------|
| View Tools Actions Help<br>File               |                                                                                                    |
|                                               |                                                                                                    |
|                                               | <b>View By:</b><br>Job Status<br>Job Type<br>- 7<br>$\overline{\phantom{a}}$                                                        |
| $\hat{\mathbf{x}}$<br><b>View</b>             | $12$ $\triangleright$<br><b>E</b><br><b>Showing 1 - 50 of 70</b><br>Jobs Per Page 50<br>$\blacksquare$<br>$\blacktriangledown$<br>K |
| <b>Servers</b>                                | Jobs<br>Saved Jobs                                                                                                    |
|                                               | Submitte<br>Source /<br><b>Start</b><br>Prog.<br>∣▲∣<br><b>Status</b><br>Name<br>Target                                             |
| Jobs                                          | PLATES.<br>Convert [SOURCE_HOSTNAME] to [TARGET_HOSTNAM -- (WIN winXP6<br>Wednes<br>Complet<br>$\blacksquare$                       |
|                                               | Convert [SOURCE_HOSTNAME] to [TARGET_HOSTNAM -- (WIN winXP6 Wednes Failed<br>PLATES.<br>$\overline{+}$                              |
| $\hat{\mathbf{x}}$<br><b>Tasks</b>            | Convert Virtual Machine DEMO-W2K into Virtual Machine<br>DEMO- DEMO- Wednes Complet<br>$\overline{+}$                               |
|                                               | Convert Virtual Machine GLW2K3X64R21 to Physical Mac GL-W2 ABNW<br>GL-W2K<br>Friday<br>Complet<br>$\equiv$                          |
| Copy Workload                                 | Step 1: Setting Up Notifications (Completed)                                                                                        |
| Move Workload                                 | Step 2: Optimizing Conversion (Completed)                                                                                           |
| Capture Image<br>ю                            | Step 3: Setting Up Controller on Source Server (Completed)<br>E.                                                                    |
| Deploy Image<br>US.                           | 3.1: Setting Up Controller (Completed)                                                                                              |
| Import Image<br>್ದ                            | 3.2: Verifying Controller Connection (Completed)                                                                                    |
|                                               | Step 4: Create and Copy Machine Volumes (Completed)<br>$\mathbb{F}$                                                                 |
| $\hat{\mathbf{x}}$<br><b>Details</b>          | Step 5: Cleaning up Source Machine (Completed)                                                                                      |
|                                               | Step 6: Shut Down Source Machine (Completed)<br>Ŧ                                                                                   |
| Jobs                                          | Step 7: Release Control of Target Machine (Completed)                                                                               |
| No selection                                  | Step 8: Configure Target Machine (Completed With Warnings)                                                                          |
|                                               | Step 9: Cleaning up Target Machine Data (Completed)<br>Ŧ                                                                            |
|                                               | Convert Virtual Machine NY-RHEL4-LVM into Virtual Machi redhat4<br>PLATES.<br>DEMO-<br>Friday<br>Complet<br>$\overline{+}$          |
|                                               | PLATES<br>Convert Virtual Machine SunZone1 into Virtual Machine Ne SunZon Sun1<br>Friday,<br>Complet<br>−<br>$\overline{+}$         |
| Server: http://localhost/PlateSpinMigrate     | Network: Sample Environment   User: PMHOST1\Administrator   Role: PlateSpin Ad   Jobs View: Ready   Network Discovery: Disabled     |

Você pode limitar o escopo dos jobs exibidos na tela. Use os menus **Job Type** e **Jobs Status** para especificar filtros para a tela:

- **Job Type:** Para ver os jobs de descoberta, de migração ou todos os outros tipos.
- **Job Status:** Para ver os jobs com falha, em execução no momento e concluídos.

## <span id="page-86-0"></span>**Painel Tasks**

O painel Tasks da janela do Cliente do PlateSpin Migrate contém as ações de migração mais importantes. Clique em uma tarefa para abrir a janela Action, que você pode usar para selecionar a origem, o destino e o método de configuração da migração.

## <span id="page-86-1"></span>**Barra de status**

A barra de status da janela do Cliente do PlateSpin Migrate exibe informações sobre:

- O Servidor do PlateSpin ao qual você está conectado no momento.
- A Rede do PlateSpin Migrate com a qual você está trabalhando no momento.
- O Usuário como o qual você efetuou login e a função do PlateSpin Migrate atribuída à sua conta do usuário.
- O status do recurso de Descoberta Automática de Rede.

*Figura 3-7 Barra de Status da Janela do Cliente do PlateSpin Migrate*

Server: http://localhost/PlateSpinMigrate Network: Sample Environment User: PMHOST1\Administrator Role: PlateSpin Administrator Jobs View: Ready Network Discovery: Disabled

Ao clicar duas vezes em qualquer um dos três primeiros itens de status, a janela Settings do Servidor do PlateSpin é aberta. Consulte a ["Conectando-se a um servidor do PlateSpin Migrate" na página 77](#page-76-1).

Ao clicar duas vezes no item de status Network Discovery, a Descoberta de Rede Automática do Windows é ativada ou desativada. Consulte a ["Descobrindo VMs de destino para jobs de Server](#page-293-0)  [Sync" na página 294.](#page-293-0)

## <span id="page-87-1"></span>**Tarefas de migração de carga de trabalho**

O Cliente do PlateSpin Migrate permite definir, gravar, programar, executar e monitorar as seguintes tarefas de migração.

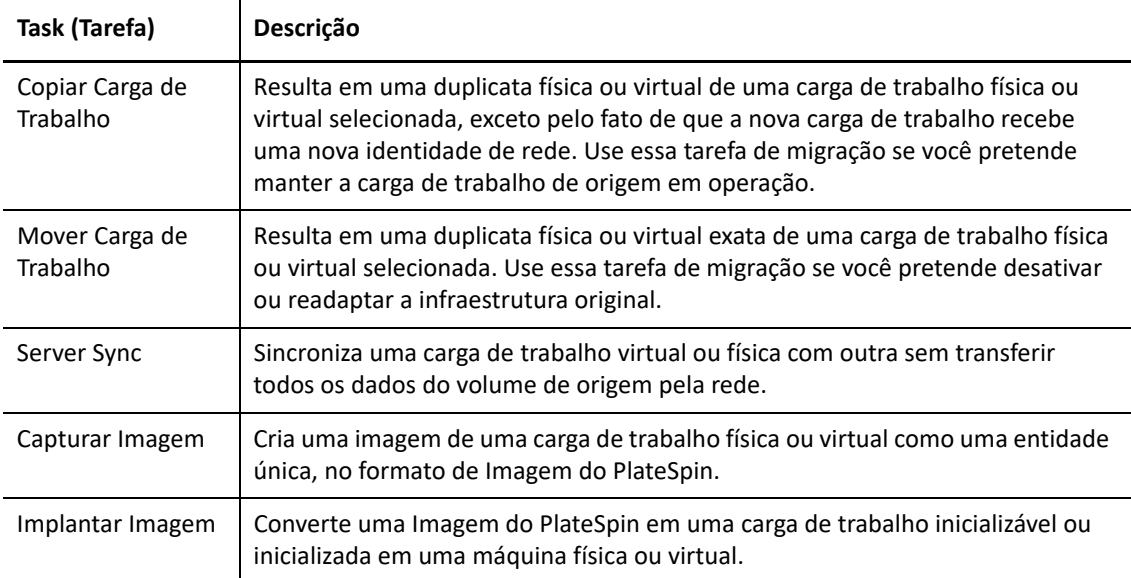

## <span id="page-87-0"></span>**Sobre a interface da Web do PlateSpin Migrate**

A Interface da Web do PlateSpin Migrate fornece uma ferramenta de gerenciamento com base no browser da Web para gerenciar migrações automatizadas para máquinas virtuais de destino em destinos de host do VMware e baseados em nuvem. Não há necessidade de instalação de cliente. Para obter informações sobre as opções de configuração para a Interface da Web, consulte o [Capítulo 7, "Configurando a interface da Web do PlateSpin Migrate" na página 155.](#page-154-0)

A Interface da Web oferece os mais altos níveis de automação, com replicações incrementais programadas, monitoramento de mudanças em blocos, configuração única, testes pré-substituição de um clique e substituição de carga de trabalho.

Use as informações nesta seção para se familiarizar com a Interface da Web do Migrate.

- ["Navegando pela interface da Web" na página 88](#page-87-2)
- ["Workloads" na página 90](#page-89-0)
- ["Targets \(Destinos\)" na página 94](#page-93-0)
- ["Tasks \(Tarefas\)" na página 94](#page-93-1)
- ["Painel" na página 95](#page-94-0)
- ["Reports \(Relatórios\)" na página 95](#page-94-1)

## <span id="page-87-2"></span>**Navegando pela interface da Web**

A Interface da Web exibe uma barra de navegação com as seguintes opções:

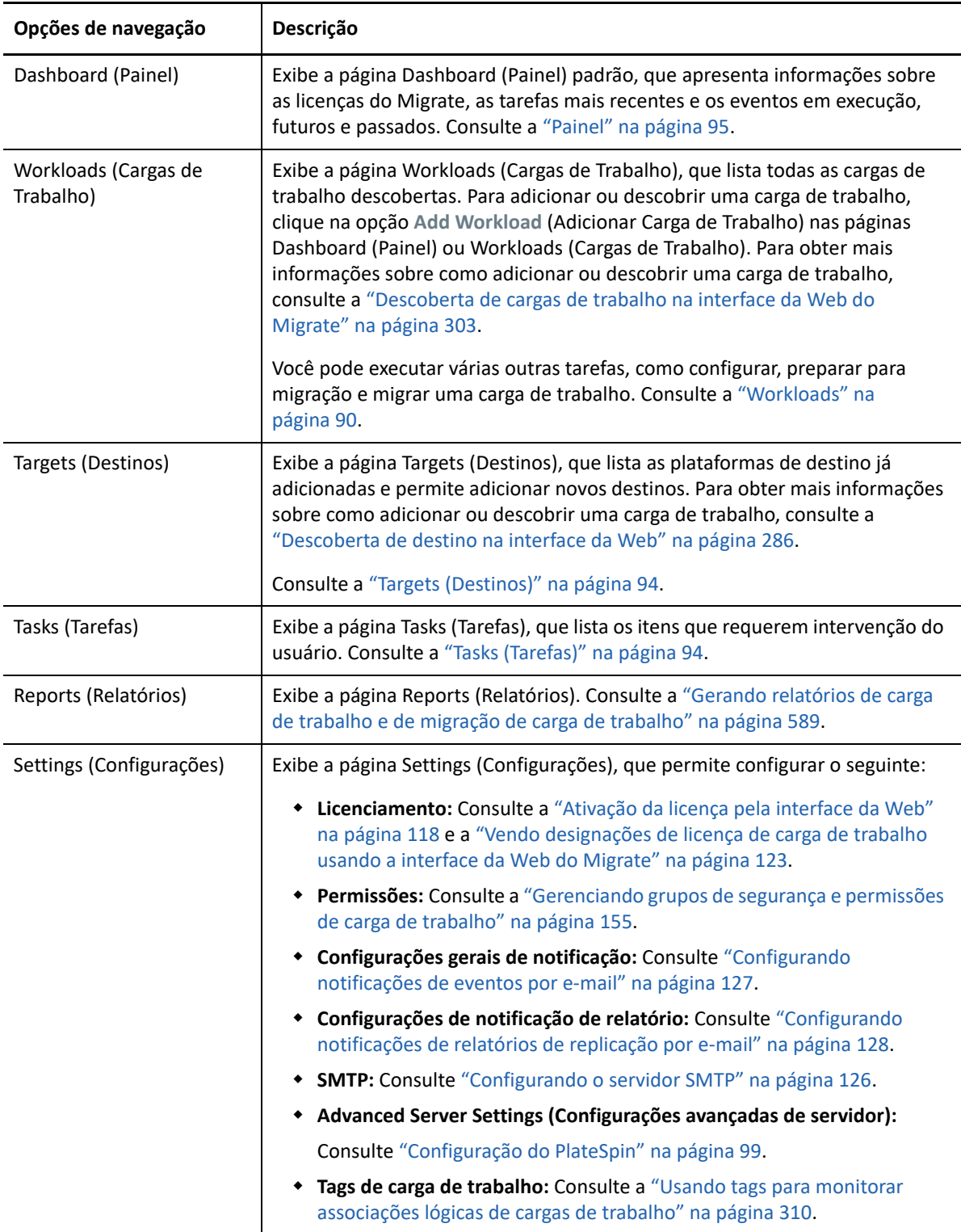

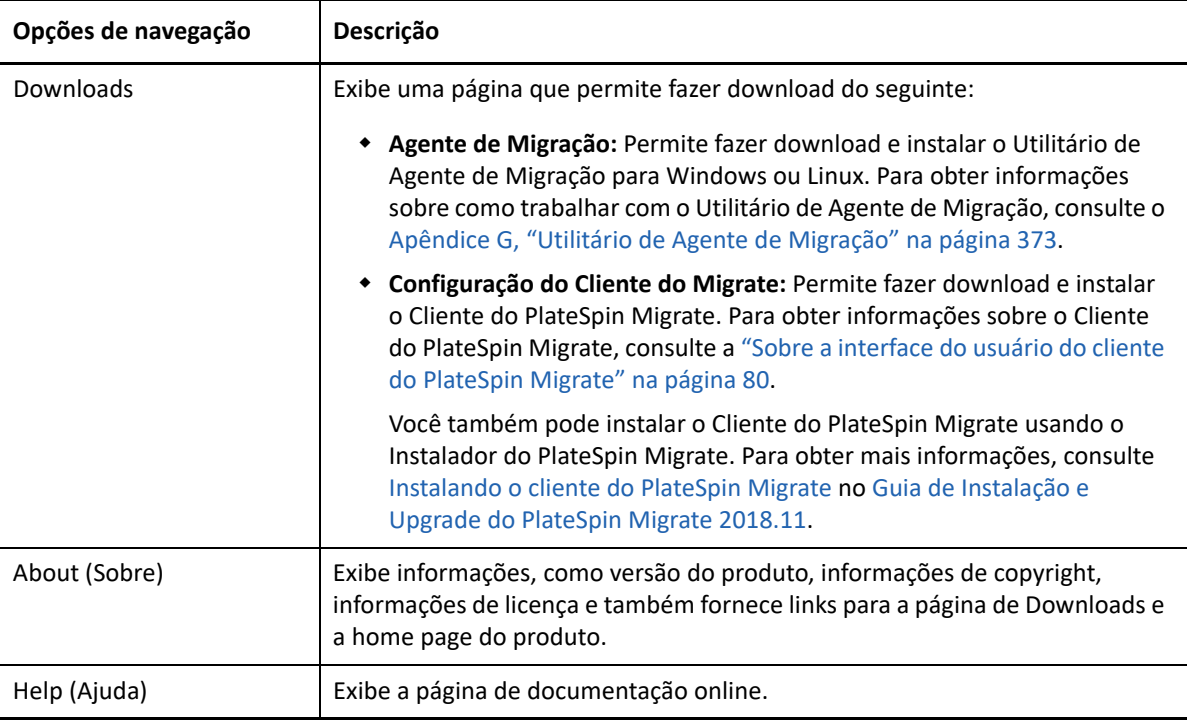

## <span id="page-89-0"></span>**Workloads**

A página Workloads (Cargas de Trabalho) exibe informações sobre as cargas de trabalho do Windows e do Linux. Você também pode adicionar (descobrir) uma nova carga de trabalho, remover (cancelar a descoberta) a migração de uma carga de trabalho gerenciada na Interface da Web e configurar jobs de migração para cargas de trabalho descobertas.

- ["Status das cargas de trabalho gerenciadas na interface da Web do Migrate" na página 90](#page-89-1)
- ["Status das cargas de trabalho gerenciadas no cliente do Migrate" na página 92](#page-91-0)
- ["Filtrando ou organizando cargas de trabalho na tela Workloads" na página 93](#page-92-0)
- ["Vendo os detalhes de uma carga de trabalho de origem" na página 93](#page-92-1)
- ["Vendo os detalhes do comando para uma carga de trabalho de origem" na página 94](#page-93-2)
- ["Ícones do OS na tela Workloads" na página 94](#page-93-3)

### <span id="page-89-1"></span>**Status das cargas de trabalho gerenciadas na interface da Web do Migrate**

A página Workloads (Cargas de Trabalho) exibe as seguintes informações para cada carga de trabalho que você gerencia na Interface da Web do Migrate:

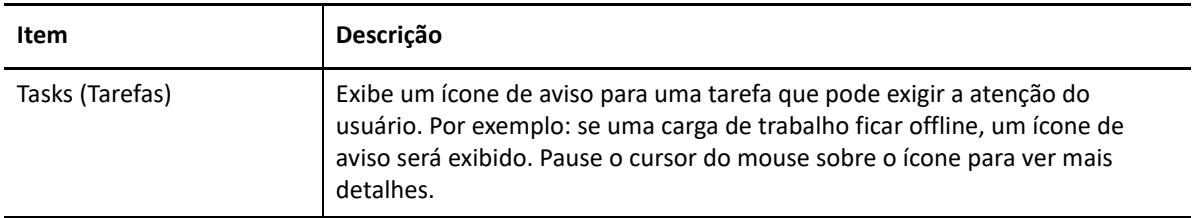

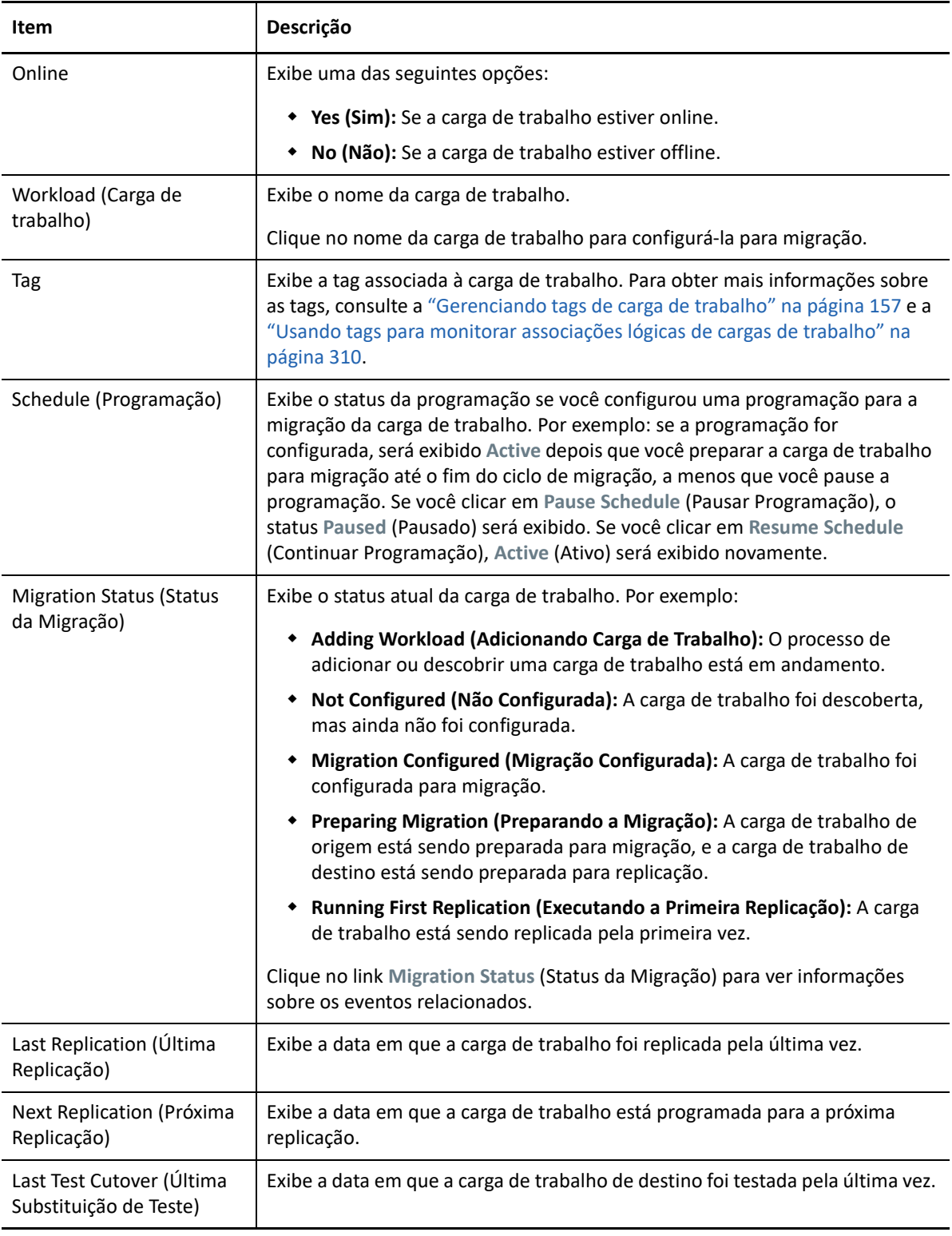

**Observação:** Todas as marcações de horário refletem o fuso horário do host de Servidor do PlateSpin. Esse item pode ser diferente do fuso horário da carga de trabalho de origem ou do fuso horário do host em que você está executando a Interface da Web do PlateSpin Migrate. A data e o horário do servidor aparecem na parte inferior direita da janela da Interface da Web.

#### <span id="page-91-0"></span>**Status das cargas de trabalho gerenciadas no cliente do Migrate**

A página Workloads (Cargas de Trabalho) exibe o status apenas leitura dos jobs de migração gerenciados no Cliente do Migrate. As mensagens de eventos para essas condições também são relatadas ao PlateSpin Transformation Manager, em que o job relacionado é monitorado como uma migração de carga de trabalho externa.

Depois que você descobrir os detalhes de uma carga de trabalho no Cliente do Migrate, a Interface da Web a exibirá na lista Workloads (Cargas de Trabalho) com o status Unconfigured (Não Configurado). Neste momento, você pode continuar gerenciando a migração da carga de trabalho no Cliente ou na Interface da Web do Migrate, dependendo dos seus objetivos de migração. Consulte a ["Matriz de operações de migração para cliente e interface da Web do PlateSpin Migrate" na](#page-95-0)  [página 96](#page-95-0).

Depois que você iniciar um job de cópia ou de migração no Cliente do Migrate, a Interface da Web exibirá o status apenas leitura para o Cliente do Migrate, conforme descrito na [Tabela 3-3](#page-91-1). Você pode usar o filtro na página Workloads (Cargas de Trabalho) para mostrar **Client Managed Workloads** (Cargas de Trabalho Gerenciadas pelo Cliente).

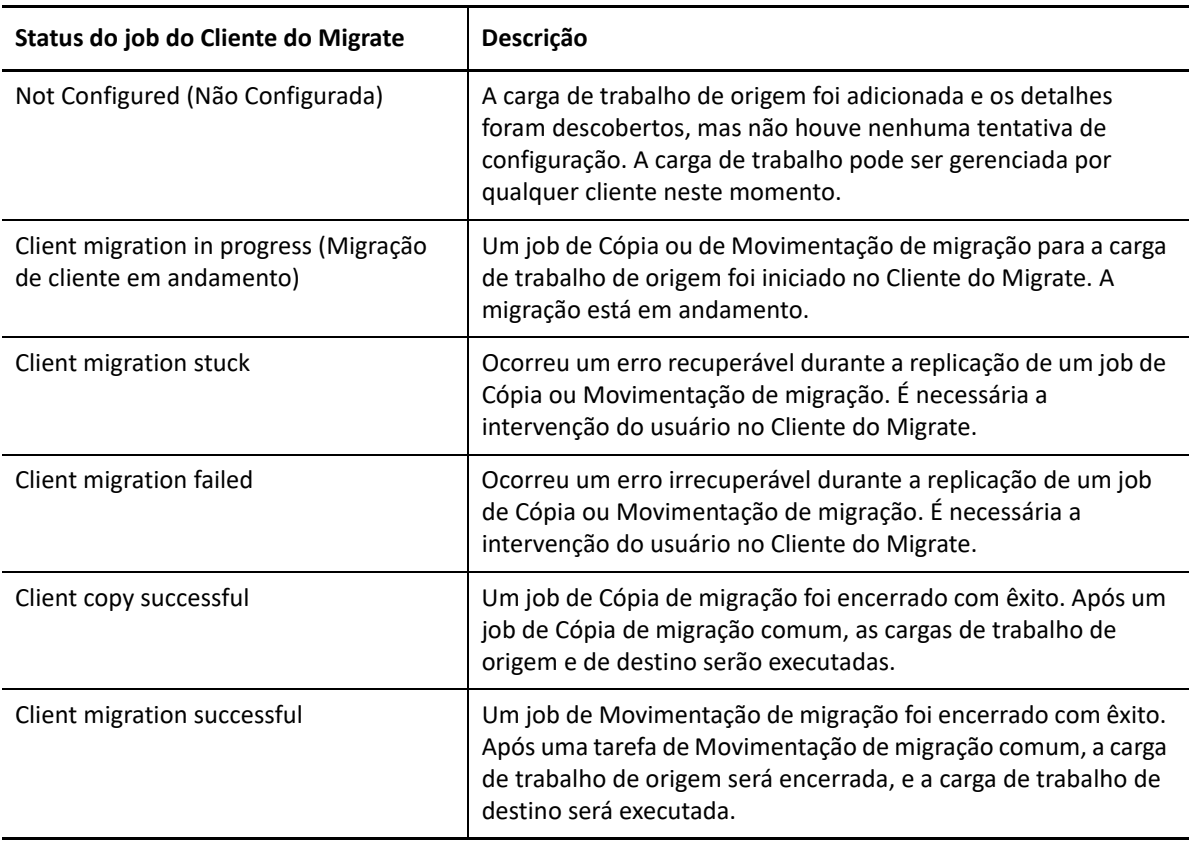

<span id="page-91-1"></span>*Tabela 3-3 Status apenas leitura de jobs de cópia e movimentação de migração do Cliente do Migrate*

#### <span id="page-92-0"></span>**Filtrando ou organizando cargas de trabalho na tela Workloads**

Na página Workloads (Cargas de Trabalho), você pode filtrar a exibição das cargas de trabalho descobertas. Por exemplo:

- Para exibir todas as cargas de trabalho que ainda não foram configuradas, selecione a opção **Workload Status** como **Not Configured** e a opção **Tag** como **All**.
- Para exibir todas as cargas de trabalho com falha do Windows, selecione a opção **Workload Status** como **Failed Workloads**e a opção **Tag** como **Windows.**

Para obter informações sobre como criar e associar tags às cargas de trabalho, consulte a ["Usando tags para monitorar associações lógicas de cargas de trabalho" na página 310](#page-309-0).

Você pode clicar no cabeçalho de qualquer coluna para classificar pelos valores dela.

#### **Para filtrar a listagem de cargas de trabalho:**

- **1** No menu **Workload Status**, selecione uma das seguintes opções:
	- All workloads
	- Replicado
	- Programados
	- **\*** Running Cutover
	- Running Test Cutover
	- Running Replication
	- Failed Workloads
	- Running Workloads
	- Not configured
	- Ready for Replication
	- Cut Over
- **2** (Opcional) No menu **Tag**, selecione a tag associada às cargas de trabalho que você deseja listar ou selecione **All**.

Para obter informações sobre como criar e associar tags às cargas de trabalho, consulte a ["Usando tags para monitorar associações lógicas de cargas de trabalho" na página 310](#page-309-0).

#### <span id="page-92-1"></span>**Vendo os detalhes de uma carga de trabalho de origem**

Após descobrir uma carga de trabalho de origem, você poderá ver os Detalhes da Descoberta. Após começar a configurar a migração, você poderá ver os Detalhes da Migração.

- **1** Na página Workloads, clique no link **Name** da carga de trabalho de interesse.
- **2** Veja os Detalhes da Descoberta ou os Detalhes da Migração, dependendo da fase do ciclo de vida da migração.
- **3** (Opcional) Selecione a guia Command Details para ver informações sobre os eventos referentes ao último comando executado na carga de trabalho.

#### <span id="page-93-2"></span>**Vendo os detalhes do comando para uma carga de trabalho de origem**

Após descobrir uma carga de trabalho de origem, você poderá ver os Detalhes do Comando para saber mais sobre os eventos relacionados.

- **1** Na página Workloads, clique no link **Migration Status** da carga de trabalho de interesse.
- **2** Na página Command Details, veja informações sobre os eventos referentes ao último comando executado na carga de trabalho.
- **3** (Opcional) Se os comandos estiverem ativos para a carga de trabalho, você poderá iniciar uma ação de acompanhamento da migração clicando na ação apropriada.

#### <span id="page-93-3"></span>**Ícones do OS na tela Workloads**

A interface da Web do Migrate não faz distinção entre as cargas de trabalho de origem pela característica de origem física, virtual ou nuvem. As cargas de trabalho de origem descobertas são associadas a ícones exclusivos para ajudar a identificar o tipo de sistema operacional da carga de trabalho.

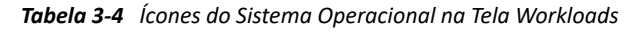

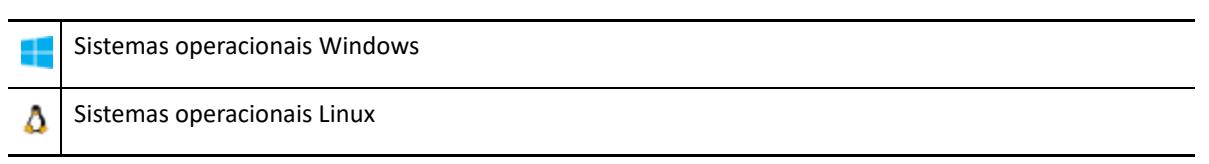

## <span id="page-93-0"></span>**Targets (Destinos)**

A página Targets (Destinos) exibe as plataformas de destino disponíveis aos jobs de migração para destinos do VMware e de nuvem. É possível adicionar uma nova plataforma de destino à Interface da Web para plataformas do VMware e IaaS (Infrastructure-as-a-Service – Infraestrutura como um Serviço) de nuvem. Consulte:

- ["Plataformas de virtualização de destino suportadas" na página 45](#page-44-0)
- ["Plataformas de nuvem de destino suportadas" na página 49](#page-48-0)

Cada plataforma é identificada pelo provedor de nuvem ou sistema operacional específico instalado no servidor de host do VMware. Para obter mais informações, consulte o [Capítulo 21, "Descobrindo](#page-278-0)  [plataformas de destino" na página 279](#page-278-0).

## <span id="page-93-1"></span>**Tasks (Tarefas)**

A página Tasks exibe as tarefas e os eventos mais recentes e os eventos futuros.

Os eventos são registrados sempre que ocorre alguma ação relacionada ao sistema ou à carga de trabalho. Por exemplo, um evento pode ser a adição de uma nova carga de trabalho, a replicação de uma carga de trabalho em processo de inicialização ou falha ou a detecção de falha de uma carga de trabalho migrada. Alguns eventos também enviam notificações automáticas por e-mail, se o SMTP estiver configurado. Para obter mais informações, consulte a ["Serviço de notificação usando a](#page-125-1)  [interface da Web do Migrate" na página 126](#page-125-1).

As tarefas são operações especiais vinculadas a eventos que requerem intervenção do usuário. Por exemplo, após a conclusão de uma operação de Substituição de Teste, o sistema gerará um evento associado a duas tarefas: **Mark Test as Success** e **Mark Test as Failure**. Quando você clica em uma das tarefas, a operação de Substituição de Teste é cancelada, e um evento correspondente é registrado.

O painel Tasks and Events no painel de controle exibe um máximo de três entradas. Para ver todas as tarefas ou os eventos passados e futuros, clique em **View All** na seção apropriada.

## <span id="page-94-0"></span>**Painel**

A página Dashboard apresenta informações sobre licenças do Migrate, tarefas, eventos em execução, futuros e passados.

O painel esquerdo da página Dashboard apresenta uma exibição de alto nível do estado geral do inventário de carga de trabalho do PlateSpin Migrate, um resumo das informações de licença e também permite adicionar ou descobrir uma nova carga de trabalho. Para obter mais informações sobre como adicionar ou descobrir uma carga de trabalho, consulte a ["Descoberta de cargas de](#page-302-0)  [trabalho na interface da Web do Migrate" na página 303.](#page-302-0)

O painel direito da página Dashboard apresenta informações sobre eventos e tarefas que requerem atenção do usuário.

## <span id="page-94-1"></span>**Reports (Relatórios)**

Você pode gerar relatórios que fornecem dados analíticos dos contratos de migração de carga de trabalho ao longo do tempo.

Os seguintes tipos de relatórios são suportados:

- **Workload Migration:** Relata os eventos de replicação para todas as cargas de trabalho em um intervalo de tempo que pode ser selecionado.
- **Migration History:** Relata o tamanho da replicação, o horário e a velocidade de transferência por carga de trabalho selecionável em um intervalo de tempo que pode ser selecionado.
- **Replication Statistics:** Relata a dinâmica das replicações completas e incrementais que podem ser resumidas pelas perspectivas de **Average**, **Most Recent**, **Sum** e **Peak**.
- **Current Migration Status:** Exibe o status da migração, como última substituição de teste, data da última replicação e duração do teste (tempo decorrido desde a última substituição de teste).
- **Events:** Relata os eventos do sistema para todas as cargas de trabalho em um intervalo de tempo que pode ser selecionado.
- **Scheduled Events:** Relata apenas os eventos futuros de migração de carga de trabalho.
- **Running Events:** Relata apenas os eventos de migração de carga de trabalho que estão em andamento.
- **Resource Usage:** Exibe os recursos configurados para a carga de trabalho de destino.

## <span id="page-95-0"></span>**Matriz de operações de migração para cliente e interface da Web do PlateSpin Migrate**

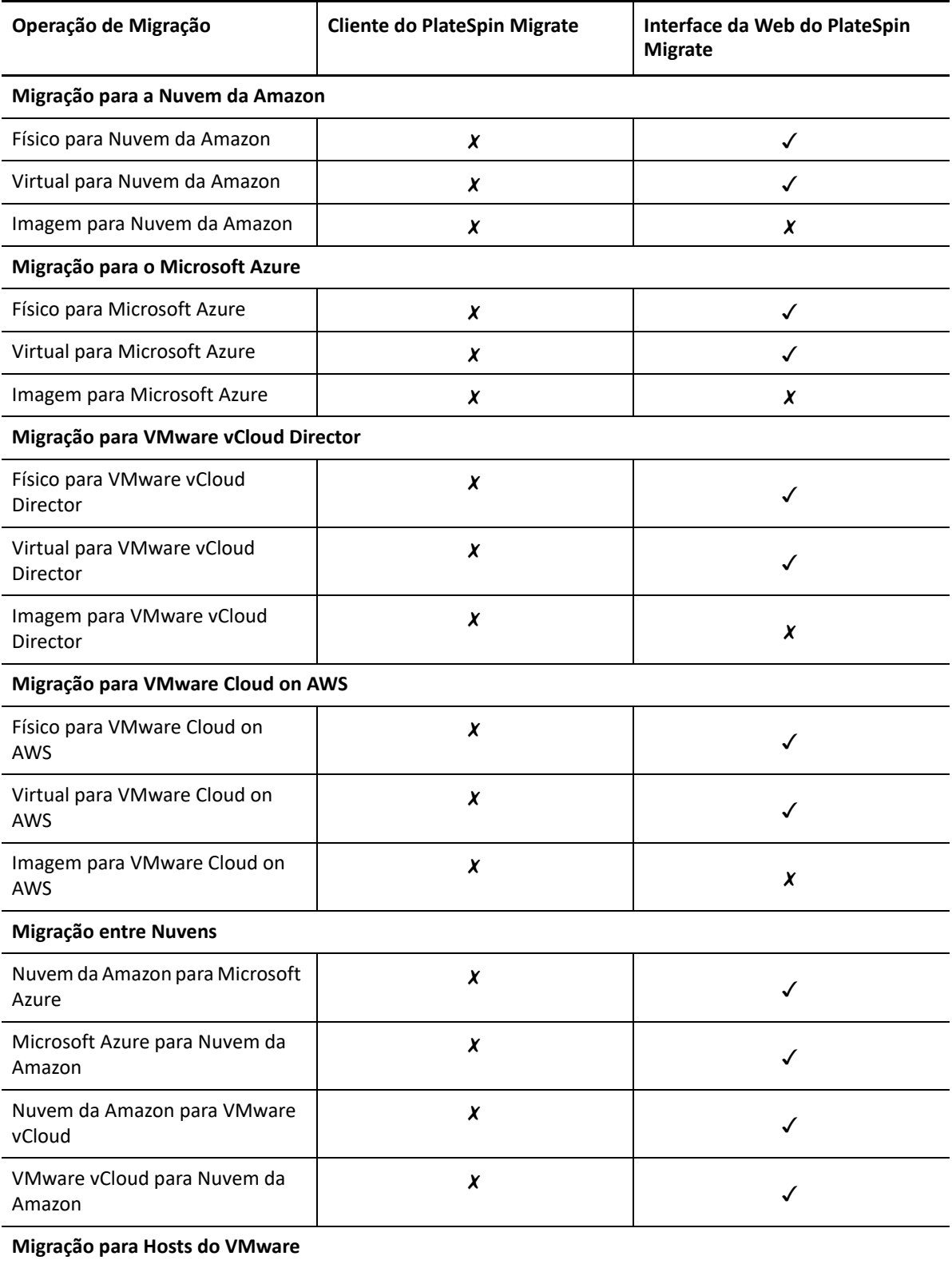

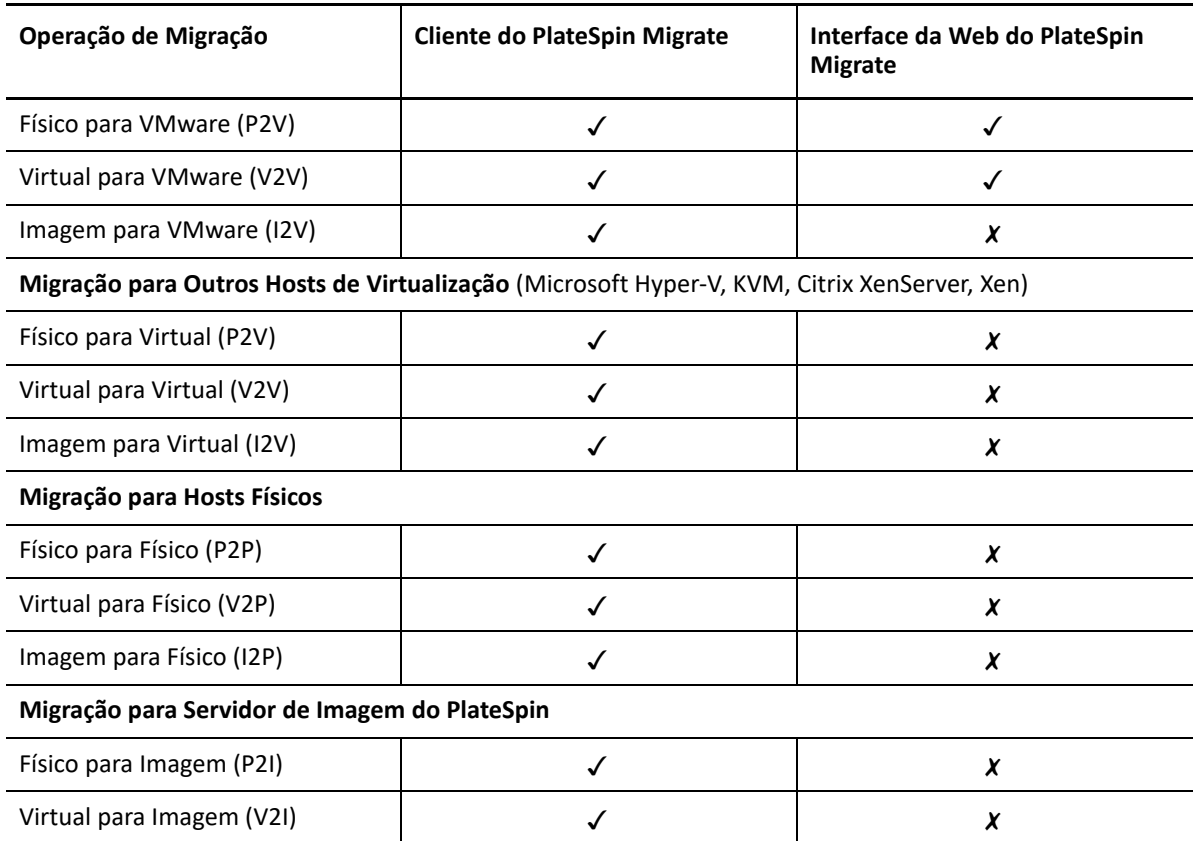

## <span id="page-96-0"></span>**Matriz de tarefas de migração para cliente e interface da Web do PlateSpin Migrate**

Para migrar uma carga de trabalho, você deve usar o Cliente ou a Interface da Web do PlateSpin Migrate durante todo o ciclo de migração da carga de trabalho.

A tabela a seguir lista as tarefas que podem ser realizadas com o Cliente e a Interface da Web do PlateSpin Migrate:

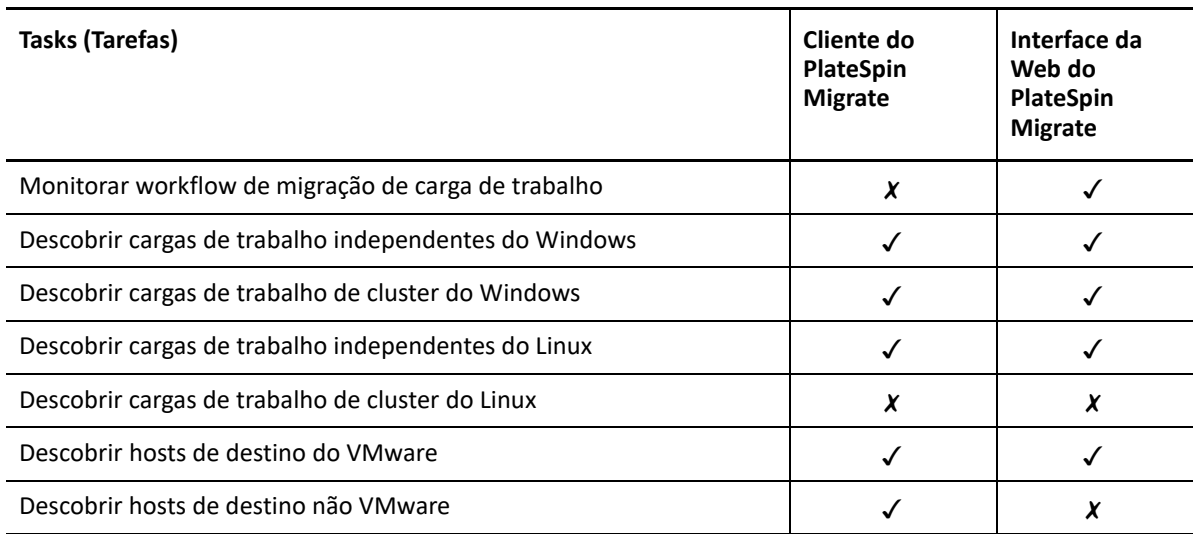

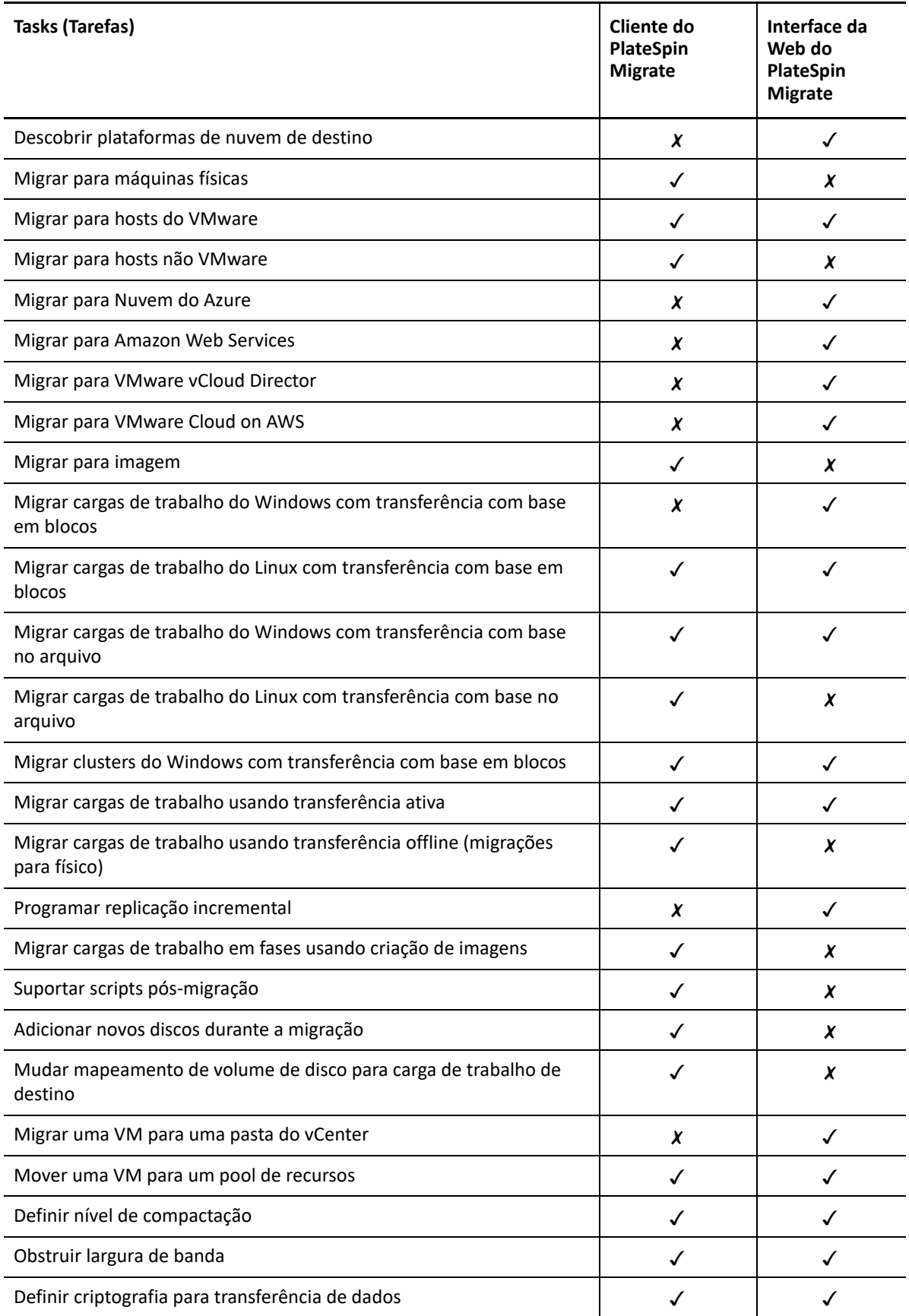

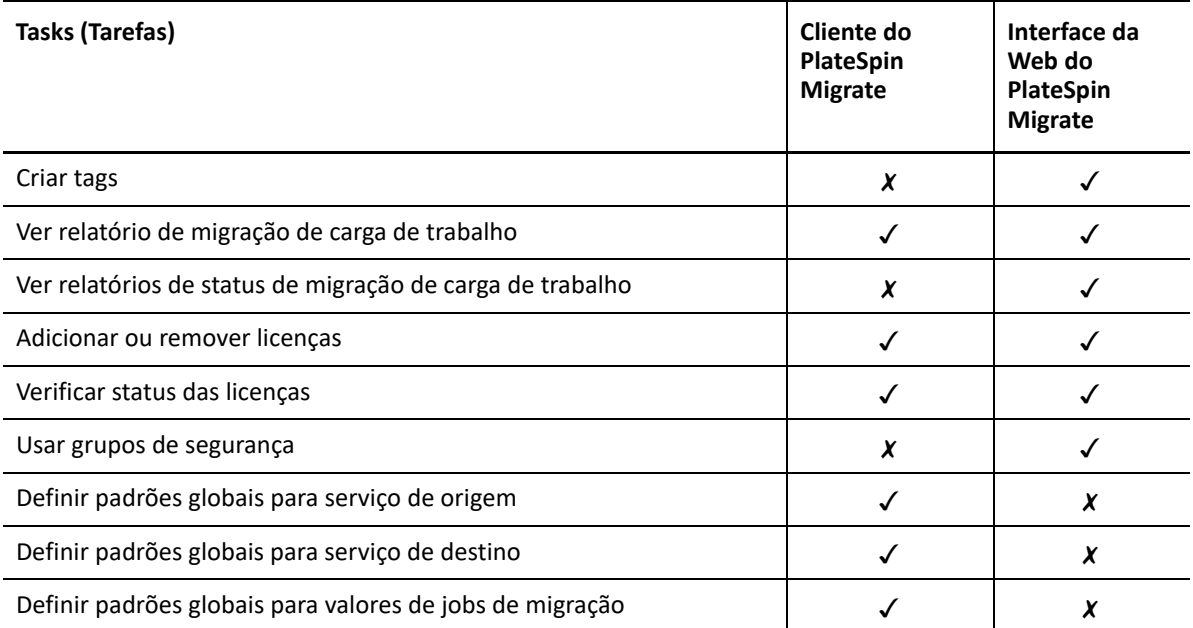

## <span id="page-98-0"></span>**Outras ferramentas de gerenciamento de servidores do PlateSpin**

O PlateSpin Migrate dispõe de ferramentas adicionais que você pode usar para ajudar a personalizar seu trabalho de migração.

- ["Configuração do PlateSpin" na página 99](#page-98-1)
- ["Interface de linha de comando do cliente do PlateSpin Migrate" na página 100](#page-99-0)
- ["PlateSpin Analyzer" na página 100](#page-99-1)
- ["Utilitário de Agente de Migração" na página 100](#page-99-2)
- ["ISO do PlateSpin" na página 101](#page-100-0)

## <span id="page-98-1"></span>**Configuração do PlateSpin**

Alguns aspectos do comportamento do Servidor do PlateSpin são controlados pelos parâmetros de configuração que você define em uma página da Web de configuração do host de Servidor do PlateSpin:

#### https://*Seu\_Servidor\_do\_PlateSpin*/PlateSpinConfiguration/

Em circunstâncias normais, não é necessário modificar essas configurações, a menos que você seja aconselhado a fazer isso pelo Suporte do PlateSpin.

Siga o procedimento abaixo para mudar e aplicar os parâmetros de configuração:

**1** Efetue login como Administrador na Interface da Web do PlateSpin Migrate e, em seguida, abra a página PlateSpin Server Configuration em:

https://*Seu\_Servidor\_do\_PlateSpin*/PlateSpinConfiguration/

- **2** Localize o parâmetro de servidor necessário e mude o valor.
- **3** Grave as configurações e saia da página.

Nenhuma reinicialização dos serviços será necessária depois que a mudança for feita na ferramenta de configuração.

Para obter informações sobre como mudar o tipo de adaptador usado durante o processo de Tomada de Controle do Destino da migração de carga de trabalho para uma VM de destino em um Host do Hyper-V, consulte a ["Especificando o tipo de adaptador de rede a ser usado nas migrações](#page-135-0)  [para o Hyper-V durante a tomada de controle do destino" na página 136.](#page-135-0)

Para obter informações sobre como aumentar o limite de tamanho de upload nas ações pósmigração, consulte a ["Aumentando o limite de tamanho de upload para ações pós-migração" na](#page-140-0)  [página 141.](#page-140-0)

Para obter informações sobre como otimizar a transferência de dados por conexões WAN, consulte a ["Aumentando o limite de tamanho de upload para ações pós-migração" na página 141.](#page-140-0)

### <span id="page-99-0"></span>**Interface de linha de comando do cliente do PlateSpin Migrate**

A instalação do Cliente do PlateSpin Migrate inclui uma ferramenta CLI (Command Line Interface – Interface de Linha de Comando) para ajudá-lo a executar tarefas comuns de migração. Jobs de conversão que usam arquivos .inisão suportados apenas em destinos do VMware e Hyper-V. Consulte o [Apêndice J, "Usando a interface de linha de comando do cliente do PlateSpin Migrate" na](#page-616-0)  [página 617.](#page-616-0)

## <span id="page-99-1"></span>**PlateSpin Analyzer**

O Cliente do PlateSpin Migrate inclui o PlateSpin Analyzer para determinar se as máquinas descobertas do Windows são adequadas para jobs de migração. Antes de começar qualquer projeto de migração em grande escala, você deve identificar possíveis problemas de migração e corrigi-los com antecedência. Consulte a ["Analisando a possibilidade de conversão de cargas de trabalho](#page-321-0)  [descobertas do Windows em máquinas físicas" na página 322.](#page-321-0)

## <span id="page-99-2"></span>**Utilitário de Agente de Migração**

O Utilitário de Agente de Migração é um utilitário de linha de comando que você pode usar para instalar, fazer upgrade, consultar ou desinstalar os drivers de transferência com base em blocos. O utilitário também permite registrar cargas de trabalho de origem nos servidores do PlateSpin Migrate e enviar detalhes sobre as cargas de trabalho ao servidor por HTTPS (TCP/443). O registro permite adicionar cargas de trabalho que não podem ser descobertas, como para Servidores do Migrate no Microsoft Azure quando não há configuração de VPN entre o servidor do Migrate e as cargas de trabalho de origem.

Não é necessária a reinicialização para cargas de trabalho de origem do Linux. Apesar de sempre ser necessária uma reinicialização da carga de trabalho de origem do Windows ao instalar, desinstalar ou fazer upgrade de drivers, o Utilitário de Agente de Migração permite controlar melhor quando ocorre a ação e, portanto, quando o servidor é reinicializado. Por exemplo, você pode usar o Utilitário de Agente de Migração para instalar os drivers durante um tempo de espera programado, e não durante a primeira replicação. Consulte o [Apêndice G, "Utilitário de Agente de Migração" na](#page-372-0)  [página 373.](#page-372-0)

## <span id="page-100-0"></span>**ISO do PlateSpin**

O arquivo ISO do PlateSpin permite registrar máquinas físicas de destino e máquinas virtuais de destino nos servidores do PlateSpin Migrate e enviar detalhes sobre elas ao servidor por HTTPS (TCP/443). O registro permite adicionar máquinas de destino que não podem ser descobertas porque não têm nenhum sistema operacional instalado. Consulte o Apêndice H, "Imagem ISO do PlateSpin" [na página 387](#page-386-0).

## 4 <sup>4</sup>**Configurando usuários e acesso do PlateSpin**

<span id="page-102-0"></span>Os usuários têm privilégios para executar tarefas no PlateSpin Migrate com base em suas funções atribuídas do PlateSpin: Administrador, Usuário Avançado e Operador. No ambiente VMware, é possível configurar as funções de usuário do PlateSpin para oferecer suporte à multilocação. Consulte a ["Configurando multilocação do PlateSpin Migrate no VMware" na página 106.](#page-105-0)

Esta seção explica as várias funções de usuário do PlateSpin, os privilégios com base na função e como atribuir usuários às funções.

- ["Configurando autorização e autenticação de usuário" na página 103](#page-102-2)
- ["Configurando multilocação do PlateSpin Migrate no VMware" na página 106](#page-105-0)
- <span id="page-102-1"></span> ["Configurando permissões de acesso à carga de trabalho na interface da Web do PlateSpin](#page-113-0)  [Migrate" na página 114](#page-113-0)

## <span id="page-102-2"></span>**Configurando autorização e autenticação de usuário**

O mecanismo de autorização e autenticação de usuário do PlateSpin Migrate baseia-se nas funções do usuário e controla o acesso e as operações do aplicativo que os usuários podem executar. O mecanismo baseia-se na IWA (Integrated Windows Authentication – Autenticação Integrada do Windows) e na interação com o IIS (Internet Information Services – Serviços de Informações da Internet).

**Observação:** Se você instalou um Servidor do PlateSpin Migrate traduzido em um idioma e um Cliente do PlateSpin Migrate traduzido em outro idioma, não utilize credenciais de autorização que incluam quaisquer caracteres específicos do idioma. O uso desses caracteres nas credenciais de login provoca problemas de comunicação entre o cliente e o servidor: as credenciais são rejeitadas como inválidas.

A funcionalidade de auditoria de usuário do PlateSpin Migrate é fornecida por meio do recurso de registro de ações do usuário. Consulte a ["Gerenciando o registro de atividade do usuário do cliente](#page-150-0)  [do Migrate" na página 151](#page-150-0).

- ["Funções do PlateSpin Migrate" na página 104](#page-103-0)
- ["Atribuindo funções do PlateSpin Migrate a usuários do Windows" na página 106](#page-105-1)

## <span id="page-103-0"></span>**Funções do PlateSpin Migrate**

Uma função do PlateSpin Migrate é uma coleção de privilégios do PlateSpin Migrate que concedem o direito a um determinado usuário para executar ações específicas. Durante a instalação, o programa de instalação do PlateSpin Migrate cria três grupos locais do Windows no host de Servidor do PlateSpin:

- Administradores do PlateSpin Migrate
- Usuários Avançados do PlateSpin Migrate
- Operadores do PlateSpin Migrate

Esses grupos são mapeados diretamente para as três funções do PlateSpin Migrate que controlam a autorização e autenticação do usuário:

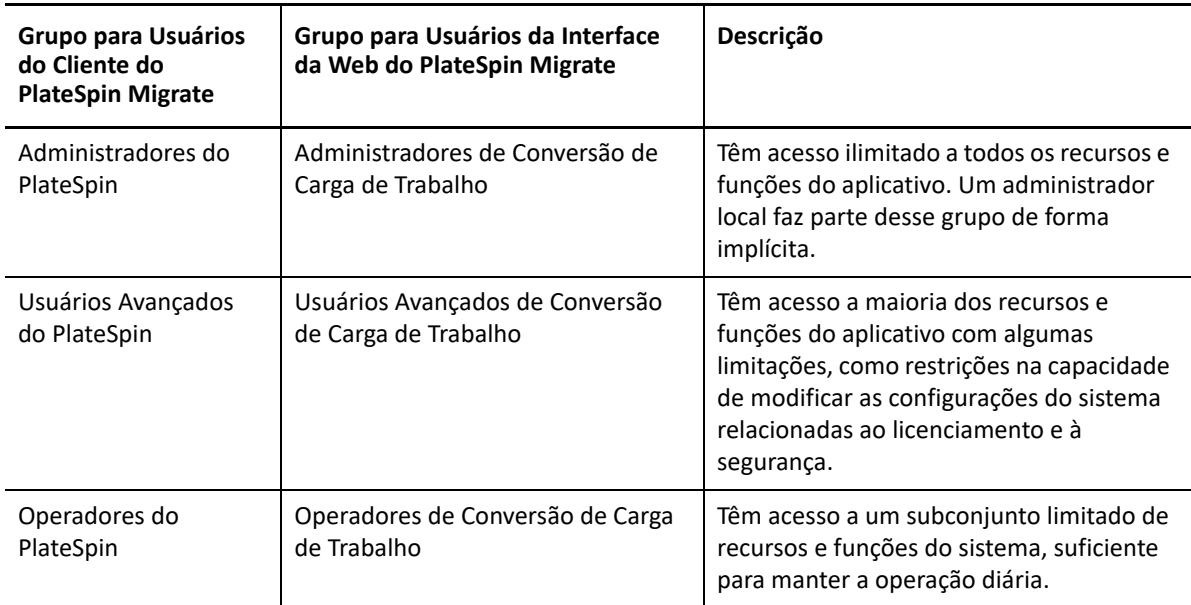

Quando um usuário tenta se conectar a um Servidor do PlateSpin, as credenciais fornecidas por meio do Cliente ou da Interface da Web do PlateSpin Migrate são validadas pelo IIS. Se o usuário não for membro de uma das funções do PlateSpin Migrate, a conexão será recusada. Se o usuário for um administrador local no host de Servidor do PlateSpin, essa conta será implicitamente considerada como um Administrador do PlateSpin Migrate.

Os detalhes de Permissão para as funções do PlateSpin Migrate dependem se você usa o Cliente ou a Interface da Web do PlateSpin Migrate para a migração das cargas de trabalho:

- Para obter informações sobre as Funções do PlateSpin Migrate e os detalhes de permissão quando você usa o Cliente do PlateSpin Migrate para executar a migração de carga de trabalho, consulte a [Tabela 4-1 na página 105.](#page-104-0)
- Para obter informações sobre as Funções do PlateSpin Migrate e os detalhes de permissão quando você usa a Interface da Web do PlateSpin Migrate para executar a migração de carga de trabalho, consulte a [Tabela 4-2 na página 106](#page-105-2).

<span id="page-104-0"></span>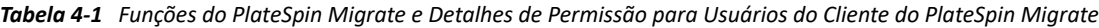

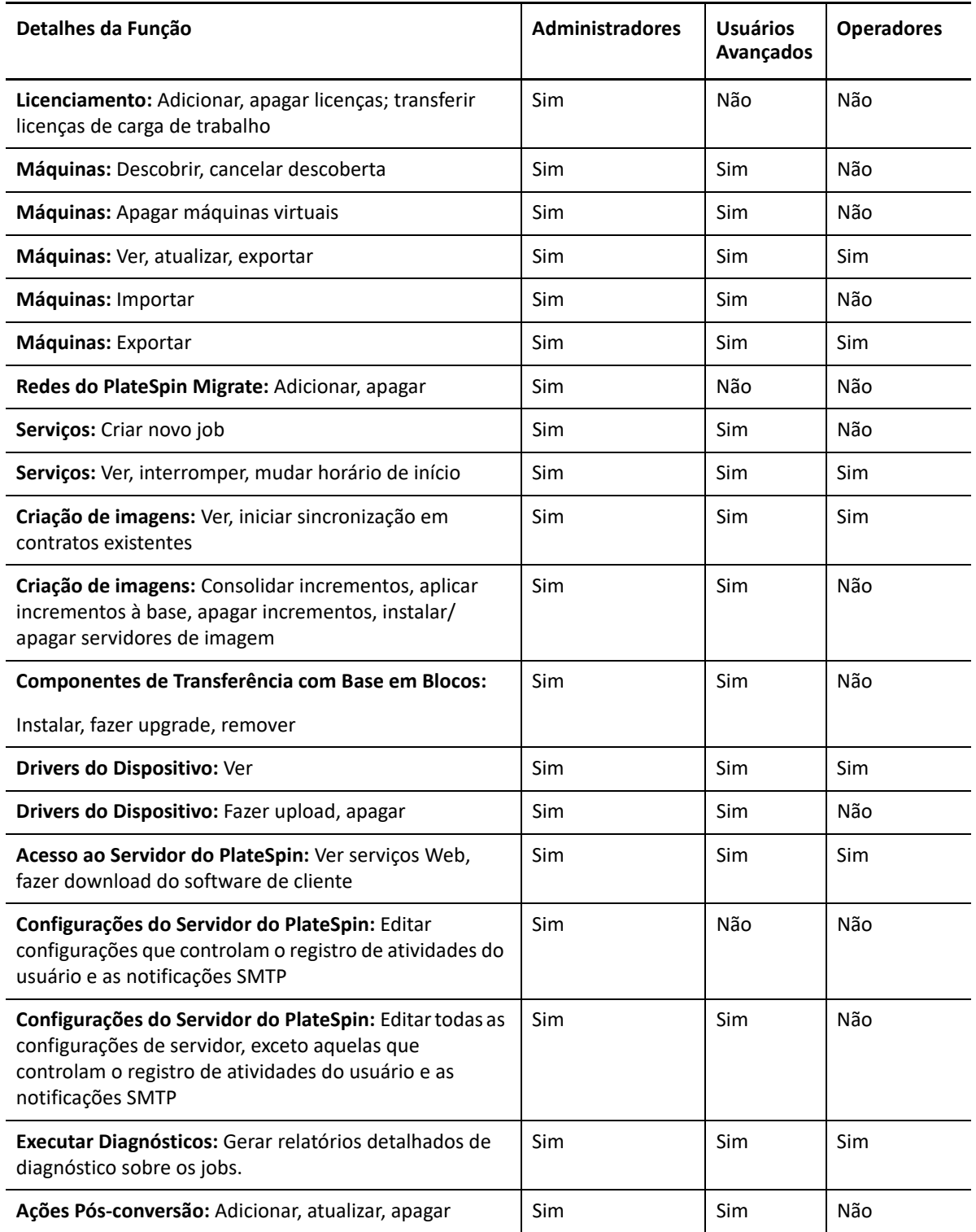

<span id="page-105-2"></span>*Tabela 4-2 Funções do PlateSpin Migrate e Detalhes de Permissão para Usuários da Interface da Web do PlateSpin Migrate*

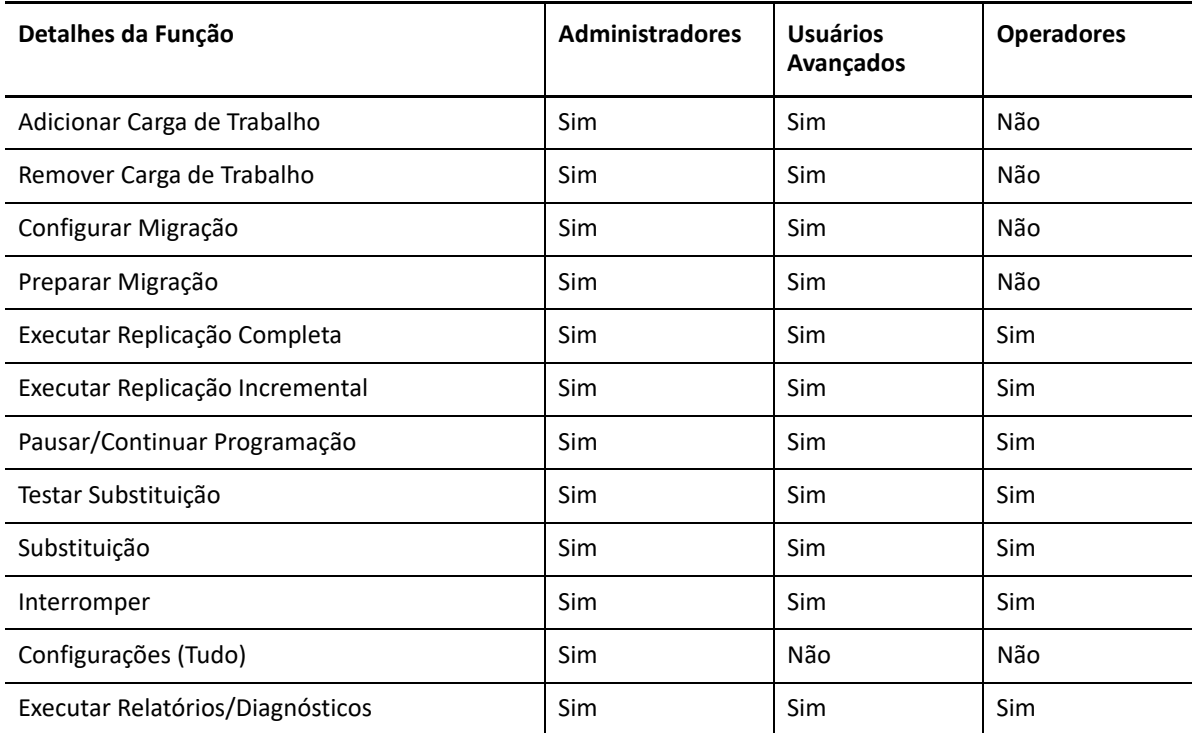

### <span id="page-105-1"></span>**Atribuindo funções do PlateSpin Migrate a usuários do Windows**

Para permitir que determinado domínio do Windows ou usuários locais realizem operações específicas do PlateSpin Migrate de acordo com a função designada, adicione o domínio do Windows necessário ou a conta do usuário ao grupo local do Windows aplicável (Administradores do PlateSpin, Usuários Avançados do PlateSpin e Operadores do PlateSpin) no host de Servidor do PlateSpin. Para obter maiores informações, consulte sua documentação do Windows.

## <span id="page-105-0"></span>**Configurando multilocação do PlateSpin Migrate no VMware**

O PlateSpin Migrate inclui funções de usuário exclusivas (e uma ferramenta para criá-las em um data center VMware) que possibilitam que usuários não administrativos do VMware (ou "usuários habilitados") executem operações de ciclo de vida do Migrate no ambiente VMware. Essas funções possibilitam a você, como um provedor de serviços, segmentar o cluster do VMware para permitir multilocação: em que vários containers do Migrate são instanciados no data center para acomodar clientes ou "locatários" do Migrate que desejam manter seus dados e a evidência de sua existência separadamente e inacessíveis a outros clientes que também usam o data center.

Esta seção inclui as seguintes informações:

- ["Definindo funções do VMware para multilocação" na página 107](#page-106-0)
- ["Atribuindo funções no vCenter" na página 111](#page-110-0)

## <span id="page-106-0"></span>**Definindo funções do VMware para multilocação**

O PlateSpin Migrate exige determinados privilégios para acessar e executar tarefas nas plataformas do VMware para possibilitar o workflow e a funcionalidade do Migrate nesse ambiente. O arquivo PlateSpinRole.xml incluído no diretório de instalação do Servidor do PlateSpin Migrate define algumas funções personalizadas do VMware e os privilégios mínimos necessários para essas funções.

As três funções a seguir são usadas para estabelecer um ambiente vCenter multilocação e são recriadas por uma ferramenta de função do VMware para PlateSpin

(PlateSpin.VMwareRoleTool.exe) incluída no arquivo PlateSpinRole.xml no diretório Migrate-Install-folder\PlateSpin Migrate Server\bin\VMwareRolesTool:

- PlateSpin Virtual Machine Manager
- PlateSpin Virtual Infrastructure Manager
- PlateSpin User

As quatro funções a seguir são usadas para remover os recursos para os quais o usuário não tem privilégios suficientes para executar migrações. No entanto, essas funções não são recriadas pela ferramenta de função do VMware para PlateSpin.

- PlateSpin Datastore Manager
- PlateSpin Network Manager
- PlateSpin Cluster Manager
- PlateSpin VM User

Esta seção inclui as seguintes informações:

- ["Sintaxe básica de linha de comando" na página 107](#page-106-1)
- ["Parâmetros e flags adicionais de linha de comando" na página 107](#page-106-2)
- ["Exemplo de uso da ferramenta" na página 108](#page-107-0)
- ["\(Opção\) Definindo manualmente as funções do PlateSpin no vCenter" na página 109](#page-108-0)
- ["Usando o vCenter para ver os privilégios das funções personalizadas do PlateSpin" na](#page-108-1)  [página 109](#page-108-1)

#### <span id="page-106-1"></span>**Sintaxe básica de linha de comando**

No local em que a ferramenta de função está instalada, execute-a da linha de comando usando esta sintaxe básica:

```
PlateSpin.VMwareRoleTool.exe /host=[hostname/IP] /user=[user name] /
role=[the role definition file name and location] /create
```
#### <span id="page-106-2"></span>**Parâmetros e flags adicionais de linha de comando**

Aplique os seguintes parâmetros, conforme necessário, quando você usar PlateSpin.VMwareRoleTool.exe para criar ou atualizar funções no vCenter:

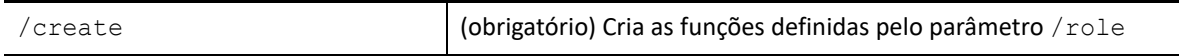

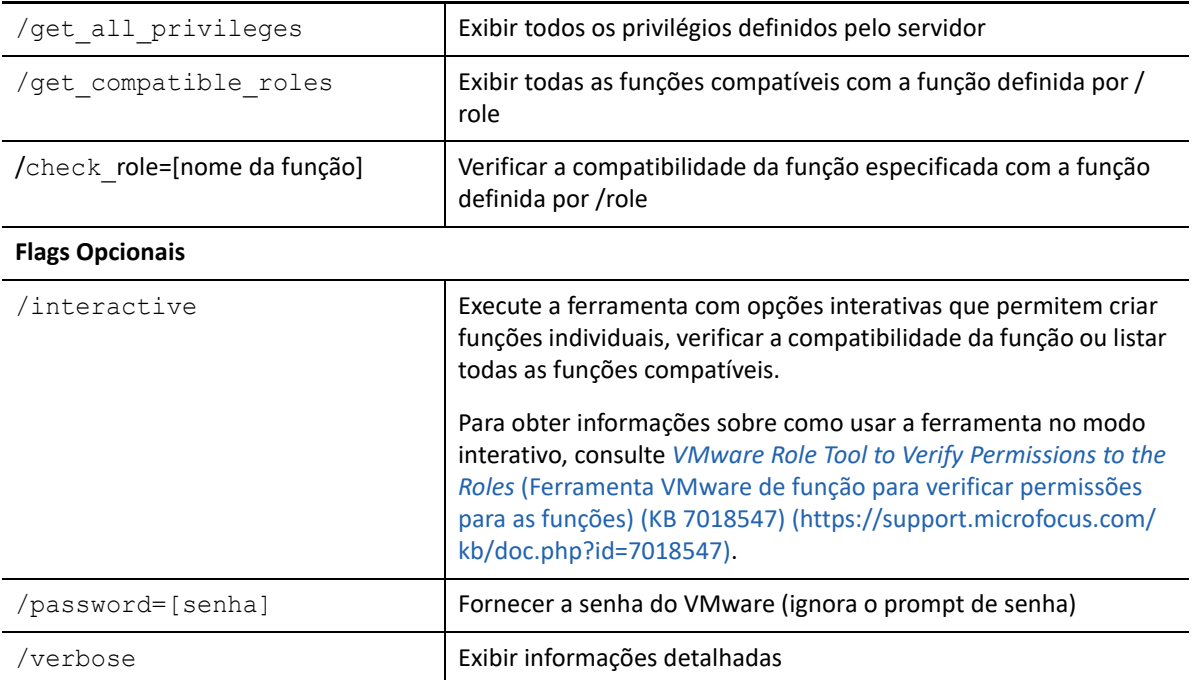

#### <span id="page-107-0"></span>**Exemplo de uso da ferramenta**

*Uso*: PlateSpin.VMwareRoleTool.exe /host=houston\_sales /user=pedrom / role=PlateSpinRole.xml /create

#### *Ações Resultantes:*

- 1. A ferramenta de definição de função é executada no servidor vCenter houston sales, que tem um administrador com o nome de usuário pedrom.
- 2. Na ausência do parâmetro /password, a ferramenta solicita a senha do usuário, que você digita.
- 3. A ferramenta acessa o arquivo de definição de função, PlateSpinRole.xml, localizado no mesmo diretório que o executável da ferramenta (não houve necessidade de definir melhor seu caminho).
- 4. A ferramenta localiza o arquivo de definição e é instruída (/create) a criar as funções definidas no conteúdo desse arquivo no ambiente vCenter.
- 5. A ferramenta acessa o arquivo de definição e cria as novas funções (incluindo os privilégios mínimos apropriados para o acesso limitado definido) no vCenter.

As novas funções personalizadas devem ser [atribuídas aos usuários no vCenter mais tarde](#page-110-0).

Para obter informações sobre como usar a ferramenta, consulte *[VMware Role Tool to Verify](https://support.microfocus.com/kb/doc.php?id=7018547)  [Permissions to the Roles](https://support.microfocus.com/kb/doc.php?id=7018547)* (Ferramenta VMware de função para verificar permissões para as funções) (7018547 KB) (https://support.microfocus.com/kb/doc.php?id=7018547).
### **(Opção) Definindo manualmente as funções do PlateSpin no vCenter**

Você usa o cliente do vCenter para criar e atribuir manualmente as funções personalizadas do PlateSpin. Para isso, é necessário criar funções com os privilégios enumerados conforme definido no PlateSpinRole.xml. Quando você cria manualmente, não há nenhuma restrição de nome da função. A única restrição é que os nomes das funções que você cria como equivalentes aos nomes no arquivo de definição têm todos os privilégios mínimos apropriados do arquivo de definição.

Para obter mais informações sobre como criar funções personalizadas no vCenter, consulte *[Managing VMware VirtualCenter Roles and Permissions](http://www.vmware.com/pdf/vi3_vc_roles.pdf)* (http://www.vmware.com/pdf/ vi3\_vc\_roles.pdf) (Gerenciando funções e permissões do VMware VirtualCenter) no VMware Technical Resource Center.

### **Usando o vCenter para ver os privilégios das funções personalizadas do PlateSpin**

Você usa o cliente do vCenter para ver os privilégios mínimos definidos para as funções personalizadas do PlateSpin.

- **1** No vCenter, selecione uma função personalizada:
	- PlateSpin Virtual Machine Manager
	- PlateSpin Virtual Infrastructure Manager
	- PlateSpin User
	- PlateSpin Datastore Manager
	- PlateSpin Network Manager
	- PlateSpin Cluster Manager
	- PlateSpin VM User
- **2** Clique em **Edit** para ver as configurações de privilégios na caixa de diálogo Edit Role.

Por exemplo, a figura a seguir mostra alguns dos privilégios definidos para a função PlateSpin Virtual Machine Manager (Gerente de Máquina Virtual do PlateSpin).

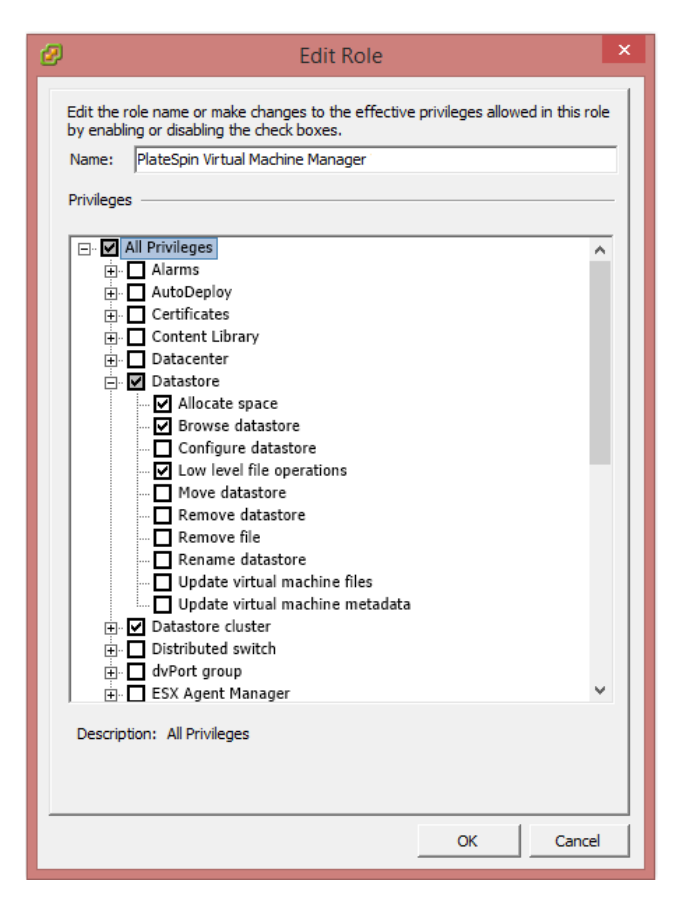

## **Atribuindo funções no vCenter**

Ao configurar um ambiente multilocação, você precisa provisionar um único servidor do Migrate por cliente ou "locatário". Você atribui a esse servidor do Migrate um usuário habilitado com as funções especiais do Migrate para VMware. Esse usuário habilitado cria o container do Migrate. Como provedor de serviços, você mantém as credenciais desse usuário e não as divulga para o cliente locatário.

A tabela a seguir lista as funções necessárias definir para o usuário habilitado. Ela também inclui mais informações sobre a finalidade da função:

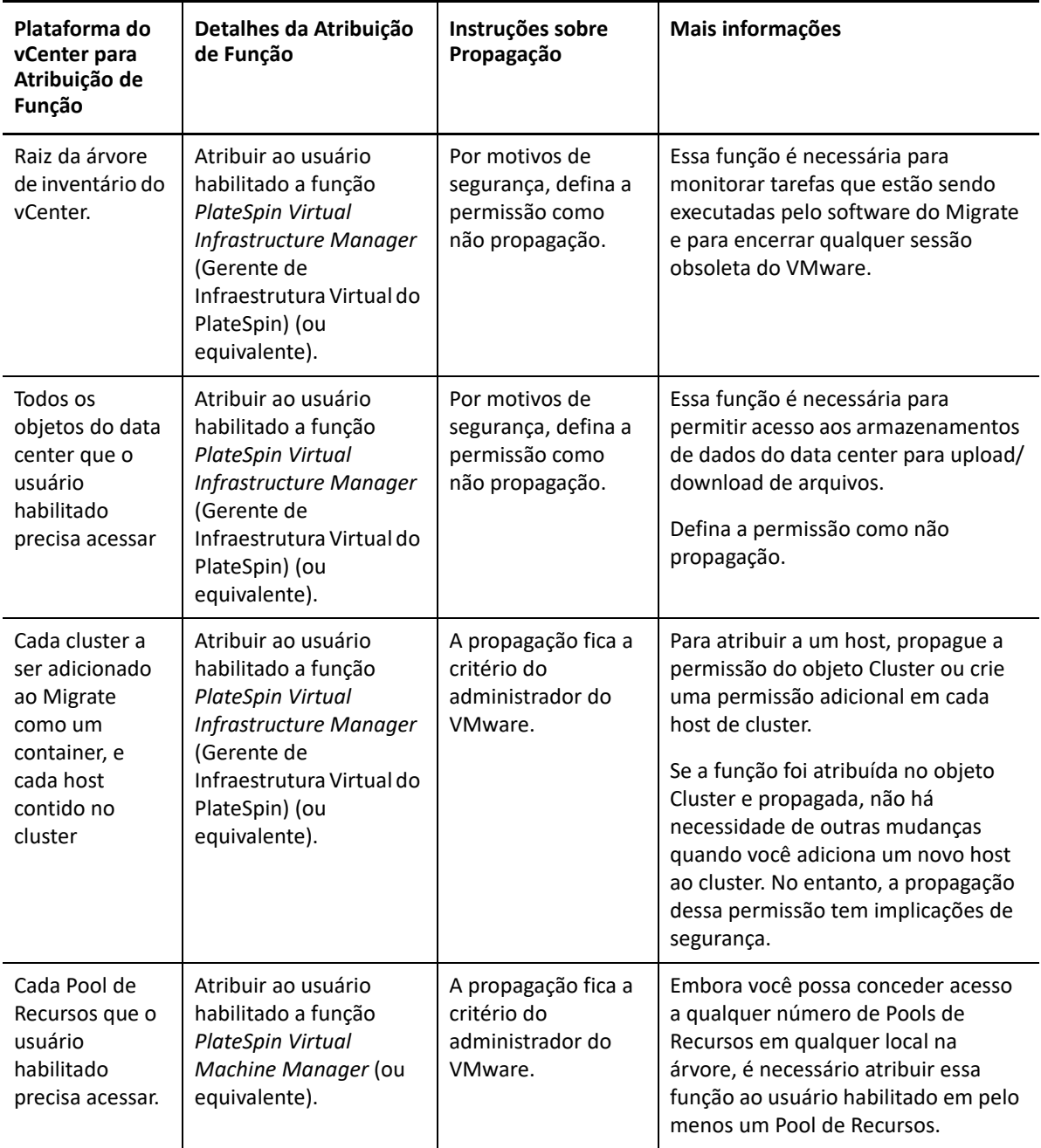

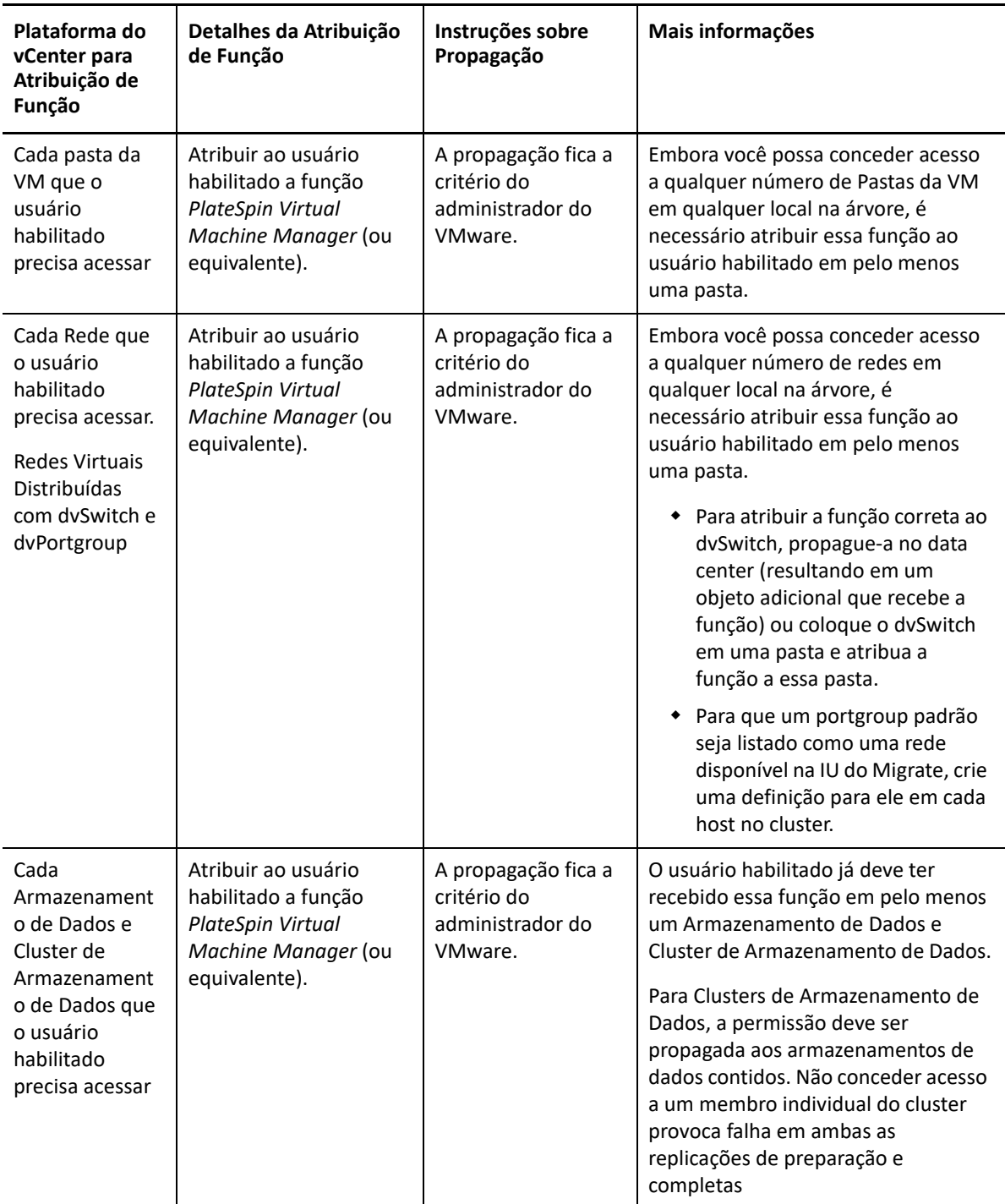

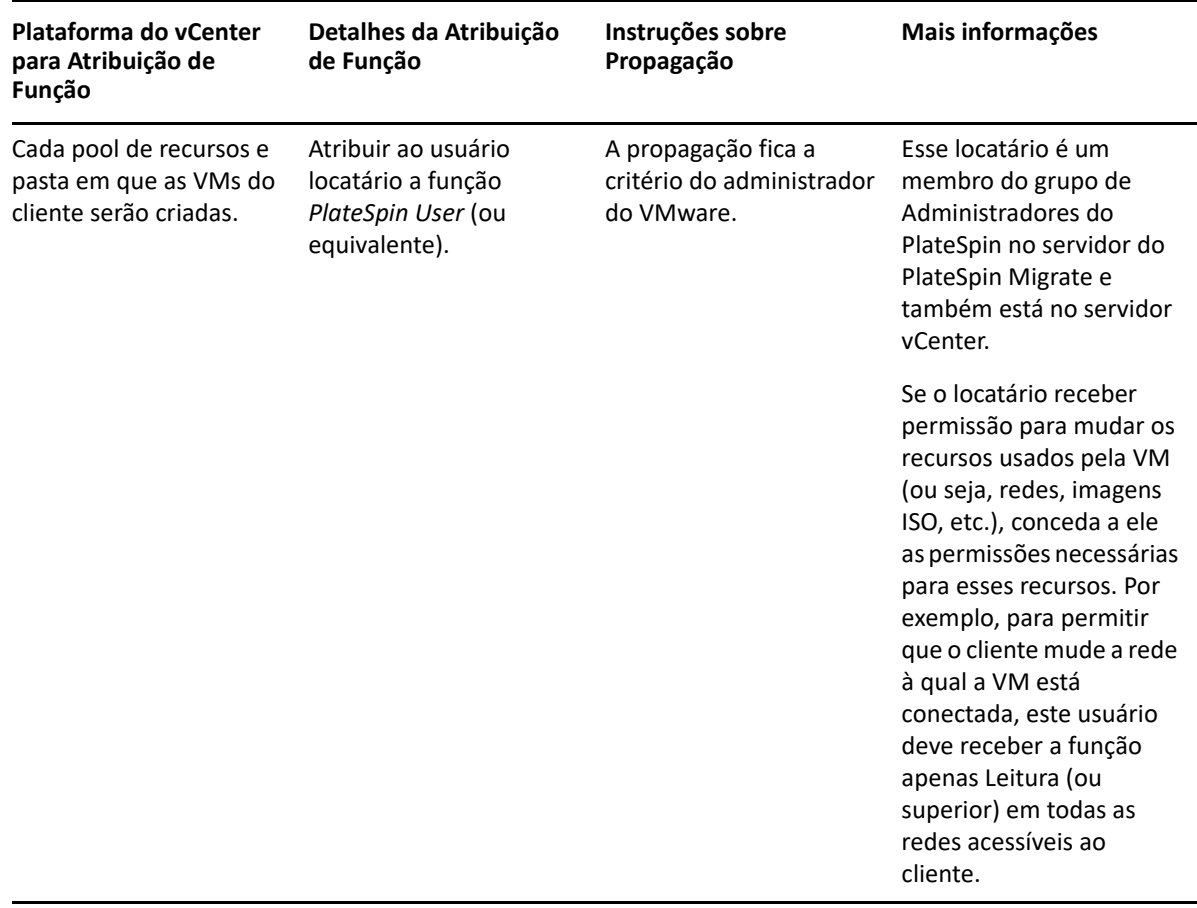

A tabela a seguir mostra a função que você pode atribuir ao cliente ou usuário locatário.

A figura a seguir ilustra uma Infraestrutura Virtual no console do vCenter. Os objetos identificados em azul receberam a função Gerente de Infraestrutura. Os objetos identificados em verde receberam a função Gerente de Máquina Virtual. A árvore não mostra as pastas, Redes e Armazenamentos de Dados da VM. Esses objetos recebem a função *PlateSpin Virtual Machine Manager*.

*Figura 4-1 Funções atribuídas no vCenter*

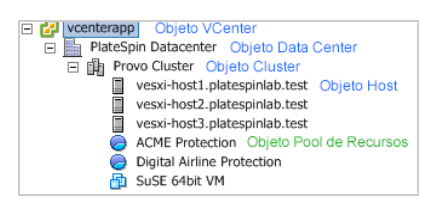

### **Implicações de segurança da atribuição de funções do VMware**

O software do PlateSpin utiliza um usuário habilitado apenas para executar operações de ciclo de vida de proteção. Da sua perspectiva como provedor de serviços, um usuário final nunca tem acesso às credenciais do usuário habilitado e não pode acessar o mesmo conjunto de recursos do VMware.

Em um ambiente em que vários servidores do Migrate foram configurados para usar o mesmo ambiente vCenter, o Migrate impede qualquer possibilidade de acesso entre clientes. As principais implicações de segurança incluem:

- Com a função *PlateSpin Virtual Infrastructure Manager* (Gerente de Infraestrutura Virtual do PlateSpin) atribuída ao objeto do vCenter, cada usuário habilitado pode ver (sem afetar) as tarefas executadas por todos os outros usuários.
- Como não há um meio de definir permissões em pastas/subpastas de armazenamento de dados, todos os usuários habilitados com permissões em um armazenamento de dados têm acesso aos discos de todos os outros usuários habilitados armazenados nesse armazenamento de dados.
- Com a função *PlateSpin Virtual Infrastructure Manager* (Gerente de Infraestrutura Virtual do PlateSpin) atribuída ao objeto Cluster, cada usuário habilitado pode ativar/desativar HA ou DRS no cluster inteiro
- Com a função *PlateSpin User* (Usuário do PlateSpin) atribuída ao objeto Cluster de Armazenamento, cada usuário habilitado pode ativar/desativar SDRS para o cluster inteiro
- A configuração e a propagação da *Função PlateSpin Virtual Infrastructure Manager* (Gerente de Infraestrutura Virtual do PlateSpin) no objeto Cluster DRS permitem que o usuário habilitado veja todas as VMs colocadas no pool de recursos padrão e/ou na pasta da VM padrão. Além disso, a propagação requer que o administrador defina explicitamente que o usuário habilitado tenha uma função "nenhum acesso" em cada pool de recursos/pasta da VM ao qual ele não deverá ter acesso.
- A configuração da *Função PlateSpin Virtual Infrastructure Manager* (Gerente de Infraestrutura Virtual do PlateSpin) no objeto do vCenter permite que o usuário habilitado encerre sessões de qualquer outro usuário conectado ao vCenter.

**Observação:** Nesses cenários, lembre-se de que diferentes usuários habilitados são, na verdade, instâncias diferentes do software do PlateSpin.

## **Configurando permissões de acesso à carga de trabalho na interface da Web do PlateSpin Migrate**

A Interface da Web do PlateSpin Migrate permite definir permissões para gerenciamento de migração de carga de trabalho. Você configura grupos de segurança e atribui usuários e cargas de trabalho a eles. Apenas os membros do grupo de segurança têm permissão para gerenciar as cargas de trabalho dos membros nesse grupo. Consulte a ["Gerenciando grupos de segurança e permissões](#page-154-0)  [de carga de trabalho" na página 155.](#page-154-0)

## 5 <sup>5</sup>**Configurando o servidor do PlateSpin Migrate**

Use as informações nesta seção para configurar o Servidor do PlateSpin Migrate.

- ["Licenciamento do produto PlateSpin Migrate" na página 115](#page-114-0)
- ["Definindo configurações de idioma para versões internacionais" na página 123](#page-122-0)
- ["Impondo a conformidade com FIPS para cargas de trabalho de origem habilitadas para FIPS" na](#page-124-0)  [página 125](#page-124-0)
- ["Configurando o serviço de notificação" na página 125](#page-124-1)
- ["Configurando notificações para eventos e migrações" na página 129](#page-128-0)
- ["Habilitando mensagens de eventos para o PlateSpin Migration Factory" na página 130](#page-129-0)
- ["Configurando endereços IP alternativos para o servidor do PlateSpin" na página 132](#page-131-0)
- ["Definindo o método de reinicialização para o serviço de configuração" na página 132](#page-131-1)
- ["Configurando a direção de contato para a porta de replicação" na página 133](#page-132-0)
- ["Configurando o comportamento de instalação dos drivers de rede nas cargas de trabalho](#page-133-0)  [Windows de destino" na página 134](#page-133-0)
- ["Especificando o tipo de adaptador de rede a ser usado nas migrações para o Hyper-V durante a](#page-135-0)  [tomada de controle do destino" na página 136](#page-135-0)
- ["Configurando aplicativos que causam falha de boot no destino do Windows" na página 136](#page-135-1)
- ["Otimizando transferência de dados por conexões WAN" na página 137](#page-136-0)
- ["Aumentando o limite de tamanho de upload para ações pós-migração" na página 141](#page-140-0)
- ["Outros casos de uso para configurações personalizadas do servidor do PlateSpin \(avançado\)"](#page-141-0)  [na página 142](#page-141-0)

## <span id="page-114-0"></span>**Licenciamento do produto PlateSpin Migrate**

Esta seção apresenta informações sobre licenciamento e ativação do produto PlateSpin Migrate e gerenciamento das chaves de licença.

**Observação:** Você não pode usar as Licenças adquiridas para o PlateSpin Migrate 9.3 e versões posteriores com o PlateSpin Migrate 9.2 e versões anteriores.

- ["Ativando a licença do produto" na página 116](#page-115-0)
- ["Como funciona o licenciamento da migração" na página 119](#page-118-0)
- ["Gerenciando chaves de licença para migrações de carga de trabalho" na página 120](#page-119-0)
- ["Gerenciando designações de carga de trabalho" na página 122](#page-121-0)

## <span id="page-115-0"></span>**Ativando a licença do produto**

Para o licenciamento do produto, você deve ter um código de ativação da licença. Se você não tiver um código de ativação da licença, solicite um no [Atendimento do Cliente](https://www.microfocus.com/customercenter/) (https:// www.microfocus.com/customercenter/). Um representante da Micro Focus entrará em contato com você para fornecer o código de ativação da licença.

**Observação:** Se você for um cliente existente do PlateSpin e não tiver uma conta de Atendimento do Cliente, deverá primeiro criar uma conta usando o mesmo endereço de e-mail especificado em sua ordem de compra. Consulte [Criar conta](https://www.microfocus.com/selfreg/jsp/createAccount.jsp) (https://www.microfocus.com/selfreg/jsp/ createAccount.jsp).

Antes de ativar a licença, avalie se você deseja dividi-la para cenários de migração diferentes.

- ["Divisão da licença" na página 116](#page-115-1)
- ["Ativação da licença pelo cliente do Migrate" na página 116](#page-115-2)
- ["Ativação da licença pela interface da Web" na página 118](#page-117-0)

### <span id="page-115-1"></span>**Divisão da licença**

Uma licença lhe concede direito a uma instância do PlateSpin Migrate por carga de trabalho. Dependendo da licença adquirida, você pode dividi-la por carga de trabalho ou por migração.

Você pode dividir apenas uma licença que ainda não foi ativada. Por exemplo, você pode dividir uma licença por carga de trabalho de 1.000 cargas de trabalho em duas licenças: uma para 400 e outra para 600 cargas de trabalho. Você pode dividir uma licença por migração de 3.000 migrações em duas licenças: uma para 1.200 e outra para 1.800 migrações.

Para obter ajuda com os cenários de várias licenças, principalmente se você não sabe ao certo como utilizá-las em seu ambiente de rede, consulte o [Artigo da Base de Dados de Conhecimento 7920876](https://support.microfocus.com/kb/doc.php?id=7920876)  (https://support.microfocus.com/kb/doc.php?id=7920876).

### <span id="page-115-2"></span>**Ativação da licença pelo cliente do Migrate**

Quando você inicia o Cliente do PlateSpin Migrate pela primeira vez após a instalação, o Assistente de Ativação de Licença é aberto solicitando a ativação da licença do produto.

*Figura 5-1 Assistente de Ativação de Licença*

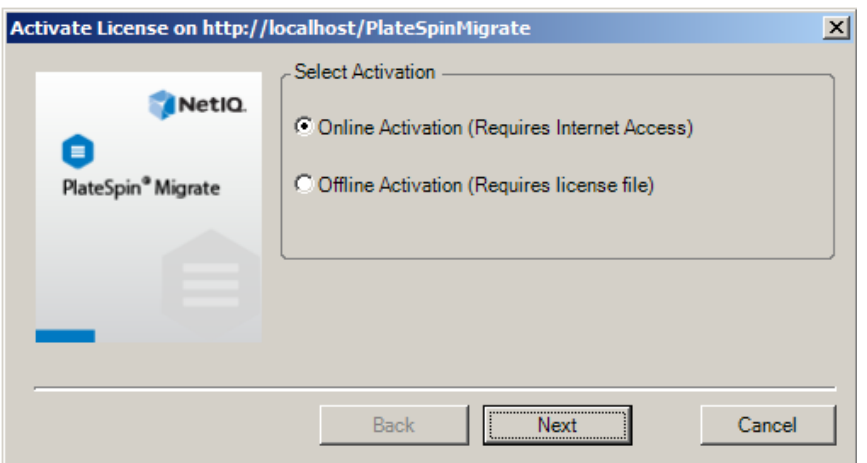

Você tem duas opções para ativar a licença do produto: online ou offline.

- ["Ativação online de licença" na página 117](#page-116-0)
- ["Ativação offline de licença" na página 117](#page-116-1)

#### <span id="page-116-0"></span>**Ativação online de licença**

A ativação online requer acesso à Internet no Cliente do PlateSpin Migrate.

**Observação:** Proxies HTTP podem causar falhas durante a ativação online. Se você usar um servidor proxy HTTP e tiver problemas com a ativação online, tente o método de ativação offline.

- **1** No Assistente de Licença, selecione a opção **Online Activation** e clique em **Next**.
- **2** Digite o endereço de e-mail que você inseriu quando fez seu pedido e o código de ativação recebido.

O Cliente do PlateSpin Migrate obtém a licença necessária pela Internet e ativa o produto.

#### <span id="page-116-1"></span>**Ativação offline de licença**

Para ativação offline, você obtém uma chave de licença usando uma máquina com acesso à Internet.

**1** No Assistente de Licença, selecione a opção **Offline Activation** e clique em **Next**.

A caixa de diálogo Activate License é exibida:

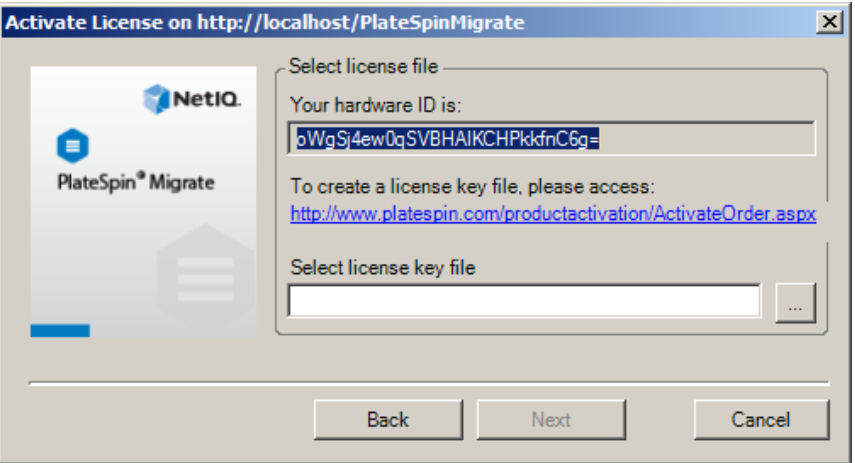

- **2** Grave o ID do hardware para uso nas próximas etapas.
- **3** Use um computador com acesso à Internet para obter a chave de licença pelo [utilitário de](http://www.platespin.com/productactivation/ActivateOrder.aspx)  [ativação de licença com base na Web](http://www.platespin.com/productactivation/ActivateOrder.aspx) (http://www.platespin.com/productactivation/ ActivateOrder.aspx).

Para obter uma chave de licença, você deve ter uma conta de Atendimento do Cliente. Se você for um cliente existente do PlateSpin e não tiver uma conta de Atendimento do Cliente, deverá criar uma primeiro. (Consulte [Criar conta.](https://www.microfocus.com/selfreg/jsp/createAccount.jsp)) Use seu nome de usuário existente do PlateSpin (um endereço de e-mail válido registrado no PlateSpin) como entrada para o nome de usuário da conta de Atendimento do Cliente.

- **4** Grave a nova chave de licença em um local acessível ao Cliente do PlateSpin Migrate.
- **5** No Assistente de Licença, digite, ou procure e selecione, o caminho completo para o arquivo de licença do PlateSpin Migrate e clique em **Next**.

O produto é ativado com base na licença selecionada.

### <span id="page-117-0"></span>**Ativação da licença pela interface da Web**

Você tem duas opções para ativar a licença do produto: online ou offline.

*Figura 5-2 Ativação da Licença pela Interface da Web do Migrate*

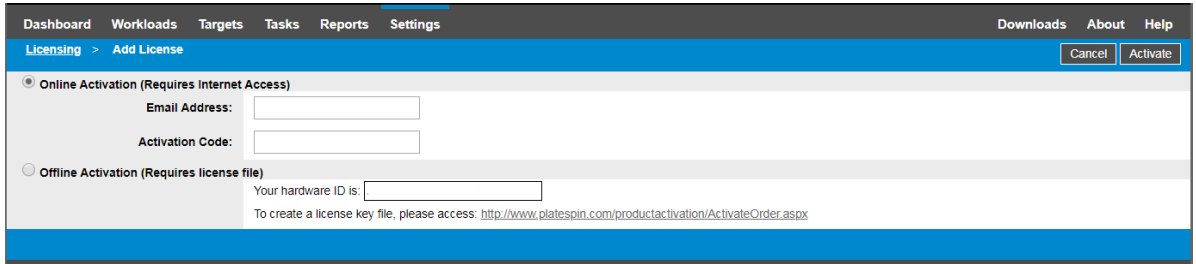

- ["Ativação online de licença" na página 118](#page-117-1)
- ["Ativação offline de licença" na página 119](#page-118-1)

#### <span id="page-117-1"></span>**Ativação online de licença**

A ativação online requer acesso à Internet na Interface da Web do PlateSpin Migrate.

**Observação:** Proxies HTTP podem causar falhas durante a ativação online. A ativação offline é recomendada para usuários em ambientes que usam proxy HTTP.

#### **Para configurar a ativação online de licença:**

- **1** Na Interface da Web do PlateSpin Migrate, clique em **Settings > Licensing** (Configurações > Licenciamento), depois clique em **Add license** (Adicionar licença).
- **2** Clique em **Online Activation**.
- **3** Especifique o endereço de e-mail informado quando você fez seu pedido e o código de ativação recebido e, em seguida, clique em **Activate**.

O sistema obtém a licença necessária pela Internet e ativa o produto.

#### <span id="page-118-1"></span>**Ativação offline de licença**

Para ativação offline, primeiro você deve usar um computador que tenha acesso à Internet para obter a chave de licença do PlateSpin Migrate.

- **1** Na Interface da Web do PlateSpin Migrate, clique em **Settings > Licensing** (Configurações > Licenciamento), depois clique em **Add license** (Adicionar licença).
- <span id="page-118-2"></span>**2** Clique em **Offline Activation** e copie o ID do hardware na interface.
- **3** Use um browser da Web em um computador com acesso à Internet para navegar até o [site de](http://www.platespin.com/productactivation/ActivateOrder.aspx)  [Ativação do Produto PlateSpin na Web](http://www.platespin.com/productactivation/ActivateOrder.aspx) (http://www.platespin.com/productactivation/ ActivateOrder.aspx). Efetue login com seu nome de usuário e senha de Atendimento do Cliente.
- **4** Abra a [página PlateSpin Activate Order](http://www.platespin.com/productactivation/ActivateOrder.aspx) para gerar um arquivo de chave de licença. Você precisa das seguintes informações:
	- código de ativação recebido
	- endereço de e-mail que você especificou quando fez o pedido
	- ID do hardware que você copiou na [Etapa 2](#page-118-2)
- **5** Grave o arquivo de chave de licença gerado, transfira-o para o host do produto que não tem conectividade com a Internet e use-o para ativar o produto.
- **6** Na Interface da Web do PlateSpin Migrate, na página License Activation, navegue até o local do arquivo de chave de licença e, em seguida, clique em **Activate**.

O arquivo de chave de licença é gravado, e o produto é ativado com base nesse arquivo.

## <span id="page-118-0"></span>**Como funciona o licenciamento da migração**

As licenças do PlateSpin Migrate são vendidas por carga de trabalho. Uma licença lhe concede direito a um número ilimitado de migrações em determinado número de cargas de trabalho. Com cada migração, uma unidade de carga de trabalho da licença é atribuída à origem ou ao destino. A máquina com a unidade de carga de trabalho atribuída a ela pode, futuramente, ser migrada um número ilimitado de vezes. Sempre que uma carga de trabalho é atribuída, o número de **Workloads remaining** é reduzido.

Veja a seguir um resumo do comportamento de atribuição de carga de trabalho pela tarefa de portabilidade.

*Tabela 5-1 Atribuição de Licença de Carga de Trabalho do PlateSpin Migrate por Tipo de Migração*

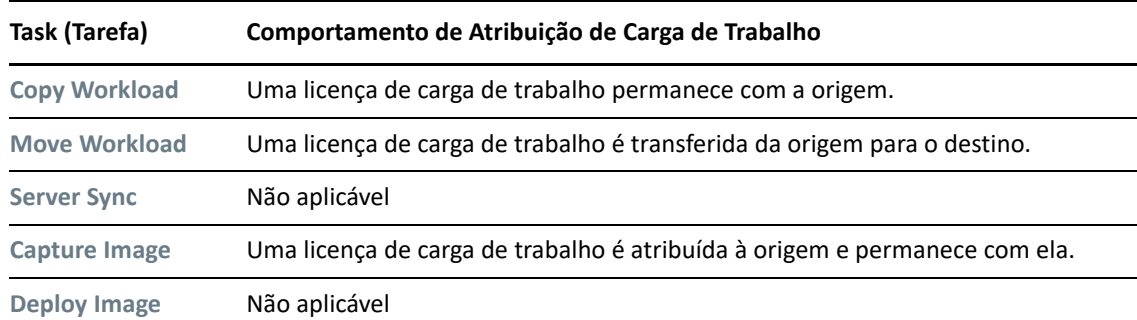

### <span id="page-119-0"></span>**Gerenciando chaves de licença para migrações de carga de trabalho**

Você pode adicionar, apagar e monitorar as licenças do PlateSpin no Cliente ou na Interface da Web do Migrate. É possível usar as licenças das migrações gerenciadas em qualquer ferramenta.

- ["Gerenciamento de chaves de licença com o cliente do Migrate" na página 120](#page-119-1)
- ["Gerenciamento de chaves de licença pela interface da Web do Migrate" na página 121](#page-120-0)

### <span id="page-119-1"></span>**Gerenciamento de chaves de licença com o cliente do Migrate**

Você pode gerenciar as chaves de licença disponíveis na guia **Available License Keys** do Gerenciador de Licença.

**1** No Cliente do PlateSpin Migrate, clique em **Tools > License Manager** > **Available License Keys**.

*Figura 5-3 Chaves de Licença Disponíveis*

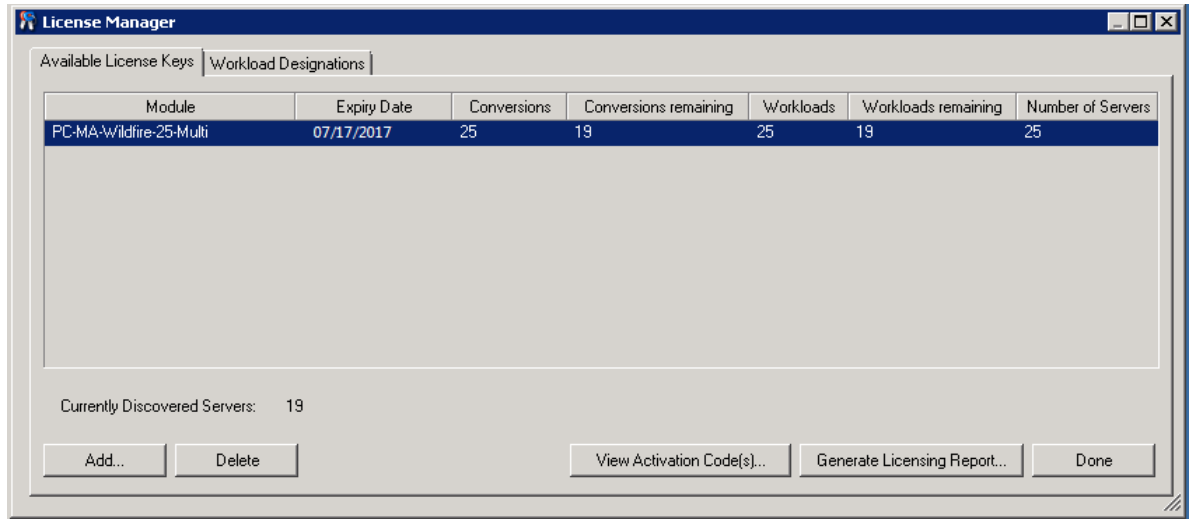

A guia exibe o nome da licença (**Module**) juntamente com a data de vencimento e os direitos. Esses dados dependem do tipo de licença.

A coluna **Number of Servers** indica o número de máquinas que você pode descobrir. Geralmente, esse é o mesmo número de máquinas que você pode migrar.

Use os botões na parte inferior para as tarefas relacionadas de gerenciamento de licença:

| Comando                          | <b>Descrição</b>                                                                                             |
|----------------------------------|----------------------------------------------------------------------------------------------------|
| Add                              | Adiciona licencas.                                                                                           |
| <b>Delete</b>                    | Apaga licencas vencidas.                                                                                     |
| <b>View Activation Code(s)</b>   | Selecione uma licença e clique nesse botão para ver o código de<br>ativação e a data em que ela foi ativada. |
| <b>Generate Licensing Report</b> | Cria um arquivo *. ps1 que é usado pelo Suporte Técnico para<br>solucionar problemas de licenciamento.       |

*Tabela 5-2 Botões de Comando do Gerenciador de Licença*

### <span id="page-120-0"></span>**Gerenciamento de chaves de licença pela interface da Web do Migrate**

Você pode gerenciar as chaves de licença disponíveis na guia **Licensing** (Licenciamento) nas configurações da Interface da Web. Além disso, o Resumo da Licença no Painel de Controle da Interface da Web mostra o número total de licenças e o número disponível no momento.

**1** Na Interface da Web do PlateSpin Migrate, clique em **Settings > Licensing** > **Available Licenses** (Configurações > Licenciamento > Licenças Disponíveis).

*Figura 5-4 Chaves de Licença Disponíveis*

| Workloads<br><b>Dashboard</b><br><b>Targets</b> | <b>Reports</b><br><b>Settings</b><br><b>Tasks</b>                                                            | <b>Help</b><br><b>Downloads</b><br><b>About</b> |
|-------------------------------------------------|----------------------------------------------------------------------------------------------------|-------------------------------------------------|
| Licensing                                       | <b>Available Licenses</b><br><b>License Designations</b>                                                     |                                                 |
| Permissions                                     |                                                                                                    | <b>Add License</b>                              |
| <b>General Notification Settings</b>            | <b>Module</b><br>Activation Code Expiry Date Workloads Workloads Remaining Conversions Conversions Remaining |                                                 |
| <b>Report Notification Settings</b>             | PlateSpin Migrate Advanced Evaluation- with BBT.<br>20<br>18<br><b>Delete</b><br>1195700<br>1/1/2019         | 30<br>28                                        |
| <b>SMTP</b>                                     | 30 day license, 3 workloads and 5 conversions                                                                |                                                 |
| <b>Advanced Server Settings</b>                 |                                                                                                    | <b>Generate Licensing Report</b>                |
| <b>Workload Tags</b>                            |                                                                                                    |                                                 |
|                                                 |                                                                                                    |                                                 |
|                                                 |                                                                                                    |                                                 |
|                                                 |                                                                                                    |                                                 |
|                                                 |                                                                                                    |                                                 |
|                                                 | Workloads: 18 remaining of 20<br>Conversions: 28 remaining of 30                                             |                                                 |

A guia Licensing (Licenciamento) exibe o nome da licença (**Module**) com o código de ativação, a data de vencimento e o número de direitos (licenças de carga de trabalho disponíveis, usadas e restantes, conversões disponíveis, usadas e restantes) referentes à migração de carga de trabalho.

A soma total de todas as licenças de carga de trabalho disponíveis e o restante são exibidos na parte inferior da janela.

Use as opções para as tarefas relacionadas de gerenciamento de licença:

*Tabela 5-3 Opções da guia Licensing (Licenciamento)*

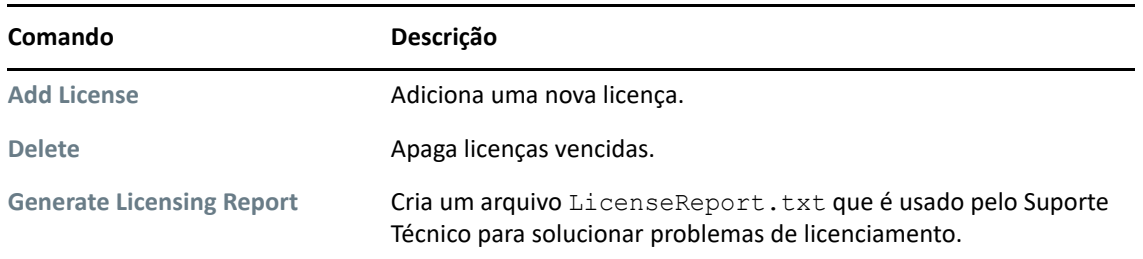

### <span id="page-121-0"></span>**Gerenciando designações de carga de trabalho**

Você pode ver as alocações de licença para as cargas de trabalho no Cliente ou na Interface da Web do Migrate. No entanto, o Cliente do PlateSpin Migrate também permite gerenciar alocações de licença.

- ["Gerenciando designações de carga de trabalho usando o cliente do Migrate" na página 122](#page-121-1)
- ["Vendo designações de licença de carga de trabalho usando a interface da Web do Migrate" na](#page-122-1)  [página 123](#page-122-1)

### <span id="page-121-1"></span>**Gerenciando designações de carga de trabalho usando o cliente do Migrate**

No Cliente do PlateSpin Migrate, você pode ver e gerenciar alocações de licença na guia **Workload Designations** (Designações de Carga de Trabalho) do License Manager (Gerenciador de Licença).

**1** No Cliente do PlateSpin Migrate, clique em **Tools > License Manager** > **Workload Designations**.

*Figura 5-5 Designações de Carga de Trabalho do Gerenciador de Licença*

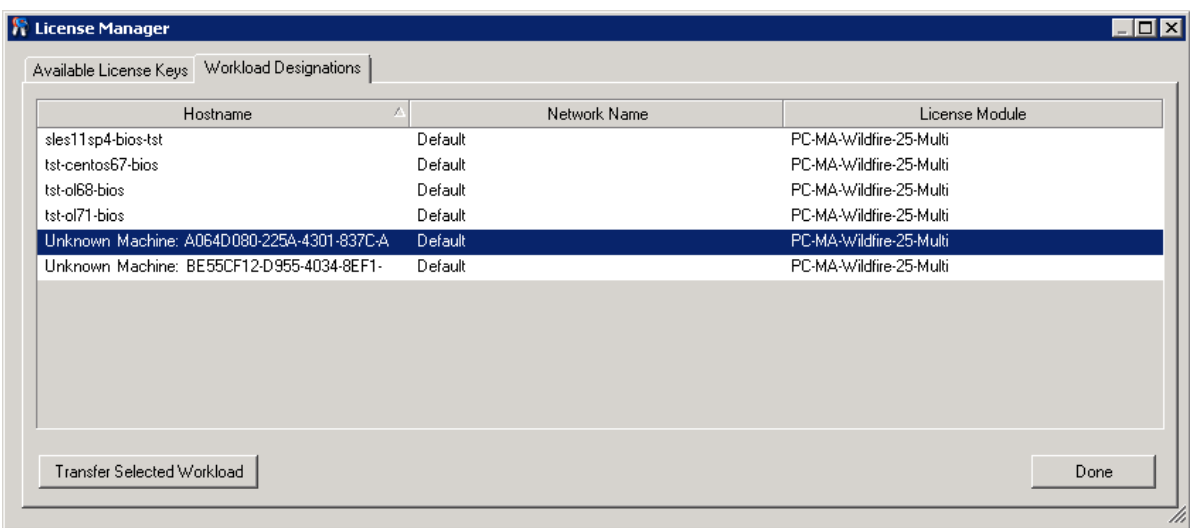

A guia lista as cargas de trabalho com licenças atribuídas. Na tela Servers do Cliente do PlateSpin Migrate, cada um destes servidores tem um ícone de chave adjacente.

Você pode redefinir o licenciamento de carga de trabalho para que uma licença não seja mais atribuída a determinada máquina. Por exemplo, convém fazer isso ao desautorizar servidores que já estão no inventário do Servidor do PlateSpin.

Para redefinir o licenciamento de carga de trabalho:

**1** Na guia **Workload Designations** do Gerenciador de Licença, selecione a carga de trabalho necessária e clique em **Transfer Selected Workload**.

A caixa de diálogo Transfer License é exibida.

**2** Use a string **Workload Transfer Request** exibida para obter um código de transferência de carga de trabalho do [portal da Web License Entitlement](http://www.platespin.com/entitlementmgr/) (http://www.platespin.com/entitlementmgr/ ). Efetue login com as credenciais associadas à ordem de compra.

Você deve ter uma conta de Atendimento do Cliente. Se você for um cliente existente do PlateSpin e não tiver uma conta de Atendimento do Cliente, deverá criar uma primeiro. (Consulte [Criar conta](https://www.microfocus.com/selfreg/jsp/createAccount.jsp).) Use seu nome de usuário existente do PlateSpin (um endereço de e-mail válido registrado no PlateSpin) como entrada para o nome de usuário da conta de Atendimento do Cliente.

**3** Retorne ao Gerenciador de Licença e especifique o código de transferência recém-obtido. Clique em **Next** (Avançar).

O PlateSpin Migrate redefine a carga de trabalho selecionada.

### <span id="page-122-1"></span>**Vendo designações de licença de carga de trabalho usando a interface da Web do Migrate**

Na Interface da Web do PlateSpin Migrate, clique em **Settings > Licensing > License Designations** (Configurações > Licenciamento > Designações de Licença) para ver alocações de licença das cargas de trabalho.

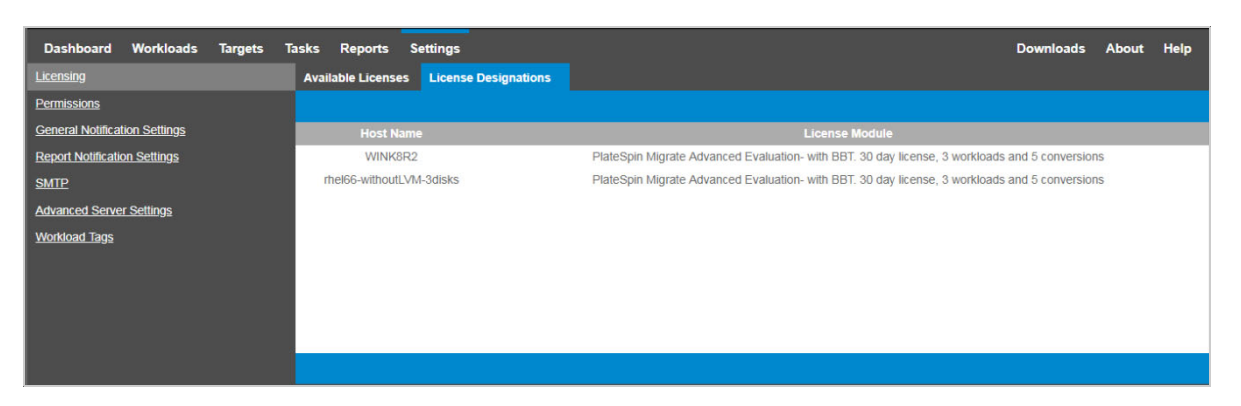

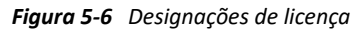

## <span id="page-122-0"></span>**Definindo configurações de idioma para versões internacionais**

Além do inglês, o PlateSpin Migrate oferece o NLS (National Language Support – Suporte ao Idioma Nacional) para os seguintes idiomas internacionais:

Chinês simplificado

- Chinês tradicional
- Francês
- Alemão
- Japonês

Para gerenciar o Servidor do PlateSpin em um desses idiomas suportados, configure o código do idioma para o sistema operacional no host de Servidor do PlateSpin Migrate e no browser da Web. Se você instalar o Cliente do PlateSpin Migrate em uma máquina de host diferente, configure o sistema operacional nessa máquina.

- ["Definindo o idioma no sistema operacional" na página 124](#page-123-0)
- ["Definindo o idioma no browser da Web" na página 124](#page-123-1)

### <span id="page-123-0"></span>**Definindo o idioma no sistema operacional**

O idioma de uma pequena parte das mensagens do sistema geradas pelo PlateSpin Migrate depende do idioma da interface do sistema operacional selecionado no host de Servidor do PlateSpin Migrate.

#### **Para mudar o idioma do sistema operacional:**

- **1** Efetue login como Administrador no host de Servidor do PlateSpin Migrate ou no host de Cliente do Migrate.
- **2** Inicie o applet Opções Regionais e de Idioma (clique em **Iniciar > Executar**, digite intl.cpl e pressione Enter), depois clique na guia **Idiomas** (Windows Server 2003) ou **Teclados e Idiomas** (Windows Server 2008 e posterior), conforme aplicável.
- **3** Se ainda não estiver instalado, instale o pacote de idiomas necessário. Você pode precisar acessar sua mídia de instalação do OS.
- **4** Selecione o idioma necessário como o idioma da interface do sistema operacional. Quando for solicitado, efetue logout ou reinicie o sistema.

### <span id="page-123-1"></span>**Definindo o idioma no browser da Web**

Para usar a Interface da Web do PlateSpin Migrate em um dos idiomas internacionais suportados, o idioma correspondente deve ser adicionado ao seu browser da web e movido para o início da ordem de preferência:

- **1** Acesse a configuração Idiomas no browser da Web.
- **2** Adicione o idioma necessário e mova-o para a parte superior da lista.
- **3** Grave as configurações e inicie o aplicativo cliente conectando-se ao Servidor do PlateSpin Migrate.

**Observação:** (Para usuários dos idiomas chinês tradicional e chinês simplificado) A tentativa de conexão com o PlateSpin Migrate por um browser que não tenha uma versão específica do chinês adicionada poderá resultar em erros no servidor Web. Para a operação correta, use as definições de configuração do seu browser para adicionar um idioma chinês específico (por exemplo, Chinês [zh-cn] ou Chinês [zh-tw]). Não use o idioma de cultura neutra Chinês [zh].

## <span id="page-124-0"></span>**Impondo a conformidade com FIPS para cargas de trabalho de origem habilitadas para FIPS**

Se o FIPS estiver habilitado na carga de trabalho de origem, você deverá habilitar o parâmetro **EnforceFIPSCompliance** antes de descobri-la:

**1** Efetue login como Administrador na Interface da Web do PlateSpin Migrate e, em seguida, abra a página PlateSpin Server Configuration em:

https://*Seu\_Servidor\_do\_PlateSpin*/PlateSpinConfiguration/

- **2** Localize o parâmetro **EnforceFIPSCompliance** e clique em **Edit** (Editar) para mudar o valor para True (Verdadeiro).
- **3** Clique em **Save**.

Depois que você modificar as configurações na ferramenta de configuração, poderá levar até 30 segundos para a mudança ser refletida na interface. Você não precisa reinicializar os serviços.

**4** Descubra a carga de trabalho de origem habilitada para FIPS.

## <span id="page-124-1"></span>**Configurando o serviço de notificação**

Você pode configurar o PlateSpin Migrate para enviar notificações de eventos e relatórios de replicação automaticamente aos endereços de e-mail especificados. Essa funcionalidade exige que você especifique primeiro um servidor SMTP válido para o PlateSpin Migrate usar.

- ["Serviço de notificação usando o cliente do Migrate" na página 125](#page-124-2)
- ["Serviço de notificação usando a interface da Web do Migrate" na página 126](#page-125-0)

## <span id="page-124-2"></span>**Serviço de notificação usando o cliente do Migrate**

O Cliente do PlateSpin Migrate permite especificar configurações do servidor SMTP para notificações sobre o andamento de eventos e jobs.

#### **Para definir as configurações de SMTP para o Serviço de Notificação:**

- **1** Inicie o Cliente do PlateSpin Migrate.
- **2** Clique em **Ferramentas > Opções**.
- **3** Clique na guia **Notification Service**.

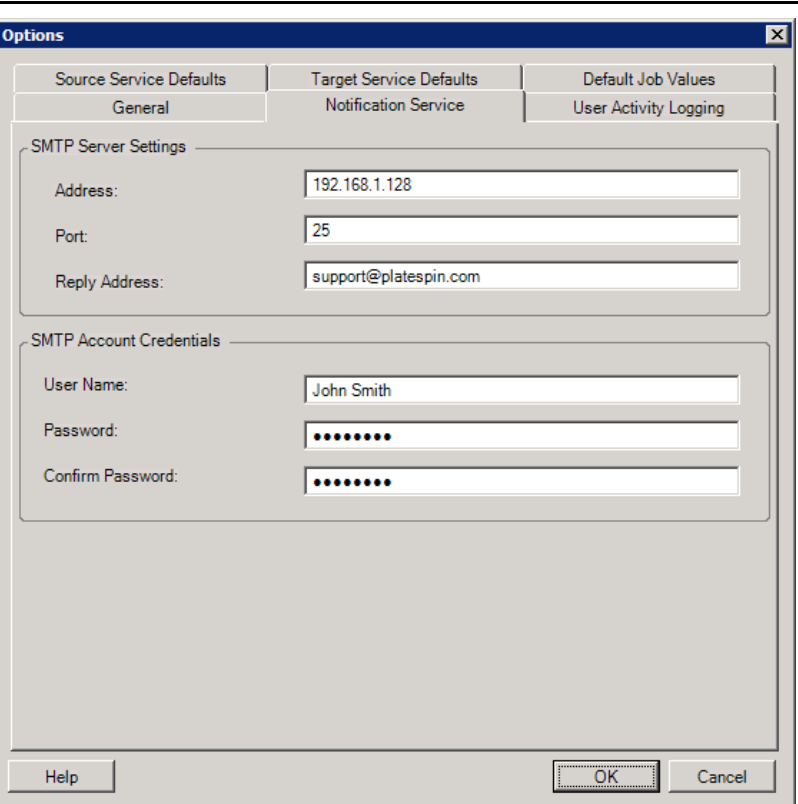

**SMTP Server Settings:** Especifique o endereço IP, a porta e um endereço de resposta do servidor SMTP para as notificações sobre eventos e andamento.

**SMTP Account Credentials**: Insira credenciais válidas se o servidor SMTP exigir autenticação.

Você também pode configurar notificações de andamento por migração. Consulte a ["Notificações](#page-128-1)  [usando o cliente do Migrate" na página 129](#page-128-1).

### <span id="page-125-0"></span>**Serviço de notificação usando a interface da Web do Migrate**

Você pode configurar o PlateSpin Migrate para enviar notificações de eventos e relatórios de replicação automaticamente aos endereços de e-mail especificados. Essa funcionalidade exige que você especifique primeiro um servidor SMTP válido para o PlateSpin Migrate usar.

- ["Configurando o servidor SMTP" na página 126](#page-125-1)
- ["Configurando notificações de eventos por e-mail" na página 127](#page-126-0)
- ["Configurando notificações de relatórios de replicação por e-mail" na página 128](#page-127-0)

#### <span id="page-125-1"></span>**Configurando o servidor SMTP**

- **1** Na Interface da Web do Migrate, clique em **Settings > SMTP**.
- **2** Especifique o seguinte:
	- **SMTP Server Address:** O endereço do servidor SMTP.
	- **Port:** A porta de escuta do servidor SMTP. O padrão é 25.
- **Reply Address:** O endereço do qual você deseja enviar notificações por e-mail sobre eventos e andamento.
- **Username e Password:** Insira credenciais válidas se o servidor SMTP exigir autenticação.
- **3** Clique em **Save**.

### <span id="page-126-0"></span>**Configurando notificações de eventos por e-mail**

#### **Para configurar notificações de eventos:**

- **1** Configure um servidor SMTP para o PlateSpin Migrate usar. Consulte ["Configurando o servidor](#page-125-1)  [SMTP" na página 126](#page-125-1).
- **2** Na Interface da Web do PlateSpin Migrate, selecione **Settings > General Notification Settings**.
- **3** Marque a caixa de seleção **Enable Notifications**.
- **4** Clique em **Edit Recipients**, especifique os endereços de e-mail necessários separados por vírgulas e clique em **OK**.
- **5** Clique em **Save**.

Para apagar um endereço de e-mail, clique em **Remove** ao lado do endereço que você deseja apagar.

Os seguintes tipos de evento acionarão notificações por e-mail se a notificação estiver configurada. Os eventos são sempre adicionados ao Registro de Eventos do Aplicativo do Sistema de acordo com os tipos de entrada de registro, como Aviso, Erro e Informações.

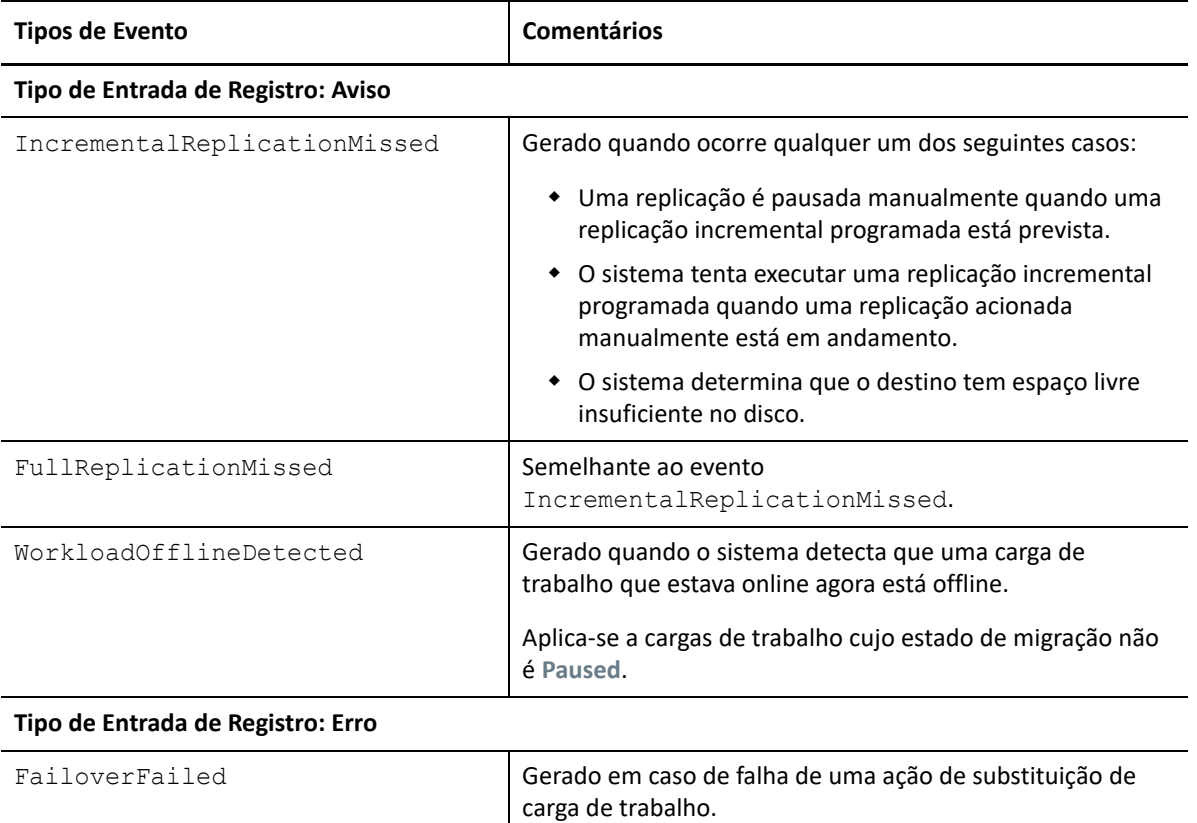

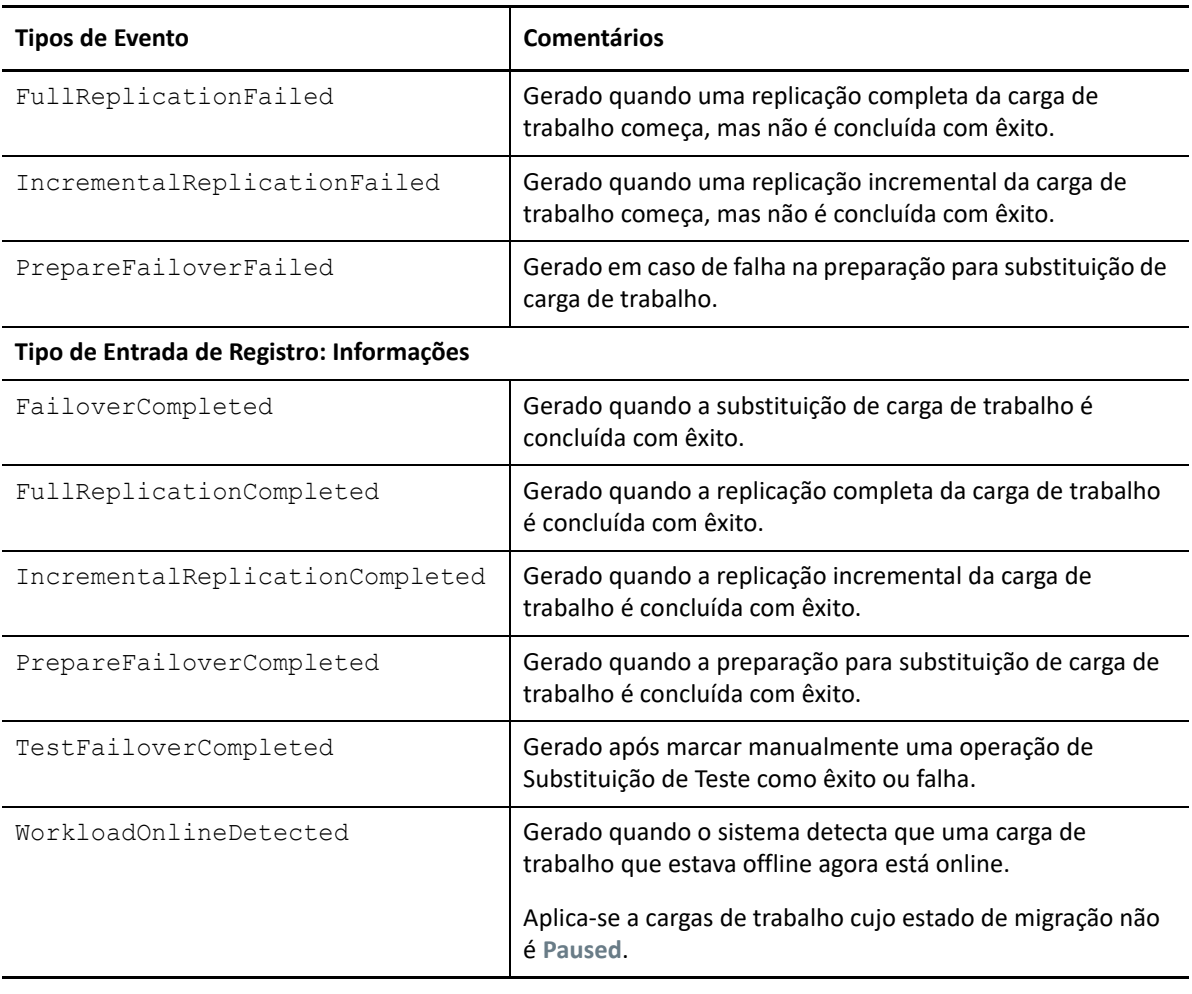

**Observação:** Embora as entradas de registro de eventos tenham IDs exclusivos, não há garantia de que os IDs permaneçam os mesmos nas versões futuras.

### <span id="page-127-0"></span>**Configurando notificações de relatórios de replicação por e-mail**

- **1** Configure um servidor SMTP para o PlateSpin Migrate usar. Consulte ["Configurando o servidor](#page-125-1)  [SMTP" na página 126](#page-125-1).
- **2** Na Interface da Web do PlateSpin Migrate, selecione **Settings > Report Notification Settings**.
- **3** Marque a caixa de seleção **Enable Report Notifications**.
- **4** Na seção **Report Recurrence**, clique em **Edit** e especifique o padrão de recorrência necessário para os relatórios.
- **5** Na seção **Recipients**, clique em **Edit Recipients** para especificar os endereços de e-mail necessários separados por vírgulas e clique em **OK**.
- **6** (Opcional) Na seção **Migrate Access URL**, especifique um URL não padrão para o Servidor do PlateSpin.

Por exemplo, se o host de Servidor do PlateSpin tiver mais do que uma NIC ou estiver localizado por trás de um servidor NAT. Esse URL afetará o título do relatório e a funcionalidade de acesso ao conteúdo relevante no servidor por meio dos hiperlinks nos relatórios enviados por e-mail.

**7** Clique em **Save**.

Para obter informações sobre outros tipos de relatórios que você pode gerar e ver sob demanda, consulte ["Gerando relatórios de carga de trabalho e de migração de carga de trabalho" na](#page-588-0)  [página 589](#page-588-0) .

## <span id="page-128-0"></span>**Configurando notificações para eventos e migrações**

Após especificar um servidor SMTP válido para o PlateSpin Migrate usar, você poderá configurar o PlateSpin Migrate para enviar notificações de eventos e relatórios de replicação automaticamente aos endereços de e-mail especificados.

- ["Notificações usando o cliente do Migrate" na página 129](#page-128-1)
- ["Notificações usando a interface da Web" na página 130](#page-129-1)

### <span id="page-128-1"></span>**Notificações usando o cliente do Migrate**

Você pode configurar um job de migração para enviar automaticamente notificações por e-mail sobre o status e o andamento para um endereço especificado:

- **Eventos de job:** Mensagens de status do job, como Completed, Recoverable Error e Failed.
- **Andamento do job:** Mensagens detalhadas de andamento do job a intervalos configuráveis.

Você especifica os detalhes da conta de e-mail e do servidor SMTP globalmente. Você também pode especificar endereços de e-mail específicos do job. Consulte a ["Configurando o serviço de](#page-124-1)  [notificação" na página 125.](#page-124-1)

#### **Para configurar notificações por e-mail:**

- **1** No Cliente do PlateSpin Migrate, configure informações sobre o servidor SMTP para o PlateSpin Migrate usar. Consulte a ["Serviço de notificação usando o cliente do Migrate" na página 125.](#page-124-2)
- **2** Inicie o job de migração. Para obter informações sobre como iniciar um job de migração, consulte a ["Iniciando um job de migração" na página 402.](#page-401-0)
- **3** Na seção Job Configuration da janela Migration Job, clique em **Alerts** e configure as opções necessárias.
	- **3a** Selecione **Receive Event Notifications** para receber notificações sobre condições Concluídas, com Erro Recuperável e com Falha para os jobs de migração.
	- **3b** Selecione **Receive Progress Notifications** para receber notificações por e-mail sobre o andamento. Especifique a frequência com que você deseja receber as notificações sobre o job.
	- **3c** (Opcional) Em **Send To Addresses**, adicione ou remova os endereços de e-mail específicos do job que receberão as notificações.
- **4** Clique em **OK**.

### <span id="page-129-1"></span>**Notificações usando a interface da Web**

#### **Para configurar uma lista de destinatários para notificações de eventos:**

- **1** Na Interface da Web do PlateSpin Migrate, configure informações sobre o servidor SMTP para o PlateSpin Migrate usar. Consulte ["Configurando o servidor SMTP" na página 126](#page-125-1).
- **2** Selecione **Settings > General Notification Settings**.
- **3** Marque a caixa de seleção **Enable Notifications**.
- **4** Na seção **Recipients**, clique em **Edit Recipients** para especificar os endereços de e-mail necessários separados por vírgulas e clique em **OK**.
- **5** Clique em **Save**.

#### **Para configurar uma lista de destinatários para notificações de relatórios:**

- **1** Na Interface da Web do PlateSpin Migrate, configure um servidor SMTP para o PlateSpin Migrate usar. Consulte ["Configurando o servidor SMTP" na página 126.](#page-125-1)
- **2** Selecione **Settings > Report Notification Settings**.
- **3** Marque a caixa de seleção **Enable Report Notifications**.
- **4** Na seção **Report Recurrence**, clique em **Edit** e especifique o padrão de recorrência necessário para os relatórios.
- **5** Na seção **Recipients**, clique em **Edit Recipients** para especificar os endereços de e-mail necessários separados por vírgulas e clique em **OK**.
- **6** (Opcional) Na seção **Migrate Access URL**, especifique um URL não padrão para o Servidor do PlateSpin.

Por exemplo, se o host de Servidor do PlateSpin tiver mais do que uma NIC ou estiver localizado por trás de um servidor NAT. Esse URL afetará o título do relatório e a funcionalidade de acesso ao conteúdo relevante no servidor por meio dos hiperlinks nos relatórios enviados por e-mail.

**7** Clique em **Save**.

Para obter informações sobre outros tipos de relatórios que você pode gerar e ver sob demanda, consulte ["Gerando relatórios de carga de trabalho e de migração de carga de trabalho" na](#page-588-0)  [página 589](#page-588-0) .

## <span id="page-129-0"></span>**Habilitando mensagens de eventos para o PlateSpin Migration Factory**

O PlateSpin Migrate fornece um serviço de mensagens de eventos com base no RabbitMQ para uso no ambiente do PlateSpin Migration Factory. Cada servidor do PlateSpin Migrate pode publicar mensagens de mudança de estado de migração de carga de trabalho nas instâncias do PlateSpin Migrate Connector que assinam o serviço em nome dos projetos do PlateSpin Transformation

Manager. Para obter informações sobre como as comunicações funcionam para o PlateSpin Migration Factory, consulte "*[PlateSpin Migration Factory](https://www.netiq.com/documentation/platespin-transformation-manager-2/pdfdoc/ptm_admin/ptm_admin.pdf#migrationenvironment)*" no *[PTM 2 Administrator Guide](https://www.netiq.com/documentation/platespin-transformation-manager-2/pdfdoc/ptm_admin/ptm_admin.pdf#bookinfo)* (Guia do Administrador do PTM 2).

As filas de mensagens do RabbitMQ são pré-configuradas e iniciadas automaticamente quando você inicia o serviço PlateSpin para um servidor do PlateSpin Migrate. Nenhuma mensagem é publicada, a menos que você abra a porta 61613 no servidor do Migrate para permitir que os assinantes façam o registro e um PlateSpin Migrate Connector faça a assinatura.

**Observação:** A função de mensagens é iniciada, interrompida e reiniciada automaticamente com o serviço do servidor do PlateSpin Migrate pai. Não modifique as configurações padrão das mensagens de eventos.

No PlateSpin Transformation Manager, você configura o servidor do PlateSpin Migrate como um recurso de Servidor de Migração para um projeto. O PlateSpin Migrate Connector atribuído do projeto assina o serviço de mensagens de eventos RabbitMQ. Depois que o RabbitMQ tiver um assinante ativo e houver atividades de migração de carga de trabalho para incluir no relatório, o RabbitMQ começará a publicar as mensagens de eventos, e os assinantes registrados poderão recebê-las. O Migrate Connector passa as mensagens para o Transformation Manager apenas para as cargas de trabalho no projeto apropriado.

#### **Para habilitar as mensagens de eventos para os jobs de migração no servidor do Migrate:**

**1** Configure seu ambiente do PlateSpin Migration Factory.

Consulte ["PlateSpin Migration Factory](https://www.netiq.com/documentation/platespin-transformation-manager-2/pdfdoc/ptm_admin/ptm_admin.pdf#migrationenvironment)" no *[PTM 2 Administrator Guide](https://www.netiq.com/documentation/platespin-transformation-manager-2/pdfdoc/ptm_admin/ptm_admin.pdf#bookinfo)* (Guia do Administrador do PTM 2).

- **2** Como usuário Administrador, abra a porta TCP 61613 para tráfego STOMP de entrada no host de servidor do Migrate.
- **3** (Azure) Para um Servidor do Migrate baseado em nuvem no Azure, permita conexões de entrada para o tráfego STOMP (porta TCP 61613) no Grupo de Segurança de Rede do servidor do Migrate.
- **4** Abra a porta TCP 61613 em sua rede.

Consulte a ["Requisitos para mensagens de eventos" na página 69.](#page-68-0)

**5** No PlateSpin Transformation Manager, configure o servidor do PlateSpin Migrate como um recurso de Servidor de Migração para um projeto de transformação.

O componente de assinante do PlateSpin Migrate Connector registra-se automaticamente no RabbitMQ no servidor do PlateSpin Migrate.

Consulte ["Managing Migration Server Resources](https://www.netiq.com/documentation/platespin-transformation-manager-2/pdfdoc/ptm_user/ptm_user.pdf#manresourcesmigrationservers)" (Gerenciando recursos do servidor de migração) no *[PTM 2 User Guide](https://www.netiq.com/documentation/platespin-transformation-manager-2/pdfdoc/ptm_user/ptm_user.pdf#bookinfo)* (Guia do Usuário do PTM 2).

- **6** (Modo Automatizado do PTM) No PlateSpin Transformation Manager, configure um ou mais Planos de Transformação de carga de trabalho para usar o recurso de Servidor de Migração criado ou use a Atribuição Automática para permitir que ele seja considerado entre o pool de servidores do Migrate que você configurou de forma semelhante.
- **7** (Modo de Planejamento do PTM) No PlateSpin Transformation Manager, importe manualmente as cargas de trabalho configuradas para migrações no PlateSpin Migrate. O Migrate Connector faz explorações periódicas para corresponder migrações externas às cargas de trabalho importadas, e as informações de status são monitoradas para elas.

**8** Inicie as migrações de carga de trabalho.

Independentemente de a execução ser automatizada ou manual, o servidor do Migrate gera mensagens de eventos para as ações de migração de carga de trabalho executadas nesse servidor. O RabbitMQ publica as mensagens. O Migrate Connector recebe as mensagens e as transmite para o projeto apropriado no Transformation Manager, onde elas são exibidas para monitorar o andamento e relatar o status.

## <span id="page-131-0"></span>**Configurando endereços IP alternativos para o servidor do PlateSpin**

Você pode adicionar endereços IP alternativos ao parâmetro **AlternateServerAddresses** da Configuração do PlateSpin para habilitar o Servidor do PlateSpin a funcionar em ambientes habilitados para NAT.

**Para adicionar endereços IP alternativos para o Servidor do PlateSpin:**

**1** Efetue login como Administrador na Interface da Web do PlateSpin Migrate e, em seguida, abra a página PlateSpin Server Configuration em:

https://*Seu\_Servidor\_do\_PlateSpin*/PlateSpinConfiguration/

- **2** Pesquise para localizar o parâmetro **AlternateServerAddresses** e adicione os endereços IP para o Servidor do PlateSpin.
- **3** Grave as configurações e saia da página.

Não há necessidade de reinicializar os serviços do PlateSpin para aplicar as mudanças.

## <span id="page-131-1"></span>**Definindo o método de reinicialização para o serviço de configuração**

Durante uma ação de substituição, o Serviço de Configuração otimiza as reinicializações minimizando o número de reinicializações e controlando quando elas ocorrem. Se um Serviço de Configuração travar durante a ação de substituição para uma carga de trabalho do Windows com o erro Configuration Service Not Started, talvez seja necessário permitir que as reinicializações ocorram à medida que forem solicitadas durante a configuração. É possível configurar a única carga de trabalho afetada para ignorar a otimização de reinicialização ou definir o parâmetro global **SkipRebootOptimization** no Servidor do PlateSpin para ignorar a otimização de reinicialização para todas as cargas de trabalho do Windows.

#### **Para ignorar a otimização de reinicialização para uma única carga de trabalho do Windows:**

- **1** Efetue login como um usuário Administrador na carga de trabalho de origem.
- **2** Adicione um arquivo na raiz da unidade do sistema (normalmente, C:) denominada PlateSpin.ConfigService.LegacyReboot sem extensão de arquivo. Em um prompt de comando, digite

echo \$null >> %SYSTEMDRIVE%\PlateSpin.ConfigService.LegacyReboot

**3** Execute novamente a Substituição de Teste ou a ação de Substituição com falha.

#### **Para ignorar a otimização de reinicialização para todas as cargas de trabalho do Windows:**

**1** Efetue login como Administrador na Interface da Web do PlateSpin Migrate e, em seguida, abra a página PlateSpin Server Configuration em:

https://*Seu\_Servidor\_do\_PlateSpin*/PlateSpinConfiguration/

- **2** Pesquise o parâmetro **ConfigurationServiceValues** e clique em **Edit** (Editar) para o parâmetro.
- **3** Mude a configuração **SkipRebootOptimization** de False (Falso) para True (Verdadeiro).
- **4** Clique em **Gravar**.
- **5** Execute novamente a Substituição de Teste ou a Substituição com falha para as cargas de trabalho afetadas do Windows.

## <span id="page-132-0"></span>**Configurando a direção de contato para a porta de replicação**

Por padrão, a carga de trabalho de destino contata a carga de trabalho de origem para iniciar a transferência de dados de replicação. Quando você usa o Agente de Migração na carga de trabalho de origem, ela contata a carga de trabalho de destino para as transferências de dados. A direção é controlada no nível do servidor. É necessário reconfigurar a direção da porta de replicação no Servidor do Migrate definindo o parâmetro **SourceListensForConnection** como False (Falso) na página PlateSpin Configuration (Configuração do PlateSpin).

**Observação:** Para os servidores do PlateSpin Migrate disponíveis por meio de um mercado de nuvem, o parâmetro **SourceListensForConnection** está definido por padrão como False (Falso).

#### **Para configurar a direção de contato para o tráfego de replicação:**

**1** Efetue login como Administrador na Interface da Web do PlateSpin Migrate e, em seguida, abra a página PlateSpin Server Configuration em:

https://*Seu\_Servidor\_do\_PlateSpin*/PlateSpinConfiguration/

- **2** Localize o parâmetro **SourceListensForConnection** e edite o valor como True ou False, dependendo do seu ambiente de migração.
	- **True:** (Padrão) A carga de trabalho de destino contata a carga de trabalho de origem para iniciar a replicação. A origem escuta o tráfego na porta de replicação (padrão TCP/3725). A porta de replicação deve estar aberta para tráfego de entrada na carga de trabalho de origem.
	- **False:** A carga de trabalho de origem contata a carga de trabalho de destino para iniciar a replicação. O destino escuta o tráfego na porta de replicação (padrão TCP/3725). A porta de replicação deve estar aberta para tráfego de entrada na carga de trabalho de destino.
- **3** Grave as configurações e saia da página.

## <span id="page-133-0"></span>**Configurando o comportamento de instalação dos drivers de rede nas cargas de trabalho Windows de destino**

Quando o PlateSpin Migrate executa o Serviço de Configuração em uma máquina de destino, por padrão, o Migrate realiza as seguintes tarefas de rede durante a segunda reinicialização:

- Explora os adaptadores de rede e remove aqueles com problemas.
- Desinstala os drivers de rede existentes.
- $\bullet$  Instala os drivers de rede apropriados.
- Define os adaptadores de rede de acordo com as configurações do job de migração.

As tarefas de rede normais podem ser problemáticas nos seguintes cenários:

 Se a máquina de destino tiver os mesmos drivers de rede e de hardware de adaptador de rede que a máquina de origem.

Os drivers de rede exigidos pela máquina de destino são os mesmos que já foram instalados na máquina de origem que está sendo migrada. Não é necessário reinstalar os drivers. Em alguns cenários, a remoção e a reinstalação dos drivers podem resultar na incapacidade de inicializar a máquina de destino.

Se a máquina de destino estiver inicializando da SAN.

Se uma máquina de destino for inicializada da SAN, o Migrate instalará os drivers antes do primeiro boot. Se o Serviço de Configuração remover esses drivers recém-instalados durante a segunda reinicialização, a máquina de destino não poderá ser inicializada. É necessário evitar as tarefas de instalação de drivers na segunda reinicialização.

Você pode configurar o servidor do Migrate para usar uma abordagem de rede simples em que o Migrate não repita a exploração, não desinstale o driver antigo nem instale o driver novo durante o segundo boot em cargas de trabalho Windows de destino, incluindo as de Cluster do Windows. Ele executará a personalização conforme configurado para a migração.

O uso da rede simples para evitar tarefas desnecessárias otimiza o processo de configuração de rede e ajuda a evitar situações que fazem com que a máquina de destino não possa ser inicializada. A rede simples é útil para migrações P2P, V2V e C2C e para migrações X2V semiautomatizadas em que o hardware de rede na VM de destino é automaticamente configurado para corresponder à máquina de origem.

- ["Compreendendo os parâmetros de rede simples" na página 134](#page-133-1)
- ["Configurando os parâmetros de rede simples" na página 135](#page-134-0)

## <span id="page-133-1"></span>**Compreendendo os parâmetros de rede simples**

A Configuração do PlateSpin inclui dois parâmetros de rede simples para controlar se o PlateSpin Migrate deve ou não executar as tarefas de driver de rede para cargas de trabalho Windows de destino especificadas em qualquer plataforma de destino. Esses parâmetros não têm nenhum efeito sobre as cargas de trabalho Linux.

#### **EnableLightNetworking**

Se o parâmetro **EnableLightNetworking** estiver habilitado, o Migrate não executará as seguintes tarefas de rede na segunda reinicialização para as cargas de trabalho de destino do Windows especificadas: nova exploração de adaptadores de rede, desinstalação de drivers antigos e instalação de novos drivers de rede. Ele executará a personalização conforme configurado para a migração. Ao evitar as tarefas desnecessárias, o processo de configuração de rede é otimizado para as cargas de trabalho Windows de destino.

Para aproveitar essa abordagem de rede simples, defina **EnableLightNetworking** como True (Verdadeiro) e, em seguida, especifique os nomes de host das cargas de trabalho de destino do Windows apropriadas no parâmetro **HostNamesForLightNetworking**.

#### **HostNamesForLightNetworking**

O parâmetro **HostNamesForLightNetworking** é usado para especificar as cargas de trabalho de destino do Windows às quais as regras de rede simples deverão ser aplicadas quando **EnableLightNetworking** for definido como True (Verdadeiro). Habilite ou desabilite o parâmetro **EnableLightNetworking** para controlar se a rede simples está ativa para as cargas de trabalho de destino do Windows especificadas.

Adicione os nomes de host das máquinas Windows de destino nos seguintes cenários:

- Se a máquina de origem e a máquina de destino tiverem o mesmo hardware de rede
- Se a máquina de destino for inicializada da SAN

**Observação:** Se a carga de trabalho de destino tiver nomes de host diferentes para a substituição de teste e a substituição, os dois nomes de host deverão estar listados em **HostNamesForLightNetworking**.

Os valores válidos para o parâmetro **HostNamesForLightNetworking** são:

#### **NONE**

Você pode especificar o valor NONE para habilitar todas as máquinas Windows de destino para rede simples quando o parâmetro **EnableLightNetworking** é definido como True (Verdadeiro).

#### **<***FQDN***>**

Cada valor definido para esse parâmetro representa o FQDN (nome de host) de uma carga de trabalho de destino do Windows à qual as regras de rede simples devem ser aplicadas quando o parâmetro **EnableLightNetworking** é definido como True (Verdadeiro).

Se o valor **EnableLightNetworking** for definido como False (Falso), os valores em **HostNamesForLightNetworking** não terão nenhum impacto.

### <span id="page-134-0"></span>**Configurando os parâmetros de rede simples**

#### **Para configurar os parâmetros de rede simples:**

**1** Efetue login como Administrador na Interface da Web do PlateSpin Migrate e, em seguida, abra a página PlateSpin Server Configuration em:

https://*Seu\_Servidor\_do\_PlateSpin*/PlateSpinConfiguration

**2** Localize o parâmetro **HostNamesForLightNetworking** e edite seu valor como **NONE** ou liste um ou mais nomes de host das máquinas de destino às quais a rede simples deve ser aplicada quando o parâmetro EnableLightNetworking é definido como True.

- **3** Localize o parâmetro **EnableLightNetworking** e edite seu valor como True ou False, dependendo das necessidades da rede simples.
	- **False:** (Padrão) Desabilitar a rede simples para este servidor do Migrate. Os valores definidos para o parâmetro **HostNamesForLightNetworking** não têm nenhum impacto.
	- **True:** Habilitar a rede simples para as máquinas de destino, de acordo com os valores definidos no parâmetro **HostNamesForLightNetworking**.
- **4** Grave as configurações e saia da página.

## <span id="page-135-0"></span>**Especificando o tipo de adaptador de rede a ser usado nas migrações para o Hyper-V durante a tomada de controle do destino**

Durante o processo de Tomada de Controle do Destino para as migrações de carga de trabalho, o PlateSpin Migrate seleciona o tipo de adaptador usado com base no tipo de OS da Carga de Trabalho e de Máquina Virtual de Destino. Nas migrações para o Microsoft Hyper-V, você pode deixar que o Migrate decida ou especificar um tipo de adaptador de rede preferencial para usar como Sintético ou Legado.

#### **Para especificar o tipo de adaptador de rede preferencial para destinos do Hyper-V:**

**1** Efetue login como Administrador na Interface da Web do PlateSpin Migrate e, em seguida, abra a página PlateSpin Server Configuration em:

https://*Seu\_Servidor\_do\_PlateSpin*/PlateSpinConfiguration/

- **2** Localize o parâmetro **PreferredHyperVNetworkAdapter** e edite o valor como **Synthetic** ou **Legacy**, dependendo do requisito do Hyper-V.
- **3** Grave as configurações e saia da página.

## <span id="page-135-1"></span>**Configurando aplicativos que causam falha de boot no destino do Windows**

Alguns aplicativos, como software de backup e antivírus, quando instalados em uma carga de trabalho de origem terão grandes chances de causar falha de boot na carga de trabalho de destino se os serviços de aplicativo correspondentes não forem desabilitados durante a conversão.

Os seguintes parâmetros na página PlateSpin Server Configuration ajudam você a configurar os aplicativos que causam falhas de boot no destino:

- **ApplicationsKnownForBootFailuresOnTarget:** Lista alguns aplicativos comuns, como Symantec, Kaspersky Antivirus, BackupAssist e Carbon Black, que causam falha de boot no destino. Para editar a lista de aplicativos, consulte a ["Editando a lista de aplicativos que causam falha de boot](#page-136-1)  [no destino do Windows" na página 137.](#page-136-1)
- **ApplicationsKnownForBootFailuresOnTargetDefaultValue:** Define se todos os aplicativos na origem do Windows que causam falha de boot no destino devem ser automaticamente selecionados para desabilitação durante a conversão. O valor padrão é False (Falso), indicando que os aplicativos não são selecionados por padrão.

Ao configurar o modo de inicialização dos serviços do Windows no destino, o PlateSpin Migrate revisa os aplicativos existentes na origem para verificar se qualquer um dos aplicativos listados no parâmetro de configuração **ApplicationsKnownForBootFailuresOnTarget** está instalado na origem. O PlateSpin Migrate lista todos esses aplicativos de carga de trabalho de origem, que causam falha de boot no destino durante a conversão, na interface do usuário que você usa para configurar o modo de inicialização. Por padrão, esses aplicativos estarão selecionados se o valor do parâmetro **ApplicationsKnownForBootFailuresOnTargetDefaultValue** for definido como True (Verdadeiro). No entanto, você pode revisar os aplicativos listados e anular a seleção dos aplicativos que não deseja desabilitar no destino durante a conversão.

Para obter informações sobre como configurar o modo de inicialização dos serviços do Windows no destino, consulte a ["Estados dos serviços nas cargas de trabalho de destino do Windows" na](#page-416-0)  [página 418.](#page-416-0)

## <span id="page-136-1"></span>**Editando a lista de aplicativos que causam falha de boot no destino do Windows**

**1** Efetue login como Administrador na Interface da Web do PlateSpin Migrate e, em seguida, abra a página PlateSpin Server Configuration em:

https://*Seu\_Servidor\_do\_PlateSpin*/PlateSpinConfiguration/

- **2** Localize o parâmetro **ApplicationsKnownForBootFailuresOnTarget** e clique em **Edit**.
- **3** A opção **Values** lista os aplicativos que causam falha de boot no destino. Com base em seus requisitos, adicione aplicativos ou remova aplicativos existentes cujos serviços de boot você não deseja desabilitar durante a conversão.
- **4** Grave as configurações e saia da página.

## <span id="page-136-0"></span>**Otimizando transferência de dados por conexões WAN**

Você pode otimizar o desempenho da transferência de dados e ajustá-la para conexões WAN. Para fazer isso, modifique os parâmetros de configuração que o sistema lê nas configurações que você faz em uma ferramenta de configuração que reside no host de Servidor do PlateSpin. Para saber o procedimento genérico, consulte ["Configuração do PlateSpin" na página 99](#page-98-0).

- ["Parâmetros de ajuste" na página 137](#page-136-2)
- ["Ajustando FileTransferSendReceiveBufferSize" na página 140](#page-139-0)

### <span id="page-136-2"></span>**Parâmetros de ajuste**

Use as configurações de parâmetros de configuração de transferência de arquivo para otimizar as transferências de dados por uma WAN. Essas configurações são globais e afetam todas as replicações que usam replicações com base no arquivo e VSS.

**Observação:** Se esses valores forem modificados, o tempo de replicação em redes de alta velocidade, como Gigabit Ethernet, pode ser afetados de forma negativa. Antes de modificar qualquer um desses parâmetros, convém consultar primeiro o Suporte do PlateSpin.

A [Tabela 5-4](#page-137-0) lista os parâmetros de configuração na página PlateSpin Configuration (https:// *Seu\_Servidor\_do\_PlateSpin*/PlateSpinConfiguration/) que controlam as velocidades de transferência de arquivo com os padrões e os valores máximos. Você pode modificar esses valores por meio do teste de avaliação e erro para otimizar a operação em um ambiente WAN de alta latência.

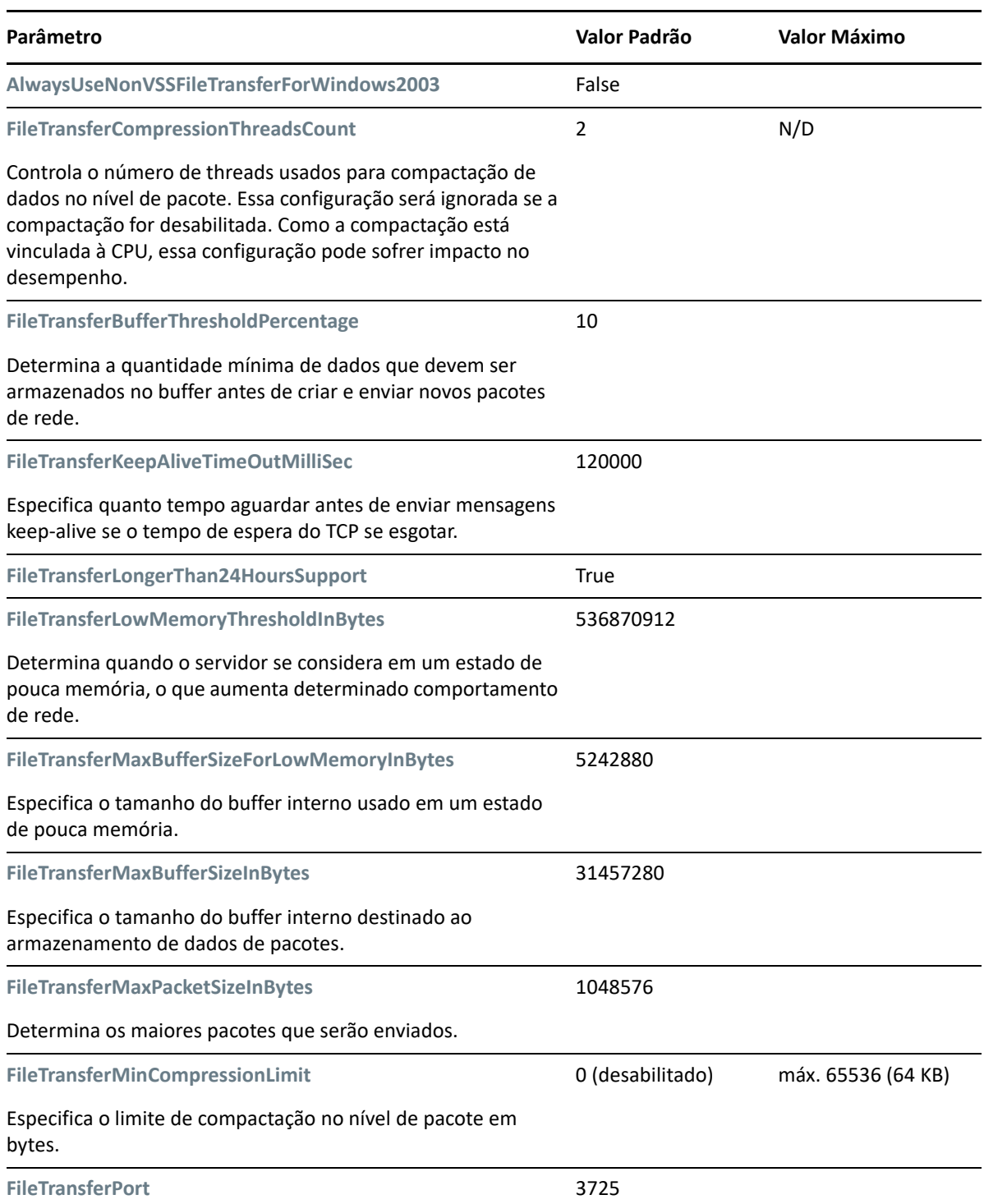

<span id="page-137-0"></span>*Tabela 5-4 Parâmetros de Configuração de Transferência de Arquivo Padrão e Otimizada*

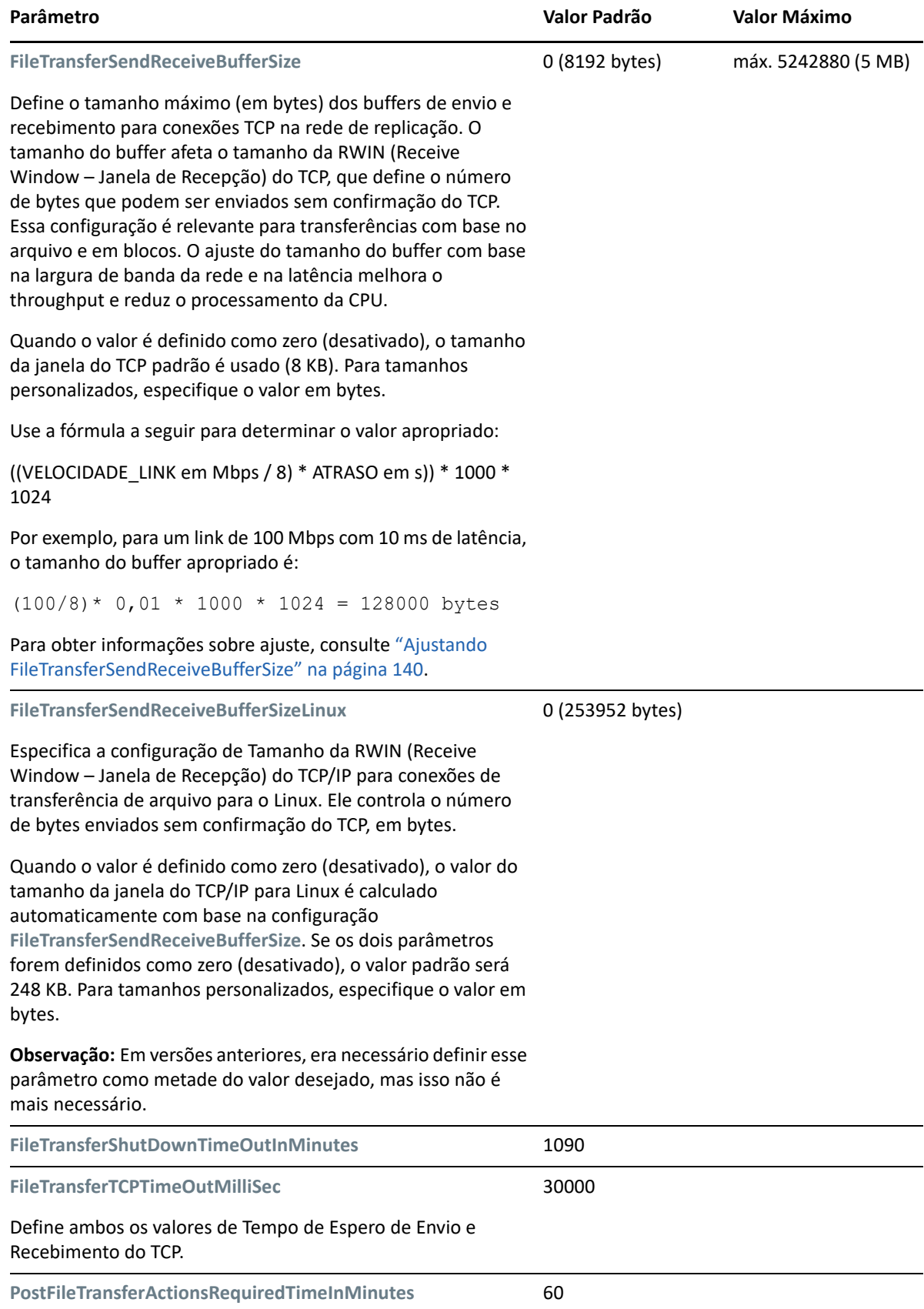

### <span id="page-139-0"></span>**Ajustando FileTransferSendReceiveBufferSize**

O parâmetro **FileTransferSendReceiveBufferSize** define o tamanho máximo (em bytes) dos buffers de envio e recebimento para conexões TCP na rede de replicação. O tamanho do buffer afeta o tamanho da RWIN (Receive Window – Janela de Recepção) do TCP, que define o número de bytes que podem ser enviados sem confirmação do TCP. Essa configuração é relevante para transferências com base no arquivo e em blocos. O ajuste do tamanho do buffer com base na largura de banda da rede e na latência melhora o throughput e reduz o processamento da CPU.

Você pode ajustar o parâmetro **FileTransferSendReceiveBufferSize** para otimizar a transferência de blocos ou arquivos dos servidores de origem para os servidores de destino em seu ambiente de replicação. Defina o parâmetro na página PlateSpin Configuration (https:// *Seu\_Servidor\_do\_PlateSpin*/PlateSpinConfiguration/).

#### **Para calcular o tamanho ideal do buffer:**

**1** Determine a latência (atraso) entre o servidor de origem e o servidor de destino.

O objetivo é descobrir qual é a latência para um tamanho de pacote que mais se aproxima à MTU.

- **1a** Efetue login no servidor de origem como usuário Administrador.
- <span id="page-139-1"></span>**1b** Digite o seguinte em um prompt de comando:

```
# ping <target-server-ip-address> -f -l <MTU_minus_28> -n 10
```
Normalmente, a opção -l para ping adiciona 28 bytes nos cabeçalhos do payload especificado para *target-server-ip-address*. Portanto, um tamanho em bytes de MTU minus 28 é uma boa tentativa de valor inicial.

**1c** Modifique o payload sucessivamente e digite outra vez o comando na [Etapa 1b](#page-139-1) até você receber a seguinte mensagem:

The packet needs to be fragmented.

**1d** Anote a latência em segundos.

Por exemplo, se a latência for 35 ms (milissegundos), anote 0,035.

**2** Calcula um valor de byte para o tamanho inicial do buffer:

```
Tamanho do Buffer = (Largura de Banda em Mbps / 8) * Latência em 
segundos * 1000 * 1024
```
Use valores binários para a largura de banda da rede. Ou seja, 10 Gbps = 10240 Mbps e 1 Gbps = 1024 Mbps.

Por exemplo, o cálculo para uma rede de 10 Gbps com uma latência de 35 ms é:

Tamanho do Buffer = (10240 / 8) \* 0,035 \* 1000 \* 1024 = 45875200 bytes

- **3** (Opcional) Calcule o tamanho ideal do buffer arredondando para um múltiplo de MSS (Maximum Segment Size – Tamanho de Segmento máximo).
	- **3a** Determine o MSS:

```
MSS = Tamanho da MTU em bytes - (Tamanho do Cabeçalho IP + Tamanho 
do Cabeçalho TCP)
```
O tamanho do cabeçalho IP é de 20 bytes. O tamanho do cabeçalho TCP é de 20 bytes mais os bytes de opções como marcação de horário.

Por exemplo, se o tamanho da MTU for 1470, o MSS normalmente será 1430.

 $MSS = 1470$  bytes - (20 bytes + 20 bytes) = 1430 bytes

**3b** Calcule o tamanho ideal do buffer:

```
Tamanho Ideal do Buffer = (arredondamento (Tamanho do Buffer / MSS)) 
* MSS
```
Para continuar o exemplo:

```
Tamanho Ideal do Buffer = (arredondamento (45875200 / 1430)) * 1430
                      = 32081 * 1430= 45875830
```
Arredonde para cima ao invés de arredondar para baixo, senão o múltiplo do MSS será menor do que o Tamanho do Buffer de 45875200:

Tamanho do Buffer não ideal = 32080 \* 1430 = 45874400

## <span id="page-140-0"></span>**Aumentando o limite de tamanho de upload para ações pós-migração**

O PlateSpin Migrate permite criar scripts personalizados para ações pós-migração e fazer upload deles para a Biblioteca do PlateSpin. Em seguida, você poderá associá-los a determinados jobs de migração configurados no Cliente do PlateSpin Migrate. Consulte a ["Gerenciando ações pós](#page-149-0)[migração \(Windows e Linux\)" na página 150](#page-149-0).

Por padrão, o PlateSpin Migrate define um limite de tamanho de upload de 64 MB para cada ação individual pós-migração, incluindo suas dependências.

Você pode aumentar o limite de tamanho de upload modificando o valor do atributo maxRequestLength do elemento httpRuntime no arquivo web.config no diretório ..\Arquivos de Programas\PlateSpin Migrate Server\Web\ no host de Servidor do PlateSpin.

**Importante:** A redução do limite de tamanho máximo de upload abaixo do padrão de 64 MB pode causar um impacto negativo na estabilidade do Servidor do PlateSpin.

**Para modificar o limite de tamanho de upload para ações pós-migração do Cliente do Migrate:**

- **1** Feche o Cliente do PlateSpin Migrate.
- **2** Efetue login como Administrador no host de Servidor do PlateSpin Migrate.
- **3** Navegue até o diretório ..\Arquivos de Programas\PlateSpin Migrate Server\Web\.
- **4** Em um editor de texto, abra o arquivo web.config.
- **5** Localize a configuração para o elemento httpRuntime com o atributo maxRequestLength:

```
<httpRuntime maxRequestLength="65536" />
```
**6** Substitua o valor de tamanho máximo de upload existente de 65536 pelo novo valor necessário em quilobytes.

Por exemplo, para aumentar o tamanho máximo de 64 MB para 128 MB, substitua 65536 por 131072.

<httpRuntime maxRequestLength="131072" />

**7** Grave o arquivo e, em seguida, reinicie o Cliente do Migrate.

## <span id="page-141-0"></span>**Outros casos de uso para configurações personalizadas do servidor do PlateSpin (avançado)**

A [Tabela 5-5](#page-141-1) lista as chaves e os valores de configuração que podem resolver vários problemas funcionais ou de ambiente.

**Importante:** Não use as configurações na [Tabela 5-5](#page-141-1), a menos que seja aconselhado a fazer isso pelo Suporte do PlateSpin.

| Problema ou Caso de Uso                                                                                     | Valor Mostrado na Ferramenta de Configuração                                                                                                    |
|----------------------------------------------------------------------------------------------------|----------------------------------------------------------------------------------------------------|
| Problemas de Descoberta/<br>Inventário                                                                      | <add <br="" key="UseServiceForCommonInventory" value="true"><math>\mathcal{P}</math><br/><add <br="" key="UseServiceForMigrateInventory" value="false">/<br/><add <br="" key="EarliestWindowsVersionForCommonInventory"><math>value="5.2"</math> /&gt;</add></add></add> |
| Problemas de boot no destino<br>relacionados a drivers                                                      | <add <br="" key="TargetMachineRegistryCleanupLevel"><math>value="None"</math> /&gt;</add>                                                                                                    |
| Problemas na instalação do<br>controlador em origens<br>(principalmente devido a<br>restrições de ambiente) | <add <br="" key="InstallControllerUsingService" value="true"><math>\rightarrow</math><br/><add <br="" key="RunControllerUnderSameCredsAsRemoteAccess">value="false" <math>/</math></add></add>                                                                           |
| Problemas relacionados ao<br>aumento do tamanho do banco<br>de dados                                        | <add <br="" key="PowerConvertDBSizeLimitInBytes">value="4294967296" /&gt;<br/><add <br="" key="PlateSpinDBCleanupThresholdPercent"><math>value="80"</math> /&gt;<br/><add <br="" key="OFXDBCleanupThresholdInBytes">value="4294967296" /&gt;</add></add></add>           |

<span id="page-141-1"></span>*Tabela 5-5 Lista de Casos de Uso Comuns para Mudar as Configurações na Ferramenta de Configuração da Web*

# 6 <sup>6</sup>**Configurando o cliente do PlateSpin Migrate**

O Cliente do PlateSpin Migrate permite definir as configurações padrão globais que ele usa para os jobs de migração, o serviço de origem e o serviço de destino. Além disso, você pode configurar ações pós-migração. Esses recursos estão disponíveis apenas para jobs de migração configurados e executados pelo Cliente do Migrate. Use as informações nesta seção para configurar o Cliente do Migrate.

- ["Configurando as opções gerais" na página 143](#page-142-0)
- ["Configurando padrões de valores de job" na página 144](#page-143-0)
- ["Configurando padrões do serviço de origem" na página 148](#page-147-0)
- ["Configurando padrões do serviço de destino" na página 149](#page-148-0)
- ["Gerenciando ações pós-migração \(Windows e Linux\)" na página 150](#page-149-1)
- ["Gerenciando o registro de atividade do usuário do cliente do Migrate" na página 151](#page-150-0)

## <span id="page-142-0"></span>**Configurando as opções gerais**

O Cliente do PlateSpin Migrate permite restaurar configurações padrão, limpar credenciais gravadas e especificar locais de arquivos executáveis para aplicativos externos que você pode iniciar no Cliente.

Para configurar essas opções gerais:

- **1** Inicie o Cliente do PlateSpin Migrate.
- **2** Clique em **Tools > Options**.
- **3** Clique na guia **General**.

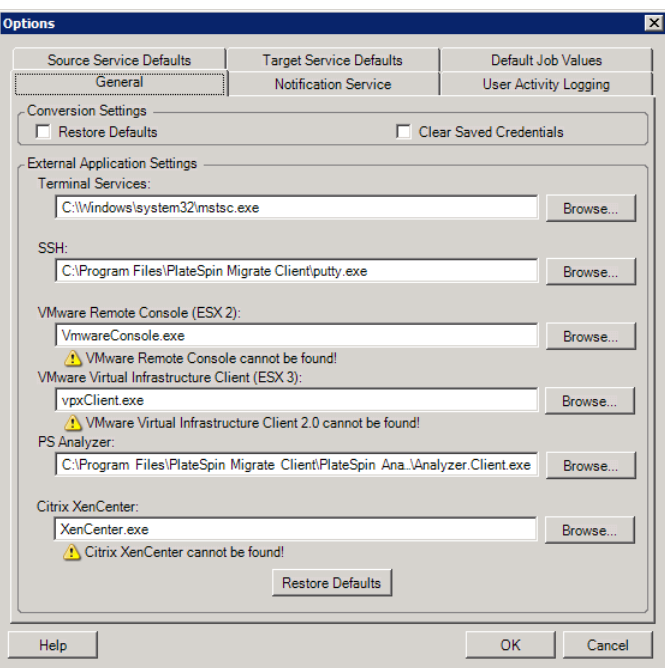

**Restore Defaults**: Quando esta opção é selecionada, o PlateSpin Migrate redefine o método de configuração de job (inicia a caixa de diálogo Actions após um comando arrastar e soltar) e continua a verificação de atualizações de software na inicialização do Cliente.

**Clear Saved Credentials**: Remove nomes de usuário e senhas armazenados de máquinas de origem e destino.

**External Application Settings**: Use os botões **Browse** adjacentes para localizar executáveis de aplicativos.

**Restore Defaults**: Redefine os caminhos para os padrões.

## <span id="page-143-0"></span>**Configurando padrões de valores de job**

O Cliente do PlateSpin Migrate permite especificar valores de job de migração padrão específicos para a plataforma de virtualização de destino.

Para configurar os valores de job padrão:

- **1** Inicie o Cliente do PlateSpin Migrate.
- **2** Clique em **Tools > Options**.
- **3** Clique na guia **Default Job Values**.
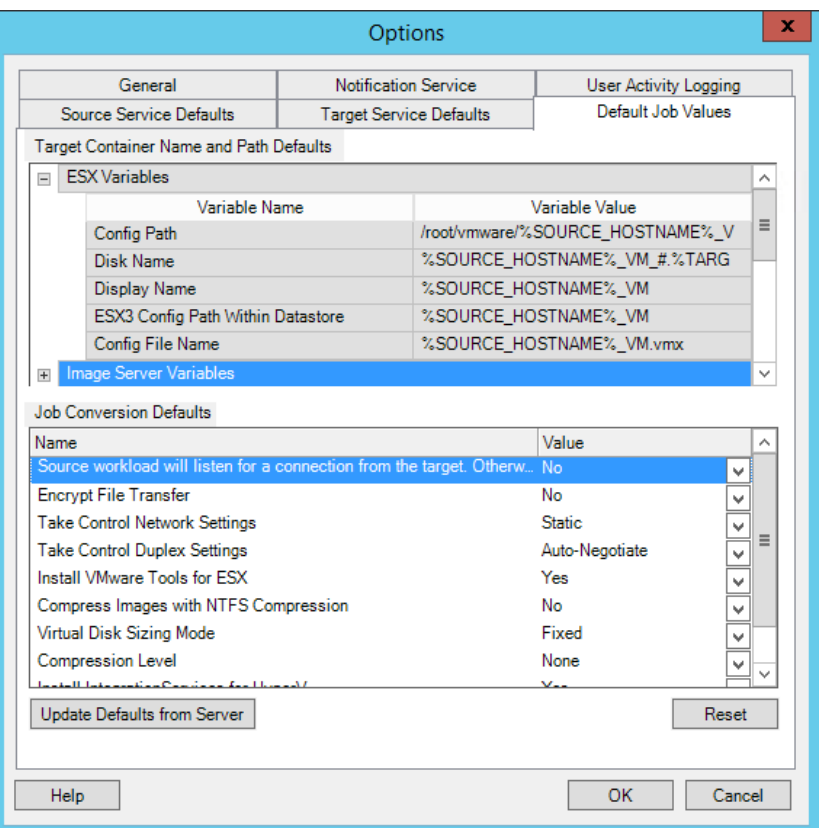

**4** Na seção Target Container Name and Path Defaults (Padrões de Nome e Caminho do Container de Destino), expanda o conjunto de variáveis necessário (ESX Variables [Variáveis ESX], Image Server Variables [Variáveis de Servidor de Imagem] ou Hyper-V Server Variables [Variáveis de Servidor Hyper-V]) e clique em uma variável para editar o valor. É possível editar as seguintes variáveis:

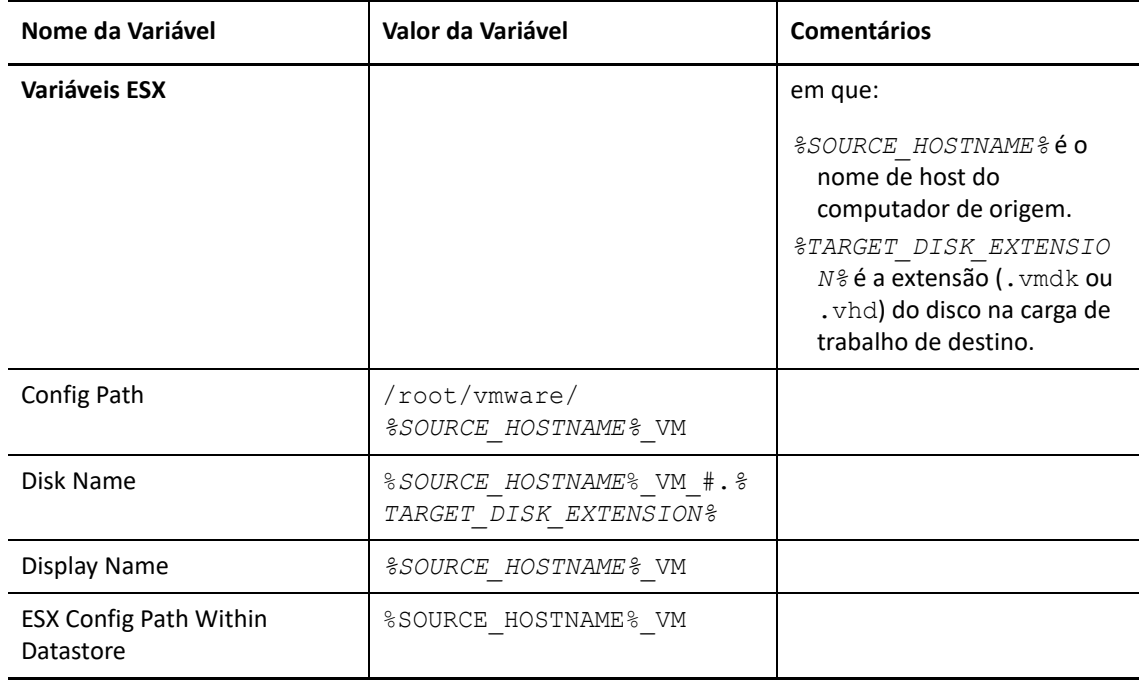

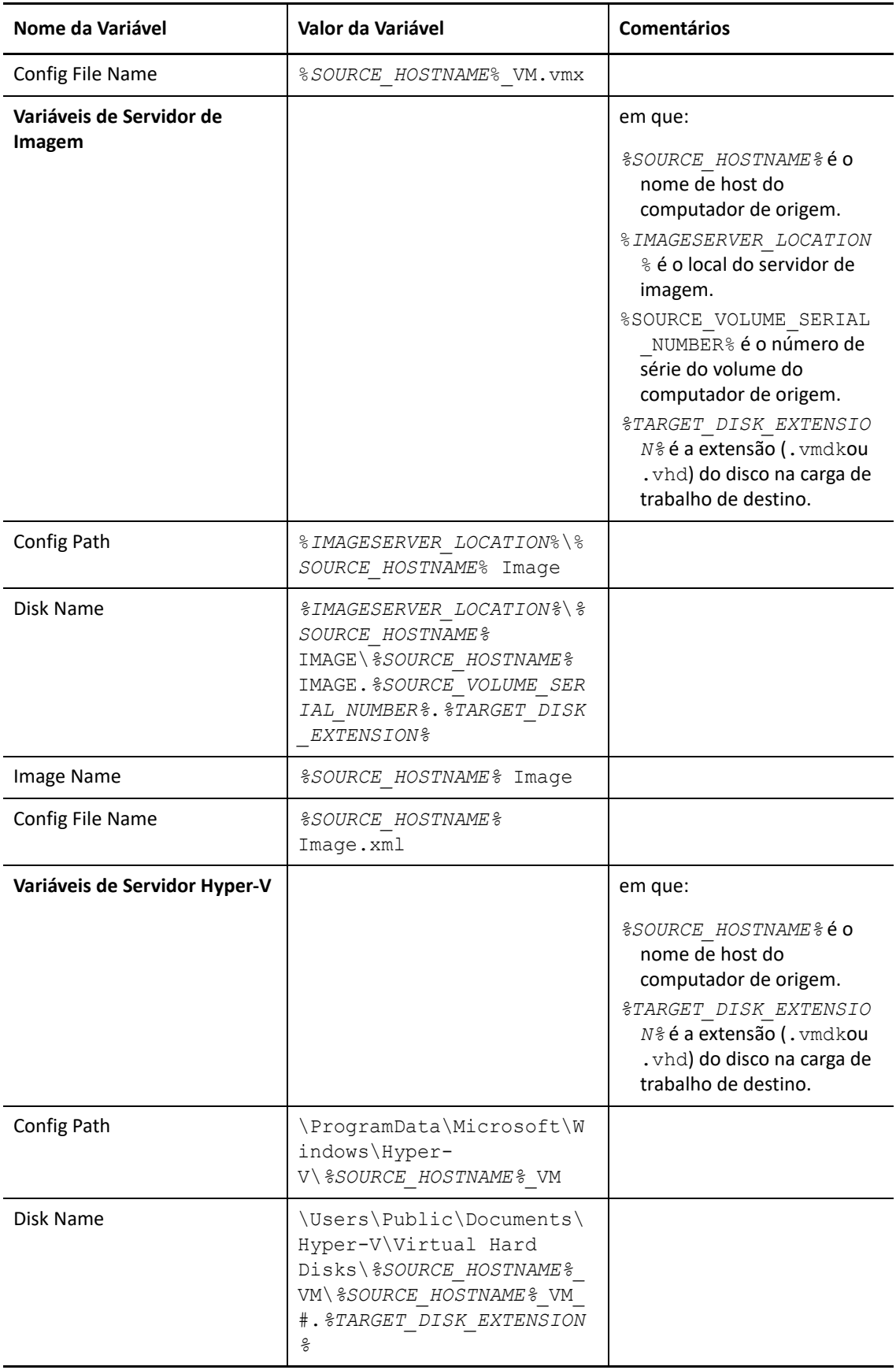

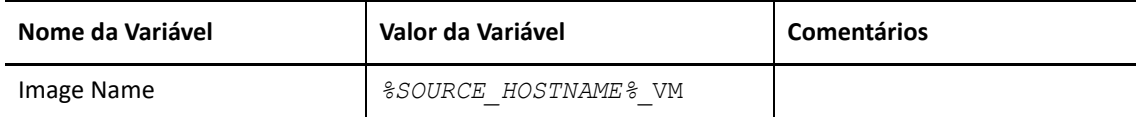

**5** Na seção Job Conversion Defaults (Padrões de Conversão de Job), defina um valor padrão para os seguintes parâmetros que afetam todos os jobs de migração. As configurações que você define durante o job de migração de carga de trabalho real anula esses valores padrão.

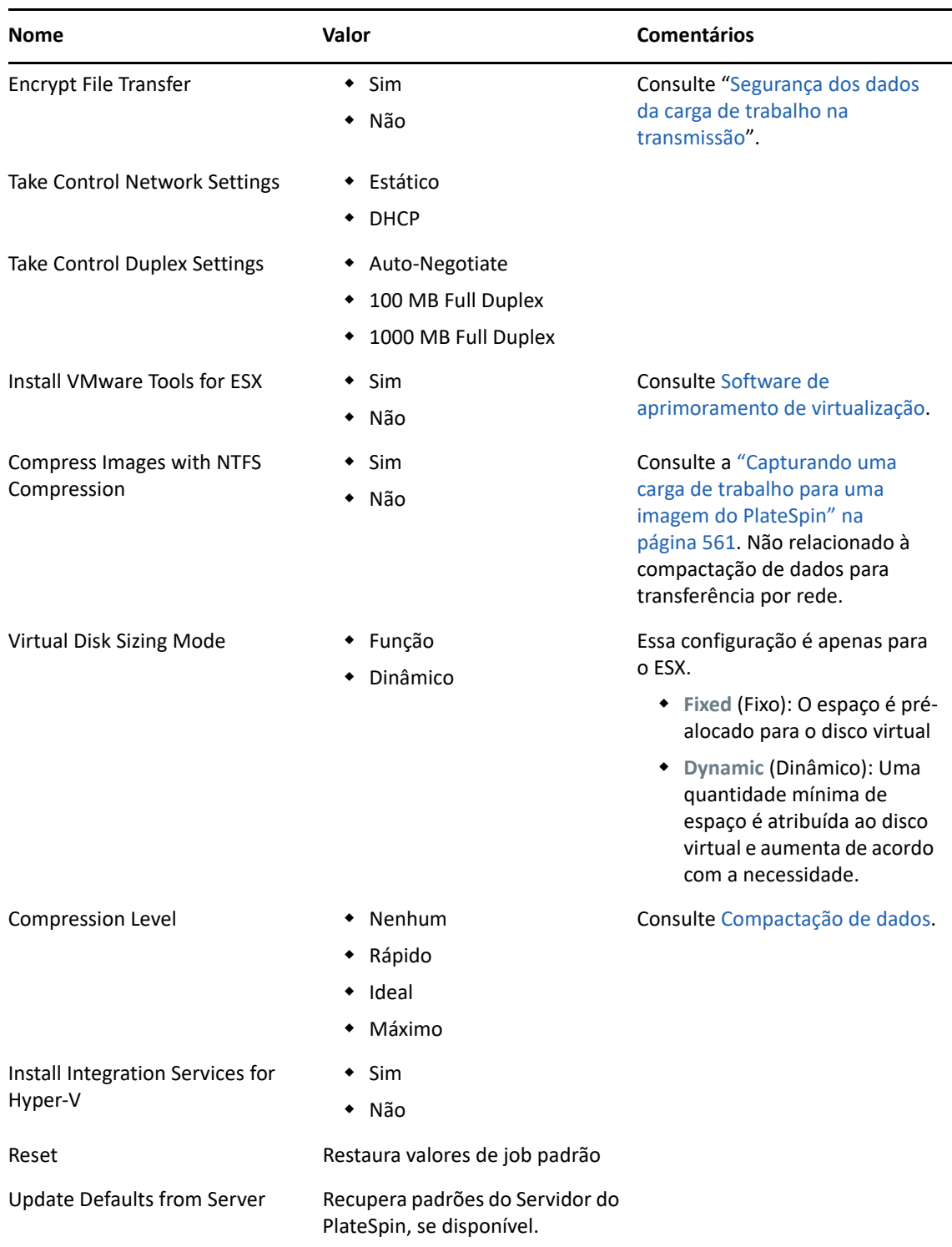

## **Configurando padrões do serviço de origem**

O Cliente do PlateSpin Migrate permite selecionar serviços do Windows e daemons do Linux para interromper na carga de trabalho de origem durante uma migração de Transferência Ativa. Consulte a ["Parar serviços ou daemons antes da replicação ou substituição" na página 415.](#page-414-0)

Para configurar os serviços padrão na origem:

- **1** Inicie o Cliente do PlateSpin Migrate.
- **2** Clique em **Tools > Options**.
- **3** Clique na guia **Source Service Defaults**.

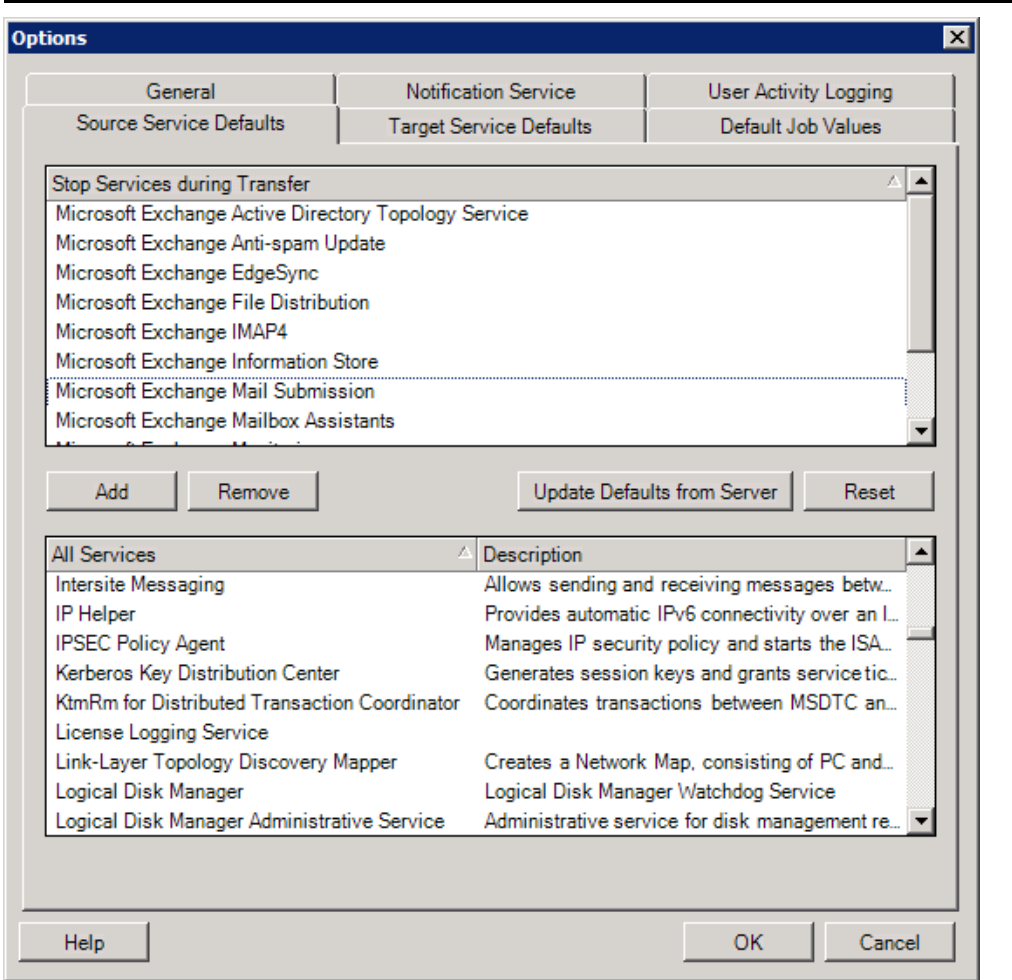

Seção **Stop Services during Transfer**: Lista os serviços que são interrompidos por padrão. Para interromper um serviço durante uma transferência de dados que usa um método de transferência específico por padrão, marque a caixa de seleção correspondente. Uma caixa de seleção desmarcada significa que o serviço permanece ativo durante a Transferência Ativa.

Seção **All Services**: Lista os serviços exclusivos em todas as máquinas descobertas. Clique em **Add** para adicionar um serviço selecionado da seção inferior para a seção superior e defini-lo para ser interrompido durante a migração.

**Update Defaults from Server**: Recupera os padrões do Servidor do PlateSpin.

## **Configurando padrões do serviço de destino**

O Cliente do PlateSpin Migrate permite selecionar serviços do Windows cujo modo no destino é diferente do modo na origem. Consulte [Estados dos serviços nas cargas de trabalho de destino do](#page-416-0)  [Windows.](#page-416-0)

#### **Para configurar os serviços padrão no destino:**

- **1** Inicie o Cliente do PlateSpin Migrate.
- **2** Clique em **Tools > Options**.
- **3** Clique na guia **Target Service Defaults**.

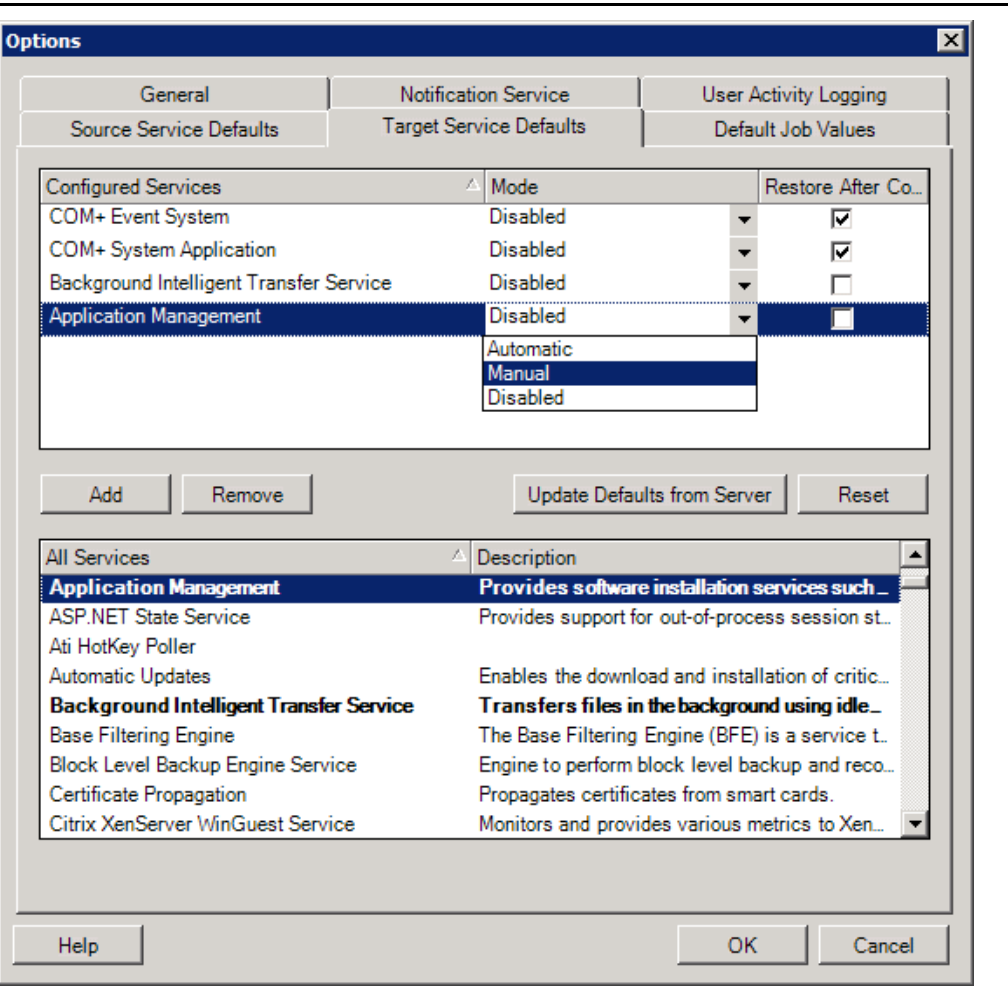

Seção **Configure Services**: Lista os serviços e os respectivos modos de inicialização no destino. Marque a caixa de seleção **Restore After Conversion** para usar o modo selecionado durante a migração. Em seguida, o serviço será restaurado para corresponder à origem depois que a migração for concluída e a máquina de destino estiver pronta para execução.

Seção **All Services**: Lista os serviços exclusivos em todas as máquinas descobertas. Clique em **Add** para adicionar um serviço à seção superior. Use a lista suspensa **Mode** para selecionar o estado do serviço para o destino. Isso é definido durante a etapa de configuração do job.

**Remove:** Remove um serviço.

**Reset**: Limpa a seção superior. Os modos de todos os serviços no destino serão correspondidos aos da origem.

## **Gerenciando ações pós-migração (Windows e Linux)**

O PlateSpin Migrate suporta o uso de scripts para executar tarefas pós-migração personalizadas automaticamente na carga de trabalho de destino para determinados jobs de migração que são executados no Cliente do PlateSpin Migrate. As ações pós-migração personalizadas são suportadas para os seguintes tipos de job:

- Server Sync Única
- Migração de carga de trabalho não hierárquica

Você configura a ação em um arquivo de lote, um script de shell ou um executável de programa e, em seguida, faz upload dela para a biblioteca de ações personalizadas do Servidor do PlateSpin. Em seguida, você pode associá-la aos jobs de migração configurados no Cliente do PlateSpin Migrate. No fim do processo de migração, o PlateSpin Migrate faz upload da ação especificada, juntamente com suas dependências, para o destino e a executa.

Para que o recurso de seleção de uma ação pós-migração seja executado como parte de um job de migração, você deve primeiro gravar a ação e suas dependências em um diretório dedicado e adicioná-la à biblioteca do Servidor do PlateSpin. O tamanho máximo do diretório do upload não deve exceder 64 MB. Para obter informações sobre como aumentar esse limite, consulte a ["Aumentando o limite de tamanho de upload para ações pós-migração" na página 141.](#page-140-0)

#### **Para adicionar uma ação pós-migração à biblioteca de ações personalizadas do Servidor do PlateSpin:**

**1** Crie a ação, teste-a em uma carga de trabalho de exemplo e grave-a juntamente com suas dependências em um diretório que o Servidor do PlateSpin possa acessar.

Tenha bastante cuidado ao desenvolver ações pós-migração para cargas de trabalho do Linux, pois elas permitem caracteres diferentes nos nomes de arquivos e suportam diversas permissões da ACL (Access Control List – Lista de Controles de Acesso).

Para sistemas operacionais Linux, use tar (ou uma ferramenta similar) para combinar a estrutura de diretórios da ação em um único arquivo. Consulte o [Artigo da Base de Dados de](https://support.microfocus.com/kb/doc.php?id=7970214)  [Conhecimento 7970214](https://support.microfocus.com/kb/doc.php?id=7970214) (https://support.microfocus.com/kb/doc.php?id=7970214).

- **2** No Cliente do PlateSpin Migrate, clique em **Tools > Manage Actions**.
- **3** Clique em **Add**.

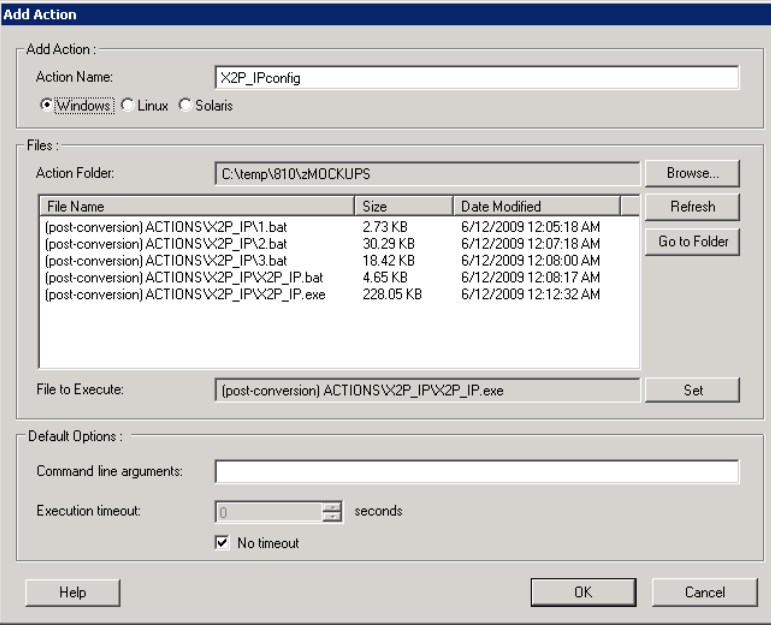

**4** Na janela Add Action, digite um nome para a ação personalizada, selecione o tipo de sistema operacional de destino, procure e selecione o diretório que contém a ação necessária com suas dependências.

O PlateSpin Migrate preenche a lista com o conteúdo da pasta selecionada.

- **5** Na coluna **File Name**, selecione o executável necessário e clique em **Set**.
- **6** Na seção **Default Options**, especifique quaisquer argumentos de linha de comando necessários e um tempo de espera de execução e, em seguida, clique em **OK**.

O PlateSpin Migrate empacota e faz upload da biblioteca.

Agora, a ação está disponível para seleção nos jobs de migração. Consulte a ["Ações personalizadas](#page-413-0)  [pós-migração" na página 414.](#page-413-0)

#### **Gerenciando o registro de atividade do usuário do cliente do Migrate**

Por padrão, o Cliente do PlateSpin Migrate registra todas as atividades dos usuários executadas no Cliente. As ações registradas incluem segurança, gerenciamento de licença, operações de descoberta de carga de trabalho e de destino e operações de migração de carga de trabalho.

- ["Sobre o registro de atividade do usuário do cliente do Migrate" na página 152](#page-151-0)
- ["Configurando o registro de atividade do usuário do cliente do Migrate" na página 152](#page-151-1)
- ["Vendo o registro de atividade do usuário do cliente do Migrate" na página 153](#page-152-0)

#### <span id="page-151-0"></span>**Sobre o registro de atividade do usuário do cliente do Migrate**

Quando o Registro de Atividade do Usuário é habilitado no Cliente do PlateSpin Migrate, as ações do usuário executadas no Cliente do Migrate são gravadas no arquivo de Registro de Atividade do Usuário (PlateSpin.UserActivityLogging.log), localizado no host de Servidor do PlateSpin, no diretório ..\PlateSpin Migrate Server\logs.

O formato de uma entrada de registro individual é:

date|Category|description|user|details1|details2

O elemento Category descreve a área funcional aplicável a determinada ação:

- $\bullet$  Sequrança
- LicenseManagement
- Inventory (operações de descoberta para cargas de trabalho e destinos)
- Migration (operações de migração de carga de trabalho)

Os elementos details1 e details2 dependem da categoria e fornecem informações adicionais, se aplicável.

Veja a seguir uma entrada de registro de exemplo que grava a ação de login de um usuário na conta de domínio MyDomain\John.Smith. Ela não tem detalhes.

2017-09-02 14:14:47|Security|User logged in|MyDomain\John.Smith

O arquivo de registro é substituído quando o tamanho dele atinge um máximo especificado. O tamanho máximo de arquivo padrão para o arquivo PlateSpin. UserActivityLogging.log é 2 MB.

Um número sequencial é anexado ao nome do arquivo de registro para o arquivo de substituição. Você pode especificar o número máximo de arquivos de substituição que devem ser mantidos. O padrão é 5.

```
PlateSpin.UserActivityLogging.log.1
PlateSpin.UserActivityLogging.log.2
PlateSpin.UserActivityLogging.log.3
```
#### <span id="page-151-1"></span>**Configurando o registro de atividade do usuário do cliente do Migrate**

O Cliente do PlateSpin Migrate permite desativar ou ativar (padrão) o Registro de Atividade do Usuário. Você pode configurar o tamanho máximo permitido para o arquivo de Registro de Atividade do Usuário e quantos arquivos de substituição serão mantidos nesse registro.

#### **Para configurar o Registro de Atividade do Usuário:**

- **1** Inicie o Cliente do PlateSpin Migrate.
- **2** Clique em **Tools > Options**.

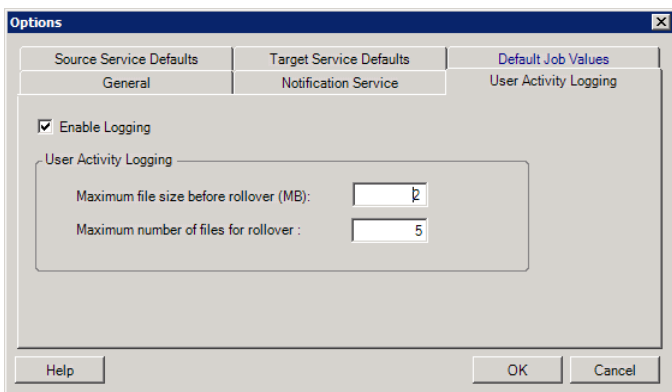

- **3** Clique na guia **User Activity Logging**.
- **4** Especifique as seguintes opções:

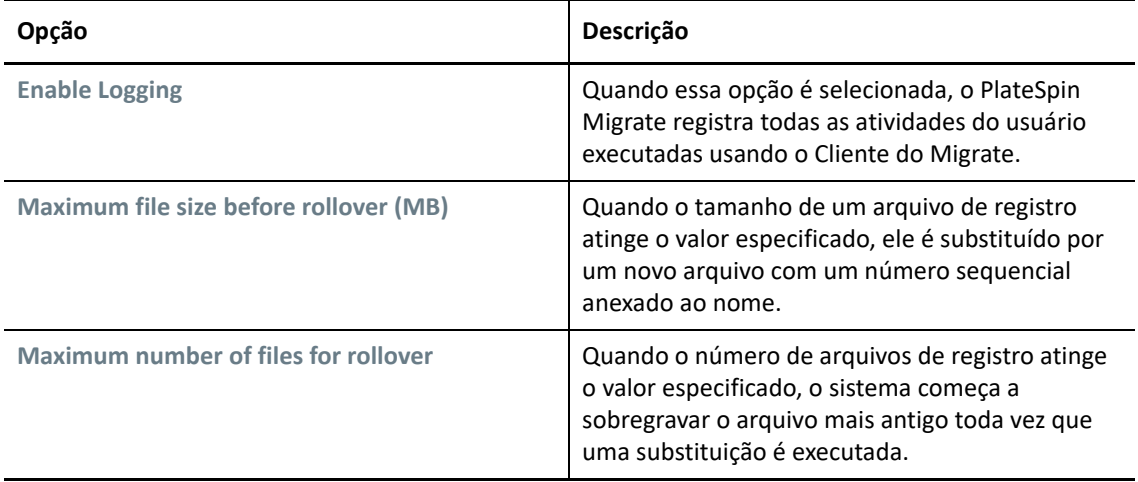

**5** Clique em **OK**.

#### <span id="page-152-0"></span>**Vendo o registro de atividade do usuário do cliente do Migrate**

- **1** Efetue login no host de Servidor do PlateSpin Migrate como Administrador.
- **2** Vá para a guia ..\PlateSpin Migrate Server\logs.
- **3** Faça uma cópia do arquivo PlateSpin.UserActivityLogging.log e, em seguida, abra-a em um editor de texto.

Você também pode abrir qualquer um dos arquivos de substituição em um editor de texto.

## 7 <sup>7</sup>**Configurando a interface da Web do PlateSpin Migrate**

A Interface da Web do PlateSpin Migrate permite configurar tags que são usadas para monitorar associações lógicas entre as cargas de trabalho. Além disso, você pode controlar as taxas de atualização de tela para várias páginas. Esses recursos estão disponíveis apenas para jobs de migração configurados e executados por meio da Interface da Web do Migrate. Use as informações nesta seção para configurar a Interface da Web do Migrate.

- ["Gerenciando grupos de segurança e permissões de carga de trabalho" na página 155](#page-154-0)
- ["Gerenciando tags de carga de trabalho" na página 157](#page-156-0)
- ["Configurando as taxas de atualização para a interface da Web do PlateSpin Migrate" na](#page-157-0)  [página 158](#page-157-0)
- ["Personalizando a IU para a interface da Web do PlateSpin Migrate" na página 159](#page-158-0)

## <span id="page-154-0"></span>**Gerenciando grupos de segurança e permissões de carga de trabalho**

A Interface da Web do PlateSpin Migrate oferece um mecanismo de acesso granular no nível do aplicativo que permite que apenas usuários específicos realizem as tarefas de migração de determinadas cargas de trabalho. Para isso, configure *grupos de segurança* e atribua a eles os usuários e as cargas de trabalho.

**Observação:** As permissões de grupo de segurança são aplicadas apenas às migrações executadas por meio da Interface da Web.

- ["Pré-requisitos para grupos de segurança" na página 155](#page-154-1)
- ["Criando grupos de segurança para a interface da Web do Migrate" na página 156](#page-155-0)
- ["Modificando membros do grupo de segurança ou cargas de trabalho" na página 156](#page-155-1)
- ["Apagando um grupo de segurança" na página 157](#page-156-1)

#### <span id="page-154-1"></span>**Pré-requisitos para grupos de segurança**

Os usuários padrão criados durante a instalação do Migrate são adicionados a cada grupo de segurança que você cria, por padrão. Para a separação eficiente das permissões, você deve criar usuários adicionais e atribuí-los às Funções de Migração de Carga de Trabalho apropriadas

(Administrador, Usuário Avançado ou Operador) com as permissões mais adequados à função deles em sua organização. Para obter mais informações sobre as funções de migração de carga de trabalho e como configurá-las, consulte a ["Funções do PlateSpin Migrate" na página 104.](#page-103-0)

Você também deve descobrir as cargas de trabalho que serão migradas usando a Interface da Web do PlateSpin Migrate. Após a descoberta, você poderá adicionar as cargas de trabalho a um grupo de segurança apropriado para serem processadas por seus membros para configuração e execução da migração, de acordo com as permissões concedidas pelas funções atribuídas a cada usuário. Consulte a ["Descoberta de cargas de trabalho na interface da Web do Migrate" na página 303.](#page-302-0)

- **1** Atribua um ou mais usuários do PlateSpin Migrate a uma Função de Migração de Carga de Trabalho cujas permissões são mais adequadas à essa função em sua organização.
- **2** Descubra as cargas de trabalho para migração.

#### <span id="page-155-0"></span>**Criando grupos de segurança para a interface da Web do Migrate**

- **1** Na Interface da Web do PlateSpin Migrate, clique em **Settings** > **Permissions**.
- **2** Na página Security Groups, clique em **Create Security Group**.
- **3** No campo **Security Group Name**, especifique um nome para o grupo de segurança.
- **4** (Opcional) Clique em **Add Users** para selecionar os usuários aos quais você deseja conceder acesso a esse grupo de segurança e clique em **OK**.

Um usuário do PlateSpin Migrate recém-adicionado ao host de Servidor do PlateSpin talvez não seja listado imediatamente na interface do usuário. Para listar usuários recém-adicionados, clique em **Refresh User Accounts**.

**5** (Opcional) Na Interface da Web do Migrate, adicione ao PlateSpin Migrate as cargas de trabalho que você deseja adicionar ao grupo de segurança.

Consulte a ["Descobrindo detalhes de cargas de trabalho de origem" na página 302](#page-301-0).

**6** (Opcional) Clique em **Assign Workloads**, selecione as cargas de trabalho você deseja incluir nesse grupo e, em seguida, clique em **OK**.

Apenas os usuários que são membros desse grupo de segurança terão acesso a essas cargas de trabalho.

**7** Clique em **Create** para adicionar o novo grupo à lista de grupos de segurança na página Security Groups.

#### <span id="page-155-1"></span>**Modificando membros do grupo de segurança ou cargas de trabalho**

- **1** Na Interface da Web do Migrate, selecione **Settings** > **Permissions**.
- **2** Na página Security Groups, clique no nome do grupo de segurança e, em seguida, edite as informações do grupo conforme necessário:
	- **Adicionar Usuários**
	- **Remover** usuários atribuídos

Você não pode remover os usuários padrão que foram criados durante a instalação do Migrate.

- **Atualizar Contas do Usuário**
- **Atribuir Cargas de Trabalho**
- **Remover** cargas de trabalho atribuídas
- **3** Clique em **Save**.

#### <span id="page-156-1"></span>**Apagando um grupo de segurança**

- **1** Na Interface da Web do Migrate, selecione **Settings** > **Permissions**.
- **2** Na página Security Groups, clique em **Delete** ao lado do nome do grupo de segurança que deseja apagar.

Você não pode apagar o grupo de segurança padrão All Workloads com os usuários padrão do Migrate.

**3** Clique em **OK** para confirmar a exclusão.

## <span id="page-156-0"></span>**Gerenciando tags de carga de trabalho**

Na Interface da Web do PlateSpin Migrate, a página Workloads pode exibir uma lista extensa de cargas de trabalho. A pesquisa nessas cargas de trabalho para gerenciar operações para cargas de trabalho semelhantes pode ser bastante demorada. Para resolver esse problema, é possível criar tags para várias categorias de carga de trabalho, departamentos ou outras associações lógicas apropriadas ao seu ambiente. As tags que você cria podem estar associadas a qualquer carga de trabalho que você gerencia na Interface da Web.

- ["Criando uma tag de carga de trabalho" na página 157](#page-156-2)
- ["Usando tags de carga de trabalho" na página 158](#page-156-3)
- ["Modificando uma tag de carga de trabalho" na página 158](#page-157-1)
- ["Apagando um tag de carga de trabalho" na página 158](#page-157-2)

#### <span id="page-156-2"></span>**Criando uma tag de carga de trabalho**

A página Workload Tags (**Settings** > **Workload Tags**) exibe todas as tags disponíveis. Você pode criar novas tags e, em seguida, editar ou apagar quaisquer tags existentes.

#### **Para criar tags de carga de trabalho:**

- **1** Na Interface da Web do Migrate, clique em **Settings** > **Workload Tags** e clique em **Create Workload Tag**.
- **2** Na página Workload Tag Creation, especifique um nome de tag (limite de 25 caracteres) e selecione uma cor para associar à tag.
- **3** Clique em **Save** para listar a tag na página Workload Tags.

#### <span id="page-156-3"></span>**Usando tags de carga de trabalho**

Após a criação de tags, elas estarão disponíveis na página de edição dos detalhes do destino, na qual você pode associar uma tag às cargas de trabalho apropriadas. Use a coluna Tags na tela Workloads para agrupar visualmente cargas de trabalho semelhantes para que você possa gerenciar com

facilidade as operações nessas cargas de trabalho. Para obter informações sobre a associação de tags a cargas de trabalho, consulte a ["Usando tags para monitorar associações lógicas de cargas de](#page-309-0)  [trabalho" na página 310](#page-309-0).

#### <span id="page-157-1"></span>**Modificando uma tag de carga de trabalho**

Você pode modificar o nome ou a cor associado a uma tag de carga de trabalho. As associações às cargas de trabalho não são afetadas.

#### **Para modificar uma tag de carga de trabalho:**

- **1** Na Interface da Web do Migrate, clique em **Settings** > **Workload Tags**.
- **2** Na página Create Workload Tag, especifique um nome ou cor diferente para a tag.
- **3** Clique em **Save** para listar a tag na página Workload Tags.

#### <span id="page-157-2"></span>**Apagando um tag de carga de trabalho**

Você pode apagar as tags quando não forem mais necessárias. Por exemplo, quando as cargas de trabalho associadas logicamente forem reduzidas com êxito e os jobs de migração forem limpos. Você também pode editar a configuração de migração para remover ou mudar as tags associadas às cargas de trabalho. Você não poderá apagar uma tag se ela estiver associada a qualquer carga de trabalho na lista.

#### **Para apagar uma tag de carga de trabalho:**

- **1** Na Interface da Web do Migrate, clique em **Settings** > **Workload Tags**.
- **2** Localize a tag de interesse e clique em Delete ao lado do nome dela.
- **3** Clique em **OK** para confirmar a exclusão.

## <span id="page-157-0"></span>**Configurando as taxas de atualização para a interface da Web do PlateSpin Migrate**

Várias páginas na Interface da Web do PlateSpin Migrate têm intervalos de atualização configuráveis, conforme mostrado na [Tabela 7-1](#page-158-1). Você pode modificar a configuração de intervalo para atender às necessidades do seu ambiente do PlateSpin.

<span id="page-158-1"></span>*Tabela 7-1 Intervalos de Atualização Padrão da Interface da Web*

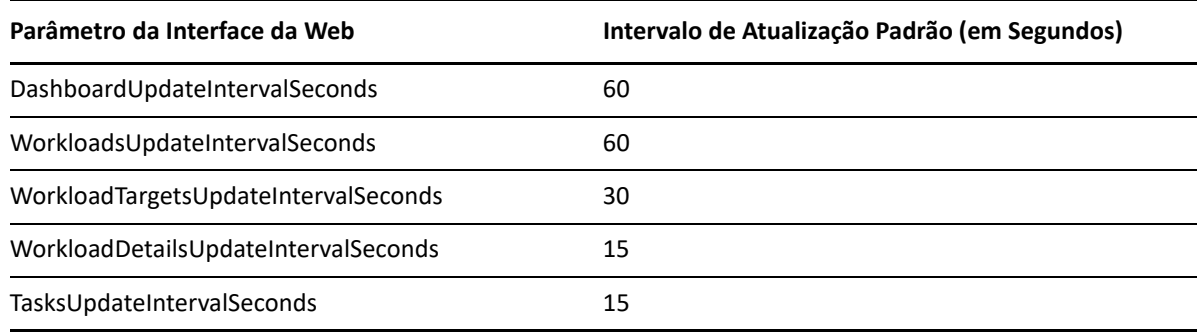

**1** Abra o seguinte arquivo em um editor de texto:

```
..\Arquivos de Programas\PlateSpin Migrate Server\Platespin 
Forge\web\web.config
```
**2** Modifique o valor para qualquer uma das seguintes configurações de intervalo, conforme apropriado ao seu ambiente do PlateSpin:

```
<add key="DashboardUpdateIntervalSeconds" value="60" />
<add key="WorkloadsUpdateIntervalSeconds" value="60" />
<add key="WorkloadTargetsUpdateIntervalSeconds" value="30" />
<add key="WorkloadDetailsUpdateIntervalSeconds" value="15" /> 
<add key="TasksUpdateIntervalSeconds" value="15" />
```
**3** Grave o arquivo.

As novas configurações serão aplicadas à próxima sessão da Interface da Web. Não é necessário reiniciar o servidor nem o serviço do Servidor do PlateSpin.

#### <span id="page-158-0"></span>**Personalizando a IU para a interface da Web do PlateSpin Migrate**

Você pode modificar a aparência da Interface da Web do PlateSpin Migrate para corresponder à da sua identidade corporativa. Você pode modificar cores, logotipo e nome do produto. Para obter mais informações, consulte o [Apêndice B, "Reformulando a IU para a interface da Web do PlateSpin](#page-160-0)  [Migrate" na página 161](#page-160-0).

# B

# <span id="page-160-0"></span><sup>B</sup>**Reformulando a IU para a interface da Web do PlateSpin Migrate**

Você pode modificar a aparência da Interface da Web do PlateSpin Migrate para corresponder à da sua identidade corporativa. Você pode modificar cores, logotipo e nome do produto. Você pode até eliminar os links para as guias **About** e **Help** na interface do produto. Use as informações nesta seção para reformular os elementos na Interface da Web do Migrate.

- ["Reformulando a IU usando os parâmetros de configuração do PlateSpin" na página 161](#page-160-1)
- ["Reformulando o nome do produto no Registro do Windows" na página 165](#page-164-0)

#### <span id="page-160-1"></span>**Reformulando a IU usando os parâmetros de configuração do PlateSpin**

Você pode mudar a aparência da Interface da Web para corresponder à aparência proprietária dos sites da sua organização na Web.

Para personalizar a marca da Interface da Web, modifique os elementos configuráveis da IU do host de Servidor do PlateSpin:

**1** Efetue login como Administrador na Interface da Web do PlateSpin Migrate e, em seguida, abra a página PlateSpin Server Configuration em:

https://*Seu\_Servidor\_do\_PlateSpin*/PlateSpinConfiguration/

- **2** Localize o parâmetro necessário de Configuração do Servidor do PlateSpin e clique em **Edit** para mudar o valor.
- **3** Clique em **Save**.

Depois que você modificar as configurações na ferramenta de configuração, poderá levar até 30 segundos para a mudança ser refletida na interface. Você não precisa reinicializar os serviços.

As seções a seguir apresentam informações sobre os elementos configuráveis na IU para a Interface da Web do PlateSpin Migrate.

- ["Sobre os elementos configuráveis da IU para a interface da Web do PlateSpin Migrate" na](#page-161-0)  [página 162](#page-161-0)
- ["Modificando definições de configuração do PlateSpin para elementos configuráveis da IU" na](#page-161-1)  [página 162](#page-161-1)

## <span id="page-161-0"></span>**Sobre os elementos configuráveis da IU para a interface da Web do PlateSpin Migrate**

A aparência da Interface da Web do PlateSpin Migrate é consistente nas várias páginas. A ilustração na [Figura B-1](#page-161-2) do Painel de Controle do PlateSpin Migrate identifica os elementos que você pode modificar na IU da Interface da Web com balões numerados. Para obter informações sobre o parâmetro relacionado a cada elemento, consulte a ["Modificando definições de configuração do](#page-161-1)  [PlateSpin para elementos configuráveis da IU" na página 162.](#page-161-1)

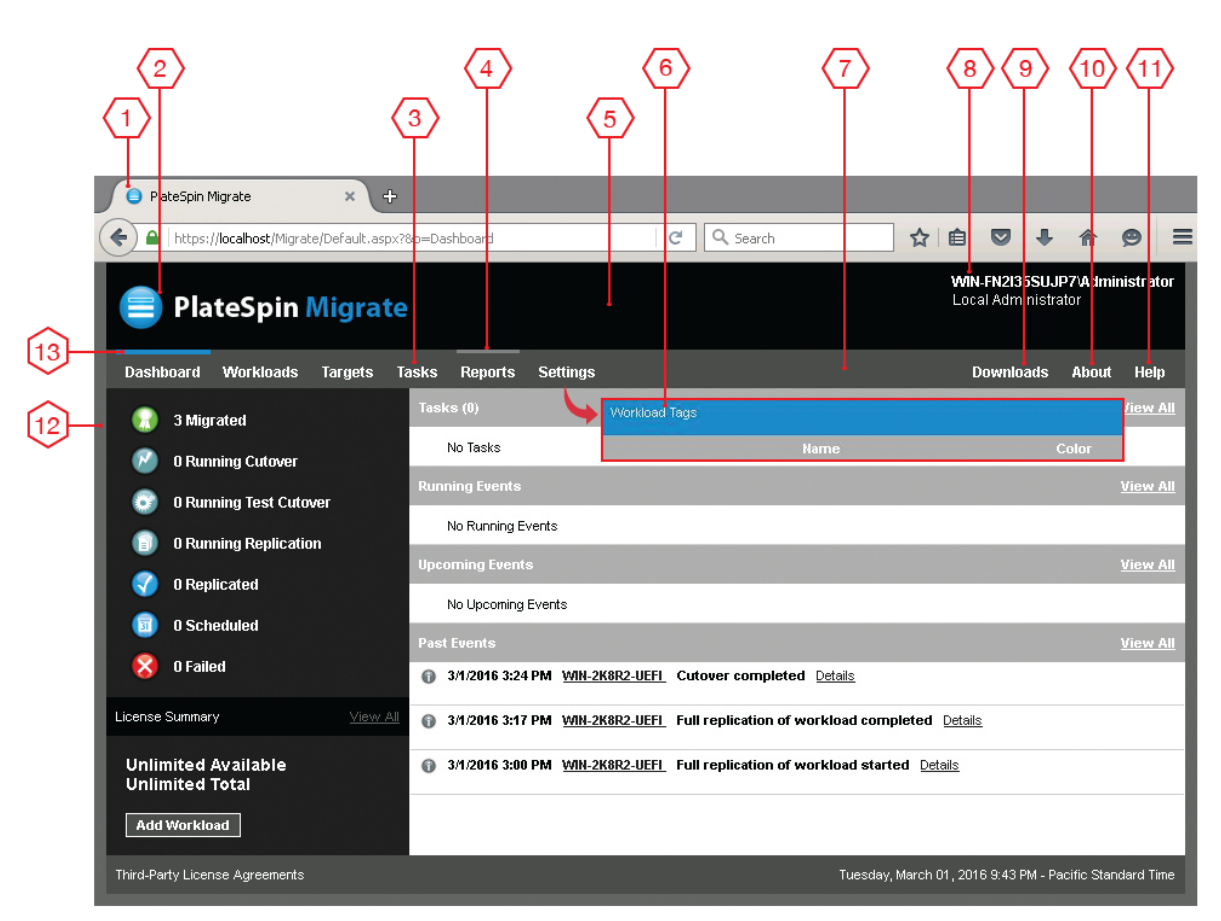

<span id="page-161-2"></span>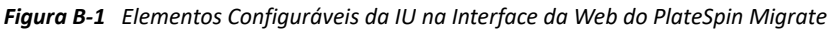

#### <span id="page-161-1"></span>**Modificando definições de configuração do PlateSpin para elementos configuráveis da IU**

A [Tabela B-1](#page-162-0) apresenta informações sobre a configuração que você deve usar para modificar o elemento da interface correspondente. A coluna ID na tabela lista o ID do elemento da interface identificado na [Figura B-1](#page-161-2) mencionado na ["Sobre os elementos configuráveis da IU para a interface](#page-161-0)  [da Web do PlateSpin Migrate" na página 162](#page-161-0).

<span id="page-162-0"></span>*Tabela B-1 Parâmetros para Elementos Configuráveis da IU na Interface da Web do PlateSpin Migrate*

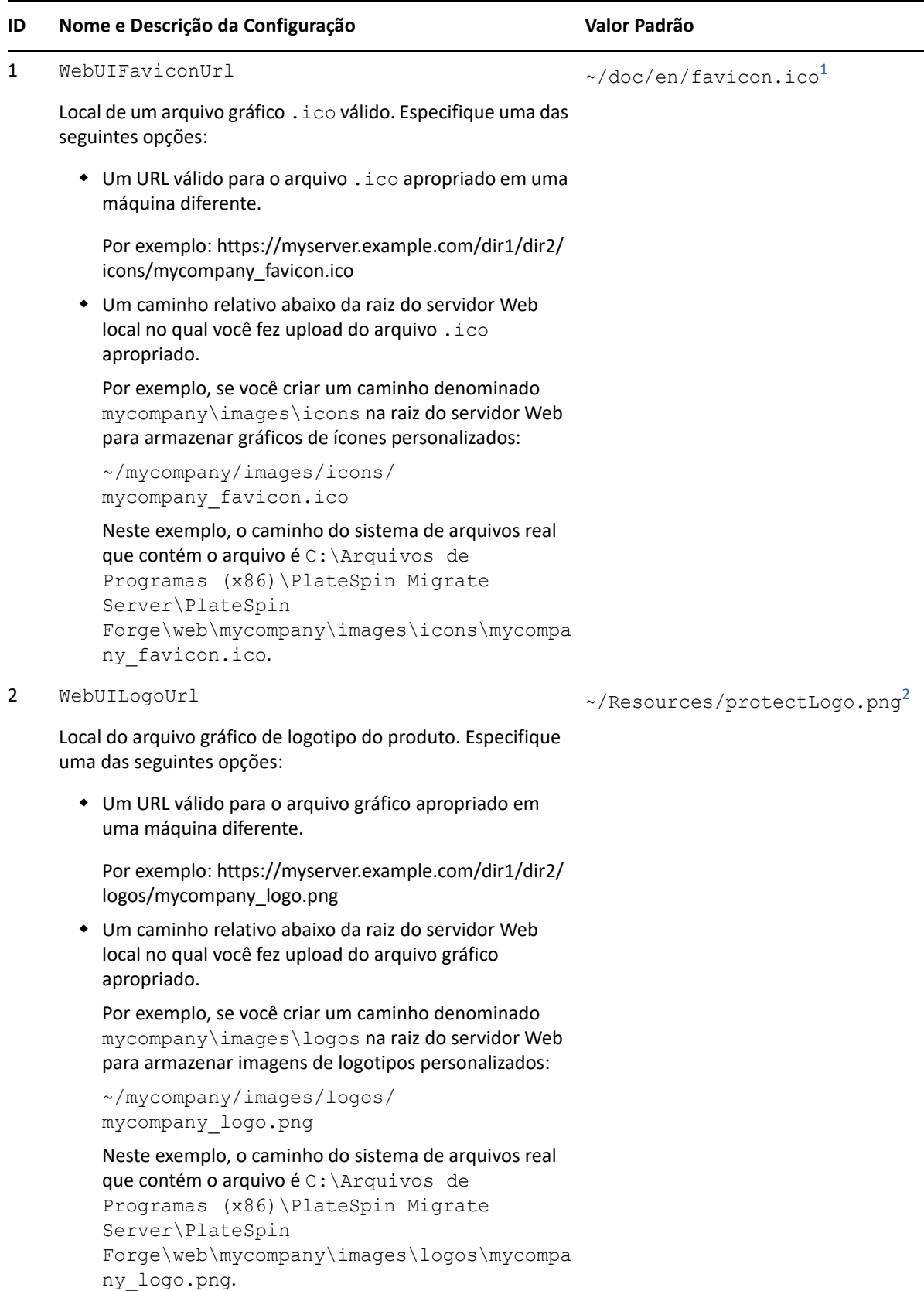

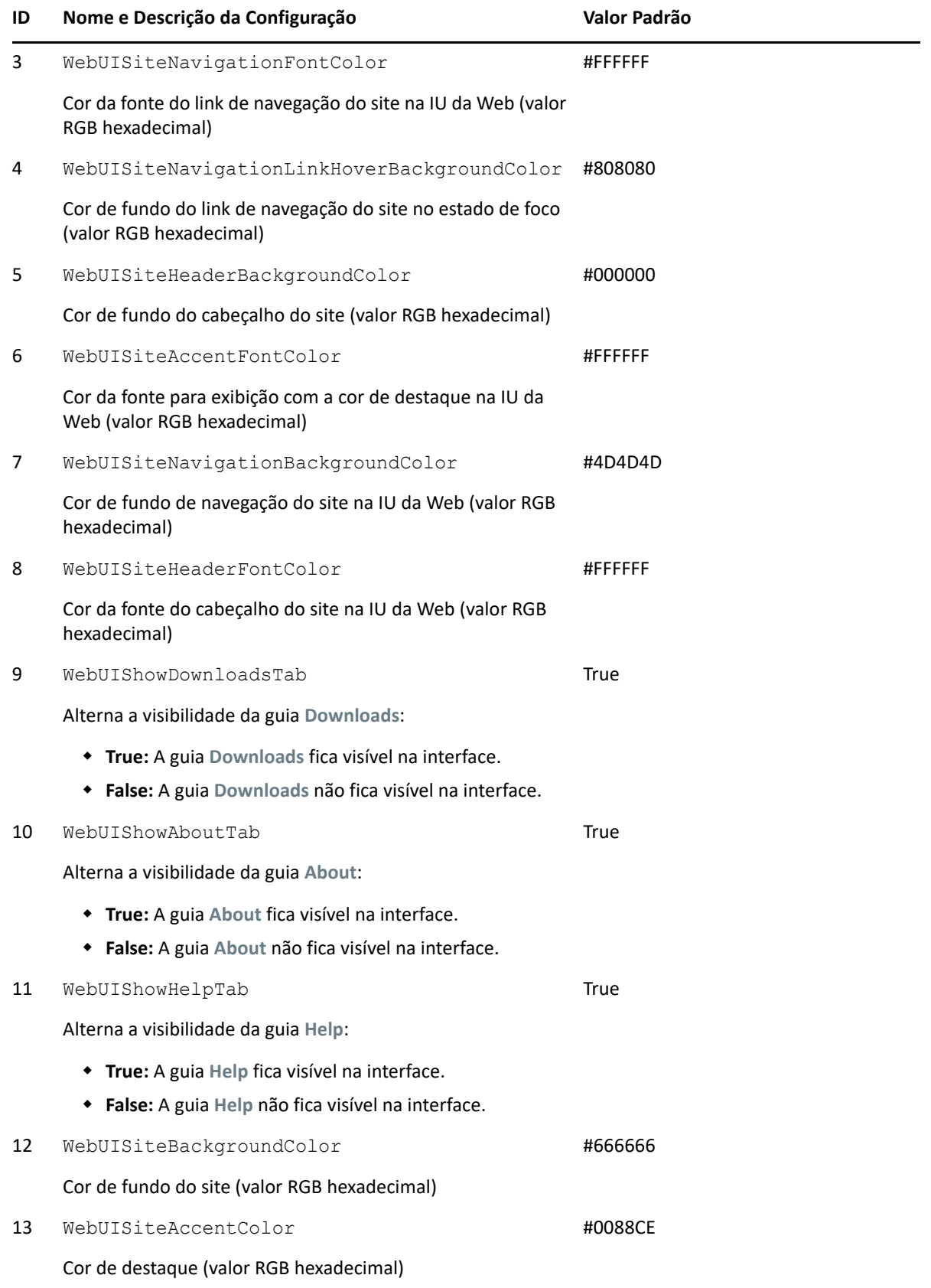

<span id="page-164-1"></span>**<sup>1</sup>** O caminho do arquivo real é C:\Arquivos de Programas (x86)\PlateSpin Migrate Server\PlateSpin Forge\web\doc\en\favicon.ico.

<span id="page-164-2"></span>**<sup>2</sup>** O caminho do arquivo real é C:\Arquivos de Programas (x86)\PlateSpin Migrate Server\PlateSpin Forge\web\Resources\protectLogo.png.

## <span id="page-164-0"></span>**Reformulando o nome do produto no Registro do Windows**

O cabeçalho na parte superior da interface do produto fornece espaço para o logotipo da empresa e o nome do produto. Para mudar o logotipo, que normalmente inclui o nome do produto, consulte a ["Reformulando a IU usando os parâmetros de configuração do PlateSpin" na página 161](#page-160-1).

Para editar ou eliminar o nome do produto de uma guia do browser, faça o seguinte:

- **1** Efetue login no host de Servidor do PlateSpin Migrate como Administrador.
- **2** No host de Servidor do PlateSpin Migrate, execute regedit.
- **3** No Editor do Registro do Windows, navegue até a seguinte chave de registro:

HKEY\_LOCAL\_MACHINE\SOFTWARE\PlateSpin\MigrateServer\ProductName

**Observação:** Em alguns casos, a chave de registro pode estar no seguinte local:

HKEY\_LOCAL\_MACHINE\SOFTWARE\Wow6432Node\PlateSpin\MigrateServer

- **4** Clique duas vezes na chave ProductName, mude **Value data** da chave, conforme necessário, e clique em **OK**.
- **5** Reinicie o Servidor IIS.

## III**Preparando o ambiente de migração**

III

Antes de descobrir destinos e cargas de trabalho, você deve preparar o ambiente de migração de destino. Cada seção descreve os cenários de implantação comuns, as configurações necessárias e uma lista de verificação para migração para a plataforma de destino.

- [Capítulo 8, "Pré-requisitos de migração para a Amazon Web Services" na página 169](#page-168-0)
- [Capítulo 9, "Pré-requisitos de migração para o Microsoft Azure" na página 187](#page-186-0)
- [Capítulo 10, "Pré-requisitos para migração para o VMware vCloud Director" na página 205](#page-204-0)
- [Capítulo 11, "Pré-requisitos de migração para o VMware Cloud on AWS" na página 213](#page-212-0)
- [Capítulo 12, "Pré-requisitos para migrações entre nuvens" na página 217](#page-216-0)
- [Capítulo 13, "Pré-requisitos de migração para VMware" na página 245](#page-244-0)
- [Capítulo 14, "Pré-requisitos de migração para o Microsoft Hyper-V" na página 251](#page-250-0)
- [Capítulo 15, "Pré-requisitos de migração para VMs no Citrix XenServer" na página 257](#page-256-0)
- [Capítulo 16, "Pré-requisitos de migração para VMs no Xen" na página 261](#page-260-0)
- [Capítulo 17, "Pré-requisitos de migração para VMs no KVM" na página 265](#page-264-0)
- [Capítulo 18, "Pré-requisitos de migração para máquinas físicas" na página 269](#page-268-0)
- [Capítulo 19, "Pré-requisitos de migração para uma imagem" na página 273](#page-272-0)
- [Capítulo 20, "Preparando para sincronização de cargas de trabalho com Server Sync" na](#page-274-0)  [página 275](#page-274-0)

#### 8 <sup>8</sup>**Pré-requisitos de migração para a Amazon Web Services**

<span id="page-168-0"></span>A Interface da Web do PlateSpin Migrate suporta a migração automatizada para ambientes da Amazon Web Services (AWS). Esta seção descreve a configuração necessária da AWS que você deve preparar, como uma conta da AWS, antes de descobrir uma plataforma de nuvem AWS de destino e configurar migrações para ela.

- ["Implantação para migração para a Amazon Web Services" na página 169](#page-168-1)
- ["Requisitos para migração de cargas de trabalho para a Amazon Web Services" na página 171](#page-170-0)
- ["Planejando a migração de cargas de trabalho para a Amazon Web Services" na página 176](#page-175-0)
- ["Implantando uma imagem do servidor do Migrate na AWS" na página 176](#page-175-1)
- ["Habilitando a rede avançada com ENA nas distribuições Linux" na página 176](#page-175-2)
- ["Definindo as configurações avançadas do PlateSpin para AWS" na página 177](#page-176-0)
- ["Compreendendo AMIs do PlateSpin usadas para replicação e substituição de cargas de](#page-178-0)  [trabalho" na página 179](#page-178-0)
- ["Diretrizes de rede da AWS" na página 180](#page-179-0)
- ["Criando uma política do IAM e atribuindo um usuário do IAM a ela" na página 181](#page-180-0)
- ["Melhores práticas de configuração de um job de migração para Amazon Web Services" na](#page-184-0)  [página 185](#page-184-0)
- ["Lista de verificação de migração automatizada para AWS" na página 185](#page-184-1)

#### <span id="page-168-1"></span>**Implantação para migração para a Amazon Web Services**

É possível implantar um servidor do PlateSpin Migrate em seu data center no local com as cargas de trabalho de origem ou criar um servidor do Migrate na nuvem da AWS com um endereço IP público.

Para uma implantação do servidor do Migrate no local, uma conexão VPN site a site é necessária entre o data center e a sua conta na nuvem da AWS. A [Figura 8-1](#page-169-0) mostra o local dos vários componentes em seu ambiente de migração da AWS e as comunicações entre eles. Consulte a ["Planejando a migração de cargas de trabalho para a Amazon Web Services" na página 176.](#page-175-0)

**Observação:** A [Figura 8-1](#page-169-0) ilustra a descoberta automatizada e os requisitos de rede para cargas de trabalho do Windows e do Linux. Se preferir, você poderá usar o Agente de Migração na carga de trabalho de origem para registrar a carga de trabalho e enviar seus detalhes de inventário ao servidor do PlateSpin Migrate usando HTTPS (TCP/443). Consulte a "Requisitos para o registro de [carga de trabalho" na página 62.](#page-61-0)

<span id="page-169-0"></span>*Figura 8-1 Servidor do Migrate no Local para Migração Automatizada para AWS*

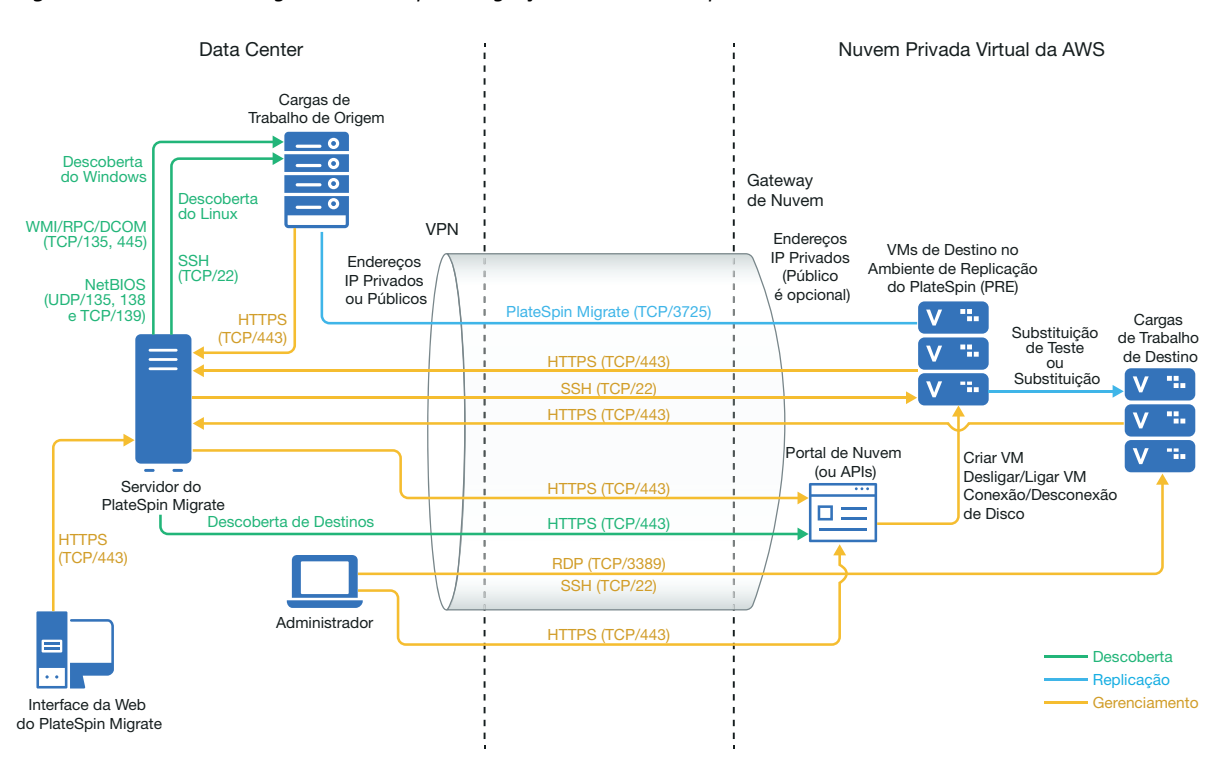

Para a implantação de um servidor do Migrate baseado em nuvem sem VPN:

- Crie uma Instância da AWS do Windows na Nuvem da AWS e instale um servidor do PlateSpin Migrate na instância da AWS com um endereço IP público.
- Configure as migrações para a AWS com um endereço IP público para a rede de replicação.
- Use o Agente de Migração na carga de trabalho de origem para registrar a carga de trabalho e enviar seus detalhes de inventário ao servidor do PlateSpin Migrate usando HTTPS (TCP/443).
- Nas definições da Configuração do PlateSpin no servidor do Migrate, mude o parâmetro **SourceListensForConnection** de True (Verdadeiro) para False (Falso). Consulte a ["Configurando a](#page-132-0)  [direção de contato para a porta de replicação" na página 133](#page-132-0).
- Verifique se as cargas de trabalho conseguem acessar o endereço IP público para o servidor do Migrate. Defina o parâmetro **AlternateServerAddress** como o endereço IP público do servidor do Migrate na página PlateSpin Configuration (Configuração do PlateSpin). Consulte a ["Configurando endereços IP alternativos para o servidor do PlateSpin" na página 132](#page-131-0).

A [Figura 8-2](#page-170-1) mostra o local dos vários componentes em seu ambiente de migração da AWS sem VPN e as comunicações entre eles. Consulte a ["Pré-requisitos da AWS para uso de um servidor do](#page-173-0)  [Migrate com base na AWS" na página 174](#page-173-0).

<span id="page-170-1"></span>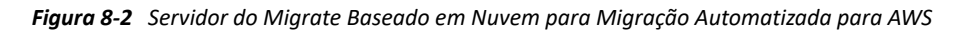

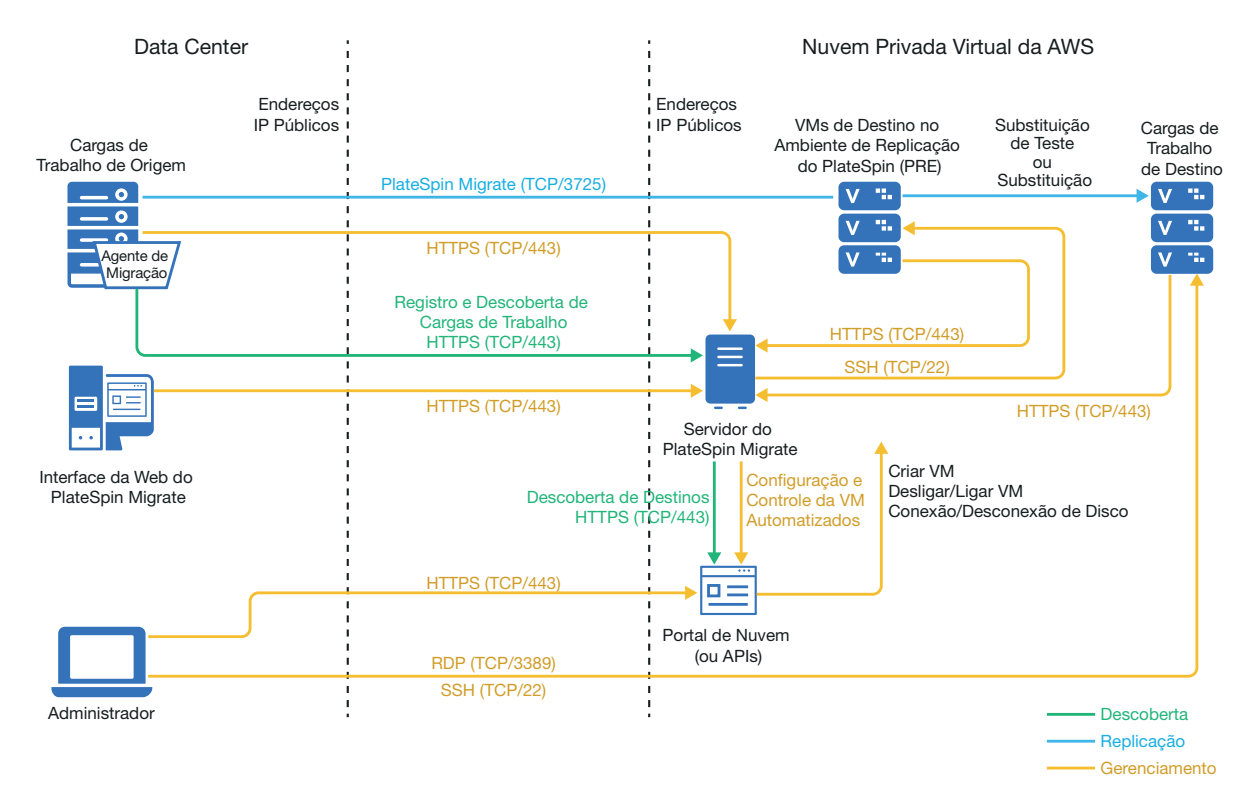

## <span id="page-170-0"></span>**Requisitos para migração de cargas de trabalho para a Amazon Web Services**

Antes de migrar as cargas de trabalho para a AWS com o PlateSpin Migrate, você deve configurar o ambiente de nuvem. É possível instalar o servidor do PlateSpin Migrate no local onde residem as cargas de trabalho de origem ou em sua conta da AWS.

- ["Pré-requisitos mínimos da AWS" na página 171](#page-170-2)
- ["Pré-requisitos da AWS para uso de um servidor do Migrate no local" na página 172](#page-171-0)
- ["Pré-requisitos da AWS para uso de um servidor do Migrate com base na AWS" na página 174](#page-173-0)

#### <span id="page-170-2"></span>**Pré-requisitos mínimos da AWS**

Antes de usar o PlateSpin Migrate para migrar cargas de trabalho para a AWS, verifique se os seguintes pré-requisitos de acesso à nuvem estão corretamente configurados e disponíveis:

| Configuração da AWS | Descrição                                                                                         |
|---------------------|---------------------------------------------------------------------------------------------------|
| Conta da AWS        | Para criar uma conta da AWS, vá para o Console da Amazon Web<br>Services (http://aws.amazon.com). |

*Tabela 8-1 Configuração Mínima Necessária para sua Conta da AWS*

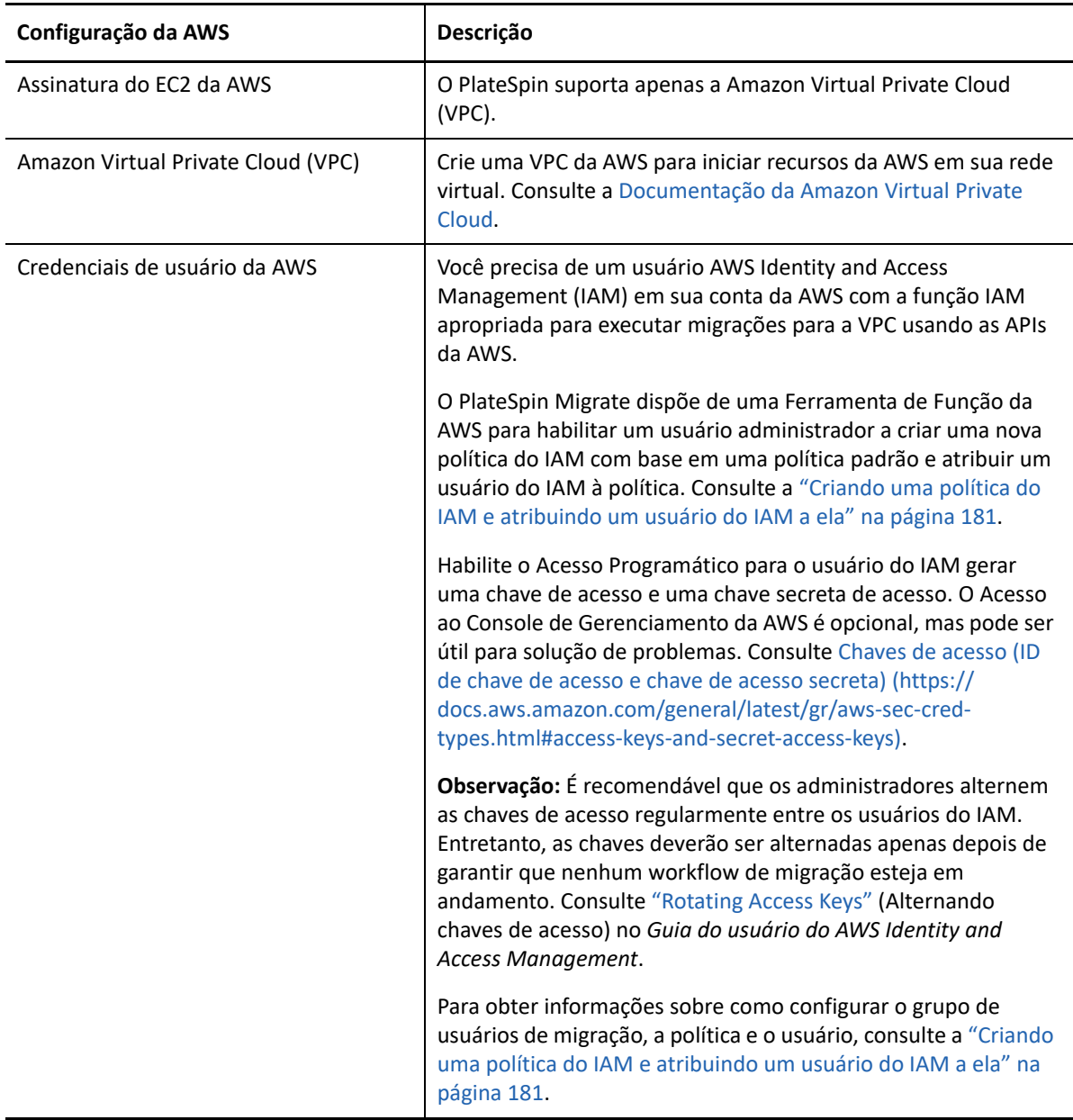

#### <span id="page-171-0"></span>**Pré-requisitos da AWS para uso de um servidor do Migrate no local**

Antes de usar o servidor do PlateSpin Migrate no local para migrar cargas de trabalho para a AWS, verifique se os seguintes pré-requisitos estão corretamente configurados e disponíveis:

- Uma licença do PlateSpin Migrate.
- Servidor do PlateSpin Migrate instalado no local em uma rede com acesso apropriado às cargas de trabalho de origem.
- Uma conexão VPN Site a Site do gateway AWS com o gateway no local. Um endereço IP público para o servidor do Migrate é opcional quando você usa uma VPN.

Para obter informações, consulte os seguintes recursos da AWS:

- *[Conexões VPN](http://docs.aws.amazon.com/AmazonVPC/latest/UserGuide/vpn-connections.html) (http://docs.aws.amazon.com/AmazonVPC/latest/UserGuide/vpnconnections.html)*
- *[Conexões VPN gerenciadas pela AWS](http://docs.aws.amazon.com/AmazonVPC/latest/UserGuide/VPC_VPN.html)* (http://docs.aws.amazon.com/AmazonVPC/latest/ UserGuide/VPC\_VPN.html)
- Um Grupo de Segurança da AWS e o gateway VPC que fornece as seguintes regras de entrada e saída. Para obter instruções, consulte *[Security groups para sua VPC](https://docs.aws.amazon.com/AmazonVPC/latest/UserGuide/VPC_SecurityGroups.html)* (https:// docs.aws.amazon.com/AmazonVPC/latest/UserGuide/VPC\_SecurityGroups.html) na Documentação do EC2 da Amazon Web Services.

#### **Regras de Entrada**

TCP, porta 3725, personalizadas

Fornecer uma faixa de endereços abrangendo todas as cargas de trabalho de origem.

SSH, porta 22

Fornecer o endereço IP do servidor do PlateSpin Migrate.

RDP, porta 3389

Fornecer o endereço IP da máquina que você planeja usar para iniciar uma conexão RDP com as cargas de trabalho de destino.

#### **Regras de Saída**

TCP, porta 3725, personalizadas

Fornecer uma faixa de endereços abrangendo todas as cargas de trabalho de origem.

A porta 3725 é o número de porta padrão para transferência de dados. Por padrão, a transferência de dados é iniciada da carga de trabalho de destino para a carga de trabalho de origem. O número da porta e a direção para iniciar a conexão são configuráveis.

HTTPS, porta 443

Fornecer o endereço IP do servidor do PlateSpin Migrate.

- NTP, TCP, porta 123
- Os pré-requisitos mínimos relacionados à rede para uma migração bem-sucedida são:
	- As cargas de trabalho de origem e de destino devem ser capazes de se comunicar com o servidor do PlateSpin Migrate na porta 443. A carga de trabalho de destino é a réplica da carga de trabalho de origem que vai residir na AWS.
	- O servidor do PlateSpin Migrate deve ser capaz de se comunicar com o endpoint da API da AWS na porta 443.
	- O servidor do PlateSpin Migrate deve ser capaz de se comunicar com as cargas de trabalho de origem nas portas usadas para descoberta. Consulte ["Requisitos para descoberta" na](#page-59-0)  [página 60](#page-59-0) e ["Descobrindo detalhes de cargas de trabalho de origem" na página 302.](#page-301-0)

Se preferir, você poderá usar o Utilitário de Agente de Migração para registrar as cargas de trabalho de origem no servidor do Migrate usando HTTPS (TCP/porta 443). Consulte ["Requisitos para o registro de carga de trabalho" na página 62](#page-61-0) e ["Registrando cargas de](#page-303-0)  [trabalho e descobrindo detalhes com o Agente de Migração" na página 304](#page-303-0).

 A carga de trabalho de destino baseada em nuvem deve ser capaz de se comunicar (destino para origem) com a carga de trabalho de origem no local na porta 3725 (TCP) por conexão VPN Site a Site.

O número da porta é configurável. Consulte a porta 3725 na ["Requisitos para migração" na](#page-63-0)  [página 64](#page-63-0).

Se você usar o Agente de Migração para registro e descoberta, a direção padrão da conexão de replicação deverá ser revertida (origem para destino), mudando as configurações avançadas no servidor do Migrate. Consulte a ["Configurando a direção de](#page-132-0)  [contato para a porta de replicação" na página 133](#page-132-0).

Para obter acesso detalhado e requisitos de comunicação em toda a rede de migração, consulte ["Requisitos de acesso e comunicação em toda a rede de migração" na página 59.](#page-58-0)

#### <span id="page-173-0"></span>**Pré-requisitos da AWS para uso de um servidor do Migrate com base na AWS**

Antes de usar o PlateSpin Migrate para migrar cargas de trabalho para a AWS, verifique se os seguintes pré-requisitos de acesso à nuvem estão corretamente configurados e disponíveis:

- Uma licença do PlateSpin Migrate.
- [Crie uma instância da AWS do Windows na Nuvem da AWS e instale o servidor do Migrate com](https://www.microfocus.com/documentation/platespin/platespin-migrate-2018-11/pdfdoc/migrate-install/migrate-install.pdf#installcloud)  [um endereço IP público. Consulte "I](https://www.microfocus.com/documentation/platespin/platespin-migrate-2018-11/pdfdoc/migrate-install/migrate-install.pdf#installcloud)mplantando o servidor do PlateSpin Migrate na nuvem" no *Guia de Instalação e Upgrade do PlateSpin Migrate 2018.11*.

**Observação:** O servidor do Migrate baseado em nuvem não requer uma conexão VPN site a site entre seu data center local e o Portal da AWS. Quando uma VPN não é fornecida entre a rede de origem e o servidor do Migrate baseado em nuvem, você pode usar o Agente de Migração para registrar cargas de trabalho no servidor do Migrate baseado em nuvem usando comunicações seguras na Internet pública. É necessário acesso à Internet e endereços IP públicos. Para obter informações sobre implantação, consulte a [Figura 8-2, "Servidor do Migrate Baseado em](#page-170-1)  [Nuvem para Migração Automatizada para AWS" na página 171](#page-170-1).

- Configure as migrações para a AWS com um endereço IP público para a rede de replicação.
- (Para configuração sem VPN) Nas definições da Configuração do PlateSpin no servidor do Migrate, mude o parâmetro **SourceListensForConnection** [de True \(Verdadeiro\) para False \(Falso\).](https://www.microfocus.com/documentation/platespin/platespin-migrate-2018-11/pdfdoc/migrate-user/migrate-user.pdf#setreplicationportdirection)  [Consulte "](https://www.microfocus.com/documentation/platespin/platespin-migrate-2018-11/pdfdoc/migrate-user/migrate-user.pdf#setreplicationportdirection)Configurando a direção de contato para a porta de replicação" no *Guia do Usuário*.
- Aloque um endereço IP Elástico para o servidor do Migrate para garantir que o endereço IP não mude quando o servidor é reiniciado.

**Observação:** Uma mudança no endereço IP no Servidor do PlateSpin interrompe as comunicações de heartbeat com as cargas de trabalho de origem.

 Um Grupo de Segurança da AWS e o gateway VPC que fornece as seguintes regras de entrada e saída. Para obter instruções, consulte *[Security groups para sua VPC](https://docs.aws.amazon.com/AmazonVPC/latest/UserGuide/VPC_SecurityGroups.html)* (https:// docs.aws.amazon.com/AmazonVPC/latest/UserGuide/VPC\_SecurityGroups.html) na Documentação do EC2 da Amazon Web Services.

#### **Regras de Entrada**

TCP, porta 3725, personalizadas

Fornecer uma faixa de endereços abrangendo todas as cargas de trabalho de origem.

SSH, porta 22

Fornecer o endereço IP do servidor do PlateSpin Migrate.

RDP, porta 3389

Fornecer o endereço IP da máquina que você planeja usar para iniciar uma conexão RDP com as cargas de trabalho de destino.

#### **Regras de Saída**

TCP, porta 3725, personalizadas

Fornecer uma faixa de endereços abrangendo todas as cargas de trabalho de origem.

A porta 3725 é o número de porta padrão para transferência de dados. Por padrão, a transferência de dados é iniciada da carga de trabalho de destino para a carga de trabalho de origem. O número da porta e a direção para iniciar a conexão são configuráveis.

HTTPS, porta 443

Fornecer o endereço IP do servidor do PlateSpin Migrate.

- TCP, porta 123
- Os pré-requisitos mínimos relacionados à rede para uma migração bem-sucedida são:
	- Abra a porta TCP 443 em seu firewall de rede para tráfego de saída. A carga de trabalho de origem deve ser capaz de registrar (usando o Utilitário de Agente de Migração) e se comunicar com o servidor do PlateSpin Migrate baseado em nuvem por HTTPS (TCP/porta 443). O Servidor do PlateSpin Migrate usa SSL seguro para comunicações com as cargas de trabalho que você deseja migrar.
	- Abra a porta TCP 3725 em seu firewall de rede para tráfego de saída. A carga de trabalho de origem no local deve ser capaz de se conectar à carga de trabalho de destino baseada em nuvem na porta TCP 3725. O Servidor do PlateSpin Migrate usa SSL seguro para comunicações com as cargas de trabalho que você deseja migrar.

A direção da comunicação (origem para destino) é automática, mas o número da porta pode ser configurado.Para obter informações sobre como mudar a configuração de porta padrão, consulte a porta 3725 em ["Requisitos para migração" na página 64.](#page-63-0)

- Permita conexões de entrada no Grupo de Segurança para HTTPS (porta TCP 443) e RDP (porta TCP 3389) para o servidor do Migrate baseado em nuvem.
- Instale o Agente de Migração na carga de trabalho de origem e, em seguida, registre a carga de trabalho no servidor do PlateSpin Migrate baseado em nuvem. Consulte a ["Requisitos para o](#page-61-0)  [registro de carga de trabalho" na página 62](#page-61-0) e a ["Registrando cargas de trabalho e descobrindo](#page-303-0)  [detalhes com o Agente de Migração" na página 304](#page-303-0).

Para fazer download do Agente de Migração, inicie a Interface da Web do PlateSpin Migrate e clique na guia **Downloads**. Para obter informações sobre como instalar e usar o Agente de Migração, consulte ["Utilitário de Agente de Migração" na página 373.](#page-372-0)

## <span id="page-175-0"></span>**Planejando a migração de cargas de trabalho para a Amazon Web Services**

O PlateSpin Migrate permite usar sua Interface da Web para migrar cargas de trabalho do Windows e do Linux para a AWS. Para obter uma lista de cargas de trabalho suportadas, consulte ["Cargas de](#page-31-0)  [trabalho suportadas para migração para a Amazon Web Services" na página 32](#page-31-0).

Considere os seguintes pontos antes de usar a Interface da Web do PlateSpin Migrate para migrar cargas de trabalho para a AWS:

- A migração de cargas de trabalho do Cluster do Windows não é suportada.
- Cargas de trabalho UEFI do Windows e do Linux são migradas como cargas de trabalho BIOS.
- Use a Interface da Web do PlateSpin Migrate para migrar cargas de trabalho para a AWS. O Cliente do PlateSpin Migrate não suporta mais a migração de cargas de trabalho para a AWS.
- O PlateSpin Migrate suporta instâncias de destino da AWS com até 26 discos (volumes EBS) para Windows e 40 discos (volumes EBS) para Linux, sendo que cada disco não deve exceder 15 volumes de sistema de arquivos.
- O Migrate recomenda um tamanho de instância da AWS que atenda ou exceda as configurações da carga de trabalho de origem para núcleos, memória, volumes e NICs. No entanto, você pode escolher um tamanho de instância maior ou menor com base em seus requisitos de carga de trabalho de destino, de acordo com o limite para os tamanhos máximos de instância disponíveis na região da AWS.
- O tamanho do disco criado na instância da AWS é o tamanho do disco de origem mais aproximadamente 1 GB.
- Se uma instância da AWS tem discos temporários, o PlateSpin Migrate não os descobre nem os migra.

#### <span id="page-175-1"></span>**Implantando uma imagem do servidor do Migrate na AWS**

[Você pode instalar o servidor do Migrate em seu próprio host virtual na AWS. Consulte "](https://www.microfocus.com/documentation/platespin/platespin-migrate-2018-11/pdfdoc/migrate-install/migrate-install.pdf#awsmanualmigrateserver)Lista de verificação para implantação manual de um servidor do Migrate na nuvem" no *Guia de Instalação e Upgrade do PlateSpin Migrate 2018.11*.

**Observação:** O PlateSpin Migrate vai oferecer uma imagem do Servidor dele no Amazon Web Services Marketplace logo após a Disponibilidade Geral da versão.

## <span id="page-175-2"></span>**Habilitando a rede avançada com ENA nas distribuições Linux**

Para usar a rede avançada da AWS com o recurso Elastic Network Adapter (ENA) em uma carga de trabalho do Linux, é necessário configurar o job de migração para a carga de trabalho do Linux para habilitar a rede avançada da carga de trabalho. O PlateSpin Migrate oferece drivers de kernel do Linux pré-compilados do ENA para as seguintes versões:

3.10.0-327.el7.x86\_64 (RHEL 7.2)

- 3.10.0-123.20.1.el7.x86\_64
- 3.10.0-123.el7.x86\_64
- 3.10.0-229.el7.x86\_64
- 3.10.0-862.3.2.el7.x86\_64

Para criar drivers do ENA personalizados para suporte à rede avançada da AWS, siga as etapas disponíveis no [Artigo da Base de Dados de Conhecimento 7023023](https://support.microfocus.com/kb/doc.php?id=7023023) (https:// support.microfocus.com/kb/doc.php?id=7023023).

## <span id="page-176-0"></span>**Definindo as configurações avançadas do PlateSpin para AWS**

Alguns aspectos do comportamento do Servidor do PlateSpin são controlados pelos parâmetros de configuração que você define em uma página da Web PlateSpin Configuration (Configuração do PlateSpin) que reside no host de Servidor do PlateSpin (emhttps:// *Seu\_Servidor\_do\_PlateSpin*/PlateSpinConfiguration/).

#### **Para editar o valor dos parâmetros de configuração:**

- **1** Efetue login como Administrador na Interface da Web do PlateSpin Migrate e, em seguida, abra a página PlateSpin Server Configuration (Configuração do Servidor do PlateSpin) em: https:// *Seu\_Servidor\_do\_PlateSpin*/PlateSpinConfiguration/.
- **2** Pesquise o parâmetro que deseja editar e faça as mudanças necessárias.
- **3** Grave as configurações e saia da página.

As configurações avançadas do PlateSpin para AWS são aplicadas globalmente a todas as plataformas de destino AWS definidas no servidor do Migrate.

- ["Configurando o tipo de instância da AWS usado para a máquina virtual do ambiente de](#page-176-1)  [replicação da AWS" na página 177](#page-176-1)
- ["Configurando o endpoint da lista de preços da região da AWS para ser usado na descoberta de](#page-177-0)  [tipos de instância suportados da AWS" na página 178](#page-177-0)
- ["Configurando o login em instâncias de destino com par de chaves ou credenciais de origem" na](#page-177-1)  [página 178](#page-177-1)
- ["Configurando o servidor do PlateSpin Migrate para usar endereço IP público em migrações da](#page-177-2)  [AWS" na página 178](#page-177-2)
- ["Configurando a ativação da licença do OS em destinos do Windows migrados para a AWS" na](#page-178-1)  [página 179](#page-178-1)

#### <span id="page-176-1"></span>**Configurando o tipo de instância da AWS usado para a máquina virtual do ambiente de replicação da AWS**

Por padrão, o Servidor do PlateSpin Migrate vem pré-configurado para usar a instância t2.micro para a VM do Ambiente de Replicação da AWS. Para mudar o tipo de instância da AWS usado durante a replicação, defina o valor do parâmetro **AwsInstanceTypeForReplicationEnvironment** como o tipo de instância da AWS que você deseja usar para a Máquina Virtual do Ambiente de Replicação. Tipos de instância, como C5, C5d, M5 e M5d, não são suportados para a Máquina Virtual do Ambiente de Replicação.

Se o tipo de instância especificado não for suportado para VPCs com valor de locatário dedicado, o PlateSpin usará o valor de instância padrão C4.large.

## <span id="page-177-0"></span>**Configurando o endpoint da lista de preços da região da AWS para ser usado na descoberta de tipos de instância suportados da AWS**

Por padrão, o Servidor do PlateSpin Migrate vem pré-configurado para usar o endpoint da lista de preços da AWS da região us-east-1 na descoberta de tipos de instância suportados da AWS. No entanto, se o tipo de instância que você deseja usar não constar no endpoint da lista de preços da região configurada, defina o valor do parâmetro **AWSPriceListRegion** como o nome da região que tem o tipo de instância desejado no endpoint da lista de preços.

#### <span id="page-177-1"></span>**Configurando o login em instâncias de destino com par de chaves ou credenciais de origem**

Por padrão, o Servidor do PlateSpin Migrate permite efetuar login em uma instância de destino da AWS usando apenas o par de chaves configurado no job de migração. O PlateSpin Migrate controla esse comportamento por meio do parâmetro **AWSEnableSourceCredentialsForLinuxWithKeypair** que, por padrão, está definido como False (Falso). Para habilitar o login em instâncias de destino do Linux na AWS por meio do par de chaves configurado no job de migração ou das credenciais de origem, defina o parâmetro **AWSEnableSourceCredentialsForLinuxWithKeypair** como True (Verdadeiro).

#### <span id="page-177-2"></span>**Configurando o servidor do PlateSpin Migrate para usar endereço IP público em migrações da AWS**

Por padrão, o Servidor do PlateSpin Migrate vem pré-configurado para permitir endereços IP privados nas comunicações durante as migrações para a AWS. Se a carga de trabalho de origem não puder se conectar ao endereço IP privado do destino da AWS, exija um endereço IP público nas comunicações durante as migrações para a AWS. Para garantir que apenas o IP público seja usado durante a migração:

- Defina o valor do parâmetr **UseOnlyPublicIPForAWS** como True (Verdadeiro).
- Defina o valor da configuração do parâmetro **SourceListensForConnection** para inverter (origem para destino) a direção padrão da replicação. Consulte a ["Configurando a direção de contato](#page-132-0)  [para a porta de replicação" na página 133](#page-132-0).
- Defina o parâmetro **AlternateServerAddress** como o endereço IP público do servidor do Migrate. Consulte a ["Configurando endereços IP alternativos para o servidor do PlateSpin" na](#page-131-0)  [página 132.](#page-131-0)

## <span id="page-178-1"></span>**Configurando a ativação da licença do OS em destinos do Windows migrados para a AWS**

O PlateSpin Migrate inclui os seguintes parâmetros para configurar o servidor KMS para ativação do OS Windows na carga de trabalho de destino:

- **AWSKMSServers**: Esse parâmetro permite definir as informações do Servidor KMS da AWS que as instâncias do Windows usam para ativação. O Servidor KMS de destino deverá estar na mesma região da AWS na qual a instância do Windows é executada.
- **KMSClientSetupKeys**: Esse parâmetro lista as chaves de configuração do cliente Microsoft KMS com base na versão do OS frequentemente usadas para ativar o Windows por meio do servidor KMS. Se a chave para determinado OS não constar na lista, você poderá adicionar uma entrada no seguinte formato:

TipoeMarcadoSistemaOperacional="Chave do KMS fornecida pela Microsoft"

Exemplo: Para um servidor Windows com tipo de OS Windows 2016 e marca Standard Server, o formato é Windows2016StandardServer="WC2BQ-8NRM3-FDDYY-2BFGV-KHKQY"

## <span id="page-178-0"></span>**Compreendendo AMIs do PlateSpin usadas para replicação e substituição de cargas de trabalho**

O PlateSpin Migrate aproveita as seguintes AMIs do PlateSpin das quais foi feito o upload na seção Community AMI (AMI da Comunidade) do Console da Amazon Web Services para realizar replicações e a substituição de cargas de trabalho para AWS. Para substituição de cargas de trabalho para AWS, o PlateSpin Migrate seleciona uma AMI com base no modelo de licenciamento do OS da carga de trabalho de destino que você configura no job de migração.

As AMIs são listadas apenas para fins informativos, não é necessário executar nenhuma ação com elas.

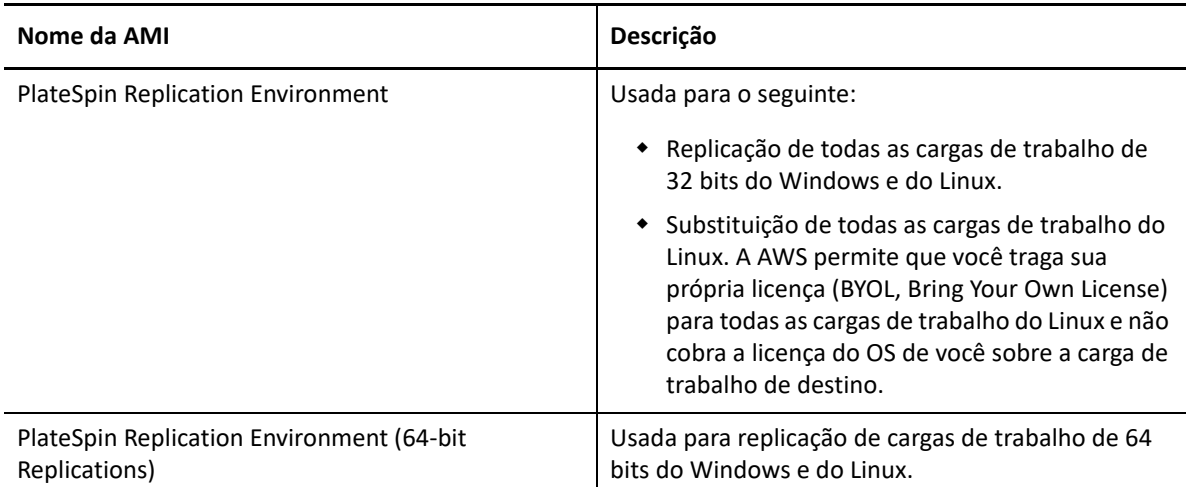

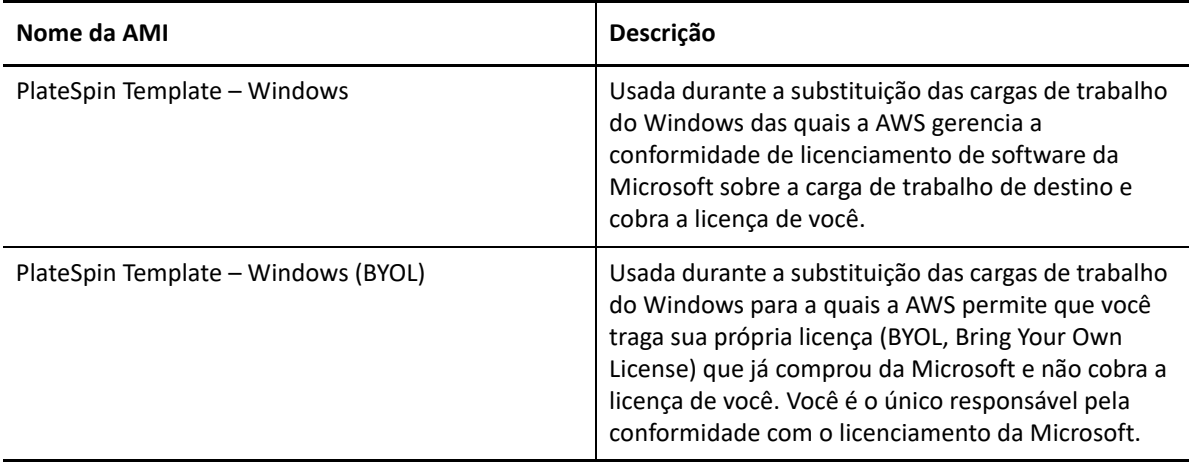

## <span id="page-179-0"></span>**Diretrizes de rede da AWS**

Considere as seguintes diretrizes quando você migrar cargas de trabalho para a AWS:

 ["Endereços IP públicos e privados para cargas de trabalho conectadas a uma VPN da AWS" na](#page-179-1)  [página 180](#page-179-1)

#### <span id="page-179-1"></span>**Endereços IP públicos e privados para cargas de trabalho conectadas a uma VPN da AWS**

Cada VM da AWS tem um endereço IP público e privado para comunicações de máquinas fora do ambiente da AWS. A AWS associa automaticamente esses endereços IP à interface de rede principal para a VM.

A AWS oferece endereços IP públicos para a instância de destino apenas no caso de cargas de trabalho com NIC única. Para cargas de trabalho com várias NICs, a AWS oferece apenas endereços IP privados para a instância de destino, portanto, você pode se conectar à instância de destino usando somente os endereços IP privados. Se o parâmetro UseOnlyPublicIPForAWS de Configuração do PlateSpin for definido como True (Verdadeiro), e você migrar uma carga de trabalho de origem com várias NICs, será necessário incluir apenas uma NIC para migração ao configurar o job de migração.

Você pode usar o cliente de Área de Trabalho Remota da Microsoft ou o SSH para conectar-se remotamente à VM da AWS. Especifique o endereço IP da seguinte forma:

- **Endereço IP privado:** Use o endereço IP privado da VM se a máquina fizer parte do espaço de endereço para a VPN da AWS.
- **Endereço IP público:** Use o endereço IP público da VM se a máquina não fizer parte do espaço de endereço para a VPN da AWS. Um endereço IP público não é definido na carga de trabalho de destino que tem várias NICs.
# **Criando uma política do IAM e atribuindo um usuário do IAM a ela**

Para migrar cargas de trabalho para a AWS com o PlateSpin Migrate, você precisa de um usuário do AWS Identity and Access Management (IAM) em sua conta da AWS com a função do IAM apropriada e as permissões necessárias para executar as migrações para a VPC da AWS. Você também precisa da Chave de Acesso e da Chave de Acesso Secreta da AWS para esse usuário.

Você pode criar uma nova política do IAM usando uma das seguintes opções:

- **Ferramenta de Função da AWS no PlateSpin:** Consulte a ["Usando a ferramenta de função da](#page-180-0)  [AWS para criar uma nova política do IAM" na página 181.](#page-180-0)
- **Console de Gerenciamento da AWS:** Consulte a ["Usando o Console de Gerenciamento da AWS](#page-181-0)  [para criar uma política do IAM" na página 182.](#page-181-0)

### <span id="page-180-0"></span>**Usando a ferramenta de função da AWS para criar uma nova política do IAM**

O PlateSpin Migrate dispõe de uma Ferramenta de Função da AWS (AWSRoleTool.exe) para permitir que um usuário administrador crie uma nova política do IAM, com base em uma política padrão (PolicyJSON.txt), que o PlateSpin Migrate define e atribui um usuário do IAM (existente ou novo) à política. A Ferramenta de Função da AWS (AWSRoleTool.exe) no PlateSpin Migrate está incluída no diretório Migrate-Install-folder\PlateSpin Migrate Server\bin\AWSRolesTool.

Por padrão, o arquivo PolicyJSON.txt que o PlateSpin Migrate define contém as permissões mínimas necessárias para um usuário do IAM migrar cargas de trabalho para a AWS com o PlateSpin Migrate. Para obter informações sobre as permissões mínimas definidas para um usuário do IAM na política padrão, consulte a ["Definindo permissões mínimas para um usuário do IAM" na página](#page-181-1) 182.

Quando você usa a Ferramenta de Função da AWS para criar uma nova política, a nova política é criada como réplica dessa política padrão e tem todas as permissões listadas na política padrão. No entanto, você pode criar uma nova política com permissões diferentes do que as que estão listadas na política padrão. Para criar uma nova política com permissões diferentes, é necessário editar o arquivo PolicyJSON.txt para listar apenas as permissões que você deseja incluir na nova política e, em seguida, criar a política.

**Observação:** Se você editou o arquivo PolicyJSON.txt e deseja restaurar a política padrão definida pelo PlateSpin Migrate, apague o arquivo PolicyJSON.txt editado. O arquivo PolicyJSON.txt é recriado com as permissões padrão no diretório Migrate-Installfolder\PlateSpin Migrate Server\bin\AWSRolesTool quando a ferramenta de função da AWS é executada.

- **1** Efetue login como Administrador no host de Servidor do PlateSpin Migrate.
- **2** Abra um prompt de comando, navegue até o local da ferramenta de função da AWS e execute o seguinte comando:

AWSRoleTool.exe

**Observação:** Se a política padrão (PolicyJSON.txt) não estiver disponível no diretório Migrate-Install-folder\PlateSpin Migrate Server\bin\AWSRolesTool, a ferramenta recriará o arquivo PolicyJSON.txt com as permissões padrão recomendadas pelo PlateSpin Migrate.

- **3** Insira a Chave de Acesso e a Chave de Acesso Secreta da AWS de um usuário da AWS que tenha permissões para criar políticas e usuários do IAM.
- **4** Insira um nome para a política da AWS que deseja criar.
- **5** Insira o nome do usuário novo ou existente ao qual você deseja atribuir essa política. A ferramenta cria uma nova política como réplica do arquivo PolicyJSON.txt, atribui a política ao usuário especificado e insere as credenciais de Chave de Acesso e Chave Secreta do usuário.
- **6** Você pode gravar as credenciais em um arquivo ou exibi-las no prompt de comando:
	- $\bullet$  Para gravar as credenciais em um arquivo, digite y. O caminho do arquivo que contém as credenciais é exibido.
	- $\bullet$  Para exibir as credenciais no prompt de comando, digite n e anote as credenciais exibidas.
- **7** (Opcional) Para restaurar a política padrão definida pelo PlateSpin Migrate, apague o arquivo PolicyJSON.txt editado e execute a Ferramenta de Função da AWS para recriar o arquivo PolicyJSON.txt com as permissões padrão.

### <span id="page-181-0"></span>**Usando o Console de Gerenciamento da AWS para criar uma política do IAM**

É possível usar o Console de Gerenciamento da AWS para criar ou editar uma política do IAM e definir permissões do usuário atribuindo-o à uma política. Consulte [Como criar políticas do IAM](https://docs.aws.amazon.com/IAM/latest/UserGuide/access_policies_create.html) (https://docs.aws.amazon.com/IAM/latest/UserGuide/access\_policies\_create.html).

O PlateSpin Migrate oferece uma política padrão (PolicyJSON.txt) que contém as permissões mínimas necessárias para um usuário do IAM migrar cargas de trabalho para a AWS com o PlateSpin Migrate. Para obter informações sobre as permissões mínimas definidas para um usuário do IAM no arquivo de política padrão, consulte a ["Definindo permissões mínimas para um usuário do IAM" na](#page-181-1)  [página 182.](#page-181-1)

É possível usar o Console de Gerenciamento da AWS para criar uma nova política com as permissões recomendadas incluídas nessa política padrão.

### <span id="page-181-1"></span>**Definindo permissões mínimas para um usuário do IAM**

O PlateSpin Migrate oferece um arquivo PolicyJSON.txt que, por padrão, contém as permissões mínimas necessárias para um usuário do IAM migrar cargas de trabalho para a AWS com o PlateSpin Migrate. Quando você usa a Ferramenta de Função da AWS para criar uma nova política, a nova política é criada como réplica dessa política padrão e tem todas as permissões listadas na política padrão.

Veja a seguir o conteúdo do arquivo PolicyJSON.txt:

```
{
      "Version": "2012-10-17",
      "Statement": [
            {
                 "Sid": "VisualEditor0",
                 "Effect": "Allow",
                 "Action": [
                      "ec2:TerminateInstances",
                      "ec2:DeleteTags",
                      "ec2:StartInstances",
                      "ec2:CreateTags",
                      "kms:DescribeKey",
                      "ec2:RunInstances",
                      "ec2:StopInstances"
                \frac{1}{2},
                 "Resource": [
                      "arn:aws:kms:*:*:key/*",
                      "arn:aws:ec2:*:*:subnet/*",
                      "arn:aws:ec2:*:*:instance/*",
                      "arn:aws:ec2:*:*:volume/*",
                      "arn:aws:ec2:*:*:security-group/*",
                      "arn:aws:ec2:*:*:network-interface/*",
                      "arn:aws:ec2:*::image/*"
 ]
           },
\{ "Sid": "VisualEditor1",
                 "Effect": "Allow",
                 "Action": [
                      "ec2:DeregisterImage",
                      "ec2:DeleteSnapshot",
                      "ec2:DescribeInstances",
                      "ec2:CreateImage",
                      "ec2:DescribeSnapshots",
                      "ec2:DescribePlacementGroups",
                      "ec2:DescribeSecurityGroups",
                      "pricing:GetProducts",
                      "ec2:DescribeImages",
                      "ec2:DescribeAvailabilityZones",
                      "ec2:DescribeVpcs",
                      "ec2:DescribeVolumes",
                      "kms:ListAliases",
                      "ec2:DescribeAccountAttributes",
                      "ec2:DescribeReservedInstances",
                      "ec2:ModifyInstanceAttribute",
                      "ec2:DescribeSubnets",
                      "ec2:DescribeKeyPairs",
                      "ec2:DescribeInstanceStatus"
                \vert,
                 "Resource": "*"
           },
\left\{ \begin{array}{ccc} 0 & 0 & 0 \\ 0 & 0 & 0 \\ 0 & 0 & 0 \\ 0 & 0 & 0 \\ 0 & 0 & 0 \\ 0 & 0 & 0 \\ 0 & 0 & 0 \\ 0 & 0 & 0 \\ 0 & 0 & 0 \\ 0 & 0 & 0 \\ 0 & 0 & 0 \\ 0 & 0 & 0 \\ 0 & 0 & 0 \\ 0 & 0 & 0 & 0 \\ 0 & 0 & 0 & 0 \\ 0 & 0 & 0 & 0 \\ 0 & 0 & 0 & 0 & 0 \\ 0 & 0 & 0 & 0 & 0 \\ 0 & 0 & 0 & 0 & 0 \\ 0 & 0 & 0 & 0 "Sid": "VisualEditor2",
                 "Effect": "Allow",
                 "Action": [
```

```
 "kms:Decrypt",
                 "kms:Encrypt",
                 "ec2:CreateVolume"
            \frac{1}{2},
             "Resource": [
                 "arn:aws:ec2:*:*:volume/*",
                 "arn:aws:kms:*:*:key/*"
 ]
         },
\{ "Sid": "VisualEditor3",
             "Effect": "Allow",
             "Action": [
                 "ec2:AttachVolume",
                 "kms:CreateGrant"
            \frac{1}{2},
             "Resource": [
                "arn:aws:ec2:*:*:instance/*",
                 "arn:aws:ec2:*:*:volume/*",
                 "arn:aws:kms:*:*:key/*"
 ]
         },
         {
             "Sid": "VisualEditor4",
             "Effect": "Allow",
             "Action": "ec2:DetachVolume",
             "Resource": [
                 "arn:aws:ec2:*:*:instance/*",
                 "arn:aws:ec2:*:*:volume/*"
 ]
         },
\{ "Sid": "VisualEditor5",
             "Effect": "Allow",
             "Action": "ec2:DeleteVolume",
             "Resource": "arn:aws:ec2:*:*:volume/*"
         },
\{ "Sid": "VisualEditor6",
             "Effect": "Allow",
             "Action": "ec2:RunInstances",
             "Resource": [
```

```
 "arn:aws:ec2:*:*:subnet/*",
                 "arn:aws:ec2:*:*:key-pair/*",
                 "arn:aws:ec2:*:*:instance/*",
                 "arn:aws:ec2:*::snapshot/*",
                 "arn:aws:ec2:*:*:launch-template/*",
                 "arn:aws:ec2:*:*:volume/*",
                 "arn:aws:ec2:*:*:security-group/*",
                 "arn:aws:ec2:*:*:placement-group/*",
                 "arn:aws:ec2:*:*:network-interface/*",
                 "arn:aws:ec2:*::image/*"
 ]
        }
   \Box}
```
# **Melhores práticas de configuração de um job de migração para Amazon Web Services**

Para ajudar a evitar falha de um job de migração para a AWS, você deve adotar as melhores práticas a seguir ao configurar jobs de migração:

- Se você usar um endereço IP estático para a rede, verifique se o endereço é exclusivo na faixa de sub-redes suportadas.
- O número de instâncias de destino em execução a qualquer momento não deve exceder o limite de instâncias aplicável à sua assinatura.
- Você deve selecionar uma sub-rede para que todas as instâncias de replicação, execução de substituição e teste de substituição fiquem na mesma zona de disponibilidade.

# **Lista de verificação de migração automatizada para AWS**

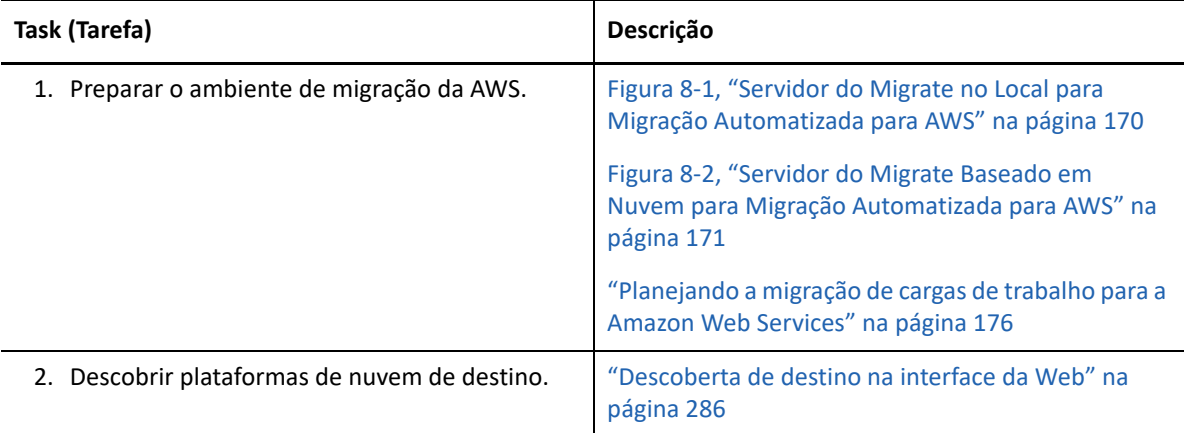

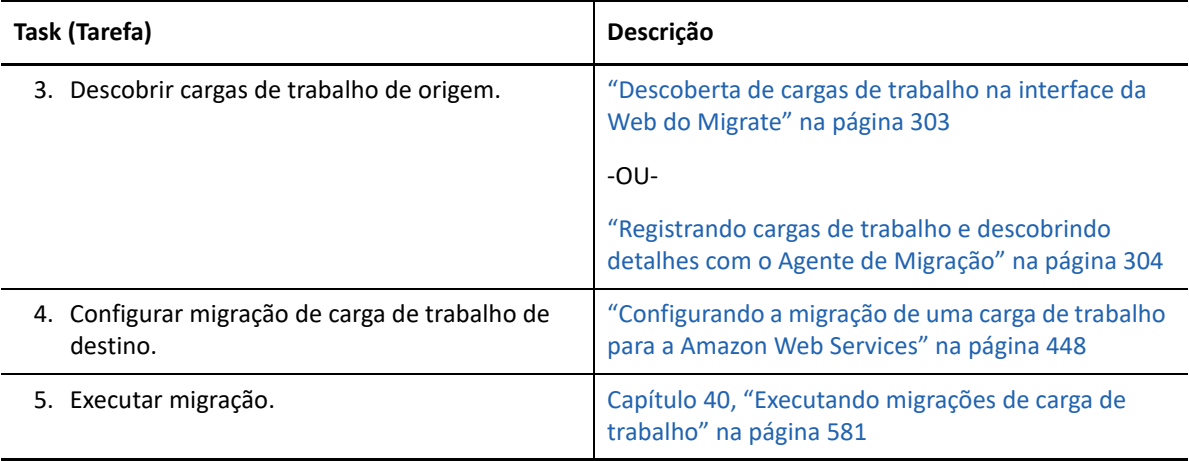

# 9 <sup>9</sup>**Pré-requisitos de migração para o Microsoft Azure**

A Interface da Web do PlateSpin Migrate suporta a migração automatizada para ambientes de Nuvem do Microsoft Azure com base nos objetivos de migração: Azure global ou Azure China soberano. Esta seção descreve a configuração necessária do Azure que você deve preparar no ambiente apropriado, como uma conta do Azure, assinaturas e serviços, antes de descobrir plataformas de nuvem de destino do Azure e configurar migrações para elas.

- ["Implantação para migração para o Azure" na página 187](#page-186-0)
- ["Requisitos de migração de cargas de trabalho para o Azure" na página 189](#page-188-0)
- ["Planejando a migração de cargas de trabalho para o Azure" na página 196](#page-195-0)
- ["Diretrizes de rede do Azure" na página 197](#page-196-0)
- ["Registrando um aplicativo do Azure para representar o PlateSpin Migrate" na página 199](#page-198-0)
- ["Habilitando o ambiente de replicação do PlateSpin no Azure" na página 200](#page-199-0)
- ["Implantando uma imagem do servidor do Migrate no Azure" na página 202](#page-201-0)
- ["Gerenciando a senha do usuário do Azure para plataformas de nuvem de destino do Azure" na](#page-201-1)  [página 202](#page-201-1)
- ["Lista de verificação de migração automatizada para Azure" na página 203](#page-202-0)

### <span id="page-186-0"></span>**Implantação para migração para o Azure**

Você pode implantar um servidor do PlateSpin Migrate no local em seu data center com as cargas de trabalho de origem ou no ambiente de Nuvem do Microsoft Azure apropriado: Azure global ou Azure China soberano.

Para uma implantação no local do servidor do Migrate, é necessária uma conexão VPN site a site entre o data center e sua conta na nuvem do Azure. A [Figura 9-1](#page-187-0) mostra o local dos vários componentes em seu ambiente de migração do Azure e as comunicações entre eles. Consulte a ["Pré-requisitos do Azure para uso de um servidor do Migrate no local" na página 191](#page-190-0).

**Observação:** A [Figura 9-1](#page-187-0) ilustra a descoberta automatizada e os requisitos de rede para cargas de trabalho do Windows e do Linux. Se preferir, você poderá usar o Agente de Migração na carga de trabalho de origem para registrar a carga de trabalho e enviar seus detalhes de inventário ao servidor do PlateSpin Migrate usando HTTPS (TCP/443). Consulte a ["Requisitos para o registro de](#page-61-0)  [carga de trabalho" na página 62](#page-61-0) e a ["Registrando cargas de trabalho e descobrindo detalhes com o](#page-303-0)  [Agente de Migração" na página 304.](#page-303-0)

<span id="page-187-0"></span>*Figura 9-1 Servidor do Migrate no Local para Migração Automatizada para Azure*

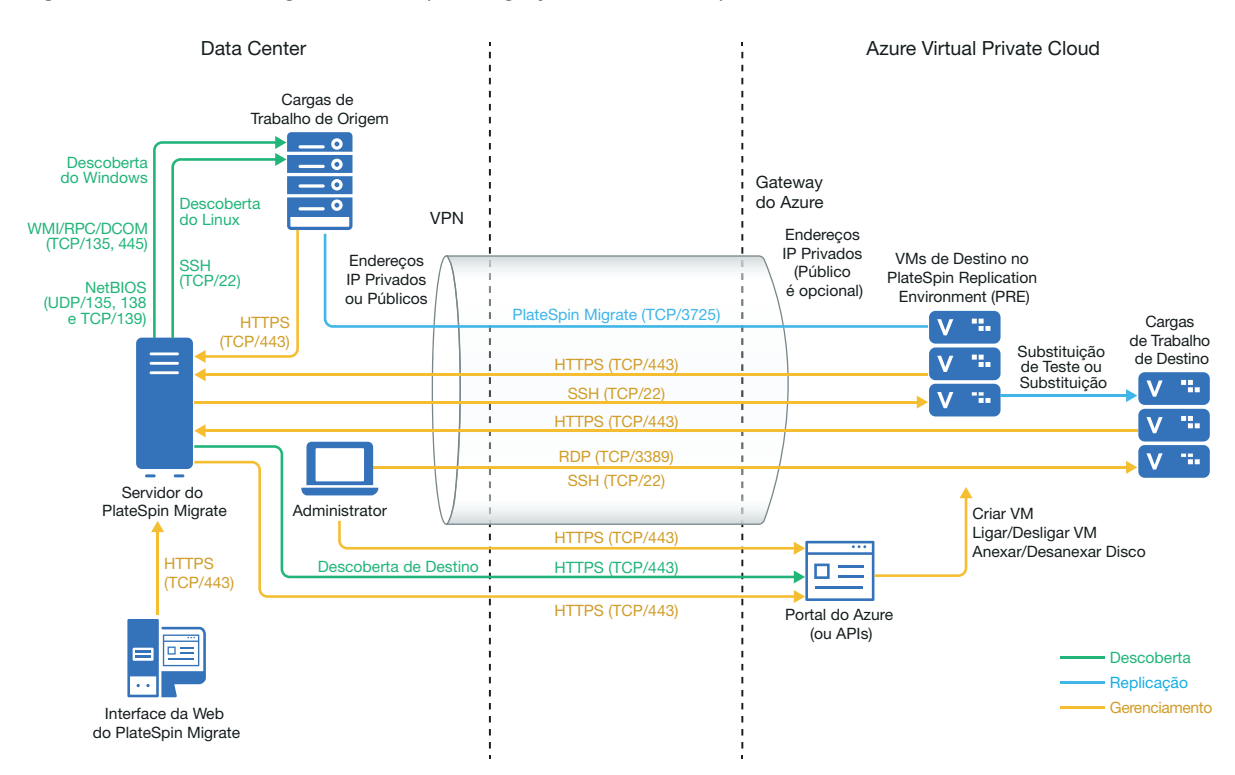

Para uma implantação de servidor do Migrate baseada em nuvem, o Azure Marketplace no ambiente de destino do Azure oferece uma imagem do Servidor do PlateSpin Migrate préconfigurada para suportar o ambiente IaaS do host . A [Figura 8-2](#page-170-1) mostra o local dos vários componentes em seu ambiente de migração do Azure e as comunicações entre eles. Consulte a ["Pré-requisitos do Azure para uso de um servidor do Migrate com base no Azure" na página 193](#page-192-0).

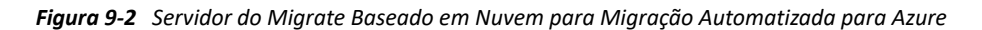

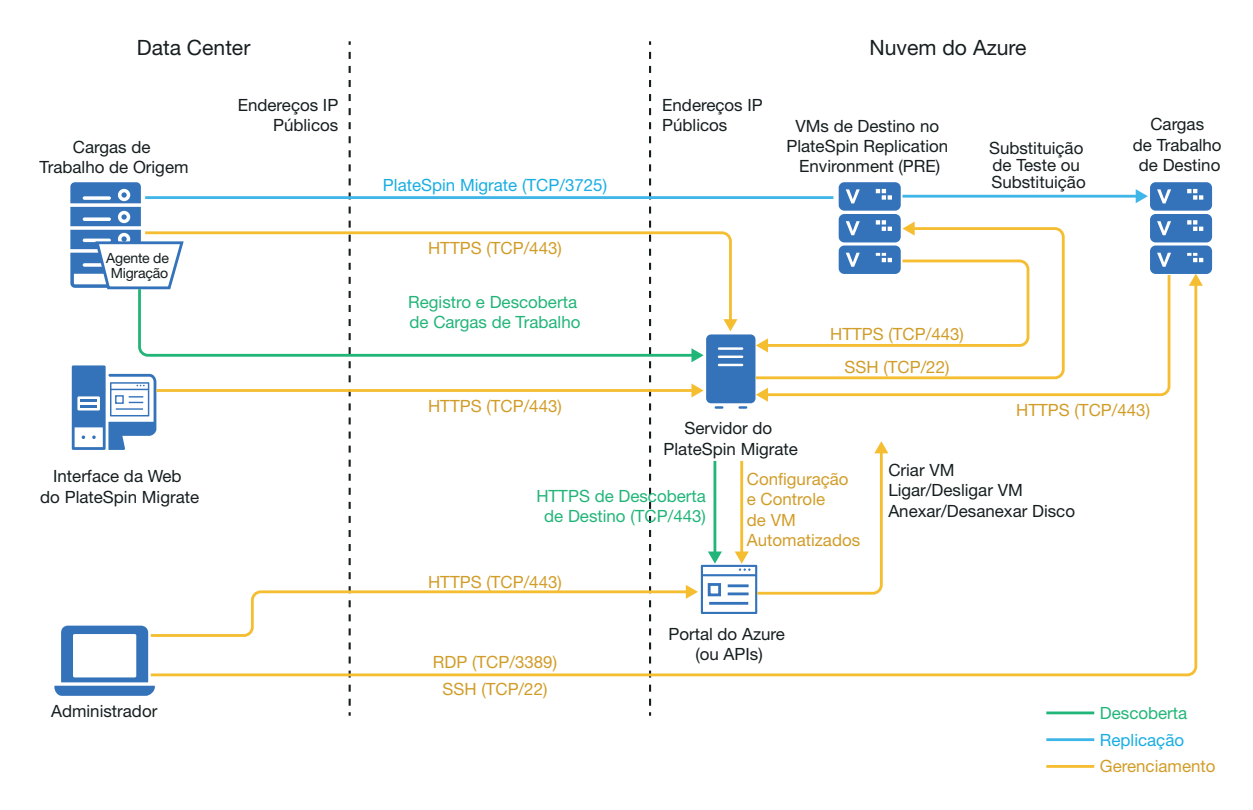

### <span id="page-188-0"></span>**Requisitos de migração de cargas de trabalho para o Azure**

Com base no local do seu servidor do PlateSpin Migrate, revise as seções a seguir:

- ["Pré-requisitos mínimos do Azure" na página 190](#page-189-0)
- ["Pré-requisitos do Azure para uso de um servidor do Migrate no local" na página 191](#page-190-0)
- ["Pré-requisitos do Azure para uso de um servidor do Migrate com base no Azure" na página 193](#page-192-0)

### <span id="page-189-0"></span>**Pré-requisitos mínimos do Azure**

O PlateSpin Migrate requer o uso do Microsoft Azure Resource Management para migrar cargas de trabalho para a nuvem do Microsoft Azure. Para migrações para a Nuvem do Microsoft Azure, você deve preparar a conta do Azure, as assinaturas e os serviços no ambiente desejado de nuvem global e soberana do Azure.

A [Tabela 9-1](#page-189-1) descreve a configuração mínima que você deve executar no ambiente apropriado do Azure antes de migrar cargas de trabalho para o Azure.

| Configuração do Azure                                                        | Descrição                                                                                                    |  |
|------------------------------------------------------------------------------|----------------------------------------------------------------------------------------------------|--|
| Conta do Microsoft Azure                                                     | Crie uma conta no ambiente do Azure da qual você migrará as<br>cargas de trabalho.                                                                                                    |  |
|                                                                              | • Portal do Azure Global (https://portal.azure.com/)                                                                                                    |  |
|                                                                              | • Portal do Azure China (https://portal.azure.cn/)                                                                                                    |  |
|                                                                              | ◆ Portal do Azure Governamental (https://portal.azure.us/)                                                                                                    |  |
|                                                                              | ◆ Portal do Azure Alemanha (https://<br>portal.microsoftazure.de/)                                                                                                    |  |
|                                                                              | Um administrador da conta precisa executar a configuração de<br>Aplicativo, permitir acesso pré-programático e criar um usuário<br>Colaborador para ser usado pelo Migrate.                                                    |  |
| ID de Assinatura do Azure                                                    | O ID da Assinatura do Azure na conta especificada para<br>cobrança dos custos relacionados ao Azure. Uma conta pode ter<br>várias assinaturas.                                                                                 |  |
| Usuário colaborador para a assinatura<br>criada no Active Directory do Azure | Um usuário criado como um Colaborador para a assinatura<br>especificada em seu Active Directory do Azure.                                                                                                    |  |
|                                                                              | No Migrate, você pode usar as credenciais do usuário<br>Colaborador para adicionar o Azure como destino. O Migrate<br>usa as credenciais desse usuário ao acessar a API Azure do<br>Migrate por meio da inscrição relacionada. |  |
| ID de aplicativo                                                             | Um ID que representa o PlateSpin Migrate que usa a API do<br>Microsoft Azure quando ela replica ou migra cargas de trabalho<br>em seu nome para VMs na conta de destino do Azure.                                              |  |
|                                                                              | Consulte a "Registrando um aplicativo do Azure para<br>representar o PlateSpin Migrate" na página 199.                                                                                                    |  |
| Rede e Sub-rede Virtual do Azure                                             | Você deve criar pelo menos uma Rede Virtual com uma Sub-<br>rede na Assinatura especificada. Se você tiver uma VPN Site a<br>Site configurada, a sub-rede deverá ser diferente do padrão do<br>Gateway.                        |  |
|                                                                              | Os recursos de rede nunca são criados automaticamente pelo<br>PlateSpin Migrate, portanto, eles sempre devem ser<br>configurados manualmente com antecedência. Para obter<br>instruções, consulte a documentação do Azure.     |  |

<span id="page-189-1"></span>*Tabela 9-1 Configuração Mínima Necessária para a Conta do Azure*

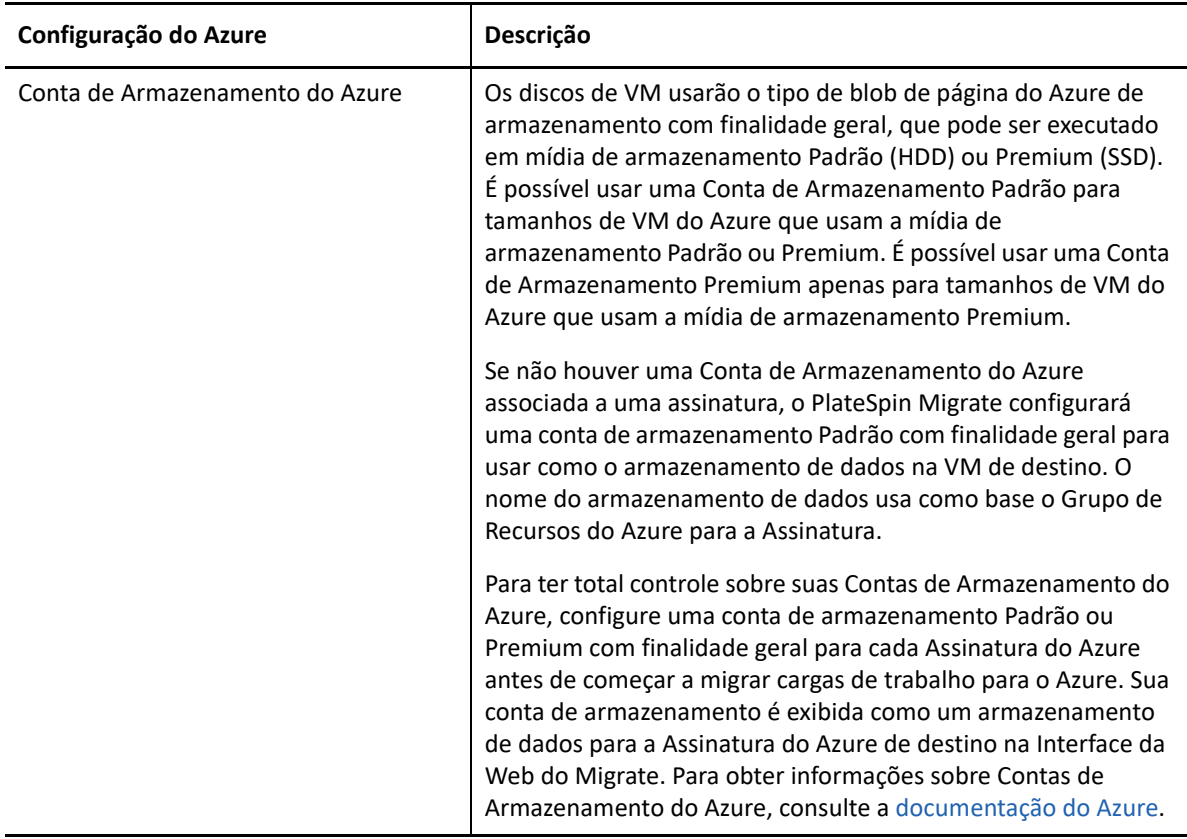

Para obter mais informações sobre como configurar sua conta de nuvem do Azure para trabalhar com o PlateSpin Migrate, consulte o white paper "Best Practices for Migrating Servers to Microsoft Azure with PlateSpin Migrate" (Melhores práticas de migração de servidores para o Microsoft Azure com o PlateSpin Migrate) na [página de Recursos do PlateSpin Migrate na Web](https://www.microfocus.com/products/migrate/resources/) (https:// www.microfocus.com/products/migrate/resources/).

### <span id="page-190-0"></span>**Pré-requisitos do Azure para uso de um servidor do Migrate no local**

Se você configurar uma VPN Site a Site do Azure (ou uma conexão de Rota Expressa do Azure) entre o local onde suas cargas de trabalho de origem residem e o ambiente de destino do Azure, poderá implantar o servidor do PlateSpin Migrate no local. Antes de usar o PlateSpin Migrate para migrar cargas de trabalho para o Microsoft Azure, verifique se os seguintes pré-requisitos de acesso à nuvem estão corretamente configurados e disponíveis:

- Uma licença do PlateSpin Migrate.
- Um servidor do PlateSpin Migrate implantado no local.
- Uma conexão VPN Site a Site entre seu data center local e o Portal do Microsoft Azure.

Para obter informações, consulte os seguintes recursos da Microsoft:

- *[Create a Site-to-Site Connection in the Azure Portal](https://docs.microsoft.com/en-us/azure/vpn-gateway/vpn-gateway-howto-site-to-site-resource-manager-portal)* (https://docs.microsoft.com/en-us/ azure/vpn-gateway/vpn-gateway-howto-site-to-site-resource-manager-portal)
- *[Create VNet with Site-to-Site VPN Connection Using PowerShell](https://docs.microsoft.com/en-us/azure/vpn-gateway/vpn-gateway-create-site-to-site-rm-powershell)* (https:// docs.microsoft.com/en-us/azure/vpn-gateway/vpn-gateway-create-site-to-site-rmpowershell)
- Uma Sub-rede do Gateway padrão.
- Os pré-requisitos mínimos relacionados à rede para uma migração bem-sucedida estão descritos na [Tabela 9-2.](#page-191-0)

| Localização                                                                                    | Porta                                                     | Protocolo                                      | <b>Comentários</b>                                                                                                    |
|------------------------------------------------------------------------------------------------|-----------------------------------------------------------|------------------------------------------------|----------------------------------------------------------------------------------------------------|
| Carga de trabalho de<br>origem no local<br>Carga de trabalho de<br>destino baseada em<br>nuvem | TCP 443, saída                                            | <b>HTTPS</b>                                   | A carga de trabalho de origem no<br>local e a carga de trabalho de<br>destino baseada em nuvem devem<br>ser capazes de se comunicar com o<br>servidor do PlateSpin Migrate por<br>HTTPS (TCP/porta 443) por conexão<br>VPN Site a Site.                                                                                                    |
| Servidor do Migrate<br>no Local                                                                | TCP 443, saída                                            | <b>HTTPS</b>                                   | O servidor do PlateSpin Migrate no<br>local deve ser capaz de se<br>comunicar com o endpoint da API<br>do Microsoft Azure.                                                                                                    |
| Cargas de trabalho de<br>origem no local                                                       | <b>TCP 22</b><br>TCP 135, 445<br>UDP 135, 138 e TCP<br>39 | SSH (Linux)<br>WMI/RPC/DCCOM<br><b>NetBIOS</b> | O servidor do PlateSpin Migrate<br>deve ser capaz de se comunicar<br>com as cargas de trabalho de<br>origem nas portas usadas para<br>descoberta. Consulte "Requisitos<br>para descoberta" na página 60 e a<br>"Descobrindo detalhes de cargas de<br>trabalho de origem" na página 302.                                                                     |
| Cargas de trabalho de<br>origem no local<br>usando o Agente de<br>Migração                     | <b>TCP 22</b><br><b>TCP 443</b>                           | SSH (Linux)<br><b>HTTPS</b>                    | Em vez da descoberta, você pode<br>usar o utilitário de Agente de<br>Migração para registrar as cargas<br>de trabalho de origem com o<br>servidor do Migrate. Consulte<br>"Requisitos para o registro de carga<br>de trabalho" na página 62 e a<br>"Registrando cargas de trabalho e<br>descobrindo detalhes com o<br>Agente de Migração" na<br>página 304. |

<span id="page-191-0"></span>*Tabela 9-2 Requisitos de Portas para o Servidor do Migrate no Local*

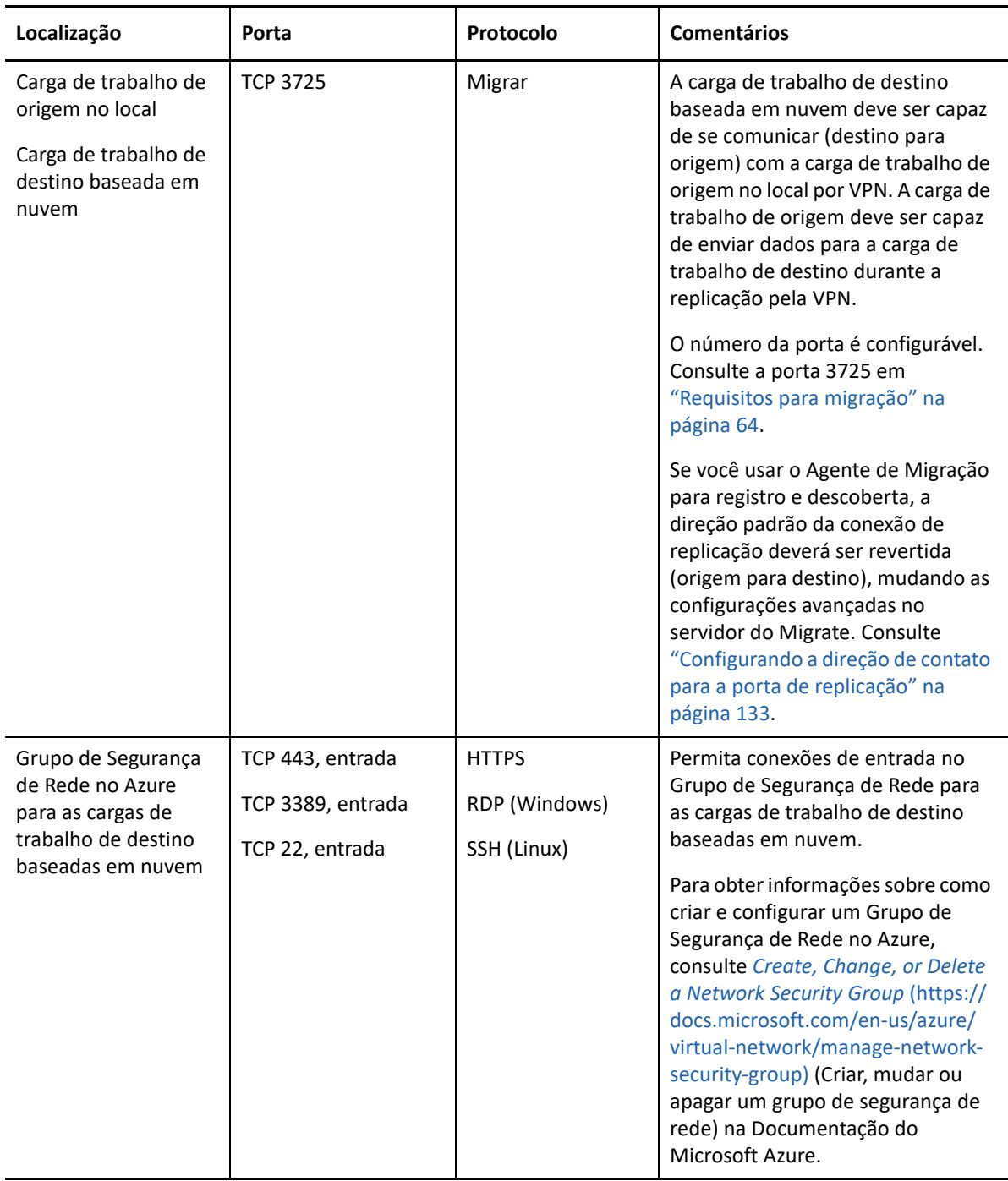

### <span id="page-192-0"></span>**Pré-requisitos do Azure para uso de um servidor do Migrate com base no Azure**

Antes de usar o PlateSpin Migrate para migrar cargas de trabalho para o Microsoft Azure, verifique se os seguintes pré-requisitos de acesso à nuvem estão corretamente configurados e disponíveis:

Uma licença do PlateSpin Migrate.

 [Implante uma imagem do servidor do PlateSpin Migrate do Azure Marketplace no ambiente de](https://www.microfocus.com/documentation/platespin/platespin-migrate-2018-11/pdfdoc/migrate-install/migrate-install.pdf#installcloud)  [destino do Azure ou crie uma instância do Windows no Azure no ambiente de destino do Azure](https://www.microfocus.com/documentation/platespin/platespin-migrate-2018-11/pdfdoc/migrate-install/migrate-install.pdf#installcloud)  [e instale o servidor do Migrate com um endereço IP público. Consulte "I](https://www.microfocus.com/documentation/platespin/platespin-migrate-2018-11/pdfdoc/migrate-install/migrate-install.pdf#installcloud)mplantando o servidor do PlateSpin Migrate na nuvem" no *Guia de Instalação e Upgrade do PlateSpin Migrate 2018.11*.

**Observação:** O servidor do Migrate baseado em nuvem não requer uma conexão VPN Site a Site entre seu data center local e o Portal do Microsoft Azure. Quando uma VPN não é fornecida entre a rede de origem e o servidor do Migrate baseado em nuvem, você pode usar o Agente de Migração para registrar cargas de trabalho no servidor do Migrate baseado em nuvem usando comunicações seguras na Internet pública. É necessário acesso à Internet e endereços IP públicos. Para obter informações sobre implantação, consulte a [Figura 8-2, "Servidor do](#page-170-1)  [Migrate Baseado em Nuvem para Migração Automatizada para AWS" na página 171.](#page-170-1)

 Especifique **Static** como o método de alocação para o endereço IP público do servidor do Migrate para garantir que o endereço IP não seja mudado quando o servidor for reiniciado.

**Observação:** Uma mudança no endereço IP no Servidor do PlateSpin interrompe as comunicações de heartbeat com as cargas de trabalho de origem.

Não é possível especificar o endereço IP real atribuído ao recurso de IP público. O Azure aloca e reserva um endereço IP de um pool de endereços IP disponíveis no local do Azure onde você implanta o servidor do Migrate. O endereço é mantido mesmo depois que o servidor é reiniciado. O Azure apenas libera o endereço IP quando você apaga o recurso ou muda o método de alocação dele para **Dynamic**.

 Instale o Agente de Migração na carga de trabalho de origem e, em seguida, registre a carga de trabalho no servidor do PlateSpin Migrate baseado em nuvem. Consulte ["Registrando cargas de](#page-303-0)  [trabalho e descobrindo detalhes com o Agente de Migração" na página 304](#page-303-0).

Para fazer download do Agente de Migração, inicie a Interface da Web do PlateSpin Migrate e clique na guia **Downloads**. Para obter informações sobre como instalar e usar o Agente de Migração, consulte ["Utilitário de Agente de Migração" na página 373.](#page-372-0)

 Os pré-requisitos mínimos relacionados à rede para uma migração bem-sucedida quando o Servidor do Migrate está no Azure estão descritos na [Tabela 9-3.](#page-193-0)

| Localização                                        | Porta          | Protocolo    | <b>Comentários</b>                                                                                                    |
|----------------------------------------------------|----------------|--------------|----------------------------------------------------------------------------------------------------|
| Carga de trabalho<br>de origem<br>Firewall de rede | TCP 443, saída | <b>HTTPS</b> | Necessário para permitir que a carga de<br>trabalho de origem seja registrada<br>(usando o utilitário de Agente de<br>Migração) e comunique-se com o<br>servidor do PlateSpin Migrate baseado<br>em nuvem. O Servidor do PlateSpin<br>Migrate usa SSL seguro para<br>comunicações com as cargas de trabalho<br>que você deseja migrar. |

<span id="page-193-0"></span>*Tabela 9-3 Requisitos de Portas para o Servidor do Migrate no Azure*

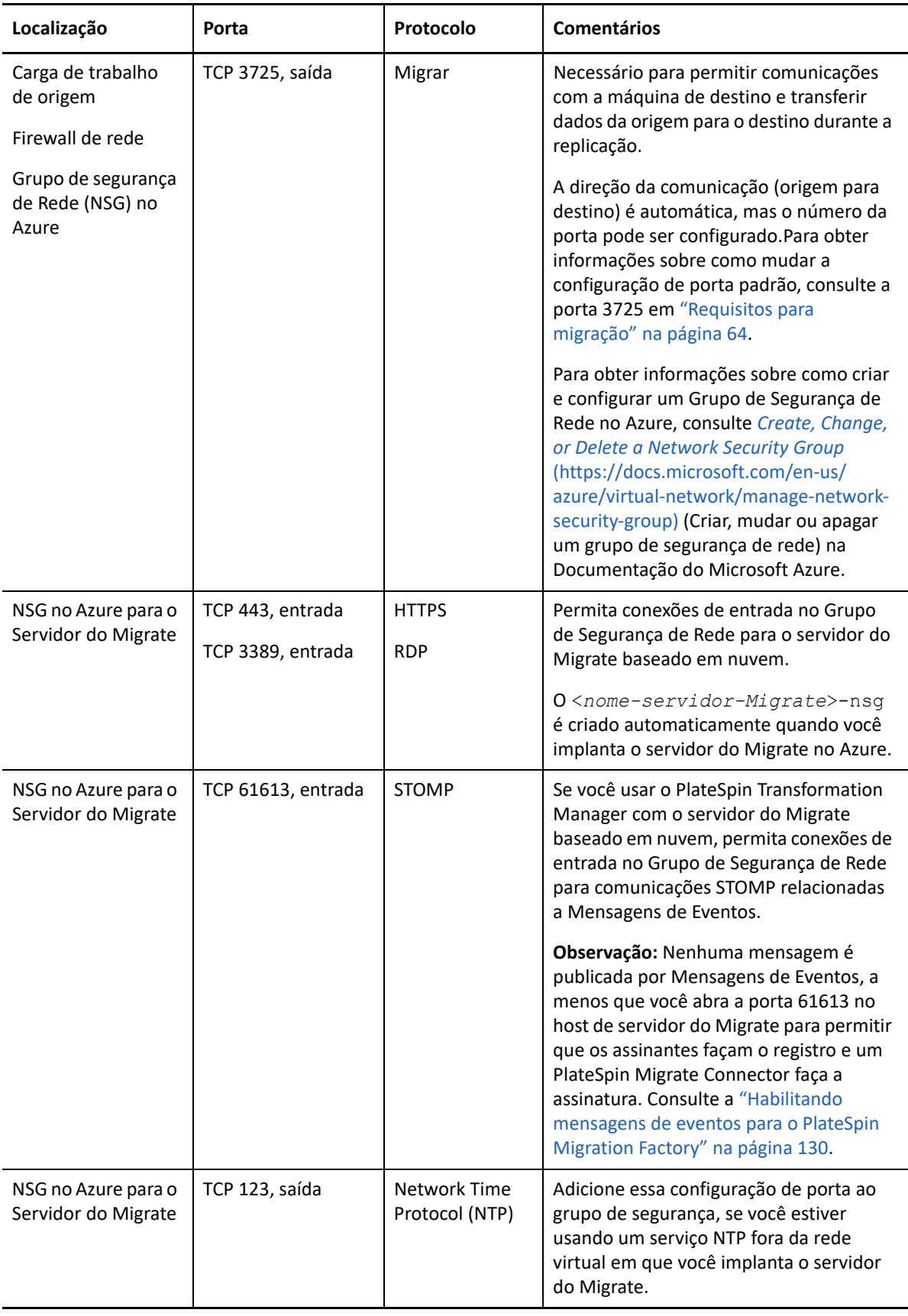

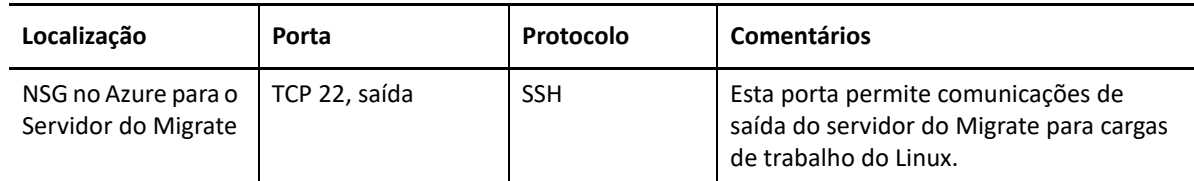

# <span id="page-195-0"></span>**Planejando a migração de cargas de trabalho para o Azure**

O PlateSpin Migrate permite usar a Interface da Web do PlateSpin Migrate para migrar cargas de trabalho do Windows e do Linux para o Microsoft Azure. Para obter uma lista de cargas de trabalho suportadas, consulte ["Cargas de trabalho suportadas para migração para o Microsoft Azure" na](#page-33-0)  [página 34](#page-33-0).

**Observação:** A migração de cargas de trabalho do Cluster do Windows para o Azure não é suportada.

#### **Ambiente IaaS de Destino do Azure**

- Cada servidor do PlateSpin Migrate oferece suporte a migração para vários ambientes globais e soberanos do Azure. Defina o ambiente do Azure apropriado ao configurar uma plataforma de destino do Azure:
	- **+** Azure China
	- Azure Alemanha
	- Azure Global
	- Azure Governamental
	- Personalizado

#### **Assinatura do Azure**

 Forneça credenciais válidas para a assinatura do Azure. Consulte a ["Gerenciando a senha do](#page-201-1)  [usuário do Azure para plataformas de nuvem de destino do Azure" na página 202](#page-201-1).

#### **Host de Servidor do PlateSpin**

 Verifique se o host de Servidor do PlateSpin exibe o horário correto para o fuso horário em que ele está. Se o horário no host de Servidor do PlateSpin estiver incorreto, haverá falha no processo de substituição com o erro 403 de acesso proibido.

#### **Licença do OS para Carga de Trabalho de Destino**

 Você precisa de uma licença do OS para a carga de trabalho de destino migrada. Para cargas de trabalho de destino do Azure, você deve fornecer ao Azure as informações de licença; do contrário, a Microsoft cobrará pela licença do OS.

#### **Carga de Trabalho de Destino**

Considere as seguintes diretrizes antes de usar a Interface da Web do PlateSpin Migrate para migrar cargas de trabalho para o Azure:

- O Cliente do PlateSpin Migrate não suporta a migração de cargas de trabalho para o Microsoft Azure. Você pode usar apenas a Interface da Web do PlateSpin Migrate para migrar as cargas de trabalho para o Microsoft Azure.
- Cargas de trabalho UEFI do Windows e do Linux são migradas como cargas de trabalho BIOS.
- A migração de cargas de trabalho com várias NICs para o Azure é suportada para cargas de trabalho do Windows e do Linux, até o número de NICs que o tamanho da VM do Azure permite.
- O PlateSpin Migrate suporta tamanhos de VM do Azure com até 64 discos de dados. Para o tamanho máximo de VM em uma Região do Azure selecionada, o Migrate usará um disco de dados para a replicação de disco do OS no Ambiente de Replicação do PlateSpin. Após a substituição, esse disco se tornará o disco do OS, e você poderá adicionar um disco de dados.
- Os discos de dados podem ter um tamanho máximo de 4 TB (4092 GB), dependendo do tamanho máximo permitido para a VM de destino.
- O tamanho do disco criado na VM do Azure é o tamanho da partição de disco de origem mais aproximadamente 1 GB, por causa da granularidade do espaço em disco no Azure.
- Inicialmente, o Migrate identifica um tamanho de VM do Azure no local de destino especificado que atenda ou supere as configurações da carga de trabalho de origem para núcleos, memória, discos de dados e NICs. No entanto, você pode escolher um tamanho de VM maior ou menor com base em seus requisitos de carga de trabalho de destino, de acordo com o limite para os tamanhos máximos de VM disponíveis na Região do Azure selecionada.

# <span id="page-196-0"></span>**Diretrizes de rede do Azure**

Você pode criar uma máquina virtual com várias NICs em redes virtuais do Azure. Cada NIC deve estar localizada em uma sub-rede, que pode ser atribuída a várias NICs. Cada NIC tem um endereço IP consistente à sua atribuição de sub-rede. O emparelhamento de endereço IP e MAC para cada NIC será mantido, mesmo se a ordem das NICs mudar.

Considere as seguintes diretrizes quando você migrar cargas de trabalho para o Microsoft Azure.

- ["Endereços IP privados ou públicos para migração do Azure" na página 197](#page-196-1)
- ["Cargas de trabalho do Windows no Azure com várias NICs" na página 198](#page-197-0)
- ["Endereços IP públicos e privados para cargas de trabalho conectadas em uma VPN do Azure"](#page-197-1)  [na página 198](#page-197-1)

### <span id="page-196-1"></span>**Endereços IP privados ou públicos para migração do Azure**

Você pode usar endereços IP privados para migração de carga de trabalho se já configurou uma VPN do Azure para conectar sua rede local ao seu ambiente de nuvem do Azure. Do contrário, você deverá permitir que um endereço IP público seja atribuído às redes de replicação, substituição e substituição de teste. Se a VM tiver várias NICs, apenas a NIC principal poderá ter um endereço IP público. Os endereços IP públicos atribuídos estarão no espaço de endereço da rede e da sub-rede especificadas para a NIC designada em cada rede.

**Observação:** O PlateSpin exigirá um endereço IP público apenas se uma VPN site a site do Azure não estiver disponível.

Se você habilitar um endereço IP público para a NIC principal, o Azure atribuirá à NIC um endereço IP público e um endereço IP privado. Para obter mais informações sobre como se conectar à VM do Azure, consulte ["Endereços IP públicos e privados para cargas de trabalho conectadas em uma VPN](#page-197-1)  [do Azure" na página 198](#page-197-1).

### <span id="page-197-0"></span>**Cargas de trabalho do Windows no Azure com várias NICs**

O Azure configura a VM com um gateway padrão associado à interface de rede principal. O Azure remove as informações de gateway referentes a todas as NICs secundárias, o que limita suas comunicações com a mesma sub-rede que a interface principal.

Para cargas de trabalho do Windows com várias NICs, você pode habilitar uma NIC secundária para se comunicar fora de sua própria sub-rede. Use o comando route add do Windows para adicionar uma entrada de gateway diferente para a NIC secundária na tabela de roteamento. Consulte "Configurar VMs do Windows" em *[Criar uma VM com diversas NICs](https://azure.microsoft.com/en-us/documentation/articles/virtual-networks-multiple-nics/)* (https://azure.microsoft.com/ en-us/documentation/articles/virtual-networks-multiple-nics/) no [site do Microsoft Azure na Web](https://azure.microsoft.com/) (https://azure.microsoft.com/).

### <span id="page-197-1"></span>**Endereços IP públicos e privados para cargas de trabalho conectadas em uma VPN do Azure**

Uma VM do Azure pode ter uma ou mais NICs conectadas. A NIC principal para a VM pode ter um endereço IP público e privado. Um endereço IP privado é usado para comunicações de outros recursos em uma rede virtual e de máquinas dentro do espaço de endereço para a VPN do Azure que conecta sua rede local ao seu ambiente de nuvem do Azure. Um endereço IP público pode ser usado para se comunicar com a Internet e com máquinas fora do ambiente de nuvem do Azure. O Azure associa automaticamente esses endereços IP à interface de rede principal para a VM.

Você pode usar o cliente de Área de Trabalho Remota da Microsoft para conectar-se remotamente à VM da Azure. Especifique o endereço IP da seguinte forma:

- **Endereço IP privado:** Use o endereço IP privado da VM se a máquina fizer parte do espaço de endereço para a VPN do Azure.
- **Endereço IP público:** Use o endereço IP público da VM se a máquina não fizer parte do espaço de endereço para a VPN do Azure.

Se preferir, você poderá usar a opção **Conectar** no [Portal do Microsoft Azure](https://azure.microsoft.com/en-us/features/azure-portal/) (https:// azure.microsoft.com/en-us/features/azure-portal/) de uma máquina com um espaço de endereço que não faça parte da VPN do Azure. Essa opção inicia automaticamente o cliente de Área de Trabalho Remota da Microsoft configurado para conectar-se ao endereço IP público da VM para a NIC principal.

**Observação:** Haverá falha nessa operação do portal se a máquina estiver no espaço de endereço da VPN do Azure.

# <span id="page-198-0"></span>**Registrando um aplicativo do Azure para representar o PlateSpin Migrate**

O PlateSpin Migrate usa a API do Microsoft Azure para automatizar as migrações de carga de trabalho para o Azure. Você precisa criar um ID de aplicativo do Azure para o PlateSpin Migrate usar quando ele utilizar a API do Azure para replicação e migração de cargas de trabalho para sua conta do Azure.

#### **Para registrar o PlateSpin Migrate como um aplicativo no Azure:**

- **1** Vá para o Portal do Azure apropriado e efetue login em sua conta do Azure. Por exemplo:
	- [Portal do Azure Global](https://portal.azure.com/) (https://portal.azure.com/)
	- [Portal do Azure China](https://portal.azure.cn/) (https://portal.azure.cn/)
	- [Portal do Azure Governamental](https://portal.azure.us/) (https://portal.azure.us/)
	- [Portal do Azure Alemanha](https://portal.microsoftazure.de/) (https://portal.microsoftazure.de/)
- **2** Na coluna à esquerda do menu Portal, clique em **Active Directory do Azure**.
- **3** No menu do diretório em **Gerenciar**, selecione **Registros de aplicativo** e clique em **Adicionar** para abrir o painel Criar.
- <span id="page-198-1"></span>**4** No painel Criar, defina as configurações para o aplicativo:
	- **4a** Especifique o nome amigável para o aplicativo, como PlateSpin Migrate.

O nome deve ser exclusivo no Active Directory do Azure. Esse é o nome que aparece na lista de Aplicativos.

- **4b** Selecione **Nativo** como o Tipo de Aplicativo.
- **4c** Especifique um URL válido, como o **URI de Redirecionamento**.

O URI de redirecionamento não é usado na prática, portanto, você pode especificar qualquer URL válido que controlar.

- **4d** Clique em **Criar**.
- **5** Na lista de Aplicativos, selecione o aplicativo e, em seguida, clique em **Configurações** para ver as informações básicas, incluindo o ID do Aplicativo.
- **6** Copie o valor do ID do Aplicativo para a área de transferência e cole-o em um documento de texto que você possa acessar ao configurar as plataformas de nuvem de destino para essa conta.

Um ID de aplicativo é um valor no formato: abc12b34-c5df-6e78-f9a0-bc123456d789.

- **7** Configure permissões para o aplicativo registrado.
	- **7a** Na parte inferior direita do painel Configurações, clique em **Todas as Configurações**.
	- **7b** No menu Configurações, em **Acesso à API**, selecione **Permissões Necessárias**.
	- **7c** No painel Conceder Permissões, clique em **Adicionar**.
	- **7d** No painel Adicionar Permissões, clique em **Selecionar uma API**.
	- **7e** No painel direito, selecione **API de Gerenciamento de Serviços do Windows Azure** e clique em **Selecionar** na parte inferior do painel.

Uma marca de seleção verde aparece ao lado de **Selecionar uma API**.

**7f** No painel Adicionar Permissões, clique em **Selecionar Permissões**.

**7g** No painel direito, marque a caixa de seleção ao lado de **Acessar o Gerenciamento de Serviços do Azure como usuários da organização** e clique em **Selecionar** na parte inferior do painel.

Uma marca de seleção verde aparece ao lado de **Selecionar Permissões**.

- **7h** Na parte inferior do painel Adicionar Permissões, clique em **Concluído**.
- **8** [Esta etapa deve ser executada por uma conta de administrador global do Azure.] Usando uma conta de administrador global do Azure, habilite o Diretório Padrão
	- **8a** No menu Portal, selecione **Azure Active Directory** e clique em **Aplicativos Empresariais**.
	- **8b** Clique no novo aplicativo que você criou na [Etapa 4.](#page-198-1)
	- **8c** Em **Segurança**, clique em **Permissões**.

Inicialmente, nenhuma permissão é listada na seção **Consentimento do Administrador** para o aplicativo.

- **8d** Clique em **Conceder consentimento do administrador para Diretório Padrão**.
- **8e** Uma janela de browser separada é aberta e solicita que você efetue login para administrar o aplicativo. Faça isso usando uma conta de administrador global do Azure que tenha permissões para conceder consentimento de administrador ao aplicativo.
- **8f** Após a autenticação bem-sucedida, a janela **Permissões solicitadas Aceitar para sua organização** solicita o seu consentimento para as permissões de aplicativo. Clique em **Aceitar** e espere o browser atualizar o conteúdo.
- **8g** Depois que as permissões forem concedidas com êxito, feche a janela do browser.
- **9** Verifique a configuração.
	- **9a** No menu Portal, selecione **Azure Active Directory** e clique em **Aplicativos Empresariais**.
	- **9b** Clique no novo aplicativo que você criou na [Etapa 4.](#page-198-1)
	- **9c** Em **Segurança**, clique em **Permissões**.
	- **9d** Verifique se há duas novas Permissões listadas na seção **Consentimento do Administrador**.

# <span id="page-199-0"></span>**Habilitando o ambiente de replicação do PlateSpin no Azure**

O PlateSpin deve ser capaz de implantar uma VM de Ambiente de Replicação do PlateSpin Migrate de forma programática durante a replicação de cargas de trabalho para o Azure. A imagem da VM necessária está disponível no Azure Marketplace. Você deve habilitar a implantação programática da imagem para cada assinatura que executará as migrações com o PlateSpin Migrate. É necessário habilitar o uso do PRE para cada assinatura do Azure que você pretende usar como destino da migração.

**Observação:** Haverá falha em todas as migrações relacionadas à assinatura de destino quando o Migrate tentar configurar o Ambiente de Replicação do PlateSpin até você habilitar o uso programático do Ambiente de Replicação do PlateSpin Migrate e aceitar os termos de uso do Azure. Ocorre o seguinte erro: User failed validation to purchase resources. Legal terms have not been accepted for this item on this subscription. (Falha ao validar usuário para comprar recursos. Os termos legais não foram aceitos para este item nesta assinatura.) **Para habilitar a implantação programática do Ambiente de Replicação do PlateSpin para uma assinatura do Azure:**

- **1** Vá para o Portal do Azure apropriado e efetue login em sua conta do Azure:
	- [Portal do Azure Global](https://portal.azure.com/) (https://portal.azure.com/)
	- [Portal do Azure China](https://portal.azure.cn/) (https://portal.azure.cn/)
	- [Portal do Azure Governamental](https://portal.azure.us/) (https://portal.azure.us/)
	- [Portal do Azure Alemanha](https://portal.microsoftazure.de/) (https://portal.microsoftazure.de/)
- **2** No menu do portal, clique em **Novo** e pesquise as imagens do PlateSpin no Azure Marketplace. Digite platespin no filtro Tudo.
- **3** No painel Results (Resultados), selecione **PlateSpin Replication Environment** (Ambiente de Replicação do PlateSpin) com o logotipo da Micro Focus.

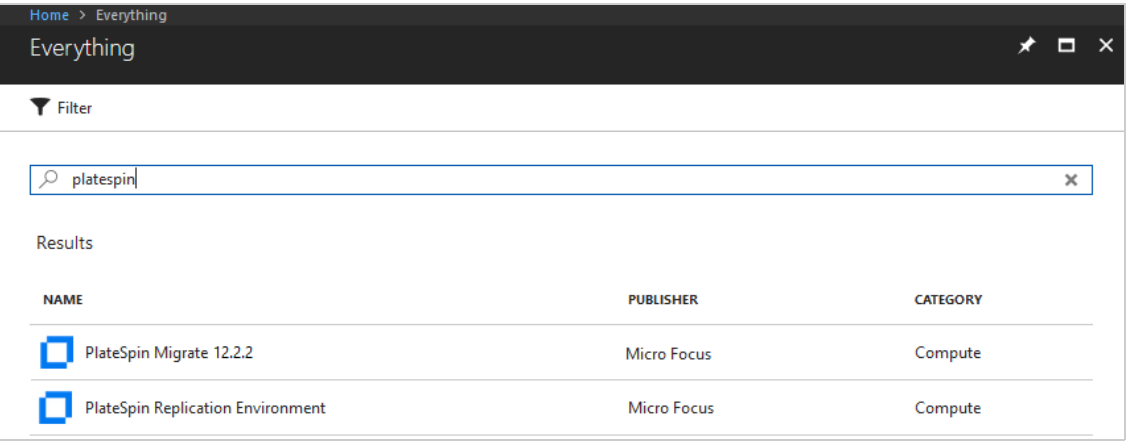

A versão do PRE da Micro Focus é baseada no SLES 12 SP3.

**4** Na parte inferior da página PlateSpin Replication Environment em **Select a deployment model**, clique em **Want to deploy programmatically? Get Started**.

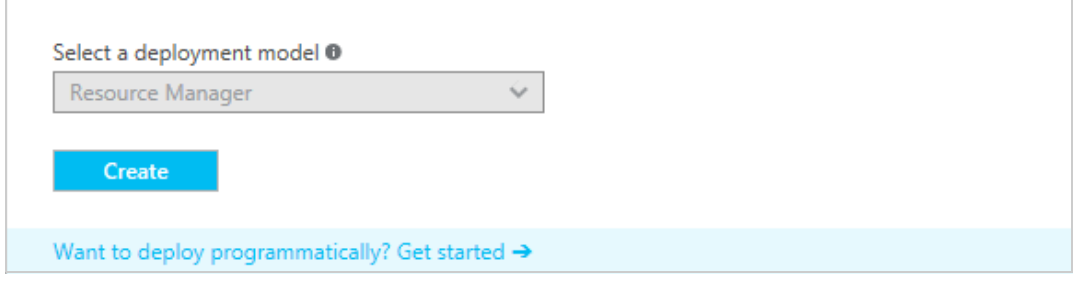

- **5** Na página Configurar Implantação Programática, leia os Termos de Uso.
- **6** Mova a barra de rolagem para baixo até **Choose the subscriptions** (Escolher as assinaturas).
- **7** Para cada assinatura do Azure que realizará migrações com o PlateSpin, em **Select Offerings** (Selecionar Ofertas), mude o status do Ambiente de Replicação do PlateSpin de **Disable** (Desabilitar) para **Enable** (Habilitar).

#### **Select Offerings**

Select the offering(s) for which you would like to enable programmatic deployments

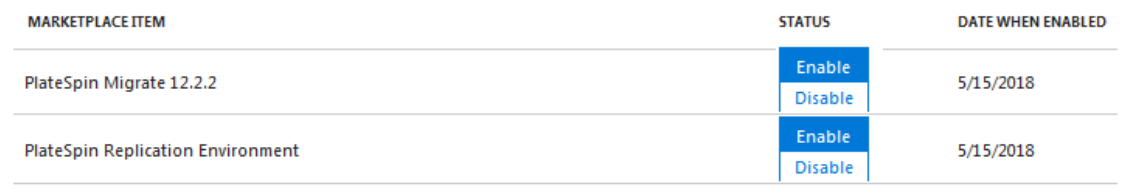

**8** Clique em **Gravar**.

# <span id="page-201-0"></span>**Implantando uma imagem do servidor do Migrate no Azure**

[O PlateSpin Migrate oferece uma imagem do Servidor do PlateSpin Migrate no Azure por meio do](https://www.microfocus.com/documentation/platespin/platespin-migrate-2018-11/pdfdoc/migrate-install/migrate-install.pdf#installcloud)  Azure Marketplace em cada um dos ambientes suportados do Azure. Se preferir, você poderá [instalar o servidor do Migrate em seu próprio host virtual no Azure. Consulte "](https://www.microfocus.com/documentation/platespin/platespin-migrate-2018-11/pdfdoc/migrate-install/migrate-install.pdf#installcloud)Implantando o servidor do PlateSpin Migrate na nuvem" no *Guia de Instalação e Upgrade do PlateSpin Migrate 2018.11*:

# <span id="page-201-1"></span>**Gerenciando a senha do usuário do Azure para plataformas de nuvem de destino do Azure**

Forneça uma senha válida para o usuário do Microsoft Azure quando você adicionar a plataforma de nuvem de destino do Azure. Atualize a senha para a plataforma de nuvem no PlateSpin Migrate se você modificá-la no Azure.

Poderá haver falha nas migrações de carga de trabalho nas seguintes condições:

 **Senha inválida:** Se a senha armazenada para o usuário do Azure for inválida, ocorrerá um erro de autenticação quando a próxima conexão com o Azure for solicitada.

Se o usuário do Azure modificar a senha no portal do Microsoft Azure durante a execução de tarefas de migração, haverá falha nas tarefas com um erro de autenticação quando a próxima conexão com o Azure for solicitada.

 **Senha expirada:** Se a senha armazenada para o usuário do Azure expirar no Microsoft Azure, ocorrerá o erro A Senha Expirou quando a próxima conexão com o Azure for solicitada.

Se a senha expirar durante a execução de tarefas de migração, haverá falha nas tarefas com o erro A Senha Expirou quando a próxima conexão com o Azure for solicitada.

#### **Para resolver os problemas de senha nas migrações para o Azure com falha:**

**1** (Condicional) Se a senha do usuário do Azure expirou, efetue login na conta do usuário no portal do Microsoft Azure e, em seguida, defina uma nova senha do usuário usando o [Autoatendimento de Redefinição de Senha do Azure](https://azure.microsoft.com/en-us/documentation/articles/active-directory-passwords-getting-started/#step-3-reset-your-azure-ad-password-as-a-user) (https://azure.microsoft.com/en-us/ documentation/articles/active-directory-passwords-getting-started/#step-3-reset-your-azuread-password-as-a-user).

- **2** Efetue login na Interface da Web do PlateSpin Migrate e, em seguida, vá para a página Targets (Destinos).
- **3** Atualize a senha armazenada para o usuário do Azure para quaisquer plataformas de nuvem de destino afetadas do Azure.
	- **3a** Clique no nome da plataforma de destino para acessar as respectivas configurações e, em seguida, clique em **Edit** (Editar).
	- **3b** Especifique uma senha válida.
	- **3c** (Opcional) Clique em **Test Credentials**.
	- **3d** Clique em **Save**.
- **4** Execute novamente quaisquer migrações de carga de trabalho com falha para as plataformas de nuvem de destino afetadas do Azure.

# <span id="page-202-0"></span>**Lista de verificação de migração automatizada para Azure**

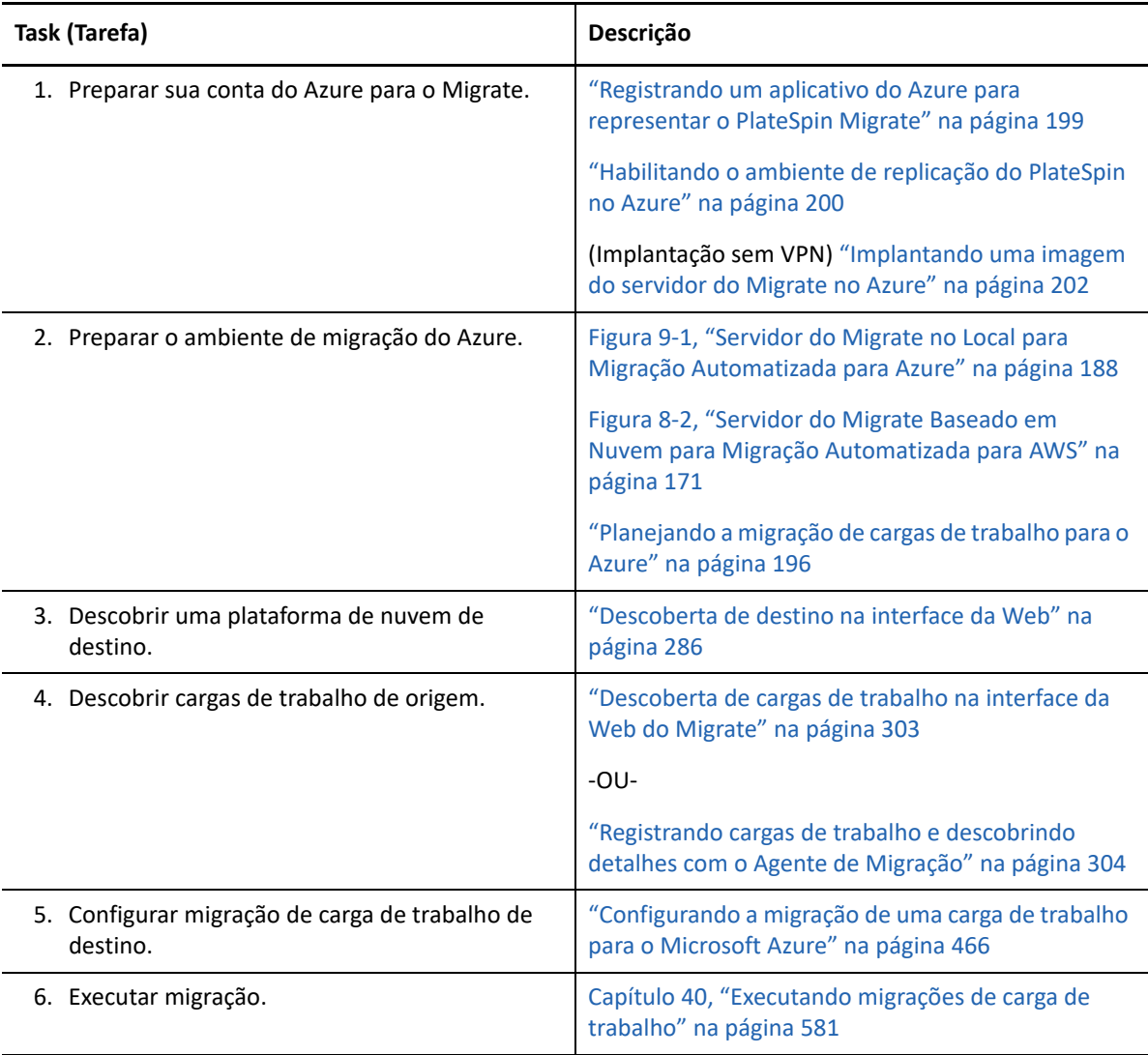

# 10 <sup>10</sup>**Pré-requisitos para migração para o VMware vCloud Director**

A Interface da Web do PlateSpin Migrate suporta a migração automatizada para ambientes do VMware vCloud Director. Esta seção descreve a configuração necessária do vCloud que você deve preparar no ambiente apropriado, como uma Organização do vCloud, antes de descobrir plataformas de nuvem de destino do vCloud e configurar migrações para elas.

- ["Implantação para migração para o VMware vCloud" na página 205](#page-204-0)
- ["Planejando a migração de cargas de trabalho para o VMware vCloud Director" na página 207](#page-206-0)
- ["Configurando a organização do vCloud" na página 207](#page-206-1)
- ["Entendendo o ambiente de replicação do PlateSpin usado para migração de cargas de trabalho](#page-207-0)  [para o vCloud" na página 208](#page-207-0)
- ["Definindo as configurações avançadas do PlateSpin para o vCloud" na página 210](#page-209-0)
- ["Lista de verificação para migração automatizada para vCloud" na página 211](#page-210-0)

### <span id="page-204-0"></span>**Implantação para migração para o VMware vCloud**

Você pode implantar um servidor do PlateSpin Migrate no local em seu data center com as cargas de trabalho de origem ou na Organização apropriada do VMware vCloud.

Para uma implantação do servidor do Migrate no local, uma conexão VPN Site a Site é necessária entre o data center e a sua conta na nuvem do vCloud. A [Figura 10-1](#page-205-0) mostra o local dos vários componentes em seu ambiente de migração do vCloud e as comunicações entre eles. Consulte a ["Planejando a migração de cargas de trabalho para o VMware vCloud Director" na página 207](#page-206-0).

**Observação:** A [Figura 10-1](#page-205-0) ilustra a descoberta automatizada e os requisitos de rede para cargas de trabalho do Windows e do Linux. Se preferir, você poderá usar o Agente de Migração na carga de trabalho de origem para registrar a carga de trabalho e enviar seus detalhes de inventário ao servidor do PlateSpin Migrate usando HTTPS (TCP/443). Consulte a ["Requisitos para o registro de](#page-61-0)  [carga de trabalho" na página 62](#page-61-0) e a ["Registrando cargas de trabalho e descobrindo detalhes com o](#page-303-0)  [Agente de Migração" na página 304.](#page-303-0)

<span id="page-205-0"></span>*Figura 10-1 Servidor do Migrate no Local para Migração Automatizada para vCloud*

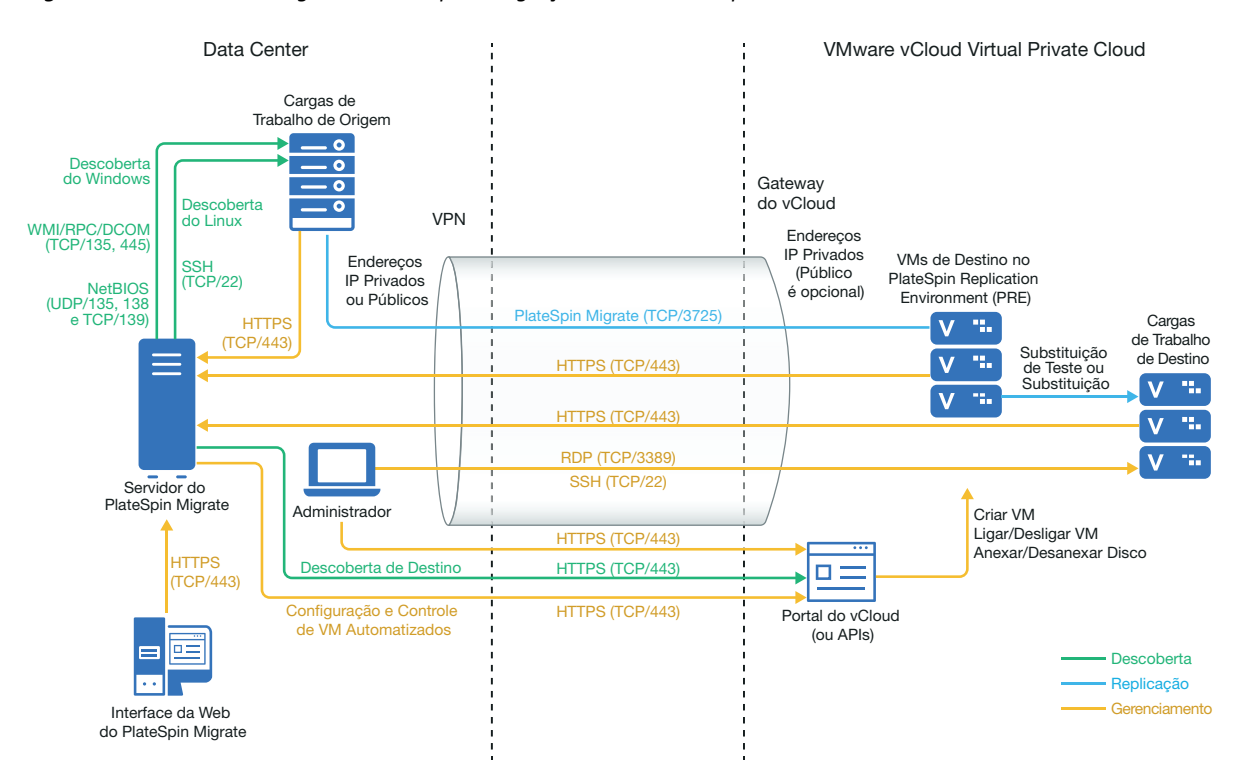

Para uma implantação do servidor do Migrate baseado em nuvem, o Servidor do PlateSpin Migrate está disponível. A [Figura 10-2](#page-206-2) mostra o local dos vários componentes em seu ambiente de migração do vCloud e as comunicações entre eles. Consulte a ["Planejando a migração de cargas de trabalho](#page-206-0)  [para o VMware vCloud Director" na página 207.](#page-206-0)

#### <span id="page-206-2"></span>*Figura 10-2 Servidor do Migrate Baseado em Nuvem para Migração Automatizada para vCloud*

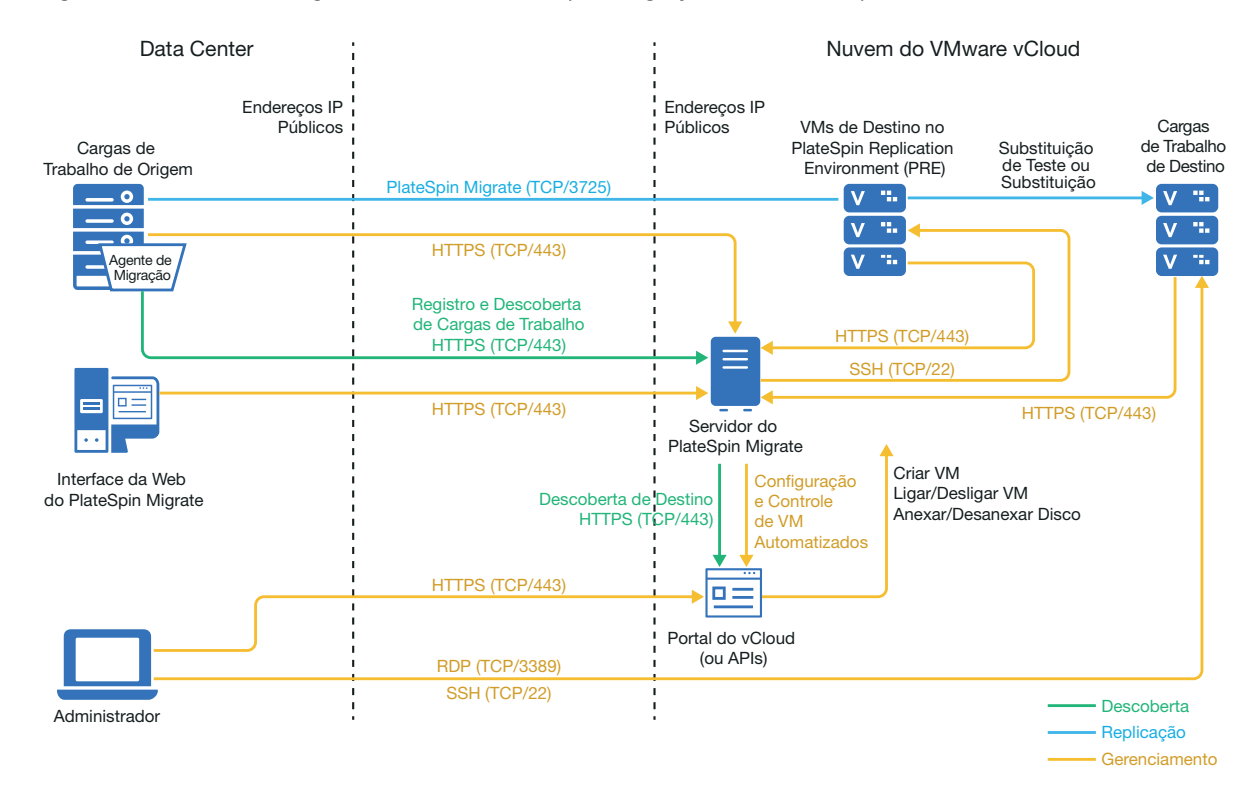

### <span id="page-206-0"></span>**Planejando a migração de cargas de trabalho para o VMware vCloud Director**

O PlateSpin Migrate usa o VMware vCloud Director para migrar cargas de trabalho para o VMware vCloud. Para obter uma lista de cargas de trabalho suportadas, consulte ["Cargas de trabalho](#page-35-0)  [suportadas para migração para o VMware vCloud Director" na página 36](#page-35-0).

# <span id="page-206-1"></span>**Configurando a organização do vCloud**

É preciso configurar uma Organização do vCloud com pelo menos o seguinte conjunto mínimo de recursos:

- □ Defina pelo menos um Org vDC (Organization Virtual Data Center Data Center Virtual da organização).
- D Defina pelo menos uma Rede de Org vDC para a VM de destino.
- Crie um Catálogo particular e conceda permissões de acesso completo aos usuários da organização para acessar o conteúdo e as configurações do catálogo.
- Use credenciais de nível de Administrador para descobrir a Organização do vCloud e executar as migrações.
- $\Box$  Defina políticas que se apliquem às VMs de destino em seu Org vDC e verifique o seguinte:
	- O período de aluguel dos recursos da Organização do vCloud não deve expirar durante a migração.
- Nenhuma restrição é definida sobre a cota da VM.
- Nenhuma restrição é definida sobre o número de conexões ou operações para a organização do vCloud.
- $\Box$  A política de VDC de Versão do Hardware limita a versão máxima do hardware para as VMs que o Migrate criará para a plataforma do vCloud.
- A migração de cargas de trabalho do Windows Server 2016 para o vCloud 9.1 requer suporte à Versão do Hardware 10 ou superior na plataforma VMware subjacente. A política de Versão do Hardware para VDC deve ser definida como 10, no mínimo.

**Observação:** Durante a Substituição de Teste, há uma clonagem para a VM de destino que consome o dobro dos recursos de armazenamento que você precisa para a Substituição. Verifique se as cotas de armazenamento para o Org vDC atendem a essa necessidade. Os recursos adicionais usados são temporários e serão liberados após a Substituição de Teste.

Para obter mais informações, consulte a [Documentação do VMware vCloud Director](https://www.vmware.com/support/pubs/vcd_pubs.html) (https:// www.vmware.com/support/pubs/vcd\_pubs.html).

# <span id="page-207-0"></span>**Entendendo o ambiente de replicação do PlateSpin usado para migração de cargas de trabalho para o vCloud**

O PlateSpin requer um ambiente de replicação para migrar as cargas de trabalho para uma Organização do vCloud. O ambiente de replicação é uma aplicação virtual com base em um sistema operacional SLES e contém todas as ferramentas necessárias do PlateSpin. Ele também contém um pacote OVF do PlateSpin do qual é necessário fazer upload para a organização do vCloud antes de migrar as cargas de trabalho para uma Organização do vCloud.

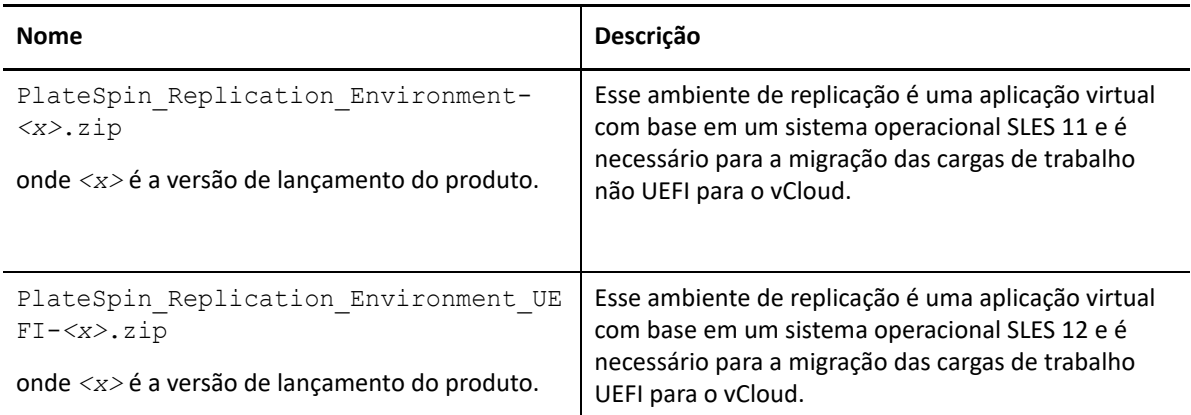

Os PREs a seguir estão disponíveis no site de Downloads da Micro Focus:

Dependendo da sua decisão de migrar cargas de trabalho UEFI ou não UEFI para o vCloud, você deverá fazer upload do Pacote OVF do Ambiente de Replicação do PlateSpin correspondente para a organização do vCloud. Faça download desse pacote no site de [Downloads da Micro Focus](https://www.microfocus.com/support-and-services/download/) referente a esta versão do PlateSpin Migrate. Para obter mais informações sobre o download do pacote OVF e o upload para o vCloud, consulte ["Criando a aplicação virtual do PlateSpin na organização do](#page-208-0)  [vCloud" na página 209](#page-208-0).

Revise as seguintes seções:

- ["Recursos usados no ambiente de replicação do PlateSpin" na página 209](#page-208-1)
- ["Criando a aplicação virtual do PlateSpin na organização do vCloud" na página 209](#page-208-0)

### <span id="page-208-1"></span>**Recursos usados no ambiente de replicação do PlateSpin**

O PlateSpin usa os seguintes recursos mínimos para a Máquina Virtual do Ambiente de Replicação:

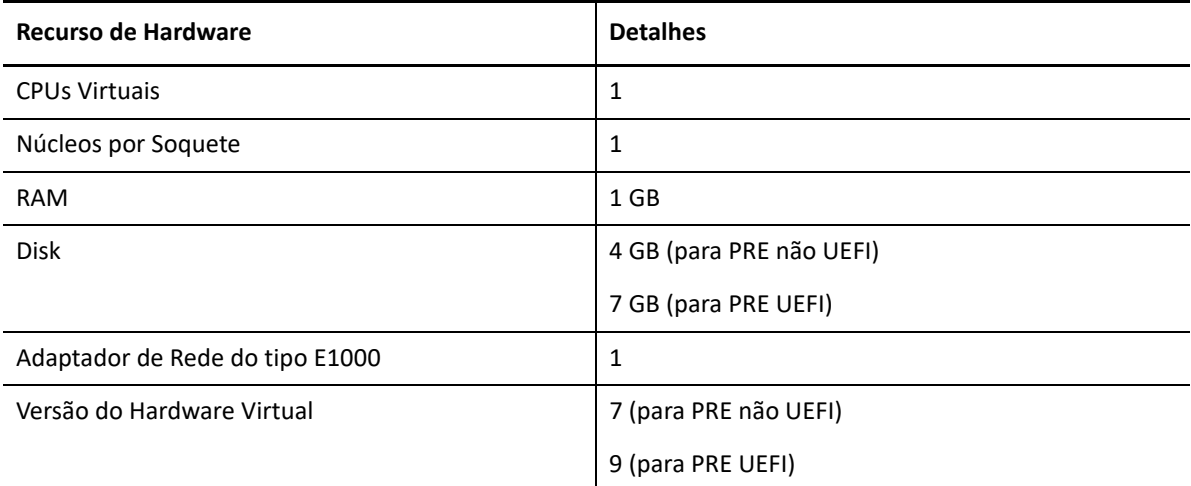

### <span id="page-208-0"></span>**Criando a aplicação virtual do PlateSpin na organização do vCloud**

- **1** Verifique se você configurou uma Organização do vCloud com o conjunto mínimo de recursos. Consulte ["Configurando a organização do vCloud" na página 207](#page-206-1).
- **2** Faça download de um dos seguintes arquivos do Ambiente de Replicação do PlateSpin do [site](https://www.microfocus.com/support-and-services/download/)  [de Downloads da Micro Focus](https://www.microfocus.com/support-and-services/download/) (https://www.microfocus.com/support-and-services/download/) para esta versão do PlateSpin Migrate, dependendo da sua decisão de migrar cargas de trabalho UEFI ou não UEFI:
	- **PlateSpin\_Replication\_Environment-***<x>***.zip:** Para migração de cargas de trabalho não UEFI.
	- **PlateSpin\_Replication\_Environment\_UEFI-***<x>***.zip:** Para migração de cargas de trabalho UEFI.
- **3** Descompacte o arquivo .zip obtido por download e extraia o conteúdo em um diretório temporário. Por exemplo, C: \PlateSpin\_Replication\_Environment.
- **4** Use o Console da Web do vCloud Director para fazer upload do pacote OVF do PlateSpin, que você extraiu na etapa anterior, como um Gabarito do vApp para um Catálogo. Por exemplo, Catálogo do PlateSpin. Exemplo de listagem do ambiente de replicação no console da Web do vCloud Director:
	- Catálogos
		- *<Nome do Catálogo>*
- Gabaritos do vApp
	- Ambiente de Replicação do PlateSpin
	- Ambiente de Replicação do PlateSpin UEFI
- VMs
	- Aplicação Virtual do PlateSpin

# <span id="page-209-0"></span>**Definindo as configurações avançadas do PlateSpin para o vCloud**

Alguns aspectos do comportamento do Servidor do PlateSpin são controlados pelos parâmetros de configuração que você define em uma página da Web PlateSpin Configuration que reside no host de Servidor do PlateSpin (em https:// Seu\_Servidor\_do\_PlateSpin/PlateSpinConfiguration/).

- ["Configurando o nome do gabarito do vApp do vCloud usado para o ambiente de replicação" na](#page-209-1)  [página 210](#page-209-1)
- ["Mantendo os recursos de nuvem para solucionar erros de migração" na página 210](#page-209-2)
- ["Definindo a senha do ambiente de replicação do PlateSpin em texto sem criptografia" na](#page-210-1)  [página 211](#page-210-1)

### <span id="page-209-1"></span>**Configurando o nome do gabarito do vApp do vCloud usado para o ambiente de replicação**

O parâmetro **VCloudAppTemplateName** de Configuração do PlateSpin permite configurar o nome do gabarito do vApp usado para o Ambiente de Replicação durante as replicações do vCloud. Por padrão, o valor desse parâmetro é **PlateSpin Replication Environment** (Ambiente de Replicação do PlateSpin). No entanto, se você editou o nome do Gabarito do vApp para o qual fez o upload do pacote OVF do PlateSpin, é necessário definir o valor do parâmetro **VCloudAppTemplateName** como o novo nome do Gabarito do vApp.

### <span id="page-209-2"></span>**Mantendo os recursos de nuvem para solucionar erros de migração**

Quando ocorre um erro durante a migração, os recursos de nuvem são apagados ou mantidos com base na configuração do parâmetro **LeaveCloudResourcesOnError** na Configuração do PlateSpin.

Por padrão, esse parâmetro é definido como False (Falso), e o PlateSpin apaga a VM de destino e os respectivos recursos associados em caso de erro durante a migração. Se você precisa que o PlateSpin mantenha esses recursos para fins de solução de problemas e não deseja apagá-los, defina a configuração **LeaveCloudResourcesOnError** como True (Verdadeiro).

# <span id="page-210-1"></span>**Definindo a senha do ambiente de replicação do PlateSpin em texto sem criptografia**

Por padrão, a senha obrigatória para acessar o Ambiente de Replicação do PlateSpin é criptografada. Para acessar o Ambiente de Replicação do PlateSpin para solucionar falhas de replicação, defina uma senha para anular o valor padrão. Para definir uma senha, edite o valor da configuração **vCloudReplicationEnvironmentPassword**. Em seguida, você pode acessar o Ambiente de Replicação do PlateSpin como usuário root com a senha recém-definida.

# <span id="page-210-0"></span>**Lista de verificação para migração automatizada para vCloud**

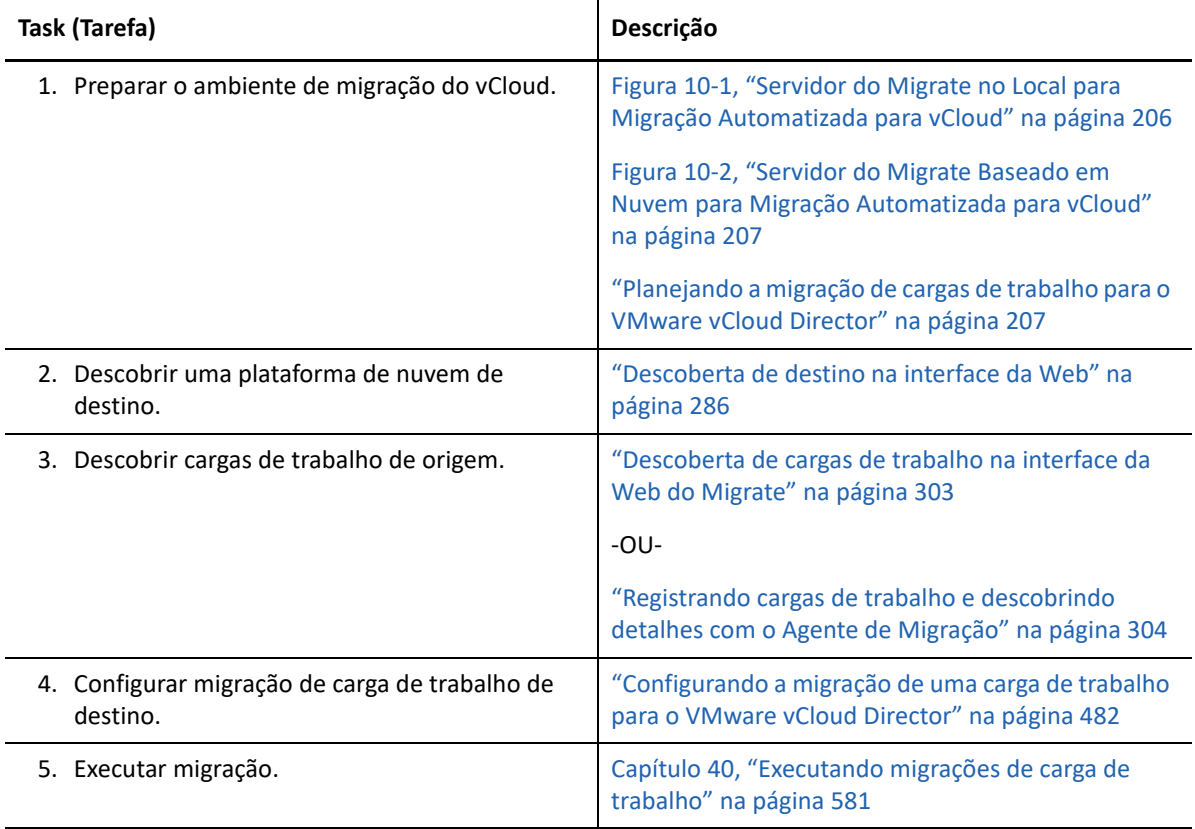

# 11 <sup>11</sup>**Pré-requisitos de migração para o VMware Cloud on AWS**

O PlateSpin Migrate suporta migrações automatizadas para o ambiente VMware Cloud (VMC) on AWS. As cargas de trabalho de origem no local são migradas para um Cluster VMware DRS hospedado no VMware Cloud on AWS.

Esta seção descreve a configuração necessária que você deve preparar antes de descobrir plataformas de destino VMware Cloud on AWS e configurar migrações para elas.

- ["Implantação para migração ao VMware Cloud on AWS" na página 213](#page-212-0)
- ["Planejando a migração para VMware Cloud on AWS" na página 214](#page-213-0)
- ["Lista de verificação para migração ao VMware Cloud on AWS" na página 215](#page-214-0)

# <span id="page-212-0"></span>**Implantação para migração ao VMware Cloud on AWS**

A [Figura 13-1](#page-245-0) mostra o local dos vários componentes em seu ambiente de migração automatizada do VMware e as comunicações entre eles. A migração automatizada para o VMware Cloud (VMC) on AWS é suportada apenas pela Interface da Web do PlateSpin Migrate.

**Observação:** A [Figura 13-1](#page-245-0) ilustra a descoberta automatizada e os requisitos de rede para cargas de trabalho do Windows e do Linux. Se preferir, você poderá usar o Agente de Migração na carga de trabalho de origem para registrar a carga de trabalho e enviar seus detalhes de inventário ao servidor do PlateSpin Migrate usando HTTPS (TCP/443). Para ver os requisitos de rede ao usar o Agente de Migração, consulte a ["Requisitos para o registro de carga de trabalho" na página 62](#page-61-0) e a ["Registrando cargas de trabalho e descobrindo detalhes com o Agente de Migração" na página 304.](#page-303-0)

*Figura 11-1 Migração automatizada para VMware Cloud on AWS*

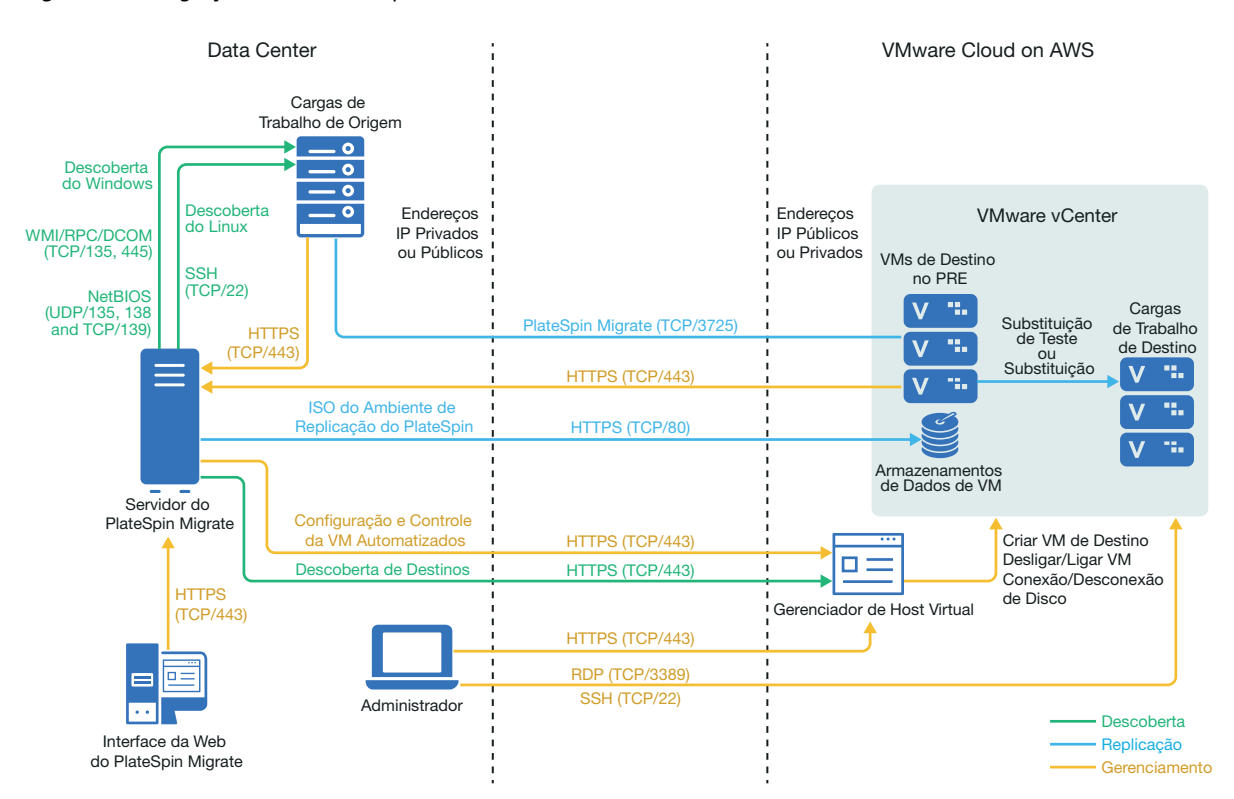

### <span id="page-213-0"></span>**Planejando a migração para VMware Cloud on AWS**

Verifique se o seu ambiente atende aos seguintes pré-requisitos de migração para o VMware Cloud (VMC) on AWS:

 Use a Interface da Web do PlateSpin Migrate para migrar cargas de trabalho para o VMC on AWS.

Consulte a [Tabela 2-12, "Plataformas de Destino do VMware suportadas para a Interface da](#page-45-0)  [Web e o Cliente do Migrate" na página 46.](#page-45-0)

O PlateSpin Migrate e o VMware devem suportar sua carga de trabalho de origem.

Consulte a ["Cargas de trabalho de origem suportadas para migração para plataformas não de](#page-26-0)  [nuvem" na página 27.](#page-26-0)

- Seu ambiente de rede deve atender aos requisitos de acesso, descoberta e migração descritos em ["Requisitos de acesso e comunicação em toda a rede de migração" na página 59.](#page-58-0)
- Crie uma conta para o VMware Cloud on AWS. Acesse o site do VMware Cloud on AWS na Web (https://cloud.vmware.com/vmc-aws).
- Configure o Cluster VMware DRS, as redes e os recursos para a conta.
- Siga um destes procedimentos para garantir que o Servidor do Migrate possa acessar o Cluster VMware DRS, seu host e as VMs de destino:
	- Configure uma VPN corporativa entre o ambiente local (ou a rede de origem) e o local do VMware Cloud on AWS.
	- Providencie acesso à Internet para a rede de origem e use os endereços IP públicos de rede para os Clusters VMware DRS, os nós de seus membros e as VMs de destino.

Para obter informações sobre como configurar a migração, consulte ["Migração para o VMware" na](#page-494-0)  [página 495.](#page-494-0)

# <span id="page-214-0"></span>**Lista de verificação para migração ao VMware Cloud on AWS**

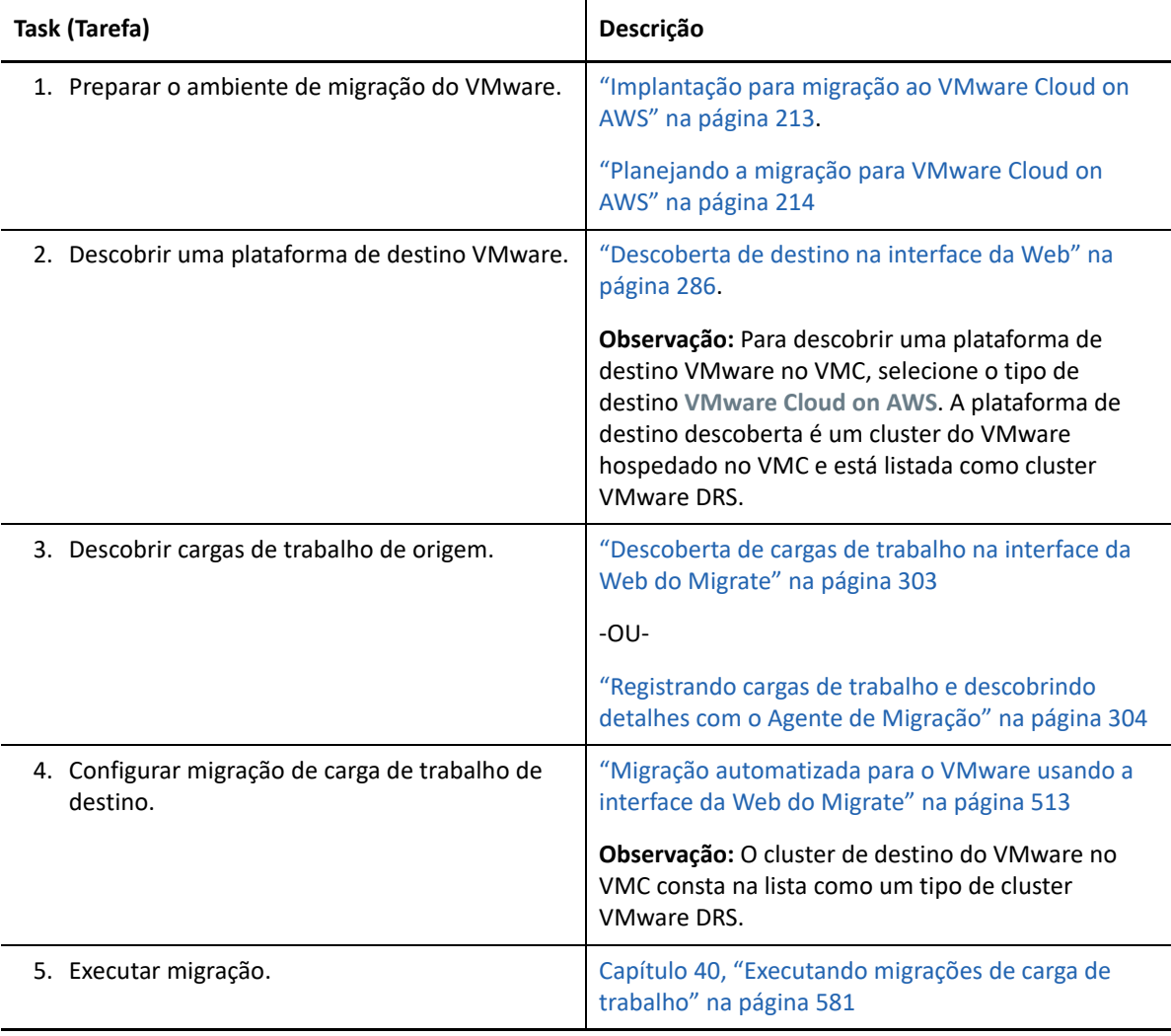
# 12 <sup>12</sup>**Pré-requisitos para migrações entre nuvens**

A Interface da Web do PlateSpin Migrate suporta a migração automatizada entre nuvens (C2C) de cargas de trabalho. Para migrações que usam um Servidor do PlateSpin Migrate baseado em nuvem e endereços IP públicos, o Migrate não requer conexões VPN site a site entre nenhum dos locais participantes: nuvem de origem, nuvem de destino e data center.

Para planejar as migrações entre nuvens, use as seguintes informações sobre os cenários de implantação C2C suportados, as configurações necessárias e as listas de verificação para migração.

- ["Requisitos para migrações C2C sem VPN" na página 217](#page-216-0)
- ["Pré-requisitos de migração C2C da AWS para o Azure" na página 219](#page-218-0)
- ["Pré-requisitos de migração C2C do Azure para a AWS" na página 221](#page-220-0)
- ["Pré-requisitos de migração C2C do Azure para o vCloud" na página 225](#page-224-0)
- ["Pré-requisitos de migração C2C do vCloud para o Azure" na página 229](#page-228-0)
- ["Pré-requisitos de migração C2C da AWS para o vCloud" na página](#page-232-0) 233
- ["Pré-requisitos de migração C2C do vCloud para a AWS" na página](#page-236-0) 237
- ["Habilitando credenciais de usuário root para cargas de trabalho de origem do Linux na AWS"](#page-240-0)  [na página 241](#page-240-0)
- ["Definindo configurações avançadas para um Servidor do Migrate baseado em nuvem" na](#page-240-1)  [página 241](#page-240-1)
- ["Habilitando um servidor do Migrate baseado em nuvem para processar migrações para outras](#page-241-0)  [plataformas de destino" na página 242](#page-241-0)

## <span id="page-216-0"></span>**Requisitos para migrações C2C sem VPN**

Um servidor do PlateSpin Migrate baseado em nuvem não requer uma conexão VPN site a site entre seu data center local e a plataforma de nuvem de destino.

#### **Para usar um servidor do Migrate baseado em nuvem sem VPN:**

- Requer acesso à Internet.
- Implante um servidor do Migrate na nuvem de origem ou de destino, conforme apropriado ao seu cenário de implantação.

[Você pode usar o gabarito do mercado de nuvem ou implantar o servidor manualmente em um](https://www.microfocus.com/documentation/platespin/platespin-migrate-2018-11/pdfdoc/migrate-install/migrate-install.pdf#installcloud)  [host virtual criado para essa finalidade. Crie o servidor do Migrate com um endereço IP público.](https://www.microfocus.com/documentation/platespin/platespin-migrate-2018-11/pdfdoc/migrate-install/migrate-install.pdf#installcloud)  [Consulte "](https://www.microfocus.com/documentation/platespin/platespin-migrate-2018-11/pdfdoc/migrate-install/migrate-install.pdf#installcloud)Implantando o servidor do PlateSpin Migrate na nuvem" no *Guia de Instalação e Upgrade do PlateSpin Migrate 2018.11*.

- Endereços IP públicos são necessários para o servidor do PlateSpin Migrate, a rede de replicação e as máquinas de destino. Um endereço IP público não é necessário para a máquina de origem quando você usa o Agente de Migração. Se você não usa o Agente de Migração, todos os componentes precisam de endereços IP públicos.
- Nas definições da Configuração do PlateSpin no servidor do Migrate baseado em nuvem:
	- **AlternateServerAddress:** Defina o parâmetro **AlternateServerAddress** como o endereço IP público do servidor do Migrate. Para os servidores do Migrate implantados de um mercado de nuvem, o Migrate adiciona automaticamente o endereço IP público a esse parâmetro. Consulte a ["Configurando endereços IP alternativos para o servidor do PlateSpin" na](#page-131-0)  [página 132.](#page-131-0)
	- **SourceListensForConnection:** Mude o parâmetro **SourceListensForConnection** de True (Verdadeiro) para False (Falso). Para os servidores do Migrate implantados de um mercado de nuvem, esse parâmetro é, por padrão, definido como False (Falso). Consulte a ["Configurando a direção de contato para a porta de replicação" na página 133](#page-132-0).
- (Descoberta do Migrate) Se o servidor do Migrate estiver na mesma rede de nuvem que as cargas de trabalho de origem, você poderá usar a descoberta do Migrate para adicionar cargas de trabalho ao servidor do Migrate. Verifique se os grupos de segurança de rede para as redes de origem e de destino permitem tráfego nas portas necessárias para descoberta e migração. Consulte:
	- ["Requisitos para descoberta" na página 60.](#page-59-0)
	- ["Requisitos para migração" na página 64](#page-63-0).
- (Registro do Agente de Migração) Se o servidor do Migrate estiver na rede de nuvem de destino, verifique se os grupos de segurança de rede para as redes de origem e de destino permitem tráfego nas portas necessárias para registro no Agente de Migração e migração por Internet pública. Você também poderá usar o Agente de Migração para registrar cargas de trabalho se o servidor do Migrate estiver em um grupo de segurança de rede diferente do grupo das cargas de trabalho de origem, ou se você não quiser habilitar portas de descoberta nas cargas de trabalho de origem. Consulte:
	- ["Requisitos para o registro de carga de trabalho" na página 62](#page-61-0).
	- ["Requisitos de migração de cargas de trabalho registradas usando o Agente de Migração"](#page-65-0)  [na página 66.](#page-65-0)
- Ao configurar a migração de uma carga de trabalho:
	- Habilite um endereço IP público para a rede de replicação.
	- Verifique se você habilitou **Encrypt Data Transfer** (Criptografar Transferência de Dados) para transferir dados com segurança entre a carga de trabalho de origem na AWS e o Ambiente de Replicação do PlateSpin no vCloud pela Internet pública. Consulte a ["Criptografar](#page-411-0)  [transferência de dados usando a interface da Web do Migrate" na página 412.](#page-411-0)
- (Agente de Migração) Instale o Agente de Migração na carga de trabalho de origem e, em seguida, registre a carga de trabalho no servidor do PlateSpin Migrate baseado em nuvem. Consulte ["Registrando cargas de trabalho e descobrindo detalhes com o Agente de Migração"](#page-303-0)  [na página 304](#page-303-0).

Para fazer download do Agente de Migração, inicie a Interface da Web do PlateSpin Migrate e clique na guia **Downloads**. Para obter informações sobre como instalar e usar o Agente de Migração, consulte ["Utilitário de Agente de Migração" na página 373.](#page-372-0)

## <span id="page-218-0"></span>**Pré-requisitos de migração C2C da AWS para o Azure**

O PlateSpin Migrate suporta a migração de cargas de trabalho da Nuvem do EC2 da Amazon Web Services para o Microsoft Azure Cloud.

- ["Implantação para migração C2C da AWS para o Azure" na página 219](#page-218-1)
- ["Requisitos de migração de cargas de trabalho para o Azure" na página 220](#page-219-0)
- ["Requisitos de migração de cargas de trabalho da AWS para o Azure" na página 220](#page-219-1)
- ["Lista de verificação para migração automatizada da AWS para o Azure" na página 221](#page-220-1)

## <span id="page-218-1"></span>**Implantação para migração C2C da AWS para o Azure**

Para migração de cargas de trabalho da Nuvem do EC2 da Amazon Web Services para a Nuvem do Microsoft Azure, implante o servidor do PlateSpin Migrate no ambiente de destino do Azure. Não há necessidade de VPN entre os sites participantes. É necessário acesso à Internet e endereços IP públicos. A [Figura 12-1](#page-219-2) mostra o local dos vários componentes em seus ambientes de migração da AWS, do Azure e de data center e as comunicações entre eles.

É necessário também habilitar o uso do aplicativo do Ambiente de Replicação do PlateSpin do Azure Marketplace no ambiente de destino do Azure.

Use o Agente de Migração para registrar cargas de trabalho no servidor do Migrate baseado em nuvem usando comunicações seguras pela Internet pública. Habilite a criptografia de transferência de dados para transferir dados com segurança entre a carga de trabalho de origem na AWS e o Ambiente de Replicação do PlateSpin no Azure pela Internet pública.

**Observação:** Uma reinicialização da carga de trabalho de origem do Windows é necessária quando você instala, desinstala ou faz upgrade de drivers de transferência com base em blocos. Não é necessária a reinicialização para cargas de trabalho de origem do Linux.

<span id="page-219-2"></span>*Figura 12-1 Servidor do Migrate Baseado em Nuvem para Migração Automatizada da AWS para o Azure sem VPNs*

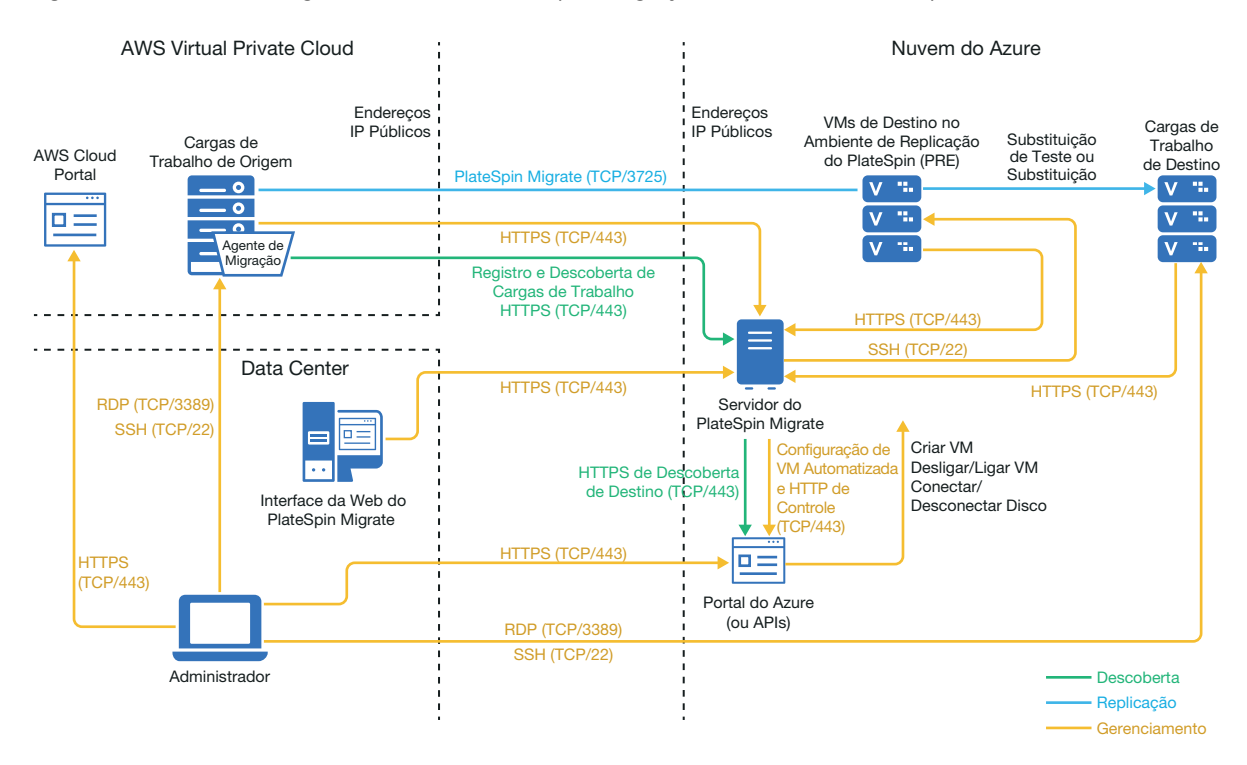

### <span id="page-219-0"></span>**Requisitos de migração de cargas de trabalho para o Azure**

Para preparar o ambiente de destino do Azure, consulte as seguintes informações na ["Requisitos de](#page-188-0)  [migração de cargas de trabalho para o Azure" na página 189](#page-188-0):

- "[Pré-requisitos mínimos do Azure"](#page-189-0)
- "[Pré-requisitos do Azure para uso de um servidor do Migrate com base no Azure"](#page-192-0)

Verifique se a configuração de destino no Azure suporta a carga de trabalho de origem.

### <span id="page-219-1"></span>**Requisitos de migração de cargas de trabalho da AWS para o Azure**

Implante um servidor do PlateSpin Migrate no ambiente de rede de destino do Azure. Verifique se o ambiente de migração sem VPN atende aos ["Requisitos para migrações C2C sem VPN" na](#page-216-0)  [página 217.](#page-216-0)

#### **Para cargas de trabalho de origem na AWS:**

- A AWS adiciona automaticamente a porta RDP (Remote Desktop Protocol) (TCP/3389) e a porta SSH (Secure Shell) (TCP/22) ao Grupo de Segurança da AWS para as VMs de carga de trabalho de origem. Você deve adicionar manualmente outras portas ao Grupo de Segurança da AWS da carga de trabalho de origem que são exigidas pelo PlateSpin Migrate para fornecer serviços de migração, como a Porta 3725 para tráfego de replicação e a Porta 443 para tráfego HTTPS.
- Para cargas de trabalho do Windows, insira um nome de usuário e uma senha.

Para cargas de trabalho do Linux, insira o usuário root ou um usuário equivalente a root.

Na AWS, por padrão, as Amazon Linux AMIs habilitam as credenciais de nome de usuário ec2user e de chave do PEM e desabilitam as credenciais de nome de usuário root e de senha. Para usar a descoberta do Migrate para cargas de trabalho de inventário, você deve habilitar o acesso de usuário root para a carga de trabalho de origem do Linux na AWS. Consulte a ["Habilitando credenciais de usuário root para cargas de trabalho de origem do Linux na AWS"](#page-240-0)  [na página 241](#page-240-0).

## <span id="page-220-1"></span>**Lista de verificação para migração automatizada da AWS para o Azure**

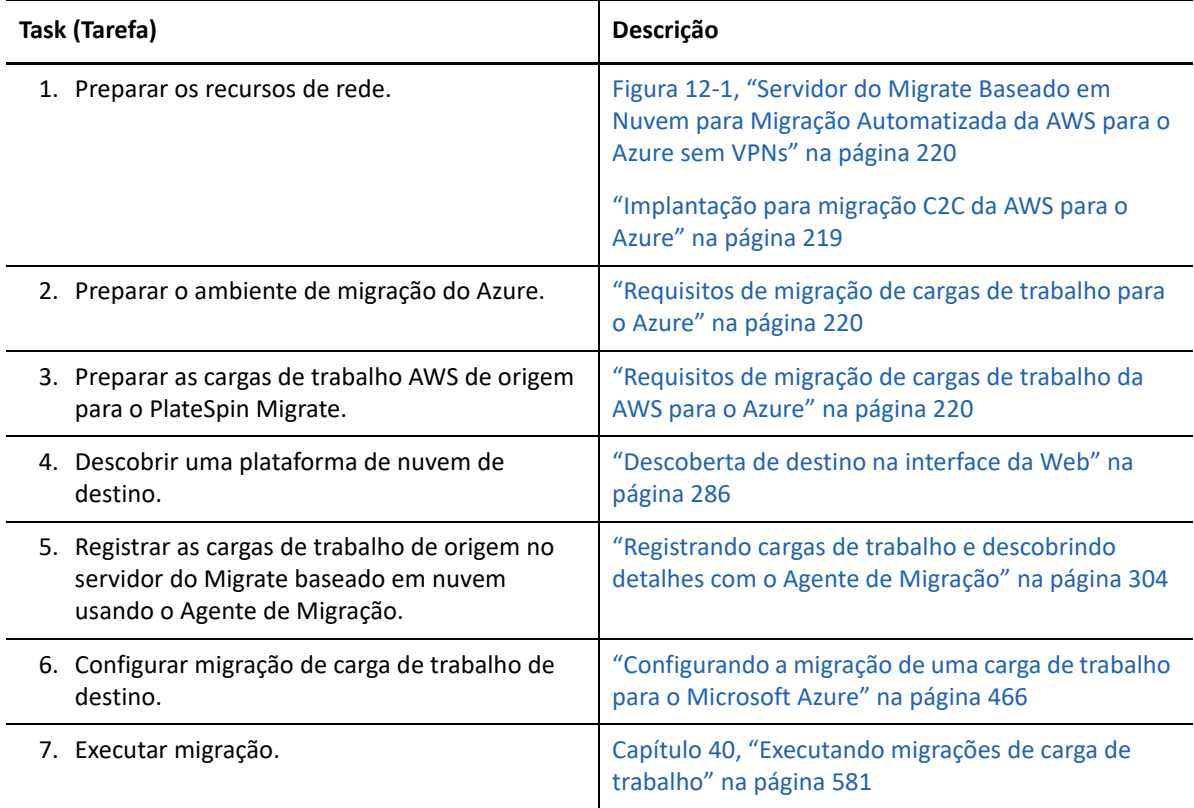

## <span id="page-220-0"></span>**Pré-requisitos de migração C2C do Azure para a AWS**

O PlateSpin Migrate suporta a migração de cargas de trabalho da Nuvem do Microsoft Azure para a Nuvem do EC2 da Amazon Web Services.

- ["Implantação para migração C2C do Azure para a AWS" na página 222](#page-221-0)
- ["Requisitos de migração de cargas de trabalho para a AWS" na página 223](#page-222-0)
- ["Requisitos de migração de cargas de trabalho do Azure para a AWS" na página 224](#page-223-0)
- ["Lista de verificação para migração automatizada do Azure para AWS" na página 224](#page-223-1)

## <span id="page-221-0"></span>**Implantação para migração C2C do Azure para a AWS**

Para migração de cargas de trabalho da Nuvem do Microsoft Azure para a Nuvem do EC2 da Amazon Web Services, você pode implantar um servidor do PlateSpin Migrate baseado em nuvem no Azure ou na AWS.

#### **Servidor do Migrate no Azure**

Implante o servidor do PlateSpin Migrate do Azure Marketplace no ambiente de origem do Azure. A imagem do servidor do Migrate no Azure Marketplace é pré-configurada para suportar o ambiente Azure IaaS do host: Azure global ou Azure China soberano. Quando o Servidor do Migrate e as cargas de trabalho de origem estão no mesmo grupo de segurança de rede, é possível usar a descoberta do Migrate para adicionar detalhes das cargas de trabalho ao Migrate. A [Figura 12-2](#page-221-1) mostra o local dos vários componentes em seus ambientes de migração da AWS, do Azure e de data center e as comunicações entre eles.

**Observação:** A [Figura 12-2](#page-221-1) mostra as cargas de trabalho de origem e o servidor do Migrate no mesmo grupo de segurança de rede. Se eles estiverem em grupos de segurança diferentes, use o Agente de Migração na carga de trabalho de origem para registrar a carga de trabalho e enviar seus detalhes de inventário ao servidor do PlateSpin Migrate usando HTTPS (TCP/443). Consulte a ["Requisitos para o registro de carga de trabalho" na página 62](#page-61-0) e a ["Registrando cargas de trabalho e](#page-303-0)  [descobrindo detalhes com o Agente de Migração" na página 304](#page-303-0).

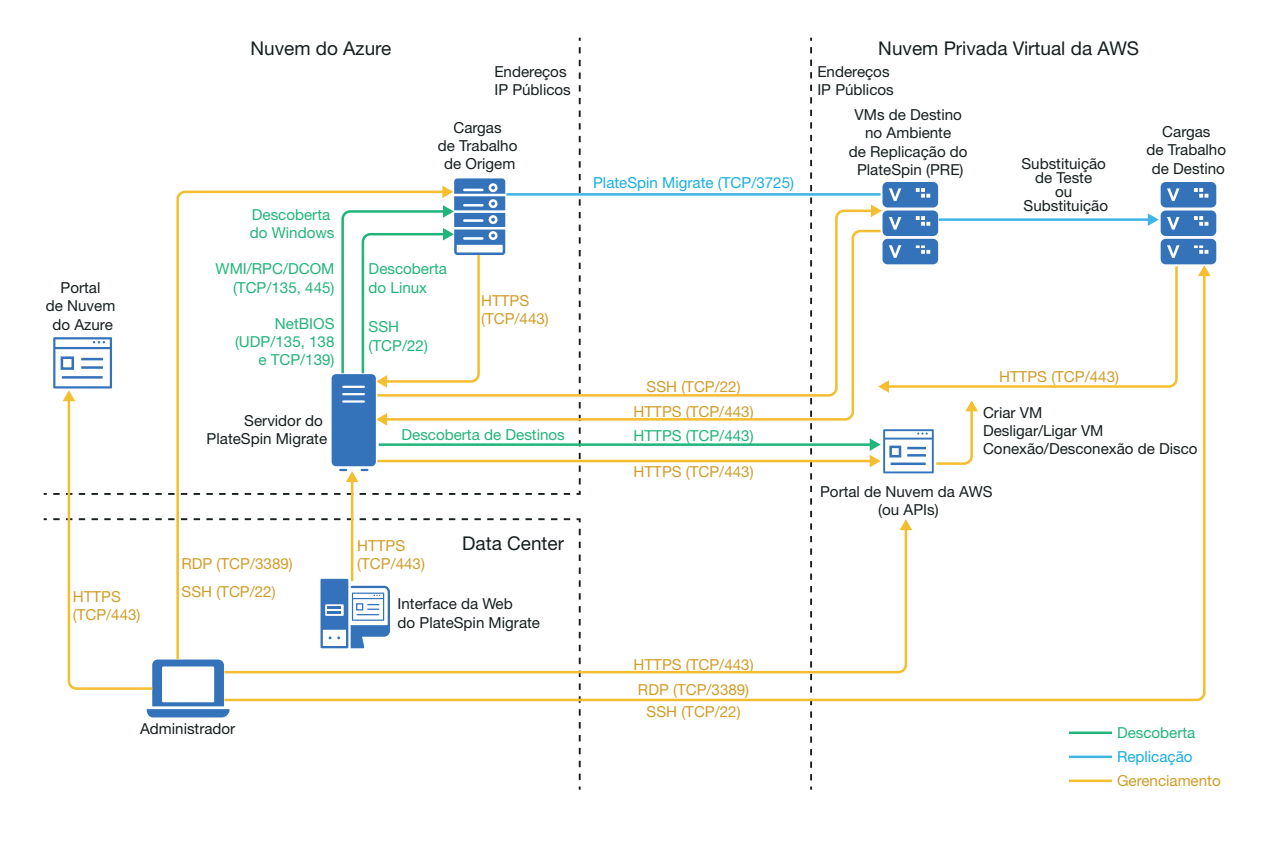

<span id="page-221-1"></span>*Figura 12-2 Servidor do Migrate no Azure para Migração Automatizada do Azure para a AWS sem VPNs*

#### **Servidor do Migrate na AWS**

Implante o servidor do PlateSpin Migrate do AWS Marketplace no ambiente de destino da AWS. Use o Agente de Migração para registrar cargas de trabalho no servidor do Migrate baseado em nuvem usando comunicações seguras pela Internet pública. É necessário acesso à Internet e endereços IP públicos. A [Figura 12-3](#page-222-1) mostra o local dos vários componentes em seus ambientes de migração da AWS, do Azure e de data center e as comunicações entre eles.

**Observação:** Uma reinicialização da carga de trabalho de origem do Windows é necessária quando você instala, desinstala ou faz upgrade de drivers de transferência com base em blocos. Não é necessária a reinicialização para cargas de trabalho de origem do Linux.

Habilite a criptografia de transferência de dados para transferir dados com segurança entre a carga de trabalho de origem no Azure e o Ambiente de Replicação do PlateSpin na AWS pela Internet pública.

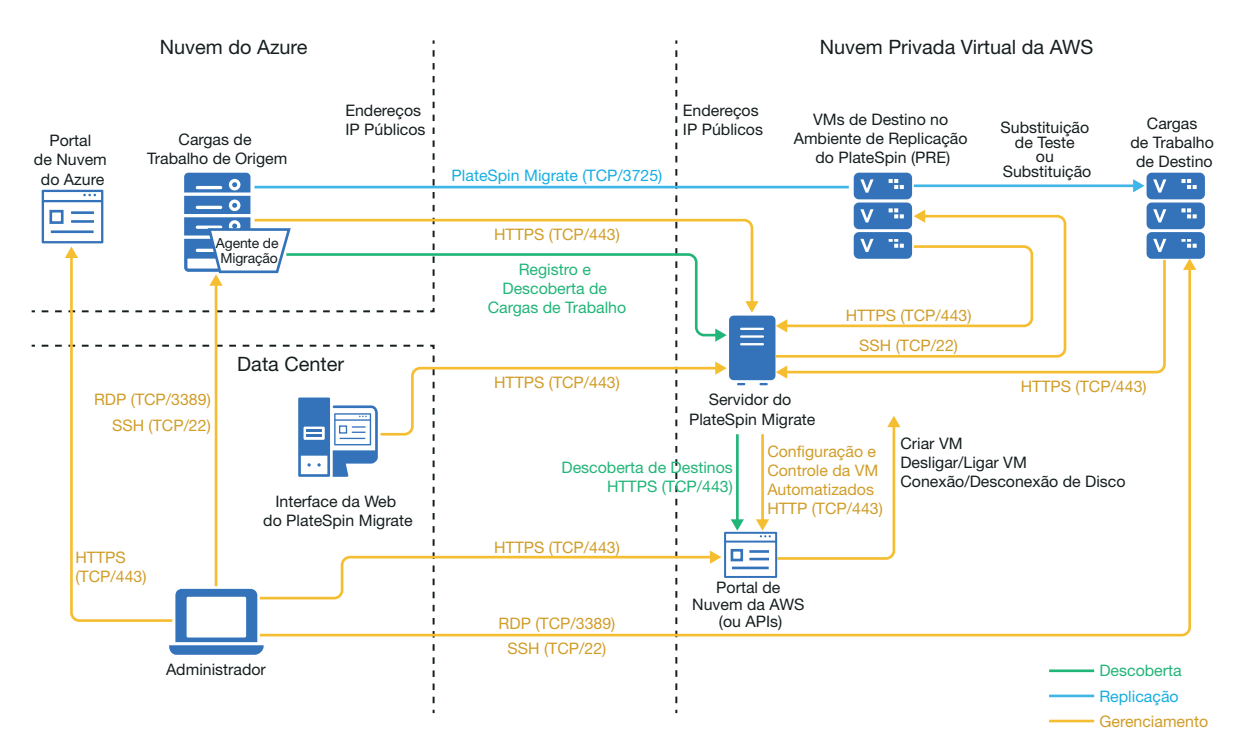

<span id="page-222-1"></span>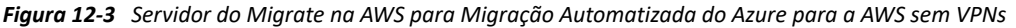

### <span id="page-222-0"></span>**Requisitos de migração de cargas de trabalho para a AWS**

Para preparar o ambiente de destino da AWS, consulte as seguintes informações na ["Requisitos para](#page-170-0)  [migração de cargas de trabalho para a Amazon Web Services" na página 171](#page-170-0):

- ["Pré-requisitos mínimos da AWS" na página 171](#page-170-1)
- ["Pré-requisitos da AWS para uso de um servidor do Migrate com base na AWS" na página 174](#page-173-0)

Verifique se a configuração de destino na AWS suporta a carga de trabalho de origem.

## <span id="page-223-0"></span>**Requisitos de migração de cargas de trabalho do Azure para a AWS**

Implante um servidor do PlateSpin Migrate no ambiente de rede de origem do Azure ou no ambiente de rede de destino da AWS. Verifique se o ambiente de migração sem VPN atende aos ["Requisitos para migrações C2C sem VPN" na página 217](#page-216-0).

Verifique se o ambiente de migração atende a estes requisitos adicionais:

- Nas definições da Configuração do PlateSpin no servidor do Migrate:
	- **(Servidor do Migrate no Azure) ServerIsHostedInCloud:** Remova o valor azure do parâmetro **ServerIsHostedInCloud** para que a caixa de diálogo Add Target (Adicionar Destino) ofereça todos os tipos de destino para seleção. Ao configurar o destino AWS, selecione **Amazon Cloud Region** (Região da Nuvem da Amazon) como tipo de destino.
- O Azure adiciona automaticamente a porta RDP (Remote Desktop Protocol) (TCP/3389) e a porta SSH (Secure Shell) (TCP/22) ao Grupo de Segurança do Azure para as VMs de carga de trabalho de origem. Você deve adicionar manualmente outras portas ao Grupo de Segurança do Azure da carga de trabalho de origem que são exigidas pelo PlateSpin Migrate para fornecer serviços de migração, como a Porta 3725 para tráfego de replicação e a Porta 443 para tráfego HTTPS.
- Para obter informações sobre os requisitos de login de carga de trabalho para migração, consulte os requisitos de login de carga de trabalho de origem do Windows e Linux na [Tabela 22-2, "Diretrizes para Tipo de Máquina e Credenciais de Cargas de Trabalho de Origem"](#page-298-0)  [na página 299](#page-298-0).

### <span id="page-223-1"></span>**Lista de verificação para migração automatizada do Azure para AWS**

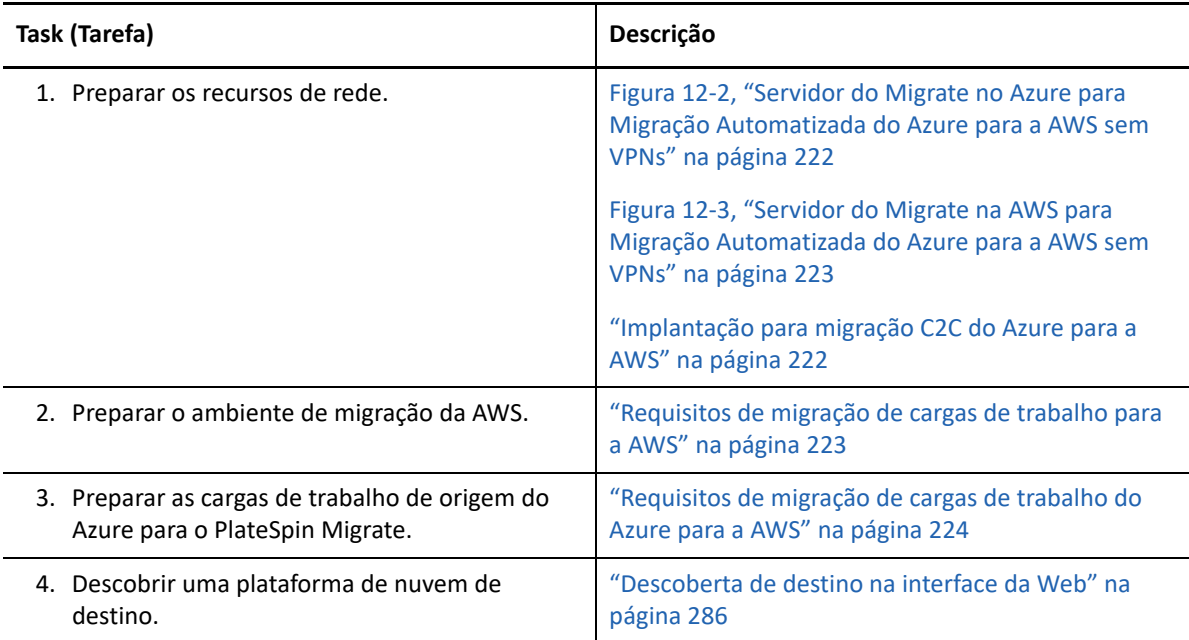

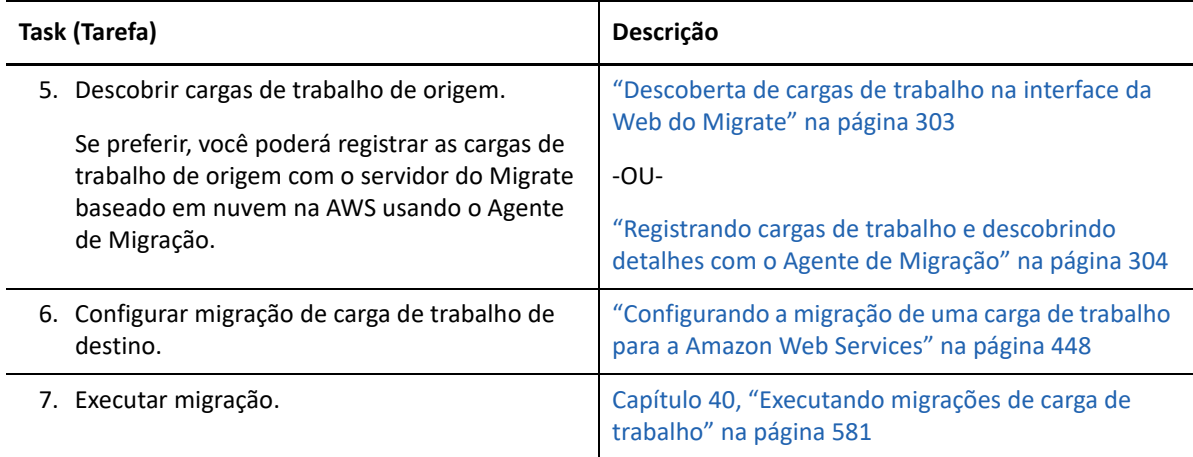

## <span id="page-224-0"></span>**Pré-requisitos de migração C2C do Azure para o vCloud**

O PlateSpin Migrate suporta a migração de cargas de trabalho do Microsoft Azure para o VMware vCloud Director.

- ["Implantação para migração C2C do Azure para o vCloud" na página 225](#page-224-1)
- ["Requisitos de migração para o vCloud" na página 227](#page-226-0)
- ["Requisitos de migração de cargas de trabalho do Azure para o vCloud" na página 227](#page-226-1)
- ["Lista de verificação para migração automatizada do Azure para o vCloud" na página 228](#page-227-0)

### <span id="page-224-1"></span>**Implantação para migração C2C do Azure para o vCloud**

Para migração de cargas de trabalho do Microsoft Azure para o VMware vCloud Director, implante um servidor do PlateSpin Migrate no local em sua rede de origem. Com um servidor do Migrate no local, os gateways de VPN site a site são necessários entre o data center e o Azure e entre o data center e o vCloud. A [Figura 12-4](#page-225-0) mostra o local dos vários componentes em seus ambientes de migração do Azure, do vCloud e de data center e as comunicações entre eles.

#### <span id="page-225-0"></span>*Figura 12-4 Servidor do Migrate no Local para Migração do Azure para o vCloud*

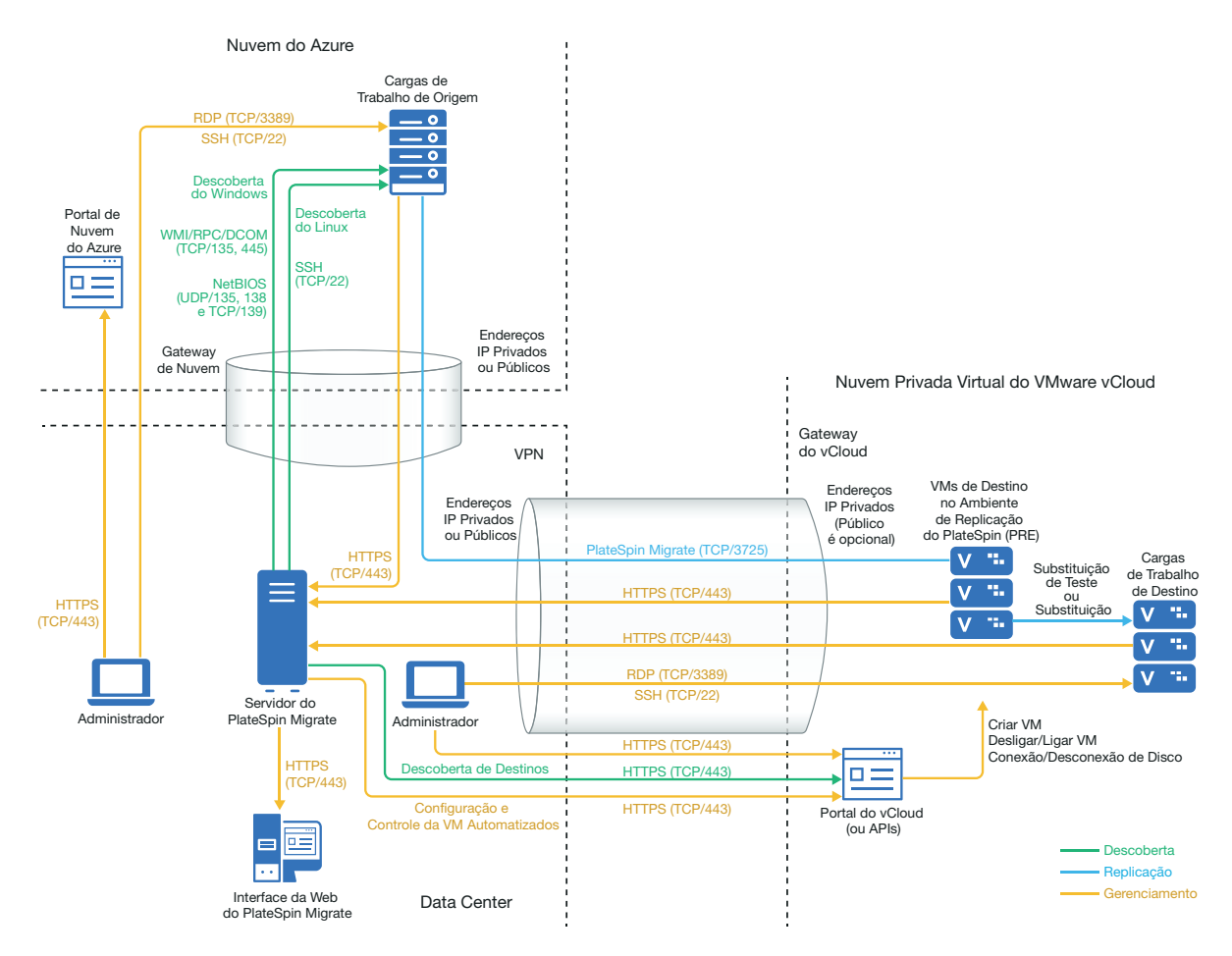

Se preferir, você poderá implantar o servidor do PlateSpin Migrate do Azure Marketplace no ambiente de origem do Azure. Não há necessidade de VPN. Com o servidor do Azure no mesmo grupo de segurança de rede que as cargas de trabalho de origem, é possível usar a descoberta para adicionar cargas de trabalho ao Azure. Use a criptografia de dados para proteger os dados nas replicações pela Internet pública. A [Figura 12-5](#page-226-2) mostra o local dos vários componentes em seus ambientes de migração do Azure, do vCloud e de data center e as comunicações entre eles.

**Observação:** A [Figura 12-5](#page-226-2) mostra as cargas de trabalho de origem e o servidor do Migrate no mesmo grupo de segurança de rede. Se eles estiverem em grupos de segurança diferentes, use o Agente de Migração na carga de trabalho de origem para registrar a carga de trabalho e enviar seus detalhes de inventário ao servidor do PlateSpin Migrate usando HTTPS (TCP/443). Consulte a ["Requisitos para o registro de carga de trabalho" na página 62](#page-61-0) e a ["Registrando cargas de trabalho e](#page-303-0)  [descobrindo detalhes com o Agente de Migração" na página 304](#page-303-0).

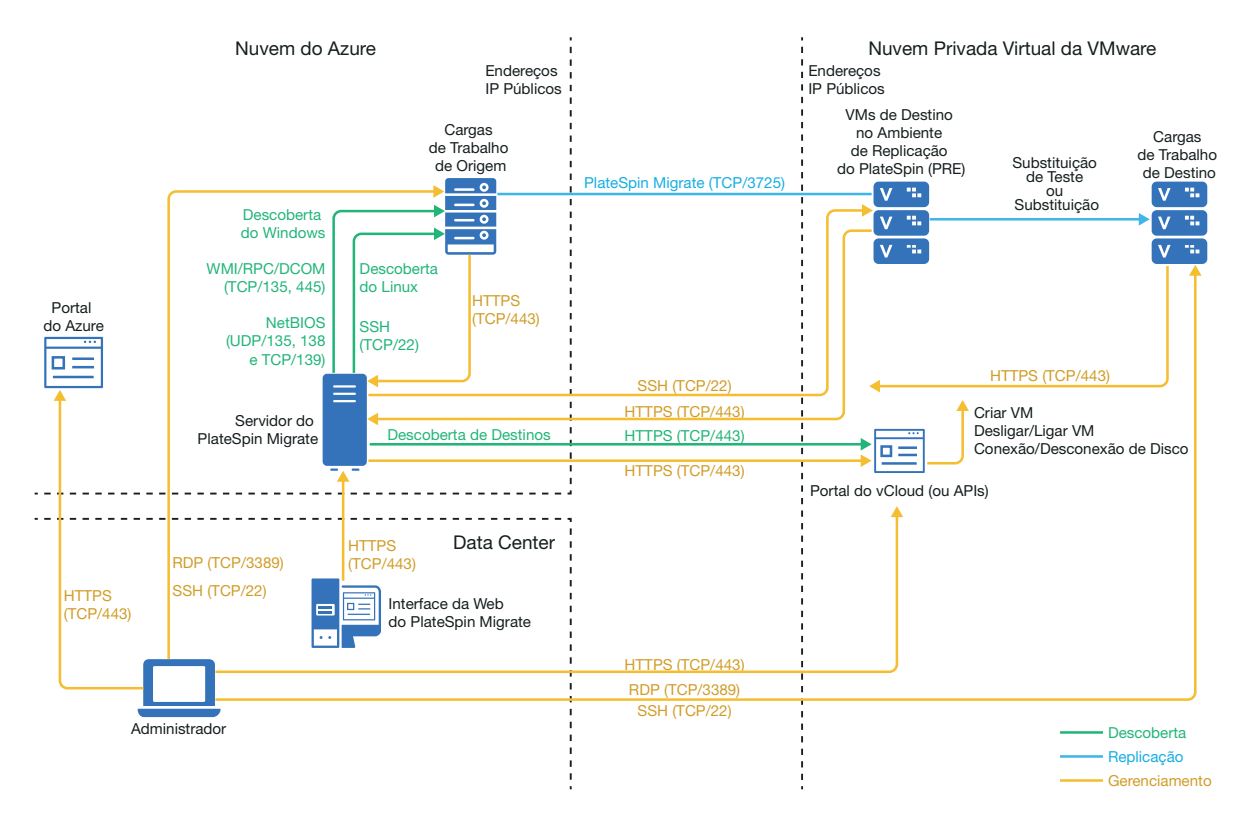

<span id="page-226-2"></span>*Figura 12-5 Servidor do Migrate no Azure para Migração do Azure para o vCloud sem VPNs*

### <span id="page-226-0"></span>**Requisitos de migração para o vCloud**

Para preparar o ambiente vCloud de destino, consulte as informações na ["Planejando a migração de](#page-206-0)  [cargas de trabalho para o VMware vCloud Director" na página 207](#page-206-0).

Verifique se a configuração de destino no vCloud suporta a carga de trabalho de origem.

## <span id="page-226-1"></span>**Requisitos de migração de cargas de trabalho do Azure para o vCloud**

**Para cargas de trabalho de origem no Azure:**

- O Azure adiciona automaticamente a porta RDP (Remote Desktop Protocol) (TCP/3389) e a porta SSH (Secure Shell) (TCP/22) ao Grupo de Segurança do Azure para as VMs de carga de trabalho de origem. Você deve adicionar manualmente outras portas ao Grupo de Segurança da da carga de trabalho de origem que são exigidas pelo PlateSpin Migrate para fornecer serviços de migração, como a Porta 3725 para tráfego de replicação e a Porta 443 para tráfego HTTPS.
- Para cargas de trabalho do Windows, insira um nome de usuário e uma senha.
- Para cargas de trabalho do Linux, insira o usuário root ou um usuário equivalente a root.

#### **Para usar um servidor do Migrate no local para migração de cargas de trabalho do Azure para o vCloud:**

Implante uma VPN site a site entre o data center e o ambiente do Azure.

- Implante uma VPN site a site entre o data center e a Nuvem Particular Virtual do VMware vCloud.
- Como você está usando VPNs com um servidor do Migrate no local, pode usar um endereço IP privado para o servidor do Migrate.
- Verifique se a rede de origem e de destino atende aos requisitos a seguir.
	- ["Requisitos para descoberta" na página 60.](#page-59-0)
	- ["Requisitos para migração" na página 64](#page-63-0).
- O Agente de Migração não é necessário porque há uma VPN disponível, mas ele também funcionaria. Para conferir os requisitos de firewall e as portas de rede para registro, consulte a ["Requisitos para o registro de carga de trabalho" na página 62](#page-61-0).

#### **Para usar um servidor do Migrate baseado em nuvem para migração de cargas de trabalho do Azure para o vCloud sem VPN:**

- Implante um servidor do PlateSpin Migrate no ambiente de rede de origem do Azure. Verifique se o ambiente de migração sem VPN atende aos ["Requisitos para migrações C2C sem VPN" na](#page-216-0)  [página 217.](#page-216-0)
- Nas definições da Configuração do PlateSpin no servidor do Migrate:
	- **(Servidor do Migrate no Azure) ServerIsHostedInCloud:** Remova o valor azure do parâmetro **ServerIsHostedInCloud** para que a caixa de diálogo Add Target (Adicionar Destino) ofereça todos os tipos de destino para seleção. Ao configurar o destino do vCloud, selecione a opção **VMware vCloud Organization** (Organização do VMware vCloud).

## <span id="page-227-0"></span>**Lista de verificação para migração automatizada do Azure para o vCloud**

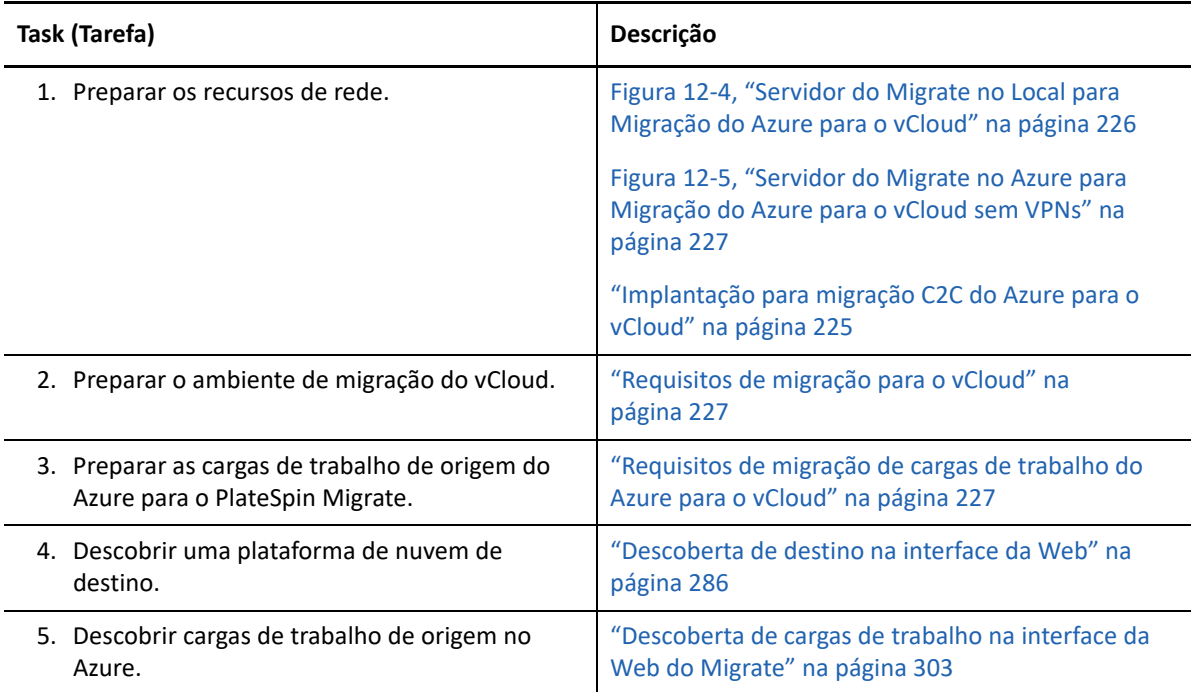

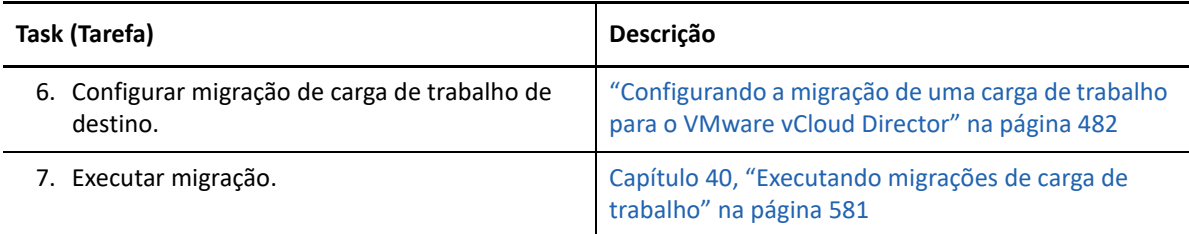

## <span id="page-228-0"></span>**Pré-requisitos de migração C2C do vCloud para o Azure**

O PlateSpin Migrate suporta a migração de cargas de trabalho do VMware vCloud Director para o Microsoft Azure.

- ["Implantação para migração C2C do vCloud para o Azure" na página 229](#page-228-1)
- ["Requisitos de migração de cargas de trabalho para o Azure" na página 231](#page-230-0)
- ["Requisitos de migração de cargas de trabalho do vCloud para o Azure" na página 231](#page-230-1)
- ["Lista de verificação para migração automatizada do vCloud para o Azure" na página 232](#page-231-0)

### <span id="page-228-1"></span>**Implantação para migração C2C do vCloud para o Azure**

Para migração de cargas de trabalho do VMware vCloud Director para o Microsoft Azure, implante um servidor do PlateSpin Migrate no local em sua rede de origem. Com um servidor do Migrate no local, os gateways de VPN site a site são necessários entre o data center e o Azure e entre o data center e o vCloud. A [Figura 12-6](#page-229-0) mostra o local dos vários componentes em seus ambientes de migração do Azure, do vCloud e de data center e as comunicações entre eles.

<span id="page-229-0"></span>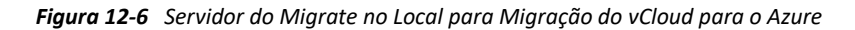

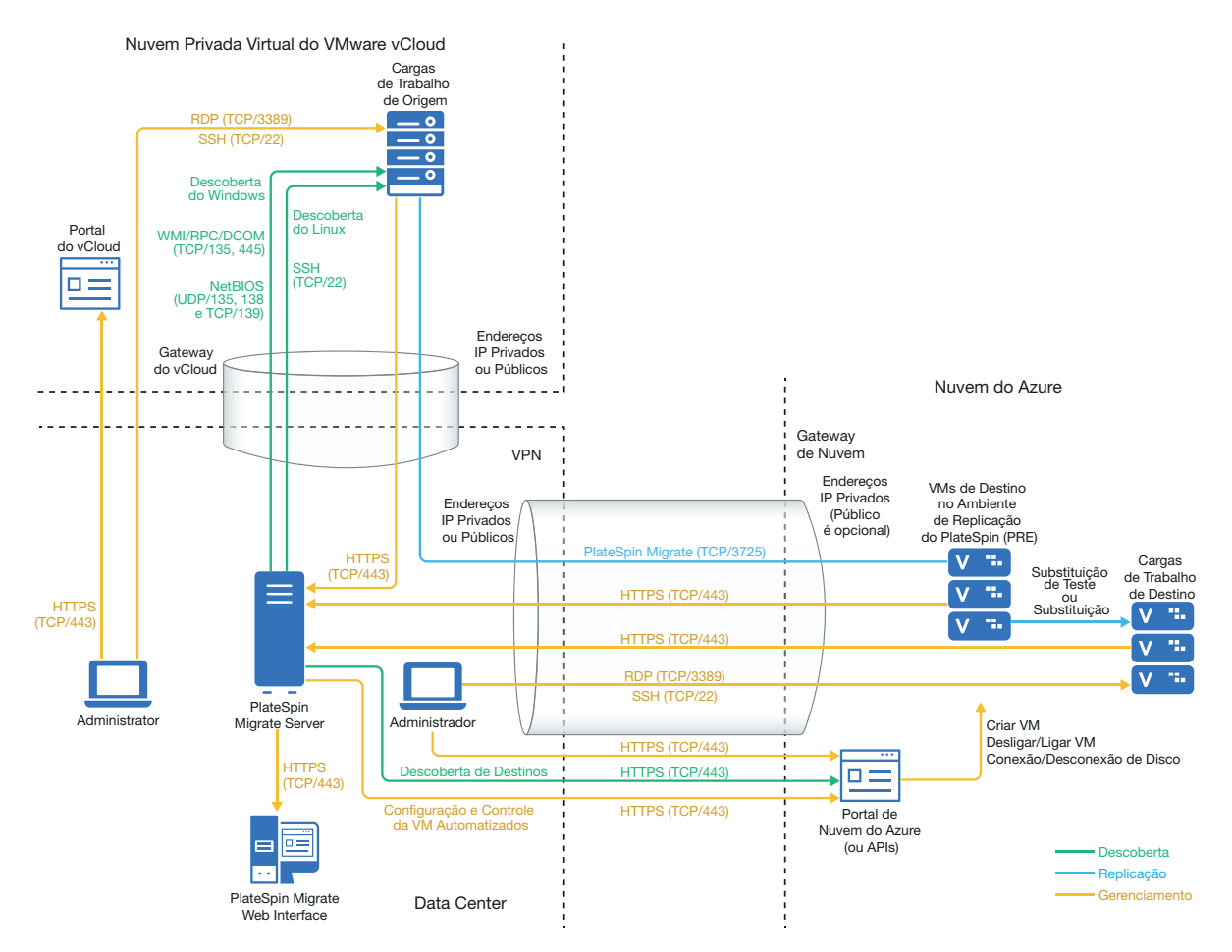

Se preferir, você poderá implantar o servidor do PlateSpin Migrate do Azure Marketplace no ambiente de destino do Azure. Não há necessidade de VPN. Use o Agente de Migração para registrar cargas de trabalho no servidor do Migrate baseado em nuvem usando comunicações seguras pela Internet pública. Use a criptografia de dados para proteger os dados nas replicações pela Internet pública. É necessário acesso à Internet e endereços IP públicos. A [Figura 12-7](#page-230-2) mostra o local dos vários componentes em seus ambientes de migração do Azure, do vCloud e de data center e as comunicações entre eles.

**Observação:** Uma reinicialização da carga de trabalho de origem do Windows é necessária quando você instala, desinstala ou faz upgrade de drivers de transferência com base em blocos. Não é necessária a reinicialização para cargas de trabalho de origem do Linux.

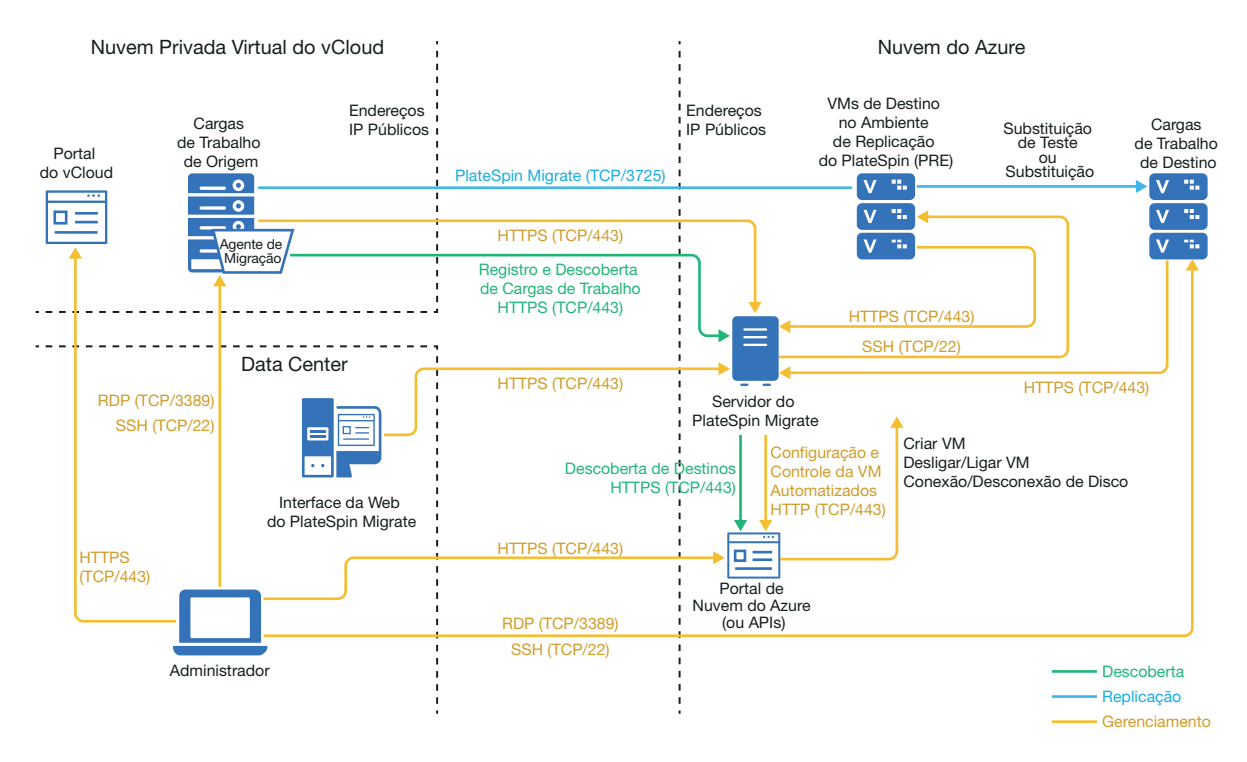

<span id="page-230-2"></span>*Figura 12-7 Servidor do Migrate no Azure para Migração do vCloud para o Azure sem VPNs*

### <span id="page-230-0"></span>**Requisitos de migração de cargas de trabalho para o Azure**

Para preparar o ambiente de destino do Azure, consulte as seguintes informações na ["Requisitos de](#page-188-0)  [migração de cargas de trabalho para o Azure" na página 189](#page-188-0):

- ["Pré-requisitos mínimos do Azure" na página 190](#page-189-0)
- ["Pré-requisitos do Azure para uso de um servidor do Migrate no local" na página 191](#page-190-0)
- ["Pré-requisitos do Azure para uso de um servidor do Migrate com base no Azure" na página 193](#page-192-0)

Verifique se a configuração de destino no Azure suporta a carga de trabalho de origem.

### <span id="page-230-1"></span>**Requisitos de migração de cargas de trabalho do vCloud para o Azure**

**Para usar um servidor do Migrate no local para migração de cargas de trabalho do vCloud para o Azure:**

- Implante uma VPN site a site entre o data center e o ambiente do Azure.
- Implante uma VPN site a site entre o data center e a Nuvem Particular Virtual do VMware vCloud.
- Como você está usando um Gateway de VPN entre o data center e o Azure, é possível usar um endereço IP privado para o servidor do Migrate.
- O Agente de Migração não é necessário porque há uma VPN disponível, mas ele também funcionaria. Para conferir os requisitos de firewall e as portas de rede para registro, consulte a ["Requisitos para o registro de carga de trabalho" na página 62](#page-61-0).
- (Descoberta do Migrate) Verifique se a rede de origem e de destino atende aos requisitos a seguir. Consulte também a [Figura 12-6, "Servidor do Migrate no Local para Migração do vCloud](#page-229-0)  [para o Azure" na página 230.](#page-229-0)
	- ["Requisitos para descoberta" na página 60.](#page-59-0)
	- ["Requisitos para migração" na página 64](#page-63-0).

#### **Para usar um servidor do Migrate baseado em nuvem para migração de cargas de trabalho do vCloud para o Azure sem VPN:**

- Implante um servidor do PlateSpin Migrate no ambiente de rede de destino do Azure. Verifique se o ambiente de migração sem VPN atende aos ["Requisitos para migrações C2C sem VPN" na](#page-216-0)  [página 217.](#page-216-0)
- O Azure adiciona automaticamente a porta RDP (Remote Desktop Protocol) (TCP/3389) e a porta SSH (Secure Shell) (TCP/22) ao Grupo de Segurança do Azure para as VMs de carga de trabalho de origem. Você deve adicionar manualmente outras portas ao Grupo de Segurança do Azure da carga de trabalho de origem que são exigidas pelo PlateSpin Migrate para fornecer serviços de migração, como a Porta 3725 para tráfego de replicação e a Porta 443 para tráfego HTTPS.
- Para obter informações sobre os requisitos de login de carga de trabalho para migração, consulte os requisitos de login de carga de trabalho de origem do Windows e Linux na [Tabela 22-2, "Diretrizes para Tipo de Máquina e Credenciais de Cargas de Trabalho de Origem"](#page-298-0)  [na página 299](#page-298-0).

## <span id="page-231-0"></span>**Lista de verificação para migração automatizada do vCloud para o Azure**

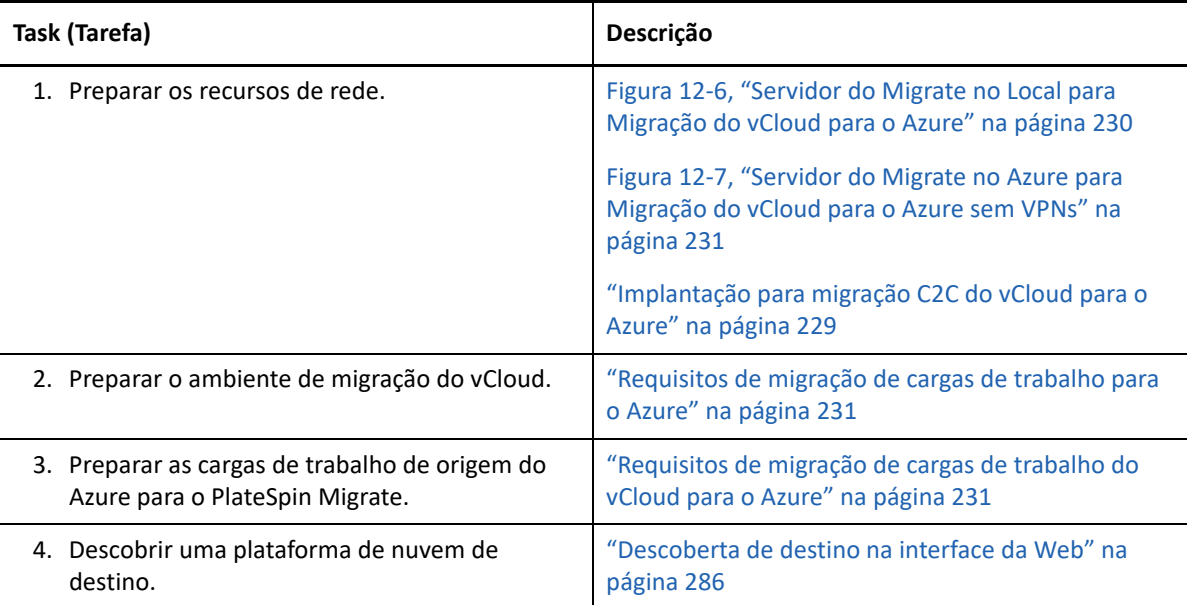

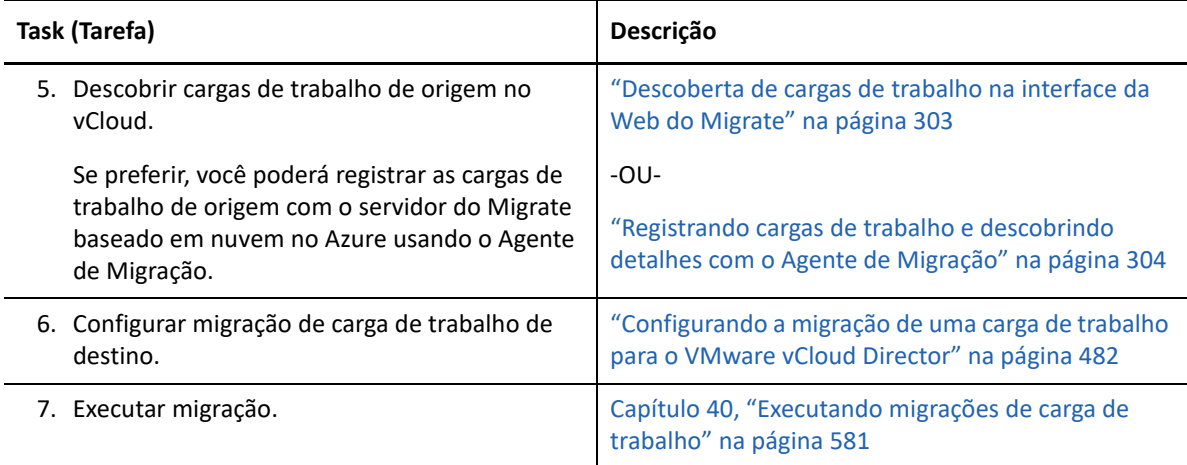

## <span id="page-232-0"></span>**Pré-requisitos de migração C2C da AWS para o vCloud**

O PlateSpin Migrate suporta a migração de cargas de trabalho da Nuvem do EC2 da Amazon Web Services para o VMware vCloud Director.

- ["Implantação para migração C2C da AWS para o vCloud" na página 233](#page-232-1)
- ["Requisitos de migração para o vCloud" na página 235](#page-234-0)
- ["Requisitos de migração de cargas de trabalho da AWS para o vCloud" na página 235](#page-234-1)
- ["Lista de verificação para migração automatizada da AWS para o vCloud" na página 236](#page-235-0)

### <span id="page-232-1"></span>**Implantação para migração C2C da AWS para o vCloud**

Para migração de cargas de trabalho da Nuvem do EC2 da Amazon Web Services para o VMware vCloud Director, implante um servidor do PlateSpin Migrate no local em sua rede de origem. Os gateways de VPN são necessários entre o data center e a AWS e entre o data center e o vCloud. A [Figura 12-8](#page-233-0) mostra o local dos vários componentes em seus ambientes de migração da AWS, do vCloud e de data center e as comunicações entre eles.

<span id="page-233-0"></span>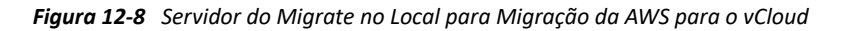

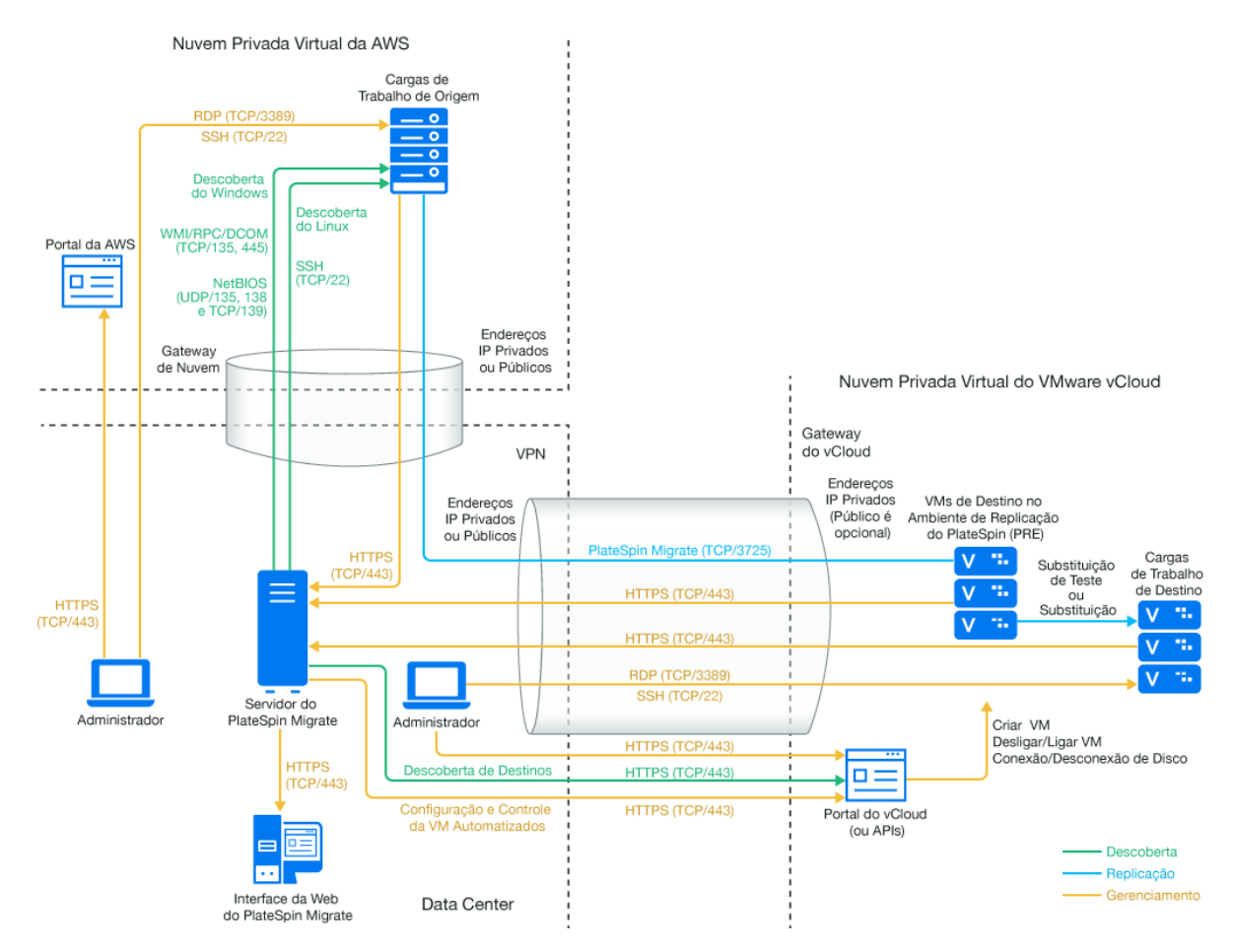

Se preferir, você poderá implantar o servidor do PlateSpin Migrate do AWS Marketplace no ambiente de origem da AWS. Não há necessidade de VPN. Com o servidor da AWS no mesmo grupo de segurança de rede que as cargas de trabalho de origem, é possível usar a descoberta para adicionar cargas de trabalho à AWS. Use a criptografia de dados para proteger os dados nas replicações pela Internet pública. A [Figura 12-9](#page-234-2) mostra o local dos vários componentes em seus ambientes de migração da AWS, do vCloud e de data center e as comunicações entre eles.

**Observação:** A [Figura 12-9](#page-234-2) mostra as cargas de trabalho de origem e o servidor do Migrate no mesmo grupo de segurança de rede. Se eles estiverem em grupos de segurança diferentes, use o Agente de Migração na carga de trabalho de origem para registrar a carga de trabalho e enviar seus detalhes de inventário ao servidor do PlateSpin Migrate usando HTTPS (TCP/443). Consulte a ["Requisitos para o registro de carga de trabalho" na página 62](#page-61-0) e a ["Registrando cargas de trabalho e](#page-303-0)  [descobrindo detalhes com o Agente de Migração" na página 304](#page-303-0).

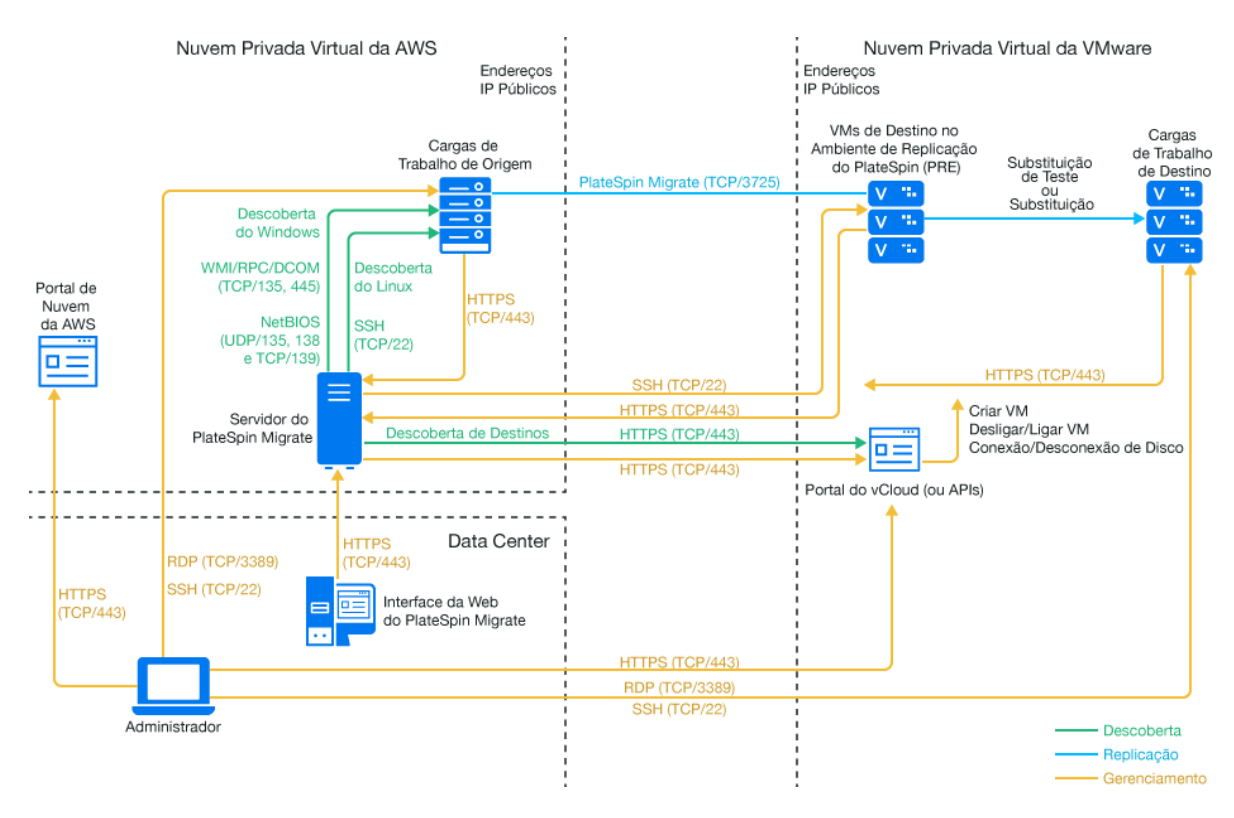

<span id="page-234-2"></span>*Figura 12-9 Servidor do Migrate na AWS para Migração da AWS para o vCloud sem VPNs*

### <span id="page-234-0"></span>**Requisitos de migração para o vCloud**

Para preparar o ambiente vCloud de destino, consulte as informações na ["Planejando a migração de](#page-206-0)  [cargas de trabalho para o VMware vCloud Director" na página 207](#page-206-0).

Verifique se a configuração de destino no vCloud suporta a carga de trabalho de origem.

## <span id="page-234-1"></span>**Requisitos de migração de cargas de trabalho da AWS para o vCloud**

**Para cargas de trabalho de origem na AWS:**

- A AWS adiciona automaticamente a porta RDP (Remote Desktop Protocol) (TCP/3389) e a porta SSH (Secure Shell) (TCP/22) ao Grupo de Segurança da AWS para as VMs de carga de trabalho de origem. Você deve adicionar manualmente outras portas ao Grupo de Segurança da AWS da carga de trabalho de origem que são exigidas pelo PlateSpin Migrate para fornecer serviços de migração, como a Porta 3725 para tráfego de replicação e a Porta 443 para tráfego HTTPS.
- Para cargas de trabalho do Windows, insira um nome de usuário e uma senha.
- Para cargas de trabalho do Linux, insira o usuário root ou um usuário equivalente a root.

Na AWS, por padrão, as Amazon Linux AMIs habilitam as credenciais de nome de usuário ec2user e de chave do PEM e desabilitam as credenciais de nome de usuário root e de senha. Para usar a descoberta do Migrate para cargas de trabalho de inventário, você deve habilitar o

acesso de usuário root para a carga de trabalho de origem do Linux na AWS. Consulte a ["Habilitando credenciais de usuário root para cargas de trabalho de origem do Linux na AWS"](#page-240-0)  [na página 241](#page-240-0).

#### **Para usar um servidor do Migrate no local para migração de cargas de trabalho da AWS para o vCloud:**

- Implante uma VPN site a site entre o data center e o ambiente da AWS.
- Implante uma VPN site a site entre o data center e a Nuvem Particular Virtual do VMware vCloud.
- Como você está usando um Gateway de VPN entre o data center e a AWS, é possível usar um endereço IP privado para o servidor do Migrate.
- O Agente de Migração não é necessário porque há uma VPN disponível, mas ele também funcionaria. Para conferir os requisitos de firewall e as portas de rede para registro, consulte a ["Requisitos para o registro de carga de trabalho" na página 62](#page-61-0).

#### **Para usar um servidor do Migrate baseado em nuvem para migração de cargas de trabalho da AWS para o vCloud sem VPN:**

- Implante um servidor do PlateSpin Migrate no ambiente de rede de origem da AWS. Verifique se o ambiente de migração sem VPN atende aos ["Requisitos para migrações C2C sem VPN" na](#page-216-0)  [página 217.](#page-216-0)
- Nas definições da Configuração do PlateSpin no servidor do Migrate:
	- **(Servidor do Migrate na AWS) ServerIsHostedInCloud:** Remova o valor aws do parâmetro **ServerIsHostedInCloud** para que a caixa de diálogo Add Target (Adicionar Destino) ofereça todos os tipos de destino para seleção. Ao configurar o destino do vCloud, selecione a opção **VMware vCloud Organization** (Organização do VMware vCloud).

## <span id="page-235-0"></span>**Lista de verificação para migração automatizada da AWS para o vCloud**

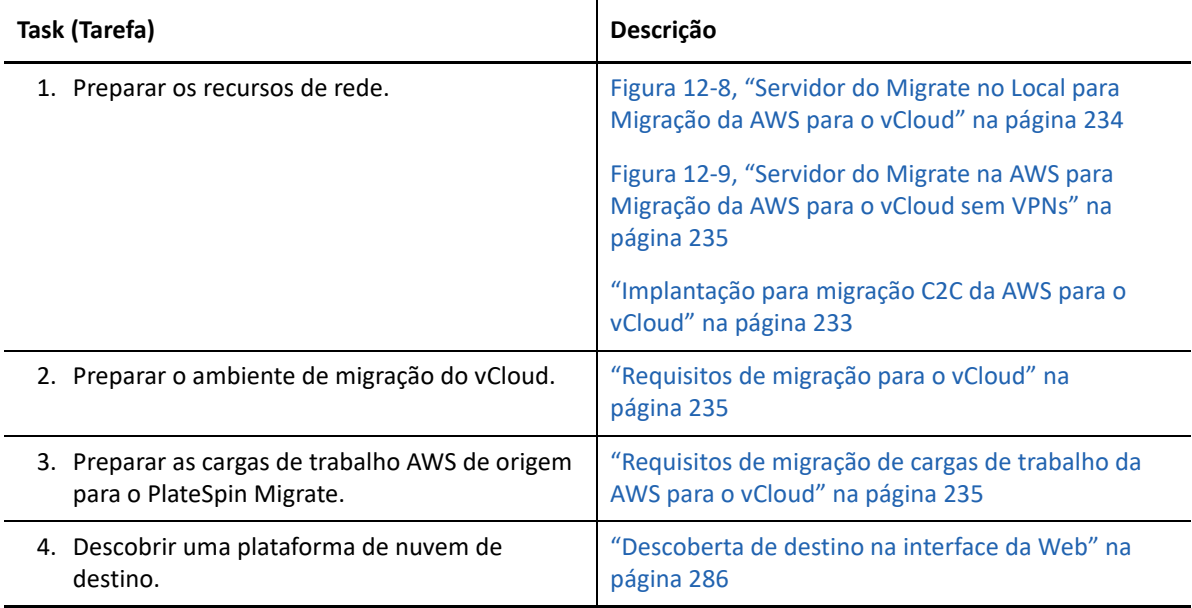

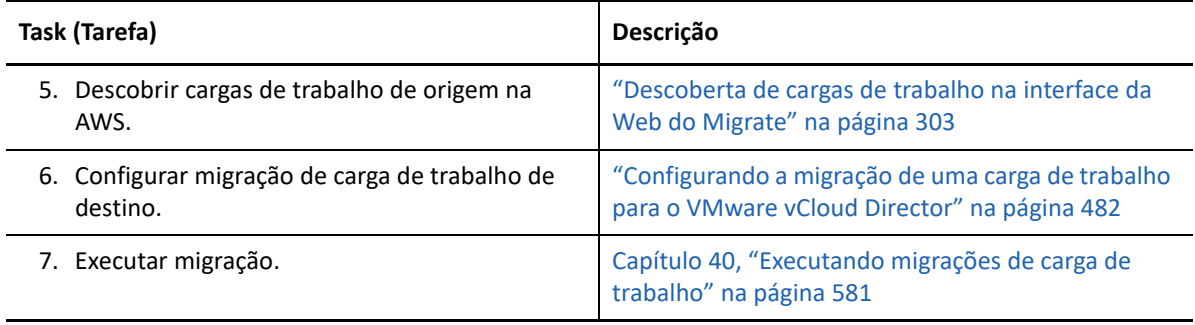

## <span id="page-236-0"></span>**Pré-requisitos de migração C2C do vCloud para a AWS**

O PlateSpin Migrate suporta a migração de cargas de trabalho do VMware vCloud Director para a Nuvem do EC2 da Amazon Web Services.

- ["Implantação para migração C2C do vCloud para a AWS" na página 237](#page-236-1)
- ["Requisitos de migração de cargas de trabalho para a AWS" na página 239](#page-238-0)
- ["Requisitos de migração de cargas de trabalho do vCloud para a AWS" na página 239](#page-238-1)
- ["Lista de verificação para migração automatizada do vCloud para a AWS" na página 240](#page-239-0)

## <span id="page-236-1"></span>**Implantação para migração C2C do vCloud para a AWS**

Para migração de cargas de trabalho do VMware vCloud Director para a Nuvem do EC2 da Amazon Web Services, implante um servidor do PlateSpin Migrate no local em sua rede de origem. Os gateways de VPN são necessários entre o data center e a AWS e entre o data center e o vCloud. A [Figura 12-10](#page-237-0) mostra o local dos vários componentes em seus ambientes de migração da AWS, do vCloud e de data center e as comunicações entre eles.

#### <span id="page-237-0"></span>*Figura 12-10 Servidor do Migrate no Local para Migração do vCloud para a AWS*

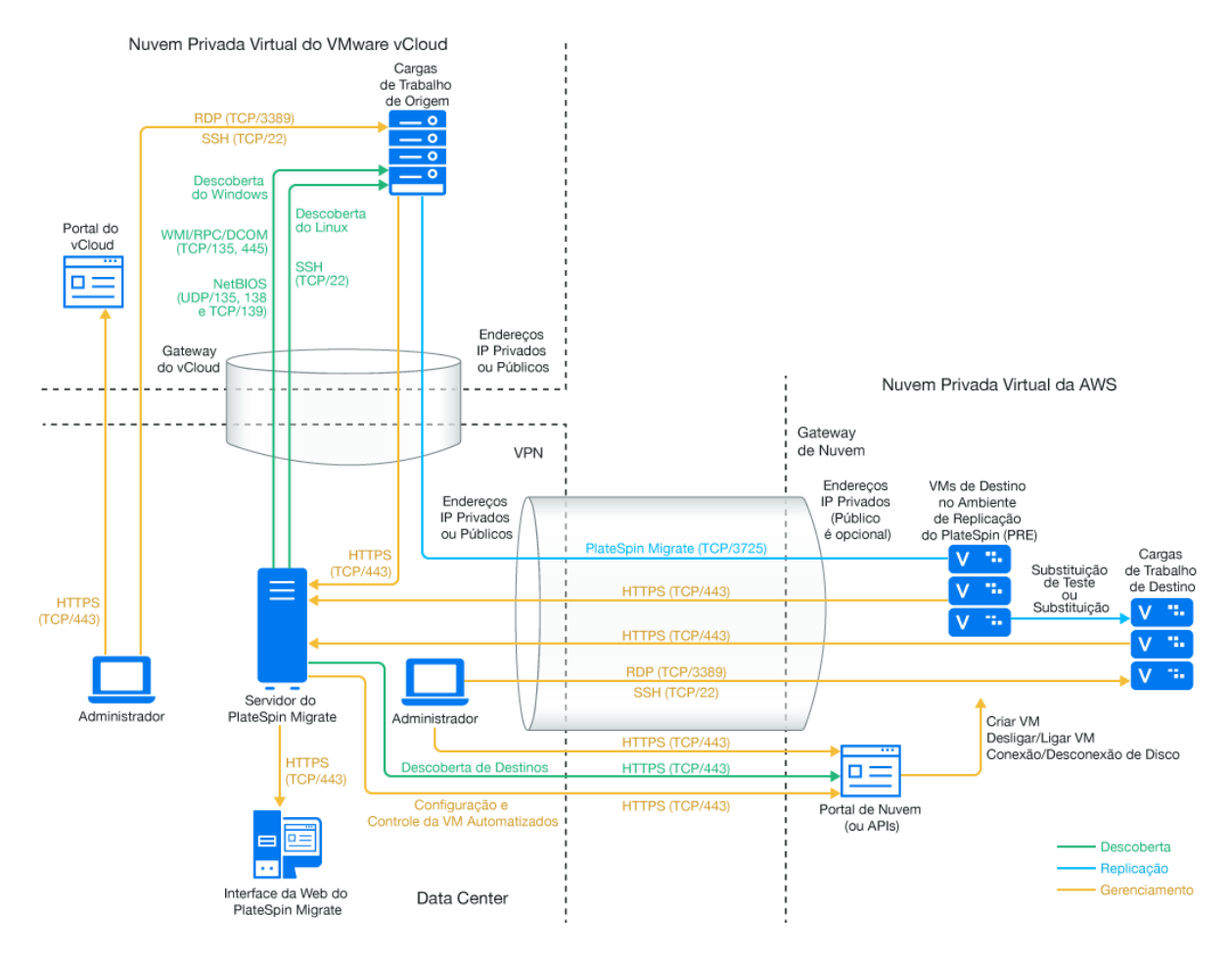

Se preferir, você poderá implantar o servidor do PlateSpin Migrate do AWS Marketplace no ambiente de destino da AWS. Não há necessidade de VPN. Use o Agente de Migração para registrar cargas de trabalho no servidor do Migrate baseado em nuvem usando comunicações seguras pela Internet pública. Use a criptografia de dados para proteger os dados nas replicações pela Internet pública. É necessário acesso à Internet e endereços IP públicos. A [Figura 12-11](#page-238-2) mostra o local dos vários componentes em seus ambientes de migração da AWS, do vCloud e de data center e as comunicações entre eles.

**Observação:** Uma reinicialização da carga de trabalho de origem do Windows é necessária quando você instala, desinstala ou faz upgrade de drivers de transferência com base em blocos. Não é necessária a reinicialização para cargas de trabalho de origem do Linux.

<span id="page-238-2"></span>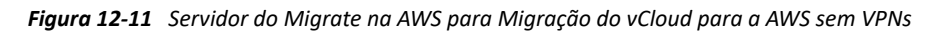

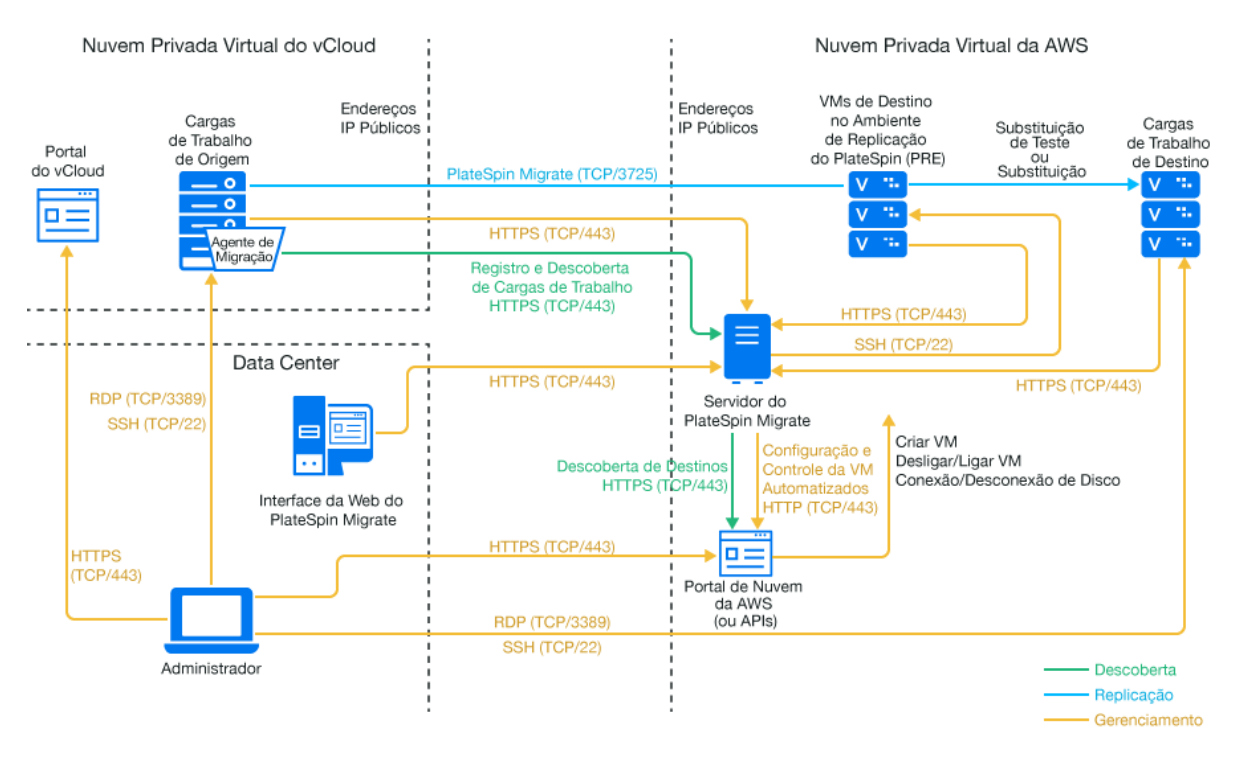

### <span id="page-238-0"></span>**Requisitos de migração de cargas de trabalho para a AWS**

Para preparar o ambiente de destino da AWS, consulte as seguintes informações na ["Requisitos para](#page-170-0)  [migração de cargas de trabalho para a Amazon Web Services" na página 171](#page-170-0):

- ["Pré-requisitos mínimos da AWS" na página 171](#page-170-1)
- ["Pré-requisitos da AWS para uso de um servidor do Migrate com base na AWS" na página 174](#page-173-0)

Verifique se a configuração de destino na AWS suporta a carga de trabalho de origem.

## <span id="page-238-1"></span>**Requisitos de migração de cargas de trabalho do vCloud para a AWS**

**Para usar um servidor do Migrate no local para migração de cargas de trabalho do vCloud para a AWS:**

- Implante uma VPN site a site entre o data center e o ambiente da AWS.
- Implante uma VPN site a site entre o data center e a Nuvem Particular Virtual do VMware vCloud.
- Como você está usando um Gateway de VPN entre o data center e a AWS, é possível usar um endereço IP privado para o servidor do Migrate.
- O Agente de Migração não é necessário porque há uma VPN disponível, mas ele também funcionaria. Para conferir os requisitos de firewall e as portas de rede para registro, consulte a ["Requisitos para o registro de carga de trabalho" na página 62](#page-61-0).
- (Descoberta do Migrate) Verifique se a rede de origem e de destino atende aos requisitos a seguir. Consulte também a [Figura 12-10, "Servidor do Migrate no Local para Migração do](#page-237-0)  [vCloud para a AWS" na página 238](#page-237-0).
	- ["Requisitos para descoberta" na página 60.](#page-59-0)
	- ["Requisitos para migração" na página 64](#page-63-0).

#### **Para usar um servidor do Migrate baseado em nuvem para migração de cargas de trabalho do vCloud para a AWS sem VPN:**

 Implante um servidor do PlateSpin Migrate no ambiente de rede de destino da AWS. Verifique se o ambiente de migração sem VPN atende aos ["Requisitos para migrações C2C sem VPN" na](#page-216-0)  [página 217.](#page-216-0)

## <span id="page-239-0"></span>**Lista de verificação para migração automatizada do vCloud para a AWS**

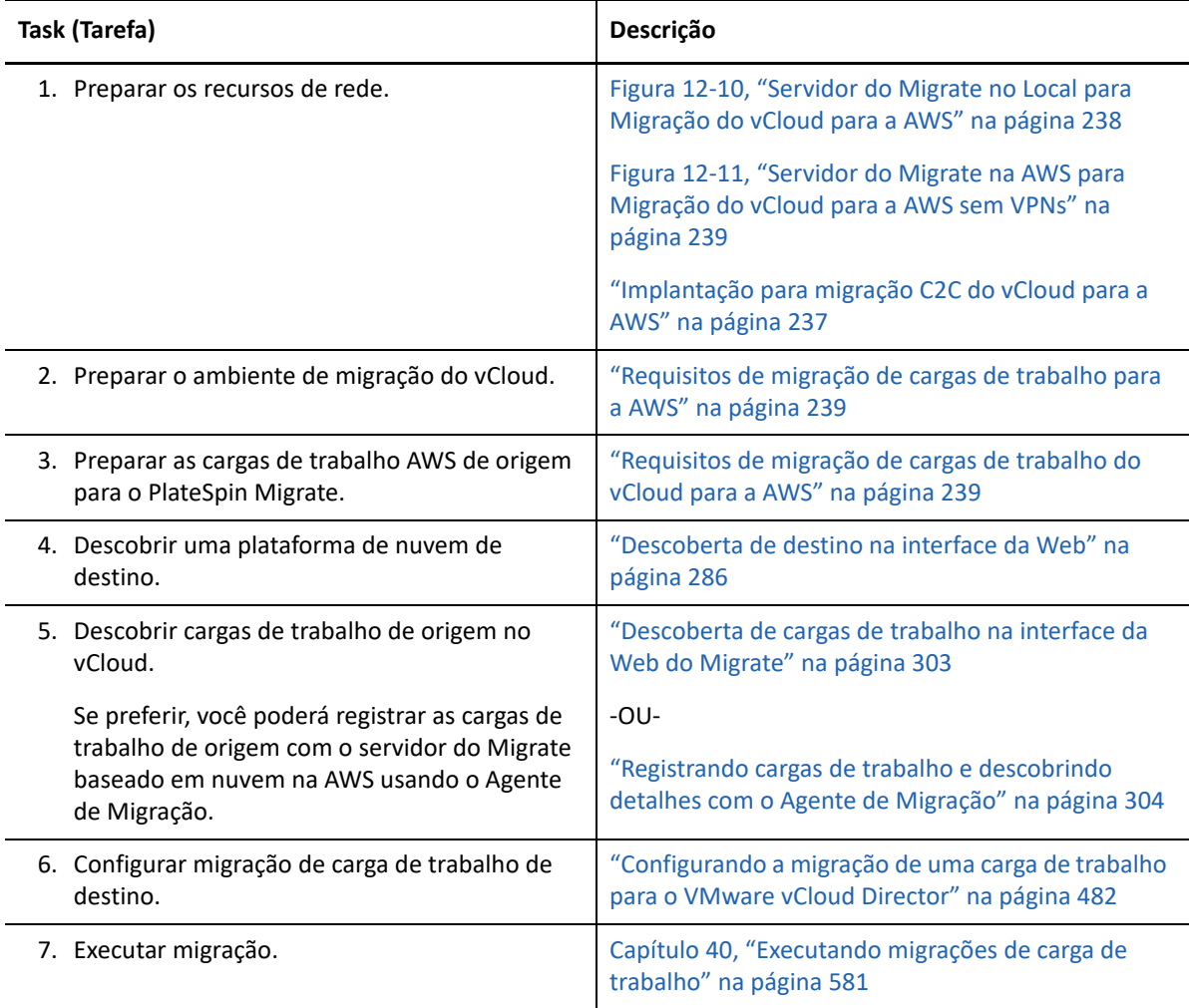

## <span id="page-240-0"></span>**Habilitando credenciais de usuário root para cargas de trabalho de origem do Linux na AWS**

O PlateSpin Migrate exige credenciais de usuário root para descoberta de cargas de trabalho do Linux. Para usar a descoberta do Migrate em vez do Agente de Migração para fazer inventário das cargas de trabalho de origem na AWS, você deve habilitar o acesso de usuário root para a carga de trabalho. Na AWS, por padrão, as Amazon Linux AMIs habilitam as credenciais de nome de usuário ec2user e de chave do PEM e desabilitam as credenciais de nome de usuário root e de senha.

**Observação:** Se o Servidor do Migrate residir no local no data center, você deverá ter uma VPN site a site entre a conta da AWS e o data center para usar a descoberta do Migrate para o inventário.

#### **Para habilitar as credenciais de usuário root em uma carga de trabalho de origem do Linux na AWS:**

- **1** Use a ferramenta SSH (como Putty) para conectar-se à carga de trabalho de origem do Linux na AWS e efetue login com as credenciais de nome de usuário ec2user e chave do PEM.
- **2** Execute sudo su.
- **3** Crie uma senha para o usuário root executando o comando passwd.
- **4** Em um editor de texto, edite o arquivo /etc/ssh/sshd\_config. Verifique se a marca de comentário foi removida da diretiva "PasswordAuthentication no" e se ela foi definida como yes (sim).

PasswordAuthentication yes

**5** Execute o comando /etc/init.d/sshd reload ou reinicialize a carga de trabalho para aplicar as mudanças.

No Red Hat Enterprise Linux 7.*x*, use o seguinte comando:

/bin/systemctl restart sshd.service

Recarregar ou reiniciar o daemon SSH pode não funcionar em algumas distribuições Linux. Nesse caso, a reinicialização será necessária para aplicar as configurações.

## <span id="page-240-1"></span>**Definindo configurações avançadas para um Servidor do Migrate baseado em nuvem**

As imagens do servidor do PlateSpin Migrate em um mercado de nuvem definem as configurações avançadas do PlateSpin para migrações de cargas de trabalho para a nuvem pai, conforme descrito na [Tabela 12-1.](#page-241-1) Se você pretende usar o servidor do Migrate baseado em nuvem para migrar cargas de trabalho do ambiente de nuvem pai, é necessário modificar as configurações.

<span id="page-241-1"></span>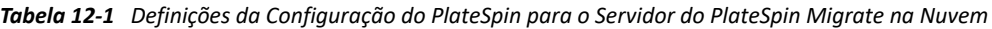

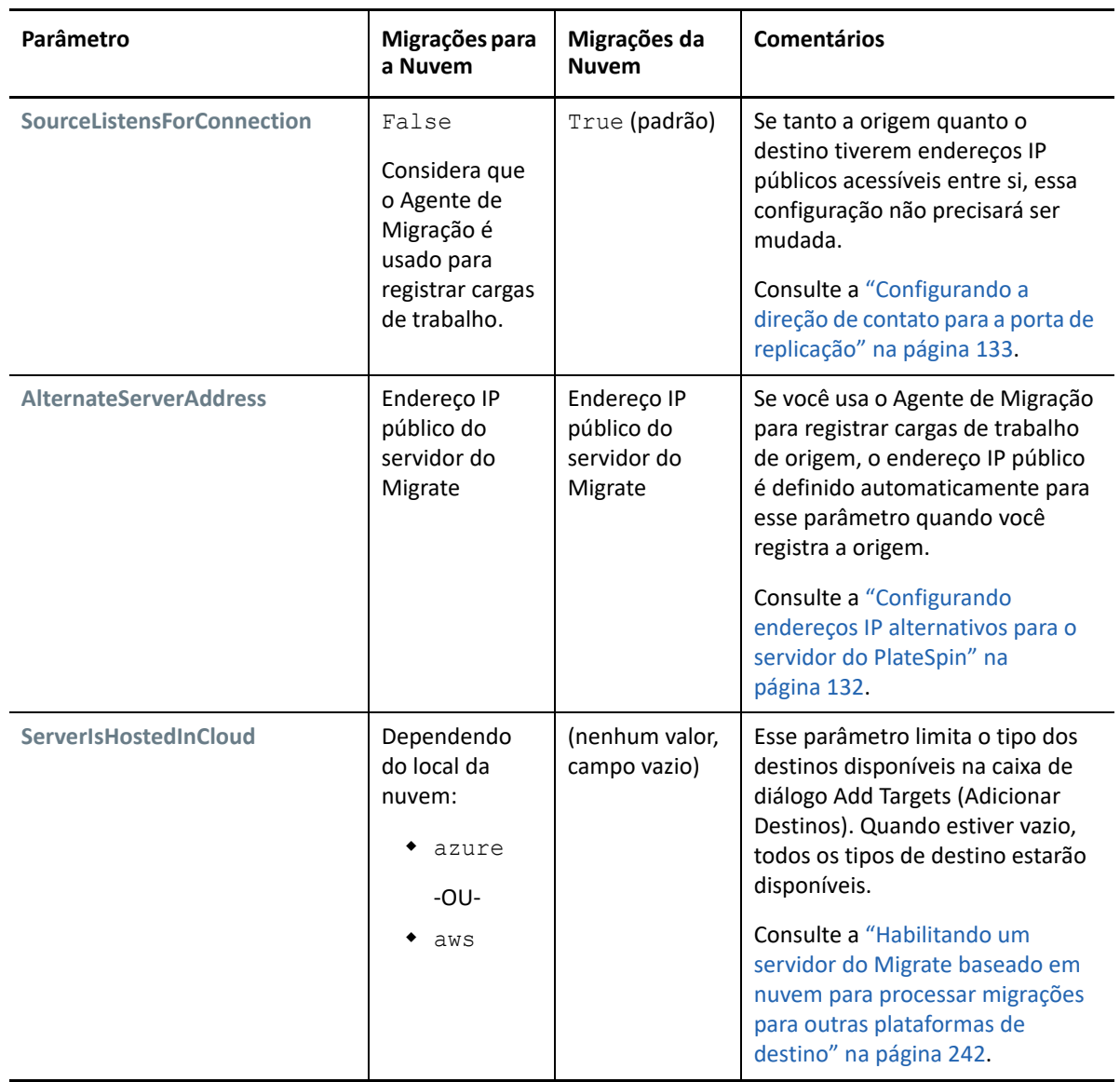

## <span id="page-241-0"></span>**Habilitando um servidor do Migrate baseado em nuvem para processar migrações para outras plataformas de destino**

Para servidores do Migrate implantados de um mercado de nuvem, o parâmetro **ServerIsHostedInCloud** é definido como o valor da nuvem pai. Por exemplo, azure ou aws. Essa configuração determina quais tipos de destino estão disponíveis para você na caixa de diálogo Add Target (Adicionar Destino) na Interface da Web do Migrate, conforme descrito na [Tabela 12-2.](#page-242-0)

<span id="page-242-0"></span>*Tabela 12-2 Tipos de Destino Permitidos para Servidores do Migrate Baseados em Nuvem*

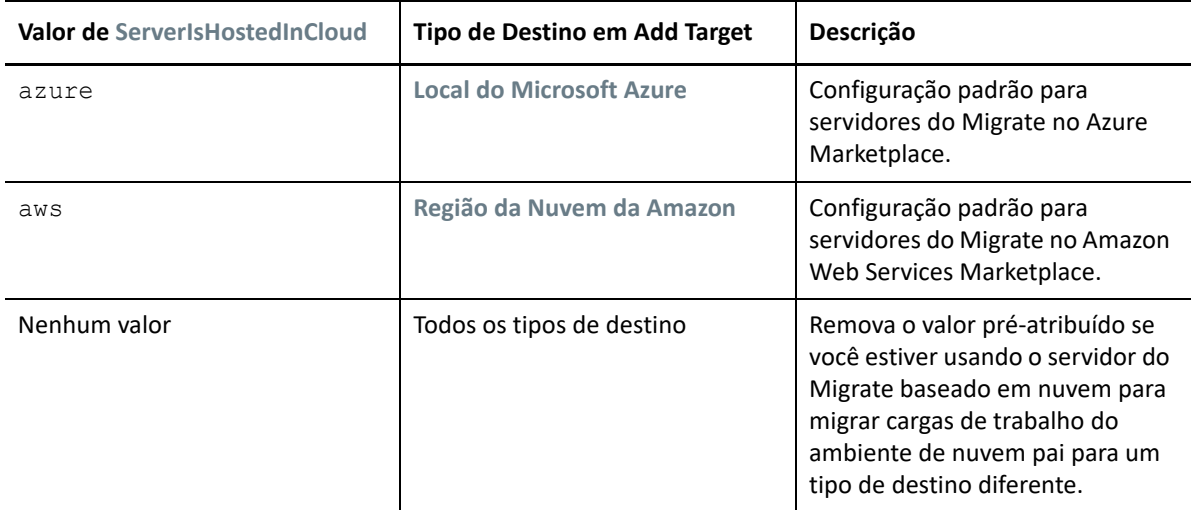

Se você estiver migrando cargas de trabalho da nuvem pai de um servidor do Migrate baseado em nuvem para um tipo de destino diferente, deverá remover o valor padrão (deixar o campo em branco) para o parâmetro **ServerIsHostedInCloud**. Depois que você remover o valor, todos os tipos de destino estarão disponíveis na caixa de diálogo Add Target (Adicionar Destino) na Interface da Web do Migrate.

#### **Para habilitar migrações da nuvem de origem usando um servidor do Migrate baseado em nuvem:**

**1** Efetue login como Administrador na Interface da Web do PlateSpin Migrate e, em seguida, abra a página PlateSpin Server Configuration em:

https://*Seu\_Servidor\_do\_PlateSpin*/PlateSpinConfiguration/

- **2** Pesquise para localizar o parâmetro **ServerIsHostedInCloud** e remova a configuração de nuvem pré-configurada. Deixe o campo em branco.
- **3** Grave as configurações e saia da página.

Não há necessidade de reinicializar os serviços do PlateSpin para aplicar as mudanças.

<sup>13</sup>**Pré-requisitos de migração para VMware**

O PlateSpin Migrate suporta a migração automatizada ou semiautomatizada para o ambiente VMware. Esta seção descreve a configuração do VMware necessária que você deve preparar antes de descobrir plataformas de virtualização de destino do VMware (para migração automatizada) ou VMs de destino (para migrações semiautomatizadas) e configurar as migrações para elas.

- ["Implantação para migração para o VMware" na página 245](#page-244-0)
- ["Planejando a migração para o VMware" na página 247](#page-246-0)

13

- ["Configurando um usuário não administrador para uso nas migrações para VMware" na](#page-247-0)  [página 248](#page-247-0)
- ["Lista de verificação para migração automatizada para VMware" na página 248](#page-247-1)
- ["Lista de verificação para migração semiautomatizada para VMs de destino no VMware" na](#page-248-0)  [página 249](#page-248-0)

## <span id="page-244-0"></span>**Implantação para migração para o VMware**

A [Figura 13-1](#page-245-0) mostra o local dos vários componentes em seu ambiente de migração automatizada do VMware e as comunicações entre eles. A migração automatizada para plataformas de virtualização de destino do VMware é suportada pelo Cliente e pela Interface da Web do PlateSpin Migrate.

**Observação:** A [Figura 13-1](#page-245-0) e a [Figura 13-2](#page-246-1) ilustram a descoberta automatizada e os requisitos de rede para cargas de trabalho do Windows e do Linux. Se preferir, você poderá usar o Agente de Migração na carga de trabalho de origem para registrar a carga de trabalho e enviar seus detalhes de inventário ao servidor do PlateSpin Migrate usando HTTPS (TCP/443). Consulte a ["Requisitos para o](#page-61-0)  [registro de carga de trabalho" na página 62](#page-61-0) e a ["Registrando cargas de trabalho e descobrindo](#page-303-0)  [detalhes com o Agente de Migração" na página 304](#page-303-0).

<span id="page-245-0"></span>*Figura 13-1 Migração Automatizada para VMware*

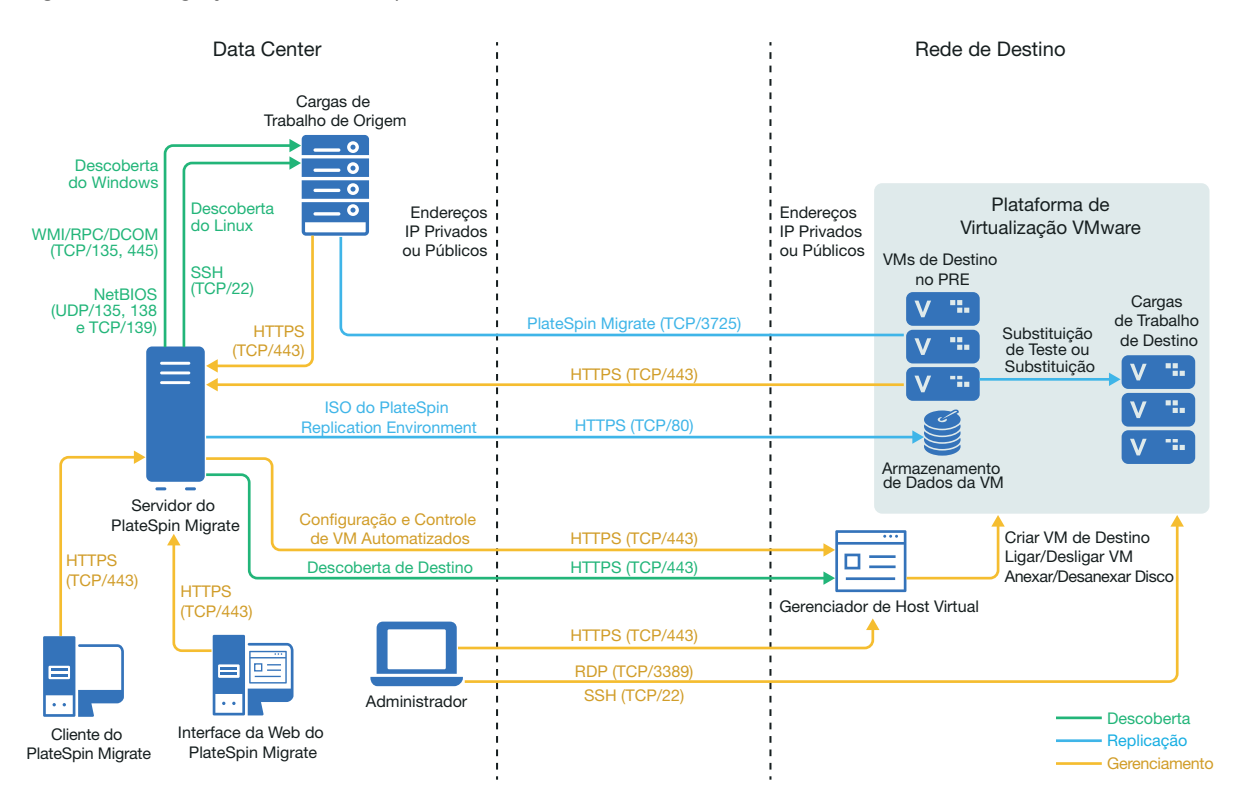

A [Figura 13-2](#page-246-1) mostra o local dos vários componentes em seu ambiente de migração semiautomatizada do VMware e as comunicações entre eles. A migração semiautomatizada para VMs de destino no VMware é suportada pelo Cliente do PlateSpin Migrate.

<span id="page-246-1"></span>*Figura 13-2 Migração Semiautomatizada para VMs no VMware*

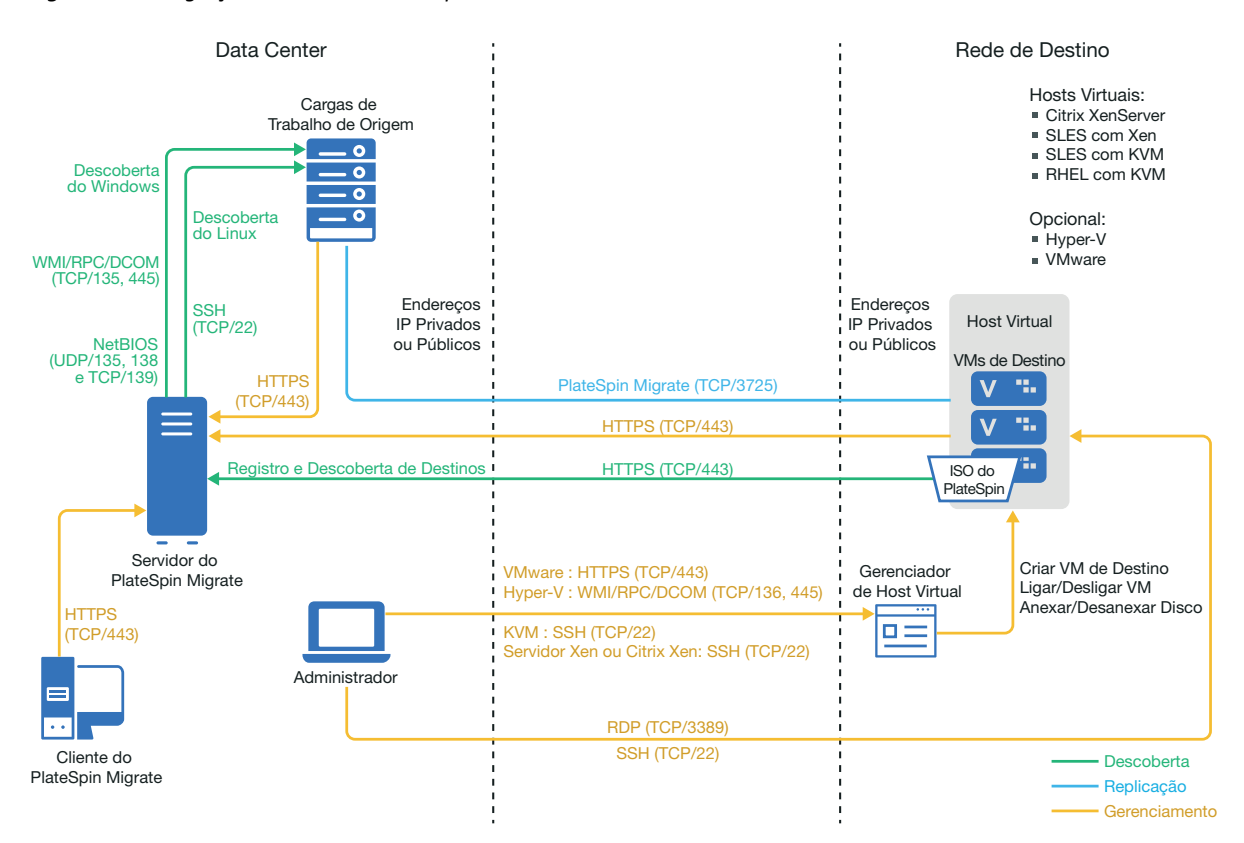

## <span id="page-246-0"></span>**Planejando a migração para o VMware**

Verifique se o seu ambiente VMware atende aos seguintes pré-requisitos de migração para VMware:

 Use o Cliente ou a Interface da Web do PlateSpin Migrate para migrar as cargas de trabalho para o VMware.

Consulte a [Tabela 2-12, "Plataformas de Destino do VMware suportadas para a Interface da](#page-45-0)  [Web e o Cliente do Migrate" na página 46.](#page-45-0)

O PlateSpin Migrate e o VMware devem suportar sua carga de trabalho de origem.

Consulte a ["Cargas de trabalho de origem suportadas para migração para plataformas não de](#page-26-0)  [nuvem" na página 27.](#page-26-0)

- Seu ambiente de rede deve atender aos requisitos de acesso, descoberta e migração descritos em ["Requisitos de acesso e comunicação em toda a rede de migração" na página 59.](#page-58-0)
- Para migrações semiautomatizadas que usam o Cliente do Migrate, configure os volumes nos discos de destino com aproximadamente 50 MB de espaço de armazenamento a mais do que os discos de origem.
- Você pode configurar uma função de Gerente de Máquina Virtual do PlateSpin no seu servidor VMware vCenter que o Migrate usará para migrações, em vez do usuário administrador do vCenter.

Para obter informações sobre como configurar a migração, consulte ["Migração para o VMware" na](#page-494-0)  [página 495.](#page-494-0)

## <span id="page-247-0"></span>**Configurando um usuário não administrador para uso nas migrações para VMware**

O PlateSpin Migrate oferece a função de Gerente de Máquina Virtual do PlateSpin para uso do VMware vCenter. Essa função permite que usuários não administrativos do VMware (ou "usuários habilitados") executem operações de ciclo de vida do Migrate no ambiente VMware. No servidor do Migrate, o arquivo PlateSpinRole.xml descreve as permissões mínimas necessárias para a migração para VMware na função de Gerente de Máquina Virtual do PlateSpin.

**Para ver as permissões mínimas para migração para VMware:**

- **1** Efetue login no host de servidor do PlateSpin Migrate como usuário com privilégios de Administrador.
- **2** Em um browser Explorer, navegue até a pasta que contém o arquivo PlateSpinRole.xml:

<*local-instalação-Migrate*>\PlateSpin Migrate Server\bin\VMwareRolesTool\PlateSpinRole.xml

**3** Em um editor de texto, abra o arquivo PlateSpinRole.xml e veja as permissões para a função de Gerente de Máquina Virtual do PlateSpin.

Um Administrador doVMware vCenter pode criar a função de Gerente de Máquina Virtual do PlateSpin. Para isso, basta criar um usuário que não seja de administração no VMware e conceder acesso às permissões necessárias (conforme listado no arquivo PlateSpinRole.xml). Crie a função de Gerente de Máquina Virtual do PlateSpin usando o cliente do vCenter ou use a ferramenta VMware de função do PlateSpin (PlateSpin.VMwareRoleTool.exe) fornecida pelo PlateSpin na pasta <*local-instalação-Migrate*>\PlateSpin Migrate Server\bin\VMwareRolesTool\. Para obter informações sobre como criar e usar a função de Gerente de Máquina Virtual do PlateSpin, consulte ["Atribuindo funções no vCenter" na página 111](#page-110-0).

## <span id="page-247-1"></span>**Lista de verificação para migração automatizada para VMware**

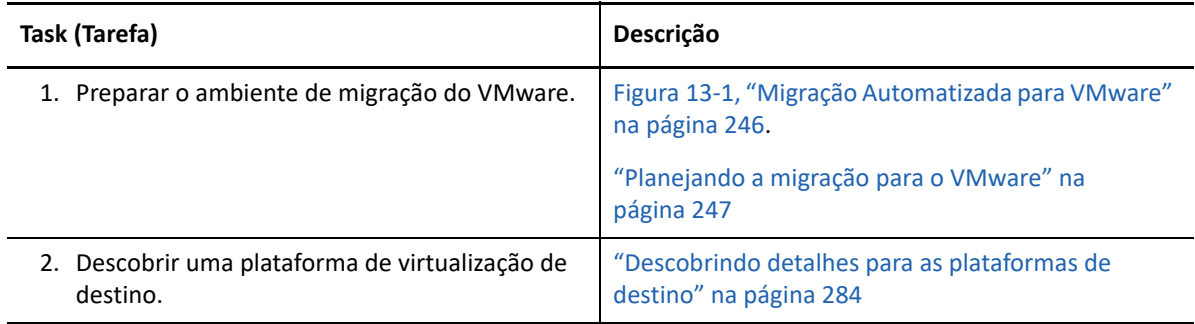

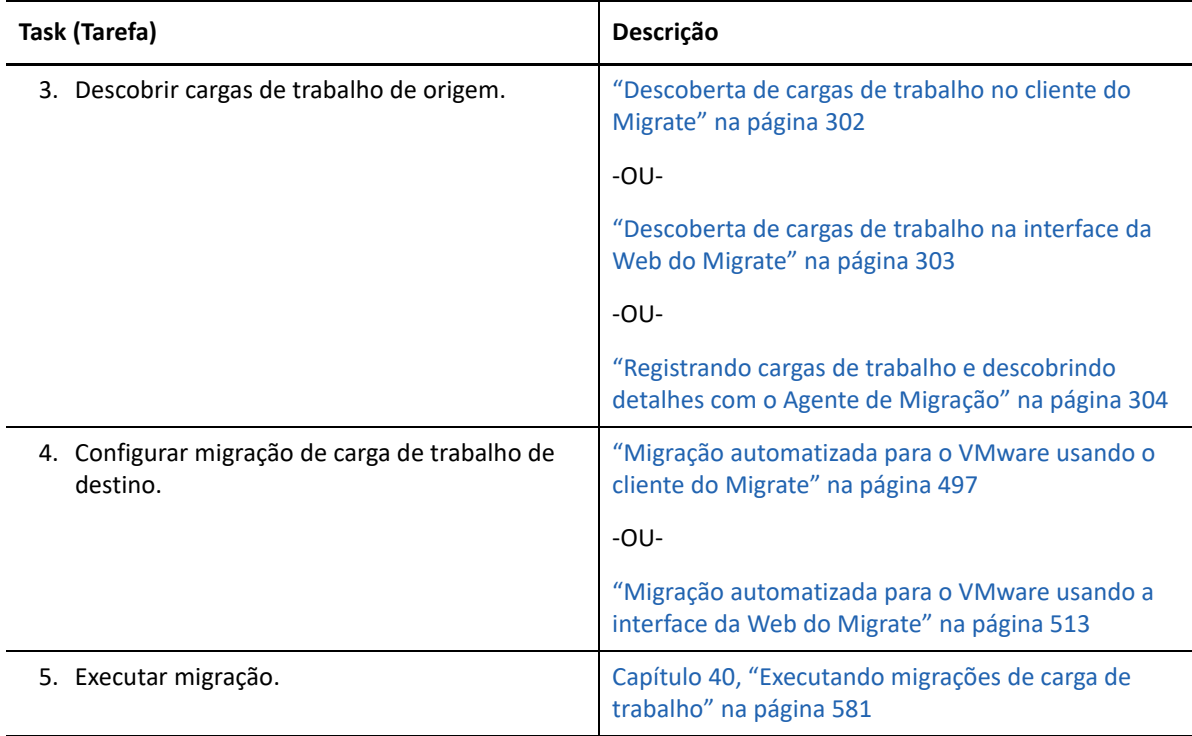

## <span id="page-248-0"></span>**Lista de verificação para migração semiautomatizada para VMs de destino no VMware**

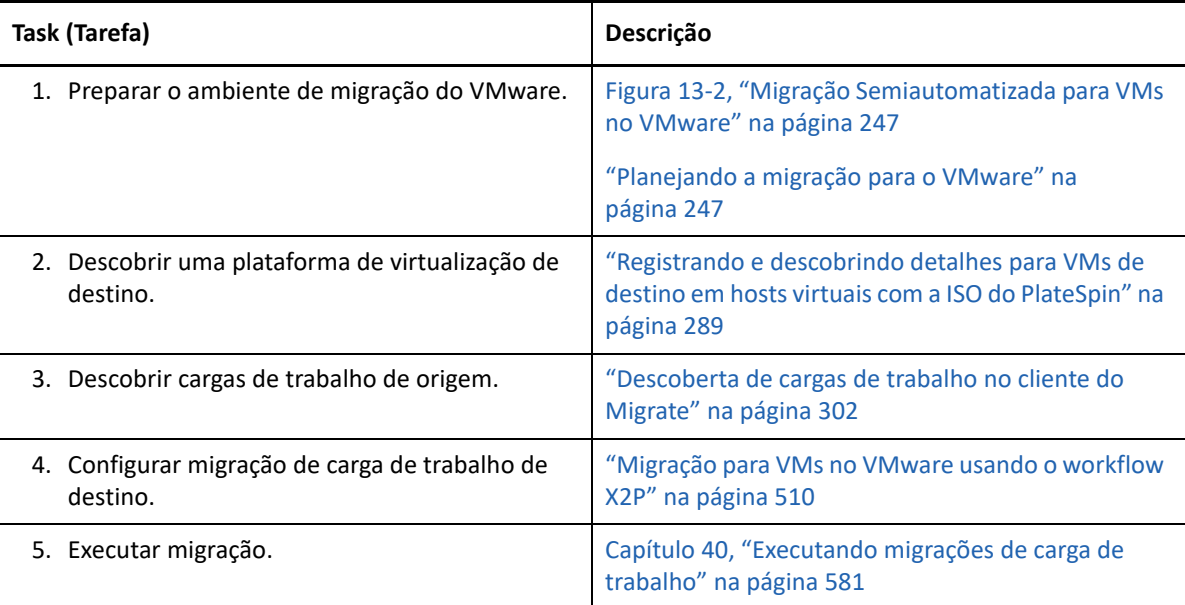

# 14 <sup>14</sup>**Pré-requisitos de migração para o Microsoft Hyper-V**

O PlateSpin Migrate suporta a migração automatizada ou semiautomatizada para o ambiente Microsoft Hyper-V. Esta seção descreve a configuração do Hyper-V necessária que você deve preparar antes de descobrir plataformas de destino do Hyper-V (para migração automatizada) ou VMs de destino (para migrações semiautomatizadas) e configurar as migrações para elas.

- ["Implantação para migração para o Microsoft Hyper-V" na página 251](#page-250-0)
- ["Planejando a migração para o Microsoft Hyper-V" na página 253](#page-252-0)
- ["Lista de verificação para migração automatizada para Hyper-V" na página 254](#page-253-0)
- ["Lista de verificação para migração semiautomatizada para VMs de destino no Hyper-V" na](#page-254-0)  [página 255](#page-254-0)

## <span id="page-250-0"></span>**Implantação para migração para o Microsoft Hyper-V**

A [Figura 14-1](#page-251-0) mostra o local dos vários componentes em seu ambiente de migração automatizada do Hyper-V e as comunicações entre eles.

**Observação:** A [Figura 14-1](#page-251-0) e a [Figura 14-2](#page-252-1) ilustram a descoberta automatizada e os requisitos de rede para cargas de trabalho do Windows e do Linux. Se preferir, você poderá usar o Agente de Migração na carga de trabalho de origem para registrar a carga de trabalho e enviar seus detalhes de inventário ao servidor do PlateSpin Migrate usando HTTPS (TCP/443). Consulte a ["Requisitos para o](#page-61-0)  [registro de carga de trabalho" na página 62](#page-61-0) e a ["Registrando cargas de trabalho e descobrindo](#page-303-0)  [detalhes com o Agente de Migração" na página 304](#page-303-0).

<span id="page-251-0"></span>*Figura 14-1 Migração Automatizada para Hyper-V*

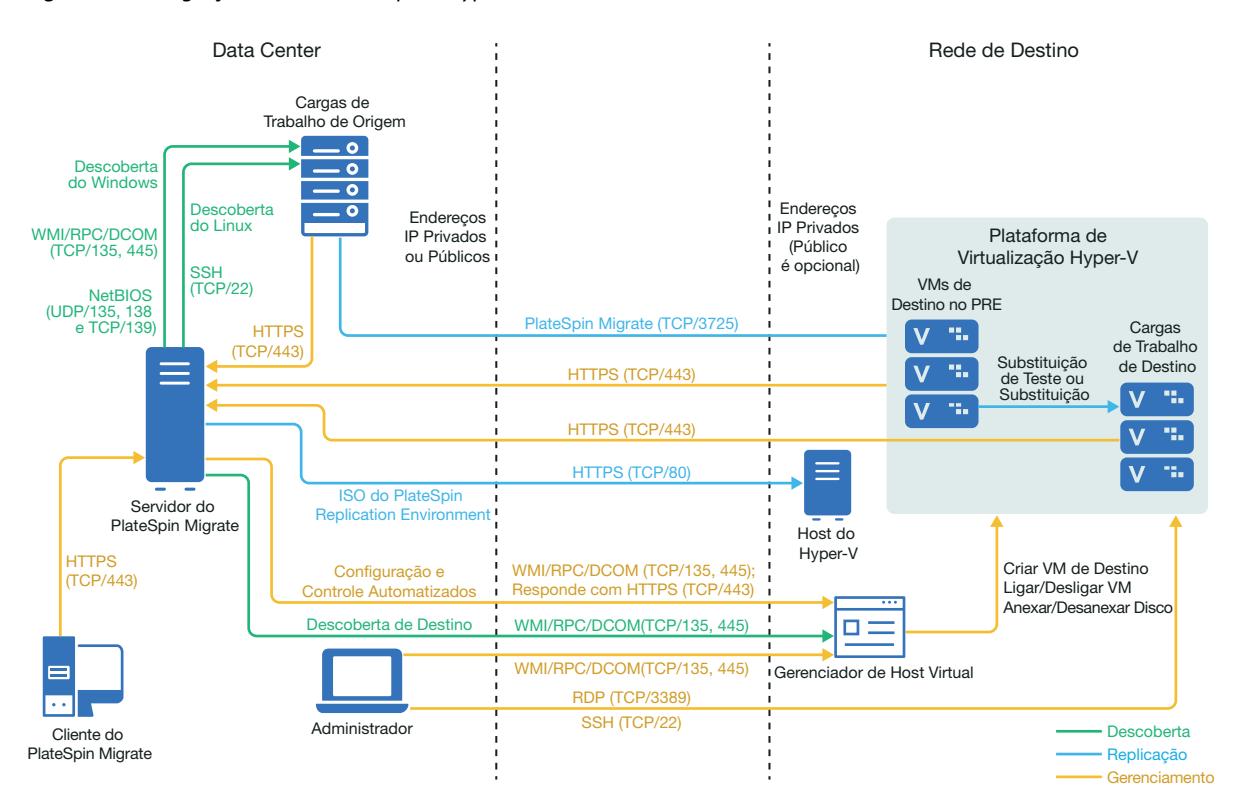

A [Figura 14-2](#page-252-1) mostra o local dos vários componentes em seu ambiente de migração semiautomatizada do Hyper-V e as comunicações entre eles.
<span id="page-252-1"></span>*Figura 14-2 Migração Semiautomatizada para VMs no Hyper-V*

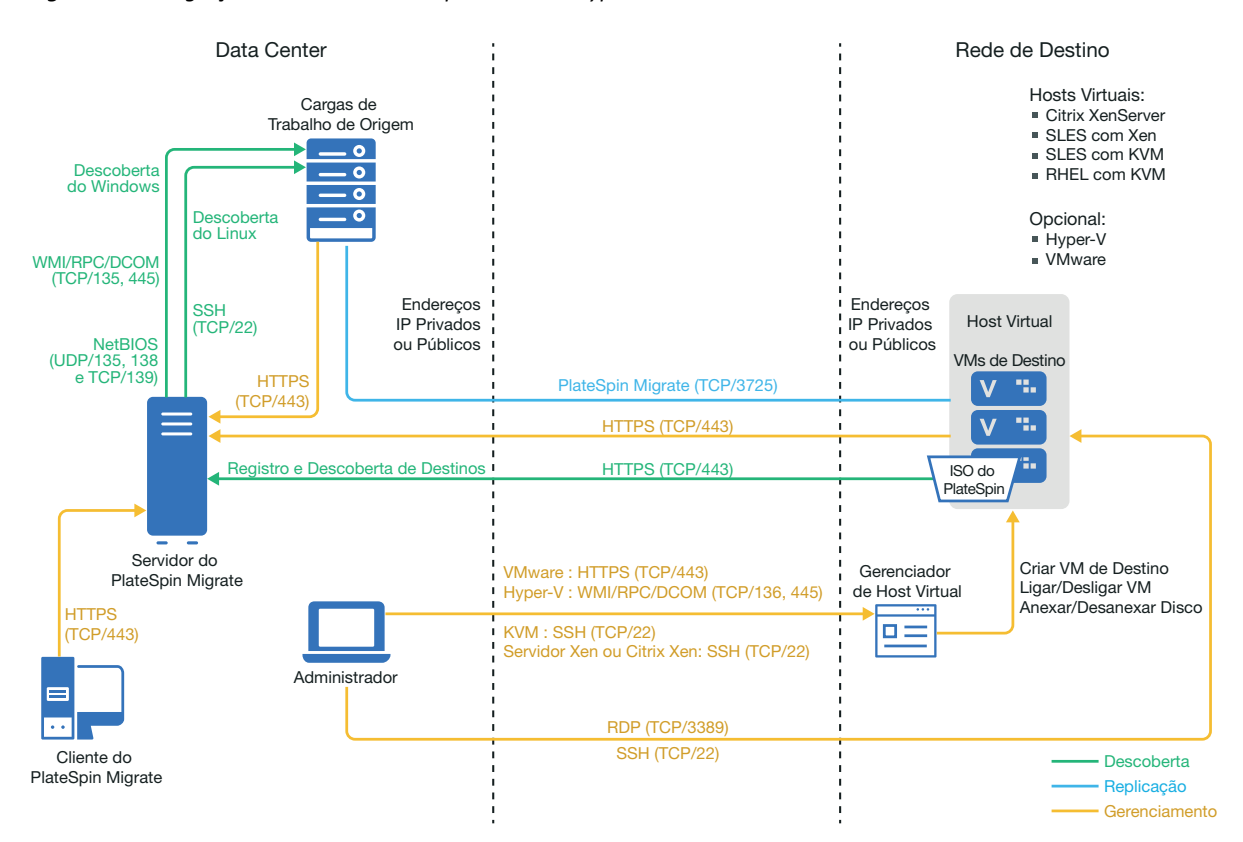

## <span id="page-252-0"></span>**Planejando a migração para o Microsoft Hyper-V**

Verifique se o seu ambiente Microsoft Hyper-V atende aos seguintes pré-requisitos de migração para o Hyper-V:

- Use o Cliente do PlateSpin Migrate para migrar cargas de trabalho para hosts virtuais do Microsoft Hyper-V. A Interface da Web do PlateSpin Migrate não suporta a migração para hosts virtuais do Hyper-V.
- Você pode usar o Hyper-V como a plataforma de virtualização de destino na virtualização totalmente automatizada de carga de trabalho. Você pode usar as VMs no Hyper-V como destinos para migrações semiautomatizadas (X2P).
- O PlateSpin Migrate e o Hyper-V devem suportar sua carga de trabalho de origem.

Consulte ["Microsoft Windows Server com Hyper-V"](#page-47-0) na [Tabela 2-14, "Plataformas de](#page-47-1)  [virtualização de destino suportadas apenas para o cliente do Migrate" na página 48](#page-47-1).

- Para migrações (X2P) semiautomatizadas para VMs no Hyper-V, consulte também o [Capítulo 27,](#page-398-0)  ["Pré-requisitos para migrações semiautomatizadas \(X2P\)" na página 399](#page-398-0).
- Seu ambiente de rede deve atender aos requisitos de acesso, descoberta e migração descritos em ["Requisitos de acesso e comunicação em toda a rede de migração" na página 59.](#page-58-0)
- Para VMs de destino do Hyper-V com adaptadores sintéticos, você não pode definir um valor de MTU inferior a 1500.
- Para migrações semiautomatizadas no Cliente do Migrate, configure os volumes nos discos de destino com aproximadamente 50 MB de espaço de armazenamento a mais do que os discos de origem.
- Para VMs de destino com memória dinâmica, desabilite a memória dinâmica na VM do Hyper-V antes de iniciar o workflow X2P. Você pode habilitar a memória dinâmica na VM do Hyper-V após a migração.
- Verifique se os Serviços de Integração do Hyper-V estão configurados apropriadamente para que o driver Serviços de Integração seja automaticamente instalado ou atualizado nas VMs convidadas do Windows durante as atualizações do Windows. Para VMs convidadas do Linux, use um gerenciador de pacote para instalar ou atualizar os Serviços de Integração do Hyper-V para Linux. Eles são incorporados às distribuições Linux, mas pode haver atualizações opcionais disponíveis. Consulte *[Manage Hyper-V Integration Services](https://docs.microsoft.com/en-us/windows-server/virtualization/hyper-v/manage/manage-hyper-v-integration-services)* (Gerenciar os serviços de integração do Hyper-V) no site de documentação da Microsoft na Web.

O Cliente do PlateSpin Migrate usa o arquivo C:\Windows\system32\vmguest.iso no host do Hyper-V para instalar o driver Serviços de Instalação do Hyper-V na VM convidada durante a migração. No entanto, o Hyper-V do Windows Server 2016 não inclui o arquivo C:\Windows\system32\vmguest.iso porque o Hyper-V 2016 usa um método diferente para gerenciar o driver para suas VMs convidadas. Execute um dos procedimentos a seguir para garantir que o driver Serviços de Integração do Hyper-V esteja instalado nas VMs convidadas no host do Hyper-V do Windows Server 2016:

- Habilite o Migrate para instalar um driver Serviços de Integração do Hyper-V durante a migração. Antes de iniciar as migrações para o host do Hyper-V 2016, copie o arquivo C:\Windows\system32\vmguest.iso de um host do Hyper-V do Windows Server 2012 R2 para o mesmo local em seu host do Hyper-V do Windows Server 2016.
- Após a migração, instale manualmente o driver Serviços de Integração do Hyper-V na VM convidada. Use o Windows Update na VM convidada do Windows para adicionar o driver Serviços de Integração do Hyper-V ou use os métodos alternativos de instalação da Microsoft conforme apropriado. Para VMs convidadas do Linux, use um gerenciador de pacote para instalar os Serviços de Integração do Linux incorporados à distribuição Linux. Consulte *[Manage Hyper-V Integration Services](https://docs.microsoft.com/en-us/windows-server/virtualization/hyper-v/manage/manage-hyper-v-integration-services)* (Gerenciar os serviços de integração do Hyper-V) no site de documentação da Microsoft na Web.

Para obter informações sobre como configurar a migração, consulte ["Migração para o Microsoft](#page-524-0)  [Hyper-V" na página 525.](#page-524-0)

### **Lista de verificação para migração automatizada para Hyper-V**

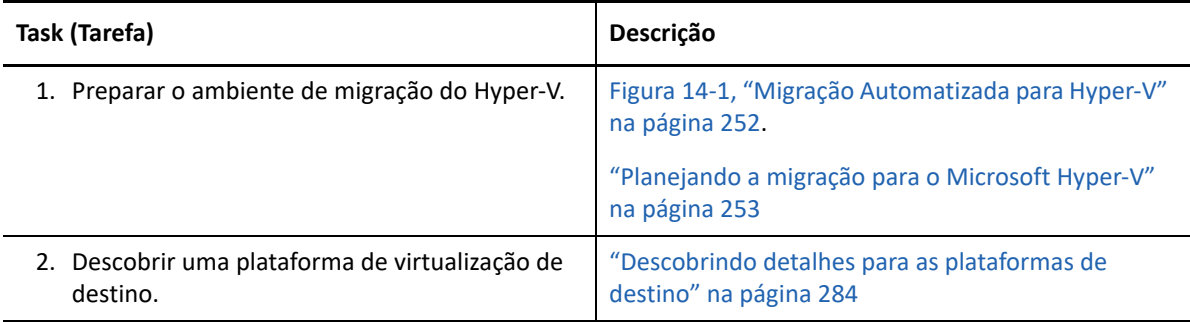

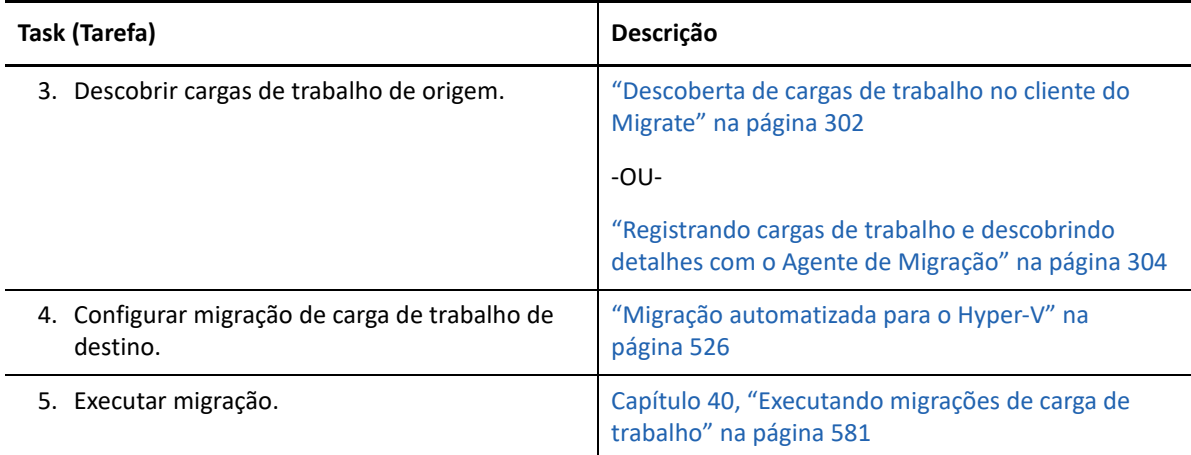

### **Lista de verificação para migração semiautomatizada para VMs de destino no Hyper-V**

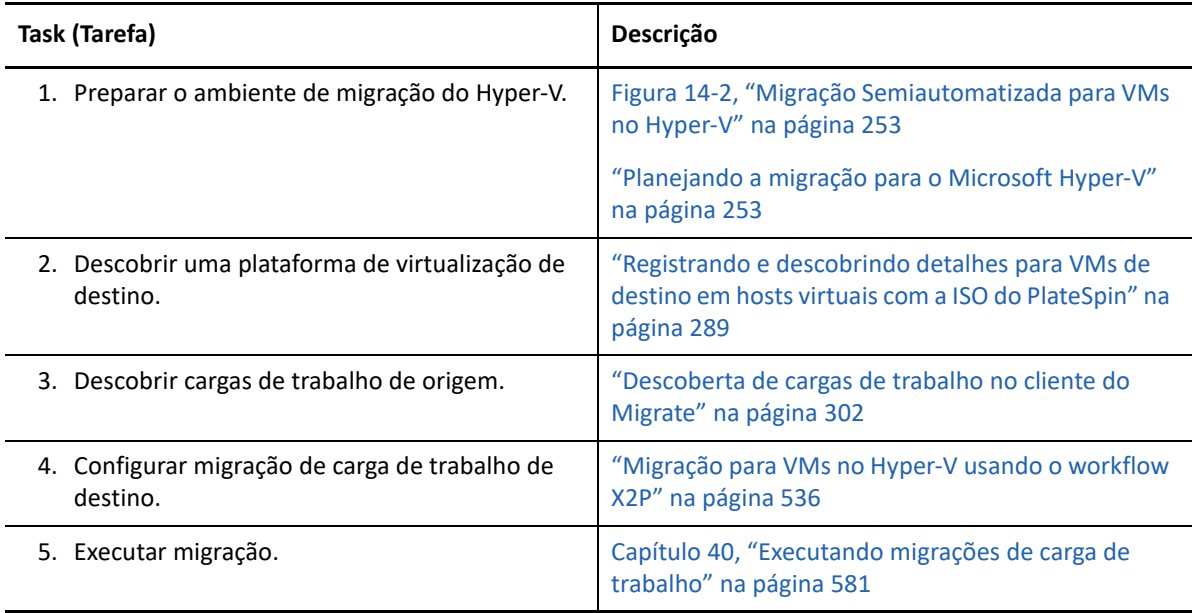

## 15 <sup>15</sup>**Pré-requisitos de migração para VMs no Citrix XenServer**

O PlateSpin Migrate suporta a migração semiautomatizada para VMs de destino no ambiente de host virtual do Citrix XenServer. Esta seção descreve a configuração necessária do XenServer que você deve preparar antes de descobrir VMs de destino e configurar migrações para elas.

- ["Implantação para migração para o Citrix XenServer" na página 257](#page-256-0)
- ["Planejando a migração para VMs no Citrix XenServer" na página 258](#page-257-0)
- ["Lista de verificação para migração semiautomatizada para VMs de destino no Citrix XenServer"](#page-258-0)  [na página 259](#page-258-0)

### <span id="page-256-0"></span>**Implantação para migração para o Citrix XenServer**

A [Figura 15-1](#page-257-1) mostra o local dos vários componentes em seu ambiente de migração semiautomatizada do Citrix XenServer e as comunicações entre eles.

**Observação:** A [Figura 15-1](#page-257-1) ilustra a descoberta automatizada e os requisitos de rede para cargas de trabalho do Windows e do Linux. Se preferir, você poderá usar o Agente de Migração na carga de trabalho de origem para registrar a carga de trabalho e enviar seus detalhes de inventário ao servidor do PlateSpin Migrate usando HTTPS (TCP/443). Consulte a "Requisitos para o registro de [carga de trabalho" na página 62](#page-61-0) e a ["Registrando cargas de trabalho e descobrindo detalhes com o](#page-303-0)  [Agente de Migração" na página 304.](#page-303-0)

<span id="page-257-1"></span>*Figura 15-1 Migração Semiautomatizada para VMs no Citrix XenServer*

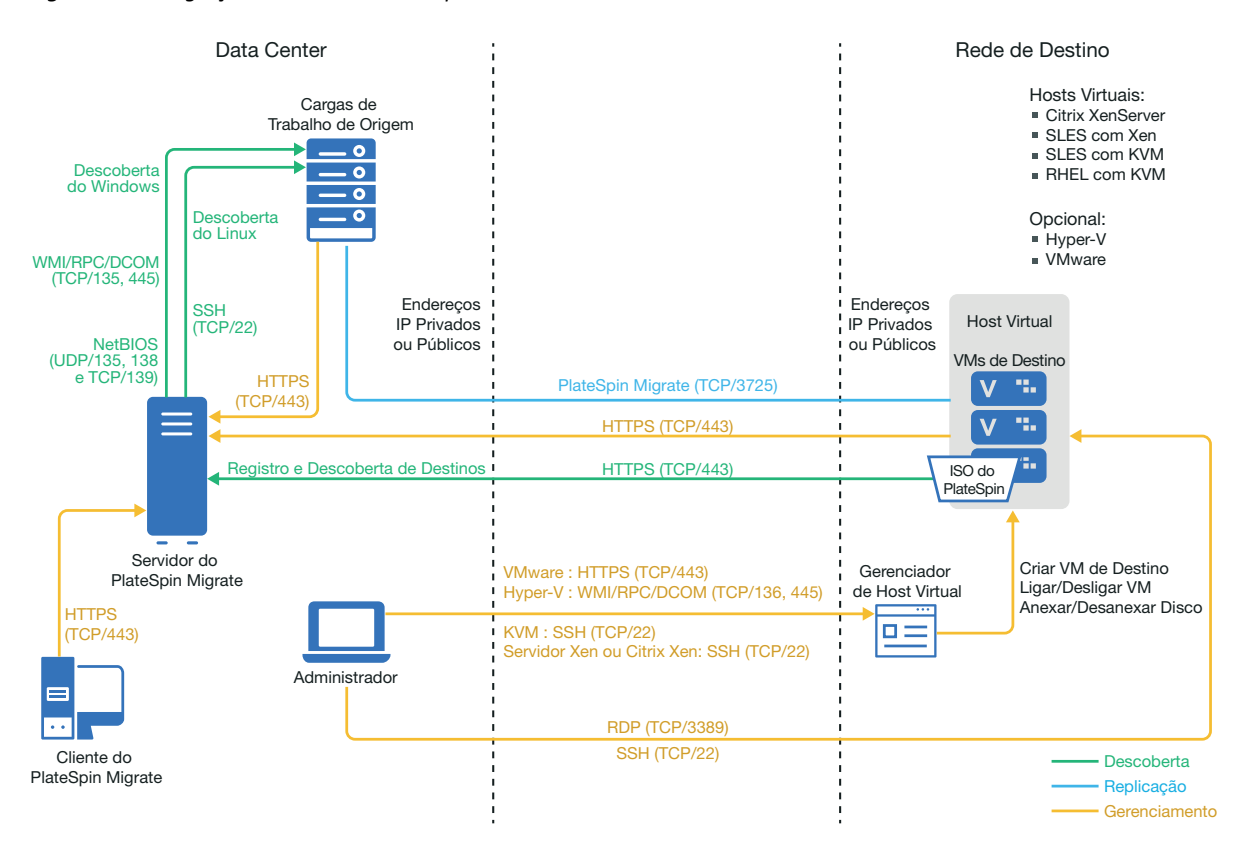

#### <span id="page-257-0"></span>**Planejando a migração para VMs no Citrix XenServer**

Verifique se o seu ambiente Citrix XenServer atende aos seguintes pré-requisitos de migração para VMs no Citrix XenServer:

- Use o Cliente do PlateSpin Migrate para migrar cargas de trabalho para máquina virtual em hosts virtuais do Citrix XenServer. A Interface da Web do PlateSpin Migrate não suporta a migração para hosts virtuais do XenServer.
- Você pode usar o Citrix XenServer como a plataforma de virtualização de destino em uma migração de carga de trabalho semiautomatizada.
- O destino deve ser uma VM totalmente virtualizada (não paravirtualizada).
- O PlateSpin Migrate e o Citrix XenServer devem suportar sua carga de trabalho de origem.

Consulte "[Citrix XenServer](#page-47-2)" na [Tabela 2-14, "Plataformas de virtualização de destino suportadas](#page-47-1) [apenas para o cliente do Migrate" na página 48](#page-47-1).

- Seu ambiente de rede deve atender aos requisitos de acesso, descoberta e migração descritos em ["Requisitos de acesso e comunicação em toda a rede de migração" na página 59.](#page-58-0)
- Configure os volumes nos discos de destino com aproximadamente 50 MB de espaço de armazenamento a mais do que os discos de origem.

Para obter informações sobre como configurar a migração semiautomatizada para uma máquina virtual no XenServer, consulte ["Migração para máquinas virtuais no Citrix XenServer" na página](#page-538-0) 539.

## <span id="page-258-0"></span>**Lista de verificação para migração semiautomatizada para VMs de destino no Citrix XenServer**

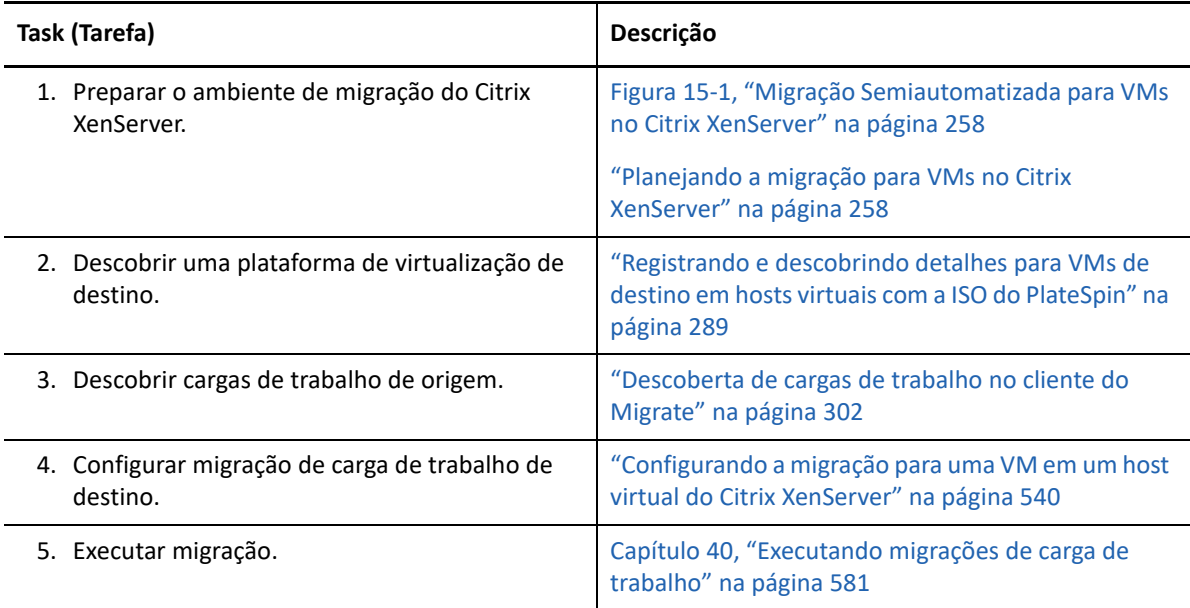

# 16 <sup>16</sup>**Pré-requisitos de migração para VMs no Xen**

O PlateSpin Migrate suporta a migração semiautomatizada para VMs de destino no ambiente de host virtual do Xen. Esta seção descreve a configuração necessária do Xen que você deve preparar antes de descobrir VMs de destino e configurar migrações para elas.

- ["Implantação para migração para o Xen" na página 261](#page-260-0)
- ["Planejando a migração para VMs no Xen" na página 262](#page-261-0)
- ["Lista de verificação para migração semiautomatizada para VMs de destino no Xen" na](#page-262-0)  [página 263](#page-262-0)

### <span id="page-260-0"></span>**Implantação para migração para o Xen**

A [Figura 16-1](#page-261-1) mostra o local dos vários componentes em seu ambiente de migração semiautomatizada do Xen e as comunicações entre eles.

**Observação:** A [Figura 16-1](#page-261-1) ilustra a descoberta automatizada e os requisitos de rede para cargas de trabalho do Windows e do Linux. Se preferir, você poderá usar o Agente de Migração na carga de trabalho de origem para registrar a carga de trabalho e enviar seus detalhes de inventário ao servidor do PlateSpin Migrate usando HTTPS (TCP/443). Consulte a "Requisitos para o registro de [carga de trabalho" na página 62](#page-61-0) e a ["Registrando cargas de trabalho e descobrindo detalhes com o](#page-303-0)  [Agente de Migração" na página 304.](#page-303-0)

<span id="page-261-1"></span>*Figura 16-1 Migração Semiautomatizada para VMs no Xen*

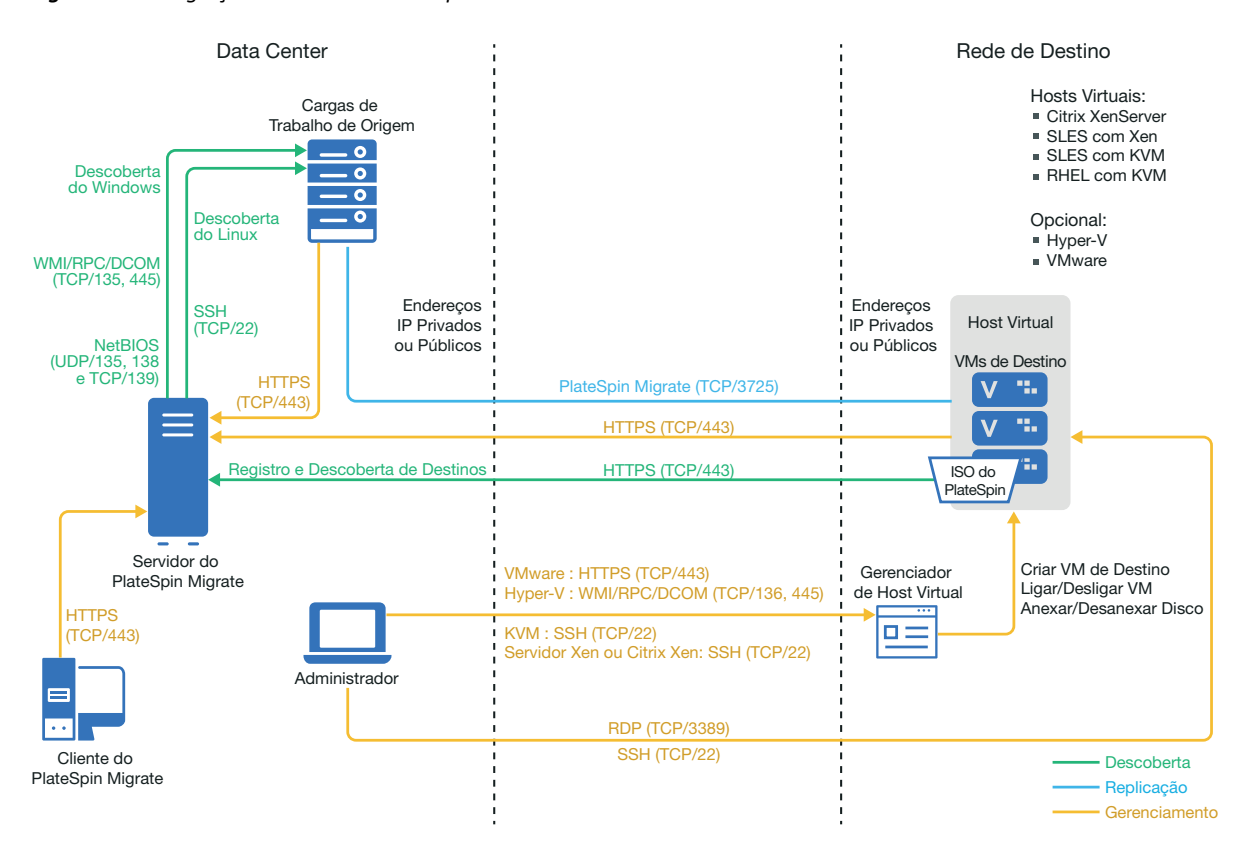

#### <span id="page-261-0"></span>**Planejando a migração para VMs no Xen**

Verifique se o seu ambiente Xen atende aos seguintes pré-requisitos de migração para VMs no Xen:

- Use o Cliente do PlateSpin Migrate para migrar cargas de trabalho para máquinas virtuais em hosts virtuais do Xen. A Interface da Web do PlateSpin Migrate não suporta a migração para hosts virtuais do Xen.
- Você pode usar o Xen como a plataforma de virtualização de destino em uma migração de carga de trabalho semiautomatizada.
- O destino deve ser uma VM totalmente virtualizada (não paravirtualizada).
- O PlateSpin Migrate e o Xen devem suportar sua carga de trabalho de origem.

Consulte ["SUSE Linux Enterprise Server com Xen](#page-47-3)" na [Tabela 2-14, "Plataformas de virtualização](#page-47-1)  [de destino suportadas apenas para o cliente do Migrate" na página 48.](#page-47-1)

- Seu ambiente de rede deve atender aos requisitos de acesso, descoberta e migração descritos em ["Requisitos de acesso e comunicação em toda a rede de migração" na página 59.](#page-58-0)
- Configure os volumes nos discos de destino com aproximadamente 50 MB de espaço de armazenamento a mais do que os discos de origem.

Para obter informações sobre como configurar a migração semiautomatizada para uma máquina virtual no Xen, consulte ["Migração para máquinas virtuais no Xen" na página 543.](#page-542-0)

## <span id="page-262-0"></span>**Lista de verificação para migração semiautomatizada para VMs de destino no Xen**

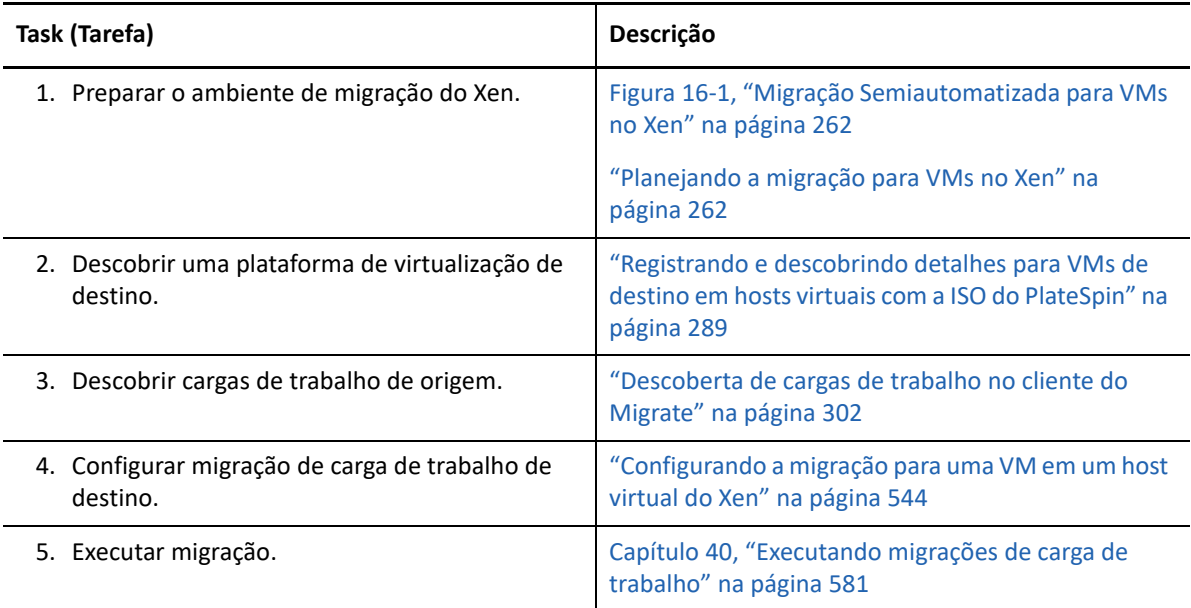

# 17 <sup>17</sup>**Pré-requisitos de migração para VMs no KVM**

O Cliente do PlateSpin Migrate suporta a migração semiautomatizada para VMs de destino no ambiente de host virtual do KVM. Esta seção descreve a configuração necessária do KVM que você deve preparar antes de descobrir VMs de destino e configurar migrações para elas.

- ["Implantação para migração para o KVM" na página 265](#page-264-0)
- ["Planejando a migração para VMs no KVM" na página 266](#page-265-0)
- ["Lista de verificação para migração semiautomatizada para VMs de destino no KVM" na](#page-266-0)  [página 267](#page-266-0)

#### <span id="page-264-0"></span>**Implantação para migração para o KVM**

A [Figura 17-1](#page-265-1) mostra o local dos vários componentes em seu ambiente de migração semiautomatizada do KVM e as comunicações entre eles.

**Observação:** A [Figura 17-1](#page-265-1) ilustra a descoberta automatizada e os requisitos de rede para cargas de trabalho do Windows e do Linux. Se preferir, você poderá usar o Agente de Migração na carga de trabalho de origem para registrar a carga de trabalho e enviar seus detalhes de inventário ao servidor do PlateSpin Migrate usando HTTPS (TCP/443). Consulte a "Requisitos para o registro de [carga de trabalho" na página 62](#page-61-0) e a ["Registrando cargas de trabalho e descobrindo detalhes com o](#page-303-0)  [Agente de Migração" na página 304.](#page-303-0)

<span id="page-265-1"></span>*Figura 17-1 Migração Semiautomatizada para VMs no KVM*

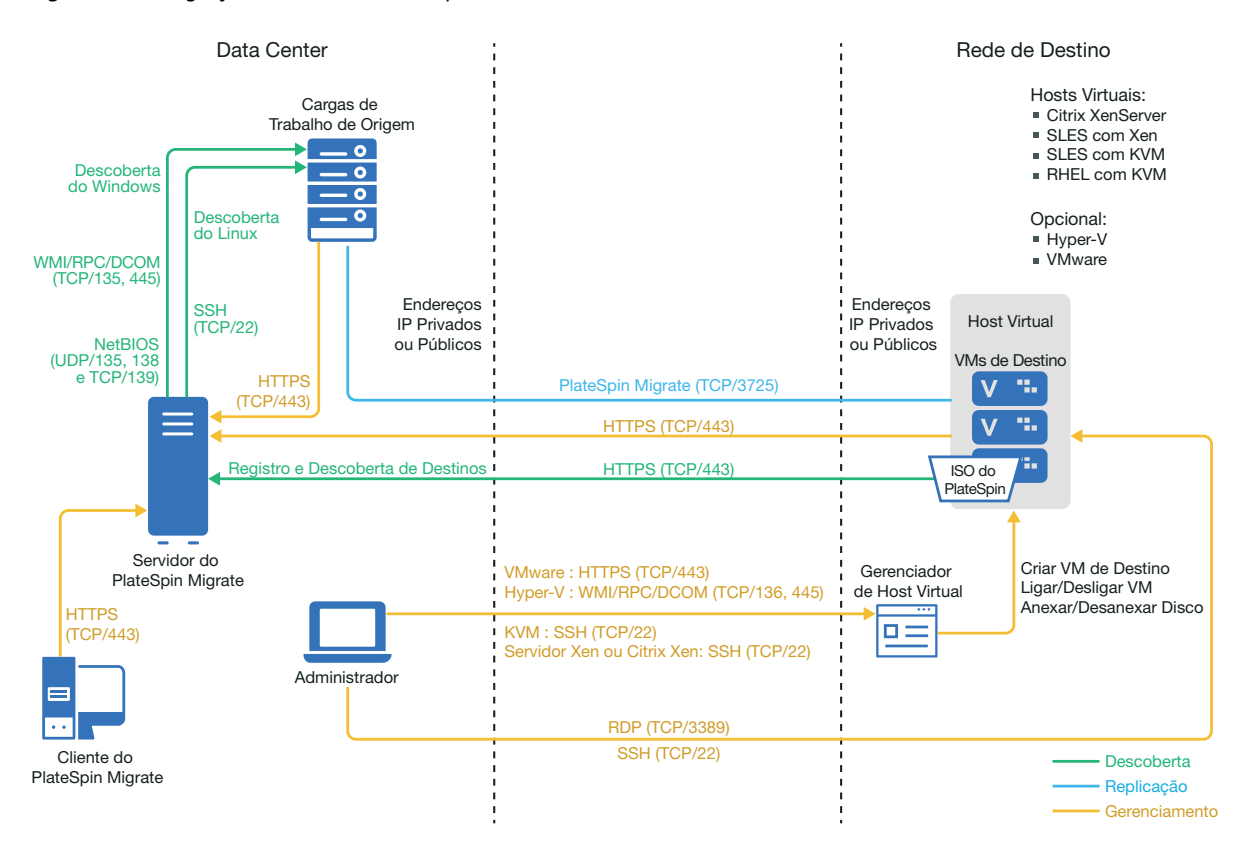

#### <span id="page-265-0"></span>**Planejando a migração para VMs no KVM**

Verifique se o seu ambiente KVM atende aos seguintes pré-requisitos de migração para VMs no KVM:

- Use o Cliente do PlateSpin Migrate para migrar cargas de trabalho para máquinas virtuais em hosts virtuais do KVM. A Interface da Web do PlateSpin Migrate não suporta a migração para hosts virtuais do KVM.
- Você pode usar o KVM como a plataforma de virtualização de destino em uma migração de carga de trabalho semiautomatizada.
- O destino deve ser uma VM totalmente virtualizada (não paravirtualizada).
- O PlateSpin Migrate e o KVM devem suportar sua carga de trabalho de origem.

Consulte as seguintes informações na [Tabela 2-14, "Plataformas de virtualização de destino](#page-47-1)  [suportadas apenas para o cliente do Migrate" na página 48](#page-47-1).

- "[SUSE Linux Enterprise Server \(SLES\) com KVM"](#page-48-0)
- "[Red Hat Enterprise Linux \(RHEL\) com KVM](#page-48-1)"
- Seu ambiente de rede deve atender aos requisitos de acesso, descoberta e migração descritos em ["Requisitos de acesso e comunicação em toda a rede de migração" na página 59.](#page-58-0)
- Configure os volumes nos discos de destino com aproximadamente 50 MB de espaço de armazenamento a mais do que os discos de origem.
- Ao usar discos Virtio na VM de destino em um host KVM, verifique se você configurou a VM de destino com o tipo de disco apropriado como disco de boot:
	- **Discos Virtio e IDE:** Configure o disco IDE como o disco de boot e o disco Virtio como o disco de dados.
	- **Discos Virtio e não IDE:** Configure o disco Virtio como o disco de boot e um disco não IDE, por exemplo SATA ou SCSI, como o disco de dados.

Para obter informações sobre como configurar a migração semiautomatizada para uma máquina virtual no KVM, consulte ["Migração para máquinas virtuais na KVM" na página 547.](#page-546-0)

### <span id="page-266-0"></span>**Lista de verificação para migração semiautomatizada para VMs de destino no KVM**

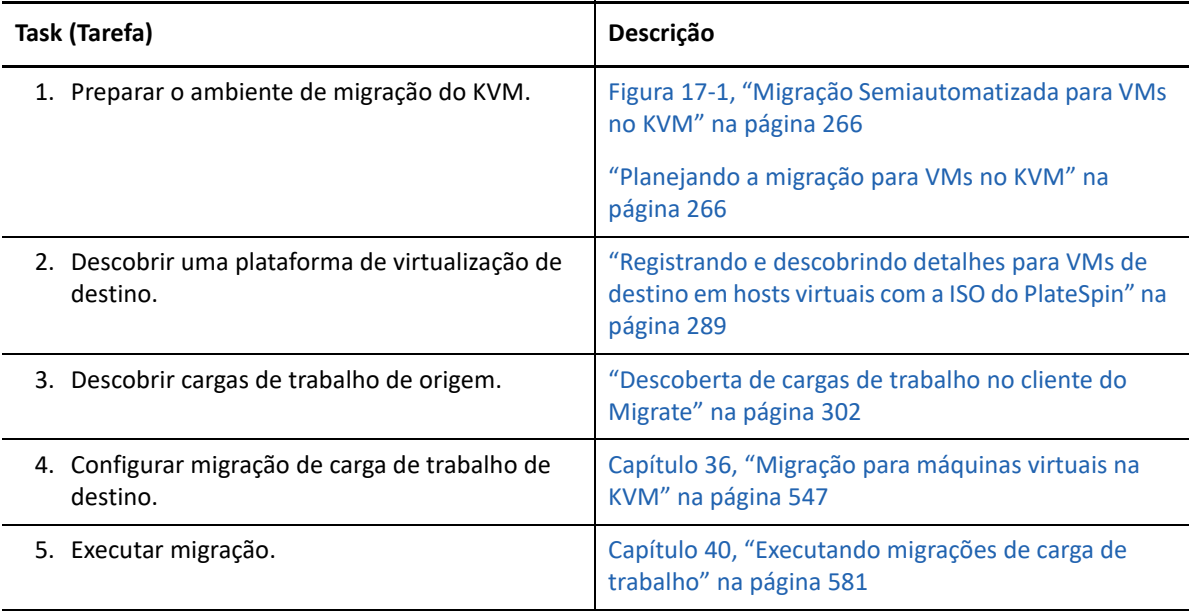

# 18 <sup>18</sup>**Pré-requisitos de migração para máquinas físicas**

O Cliente do PlateSpin Migrate suporta a migração semiautomatizada para máquinas físicas de destino. Esta seção descreve a configuração necessária para migrações para máquinas físicas.

- ["Implantação para migração para máquinas físicas" na página 269](#page-268-0)
- ["Planejando a migração para máquinas físicas" na página 270](#page-269-0)
- ["Melhores práticas \(X2P\)" na página 271](#page-270-0)
- ["Lista de verificação para migração semiautomatizada para máquinas físicas" na página 271](#page-270-1)

### <span id="page-268-0"></span>**Implantação para migração para máquinas físicas**

A [Figura 18-1](#page-269-1) mostra o local dos vários componentes em seu ambiente de migração semiautomatizada de máquina física e as comunicações entre eles.

**Observação:** A [Figura 18-1](#page-269-1) ilustra a descoberta automatizada e os requisitos de rede para cargas de trabalho do Windows e do Linux. Se preferir, você poderá usar o Agente de Migração na carga de trabalho de origem para registrar a carga de trabalho e enviar seus detalhes de inventário ao servidor do PlateSpin Migrate usando HTTPS (TCP/443). Consulte a ["Requisitos para o registro de](#page-61-0)  [carga de trabalho" na página 62](#page-61-0) e a ["Registrando cargas de trabalho e descobrindo detalhes com o](#page-303-0)  [Agente de Migração" na página 304.](#page-303-0)

<span id="page-269-1"></span>*Figura 18-1 Migração Semiautomatizada para Máquinas Físicas*

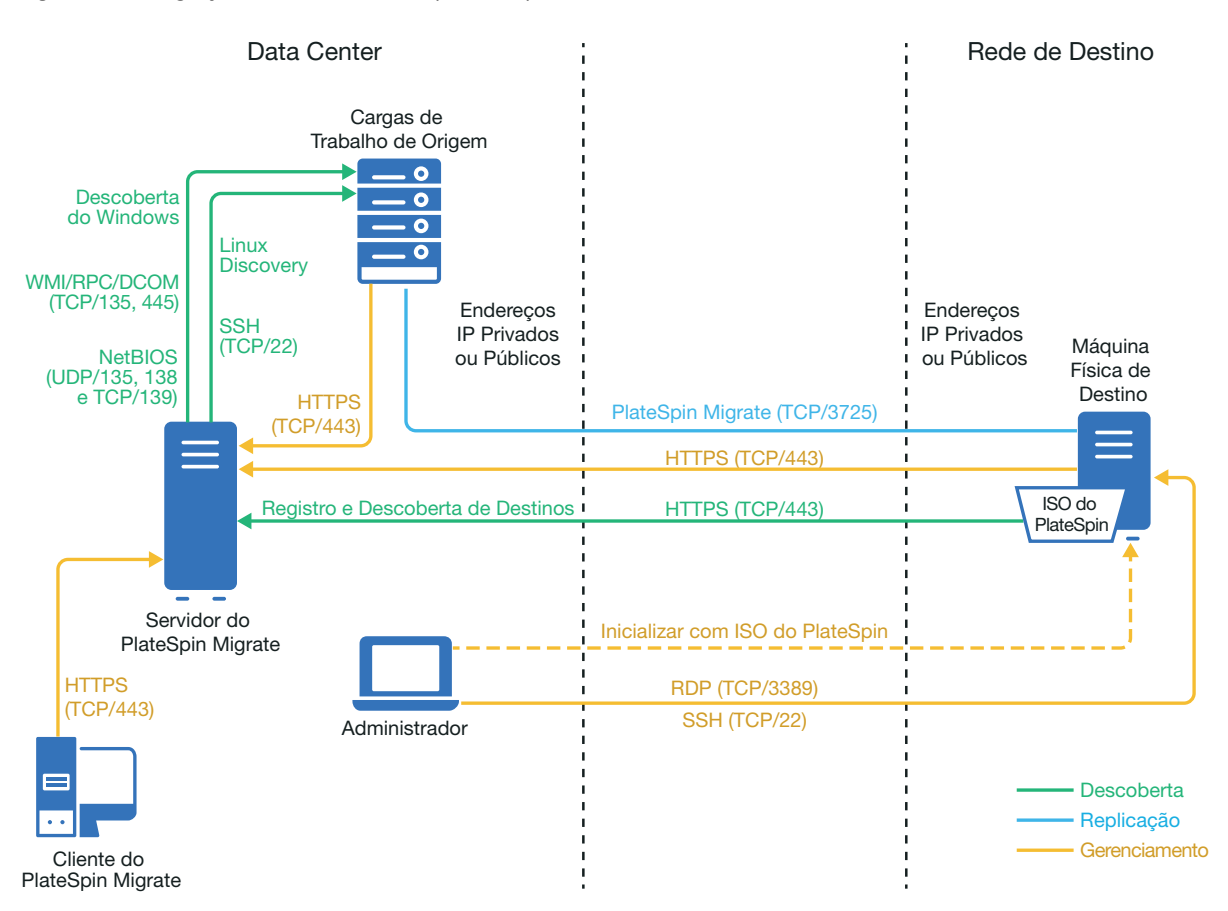

## <span id="page-269-0"></span>**Planejando a migração para máquinas físicas**

Verifique se o seu ambiente atende aos seguintes pré-requisitos de migração para máquinas físicas:

- Use o Cliente do PlateSpin Migrate para migrar cargas de trabalho para uma máquina física. A Interface da Web do PlateSpin Migrate não suporta a migração para máquinas físicas.
- O PlateSpin Migrate deve suportar seu hardware físico. Consulte as seguintes informações em ["Configurações suportadas" na página 27:](#page-26-0)
	- [Armazenamento de carga de trabalho suportado](#page-37-0)
	- [Arquiteturas de carga de trabalho suportadas](#page-41-0)
- Seu ambiente de rede deve atender aos requisitos de acesso, descoberta e migração descritos em ["Requisitos de acesso e comunicação em toda a rede de migração" na página 59.](#page-58-0)
- Configure os volumes nos discos de destino com aproximadamente 50 MB de espaço de armazenamento a mais do que os discos de origem.

Para obter informações sobre como configurar a migração semiautomatizada para uma máquina física, consulte ["Migração para máquinas físicas" na página 551](#page-550-0).

## <span id="page-270-0"></span>**Melhores práticas (X2P)**

 Quando você migrar uma carga de trabalho de um fornecedor para uma infraestrutura de hardware de destino de outro fornecedor (por exemplo, da HP para Dell), ou se a origem for uma máquina virtual, desabilite os serviços específicos do fornecedor ou da VM durante a transferência. Por exemplo, desabilite os serviços HP Insight e VMware Tools.

Consulte a ["Substituições de arquivos HAL ou kernel do Windows" na página 424](#page-423-0).

 Quando você usar o método de transferência Offline para migrações P2P e V2P, selecione a velocidade Full Duplex apropriada correspondente ao modo de rede Full Duplex.

Consulte a ["Rede de migração \(rede de replicação\)" na página 431](#page-430-0).

Verifique se as partições do fornecedor não estão sendo copiadas da origem.

Consulte a ["Discos e volumes de armazenamento" na página 439.](#page-438-0)

#### <span id="page-270-1"></span>**Lista de verificação para migração semiautomatizada para máquinas físicas**

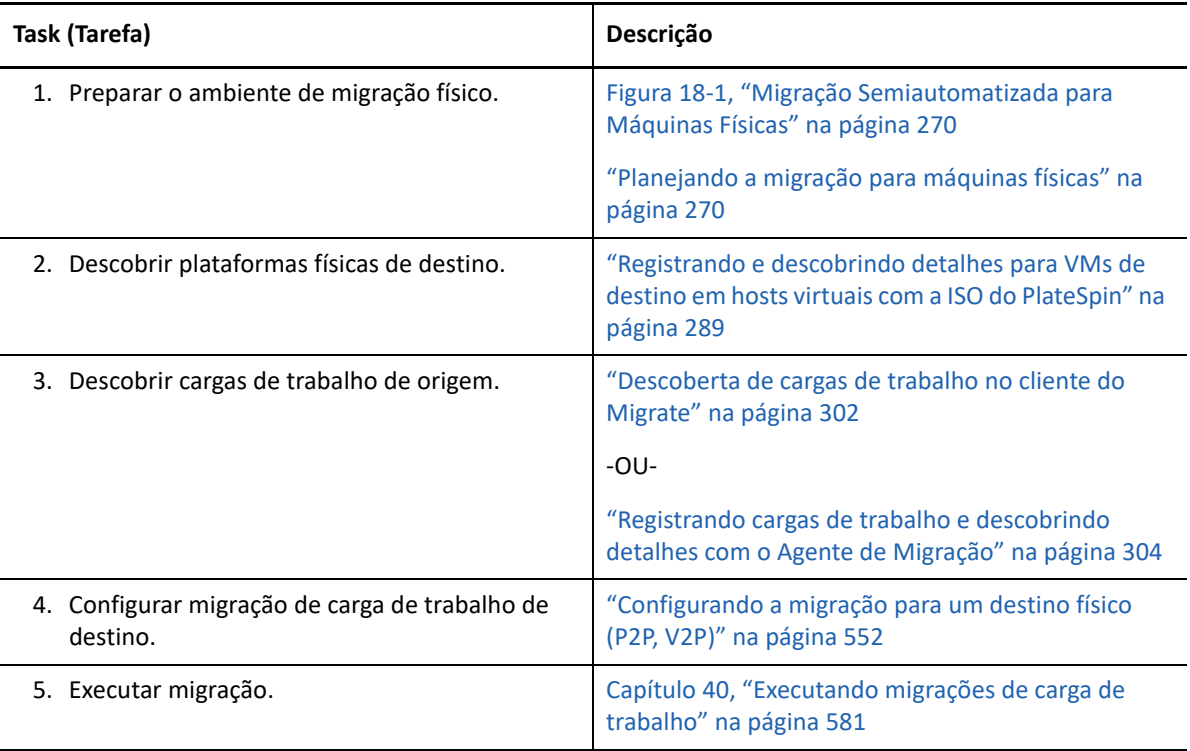

# 19 <sup>19</sup>**Pré-requisitos de migração para uma imagem**

Para obter informações sobre a captura de uma carga de trabalho para uma imagem, consulte o [Capítulo 38, "Migração de carga de trabalho com uma imagem do PlateSpin" na página 559.](#page-558-0)

## 20 <sup>20</sup>**Preparando para sincronização de cargas de trabalho com Server Sync**

Para obter informações sobre a sincronização de cargas de trabalho apenas dos dados que sejam diferentes entre a origem e um destino, consulte o Capítulo 39, "Sincronizando cargas de trabalho [com Server Sync" na página 569.](#page-568-0)

## IV IV**Descobrindo e preparando cargas de trabalho e destinos**

Antes de configurar as migrações, você deve identificar as plataformas de destino planejadas e as cargas de trabalho de origem. Obtenha os detalhes sobre os destinos e as cargas de trabalho por meio de um processo de descoberta e inventário.

- [Capítulo 21, "Descobrindo plataformas de destino" na página 279](#page-278-0)
- [Capítulo 22, "Descobrindo cargas de trabalho de origem" na página 297](#page-296-0)
- [Capítulo 23, "Preparando drivers do dispositivo" na página 313](#page-312-0)
- [Capítulo 24, "Preparando cargas de trabalho do Linux para migração" na página 325](#page-324-0)
- [Capítulo 25, "Preparando para migração de clusters do Windows" na página 329](#page-328-0)
- [Apêndice C, "Migração avançada do cluster do Windows para VMs VMware com discos RDM"](#page-340-0)  [na página 341](#page-340-0)
- [Apêndice D, "Solucionando problemas de descoberta" na página 361](#page-360-0)
- [Apêndice E, "Distribuições Linux suportadas pelo Migrate" na página 367](#page-366-0)
- [Apêndice F, "Sincronizando números de série no armazenamento local do nó do cluster" na](#page-370-0)  [página 371](#page-370-0)
- [Apêndice G, "Utilitário de Agente de Migração" na página 373](#page-372-0)
- [Apêndice H, "Imagem ISO do PlateSpin" na página 387](#page-386-0)

<span id="page-278-0"></span><sup>21</sup>**Descobrindo plataformas de destino**

A descoberta diz respeito ao processo de adição de cargas de trabalho não gerenciadas e plataformas à sua rede e recuperação de informações sobre elas. Para qualquer migração de carga de trabalho, você deve ter uma origem e uma plataforma de destino descoberta. Para migrações semiautomatizadas, o destino é uma máquina virtual ou física. Uma operação de descoberta de destino preenche o banco de dados do PlateSpin Migrate com informações detalhadas do inventário sobre o host de destino e seus recursos. O inventário fornece os dados necessários para determinar o uso do host e configurar apropriadamente uma ou mais migrações para o host de destino.

["Sobre a descoberta de destinos" na página 279](#page-278-2)

21

- ["Requisitos de acesso à rede para descoberta de hosts de destino" na página 281](#page-280-0)
- ["Diretrizes de descoberta para hosts de destino" na página 281](#page-280-1)
- ["Descobrindo detalhes para as plataformas de destino" na página](#page-283-1) 284
- ["Registrando e descobrindo detalhes para VMs de destino em hosts virtuais com a ISO do](#page-288-1)  [PlateSpin" na página 289](#page-288-1)
- ["Registrando e descobrindo detalhes para máquinas físicas de destino com a ISO do PlateSpin"](#page-291-0)  [na página 292](#page-291-0)
- ["Descobrindo VMs de destino para jobs de Server Sync" na página](#page-293-0) 294
- ["Atualizando os detalhes do host de destino" na página 294](#page-293-1)
- ["Removendo \(cancelando a descoberta\) plataformas de destino" na página 296](#page-295-0)

## <span id="page-278-2"></span>**Sobre a descoberta de destinos**

A Interface da Web e o Cliente do PlateSpin Migrate oferecem descoberta automatizada e inventário de [plataformas de host de destino suportadas](#page-26-1). Consulte a [Tabela 8-1](#page-278-1) para conferir uma visão geral dos recursos de descoberta de hosts de destino de cada ferramenta.

| Descoberta de Hosts de Destino                                                                           | <b>Cliente do Migrate</b> | Interface da Web |  |  |  |
|----------------------------------------------------------------------------------------------------|---------------------------|------------------|--|--|--|
| <b>Destinos de Nuvem</b>                                                                                 |                           |                  |  |  |  |
| Amazon Web Services (Região da Nuvem)                                                                    | χ                         |                  |  |  |  |
| Microsoft Azure (Local da Nuvem)                                                                         |                           |                  |  |  |  |
| VMware vCloud Director (Organização)                                                                     | X                         |                  |  |  |  |
| <b>Destinos do VMware</b>                                                                                |                           |                  |  |  |  |
| Cluster VMware DRS (Um Cluster vCenter é o destino.<br>Qualquer nó disponível pode ser usado para a VM.) |                           |                  |  |  |  |

<span id="page-278-1"></span>*Tabela 21-1 Recursos de Descoberta de Hosts de Destino Suportados*

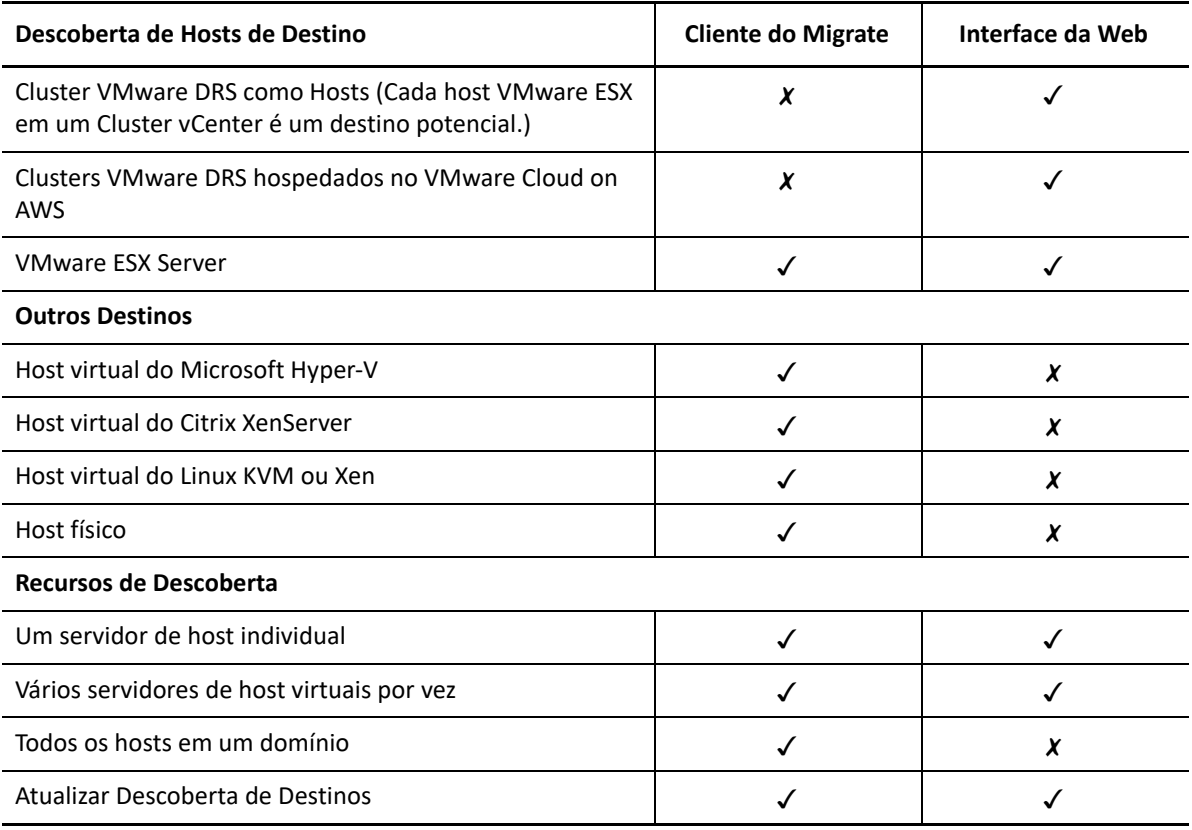

Você pode ver as plataformas de destino descobertas na lista Targets (Destinos) em qualquer uma destas ferramentas:

- **Interface da Web:** A lista Targets inclui:
	- Todos os hosts de nuvem e do VMware descobertos por meio da Interface da Web
	- Todos os hosts do VMware na rede padrão descobertos por meio do Cliente do Migrate

**Observação:** Use a Interface da Web para descobrir hosts de nuvem de destino e do VMware em redes não padrão se você planeja usar a Interface da Web para migrações para esses locais.

Todos os hosts de destino exibidos na lista Targets da Interface da Web são suportados como destinos da migração usando a Interface da Web. Consulte a [Tabela 21-1, "Recursos de](#page-278-1)  [Descoberta de Hosts de Destino Suportados" na página 279](#page-278-1).

- **Cliente do Migrate:** A lista Targets inclui:
	- Todos os hosts de destino descobertos do VMware, seja qual for o local onde você iniciou a descoberta.
	- Todos os hosts do Hyper-V descobertos por meio do Cliente do Migrate

Para obter informações sobre os hosts de destino suportados pela interface da Web e pelo Cliente do Migrate, consulte a [Tabela 21-1, "Recursos de Descoberta de Hosts de Destino Suportados" na](#page-278-1)  [página 279.](#page-278-1)

### <span id="page-280-0"></span>**Requisitos de acesso à rede para descoberta de hosts de destino**

Para obter informações sobre os requisitos de acesso à rede para descoberta de hosts de destino, consulte a ["Requisitos para descoberta" na página 60.](#page-59-0)

### <span id="page-280-1"></span>**Diretrizes de descoberta para hosts de destino**

Para obter informações sobre os requisitos de software, rede e firewall que os sistemas em seu ambiente devem atender para o processo de descoberta e inventário, consulte a ["Requisitos para](#page-59-0)  [descoberta" na página 60.](#page-59-0)

- ["Parâmetros de descoberta de hosts de destino para a interface da Web do Migrate" na](#page-280-2)  [página 281](#page-280-2)
- ["Parâmetros de descoberta de hosts de destino para cliente do Migrate" na página 283](#page-282-0)

#### <span id="page-280-2"></span>**Parâmetros de descoberta de hosts de destino para a interface da Web do Migrate**

A [Tabela 21-2](#page-280-3) apresenta diretrizes para seleção de tipo de destino, formato de credencial e sintaxe para os parâmetros de descoberta de hosts de destino usando a Interface da Web do Migrate.

| <b>Para Descobrir</b>           | Tipo de Alvo                                 | <b>Credenciais</b>                                                                                    | <b>Comentários</b>                                                                                                    |
|---------------------------------|----------------------------------------------|----------------------------------------------------------------------------------------------------|----------------------------------------------------------------------------------------------------|
| Região da<br>Nuvem da<br>Amazon | Região da<br>Nuvem da<br>Amazon              | Função do IAM<br>ou<br>ID da chave de acesso e ID da<br>chave secreta                                 | Se você estiver usando um<br>servidor do Migrate baseado em<br>AWS que tenha uma função do<br>IAM anexada, o PlateSpin Migrate<br>usará, por padrão, a função do<br>IAM anexada para acessar a conta<br>da AWS. No entanto, você pode<br>anular esse comportamento<br>padrão e usar as credenciais de ID<br>da Chave de Acesso e ID da Chave<br>Secreta para acessar a conta da<br>AWS. Consulte Tabela 21-4,<br>"Opções para Região da Nuvem da<br>Amazon" na página 287. |
| Local da<br>Nuvem do<br>Azure   | Local do<br><b>Microsoft</b><br><b>Azure</b> | ID de Assinatura<br>ID de aplicativo<br>Usuário do Azure com função de<br>administrador da Assinatura |                                                                                                    |

<span id="page-280-3"></span>*Tabela 21-2 Diretrizes para Tipo de Destino e Credenciais da Interface da Web do Migrate para Hosts de Destino*

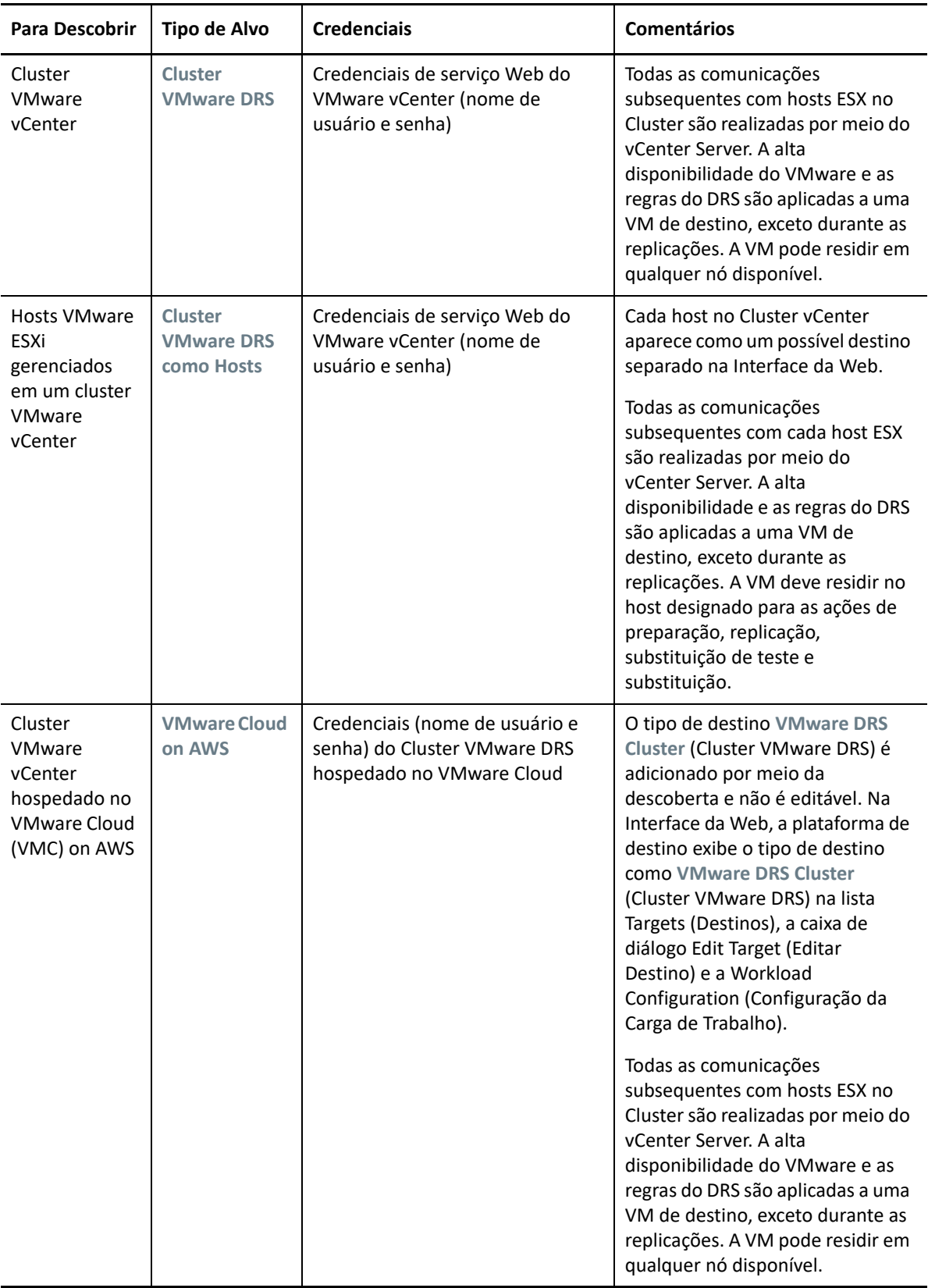

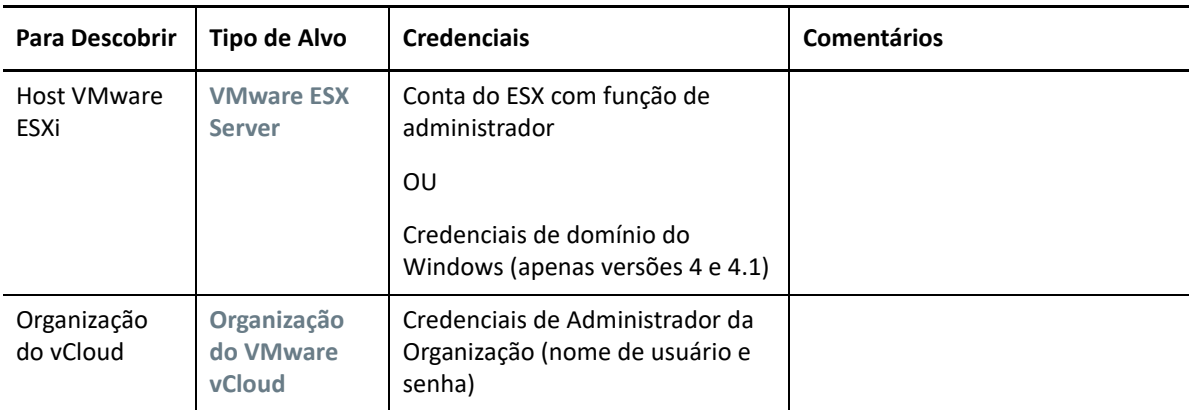

#### <span id="page-282-0"></span>**Parâmetros de descoberta de hosts de destino para cliente do Migrate**

A [Tabela 21-3](#page-282-1) apresenta diretrizes para seleção de tipo de máquina, formato de credencial e sintaxe para os parâmetros de descoberta de hosts de destino usando o Cliente do Migrate.

| <b>Para Descobrir</b>                                                  | Tipo de<br>Máquina       | <b>Credenciais</b>                                                                 | <b>Comentários</b>                                                          |
|------------------------------------------------------------------------|--------------------------|------------------------------------------------------------------------------------|-----------------------------------------------------------------------------|
| <b>Hosts VMware</b><br>ESX afiliados a<br>um Servidor<br><b>VMware</b> | <b>VMware</b><br>vCenter | Credenciais de serviço Web do<br>VMware vCenter (nome de<br>usuário e senha)<br>OU |                                                                             |
| vCenter                                                                |                          | Credenciais de domínio do<br>Windows (apenas versões 4 e 4.1)                      |                                                                             |
| <b>Hosts VMware</b><br><b>ESX</b>                                      | <b>VMware ESX</b>        | Conta do ESX com função de<br>administrador                                        |                                                                             |
|                                                                        |                          | OU<br>Credenciais de domínio do<br>Windows (apenas versões 4 e 4.1)                |                                                                             |
| Hosts do<br>Hyper-V                                                    | <b>Windows</b>           | Credenciais de administrador local<br>ou de domínio.                               | Para o nome de usuário, use este<br>formato:                                |
|                                                                        |                          |                                                                                    | Para máquinas de membro<br>٠<br>do domínio:<br>authority\principal          |
|                                                                        |                          |                                                                                    | Para máquinas de membro<br>٠<br>do grupo de trabalho:<br>hostname\principal |

<span id="page-282-1"></span>*Tabela 21-3 Diretrizes para Tipo de Máquina e Credenciais do Cliente do Migrate para Hosts de Destino*

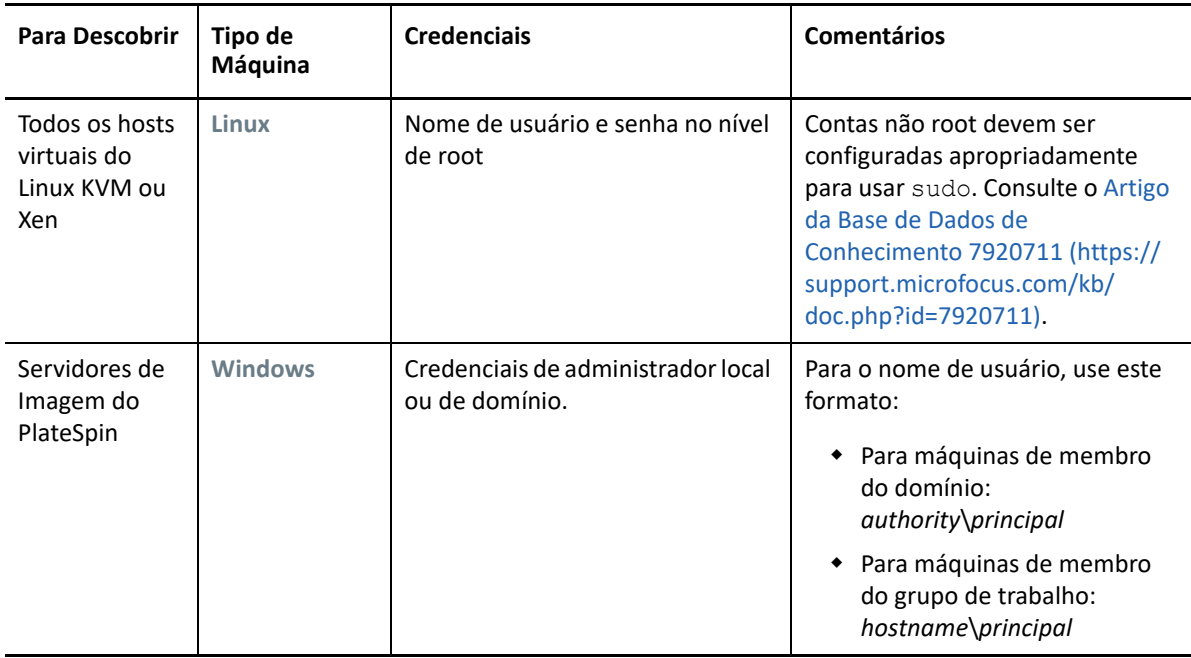

## <span id="page-283-1"></span>**Descobrindo detalhes para as plataformas de destino**

<span id="page-283-0"></span>Antes de configurar um job de migração, você deve descobrir e realizar o inventário da plataforma de destino. O inventário coleta informações sobre a plataforma de host e seus recursos, como quantidade de RAM, número de núcleos e processadores, armazenamentos de dados, redes e grupos de recursos.

- ["Descoberta de destino no cliente do Migrate" na página 284](#page-283-2)
- ["Descoberta de destino na interface da Web" na página 286](#page-285-0)

#### <span id="page-283-2"></span>**Descoberta de destino no cliente do Migrate**

No Cliente do Migrate, você pode descobrir:

- Um servidor de host de máquina virtual individual
- Vários servidores de host de máquina virtual
- Todos os hosts VMware ESX afiliados a um Servidor VMware vCenter
- Hosts do Hyper-V

Antes de iniciar operações de descoberta, verifique se o Servidor do PlateSpin pode se comunicar com as cargas de trabalho de origem e os destinos. Consulte a "Requisitos para descoberta" na [página 60](#page-59-0).

#### **Para descobrir destinos usando o Cliente do Migrate:**

**1** Na barra de ferramentas do Cliente do Migrate, clique em **Discover Details**.

ou

Na tela Servers, clique o botão direito do mouse em uma área em branco e, em seguida, selecione **Discover Details**.

**2** Na caixa de diálogo **Discover Details**, digite o nome de host ou endereço IP do destino.

Para descobrir várias máquinas, especifique vários nomes de host ou endereços IP separados por ponto e vírgula. Se o destino está atrás de um dispositivo NAT, especifique seu endereço IP público (externo).

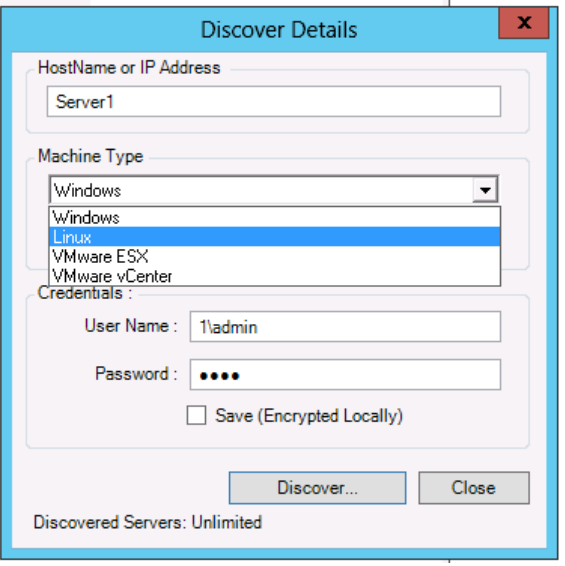

Consulte ["Migrações entre redes públicas e particulares por NAT" na página 70](#page-69-0).

- **3** Selecione o tipo de máquina para a plataforma de destino. Se você selecionar VMware vCenter, forneça também o nome do cluster vCenter.
	- Windows
	- Linux
	- VMware ESX
	- VMware vCenter
	- Microsoft Hyper-V

Consulte ["Diretrizes de descoberta para hosts de destino" na página 281.](#page-280-1)

A descoberta de hosts com sistemas de hipervisor Xen faz com que esses sistemas sejam registrados como cargas de trabalho de origem do PlateSpin Migrate (ao contrário de destinos de host de VM). Para obter informações sobre como usar essas plataformas como destinos de migração de carga de trabalho, consulte ["Migração para máquinas virtuais no Xen" na](#page-542-0)  [página 543.](#page-542-0)

**4** Forneça as credenciais de administrador para a máquina que você está descobrindo.

Consulte ["Diretrizes de descoberta para hosts de destino" na página 281.](#page-280-1)

- **5** (Opcional) Para armazenar essas credenciais para uso durante jobs futuros, habilite a opção **Save (Encrypted Locally)**.
- **6** Clique em **Discover** e aguarde a conclusão do processo.
- **7** (Opcional) Para monitorar o andamento do job, alterne para a tela Jobs.

#### <span id="page-285-0"></span>**Descoberta de destino na interface da Web**

Para migrar uma carga de trabalho por meio da Interface da Web, você deve primeiro adicionar ou descobrir a plataforma de destino desejada e seus recursos.

A Interface da Web do PlateSpin Migrate suporta a descoberta de plataformas de destino virtuais e de nuvem:

- Região da Nuvem da Amazon
- Local do Microsoft Azure
- Cluster VMware DRS hospedado no VMware Cloud on AWS
- Cluster VMware DRS (O cluster aparece na lista Targets (Destinos).)
- Cluster VMware DRS como Hosts (Cada host no cluster aparece na lista Targets (Destinos), mas não o cluster pai.)
- VMware ESX Server
- Organização do VMware vCloud

Quando você adiciona o destino, os recursos associados são descobertos automaticamente. Você pode adicionar uma plataforma de cada vez. Todas as plataformas de destino disponíveis são listadas na página Targets (Destinos).

Antes de iniciar operações de descoberta, verifique se o Servidor do PlateSpin pode se comunicar com as cargas de trabalho de origem e os destinos. Consulte a "Requisitos para descoberta" na [página 60](#page-59-0).

#### **Para adicionar uma plataforma de destino:**

- **1** Na Interface da Web do Migrate, clique em **Targets** > **Add Target**.
- **2** Selecione um dos seguintes tipos de destino:
	- Região da Nuvem da Amazon
	- Local do Microsoft Azure
	- VMware Cloud on AWS
	- Cluster VMware DRS
	- Clusters VMware DRS como Hosts
	- VMware ESX Server
	- Organização do VMware vCloud
- **3** Dependendo do tipo de destino selecionado na etapa anterior, especifique as informações de acesso apropriadas.
	- **Região da Nuvem da Amazon:** Consulte a [Tabela 21-4](#page-286-0).
	- **Local do Microsoft Azure:** Consulte a [Tabela 21-5.](#page-286-1)

Para obter mais informações sobre as opções de **Microsoft Azure Location** (Local do Microsoft Azure), consulte o white paper "Best Practices for Migrating Servers to Microsoft Azure with PlateSpin Migrate" (Melhores práticas de migração de servidores para o Microsoft Azure com o PlateSpin Migrate) na [página de Recursos do PlateSpin Migrate na](https://www.microfocus.com/products/migrate/resources/)  [Web](https://www.microfocus.com/products/migrate/resources/) (https://www.microfocus.com/products/migrate/resources/).

**VMware Cloud on AWS:** Consulte a [Tabela 21-6.](#page-287-0)

- **Cluster VMware DRS:** Consulte a [Tabela 21-7.](#page-287-1)
- **Cluster VMware DRS como Hosts:** Consulte a [Tabela 21-8.](#page-287-2)
- **VMware ESX Server:** Consulte a [Tabela 21-9.](#page-288-2)
- **Organização do VMware vCloud:** Consulte a [Tabela 21-10.](#page-288-3)

<span id="page-286-0"></span>*Tabela 21-4 Opções para Região da Nuvem da Amazon*

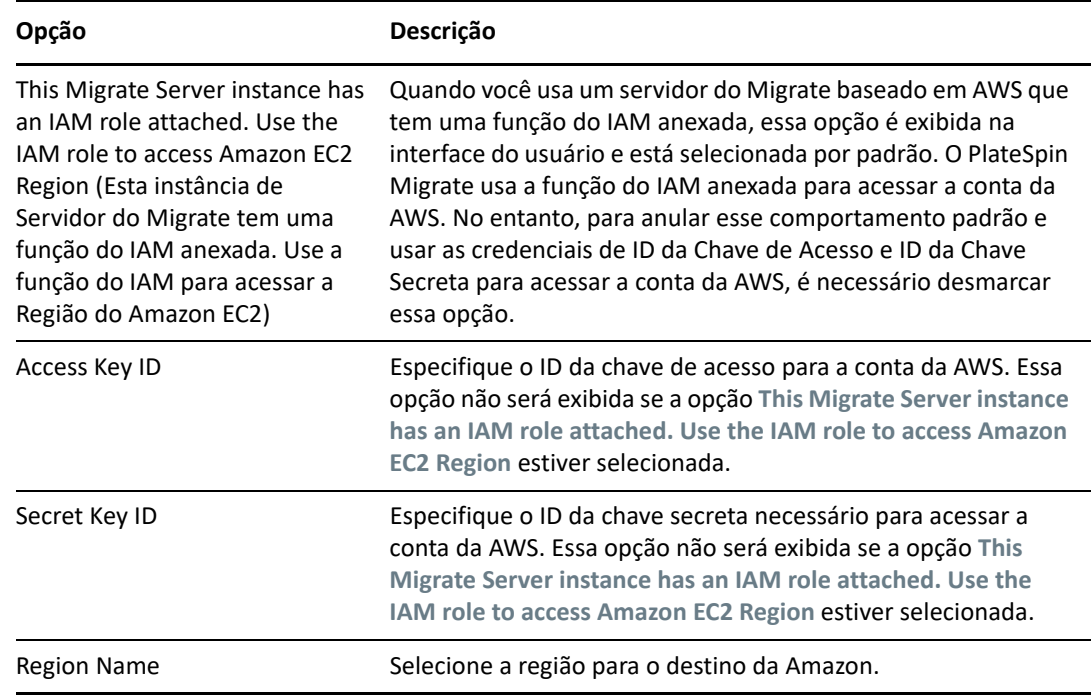

<span id="page-286-1"></span>*Tabela 21-5 Opções para Destino de Local do Microsoft Azure*

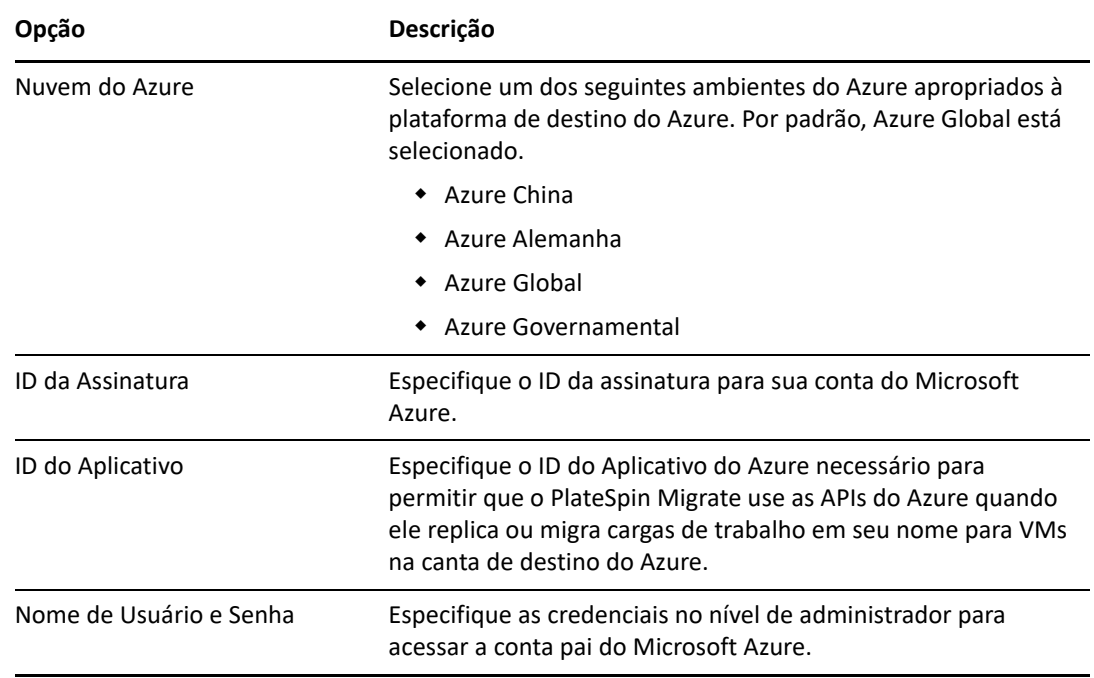

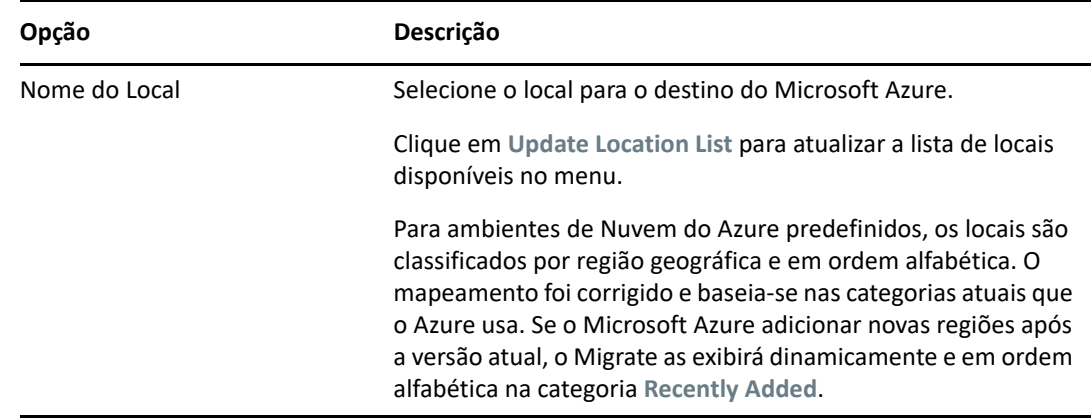

<span id="page-287-0"></span>*Tabela 21-6 Opções para o Destino VMware Cloud on AWS (Descoberto como Destino de Cluster VMware DRS)*

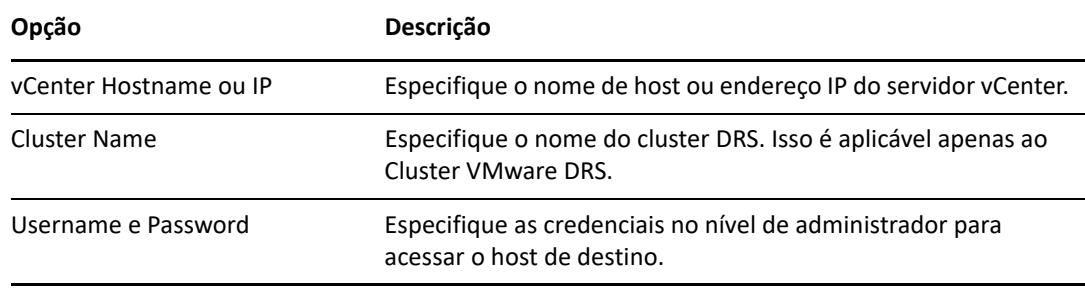

<span id="page-287-1"></span>*Tabela 21-7 Opções para Destino de Cluster VMware DRS*

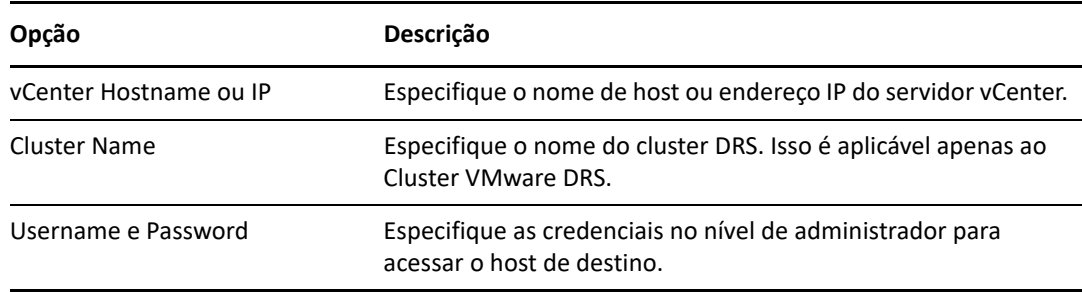

<span id="page-287-2"></span>*Tabela 21-8 Opções para o Destino de Cluster VMware DRS como Hosts*

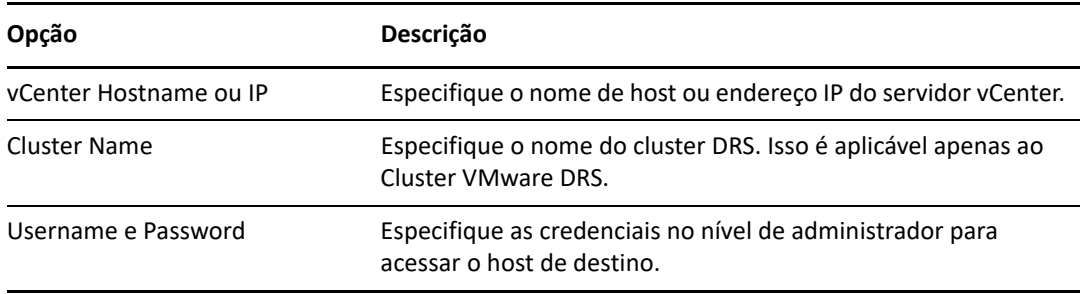
*Tabela 21-9 Opções para Destino de Servidor VMware ESX*

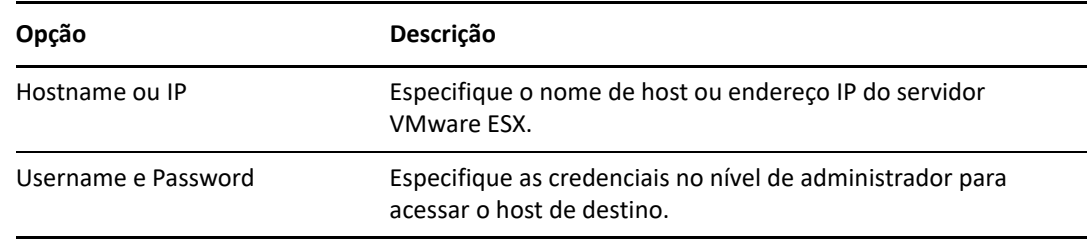

*Tabela 21-10 Opções para Destino da Organização do VMware vCloud*

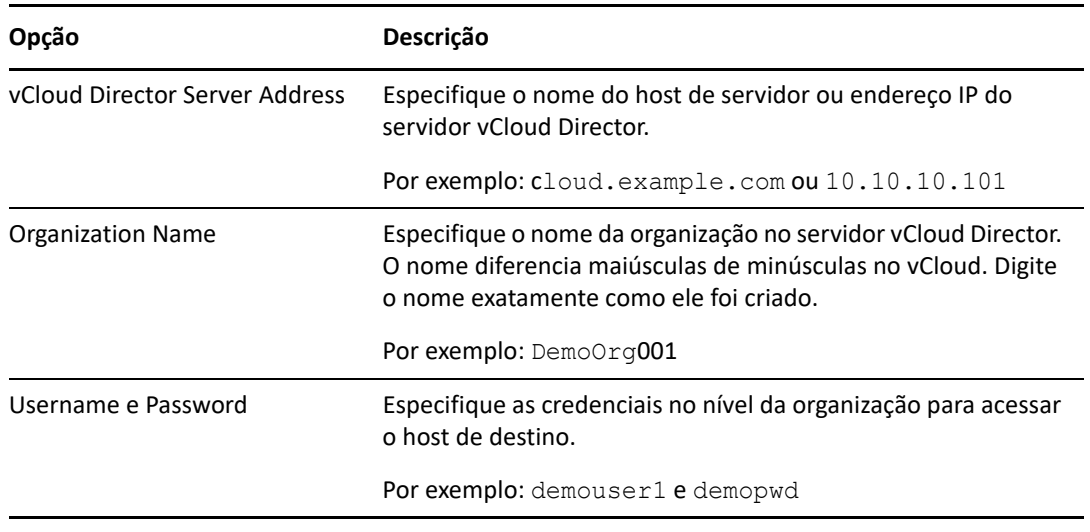

- **4** Clique em **Test Credentials** para validar os valores das credenciais que você especificou.
- **5** Clique em **Add** para adicionar e descobrir os detalhes sobre o destino e listá-lo na página Targets.

## **Registrando e descobrindo detalhes para VMs de destino em hosts virtuais com a ISO do PlateSpin**

O Cliente do PlateSpin Migrate permite migrar uma carga de trabalho de origem para uma máquina virtual de destino em um host virtual, onde a VM é considerada uma máquina física de destino:

VMware

É possível realizar a migração semiautomatizada para VMs no VMware, mas é preferível a migração totalmente automatizada para plataformas de destino do VMware. A descoberta de plataformas de destino do VMware está disponível no Cliente e na Interface da Web do Migrate. Consulte ["Descobrindo detalhes para as plataformas de destino"](#page-283-0).

Microsoft Windows Server com Hyper-V

É possível realizar a migração semiautomatizada para VMs no Hyper-V, mas é preferível a migração totalmente automatizada para plataformas de destino do Hyper-V. A descoberta de plataformas de destino do Hyper-V está disponível apenas no Cliente do Migrate. Consulte "[Descoberta de destino no cliente do Migrate"](#page-283-1).

Citrix XenServer

- Xen
- KVM

Para obter informações sobre as plataformas de host virtuais suportadas, consulte a [Tabela 2-14,](#page-47-0)  ["Plataformas de virtualização de destino suportadas apenas para o cliente do Migrate" na página 48](#page-47-0).

A ISO do PlateSpin registra a máquina física de destino no servidor do PlateSpin Migrate e realiza o inventário da máquina para coletar informações sobre ela, como quantidade de RAM, número de núcleos e processadores, discos de armazenamento e NICs.

- ["Pré-requisitos para a descoberta de VMs de destino" na página 290](#page-289-0)
- ["Registrando e descobrindo VMs de destino em hosts virtuais" na página 290](#page-289-1)
- ["Informações sobre a configuração" na página 292](#page-291-0)

### <span id="page-289-0"></span>**Pré-requisitos para a descoberta de VMs de destino**

O PlateSpin Migrate não cria automaticamente a VM de destino para você no host virtual de destino. Você deve configurar manualmente a máquina virtual de destino com as configurações de tipo e versão do sistema operacional convidado correspondentes à sua carga de trabalho de origem, de acordo com os recursos da plataforma de virtualização. Você também deve preparar o arquivo ISO do PlateSpin e anexá-lo como um CD de boot para a VM.

**1** Faça download da imagem ISO do PlateSpin para uso com a VM de destino.

Consulte a ["Fazendo download de imagens ISO do PlateSpin" na página 387](#page-386-0).

**2** Prepare a imagem ISO do PlateSpin para uso com a VM de destino. As opções de registro assistido ou autônomo são possíveis.

Consulte ["Preparando a imagem ISO do PlateSpin para registro e descoberta de destinos" na](#page-387-0)  [página 388.](#page-387-0)

- **3** Use a interface nativa da plataforma de virtualização necessária para criar uma máquina virtual. Consulte um dos seguintes tópicos, de acordo com sua VM de destino:
	- ["Criando e configurando a máquina virtual de destino \(Hyper-V\)" na página 536](#page-535-0)
	- ["Criando e configurando a máquina Virtual de destino \(Citrix XenServer\)" na página 540](#page-539-0)
	- ["Criando e configurando a máquina virtual de destino \(Xen no SLES\)" na página 544](#page-543-0)
	- ["Criando e configurando a máquina virtual de destino \(RHEL KVM\)" na página 548](#page-547-0)
- **4** Verifique se a VM foi configurada para reiniciar durante a reinicialização e se você anexou o arquivo ISO do PlateSpin como um CD de boot para a VM.

### <span id="page-289-1"></span>**Registrando e descobrindo VMs de destino em hosts virtuais**

Após criar e preparar a máquina virtual para ser inicializada com a ISO do PlateSpin, você estará pronto para registrá-la como uma VM de destino no Servidor do PlateSpin.

**1** No Gerenciador de Máquina Virtual, ligue (ou reinicialize) a máquina virtual e, em seguida, inicie o console da máquina virtual e monitore o processo de boot.

Quando a máquina virtual concluir o processo de boot, ela solicitará os parâmetros que controlam o registro da máquina e seu perfil com o PlateSpin Migrate. Se você usar o processo de registro autônomo, os parâmetros necessários serão lidos de um arquivo de resposta.

**2** No prompt de boot inicial, digite uma das seguintes opções e, em seguida, pressione Enter:

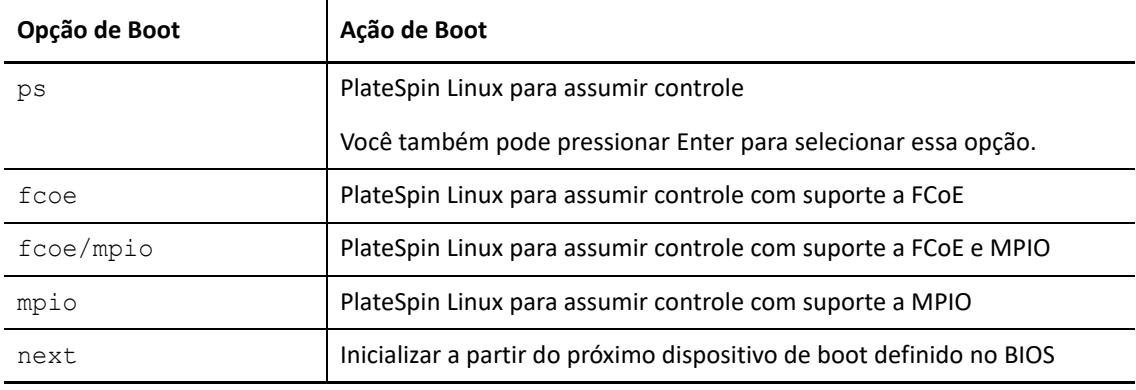

Se nenhuma tecla for pressionada por 20 segundos, a carga de trabalho será inicializada a partir do próximo dispositivo de boot definido no BIOS.

- **3** Na linha de comando, forneça as informações necessárias em cada prompt individual:
	- **Servidor do PlateSpin:** Digite o URL do Servidor do PlateSpin usando o seguinte formato:

http://*Seu\_Servidor\_do\_PlateSpin*/platespinmigrate

Substitua *Seu\_Servidor\_do\_PlateSpin* pelo nome de host ou endereço IP do host de Servidor do PlateSpin.

- **Credenciais (Nome de Usuário/Senha):** Digite o nome de um usuário no nível de administrador no host de Servidor do PlateSpin, incluindo o nome de domínio ou máquina. Por exemplo: *domain\username* ou *localhost*\Administrator. Forneça uma senha válida para o usuário especificado.
- **Placa de Rede:** Selecione a placa de rede ativa, digite um endereço IP estático temporário para essa NIC ou pressione Enter para obter dinamicamente um endereço IP de um servidor DHCP.
- **Nome de host temporário:** Forneça um nome de VM temporário para o Cliente do PlateSpin Migrate que será usado para listar a VM recém-registrada. O nome de host de destino da carga de trabalho selecionado no job de migração sobregrava esse nome.
- **Criptografia SSL:** Se o PlateSpin Migrate foi instalado em um host com a criptografia SSL habilitada, digite Yes. Do contrário, digite No.
- **Rede do PlateSpin Migrate:** A menos que você tenha definido sua própria Rede do PlateSpin Migrate no Cliente do PlateSpin Migrate, pressione Enter. Se você estiver trabalhando com uma Rede não padrão do PlateSpin Migrate, digite o nome dela e, em seguida, pressione Enter.

Uma controladora em sua máquina virtual de destino comunica-se com o Servidor do PlateSpin e registra a máquina virtual como um destino físico para um job de migração.

Após algum tempo, o Cliente do PlateSpin Migrate exibirá a máquina virtual de destino na tela Servers.

**Observação:** Se houver falha no registro com um erro de autorização, talvez seja necessário sincronizar os relógios da origem e do destino, modificar o Nível de Autenticação do LAN Manager no destino ou os dois procedimentos. Consulte a [Tabela D-1, "Problemas Comuns e Soluções](#page-360-0)  [Relacionadas às Operações de Descoberta" na página 361.](#page-360-0)

## <span id="page-291-0"></span>**Informações sobre a configuração**

Para obter informações sobre como configurar a migração para VMs de destino em hosts virtuais, consulte os seguintes tópicos:

- ["Migração para VMs no VMware usando o workflow X2P" na página 510](#page-509-0)
- ["Migração para VMs no Hyper-V usando o workflow X2P" na página 536](#page-535-1)
- ["Migração para máquinas virtuais no Citrix XenServer" na página](#page-538-0) 539
- ["Migração para máquinas virtuais no Xen" na página 543](#page-542-0)
- ["Migração para máquinas virtuais na KVM" na página 547](#page-546-0)

# **Registrando e descobrindo detalhes para máquinas físicas de destino com a ISO do PlateSpin**

Para descobrir um destino físico e realizar o inventário de seus componentes de hardware, você deve inicializar a máquina de destino com a imagem ISO do PlateSpin em um CD ou em outra mídia da qual seja possível inicializar o destino.

A ISO do PlateSpin registra a máquina física de destino no servidor do PlateSpin Migrate e realiza o inventário da máquina para coletar informações sobre ela, como quantidade de RAM, número de núcleos e processadores, discos de armazenamento e NICs.

- ["Pré-requisitos de descoberta de máquinas físicas de destino" na página 292](#page-291-1)
- ["Registrando e descobrindo máquinas físicas de destino" na página 293](#page-292-0)
- ["Informações sobre a configuração" na página 294](#page-293-0)

### <span id="page-291-1"></span>**Pré-requisitos de descoberta de máquinas físicas de destino**

Você também deve preparar o arquivo ISO do PlateSpin e anexá-lo como um CD de boot para a máquina física.

**1** Faça download da imagem ISO do PlateSpin para uso com a VM de destino.

Consulte a ["Fazendo download de imagens ISO do PlateSpin" na página 387](#page-386-0).

**2** Prepare a imagem ISO do PlateSpin para uso com a máquina física. As opções de registro assistido ou autônomo são possíveis.

Consulte ["Preparando a imagem ISO do PlateSpin para registro e descoberta de destinos" na](#page-387-0)  [página 388.](#page-387-0)

**3** Verifique se a máquina física foi configurada para reiniciar durante a reinicialização e se você anexou o arquivo ISO do PlateSpin como um CD de boot.

### <span id="page-292-0"></span>**Registrando e descobrindo máquinas físicas de destino**

Após criar e preparar a máquina física para ser inicializada com a ISO do PlateSpin, você estará pronto para registrar a máquina de destino no Servidor do PlateSpin.

- **1** Inicialize a máquina de destino da imagem ISO do PlateSpin.
- **2** No prompt de boot inicial, digite uma das seguintes opções e, em seguida, pressione Enter:

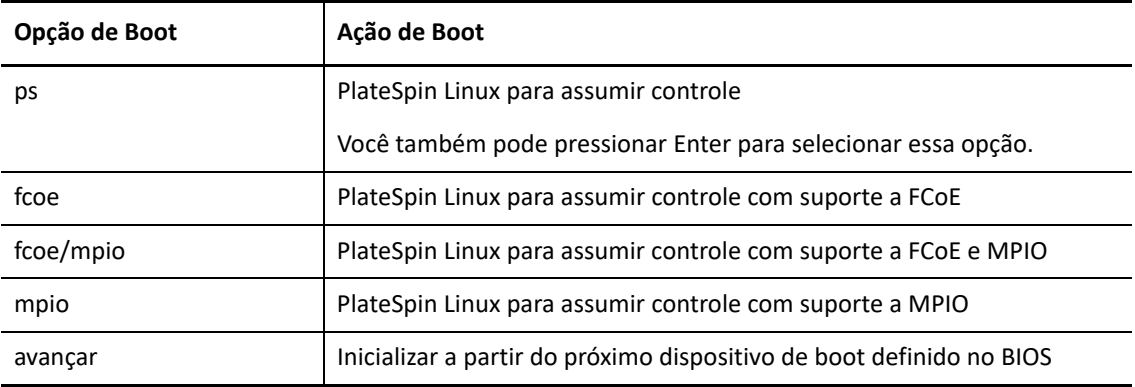

Se nenhuma tecla for pressionada por 20 segundos, a carga de trabalho será inicializada a partir do próximo dispositivo de boot definido no BIOS.

- **3** Na linha de comando, forneça as informações necessárias em cada prompt individual:
	- **Servidor do PlateSpin:** Digite o URL do Servidor do PlateSpin usando o seguinte formato:

http://*Seu\_Servidor\_do\_PlateSpin*/platespinmigrate

Substitua *Seu\_Servidor\_do\_PlateSpin* pelo nome de host ou endereço IP do host de Servidor do PlateSpin.

- **Credenciais (Nome de Usuário/Senha):** Digite o nome de um usuário no nível de administrador no host de Servidor do PlateSpin, incluindo o nome de domínio ou máquina. Por exemplo: *domain\username* ou *localhost*\Administrator. Forneça uma senha válida para o usuário especificado.
- **Placa de Rede:** Selecione a placa de rede ativa, digite um endereço IP estático temporário para essa NIC ou pressione Enter para obter dinamicamente um endereço IP de um servidor DHCP.
- **Nome de host temporário:** Forneça um nome de VM temporário para o Cliente do PlateSpin Migrate que será usado para listar a VM recém-registrada. O nome de host de destino da carga de trabalho selecionado no job de migração sobregrava esse nome.
- **Criptografia SSL:** Se o PlateSpin Migrate foi instalado em um host com a criptografia SSL habilitada, digite Yes. Do contrário, digite No.
- **Rede do PlateSpin Migrate:** A menos que você tenha definido sua própria Rede do PlateSpin Migrate no Cliente do PlateSpin Migrate, pressione Enter. Se você estiver trabalhando com uma Rede não padrão do PlateSpin Migrate, digite o nome dela e, em seguida, pressione Enter.

Uma controladora em sua máquina virtual de destino comunica-se com o Servidor do PlateSpin e registra a máquina virtual como um destino físico para um job de migração.

Após algum tempo, o Cliente do PlateSpin Migrate exibirá a máquina física na tela Servers.

**Observação:** Se houver falha no registro com um erro de autorização, talvez seja necessário sincronizar os relógios da origem e do destino, modificar o Nível de Autenticação do LAN Manager no destino ou os dois procedimentos. Consulte a [Tabela D-1, "Problemas Comuns e Soluções](#page-360-0)  [Relacionadas às Operações de Descoberta" na página 361.](#page-360-0)

## <span id="page-293-0"></span>**Informações sobre a configuração**

Para obter informações sobre como configurar a migração para máquinas físicas, consulte ["Migração](#page-550-0)  [para máquinas físicas" na página 551.](#page-550-0)

# **Descobrindo VMs de destino para jobs de Server Sync**

Para sincronizar duas cargas de trabalho, e se o destino da sincronização for uma máquina virtual, você deverá primeiro descobrir e registrar uma máquina virtual apropriada. Para obter informações sobre o recurso Server Sync, consulte ["Sincronizando cargas de trabalho com Server Sync" na](#page-568-0)  [página 569.](#page-568-0)

- **1** No host de máquina virtual, crie uma máquina virtual com as especificações desejadas e instale o sistema operacional correspondente à carga de trabalho de origem pretendida, incluindo o pacote de serviço exato.
- **2** Descubra o host de máquina virtual ou atualize os detalhes.
- **3** Na tela Servers, clique o botão direito do mouse na máquina virtual recém-criada abaixo do servidor de máquina virtual e, em seguida, selecione **Prepare for synchronization**.
- **4** Especifique as credenciais de administrador para o servidor de máquina virtual.
- **5** (Opcional) Para armazenar essas credenciais para uso durante jobs futuros, habilite a opção **Save (Encrypted Locally)**.
- **6** (Opcional) Para definir as configurações de rede temporárias (Take Control), como a escolha de qual rede virtual usar dentre as disponíveis no servidor de máquina virtual e a definição das configurações TCP/IP, clique em **Configure** e defina as configurações de rede conforme necessário.
- **7** Clique em **Prepare** e aguarde a conclusão do job.

Após a conclusão, a tela Servers listará um novo destino de Server Sync abaixo do host de VM:  $\mathbf{r}$ 

## **Atualizando os detalhes do host de destino**

Normalmente, convém atualizar os detalhes sobre as plataformas de destino antes de configurar ou executar um job de migração.

- ["Atualizar detalhes do destino na interface da Web" na página 295](#page-294-0)
- ["Atualizar detalhes do destino no cliente do Migrate" na página](#page-294-1) 295

### <span id="page-294-0"></span>**Atualizar detalhes do destino na interface da Web**

A Interface da Web do PlateSpin Migrate permite atualizar os recursos descobertos para plataformas de destino virtuais e de nuvem:

- Região da Nuvem da Amazon
- Local do Microsoft Azure
- Cluster VMware DRS hospedado no VMware Cloud on AWS
- Cluster VMware DRS
- Clusters VMware DRS como Hosts
- VMware ESX Server
- Organização do VMware vCloud

Quando você atualiza o destino, os recursos associados são redescobertos e atualizados automaticamente. Você pode atualizar uma plataforma de destino de cada vez.

#### **Para atualizar os detalhes de uma plataforma de destino:**

- **1** Na Interface da Web do PlateSpin Migrate, clique em **Targets**.
- **2** Selecione um destino.
- **3** Clique em **Refresh**.
- **4** Expanda os painéis dos recursos associados para ver as mudanças.

### <span id="page-294-1"></span>**Atualizar detalhes do destino no cliente do Migrate**

O Cliente do Migrate permite atualizar os detalhes do destino para as plataformas que foram descobertas por meio dele:

- **\*** Servidores VMware ESX
- Hosts virtuais do Microsoft Hyper-V
- Servidores de imagem do PlateSpin

#### **Para atualizar os detalhes do destino:**

**1** Na tela Servers, clique o botão direito do mouse no item necessário e, em seguida, selecione **Refresh Details**.

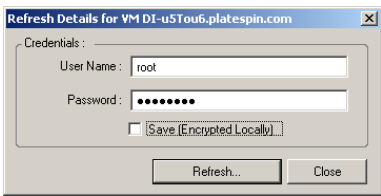

**2** Especifique as credenciais apropriadas para o sistema que está sendo atualizado e, em seguida, clique em **Refresh**.

O PlateSpin Migrate inicia um job de descoberta, que você pode monitorar na tela Jobs.

# **Removendo (cancelando a descoberta) plataformas de destino**

Após a conclusão de todos os jobs de migração para uma plataforma de destino, você poderá removê-la (cancelar a descoberta). Você também pode remover um destino que não será usado.

#### **Importante**

- Se um objeto for listado tanto no Cliente quanto na Interface da Web do Migrate, você deverá usar a Interface da Web para removê-lo.
- Antes de apagar uma plataforma de destino que esteja em uso por jobs configurados, você deve garantir que todos os jobs afetados sejam concluídos.
- Para a limpeza potencial dos arquivos que possam ter sido copiados durante a descoberta na plataforma de destino, verifique se a plataforma está em execução e acessível antes de tentar remover ou cancelar a descoberta do destino.

**Observação:** Se não for possível tentar essa etapa, o processo relatará uma falha, mesmo que a plataforma de destino tenha sido removida (descoberta cancelada) com êxito do banco de dados e não esteja mais disponível no Cliente ou na Interface da Web do Migrate.

### **Para cancelar a descoberta de uma carga de trabalho por meio do Cliente do Migrate:**

**1** Na página Workloads, clique o botão direito do mouse no destino e selecione **Undiscover Target**.

### **Para remover um destino por meio da Interface da Web do Migrate:**

**1** Na página Targets, clique em **Remove** ao lado do destino que você deseja remover do Migrate.

<sup>22</sup>**Descobrindo cargas de trabalho de origem**

A descoberta diz respeito ao processo de adição de cargas de trabalho não gerenciadas e plataformas à sua rede e recuperação de informações sobre elas. Para qualquer migração de carga de trabalho, você deve ter uma origem e um destino descobertos. Uma operação de descoberta de carga de trabalho preenche o banco de dados do PlateSpin Migrate com informações detalhadas do inventário sobre uma carga de trabalho que você deseja migrar. O inventário da carga de trabalho fornece os dados necessários para determinar o uso da máquina e configurar sua migração apropriadamente.

- ["Sobre a descoberta de carga de trabalho de origem" na página 297](#page-296-0)
- ["Requisitos de acesso à rede para descoberta de cargas de trabalho" na página 299](#page-298-0)
- ["Diretrizes de descoberta de cargas de trabalho de origem" na página 299](#page-298-1)
- ["Preenchendo a tela Servers com uma lista de computadores Windows em um domínio" na](#page-300-0)  [página 301](#page-300-0)
- ["Descobrindo detalhes de todas as cargas de trabalho do Windows em um domínio" na](#page-300-1)  [página 301](#page-300-1)
- ["Descobrindo detalhes de cargas de trabalho de origem" na página 302](#page-301-0)
- ["Registrando cargas de trabalho e descobrindo detalhes com o Agente de Migração" na](#page-303-0)  [página 304](#page-303-0)
- ["Atualizando os detalhes da carga de trabalho de origem" na página 309](#page-308-0)
- ["Usando tags para monitorar associações lógicas de cargas de trabalho" na página 310](#page-309-0)
- ["Cancelando a descoberta ou removendo cargas de trabalho de origem" na página 311](#page-310-0)

# <span id="page-296-0"></span>**Sobre a descoberta de carga de trabalho de origem**

A Interface da Web e o Cliente do PlateSpin Migrate oferecem descoberta automatizada e inventário de [cargas de trabalho de origem suportadas](#page-26-0). Consulte a [Tabela 9-1](#page-297-0) para conferir uma visão geral dos recursos de descoberta de carga de trabalho de cada ferramenta.

### **Importante**

22

- Antes de descobrir uma carga de trabalho de origem, você deve garantir que ela tenha uma partição ativa. Se você descobrir uma carga de trabalho de origem que não tenha uma partição ativa, haverá falha na descoberta. Consulte ["The workload cannot be migrated because it has 0](#page-360-1)  [active partitions. Ensure that the workload has exactly 1 active partition and try again" na](#page-360-1)  [página 361.](#page-360-1)
- A descoberta de cargas de trabalho de origem do Windows na AWS requer o PowerShell 2.0 ou superior na carga de trabalho de origem.

<span id="page-297-0"></span>*Tabela 22-1 RECURSOS SUPORTADOS DA DESCOBERTA DE CARGAS DE TRABALHO DE ORIGEM*

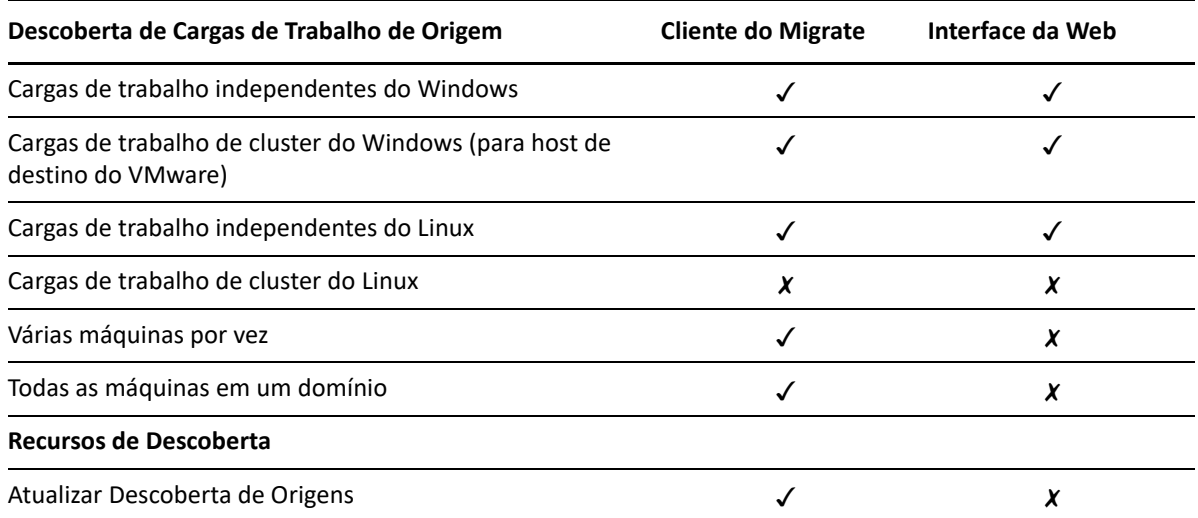

A CLI de Descoberta em Massa permite descobrir cargas de trabalho de um arquivo CSV. Os jobs de migração relacionados são iniciados de acordo com as programações definidas para eles. Consulte "[massdiscover](#page-618-0)" em ["Usando a interface de linha de comando do cliente do PlateSpin Migrate" na](#page-616-0)  [página 617.](#page-616-0)

Como alternativa à descoberta do Migrate, você pode usar o Agente de Migração para registrar uma carga de trabalho no Servidor do Migrate e realizar o inventário de seus detalhes. Consulte o [Apêndice G, "Utilitário de Agente de Migração" na página 373](#page-372-0).

Você pode ver as cargas de trabalho de origem descobertas na lista Workloads em qualquer uma destas ferramentas:

- **Interface da Web:** A lista Workloads inclui:
	- Todas as cargas de trabalho de origem descobertas por meio da Interface da Web
	- Cargas de trabalho de origem na rede padrão descobertas por meio do Cliente do Migrate

**Observação:** Use a Interface da Web para descobrir as cargas de trabalho de origem em redes não padrão se você pretende migrá-las usando a Interface da Web.

 Todas as cargas de trabalho de origem registradas usando o utilitário de Agente de Migração

Todas as cargas de trabalho exibidas na lista Workloads da Interface da Web são suportadas para migração usando a Interface da Web. Consulte a [Tabela 22-1](#page-297-0) e a ["Matriz de operações de](#page-95-0)  [migração para cliente e interface da Web do PlateSpin Migrate" na página 96.](#page-95-0)

 **Cliente do Migrate:** A lista Workloads inclui todas as cargas de trabalho de origem descobertas, independentemente de onde você iniciou a descoberta.

Algumas cargas de trabalho na lista Workloads do Cliente do Migrate podem não ser suportadas para alguns destinos de migração usando o Cliente do Migrate. Consulte a [Tabela 22-1](#page-297-0) e a ["Matriz de operações de migração para cliente e interface da Web do PlateSpin Migrate" na](#page-95-0)  [página 96](#page-95-0).

# <span id="page-298-0"></span>**Requisitos de acesso à rede para descoberta de cargas de trabalho**

Para obter informações sobre os requisitos de acesso de rede para coletar detalhes sobre as cargas de trabalho de origem do Windows e do Linux, consulte os seguintes tópicos, conforme apropriado:

**Processo de descoberta e inventário:** ["Requisitos para descoberta" na página 60](#page-59-0)

-OU-

 **Registro por meio do Agente de Migração:** ["Requisitos para o registro de carga de trabalho" na](#page-61-0)  [página 62](#page-61-0)

# <span id="page-298-1"></span>**Diretrizes de descoberta de cargas de trabalho de origem**

Para obter informações sobre os requisitos de software, rede e firewall que os sistemas em seu ambiente devem cumprir antes de você adicionar cargas de trabalho ao Migrate, consulte as seguintes informações, conforme apropriado:

**Processo de descoberta e inventário:** ["Requisitos para descoberta" na página 60](#page-59-0)

-OU-

 **Registro por meio do Agente de Migração:** ["Requisitos para o registro de carga de trabalho" na](#page-61-0)  [página 62](#page-61-0)

A [Tabela 22-2](#page-298-2) apresenta diretrizes para seleção de tipo de máquina, formato de credencial e sintaxe para os parâmetros de descoberta de cargas de trabalho.

| <b>Para Descobrir</b>                     | Tipo de Máquina | <b>Credenciais</b>                                      | <b>Comentários</b>                                                                                                    |
|-------------------------------------------|-----------------|---------------------------------------------------------|----------------------------------------------------------------------------------------------------|
| Todas as cargas de<br>trabalho do Windows | <b>Windows</b>  | Credenciais de<br>administrador local<br>ou de domínio. | Para o nome de usuário, use este<br>formato:<br>Para máquinas de membro<br>do domínio:<br>authority\principal<br>• Para máquinas de membro<br>do grupo de trabalho:<br>hostname\principal                                    |
| Todas as cargas de<br>trabalho do Linux   | Linux           | Nome de usuário e<br>senha no nível de<br>root          | Contas de usuário não root.<br>devem ser configuradas<br>apropriadamente para usar<br>sudo. Consulte o Artigo da Base<br>de Dados de Conhecimento<br>7920711 (https://<br>support.microfocus.com/kb/<br>doc.php?id=7920711). |

<span id="page-298-2"></span>*Tabela 22-2 Diretrizes para Tipo de Máquina e Credenciais de Cargas de Trabalho de Origem*

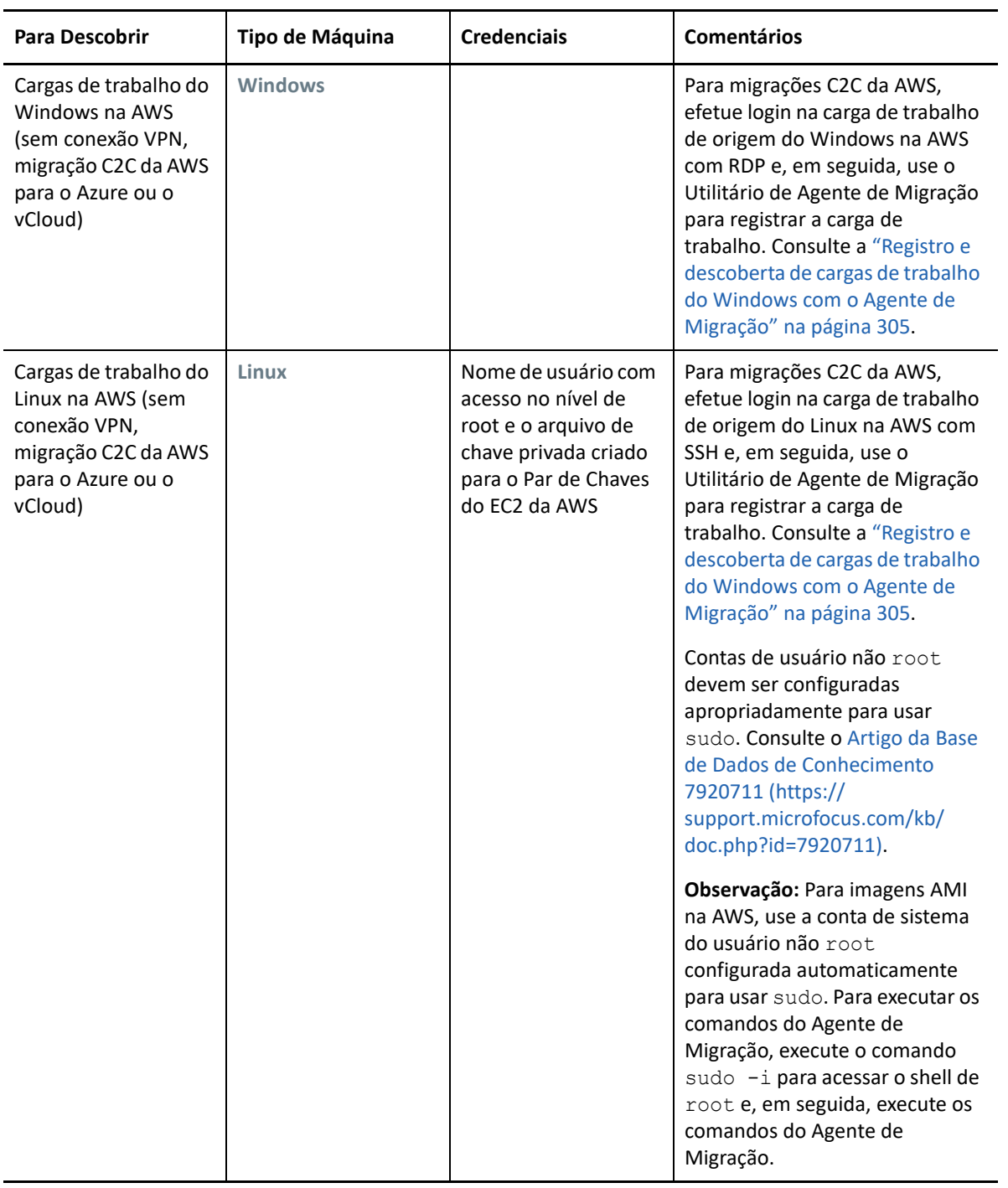

# <span id="page-300-0"></span>**Preenchendo a tela Servers com uma lista de computadores Windows em um domínio**

No Cliente do PlateSpin Migrate, o recurso Descoberta de Rede preenche a tela Servers com todas as máquinas físicas e virtuais do Windows que estão online em um domínio especificado. O PlateSpin Migrate usa a função do browser de rede padrão do Windows para a descoberta. Como as cargas de trabalho do Linux e os servidores de máquina virtual não divulgam no browser de rede do Windows, eles não são detectados automaticamente e não aparecem na lista.

Ao contrário de uma descoberta completa com inventário, a Descoberta de Rede lista as máquinas Windows, mas não realiza o inventário de cada carga de trabalho para obter seus detalhes. Um inventário de carga de trabalho é necessário para os jobs de migração. Você pode usar um dos métodos a seguir para realizar o inventário das cargas de trabalho:

- Use **Discover All Servers** para descobrir os detalhes de cada uma das cargas de trabalho do Windows listadas. Consulte ["Descobrindo detalhes de todas as cargas de trabalho do Windows](#page-300-1) [em um domínio" na página 301](#page-300-1).
- Use **Discover Details** para descobrir os detalhes de uma carga de trabalho específica. Consulte ["Descoberta de cargas de trabalho no cliente do Migrate" na página 302.](#page-301-1)

Por padrão, a Descoberta de Rede é habilitada. A opção é alternar entre os modos habilitado e desabilitado.

### **Para habilitar ou desabilitar a Descoberta de Rede:**

**1** No Cliente do Migrate, clique duas vezes em **Network Discovery** no canto inferior direito da janela do Cliente do Migrate.

## <span id="page-300-1"></span>**Descobrindo detalhes de todas as cargas de trabalho do Windows em um domínio**

Você pode usar a opção **Discover All Servers** na tela Servers para descobrir e realizar o inventário de todas as cargas de trabalho do Windows em um domínio especificado. A opção Network Discovery deve ser habilitada para detectar os servidores Windows na rede.

**1** No Cliente do Migrate, habilite o recurso Descoberta de Rede.

Consulte ["Preenchendo a tela Servers com uma lista de computadores Windows em um](#page-300-0)  [domínio" na página 301](#page-300-0).

- **2** Expanda a lista dos domínios que contêm as máquinas para inventário.
- **3** Clique o botão direito do mouse no nome de domínio e, em seguida, selecione **Discover All Servers**.
- **4** Especifique as credenciais de administrador no nível de domínio.
- **5** Clique em **Discover** e aguarde a conclusão do processo.
- **6** (Opcional) Para monitorar o andamento do job de descoberta, alterne para a tela Jobs.

# <span id="page-301-0"></span>**Descobrindo detalhes de cargas de trabalho de origem**

Antes de configurar um job de migração, você deve descobrir e realizar o inventário da carga de trabalho. O inventário coleta informações sobre a carga de trabalho, como nome de host de servidor, quantidade de RAM, número de núcleos e processadores, discos de armazenamento e volumes, NICs, aplicativos e os respectivos estados de inicialização.

- ["Descoberta de cargas de trabalho no cliente do Migrate" na página 302](#page-301-1)
- ["Descoberta de cargas de trabalho na interface da Web do Migrate" na página 303](#page-302-0)

### <span id="page-301-1"></span>**Descoberta de cargas de trabalho no cliente do Migrate**

No Cliente do PlateSpin Migrate, você pode usar a opção **Discover Details** na tela Servers para descobrir e realizar o inventário de máquinas físicas ou virtuais:

- Uma carga de trabalho individual do Windows
- Uma carga de trabalho individual do Linux
- Várias cargas de trabalho do Windows ou do Linux por vez

Antes de iniciar operações de descoberta, verifique se o Servidor do PlateSpin pode se comunicar com as cargas de trabalho de origem. Consulte a ["Requisitos para descoberta" na página 60.](#page-59-0)

#### **Para descobrir cargas de trabalho usando o Cliente do Migrate:**

**1** Na barra de ferramentas do Cliente do Migrate, clique em **Discover Details**.

ou

Na tela Servers, clique o botão direito do mouse em uma área em branco e, em seguida, selecione **Discover Details**.

ou

Na tela Servers, clique o botão direito do mouse em uma carga de trabalho do Windows que foi preenchida pela descoberta de rede. Em seguida, selecione **Discover Details**.

**2** Na caixa de diálogo **Discover Details**, digite o nome de host ou endereço IP da carga de trabalho de origem.

Para descobrir várias máquinas de uma vez, especifique vários nomes de host ou endereços IP separados por ponto e vírgula. Se a máquina está atrás de um dispositivo NAT, especifique seu endereço IP público (externo).

Consulte ["Migrações entre redes públicas e particulares por NAT" na página 70](#page-69-0).

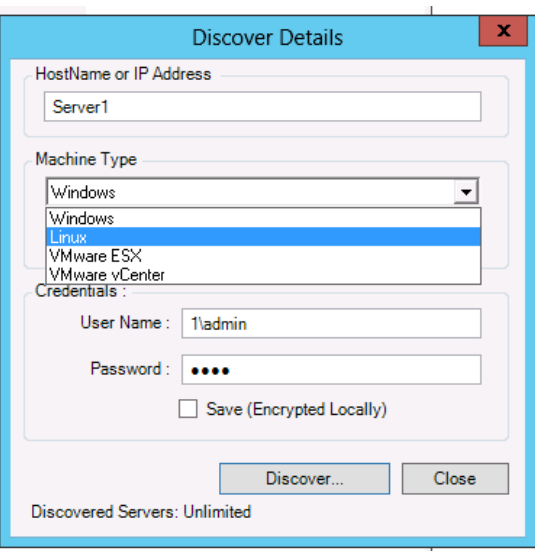

- **3** Selecione o tipo de máquina para a carga de trabalho de origem
	- Windows
	- $\triangle$  Linux
- **4** Forneça as credenciais de administrador para a máquina que você está descobrindo. Consulte ["Diretrizes de descoberta de cargas de trabalho de origem" na página 299.](#page-298-1)
- **5** (Opcional) Para armazenar essas credenciais para uso durante jobs futuros, habilite a opção **Save (Encrypted Locally)**.
- **6** Clique em **Discover** e aguarde a conclusão do processo.
- **7** (Opcional) Para monitorar o andamento do job, alterne para a tela Jobs.

## <span id="page-302-0"></span>**Descoberta de cargas de trabalho na interface da Web do Migrate**

Para migrar uma carga de trabalho por meio da Interface da Web, você deve primeiro adicioná-la (ou *descobri-la*).

A Interface da Web do PlateSpin Migrate suporta a descoberta de uma máquina física, virtual ou baseada em nuvem:

- Uma carga de trabalho individual do Windows
- Uma carga de trabalho individual do Linux

Antes de descobrir uma carga de trabalho, verifique se o Servidor do PlateSpin pode se comunicar com as cargas de trabalho de origem. Consulte a ["Requisitos para descoberta" na página 60.](#page-59-0)

#### **Para descobrir uma carga de trabalho:**

- **1** Na Interface da Web do PlateSpin Migrate, clique em **Workloads** > **Add Workload**. Se preferir, você poderá clicar na opção **Add Workload** na página Dashboard.
- **2** Especifique o nome de host ou o endereço IP da carga de trabalho que você deseja adicionar.
- **3** Selecione o tipo de carga de trabalho.
- **4** Especifique as credenciais para se conectar com a carga de trabalho.
- **5** Clique em **Add Workload** para descobrir a carga de trabalho e listá-la na página Workloads.

## <span id="page-303-0"></span>**Registrando cargas de trabalho e descobrindo detalhes com o Agente de Migração**

O Agente de Migração é um utilitário de linha de comando que permite registrar cargas de trabalho de origem nos servidores do PlateSpin Migrate e enviar detalhes sobre as cargas de trabalho ao servidor por HTTPS (TCP/443). O registro permite adicionar cargas de trabalho que não podem ser descobertas. Por exemplo:

- Quando você implanta o servidor do Migrate na nuvem sem VPN Site a Site
- Quando restrições de rede corporativa ou de política proíbem abrir portas para descoberta automatizada

O Agente de Migração permite migrar uma carga de trabalho do Windows sem abrir portas de entrada, como SMB ou NetBIOS. Apenas HTTPS (TCP/443) e uma porta de replicação (TCP/3725 é o padrão) são necessários externamente para cargas de trabalho de origem do Windows. Para cargas de trabalho de origem do Linux, é necessário também abrir a porta SSH (TCP/22). Consulte a ["Requisitos para o registro de carga de trabalho" na página 62](#page-61-0).

Quando você usa o Agente de Migração na carga de trabalho de origem, ela contata a carga de trabalho de destino para as transferências de dados. A direção é controlada no nível do servidor. Você deve reconfigurar a direção da porta de replicação no Servidor do Migrate (SourceListensForConnection=False). Consulte ["Configurando a direção de contato para a](#page-132-0)  [porta de replicação" na página 133](#page-132-0).

Você deve instalar o Agente de Migração em cada carga de trabalho de origem. Quando você usa a opção register, o Agente de Migração executa a descoberta localmente na carga de trabalho e envia os detalhes ao Servidor do Migrate por HTTPS (TCP/443). Após registrar a carga de trabalho, use a Interface da Web do Migrate para configurar a migração da carga de trabalho para a nuvem de destino em que a instância do Servidor do Migrate foi implantada.

Veja a seguir as diferenças entre as cargas de trabalho registradas e as cargas de trabalho descobertas:

- As cargas de trabalho de origem registradas não armazenam as credenciais de origem no Servidor do Migrate.
- Você deve usar o Agente de Migração para instalar, fazer upgrade e remover os drivers do PlateSpin no Windows das cargas de trabalho de origem registradas.
- Após apagar o contrato referente a uma carga de trabalho de origem registrada, você deverá remover manualmente o OFX Controller da carga de trabalho. Consulte a ["Limpando cargas de](#page-594-0)  [trabalho do Linux" na página 595](#page-594-0).

Para obter informações sobre os comandos do Agente de Migração, consulte ["Utilitário de Agente](#page-372-0)  [de Migração" na página 373.](#page-372-0)

- ["Registro e descoberta de cargas de trabalho do Windows com o Agente de Migração" na](#page-304-0)  [página 305](#page-304-0)
- ["Registro e descoberta de cargas de trabalho do Linux com o Agente de Migração" na](#page-305-0)  [página 306](#page-305-0)
- ["Registro e descoberta de cargas de trabalho do Linux com o Agente de Migração para cargas de](#page-306-0)  [trabalho na AWS" na página 307](#page-306-0)

## <span id="page-304-0"></span>**Registro e descoberta de cargas de trabalho do Windows com o Agente de Migração**

Antes de começar, verifique se as configurações de carga de trabalho de origem do Windows e de rede atendem aos "[Requisitos do Utilitário de Agente de Migração"](#page-372-1). Para cargas de trabalho do Windows, o Utilitário de Agente de Migração requer privilégios de Administrador para executar os comandos.

- **1** Efetue login como Administrador na carga de trabalho de origem do Windows.
- **2** Verifique se a porta TCP 443 está aberta na carga de trabalho.
- **3** Faça download do Utilitário de Agente de Migração para Windows. Grave o arquivo MigrateAgent.cli.exe em um local adequado na carga de trabalho.

Consulte ["Utilitário de Agente de Migração para Windows" na página 375](#page-374-0).

**4** Em um Prompt de Administrador, navegue até o local onde você gravou o arquivo e, em seguida, exiba o comando de Ajuda digitando:

MigrateAgent.cli.exe help

**5** Registre a carga de trabalho na instância de nuvem apropriada do Servidor do Migrate. Digite

```
MigrateAgent.cli.exe /register /psserver=ps_dns_or_ipaddr <username> /
password=<password>
```
Forneça as credenciais de um usuário no nível de administrador do Servidor do PlateSpin Migrate que tenha as permissões necessárias para adicionar uma carga de trabalho. Você pode usar a opção /password= com a senha, a opção -pwdfile= com um caminho para um arquivo que contém a senha ou não especificar a senha na sequência de comandos. Se você excluir a senha da linha de comando, o script vai solicitá-la. A senha fica oculta enquanto você a digita e não aparece na lista de processos.

Por exemplo:

```
Migrate.Agent.cli.exe /register /psserver=10.10.10.101 /username=jsmith 
/password=jspwd
```
**Observação:** Se você modificar o endereço IP público do Servidor do Migrate, deverá executar o seguinte comando em cada uma das cargas de trabalho de origem do Windows configuradas para o servidor modificar o endereço IP.

MigrateAgent.cli.exe /config /setting=psserver:<*new-ps-dns-or-ipaddr*>

Por exemplo:

**6** Verifique se a Controladora do PlateSpin está em execução. Digite

MigrateAgent.cli.exe /status

Se a controladora estiver em execução, o status apresentará resultados semelhantes a estes:

```
O daemon da Controladora do PlateSpin está em execução e registrado no 
servidor 10.165.x.x. 
O driver blockwatch do PlateSpin não está instalado.
```
### <span id="page-305-0"></span>**Registro e descoberta de cargas de trabalho do Linux com o Agente de Migração**

Antes de começar, verifique se as configurações de carga de trabalho de origem e de rede atendem aos ["Requisitos do Utilitário de Agente de Migração"](#page-372-1). As considerações importantes sobre o Linux são:

- O Utilitário de Agente de Migração para Linux requer que a máquina de origem tenha a biblioteca C do GNU (glibc) 2.11.3 ou superior instalada.
- O Agente de Migração exige acesso no nível de root para executar os comandos. O usuário não root deve ser um usuário sudo autorizado.

Para um usuário não root, digite sudo nos comandos do Agente de Migração para executá-los com privilégios de root. Por exemplo:

```
sudo ./MigrateAgent -h
```
Se for solicitada uma senha, insira a do nome de usuário não root do sistema que você usou para efetuar login.

**Observação:** Na AWS, você deve executar sudo -i e os comandos em um shell de root. Siga o procedimento de registro na ["Registro e descoberta de cargas de trabalho do Linux com o](#page-306-0)  [Agente de Migração para cargas de trabalho na AWS" na página 307](#page-306-0).

#### **Para registrar cargas de trabalho de origem do Linux:**

- **1** Efetue login na carga de trabalho de origem do Linux como usuário root ou como usuário não root com acesso no nível de root.
- **2** Verifique se a porta TCP 443 está aberta na carga de trabalho.
- **3** Faça download do Utilitário de Agente de Migração para Linux. Extraia o arquivo do qual foi feito o download no diretório /MigrateAgent,

Consulte ["Utilitário de Agente de Migração para Linux" na página 379.](#page-378-0)

**4** Em um terminal, navegue até o diretório /MigrateAgent e exiba o comando de Ajuda digitando:

./MigrateAgent -h

**5** Registre a carga de trabalho na instância de nuvem apropriada do Servidor do Migrate. Digite

```
./MigrateAgent register [-h] <ps_dns_or_ipaddr> <ps_username> [[-p 
<user_password>] | [-pf <passwordfile_path>]]
```
Especifique o endereço IP ou nome DNS da instância do Servidor do PlateSpin Migrate na nuvem. Forneça as credenciais de um usuário no nível de administrador do Servidor do PlateSpin Migrate que tenha as permissões necessárias para adicionar uma carga de trabalho. Você pode usar a opção -p com a senha, a opção -pf com um caminho para um arquivo que contém a senha ou não especificar a senha na sequência de comandos. Se você excluir a senha da linha de comando, o script vai solicitá-la. A senha fica oculta enquanto você a digita e não aparece na lista de processos.

Por exemplo:

./MigrateAgent register 10.10.10.101 jsmith -p jspwd

**Observação:** Se você modificar o endereço IP público do Servidor do Migrate, deverá executar o seguinte comando em cada uma das cargas de trabalho de origem do Linux configuradas para o servidor modificar o endereço IP.

```
./MigrateAgent configure <ps_dns_or_ipaddr> <new-ps-dns-or-ipaddr>
```
Por exemplo:

./MigrateAgent configure 10.10.10.101 10.10.20.202

**6** Verifique se a Controladora do PlateSpin está em execução. Digite

```
./MigrateAgent status
```
Se a controladora estiver em execução, o status apresentará resultados semelhantes a estes:

```
O daemon da Controladora do PlateSpin está em execução e registrado no 
servidor 10.165.x.x.
```

```
O driver blockwatch do PlateSpin não está instalado.
```
### <span id="page-306-0"></span>**Registro e descoberta de cargas de trabalho do Linux com o Agente de Migração para cargas de trabalho na AWS**

A Interface da Web do PlateSpin Migrate suporta a migração de instâncias de VM do EC2 da Amazon Web Services para o Microsoft Azure, sem necessidade de VPN. O sistema operacional da carga de trabalho de origem e a arquitetura da carga de trabalho devem ser suportados para as VMs no Azure. Para saber os requisitos de migração nesse cenário, consulte o [Capítulo 12, "Pré-requisitos](#page-216-0)  [para migrações entre nuvens" na página 217](#page-216-0).

Antes de começar, verifique se as configurações de carga de trabalho de origem do Linux e de rede atendem aos "[Requisitos do Utilitário de Agente de Migração"](#page-372-1). As considerações importantes sobre o Linux para cargas de trabalho do Linux na AWS são:

- O Utilitário de Agente de Migração para Linux requer que a máquina de origem tenha a biblioteca C do GNU (glibc) 2.11.3 ou superior instalada.
- O Agente de Migração exige acesso no nível de root para executar os comandos. O usuário não root deve ser um usuário sudo autorizado.

**Observação:** Para cargas de trabalho de origem do Linux na Amazon Web Services, os modelos de AMI criam automaticamente uma conta de usuário de sistema não root habilitada para sudo. O nome de usuário dessa conta varia de acordo com o provedor de AMI. Para imagens

Linux na Amazon, o nome de usuário não root é ec2-user para a maioria das distribuições Linux. Para AMIs do CentOS, esse nome é centos. Para obter mais informações, consulte a documentação do provedor de AMI.

Na AWS, o usuário não  $root$  deve executar o comando sudo  $-i$  para acessar o shell de  $root$ e, em seguida, executar os comandos do Agente de Migração. Ao digitar sudo em cada comando do Utilitário de Agente de Migração, poderá haver falha em algumas cargas de trabalho de origem.

 O login na AWS para SSH requer o caminho local do arquivo de chave privada criado para o Par de Chaves do EC2 da AWS.

#### **Para registrar uma carga de trabalho de origem na AWS com o servidor do Migrate:**

- **1** Efetue login na carga de trabalho de origem do Linux na AWS usando o nome de usuário do sistema com acesso no nível de root e o caminho local do arquivo de chave privada.
- **2** Verifique se a porta TCP 443 está aberta na carga de trabalho.
- **3** Faça download do Utilitário de Agente de Migração para Linux. Extraia o arquivo do qual foi feito o download no diretório /MigrateAgent,

Consulte ["Utilitário de Agente de Migração para Linux" na página 379.](#page-378-0)

- **4** Em um terminal, navegue até o diretório /MigrateAgent.
- **5** (Usuário não root) No console do servidor, execute sudo -i. Digite

sudo -i

Esse comando leva você para um sheel de root no qual os comandos são executados como usuário root. Agora, o prompt de terminal mostra root no lugar do seu nome de usuário não root, como ec2-user.

Se o Linux solicitar uma senha, insira a do nome de usuário que você usou para efetuar login.

**6** Para ver a Ajuda do comando do Agente de Migração, digite:

./MigrateAgent -h

**7** Registre a carga de trabalho na instância de nuvem apropriada do Servidor do Migrate. Digite

```
./MigrateAgent register [-h] <ps_dns_or_ipaddr> <ps_username> [[-p 
<user_password>] | [-pf <passwordfile_path>]]
```
Especifique o endereço IP ou nome DNS da instância do Servidor do PlateSpin Migrate na nuvem. Forneça as credenciais de um usuário no nível de administrador do Servidor do PlateSpin Migrate que tenha as permissões necessárias para adicionar uma carga de trabalho. Você pode usar a opção -p com a senha, a opção -pf com um caminho para um arquivo que contém a senha ou não especificar a senha na sequência de comandos. Se você excluir a senha da linha de comando, o script vai solicitá-la. A senha fica oculta enquanto você a digita e não aparece na lista de processos.

Por exemplo:

./MigrateAgent register 10.10.10.101 jsmith -p jspwd

**Observação:** Se você modificar o endereço IP público do Servidor do Migrate, deverá executar o seguinte comando em cada uma das cargas de trabalho de origem do Linux configuradas para o servidor modificar o endereço IP.

./MigrateAgent configure <*ps\_dns\_or\_ipaddr*> <*new-ps-dns-or-ipaddr*>

Por exemplo:

./MigrateAgent configure 10.10.10.101 10.10.20.202

**8** Verifique se a Controladora do PlateSpin está em execução na carga de trabalho de origem. Digite

./MigrateAgent status

Se a controladora estiver em execução, o status apresentará resultados semelhantes a estes:

```
O daemon da Controladora do PlateSpin está em execução e registrado no 
servidor 10.165.x.x. 
O driver blockwatch do PlateSpin não está instalado.
```
**9** (Usuário não root) Saia do shell de root sudo -i. Pressione Ctrl+D ou digite

exit

Agora, o prompt de terminal mostra seu nome de usuário não root, como ec2-user.

# <span id="page-308-0"></span>**Atualizando os detalhes da carga de trabalho de origem**

Se você fizer mudanças na carga de trabalho de origem antes de começar a migração, talvez seja necessário redescobrir os detalhes da carga de trabalho. No Cliente do Migrate, é possível atualizar os detalhes da descoberta. Na Interface da Web do Migrate, você deve remover e adicionar a carga de trabalho novamente.

- ["Atualizar detalhes da carga de trabalho no cliente do Migrate" na página 309](#page-308-1)
- ["Removendo e adicionando novamente cargas de trabalho na interface da Web" na página 310](#page-309-1)

### <span id="page-308-1"></span>**Atualizar detalhes da carga de trabalho no cliente do Migrate**

O Cliente do PlateSpin Migrate permite atualizar os detalhes da carga de trabalho. Normalmente, convém atualizar as cargas de trabalho de origem e os destinos antes de configurar um job de migração.

#### **Para atualizar os detalhes da carga de trabalho de origem:**

**1** Na tela Servers, clique o botão direito do mouse no item necessário e, em seguida, selecione **Refresh Details**.

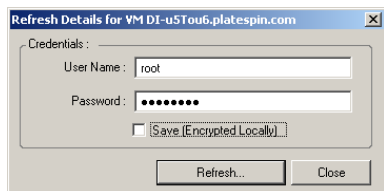

**2** Especifique as credenciais apropriadas para o sistema que está sendo atualizado e, em seguida, clique em **Refresh**.

O PlateSpin Migrate inicia um job de descoberta, que você pode monitorar na tela Jobs.

## <span id="page-309-1"></span>**Removendo e adicionando novamente cargas de trabalho na interface da Web**

A Interface da Web do PlateSpin Migrate não suporta a atualização de detalhes para cargas de trabalho descobertas. Para atualizar os detalhes sobre uma carga de trabalho descoberta, você deve removê-la e, em seguida, adicioná-la e descobrir seus detalhes novamente. Por exemplo, se você modificar o nome de host da carga de trabalho descoberta ou adicionar ou remover volumes, deverá remover e adicionar novamente a carga de trabalho para capturar as novas informações.

Os detalhes da configuração serão perdidos se a carga de trabalho estiver em um estado configurado quando você a remover. Se uma licença de migração estiver em uso, ela será removida da carga de trabalho e retornada ao pool de licenças. Para obter informações sobre como remover a carga de trabalho, consulte a ["Cancelando a descoberta ou removendo cargas de trabalho de origem" na](#page-310-0)  [página 311](#page-310-0)

## <span id="page-309-0"></span>**Usando tags para monitorar associações lógicas de cargas de trabalho**

Na Interface da Web do PlateSpin Migrate, a página Workloads pode exibir uma lista extensa de cargas de trabalho. A pesquisa nessas cargas de trabalho para gerenciar operações para cargas de trabalho semelhantes pode ser bastante demorada. Para resolver esse problema, é possível criar tags para várias categorias de carga de trabalho, departamentos ou outras associações lógicas apropriadas ao seu ambiente. É possível associar uma tag a qualquer carga de trabalho que você gerencia na Interface da Web.

Para obter informações sobre como criar, modificar ou apagar tags de carga de trabalho, consulte a ["Gerenciando tags de carga de trabalho" na página 157.](#page-156-0)

Após a criação de tags, elas estarão disponíveis na parte inferior da página de edição dos detalhes do destino, na qual você pode associar uma tag às cargas de trabalho apropriadas. A página Workloads inclui uma coluna **Tag**, na qual é exibida a única tag que você associa a uma carga de trabalho. Você pode classificar essa coluna para agrupar cargas de trabalho semelhantes. Isso permite localizar e, ao mesmo tempo, executar operações facilmente nas cargas de trabalho com tag.

**Observação:** Quando você exporta uma carga de trabalho com uma configuração de tag para um novo servidor, as configurações de tag são mantidas.

#### **Para associar uma tag a uma carga de trabalho durante a Configuração da Migração:**

- **1** Na Interface da Web do Migrate, clique em **Workloads**.
- **2** Na lista de cargas de trabalho, selecione a carga de trabalho que deseja marcar e clique em **Configure Migration**.
- **3** Configure a carga de trabalho.
- **4** Na seção Tag na parte inferior da página de edição dos detalhes do destino, selecione o nome da tag que você deseja associar à carga de trabalho
- **5** Clique em **Save**.

#### **Para adicionar ou modificar uma tag associada à carga de trabalho configurada:**

- **1** Na Interface da Web do Migrate, clique em **Workloads**.
- **2** Na lista de cargas de trabalho, clique na carga de trabalho que você deseja marcar para abrir a página Target Details.
- **3** Clique em **Edit**.
- **4** Na seção Tag na parte inferior da página de edição dos detalhes do destino, selecione o nome da tag que você deseja associar à carga de trabalho.
- **5** Clique em **Save**.

### **Para desassociar uma tag de uma carga de trabalho:**

- **1** Na Interface da Web do Migrate, clique em **Workloads**.
- **2** Na lista de cargas de trabalho, selecione a carga de trabalho da qual deseja remover a tag e clique em **Configure Migration**.
- **3** Na seção Tag da página de configuração, selecione a string vazia e clique em **Save**.

## <span id="page-310-0"></span>**Cancelando a descoberta ou removendo cargas de trabalho de origem**

Após concluir a execução de todos os jobs de migração para uma carga de trabalho de origem, e a substituição for bem-sucedida, você poderá remover (cancelar a descoberta) a carga de trabalho de origem.

#### **Importante**

- Antes de apagar um objeto que esteja em uso por jobs configurados, você deve garantir que todos os jobs afetados sejam concluídos.
- Se a transferência no nível do bloco estiver habilitada, remova o driver de transferência com base em blocos da carga de trabalho de origem:
	- **Windows:** Selecione para desinstalar o driver de transferência com base em blocos.

Uma reinicialização da carga de trabalho de origem será necessária depois que o driver for removido.

- **Linux:** Desinstale manualmente o driver blkwatch da origem. Consulte [Software de](#page-594-1)  [transferência de dados no nível do bloco](#page-594-1) em [Limpando cargas de trabalho do Linux](#page-594-0).
- Para a limpeza potencial dos arquivos copiados durante a descoberta na plataforma de destino, verifique se ela está acessível antes de tentar removê-la (cancelar a descoberta).

#### **Para cancelar a descoberta de uma carga de trabalho por meio do Cliente do Migrate:**

**1** Na página Workloads, clique o botão direito do mouse no objeto Carga de Trabalho e selecione **Undiscover Server**.

- **2** (Transferência no nível do bloco) Remova o driver com base em blocos da carga de trabalho de origem.
- **3** (Windows) Reinicialize a carga de trabalho de origem.

#### **Para remover uma carga de trabalho por meio da Interface da Web do Migrate:**

- **1** Na página Workloads, selecione a carga de trabalho e, em seguida, clique em **Remove Workload**.
- **2** (Transferência no nível do bloco) Remova o driver com base em blocos da carga de trabalho de origem.
- **3** (Windows) Reinicialize a carga de trabalho de origem.

<sup>23</sup>**Preparando drivers do dispositivo**

23

O PlateSpin Analyzer é fornecido com uma biblioteca de drivers do dispositivo e, durante os jobs de migração, ele instala os drivers apropriados para o destino. Se você precisar de drivers específicos para sua infraestrutura de destino, talvez seja necessário adicionar (fazer upload) drivers ao banco de dados de drivers do PlateSpin Migrate.

Para determinar se os drivers necessários estão disponíveis para conversão de cargas de trabalho do Windows em máquinas físicas, você pode usar a função do PlateSpin Analyzer no Cliente do PlateSpin Migrate. O PlateSpin Analyzer pode ajudar a identificar drivers ausentes ou incompatíveis. Consulte a ["Analisando a possibilidade de conversão de cargas de trabalho descobertas do Windows](#page-321-0)  [em máquinas físicas" na página 322](#page-321-0).

- ["Empacotando drivers do dispositivo para sistemas Windows" na página 313](#page-312-0)
- ["Empacotando drivers do dispositivo para sistemas Linux" na página 314](#page-313-0)
- ["Fazendo upload de drivers para o banco de dados de drivers do dispositivo do PlateSpin](#page-313-1)  [Migrate" na página 314](#page-313-1)
- ["Usando o recurso Conversor de ID de Plug and Play \(PnP\)" na página 316](#page-315-0)
- ["Analisando a possibilidade de conversão de cargas de trabalho descobertas do Windows em](#page-321-0)  [máquinas físicas" na página 322](#page-321-0)

## <span id="page-312-0"></span>**Empacotando drivers do dispositivo para sistemas Windows**

Para empacotar os drivers do dispositivo Windows para fazer upload para o banco de dados de drivers do PlateSpin Migrate:

- **1** Prepare todos os arquivos de driver interdependentes (\*.sys, \*.inf, \*.dll, etc.) para sua infraestrutura de destino e dispositivo. Se você obteve drivers específicos do fabricante como um arquivo .zip ou um executável, extraia-os primeiro.
- **2** Grave os arquivos de driver em pastas separadas, com uma pasta diferente por dispositivo.

Agora, os drivers estão prontos para upload. Consulte a ["Fazendo upload de drivers para o banco de](#page-313-1)  [dados de drivers do dispositivo do PlateSpin Migrate" na página](#page-313-1) 314.

**Observação:** Para uma operação sem problemas do job de migração e da carga de trabalho de destino, faça upload apenas dos drivers *assinados digitalmente* para:

- Todos os sistemas Windows de 64 bits
- Versões de 32 bits do Windows Server 2008 e Windows 7

# <span id="page-313-0"></span>**Empacotando drivers do dispositivo para sistemas Linux**

Para empacotar os drivers do dispositivo Linux para fazer upload para o banco de dados de drivers do PlateSpin Migrate, você pode usar um utilitário personalizado incluído na imagem de boot ISO do Linux.

- **1** Localize uma estação de trabalho Linux que tenha a mesma versão de kernel que a máquina de origem. A própria máquina de origem é uma das melhores opções. Na estação de trabalho Linux, crie um diretório para os arquivos de driver do dispositivo. Todos os drivers no diretório devem ser do mesmo kernel e arquitetura.
- **2** Faça download da imagem de boot e monte-a.

Por exemplo, considerando que a ISO foi copiada no diretório /root, execute estes comandos:

```
# mkdir /mnt/ps bootofx.x2p.iso
# mount -o loop /root/ /mnt/ps
```
**3** No subdiretório /tools da imagem ISO montada, copie o arquivo packageModules.tar.gz para outro diretório de trabalho e extraia-o.

Por exemplo, com o arquivo .gz no diretório de trabalho atual, execute este comando:

tar -xvzf packageModules.tar.gz

**4** Insira o diretório de trabalho e execute o seguinte comando:

./PackageModules.sh –d *<caminho\_para\_dir\_driver>* -o *<nome do pacote>*

Substitua *<caminho\_para\_dir\_driver>* pelo caminho real para o diretório onde você gravou os arquivos de driver, e *<nome do pacote>* pelo nome real do pacote usando o seguinte formato:

*Nomedriver-versãodriver-dist-versãokernel-arch*.pkg

Por exemplo, bnx2x-1.48.107-RHEL4-2.6.9-11.EL-i686.pkg

Agora, o pacote está pronto para upload. Consulte a ["Fazendo upload de drivers para o banco de](#page-313-1)  [dados de drivers do dispositivo do PlateSpin Migrate" na página](#page-313-1) 314.

# <span id="page-313-1"></span>**Fazendo upload de drivers para o banco de dados de drivers do dispositivo do PlateSpin Migrate**

Use o PlateSpin Driver Manager para fazer upload de drivers de dispositivo para o banco de dados de drivers.

**Observação:** No upload, o PlateSpin Migrate não valida os drivers em relação aos tipos de sistema operacional selecionados ou suas especificações de bits. Faça upload apenas dos drivers apropriados à sua infraestrutura de destino.

- ["Procedimento de upload de driver de dispositivo \(Windows\)" na página 314](#page-313-2)
- ["Procedimento de upload de driver de dispositivo \(Linux\)" na página 316](#page-315-1)

### <span id="page-313-2"></span>**Procedimento de upload de driver de dispositivo (Windows)**

**1** Obtenha e prepare os drivers de dispositivo necessários.

Consulte [Empacotando drivers do dispositivo para sistemas Windows.](#page-312-0)

**2** Clique em **Tools** > **Manage Device Drivers** e selecione a guia **Windows Drivers**:

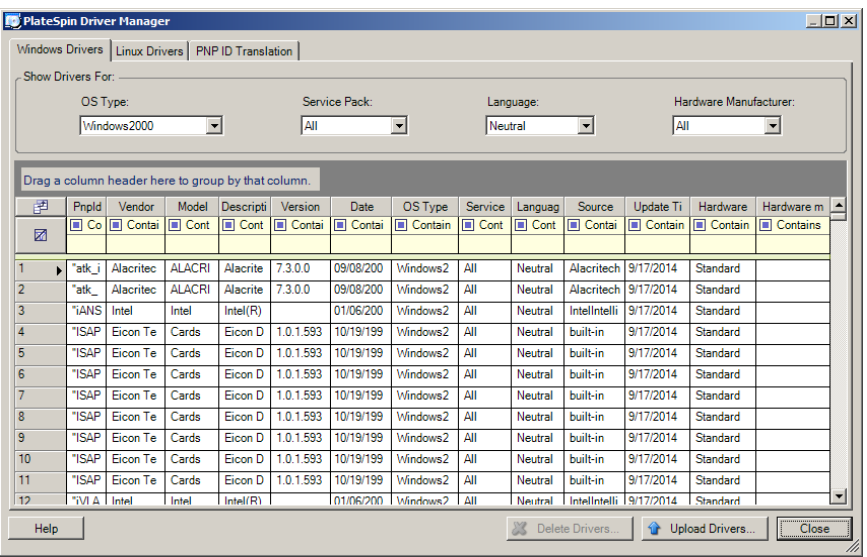

**3** Clique em **Upload Drivers**.

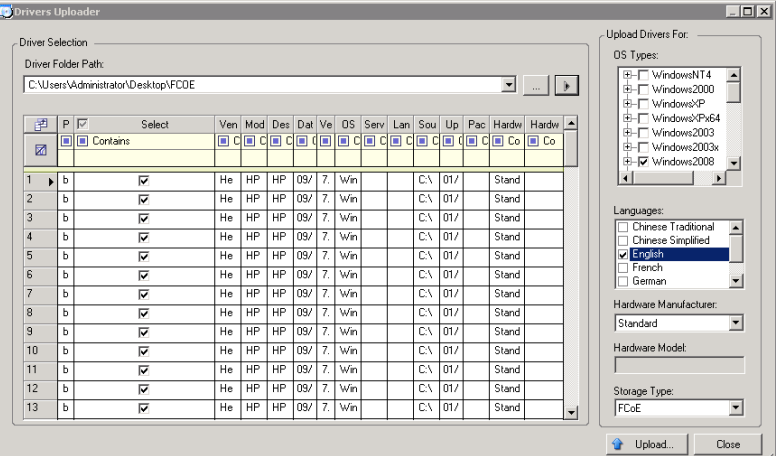

**4** Selecione o Fabricante do Hardware.

Para a maioria das migrações X2P, selecione **Standard** como a opção **Hardware Manufacturer**, exceto se os seus drivers forem especificamente projetados para qualquer um dos ambientes de destino listados.

**5** Selecione o Tipo de Armazenamento.

**Importante:** Se você selecionar **Storage Type**como **FCoE**, verifique se todos os drivers aplicáveis ao dispositivo de armazenamento FCoE estão na mesma pasta.

- **6** Navegue até a pasta que contém os arquivos de driver necessários e selecione o tipo de OS, o idioma e as opções de fabricante do hardware aplicáveis
- **7** Clique em **Upload** e confirme suas seleções quando for solicitado.

O sistema faz upload dos drivers selecionados para o banco de dados de drivers.

## <span id="page-315-1"></span>**Procedimento de upload de driver de dispositivo (Linux)**

**1** Obtenha e prepare os drivers de dispositivo necessários.

Consulte [Empacotando drivers do dispositivo para sistemas Linux.](#page-313-0)

**2** Clique em **Tools** > **Manage Device Drivers** e selecione a guia **Linux Drivers**:

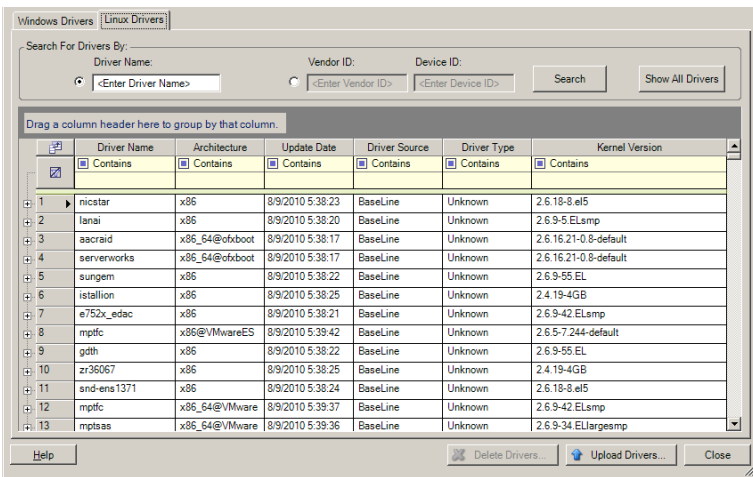

**3** Clique em **Upload Drivers**, navegue até a pasta que contém o pacote de drivers (\*.pkg) e clique em **Upload All Drivers**.

O sistema faz upload dos drivers selecionados para o banco de dados de drivers.

# <span id="page-315-0"></span>**Usando o recurso Conversor de ID de Plug and Play (PnP)**

"Plug-and-Play" (PnP) refere-se à funcionalidade do sistema operacional Windows que suporta conectividade, configuração e gerenciamento com dispositivos Plug-and-Play nativos. No Windows, o recurso facilita a descoberta de dispositivos de hardware compatíveis com PnP conectados a um barramento compatível com PnP. Os dispositivos compatíveis com PnP recebem um conjunto de Strings de Identificação de Dispositivo do fabricante. Essas strings são programadas no dispositivo quando ele é criado. Essas strings são essenciais para o modo de funcionamento do PnP: elas fazem parte da fonte de informações do Windows usada para corresponder o dispositivo a um driver adequado.

Quando o Servidor do PlateSpin descobre cargas de trabalho e o hardware disponível, a descoberta inclui esses IDs de PnP e o armazenamento desses dados como parte dos detalhes da carga de trabalho. O PlateSpin usa os IDs para determinar quais drivers, se houver, precisam ser inseridos durante uma operação de conversão. O Servidor do PlateSpin mantém um banco de dados de IDs de PnP para os drivers associados de cada um dos sistemas operacionais suportados. Como o Windows e o Linux usam formatos diferentes de IDs de PnP, uma carga de trabalho do Windows descoberta pelo disco de RAM Linux do Migrate contém os IDs de PnP no estilo do Linux.

Esses IDs são formatados de maneira consistente para que o PlateSpin possa aplicar uma transformação padrão a cada um deles para determinar o ID de PnP do Windows correspondente. A conversão ocorre automaticamente no produto PlateSpin. O recurso permite que você ou um técnico de suporte adicione, edite ou remova os mapeamentos de PnP personalizados.

Siga estas etapas para usar o recurso Conversão de ID de PnP:

- **1** Inicie a ferramenta PlateSpin Driver Manager e conecte-se ao Servidor do PlateSpin.
- **2** Na ferramenta Driver Manager, selecione a guia PNP ID Translation para abrir a lista **PNP ID Translation**, que inclui os mapeamentos de ID de PnP personalizados conhecidos no momento.

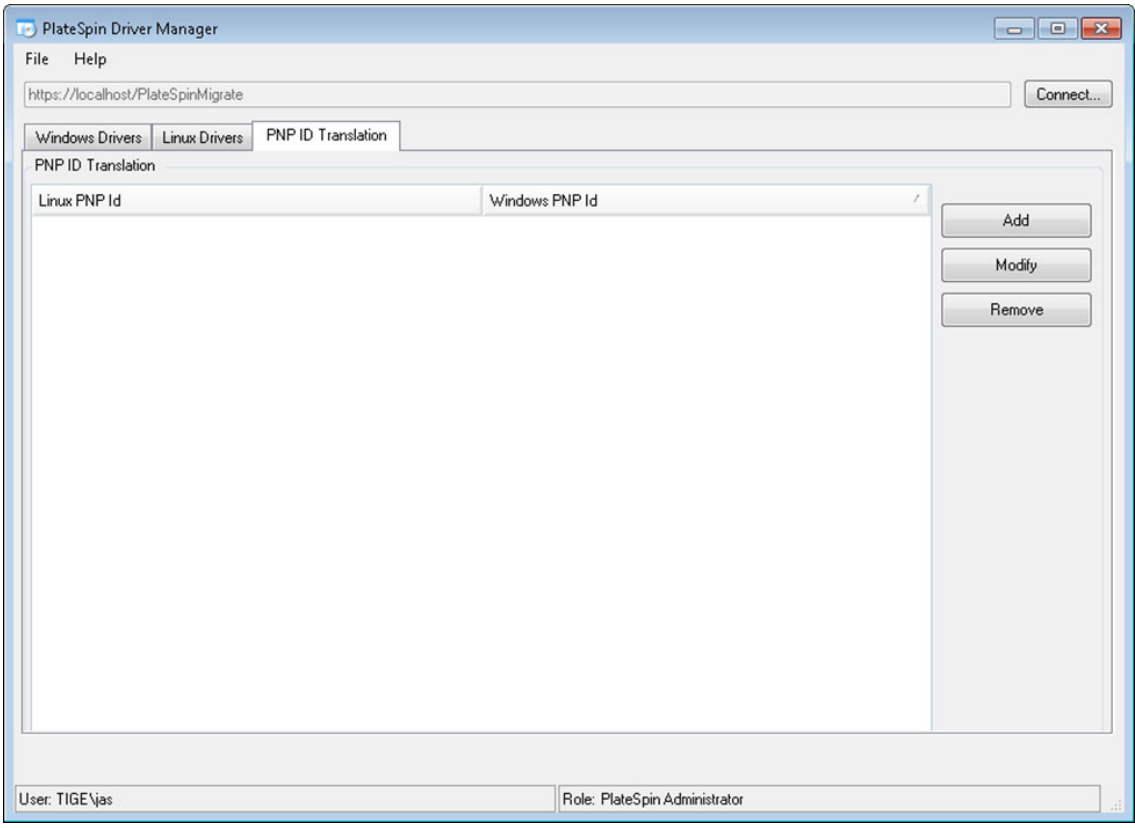

**3** Na página da lista, clique em **Add** para exibir a caixa de diálogo Create PNP ID Mapping.

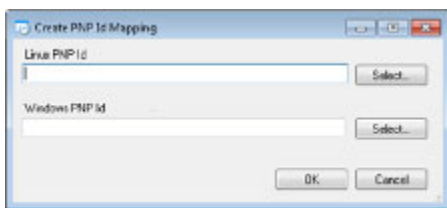

- **4** No campo **Linux PNP ID**, adicione um ID de PnP Linux.
	- **4a** (Condicional) Se você souber, digite o ID de PnP Linux que deseja usar.

ou

- **4b** (Condicional) Selecione um ID de uma carga de trabalho descoberta anteriormente:
	- **4b1** Adjacente ao campo **Linux PnP ID**, clique em **Select** para abrir a caixa de diálogo Select Linux PnP ID.

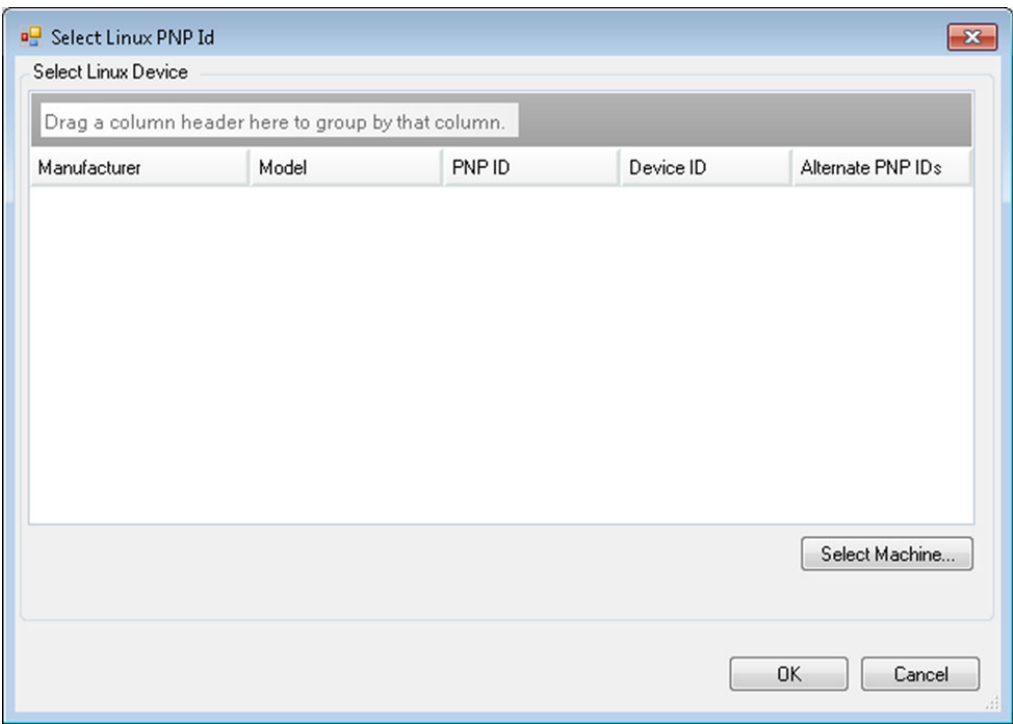

- **4b2** Na caixa de diálogo, clique em **Select Machine** para exibir uma lista das máquinas descobertas anteriormente pelo disco de RAM Linux do PlateSpin.
- **4b3** Realce um dos dispositivos na lista e, em seguida, clique em **Select** para preencher a lista na caixa de diálogo Select Linux PnP ID.

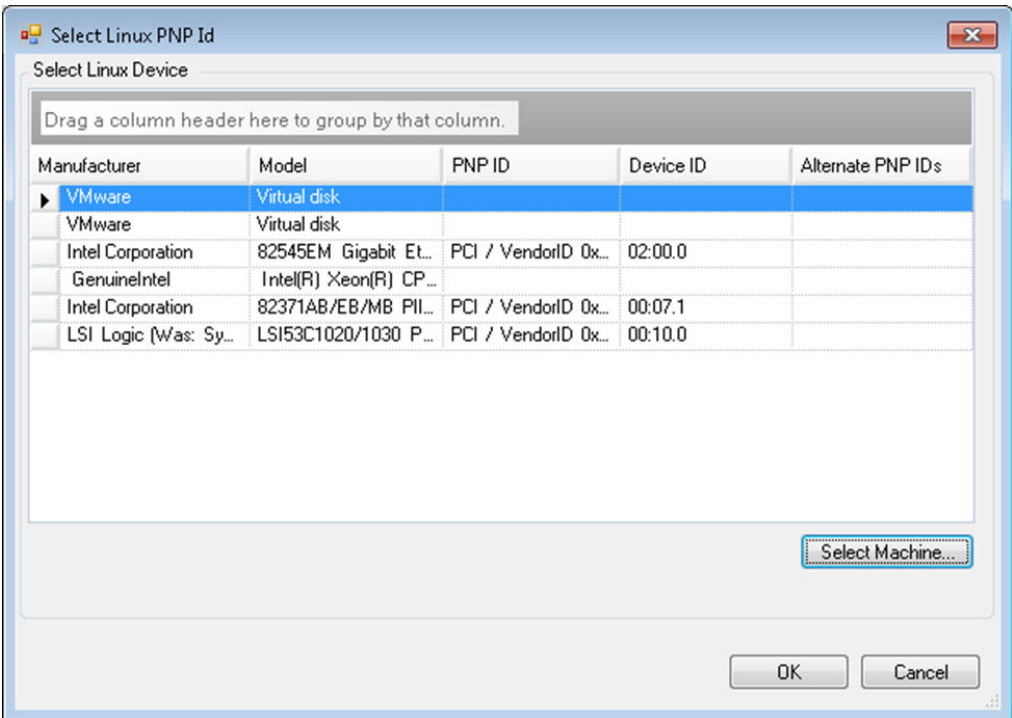

- **4b4** Selecione um dispositivo na lista e, em seguida, clique em **OK** para aplicar a transformação padrão ao ID de PnP e exibi-lo na caixa de diálogo Create PnP ID Mapping.
- <span id="page-318-0"></span>**5** No campo **Windows PNP ID**, adicione um ID de PnP Windows:
	- **5a** (Condicional) Se você souber, digite o ID de PnP Windows que deseja usar.

ou

- **5b** (Condicional) Adjacente ao campo **Windows PNP ID**, clique em **Select** para abrir uma ferramenta de mapeamento que apresenta três métodos que ajudam você a mapear o ID de PnP Windows:
	- Na guia **Driver File**, procure e selecione um arquivo de driver do Windows (ou seja, um arquivo com a extensão \*.inf), selecione o ID de PnP desejado e clique em **Modify**.

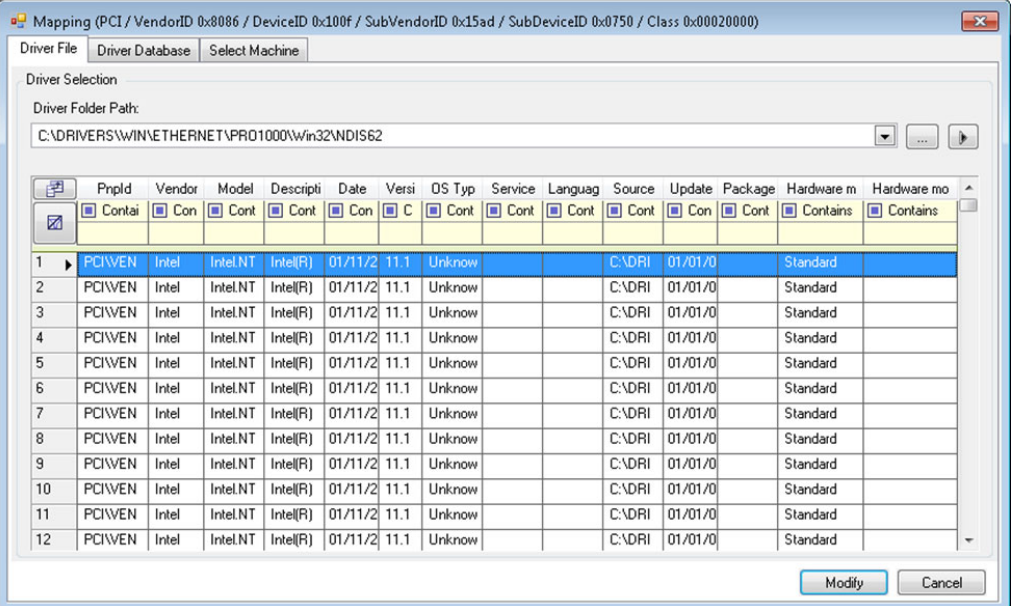

 Na guia **Driver Database**, procure e selecione o banco de dados de drivers existente, selecione o ID de PnP correto e selecione **Modify**.

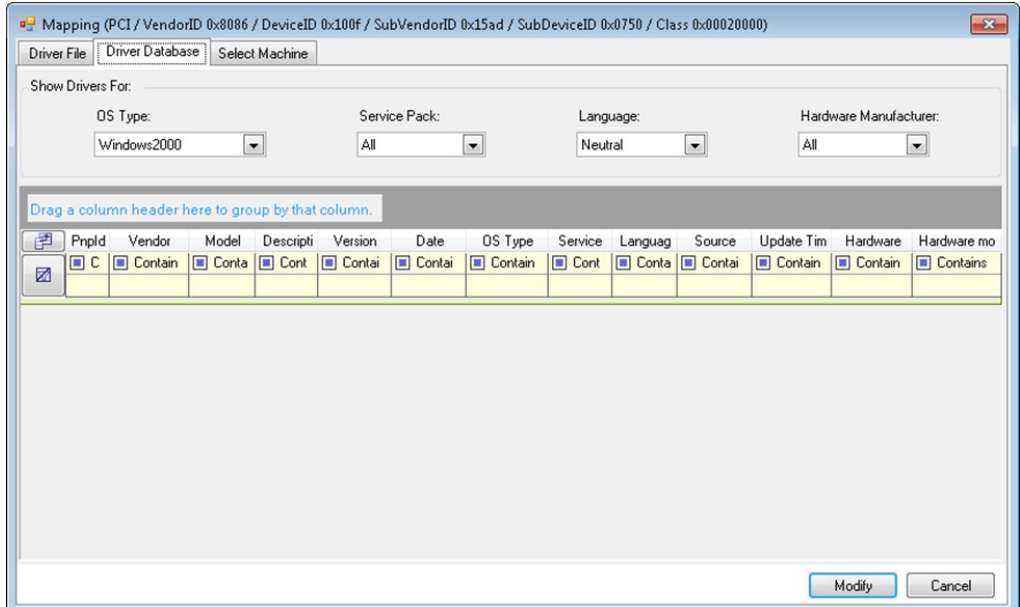

 Na guia **Select Machine**, clique em **Select Machine** e, na lista de máquinas Windows descobertas usando a descoberta ativa, selecione uma máquina, clique em **OK** para exibir seus dispositivos, selecione o ID de PnP desejado e clique em Modify.

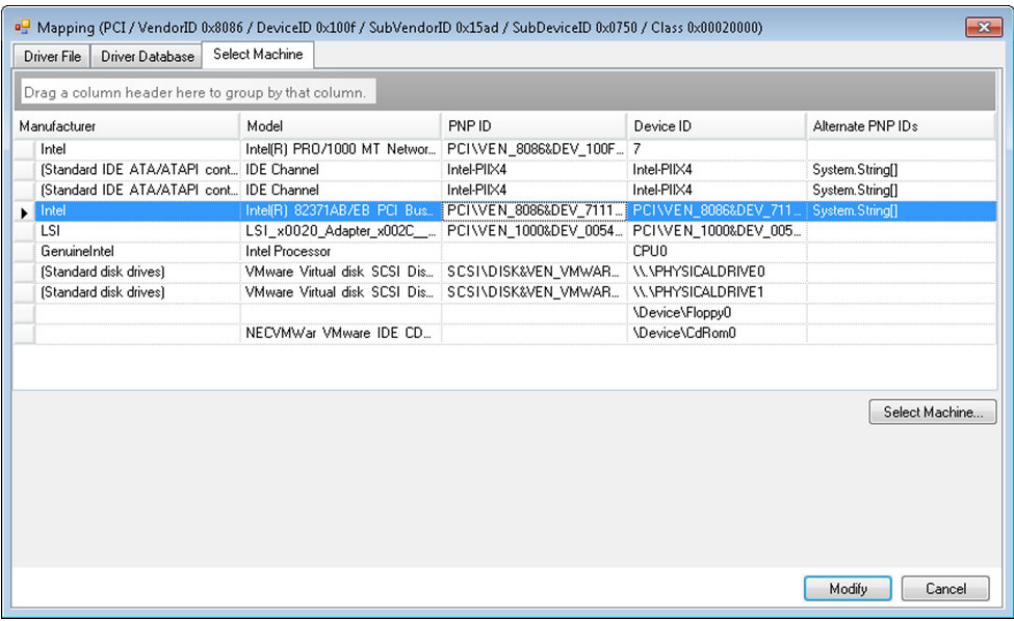

**Importante:** A seleção de um ID de PnP Windows que não tem um pacote de drivers associado instalado pode resultar em falha no tempo de conversão.

**6** Na caixa de diálogo Create PnP Id Mapping, confirme se o ID de PnP Linux e o PnP Windows corretos estão selecionados e clique em **OK** para exibir a página PNP ID Translation do PlateSpin Driver Manager.

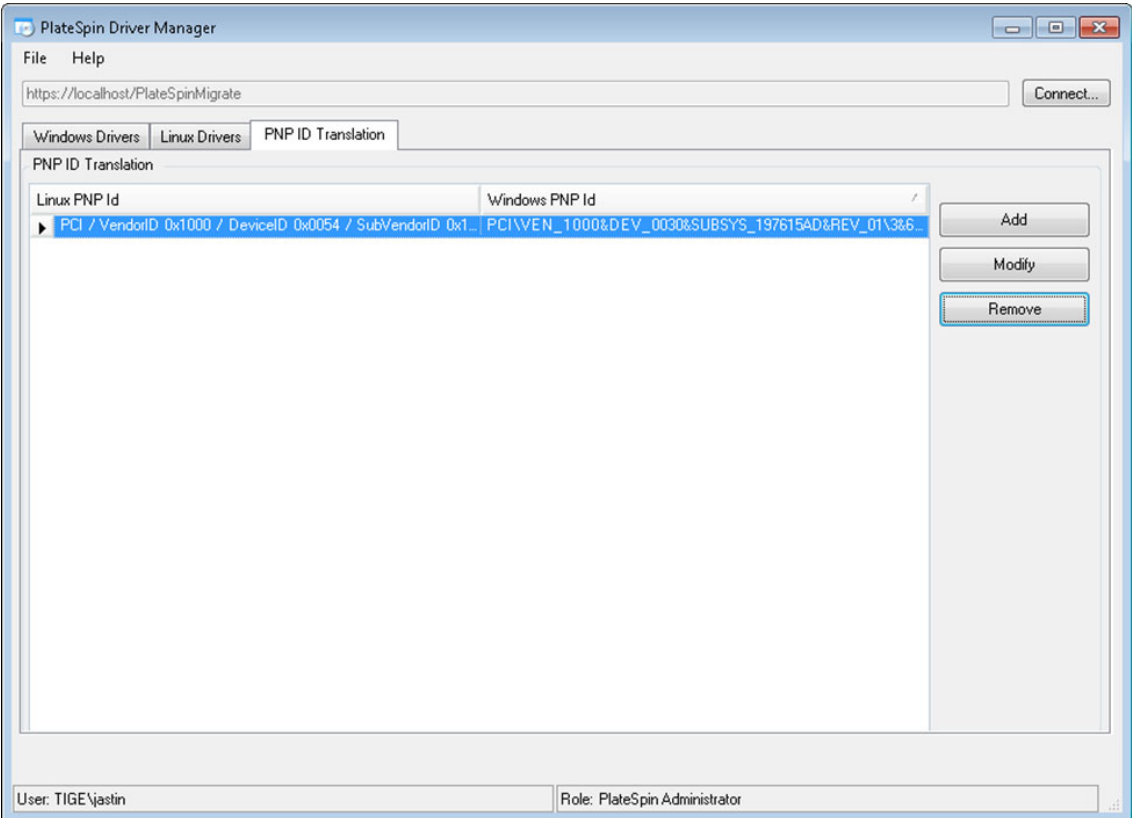

**7** (Opcional) Para modificar ou remover o mapeamento na lista PNP ID Translation, selecione o padrão de mapeamento e clique em **Remove** ou **Modify**, dependendo da operação que você deseja executar.

**Remove** simplesmente apaga o mapeamento (após exibir uma caixa de diálogo de confirmação).

Para modificar,

- **7a** Clique em **Modify** para abrir o de caixa de diálogo Create PNP id Mapping.
- **7b** Repita a [Etapa 5](#page-318-0) para modificar o ID de PnP Windows.

**Observação:** Não é possível selecionar ou modificar o ID de PnP Linux.

# <span id="page-321-0"></span>**Analisando a possibilidade de conversão de cargas de trabalho descobertas do Windows em máquinas físicas**

Antes de começar qualquer projeto de migração em grande escala, você deve identificar possíveis problemas de migração e corrigi-los com antecedência. O Cliente do PlateSpin Migrate inclui o utilitário PlateSpin Analyzer para validar o seguinte:

- Compatibilidade do hardware de destino para migração para destinos físicos
- Disponibilidade dos drivers no banco de dados de drivers para o hardware do servidor físico
- Compatibilidade de hardware de origem para migração offline

**Observação:** Atualmente, o PlateSpin Analyzer suporta apenas cargas de trabalho do Windows.

- ["Sobre os testes e resultados do PlateSpin Analyzer" na página 323](#page-322-0)
- ["PlateSpin Analyzer no cliente do Migrate" na página 324](#page-323-0)

### <span id="page-322-0"></span>**Sobre os testes e resultados do PlateSpin Analyzer**

Para obter suporte ao hardware de destino, o PlateSpin Analyzer verifica se há drivers de hardware no repositório de drivers para os seguintes tipos de conversão:

- Físico para físico (P2P)
- Imagem para físico (I2P)
- Virtual para físico (V2P)

A [Tabela 23-1](#page-322-1) descreve a finalidade de cada teste.

<span id="page-322-1"></span>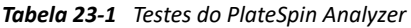

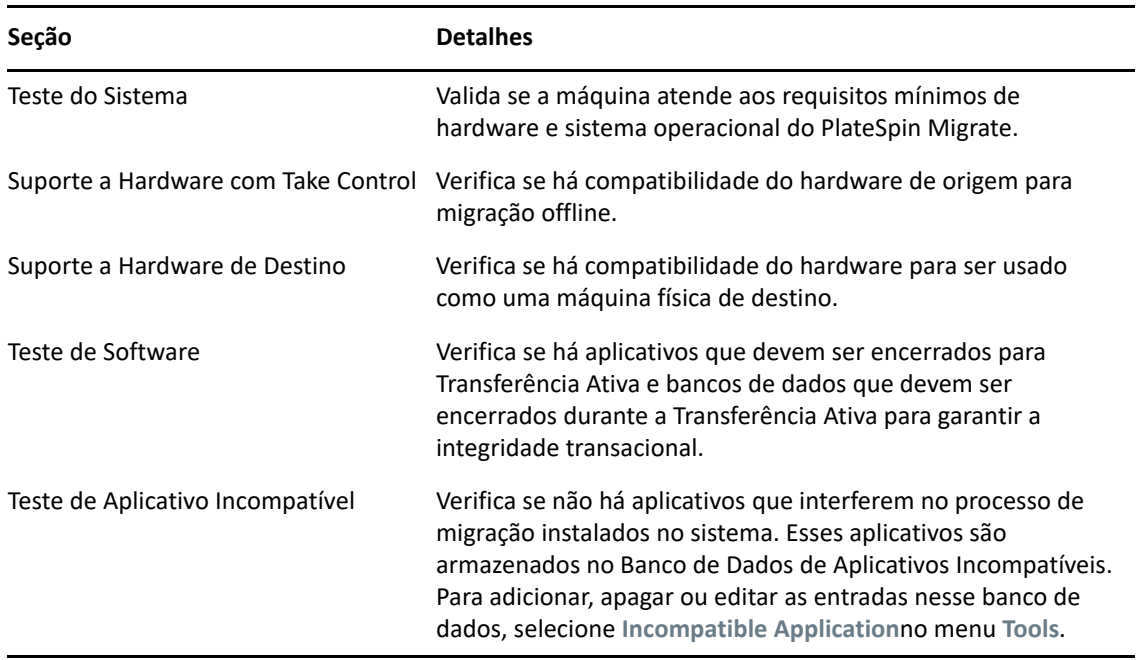

A [Tabela 23-2](#page-322-2) descreve as mensagens de status nos resultados do teste.

<span id="page-322-2"></span>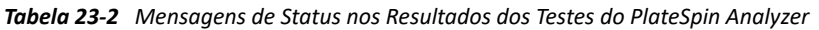

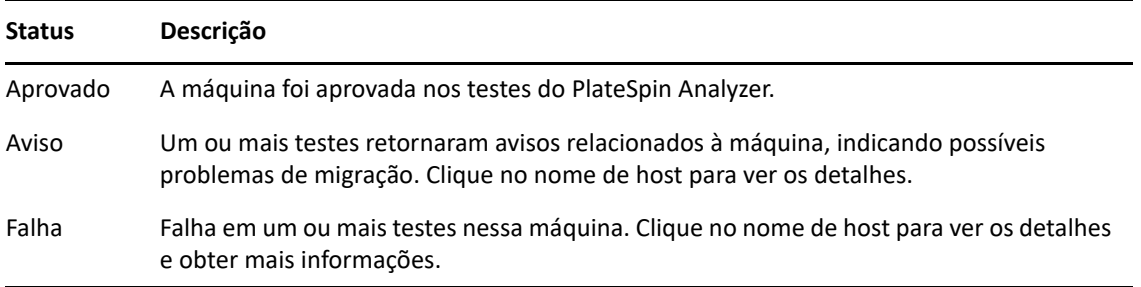

Para obter mais informações sobre como usar o PlateSpin Analyzer e compreender os resultados, consulte o [Artigo da Base de Dados de Conhecimento 7920478](https://support.microfocus.com/kb/doc.php?id=7920478) (https://support.microfocus.com/kb/ doc.php?id=7920478).

### <span id="page-323-0"></span>**PlateSpin Analyzer no cliente do Migrate**

### **Para abrir o PlateSpin Analyzer:**

**1** No menu **Tools**, clique em **Analyze Servers**.

A janela do PlateSpin Analyzer é aberta.

- **2** Selecione a Rede do PlateSpin Migrate e as máquinas necessárias para analisar.
- **3** (Opcional) Para reduzir o tempo de análise, limite o escopo das máquinas a um idioma específico.
- **4** (Opcional) Para analisar as máquinas no inventário de um Servidor do PlateSpin diferente, clique em **Connect** e especifique o URL do Servidor do PlateSpin necessário e as credenciais válidas.
- **5** Clique em **Analyze**.

Dependendo do número de máquinas descobertas que você selecionar, a análise poderá levar de alguns segundos até vários minutos.

Os servidores analisados são listados no painel esquerdo. Selecione um servidor para ver os resultados do teste no painel direito.

A guia **Summary** apresenta uma listagem do número de máquinas analisadas e não selecionadas, assim como aquelas que foram aprovadas ou reprovadas no teste ou que receberam um status de aviso.

A guia **Test Results** apresenta os resultados do teste referentes a uma máquina selecionada.

A guia **Properties** apresenta informações detalhadas sobre uma máquina selecionada.
# 24 <sup>24</sup>**Preparando cargas de trabalho do Linux para migração**

Execute as tarefas desta seção para preparar suas cargas de trabalho do Linux para migração usando o PlateSpin Migrate

- ["Verificando drivers com base em blocos para Linux" na página 325](#page-324-0)
- ["Adicionando drivers à imagem ISO do PlateSpin" na página 325](#page-324-1)
- ["Configurando instantâneos de LVM para replicação de volume do Linux" na página 326](#page-325-0)
- ["Usando scripts personalizados de congelamento e descongelamento para migrações no nível](#page-325-1)  [do bloco do Linux" na página 326](#page-325-1)
- ["Preparando a carga de trabalho de origem paravirtualizada do Linux" na página 327](#page-326-0)

## <span id="page-324-0"></span>**Verificando drivers com base em blocos para Linux**

Verifique se um módulo blkwatch está disponível para a distribuição Linux da carga de trabalho. Para obter uma lista dos drivers pré-configurados, consulte o [Apêndice E, "Distribuições Linux suportadas](#page-366-0)  [pelo Migrate" na página 367](#page-366-0).

Se você planeja proteger uma carga de trabalho suportada do Linux que tem um kernel não padrão, personalizado ou mais recente, recrie o módulo blkwatch do PlateSpin, que é necessário para replicação de dados no nível do bloco.

Consulte o [Artigo da Base de Dados de Conhecimento 7005873](https://support.microfocus.com/kb/doc.php?id=7005873) (https://support.microfocus.com/ kb/doc.php?id=7005873).

# <span id="page-324-1"></span>**Adicionando drivers à imagem ISO do PlateSpin**

A imagem ISO do PlateSpin contém uma grande biblioteca de drivers de dispositivo suficientes para inicializar os destinos mais comuns. Contudo, às vezes você pode querer usar seus próprios drivers menos conhecidos, específicos do fornecedor ou especialmente desenvolvidos para cargas de trabalho do Linux.

Você pode modificar a imagem ISO do PlateSpin para adicionar seus drivers específicos do fornecedor ou especialmente desenvolvidos. Consulte a ["Inserindo drivers de dispositivo adicionais](#page-387-0)  [para a imagem ISO do PlateSpin" na página 388](#page-387-0).

# <span id="page-325-0"></span>**Configurando instantâneos de LVM para replicação de volume do Linux**

Recomendamos preparar instantâneos para transferência de dados no nível do bloco. Verifique se cada grupo de volume tem espaço livre suficiente para instantâneos (no mínimo, 10% da soma de todas as partições). Se os instantâneos não estiverem disponíveis, o PlateSpin Migrate bloqueará e liberará um bloco de cada vez na carga de trabalho de origem para transferência de dados.

O driver blkwatch utiliza os instantâneos LVM, se disponíveis. Copiar blocos do instantâneo ajuda a evitar possíveis conflitos de arquivo aberto.

Para o armazenamento LVM, consulte o [Artigo da Base de Dados de Conhecimento 7005872](https://support.microfocus.com/kb/doc.php?id=7005872) (https:/ /support.microfocus.com/kb/doc.php?id=7005872).

## <span id="page-325-1"></span>**Usando scripts personalizados de congelamento e descongelamento para migrações no nível do bloco do Linux**

Para migrações de carga de trabalho do Linux, o PlateSpin Migrate suporta o uso dos scripts de shell *freeze* e *thaw* para fornecer um meio adicional de controle sobre o processo de migração no nível do bloco do Linux.

O Migrate executa esses scripts durante as migrações de carga de trabalho do Linux, no início e no final das sessões de transferência de dados no nível do bloco. Especificamente, eles são intercalados no processo de migração da seguinte maneira:

- 1. Primeira passagem de todos os volumes sem instantâneos:
	- Volumes regulares (não LVM)
	- LVM sem espaço suficiente para capturar um instantâneo
- 2. *Script Freeze*
- 3. Capturar instantâneos
- 4. Segunda passagem de todos os volumes não instantâneos
- 5. *Script Thaw*
- 6. Transferir instantâneos de volume

Você pode usar esse recurso para complementar o recurso de controle automatizado de daemon fornecido pela interface do usuário. Consulte a ["Parar serviços ou daemons antes da replicação ou](#page-414-0)  [substituição" na página 415](#page-414-0).

Por exemplo, convém usar esse recurso para fazer com que um aplicativo descarregue os dados no disco de forma que a carga de trabalho permaneça em um estado mais consistente durante uma migração de Transferência Ativa.

Para usar o recurso, faça o seguinte antes de configurar o job de migração:

- **1** Crie os seguintes arquivos:
	- Platespin.freeze.sh é um script de shell para conter a lógica freeze.
	- platespin.thaw.sh é um script de shell para conter a lógica thaw.

• Platespin.conf é um arquivo de texto que define quaisquer argumentos necessários juntamente com um valor de tempo de espera.

O formato necessário para o conteúdo do arquivo platespin.conf é:

[ServiceControl]

(opcional) FreezeArguments=*<argumentos>*

(opcional) ThawArguments=*<argumentos>*

(opcional) TimeOut=*<tempo de espera>*

Substitua *<argumentos>* pelos argumentos de comando necessários, separados por um espaço, e *<tempo de espera>* pelo valor de tempo de espera em segundos. Se não for especificado, o tempo de espera padrão será usado (60 segundos).

**2** Grave os scripts, juntamente com o arquivo . conf, na carga de trabalho de origem do Linux, no seguinte diretório:

/etc/platespin/

## <span id="page-326-0"></span>**Preparando a carga de trabalho de origem paravirtualizada do Linux**

Antes de você migrar uma carga de trabalho de origem paravirtualizada do Linux em execução no Citrix XenServer ou no KVM para uma plataforma de destino como um convidado totalmente virtualizado, faça o seguinte:

- Verifique se ambos os kernels paravirtualizado e padrão estão instalados na carga de trabalho de origem paravirtualizada.
- Compile manualmente os drivers com base em blocos para o kernel do Xen.
- Use a migração com base em blocos.

Consulte ["Cargas de trabalho de origem paravirtualizadas" na página 44.](#page-43-0)

# 25 <sup>25</sup>**Preparando para migração de clusters do Windows**

<span id="page-328-1"></span>É possível migrar serviços para empresas do Cluster do Microsoft Windows para uma plataforma de virtualização de destino do VMware vCenter ou para uma máquina física. Para obter informações sobre os Clusters do Microsoft Windows suportados, consulte "[Clusters](#page-28-0)" na ["Cargas de trabalho de](#page-26-0)  [origem suportadas para migração para plataformas não de nuvem" na página 27.](#page-26-0)

Você pode usar o Cliente ou a Interface da Web do PlateSpin Migrate para migrar Clusters do Windows para plataformas de virtualização do VMware vCenter. Você também pode usar o Cliente do PlateSpin Migrate para migrar Clusters do Windows para máquinas físicas. Os pré-requisitos para migração são os mesmos.

**Observação:** O software de gerenciamento de cluster do Windows fornece controle de failover e failback para os recursos executados nos nós do cluster. Este documento refere-se a essas ações como um *failover de nó de cluster* ou *failback de nó de cluster*.

- ["Planejando a migração de carga de trabalho do cluster" na página 329](#page-328-0)
- ["Configurando a descoberta de nó ativo do Windows" na página 335](#page-334-0)
- ["Configurando o método de transferência com base em blocos para clusters" na página 336](#page-335-0)
- ["Adicionando valores de pesquisa de nome de recurso" na página 336](#page-335-1)
- ["Tempo de espera de arbitragem do quorum" na página 337](#page-336-0)
- ["Definindo números de série do volume local" na página 338](#page-337-0)
- ["Diretrizes para substituição do PlateSpin" na página 338](#page-337-1)
- ["Diretrizes para migração de cluster do PlateSpin" na página 338](#page-337-2)
- ["Migrando clusters do Windows com a interface da Web" na página](#page-337-3) 338
- ["Migrando clusters do Windows com o cliente do Migrate" na página 339](#page-338-0)

## <span id="page-328-0"></span>**Planejando a migração de carga de trabalho do cluster**

Quando a descoberta de nó ativo está habilitada (padrão) no ambiente do PlateSpin, a migração de um cluster do Windows é realizada por meio de replicações incrementais das mudanças no nó ativo direcionadas a um cluster virtual de um nó. Se você desabilitar a descoberta do nó ativo, cada nó de um cluster do Windows poderá ser descoberto e migrado como um nó independente.

Antes de você configurar os clusters do Windows para migração, verifique se o seu ambiente atende aos pré-requisitos e se você conhece as condições para migrar cargas de trabalho do cluster.

- ["Requisitos para migração do cluster" na página 330](#page-329-0)
- ["Transferência com base em blocos para clusters" na página 331](#page-330-0)
- ["Impacto do failover de nó de cluster na replicação" na página 333](#page-332-0)
- ["Semelhança de nó de cluster" na página 334](#page-333-0)
- ["Configuração de migração para o nó ativo" na página 334](#page-333-1)
- ["\(Migração de cluster P2V avançada\) Discos RDM em VMs VMware de destino" na página 335](#page-334-1)

## <span id="page-329-0"></span>**Requisitos para migração do cluster**

O escopo de suporte para migração do cluster está sujeito às condições descritas na [Tabela 25-1](#page-329-1). Ao configurar a migração para clusters em seu ambiente do PlateSpin, considere estes requisitos.

| Requisito                                          | Descrição                                                                                                    |
|----------------------------------------------------|----------------------------------------------------------------------------------------------------|
| Descobrir o nó ativo como<br>um Cluster do Windows | A configuração global do PlateSpin<br>DiscoverActiveNodeAsWindowsCluster determina se os clusters do<br>Windows são migrados como clusters ou máquinas independentes<br>separadas:                                                                                                    |
|                                                    | * True (Padrão): O nó ativo é descoberto como um cluster do Windows.                                                                                                    |
|                                                    | * False: Nós individuais podem ser descobertos como máquinas<br>independentes.                                                                                                    |
|                                                    | Consulte a "Configurando a descoberta de nó ativo do Windows" na<br>página 335.                                                                                                    |
| Valores de pesquisa de<br>nome de recurso          | A configuração global do PlateSpin<br>MicrosoftClusterIPAddressNames determina os nomes de recurso<br>de cluster que podem ser descobertos em seu ambiente do PlateSpin. Você<br>deve configurar valores de pesquisa que ajudam a diferenciar o nome do<br>recurso compartilhado de Endereço IP do Cluster do nome de outros<br>recursos de endereço IP no cluster. |
|                                                    | Consulte a "Adicionando valores de pesquisa de nome de recurso" na<br>página 336.                                                                                                    |
| Modo de Cluster do<br>Windows                      | A configuração global do PlateSpin WindowsClusterMode determina o<br>método de transferência de dados com base em blocos para replicações<br>incrementais:                                                                                                    |
|                                                    | + Padrão: Sincronização sem driver.                                                                                                    |
|                                                    | SingleNodeBBT: Transferência com base em blocos e driver.                                                                                                    |
|                                                    | Consulte o seguinte:                                                                                                    |
|                                                    | • "Transferência com base em blocos para clusters" na página 331                                                                                                    |
|                                                    | • "Configurando o método de transferência com base em blocos para<br>clusters" na página 336                                                                                                    |
| Endereço IP ou nome de<br>host do nó ativo         | Você deve especificar o nome de host ou endereço IP do nó ativo do cluster<br>ao executar uma operação Add Workload. Devido às mudanças de<br>segurança feitas pela Microsoft, os clusters do Windows não podem mais ser<br>descobertos usando o nome do cluster virtual (ou seja, o endereço IP do<br>cluster compartilhado).                                      |

<span id="page-329-1"></span>*Tabela 25-1 Requisitos de Migração do Cluster*

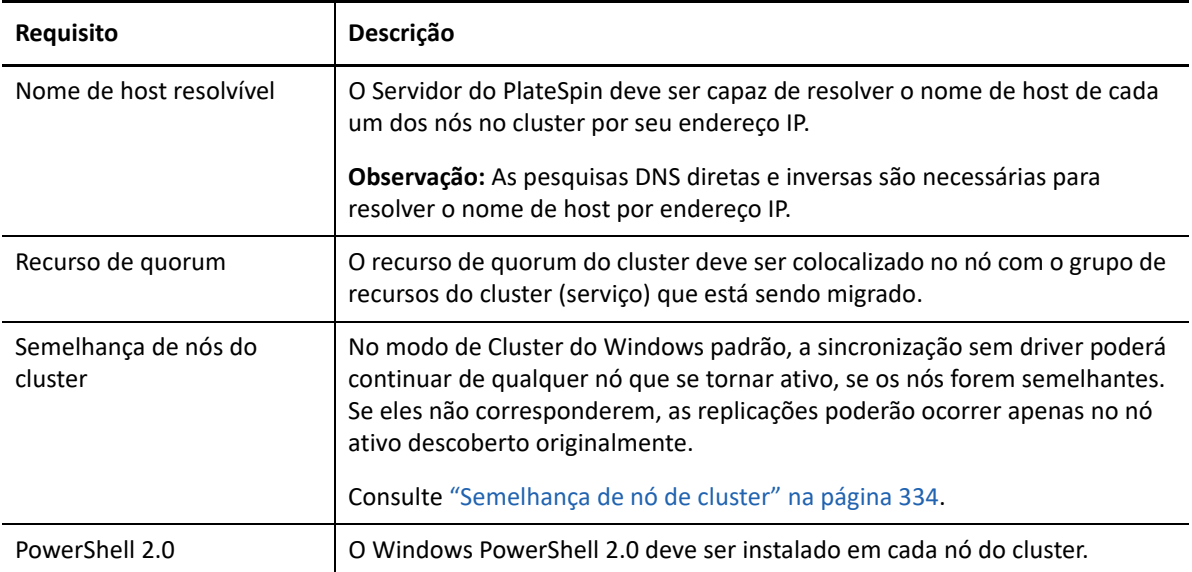

## <span id="page-330-0"></span>**Transferência com base em blocos para clusters**

A transferência com base em blocos para clusters funciona de forma diferente do que para servidores independentes. A replicação inicial faz uma cópia completa (total) ou usa um método de sincronização sem driver executado no nó ativo do cluster. As replicações incrementais seguintes podem usar um método sem driver ou o método com base em driver para a transferência de dados com base em blocos.

**Observação:** O PlateSpin Migrate não suporta a transferência com base no arquivo para clusters.

A configuração global do PlateSpin WindowsClusterMode determina o método de transferência de dados com base em blocos para replicações incrementais:

- **Padrão:** Sincronização sem driver usando uma replicação baseada em MD5 no nó atualmente ativo.
- **SingleNodeBBT:** Sincronização com base em driver usando um driver BBT instalado no nó ativo originalmente descoberto.

Ambos os métodos suportam a replicação no nível de blocos do armazenamento local e do armazenamento compartilhado em SANs Fibre Channel e iSCSI.

A [Tabela 25-2](#page-330-1) descreve e compara os dois métodos.

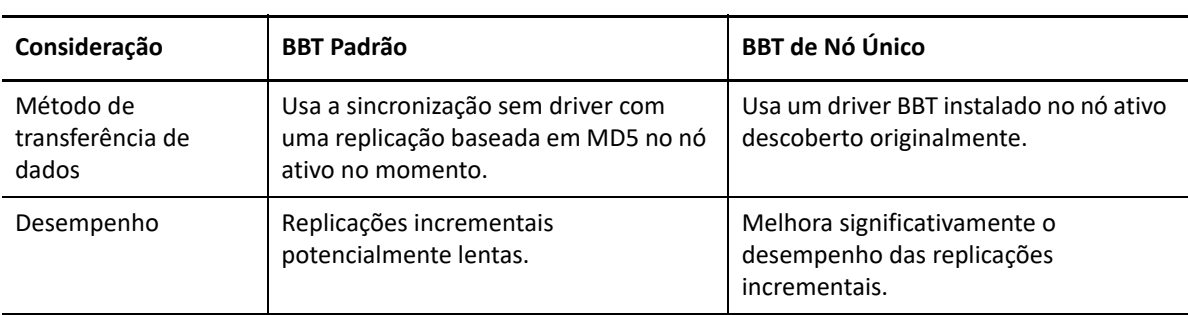

<span id="page-330-1"></span>*Tabela 25-2 Comparação entre os métodos de transferência de dados com base em blocos para replicação incremental*

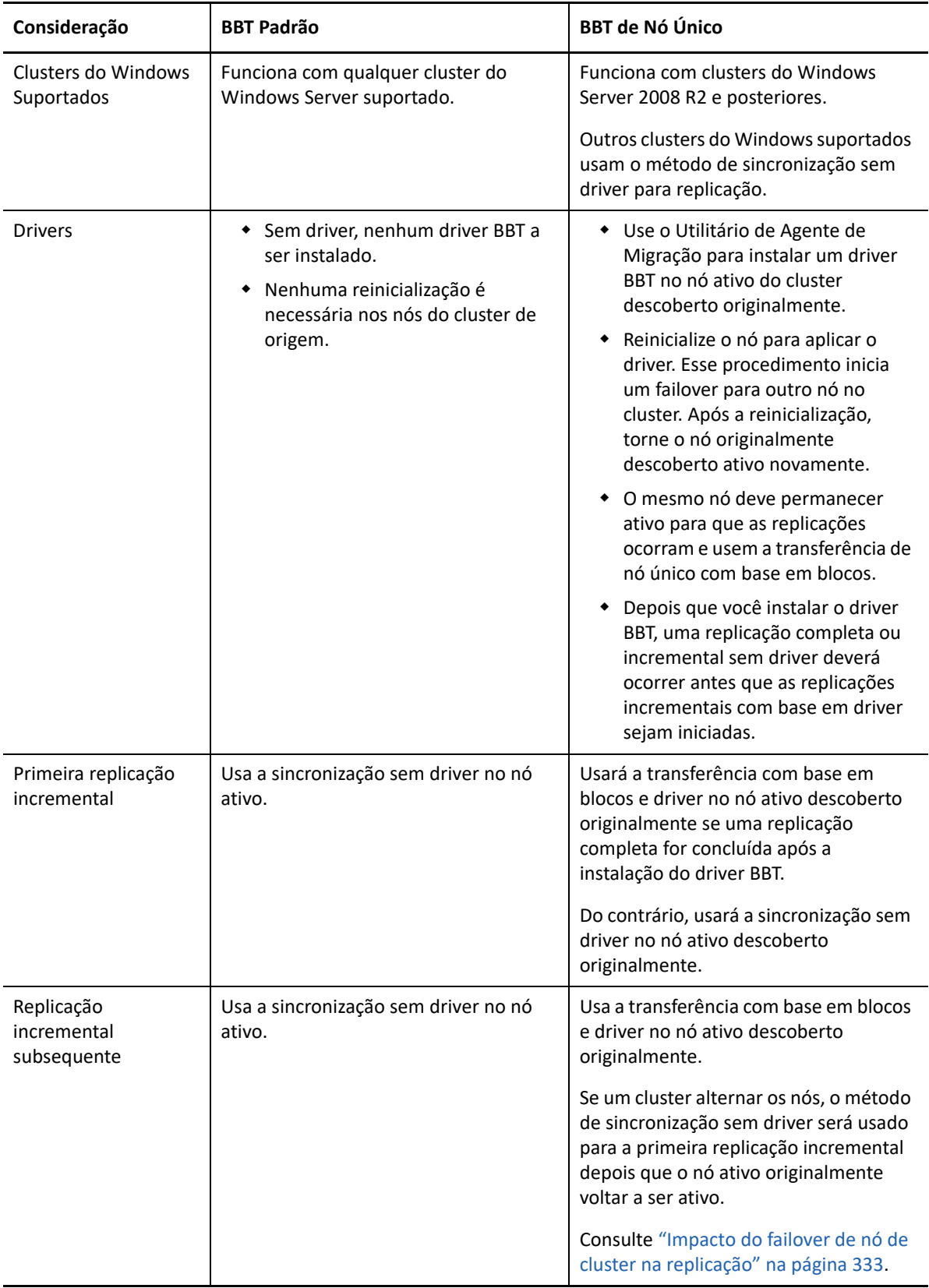

## <span id="page-332-0"></span>**Impacto do failover de nó de cluster na replicação**

A [Tabela 25-3](#page-332-1) descreve o impacto do failover de nó de cluster na replicação e as ações necessárias para o administrador do Migrate.

<span id="page-332-1"></span>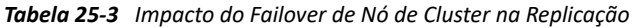

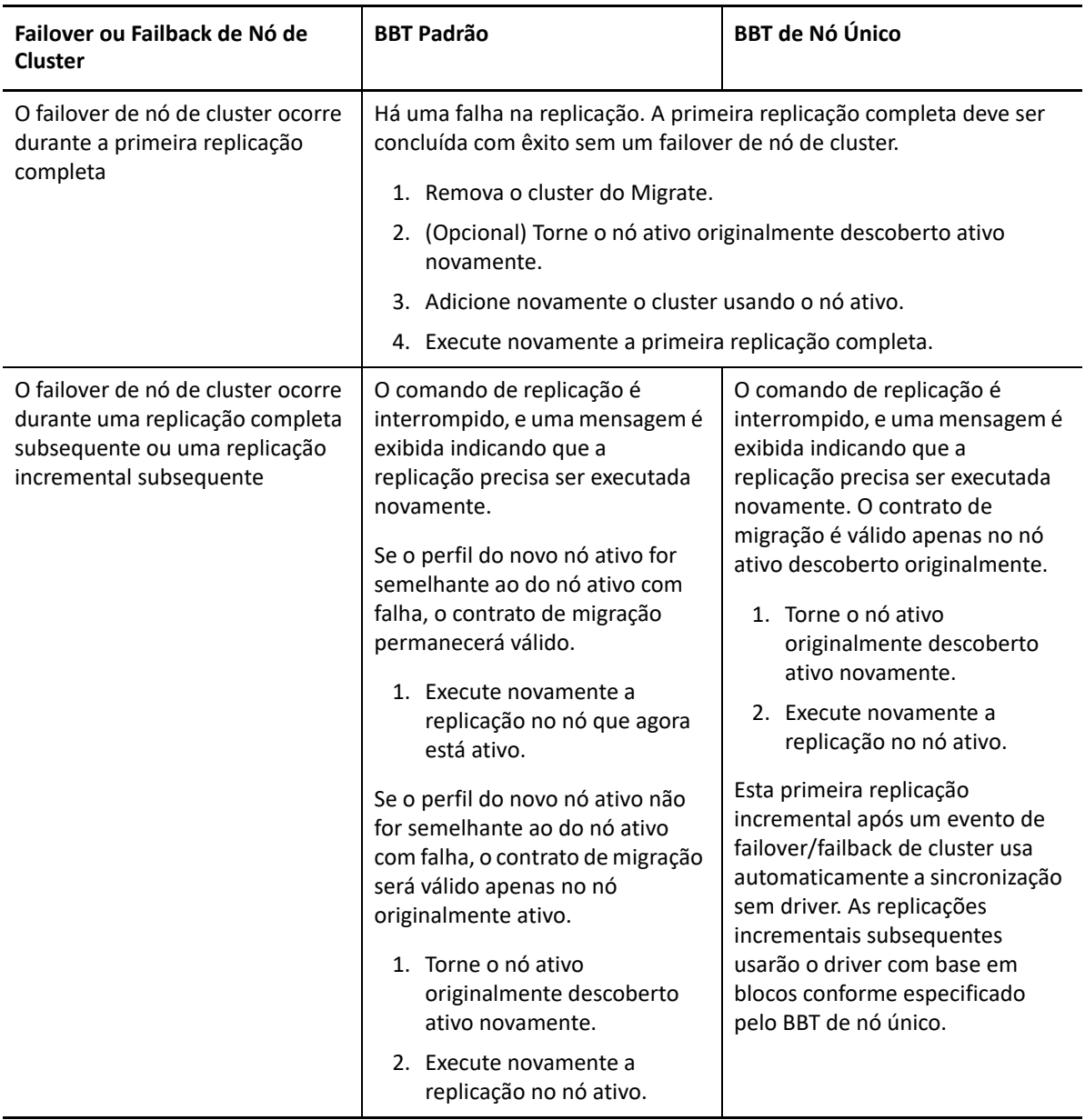

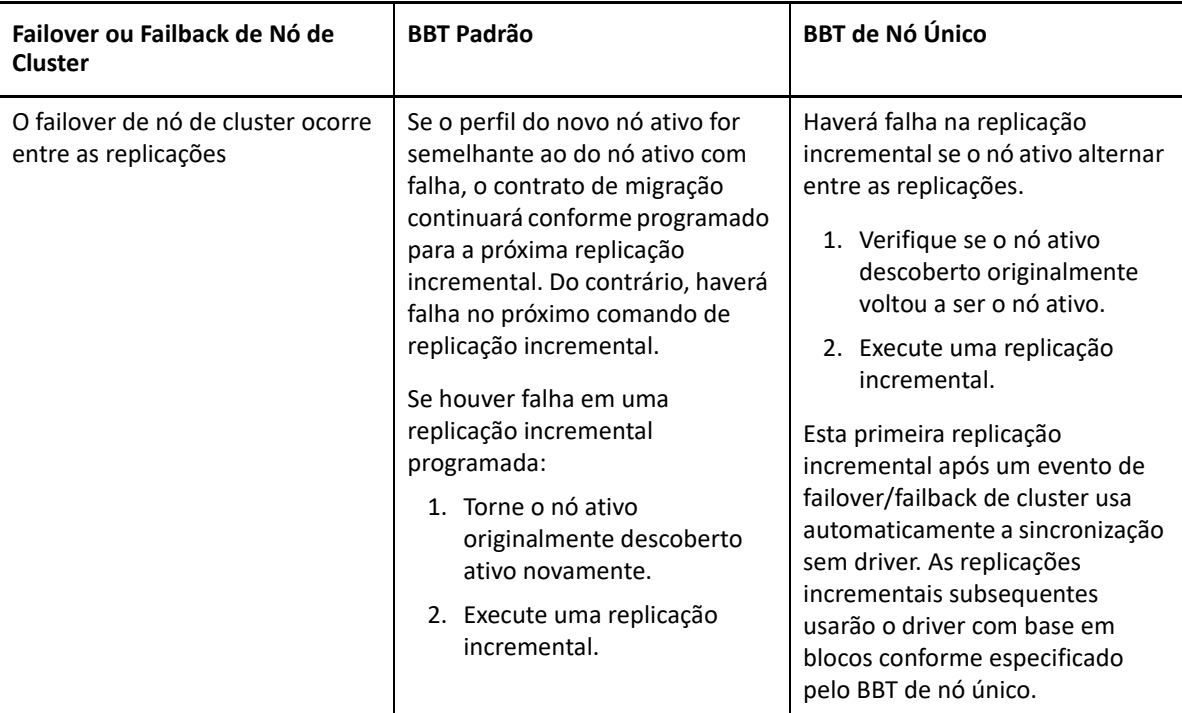

## <span id="page-333-0"></span>**Semelhança de nó de cluster**

No Modo de Cluster do Windows padrão, os nós de cluster devem ter perfis semelhantes para evitar interrupções no processo de replicação. Os perfis dos nós de cluster serão considerados semelhantes se todas as condições a seguir forem atendidas:

 Os números de série para volumes locais dos nós (volume de Sistema e volume de Sistema Reservado) devem ser os mesmos em cada nó do cluster.

**Observação:** Use o utilitário *Volume Manager* para mudar os números de série do volume local para que correspondam a cada nó do cluster. Consulte ["Sincronizando números de série no](#page-370-0)  [armazenamento local do nó do cluster" na página 371](#page-370-0).

Se os volumes locais em cada nó do cluster tiverem números de série diferentes, você não poderá executar uma replicação após um failover de nó de cluster. Por exemplo, durante um failover de nó de cluster, há uma falha no Nó ativo 1, e o software de cluster torna o Nó 2 ativo. Se as unidades locais nos dois nós tiverem números de série diferentes, haverá falha no próximo comando de replicação para a carga de trabalho.

- Os nós devem ter o mesmo número de volumes.
- Cada volume deve ser exatamente do mesmo tamanho em cada nó.
- Os nós devem ter um número idêntico de conexões de rede.

## <span id="page-333-1"></span>**Configuração de migração para o nó ativo**

Para configurar a migração para um cluster do Windows, siga o workflow de migração de carga de trabalho normal. Forneça o nome de host ou endereço IP do nó ativo do cluster.

## <span id="page-334-1"></span>**(Migração de cluster P2V avançada) Discos RDM em VMs VMware de destino**

O PlateSpin Migrate suporta o uso de discos RDM (Raw Device Mapping – Mapeamento de Dispositivos Brutos) compartilhados (FC SAN) em VMs de destino para a migração semiautomatizada de um Cluster de Failover do Windows Server (WSFC) para VMware, em que cada nó de VM de destino reside em um host diferente em um Cluster do VMware. Consulte ["Migração avançada do](#page-340-0)  [cluster do Windows para VMs VMware com discos RDM" na página 341.](#page-340-0)

# <span id="page-334-0"></span>**Configurando a descoberta de nó ativo do Windows**

Você pode descobrir os clusters do Windows Server como clusters ou como máquinas independentes individuais, de acordo com a configuração global do PlateSpin DiscoverActiveNodeAsWindowsCluster.

Para descobrir clusters do Windows como clusters, defina o parâmetro DiscoverActiveNodeAsWindowsCluster como True. Essa é a configuração padrão. A descoberta de cluster, o inventário e a migração de carga de trabalho usam o nome de host ou endereço IP de um nó ativo do cluster, em vez de usar o nome de cluster dele e um compartilhamento de administração. Você não configura cargas de trabalho separadas para nós não ativos do cluster. Para saber outros requisitos de migração de carga de trabalho do cluster, consulte ["Requisitos para migração do cluster" na página 330](#page-329-0).

Para descobrir todos os clusters do Windows como máquinas independentes individuais, defina o parâmetro DiscoverActiveNodeAsWindowsCluster como False. Essa configuração permite que o Servidor do PlateSpin descubra todos os nós em um cluster de failover do Windows como máquinas independentes. Ou seja, ela faz o inventário de um nó ativo e dos nós inativos do cluster como cargas de trabalho do Windows regulares, sem reconhecimento de cluster.

### **Para habilitar ou desabilitar a descoberta de cluster:**

**1** Efetue login como Administrador na Interface da Web do PlateSpin Migrate e, em seguida, abra a página PlateSpin Server Configuration em:

https://*Seu\_Servidor\_do\_PlateSpin*/PlateSpinConfiguration/

Substitua *Seu\_Servidor\_do\_PlateSpin* pelo nome de host DNS ou endereço IP do seu Servidor do PlateSpin Migrate.

- **2** Procure DiscoverActiveNodeAsWindowsCluster e, em seguida, clique em **Edit**.
- **3** No campo **Value**, selecione **True** para habilitar a descoberta de cluster, ou selecione **False** para desabilitá-la.
- **4** Clique em **Gravar**.

# <span id="page-335-0"></span>**Configurando o método de transferência com base em blocos para clusters**

As replicações incrementais para clusters do Windows podem usar um método sem driver (Padrão) ou o método com base em driver (SingleNodeBBT) para transferência de dados com base em blocos, dependendo da configuração global do PlateSpin WindowsClusterMode. Para obter mais informações, consulte ["Transferência com base em blocos para clusters" na página 331.](#page-330-0)

### **Para configurar o WindowsClusterMode:**

**1** Efetue login como Administrador na Interface da Web do PlateSpin Migrate e, em seguida, abra a página PlateSpin Server Configuration em:

https://*Seu\_Servidor\_do\_PlateSpin*/PlateSpinConfiguration/

Substitua *Seu\_Servidor\_do\_PlateSpin* pelo nome de host DNS ou endereço IP do seu Servidor do PlateSpin Migrate.

- **2** Procure WindowsClusterMode e, em seguida, clique em **Edit**.
- **3** No campo **Value**, selecione **Default** para usar a sincronização sem driver para replicação incremental ou selecione **SingleNodeBBT** para usar drivers com base em blocos para replicação incremental.
- **4** Clique em **Gravar**.

## <span id="page-335-1"></span>**Adicionando valores de pesquisa de nome de recurso**

Para ajudar a identificar o nó ativo em um cluster de failover do Windows, o PlateSpin Migrate deve diferenciar o nome do recurso compartilhado de Endereço IP do Cluster dos nomes dos outros recursos de endereço IP no cluster. O recurso compartilhado de Endereço IP do Cluster reside no nó ativo do cluster.

O parâmetro global MicrosoftClusterIPAddressNames na página PlateSpin Server Configuration contém uma lista de valores de pesquisa para usar na descoberta para uma carga de trabalho de cluster do Windows. Quando você adiciona uma carga de trabalho de cluster do Windows, deve especificar o endereço IP do nó ativo do cluster no momento. O PlateSpin Migrate pesquisa os nomes dos recursos de endereço IP do cluster nesse nó para encontrar um que *comece com* os caracteres especificados de qualquer valor na lista. Dessa forma, cada valor de pesquisa deve conter caracteres suficientes para diferenciar o recurso compartilhado de Endereço IP do Cluster em um cluster específico, mas ele pode ser abreviado o bastante para ser aplicado à descoberta em outros clusters do Windows.

Por exemplo, um valor de pesquisa de Clust IP Address ou Clust IP corresponde aos nomes dos recursos *Clust IP Address* para 10.10.10.201 e *Clust IP Address* para 10.10.10.101.

O nome padrão para o recurso compartilhado de Endereço IP do Cluster é Cluster IP Address em inglês, ou o equivalente se o nó do cluster estiver configurado em outro idioma. Os valores de pesquisa padrão na lista MicrosoftClusterIPAddressNames incluem o nome do recurso Cluster IP Address em inglês e em cada um dos [idiomas suportados.](#page-49-0)

Como o nome do recurso compartilhado de Endereço IP do Cluster pode ser configurado pelo usuário, você deve adicionar outros valores de pesquisa à lista, conforme necessário. Se você mudar o nome do recurso, deverá adicionar um valor de pesquisa relacionado à lista

MicrosoftClusterIPAddressNames. Por exemplo, se você especificar um nome de recurso Win2012-CLUS10-IP-ADDRESS, deverá adicionar esse valor à lista. Se você tiver vários clusters que usam a mesma convenção de nomeação, uma entrada Win2012-CLUS corresponderá a qualquer nome de recurso que começa com essa sequência de caracteres.

### **Para adicionar valores de pesquisa à lista MicrosoftClusterIPAddressNames:**

**1** Efetue login como Administrador na Interface da Web do PlateSpin Migrate e, em seguida, abra a página PlateSpin Server Configuration em:

https://*Seu\_Servidor\_do\_PlateSpin*/PlateSpinConfiguration/

Substitua *Seu\_Servidor\_do\_PlateSpin* pelo nome de host DNS ou endereço IP do seu Servidor do PlateSpin Migrate.

- **2** Procure MicrosoftClusterIPAddressNames e, em seguida, clique em **Edit**.
- **3** No campo **Value**, adicione um ou mais valores de pesquisa à lista.
- **4** Clique em **Gravar**.

# <span id="page-336-0"></span>**Tempo de espera de arbitragem do quorum**

Você pode definir a chave de registro QuorumArbitrationTimeMax para clusters de failover do Windows Server em seu ambiente do PlateSpin usando o parâmetro global FailoverQuorumArbitrationTimeout na página PlateSpin Server Configuration. O tempo de espera padrão é de 60 segundos, em conformidade com o valor padrão da Microsoft para essa configuração. Consulte *[QuorumArbitrationTimeMax](https://msdn.microsoft.com/en-us/library/aa369123%28v=vs.85%29.aspx?f=255&MSPPError=-2147217396)* (https://msdn.microsoft.com/en-us/library/ aa369123%28v=vs.85%29.aspx?f=255&MSPPError=-2147217396) no site do Microsoft Developer Network na Web. O intervalo de tempo de espera especificado será aplicado para arbitragem do quorum durante o failover e failback.

### **Para definir o tempo de espera de arbitragem do quorum para todos os clusters de failover do Windows:**

**1** Efetue login como Administrador na Interface da Web do PlateSpin Migrate e, em seguida, abra a página PlateSpin Server Configuration em:

https://*Seu\_Servidor\_do\_PlateSpin*/PlateSpinConfiguration/

Substitua *Seu\_Servidor\_do\_PlateSpin* pelo nome de host DNS ou endereço IP do seu Servidor do PlateSpin Migrate.

- **2** Procure FailoverQuorumArbitrationTimeout e, em seguida, clique em **Edit**.
- **3** No campo **Value**, especifique o número máximo de segundos permitido para arbitragem do quorum.
- **4** Clique em **Gravar**.

# <span id="page-337-0"></span>**Definindo números de série do volume local**

No Modo de Cluster do Windows padrão, a replicação do nó atualmente ativo no cluster do Windows falha se os números de série dos volumes locais dos nós (volume do Sistema e Volume Reservado do Sistema) não são iguais em cada nó de cluster. Consulte ["Semelhança de nó de](#page-333-0)  [cluster" na página 334.](#page-333-0)

Você pode usar o utilitário *Volume Manager* para mudar os números de série do volume local para que correspondam a cada nó do cluster. Consulte ["Sincronizando números de série no](#page-370-0)  [armazenamento local do nó do cluster" na página 371](#page-370-0).

# <span id="page-337-1"></span>**Diretrizes para substituição do PlateSpin**

- Quando a operação de substituição do PlateSpin é concluída e o cluster virtual de nó único fica online, você vê um cluster de vários nós com um nó ativo (todos os outros nós estão indisponíveis).
- Para executar uma substituição do PlateSpin (ou testar a substituição do PlateSpin em) um cluster do Windows, o cluster deve ser capaz de se conectar a um controlador de domínio. Para aproveitar a funcionalidade de failover de teste, você precisa migrar o controlador de domínio juntamente com o cluster. Durante o teste, ative o controlador de domínio, seguido pela carga de trabalho de cluster do Windows (em uma rede isolada).

# <span id="page-337-2"></span>**Diretrizes para migração de cluster do PlateSpin**

- Uma operação de migração de cluster do PlateSpin requer uma replicação completa para cargas de trabalho de Cluster do Windows.
- Após a conclusão da migração de cluster do PlateSpin para um cluster do Windows Server 2003 ou do Windows Server 2003 R2, você deverá reiniciar o serviço de cluster no destino.
- (Migrações P2P) Após a conclusão da migração do cluster do PlateSpin, você deverá reanexar o armazenamento compartilhado e reconstruir o ambiente do cluster para poder reunir nós adicionais ao cluster recém-restaurado.

Para obter informações sobre a reconstrução do ambiente de cluster após a migração do PlateSpin, consulte *[Rebuilding a Windows Server 2012 R2 Cluster](https://support.microfocus.com/kb/doc.php?id=7016770)* (Recriando um cluster do Windows Server 2012 R2) (KB 7016770).

# <span id="page-337-3"></span>**Migrando clusters do Windows com a interface da Web**

Depois de preparar seu ambiente para migração do cluster do Windows, você poderá usar a Interface da Web do PlateSpin Migrate para migrar os serviços essenciais de um cluster, resultando em um cluster de nó único funcional em uma máquina virtual no VMware. O workflow de migração do cluster do Windows é semelhante ao de migração de um servidor independente, exceto que você migra o nó ativo.

- **1** Na Interface da Web, adicione o nó ativo especificando o endereço IP dele.
- **2** Configure a migração do nó ativo para VMware.
- **3** Execute a migração.

Consulte ["Diretrizes para migração de cluster do PlateSpin" na página 338.](#page-337-2)

**4** Execute a substituição.

Consulte ["Diretrizes para substituição do PlateSpin" na página 338.](#page-337-1)

## <span id="page-338-0"></span>**Migrando clusters do Windows com o cliente do Migrate**

No Cliente do PlateSpin Migrate, você pode usar um job **Move** (Mover) para migrar os serviços essenciais de um cluster que resulta em um cluster de nó único funcional em uma máquina virtual no VMware ou em uma máquina física.

O workflow de migração de um cluster do Windows é semelhante ao de um servidor independente:

- **1** Descubra o nó ativo especificando o endereço IP dele.
- **2** Na tela Servers, use o comando arrastar e soltar para iniciar um job de migração e, em seguida, configure os parâmetros do job.
- **3** (Condicional: migração bem-sucedida) Se o job de migração for concluído com êxito, execute uma [operação de Server Sync](#page-568-0) no nó ativo.

**Observação:** Se ocorrer failover do nó ativo no cluster antes de você executar uma operação de Server Sync, execute uma migração completa usando o *novo* nó ativo e, em seguida, faça Server Sync nesse novo nó.

**4** (Condicional: failover antes da migração) Se ocorrer failover do cluster antes da conclusão da transferência de arquivo, o job de migração será interrompido. Se isso acontecer, atualize a origem e repita o job de migração.

**Observação:** Se você selecionar **Shut down** para o estado final pós-migração da origem, todos os nós de origem do cluster serão encerrados.

# C <sup>C</sup>**Migração avançada do cluster do Windows para VMs VMware com discos RDM**

<span id="page-340-0"></span>O PlateSpin Migrate oferece suporte a migração semiautomatizada (X2P) de um Cluster de Failover do Microsoft Windows Server (WSFC) para máquinas virtuais (VMs) VMware com discos RDM (mapeamento de dispositivos não processados) compartilhados. Você pode migrar dois nós de um WSFC ativo/passivo para VMs em diferentes hosts de virtualização VMware em um Cluster do VMware. Os dados em discos compartilhados no cluster físico são replicados para os discos RDM, que são compartilhados entre os dois nós de VM de destino após a migração de cada nó. Essa configuração de *cluster em caixas* requer que cada nó de VM de cluster se conecte com o armazenamento compartilhado em uma SAN. Uma rede virtual dedicada habilita a comunicação de heartbeat entre os nós de VM do cluster nos hosts. Cada nó de VM do cluster tem uma conexão de rede separada para comunicações de dados.

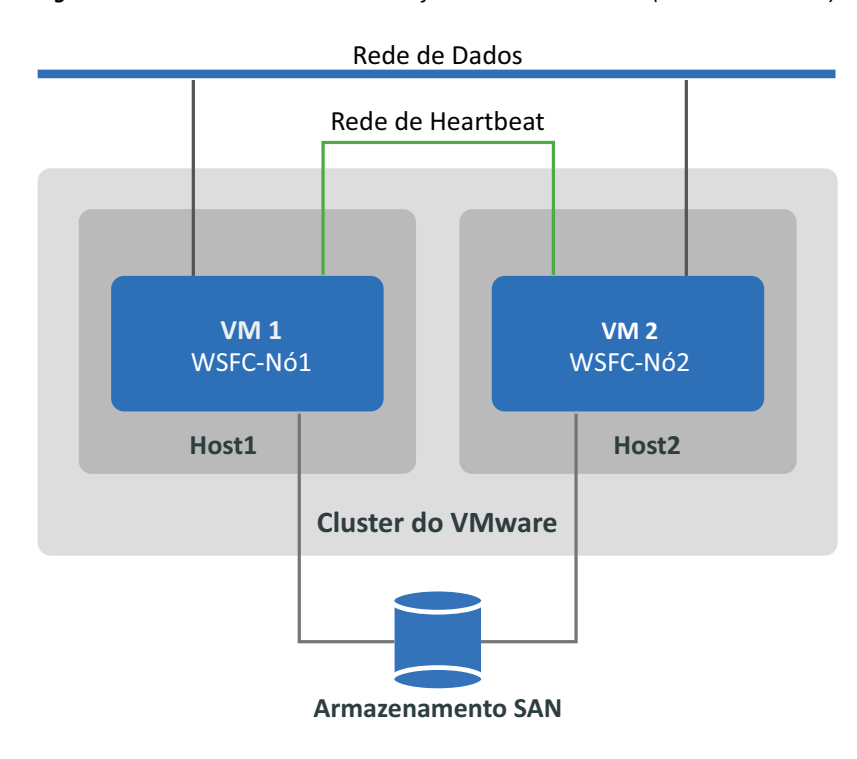

*Figura C-1 WSFC com nós de VM em diferentes hosts VMware (Cluster em Caixas)*

**Observação:** As informações nesta seção se destinam a administradores de sistema que estão familiarizados com a tecnologia de virtualização VMware e a tecnologia de Cluster de Failover do Microsoft Windows Server. Consulte a documentação da Microsoft e a documentação do VMware para obter as informações mais recentes sobre os requisitos de suporte e a configuração dos fornecedores para hospedar nós WSFC como VMs em diferentes hosts de virtualização VMware.

Esta seção descreve como usar o Cliente do PlateSpin Migrate para migrar um Cluster de Failover do Windows Server de dois nós para VMs VMware com discos RDM para armazenar os dados compartilhados.

- ["Suas tarefas" na página 342](#page-341-0)
- ["Aquilo que você precisa" na página 343](#page-342-0)
- ["Preparando o ambiente VMware de destino" na página 345](#page-344-0)
- ["Lista de verificação para migração de clusters do Windows usando workflow de migração](#page-356-0)  [semiautomatizado" na página 357](#page-356-0)
- ["Solucionando problemas de migração de cluster" na página 359](#page-358-0)

## <span id="page-341-0"></span>**Suas tarefas**

Você executará as seguintes tarefas para preparar, configurar, executar e verificar a migração semiautomatizada do Cluster de Failover do Windows Server para VMs VMware com discos RDM:

- 1. No ambiente FC SAN, crie discos lógicos (LUNs) que serão usados para os discos RDM de dados e de quorum compartilhados.
- 2. No vSphere, prepare o ambiente VMware de destino:
	- a. Crie um switch virtual interno e um grupo de portas para a rede privada de heartbeat.
	- b. Crie duas VMs de destino em hosts diferentes em um Cluster do VMware. (Ou seja, crie VM1 no Host1 e VM2 no Host2.)
	- c. Crie duas NICs em cada VM e configure-as para usar a rede de dados (NIC1) e a rede de heartbeat (NIC2).
	- d. Crie um controlador SCSI dedicado e os discos RDM (mapeados para os LUNs de SAN) em cada VM de destino referente aos discos de quorum e aos discos compartilhados no cluster físico do Windows.
- 3. No Cliente do PlateSpin Migrate, migre os nós de origem para as VMs de destino:
	- a. Descubra os nós de cluster de origem do Windows.
	- b. Registre as VMs de destino no servidor do PlateSpin Migrate.
	- c. Migre o nó Ativo de origem para a primeira VM de destino (VM1 no Host1).
	- d. Migre o nó Passivo de origem para a segunda VM de destino (VM2 no Host2).
- 4. Quando a migração estiver concluída, verifique a configuração do cluster do Windows.
- 5. Em caso de problemas, consulte a solução de problemas e os problemas conhecidos.

# <span id="page-342-0"></span>**Aquilo que você precisa**

Prepare o ambiente de migração implantando os componentes essenciais identificados na [Tabela C-](#page-342-1)[1.](#page-342-1) Verifique se todos os componentes atendem aos requisitos estabelecidos.

| Componente obrigatório                   | Descrição                                                                                                    |
|------------------------------------------|----------------------------------------------------------------------------------------------------|
| Cluster de Failover do Windows<br>Server | Um Cluster de Failover do Windows Server suportado com dois nós<br>(ativo/passivo).                                                                                                    |
|                                          | Certifique-se de que o PlateSpin Migrate suporta o cluster de origem do<br>Windows para a migração para VMware. Consulte "Clusters" em<br>"Cargas de trabalho do Microsoft Windows suportadas para migração<br>para plataformas não de nuvem" na página 28.                                                                                                    |
| VMware vCenter Cluster 6.x               | Um cluster do VMware 6.x suportado com pelo menos dois hosts<br>membros executando a mesma versão de software do VMware ESXi.                                                                                                    |
|                                          | Os nós de VM do WSFC de destino residirão em hosts diferentes no<br>mesmo cluster do VMware. Ambos os hosts precisam estar no mesmo<br>domínio de broadcast.                                                                                                    |
|                                          | Cada host precisa ter NIC disponível para ser usada como uplink do<br>switch virtual do host para a rede de heartbeat. O uplink abstrai as<br>informações reais da NIC para que a NIC do host usada para tráfego de<br>heartbeat possa ser diferente em cada host.                                                                                                    |
|                                          | Verifique se o PlateSpin Migrate suporta a versão do VMware como<br>uma plataforma de destino. Consulte Tabela 2-12, "Plataformas de<br>Destino do VMware suportadas para a Interface da Web e o Cliente do<br>Migrate" na página 46.                                                                                                    |
|                                          | Verifique se o ambiente VMware de destino é compatível com o cluster<br>de origem do Windows e está na configuração do cluster em caixas.<br>Consulte Microsoft Windows Server Failover Clustering on VMware<br>vSphere 6.x: Guidelines for Supported Configurations (Cluster de<br>Failover do Windows Server no VMware vSphere 6.x: Diretrizes para<br>configurações suportadas) (2147661) (https://kb.vmware.com/s/<br>article/2147661) na Base de Dados de Conhecimento da VMware. |
| Cliente da Web do vSphere                | Ferramenta VMware usada para preparar o ambiente VMware de<br>destino.                                                                                                    |
|                                          | Verifique se você tem acesso no nível de administrador ao Cluster do<br>VMware vCenter e respectivos hosts membros para preparar o<br>ambiente VMware, a rede de heartbeat, as VMs e os discos RDM.                                                                                                    |
|                                          | Observação: Alternativamente, você pode usar o Cliente do vSphere.<br>Você precisa adaptar as instruções conforme necessário para executar<br>as tarefas e aplicar as definições de configuração necessárias.                                                                                                    |

<span id="page-342-1"></span>*Tabela C-1 Componentes necessários para a migração de WSFC para VMs VMware com discos RDM*

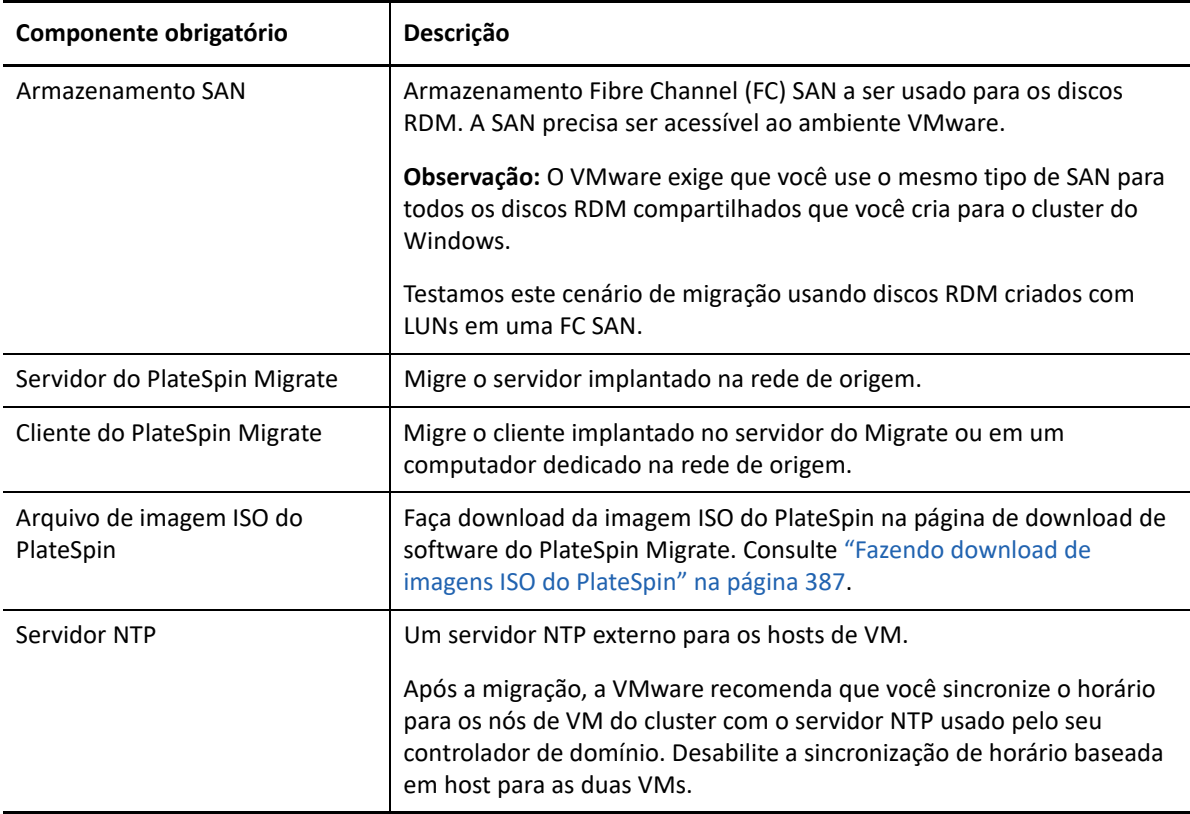

Antes de começar a migração, é preciso preparar e configurar a rede de heartbeat, as VMs, e os discos RDM no ambiente VMware de destino. A [Tabela C-2](#page-343-0) identifica os requisitos de configuração para esses componentes VMware de destino. Para obter instruções, consulte ["Preparando o](#page-344-0)  [ambiente VMware de destino" na página 345.](#page-344-0)

| <b>Componentes VMware</b><br>obrigatórios | <b>Comentários</b>                                                                                                    |
|-------------------------------------------|----------------------------------------------------------------------------------------------------|
| LUNs na FC SAN                            | Um LUN (disco lógico) na sua FC SAN a ser usado para cada disco RDM<br>compartilhado.                                                             |
|                                           | Cada LUN deve ser dimensionado para acomodar o quorum<br>compartilhado de origem ou o disco de dados que você pretende<br>armazenar no disco RDM. |
| Rede virtual de heartbeat                 | Uma rede virtual dedicada para a comunicação privada de heartbeat<br>entre os nós de VM do cluster do Windows dos hosts.                          |
|                                           | Certifique-se de criar a rede virtual antes de criar as VMs de destino e<br>os discos RDM.                                                        |
| Nós de VM de destino                      | VMs de destino a serem usadas como membros do WSFC.                                                                                               |
|                                           | Cada VM precisa ter duas NICs: uma para a rede de dados e uma para a<br>rede privada de heartbeat.                                                |

<span id="page-343-0"></span>*Tabela C-2 Requisitos de configuração dos componentes VMware de destino*

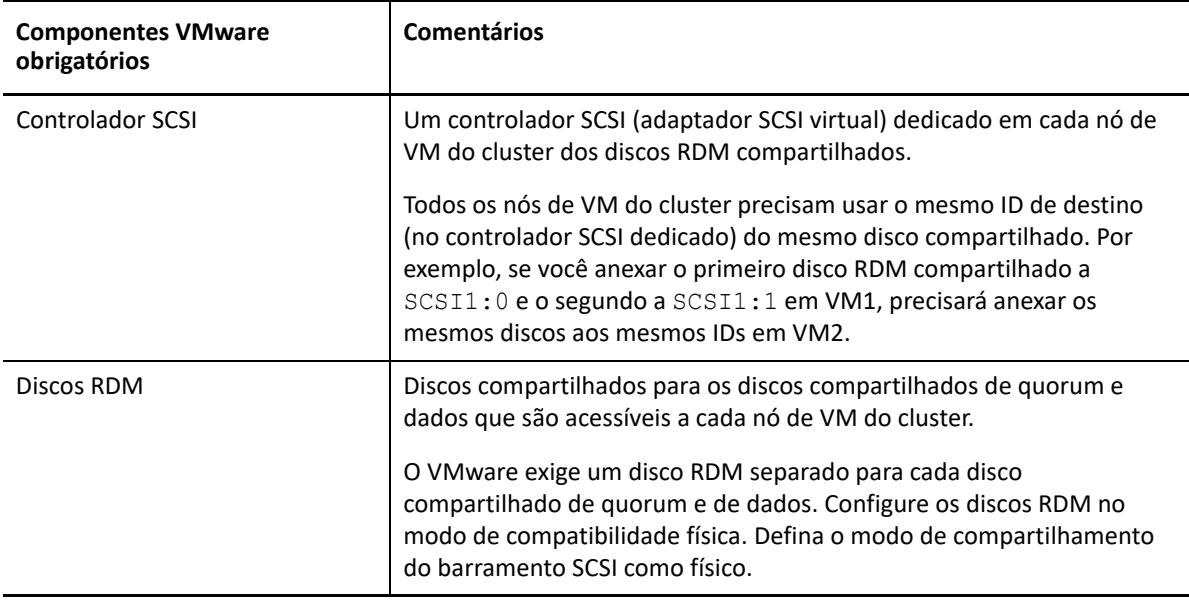

## <span id="page-344-0"></span>**Preparando o ambiente VMware de destino**

Antes de iniciar a migração semiautomatizada (X2P) de um Cluster de Failover do Windows Server para VMs VMware com discos RDM, é preciso preparar o ambiente VMware de destino. Consulte [Tabela C-2, "Requisitos de configuração dos componentes VMware de destino" na página 344](#page-343-0).

**Observação:** Execute as seguintes tarefas na ordem apresentada.

- ["Criar LUNs na SAN" na página 345](#page-344-1)
- ["Criar a rede de heartbeat" na página 346](#page-345-0)
- ["Criar VMs de destino em hosts diferentes em um cluster do VMware" na página 352](#page-351-0)
- ["Criar discos RDM em nós virtuais de destino" na página 354](#page-353-0)
- ["Configurar NICs de VM para as redes de heartbeat e dados" na página 356](#page-355-0)

## <span id="page-344-1"></span>**Criar LUNs na SAN**

Para cada disco compartilhado de quorum ou dados no cluster de origem do Windows, crie um LUN (disco lógico) na SAN apropriada conectada ao seu ambiente VMware. Verifique se o tamanho de cada LUN é grande o suficiente para acomodar o disco compartilhado de origem a ser migrado.

Para obter informações sobre a criação de LUNs, consulte a documentação do fornecedor de SAN.

Continue com ["Criar a rede de heartbeat](#page-345-0)".

## <span id="page-345-0"></span>**Criar a rede de heartbeat**

Os nós de VM do cluster do Windows precisam de uma rede de heartbeat no ambiente VMware para comunicarem um heartbeat entre eles. Verifique se a segunda NIC em cada VM de destino pertence à rede de heartbeat.

Esta seção fornece instruções básicas para dois métodos possíveis de criação de uma rede de heartbeat no seu ambiente VMware. Consulte a documentação do VMware para conhecer outras soluções possíveis.

- ["Criando uma rede de heartbeat usando Switches Padrão do vSphere" na página 346](#page-345-1)
- ["Criando uma rede de heartbeat usando Switch Distribuído do vSphere" na página 348](#page-347-0)

## <span id="page-345-1"></span>**Criando uma rede de heartbeat usando Switches Padrão do vSphere**

Para criar uma rede de heartbeat, você pode configurar Switches Padrão do vSphere (vSS) de forma idêntica em cada host e incluir um grupo de portas de máquina virtual para a rede de heartbeat em cada switch. Cada host contribui com uma NIC disponível a ser usada como uplink, que é necessário para comunicação entre nós nos hosts. Configure a segunda NIC em cada VM para usar a rede de heartbeat.

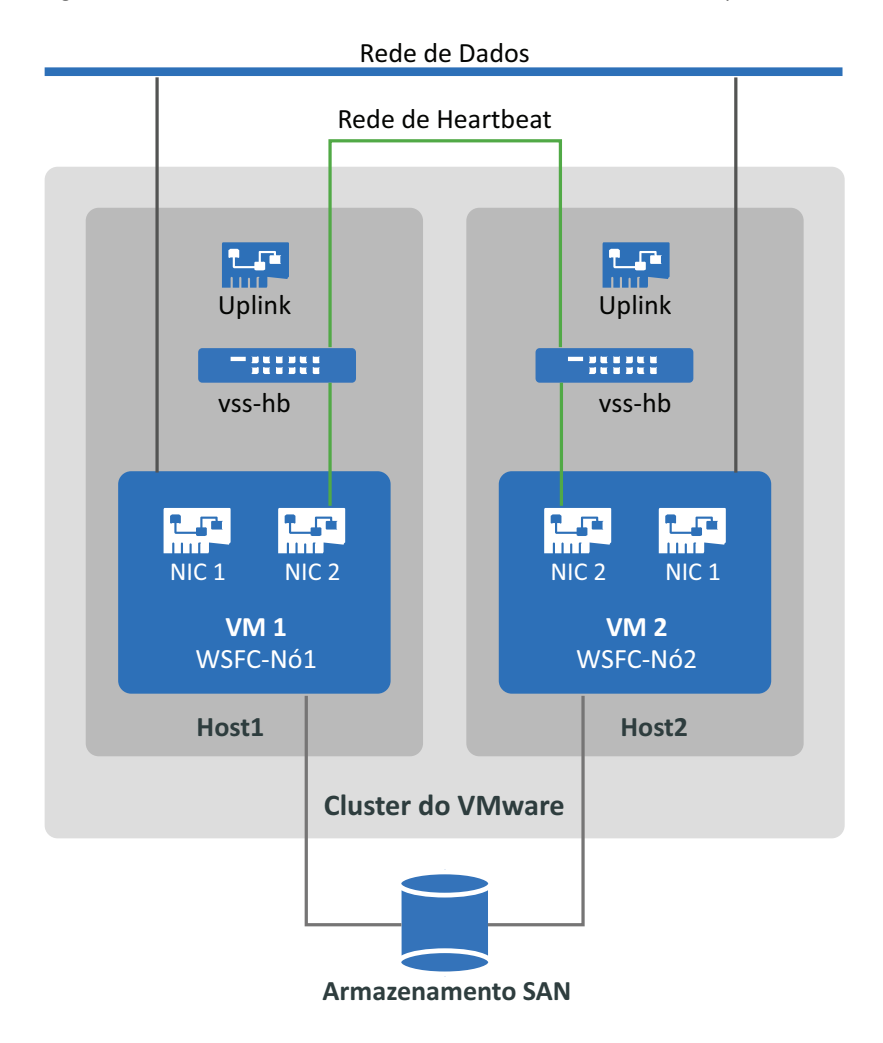

*Figura C-2 Ambiente de VM de destino usando Switches Padrão do vSphere*

Se você tiver outros hosts VMware para os quais deseja que as VMs façam failover usando o VMware HA em um cluster do VMware, deverá adicionar também o switch e o grupo de portas a esse host usando nomes idênticos do switch vss e do grupo de portas de VM.

**Observação:** Para obter informações detalhadas sobre como criar switches padrão e grupos de portas e configurar adaptadores para usá-los, consulte os artigos a seguir no [site de Documentação](https://docs.vmware.com/)  [da VMware](https://docs.vmware.com/) (https://docs.vmware.com/):

- *[Setting Up Networking with vSphere Standard Switches](https://docs.vmware.com/en/VMware-vSphere/6.7/com.vmware.vsphere.networking.doc/GUID-E198C88A-F82C-4FF3-96C9-E3DF0056AD0C.html)* (Configurando a rede com Switches Padrão do vSphere)
- *[Change the Virtual Machine Network Adapter Configuration](https://docs.vmware.com/en/VMware-vSphere/6.7/com.vmware.vsphere.vm_admin.doc/GUID-3719A0BE-4B4A-44FF-8A21-290950918FBD.html)* (Mudar a configuração de adaptador de rede de máquina virtual)

#### **Para criar a rede de heartbeat usando switches padrão:**

- **1** Crie um Switch Padrão do vSphere no host do VMware em que você criará uma VM de destino para o cluster do Windows.
	- **1a** No navegador do Cliente da Web do vSphere, exiba **Hosts and Clusters** (Hosts e Clusters) e selecione o host.
	- **1b** Na guia Configure (Configurar), expanda Networking (Rede) e selecione **Virtual Switches** (Switches Virtuais).
	- **1c** Em Virtual Switches (Switches Virtuais), clique no ícone **Add** (Adicionar) para adicionar um novo switch.
	- **1d** No assistente Add Networking (Adicionar Rede), prossiga para configurar um novo vSwitch.

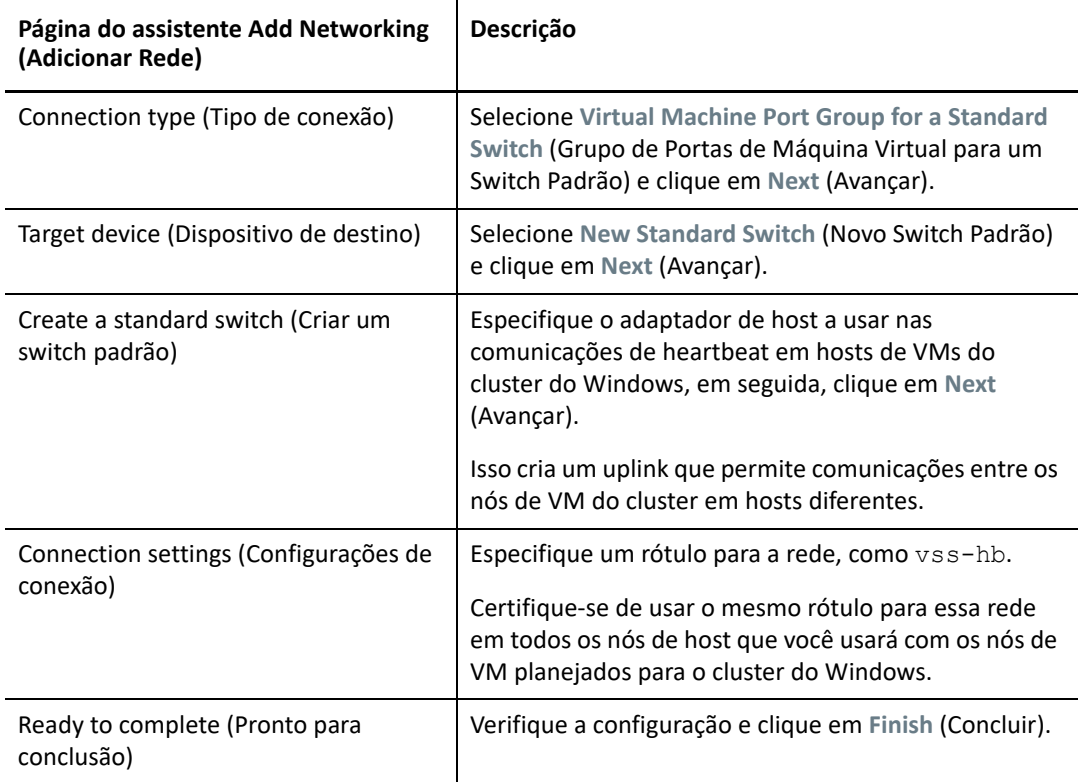

- **2** Crie um Grupo de Portas de Máquina Virtual para o vSwitch recém-criado.
	- **2a** No navegador do Cliente da Web do vSphere, exiba **Hosts and Clusters** (Hosts e Clusters) e selecione o host.
	- **2b** Selecione a guia Manage (Gerenciar) > guia Networking (Rede) e, em seguida, selecione **Virtual Switches** (Switches Virtuais).
	- **2c** Em Virtual Switches (Switches Virtuais), clique no ícone **Add** (Adicionar) para adicionar um grupo de portas ao vSwitch recém-criado.
	- **2d** No assistente Add Networking (Adicionar Rede), prossiga para configurar um novo grupo de portas para a rede de heartbeat.

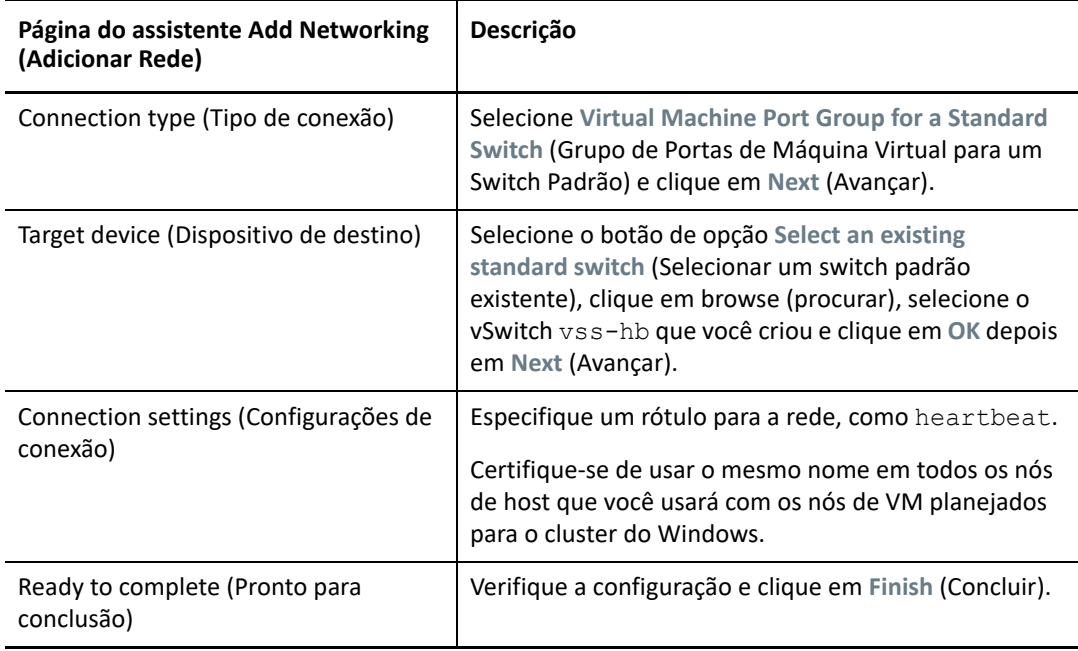

- **3** Na Tela Network (Rede), expanda a localização em que o host reside. Você perceberá uma entrada para o switch vss-hb, o container de uplink do switch e o grupo de portas de máquina virtual (heartbeat).
- **4** Repita essas etapas para o segundo host para criar um switch padrão e um grupo de portas de máquina virtual com nomes idênticos.
- **5** Continue com ["Criar VMs de destino em hosts diferentes em um cluster do VMware](#page-351-0)".

### <span id="page-347-0"></span>**Criando uma rede de heartbeat usando Switch Distribuído do vSphere**

Para criar uma rede de heartbeat, você pode você também configurar um Switch Distribuído do vSphere no Cluster do VMware e adicionar um grupo de portas de máquina virtual para a rede de heartbeat no switch distribuído. Adicione os hosts ao grupo de portas de heartbeat. Essa configuração facilita o gerenciamento das configurações de rede e do grupo de portas de heartbeat em todos os hosts que você pretende incluir. Switches de vSS ocultos são criados automaticamente

nos hosts membros. Cada host contribui com uma NIC disponível a ser usada como uplink, que é necessário para comunicação entre nós nos hosts. Configure a segunda NIC em cada VM para usar a rede de heartbeat.

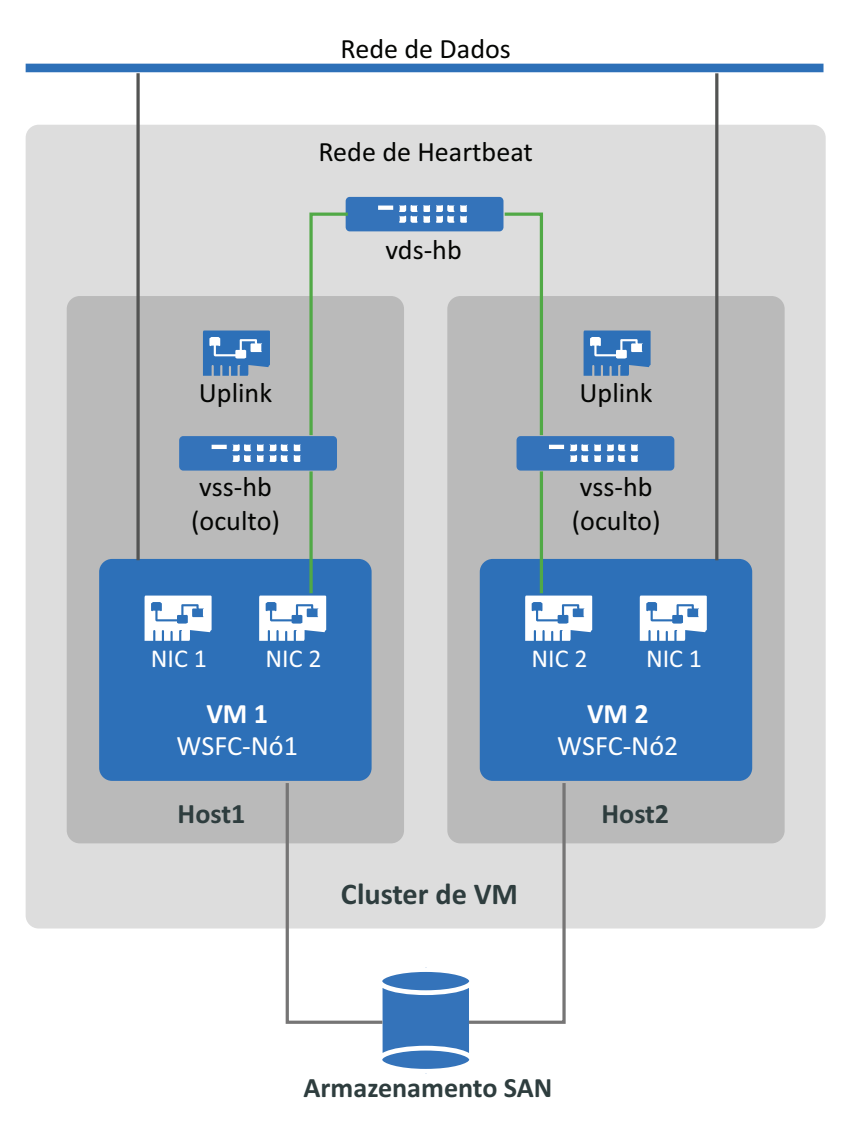

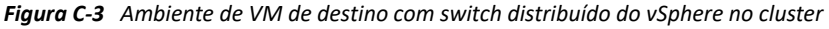

Se você tiver outros hosts VMware para os quais deseja que as VMs façam failover usando o VMware HA em um cluster do VMware, deverá adicionar o host ao Switch Distribuído do vSphere e ao grupo de portas.

**Observação:** Para obter informações detalhadas sobre como criar switches distribuídos e grupos de portas e configurar as VMs para usá-los, consulte os artigos a seguir no [site de Documentação da](https://docs.vmware.com/)  [VMware](https://docs.vmware.com/) (https://docs.vmware.com/):

- *[Setting Up Networking with vSphere Distributed Switches](https://docs.vmware.com/en/VMware-vSphere/6.7/com.vmware.vsphere.networking.doc/GUID-375B45C7-684C-4C51-BA3C-70E48DFABF04.html)* (Configurando rede com switches distribuídos do vSphere)
- *[Change the Virtual Machine Network Adapter Configuration](https://docs.vmware.com/en/VMware-vSphere/6.7/com.vmware.vsphere.vm_admin.doc/GUID-3719A0BE-4B4A-44FF-8A21-290950918FBD.html)* (Mudar a configuração de adaptador de rede de máquina virtual)

#### **Para criar a rede de heartbeat usando switches padrão:**

- **1** Crie um Switch Distribuído do vSphere no cluster do VMware em que você criará uma VM de destino para o cluster do Windows.
	- **1a** No navegador do Cliente da Web do vSphere, exiba **Hosts and Clusters** (Hosts e Clusters).
	- **1b** Clique o botão direito do mouse no cluster do VMware e selecione **Distributed Switch** > **New Distributed Switch** (Switch Distribuído > Novo Switch Distribuído).
	- **1c** No assistente New Distributed Switch (Novo Switch Distribuído), prossiga para configurar um novo switch distribuído.

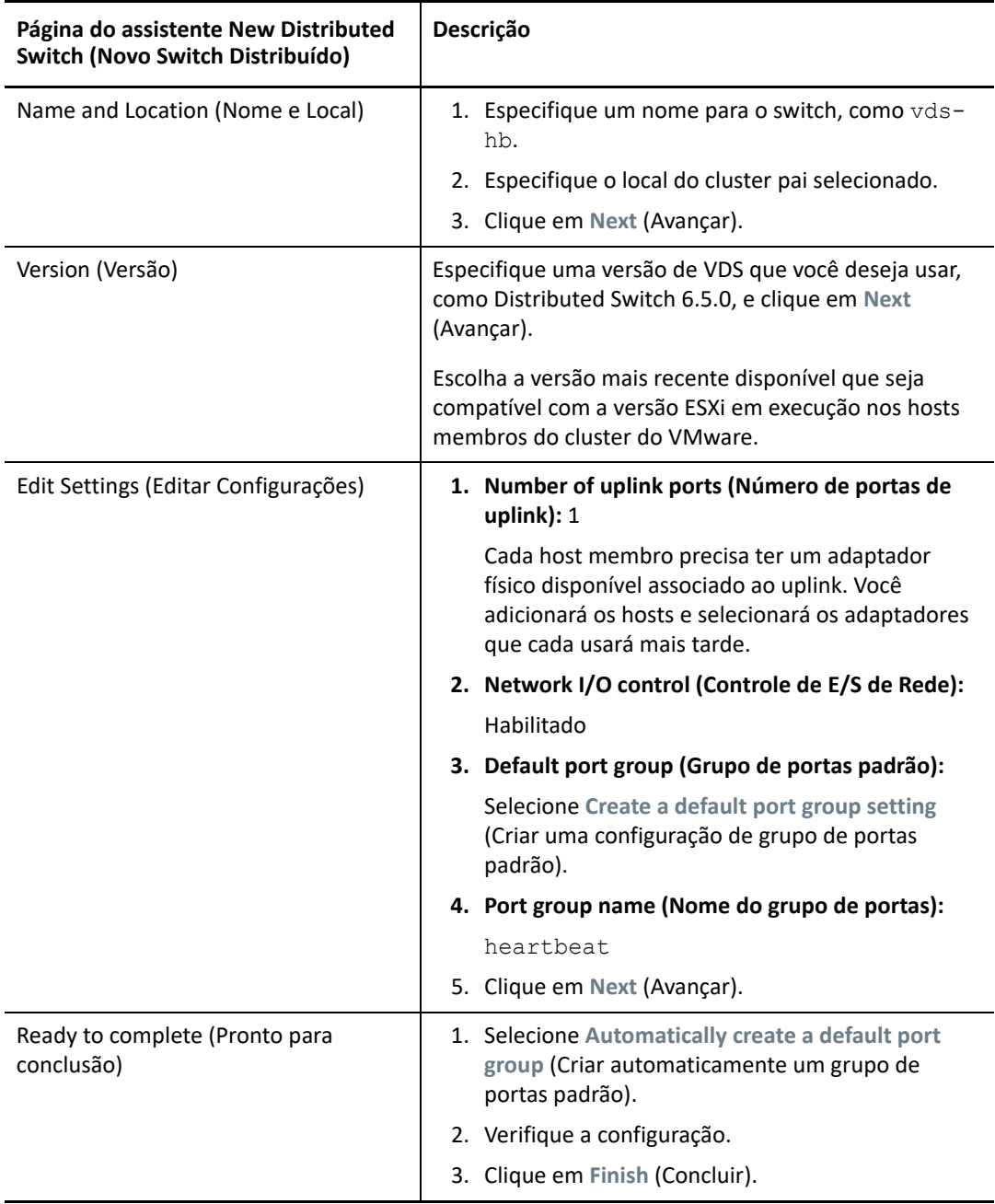

- **2** Na Tela Network (Rede), expanda a localização em que o cluster reside. Você perceberá uma entrada para o switch vds-hb, o container de uplink do switch e o grupo de portas virtuais distribuídas (heartbeat).
- **3** Adicione hosts ao switch vds-hb.
	- **3a** Na tela Network (Rede), clique o botão direito do mouse em vds-hb, selecione **Add and Manage Hosts** (Adicionar e Gerenciar Hosts) e prossiga com o assistente.

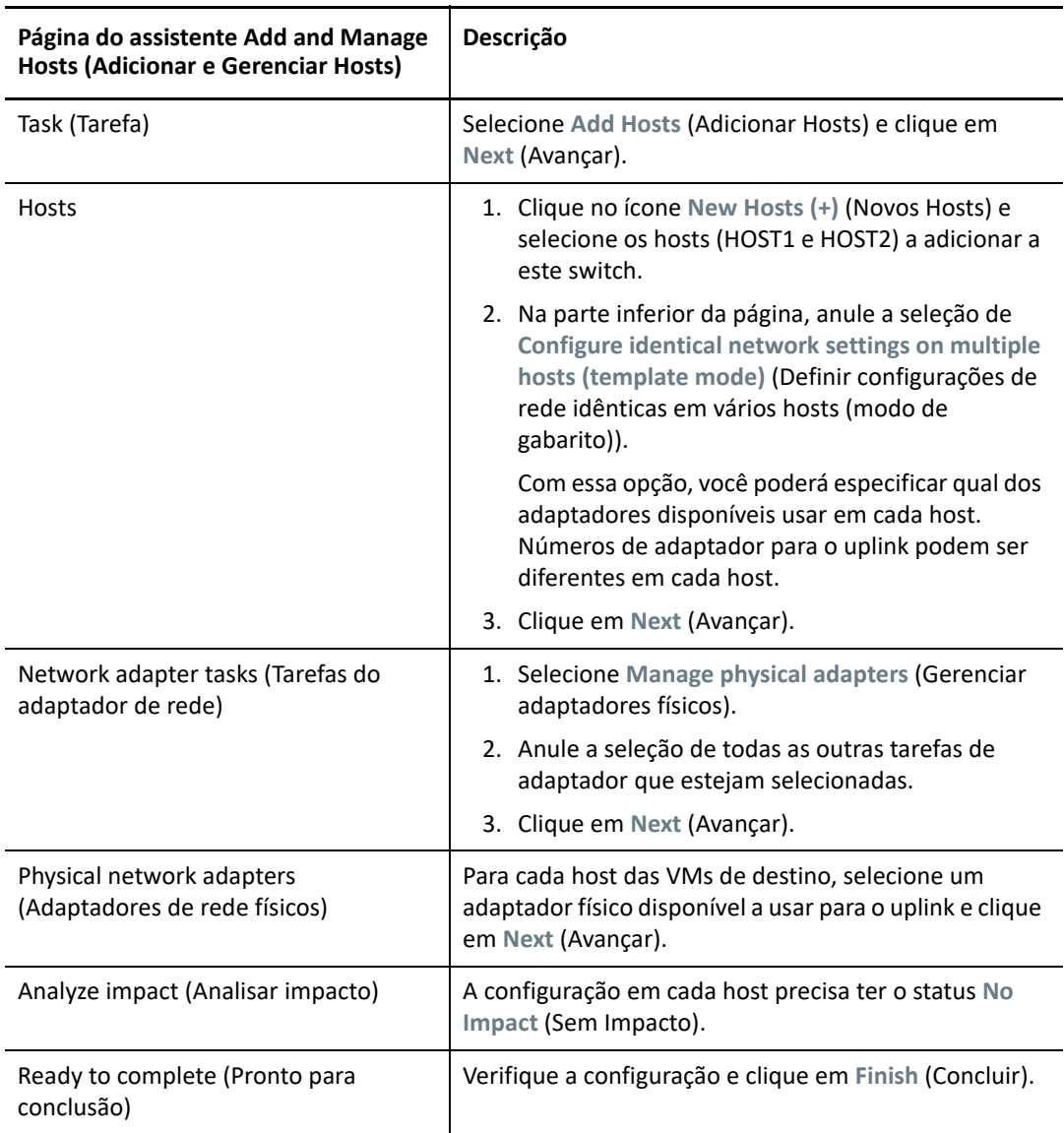

- **4** No navegador de Cliente da Web do vSphere, selecione o switch vds-hb e clique na guia **Hosts**. Você verá a lista de hosts membros do grupo de portas.
- **5** Continue com ["Criar VMs de destino em hosts diferentes em um cluster do VMware](#page-351-0)".

## <span id="page-351-0"></span>**Criar VMs de destino em hosts diferentes em um cluster do VMware**

Crie duas novas VMs de destino (VM1 e VM2) para migrar os nós ativo/passivo de origem do cluster do Windows. Crie cada VM nos nós de um host diferente no mesmo cluster do VMware. Ou seja, você criará VM1 no Host1 e VM2 no Host2.

**Observação:** Para obter informações detalhadas sobre a criação de uma máquina virtual, consulte *[Create a Virtual Machine with the New Virtual Machine Wizard](https://docs.vmware.com/en/VMware-vSphere/6.7/com.vmware.vsphere.vm_admin.doc/GUID-AE8AFBF1-75D1-4172-988C-378C35C9FAF2.html)* (Criar uma máquina virtual com o assistente Nova Máquina Virtual) no [site de Documentação da VMware](https://docs.vmware.com/) (https://docs.vmware.com/ ).

#### **Para criar VMs de destino nos hosts VMware:**

- **1** Efetue login no Cliente da Web do vSphere.
- **2** Inicie a tela **Host and Clusters** (Host e Clusters) para exibir os objetos Inventário no cliente.
- <span id="page-351-1"></span>**3** No cluster do VMware apropriado, clique o botão direito do mouse no nó do host VMware (Host1 ou Host2) em que você deseja criar a VM de destino (VM1 ou VM2) e selecione **New Virtual Machine** (Nova Máquina Virtual).
- <span id="page-351-2"></span>**4** No assistente New Virtual Machine (Nova Máquina Virtual), selecione **Create a new virtual machine** (Criar nova máquina virtual) e prossiga com o assistente para criar a máquina virtual.

O procedimento a seguir descreve as opções do assistente New Machine (Nova Máquina) no VMware 6.7. Aplique as definições de configuração recomendadas de acordo com a versão do assistente que você usa.

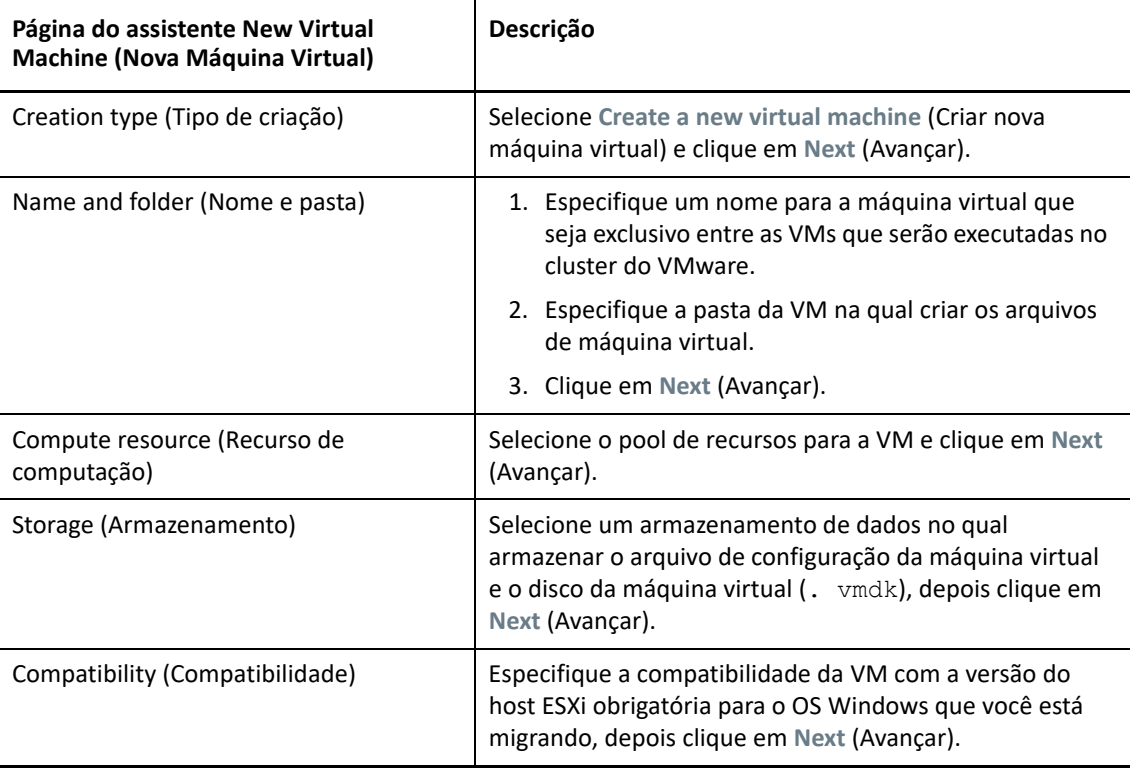

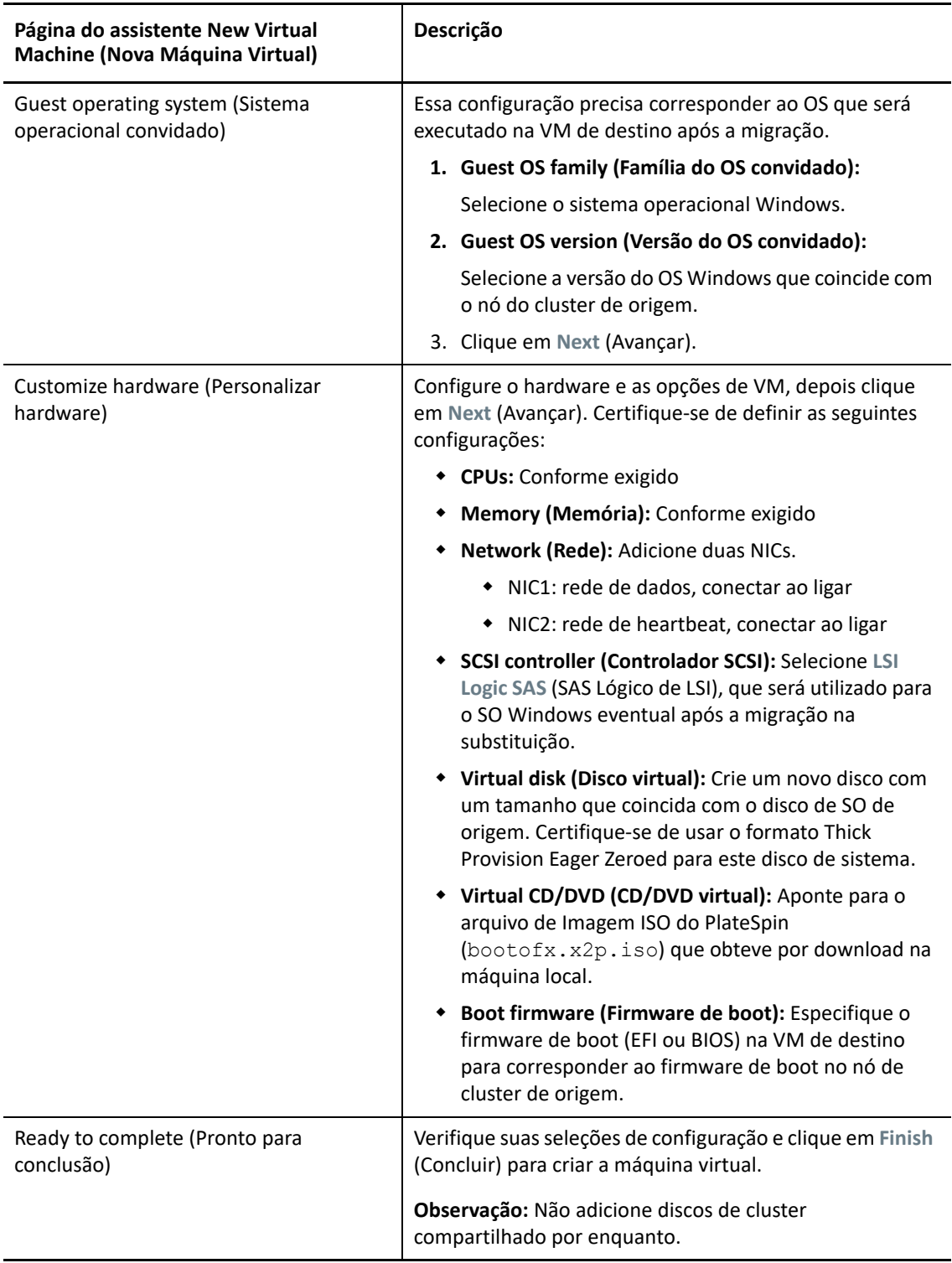

- **5** Repita da [Etapa 3](#page-351-1) até a [Etapa 4](#page-351-2) para criar a segunda VM de destino (VM2) em outro nó de host (Host2) no mesmo cluster do VMware.
- **6** Continue com ["Criar discos RDM em nós virtuais de destino" na página 354](#page-353-0).

## <span id="page-353-0"></span>**Criar discos RDM em nós virtuais de destino**

No VMware, você pode usar o mapeamento de dispositivos não processados (RDM) para armazenar dados compartilhados diretamente em um LUN na SAN, em vez de armazená-los em um arquivo de disco virtual. Depois de configurar a rede de heartbeat para os nós de cluster de destino do Windows, você estará pronto para adicionar discos RDM aos nós de VM de destino.

**Observação:** Para obter informações detalhadas sobre como trabalhar com discos RDM, consulte *[Add an RDM Disk to a Virtual Machine](https://docs.vmware.com/en/VMware-vSphere/6.7/com.vmware.vsphere.vm_admin.doc/GUID-4236E44E-E11F-4EDD-8CC0-12BA664BB811.html)* (Adicionar um disco RDM a uma máquina virtual) no [site de](https://docs.vmware.com/)  [Documentação da VMware](https://docs.vmware.com/) (https://docs.vmware.com/).

### **Na VM1 de destino virtual**

### **Para configurar discos RDM na VM1:**

- **1** Efetue login no Cliente da Web do vSphere.
- **2** Inicie a tela **Host and Clusters** (Host e Clusters) para exibir os objetos Inventário no cliente.
- <span id="page-353-1"></span>**3** Clique o botão direito do mouse em VM1 e selecione **Edit Settings** (Editar Configurações), depois configure um controlador SCSI para os discos compartilhados usarem no nó da VM1:

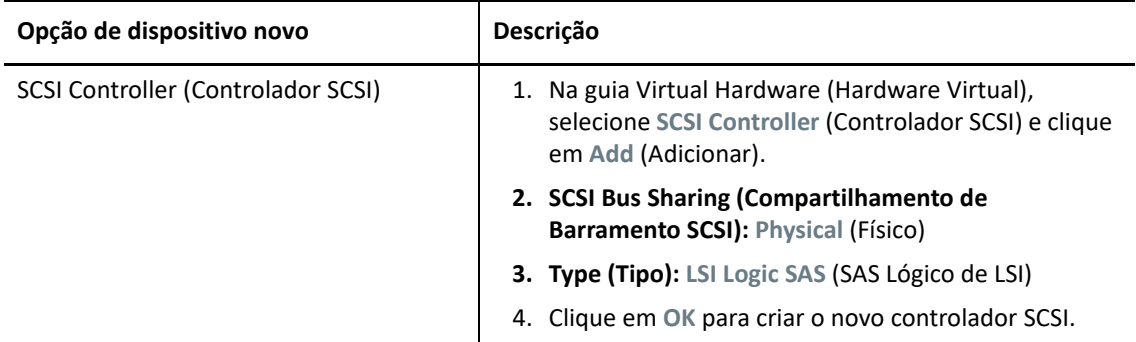

Esse Controlador SCSI deve ser usado para cada disco RDM compartilhado que você cria na VM1.

**4** Clique o botão direito do mouse em VM1 e selecione **Edit Settings** (Editar Configurações), depois crie e configure um disco RDM compartilhado que estará disponível para todos os nós de VM do cluster do Windows:

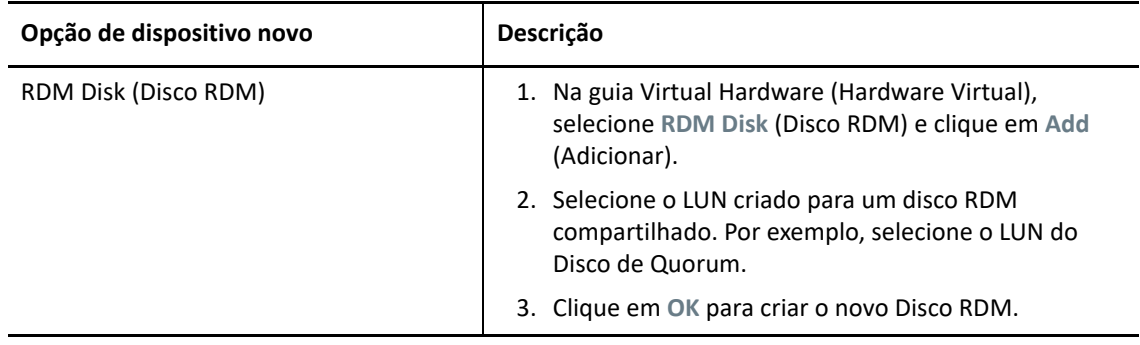

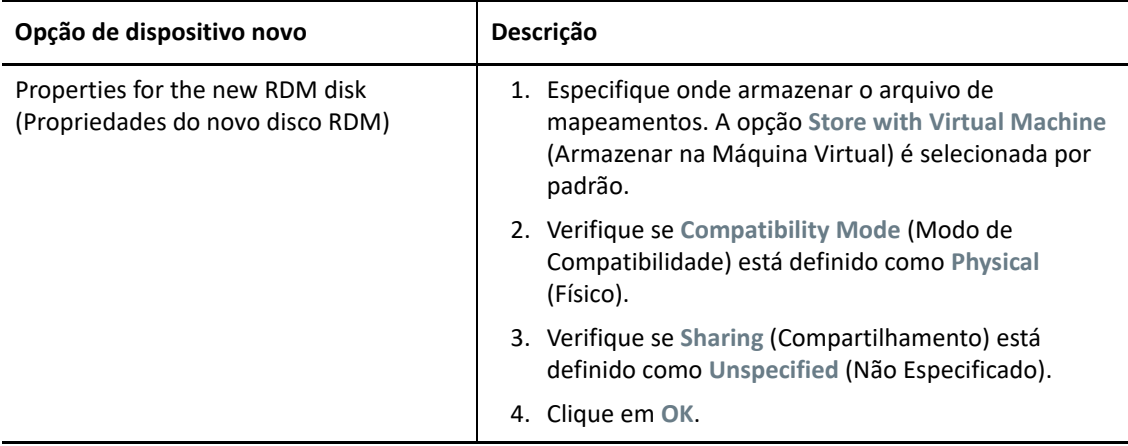

- <span id="page-354-0"></span>**5** Nas propriedades do novo disco RDM, defina **Virtual device node** (Nó de dispositivo virtual) como SCSI Controller 1 (Controlador SCSI 1), o controlador recém-criado na [Etapa 3.](#page-353-1)
- **6** Repita a [Etapa 4](#page-351-2) e a [Etapa 5](#page-354-0) para adicionar um disco RDM a cada LUN que você criou para o cluster de destino do Windows.
- **7** Continue com ["Na VM2 de destino virtual"](#page-354-1).

### <span id="page-354-1"></span>**Na VM2 de destino virtual**

### **Para atribuir os discos RDM compartilhados na VM2 de destino:**

- **1** Efetue login no Cliente da Web do vSphere.
- **2** Inicie a tela **Host and Clusters** (Host e Clusters) para exibir os objetos Inventário no cliente.
- **3** Clique o botão direito do mouse em VM2 e selecione **Edit Settings** (Editar Configurações), depois configure um controlador SCSI para os discos compartilhados usarem no nó da VM2:

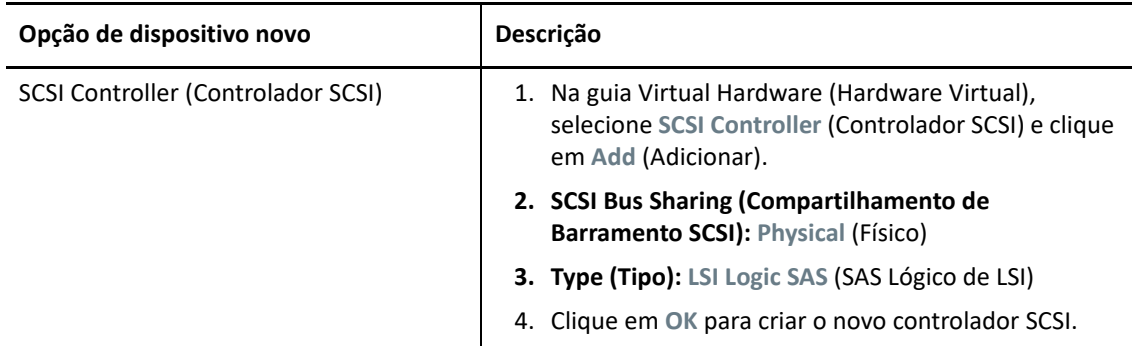

Esse Controlador SCSI deve ser usado para cada disco RDM compartilhado que você cria na VM2.

<span id="page-354-2"></span>**4** Clique o botão direito do mouse na VM2 e selecione **Edit Settings** (Editar Configurações), depois crie um disco RDM na mesma ordem que você criou para VM1.

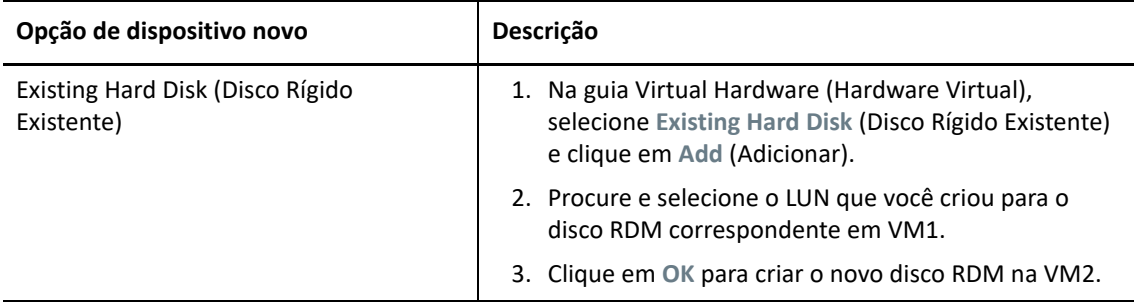

- <span id="page-355-1"></span>**5** Nas propriedades do novo disco RDM, defina **Virtual device node** (Nó de dispositivo virtual) como SCSI Controller 1 (Controlador SCSI 1), o controlador recém-criado na [Etapa 3.](#page-351-1)
- **6** Repita a [Etapa 4](#page-354-2) e a [Etapa 5](#page-355-1) para adicionar um disco RDM a cada Disco RDM compartilhado que você criou na VM1 para o cluster de destino do Windows.
- **7** Continue com ["Configurar NICs de VM para as redes de heartbeat e dados" na página 356](#page-355-0).

## <span id="page-355-0"></span>**Configurar NICs de VM para as redes de heartbeat e dados**

Ao criar VMs no Assistente New Virtual Machine (Nova Máquina Virtual), você criou duas NICs para cada VM e definiu as seguintes configurações:

- **NIC1:** rede de dados, conectar ao ligar
- **NIC2:** rede de heartbeat, conectar ao ligar

**Observação:** Para obter informações detalhadas sobre configuração e gerenciamento de NICs para a VM, consulte *[Change the Virtual Machine Network Adapter Configuration](https://docs.vmware.com/en/VMware-vSphere/6.7/com.vmware.vsphere.vm_admin.doc/GUID-3719A0BE-4B4A-44FF-8A21-290950918FBD.html)* (Mudar a configuração de adaptador de rede de máquina virtual).

Utilize as seguintes instruções se precisar reconfigurar as NICs após criar as VMs. Certifique-se de que as NICs são configuradas de forma idêntica nos nós de VM de destino.

### **Para definir configurações de rede para NICs nos nós de VM de destino:**

- **1** Configure NIC1 no nó de VM de destino para usar a rede de dados.
	- **1a** No navegador do Cliente da Web do vSphere, clique o botão direito do mouse no nó de VM (VM1 ou VM2) e selecione **Edit Settings** (Editar Configurações).
	- **1b** Na guia Virtual Hardware (Hardware Virtual), expanda Network adapter (Adaptador de rede) e selecione a rede de dados na opção **Network** (Rede) para NIC1.
	- **1c** Verifique se **Status** está definido como **Connect at power on** (Conectar ao ligar).
	- **1d** Clique em **OK**.
- **2** Configure NIC1 no nó de VM de destino para usar a rede de heartbeat.
	- **2a** No navegador do Cliente da Web do vSphere, clique o botão direito do mouse na VM (VM1 ou VM2) e selecione **Edit Settings** (Editar Configurações).
	- **2b** Na guia Virtual Hardware (Hardware Virtual), expanda Network adapter (Adaptador de rede) e selecione o grupo de portas heartbeat na opção **Network** (Rede) para NIC2.
- **2c** Verifique se **Status** está definido como **Connect at power on** (Conectar ao ligar).
- **2d** Clique em **OK**.
- **3** Repita essas etapas para configurar NIC1 e NIC2 de forma idêntica no segundo nó de VM (VM2).

## <span id="page-356-0"></span>**Lista de verificação para migração de clusters do Windows usando workflow de migração semiautomatizado**

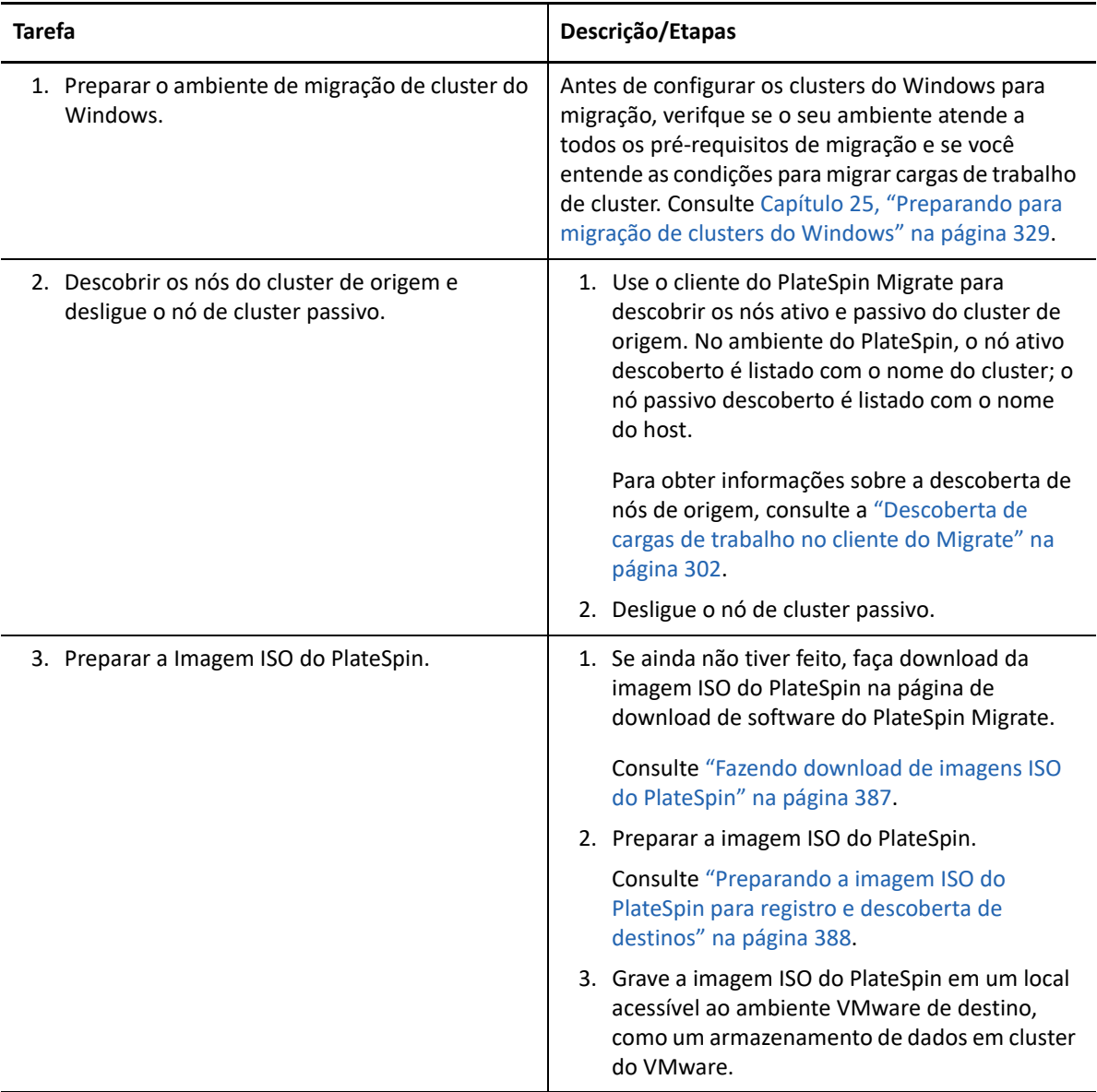

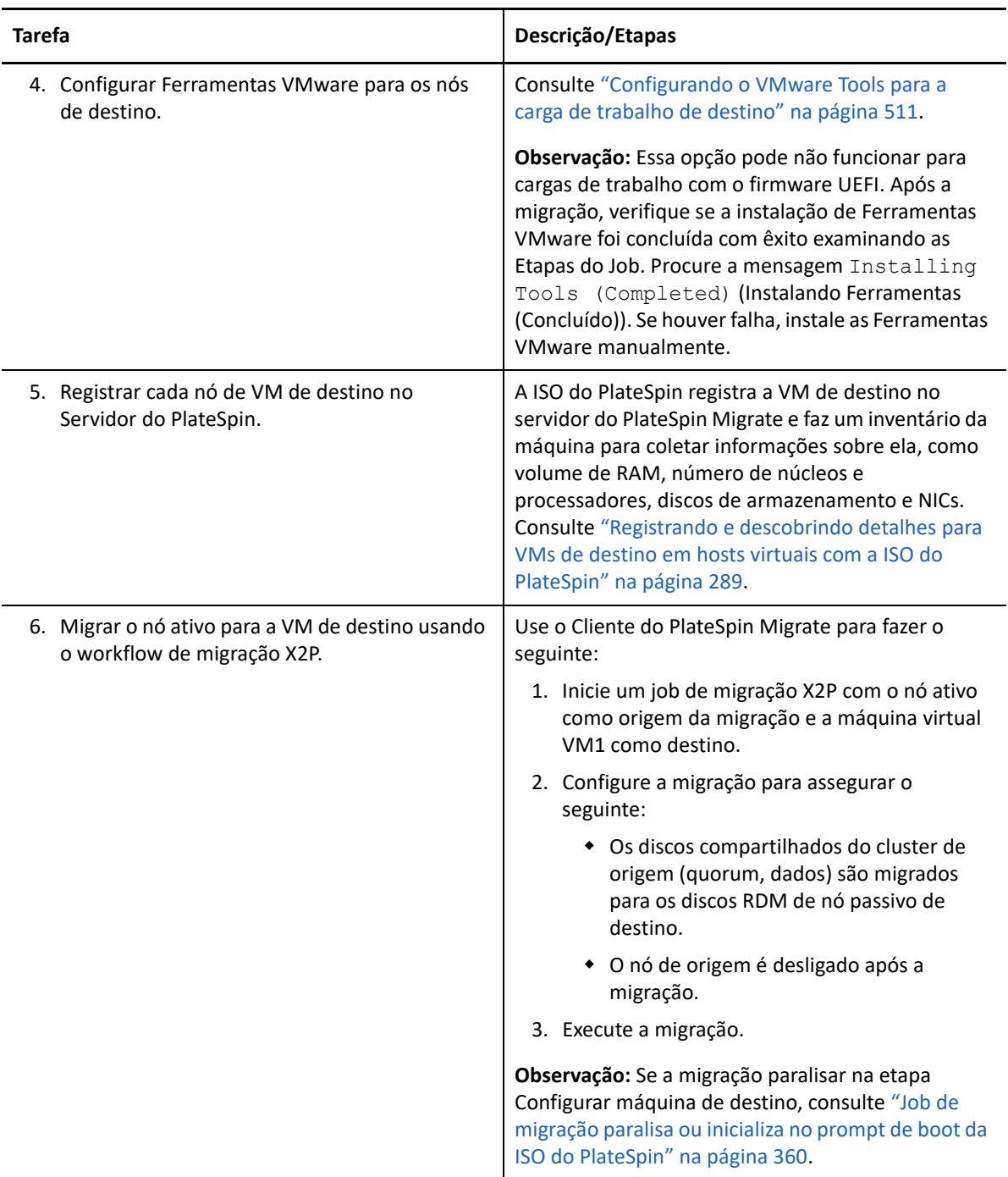

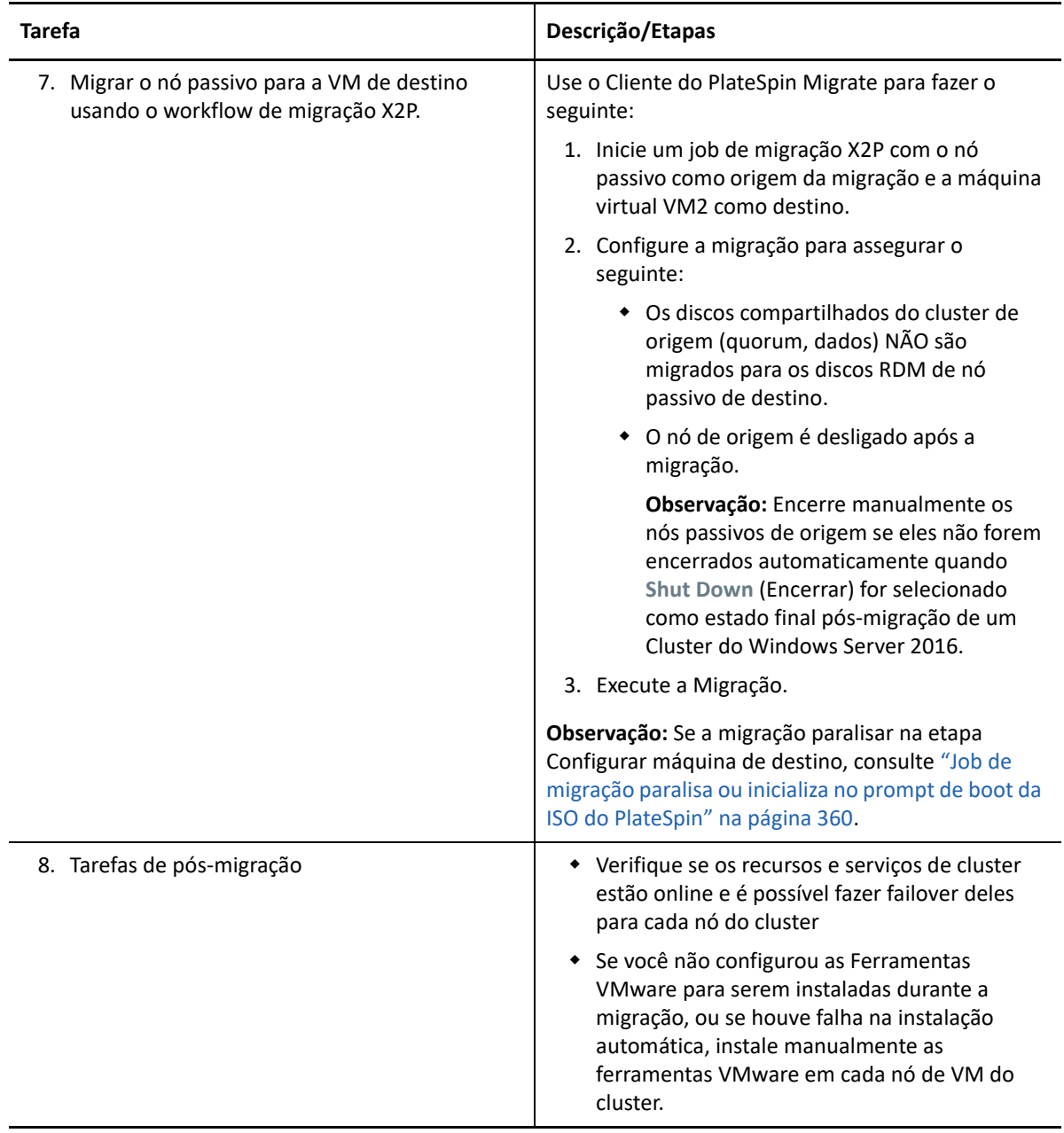

## <span id="page-358-0"></span>**Solucionando problemas de migração de cluster**

Os seguintes problemas foram observados na migração de um Cluster de Failover do Windows Server para VMs em hosts diferentes em um cluster do VMware.

- ["Job de migração paralisa na etapa de configuração de NIC" na página 360](#page-359-1)
- ["Job de migração paralisa ou inicializa no prompt de boot da ISO do PlateSpin" na página 360](#page-359-0)

## <span id="page-359-1"></span>**Job de migração paralisa na etapa de configuração de NIC**

**Problema:** Quando a carga de trabalho atinge a etapa de configuração de NICs, a migração paralisa. A VM parece não ter uma conexão de rede. Esse problema ocorre quando a ordem das NICs é mudada e elas são atribuídas incorretamente à rede oposta (NIC1 na rede de heartbeat e NIC2 na rede de dados).

**Solução alternativa:** No cliente da Web do vSphere, reconfigure as redes atribuídas para às NICs. Atribua NIC1 à rede de dados. Atribua NIC2 à rede de heartbeat. Consulte ["Configurar NICs de VM](#page-355-0)  [para as redes de heartbeat e dados" na página 356](#page-355-0).

## <span id="page-359-0"></span>**Job de migração paralisa ou inicializa no prompt de boot da ISO do PlateSpin**

**Problema:** Quando o job atinge a etapa Configurar máquina de destino, o console da máquina virtual volta ao prompt de boot da imagem ISO do PlateSpin. Para cargas de trabalho com firmware UEFI, ele pode ser inicializado em uma tela sem menus.

**Solução alternativa:** Se a carga de trabalho tiver firmware BIOS, o prompt de boot atingirá o tempo de espera e continuará com o boot no próximo disco, que é o disco de sistema do Windows. Aguarde alguns minutos até o processo terminar.

Se a carga de trabalho tiver firmware UEFI, o menu ou prompt de boot não atingirá o tempo de espera.

1. Monitore o job de migração na tela Jobs do Cliente do PlateSpin Migrate.

Quando o job atinge a etapa Configurar máquina de destino, o console da máquina virtual volta ao prompt de boot da imagem ISO do PlateSpin.

- 2. Encerre a máquina virtual e reconfigure-a para ser inicializada do disco em vez da imagem de boot.
- 3. Ligue a máquina virtual.

O job de migração continua, reinicializa o destino e completa a configuração da carga de trabalho.
### D Solucionando problemas de **descoberta**

A [Tabela D-1](#page-360-0) apresenta informações para ajudar você a solucionar problemas comuns que podem ocorrer durante a descoberta de cargas de trabalho ou de destinos.

- ["Problemas comuns de descoberta e soluções" na página 361](#page-360-1)
- ["Falha de credenciais de teste ou descoberta com erro de acesso negado" na página 363](#page-362-0)
- ["Modificando o atraso de inicialização de heartbeat do OFX Controller \(cargas de trabalho do](#page-364-0)  [Windows\)" na página 365](#page-364-0)
- ["A interface da Web não exibe o nome de host editado de uma carga de trabalho descoberta"](#page-364-1)  [na página 365](#page-364-1)

## <span id="page-360-1"></span>**Problemas comuns de descoberta e soluções**

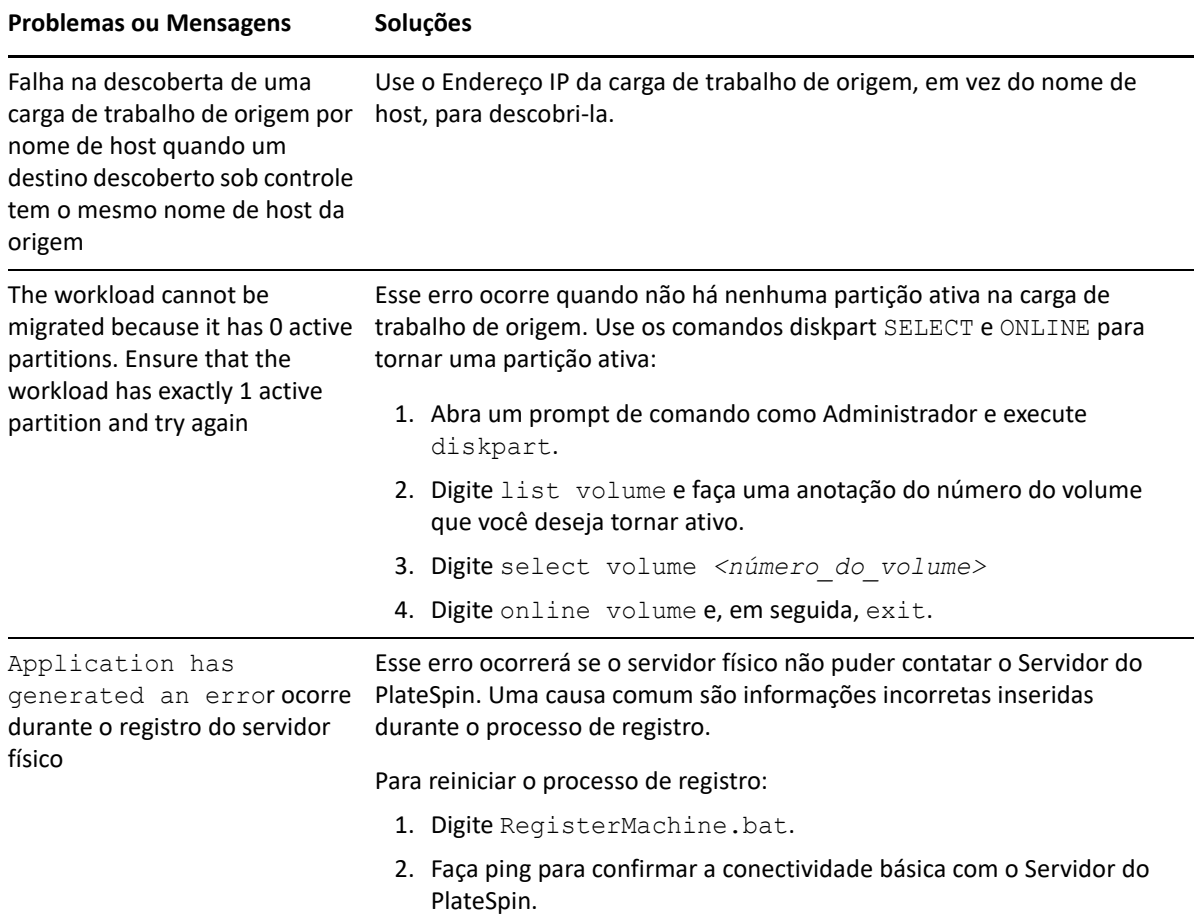

<span id="page-360-0"></span>*Tabela D-1 Problemas Comuns e Soluções Relacionadas às Operações de Descoberta*

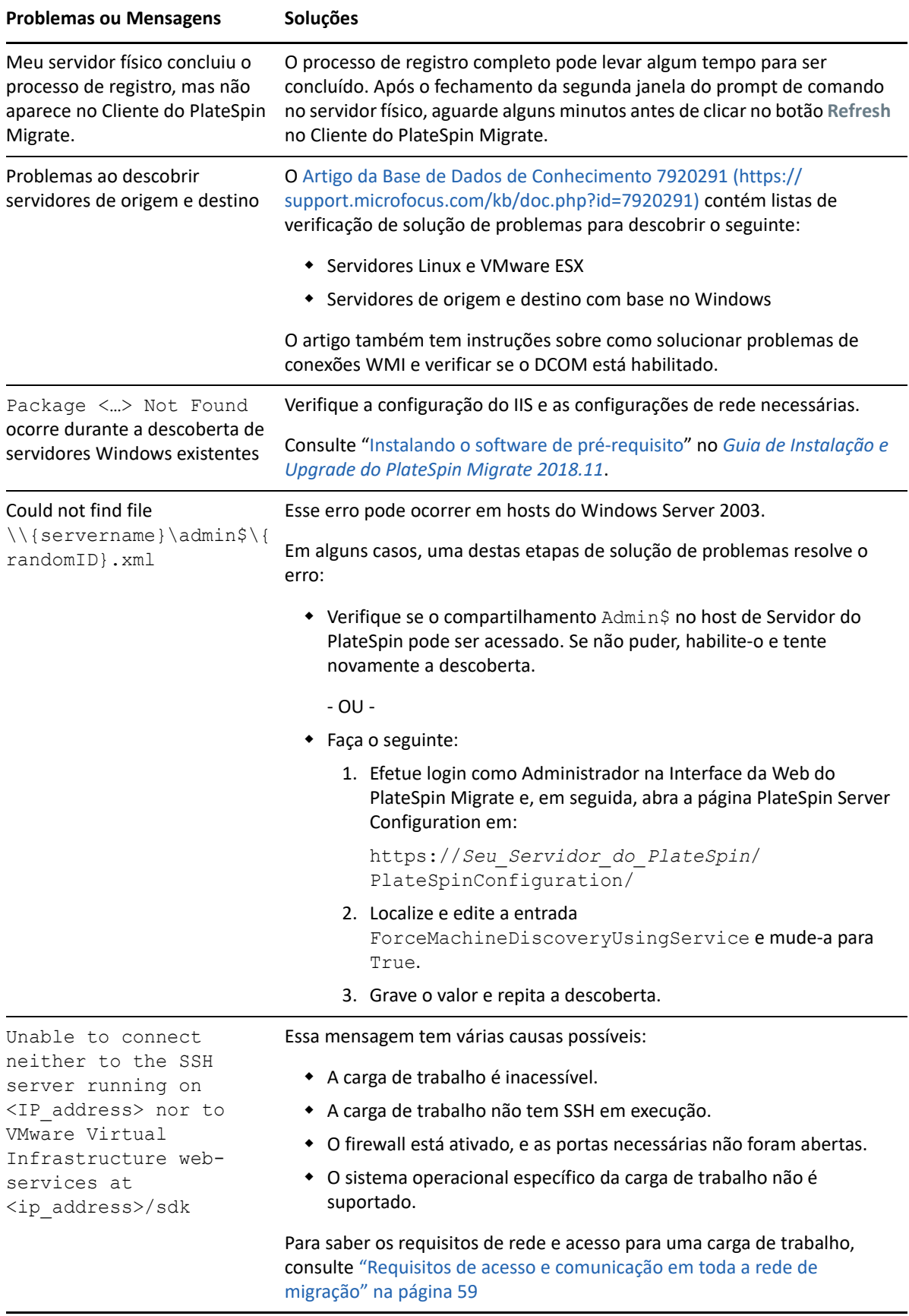

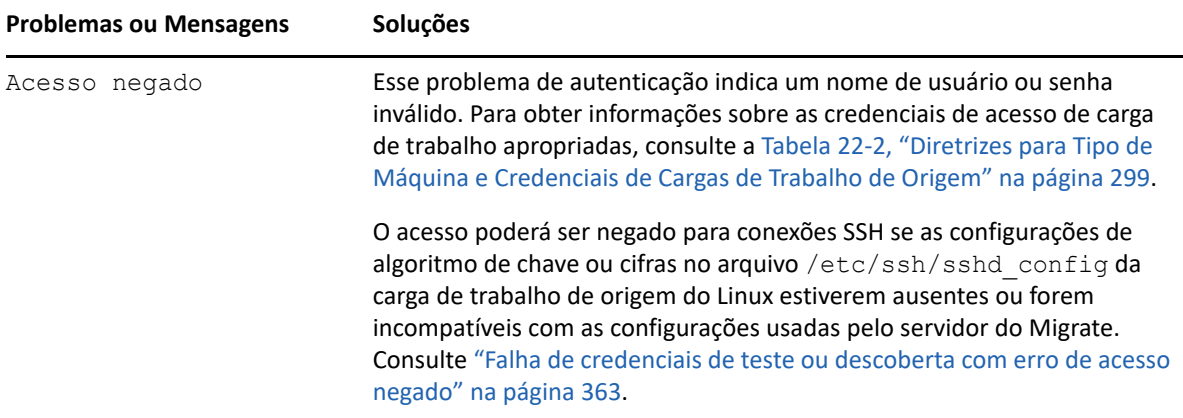

Os Artigos Relacionados da Base de Dados de Conhecimento estão listados na [Tabela D-2](#page-362-1).

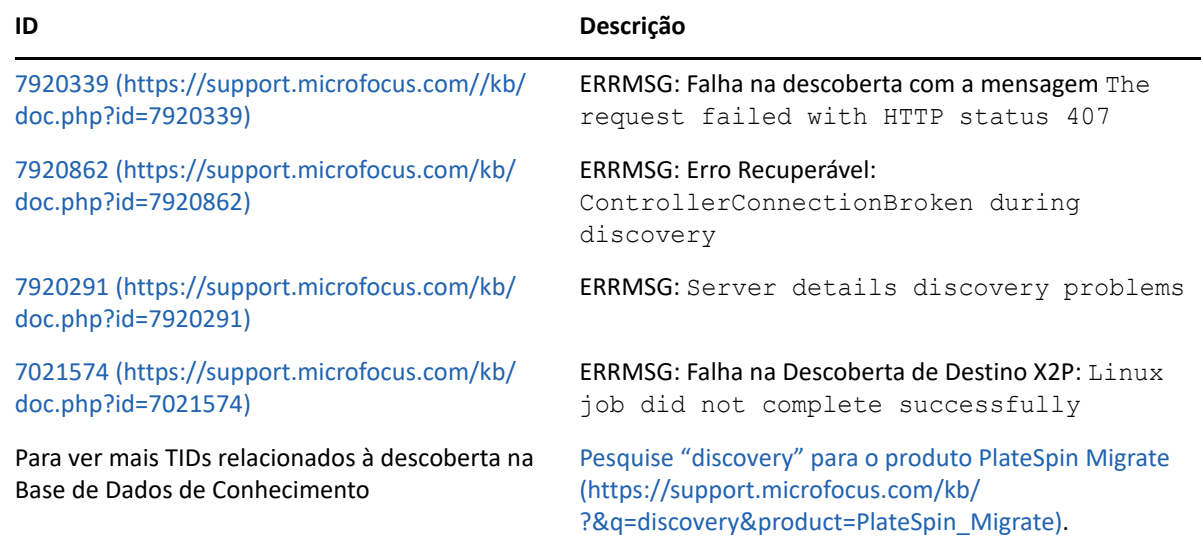

<span id="page-362-1"></span>*Tabela D-2 Artigos da Base de Dados de Conhecimento para Problemas de Descoberta*

### <span id="page-362-0"></span>**Falha de credenciais de teste ou descoberta com erro de acesso negado**

**Problema:** Ações de credenciais de teste, adição de carga de trabalho ou descoberta de carga de trabalho de uma carga de trabalho de origem do Linux falham com o seguinte erro:

Acesso negado. As credenciais de root fornecidas não podem ser usadas para conexão com o servidor <*endereço-IP-carga-trabalho-origem-Linux*>. Certifique-se de que a senha está correta e o root não foi impedido de usar SSH.

**Solução alternativa:** O acesso poderá ser negado para conexões SSH se as configurações de algoritmo de chave ou cifras no arquivo /etc/ssh/sshd\_config da carga de trabalho de origem do Linux estiverem ausentes ou forem incompatíveis com as configurações usadas pelo servidor do Migrate.

- **1** Verifique se o seguinte está funcionando corretamente:
	- Você especificou corretamente o endereço IP da carga de trabalho de origem do Linux, o nome de usuário e a senha.
	- Na carga de trabalho de origem do Linux, o serviço SSH está habilitado e em execução, e o firewall (se houver) permite tráfego SSH de entrada na porta TCP 22.
	- $\bullet$  Você pode efetuar login com êxito nessa Carga de Trabalho do Linux como usuário  $\text{root}$  a partir de uma máquina remota usando um cliente SSH, como Putty.
- **2** Na carga de trabalho de origem do Linux, efetue login como usuário root, depois exiba o arquivo de registro (/var/log/messages) ou verifique o status do daemon SSH (systemctl status sshd) para procurar as mensagens de erro referentes ao endereço IP do servidor do Migrate.
- **3 Erro: Nenhum método de intercâmbio de chave correspondente encontrado.**

```
<marcação de horário> xxx-<nome do host>-xxx sshd[4849]: fatal: Unable 
to negotiate with <endereço-IP-servidor-Migrate> port 64713: no 
matching key exchange method found. Their offer: diffie-hellman-group1-
sha1 [preauth]
```
#### **Solução:**

**3a** Abra o arquivo /etc/ssh/sshd\_config em um editor de texto, adicione a seguinte linha e grave o arquivo.

KexAlgorithms +diffie-hellman-group1-sha1

**3b** Reinicie o serviço SSH. No prompt de comando, digite

systemctl restart sshd

#### **4 Erro: Nenhuma cifra correspondente encontrada.**

<*marcação de horário*> xxx-<*nome do host*>-xxx sshd[5063]: fatal: Unable to negotiate with <*endereço-IP-servidor-Migrate*> port 64776: no matching cipher found. Their offer: aes128-cbc,aes256-cbc,serpent192cbc,twofish256-cbc,twofish192-cbc,twofish128-cbc,3des-cbc,cast128 cbc,aes192-cbc,serpent128-cbc,blowfish-cbc,serpent256-cbc [preauth]

#### **Solução:**

**4a** Abra o arquivo /etc/ssh/sshd\_config em um editor de texto, adicione a seguinte linha e grave o arquivo.

Ciphers aes128-ctr,aes192-ctr,aes256-ctr,aes128-cbc,3des-cbc

**4b** Reinicie o serviço SSH. No prompt de comando, digite

systemctl restart sshd

- **5** Adicione ou descubra a carga de trabalho de origem do Linux novamente.
	- **5a** Verifique se a Credencial de Teste foi bem-sucedida.
	- **5b** Verifique se a carga de trabalho foi adicionada com êxito.

Consulte também os seguintes Artigos relacionados da KB:

- *[Discovering Linux workload states access denied](https://support.microfocus.com/kb/doc.php?id=7018214)* (Descobrindo estados de acesso negado de carga de trabalho do Linux) (KB 7018214)
- *[Linux discovery failure with access denied error](https://support.microfocus.com/kb/doc.php?id=7018128)* (Falha de descoberta do Linux com erro de acesso negado) (KB 7018128)

## <span id="page-364-0"></span>**Modificando o atraso de inicialização de heartbeat do OFX Controller (cargas de trabalho do Windows)**

Para evitar falhas de descoberta causadas por problemas de tempo, um atraso de inicialização de heartbeat padrão de 15 segundos (15.000 ms) é definido no OFX Controller. A configuração pode ser definida adicionando a chave de registro HeartbeatStartupDelayInMS à carga de trabalho de origem. Essa chave de registro não está configurada por padrão.

#### **Para habilitar um atraso de heartbeat de menor ou maior duração:**

- **1** Na carga de trabalho de origem, abra o Editor do Registro do Windows.
- **2** Vá para o seguinte local no Editor do Registro, dependendo da arquitetura do sistema operacional na carga de trabalho de origem:

Caminho para uma carga de trabalho de origem de 64 bits:

```
HKEY_LOCAL_MACHINE\SOFTWARE\Wow6432Node\PlateSpin\OperationsFramework\Controll
er
```
Caminho para uma carga de trabalho de origem de 32 bits:

HKEY\_LOCAL\_MACHINE\SOFTWARE\PlateSpin\OperationsFramework\Controller

**3** Adicione uma chave denominada HeartbeatStartupDelayInMS do tipo REG\_SZ e defina o valor em milissegundos conforme desejado. A configuração padrão deve ser 15000.

```
REG SZ: HeartbeatStartupDelayInMS:
Valor: "15000"
```
**4** Reinicie a carga de trabalho de origem.

#### <span id="page-364-1"></span>**A interface da Web não exibe o nome de host editado de uma carga de trabalho descoberta**

**Problema:** Se você editar o nome de host de uma carga de trabalho descoberta, o novo nome de host será exibido no Cliente do Migrate, mas não na Interface da Web. (Bug 1042869)

**Solução alternativa:** Não há uma opção de atualização de descoberta disponível na Interface da Web do Migrate. Para as migrações de carga de trabalho que você gerencia na Interface da Web, se você modificar as informações sobre a carga de trabalho, por exemplo, mudar o nome de host ou adicionar ou remover volumes, deverá cancelar a descoberta da carga de trabalho e, em seguida, redescobri-la.

# E <sup>E</sup>**Distribuições Linux suportadas pelo Migrate**

O software do PlateSpin Migrate inclui versões pré-compiladas do driver blkwatch para várias distribuições Linux sem depuração (32 bits e 64 bits). Esta seção inclui as seguintes informações:

- ["Analisando a carga de trabalho do Linux" na página 367](#page-366-0)
- ["Drivers blkwatch pré-compilados para distribuições Linux" na página 368](#page-367-0)

### <span id="page-366-0"></span>**Analisando a carga de trabalho do Linux**

Antes de determinar se o PlateSpin Migrate tem um driver bl kwatch para sua distribuição, você precisa saber mais sobre o kernel da carga de trabalho do Linux para poder usá-lo como um termo de pesquisa na lista de distribuições suportadas. Esta seção inclui as seguintes informações:

- ["Determinando a string de versão" na página 367](#page-366-1)
- ["Determinando a arquitetura" na página 367](#page-366-2)

#### <span id="page-366-1"></span>**Determinando a string de versão**

Você pode determinar a string de versão do kernel da carga de trabalho do Linux executando o seguinte comando no terminal do Linux da carga de trabalho:

uname -r

Por exemplo, se você executar uname  $-r$ , poderá ver a seguinte saída:

3.0.76-0.11-default

Se você pesquisar a lista de distribuições, verá que há duas entradas correspondentes a essa string:

- SLES11SP3-GA-3.0.76-0.11-default-x86
- SLES11SP3-GA-3.0.76-0.11-default-x86\_64

Os resultados da pesquisa indicam que o produto tem drivers para ambas as arquiteturas de 32 bits (x86) e 64 bits (x86\_64).

#### <span id="page-366-2"></span>**Determinando a arquitetura**

Você pode determinar a arquitetura da carga de trabalho do Linux executando o seguinte comando no terminal do Linux da carga de trabalho:

uname -m

Por exemplo, se você executar uname -m, poderá ver a seguinte saída:

x86\_64

Com essas informações, você pode determinar que a carga de trabalho tem a arquitetura de 64 bits.

## <span id="page-367-0"></span>**Drivers blkwatch pré-compilados para distribuições Linux**

O PlateSpin Migrate fornece drivers de kernel do Linux pré-compilados com base em blocos, denominados drivers blockwatch (blkwatch), para muitas distribuições Linux que não são de depuração. O driver deve ser criado para o kernel específico em execução no sistema Linux. Você pode pesquisar a [List of Distributions](#page-367-1) para determinar se a string de versão e a arquitetura do kernel da carga de trabalho do Linux correspondem a uma distribuição suportada na lista. Se você localizar a string de versão e a arquitetura, o PlateSpin Migrate terá uma versão pré-compilada do driver blkwatch.

Se a pesquisa não for bem-sucedida, você poderá criar um driver bl kwatch personalizado seguindo as etapas encontradas no [Artigo da Base de Dados de Conhecimento 7005873](https://support.microfocus.com/kb/doc.php?id=7005873) (https:// support.microfocus.com/kb/doc.php?id=7005873).

Os drivers autocompilados são suportados apenas para as versões de kernel principal e secundária do Linux que aparecem na [List of Distributions](#page-367-1) ou para uma versão com patches delas. Se a versão de kernel principal e secundária na string de versão do kernel da carga de trabalho do Linux corresponder a uma versão de kernel principal e secundária na lista, seu driver autocompilado será suportado.

#### **Sintaxe do item de lista**

Cada item na lista é formatado usando a seguinte sintaxe:

<*Distro*>-<*Patch*>-<*String\_Versão\_Kernel*>-<*Arquitetura\_Kernel*>

Portanto, para uma distribuição SLES 9 SP1 com string de versão do kernel 2.6.5–7.139-bigsmp com arquitetura de 32 bits (x86), o item é listado em um formato como este:

SLES9-SP1-2.6.5-7.139-bigsmp-x86

#### <span id="page-367-1"></span>**Lista de distribuições**

Você pode ver a lista completa de distribuições em "List of Distributions" (https:// www.microfocus.com/documentation/platespin/platespin-migrate-2018-11/migrate-user/ blkwatch-drivers-linux.html#t418a8rr8830) na versão online em inglês do *Guia do Usuário do PlateSpin Migrate*.

#### **Outras distribuições Linux que usam drivers blkwatch**

O PlateSpin Migrate suportará outras distribuições Linux listadas na [Tabela E-1](#page-368-0) se a distribuição for baseada em uma versão suportada do Red Hat Enterprise Linux ou do SUSE Linux Enterprise Server. Você pode usar o driver blkwatch pré-compilado para a Distribuição Linux suportada.

<span id="page-368-0"></span>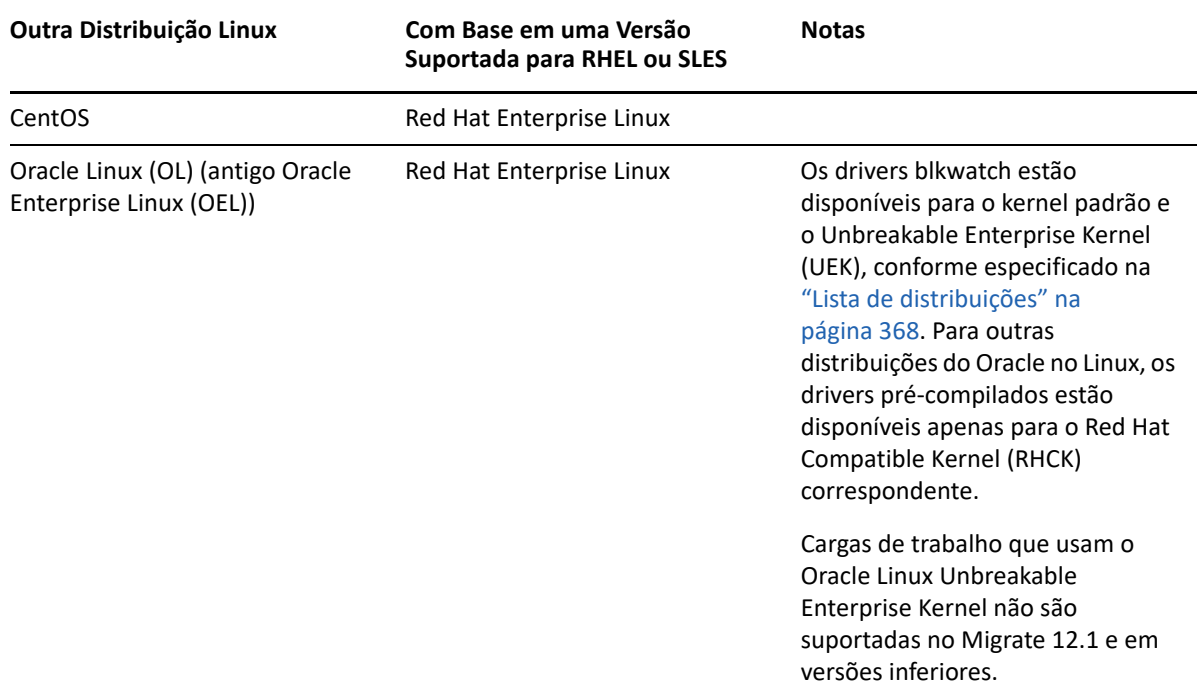

Para ver a lista de distribuições de kernel suportadas, consulte "List of Distributions" (https:// www.microfocus.com/documentation/platespin/platespin-migrate-2018-11/migrate-user/ blkwatch-drivers-linux.html#t418a8rr8830) na versão online em inglês do *Guia do Usuário do PlateSpin Migrate*.

#### F <sup>F</sup>**Sincronizando números de série no armazenamento local do nó do cluster**

Esta seção apresenta em detalhes o procedimento que você pode usar para mudar os números de série do volume local para que correspondam a cada nó do cluster do Windows que deseja migrar. As informações incluem o uso do utilitário Volume Manager (VolumeManager.exe) para sincronizar números de série no armazenamento local do nó do cluster.

#### **Para fazer download e executar o utilitário:**

- **1** No site de [Downloads da Micro Focus](https://www.microfocus.com/support-and-services/download/) (https://www.microfocus.com/support-and-services/ download/), procure o produto PlateSpin Migrate e clique em **Enviar Consulta**.
- **2** Na guia Products, selecione PlateSpin Migrate2018.11 para ir à página de downloads específicos da versão e clique em **proceed to download**.
- **3** Na página de downloads, clique em **download** na linha VolumeManager.exe ou selecione o link do gerenciador de downloads comparável e, em seguida, grave o arquivo.
- **4** Copie o arquivo do qual foi feito o download para um local acessível em cada nó do cluster.
- <span id="page-370-0"></span>**5** No nó ativo do cluster, abra um prompt de comando administrativo, navegue até o local do utilitário do qual foi feito o download e execute o seguinte comando:

VolumeManager.exe -l

É exibida uma listagem de volumes locais e seus respectivos números de série. Por exemplo:

Volume Listing: -------------------- DriveLetter (\*:) VolumeId="System Reserved" SerialNumber: AABB-CCDD DriveLetter (C:) VolumeId=C:\ SerialNumber: 1122-3344

Anote esses números de série ou mantenha-os exibidos para comparação posterior.

- <span id="page-370-1"></span>**6** Verifique se todos os números de série de armazenamento local do nó ativo correspondem aos números de série de armazenamento local em cada um dos outros nós no cluster.
	- **6a** Em cada nó do cluster, execute o comando VolumeManager.exe -1 para obter os números de série do volume.
	- **6b** Compare os números de série de armazenamento local do nó ativo ([Etapa 5\)](#page-370-0) com os números de série de armazenamento local do nó ([Etapa 6a\)](#page-370-1).
	- **6c** (Condicional) Se houver quaisquer diferenças entre os números de série do nó ativo e deste nó, anote o número de série que você deseja propagar neste nó e execute o seguinte comando para definir e, em seguida, verificar o número de série:

```
VolumeManager -s <IDdoVolume> <número-de-série>
```
Veja a seguir dois exemplos de como esse comando pode ser usado:

- VolumeManager -s "System Reserved" AAAA-AAAA
- VolumeManager -s C:\ 1111-1111
- <span id="page-371-0"></span>**6d** Após mudar todos os números de série do volume em um nó do cluster com êxito, você precisará reiniciar esse nó.
- **6e** Repita da [Etapa 6a](#page-370-1) até a [Etapa 6d](#page-371-0) para cada nó do cluster.
- **7** (Condicional) Se o cluster já foi migrado em um ambiente do PlateSpin, recomendamos executar uma replicação completa no nó ativo para garantir que quaisquer mudanças sejam propagadas para o banco de dados.

<sup>G</sup>**Utilitário de Agente de Migração**

G

O Agente de Migração é um utilitário de linha de comando que você pode usar para instalar, fazer upgrade, consultar ou desinstalar os drivers de transferência com base em blocos. O utilitário também permite registrar cargas de trabalho de origem nos servidores do PlateSpin Migrate e enviar detalhes sobre as cargas de trabalho ao servidor por HTTPS (TCP/443 de saída). Consulte ["Usando o](#page-382-0)  [Agente de Migração para registrar cargas de trabalho" na página](#page-382-0) 383.

- ["Requisitos do Utilitário de Agente de Migração" na página 373](#page-372-0)
- ["Utilitário de Agente de Migração para Windows" na página 375](#page-374-0)
- ["Utilitário de Agente de Migração para Linux" na página 379](#page-378-0)
- ["Usando o Agente de Migração para registrar cargas de trabalho" na página 383](#page-382-0)
- ["Usando o Agente de Migração com drivers de transferência com base em blocos" na](#page-383-0)  [página 384](#page-383-0)

# <span id="page-372-0"></span>**Requisitos do Utilitário de Agente de Migração**

Verifique se as cargas de trabalho de origem e o ambiente de rede atendem aos seguintes requisitos de uso do Utilitário de Agente de Migração.

- ["Migrações suportadas para o Agente de Migração" na página 373](#page-372-1)
- ["Requisitos de implantação para o Agente de Migração" na página](#page-373-0) 374
- ["Requisitos de uso do utilitário de Agente de Migração" na página 375](#page-374-1)

### <span id="page-372-1"></span>**Migrações suportadas para o Agente de Migração**

- O Agente de Migração é suportado apenas para migrações ativas.
- O Agente de Migração é suportado para migrações automatizadas. Você pode executar a migração usando o Cliente ou a Interface da Web do Migrate.
- O Agente de Migração não é suportado para uso com migrações semiautomatizadas (X2P).

#### <span id="page-373-0"></span>**Requisitos de implantação para o Agente de Migração**

Quando você usa o Agente de Migração para registro e migração de cargas de trabalho, verifique se o ambiente de migração atende aos seguintes requisitos:

- Endereços IP públicos são necessários para o host de servidor do PlateSpin Migrate, a rede de replicação e as máquinas de destino. Em alguns cenários de implantação, os endereços IP públicos também são necessários para máquinas de origem.
	- Verifique se as cargas de trabalho conseguem acessar o endereço IP público para o servidor do Migrate.

Defina o parâmetro **AlternateServerAddress** como o endereço IP público do servidor do Migrate na página PlateSpin Configuration (Configuração do PlateSpin). Para os servidores do Migrate implantados de um mercado de nuvem, o Migrate adiciona automaticamente o endereço IP público a esse parâmetro. Consulte a ["Configurando endereços IP alternativos](#page-131-0)  [para o servidor do PlateSpin" na página 132.](#page-131-0)

- Habilite um endereço IP público para a rede de replicação quando você configurar a migração de uma carga de trabalho.
- O Migrate configura automaticamente os endereços IP públicos nas máquinas de destino durante a migração.
- Para obter informações sobre os requisitos de rede para registro e migração, consulte:
	- ["Requisitos para o registro de carga de trabalho" na página 62](#page-61-0)
	- ["Requisitos de migração de cargas de trabalho registradas usando o Agente de Migração"](#page-65-0)  [na página 66](#page-65-0)

**Observação:** Consulte os diagramas de implantação com base no seu destino de migração para conhecer as portas e o fluxo de informações entre os diversos componentes de migração. Consulte a [Parte III, "Preparando o ambiente de migração" na página 167](#page-166-0).

- Configure as cargas de trabalho de origem para suportar o tráfego de saída para as seguintes portas:
	- Porta HTTPS (TCP/443)
	- Porta de replicação (TCP/3725 é o padrão)

A porta de replicação é configurável. Se você modificar o parâmetro **FileTransferPort** na página PlateSpin Configuration (Configuração do PlateSpin), será necessário modificar suas configurações de firewall de acordo.

 Quando você usa o Agente de Migração na carga de trabalho de origem, ela contata a carga de trabalho de destino para as transferências de dados. Você deve reconfigurar a direção da porta de replicação no servidor do Migrate.

Mude o parâmetro **SourceListensForConnection** de True (Verdadeiro) para False (Falso) na página PlateSpin Configuration (Configuração do PlateSpin). Para os servidores do Migrate implantados de um mercado de nuvem, esse parâmetro é, por padrão, definido como False (Falso). Consulte a ["Configurando a direção de contato para a porta de replicação" na](#page-132-0)  [página 133.](#page-132-0)

 Para servidores do Migrate baseados em nuvem, o servidor é, por padrão, configurado para migração para o tipo de destino correspondente ao ambiente de nuvem pai dele. Se as cargas de trabalho de origem estiverem em um ambiente de nuvem pai para migração para um destino diferente, você deverá remover o valor padrão (deixar o campo em branco) para o parâmetro **ServerIsHostedInCloud** a fim de permitir que todos os tipos de destino fiquem disponíveis na caixa de diálogo Add Target (Adicionar Destino).

#### <span id="page-374-1"></span>**Requisitos de uso do utilitário de Agente de Migração**

#### **Pré-requisitos de Software**

O Utilitário de Agente de Migração para Linux requer que a máquina de origem tenha a biblioteca C do GNU (glibc) 2.11.3 ou superior instalada.

#### **Reinicialize**

Uma reinicialização da carga de trabalho de origem do Windows é necessária quando você instala, desinstala ou faz upgrade de drivers de transferência com base em blocos. Não é necessária a reinicialização para cargas de trabalho de origem do Linux.

Apesar de sempre ser necessária uma reinicialização para cargas de trabalho do Windows, o uso do Utilitário de Agente de Migração permite controlar melhor quando ocorre a ação e, portanto, quando o servidor é reinicializado. Por exemplo, você pode usar o Utilitário de Agente de Migração para instalar os drivers durante um tempo de espera programado, e não durante a primeira replicação.

#### **Credenciais**

- Para cargas de trabalho do Windows, o Utilitário de Agente de Migração requer privilégios de Administrador para executar os comandos.
- Para cargas de trabalho do Linux, o Utilitário de Agente de Migração requer acesso de nível root para executar os comandos. Uma conta de usuário não root deve ser autorizada para usar o comando sudo. Ou seja, o nome de usuário deve estar listado como um usuário autorizado no arquivo de configuração /etc/sudoers. Para obter informações sobre como usar uma conta diferente de root, consulte o [Artigo da Base de Dados de](https://support.microfocus.com/kb/doc.php?id=7920711)  [Conhecimento 7920711](https://support.microfocus.com/kb/doc.php?id=7920711) (https://support.microfocus.com/kb/doc.php?id=7920711).

**Observação:** Para cargas de trabalho de origem do Linux na Amazon Web Services, os modelos de AMI criam automaticamente uma conta de usuário de sistema não root habilitada para sudo. O nome de usuário dessa conta varia de acordo com o provedor de AMI. Para imagens Linux na Amazon, o nome de usuário não root é ec2-user para a maioria das distribuições Linux. Para AMIs do CentOS, esse nome é centos. Para obter mais informações, consulte a documentação do provedor de AMI.

Na AWS, o usuário não root deve executar o comando sudo -i para acessar o shell de root e, em seguida, executar os comandos do Agente de Migração. Ao digitar sudo em cada comando do Utilitário de Agente de Migração, poderá haver falha em algumas cargas de trabalho de origem.

# <span id="page-374-0"></span>**Utilitário de Agente de Migração para Windows**

- ["Fazendo download e instalando o Agente de Migração em uma carga de trabalho de origem do](#page-375-0)  [Windows" na página 376](#page-375-0)
- ["Comandos do Agente de Migração para Windows" na página 376](#page-375-1)

### <span id="page-375-0"></span>**Fazendo download e instalando o Agente de Migração em uma carga de trabalho de origem do Windows**

**Para fazer download e instalar o Utilitário de Agente de Migração para Windows na carga de trabalho de origem:**

- **1** Efetue login na máquina Windows de origem como usuário Administrador.
- **2** Em um browser da Web, inicie a Interface da Web do PlateSpin Migrate e efetue login.
- **3** Clique na guia **Downloads**.
- **4** Clique no link do aplicativo Agente de Migração para a plataforma de destino Windows e grave o arquivo MigrateAgent.cli.exe compactado.
- **5** Extraia o conteúdo do arquivo para acessar o arquivo executável.
- **6** (Opcional) Para ver a Ajuda do Agente de Migração, digite

MigrateAgent.cli.exe -h

#### <span id="page-375-1"></span>**Comandos do Agente de Migração para Windows**

A sintaxe de execução do Utilitário de Agente de Migração para Windows é:

MigrateAgent.cli.exe {*command*} [*command\_option*] [/psserver=%IP%]

A [Tabela G-1](#page-375-2) descreve os comandos, as opções de comando e o switch disponíveis para o comando MigrateAgent.cli.exe no Windows.

<span id="page-375-2"></span>*Tabela G-1 Comandos, Opções de Comando e Switch do Utilitário de Agente de Migração para Windows*

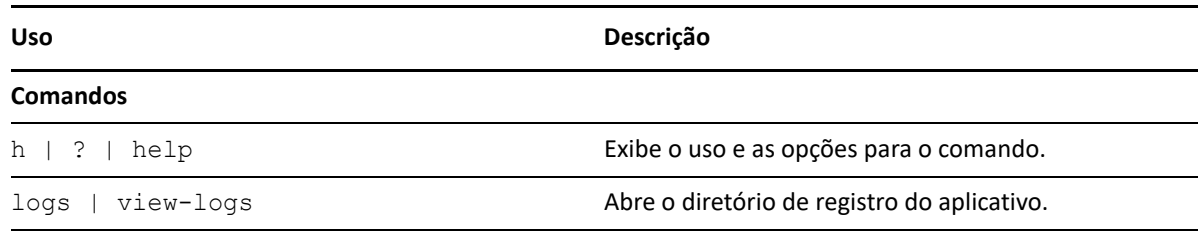

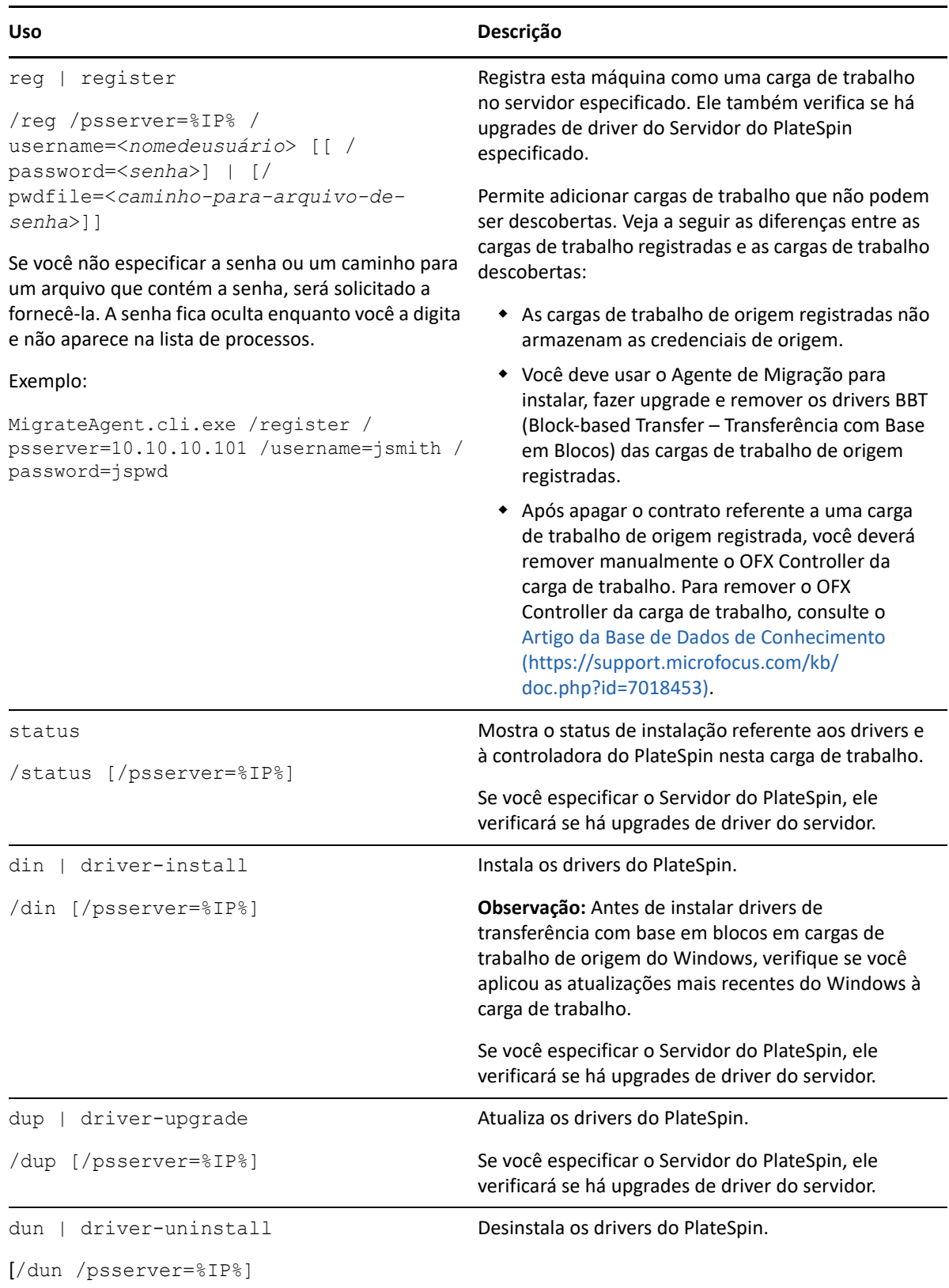

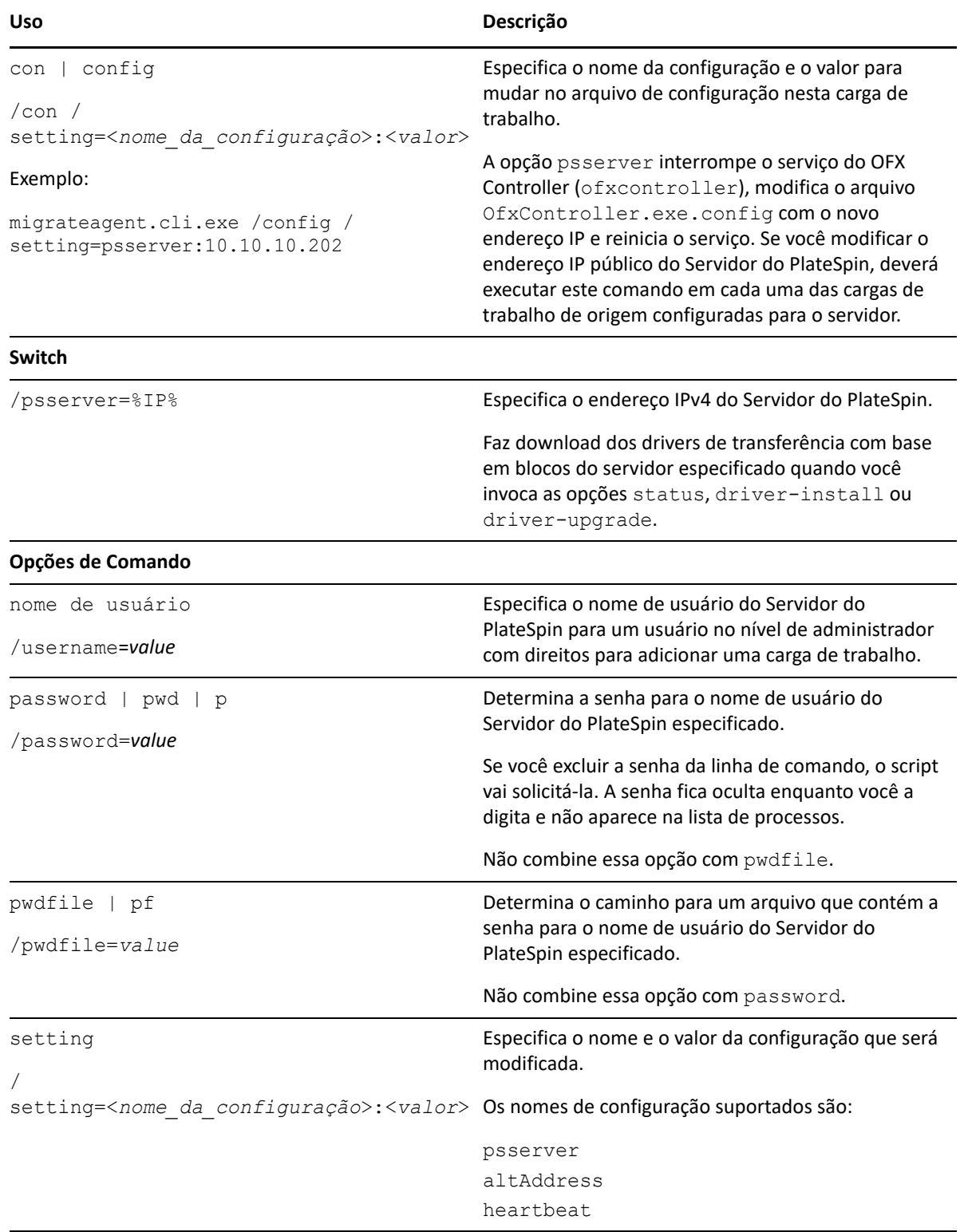

# <span id="page-378-0"></span>**Utilitário de Agente de Migração para Linux**

Antes de instalar ou usar o Agente de Migração, verifique se o sistema atende aos [Requisitos do](#page-372-0)  [Utilitário de Agente de Migração.](#page-372-0)

- ["Fazendo download e instalando o Agente de Migração em uma carga de trabalho de origem do](#page-378-1)  [Linux" na página 379](#page-378-1)
- ["Comandos do Agente de Migração para Linux" na página 380](#page-379-0)

#### <span id="page-378-1"></span>**Fazendo download e instalando o Agente de Migração em uma carga de trabalho de origem do Linux**

Antes de instalar o Utilitário de Agente de Migração para Linux, verifique se a máquina de origem tem a Biblioteca C do GNU (glibc) 2.11.3 ou superior instalada.

Faça download do aplicativo com a arquitetura apropriada às suas máquinas Linux de origem. O nome do arquivo diferencia maiúsculas de minúsculas.

- **64 bits:** MigrateAgent-x86\_64.tar.gz
- **32 bits:** MigrateAgent-x86.tar.gz

#### **Para fazer download e instalar o Utilitário de Agente de Migração para Linux na carga de trabalho de origem:**

- **1** Efetue login na carga de trabalho de origem do Linux como usuário root.
- **2** Use um dos métodos a seguir para obter o o arquivo MigrateAgent-*arquitetura*.tar.gz. Substitua *arquitetura* pela arquitetura apropriada (x86 64 ou x86).

- Faça download do arquivo compactado em zip da Interface da Web:
	- 1. Em um browser da Web, inicie a Interface da Web do PlateSpin Migrate e efetue login. https://<*Seu\_Servidor\_do\_PlateSpin* >/Migrate

Substitua *Seu\_Servidor\_do\_PlateSpin* pelo nome DNS ou endereço IP do servidor do PlateSpin Migrate.

- 2. Clique na guia **Downloads**.
- 3. Clique no link do aplicativo do Agente de Migração referente à plataforma Linux apropriada ( $x86$  64 ou  $x86$ ) e grave o arquivo MigrateAgent*arquitetura*.tar.gz.

-OU-

Use o comando wget para copiar o arquivo do Servidor do PlateSpin.

**Observação:** Se o sistema operacional no host do Servidor do PlateSpin aceita apenas conexões TLS 1.2, use wget versão 1.16.1 ou posterior na sua carga de trabalho de origem do Linux.

1. Inicie um terminal e digite

wget --no-check-certificate --http-user=<*username*> --httppassword=<*password*> https://<*Your\_PlateSpin\_Server*>/Migrate/Downloads/ MigrateAgent-<*arch*>.tar.gpz

Substitua *Seu\_Servidor\_do\_PlateSpin* pelo nome DNS ou endereço IP do servidor do PlateSpin Migrate. Substitua *arquitetura* por x86 64 ou x86.

**3** Abra o arquivo MigrateAgent-*arquitetura*.tar.gz no Compactador de Arquivos e extraia o diretório MigrateAgent e seu conteúdo no diretório root (/).

Como alternativa, em um prompt do shell, digite

tar xvf MigrateAgent-<*arch*>.tar.gz

Substitua *arquitetura* por x86 64 ou x86.

**4** Mude para o diretório /MigrateAgent e liste seu conteúdo. Em um terminal, digite:

```
cd MigrateAgent
ls
```
O diretório contém um arquivo commands e o arquivo de script MigrateAgent.

**5** Para ver a Ajuda do comando, digite:

```
./MigrateAgent -h
```
#### <span id="page-379-0"></span>**Comandos do Agente de Migração para Linux**

A sintaxe de execução do Utilitário de Agente de Migração é:

```
./MigrateAgent [Command] [-h]
```
A [Tabela G-2](#page-380-0) descreve as opções e os argumentos disponíveis para o comando MigrateAgent no Linux.

<span id="page-380-0"></span>*Tabela G-2 Opções de Comando e Argumentos do Utilitário de Agente de Migração para Linux*

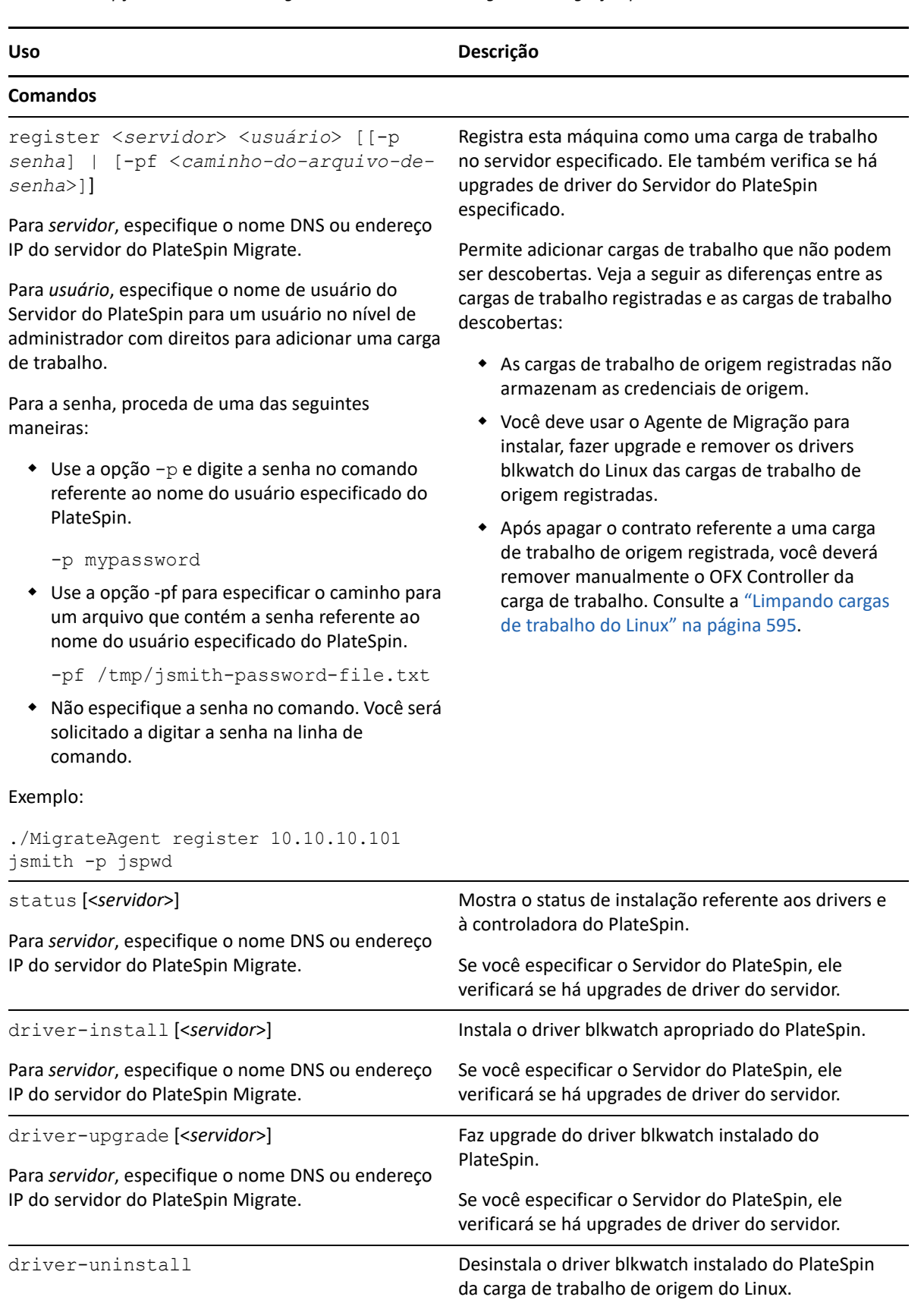

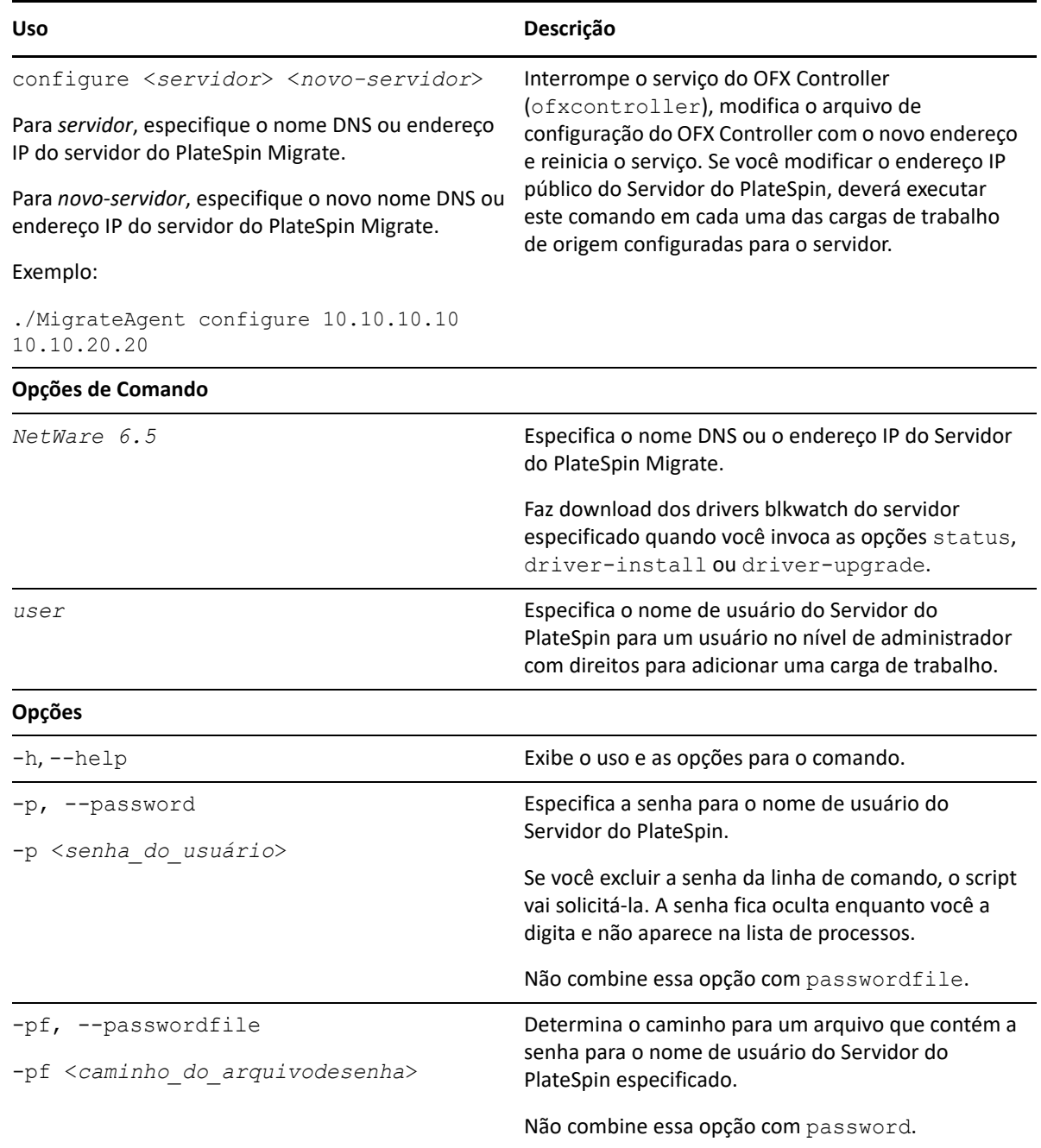

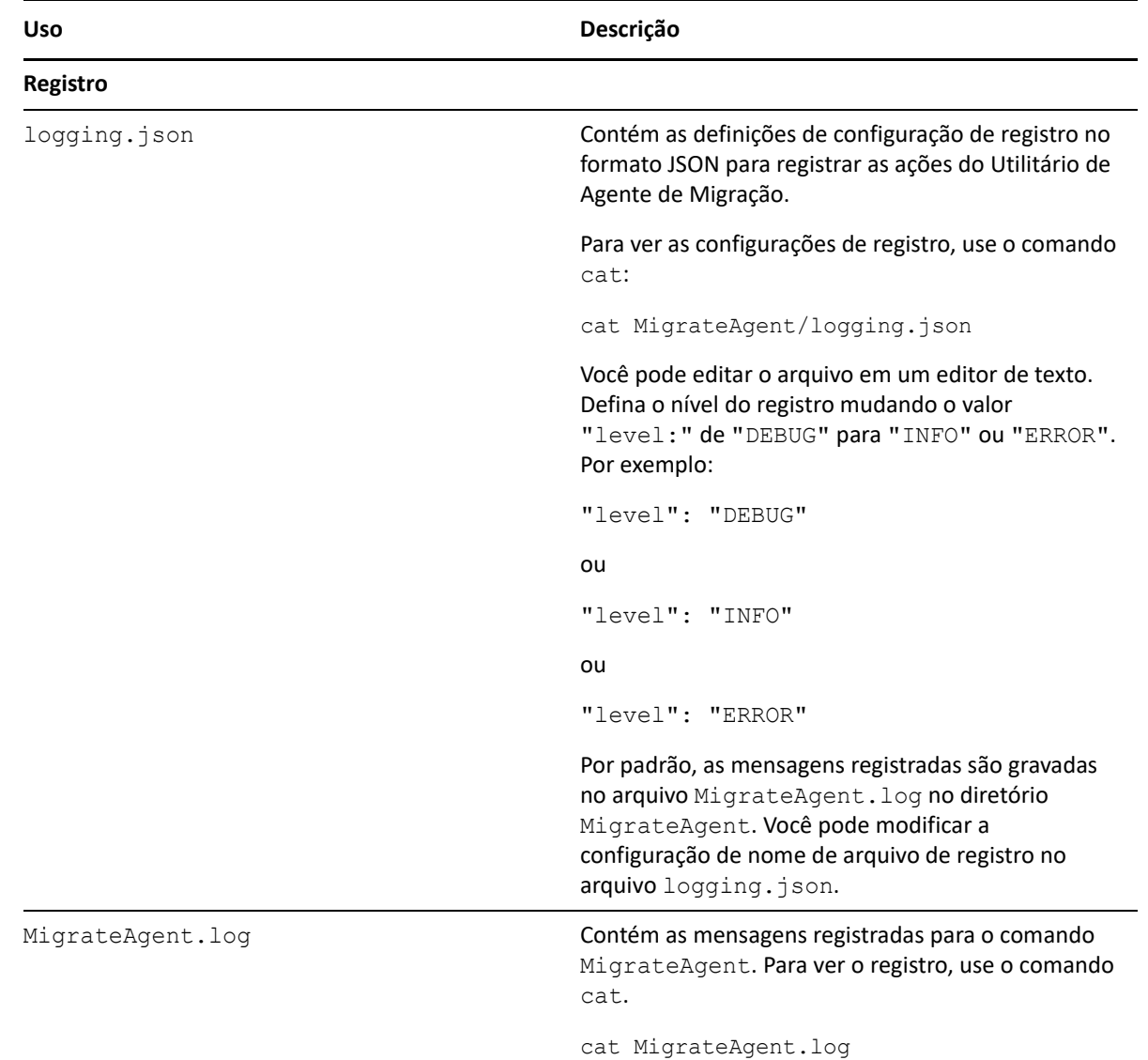

# <span id="page-382-0"></span>**Usando o Agente de Migração para registrar cargas de trabalho**

Você pode usar o Utilitário de Agente de Migração para registro e descoberta, em vez da descoberta automatizada, em qualquer cenário de migração ativa. O uso do Agente de Migração é necessário para registrar e descobrir detalhes sobre as cargas de trabalho de origem nos cenários em que a descoberta automatizada não é possível, por exemplo:

- Quando você implanta o servidor do Migrate na nuvem sem implantar uma VPN Site a Site entre a rede e o ambiente de nuvem.
- Ao planejar migrações entre nuvens sem implantar uma VPN site a site entre os locais participantes: a rede, o ambiente de nuvem de origem e o ambiente de nuvem de destino.

 Quando restrições de rede corporativa ou de política proíbem abrir portas de entrada em cargas de trabalho de origem.

Para obter informações sobre as portas de entrada necessárias para descoberta automatizada de cargas de trabalho do Windows e do Linux, consulte a ["Requisitos para descoberta" na](#page-59-0)  [página 60](#page-59-0).

O Agente de Migração permite migrar uma carga de trabalho do Windows sem abrir portas de entrada, como SMB ou NetBIOS. Apenas HTTPS (TCP/443) e uma porta de replicação (TCP/3725 é o padrão) são necessários externamente para cargas de trabalho de origem do Windows. Para cargas de trabalho de origem do Linux, é necessário também abrir a porta SSH (TCP/22). Consulte a ["Requisitos para o registro de carga de trabalho" na página 62](#page-61-0).

Quando você usa o Agente de Migração na carga de trabalho de origem, ela contata a carga de trabalho de destino para as transferências de dados. A direção é controlada no nível do servidor. Você deve reconfigurar a direção da porta de replicação no Servidor do Migrate (SourceListensForConnection=False). Consulte ["Configurando a direção de contato para a](#page-132-0)  [porta de replicação" na página 133](#page-132-0).

Você deve instalar o Agente de Migração em cada carga de trabalho de origem. Quando você usa a opção register, o Agente de Migração executa a descoberta localmente na carga de trabalho e envia os detalhes ao Servidor do Migrate por HTTPS (TCP/443). Após registrar a carga de trabalho, use a Interface da Web do Migrate para configurar a migração da carga de trabalho para a nuvem de destino em que a instância do Servidor do Migrate foi implantada.

Veja a seguir as diferenças entre as cargas de trabalho registradas e as cargas de trabalho descobertas:

- As cargas de trabalho de origem registradas não armazenam as credenciais de origem no Servidor do Migrate.
- Você deve usar o Agente de Migração para instalar, fazer upgrade e remover os drivers do PlateSpin no Windows das cargas de trabalho de origem registradas.
- Após apagar o contrato referente a uma carga de trabalho de origem registrada, você deverá remover manualmente o OFX Controller da carga de trabalho. Consulte a ["Limpando cargas de](#page-594-0)  [trabalho do Linux" na página 595](#page-594-0).

Consulte os seguintes procedimentos na ["Registrando cargas de trabalho e descobrindo detalhes](#page-303-0)  [com o Agente de Migração" na página 304:](#page-303-0)

- [Registro e descoberta de cargas de trabalho do Windows com o Agente de Migração](#page-304-0)
- [Registro e descoberta de cargas de trabalho do Linux com o Agente de Migração](#page-305-0)

### <span id="page-383-0"></span>**Usando o Agente de Migração com drivers de transferência com base em blocos**

Uma cópia dos drivers de transferência com base em blocos é fornecida com o Utilitário de Agente de Migração. Como alternativa, você pode especificar o switch de linha de comando /psserver= para fazer download dos drivers do Servidor do PlateSpin ao invocar as opções status, driverinstall ou driver-upgrade. Esse procedimento é útil quando o servidor é corrigido com um novo pacote de driver, mas o utilitário de linha de comando de Agente de Migração não é corrigido. **Observação:** Para evitar confusão, o método recomendado de uso do Agente de Migração é instalar, desinstalar ou fazer upgrade dos drivers e, em seguida, reinicializar antes de executar uma replicação.

Você deve reinicializar o sistema sempre que instalar, fizer upgrade ou desinstalar os drivers. A reinicialização força a parada do driver em execução e a aplicação do novo driver quando o sistema é reiniciado. Se você não reinicializar o sistema antes da replicação, a origem continuará agindo como se a operação não tivesse sido concluída. Por exemplo, se você instalar drivers sem reinicializar o sistema, a origem agirá como se nenhum driver tivesse sido instalado durante a replicação. Da mesma forma, se você fizer upgrade dos drivers sem reinicialização, a origem continuará usando o driver que já está em execução durante a replicação até você reinicializar o sistema.

Se a versão do driver instalado for diferente da versão do driver em execução, a opção status lembrará o usuário sobre a reinicialização. Por exemplo:

```
C:\MigrateAgent\MigrateAgent.cli.exe status
Step 1 of 2: Querying the PlateSpin controller service
   Done
Step 2 of 2: Querying the installed PlateSpin driver version
   Done
The task completed successfully
PlateSpin Controller Service Status
    The PlateSpin Controller service is not installed
PlateSpin Driver Status
    Installed Driver Version: 8.0.0.11
    Running Driver Version: Not running. Reboot to load the driver.
    Upgrade Available: No
```
O PlateSpin cria uma tarefa para avisar o usuário de que uma reinicialização é necessária para concluir a instalação ou o upgrade do driver. A notificação é exibida na lista Tasks ([Figura G-1](#page-384-0)). Durante a replicação, a notificação é exibida na página Command Details ([Figura G-2\)](#page-385-0).

<span id="page-384-0"></span>*Figura G-1 Tarefa de Notificação de Reinicialização*

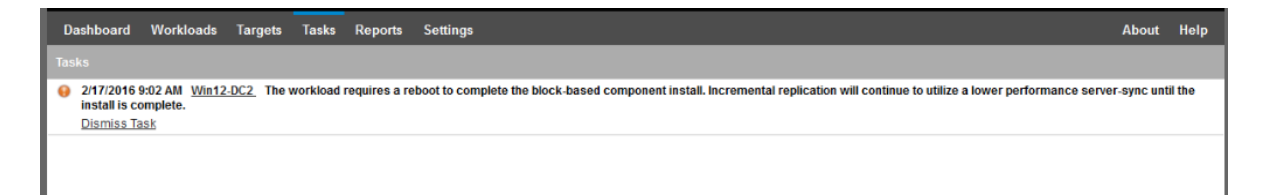

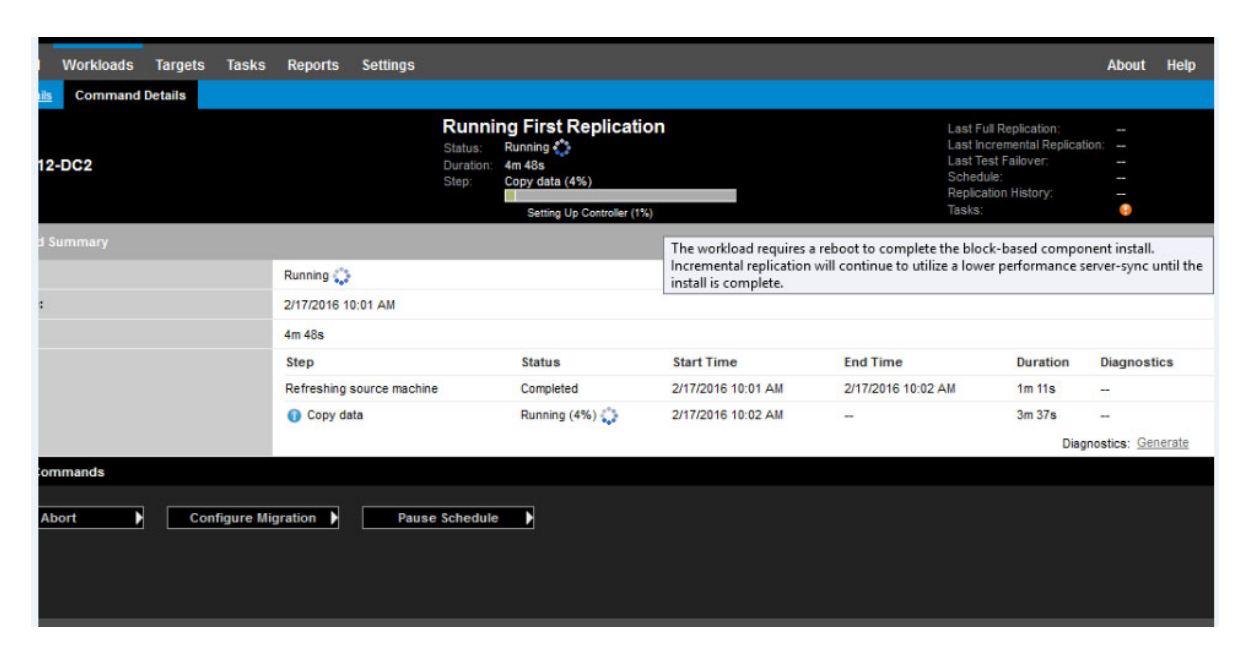

<span id="page-385-0"></span>*Figura G-2 Notificação de Reinicialização Durante a Replicação*

A reinicialização da máquina de origem aplica e inicia os drivers instalados ou dos quais foi feito o upgrade. Se o driver foi instalado recentemente, após a reinicialização, será necessária uma replicação completa ou de sincronização de servidor para garantir que todas as mudanças da origem sejam capturadas. A replicação de sincronização de servidor será representada para o usuário no campo Status como um aviso ([Figura G-3](#page-385-1)). As replicações incrementais subsequentes serão concluídas sem aviso.

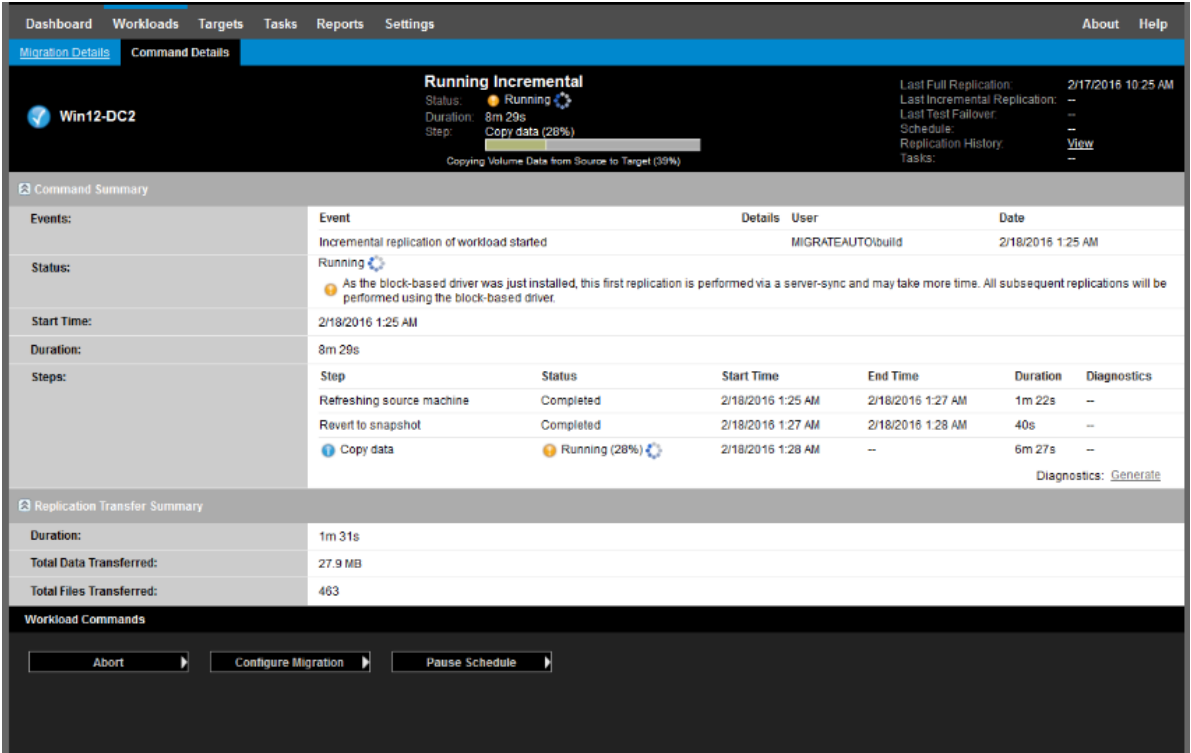

<span id="page-385-1"></span>*Figura G-3 Notificação de Sincronização de Servidor Necessária*

# H **Imagem ISO do PlateSpin**

O arquivo de imagem ISO do PlateSpin permite inicializar máquinas físicas e virtuais de destino com base em firmware BIOS ou UEFI durante operações de migrações semiautomatizadas e de Server Sync semiautomatizadas. A migração semiautomatizada é usada para transferir a carga de trabalho para uma máquina física ou virtual que tenha sido registrada no PlateSpin Migrate. Esse registro ocorre quando você inicializa a máquina de destino com a imagem ISO do PlateSpin e faz o registro no Servidor do PlateSpin seguindo os prompts. Ele também descobre os detalhes do hardware de destino e os envia para o servidor.

- ["Fazendo download de imagens ISO do PlateSpin" na página 387](#page-386-0)
- ["Preparando a imagem ISO do PlateSpin para registro e descoberta de destinos" na página 388](#page-387-0)
- ["Inserindo drivers de dispositivo adicionais para a imagem ISO do PlateSpin" na página 388](#page-387-1)
- ["Adicionando informações de registro à ISO do PlateSpin para registro autônomo de máquinas](#page-389-0)  [físicas ou virtuais" na página 390](#page-389-0)
- ["Usando a ISO do PlateSpin" na página 390](#page-389-1)

# <span id="page-386-0"></span>**Fazendo download de imagens ISO do PlateSpin**

Você pode fazer download da imagem ISO do PlateSpin da página de download de software do PlateSpin Migrate em [Downloads da Micro Focus](https://www.microfocus.com/support-and-services/download/) (https://www.microfocus.com/support-andservices/download/). Procure os downloads referentes ao produto e a versão atuais:

**Produto:** PlateSpin Migrate **Versão:**2018.11 **Datas:** Todas as datas

Os arquivos .iso compactados estão incluídos no PhysicalTarget-2018.11.0.zip no site de downloads. O arquivo ISO usa o sistema operacional SUSE Linux Enterprise Server (SLES) para o Linux RAMDisk (LRD). O LRD contém um conjunto mínimo de arquivos do sistema, drivers e executáveis, o suficiente para uma inicialização temporária. Consulte a [Tabela H-1](#page-386-1) para obter informações sobre a versão do sistema operacional usada para as opções de boot e LRD.

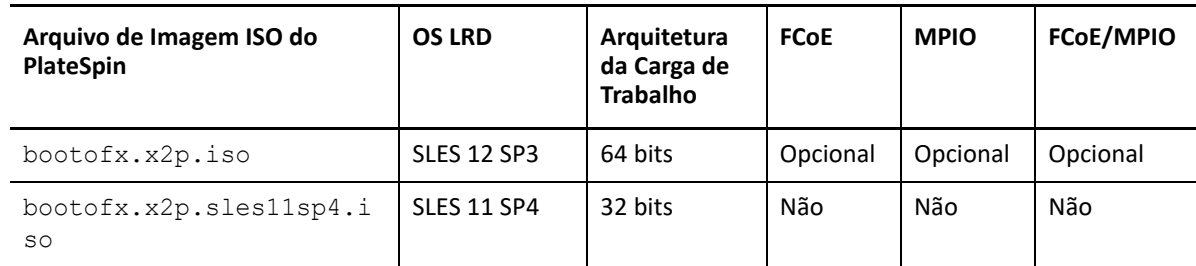

<span id="page-386-1"></span>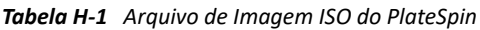

## <span id="page-387-0"></span>**Preparando a imagem ISO do PlateSpin para registro e descoberta de destinos**

- **1** Faça download da imagem ISO do PlateSpin de [Downloads da Micro Focus](https://www.microfocus.com/support-and-services/download/) e extraia o conteúdo. Consulte [Fazendo download de imagens ISO do PlateSpin](#page-386-0).
- **2** (Opcional) Insira drivers de dispositivo adicionais para cargas de trabalho do Linux na imagem ISO do PlateSpin e complete as etapas em [Inserindo drivers de dispositivo adicionais para a](#page-387-1)  [imagem ISO do PlateSpin](#page-387-1).
- **3** (Opcional) Para um registro autônomo, modifique a ISO do PlateSpin para fornecer as respostas apropriadas de um arquivo de resposta. Consulte [Adicionando informações de registro à ISO do](#page-389-0)  [PlateSpin para registro autônomo de máquinas físicas ou virtuais.](#page-389-0)
- **4** Grave a imagem ISO do PlateSpin:
	- **Máquina Física:** Grave a imagem ISO do PlateSpin em um CD ou na mídia necessária, de onde o destino pode ser inicializado.
	- **Máquina virtual:** Grave a imagem ISO do PlateSpin no host virtual para uma VM de destino em um local onde você pode usá-la para inicializar a máquina de destino.
- **5** Use as ferramentas nativas para preparar a máquina de destino para inicialização com base na imagem ISO do PlateSpin.

Verifique se a máquina foi configurada para reiniciar durante a reinicialização e se você anexou o arquivo ISO do PlateSpin como um CD de boot para a VM.

Para obter informações sobre como registrar a máquina de destino, consulte o seguinte:

- ["Registrando e descobrindo detalhes para VMs de destino em hosts virtuais com a ISO do](#page-288-0)  [PlateSpin" na página 289](#page-288-0)
- ["Registrando e descobrindo detalhes para máquinas físicas de destino com a ISO do PlateSpin"](#page-291-0)  [na página 292](#page-291-0)

### <span id="page-387-1"></span>**Inserindo drivers de dispositivo adicionais para a imagem ISO do PlateSpin**

A imagem ISO do PlateSpin contém uma grande biblioteca de drivers de dispositivo suficientes para inicializar os destinos mais comuns. Contudo, às vezes você pode querer usar seus próprios drivers menos conhecidos, específicos do fornecedor ou especialmente desenvolvidos para cargas de trabalho do Linux.

O script rebuildiso.shque ajuda você a recriar o arquivo ISO tem opções e requisitos de versão de kernel diferentes, conforme mostrado na [Tabela H-2.](#page-388-0)

<span id="page-388-0"></span>*Tabela H-2 Comparação do rebuildiso.sh para a ISO do PlateSpin*

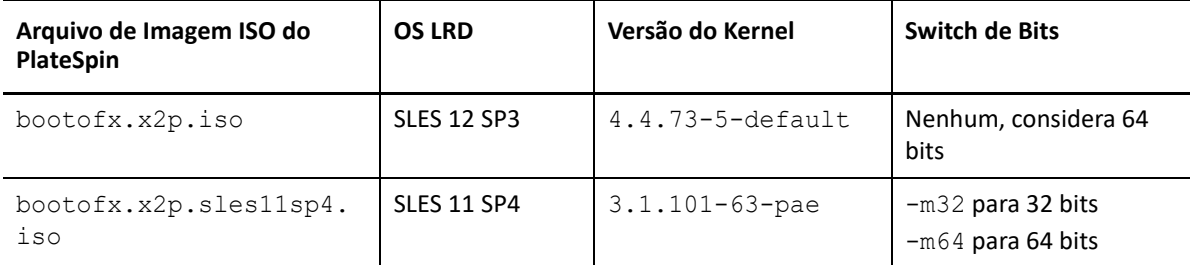

#### **Para inserir drivers na imagem ISO do PlateSpin para cargas de trabalho do Linux:**

- **1** Faça download e extraia as imagens ISO do PlateSpin. Consulte [Fazendo download de imagens](#page-386-0)  [ISO do PlateSpin](#page-386-0).
- **2** Obtenha ou compile os arquivos de driver \*.ko necessários.

**Importante:** Verifique se os drivers são válidos para a versão do kernel incluída no arquivo ISO que você está tentando reconstruir. Consulte a [Tabela H-2, "Comparação do rebuildiso.sh para a](#page-388-0)  [ISO do PlateSpin" na página 389.](#page-388-0)

**3** Monte a imagem ISO em qualquer máquina Linux (requer credenciais de root). Use a seguinte sintaxe de comando:

```
mount –o loop <caminho-para-ISO> <ponto_de_montagem>
```
- **4** Copie o script rebuildiso.sh, localizado no subdiretório /tools do arquivo ISO montado, em um diretório de trabalho temporário.
- **5** Crie outro diretório de trabalho para os arquivos de driver necessários e grave-os nesse diretório.
- **6** No diretório em que você gravou o script rebuildiso.sh, execute o seguinte comando como root, de acordo com o arquivo ISO que você está reconstruindo.

Para a ISO do PlateSpin para SLES 12 SP3:

```
./rebuildiso.sh –i <ISO_file> -d <driver_dir>
```
Para a ISO do PlateSpin para SLES 11 SP4:

```
./rebuildiso.sh –i <ISO_file> -d <driver_dir> -m32
```
./rebuildiso.sh –i *<ISO\_file>* -d *<driver\_dir>* -m64

Após a conclusão, o arquivo ISO será atualizado com os drivers adicionais.

**Observação:** Para reconstruir a ISO do LRD do Migrate, um mínimo de genisoimage 1.1.11 é necessário. Por padrão, os sistemas operacionais, como RHEL 7 e CentOS 7, têm a versão genisoimage necessária.

**7** Desmonte o arquivo ISO (execute o comando unmount *<ponto\_de\_montagem>*).

## <span id="page-389-0"></span>**Adicionando informações de registro à ISO do PlateSpin para registro autônomo de máquinas físicas ou virtuais**

O PlateSpin Migrate dispõe de um mecanismo para automatizar o registro e a descoberta de detalhes para uma máquina de destino física ou virtual. Primeiramente, você deve atualizar a imagem ISO do PlateSpin com informações de registro específicas antes de inicializar o destino.

Para obter detalhes, consulte o [Artigo da Base de Dados de Conhecimento 7013485](https://support.microfocus.com/kb/doc.php?id=7013485) (https:// support.microfocus.com/kb/doc.php?id=7013485).

# <span id="page-389-1"></span>**Usando a ISO do PlateSpin**

Após preparar a ISO do PlateSpin para o seu ambiente, você poderá usar o arquivo para registrar e descobrir máquinas físicas ou virtuais de destino em uma migração semiautomatizada ou operação de Server Sync. Consulte os seguintes procedimentos em ["Descobrindo plataformas de destino"](#page-278-0):

- ["Registrando e descobrindo detalhes para VMs de destino em hosts virtuais com a ISO do](#page-288-0)  [PlateSpin" na página 289](#page-288-0)
- ["Registrando e descobrindo detalhes para máquinas físicas de destino com a ISO do PlateSpin"](#page-291-0)  [na página 292](#page-291-0)

# V Configurando cargas de trabalho

Após descobrir destinos e cargas de trabalho, você estará pronto para preparar a migração configurando jobs de migração para suas cargas de trabalho.

- [Capítulo 26, "Pré-requisitos para migrações automatizadas" na página 393](#page-392-0)
- [Capítulo 27, "Pré-requisitos para migrações semiautomatizadas \(X2P\)" na página 399](#page-398-0)
- [Capítulo 28, "Itens essenciais da configuração" na página 401](#page-400-0)
- [Capítulo 29, "Migração para Amazon Web Services" na página 447](#page-446-0)
- [Capítulo 30, "Migração para o Microsoft Azure" na página 465](#page-464-0)
- [Capítulo 31, "Migração para o VMware vCloud Director" na página 481](#page-480-0)
- [Capítulo 32, "Migração para o VMware" na página 495](#page-494-0)
- [Capítulo 33, "Migração para o Microsoft Hyper-V" na página 525](#page-524-0)
- [Capítulo 34, "Migração para máquinas virtuais no Citrix XenServer" na página 539](#page-538-0)
- [Capítulo 35, "Migração para máquinas virtuais no Xen" na página 543](#page-542-0)
- [Capítulo 36, "Migração para máquinas virtuais na KVM" na página 547](#page-546-0)
- [Capítulo 37, "Migração para máquinas físicas" na página 551](#page-550-0)
- [Capítulo 38, "Migração de carga de trabalho com uma imagem do PlateSpin" na página 559](#page-558-0)
- [Capítulo 39, "Sincronizando cargas de trabalho com Server Sync" na página 569](#page-568-0)

# 26 <sup>26</sup>**Pré-requisitos para migrações automatizadas**

<span id="page-392-0"></span>O Cliente e a Interface da Web do PlateSpin Migrate permitem automatizar a migração de cargas de trabalho para plataformas de virtualização de destino e plataformas de nuvem de destino.

- ["Cargas de trabalho de origem suportadas para migração automatizada" na página 393](#page-392-1)
- ["Plataformas de destino suportadas para migrações automatizadas" na página 394](#page-393-0)
- ["Preparando destinos para migração automatizada" na página 395](#page-394-0)
- ["Conexões de rede e largura de banda" na página 396](#page-395-0)
- ["Workflow automatizado" na página 396](#page-395-1)

### <span id="page-392-1"></span>**Cargas de trabalho de origem suportadas para migração automatizada**

Em uma migração automatizada, o PlateSpin Migrate cria a máquina virtual de destino na plataforma de destino de acordo com os detalhes da carga de trabalho de destino que você configura para a conversão. A automação suporta cargas de trabalho de origem com base na plataforma de destino. Para obter informações sobre as cargas de trabalho de origem para plataformas de virtualização e de nuvem suportadas, consulte a [Tabela 26-2](#page-393-1).

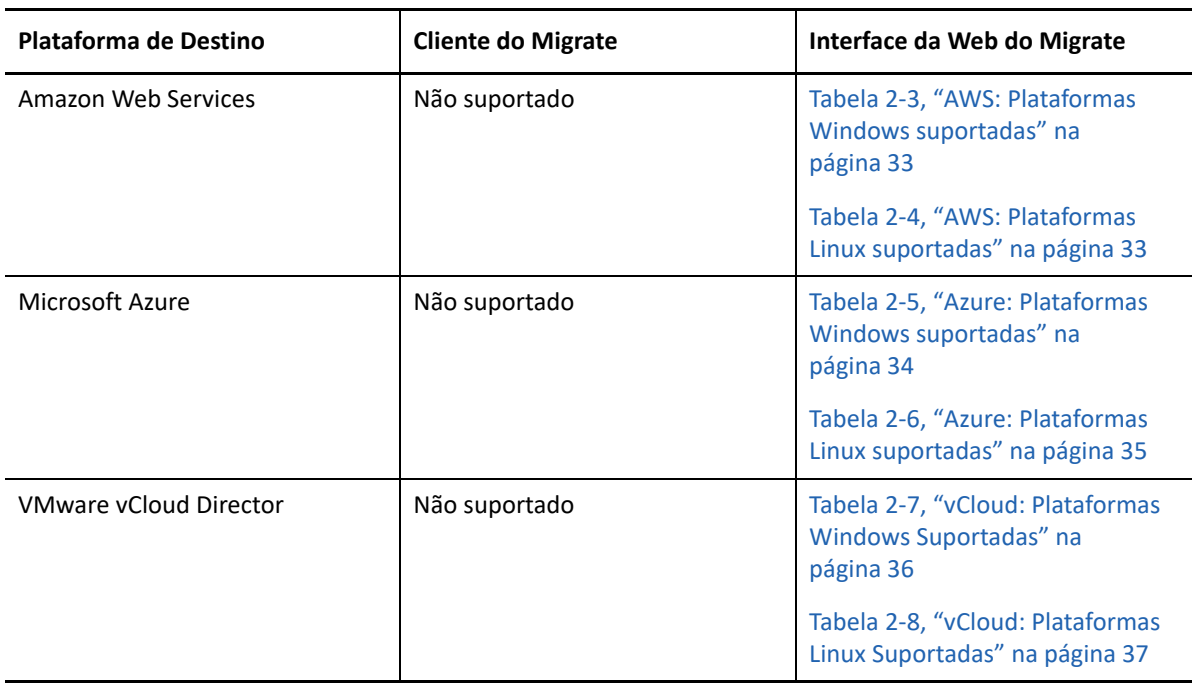

*Tabela 26-1 Cargas de Trabalho de Origem Suportadas para Migrações Automatizadas*

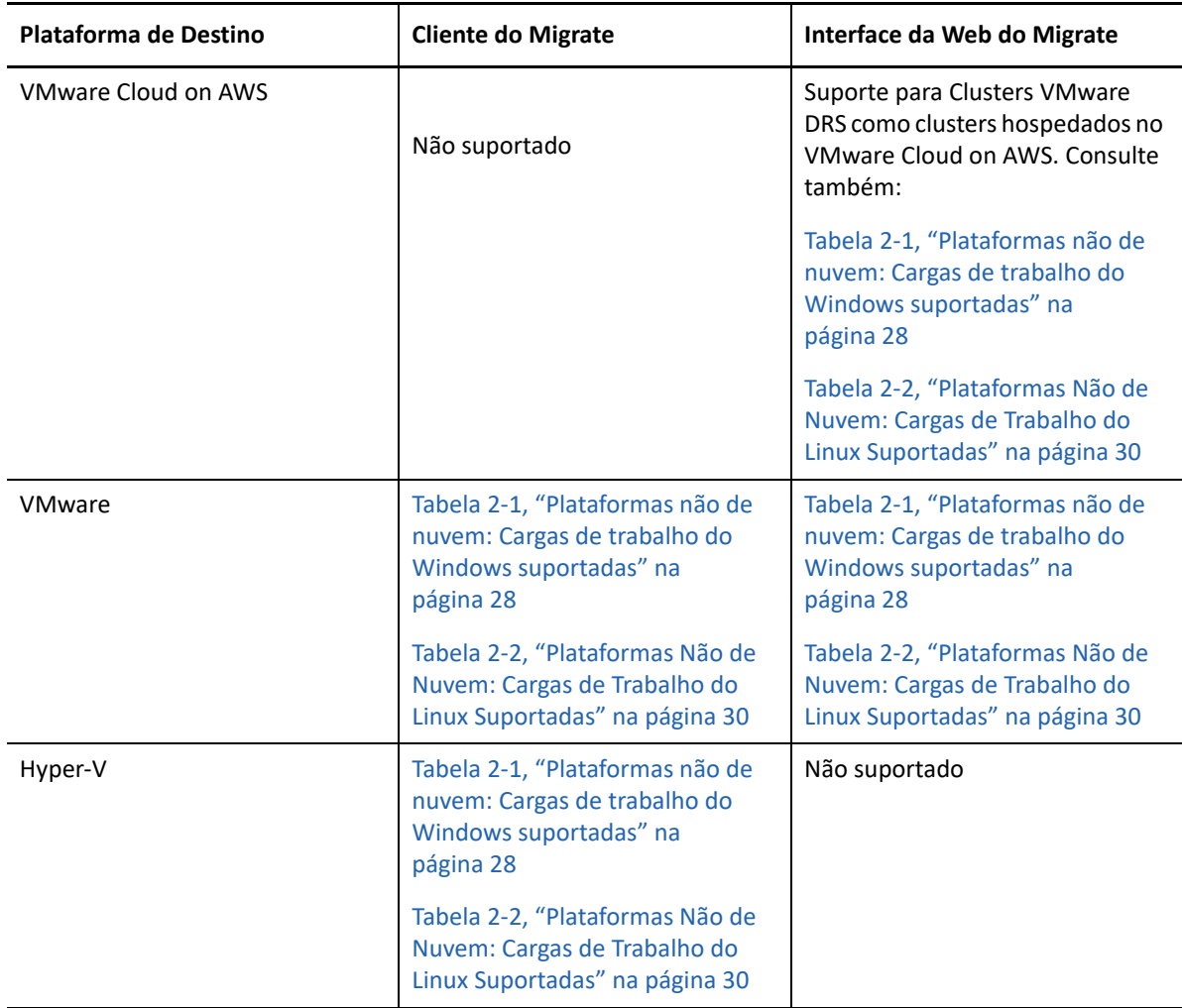

## <span id="page-393-0"></span>**Plataformas de destino suportadas para migrações automatizadas**

Em uma migração automatizada, o PlateSpin Migrate prepara a máquina virtual na plataforma de destino antes do início das replicações. Você pode programar quando a primeira replicação completa será iniciada. A etapa de Preparação da Carga de Trabalho deve ser executada antes do horário de início programado. Para obter informações sobre as plataformas de virtualização e de nuvem suportadas, consulte a [Tabela 26-2](#page-393-1).

<span id="page-393-1"></span>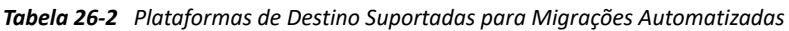

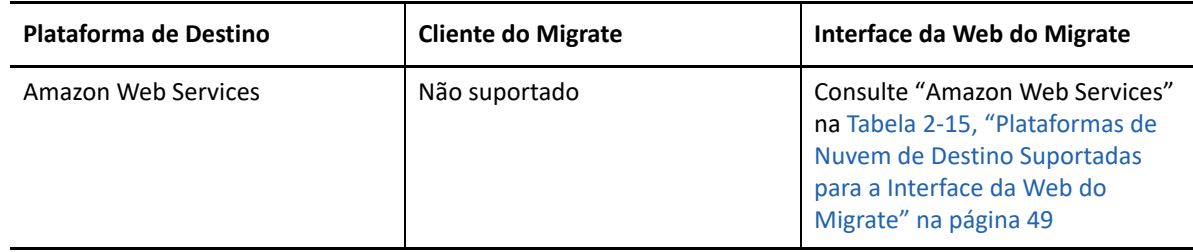

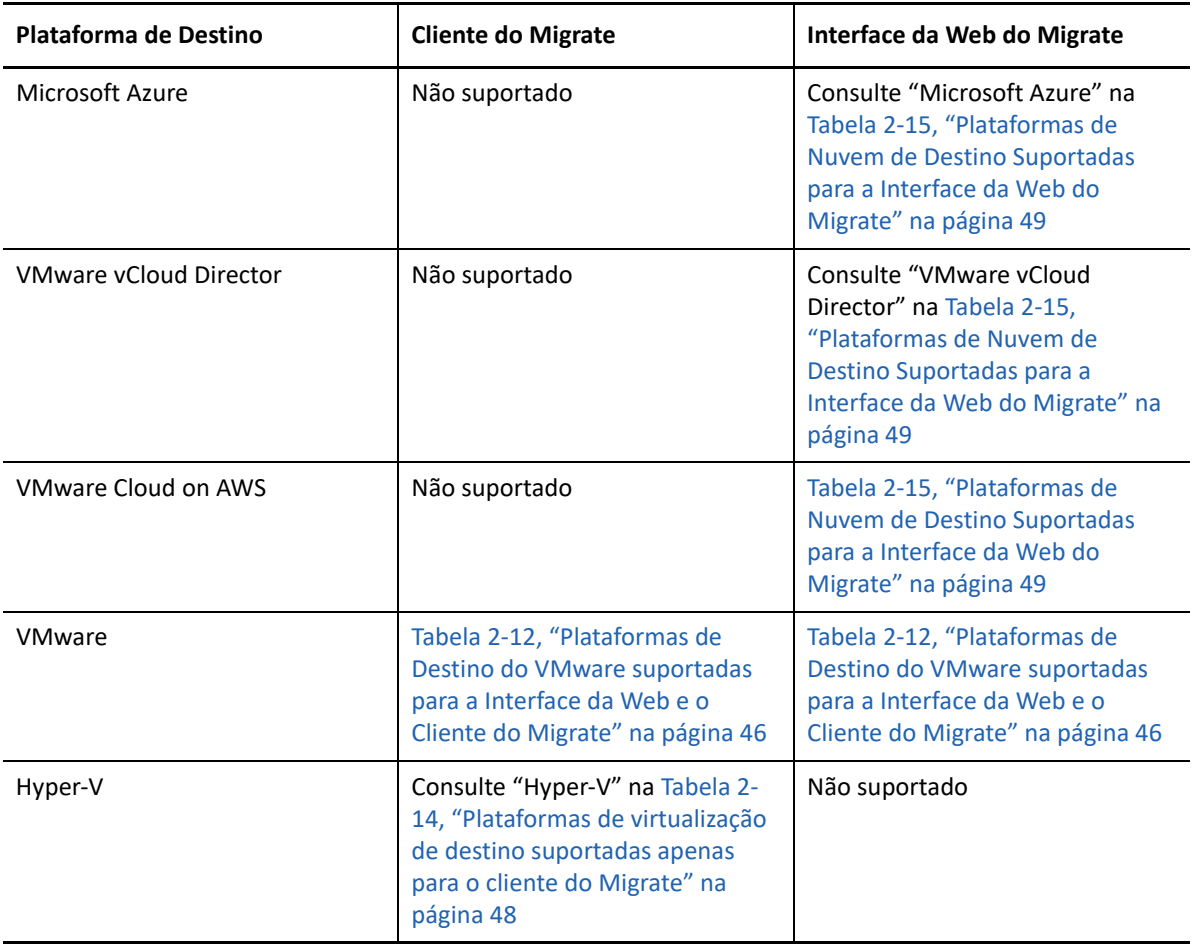

## <span id="page-394-0"></span>**Preparando destinos para migração automatizada**

Em uma migração automatizada, o PlateSpin requer informações sobre a plataforma de destino na qual ele criará as máquinas virtuais. Você deve preparar o ambiente de destino para descoberta e descobrir o destino. Para obter informações sobre como configurar o ambiente da plataforma de destino para uso com o PlateSpin Migrate, consulte a [Tabela 26-3.](#page-394-1) Para descoberta de plataformas de destino, consulte ["Descobrindo detalhes para as plataformas de destino" na página](#page-283-0) 284.

| Plataforma de Destino         | <b>Cliente do Migrate</b> | Interface da Web do Migrate                                                             |
|-------------------------------|---------------------------|-----------------------------------------------------------------------------------------|
| Amazon Web Services           | Não suportado             | Capítulo 8, "Pré-requisitos de<br>migração para a Amazon Web<br>Services" na página 169 |
| Microsoft Azure               | Não suportado             | "Pré-requisitos de migração para<br>o Microsoft Azure" na página 187                    |
| <b>VMware vCloud Director</b> | Não suportado             | "Pré-requisitos para migração<br>para o VMware vCloud Director"<br>na página 205        |

<span id="page-394-1"></span>*Tabela 26-3 Pré-requisitos para Plataformas de Destino*

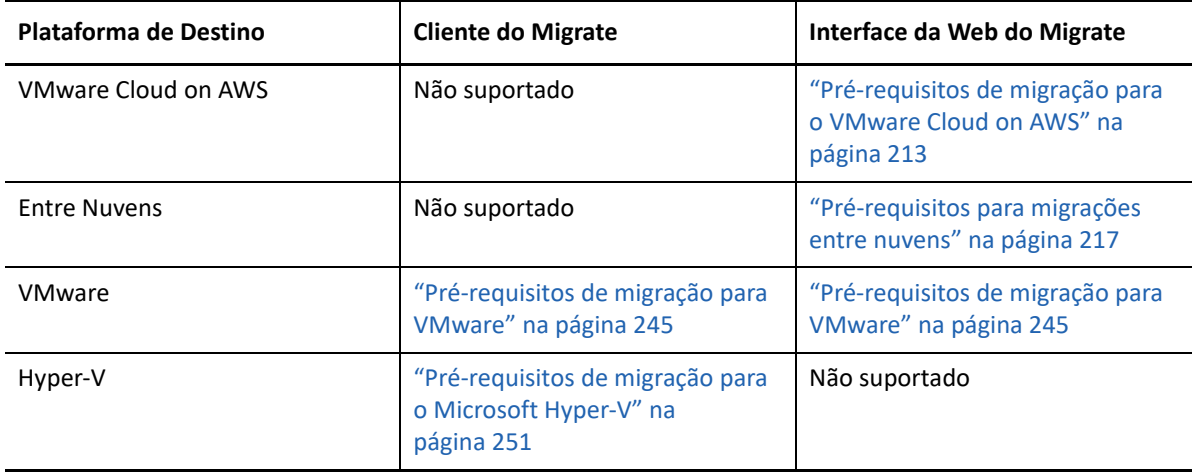

### <span id="page-395-0"></span>**Conexões de rede e largura de banda**

Antes de executar replicações para migração automatizada:

 Verifique seu acesso à rede e se as portas estão configuradas apropriadamente. Consulte ["Requisitos para migração" na página 64](#page-63-0).

Se você estiver usando o Agente de Migração, consulte a ["Requisitos de migração de cargas de](#page-65-0)  [trabalho registradas usando o Agente de Migração" na página 66](#page-65-0).

 Teste a conexão para verificar se há qualquer problema nela ou na largura de banda e resolvêlos. Para obter informações sobre como otimizar o throughput na conexão, consulte ["Usando o](#page-622-0)  [ferramenta de teste de rede iPerf para otimizar o throughput da rede dos produtos PlateSpin"](#page-622-0)  [na página 623](#page-622-0).

### <span id="page-395-1"></span>**Workflow automatizado**

Consulte a lista de verificação para entender o workflow automatizado:

- ["Lista de verificação de migração automatizada para AWS" na página 185](#page-184-0)
- ["Lista de verificação de migração automatizada para Azure" na página 203](#page-202-0)
- ["Lista de verificação para migração automatizada para vCloud" na página 211](#page-210-0)
- ["Lista de verificação para migração automatizada para VMware" na página 248](#page-247-0)
- ["Lista de verificação para migração automatizada para Hyper-V" na página 254](#page-253-0)
- ["Lista de verificação para migração automatizada da AWS para o Azure" na página 221](#page-220-0)
- ["Lista de verificação para migração automatizada do Azure para AWS" na página 224](#page-223-0)
- ["Lista de verificação para migração automatizada do Azure para o vCloud" na página 228](#page-227-0)
- ["Lista de verificação para migração automatizada do vCloud para o Azure" na página 232](#page-231-0)
- ["Lista de verificação para migração automatizada da AWS para o vCloud" na página 236](#page-235-0)
- ["Lista de verificação para migração automatizada do vCloud para a AWS" na página 240](#page-239-0)
Para obter informações sobre como configurar a migração automatizada para uma plataforma de destino, consulte:

- ["Configurando a migração de uma carga de trabalho para a Amazon Web Services" na](#page-447-0)  [página 448](#page-447-0)
- ["Configurando a migração de uma carga de trabalho para o Microsoft Azure" na página 466](#page-465-0)
- ["Configurando a migração de uma carga de trabalho para o VMware vCloud Director" na](#page-481-0)  [página 482](#page-481-0)
- ["Migração automatizada para o VMware usando o cliente do Migrate" na página 497](#page-496-0)
- ["Migração automatizada para o VMware usando a interface da Web do Migrate" na página 513](#page-512-0) (Você também deve usar essa opção para migração para o VMware Cloud on AWS.)
- ["Migração automatizada para o Hyper-V" na página 526](#page-525-0)

# 27 <sup>27</sup>**Pré-requisitos para migrações semiautomatizadas (X2P)**

O Cliente do PlateSpin Migrate permite migrar cargas de trabalho para máquinas físicas (X2P). Use a ISO do PlateSpin para registrar a máquina física de destino no Servidor do PlateSpin Migrate e relatar os detalhes sobre ela. Esse processo manual de preparação e descoberta de destinos é chamado de *workflow X2P*.

- ["Cargas de trabalho de origem suportadas para migrações X2P" na página 399](#page-398-0)
- ["Plataformas de destino suportadas para migrações X2P" na página 399](#page-398-1)
- ["Fluxo de trabalho X2P para VMs" na página 399](#page-398-2)

### <span id="page-398-0"></span>**Cargas de trabalho de origem suportadas para migrações X2P**

Você também pode usar o workflow X2P para migrar cargas de trabalho para máquinas virtuais que você configura em um host virtual suportado. Configure a VM com as configurações de tipo e versão do sistema operacional convidado correspondentes à sua carga de trabalho de origem, de acordo com os recursos da plataforma de virtualização de destino. Para obter informações sobre as cargas de trabalho de origem para plataformas de virtualização suportadas, consulte:

- [Tabela 2-1, "Plataformas não de nuvem: Cargas de trabalho do Windows suportadas" na](#page-27-0)  [página 28](#page-27-0)
- [Tabela 2-2, "Plataformas Não de Nuvem: Cargas de Trabalho do Linux Suportadas" na página 30](#page-29-0)

# <span id="page-398-1"></span>**Plataformas de destino suportadas para migrações X2P**

O Cliente do PlateSpin Migrate suporta o uso do workflow X2P em migrações para máquinas físicas e para qualquer host virtual suportado, mesmo que uma alternativa automatizada esteja disponível. Para obter informações sobre as plataformas de virtualização suportadas, consulte a ["Plataformas](#page-44-0)  [de virtualização de destino suportadas" na página 45](#page-44-0).

# <span id="page-398-2"></span>**Fluxo de trabalho X2P para VMs**

#### **Para migrar uma carga de trabalho para uma VM em um host virtual:**

- **1** Use a interface nativa da plataforma de virtualização necessária para configurar a máquina virtual de destino com as configurações de tipo e versão do sistema operacional convidado correspondentes à sua carga de trabalho de origem, de acordo com os recursos da plataforma de virtualização de destino.
- **2** Comece inicializando a máquina virtual recém-criada usando a imagem ISO do PlateSpin apropriada, carregue o driver apropriado, se necessário, e continue o processo de boot.

Esse processo de boot especial descobre e registra a máquina virtual de destino como um destino de máquina física do PlateSpin Migrate. Consulte ["Registrando e descobrindo detalhes](#page-288-0)  [para VMs de destino em hosts virtuais com a ISO do PlateSpin" na página 289](#page-288-0).

- **3** Use o Cliente do PlateSpin Migrate para criar e executar um job de migração X2P.
- **4** Após a conclusão do job de migração, instale o software de aprimoramento de virtualização específico à plataforma de virtualização de destino.

Para obter informações sobre como configurar a migração semiautomatizada para uma máquina virtual executada em hosts de virtualização que o PlateSpin Migrate considera como uma máquina física:

- ["Migração para VMs no VMware usando o workflow X2P" na página 510](#page-509-0)
- ["Migração para VMs no Hyper-V usando o workflow X2P" na página 536](#page-535-0)
- ["Migração para máquinas virtuais no Citrix XenServer" na página](#page-538-0) 539
- ["Migração para máquinas virtuais no Xen" na página 543](#page-542-0)
- ["Migração para máquinas virtuais na KVM" na página 547](#page-546-0)

# <sup>28</sup>**Itens essenciais da configuração**

Quando você configura uma carga de trabalho para migração, o tipo e o destino da carga de trabalho determinam as opções de configuração disponíveis. Esta seção descreve os itens essenciais para configuração de cada parâmetro.

- ["Workflows de configuração" na página 401](#page-400-0)
- ["Iniciando um job de migração" na página 402](#page-401-0)
- ["Gravando uma configuração de migração" na página 405](#page-404-0)
- ["Editando um job de migração" na página 406](#page-405-0)
- ["Migrar a chave de licença" na página 406](#page-405-1)
- ["Credenciais para cargas de trabalho de origem e hosts de destino" na página 407](#page-406-0)
- ["Programação de migração" na página 408](#page-407-0)
- ["Janela de blecaute para transferência de dados" na página 409](#page-408-0)
- ["Compactação durante a transferência de dados" na página 410](#page-409-0)
- ["Throttling de largura de banda durante a transferência de dados" na página 410](#page-409-1)
- ["Conversão \(método de transferência de dados\)" na página 411](#page-410-0)
- ["Criptografar transferência de dados" na página 412](#page-411-0)
- ["Software de aprimoramento de virtualização" na página 413](#page-412-0)
- ["Ações personalizadas pós-migração" na página 414](#page-413-0)
- ["Parar serviços ou daemons antes da replicação ou substituição" na página 415](#page-414-0)
- ["Estados dos serviços nas cargas de trabalho de destino do Windows" na página 418](#page-416-0)
- ["Estados de daemon em cargas de trabalho de destino do Linux" na página 423](#page-422-0)
- ["Substituições de arquivos HAL ou kernel do Windows" na página 424](#page-423-0)
- ["Estados finais pós-substituição para cargas de trabalho de origem e destino" na página 425](#page-424-0)
- ["Configurações de carga de trabalho de destino para VMs" na página 426](#page-425-0)
- ["Identificação de rede \(conexões de rede\)" na página 428](#page-427-0)
- ["Rede de migração \(rede de replicação\)" na página 431](#page-430-0)
- ["Discos e volumes de armazenamento" na página 439](#page-438-0)

# <span id="page-400-0"></span>**Workflows de configuração**

Consulte as seções de configuração de migração para ver um passo a passo pela configuração para os vários tipos de job de migração.

- ["Workflows de configuração usando o cliente do Migrate" na página 402](#page-401-1)
- ["Configurando workflows pela interface da Web do Migrate" na página 402](#page-401-2)

### <span id="page-401-1"></span>**Workflows de configuração usando o cliente do Migrate**

O Cliente do PlateSpin Migrate suporta a migração de cargas de trabalho para plataformas do VMware, Microsoft Hyper-V, Citrix XenServer, Xen, KVM, máquinas físicas, imagens e sincronização de servidor.

- [Migração para o VMware](#page-494-0)
- [Migração de Clusters do Windows](#page-328-0)
- [Migração para o Microsoft Hyper-V](#page-524-0)
- [Migração para máquinas virtuais no Citrix XenServer](#page-538-0)
- [Migração para máquinas virtuais no Xen](#page-542-0)
- [Migração para máquinas virtuais na KVM](#page-546-0)
- [Migração para máquinas físicas](#page-550-0)
- [Migração de carga de trabalho com uma imagem do PlateSpin](#page-558-0)
- [Sincronizando cargas de trabalho com Server Sync](#page-568-0)

### <span id="page-401-2"></span>**Configurando workflows pela interface da Web do Migrate**

A Interface da Web do PlateSpin Migrate suporta migração em grande escala de cargas de trabalho para plataformas do VMware e plataformas de nuvem, como Amazon Web Services, Microsoft Azure, VMware vCloud Director e Amazon Web Services.

- [Migração para Amazon Web Services](#page-446-0)
- [Migração para o Microsoft Azure](#page-464-0)
- [Migração para o VMware vCloud Director](#page-480-0)
- [Migração automatizada para o VMware usando a interface da Web do Migrate](#page-512-0) (Você também deve usar essa opção para migração para Clusters VMware DRS hospedados no VMware Cloud on AWS.)
- [Preparando para migração de clusters do Windows](#page-328-0)

# <span id="page-401-0"></span>**Iniciando um job de migração**

Após a descoberta da carga de trabalho, o job de migração dela ficará em um estado não configurado. Os jobs de migração não são iniciados automaticamente com as configurações padrão. Você deve iniciar o job de migração começando a configuração para a migração.

- ["Pré-requisitos para jobs de migração" na página 403](#page-402-0)
- ["Iniciar um job de migração pelo cliente do Migrate" na página 403](#page-402-1)
- ["Iniciar um job de migração pela interface da Web do Migrate" na página 404](#page-403-0)

### <span id="page-402-0"></span>**Pré-requisitos para jobs de migração**

Para qualquer job de migração, verifique se você concluiu as seguintes tarefas:

- Você descobriu os detalhes sobre a carga de trabalho de origem e o host de destino.Consulte a [Parte IV, "Descobrindo e preparando cargas de trabalho e destinos" na página 277.](#page-276-0)
- Verifique se as credenciais para a carga de trabalho de origem e o host de destino são válidas.

### <span id="page-402-1"></span>**Iniciar um job de migração pelo cliente do Migrate**

#### **Para iniciar um job de migração para uma carga de trabalho:**

- **1** No Cliente do Migrate, abra a janela Action. Use qualquer um dos seguintes métodos:
	- Arraste uma origem descoberta e solte-a em um destino descoberto.
	- Clique em uma tarefa no painel Tasks.
	- Clique na barra de ferramentas New Job.
	- Na tela Jobs, clique o botão direito do mouse em uma origem e selecione um comando no menu de contexto. Os comandos disponíveis dependem do tipo de origem.

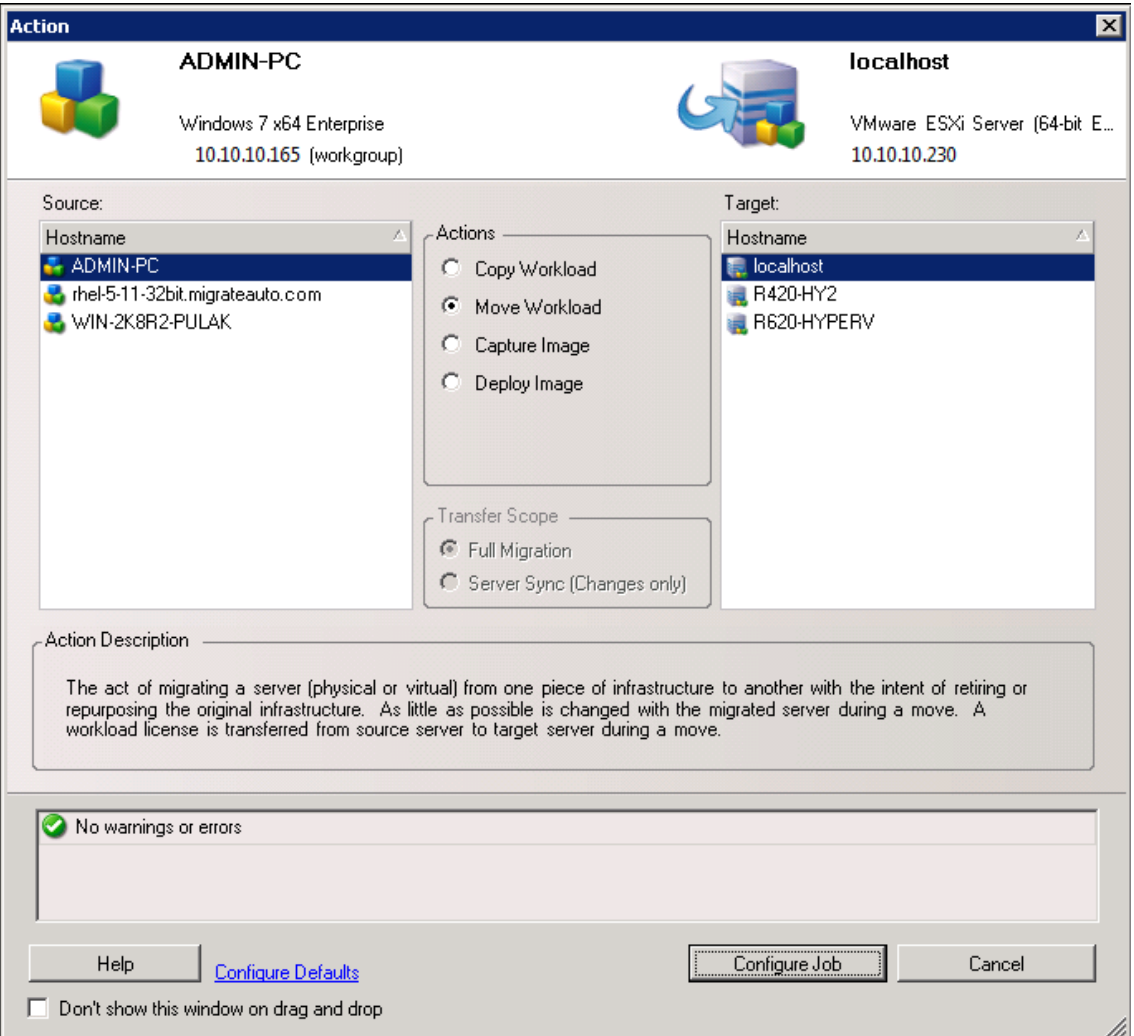

Os painéis Source e Target exibem as cargas de trabalho e os destinos aplicáveis ao tipo selecionado de um job de migração em **Actions**:

- Copy Workload
- Move Workload
- Capture Image
- Deploy Image

Em **Transfer Scope**, as opções **Full Transfer** e **Server Sync** são habilitadas nas seguintes circunstâncias:

- O sistema detecta um sistema operacional existente no destino
- O perfil do sistema operacional do destino corresponde ao da carga de trabalho de origem

Consulte ["Sincronizando cargas de trabalho com Server Sync" na página 569.](#page-568-0)

- **2** Verifique as mensagens de validação na parte inferior da janela.
- **3** Para começar a configurar o job de migração, clique em **Configure Job**.
- **4** (Opcional) Por questão de conveniência, para evitar a exibição da janela **Action** ao arrastar e soltar, selecione **Don't show this window on drag and drop** antes de continuar. As ações de arrastar e soltar subsequentes ignoram a janela Action e abrem diretamente uma janela Conversion Job.

Para restaurar o comportamento de inicialização de migração do job, restaure os padrões do aplicativo. Consulte ["Configurando as opções gerais" na página 143.](#page-142-0)

- **5** Configure a migração conforme apropriado à carga de trabalho e ao host de destino.
	- [Migração automatizada para o VMware usando o cliente do Migrate](#page-496-0)
	- [Preparando para migração de clusters do Windows](#page-328-0)
	- [Migração para o Microsoft Hyper-V](#page-524-0)
	- [Migração para máquinas virtuais no Citrix XenServer](#page-538-0)
	- [Migração para máquinas virtuais no Xen](#page-542-0)
	- [Migração para máquinas virtuais na KVM](#page-546-0)
	- [Migração para máquinas físicas](#page-550-0)
	- [Migração de carga de trabalho com uma imagem do PlateSpin](#page-558-0)
	- [Sincronizando cargas de trabalho com Server Sync](#page-568-0)

### <span id="page-403-0"></span>**Iniciar um job de migração pela interface da Web do Migrate**

- **1** Na Interface da Web do PlateSpin Migrate, clique em **Workloads**.
- **2** Na página Workloads, selecione a carga de trabalho que será migrada.
- **3** Clique em **Configure Migration**.
- **4** Especifique o **Initial Transfer Method** para a replicação com base no escopo dos dados que você deseja transferir da origem para o destino:
	- **Full Replication:** O Migrate replica o volume total da origem para o destino.
	- **Incremental Replication:** O Migrate replica apenas as diferenças nos dados da origem para o destino, desde que as cargas de trabalho tenham perfis de volume e de sistema operacional semelhantes.
- **5** Selecione um host de destino descoberto e clique em **Configure Migration**.
- **6** Configure os Detalhes da Carga de Trabalho de Destino conforme apropriado à carga de trabalho e ao host de destino.
	- [Migração para Amazon Web Services](#page-446-0)
	- [Migração para o Microsoft Azure](#page-464-0)
	- [Migração para o VMware vCloud Director](#page-480-0)
	- [Migração automatizada para o VMware usando a interface da Web do Migrate](#page-512-0) (Você também deve usar essa opção para migração para um cluster VMware DRS hospedado no VMware Cloud on AWS.)
	- [Preparando para migração de clusters do Windows](#page-328-0)
- **7** Clique em uma das seguintes opções:
	- **+ Save & Prepare**
	- **Gravar**
	- **Cancelar**

# <span id="page-404-0"></span>**Gravando uma configuração de migração**

Após configurar uma carga de trabalho para migração, você poderá gravar a configuração de migração para execução futura.

- ["Usando o cliente do Migrate" na página 405](#page-404-1)
- ["Usando a interface da Web do Migrate" na página 405](#page-404-2)

### <span id="page-404-1"></span>**Usando o cliente do Migrate**

#### **Para gravar uma configuração de migração:**

- **1** Configure um job de migração e as opções.
- **2** Na página Edit Migration Details, clique na seta à direita do botão **Save** para expandir o menu Save e selecione **Save as** ou **Save with NTFS Encryption**.

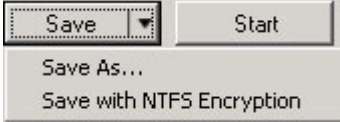

#### <span id="page-404-2"></span>**Usando a interface da Web do Migrate**

#### **Para gravar uma configuração de migração:**

- **1** Configure um job de migração e as opções.
- **2** Siga um destes procedimentos:
	- Clique em **Save & Prepare** para gravar a migração e começar os preparativos para o ambiente de replicação da VM de destino no host de destino.
	- Clique em **Save** para gravar a migração para mudanças subsequentes ou execução futura.

# <span id="page-405-0"></span>**Editando um job de migração**

Você pode gravar uma configuração incompleta para um job de migração e adicionar ou mudar as configurações posteriormente.

- ["Editar um job de migração pelo cliente do Migrate" na página 406](#page-405-2)
- ["Editar um job de migração pela interface da Web do Migrate" na página 406](#page-405-3)

### <span id="page-405-2"></span>**Editar um job de migração pelo cliente do Migrate**

- **1** Na tela Jobs, localize o job necessário.
- **2** Abra a janela Migration Job.
- **3** Modifique as configurações conforme apropriado.
- **4** Clique em **OK**.

### <span id="page-405-3"></span>**Editar um job de migração pela interface da Web do Migrate**

- **1** Na página Workloads, clique no link do nome da carga de trabalho que será migrada.
- **2** Na página Migration Details, clique em **Edit**.
- **3** Modifique as configurações conforme apropriado.
- **4** Clique em **Gravar**.

# <span id="page-405-1"></span>**Migrar a chave de licença**

Por padrão, o PlateSpin Migrate seleciona automaticamente a melhor chave de licença para determinado job de migração. Para obter informações sobre o licenciamento do produto e o gerenciamento de chave de licença, consulte a ["Licenciamento do produto PlateSpin Migrate" na](#page-114-0)  [página 115.](#page-114-0)

- ["Chave de licença no cliente do Migrate" na página 406](#page-405-4)
- ["Chave de licença na interface da Web do Migrate" na página 407](#page-406-1)

### <span id="page-405-4"></span>**Chave de licença no cliente do Migrate**

Se você tiver várias chaves de licença, o cliente do PlateSpin Migrate permitirá selecionar uma específica para aplicar a determinado job de migração, desde que as licenças de carga de trabalho estejam disponíveis (nem vencidas nem esgotadas). Não será possível selecionar determinadas licenças se elas forem inválidas para a migração atual. Veja a seguir alguns motivos pelos quais as licenças podem ser inválidas:

- Não há migrações restantes para a licença.
- A licença não permite migrações X2V e a migração atual é P2V.
- A licença não suporta migrações de transferência ativa e a migração atual está marcada para transferência ativa.

#### **Para ver ou modificar a chave de licença selecionada para um job de migração:**

- **1** Inicie o job de migração. Para obter informações sobre como iniciar um job de migração, consulte a ["Iniciando um job de migração" na página 402.](#page-401-0)
- **2** Na seção Job Configuration da janela Migration Job, clique em **License.**
- **3** Para escolher manualmente uma chave diferente, anule a seleção de **Automatically select the best license key during the conversion** e selecione a chave de licença necessária no menu.
- **4** Clique em **OK**.

A chave de licença selecionada é exibida na guia **Licenses**e a descrição é atualizada adequadamente.

### <span id="page-406-1"></span>**Chave de licença na interface da Web do Migrate**

Se houver várias chaves de licença disponíveis, a Interface da Web do PlateSpin Migrate consumirá as licenças de carga de trabalho associadas às chaves de licença seguindo a ordem da data de início delas até que todas as licenças associadas à chave sejam consumidas. Você não pode especificar a chave que será usada por cada carga de trabalho.

# <span id="page-406-0"></span>**Credenciais para cargas de trabalho de origem e hosts de destino**

Quando você configura um job de migração, pode validar as credenciais fornecidas e gravá-las para jobs de migração futuros que usam a mesma origem e destino. Se você modificar a senha na carga de trabalho ou no host de destino, deverá também modificar as credenciais armazenadas no PlateSpin Migrate.

- ["Sobre Credenciais" na página 407](#page-406-2)
- ["Credenciais no cliente do Migrate" na página 407](#page-406-3)
- ["Credenciais na interface da Web do Migrate" na página 408](#page-407-1)

### <span id="page-406-2"></span>**Sobre Credenciais**

Para que um job de migração seja executado apropriadamente, você deve fornecer credenciais válidas para a origem e o destino. Para obter mais informações sobre o formato das credenciais, consulte:

- ["Diretrizes de descoberta para hosts de destino" na página 281](#page-280-0)
- ["Diretrizes de descoberta de cargas de trabalho de origem" na página 299](#page-298-0)

### <span id="page-406-3"></span>**Credenciais no cliente do Migrate**

#### **Para modificar credenciais de origem e de destino:**

- **1** Na tela Jobs, selecione a carga de trabalho ou o destino necessário.
- **2** Na seção Job Configuration da janela Migration Job, clique em **Access.**
- **3** Especifique as credenciais.
- **4** Clique em **OK**.

#### <span id="page-407-1"></span>**Credenciais na interface da Web do Migrate**

#### **Para modificar credenciais de destino:**

- **1** Na Interface da Web do Migrate, clique em **Targets** e, em seguida, clique no nome do destino.
- **2** Na página Target Details, clique em **Edit**.
- **3** Na página de edição dos detalhes do destino, especifique o novo nome de usuário e a senha.
- **4** Clique em **Gravar**.

#### **Para modificar credenciais de carga de trabalho de origem:**

- **1** Na Interface da Web do Migrate, clique em **Workloads** e, em seguida, clique no nome da carga de trabalho.
- **2** Na página Workload Details, clique em **Edit**.
- **3** Na página de edição dos detalhes da carga de trabalho de destino, vá para **Migration Settings** > **Source Credentials**.
- **4** Especifique o novo nome de usuário e a senha para a carga de trabalho de origem.
- **5** Clique em **Gravar**.

# <span id="page-407-0"></span>**Programação de migração**

A programação de migração permite especificar se é para iniciar a primeira replicação manualmente ou em uma data e um horário específicos.

- ["Programação de migração pelo cliente do Migrate" na página 408](#page-407-2)
- ["Programação de migração pela interface da Web do Migrate" na página 408](#page-407-3)

### <span id="page-407-2"></span>**Programação de migração pelo cliente do Migrate**

**Para programar a data e o horário de início da migração:**

- **1** Na tela Jobs, localize o job necessário.
- **2** Na seção Job Configuration da janela Migration Job, clique em **Schedule.**
- **3** Selecione **Run at a later time** e especifique a data e o horário de início para a primeira replicação.
- **4** Clique em **OK**.

### <span id="page-407-3"></span>**Programação de migração pela interface da Web do Migrate**

**Para programar a data e o horário de início da migração:**

- **1** Na página Edit Migration Details, vá para **Schedule Settings** > **Full Replication** e clique em **Edit**.
- **2** Clique em **Start** e defina a data e o horário para iniciar a primeira replicação completa.

Você pode digitar a data (dd/mm/aaaa) ou clicar no ícone de Calendário para selecioná-la. O tempo de execução padrão é 12:00:00 a.m. (hh:mm:ss a.m. ou p.m.).

- **3** Clique em **Close** para retornar à página Edit Migration Details.
- **4** Clique em **Gravar**.

# <span id="page-408-0"></span>**Janela de blecaute para transferência de dados**

A janela de blecaute suspende o início das replicações programadas durante um período e padrão especificados. Ela ajuda a reservar largura de banda de rede para usuários ou comunicações de extrema importância durante períodos de pico de tráfego. Você também pode usá-la para evitar conflitos com outras atividades de backup ou de instantâneo de dados. Por exemplo, suspenda as replicações durante as horas de pico de utilização de rede ou para evitar conflitos entre o software com reconhecimento de VSS e o componente de transferência de dados VSS no nível do bloco do PlateSpin.

A configuração padrão é None. Nenhuma janela de blecaute está programada.

**Observação:** Os horários de início e de término do blecaute baseiam-se no relógio do sistema no Servidor do PlateSpin.

- ["Janela de blecaute usando o cliente do Migrate" na página 409](#page-408-1)
- ["Janela de blecaute usando a interface da Web do Migrate" na página 409](#page-408-2)

#### <span id="page-408-1"></span>**Janela de blecaute usando o cliente do Migrate**

O Cliente do PlateSpin Migrate não tem uma opção para configurar uma janela de blecaute para transferência de dados.

#### <span id="page-408-2"></span>**Janela de blecaute usando a interface da Web do Migrate**

#### **Para definir ou modificar uma janela de blecaute:**

- **1** Na página Edit Migration Details, vá para **Schedule Settings** > **Blackout Window** e clique em **Edit**.
- **2** Especifique o horário de início e de término para o período de blecaute.

Os horários de início e de término do blecaute baseiam-se no relógio do sistema no Servidor do PlateSpin.

- **3** Selecione **Daily**, **Weekly** ou **Monthly** para habilitar uma janela de blecaute e defina o padrão de recorrência.
- **4** Clique em **Close** para retornar à página Edit Migration Details.
- **5** Clique em **Gravar**.

# <span id="page-409-0"></span>**Compactação durante a transferência de dados**

A configuração Compression Level controla se os dados são compactados durante a transmissão entre as cargas de trabalho de origem e de destino e o nível aplicado de compactação de dados.Consulte a ["Compactação de dados" na página 58](#page-57-0).

Selecione uma das seguintes opções:

- **Nenhuma:** Nenhuma compactação.
- **Rápido:** Consome o mínimo de recursos da CPU na origem, mas apresenta uma taxa de compactação menor.
- **Optimal:** (Padrão) Consome os recursos adequados da CPU na origem e apresenta uma taxa de compactação ideal. Essa é a opção recomendada.
- **Máximo:** Consome o máximo de recursos da CPU na origem, mas apresenta uma taxa de compactação maior.
- ["Compactação usando o cliente do Migrate" na página 410](#page-409-2)
- ["Compactação usando a interface da Web do Migrate" na página 410](#page-409-3)

#### <span id="page-409-2"></span>**Compactação usando o cliente do Migrate**

#### **Para habilitar e usar a compactação para transferência de dados:**

- **1** Na tela Jobs, localize o job necessário.
- **2** Na seção Network Configuration da janela Migration Job, selecione **Enable Compression.**
- **3** Especifique o nível de compactação apropriado: **Fast**, **Optimal** ou **Maximum**.
- **4** Clique em **OK**.

#### <span id="page-409-3"></span>**Compactação usando a interface da Web do Migrate**

#### **Para habilitar e usar a compactação para transferência de dados:**

- **1** Na página Edit Migration Details, vá para **Schedule Settings** > **Compression Level**.
- **2** Especifique o nível de compactação apropriado: **Fast**, **Optimal** ou **Maximum**.
- **3** Clique em **Gravar**.

# <span id="page-409-1"></span>**Throttling de largura de banda durante a transferência de dados**

O throttling de largura de banda permite controlar a quantidade de largura de banda disponível consumida por meio da comunicação direta da origem com o destino ao longo de uma migração de carga de trabalho. O throttling ajuda a impedir que o tráfego de migração congestione sua rede de produção e reduz a carga total do Servidor do PlateSpin. Você pode especificar uma taxa de throughput para cada job de migração. Consulte ["Throttling de largura de banda" na página 58.](#page-57-1)

#### **Observação:** O horário de throttling é local à carga de trabalho de origem.

- ["Throttling de largura de banda usando o cliente do Migrate" na página 411](#page-410-1)
- ["Throttling de largura de banda usando a interface da Web do Migrate" na página 411](#page-410-2)

### <span id="page-410-1"></span>**Throttling de largura de banda usando o cliente do Migrate**

#### **Para habilitar e usar o throttling de largura de banda para transferência de dados:**

- **1** Na tela Jobs, localize o job necessário.
- **2** Na seção Network Configuration da janela Migration Job, veja **Bandwidth Throttling.**
- **3** Selecione a opção **Enable Throttling**, especifique o valor máximo necessário em Mbps e, opcionalmente, um período de imposição do throttling.

Se nenhum intervalo de tempo for definido, por padrão, a largura de banda sempre será obstruída de acordo com a taxa especificada. Se o intervalo de tempo for definido e o job de migração for executado fora desse intervalo, os dados serão transferidos na velocidade máxima.

**4** Clique em **OK**.

### <span id="page-410-2"></span>**Throttling de largura de banda usando a interface da Web do Migrate**

#### **Para habilitar e usar o throttling de largura de banda para transferência de dados:**

- **1** Na página Edit Migration Details, vá para **Schedule Settings** > **Bandwidth Throttling**.
- **2** Especifique a largura de banda máxima em Mbps para consumir como a **Throttling Rate**.

O valor Off desabilita o throttling de largura de banda.

- **3** Especifique um dos seguintes padrões de throttling:
	- **Sempre:** Sempre obstruir a transferência de dados para as replicações. Nenhum padrão de throttling é especificado.
	- **Personalizado:** Especifique o horário de início e de término e os dias da semana para obstruir a transferência de dados para as replicações em execução nesta janela.
- **4** Clique em **Gravar**.

# <span id="page-410-0"></span>**Conversão (método de transferência de dados)**

As opções de conversão permitem especificar:

 Como os dados são transferidos da origem para o destino. O PlateSpin Migrate suporta vários métodos de transferência, e a disponibilidade deles depende do tipo de carga de trabalho e job de migração.

Consulte ["Métodos de transferência de dados suportados" na página 51](#page-50-0).

 O escopo dos dados de carga de trabalho para transferir da origem para o destino (**Full Migration** e **Changes only**). Aplicável apenas a jobs de Server Sync.

Consulte ["Sincronizando cargas de trabalho com Server Sync" na página 569.](#page-568-0)

### **Conversão usando o cliente do Migrate**

#### **Para especificar as opções de transferência de um job de migração:**

- **1** Na tela Jobs, localize o job necessário.
- **2** Na seção Job Configuration da janela Migration Job, clique em **Conversion.**
- **3** Selecione o escopo e o método de transferência de dados.
- **4** Clique em **OK**.

### **Transferência de dados usando a interface da Web do Migrate**

- **1** Na página Edit Migration Details, vá para **Migration Settings** > **Transfer Method**.
- **2** Especifique o método de transferência de dados apropriado.
- **3** Clique em **Gravar**.

# <span id="page-411-0"></span>**Criptografar transferência de dados**

A opção Encrypt Data Transfer determina se você deseja criptografar os dados para transmissão da carga de trabalho de origem para a carga de trabalho de destino.Consulte a ["Segurança e](#page-52-0)  [privacidade" na página 53.](#page-52-0)

- ["Criptografar transferência de dados usando o cliente do Migrate" na página 412](#page-411-1)
- ["Criptografar transferência de dados usando a interface da Web do Migrate" na página 412](#page-411-2)

### <span id="page-411-1"></span>**Criptografar transferência de dados usando o cliente do Migrate**

#### **Para habilitar e usar a criptografia para transferência de dados:**

- **1** Na tela Jobs, localize o job necessário.
- **2** Na seção Network Configuration da janela Migration Job, clique em **Encryption.**
- **3** Selecione **Encrypt Data Transfer**.
- **4** Clique em **OK**.

### <span id="page-411-2"></span>**Criptografar transferência de dados usando a interface da Web do Migrate**

#### **Para habilitar e usar a criptografia para transferência de dados para cargas de trabalho do Windows:**

- **1** Na página Edit Migration Details, vá para **Migration Settings** > **Data Transfer**.
- **2** Selecione **Encrypt Data Transfer**.
- **3** Clique em **Gravar**.

#### **Para habilitar e usar a criptografia para transferência de dados para cargas de trabalho do Linux:**

**1** Na página Edit Migration Details, vá para **Migration Settings** > **Transfer Encryption**.

- **2** Selecione **Encrypt Data Transfer**.
- **3** Clique em **Gravar**.

# <span id="page-412-0"></span>**Software de aprimoramento de virtualização**

Para migrações entre diferentes hosts de virtualização, o PlateSpin Migrate fornece um mecanismo para desinstalar automaticamente o software de aprimoramento de virtualização, como VMware Tools.

Durante a conversão de uma carga de trabalho em uma plataforma VMware que tem uma versão anterior do VMware Tools instalada, o PlateSpin Migrate identifica a presença de software obsoleto e adiciona uma etapa de Limpeza do VMware Tools ao job de migração.

Você deve inserir credenciais de administrador para desinstalar o VMware Tools. As credenciais inseridas devem corresponder à conta do usuário no nível de administrador que efetuou login durante a instalação do VMware Tools.

Quando a versão anterior é desinstalada, o PlateSpin Migrate continua a instalação da nova versão do VMware Tools.

**Observação:** Se você instalar uma versão menos eficiente de uma máquina virtual que tem o VMware Tools instalado, ou se converter uma máquina virtual em outro destino do VMware que tem uma versão mais antiga do VMware Tools, haverá falha na instalação do VMware Tools durante a configuração do destino.

### **Substituir o VMware Tools usando o cliente do Migrate**

**Para configurar um job para remover ou substituir o VMware Tools durante a migração:**

- **1** Na tela Jobs, selecione a carga de trabalho necessária.
- **2** Na seção Operating System and Application Configuration da janela Migration Job, clique em **Clean up VMware Tools**.

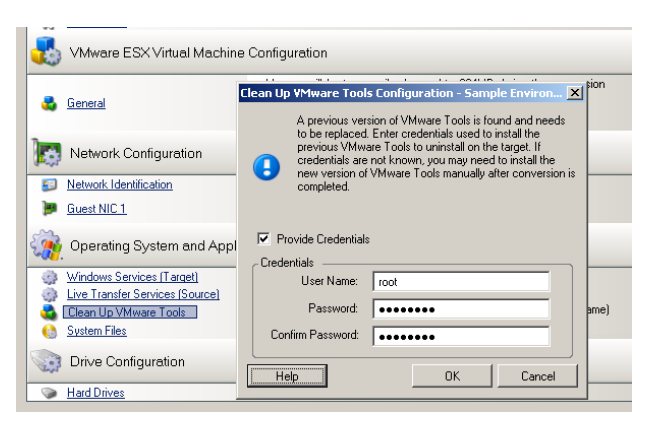

- **3** Dependendo do destino, o PlateSpin Migrate identifica instâncias existentes do VMware Tools e pergunta se você deseja substituí-las ou removê-las, conforme aplicável:
	- **Para destinos não VMware:** A interface de configuração de job apresenta um prompt para desinstalar o VMware Tools. Forneça as mesmas credenciais no nível de administrador usadas para instalar o software. Se as credenciais forem desconhecidas, o VMware Tools permanecerá na máquina de destino após a migração.
	- **Para destinos do VMware:** A interface de configuração de job apresenta um prompt para substituir o VMware Tools. Forneça as mesmas credenciais no nível de administrador usadas para instalar a versão obsoleta do VMware Tools. Se as credenciais forem desconhecidas, instale a nova versão do VMware Tools manualmente após o término da migração.
- **4** Clique em **OK**.

### **Substituir o VMware Tools usando a interface da Web do Migrate**

**Para remover ou substituir o VMware Tools durante a migração:**

- **1** Na página de edição dos detalhes da carga de trabalho de destino, vá para **Target Workload Settings** > **VM Tools**.
- **2** Para instalar as ferramentas de VM, selecione a opção **Install VM Tools**. Essa opção é selecionada por padrão.
- **3** Na página de edição dos detalhes da carga de trabalho de destino, vá para **Target Workload Test Settings** > **VM Tools**.
- **4** Para instalar as ferramentas de VM, selecione a opção **Install VM Tools**. Essa opção é selecionada por padrão.
- **5** Clique em **Gravar**.

# <span id="page-413-0"></span>**Ações personalizadas pós-migração**

O Cliente do PlateSpin Migrate permite executar uma ação personalizada no destino. Você deve definir e gravar as ações personalizadas e suas dependências antecipadamente. Consulte ["Gerenciando ações pós-migração \(Windows e Linux\)" na página 150](#page-149-0).

**Observação:** As ações pós-migração são suportadas apenas para migrações não hierárquicas e de Server Sync únicas.

Ao configurar um job de migração, selecione a ação necessária, quaisquer parâmetros de linha de comando requeridos e um tempo de espera, conforme a necessidade. Você também deve fornecer credenciais válidas para a carga de trabalho de destino. Se as credenciais da carga de trabalho de destino forem desconhecidas, você poderá usar as credenciais da carga de trabalho de origem.

#### **Para especificar uma ação personalizada pós-migração para o job de migração:**

- **1** Inicie o job de migração. Para obter informações sobre como iniciar um job de migração, consulte a ["Iniciando um job de migração" na página 402.](#page-401-0)
- **2** Na seção Virtual Machine Configuration da janela Migration Job, clique em **Post-Migration.**

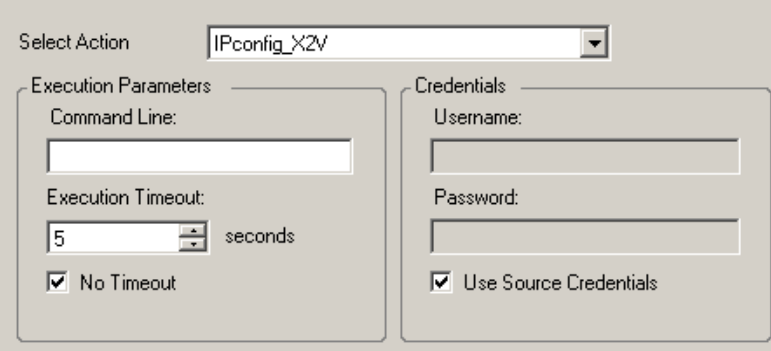

- **3** Especifique as seguintes opções:
	- **Selecionar Ação:** Na lista suspensa, selecione uma ação personalizada gravada anteriormente em sua biblioteca de ações pós-migração.
	- **Execution Parameters:** Especifique quaisquer parâmetros de linha de comando necessários para a ação. Se necessário, especifique o tempo de espera.
	- **Credenciais:** Forneça credenciais de administrador para o destino. Se elas forem as mesmas da origem e tiverem sido gravadas, selecione **Use Source Credentials**.

# <span id="page-414-0"></span>**Parar serviços ou daemons antes da replicação ou substituição**

Para Transferência Ativa de dados, o PlateSpin Migrate dispõe de um mecanismo para parar daemons ou serviços selecionados durante a migração. Isso garante que os dados na origem sejam capturados em um estado consistente.

Se a carga de trabalho de origem estiver executando o software Microsoft SQL Server ou Microsoft Exchange Server, você poderá configurar o job de migração para copiar automaticamente os arquivos de banco de dados desses servidores. Se você não exigir que a migração inclua o volume que contém os bancos de dados, considere a possibilidade de não parar esses serviços.

Se a carga de trabalho de origem incluir serviços de aplicativos de uso intenso de E/S que podem inibir a capacidade de acompanhar mudanças do processo de transferência de arquivo, considere pará-los durante a migração de Transferência Ativa.

Após o término da migração, os serviços que você selecionar para parar durante a migração de Transferência Ativa serão reiniciados automaticamente na origem, a menos que você configure explicitamente o job de migração para desativar a origem após a conclusão.

Para sistemas Linux, considere o uso dos recursos de criação de scripts personalizados freeze e thaw. Consulte a ["Usando scripts personalizados de congelamento e descongelamento para](#page-325-0)  [migrações no nível do bloco do Linux" na página 326.](#page-325-0)

**Dica:** Globalmente, você pode configurar suas preferências para parar os serviços do Windows selecionados durante a Transferência Ativa VSS com base no arquivo ou com base em blocos executada por meio do Cliente do PlateSpin Migrate. Consulte ["Configurando padrões do serviço de](#page-147-0)  [origem" na página 148.](#page-147-0)

- ["Parar serviços e daemons usando o cliente do Migrate" na página 416](#page-415-0)
- ["Parar serviços e daemons usando a interface da Web do Migrate" na página 417](#page-416-1)

#### <span id="page-415-0"></span>**Parar serviços e daemons usando o cliente do Migrate**

**Para especificar quais serviços ou daemons você deseja que o sistema pare durante a Transferência Ativa:**

- **1** Na tela Jobs, selecione a carga de trabalho necessária.
- **2** Na seção Operating System and Application Configuration da janela Migration Job, clique em **Live Transfer Services/Daemons (Source)**.
- **3** Para indicar que você deseja que os arquivos do banco de dados SQL Server e Exchange Server sejam copiados durante a migração, clique em **Advanced** (aplicável apenas aos sistemas Windows).

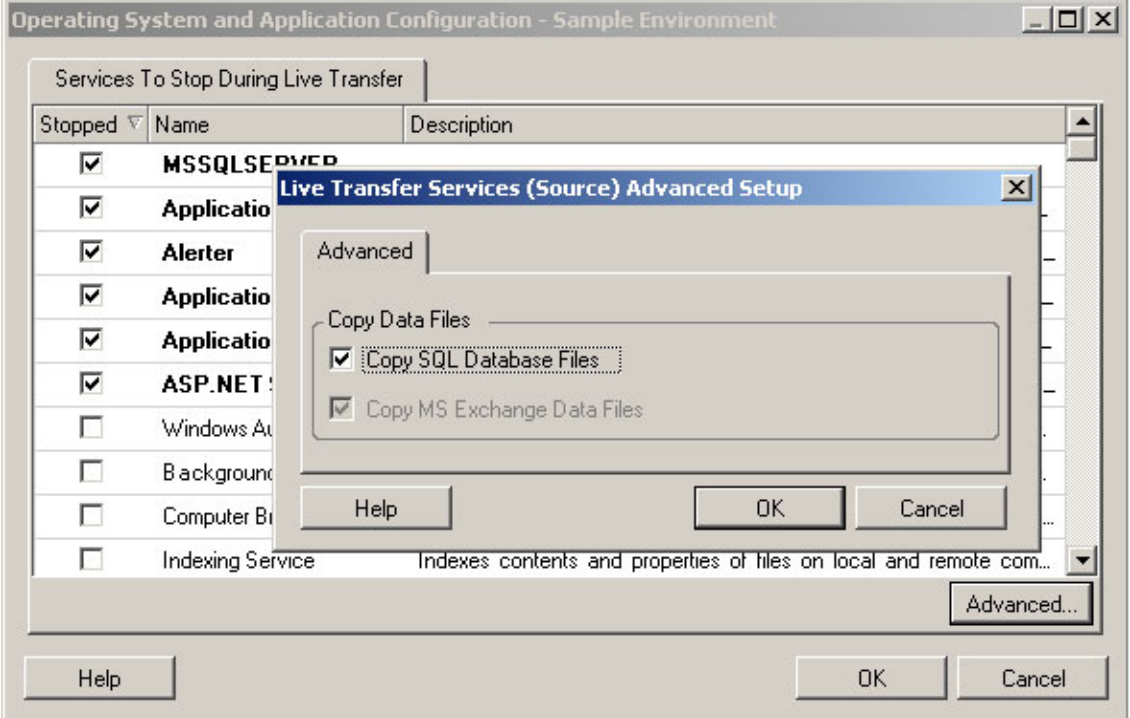

**4** Clique em **OK**.

### <span id="page-416-1"></span>**Parar serviços e daemons usando a interface da Web do Migrate**

#### **Para parar serviços do Windows:**

- **1** Na página de edição dos detalhes da carga de trabalho de destino, vá para **Migration Settings** > **Services to Stop before Any Replication**.
- **2** Selecione os serviços que devem ser parados para a replicação.

É recomendável que todos os serviços ou antivírus incompatíveis com VSS sejam parados temporariamente na origem durante a captura do instantâneo VSS na origem. Selecione os serviços do Windows que você deseja parar temporariamente na carga de trabalho de origem durante a captura do instantâneo VSS na origem. Esses serviços serão restaurados assim que a criação do instantâneo VSS for concluída.

- **3** Na página de edição dos detalhes da carga de trabalho de destino, vá para **Migration Settings** > **Services to Stop for Cutover with Replication**.
- **4** Selecione os serviços do Windows que devem ser parados permanentemente na carga de trabalho de origem para substituição com qualquer replicação. Os serviços parados na carga de trabalho de origem durante o processo de replicação não serão restaurados posteriormente. Isso não se aplica à Substituição de Teste.
- **5** Clique em **Gravar**.

#### **Para parar Daemons do Linux:**

- **1** Na página de edição dos detalhes da carga de trabalho de destino, vá para **Migration Settings** > **Daemons to Stop before Any Replication**.
- **2** Selecione os daemons do Linux que você deseja parar temporariamente na carga de trabalho de origem antes da replicação. Esses daemons serão restaurados após a conclusão da replicação.
- **3** Na página de edição dos detalhes da carga de trabalho de destino, vá para **Migration Settings** > **Daemons to Stop before Cutover with Replication**.
- **4** Selecione os serviços do Linux que devem ser parados permanentemente na carga de trabalho de origem para Substituição com qualquer Replicação. Os daemons parados na carga de trabalho de origem durante o processo de replicação não serão restaurados após a Substituição. Os daemons parados serão restaurados após uma Substituição de Teste.
- **5** Clique em **Gravar**.

# <span id="page-416-0"></span>**Estados dos serviços nas cargas de trabalho de destino do Windows**

Nos seguintes cenários, você talvez queira mudar o modo de inicialização dos serviços nas cargas de trabalho de destino do Windows:

- \* Se você não deseja que determinado serviço do Windows continue em execução em uma carga de trabalho virtualizada, configure o job para desabilitar o serviço na carga de trabalho de destino.
- Se você precisar que um serviço no destino seja iniciado com base em uma solicitação de algum outro serviço, poderá definir o modo de inicialização do serviço necessário como manual.
- Para configurar um job para restaurar o modo de inicialização original do serviço após a migração. Por exemplo, convém desabilitar um scanner de vírus durante a migração, mas restaurar o modo de inicialização do scanner após o término da migração.
- Alguns aplicativos em uma carga de trabalho de origem causarão falha de boot na carga de trabalho de destino se os serviços de aplicativo correspondentes não forem desabilitados durante a conversão. O parâmetro **ApplicationsKnownForBootFailuresOnTarget** na página PlateSpin Server Configuration lista esses aplicativos que costumam causar falha de boot na carga de trabalho de destino. Você pode editar essa lista para adicionar ou remover os aplicativos da lista.

A configuração global **ApplicationsKnownForBootFailuresOnTargetDefaultValue** na página PlateSpin Server Configuration define se os serviços de todos esses aplicativos listados no parâmetro **ApplicationsKnownForBootFailuresOnTarget** devem ser selecionados por padrão para que os serviços de aplicativo correspondentes possam ser desabilitados no destino durante a conversão.

Para obter informações sobre a configuração dos aplicativos que causam falha de boot no destino do Windows, consulte a ["Configurando aplicativos que causam falha de boot no destino](#page-135-0)  [do Windows" na página 136](#page-135-0).

Para obter informações sobre como modificar ou desabilitar o estado do serviço no destino, consulte as seguintes seções:

- ["Estados de serviços usando o cliente do Migrate" na página 419](#page-417-0)
- ["Estados de serviço usando a interface da Web do Migrate" na página 420](#page-419-0)

#### <span id="page-417-0"></span>**Estados de serviços usando o cliente do Migrate**

Você pode especificar os estados de execução preferidos para os serviços nas cargas de trabalho de destino do Windows que serão habilitados após a substituição ou substituição de teste. As opções de estados de serviços do Windows são:

- Automático
- Automático (Atraso na Inicialização)
- Manual
- Desabilitado

#### **Modificando o estado de serviço do Windows no destino após a migração**

#### **Para configurar o modo de inicialização pós-migração dos serviços do Windows:**

- **1** Inicie o job de migração. Para obter informações sobre como iniciar um job de migração, consulte a ["Iniciando um job de migração" na página 402.](#page-401-0)
- **2** Na seção Operating System and Application Configuration da janela Migration Job, clique em **Windows Services (Target)** e, em seguida, clique em um item na coluna **Start Mode**.

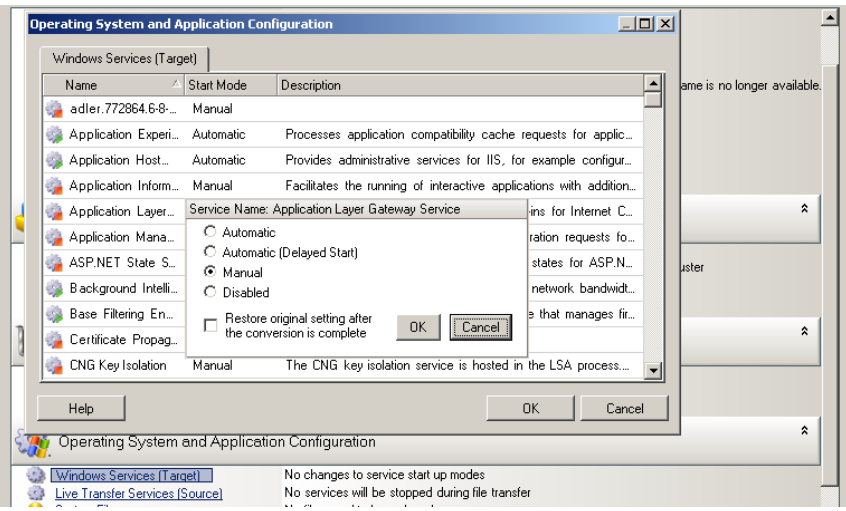

- **3** Selecione o modo de inicialização desejado.
- **4** Para restaurar a configuração original após o término da conversão, marque a caixa de seleção.
- **5** Clique em **OK**.

#### **Desabilitando o estado de serviço de boot do Windows no destino após a migração**

- **1** Inicie o job de migração. Para obter informações sobre como iniciar um job de migração, consulte a ["Iniciando um job de migração" na página 402.](#page-401-0)
- **2** Na seção Operating System and Application Configuration da janela Migration Job, clique em **Windows Services (Target)** e, em seguida, clique em **More Options**.

O PlateSpin Migrate analisa os aplicativos existentes na origem para verificar se qualquer um dos aplicativos listados no parâmetro de configuração

**ApplicationsKnownForBootFailuresOnTarget** está instalado na origem. O PlateSpin Migrate lista todos esses aplicativos, que causam falha de boot no destino durante a conversão, no painel Application Known For Boot Failure.

Por padrão, esses aplicativos serão selecionados se o valor do parâmetro **ApplicationsKnownForBootFailuresOnTargetDefaultValue** na página PlateSpin Configuration for definido como **true**.

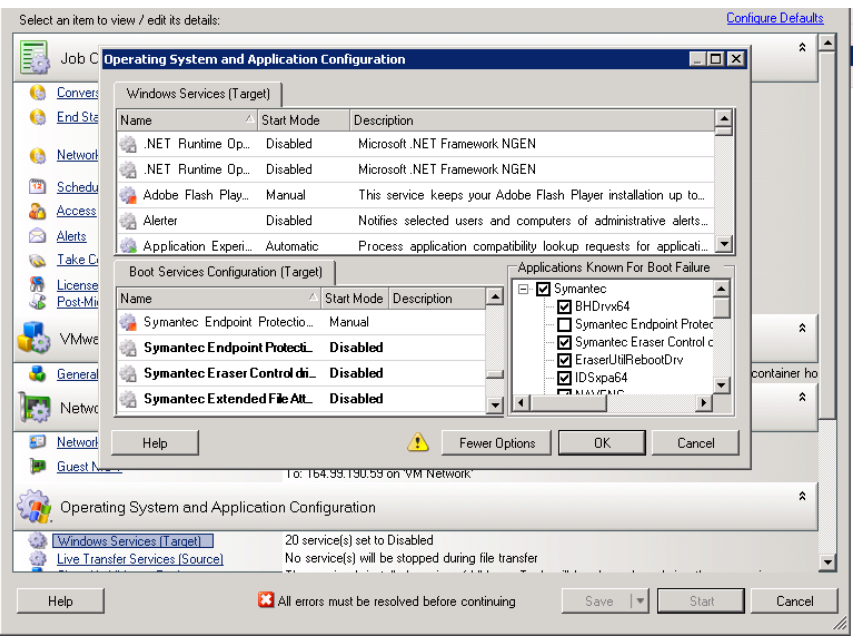

- **3** Modifique a seleção dos aplicativos no painel Application Known For Boot Failure dependendo se você deseja ou não desabilitar os serviços de boot dos aplicativos no destino. A seleção de um aplicativo define o modo de inicialização do serviço de boot correspondente no destino como **Disabled**.
- **4** No painel Boot Services Configuration (Target), revise a configuração modificada dos serviços de boot. Verifique se as configurações estão definidas corretamente para evitar quaisquer problemas de sistema operacional.
- **5** Clique em **OK**.

#### <span id="page-419-0"></span>**Estados de serviço usando a interface da Web do Migrate**

Você pode especificar os estados de execução preferidos para os serviços nas cargas de trabalho de destino do Windows que serão habilitados após a substituição ou substituição de teste. As opções de estados de serviços do Windows são:

- Automático
- Manual
- Desabilitado
- Automático (Atraso na Inicialização)
- Inicialização
- $\bullet$  Sistema

#### **Modificando o estado de serviço do Windows no destino após a migração**

- **1** Na página Edit Migration Details, vá para **Target Workload Settings** > **Service States on Target VM**.
- **2** Clique em **Add Services**.
- **3** Selecione o modo de inicialização do serviço do Windows na VM de destino.

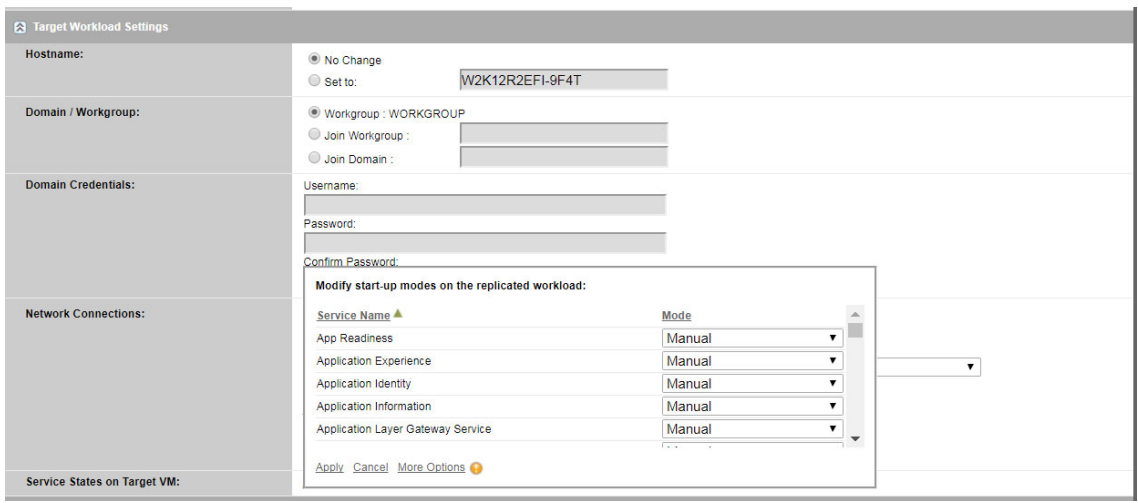

**4** Clique em **Aplicar**.

#### **Desabilitando o estado de serviço de boot do Windows no destino após a migração**

- **1** Em Edit Migration Details, vá para **Migration Settings** > **Boot Services to Disable on Target**.
- **2** Clique em **Add Services**.

O PlateSpin Migrate analisa os aplicativos existentes na origem para verificar se qualquer um dos aplicativos listados no parâmetro de configuração **ApplicationsKnownForBootFailuresOnTarget** está instalado na origem. O PlateSpin Migrate lista todos esses aplicativos, que causam falha de boot no destino durante a conversão, no painel Application Known For Boot Failure.

Por padrão, esses aplicativos serão selecionados se o valor do parâmetro **ApplicationsKnownForBootFailuresOnTargetDefaultValue** na página PlateSpin Configuration for definido como **true**.

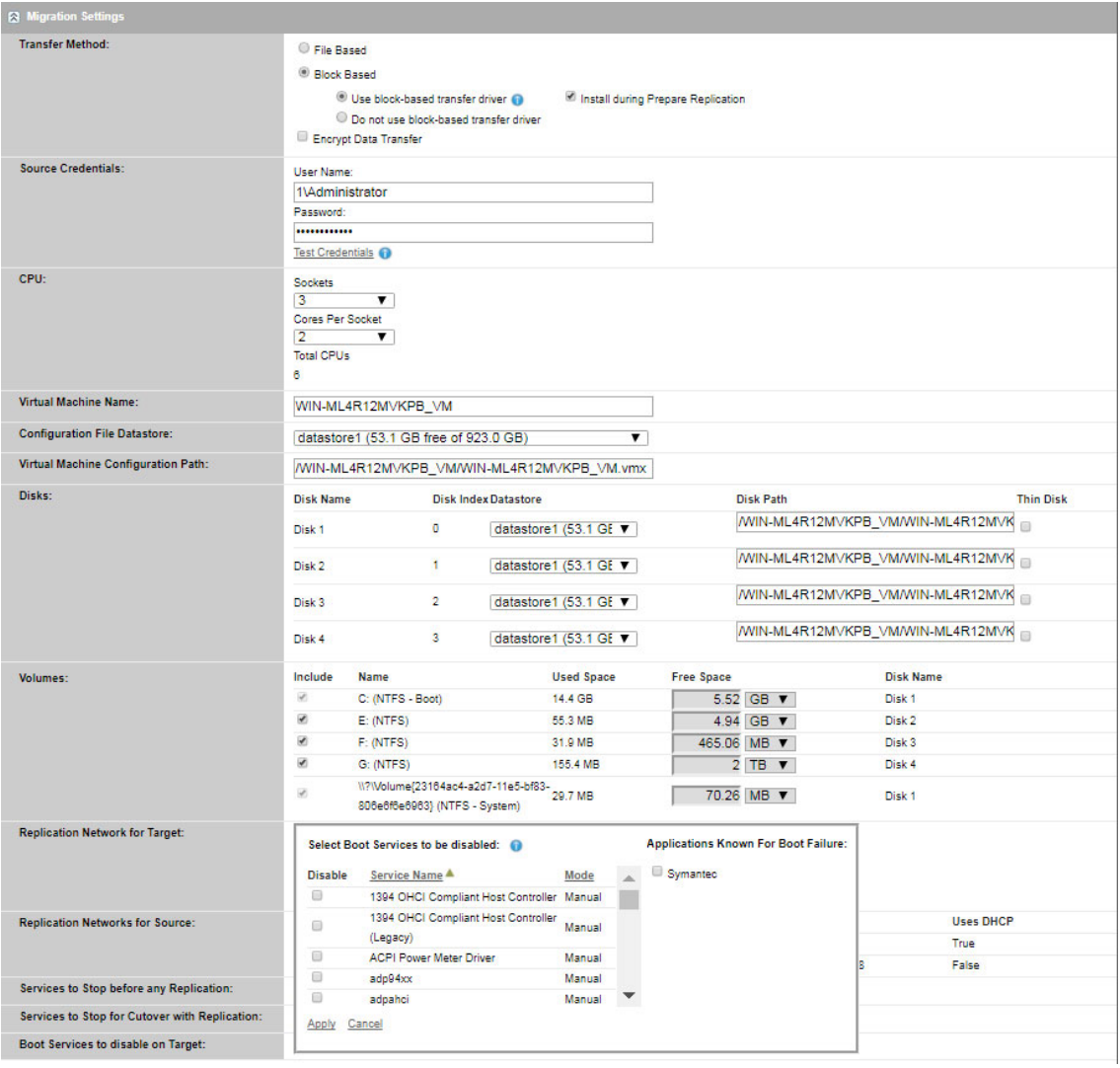

- **3** Modifique a seleção dos aplicativos no painel Application Known For Boot Failure dependendo se você deseja ou não desabilitar os serviços de boot dos aplicativos no destino. A seleção de um aplicativo define o modo de inicialização do serviço de boot correspondente no destino como **Disabled**.
- **4** No painel Select Boot Services to be disabled, revise a configuração modificada dos serviços de boot. Verifique se as configurações estão definidas corretamente para evitar quaisquer problemas de sistema operacional.
- **5** Clique em **Aplicar**.

# <span id="page-422-0"></span>**Estados de daemon em cargas de trabalho de destino do Linux**

Você pode especificar os estados de execução preferidos para os daemons nas cargas de trabalho de destino do Linux que serão habilitados após a substituição ou substituição de teste. As opções de estados de daemons do Linux são habilitadas ou desabilitadas nos seguintes níveis de execução e no boot do sistema:

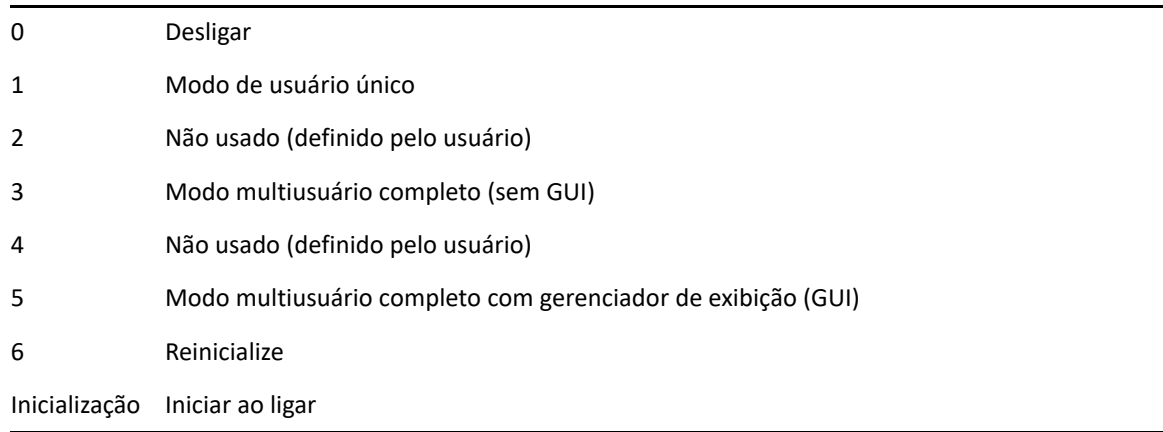

### **Estados de daemon usando o cliente do Migrate**

**Para configurar o nível de execução pós-migração dos daemons do Linux:**

- **1** Inicie o job de migração. Para obter informações sobre como iniciar um job de migração, consulte a ["Iniciando um job de migração" na página 402.](#page-401-0)
- **2** Na seção Operating System and Application Configuration da janela Migration Job, clique em **Linux Daemons (Target)** e, em seguida, clique em um item na coluna **Run Level**

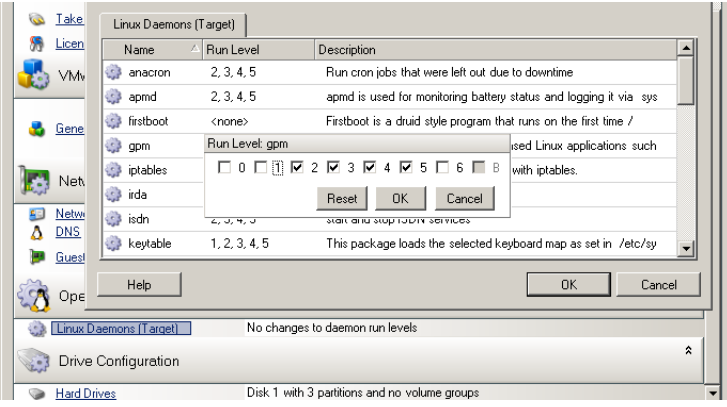

**3** Selecione os níveis de execução desejados. Clique em **OK**.

### **Estados de daemon usando a interface da Web do Migrate**

**Para definir estados de inicialização para daemons do Linux na VM de destino:**

- **1** Na página de edição dos detalhes da carga de trabalho de destino, vá para **Target Workload Settings** > **Daemon States on Target VM**.
- **2** Selecione as condições de início dos daemons do Linux na VM de destino. Marque as caixas de seleção nos níveis de execução apropriados (0 a 6) para permitir que o daemon seja iniciado e inicialize.
- **3** Clique em **Gravar**.

# <span id="page-423-0"></span>**Substituições de arquivos HAL ou kernel do Windows**

Quando você usa o Cliente do PlateSpin Migrate para migrar cargas de trabalho do Windows com arquivos de sistema (por exemplo, arquivos HAL ou kernel) que são incompatíveis com a infraestrutura de destino, o PlateSpin Migrate usa um arquivo apropriado de sua biblioteca e grava uma cópia de backup do arquivo de origem  $(*$ . bak) no destino, no mesmo diretório do sistema.

Você pode usar o Cliente do Migrate para ver os arquivos HAL ou kernel que o PlateSpin Migrate identifica como os que exigem substituição.

#### **Para ver os arquivos selecionados para substituição durante a migração:**

- **1** Na tela Jobs, selecione a carga de trabalho necessária.
- **2** Na seção Operating System and Application Configuration da janela Migration Job, clique em **System Files**.

Os arquivos selecionados para substituição durante a migração são listados.

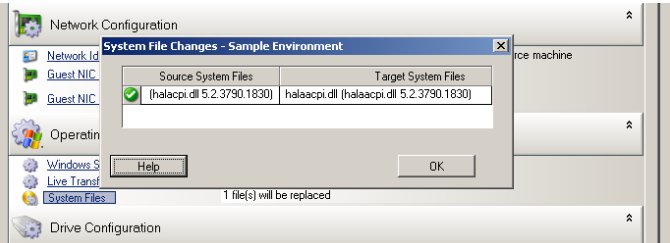

**3** Clique em **OK**.

Os seguintes avisos podem ser exibidos na parte inferior da caixa de diálogo:

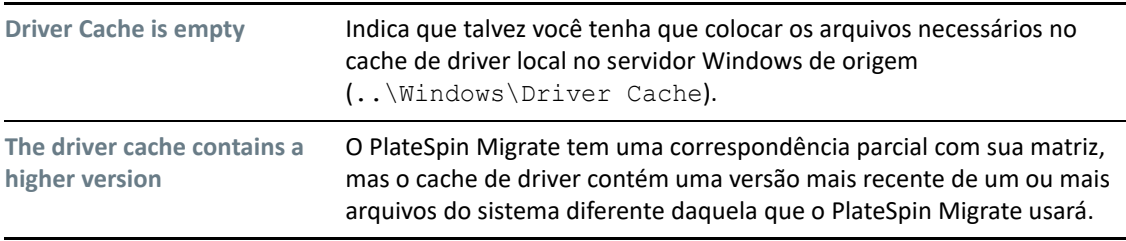

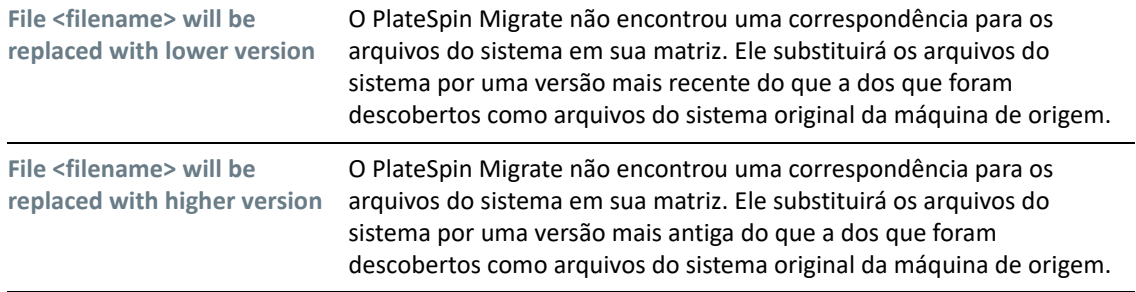

Se aparecem avisos na tela, clique em **More Help** (disponível apenas se houver avisos) para saber mais.

Consulte também o [Artigo da Base de Dados de Conhecimento 7920815](https://support.microfocus.com/kb/doc.php?id=7920815) *[FAQ: Understanding the](https://support.microfocus.com/kb/doc.php?id=7920815)  [System Files Information Screen](https://support.microfocus.com/kb/doc.php?id=7920815)* (https://support.microfocus.com/kb/doc.php?id=7920815).

# <span id="page-424-0"></span>**Estados finais pós-substituição para cargas de trabalho de origem e destino**

Após uma substituição bem-sucedida, o PlateSpin Migrate encerrará ou iniciará a carga de trabalho de origem e de destino, dependendo da natureza da migração. Por exemplo, se o objetivo da migração é copiar a carga de trabalho, convém que ambas as cargas de trabalho de origem e destino estejam em execução após a substituição. Se você estiver movendo uma carga de trabalho, convém parar a carga de trabalho de origem após a substituição e manter a carga de trabalho de destino em execução.

- ["Estados finais da carga de trabalho usando o cliente do Migrate" na página 425](#page-424-1)
- ["Estados finais da carga de trabalho usando a interface da Web do Migrate" na página 426](#page-425-1)

#### <span id="page-424-1"></span>**Estados finais da carga de trabalho usando o cliente do Migrate**

**Para especificar os estados finais pós-substituição não padrão para a origem e o destino:**

- **1** Na tela Jobs, selecione a carga de trabalho necessária.
- **2** Na seção Job Configuration da janela Migration Job, clique em **End States.**
- **3** Defina as configurações apropriadas:
	- **Source Machine End State:** Especifique se você deseja encerrar a carga de trabalho de origem após uma substituição bem-sucedida. No caso de uma carga de trabalho movida, o encerramento é selecionado por padrão.
	- **Target Machine End State:** Especifique se você deseja ligar, desligar ou suspender a carga de trabalho de destino após uma substituição bem-sucedida.
- **4** Clique em **OK**.

# <span id="page-425-1"></span>**Estados finais da carga de trabalho usando a interface da Web do Migrate**

**Para especificar os estados finais pós-substituição para cargas de trabalho de origem e destino após uma substituição com replicação:**

- **1** Na página Workloads, selecione a carga de trabalho preparada que você deseja migrar.
- **2** Clique em **Run Migration**.
- **3** Na página Workload Commands, especifique o método de replicação completo ou incremental.
- **4** Em Post-Replication Cutover, habilite **Run cutover after successful replication**.
- **5** Especifique o estado de execução apropriado para a carga de trabalho de origem e de destino habilitando ou desabilitando as seguintes configurações:
	- Shut down source after cutover
	- Shut down target after cutover
- **6** Clique em **Executar**.

O PlateSpin Migrate inicia a replicação para a carga de trabalho, executa a substituição e encerra a origem ou o destino, conforme configurado.

# <span id="page-425-0"></span>**Configurações de carga de trabalho de destino para VMs**

Para jobs que envolvem virtualização de carga de trabalho, o PlateSpin Migrate oferece um mecanismo para especificar opções de configuração da VM de destino, como inserir um nome da VM de destino e um caminho de arquivo de configuração, selecionar um armazenamento de dados para usar e alocar memória virtual, de acordo com os recursos da plataforma de virtualização selecionada.

Se você configurou pools de recursos em sua plataforma de virtualização, pode selecionar um deles para atribuir a VM.

**Observação:** Se o servidor VMware ESX de destino fizer parte de um cluster DRS (Distributed Resource Scheduler) totalmente automatizado (um cluster com nível de automação de migração de VM definido como **Fully Automated)**, o nível de automação da VM de destino recém-criada será mudado para **Partially Automated** na duração da migração. Isso significa que a VM de destino pode acionar um servidor ESX diferente do que foi selecionado inicialmente, mas a execução automática da migração será impedida.

- ["Configuração da VM de destino no cliente do Migrate" na página](#page-425-2) 426
- ["Configuração da VM de destino na interface da Web do Migrate" na página 427](#page-426-0)

#### <span id="page-425-2"></span>**Configuração da VM de destino no cliente do Migrate**

**Para modificar as opções de configuração da VM de destino:**

**1** Na tela Jobs, selecione a carga de trabalho necessária.

- **2** Na seção Virtual Machine Configuration da janela Migration Job, clique em **General**.
- **3** Especifique os valores para as opções de configuração e clique em **OK**.

O PlateSpin Migrate exibe as opções de configuração da máquina virtual de destino específicas ao destino selecionado e também concede acesso às opções de configuração avançadas. Consulte a:

- ["Configuração da VM de destino: VMware ESXi 5 e versões posteriores" na página 506](#page-504-0)
- ["Configuração da VM de destino: VMware ESX 4.1" na página 507](#page-506-0)
- ["Configuração da VM de destino: Microsoft Hyper-V" na página 533](#page-532-0)
- ["Configuração da VM de destino: Citrix XenServer" na página 542](#page-541-0)

#### <span id="page-426-0"></span>**Configuração da VM de destino na interface da Web do Migrate**

A Interface da Web do Migrate exibe as opções de configuração da máquina virtual específicas ao destino selecionado. Você pode especificar valores diferentes, conforme necessário, para as configurações de teste da carga de trabalho de destino.

- **1** Na página de edição dos detalhes da carga de trabalho de destino, vá para **Target Workload Settings**.
- **2** Modifique as configurações da VM de destino conforme apropriado à plataforma do de destino:
	- **AWS:** [Configurações da Carga de Trabalho de Destino](#page-453-0)
	- **Azure:** [Configurações da Carga de Trabalho de Destino](#page-471-0)
	- **vCloud:** [Configurações da Carga de Trabalho de Destino](#page-486-0)
	- **VMware Cloud on AWS:** [Configurações da Carga de Trabalho de Destino](#page-516-0)
	- **VMware:** [Configurações da Carga de Trabalho de Destino](#page-516-0)
- **3** (Opcional) Vá para **Target Workload Test Settings** e modifique as configurações de teste da VM de destino conforme apropriado à plataforma do de destino:
	- **AWS:** [Configurações da Carga de Trabalho de Destino](#page-458-0)
	- **Azure:** [Configurações de Teste da Carga de Trabalho de Destino](#page-474-0)
	- **vCloud:** [Configurações de Teste da Carga de Trabalho de Destino](#page-489-0)
	- **VMware Cloud on AWS:** [Configurações de Teste da Carga de Trabalho de Destino](#page-519-0)
	- **VMware:** [Configurações de Teste da Carga de Trabalho de Destino](#page-519-0)
- **4** Clique em **Gravar**.

# <span id="page-427-0"></span>**Identificação de rede (conexões de rede)**

O PlateSpin Migrate permite gerenciar o registro de domínio e a identidade de rede de sua carga de trabalho de destino da migração e especificar as preferências relacionadas como parte de um job de migração. Por padrão, um job é configurado para manter a identidade de rede e o registro de domínio da carga de trabalho de origem. Você pode modificar a configuração padrão de acordo com os objetivos do seu job de migração.

A configuração apropriada da identidade de rede do destino da migração é importante principalmente quando você está migrando uma carga de trabalho para um domínio diferente, planejando retirá-la de um domínio ou se você pretende mudar o nome de host de uma carga de trabalho enquanto ela está no domínio.

- ["Identificação de rede usando o cliente do Migrate" na página 428](#page-427-1)
- ["Conexões de rede usando a interface da Web do Migrate" na página 430](#page-429-0)

### <span id="page-427-1"></span>**Identificação de rede usando o cliente do Migrate**

**Para configurar opções de identidade de rede de uma carga de trabalho de destino:**

- **1** Na tela Jobs, selecione a carga de trabalho necessária.
- **2** Na seção Network Configuration da janela Migration Job, clique em **Network Identification.**
- **3** Especifique as opções e clique em **OK**.

As opções de configuração variam de acordo com a máquina de destino Windows ou Linux. Para obter informações sobre as opções de configuração, consulte as seguintes seções:

- ["Gerenciando a identidade das cargas de trabalho do Windows" na página 428](#page-427-2)
- ["Gerenciando a identidade de rede das cargas de trabalho do Linux" na página 430](#page-429-1)

#### <span id="page-427-2"></span>**Gerenciando a identidade das cargas de trabalho do Windows**

Use estas configurações para definir a identidade de rede da carga de trabalho de destino do Windows.

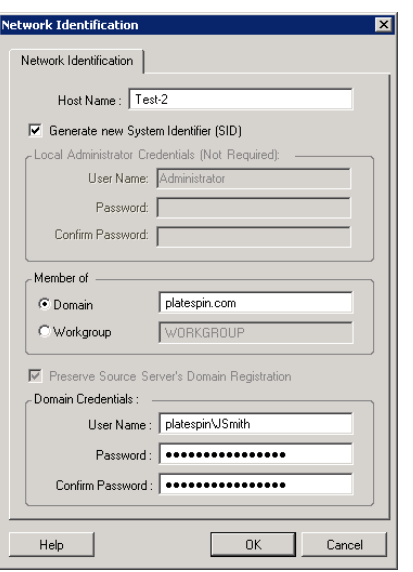

**Host Name**: Especifique o nome de host desejado para a máquina de destino.

**Generate New SID**: Quando essa opção é selecionada, a carga de trabalho de destino recebe um novo SID (System Identifier – Identificador de Sistema). As credenciais são necessárias apenas para o Windows 2008 e devem ser as mesmas da conta Administrator local (incorporada). Se essa conta foi renomeada localmente na origem, forneça o novo nome.

**Member of (Domain / Workgroup):** Selecione a opção necessária e digite o nome do domínio ou grupo de trabalho no qual a máquina de destino deve ingressar.

**Preserve Source Server's Domain Registration:** Preserva o registro de domínio e garante que o registro de domínio do servidor de origem permaneça intacto durante a migração. Se você desabilitar essa opção, a conta de domínio da máquina de origem será transferida para a máquina de destino. O servidor de origem ainda parece estar no domínio, mas não tem uma conexão válida.

**Domain Credentials**: Se a máquina de destino tiver que fazer parte de um domínio, especifique as credenciais válidas para uma conta do usuário com permissão para adicionar servidores ao domínio, como um membro do grupo Domain Admins ou Enterprise Admins.

#### <span id="page-429-1"></span>**Gerenciando a identidade de rede das cargas de trabalho do Linux**

Use estas configurações para definir a identidade de rede da carga de trabalho de destino do Linux e os endereços dos servidores DNS, conforme necessário.

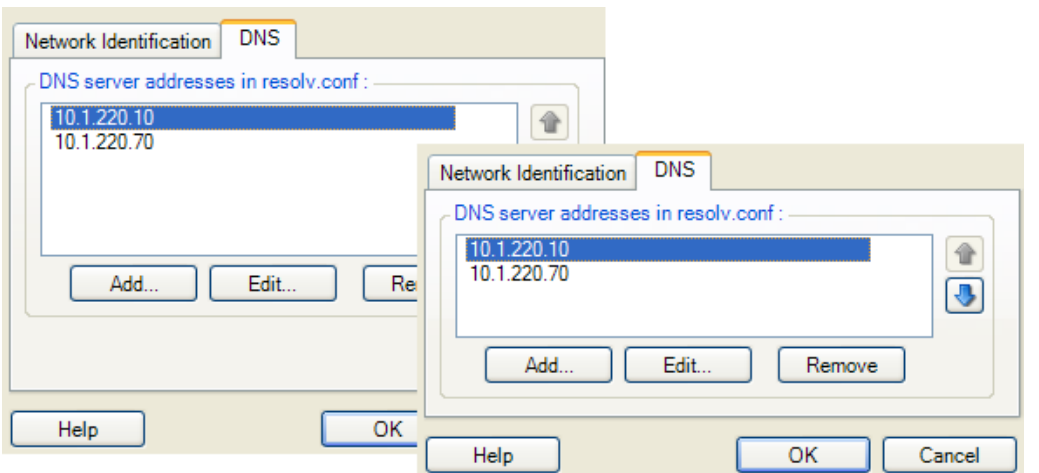

Guia **Network Identification**: Especifique o nome de host desejado para o servidor de destino.

Guia **DNS**: Use os botões **Add**, **Edit** e **Remove** para gerenciar as entradas do servidor DNS para a nova máquina virtual.

#### <span id="page-429-0"></span>**Conexões de rede usando a interface da Web do Migrate**

A Interface da Web do Migrate exibe as opções de configuração da rede de destino específicas ao destino selecionado. Você pode especificar valores de rede diferentes, conforme necessário, para as configurações de teste da carga de trabalho de destino.

- **1** Na página de edição dos detalhes da carga de trabalho de destino, vá para **Target Workload Settings** > **Network Connections**
- **2** Modifique as configurações de Network Connections de acordo com a carga de trabalho de destino na plataforma de destino:

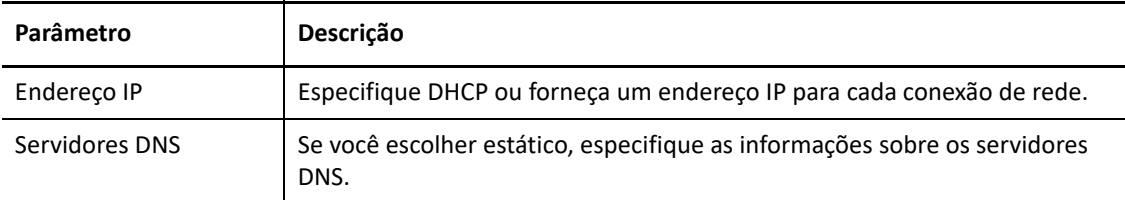

- **AWS:** [Target Workload Settings > Network Connection](#page-453-0)
- **Azure:** [Target Workload Settings > Network Connections](#page-471-0)

No Azure, defina estas configurações adicionais:

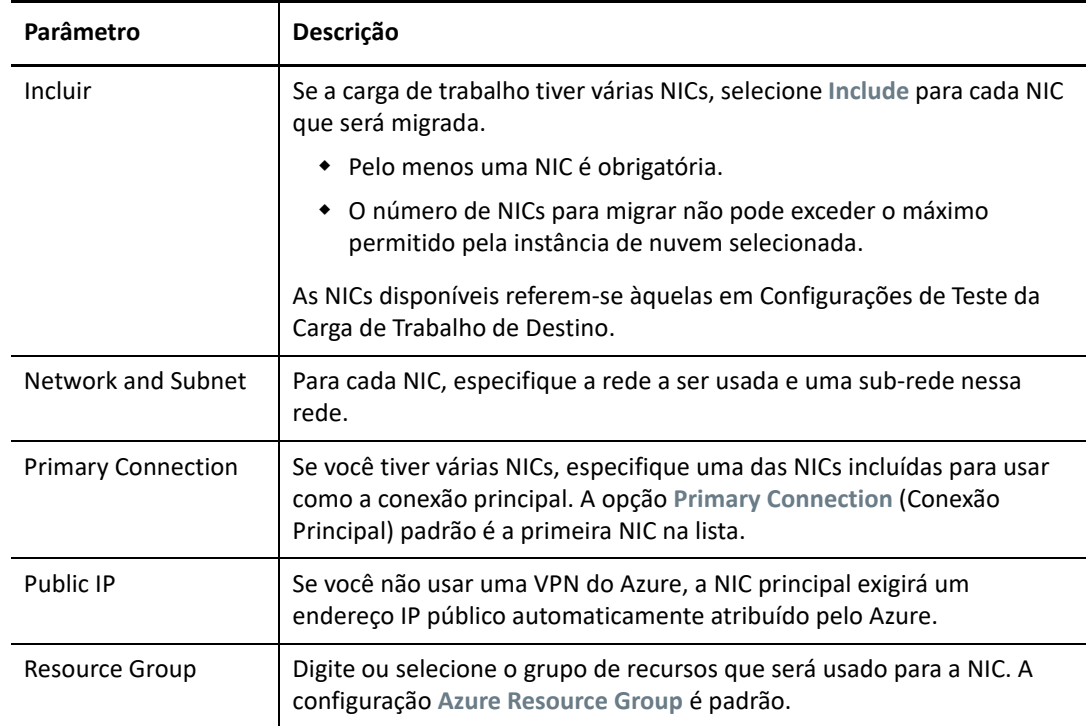

- **vCloud:** [Target Workload Settings > Network Connection](#page-486-0)
- **VMware Cloud on AWS:** [Target Workload Settings > Network Connections](#page-516-0)
- **VMware:** [Target Workload Settings > Network Connections](#page-516-0)
- **3** (Opcional) Vá para **Target Workload Test Settings** > **Network Connections** e modifique as configurações de teste da VM de destino conforme apropriado à plataforma do de destino:
	- **AWS:** [Target Workload Test Settings > Network Connection](#page-458-0)
	- **Azure:** [Target Workload Test Settings > Network Connections](#page-474-0)
	- **vCloud:** [Target Workload Test Settings > Network Connections](#page-489-0)
	- **VMware Cloud on AWS:** [Target Workload Test Settings > Network Connections](#page-519-0)
	- **VMware:** [Target Workload Test Settings > Network Connections](#page-519-0)
- **4** Clique em **Gravar**.

# <span id="page-430-0"></span>**Rede de migração (rede de replicação)**

Para cada job de migração de carga de trabalho, você deve configurar apropriadamente o projeto de rede da carga de trabalho para permitir a comunicação entre as cargas de trabalho de origem e de destino ou o Ambiente de Replicação do PlateSpin durante o processo de migração. A configuração de rede de uma carga de trabalho de destino deve ser apropriada ao seu estado final.

- ["Rede de migração usando o cliente do Migrate" na página 432](#page-431-0)
- ["Rede de replicação usando a interface do usuário do Migrate" na página 437](#page-436-0)

### <span id="page-431-0"></span>**Rede de migração usando o cliente do Migrate**

**Temporary Networking:** Também denominada *Take Control Network Settings*; referem-se às cargas de trabalho de origem e destino inicializadas em um ambiente temporário de pré-execução. Consulte ["Transferência offline com ambiente de boot temporário" na página 52](#page-51-0).

- ["Configurações de rede temporárias \(Take Control\)" na página 432](#page-431-1)
- ["Configurações de rede TCP/IP e avançadas" na página 436](#page-435-0)

#### <span id="page-431-1"></span>**Configurações de rede temporárias (Take Control)**

As configurações de rede temporárias (Take Control) controlam como as cargas de trabalho de origem, os destinos e o Servidor do PlateSpin se comunicam entre eles durante a migração. Se necessário, você poderá especificar manualmente um endereço de rede temporário para a origem e o destino ou configurá-los para usar um endereço IP atribuído via DHCP durante a migração.

Durante as migrações de carga de trabalho do Windows e do Linux, as Configurações de Rede Temporárias controlam a comunicação do Servidor do PlateSpin com as cargas de trabalho de origem e de destino inicializadas em um ambiente temporário de pré-execução. Consulte ["Transferência offline com ambiente de boot temporário" na página 52.](#page-51-0)

#### **Para definir as configurações de rede temporárias (Take Control):**

- **1** Inicie o job de migração. Para obter informações sobre como iniciar um job de migração, consulte a ["Iniciando um job de migração" na página 402.](#page-401-0)
- **2** Na seção Job Configuration da janela Migration Job, clique em **Take Control**.
- **3** Para acessar as configurações de mapeamento de interface de rede e TCP/IP, clique em **Configure** nas áreas de origem e de destino, conforme aplicável.
- **4** Clique em **OK**.

As opções de configuração para o projeto de rede Temporário variam e dependem se a interface de rede é virtual ou física e se ela conecta uma carga de trabalho do Windows ou do Linux.

- ["Configurações de rede temporárias \(Take Control\): interfaces de rede física" na página 433](#page-432-0)
- ["Configurações de rede temporárias \(Take Control\): interfaces de rede virtual" na página 433](#page-432-1)
- ["Projeto de rede de destino pós-migração" na página 434](#page-433-0)

As configurações de rede (Take Control) de destino são usadas apenas durante um processo de migração offline. Após a conclusão, elas serão lidas seguindo as configurações especificadas em Target Post-Migration Networking. Consulte ["Projeto de rede de destino pós-migração" na](#page-433-0)  [página 434.](#page-433-0)
## **Configurações de rede temporárias (Take Control): interfaces de rede física**

Estas configurações aplicam-se apenas a máquinas físicas de origem. Para máquinas físicas de destino, as configurações de rede Temporárias (Take Control) são definidas durante o processo de boot que usa a imagem ISO do PlateSpin. Consulte ["Registrando e descobrindo detalhes para](#page-291-0)  [máquinas físicas de destino com a ISO do PlateSpin" na página 292.](#page-291-0)

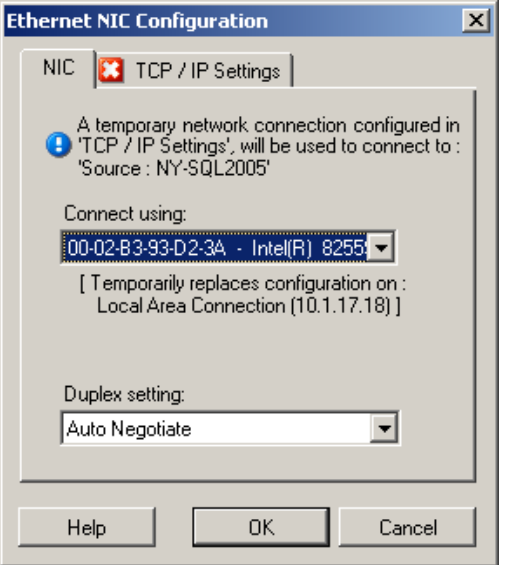

**Connect using:**Se houver vários adaptadores de rede, selecione aquele que pode se comunicar com o Servidor do PlateSpin e o destino.

**Duplex setting:** Use a lista suspensa para selecionar a duplexação de placa de rede. Ela deve corresponder à configuração duplex do switch ao qual a interface de rede está conectada. Quando a origem está conectada a portas de switch definidas como full duplex de 100 Mbit e não pode ser mudada para negociação automática, selecione **Force NIC to Full Duplex**.

Guia **TCP/IP Settings**: Clique na guia para acessar as configurações de rede TCP/IP e avançadas. Consulte ["Configurações de rede TCP/IP e avançadas" na página 436](#page-435-0).

## **Configurações de rede temporárias (Take Control): interfaces de rede virtual**

Estas configurações aplicam-se às configurações de rede Take Control de origem e destino.

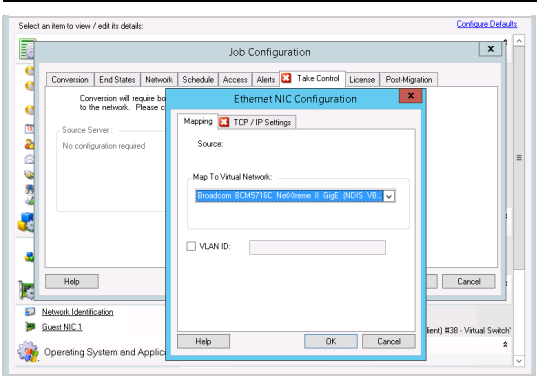

**Map to Virtual Network:**Na lista suspensa, selecione o switch ou a rede virtual que será usado na comunicação durante uma migração offline. Se houver vários adaptadores de rede, selecione aquele que pode se comunicar com o Servidor do PlateSpin e a máquina de origem. Essa rede pode ser diferente da rede na qual a máquina virtual de destino será executada após a migração.

**VLAN ID:** (Aplicável à máquina de destino apenas em um servidor Hyper-V) Habilite essa opção para especificar o ID da rede virtual a ser usado na máquina de destino. Se você não especificar esse ID, por padrão, o ID da rede virtual da máquina de origem será usado.

Guia **TCP/IP Settings**: Clique na guia para acessar as configurações de rede TCP/IP e avançadas. Consulte ["Configurações de rede TCP/IP e avançadas" na página 436](#page-435-0).

## **Projeto de rede de destino pós-migração**

As configurações de rede de destino pós-migração definidas em um job de migração controlam a configuração de rede de um destino após o término da migração. Isso se aplica a ambas as interfaces de rede física e virtual.

Durante a migração de carga de trabalho, as configurações de rede pós-migração da carga de trabalho de destino são definidas durante a inicialização da carga de trabalho em um ambiente de pré-execução.

#### **Para definir as configurações de rede de destino pós-migração:**

- **1** Inicie o job de migração. Para obter informações sobre como iniciar um job de migração, consulte a ["Iniciando um job de migração" na página 402.](#page-401-0)
- **2** Na seção Network Configuration da janela Migration Job, faça um dos seguintes procedimentos:
	- **Para máquinas virtuais de destino:** clique em **Guest NIC**.
	- **Para máquinas físicas de destino:** clique em **Network Connection**.
- **3** Configure as opções conforme necessário e clique em **OK**.

As opções para as configurações de rede de destino pós-migração variam e dependem se a interface de rede é virtual ou física e se ela conecta uma carga de trabalho do Windows ou do Linux. Para obter mais informações sobre as opções, consulte as seguintes seções:

- ["Projeto de rede pós-migração para interfaces de rede física \(Windows e Linux\)" na página 435](#page-434-0)
- ["Projeto de rede pós-migração para interfaces de rede virtual \(Windows e Linux\)" na página 435](#page-434-1)

#### <span id="page-434-0"></span>*Projeto de rede pós-migração para interfaces de rede física (Windows e Linux)*

Use estas configurações para definir as configurações de rede pós-migração de uma carga de trabalho que está sendo migrada para um hardware físico.

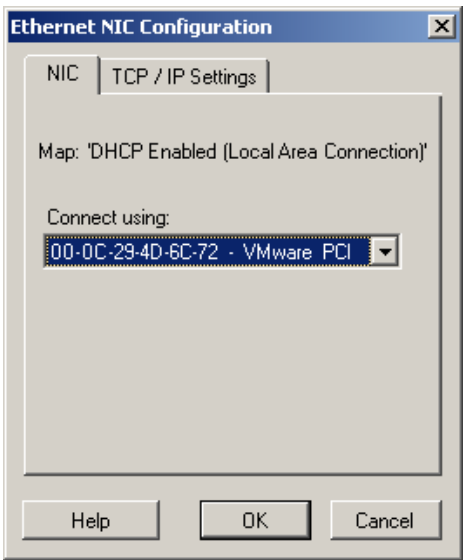

**Connect using:** Se houver vários adaptadores de rede, selecione aquele que pode se comunicar com o Servidor do PlateSpin.

Guia **TCP/IP Settings**: Clique na guia para acessar as configurações de rede TCP/IP e avançadas. Consulte ["Configurações de rede TCP/IP e avançadas" na página 436](#page-435-0).

#### <span id="page-434-1"></span>*Projeto de rede pós-migração para interfaces de rede virtual (Windows e Linux)*

Por padrão, o PlateSpin Migrate configura um job de migração para criar uma NIC virtual para cada NIC encontrada na origem. Para conectividade pós-migração, verifique se a NIC virtual de destino está mapeada para a rede virtual apropriada na plataforma de virtualização de destino.

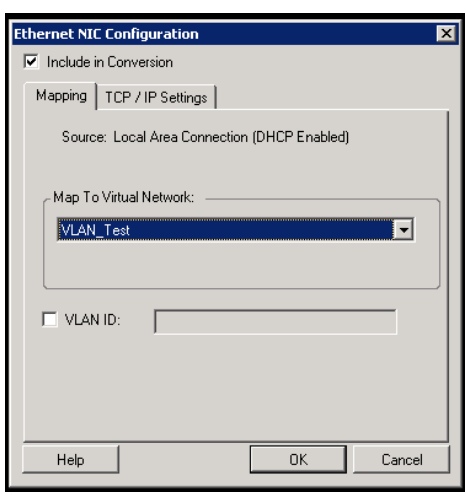

**Include in Conversion:** Quando essa opção é selecionada, o PlateSpin Migrate cria uma NIC virtual para uma NIC de origem.

**Map to Virtual Network:** Selecione a rede virtual que será usada na VM de destino. Escolha uma rede virtual que permite que a VM de destino se comunique com o servidor.

**Start connected:** Habilite essa opção para conectar a interface de rede virtual ao iniciar a máquina ESX de destino.

**VLAN ID:** (Aplicável à máquina de destino apenas em um servidor Hyper-V) Habilite essa opção para especificar o ID da rede virtual a ser usado na máquina de destino. Se você não especificar esse ID, por padrão, o ID da rede virtual da máquina de origem será usado.

Guia **TCP/IP Settings**: Clique na guia para acessar as configurações de rede TCP/IP e avançadas. Consulte ["Configurações de rede TCP/IP e avançadas" na página 436](#page-435-0).

## <span id="page-435-0"></span>**Configurações de rede TCP/IP e avançadas**

O PlateSpin Migrate oferece uma interface de configuração de rede padrão para ambas as configurações de rede de origem e de destino e para o projeto de rede pós-migração Temporário e de destino. As configurações variam um pouco, dependendo do sistema operacional.

- ["Configurações de rede TCP/IP e avançadas \(Windows\)" na página 436](#page-435-1)
- ["Configurações de rede TCP/IP e avançadas \(Linux\)" na página 437](#page-436-0)

## <span id="page-435-1"></span>**Configurações de rede TCP/IP e avançadas (Windows)**

Veja a seguir as configurações de rede padrão TCP/IP e avançadas para cargas de trabalho do Windows:

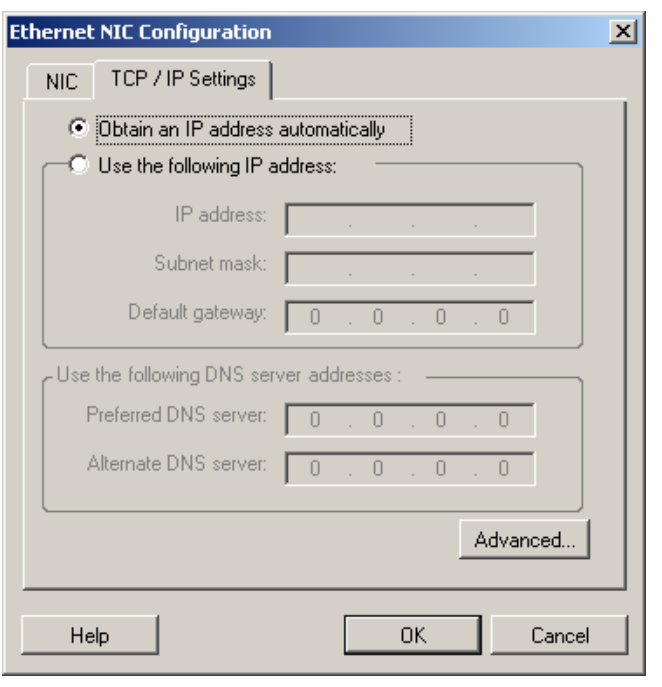

**Obtain an IP address automatically:** Quando essa opção é selecionada, a carga de trabalho usa um endereço IP atribuído automaticamente por um servidor DHCP durante o processo de migração.

**Use the following IP address:** Selecione essa opção para especificar um endereço IP estático.

**Use the following DNS server addresses:** Se necessário, especifique endereços preferenciais e alternativos de servidor DNS.

**Advanced:** Clique nesse botão para acessar as configurações avançadas de TCP/IP e, em seguida, especifique ou edite as informações de gateway padrão, servidor DNS e servidor WINS, conforme necessário.

## <span id="page-436-0"></span>**Configurações de rede TCP/IP e avançadas (Linux)**

Veja a seguir as configurações de rede padrão TCP/IP e avançadas para cargas de trabalho do Linux:

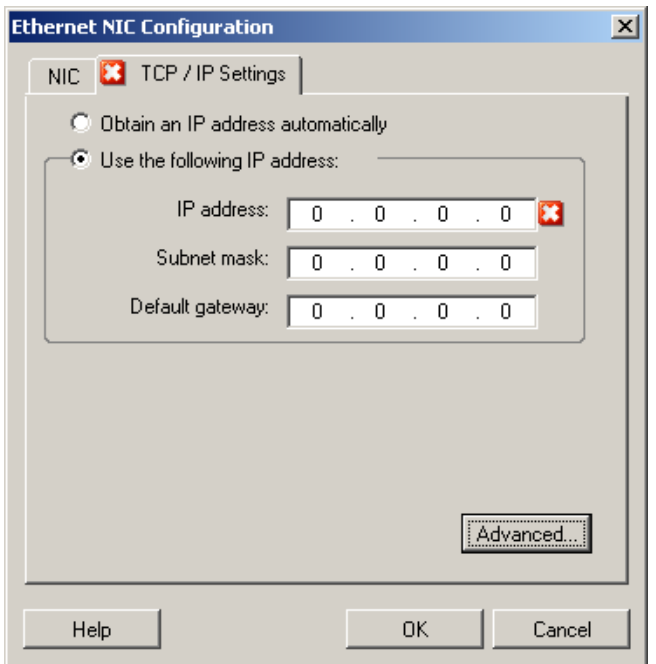

**Obtain an IP address automatically:** Quando essa opção é selecionada, a carga de trabalho usa um endereço IP atribuído automaticamente por um servidor DHCP durante o processo de migração.

**Use the following IP address:** Selecione essa opção para especificar um endereço IP estático.

**Advanced:** Clique nesse botão para acessar as configurações de DNS e, em seguida, especifique os endereços preferenciais e alternativos de servidor DNS, conforme necessário. Você também pode indicar se deseja que os endereços DNS sejam copiados para o arquivo resolv.conf localizado no diretório /etc do seu destino.

## **Rede de replicação usando a interface do usuário do Migrate**

**Para especificar a Rede de Replicação para migração para a Amazon Web Services:**

- **1** Na Interface da Web, selecione a Carga de Trabalho para acessar a página Target Configuration e, em seguida, clique em **Edit**.
- **2** Navegue até **Target Workload Settings** > **Network Connections** e especifique a NIC Principal.

O Migrate usa a NIC Principal como a de Replicação.

- **3** Em **Migration Settings**em **Replication Network for Target**, especifique as configurações de rede de replicação:
	- **3a** Selecione uma rede e uma sub-rede que serão usadas para o tráfego de replicação.
	- **3b** Se você não usar uma VPN da AWS, a NIC de replicação exigirá um endereço IP público automaticamente atribuído pela AWS. Para permitir que a AWS atribua automaticamente o IP público, selecione **Auto-assign Public IP**.
	- **3c** Selecione uma das seguintes opções:
		- **DHCP:** Obtenha um endereço IP atribuído automaticamente por um servidor DHCP.
		- **Estático:** Especifique um endereço IP privado estático, uma máscara de sub-rede e um endereço IP de gateway.
	- **3d** Clique em **Add Security Groups** para adicionar um ou mais grupos de segurança para uso na rede de replicação. Consulte "Create a Security Group" (Criar um grupo de segurança) no white paper *[Best Practices for Migrating Servers to Amazon Web Services with PlateSpin](https://www.microfocus.com/resources/asset/migrating-servers-aws/)  [Migrate](https://www.microfocus.com/resources/asset/migrating-servers-aws/)* (Melhores práticas de migração de servidores para a Amazon Web Services com o PlateSpin Migrate).
- **4** Em **Replication Networks for Source**, especifique uma ou mais interfaces de rede (NIC ou endereço IP) na carga de trabalho de origem que serão usadas para o tráfego de replicação e que sejam válidas para as comunicações com o ambiente de replicação. Se a rede para a NIC que você especificar não fizer parte da VPN da AWS, verifique se a NIC tem um endereço IP público.

#### **Para especificar a Rede de Replicação para migração para o Azure:**

- **1** Na Interface da Web, selecione a Carga de Trabalho para acessar a página Target Configuration e, em seguida, clique em **Edit**.
- **2** Navegue até **Target Workload Settings** > **Network Connections** e especifique a NIC Principal.

O Migrate usa a NIC Principal como a de Replicação.

- **3** Em **Migration Settings**em **Replication Network for Target**, especifique as configurações de rede de replicação:
	- **3a** Selecione uma rede e uma sub-rede que serão usadas para o tráfego de replicação.
	- **3b** Se você não usa uma VPN do Azure, clique em **Edit** e selecione **Create Public IP**.

Quando não há uma VPN na implantação, a NIC de replicação requer um endereço IP público automaticamente atribuído pelo Azure.

**3c** Especifique o grupo de recursos que será usado para a rede de replicação.

A configuração **Azure Resource Group** é padrão. Para especificar um grupo de recursos diferente, clique em **Edit** e faça um dos seguintes procedimentos:

- Digite o nome a ser usado quando o PlateSpin cria um novo grupo de recursos.
- Selecione um grupo de recursos existente na lista.
- **3d** Selecione uma das seguintes opções:
	- **DHCP:** Obtenha um endereço IP atribuído automaticamente por um servidor DHCP.
- **Estático:** Especifique um endereço IP privado estático, uma máscara de sub-rede e um endereço IP de gateway.
- **4** Em **Replication Networks for Source**, especifique uma ou mais interfaces de rede (NIC ou endereço IP) na carga de trabalho de origem que serão usadas para o tráfego de replicação e que sejam válidas para as comunicações com o ambiente de replicação.

#### **Para especificar a Rede de Replicação para migração para o vCloud:**

- **1** Na Interface da Web, selecione a Carga de Trabalho para acessar a página Target Configuration e, em seguida, clique em **Edit**.
- **2** Em **Migration Settings** em **Replication Network for Target**, especifique uma interface de rede (NIC ou endereço IP) que será usada para o tráfego de replicação no destino.
- **3** Em **Migration Settings** em **Replication Networks for Source**, especifique uma ou mais interfaces de rede (NIC ou endereço IP) que serão usadas para o tráfego de replicação na origem.
	- **DHCP:** Obtenha um endereço IP atribuído automaticamente por um servidor DHCP.
	- **Static Manual:** Especifique um endereço IP estático.
	- **Static IP Pool:** Selecione essa opção para emitir automaticamente o endereço IP do pool de IPs.

Para cargas de trabalho do Windows que têm mais de uma NIC, selecione a conexão para cada NIC.

Para essa configuração, você também pode especificar um valor de MTU que a rede de replicação do Linux RAMDisk (LRD) do PlateSpin Migrate pode usar. A definição de um valor baixo ajuda a evitar ruídos nas redes. Por exemplo: uma VPN.

O valor padrão é uma string vazia. Quando o projeto de rede estiver configurado no LRD, ele permitirá que o dispositivo de rede defina seu próprio padrão, que normalmente é 1500. No entanto, se você especificar um valor, o PlateSpin Migrate ajustará a MTU ao configurar a interface de rede.

#### Para especificar a Rede de Replicação para migração para o VMware ou o VMware Cloud on AWS:

- **1** Na Interface da Web, selecione a Carga de Trabalho para acessar a página Target Configuration e, em seguida, clique em **Edit**.
- **2** Em **Migration Settings** em **Replication Network for Target**, especifique uma interface de rede (NIC ou endereço IP) que será usada para o tráfego de replicação no destino.
- **3** Em **Migration Settings** em **Replication Networks for Source**, especifique uma ou mais interfaces de rede (NIC ou endereço IP) que serão usadas para o tráfego de replicação na origem.

# **Discos e volumes de armazenamento**

O PlateSpin Migrate oferece mecanismos para configuração de seu job de migração para manipular os volumes de carga de trabalho e o layout físico ou virtual na infraestrutura de destino. Para obter informações sobre o armazenamento suportado, consulte a ["Armazenamento de carga de trabalho](#page-37-0)  [suportado" na página 38.](#page-37-0)

As configurações de layout e volume de armazenamento dependem do modo de configuração do job (Avançado ou Assistente), do tipo de migração, da plataforma de virtualização de destino e do sistema operacional de origem.

Os tópicos a seguir apresentam mais informações:

- ["Discos e volumes de armazenamento usando o cliente do Migrate" na página 440](#page-439-0)
- ["Armazenamento e volume usando a interface da Web do Migrate" na página 444](#page-443-0)

# <span id="page-439-0"></span>**Discos e volumes de armazenamento usando o cliente do Migrate**

Para acessar as opções de configuração de unidade:

Em **Drive Configuration** da janela Migration Job, clique em **Hard Drives**.

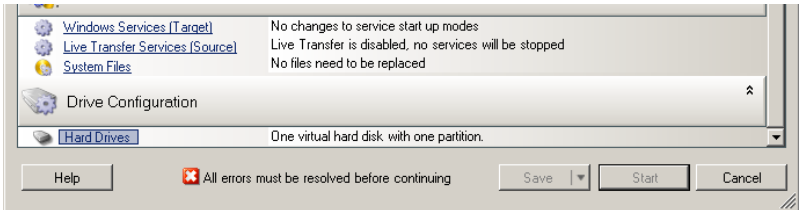

As configurações variam de acordo com o sistema de destino.

- ["Configuração de unidade do Windows" na página 440](#page-439-1)
- ["Configuração de unidade e volume LVM do Linux" na página 441](#page-440-0)
- ["Configuração de unidade P2V/V2V específica da VM de destino" na página 444](#page-443-1)
- ["Mapeamento de volume em Server Sync" na página 444](#page-443-2)

## <span id="page-439-1"></span>**Configuração de unidade do Windows**

Use estas configurações para selecionar os volumes que serão copiados durante a migração:

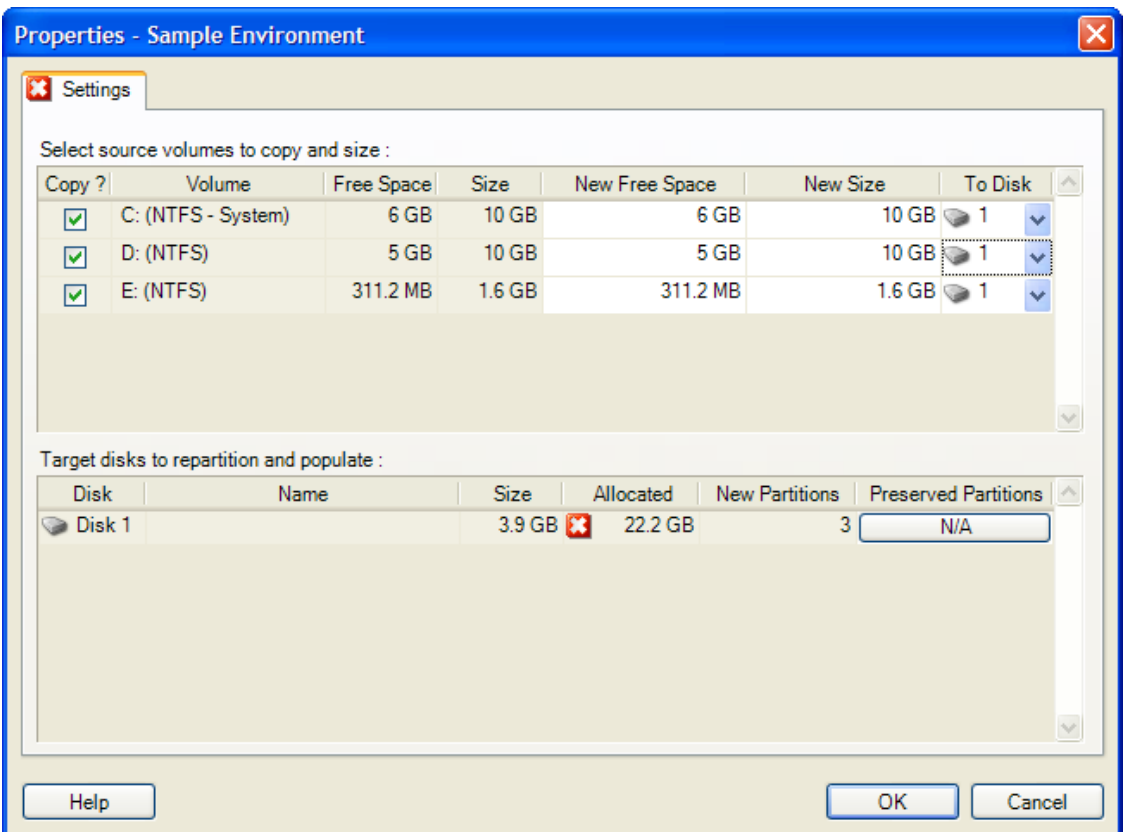

**Copy:** Selecione os volumes que serão copiados durante a migração.

**New Free Space:** Para redimensionar o volume durante a migração, especifique a quantidade desejada de espaço livre. O PlateSpin Migrate ajusta automaticamente o **New Size**.

**New Size:** Para redimensionar o volume durante a migração, especifique o tamanho desejado. O PlateSpin Migrate ajusta automaticamente o **New Free Space**.

**To Disk:** Selecione o disco rígido no qual o volume será copiado na máquina física de destino.

**Preserve Partitions:** Clique nessa coluna para determinar se uma partição existente do fornecedor deve permanecer intacta durante a migração. Se as partições não estiverem selecionadas, o PlateSpin Migrate as removerá permanentemente do servidor.

## <span id="page-440-0"></span>**Configuração de unidade e volume LVM do Linux**

Use estas configurações para selecionar os volumes e os espaços de origem que não são de volume para copiar e dimensionar durante a migração. Se o LVM estiver instalado na origem, a guia **Volume Group** incluirá as opções correspondentes.

- ["Manipulando discos e grupos de volume do Linux" na página 442](#page-441-0)
- ["Configuração de unidade e volume LVM do Linux \(guia Settings\)" na página 442](#page-441-1)
- ["Configuração de unidade e volume LVM do Linux \(guia Volume Groups\)" na página 443](#page-442-0)

## <span id="page-441-0"></span>**Manipulando discos e grupos de volume do Linux**

O Cliente do PlateSpin Migrate dispõe de elementos de interface do usuário específicos do Linux que fornecem opções para manipular o armazenamento do Linux apropriadamente.

Você deve seguir a sequência de etapas abaixo para configurar e mapear apropriadamente os discos e os grupos de volume recém-adicionados.

**1** Após adicionar um novo disco, vá para a guia **Volume Groups** e mapeie o nome do grupo de volume necessário selecionando a opção **Include**.

Consulte [Configuração de unidade e volume LVM do Linux \(guia Volume Groups\)](#page-442-0).

- **2** Especifique o tamanho na caixa Allocation for Volume Group.
- **3** Para cada disco adicionado, especifique o tamanho necessário no campo **Allocation for Volume Group** correspondente.

Depois que o foco do sistema não estiver mais no campo, o tamanho do disco recémadicionado será atualizado dinamicamente.

## <span id="page-441-1"></span>**Configuração de unidade e volume LVM do Linux (guia Settings)**

Use estas configurações para selecionar os volumes de origem para copiar, os espaços de origem que não são de volume para recriar e dimensionar e os discos de destino para reparticionar e preencher.

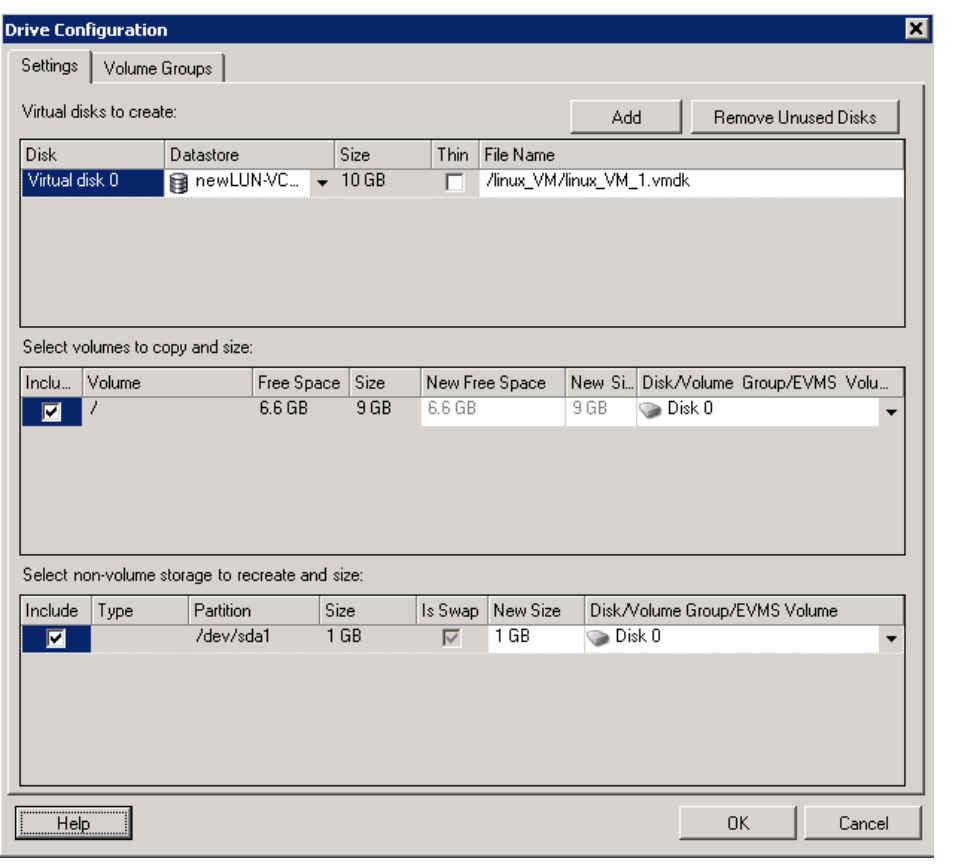

**Include:** Selecione os volumes ou os espaços de origem que não são de volume para copiar ou recriar e dimensionar durante a migração.

**New Free Space:** Para redimensionar o volume durante a migração, insira a quantidade desejada de espaço livre. O PlateSpin Migrate ajusta automaticamente o **New Size**.

**New Size:** Para redimensionar o volume durante a migração, insira o tamanho desejado. O PlateSpin Migrate ajusta automaticamente o **New Free Space**.

**Disk/Volume Group:** Selecione o disco rígido ou grupo de volume no qual o volume será copiado na máquina física de destino.

**Preserve Partitions:** Para cada disco, clique na célula correspondente nessa coluna para selecionar as partições existentes do fornecedor que devem ser preservadas durante a migração. Se as partições não estiverem selecionadas, o PlateSpin Migrate as removerá permanentemente do servidor.

## <span id="page-442-0"></span>**Configuração de unidade e volume LVM do Linux (guia Volume Groups)**

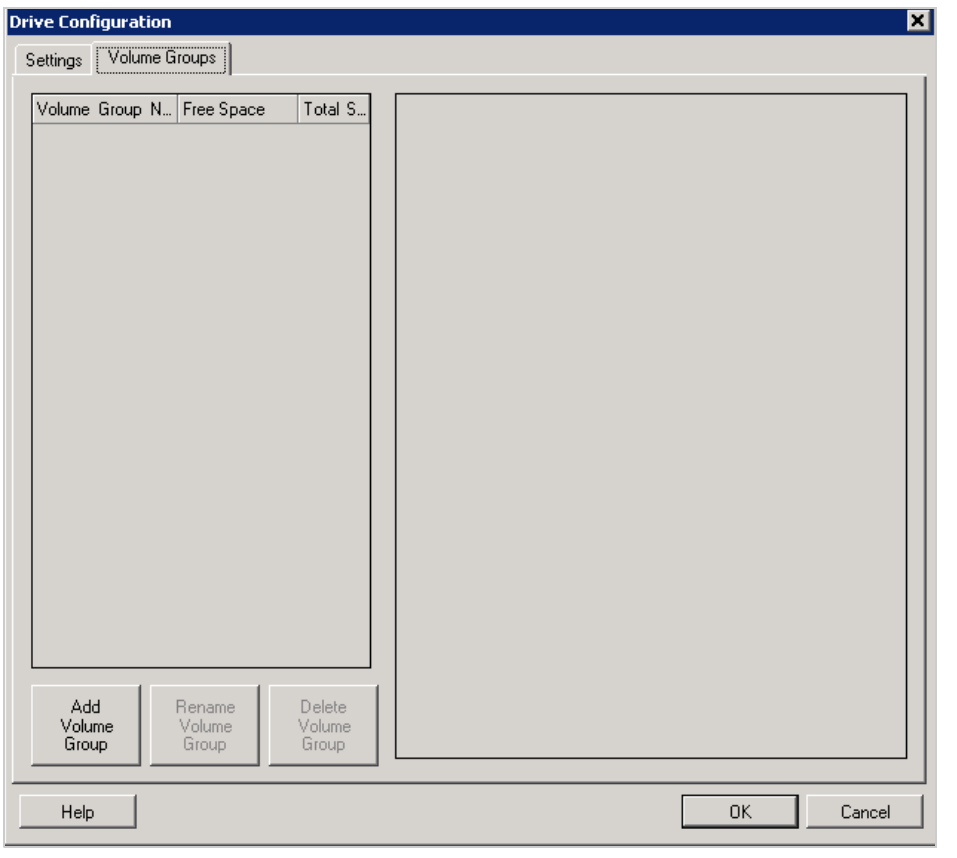

Use estas configurações para gerenciar grupos de volume.

**Add Volume Group:** Cria um grupo de volume na máquina de destino que não está presente na máquina de origem.

**Rename Volume Group:** Renomeia um grupo de volume que está sendo copiado da origem para o destino.

**Delete Volume Group:** Apaga um grupo de volume para que ele não seja criado na máquina de destino. Os volumes atribuídos ao grupo de volume podem ser reatribuídos a outros locais usando a guia **Settings** (por padrão, eles são atribuídos a disco).

**Allocation for Volume Group:** Para alocar espaço em discos a um grupo de volume, selecione o grupo de volume e, em seguida, escolha os discos que serão incluídos nele. Especifique a quantidade de espaço que será alocado para ele em cada disco incluído.

## <span id="page-443-1"></span>**Configuração de unidade P2V/V2V específica da VM de destino**

Quando você configura um job de virtualização não hierárquico, a janela de configuração do job concede acesso às configurações específicas para a plataforma de virtualização de destino.

O PlateSpin Migrate exibe as configurações de unidade da máquina virtual de destino específicas ao destino selecionado:

- ["Configuração da unidade: VMware ESX" na página 509](#page-508-0)
- ["Configuração da unidade: Hyper-V" na página 535](#page-534-0)

## <span id="page-443-2"></span>**Mapeamento de volume em Server Sync**

Quando você usa Server Sync para sincronizar duas cargas de trabalho do Windows ou do Linux, o Cliente do PlateSpin Migrate oferece um recurso para especificar o mapeamento necessário entre os volumes de origem e os volumes existentes no destino. Consulte a ["Mapeamento de volume de](#page-575-0)  [Server Sync" na página 576.](#page-575-0)

# <span id="page-443-0"></span>**Armazenamento e volume usando a interface da Web do Migrate**

- **1** Na página de edição dos detalhes da carga de trabalho de destino, vá para **Target Workload Settings** > **Migration Settings**.
- **2** Configure estas opções:

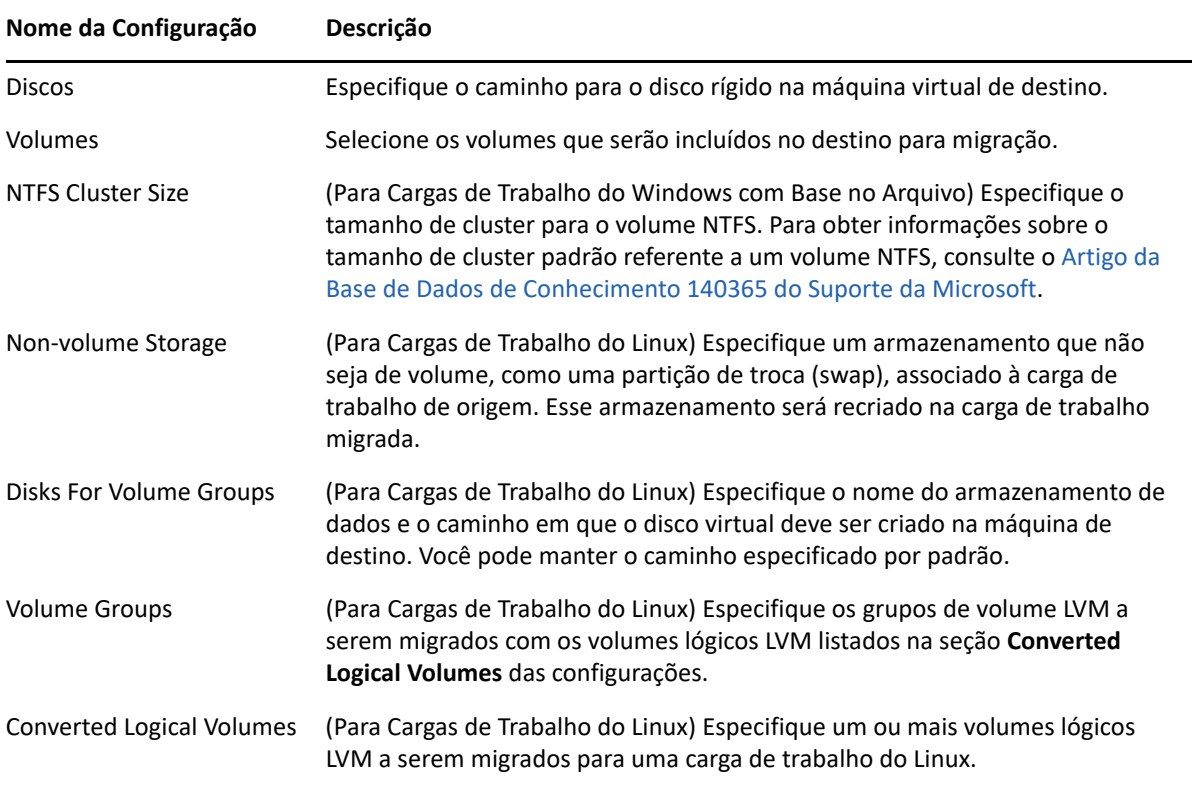

**3** Clique em **Gravar**.

29 <sup>29</sup>**Migração para Amazon Web Services**

- ["Planejando a migração para a Amazon Web Services" na página 447](#page-446-0)
- ["Configurando a migração de uma carga de trabalho para a Amazon Web Services" na](#page-447-0)  [página 448](#page-447-0)

# <span id="page-446-0"></span>**Planejando a migração para a Amazon Web Services**

Antes de iniciar migrações para seu ambiente de nuvem na Amazon Web Services (AWS), verifique se o ambiente de migração atende às seguintes diretrizes:

#### **Plataformas de Nuvem Suportadas**

Consulte ["Plataformas de nuvem de destino suportadas" na página 49.](#page-48-0)

#### **Cargas de Trabalho Suportadas**

 Consulte a ["Cargas de trabalho suportadas para migração para a Amazon Web Services" na](#page-31-0)  [página 32](#page-31-0), conforme apropriado ao ambiente de destino da AWS.

#### **Acesso à Rede e Comunicações**

Consulte ["Requisitos de acesso e comunicação em toda a rede de migração" na página 59](#page-58-0).

#### **Pré-requisitos**

- Consulte a [Capítulo 8, "Pré-requisitos de migração para a Amazon Web Services" na página 169](#page-168-0).
- Consulte a [Capítulo 12, "Pré-requisitos para migrações entre nuvens" na página 217.](#page-216-0)

#### **Destinos e Cargas de Trabalho**

- **Conta de nuvem do EC2 da AWS de destino (automatizada):** Consulte a ["Descoberta de](#page-285-0)  [destino na interface da Web" na página 286.](#page-285-0)
- **Cargas de Trabalho de Origem:** Consulte a ["Descoberta de cargas de trabalho na interface da](#page-302-0)  [Web do Migrate" na página 303.](#page-302-0)

#### **Informações adicionais**

- [Documentação do Amazon Elastic Compute Cloud](https://aws.amazon.com/documentation/ec2/) (https://aws.amazon.com/documentation/ ec2/)
- [Conexões VPN gerenciadas pela AWS](http://docs.aws.amazon.com/AmazonVPC/latest/UserGuide/VPC_VPN.html) (http://docs.aws.amazon.com/AmazonVPC/latest/ UserGuide/VPC\_VPN.html) no Guia do usuário do Amazon Virtual Private Cloud.
- [Seu gateway do cliente](http://docs.aws.amazon.com/AmazonVPC/latest/NetworkAdminGuide/Introduction.html) (http://docs.aws.amazon.com/AmazonVPC/latest/ NetworkAdminGuide/Introduction.html) no Guia do administrador de redes do Amazon Virtual Private Cloud.

# <span id="page-447-0"></span>**Configurando a migração de uma carga de trabalho para a Amazon Web Services**

Quando você adiciona ou descobre uma carga de trabalho, ela é listada na página Workloads e o status é definido como **Not Configured**. Antes de migrar a carga de trabalho, você deve configurá-la para migração:

- **1** Inicie a Interface da Web do PlateSpin Migrate.
- **2** Se você não configurou uma Região da Nuvem da Amazon como destino de migração, clique em **Targets** (Destinos) > **Add Target** (Adicionar Destino) e configure a plataforma de nuvem de destino AWS.

Consulte a ["Targets \(Destinos\)" na página 94.](#page-93-0)

- **3** Na página Workloads, selecione a carga de trabalho que você deseja configurar.
- **4** Clique em **Configure Migration**.
- **5** Especifique o **Initial Transfer Method** para a replicação com base no escopo dos dados que você deseja transferir da origem para o destino:
	- **Full Replication:** O Migrate replica o volume total da origem para o destino.
	- **Incremental Replication:** O Migrate replica apenas as diferenças nos dados da origem para o destino, desde que as cargas de trabalho tenham perfis de volume e de sistema operacional semelhantes.

**Observação:** O PlateSpin Migrate não suporta Replicação Incremental para replicação inicial dos dados para cargas de trabalho de destino existentes na Nuvem da Amazon. No entanto, você pode programar Replicações Incrementais para replicação subsequente dos dados. Consulte [Incremental Recurrence](#page-448-0) na [Etapa 8](#page-448-1).

- **6** Selecione um destino existente da Região da Nuvem da Amazon para o qual você deseja migrar a carga de trabalho de origem.
- **7** Clique em **Configure Migration**.

<span id="page-448-1"></span>**8** Defina as seguintes configurações:

#### **Configurações de Programação**

#### <span id="page-448-0"></span>**Incremental Recurrence**

Especifique o horário e o padrão desejados para execução das replicações incrementais após a primeira replicação completa ou inicie cada replicação incremental manualmente.

A configuração padrão é None. As replicações incrementais não estão programadas.

#### **Para definir ou modificar o horário e o padrão da recorrência incremental:**

- 1. Clique em **Editar**.
- 2. Em **Begin the recurrence schedule**, defina a data e o horário para iniciar as replicações incrementais programadas. Você pode digitar a data (dd/mm/aaaa) ou clicar no ícone de Calendário para selecionála. Por padrão, o horário de execução é 12:00:00 a.m. (hh:mm:ss a.m. ou p.m.).
- 3. Em **Recurrence run setting**, defina o padrão que deve ser seguido para as replicações incrementais programadas:
	- **Diário:** A replicação ocorre em intervalos diários especificados ou em dias da semana, todas as semanas, por um período de 60 dias a partir do início da replicação.
	- **Semanal:** A replicação ocorre em intervalos especificados por um período de 8 semanas a partir do início da replicação.
	- **Mensal:** A replicação ocorre em intervalos especificados por um período de 2 meses a partir do início da replicação.

#### **Observação:**

 As replicações incrementais programadas serão ignoradas até que a primeira replicação completa seja concluída.

 As replicações incrementais programas ocorrem por um período máximo de 60 dias a partir do início da execução da replicação incremental programada.

#### **Full Replication**

Especifique quando você deseja que a primeira replicação completa seja executada ou inicie-a manualmente. A primeira replicação completa é um evento único, mas a tentativa de execução é feita diariamente, conforme programado, até que a primeira replicação seja iniciada e concluída com êxito.

A configuração padrão é None. A primeira replicação completa não está programada.

**Observação:** Você deve preparar a carga de trabalho antes do horário programado ou da inicialização manual. Não é possível executar a replicação completa, a menos que a VM de destino exista e a preparação da carga de trabalho esteja concluída. Se ela não estiver pronta, o Migrate ignorará a replicação completa programada e a repetirá no horário programado no dia seguinte.

#### **Para definir ou modificar a programação da primeira replicação completa:**

- 1. Clique em **Edit**.
- 2. Clique em **Start** e defina a data e o horário para iniciar a primeira replicação completa. Você pode digitar a data (dd/mm/aaaa) ou clicar no ícone de Calendário para selecioná-la. Por padrão, o horário de execução é 12:00:00 a.m. (hh:mm:ss a.m. ou p.m.).

#### **Blackout Window**

Especifique uma janela de blecaute de replicação que suspenda as atividades de replicação programadas por determinado período de tempo e padrão. Por exemplo, suspenda as replicações durante as horas de pico de utilização de rede ou para evitar conflitos entre o software com reconhecimento de VSS e o componente de transferência de dados VSS no nível do bloco do PlateSpin.

A configuração padrão é None. Nenhuma janela de blecaute está programada.

#### **Para definir ou modificar uma janela de blecaute:**

- 1. Clique em **Editar**.
- 2. Especifique o horário de início e de término para o período de blecaute.

Os horários de início e de término do blecaute baseiam-se no relógio do sistema no Servidor do PlateSpin.

3. Selecione **Daily**, **Weekly** ou **Monthly** para habilitar uma janela de blecaute e defina o padrão de recorrência.

#### **Compression Level**

Essa configuração controla se os dados são compactados durante a transmissão entre as cargas de trabalho de origem e de destino e o nível aplicado de compactação de dados.Consulte a ["Compactação de dados" na](#page-57-0)  [página 58](#page-57-0).

Selecione uma das seguintes opções:

- **Nenhuma:** Nenhuma compactação.
- **Rápido:** Consome o mínimo de recursos da CPU na origem, mas apresenta uma taxa de compactação menor.
- **Optimal:** (Padrão) Consome os recursos adequados da CPU na origem e apresenta uma taxa de compactação ideal. Essa é a opção recomendada.
- **Máximo:** Consome o máximo de recursos da CPU na origem, mas apresenta uma taxa de compactação maior.

#### **Bandwidth Throttling**

O throttling de largura de banda permite controlar a quantidade de largura de banda disponível consumida por meio da comunicação direta da origem com o destino ao longo de uma migração de carga de trabalho. O throttling ajuda a impedir que o tráfego de migração congestione sua rede de produção e reduz a carga total do Servidor do PlateSpin. Você pode especificar uma taxa de throughput para cada job de migração.

Por padrão, o throttling está desabilitado com o valor Throttling Rate como Off.

#### **Para obstruir as replicações a uma taxa especificada:**

- 1. Especifique um valor de throughput máximo em Mbps para transferência de dados para a carga de trabalho.
- 2. Especifique o padrão de throttling:
	- **Always:** Sempre obstruir a transferência de dados para as replicações.
	- **Custom:** Especifique o horário e os dias para obstruir a transferência de dados para as replicações em execução nesta janela.

O horário de throttling é local à carga de trabalho de origem.

#### **Configurações de migração**

#### **Transfer Method**

(Para Cargas de Trabalho do Windows) Selecione um mecanismo de transferência de dados e a segurança por criptografia.Consulte a ["Métodos de transferência de dados suportados" na página 51.](#page-50-0)

Para habilitar a criptografia, selecione a opção **Encrypt Data Transfer**. Consulte a ["Segurança e privacidade"](#page-52-0)  [na página 53.](#page-52-0)

**Observação:** O método de transferência **Offline Transfer with Temporary Boot Environment**não se aplica à interface da Web.

#### **Transfer Encryption**

(Para Cargas de Trabalho do Linux) Para habilitar a criptografia, selecione a opção **Encrypt Data Transfer**.Consulte a ["Segurança e privacidade" na página 53](#page-52-0).

#### **Source Credentials**

Especifique as credenciais necessárias para acessar a carga de trabalho. Consulte a ["Diretrizes de](#page-298-0)  [descoberta de cargas de trabalho de origem" na página 299](#page-298-0).

#### **Virtual Machine Name**

Especifique um nome de exibição para a nova máquina virtual.

#### **License Type**

Selecione o modelo de licenciamento do OS na carga de trabalho de destino.

- **Auto:** (Para Cargas de Trabalho do Windows) Habilita o PlateSpin Migrate para que ele decida se é para permitir que a AWS ative a licença do Windows na carga de trabalho de destino do Windows ou permitir que os usuários tragam suas próprias licenças.
- **AWS:** (Para Cargas de Trabalho do Windows) Habilita a AWS para ativar a licença do Windows na carga de trabalho de destino do Windows.
- **BYOL:** Permite que você traga suas próprias licenças da Microsoft (BYOL), e a AWS não cobrará a licença de você. Você é responsável pela conformidade com o licenciamento da Microsoft e pela ativação da licença do OS na carga de trabalho de destino. Essa opção é aplicável às cargas de trabalho tanto do Windows quanto do Linux.

#### **Observação**

 Para a AWS ativar a licença do Windows na carga de trabalho de destino, é necessário que o servidor KMS seja configurado para ativação do OS Windows na carga de trabalho de destino. Consulte a ["Configurando a ativação da licença do OS em destinos do Windows migrados para a AWS" na](#page-178-0)  [página 179.](#page-178-0)

 De acordo com o modelo de licenciamento do OS selecionado, o PlateSpin Migrate usará uma das AMIs do PlateSpin das quais foi feito o upload na comunidade da AWS durante a substituição das cargas de trabalho na AWS. Para obter informações sobre as AMIs do PlateSpin, consulte a ["Compreendendo AMIs do PlateSpin usadas para replicação e substituição de cargas de trabalho" na](#page-178-1)  [página 179.](#page-178-1)

 Se você optar por migrar uma carga de trabalho do Windows para um host dedicado, o modelo de licenciamento do OS na carga de trabalho de destino estará sempre definido como BYOL, independentemente do modelo de licenciamento que você escolher.

#### **Disks**

Selecione um tipo para cada disco. A opção **Disk Type** lista os tipos de discos suportados pela AWS. Consulte [Tipos de volume do Amazon EBS](https://docs.aws.amazon.com/AWSEC2/latest/UserGuide/EBSVolumeTypes.html) (https://docs.aws.amazon.com/AWSEC2/latest/UserGuide/ EBSVolumeTypes.html).

Selecione uma chave criptográfica para habilitar a criptografia dos discos de instância de destino da AWS. Verifique se o usuário que efetuou login no IAM tem permissões suficientes para usar essa chave criptográfica. Para obter informações sobre como criar a chave criptográfica, consulte [Criação de chaves](https://docs.aws.amazon.com/kms/latest/developerguide/create-keys.html) (https://docs.aws.amazon.com/kms/latest/developerguide/create-keys.html).

#### **Volumes**

Selecione os volumes que serão incluídos no destino para migração.

#### **NTFS Cluster Size**

(Para Cargas de Trabalho do Windows com Base no Arquivo) Especifique o tamanho de cluster para o volume NTFS. Para obter informações sobre o tamanho de cluster padrão referente a um volume NTFS, consulte o [Artigo da Base de Dados de Conhecimento 140365 do Suporte da Microsoft](https://support.microsoft.com/en-us/kb/140365).

#### **Non-volume Storage**

(Para Cargas de Trabalho do Linux) Especifique um armazenamento que não seja de volume, como uma partição de troca (swap), associado à carga de trabalho de origem. Esse armazenamento será recriado na carga de trabalho migrada.

#### **Disks For Volume Groups**

(Para Cargas de Trabalho do Linux) Especifique o nome do armazenamento de dados e o caminho em que o disco virtual deve ser criado na máquina de destino. Você pode manter o caminho especificado por padrão.

#### **Volume Groups**

(Para Cargas de Trabalho do Linux) Especifique os grupos de volume LVM a serem migrados com os volumes lógicos LVM listados na seção **Converted Logical Volumes** das configurações.

#### **Converted Logical Volumes**

(Para Cargas de Trabalho do Linux) Selecione os volumes lógicos LVM a serem incluídos no destino para migração.

#### **Replication Network for Target**

A NIC de replicação é a principal que você especifica em **Target Workload Settings**> **Network Connections**.

- 1. Selecione uma rede e uma sub-rede que serão usadas para o tráfego de replicação.
- 2. Se a carga de trabalho não fizer parte do espaço de endereço para a VPN da AWS, a NIC de replicação exigirá um endereço IP público. Selecione **Auto-assign Public IP** para permitir que a AWS atribua automaticamente o IP público.
- 3. Selecione uma das seguintes opções:
	- **DHCP:** Obtenha um endereço IP atribuído automaticamente por um servidor DHCP.
	- **Estático:** Especifique um endereço IP privado estático, uma máscara de sub-rede e um endereço IP de gateway. O endereço IP deve ser exclusivo na sub-rede suportada.
- 4. Clique em **Add Security Groups** para adicionar um ou mais grupos de segurança. Consulte "Create a Security Group" (Criar um grupo de segurança) no white paper *[Best Practices for Migrating Servers to](https://www.microfocus.com/resources/asset/migrating-servers-aws/)  [Amazon Web Services with PlateSpin Migrate](https://www.microfocus.com/resources/asset/migrating-servers-aws/)* (Melhores práticas de migração de servidores para a Amazon Web Services com o PlateSpin Migrate).

#### **Replication Networks for Source**

Especifique uma ou mais interfaces de rede (NIC ou endereço IP) na carga de trabalho de origem que serão usadas para o tráfego de replicação e que sejam válidas para as comunicações com o ambiente de replicação.

Se a rede para a NIC que você especificar não fizer parte da VPN da AWS, verifique se a NIC tem um endereço IP público.

#### **Services to Stop Before Any Replication**

(Para Cargas de Trabalho do Windows) É recomendável que todos os serviços ou antivírus incompatíveis com VSS sejam parados temporariamente na origem durante a captura do instantâneo VSS na origem. Selecione os serviços do Windows que você deseja parar temporariamente na carga de trabalho de origem durante a captura do instantâneo VSS na origem. Esses serviços serão restaurados assim que a criação do instantâneo VSS for concluída.

#### **Services to Stop for Cutover with Replication**

(Para Cargas de Trabalho do Windows) Selecione os serviços do Windows que devem ser parados permanentemente na carga de trabalho de origem para substituição com qualquer replicação. Os serviços parados na carga de trabalho de origem durante o processo de replicação não serão restaurados posteriormente. Isso não se aplica à Substituição de Teste.

#### **Daemons to Stop before Any Replication**

(Para Cargas de Trabalho do Linux) Selecione os serviços do Linux que você deseja parar temporariamente na carga de trabalho de origem antes da replicação. Esses serviços serão restaurados após a conclusão da replicação.

#### **Daemons to Stop for Cutover with Replication**

(Para Cargas de Trabalho do Linux) Selecione os serviços do Linux que devem ser parados permanentemente na carga de trabalho de origem para Substituição com qualquer Replicação. Os serviços parados na carga de trabalho de origem durante o processo de replicação não serão restaurados após a Substituição. Os serviços parados serão restaurados após uma Substituição de Teste.

#### **Configurações da Carga de Trabalho de Destino**

(Estas configurações são aplicadas durante a Execução da Substituição)

#### <span id="page-453-1"></span><span id="page-453-0"></span>**Tenancy**

Selecione uma das opções a seguir para especificar se a instância deve ser executada em hardware dedicado compartilhado:

- **Run a shared hardware instance (Executar uma instância de hardware compartilhado):** A instância é executada em hardware compartilhado e isso é selecionado por padrão.
- **Run a dedicated instance (Executar uma instância dedicada):** A instância é executada em hardware de tenant único.
- **Launch this instance on a dedicated host (Iniciar essa instância em um host dedicado):** A instância é executada em um host dedicado, que é um servidor isolado já alocado para uso em sua conta.

**Observação:** Se você optar por iniciar a instância em um host dedicado, o modelo de licenciamento do OS na carga de trabalho de destino estará sempre definido como BYOL, independentemente do modelo de licenciamento que você selecionou.

Defina as seguintes opções com base nos seus requisitos:

- **Host:** Selecione um host específico para iniciar a instância ou selecione **Use auto-placement** (Usar autoposicionamento) para permitir que a instância seja iniciada em qualquer host que tenha um tipo de instância correspondente e o autoposicionamento habilitado. A opção **Use auto-placement** será selecionada por padrão se qualquer um dos hosts dedicados disponíveis suportar o autoposicionamento.
- **Affinity (Afinidade):** Para um host dedicado específico, a afinidade é sempre **Host**. No entanto, se você definir a opção **Host** como **Use autoplacement** (Usar autoposicionamento), selecione uma das seguintes opções:
	- **Off (Inativo):** Reinicia uma instância parada em qualquer host disponível. Essa opção é selecionada por padrão.
	- **Host:** Reinicia uma instância parada no mesmo host em que foi iniciada.

#### **Cloud Instance Size**

Clique em **Change Cloud Instance Size** (Mudar Tamanho da Instância de Nuvem) para selecionar um tamanho de instância de nuvem suportado apropriado para a sua carga de trabalho.

#### **Observação**

 Se um tipo de instância suportado pela AWS não constar na lista, você poderá definir o parâmetro AWSPriceListRegion na Configuração do PlateSpin para especificar seu valor como o nome da região que tem o tipo de instância desejado no endpoint da lista de preços. Consulte ["Configurando o endpoint da lista de preços da região da AWS para ser usado na descoberta de tipos](#page-177-0)  [de instância suportados da AWS" na página 178.](#page-177-0)

 Como a AWS adiciona suporte para novos tipos de instância, O Migrate os detecta dinamicamente e os exibe para seleção. Nesta versão, o Migrate não testou os tipos de instância adicionados recentemente (por exemplo, T3, M5a, R5a, R5, R5d, G3s, Z1d e C5n) e quaisquer tipos de instância novos. O suporte a esses tipos de instância da AWS é experimental.

Por padrão, o Migrate seleciona um tamanho de instância de nuvem que corresponde melhor à sua carga de trabalho de origem para os seguintes componentes:

- Número total de núcleos
- Quantidade de memória
- Número de NICs
- Desempenho da Rede
- Família da Instância da AWS

A instância padrão atende ou excede as configurações para cada um desses componentes na carga de trabalho de origem. No entanto, você pode escolher um tamanho menor de instância conforme seus requisitos:

- A VM de destino usa a CPU e a memória permitidas para o tamanho da instância. Para reduzir o número de CPUs ou a quantidade de memória na carga de trabalho de destino:
	- 1. Selecione um tamanho menor de instância de nuvem com menos CPUs ou memória que melhor atenda às suas necessidades.
- A VM de destino usa até o número máximo permitido de NICs para o tamanho da instância. Para migrar apenas algumas das NICs:
	- 1. Selecione um tamanho de instância de nuvem com menos NICs que melhor atenda às suas necessidades. Pelo menos uma NIC é obrigatória.
	- 2. Em **Target Workload Settings**, anule a seleção das NICs que não devem ser migradas até que o número de NICs para migração seja apropriado à instância selecionada.

**Observação:** Atualmente, o tamanho da instância de nuvemi3.16xlarge não é suportado para a migração da Carga de Trabalho do Windows Server 2008 R2 para a AWS. Use um tamanho de instância de nuvem suportado que não i3.16xlarge.

#### **AWS Instance Tags**

A AWS permite atribuir metadados aos recursos na forma de tags, facilitando assim o gerenciamento, a pesquisa e o filtro de recursos. Para adicionar tags, faça o seguinte:

- 1. Clique em **Add/Edit** Tags e depois em **Create Tag**.
- 2. Especifique uma chave e um valor para a tag.
- 3. Clique em Apply (Aplicar).

Você pode editar a chave e o valor das tags e também removê-las.

#### **Placement Groups**

Essa configuração só é aplicável quando você define [Tenancy](#page-453-0) para executar a instância como instância compartilhada.

Selecione um grupo de posicionamento no qual você deseja iniciar a instância.

**Importante:** A configuração de grupo de posicionamento no Migrate é limitada aos tipos de instância de nuvem suportados pelo Amazon EC2. Consulte a documentação do AWS EC2 para obter as mais recentes informações sobre grupos de posicionamento, além de regras e limitações da AWS para utilizá-los:

 "Placement Groups" (Grupos de posicionamento) no *[AWS EC2: User Guide for Windows](https://docs.aws.amazon.com/AWSEC2/latest/WindowsGuide/placement-groups.html)* Instances (https://docs.aws.amazon.com/AWSEC2/latest/WindowsGuide/placement-groups.html) (Guia do Usuário para Instâncias do Windows).

 "Placement Groups" (Grupos de posicionamento) no *[AWS EC2: User Guide for Linux Instances](https://docs.aws.amazon.com/AWSEC2/latest/UserGuide/placement-groups.html#concepts-placement-groups)* (https://docs.aws.amazon.com/AWSEC2/latest/UserGuide/placement-groups.html#conceptsplacement-groups) (Guia do Usuário para Instâncias do Linux).

#### **IAM Roles**

Selecione um usuário do AWS Identity and Access Management (IAM) em sua conta da AWS com a função do IAM apropriada para executar migrações para a VPC usando as APIs da AWS.

#### **Key Pair**

Selecione o Par de Chaves do EC2 da AWS que deseja usar para efetuar login na instância de destino da AWS. No entanto, se você não deseja usar um par de chaves, selecione **Proceed without a key pair** para usar apenas as credenciais de origem no login em sua instância de destino da AWS.

**Observação:** Quando você seleciona um par de chaves, por padrão, o PlateSpin Migrate permite efetuar login na instância de destino da AWS usando apenas o par de chaves selecionado. Para habilitar o login na instância de destino do Linux na AWS por meio do par de chaves configurado no job de migração ou das credenciais de origem, consulte a ["Configurando o login em instâncias de destino com par de chaves ou](#page-177-1)  [credenciais de origem" na página 178](#page-177-1).

Para obter informações sobre como criar o par de chaves, consulte:

- **Para Windows:** *[Amazon EC2 Key Pairs and Windows Instances](https://docs.aws.amazon.com/AWSEC2/latest/WindowsGuide/ec2-key-pairs.html)* (https://docs.aws.amazon.com/ AWSEC2/latest/WindowsGuide/ec2-key-pairs.html) (Pares de chaves do Amazon EC2 e instâncias do Windows)
- **Para Linux:** *[Amazon EC2 Key Pairs and Linux Instances](https://docs.aws.amazon.com/AWSEC2/latest/UserGuide/ec2-key-pairs.html)* (https://docs.aws.amazon.com/AWSEC2/latest/ UserGuide/ec2-key-pairs.html) (Pares de chaves do Amazon EC2 e instâncias do Linux).

#### **Hostname**

Siga um destes procedimentos:

- Para manter o mesmo nome de host, selecione **No Change**.
- Para mudar o nome de host, selecione **Set To** e especifique o novo nome.

**Observação:** Uma replicação incremental será necessária se você mudar o nome de host no momento da substituição.

#### **Domain/Workgroup**

(Para Cargas de Trabalho do Windows) Dependendo se a carga de trabalho de origem pertencer ao grupo de trabalho ou domínio, uma das seguintes opções será exibida:

**Grupo de Trabalho:** *Nome\_do\_grupo\_de\_trabalho*

em que *Nome\_do\_grupo\_de\_trabalho* é o nome do grupo de trabalho ao qual pertence a origem.

**Domínio:** *Nome\_de\_domínio*

em que *Nome\_de\_domínio* é o nome de domínio ao qual pertence a origem.

**Observação:** Uma replicação incremental será necessária se você mudar o nome de domínio ou grupo de trabalho no momento da substituição.

Siga um destes procedimentos dependendo do local no qual a carga de trabalho de destino deve ingressar:

- **Quando a carga de trabalho de origem pertence a um grupo de trabalho:** Suponha que a carga de trabalho de origem pertença a um grupo de trabalho denominado **WorkGroup1**.
	- Para a carga de trabalho de destino ingressar no mesmo grupo de trabalho (**WorkGroup1**), mantenha a seleção existente a seguir:

**Workgroup: Workgroup1**

- Para a carga de trabalho de destino ingressar em um grupo de trabalho diferente (por exemplo, **WorkGroup2)**, selecione **Join Workgroup** e especifique o nome como **WorkGroup2**.
- Para a carga de trabalho de destino ingressar em um domínio, selecione **Join Domain** e especifique o nome de domínio no qual o destino deve ingressar.
- **Quando a carga de trabalho de origem pertence a um domínio:** Suponha que a carga de trabalho de origem pertença a um domínio denominado **Domain1**.
	- Para a carga de trabalho de destino ingressar em um grupo de trabalho, clique em **Join Workgroup** e especifique o nome do grupo de trabalho no qual o destino deve ingressar.
	- Para a carga de trabalho de destino ingressar no mesmo domínio (**Domain1**) com as configurações de registro de domínio preservadas, mantenha a seleção existente a seguir:

**Domain: Domain1**

- Para a carga de trabalho de destino ingressar no mesmo domínio (**Domain1)** sem manter as configurações de registro de domínio, selecione **Join Domain** e especifique o nome de domínio como **Domain1**.
- Para a carga de trabalho de destino ingressar em um domínio diferente, selecione **Join Domain** e especifique o nome de domínio no qual o destino deve ingressar.

#### **Domain Credentials**

(Para Cargas de Trabalho do Windows) Se você selecionar **Join Domain**, especifique as credenciais de administrador de domínio.

#### **Network Connections**

1. Clique em **Enable Enhanced Networking** para usar o recurso de rede avançada da AWS para proporcionar recursos de rede de alto desempenho à carga de trabalho.

#### **Importante**

- A AWS suporta os recursos de rede avançada em tipos de instância selecionados. Se você selecionar essa opção para habilitar a rede avançada em um tipo de instância não suportado, receberá um erro de validação. Para ver a lista de instâncias suportadas, consulte os seguintes tópicos na [Documentação da AWS:](https://aws.amazon.com/documentation/)
	- [Rede avançada no Windows](https://docs.aws.amazon.com/AWSEC2/latest/WindowsGuide/enhanced-networking.html#supported_instances)
	- [Rede avançada no Linux](https://docs.aws.amazon.com/AWSEC2/latest/UserGuide/enhanced-networking.html)
- (Para cargas de trabalho do Linux) Verifique se a rede avançada com o recurso ENA está habilitada para as cargas de trabalho. Consulte a ["Habilitando a rede avançada com ENA nas distribuições](#page-175-0)  [Linux" na página 176.](#page-175-0)
- 2. Para cargas de trabalho com mais de uma NIC, selecione **Include** para cada NIC a ser migrada. Anule a seleção de **Include** para excluir uma NIC.
	- Pelo menos uma NIC é obrigatória.
	- O número de NICs para migrar não pode exceder o máximo permitido pela instância de nuvem selecionada.
	- Se a carga de trabalho de origem não fizer parte do espaço de endereço para a VPN da AWS, um endereço IP público será necessário para migração. Para habilitar a AWS a atribuir automaticamente um endereço IP público, você deve incluir apenas uma NIC na migração. Isso se deve ao fato de a AWS suportar atribuição de endereço IP público apenas a instâncias com uma única interface de rede. Para garantir que apenas o IP público seja usado durante a migração, defina o parâmetro UseOnlyPublicIPForAWS na Configuração do PlateSpin para o servidor do Migrate como True (Verdadeiro). Consulte ["Configurando o servidor do PlateSpin Migrate](#page-177-2)  [para usar endereço IP público em migrações da AWS" na página 178.](#page-177-2)
- 3. Para cada NIC incluída, selecione uma rede e sub-rede.
- 4. (Para NIC única) Selecione **Auto-assign Public IP** para permitir que a AWS atribua automaticamente um endereço IP público.
- 5. Para cada NIC incluída, selecione uma das seguintes opções:
	- **DHCP:** Obtenha um endereço IP atribuído automaticamente por um servidor DHCP.
	- **Estático:** Especifique um endereço IP estático, uma máscara de sub-rede e um endereço IP de gateway. O endereço IP deve ser exclusivo na sub-rede suportada.

#### **DNS Servers**

Especifique os Servidores DNS para as cargas de trabalho de destino. Esse procedimento apenas será aplicado se você selecionar **Static** na opção **Network Connections**:

- **Primary DNS server:** Especifique o endereço do servidor DNS principal.
- **Alternative DNS server:** Especifique um endereço alternativo do servidor DNS.
- **Additional DNS server:** Para especificar endereços de servidor DNS adicionais:
	- 1. Clique em **Advanced**.
	- 2. Especifique o endereço do servidor DNS.
	- 3. Clique em **Add** para adicionar o servidor à lista DNS Server Addresses.
	- 4. Clique em **OK**.

#### **Services States on Target VM**

(Para Cargas de Trabalho do Windows) Selecione as condições de início dos serviços do Windows na VM de destino. As opções de início são **Automatic**, **Manual**, **Disabled** e **Automatic (Delayed Start).**

#### D**aemons States to Change**

<span id="page-458-0"></span>(Para Cargas de Trabalho do Linux) Selecione as condições de inicialização dos daemons do Linux na VM de destino. Marque as caixas de seleção nos níveis de execução apropriados (0 a 6) para permitir que o daemon seja iniciado e inicialize.

#### **Configurações de Teste da Carga de Trabalho de Destino**

(Estas configurações são aplicadas durante a Substituição de Teste)

#### **Copy Target Workload Settings**

Clique na opção **Copy Target Workload Settings** (Copiar Configurações de Carga de Trabalho de Destino) para copiar automaticamente as configurações de carga de trabalho da seção [Configurações da Carga de](#page-453-1)  [Trabalho de Destino](#page-453-1) para a seção [Configurações de Teste da Carga de Trabalho de Destino](#page-458-0).

#### <span id="page-458-1"></span>**Tenancy**

Selecione uma das opções a seguir para especificar se a instância deve ser executada em hardware dedicado compartilhado:

- **Run a shared hardware instance (Executar uma instância de hardware compartilhado):** A instância é executada em hardware compartilhado e isso é selecionado por padrão.
- **Run a dedicated instance (Executar uma instância dedicada):** A instância é executada em hardware de tenant único.
- **Launch this instance on a dedicated host (Iniciar essa instância em um host dedicado):** A instância é executada em um host dedicado, que é um servidor isolado já alocado para uso em sua conta.

**Observação:** Se você optar por iniciar a instância em um host dedicado, o modelo de licenciamento do OS na carga de trabalho de destino estará sempre definido como BYOL, independentemente do modelo de licenciamento que você selecionou.

Defina as seguintes opções com base nos seus requisitos:

- **Host:** Selecione um host específico para iniciar a instância ou selecione **Use auto-placement** (Usar autoposicionamento) para permitir que a instância seja iniciada em qualquer host que tenha um tipo de instância correspondente e o autoposicionamento habilitado. A opção **Use auto-placement** será selecionada por padrão se qualquer um dos hosts dedicados disponíveis suportar o autoposicionamento.
- **Affinity (Afinidade):** Para um host dedicado específico, a afinidade é sempre **Host**. No entanto, se você definir a opção **Host** como **Use autoplacement** (Usar autoposicionamento), selecione uma das seguintes opções:
	- **Off (Inativo):** Reinicia uma instância parada em qualquer host disponível. Essa opção é selecionada por padrão.
	- **Host:** Reinicia uma instância parada no mesmo host em que foi iniciada.

#### **Cloud Instance Size**

Clique em **Change Cloud Instance Size** (Mudar Tamanho da Instância de Nuvem) para selecionar um tamanho de instância de nuvem suportado apropriado para a sua carga de trabalho.

**Observação:** Se um tipo de instância suportado pela AWS não constar na lista, você poderá definir o parâmetro AWSPriceListRegion na Configuração do PlateSpin para especificar seu valor como o nome da região que tem o tipo de instância desejado no endpoint da lista de preços. Consulte ["Configurando o](#page-177-0)  [endpoint da lista de preços da região da AWS para ser usado na descoberta de tipos de instância suportados](#page-177-0)  [da AWS" na página 178](#page-177-0).

Por padrão, o Migrate seleciona um tamanho de instância de nuvem que corresponde melhor à sua carga de trabalho de origem para os seguintes componentes:

- Número total de núcleos
- Quantidade de memória
- Número de NICs
- Desempenho da Rede
- Família da Instância da AWS

A instância padrão atende ou excede as configurações para cada um desses componentes na carga de trabalho de origem. No entanto, você pode escolher um tamanho menor de instância conforme seus requisitos:

- A VM de destino usa a CPU e a memória permitidas para o tamanho da instância. Para reduzir o número de CPUs ou a quantidade de memória na carga de trabalho de destino:
	- 1. Selecione um tamanho menor de instância de nuvem com menos CPUs ou memória que melhor atenda às suas necessidades.
- A VM de destino usa até o número máximo permitido de NICs para o tamanho da instância. Para migrar apenas algumas das NICs:
	- 1. Selecione um tamanho de instância de nuvem com menos NICs que melhor atenda às suas necessidades. Pelo menos uma NIC é obrigatória.
	- 2. Em **Target Workload Settings**, anule a seleção das NICs que não devem ser migradas até que o número de NICs para migração seja apropriado à instância selecionada.

**Observação:** Atualmente, o tamanho da instância de nuvemi3.16xlarge não é suportado para a migração da Carga de Trabalho do Windows Server 2008 R2 para a AWS. Use um tamanho de instância de nuvem suportado que não i3.16xlarge.

#### **AWS Instance Tags**

A AWS permite atribuir metadados aos recursos na forma de tags, facilitando assim o gerenciamento, a pesquisa e o filtro de recursos. Para adicionar tags, faça o seguinte:

- 1. Clique em **Add/Edit** (Adicionar/Editar)Tags e depois em **Create Tag** (Criar Tag).
- 2. Especifique uma chave e um valor para a tag.
- 3. Clique em Apply (Aplicar).

Você pode editar a chave e o valor das tags e também removê-las.

#### **Placement Groups**

Essa configuração só é aplicável quando você define [Tenancy](#page-458-1) para executar a instância como instância compartilhada.

Selecione um grupo de posicionamento no qual você deseja iniciar a instância.

**Importante:** A configuração de grupo de posicionamento no Migrate é limitada aos tipos de instância de nuvem suportados pelo Amazon EC2. Consulte a documentação do AWS EC2 para obter as mais recentes informações sobre grupos de posicionamento, além de regras e limitações da AWS para utilizá-los:

- "Placement Groups" (Grupos de posicionamento) no *[AWS EC2: User Guide for Windows Instances](https://docs.aws.amazon.com/AWSEC2/latest/WindowsGuide/placement-groups.html)* (https://docs.aws.amazon.com/AWSEC2/latest/WindowsGuide/placement-groups.html) (Guia do Usuário para Instâncias do Windows).
- "Placement Groups" (Grupos de posicionamento) no *[AWS EC2: User Guide for Linux Instances](https://docs.aws.amazon.com/AWSEC2/latest/UserGuide/placement-groups.html#concepts-placement-groups)* (https:// docs.aws.amazon.com/AWSEC2/latest/UserGuide/placement-groups.html#concepts-placementgroups) (Guia do Usuário para Instâncias do Linux).

#### **IAM Roles**

Selecione um usuário do AWS Identity and Access Management (IAM) em sua conta da AWS com a função do IAM apropriada para executar migrações para a VPC usando as APIs da AWS.

#### **Key Pair**

Selecione o Par de Chaves do EC2 da AWS que deseja usar para efetuar login na instância de destino da AWS. No entanto, se você não deseja usar um par de chaves, selecione **Proceed without a key pair** para usar apenas as credenciais de origem no login em sua instância de destino da AWS.

**Observação:** Quando você seleciona um par de chaves, por padrão, o PlateSpin Migrate permite efetuar login na instância de destino da AWS usando apenas o par de chaves selecionado. Para habilitar o login na instância de destino do Linux na AWS por meio do par de chaves configurado no job de migração ou das credenciais de origem, consulte a ["Configurando o login em instâncias de destino com par de chaves ou](#page-177-1)  [credenciais de origem" na página 178](#page-177-1).

Para obter informações sobre como criar o par de chaves, consulte:

- **Para Windows:** [Pares de chaves do Amazon EC2 e instâncias do Windows](https://docs.aws.amazon.com/AWSEC2/latest/WindowsGuide/ec2-key-pairs.html) (https:// docs.aws.amazon.com/AWSEC2/latest/WindowsGuide/ec2-key-pairs.html)
- **Para Linux:** [Pares de chaves do Amazon EC2 e instâncias do Linux](https://docs.aws.amazon.com/AWSEC2/latest/UserGuide/ec2-key-pairs.html) (https://docs.aws.amazon.com/ AWSEC2/latest/UserGuide/ec2-key-pairs.html)

#### **Hostname**

Siga um destes procedimentos:

- Para manter o mesmo nome de host, selecione **No Change**.
- Para mudar o nome de host, selecione **Set To** e especifique o novo nome.

**Observação:** Uma replicação incremental não será necessária se você mudar o nome de host no momento da substituição de teste.

#### **Domain/Workgroup**

(Para Cargas de Trabalho do Windows) Dependendo se a carga de trabalho de origem pertencer ao grupo de trabalho ou domínio, uma das seguintes opções será exibida:

**Grupo de Trabalho:** *Nome\_do\_grupo\_de\_trabalho*

em que *Nome\_do\_grupo\_de\_trabalho* é o nome do grupo de trabalho ao qual pertence a origem.

**Domínio:** *Nome\_de\_domínio*

em que *Nome\_de\_domínio* é o nome de domínio ao qual pertence a origem.

**Observação:** Uma replicação incremental não será necessária se você mudar o nome de domínio ou grupo de trabalho no momento da substituição de teste.

Siga um destes procedimentos dependendo do local no qual a carga de trabalho de destino deve ingressar:

- **Quando a carga de trabalho de origem pertence a um grupo de trabalho:** Suponha que a carga de trabalho de origem pertença a um grupo de trabalho denominado **WorkGroup1**.
	- Para a carga de trabalho de destino ingressar no mesmo grupo de trabalho (**WorkGroup1**), mantenha a seleção existente a seguir:

**Workgroup: Workgroup1**

- Para a carga de trabalho de destino ingressar em um grupo de trabalho diferente (por exemplo, **WorkGroup2)**, selecione **Join Workgroup** e especifique o nome como **WorkGroup2**.
- Para a carga de trabalho de destino ingressar em um domínio, selecione **Join Domain** e especifique o nome de domínio no qual o destino deve ingressar.
- **Quando a carga de trabalho de origem pertence a um domínio:** Suponha que a carga de trabalho de origem pertença a um domínio denominado **Domain1**.
	- Para a carga de trabalho de destino ingressar em um grupo de trabalho, clique em **Join Workgroup** e especifique o nome do grupo de trabalho no qual o destino deve ingressar.
	- Para a carga de trabalho de destino ingressar no mesmo domínio (**Domain1**) com as configurações de registro de domínio preservadas, mantenha a seleção existente a seguir:

**Domain: Domain1**

- Para a carga de trabalho de destino ingressar no mesmo domínio (**Domain1)** sem manter as configurações de registro de domínio, selecione **Join Domain** e especifique o nome de domínio como **Domain1**.
- Para a carga de trabalho de destino ingressar em um domínio diferente, selecione **Join Domain** e especifique o nome de domínio no qual o destino deve ingressar.

#### **Domain Credentials**

(Para Cargas de Trabalho do Windows) Se você selecionar **Join Domain**, especifique as credenciais de administrador de domínio.

#### **Network Connections**

1. Clique em **Enable Enhanced Networking** para usar o recurso de rede avançada da AWS para proporcionar recursos de rede de alto desempenho à carga de trabalho.

#### **Importante**

- A AWS suporta os recursos de rede avançada em tipos de instância selecionados. Se você selecionar essa opção para habilitar a rede avançada em um tipo de instância não suportado, receberá um erro de validação. Para ver a lista de instâncias suportadas, consulte os seguintes tópicos na [Documentação da AWS:](https://aws.amazon.com/documentation/)
	- [Rede avançada no Windows](https://docs.aws.amazon.com/AWSEC2/latest/WindowsGuide/enhanced-networking.html#supported_instances)
	- [Rede avançada no Linux](https://docs.aws.amazon.com/AWSEC2/latest/UserGuide/enhanced-networking.html)
- (Para cargas de trabalho do Linux) Verifique se a rede avançada com o recurso ENA está habilitada para as cargas de trabalho. Consulte a ["Habilitando a rede avançada com ENA nas distribuições](#page-175-0)  [Linux" na página 176.](#page-175-0)
- 2. Para cargas de trabalho com mais de uma NIC, selecione **Include** para cada NIC a ser migrada. Anule a seleção de **Include** para excluir uma NIC.
	- Pelo menos uma NIC é obrigatória.
	- O número de NICs para migrar não pode exceder o máximo permitido pela instância de nuvem selecionada.
	- Se a carga de trabalho de origem não fizer parte do espaço de endereço para a VPN da AWS, um endereço IP público será necessário para migração. Para habilitar a AWS a atribuir automaticamente um endereço IP público, você deve incluir apenas uma NIC na migração. Isso se deve ao fato de a AWS suportar atribuição de endereço IP público apenas a instâncias com uma única interface de rede. Para garantir que apenas o IP público seja usado durante a migração, defina o parâmetro UseOnlyPublicIPForAWS na Configuração do PlateSpin para o servidor do Migrate como True (Verdadeiro). Consulte a ["Configurando o servidor do PlateSpin Migrate](#page-177-2)  [para usar endereço IP público em migrações da AWS" na página 178.](#page-177-2)
- 3. Para cada NIC incluída, selecione uma rede e sub-rede.
- 4. (Para NIC única) Selecione **Auto-assign Public IP** para permitir que a AWS atribua automaticamente um endereço IP público.
- 5. Para cada NIC incluída, selecione uma das seguintes opções:
	- **DHCP:** Obtenha um endereço IP atribuído automaticamente por um servidor DHCP.
	- **Estático:** Especifique um endereço IP estático, uma máscara de sub-rede e um endereço IP de gateway. O endereço IP deve ser exclusivo na sub-rede suportada.

#### **DNS Servers**

Especifique os Servidores DNS para as cargas de trabalho de destino. Esse procedimento apenas será aplicado se você selecionar **Static** na opção **Network Connections**:

- **Primary DNS server:** Especifique o endereço do servidor DNS principal.
- **Alternative DNS server:** Especifique um endereço alternativo do servidor DNS.
- **Additional DNS server:** Para especificar endereços de servidor DNS adicionais:
	- 1. Clique em **Advanced**.
	- 2. Especifique o endereço do servidor DNS.
	- 3. Clique em **Add** para adicionar o servidor à lista DNS Server Addresses.
	- 4. Clique em **OK**.

#### **Services States on Target VM**

(Para Cargas de Trabalho do Windows) Selecione os serviços do Windows que devem ser parados automaticamente na VM de destino.

#### **Daemons States to Change**

(Para Cargas de Trabalho do Linux) Selecione os daemons do Linux que devem ser parados automaticamente na VM de destino.

**Tag**

#### **Tag**

Selecione uma tag para atribuir à carga de trabalho. Para obter mais informações sobre tags, consulte a ["Usando tags para monitorar associações lógicas de cargas de trabalho" na página 310](#page-309-0).

**9** (Opcional) Para mudar o destino, clique em **Change Target**.

**Observação:** Se você mudar o destino, todas as configurações especificadas serão limpas.

- **10** Siga um destes procedimentos:
	- Clique em **Save** para gravar as configurações.
	- Clique em **Save and Prepare** para gravar as configurações e começar a preparar a migração da carga de trabalho.
	- Clique em **Cancel** para sair.

# 30 <sup>30</sup>**Migração para o Microsoft Azure**

- ["Planejando a migração para o Microsoft Azure" na página 465](#page-464-0)
- ["Configurando a migração de uma carga de trabalho para o Microsoft Azure" na página 466](#page-465-0)

# <span id="page-464-0"></span>**Planejando a migração para o Microsoft Azure**

Antes de iniciar migrações para seu ambiente de nuvem no Microsoft Azure, verifique se o ambiente de migração atende às seguintes diretrizes:

#### **Plataformas de Nuvem Suportadas**

Consulte [""Plataformas de nuvem de destino suportadas" na página 49](#page-48-0)".

#### **Cargas de Trabalho Suportadas**

 Consulte ["Cargas de trabalho suportadas para migração para o Microsoft Azure" na página 34,](#page-33-0) conforme apropriado ao ambiente de nuvem de destino do Azure.

#### **Acesso à Rede e Comunicações**

Consulte ["Requisitos de acesso e comunicação em toda a rede de migração" na página 59](#page-58-0).

#### **Pré-requisitos**

- Consulte a [Capítulo 9, "Pré-requisitos de migração para o Microsoft Azure" na página 187](#page-186-0).
- Consulte a [Capítulo 12, "Pré-requisitos para migrações entre nuvens" na página 217.](#page-216-0)

#### **Destinos e Cargas de Trabalho**

- **Assinatura de nuvem do Azure de destino (automatizada):** Consulte a ["Descoberta de destino](#page-285-0)  [na interface da Web" na página 286](#page-285-0).
- **Cargas de Trabalho de Origem:** Consulte a ["Descoberta de cargas de trabalho na interface da](#page-302-0)  [Web do Migrate" na página 303.](#page-302-0)

#### **Informações adicionais**

- Consulte "Create a Site-to-Site Connection in the Azure Portal" (Criar conexão site a site no Portal do Azure) na *Documentação de Gateway de VPN do Microsoft Azure*.
- Consulte "Create a VNet with a Site-to-Site VPN Connection Using PowerShell" (Criar VNet com conexão VPN site a site usando PowerShell) na *Documentação de Gateway de VPN do Microsoft Azure*.

# <span id="page-465-0"></span>**Configurando a migração de uma carga de trabalho para o Microsoft Azure**

Quando você adiciona ou descobre uma carga de trabalho, ela é listada na página Workloads e o status é definido como **Not Configured**. Antes de migrar a carga de trabalho, você deve configurá-la para migração:

- **1** Inicie a Interface da Web do PlateSpin Migrate.
- **2** Se você não configurou um Local do Microsoft Azure como destino de migração, clique em **Targets** (Destinos) > **Add Target** (Adicionar Destino) e configure a plataforma de nuvem de destino do Azure.

Consulte a ["Targets \(Destinos\)" na página 94.](#page-93-0)

- **3** Na página Workloads, selecione a carga de trabalho que você deseja configurar.
- **4** Clique em **Configure Migration**.
- **5** Especifique o **Initial Transfer Method** para a replicação com base no escopo dos dados que você deseja transferir da origem para o destino:
	- **Full Replication:** O Migrate replica o volume total da origem para o destino.
	- **Incremental Replication:** O Migrate replica apenas as diferenças nos dados da origem para o destino, desde que as cargas de trabalho tenham perfis de volume e de sistema operacional semelhantes.

**Observação:** O PlateSpin Migrate não suporta Replicação Incremental para replicação inicial dos dados para cargas de trabalho de destino existentes na Nuvem do Azure. No entanto, você pode programar Replicações Incrementais para replicação subsequente dos dados. Consulte **[Incremental Recurrence](#page-466-0)** na [Etapa 8](#page-466-1).

**6** Selecione um destino existente do Local do Microsoft Azure para o qual você deseja migrar a carga de trabalho de origem.

Para verificar a disponibilidade do Armazenamento Premium para o local de destino, consulte [Produtos disponíveis por região do Microsoft Azure](https://azure.microsoft.com/en-us/regions/services/) (https://azure.microsoft.com/en-us/ regions/services/).

**7** Clique em **Configure Migration**.

<span id="page-466-1"></span>**8** Defina as seguintes configurações:

#### **Configurações de Programação**

#### <span id="page-466-0"></span>**Incremental Recurrence**

Especifique o horário e o padrão desejados para execução das replicações incrementais após a primeira replicação completa ou inicie cada replicação incremental manualmente.

A configuração padrão é None. As replicações incrementais não estão programadas.

#### **Para definir ou modificar o horário e o padrão da recorrência incremental:**

- 1. Clique em **Editar**.
- 2. Em **Begin the recurrence schedule**, defina a data e o horário para iniciar as replicações incrementais programadas. Você pode digitar a data (dd/mm/aaaa) ou clicar no ícone de Calendário para selecionála. Por padrão, o horário de execução é 12:00:00 a.m. (hh:mm:ss a.m. ou p.m.).
- 3. Em **Recurrence run setting**, defina o padrão que deve ser seguido para as replicações incrementais programadas:
	- **Diário:** A replicação ocorre em intervalos diários especificados ou em dias da semana, todas as semanas, por um período de 60 dias a partir do início da replicação.
	- **Semanal:** A replicação ocorre em intervalos especificados por um período de 8 semanas a partir do início da replicação.
	- **Mensal:** A replicação ocorre em intervalos especificados por um período de 2 meses a partir do início da replicação.

#### **Observação:**

 As replicações incrementais programadas serão ignoradas até que a primeira replicação completa seja concluída.

 As replicações incrementais programas ocorrem por um período máximo de 60 dias a partir do início da execução da replicação incremental programada.

#### **Full Replication**

Especifique quando você deseja que a primeira replicação completa seja executada ou inicie-a manualmente. A primeira replicação completa é um evento único, mas a tentativa de execução é feita diariamente, conforme programado, até que a primeira replicação seja iniciada e concluída com êxito.

A configuração padrão é None. A primeira replicação completa não está programada.

**Observação:** Você deve preparar a carga de trabalho antes do horário programado ou da inicialização manual. Não é possível executar a replicação completa, a menos que a VM de destino exista e a preparação da carga de trabalho esteja concluída. Se ela não estiver pronta, o Migrate ignorará a replicação completa programada e a repetirá no horário programado no dia seguinte.

#### **Para definir ou modificar a programação da primeira replicação completa:**

- 1. Clique em **Edit**.
- 2. Clique em **Start** e defina a data e o horário para iniciar a primeira replicação completa. Você pode digitar a data (dd/mm/aaaa) ou clicar no ícone de Calendário para selecioná-la. Por padrão, o horário de execução é 12:00:00 a.m. (hh:mm:ss a.m. ou p.m.).

#### **Blackout Window**

Especifique uma janela de blecaute de replicação que suspenda as atividades de replicação programadas por determinado período de tempo e padrão. Por exemplo, suspenda as replicações durante as horas de pico de utilização de rede ou para evitar conflitos entre o software com reconhecimento de VSS e o componente de transferência de dados VSS no nível do bloco do PlateSpin.

A configuração padrão é None. Nenhuma janela de blecaute está programada.

#### **Para definir ou modificar uma janela de blecaute:**

- 1. Clique em **Editar**.
- 2. Especifique o horário de início e de término para o período de blecaute.

Os horários de início e de término do blecaute baseiam-se no relógio do sistema no Servidor do PlateSpin.

3. Selecione **Daily**, **Weekly** ou **Monthly** para habilitar uma janela de blecaute e defina o padrão de recorrência.

#### **Compression Level**

Essa configuração controla se os dados são compactados durante a transmissão entre as cargas de trabalho de origem e de destino e o nível aplicado de compactação de dados.Consulte a ["Compactação de dados" na](#page-57-0)  [página 58](#page-57-0).

Selecione uma das seguintes opções:

- **Nenhuma:** Nenhuma compactação.
- **Rápido:** Consome o mínimo de recursos da CPU na origem, mas apresenta uma taxa de compactação menor.
- **Optimal:** (Padrão) Consome os recursos adequados da CPU na origem e apresenta uma taxa de compactação ideal. Essa é a opção recomendada.
- **Máximo:** Consome o máximo de recursos da CPU na origem, mas apresenta uma taxa de compactação maior.

#### **Bandwidth Throttling**

O throttling de largura de banda permite controlar a quantidade de largura de banda disponível consumida por meio da comunicação direta da origem com o destino ao longo de uma migração de carga de trabalho. O throttling ajuda a impedir que o tráfego de migração congestione sua rede de produção e reduz a carga total do Servidor do PlateSpin. Você pode especificar uma taxa de throughput para cada job de migração.

Por padrão, o throttling está desabilitado com o valor Throttling Rate como Off.

#### **Para obstruir as replicações a uma taxa especificada:**

- 1. Especifique um valor de throughput máximo em Mbps para transferência de dados para a carga de trabalho.
- 2. Especifique o padrão de throttling:
	- **Always:** Sempre obstruir a transferência de dados para as replicações.
	- **Custom:** Especifique o horário e os dias para obstruir a transferência de dados para as replicações em execução nesta janela.

O horário de throttling é local à carga de trabalho de origem.
## **Configurações de migração**

#### **Transfer Method**

(Para Cargas de Trabalho do Windows) Selecione um mecanismo de transferência de dados e a segurança por criptografia.Consulte a ["Métodos de transferência de dados suportados" na página 51.](#page-50-0)

Para habilitar a criptografia, selecione a opção **Encrypt Data Transfer**. Consulte a ["Segurança e privacidade"](#page-52-0)  [na página 53.](#page-52-0)

**Observação:** O método de transferência **Offline Transfer with Temporary Boot Environment**não se aplica à interface da Web.

## **Transfer Encryption**

(Para Cargas de Trabalho do Linux) Para habilitar a criptografia, selecione a opção **Encrypt Data Transfer**.Consulte a ["Segurança e privacidade" na página 53](#page-52-0).

#### **Source Credentials**

Especifique as credenciais necessárias para acessar a carga de trabalho. Consulte a ["Diretrizes de](#page-298-0)  [descoberta de cargas de trabalho de origem" na página 299](#page-298-0).

#### **Azure Resource Group**

Especifique o grupo de recursos que será usado para os recursos da VM de destino. Siga um destes procedimentos:

Permita que o PlateSpin crie um novo grupo de recursos com o nome padrão:

<*nomedehost*>-VM-Resources

- Digite o nome a ser usado quando o PlateSpin cria um novo grupo de recursos.
- Selecione um grupo de recursos existente na lista.

#### **Virtual Machine Name**

Especifique um nome de exibição para a nova máquina virtual.

## **Disks**

Especifique o caminho para o disco rígido na máquina virtual de destino.

#### **Volumes**

Selecione os volumes que serão incluídos no destino para migração

#### **NTFS Cluster Size**

(Para Cargas de Trabalho do Windows com Base no Arquivo) Especifique o tamanho de cluster para o volume NTFS. Para obter informações sobre o tamanho de cluster padrão referente a um volume NTFS, consulte o [Artigo da Base de Dados de Conhecimento 140365 do Suporte da Microsoft](https://support.microsoft.com/en-us/kb/140365)

#### **Non-volume Storage**

(Para Cargas de Trabalho do Linux) Especifique um armazenamento que não seja de volume, como uma partição de troca (swap), associado à carga de trabalho de origem. Esse armazenamento será recriado na carga de trabalho migrada.

## **Disks For Volume Groups**

(Para Cargas de Trabalho do Linux) Especifique o nome do armazenamento de dados e o caminho em que o disco virtual deve ser criado na máquina de destino. Você pode manter o caminho especificado por padrão.

## **Volume Groups**

(Para Cargas de Trabalho do Linux) Especifique os grupos de volume LVM a serem migrados com os volumes lógicos LVM listados na seção **Converted Logical Volumes** das configurações.

### **Converted Logical Volumes**

(Para Cargas de Trabalho do Linux) Selecione os volumes lógicos LVM a serem incluídos no destino para migração.

## **Replication Network for Target**

A NIC de replicação é a principal que você especifica em **Target Workload Settings**> **Network Connections**.

- 1. Selecione uma rede e uma sub-rede que serão usadas para o tráfego de replicação.
- 2. Se você não usar uma VPN do Azure, a NIC de replicação exigirá um endereço IP público automaticamente atribuído pelo Azure. Clique em **Edit** e selecione **Create Public IP**.
- 3. Especifique o grupo de recursos que será usado para a rede de replicação. A configuração **Azure Resource Group** é padrão. Para especificar um grupo de recursos diferente, clique em **Edit** e faça um dos seguintes procedimentos:
	- Digite o nome a ser usado quando o PlateSpin cria um novo grupo de recursos.
	- Selecione um grupo de recursos existente na lista.
- 4. Selecione uma das seguintes opções:
	- **DHCP:** Obtenha um endereço IP atribuído automaticamente por um servidor DHCP.
	- **Estático:** Especifique um endereço IP privado estático, uma máscara de sub-rede e um endereço IP de gateway. O endereço IP deve ser exclusivo na sub-rede suportada.

#### **Replication Networks for Source**

Especifique uma ou mais interfaces de rede (NIC ou endereço IP) na carga de trabalho de origem que serão usadas para o tráfego de replicação e que sejam válidas para as comunicações com o ambiente de replicação.

Se a rede para a NIC que você especificar não fizer parte da VPN do Azure, verifique se a NIC tem um endereço IP público.

#### **Services to Stop Before Any Replication**

(Para Cargas de Trabalho do Windows) É recomendável que todos os serviços ou antivírus incompatíveis com VSS sejam parados temporariamente na origem durante a captura do instantâneo VSS na origem. Selecione os serviços do Windows que você deseja parar temporariamente na carga de trabalho de origem durante a captura do instantâneo VSS na origem. Esses serviços serão restaurados assim que a criação do instantâneo VSS for concluída.

## **Services to Stop for Cutover with Replication**

(Para Cargas de Trabalho do Windows) Selecione os serviços do Windows que devem ser parados permanentemente na carga de trabalho de origem para substituição com qualquer replicação. Os serviços parados na carga de trabalho de origem durante o processo de replicação não serão restaurados posteriormente. Isso não se aplica à Substituição de Teste.

#### **Daemons to Stop before Any Replication**

(Para Cargas de Trabalho do Linux) Selecione os serviços do Linux que você deseja parar temporariamente na carga de trabalho de origem antes da replicação. Esses serviços serão restaurados após a conclusão da replicação.

## **Daemons to Stop for Cutover with Replication**

(Para Cargas de Trabalho do Linux) Selecione os serviços do Linux que devem ser parados permanentemente na carga de trabalho de origem para Substituição com qualquer Replicação. Os serviços parados na carga de trabalho de origem durante o processo de replicação não serão restaurados após a Substituição. Os serviços parados serão restaurados após uma Substituição de Teste.

## **Configurações da Carga de Trabalho de Destino**

## (Estas configurações são aplicadas durante a Execução da Substituição)

## <span id="page-471-0"></span>**Cloud Instance Size**

Selecione o tamanho da instância de nuvem apropriado à sua carga de trabalho e o tipo de conta de Armazenamento para a plataforma de destino.

**Importante:** O Cloud Instance Size deve ser do mesmo tipo de armazenamento que a conta de destino: Standard ou Premium. Do contrário, você receberá um erro de validação. Para verificar a disponibilidade do Armazenamento Premium para o local de destino, consulte *[Produtos disponíveis por região do Microsoft](https://azure.microsoft.com/en-us/regions/services/)  [Azure](https://azure.microsoft.com/en-us/regions/services/)*.

Por padrão, o Migrate seleciona um tamanho de instância de nuvem que suporta o mesmo tipo de conta de Armazenamento e que corresponde melhor à sua carga de trabalho de origem para os seguintes componentes:

- Número total de núcleos
- Quantidade de memória
- Número de discos de dados
- Número de NICs

A instância padrão atende ou excede as configurações para cada um desses componentes na carga de trabalho de origem. No entanto, você pode escolher um tamanho menor de instância conforme seus requisitos:

- A VM de destino usa a CPU e a memória permitidas para o tamanho da instância. Para reduzir o número de CPUs ou a quantidade de memória na carga de trabalho de destino:
	- 1. Selecione um tamanho menor de instância de nuvem com menos CPUs ou memória que melhor atenda às suas necessidades.
- A VM de destino usa até o número máximo permitido de discos de dados para o tamanho da instância. Para migrar apenas alguns dos discos dados:
	- 1. Selecione um tamanho menor de instância de nuvem com menos discos de dados que melhor atenda às suas necessidades.
	- 2. Anule a seleção dos volumes que não devem ser migrados até que o número de discos para migração seja apropriado à instância selecionada.
- A VM de destino usa até o número máximo permitido de NICs para o tamanho da instância. Para migrar apenas algumas das NICs:
	- 1. Selecione um tamanho de instância de nuvem com menos NICs que melhor atenda às suas necessidades. Pelo menos uma NIC é obrigatória.
	- 2. Em **Target Workload Settings**, anule a seleção das NICs que não devem ser migradas até que o número de NICs para migração seja apropriado à instância selecionada.

**Observação:** O número de discos de dados consumidos pelos volumes na VM de destino não pode exceder o número máximo de discos de dados suportado pela instância de nuvem selecionada.

 Na lista **Cloud Instance Size**, a coluna **Supports Premium Storage** indica o tipo de conta de armazenamento da instância: Standard Storage (No) ou Premium Storage (Yes). Verifique se o novo tamanho da instância suporta o mesmo tipo de conta de armazenamento que a plataforma de destino.

#### **Hostname**

Siga um destes procedimentos:

- Para manter o mesmo nome de host, selecione **No Change**.
- Para mudar o nome de host, selecione **Set To** e especifique o novo nome.

**Observação:** Uma replicação incremental será necessária se você mudar o nome de host no momento da substituição.

#### **Domain/Workgroup**

(Para Cargas de Trabalho do Windows) Dependendo se a carga de trabalho de origem pertencer ao grupo de trabalho ou domínio, uma das seguintes opções será exibida:

**Grupo de Trabalho:** *Nome\_do\_grupo\_de\_trabalho*

em que *Nome\_do\_grupo\_de\_trabalho* é o nome do grupo de trabalho ao qual pertence a origem.

**Domínio:** *Nome\_de\_domínio*

em que *Nome\_de\_domínio* é o nome de domínio ao qual pertence a origem.

**Observação:** Uma replicação incremental será necessária se você mudar o nome de domínio ou grupo de trabalho no momento da substituição.

Siga um destes procedimentos dependendo do local no qual a carga de trabalho de destino deve ingressar:

- **Quando a carga de trabalho de origem pertence a um grupo de trabalho:** Suponha que a carga de trabalho de origem pertença a um grupo de trabalho denominado **WorkGroup1**.
	- Para a carga de trabalho de destino ingressar no mesmo grupo de trabalho (**WorkGroup1**), mantenha a seleção existente a seguir:

**Workgroup: Workgroup1**

- Para a carga de trabalho de destino ingressar em um grupo de trabalho diferente (por exemplo, **WorkGroup2)**, selecione **Join Workgroup** e especifique o nome como **WorkGroup2**.
- Para a carga de trabalho de destino ingressar em um domínio, selecione **Join Domain** e especifique o nome de domínio no qual o destino deve ingressar.
- **Quando a carga de trabalho de origem pertence a um domínio:** Suponha que a carga de trabalho de origem pertença a um domínio denominado **Domain1**.
	- Para a carga de trabalho de destino ingressar em um grupo de trabalho, clique em **Join Workgroup** e especifique o nome do grupo de trabalho no qual o destino deve ingressar.
	- Para a carga de trabalho de destino ingressar no mesmo domínio (**Domain1**) com as configurações de registro de domínio preservadas, mantenha a seleção existente a seguir:

**Domain: Domain1**

- Para a carga de trabalho de destino ingressar no mesmo domínio (**Domain1)** sem manter as configurações de registro de domínio, selecione **Join Domain** e especifique o nome de domínio como **Domain1**.
- Para a carga de trabalho de destino ingressar em um domínio diferente, selecione **Join Domain** e especifique o nome de domínio no qual o destino deve ingressar.

## **Domain Credentials**

(Para Cargas de Trabalho do Windows) Se você selecionar **Join Domain**, especifique as credenciais de administrador de domínio.

## **Network Connections**

- 1. Para cargas de trabalho com mais de uma NIC, selecione **Include** para cada NIC a ser migrada. Anule a seleção de **Include** para excluir uma NIC.
	- Pelo menos uma NIC é obrigatória.
	- O número de NICs para migrar não pode exceder o máximo permitido pela instância de nuvem selecionada.
- 2. Para cada NIC incluída, selecione uma rede e sub-rede.
- 3. Verifique se a NIC Principal está configurada apropriadamente para sua função como Primary (Principal). A opção **Primary Connection** (Conexão Principal) padrão é a primeira NIC na lista. Para obter mais informações, consulte a ["Diretrizes de rede do Azure" na página 197.](#page-196-0)
- 4. Se você não usar uma VPN do Azure, a NIC principal exigirá um endereço IP público automaticamente atribuído pelo Azure. Para a NIC principal, clique em **Edit** e, em seguida, selecione **Create Public IP**.
- 5. Para cada NIC incluída:
	- a. Especifique um grupo de recursos a ser usado para a NIC. A configuração **Azure Resource Group** é padrão. Para especificar um grupo de recursos diferente, clique em **Edit** e faça um dos seguintes procedimentos:
		- $\bullet$  Digite o nome a ser usado quando o PlateSpin cria um novo grupo de recursos.
		- Selecione um grupo de recursos existente na lista.
	- b. Selecione uma das seguintes opções:
		- **DHCP:** Obtenha um endereço IP atribuído automaticamente por um servidor DHCP.
		- **Estático:** Especifique um endereço IP estático, uma máscara de sub-rede e um endereço IP de gateway. O endereço IP deve ser exclusivo na sub-rede suportada.

## **DNS Servers**

Especifique os Servidores DNS para as cargas de trabalho de destino. Esse procedimento apenas será aplicado se você selecionar **Static** na opção **Network Connections**:

- **Primary DNS server:** Especifique o endereço do servidor DNS principal.
- **Alternative DNS server:** Especifique um endereço alternativo do servidor DNS.
- **Additional DNS server:** Para especificar endereços de servidor DNS adicionais:
	- 1. Clique em **Advanced**.
	- 2. Especifique o endereço do servidor DNS.
	- 3. Clique em **Add** para adicionar o servidor à lista DNS Server Addresses.
	- 4. Clique em **OK**.

#### **Services States on Target VM**

(Para Cargas de Trabalho do Windows) Selecione as condições de início dos serviços do Windows na VM de destino. As opções de início são **Automatic**, **Manual**, **Disabled** e **Automatic (Delayed Start).**

## **Daemons States to Change**

(Para Cargas de Trabalho do Linux) Selecione as condições de inicialização dos daemons do Linux na VM de destino. Marque as caixas de seleção nos níveis de execução apropriados (0 a 6) para permitir que o daemon seja iniciado e inicialize.

## **Configurações de Teste da Carga de Trabalho de Destino**

<span id="page-474-0"></span>(Estas configurações são aplicadas durante a Substituição de Teste)

## **Copy Target Workload Settings**

Clique na opção **Copy Target Workload Settings** (Copiar Configurações de Carga de Trabalho de Destino) para copiar automaticamente as configurações de carga de trabalho da seção **[Configurações da Carga de](#page-471-0)  [Trabalho de Destino](#page-471-0)** para a seção **[Configurações de Teste da Carga de Trabalho de Destino](#page-474-0)**.

#### **Cloud Instance Size**

Selecione o tamanho da instância de nuvem apropriado à sua carga de trabalho e o tipo de conta de Armazenamento para a plataforma de destino.

**Importante:** O Cloud Instance Size deve ser do mesmo tipo de armazenamento que a conta de destino: Standard ou Premium. Do contrário, você receberá um erro de validação. Para verificar a disponibilidade do Armazenamento Premium para o local de destino, consulte *[Produtos disponíveis por região do Microsoft](https://azure.microsoft.com/en-us/regions/services/)  [Azure](https://azure.microsoft.com/en-us/regions/services/)*.

Por padrão, o Migrate seleciona um tamanho de instância de nuvem que suporta o mesmo tipo de conta de Armazenamento e que corresponde melhor à sua carga de trabalho de origem para os seguintes componentes:

- Número total de núcleos
- Quantidade de memória
- Número de discos de dados
- Número de NICs

A instância padrão atende ou excede as configurações para cada um desses componentes na carga de trabalho de origem. No entanto, você pode escolher um tamanho menor de instância conforme seus requisitos:

- A VM de destino usa a CPU e a memória permitidas para o tamanho da instância. Para reduzir o número de CPUs ou a quantidade de memória na carga de trabalho de destino:
	- 1. Selecione um tamanho menor de instância de nuvem com menos CPUs ou memória que melhor atenda às suas necessidades.
- A VM de destino usa até o número máximo permitido de discos de dados para o tamanho da instância. Para migrar apenas alguns dos discos dados:
	- 1. Selecione um tamanho menor de instância de nuvem com menos discos de dados que melhor atenda às suas necessidades.
	- 2. Anule a seleção dos volumes que não devem ser migrados até que o número de discos para migração seja apropriado à instância selecionada.
- A VM de destino usa até o número máximo permitido de NICs para o tamanho da instância. Para migrar apenas algumas das NICs:
	- 1. Selecione um tamanho de instância de nuvem com menos NICs que melhor atenda às suas necessidades. Pelo menos uma NIC é obrigatória.
	- 2. Em **Target Workload Settings**, anule a seleção das NICs que não devem ser migradas até que o número de NICs para migração seja apropriado à instância selecionada.

**Observação:** O número de discos de dados consumidos pelos volumes na VM de destino não pode exceder o número máximo de discos de dados suportado pela instância de nuvem selecionada.

 Na lista **Cloud Instance Size**, a coluna **Supports Premium Storage** indica o tipo de conta de armazenamento da instância: Standard Storage (No) ou Premium Storage (Yes). Verifique se o novo tamanho da instância suporta o mesmo tipo de conta de armazenamento que a plataforma de destino.

#### **Hostname**

Siga um destes procedimentos:

- Para manter o mesmo nome de host, selecione **No Change**.
- Para mudar o nome de host, selecione **Set To** e especifique o novo nome.

**Observação:** Uma replicação incremental não será necessária se você mudar o nome de host no momento da substituição de teste.

#### **Domain/Workgroup**

(Para Cargas de Trabalho do Windows) Dependendo se a carga de trabalho de origem pertencer ao grupo de trabalho ou domínio, uma das seguintes opções será exibida:

**Grupo de Trabalho:** *Nome\_do\_grupo\_de\_trabalho*

em que *Nome\_do\_grupo\_de\_trabalho* é o nome do grupo de trabalho ao qual pertence a origem.

**Domínio:** *Nome\_de\_domínio*

em que *Nome\_de\_domínio* é o nome de domínio ao qual pertence a origem.

**Observação:** Uma replicação incremental não será necessária se você mudar o nome de domínio ou grupo de trabalho no momento da substituição de teste.

Siga um destes procedimentos dependendo do local no qual a carga de trabalho de destino deve ingressar:

- **Quando a carga de trabalho de origem pertence a um grupo de trabalho:** Suponha que a carga de trabalho de origem pertença a um grupo de trabalho denominado **WorkGroup1**.
	- Para a carga de trabalho de destino ingressar no mesmo grupo de trabalho (**WorkGroup1**), mantenha a seleção existente a seguir:

**Workgroup: Workgroup1**

- Para a carga de trabalho de destino ingressar em um grupo de trabalho diferente (por exemplo, **WorkGroup2)**, selecione **Join Workgroup** e especifique o nome como **WorkGroup2**.
- Para a carga de trabalho de destino ingressar em um domínio, selecione **Join Domain** e especifique o nome de domínio no qual o destino deve ingressar.
- **Quando a carga de trabalho de origem pertence a um domínio:** Suponha que a carga de trabalho de origem pertença a um domínio denominado **Domain1**.
	- Para a carga de trabalho de destino ingressar em um grupo de trabalho, clique em **Join Workgroup** e especifique o nome do grupo de trabalho no qual o destino deve ingressar.
	- Para a carga de trabalho de destino ingressar no mesmo domínio (**Domain1**) com as configurações de registro de domínio preservadas, mantenha a seleção existente a seguir:

**Domain: Domain1**

- Para a carga de trabalho de destino ingressar no mesmo domínio (**Domain1)** sem manter as configurações de registro de domínio, selecione **Join Domain** e especifique o nome de domínio como **Domain1**.
- Para a carga de trabalho de destino ingressar em um domínio diferente, selecione **Join Domain** e especifique o nome de domínio no qual o destino deve ingressar.

## **Domain Credentials**

(Para Cargas de Trabalho do Windows) Se você selecionar **Join Domain**, especifique as credenciais de administrador de domínio.

## **Network Connections**

As NICs disponíveis correspondem às NICs incluídas em **Target Workload Settings** > **Network Connections**.

- 1. Para cada NIC incluída, selecione uma rede e sub-rede.
- 2. Verifique se a NIC Principal está configurada apropriadamente para sua função como Primary (Principal). A opção **Primary Connection** (Conexão Principal) padrão é a primeira NIC na lista. Para obter mais informações, consulte a ["Diretrizes de rede do Azure" na página 197.](#page-196-0)
- 3. Se você não usar uma VPN do Azure, a NIC principal exigirá um endereço IP público automaticamente atribuído pelo Azure. Para a NIC principal, clique em **Edit** e, em seguida, selecione **Create Public IP**.
- 4. Para cada NIC incluída:
	- a. Especifique um grupo de recursos a ser usado para a NIC. A configuração **Azure Resource Group** é padrão. Para especificar um grupo de recursos diferente, clique em **Edit** e faça um dos seguintes procedimentos:
		- Digite o nome a ser usado quando o PlateSpin cria um novo grupo de recursos.
		- Selecione um grupo de recursos existente na lista.
	- b. Selecione uma das seguintes opções:
		- **DHCP:** Obtenha um endereço IP atribuído automaticamente por um servidor DHCP.
		- **Estático:** Especifique um endereço IP estático, uma máscara de sub-rede e um endereço IP de gateway. O endereço IP deve ser exclusivo na sub-rede suportada.

#### **DNS Servers**

Especifique os Servidores DNS para as cargas de trabalho de destino. Esse procedimento apenas será aplicado se você selecionar **Static** na opção **Network Connections**:

- **Primary DNS server:** Especifique o endereço do servidor DNS principal.
- **Alternative DNS server:** Especifique um endereço alternativo do servidor DNS.
- **Additional DNS server:** Para especificar endereços de servidor DNS adicionais:
	- 1. Clique em **Advanced**.
	- 2. Especifique o endereço do servidor DNS.
	- 3. Clique em **Add** para adicionar o servidor à lista DNS Server Addresses.
	- 4. Clique em **OK**.

#### **Services States on Target VM**

(Para Cargas de Trabalho do Windows) Selecione os serviços do Windows que devem ser parados automaticamente na VM de destino.

## **Daemons States to Change**

(Para Cargas de Trabalho do Linux) Selecione os daemons do Linux que devem ser parados automaticamente na VM de destino.

#### **Tag**

## **Tag**

Selecione uma tag para atribuir à carga de trabalho. Para obter mais informações sobre tags, consulte a ["Usando tags para monitorar associações lógicas de cargas de trabalho" na página 310](#page-309-0).

**9** (Opcional) Para mudar o destino, clique em **Change Target**.

**Observação:** Se você mudar o destino, todas as configurações especificadas serão limpas.

- **10** Siga um destes procedimentos:
	- Clique em **Save** para gravar as configurações.
	- Clique em **Save and Prepare** para gravar as configurações e começar a preparar a migração da carga de trabalho.
	- Clique em **Cancel** para sair.
- ["Planejando a migração para o VMware vCloud Director" na página](#page-480-0) 481
- ["Configurando a migração de uma carga de trabalho para o VMware vCloud Director" na](#page-481-0)  [página 482](#page-481-0)

# <span id="page-480-0"></span>**Planejando a migração para o VMware vCloud Director**

Antes de iniciar migrações para seu ambiente de nuvem no VMware vCloud Director, verifique se o ambiente de migração atende às seguintes diretrizes:

## **Plataformas de Nuvem Suportadas**

Consult[e"Plataformas de nuvem de destino suportadas" na página 49](#page-48-0).

## **Cargas de Trabalho Suportadas**

 Consulte a ["Cargas de trabalho suportadas para migração para o VMware vCloud Director" na](#page-35-0)  [página 36](#page-35-0), conforme apropriado à plataforma de destino Hyper-V.

## **Acesso à Rede e Comunicações**

Consulte ["Requisitos de acesso e comunicação em toda a rede de migração" na página 59](#page-58-0).

## **Pré-requisitos**

- Consulte a [Capítulo 10, "Pré-requisitos para migração para o VMware vCloud Director" na](#page-204-0)  [página 205.](#page-204-0)
- Consulte a [Capítulo 12, "Pré-requisitos para migrações entre nuvens" na página 217.](#page-216-0)

## **Destinos e Cargas de Trabalho**

- **Organização de Destino do VMware vCloud (automatizada):** Consulte ["Descoberta de destino](#page-285-0)  [na interface da Web" na página 286](#page-285-0).
- **Cargas de Trabalho de Origem:** Use um dos seguintes métodos de descoberta:
	- ["Descoberta de cargas de trabalho na interface da Web do Migrate" na página 303](#page-302-0)
	- ["Registrando cargas de trabalho e descobrindo detalhes com o Agente de Migração" na](#page-303-0)  [página 304](#page-303-0)

## **Informações adicionais**

 "Working with Virtual Machines" (Trabalhando com máquinas virtuais) no *VMware vCloud Director 5.6 Documentation Center*.

## <span id="page-481-0"></span>**Configurando a migração de uma carga de trabalho para o VMware vCloud Director**

Quando você adiciona ou descobre uma carga de trabalho, ela é listada na página Workloads e o status é definido como **Not Configured**. Antes de migrar a carga de trabalho, você deve configurá-la para migração:

- **1** Inicie a Interface da Web do PlateSpin Migrate.
- **2** Na página Workloads, selecione a carga de trabalho que você deseja configurar.
- **3** Clique em **Configure Migration**.
- **4** Selecione uma das seguintes opções de acordo com o escopo dos dados que você deseja transferir da origem para o destino:
	- **Full Replication:** Um volume total de transferência de dados ocorre da origem para o destino.
	- **Incremental Replication:** Apenas as diferenças são transferidas da origem para o destino, desde que elas tenham perfis de volume e de sistema operacional semelhantes.

**Observação:** O PlateSpin Migrate não suporta Replicação Incremental para replicação inicial dos dados para cargas de trabalho de destino existentes no VMware vCloud Director. No entanto, você pode programar Replicações Incrementais para replicação subsequente dos dados. Consulte **[Incremental Recurrence](#page-482-0)** na [Etapa 8.](#page-466-0)

- **5** Selecione uma Organização do VMware vCloud, que você já configurou como destino, para a qual deseja migrar os dados de origem. Consulte a ["Targets \(Destinos\)" na página 94.](#page-93-0)
- **6** Clique em **Configure Migration**.

**7** Defina as seguintes configurações. Verifique se o endereço IP da carga de trabalho de origem e as redes de replicação do destino, de substituição e de substituição de teste são todos diferentes.

## **Configurações de Programação**

## <span id="page-482-0"></span>**Incremental Recurrence**

## Especifique o seguinte:

- **Start of Recurrence:** A data de início da replicação. Você pode especificar a data ou clicar no ícone de calendário para selecioná-la. Por padrão, o horário é 12:00 a.m.
- **Recurrence Pattern:** O padrão a ser seguido para a ocorrência da replicação. Por exemplo:
	- Para usar a recorrência incremental todos os dias, selecione **Daily.**
	- Para nunca usar a recorrência incremental, selecione **None.**

## **Observação**

- As replicações incrementais programadas serão ignoradas até que a primeira replicação completa seja concluída.
- Quando você programa a recorrência incremental, a replicação ocorre por um período máximo de 60 dias a partir do horário de início da replicação. Por exemplo:
	- Se você selecionar **Daily**, a replicação ocorrerá por 60 dias a partir do horário de início da replicação.
	- Se você selecionar **Weekly**, a replicação ocorrerá por 8 semanas a partir do horário de início da replicação.
	- Se você selecionar **Monthly**, a replicação ocorrerá por 2 meses a partir do horário de início da replicação.

## **Full Replication**

Siga um destes procedimentos:

- Para especificar uma programação para a replicação, clique em **Start** e especifique a data de início desejada da replicação completa.
- Para iniciar a replicação completa manualmente sem definir uma programação, clique em **None**.

**Observação:** Você deve preparar a carga de trabalho antes do horário programado. Não é possível executar a replicação completa, a menos que a VM de destino exista e a preparação da carga de trabalho esteja concluída. O Migrate ignora a replicação completa programada e a repete no próximo horário programado.

## **Blackout Window**

Use estas configurações para forçar o blecaute de uma replicação. O blecaute da replicação suspende as replicações programadas durante as horas de pico de utilização ou evita conflitos entre o software com reconhecimento de VSS e o componente de transferência de dados VSS no nível do bloco do PlateSpin.

Para especificar uma janela de blecaute, clique em **Edit** e faça um dos seguintes procedimentos:

- Especifique o horário de início e de término para o período de blecaute.
- Selecione um dos padrões de recorrência de blecaute, como diariamente, semanalmente ou mensalmente. Se você não deseja forçar o blecaute de uma replicação, selecione **None**.

**Observação:** Os horários de início e de término do blecaute baseiam-se no relógio do sistema no Servidor do PlateSpin.

## **Compression Level**

Estas configurações controlam se os dados são compactados durante a transmissão entre as cargas de trabalho de origem e de destino e o nível aplicado de compactação de dados.Consulte ["Compactação de](#page-57-0)  [dados" na página 58.](#page-57-0) Selecione uma das seguintes opções:

- **Rápido:** Consome o mínimo de recursos da CPU na origem, mas apresenta uma taxa de compactação menor.
- **Optimal:** Consome os recursos adequados da CPU na origem e apresenta uma taxa de compactação ideal. Essa é a opção recomendada.
- **Máximo:** Consome o máximo de recursos da CPU na origem, mas apresenta uma taxa de compactação maior.

#### **Bandwidth Throttling**

Estas configurações controlam o throttling de largura de banda. O PlateSpin Migrate permite controlar a quantidade de largura de banda disponível consumida por meio da comunicação direta da origem com o destino ao longo de uma migração de carga de trabalho. Você pode especificar uma taxa de throughput para cada job de migração. O throttling é um meio de impedir que o tráfego de migração congestione sua rede de produção e reduzir a carga total do Servidor do PlateSpin.

Para obstruir as replicações a uma taxa especificada, insira o valor necessário de throughput em Mbps e o padrão de horário.

## **Configurações de migração**

#### **Transfer Method**

(Para Cargas de Trabalho do Windows) Selecione um mecanismo de transferência de dados e a segurança por criptografia.Consulte a ["Métodos de transferência de dados suportados" na página 51.](#page-50-0)

Para habilitar a criptografia, selecione a opção **Encrypt Data Transfer**. Consulte a ["Segurança e privacidade"](#page-52-0)  [na página 53.](#page-52-0)

**Observação:** O método de transferência **Offline Transfer with Temporary Boot Environment**não se aplica à interface da Web.

#### **Transfer Encryption**

(Para Cargas de Trabalho do Linux) Para habilitar a criptografia, selecione a opção **Encrypt Data Transfer**.Consulte a ["Segurança e privacidade" na página 53](#page-52-0).

#### **Source Credentials**

Especifique as credenciais necessárias para acessar a carga de trabalho. Consulte ["Diretrizes de descoberta](#page-298-0)  [de cargas de trabalho de origem" na página 299.](#page-298-0)

#### **CPU**

(Para migração para plataformas do vCloud e de VM que usam o VMware 5.1, 5.5 e 6.0 com Nível 8 mínimo de hardware de VM) Especifique o número de soquetes e de núcleos por soquete para a carga de trabalho de destino. Ele calcula automaticamente o total de núcleos. Este parâmetro é aplicado à configuração inicial de uma carga de trabalho com uma configuração de replicação inicial de **Full Replication**.

**Observação:** O número máximo de núcleos que a carga de trabalho pode usar está sujeito a fatores externos, como sistema operacional convidado, versão de hardware da VM, licenciamento do VMware para host ESXi e máximos de processamento do host ESXi para vSphere (consulte *[ESXi/ESX Configuration](https://kb.vmware.com/kb/1003497)  [Maximums \(VMware KB 1003497\)](https://kb.vmware.com/kb/1003497)* (https://kb.vmware.com/kb/1003497)).

Algumas distribuições de OS convidado não cumprem a configuração de núcleos e de núcleos por soquete. Por exemplo, sistemas operacionais convidados que usam o SLES 10 SP4 mantêm as configurações originais de núcleos e soquetes de quando foram instalados, enquanto outras distribuições SLES e RHEL cumprem a configuração.

#### **Organization Virtual Data Center**

(Para migração para o vCloud) Selecione um data center virtual associado à sua organização.

#### **vApp**

Especifique um nome para o VMware vApp.

#### **Virtual Machine Name**

Especifique um nome de exibição para a nova máquina virtual.

#### **Disks**

Especifique o caminho para o disco rígido na máquina virtual de destino.

## **Volumes**

Selecione os volumes que serão incluídos no destino para migração.

#### **NTFS Cluster Size**

(Para Cargas de Trabalho do Windows com Base no Arquivo) Especifique o tamanho de cluster para o volume NTFS. Para obter informações sobre o tamanho de cluster padrão referente a um volume NTFS, consulte o [Artigo da Base de Dados de Conhecimento 140365 do Suporte da Microsoft](https://support.microsoft.com/en-us/kb/140365).

#### **Non-volume Storage**

(Para Cargas de Trabalho do Linux) Especifique um armazenamento que não seja de volume, como uma partição de troca (swap), associado à carga de trabalho de origem. Esse armazenamento será recriado na carga de trabalho migrada.

#### **Disks For Volume Groups**

(Para Cargas de Trabalho do Linux) Especifique o nome do armazenamento de dados e o caminho em que o disco virtual deve ser criado na máquina de destino. Você pode manter o caminho especificado por padrão.

#### **Volume Groups**

(Para Cargas de Trabalho do Linux) Especifique os grupos de volume LVM a serem migrados com os volumes lógicos LVM listados na seção **Converted Logical Volumes** das configurações.

## **Converted Logical Volumes**

(Para Cargas de Trabalho do Linux) Especifique um ou mais volumes lógicos LVM a serem migrados para uma carga de trabalho do Linux.

Replication Network for Target

Por padrão, a NIC de replicação é a a NIC principal que você especifica em **Target Workload Settings**> **Network Connections** (Configurações de Carga de Trabalho de Destino > Conexões de Rede). Especifique uma interface de rede (NIC ou endereço IP) no destino para usar para o tráfego de replicação.

- 1. Selecione uma rede a usar para tráfego de replicação.
- 2. Selecione uma das seguintes opções:
	- **DHCP:** Obtenha um endereço IP atribuído automaticamente por um servidor DHCP.
	- **Static Manual:** Especifique um endereço IP estático.
	- **Static IP Pool:** Selecione essa opção para emitir automaticamente o endereço IP do pool de IPs.
- 3. Especifique um valor MTU que a rede de replicação do Disco RAM do Linux (LRD) do PlateSpin Migrate possa usar. A definição de um valor baixo ajuda a evitar ruídos nas redes. Por exemplo: uma VPN.

O valor padrão é uma string vazia. Quando o projeto de rede estiver configurado no LRD, ele permitirá que o dispositivo de rede defina seu próprio padrão, que normalmente é 1500. No entanto, se você especificar um valor, o PlateSpin Migrate ajustará a MTU ao configurar a interface de rede.

## **Replication Networks for Source**

Selecione uma ou mais interfaces de rede (NIC ou endereço IP) na carga de trabalho de origem a usar para tráfego de replicação válido para comunicações com o ambiente de replicação.

## **Services to Stop Before Any Replication**

(Para Cargas de Trabalho do Windows) É recomendável que todos os serviços ou antivírus incompatíveis com VSS sejam parados temporariamente na origem durante a captura do instantâneo VSS na origem. Selecione os serviços do Windows que você deseja parar temporariamente na carga de trabalho de origem durante a captura do instantâneo VSS na origem. Esses serviços serão restaurados assim que a criação do instantâneo VSS for concluída.

#### **Services to Stop for Cutover with Replication**

(Para Cargas de Trabalho do Windows) Selecione os serviços do Windows que devem ser parados permanentemente na carga de trabalho de origem para substituição com qualquer replicação. Os serviços parados na carga de trabalho de origem durante o processo de replicação não serão restaurados posteriormente. Isso não se aplica à Substituição de Teste.

#### **Daemons to Stop Before Any Replication**

(Para Cargas de Trabalho do Linux) Selecione os serviços do Linux que você deseja parar temporariamente na carga de trabalho de origem antes da replicação. Esses serviços serão restaurados após a conclusão da replicação.

#### **Daemons to Stop for Cutover with Replication**

(Para Cargas de Trabalho do Linux) Selecione os serviços do Linux que devem ser parados permanentemente na carga de trabalho de origem para Substituição com qualquer Replicação. Os serviços parados na carga de trabalho de origem durante o processo de replicação não serão restaurados após a Substituição. Os serviços parados serão restaurados após uma Substituição de Teste.

## **Configurações da Carga de Trabalho de Destino**

#### (Estas configurações são aplicadas durante a Execução da Substituição)

#### <span id="page-486-0"></span>**VM Memory**

Especifique a quantidade de memória alocada à carga de trabalho de destino.

#### **VM Tools**

Para instalar as ferramentas de VM, selecione a opção **Install VM Tools**. Essa opção é selecionada por padrão.

#### **Hostname**

Siga um destes procedimentos:

- Para manter o mesmo nome de host, selecione **No Change**.
- Para mudar o nome de host, selecione **Set To** e especifique o novo nome.

**Observação:** Uma replicação incremental será necessária se você mudar o nome de host no momento da substituição.

## **System Identifier (SID) - (Essa configuração aplica-se apenas ao Windows Server 2008 e ao Windows Server 2003)**

Antes de gerar um novo SID para o computador de carga de trabalho de destino do Windows Server 2003, você deve fazer o seguinte:

- Habilite a geração de SID:
	- 1. Abra um browser da Web e acesse:

https://*nomedehost* ou *endereço\_IP*/platespinconfiguration

Substitua *nomedehost* ou *endereço\_IP* pelo nome de host DNS ou endereço IP do seu Servidor do PlateSpin Migrate.

Se SSL não estiver habilitado, use http no URL.

- 2. Na página PlateSpin Server Configuration, defina **alwaysGenerateNewSid** como True.
- Verifique se o nome de host das cargas de trabalho de origem e de destino é diferente.

Para gerar um novo identificador de sistema para a carga de trabalho de destino, selecione **Generate New System Identifier (SID)** na seção Target Workload Test Settings da Interface da Web. Para o Windows Server 2008, você deve especificar as credenciais da conta de Administrador local. Se essa conta foi renomeada localmente na origem, forneça o novo nome.

## **Domain/Workgroup**

(Para Cargas de Trabalho do Windows) Dependendo se a carga de trabalho de origem pertencer ao grupo de trabalho ou domínio, uma das seguintes opções será exibida:

**Grupo de Trabalho:** *Nome\_do\_grupo\_de\_trabalho*

em que *Nome\_do\_grupo\_de\_trabalho* é o nome do grupo de trabalho ao qual pertence a origem.

**Domínio:** *Nome\_de\_domínio*

em que *Nome\_de\_domínio* é o nome de domínio ao qual pertence a origem.

**Observação:** Uma replicação incremental será necessária se você mudar o domínio ou grupo de trabalho no momento da substituição.

Siga um destes procedimentos dependendo do local no qual a carga de trabalho de destino deve ingressar:

- **Quando a carga de trabalho de origem pertence a um grupo de trabalho:** Suponha que a carga de trabalho de origem pertença a um grupo de trabalho denominado **WorkGroup1**.
	- Para a carga de trabalho de destino ingressar no mesmo grupo de trabalho (**WorkGroup1**), mantenha a seleção existente a seguir:

**Workgroup: Workgroup1**

- Para a carga de trabalho de destino ingressar em um grupo de trabalho diferente (por exemplo, **WorkGroup2)**, selecione **Join Workgroup** e especifique o nome como **WorkGroup2**.
- Para a carga de trabalho de destino ingressar em um domínio, selecione **Join Domain** e especifique o nome de domínio no qual o destino deve ingressar.
- **Quando a carga de trabalho de origem pertence a um domínio:** Suponha que a carga de trabalho de origem pertença a um domínio denominado **Domain1**.
	- Para a carga de trabalho de destino ingressar em um grupo de trabalho, clique em **Join Workgroup** e especifique o nome do grupo de trabalho no qual o destino deve ingressar.
	- Para a carga de trabalho de destino ingressar no mesmo domínio (**Domain1**) com as configurações de registro de domínio preservadas, mantenha a seleção existente a seguir:

**Domain: Domain1**

- Para a carga de trabalho de destino ingressar no mesmo domínio (**Domain1)** sem manter as configurações de registro de domínio, selecione **Join Domain** e especifique o nome de domínio como **Domain1**.
- Para a carga de trabalho de destino ingressar em um domínio diferente, selecione **Join Domain** e especifique o nome de domínio no qual o destino deve ingressar.

## **Domain Credentials**

(Para Cargas de Trabalho do Windows) Se você selecionar **Join Domain**, especifique as credenciais de administrador de domínio.

## **Network Connections**

- 1. Para cargas de trabalho com mais de uma NIC, selecione **Include** para cada NIC a ser migrada. Anule a seleção de **Include** para excluir uma NIC.
	- ◆ Pelo menos uma NIC é obrigatória.
	- O número de NICs para migrar não pode exceder o máximo permitido pela instância de nuvem selecionada.
- 2. Verifique se a NIC Principal está configurada apropriadamente para sua função como Primary (Principal). A opção **Primary Connection** (Conexão Principal) padrão é a primeira NIC na lista. Para definir outra NIC como Principal, clique em **Edit** (Editar) na NIC correspondente e selecione **Primary Connection** (Conexão Principal) para essa NIC.
- 3. Para cada NIC incluída:
	- a. Selecione **Start Connected** (Iniciar Conectado) para conectar a interface de rede virtual durante a inicialização da carga de trabalho de destino.
	- b. Selecione uma rede.
	- c. (Condicional) Para configurar a NIC como Principal, clique em **Edit** (Editar) e selecione **Primary Connection (Conexão Principal).** Isso redefine **Primary Connection** como a NIC previamente definida.
	- d. Selecione uma das seguintes opções:
		- **DHCP:** Obtenha um endereço IP atribuído automaticamente por um servidor DHCP.
		- **Estático:** Especifique um endereço IP estático, uma máscara de sub-rede e um endereço IP de gateway. O endereço IP deve ser exclusivo na sub-rede suportada.

## **DNS Servers**

(Para cargas de trabalho do Linux) Especifique os Servidores DNS para as cargas de trabalho de destino. Esse procedimento apenas será aplicado se você selecionar **Static** na opção **Network Connections**:

- **Primary DNS server:** Especifique o endereço do servidor DNS principal.
- **Alternative DNS server:** Especifique um endereço alternativo do servidor DNS.
- **Additional DNS server:** Para especificar endereços de servidor DNS adicionais:
	- 1. Clique em **Advanced**.
	- 2. Especifique o endereço do servidor DNS.
	- 3. Clique em **Add** para adicionar o servidor à lista DNS Server Addresses.
	- 4. Clique em **OK**.

#### **Services States on Target VM**

(Para Cargas de Trabalho do Windows) Selecione os serviços do Windows que devem ser parados automaticamente na VM de destino.

#### **Daemons to Stop for Cutover with Replication**

(Para Cargas de Trabalho do Linux) Selecione os daemons do Linux que devem ser parados automaticamente na VM de destino.

## **Configurações de Teste da Carga de Trabalho de Destino**

(Estas configurações são aplicadas durante a Substituição de Teste)

### <span id="page-489-0"></span>**Copy Target Workload Settings**

Clique na opção **Copy Target Workload Settings** (Copiar Configurações de Carga de Trabalho de Destino) para copiar automaticamente as configurações de carga de trabalho da seção **[Configurações da Carga de](#page-486-0)  [Trabalho de Destino](#page-486-0)** para a seção **[Configurações de Teste da Carga de Trabalho de Destino](#page-489-0)**.

### **VM Memory**

Especifique a quantidade de memória alocada à carga de trabalho de destino.

#### **VM Tools**

Para instalar as ferramentas de VM, selecione a opção **Install VM Tools**. Essa opção é selecionada por padrão.

#### **Hostname**

Siga um destes procedimentos:

- Para manter o mesmo nome de host, selecione **No Change**.
- Para mudar o nome de host, selecione **Set To** e especifique o novo nome.

**Observação:** Uma replicação incremental não será necessária se você mudar o nome de host no momento da substituição de teste.

## **System Identifier (SID) - (Essa configuração aplica-se apenas ao Windows Server 2008 e ao Windows Server 2003)**

Antes de gerar um novo SID para o computador de carga de trabalho de destino do Windows Server 2003, você deve fazer o seguinte:

- Habilite a geração de SID:
	- 1. Abra um browser da Web e acesse:

https://*nomedehost* ou *endereço\_IP*/platespinconfiguration

Substitua *nomedehost* ou *endereço\_IP* pelo nome de host DNS ou endereço IP do seu Servidor do PlateSpin Migrate.

Se SSL não estiver habilitado, use http no URL.

- 2. Na página PlateSpin Server Configuration, defina **alwaysGenerateNewSid** como True.
- Verifique se o nome de host das cargas de trabalho de origem e de destino é diferente.

Para gerar um novo identificador de sistema para a carga de trabalho de destino, selecione **Generate New System Identifier (SID)** na seção Target Workload Test Settings da Interface da Web. Para o Windows Server 2008, você deve especificar as credenciais da conta de Administrador local. Se essa conta foi renomeada localmente na origem, forneça o novo nome.

## **Domain/Workgroup**

(Para Cargas de Trabalho do Windows) Dependendo se a carga de trabalho de origem pertencer ao grupo de trabalho ou domínio, uma das seguintes opções será exibida:

**Grupo de Trabalho:** *Nome\_do\_grupo\_de\_trabalho*

em que *Nome\_do\_grupo\_de\_trabalho* é o nome do grupo de trabalho ao qual pertence a origem.

**Domínio:** *Nome\_de\_domínio*

em que *Nome\_de\_domínio* é o nome de domínio ao qual pertence a origem.

**Observação:** Uma replicação incremental não será necessária se você mudar o domínio ou grupo de trabalho no momento da substituição de teste.

Siga um destes procedimentos dependendo do local no qual a carga de trabalho de destino deve ingressar:

- **Quando a carga de trabalho de origem pertence a um grupo de trabalho:** Suponha que a carga de trabalho de origem pertença a um grupo de trabalho denominado **WorkGroup1**.
	- Para a carga de trabalho de destino ingressar no mesmo grupo de trabalho (**WorkGroup1**), mantenha a seleção existente a seguir:

**Workgroup: Workgroup1**

- Para a carga de trabalho de destino ingressar em um grupo de trabalho diferente (por exemplo, **WorkGroup2)**, selecione **Join Workgroup** e especifique o nome como **WorkGroup2**.
- Para a carga de trabalho de destino ingressar em um domínio, selecione **Join Domain** e especifique o nome de domínio no qual o destino deve ingressar.
- **Quando a carga de trabalho de origem pertence a um domínio:** Suponha que a carga de trabalho de origem pertença a um domínio denominado **Domain1**.
	- Para a carga de trabalho de destino ingressar em um grupo de trabalho, clique em **Join Workgroup** e especifique o nome do grupo de trabalho no qual o destino deve ingressar.
	- Para a carga de trabalho de destino ingressar no mesmo domínio (**Domain1**) com as configurações de registro de domínio preservadas, mantenha a seleção existente a seguir:

**Domain: Domain1**

- Para a carga de trabalho de destino ingressar no mesmo domínio (**Domain1)** sem manter as configurações de registro de domínio, selecione **Join Domain** e especifique o nome de domínio como **Domain1**.
- Para a carga de trabalho de destino ingressar em um domínio diferente, selecione **Join Domain** e especifique o nome de domínio no qual o destino deve ingressar.

## **Domain Credentials**

(Para Cargas de Trabalho do Windows) Se você selecionar **Join Domain**, especifique as credenciais de administrador de domínio.

## **Network Connections**

As NICs disponíveis correspondem às NICs incluídas em **Target Workload Settings** > **Network Connections**. A opção **Primary Connection** (Conexão Principal) padrão é a primeira NIC na lista.

- 1. Para cada NIC incluída:
	- a. Selecione **Start Connected** (Iniciar Conectado) para conectar a interface de rede virtual durante a inicialização da carga de trabalho de destino.
	- b. Selecione uma rede.
	- c. (Condicional) Para configurar a NIC como Principal, clique em **Edit** (Editar) e selecione **Primary Connection (Conexão Principal).**Isso redefine **Primary Connection** com a NIC previamente definida.
	- d. Selecione uma das seguintes opções:
		- **DHCP:** Obtenha um endereço IP atribuído automaticamente por um servidor DHCP.
		- **Estático:** Especifique um endereço IP estático, uma máscara de sub-rede e um endereço IP de gateway. O endereço IP deve ser exclusivo na sub-rede suportada.

#### **DNS Servers**

Especifique os Servidores DNS para as cargas de trabalho de destino. Esse procedimento apenas será aplicado se você selecionar **Static** na opção **Network Connections**:

- **Primary DNS server:** Especifique o endereço do servidor DNS principal.
- **Alternative DNS server:** Especifique um endereço alternativo do servidor DNS.
- **Additional DNS server:** Para especificar endereços de servidor DNS adicionais:
	- 1. Clique em **Advanced**.
	- 2. Especifique o endereço do servidor DNS.
	- 3. Clique em **Add** para adicionar o servidor à lista DNS Server Addresses.
	- 4. Clique em **OK**.

#### **Services States on Target VM**

(Para Cargas de Trabalho do Windows) Selecione os serviços do Windows que devem ser parados automaticamente na VM de destino.

#### **Daemons States to Change**

(Para Cargas de Trabalho do Linux) Selecione os daemons do Linux que devem ser parados automaticamente na VM de destino.

**Tag**

**Tag**

Selecione uma tag para atribuir à carga de trabalho. Para obter mais informações sobre tags, consulte ["Usando tags para monitorar associações lógicas de cargas de trabalho" na página 310](#page-309-0).

**8** (Opcional) Para mudar o destino, clique em **Change Target**.

**Observação:** Se você mudar o destino, todas as configurações especificadas serão limpas.

- **9** Siga um destes procedimentos:
	- Clique em **Save** para gravar as configurações.
- Clique em **Save and Prepare** para gravar as configurações e começar a preparar a migração da carga de trabalho.
- Clique em **Cancel** para sair.

Para migração de cargas de trabalho para um host virtual do VMware (o que inclui os Clusters VMware DRS hospedados no VMware Cloud on AWS), o PlateSpin Migrate oferece uma configuração automatizada da máquina virtual de destino em um host ESX especificado, de acordo com os recursos da plataforma de virtualização selecionada. Além das configurações de migração, especifique as configurações para a VM de destino que o Migrate criará, como:

- Nome da VM de destino e caminho do arquivo de configuração
- Armazenamento de dados para usar com base nos recursos disponíveis no host virtual de destino
- Configurações de rede
- Alocação de memória virtual

## **Observação**

- O RDM (Raw Device Mapping Mapeamento de Dispositivos Brutos) para VMs de destino no VMware é suportado apenas usando o workflow X2P.
- Ao usar o workflow X2P para migrar uma carga de trabalho para o VMware, você deve configurar o VMware Tools para a carga de trabalho de destino antes de executar a conversão. Consulte a ["Configurando o VMware Tools para a carga de trabalho de destino" na página 511](#page-510-0).
- Antes de migrar uma carga de trabalho do Linux, verifique se o módulo Perl está instalado na carga de trabalho de origem do Linux para permitir que o PlateSpin Migrate instale o VMware Tools na carga de trabalho de destino durante a conversão. Do contrário, você poderá instalar manualmente o VMware Tools após a conversão da carga de trabalho de destino.
- \* Se o servidor VMware ESX de destino fizer parte de um cluster DRS (Distributed Resource Scheduler) totalmente automatizado (um cluster com nível de automação de migração de VM definido como **Fully Automated)**, o nível de automação da VM de destino recém-criada será mudado para **Partially Automated** na duração da migração. Isso significa que a VM de destino pode acionar um servidor ESX diferente do que foi selecionado inicialmente, mas a execução automática da migração será impedida.

Use as diretrizes nesta seção para configurar a migração para o VMware.

- ["Planejando a migração para o VMware" na página 496](#page-495-0)
- ["Migração automatizada para o VMware usando o cliente do Migrate" na página 497](#page-496-0)
- ["Migração para VMs no VMware usando o workflow X2P" na página 510](#page-509-0)
- ["Migração automatizada para o VMware usando a interface da Web do Migrate" na página 513](#page-512-0)
- ["Migração de clusters do Windows para VMware" na página 524](#page-523-0)

# <span id="page-495-0"></span>**Planejando a migração para o VMware**

Antes de iniciar migrações para máquinas virtuais no VMware, verifique se o ambiente de migração atende às seguintes diretrizes:

## **Plataformas VMware Suportadas**

 Consulte ["VMware vCenter](#page-45-0)" na [Tabela 2-14, "Plataformas de virtualização de destino](#page-47-0)  [suportadas apenas para o cliente do Migrate" na página 48](#page-47-0).

## **Cargas de Trabalho Suportadas**

 Consulte a ["Cargas de trabalho de origem suportadas para migração para plataformas não de](#page-26-0)  [nuvem" na página 27,](#page-26-0) conforme apropriado à plataforma de destino VMware ou à plataforma VMware Cloud on AWS.

## **Acesso à Rede e Comunicações**

Consulte ["Requisitos de acesso e comunicação em toda a rede de migração" na página 59](#page-58-0).

## **Pré-requisitos**

- Consulte a [Capítulo 13, "Pré-requisitos de migração para VMware" na página 245](#page-244-0).
- Consulte a [Capítulo 11, "Pré-requisitos de migração para o VMware Cloud on AWS" na](#page-212-0)  [página 213.](#page-212-0)
- Consulte a [Capítulo 25, "Preparando para migração de clusters do Windows" na página 329.](#page-328-0)
- Consulte a [Apêndice C, "Migração avançada do cluster do Windows para VMs VMware com](#page-340-0)  [discos RDM" na página 341](#page-340-0).

## **Descoberta de Destinos**

Usando o Cliente do Migrate

 **Host virtual de destino do VMware (automatizado):** Consulte a ["Descoberta de destino no](#page-283-0)  [cliente do Migrate" na página 284.](#page-283-0)

Usando a Interface da Web do Migrate

- **Host virtual de destino do VMware (automatizado):** Consulte a ["Descoberta de destino na](#page-285-0)  [interface da Web" na página 286.](#page-285-0)
- **VMware Cloud on AWS de destino (Usando a opção VMware Cloud on AWS):** Consulte a ["Descoberta de destino na interface da Web" na página 286](#page-285-0).

Usando a ISO do PlateSpin

 **VMs de Destino em host virtual do VMware (semiautomatizadas):** Consulte a ["Registrando e](#page-288-0)  [descobrindo detalhes para VMs de destino em hosts virtuais com a ISO do PlateSpin" na](#page-288-0)  [página 289.](#page-288-0)

## **Descoberta de Cargas de Trabalho**

Usando o Cliente do Migrate

 **Cargas de Trabalho de Origem:** Consulte a ["Descoberta de cargas de trabalho no cliente do](#page-301-0)  [Migrate" na página 302](#page-301-0).

Usando a Interface da Web do Migrate

 **Cargas de Trabalho de Origem:** Consulte a ["Descoberta de cargas de trabalho na interface da](#page-302-0)  [Web do Migrate" na página 303.](#page-302-0)

Usando o Agente de Migração

 **Cargas de Trabalho de Origem:** Consulte a ["Registrando cargas de trabalho e descobrindo](#page-303-0)  [detalhes com o Agente de Migração" na página 304](#page-303-0).

## **Informações adicionais**

- *[vSphere Virtual Machine Administration](https://docs.vmware.com/en/VMware-vSphere/6.5/vsphere-esxi-vcenter-server-65-virtual-machine-admin-guide.pdf)* (https://docs.vmware.com/en/VMware-vSphere/6.5/ vsphere-esxi-vcenter-server-65-virtual-machine-admin-guide.pdf)
- [VMware Cloud on AWS](https://docs.vmware.com/en/VMware-Cloud-on-AWS/index.html) (https://docs.vmware.com/en/VMware-Cloud-on-AWS/index.html)

## <span id="page-496-0"></span>**Migração automatizada para o VMware usando o cliente do Migrate**

**1** Descubra ou atualize a carga de trabalho de origem e o host de VM de destino.

Consulte ["Descobrindo e preparando cargas de trabalho e destinos" na página 277.](#page-276-0)

- **2** No Cliente do Migrate, inicie uma migração de carga de trabalho não hierárquica.
	- **2a** Expanda as opções de Tasks e, em seguida, selecione o tipo de conversão, dependendo de seus objetivos para a migração:
		- **+ Copy Workload**
		- **Move Workload**

Os painéis Source e Target exibem as cargas de trabalho e os destinos aplicáveis ao tipo selecionado de um job de migração:

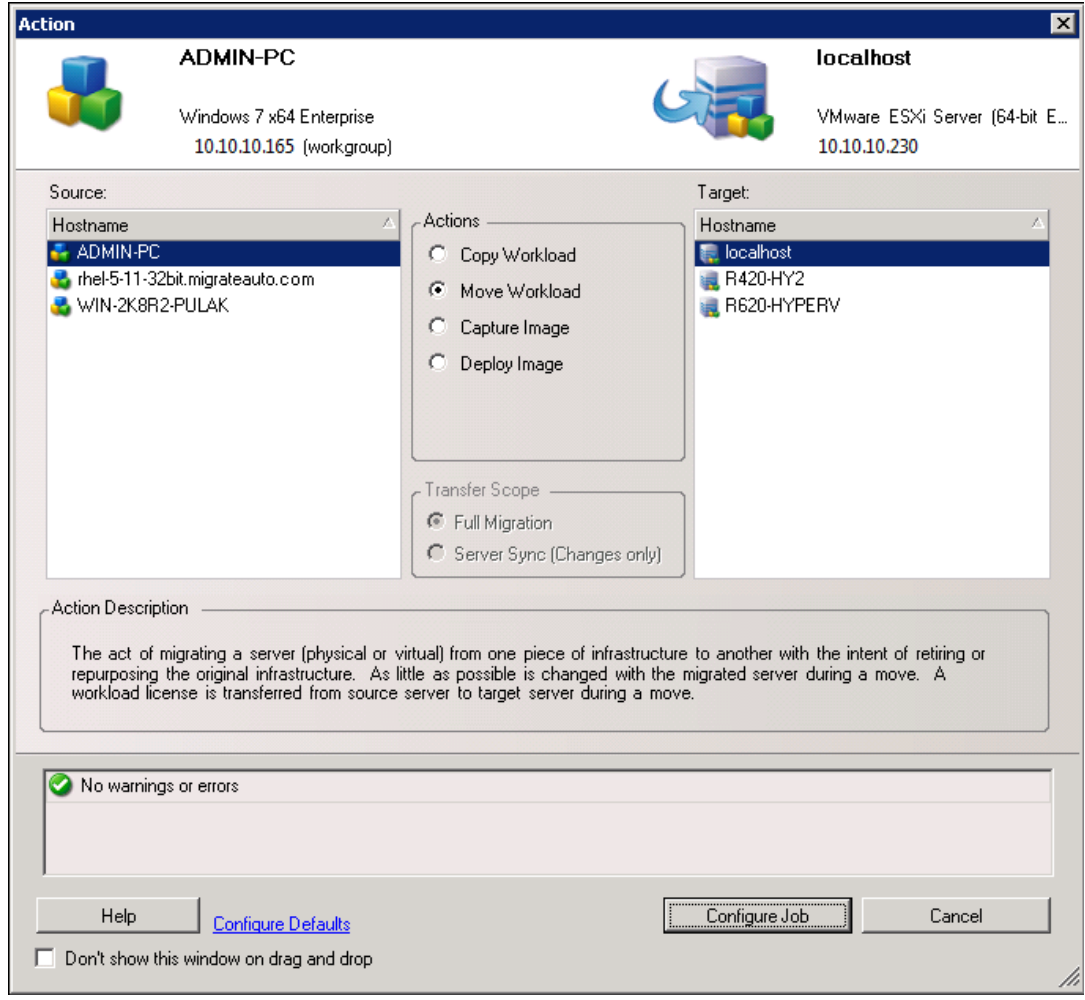

- **2b** No painel Source, selecione a carga de trabalho que você deseja migrar.
- **2c** No painel Target, selecione o host de destino para a migração.
- **2d** Verifique as mensagens de validação na parte inferior da janela.
- **2e** Clique em **Configure Job** para acessar a janela Peer-to-Peer Migration Job.

#### *Figura 32-1 Janela Peer-to-Peer Migration Job*

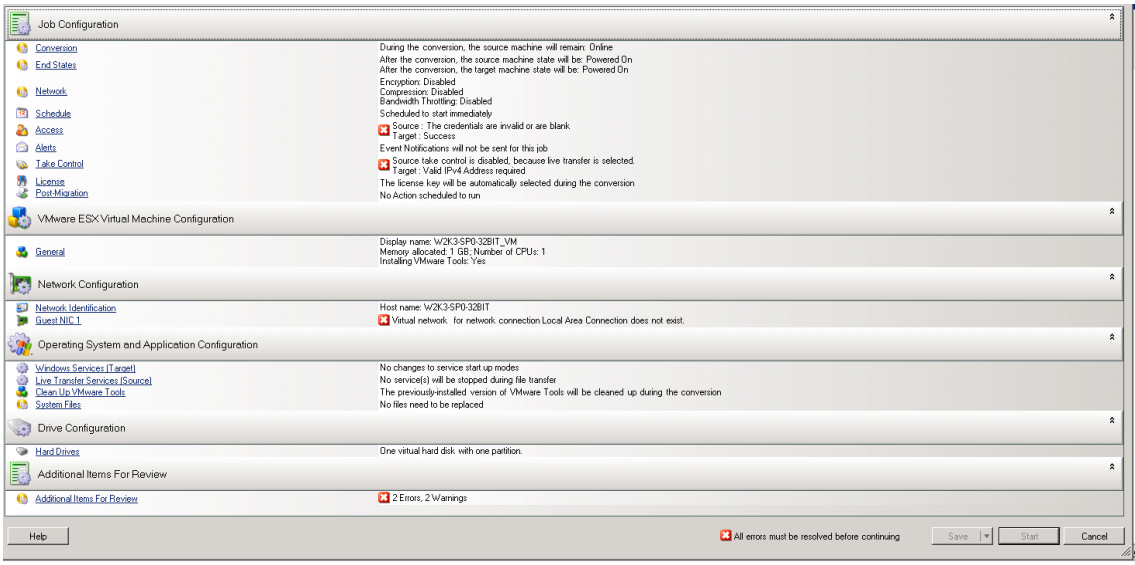

**3** Na seção Job Configuration da janela Migration Job, defina as seguintes configurações:

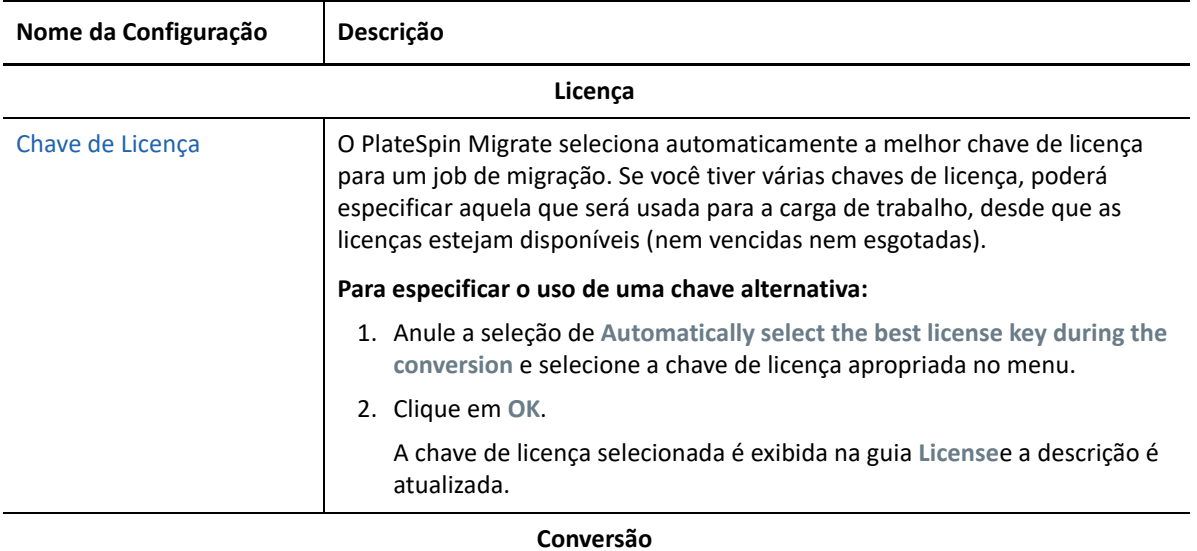

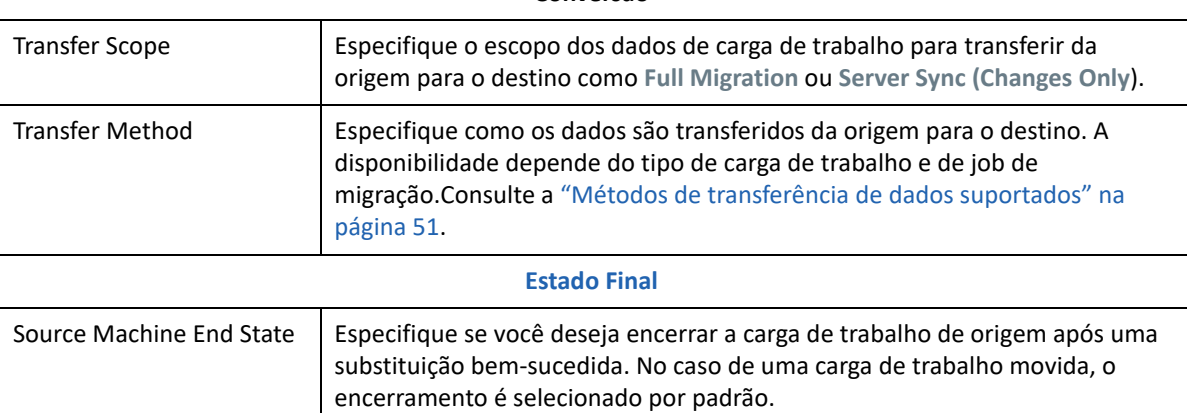

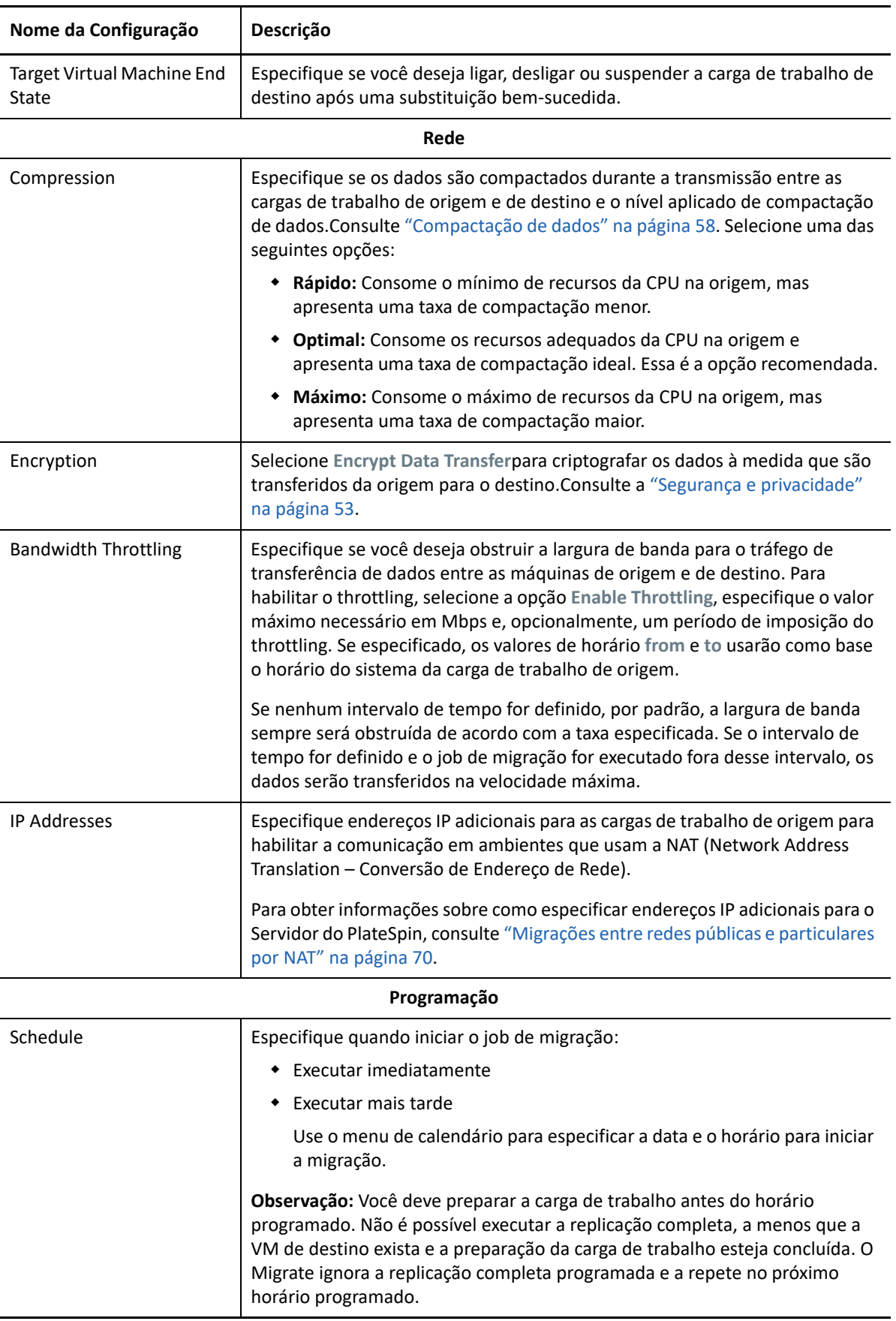

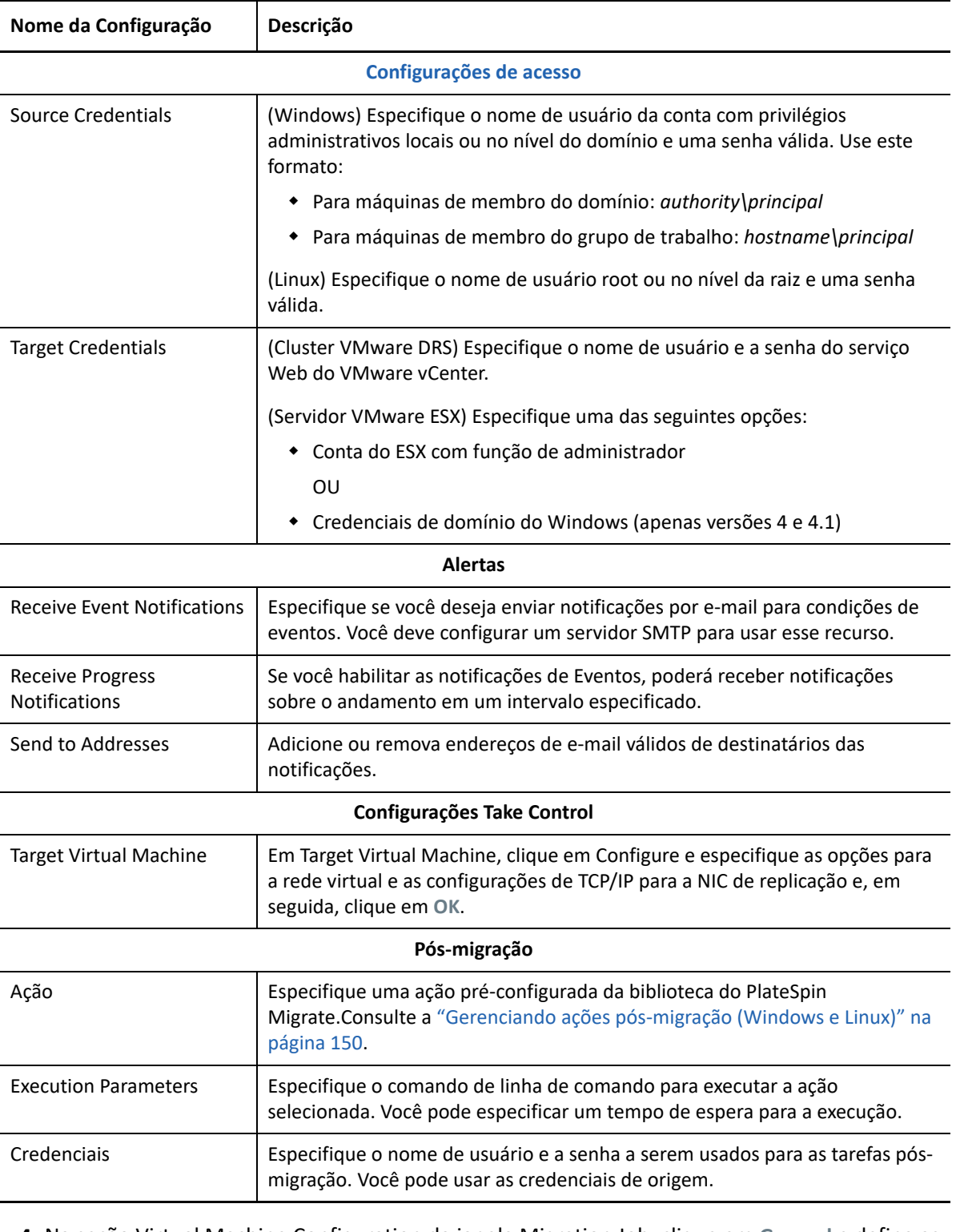

**4** Na seção Virtual Machine Configuration da janela Migration Job, clique em **General** e defina as seguintes configurações:

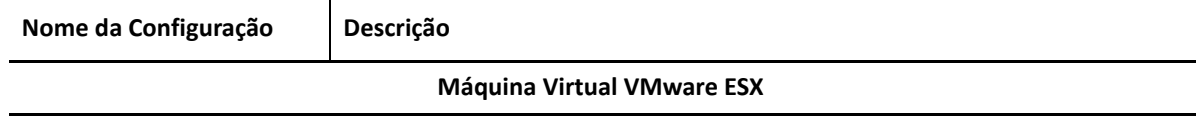

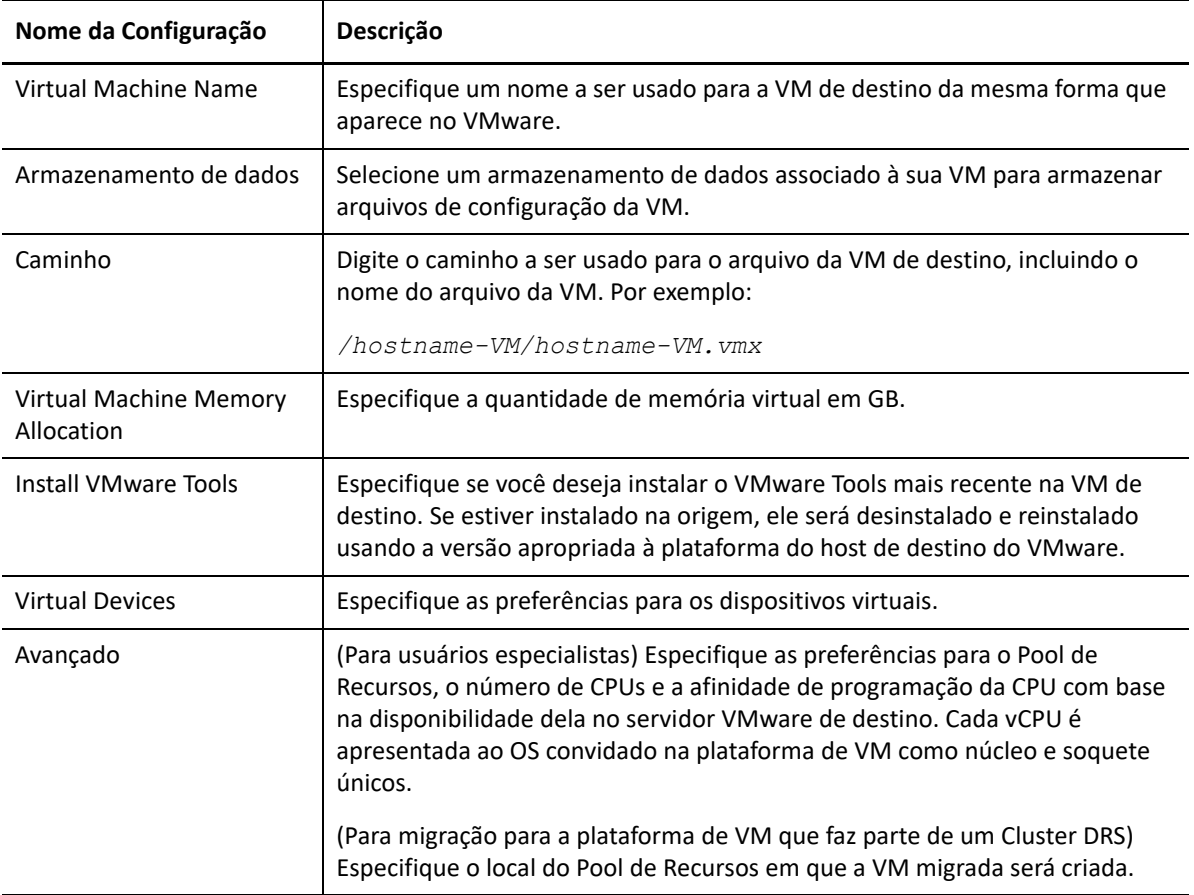

O PlateSpin Migrate exibe as opções de configuração da máquina virtual de destino específicas ao destino selecionado e também concede acesso às opções de configuração avançadas. Para obter informações sobre as opções de configuração específicas do host, consulte:

- [Configuração da VM de destino: VMware ESXi 5 e versões posteriores](#page-504-0)
- [Configuração da VM de destino: VMware ESX 4.1](#page-506-0)

**5** Na seção Network Configuration da janela Migration Job, defina as seguintes configurações:

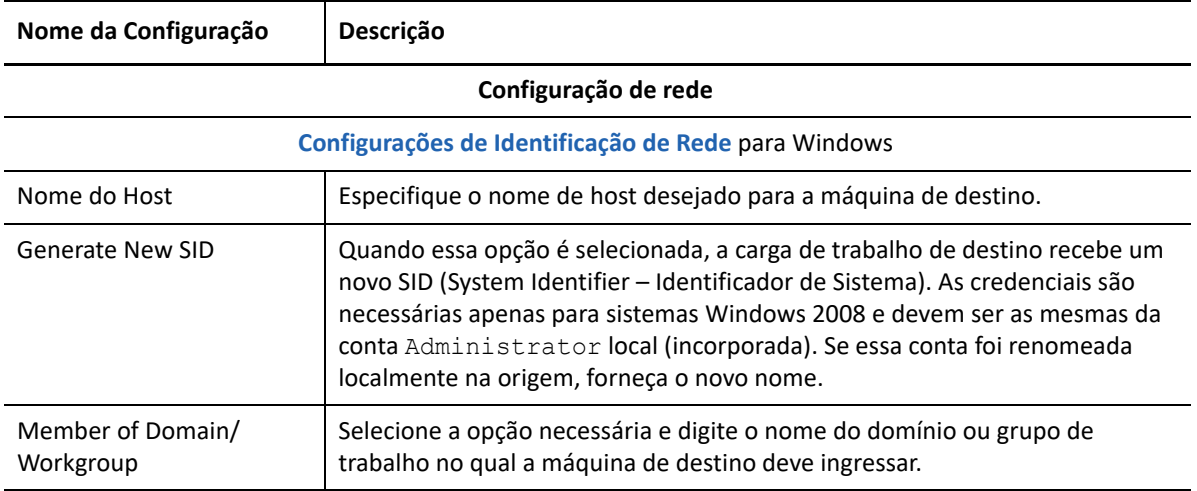

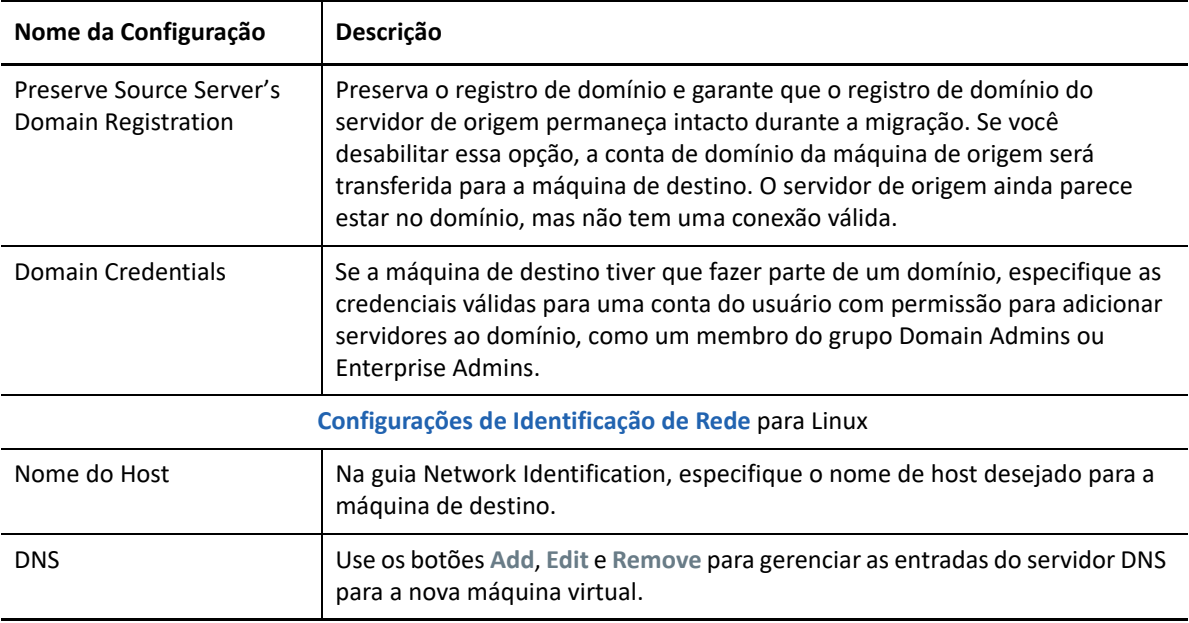

**6** Na seção Operating System and Applications Configuration da janela Migration Job, defina as seguintes configurações:

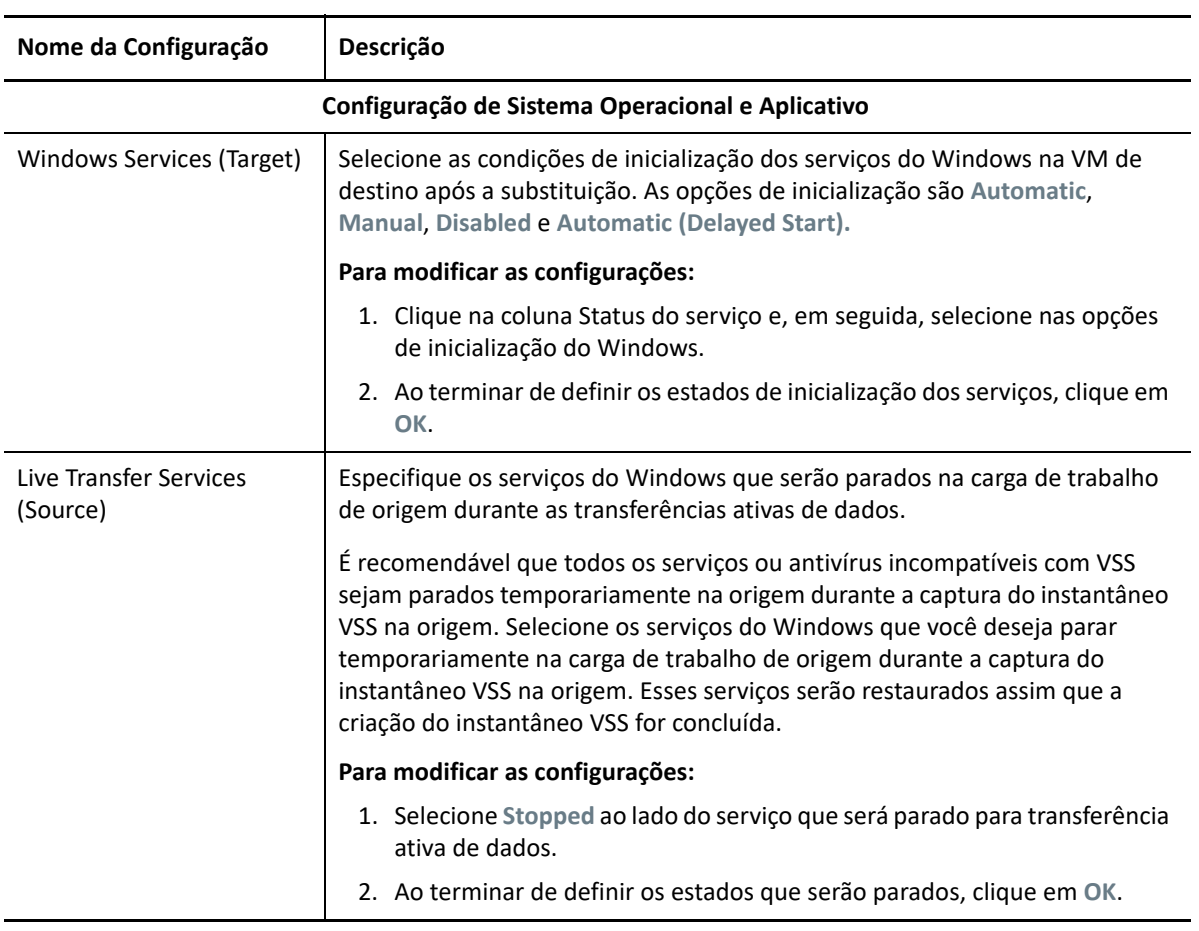

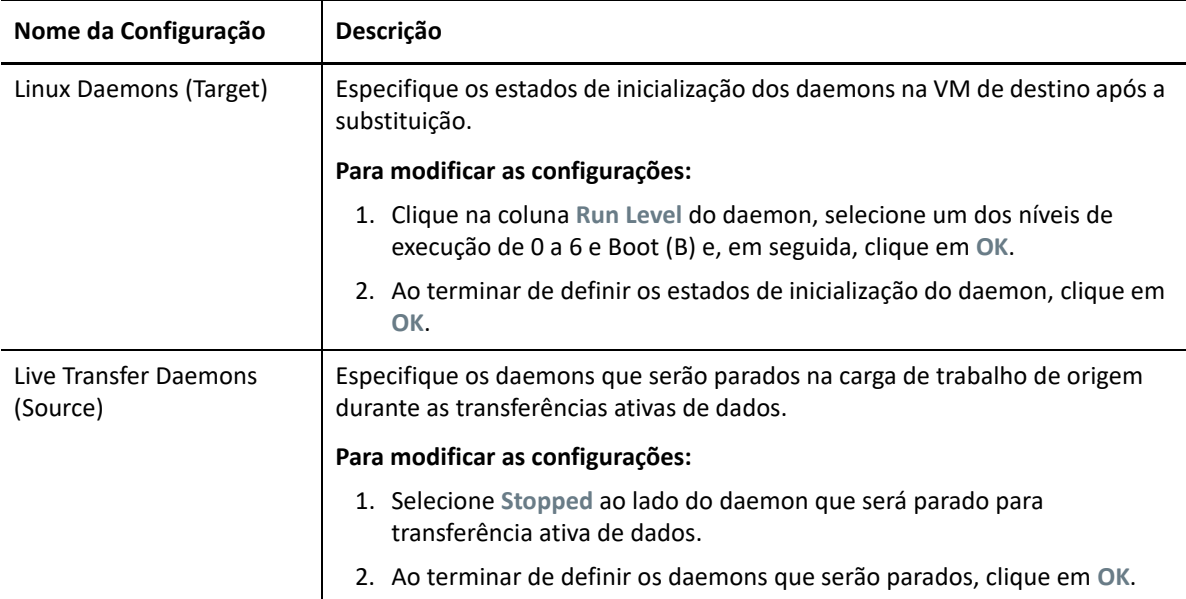

**7** Na seção Drive Configuration da janela Migration Job, defina as seguintes configurações:

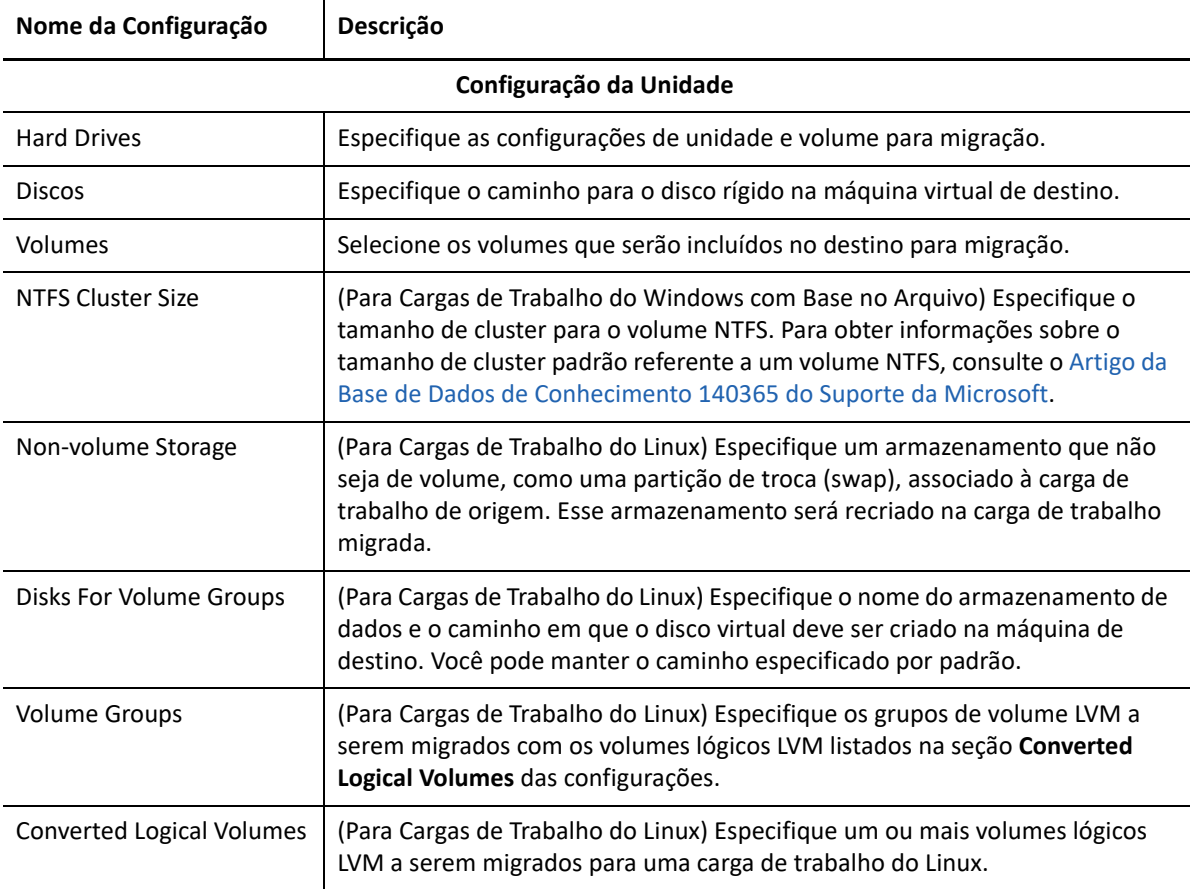
O PlateSpin Migrate exibe opções de configuração de armazenamento específicas ao destino selecionado. Para obter informações sobre as opções de configuração específicas do host, consulte:

- [Configuração da unidade: VMware ESX](#page-508-0)
- **8** Na seção Additional Items for Review da janela Migration Job, revise os erros e as mensagens sobre a configuração de carga de trabalho. É necessário resolver os erros antes de enviar o job de migração.
- **9** Clique em **OK**.

# <span id="page-504-0"></span>**Configuração da VM de destino: VMware ESXi 5 e versões posteriores**

Veja a seguir as opções de configuração específicas do VMware vSphere 5 e versões posteriores (aplicáveis a todas as VMs no pool de recursos contido).

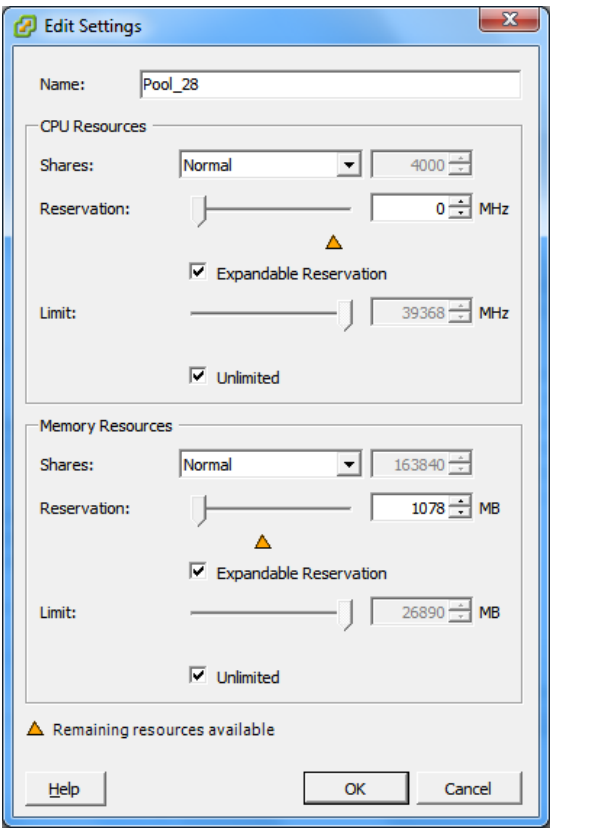

**Name:** Especifique um nome de exibição para a nova máquina virtual.

**CPU Resources**

- **Shares:** Compartilhamentos da CPU nesta máquina virtual com relação ao total do pai. As VMs Peers compartilham recursos de acordo com seus valores de compartilhamento relativos limitados por **Reservation** e **Limit**. Selecione **Low**, **Normal** ou **High**, que especificam os valores de compartilhamento a uma proporção 1:2:4, respectivamente. Selecione **Custom** para conceder a cada máquina virtual um número específico de compartilhamentos, que expressa um peso proporcional.
- **Reservation:** Alocação de CPU garantida para esta VM.

**Expandable Reservation:** Selecione essa opção para especificar que será alocado mais do que a reserva especificada se houver recursos disponíveis em um pai.

**Limit:** Limite máximo de alocação de CPU desta máquina virtual.

**Unlimited:** Selecione essa opção para especificar que não há limite máximo.

**Memory Resources:** (são semelhantes às configurações de recursos da CPU, mas aplicam-se aos recursos da memória)

### <span id="page-506-0"></span>**Configuração da VM de destino: VMware ESX 4.1**

Veja a seguir as opções de configuração específicas dos sistemas VMware ESX anteriores ao vSphere 5. Para acessar as configurações que controlam os pools de recursos, o número de CPUs e a afinidade de programação da CPU, clique em **Advanced**.

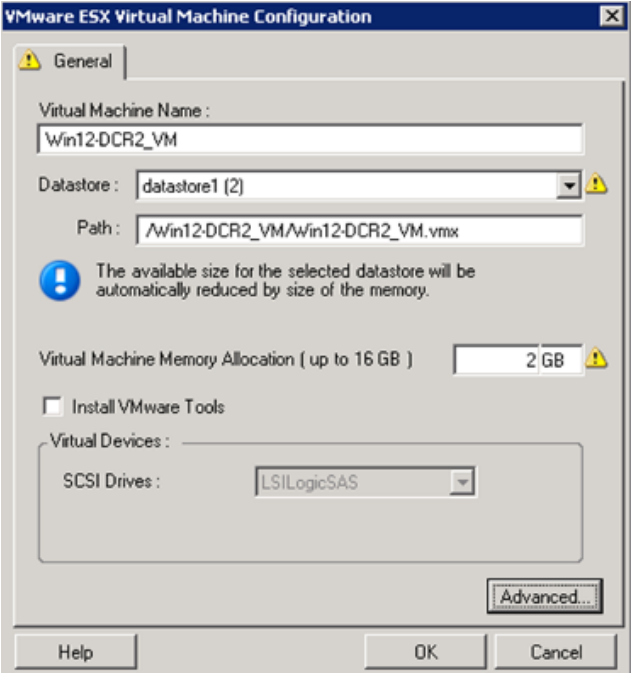

**Virtual Machine Name:** Especifique o nome de exibição para a nova máquina virtual.

**Datastore:** Selecione o armazenamento de dados no qual criar o arquivo \*.vmx.

**Configuration File Path:** Especifique um nome e o caminho de diretório para o arquivo de configuração \*.vmx da máquina virtual.

**Virtual Machine Memory Allocation:** Especifique um valor para a quantidade de RAM virtual a ser atribuída à máquina virtual.

**Install VMware Tools:** Habilite essa opção para instalar o VMware Tools durante o processo de migração (recomendado).

**SCSI Drives:** Selecione **BusLogic** ou **LSIlogic** (a opção recomendada).

**Advanced**: Clique nesse botão para ver ou modificar as configurações avançadas da VM.

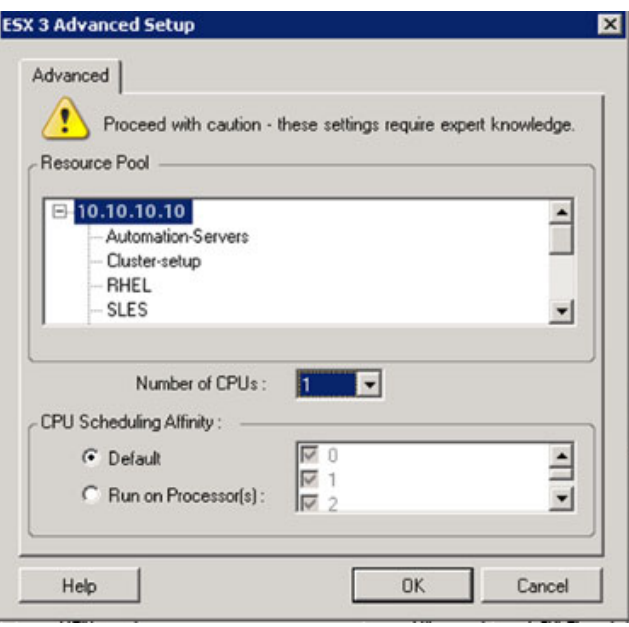

**Resource Pool:** Se necessário, atribua a VM de destino a um pool de recursos. Quando nenhum pool de recursos é especificado, a VM é atribuída ao pool de recursos raiz.

**Number of CPUs:** Selecione o número necessário de CPUs para atribuir à VM de destino. Por exemplo, você pode converter uma carga de trabalho de um único processador em uma VM multiprocessador, ou uma carga de trabalho multiprocessador em uma VM de um único processador.

**CPU Scheduling Affinity:** Representa os processadores do Servidor ESX nos quais a máquina virtual pode ser executada (se o Servidor ESX for um sistema multiprocessador). Especifique o processador necessário ou selecione **Default** (recomendado).

Para obter detalhes, consulte a documentação do VMware.

### <span id="page-508-0"></span>**Configuração da unidade: VMware ESX**

Veja a seguir as configurações de unidade específicas do VMware ESX:

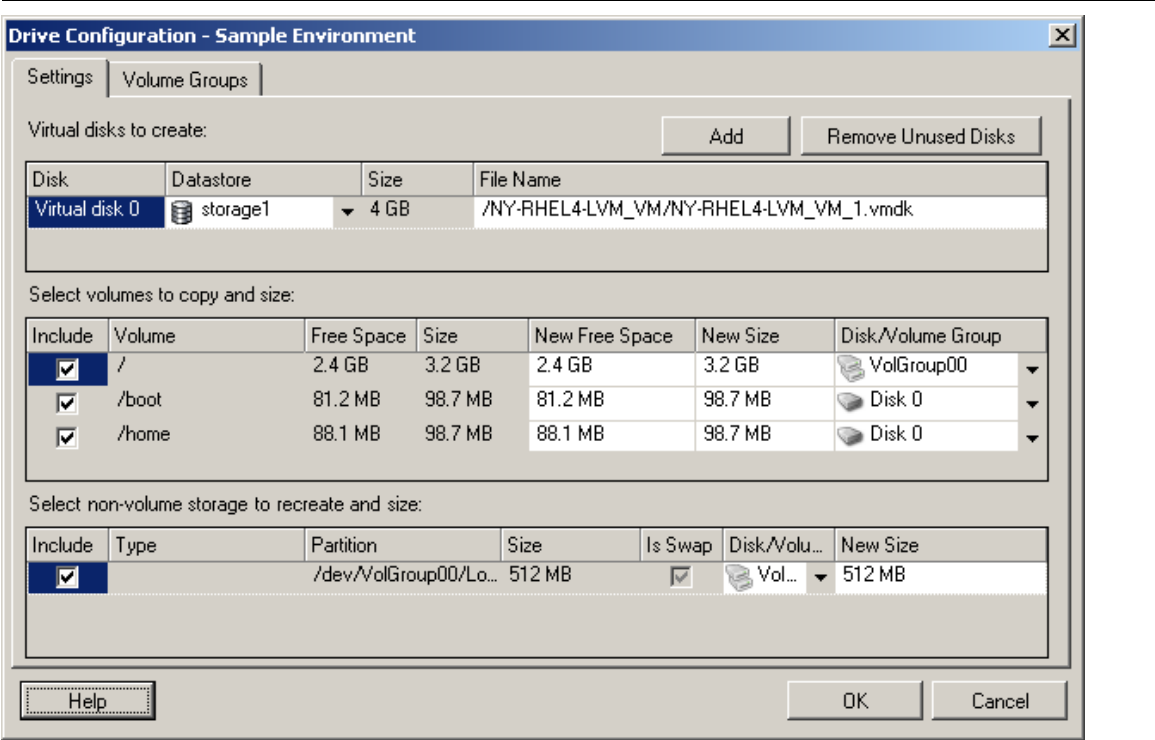

**Datastore**: Selecione o volume de armazenamento de dados no servidor ESX onde você deseja colocar os arquivos vmdk.

**Copy**: Selecione os volumes que serão copiados durante a migração.

**New Free Space:** Para redimensionar o volume durante a migração, especifique a quantidade desejada de espaço livre. O PlateSpin Migrate ajusta automaticamente o Novo Tamanho.

**New Size:** Para redimensionar o volume durante a migração, especifique o tamanho desejado. O PlateSpin Migrate ajusta automaticamente o Novo Espaço Livre.

**Disk/Volume Group**: Atribua o volume a um disco ou, se o LVM estiver habilitado, a um grupo de volume. O volume será copiado para esse disco ou grupo de volume na máquina de destino.

**Create**: Selecione quaisquer partições de disco que não são de volume que devem ser criadas na máquina de destino (por exemplo, uma partição de troca (swap) do Linux).

**New Size:** Para redimensionar a partição que não é de volume durante a migração, especifique o tamanho desejado.

# **Migração para VMs no VMware usando o workflow X2P**

O RDM (Raw Device Mapping – Mapeamento de Dispositivos Brutos) para VMs de destino no VMware é suportado apenas usando o workflow X2P. Ao usar o workflow X2P para migrar uma carga de trabalho para o VMware, você deve configurar o VMware Tools para a carga de trabalho de destino antes de executar a conversão.

Use as diretrizes nesta seção para configurar a migração para VMs em hosts virtuais do VMware.

- ["Fazendo download e gravando a imagem ISO do PlateSpin \(VMware\)" na página 510](#page-509-0)
- ["Criando e configurando a máquina virtual de destino \(VMware\)" na página 510](#page-509-1)
- ["Configurando o VMware Tools para a carga de trabalho de destino" na página 511](#page-510-0)
- ["Registrando a máquina virtual no servidor do PlateSpin \(VMware\)" na página 512](#page-511-0)
- ["Migrando a carga de trabalho de origem para a máquina virtual de destino \(VMware\)" na](#page-511-1)  [página 512](#page-511-1)

## <span id="page-509-0"></span>**Fazendo download e gravando a imagem ISO do PlateSpin (VMware)**

**1** Faça download e prepare a imagem ISO do PlateSpin para uso com a VM de destino. As opções de registro assistido ou autônomo são possíveis.

Consulte ["Preparando a imagem ISO do PlateSpin para registro e descoberta de destinos" na](#page-387-0)  [página 388.](#page-387-0)

**2** Grave a imagem ISO em um local que o servidor VMware possa acessar. Por exemplo: c: \temp.

Isso garante que a imagem ISO do PlateSpin esteja disponível para a VM de destino como uma imagem de CD-ROM inicializável.

## <span id="page-509-1"></span>**Criando e configurando a máquina virtual de destino (VMware)**

- **1** Efetue login no servidor VMware usando o cliente vSphere e, em seguida, use o Assistente de Nova Máquina Virtual para criar uma nova máquina virtual com as seguintes configurações:
	- **Name and Location:** Especifique um nome para o novo destino e aceite o local padrão.
	- **Tipo e versão do sistema operacional:** Especifique as configurações de tipo e versão do sistema operacional correspondentes à carga de trabalho de origem. O assistente usa essas informações para definir valores padrão apropriados, como quantidade de memória necessária e limites de recursos para a VM.
	- **Assign Memory:** Atribua pelo menos 384 MB de RAM à VM.
	- **Connect Virtual Hard Disk:** Verifique se o tamanho de cada disco é aproximadamente 50 MB maior do que o disco correspondente em sua carga de trabalho de origem.
	- **Opções de Instalação:** Configure a VM para ser inicializada de um arquivo de imagem ISO e aponte o assistente para a imagem ISO do PlateSpin da qual foi feito o download.
	- **Resumo:** Configure a VM para não ser iniciada após a criação (anule a seleção da opção **Start the virtual machine after it is created**).
- **2** Configure o VMware Tools para a carga de trabalho de destino. Consulte ["Configurando o](#page-510-0)  [VMware Tools para a carga de trabalho de destino" na página 511](#page-510-0).

# <span id="page-510-0"></span>**Configurando o VMware Tools para a carga de trabalho de destino**

Os pacotes de configuração do VMware Tools são copiados automaticamente para o destino durante a conversão para que o serviço de configuração possa instalar as ferramentas na VM de destino quando ela contatar o Servidor do PlateSpin. No entanto, se você migrar cargas de trabalho para o VMware usando o workflow X2P, deverá configurar o VMware Tools para a carga de trabalho de destino antes de executar a conversão. Execute as seguintes etapas a fim de preparar o ambiente para configurar o VMware Tools para a carga de trabalho de destino:

- **1** Recupere os pacotes do VMware Tools de um host ESX:
	- **1a** Faça uma cópia segura (scp) da imagem windows.iso do diretório /usr/lib/vmware/ isoimages em um host ESX acessível para uma pasta local temporária.
	- **1b** Abra a imagem ISO e extraia seus pacotes de configuração, gravando-os em um local acessível:
		- **VMware 5.***x* **e versões posteriores:** Os pacotes de configuração são setup.exe e setup64.exe.
		- **VMware 4.***x***:** Os pacotes de configuração são VMware Tools.msi e VMware Tools64.msi.
- **2** Crie pacotes OFX dos pacotes de configuração que você extraiu:
	- **2a** Compacte o pacote desejado, garantindo que o arquivo do instalador de configuração esteja na raiz do arquivo . zip.
	- **2b** Renomeie o arquivo.zip como 1.package para que ele possa ser usado como um pacote OFX.

**Observação:** Para criar um pacote OFX para mais de um dos pacotes de configuração, lembre-se de cada pacote de configuração deve ter seu próprio arquivo . zip exclusivo.

Como cada pacote deve ter o mesmo nome  $(1, \text{package})$ , para gravar vários arquivos .zip como pacotes OFX, você precisa gravar cada um em seu próprio subdiretório exclusivo.

**3** Copie o pacote OFX apropriado (1.package) no diretório %ProgramFiles%\PlateSpin Migrate Server\Packages\%*GUID*% no Servidor do PlateSpin.

O valor de %*GUID*% depende da versão do host VMware ESX e da arquitetura do VMware Tools, conforme mostrado na [Tabela 32-1](#page-510-1). Use o valor do GUID apropriado para copiar o pacote para o diretório correto.

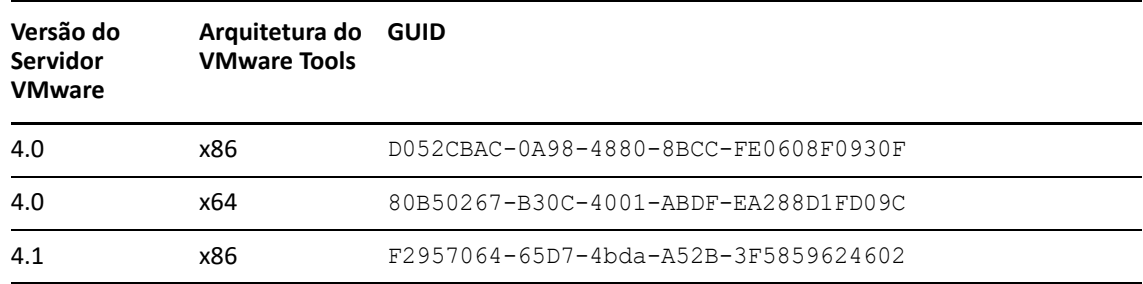

<span id="page-510-1"></span>*Tabela 32-1 GUIDs para os Nomes de Diretório do VMware Tools*

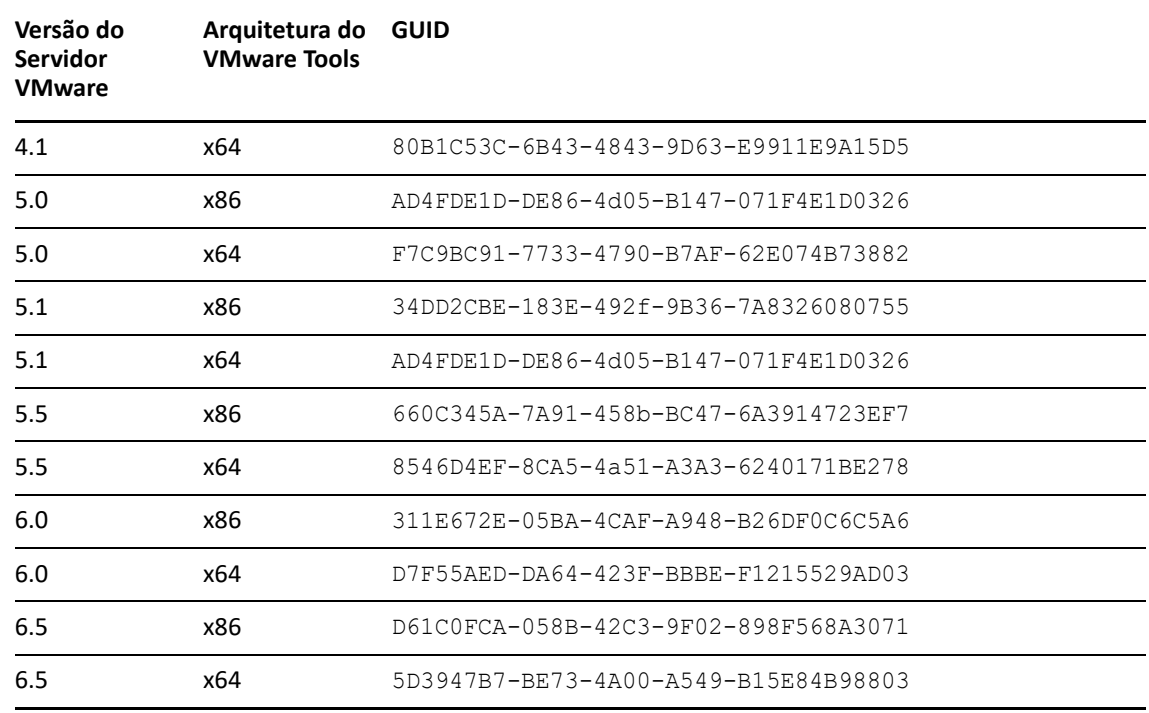

# <span id="page-511-0"></span>**Registrando a máquina virtual no servidor do PlateSpin (VMware)**

Após criar a máquina virtual e prepará-la para ser inicializada com a ISO do PlateSpin, você estará pronto para registrá-la como uma VM de destino no Servidor do PlateSpin. Consulte ["Registrando e](#page-289-0)  [descobrindo VMs de destino em hosts virtuais" na página 290.](#page-289-0)

# <span id="page-511-1"></span>**Migrando a carga de trabalho de origem para a máquina virtual de destino (VMware)**

**1** Use o Cliente do PlateSpin Migrate para iniciar um job de migração X2P com a carga de trabalho de origem como a origem de migração do job e o destino como a nova VM no VMware.

Consulte ["Migração para máquinas físicas" na página 551.](#page-550-0)

- **2** Para obter as opções de configuração da VM de destino específicas do host referentes à caixa de diálogo Virtual Machine Configuration, consulte:
	- ["Configuração da VM de destino: VMware ESXi 5 e versões posteriores" na página 506](#page-504-0)
	- ["Configuração da VM de destino: VMware ESX 4.1" na página 507](#page-506-0)
- **3** Para obter as opções de configuração de armazenamento específicas do host, consulte a ["Configuração da unidade: VMware ESX" na página 509.](#page-508-0)
- **4** Monitore o job de migração na tela Jobs no Cliente do PlateSpin Migrate.

Quando o job atingir a etapa **Configure Target Machine**, o console da máquina virtual voltará ao prompt de boot da imagem ISO do PlateSpin.

**5** Encerre a máquina virtual e reconfigure-a para ser inicializada do disco em vez da imagem de boot.

**6** Ligue a máquina virtual.

O job de migração continua, reinicializa o destino e completa a configuração da carga de trabalho.

# **Migração automatizada para o VMware usando a interface da Web do Migrate**

- **1** Inicie a Interface da Web do PlateSpin Migrate.
- **2** Na página Workloads, selecione a carga de trabalho que você deseja configurar.
- **3** Clique em **Configure Migration**.
- **4** Selecione uma das seguintes opções de acordo com o escopo dos dados que você deseja transferir da origem para o destino:
	- **Full Replication:** Um volume total de transferência de dados ocorre da origem para o destino.
	- **Incremental Replication:** Apenas as diferenças são transferidas da origem para o destino, desde que elas tenham perfis de volume e de sistema operacional semelhantes.
- **5** Selecione o host de VM, que você já configurou como destino, para o qual deseja migrar os dados de origem. Selecione.

Se o destino necessário ainda não foi configurado, clique em **Add Targets**, configure o destino e tente configurar a carga de trabalho novamente. Consulte o [Capítulo 21, "Descobrindo](#page-278-0)  [plataformas de destino" na página 279](#page-278-0).

**6** Clique em **Configure Migration**.

### **7** Defina as seguintes configurações:

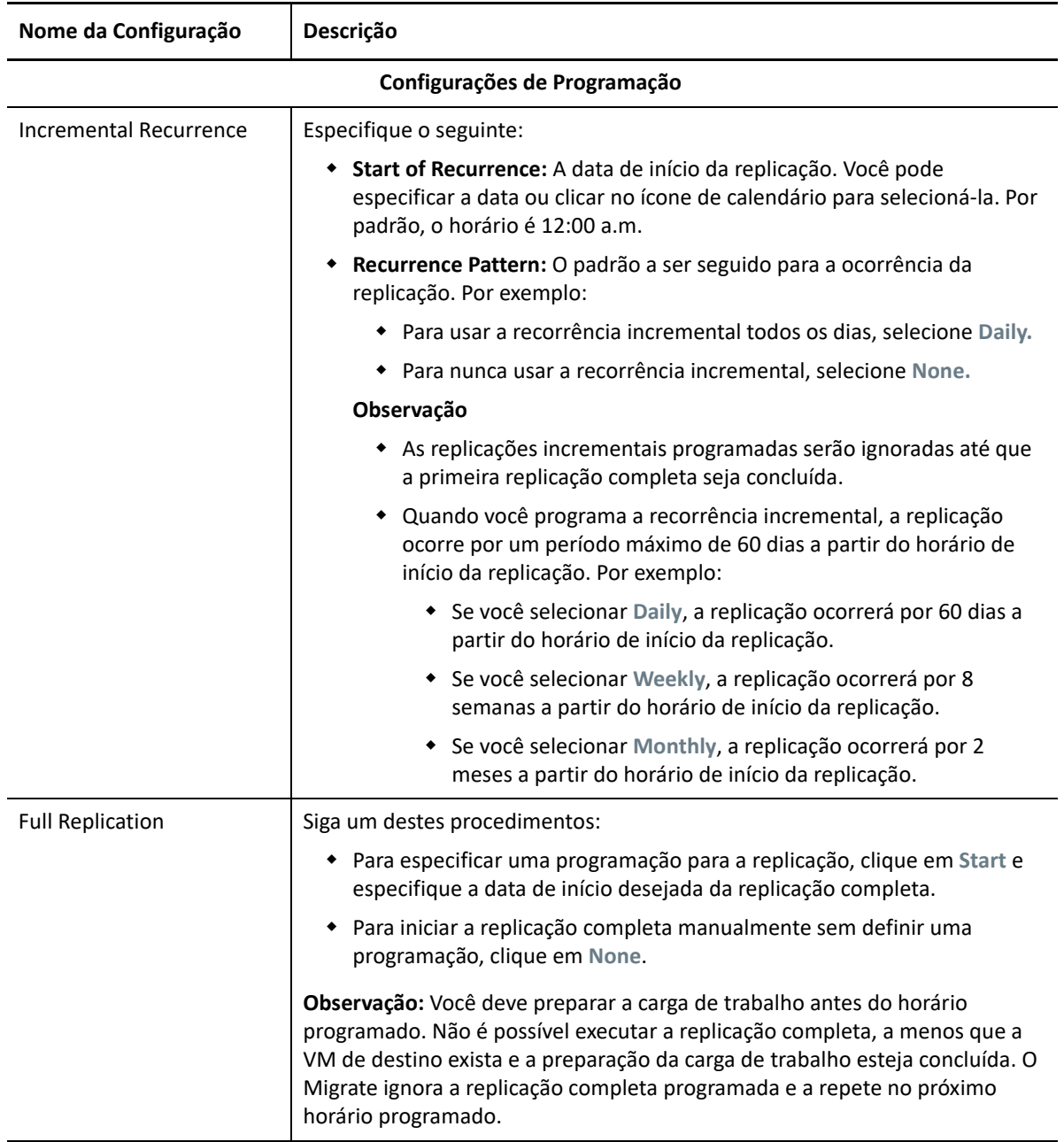

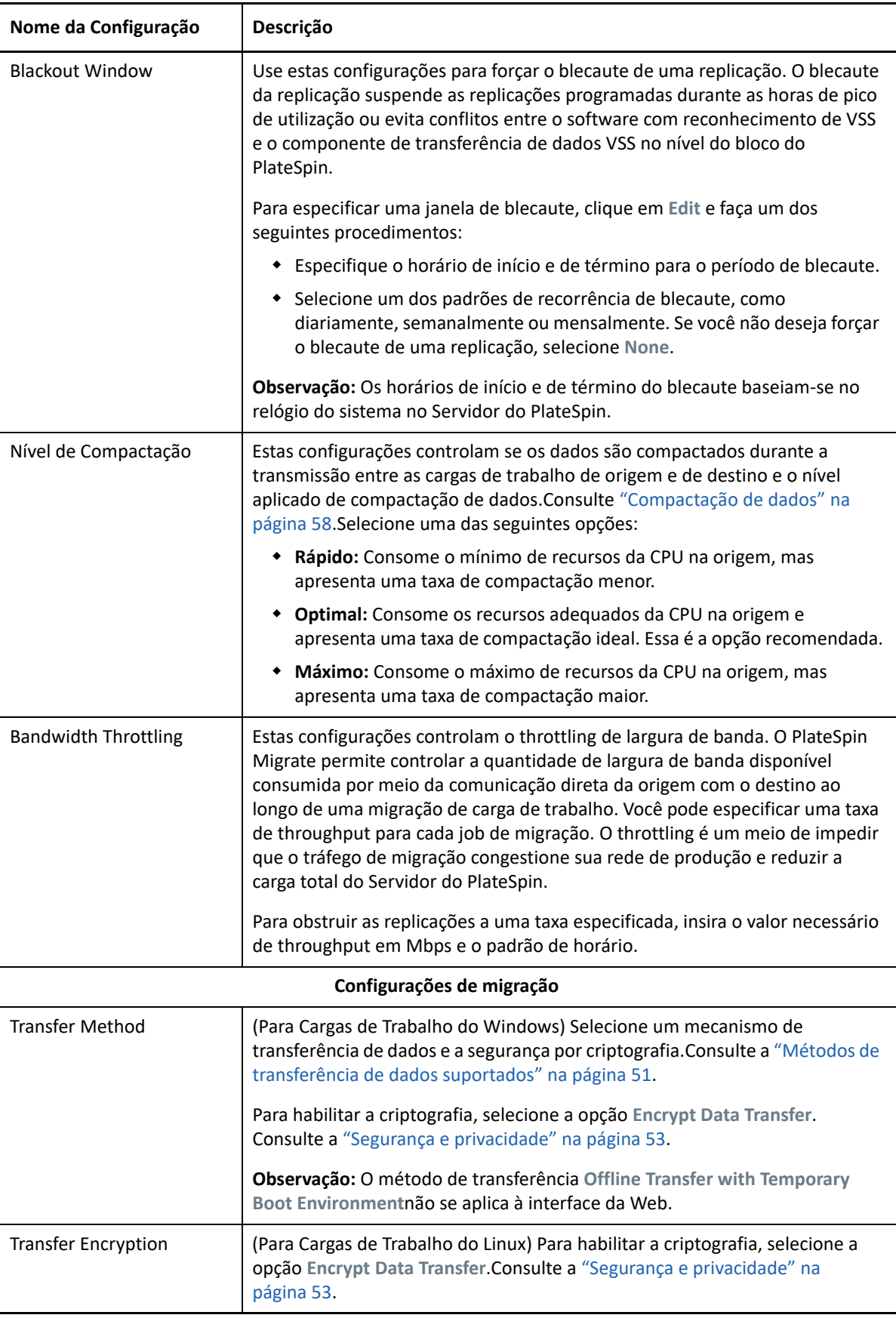

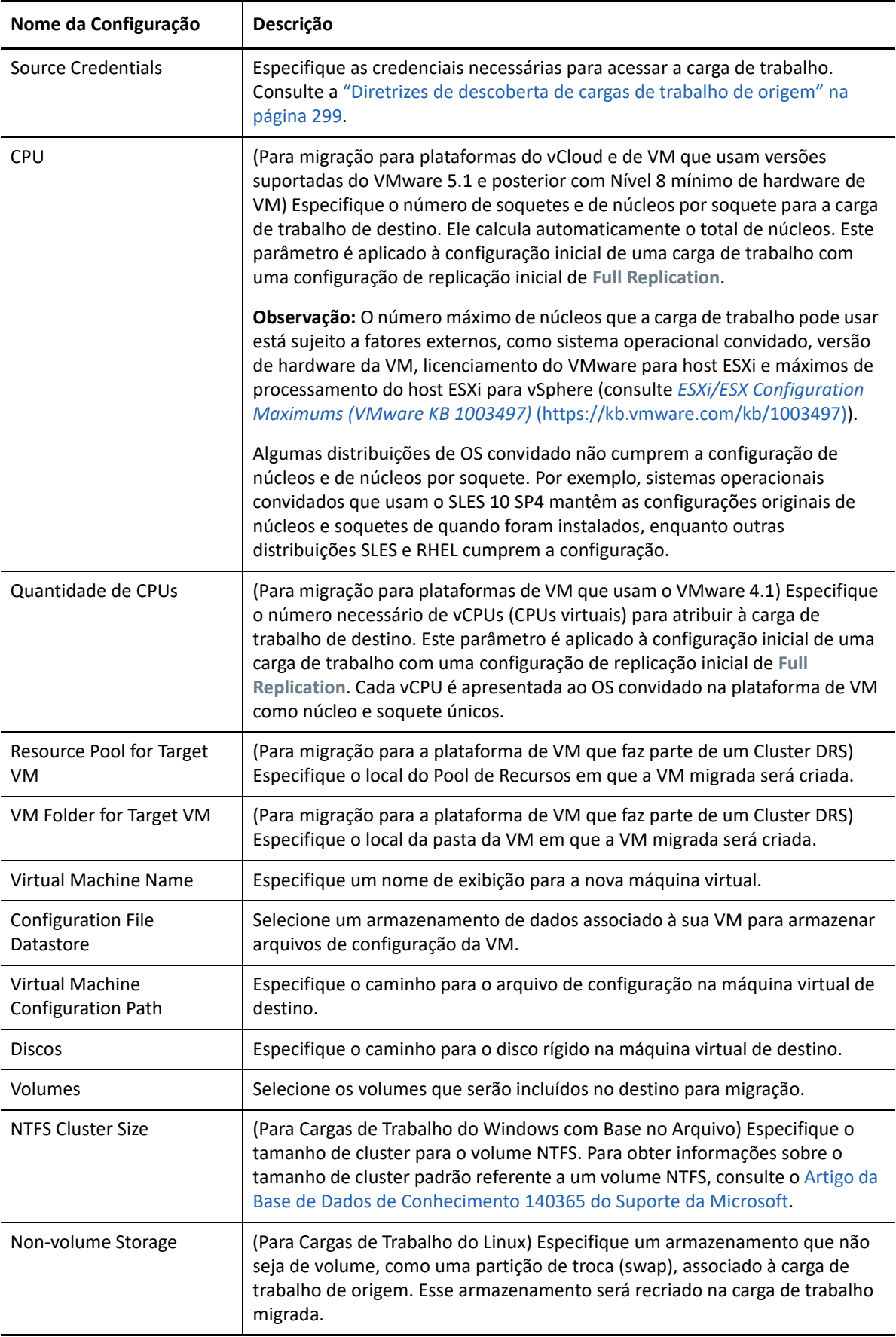

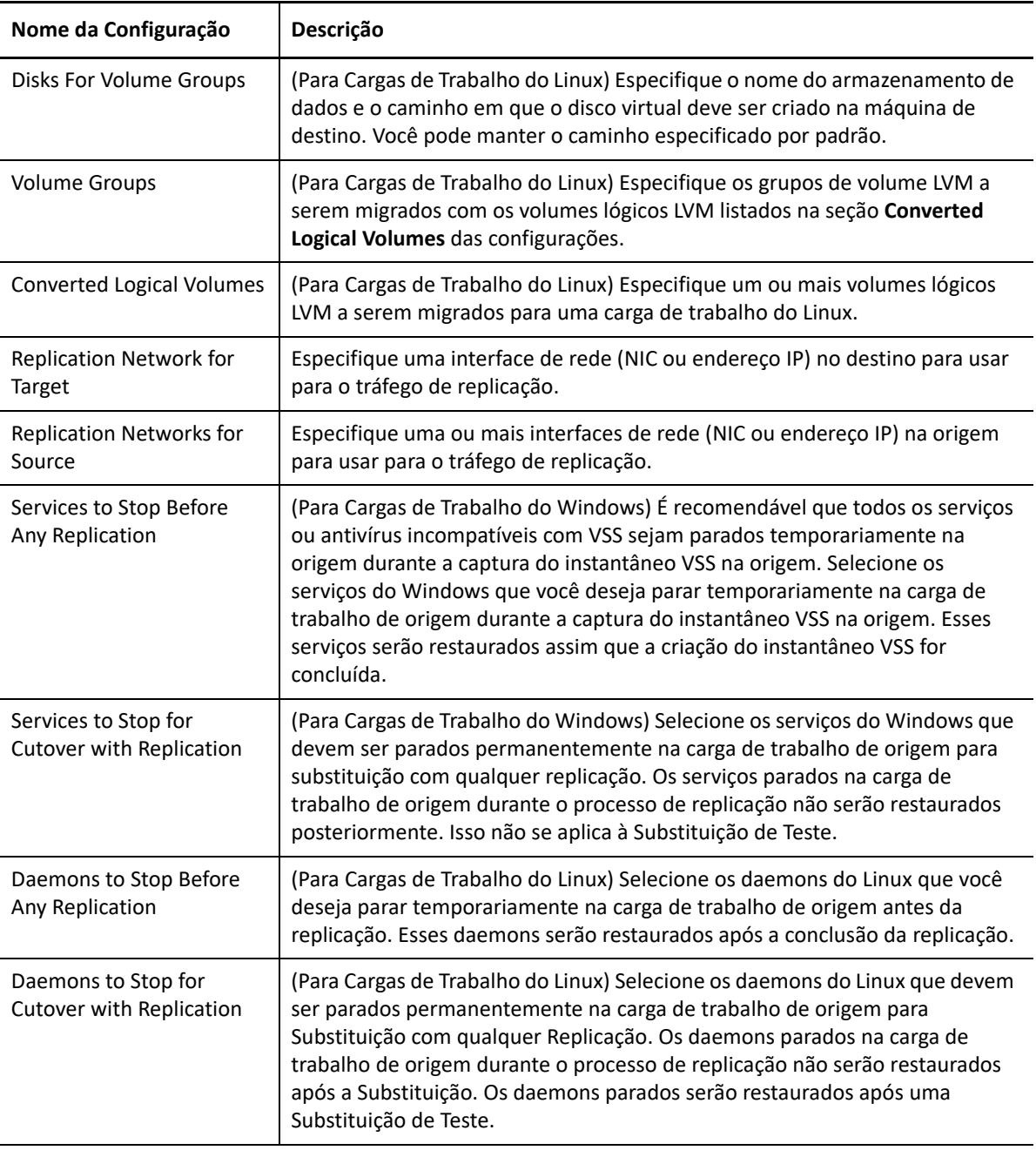

### **Configurações da Carga de Trabalho de Destino**

<span id="page-516-0"></span>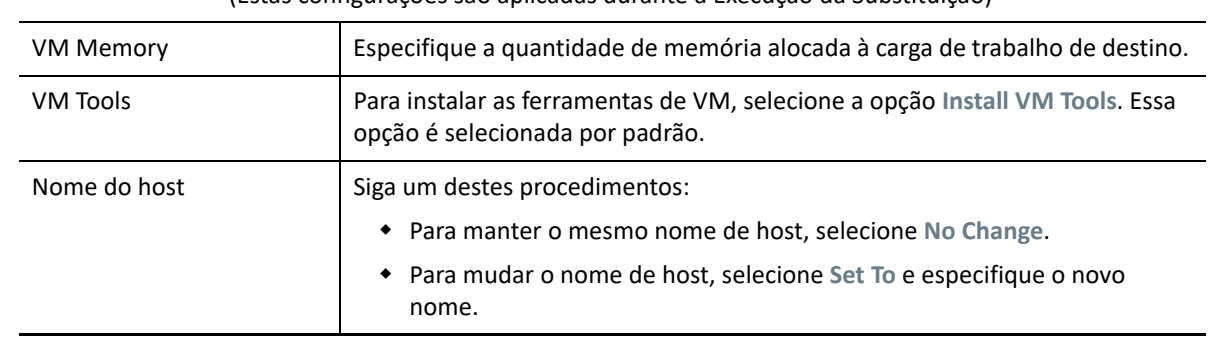

(Estas configurações são aplicadas durante a Execução da Substituição)

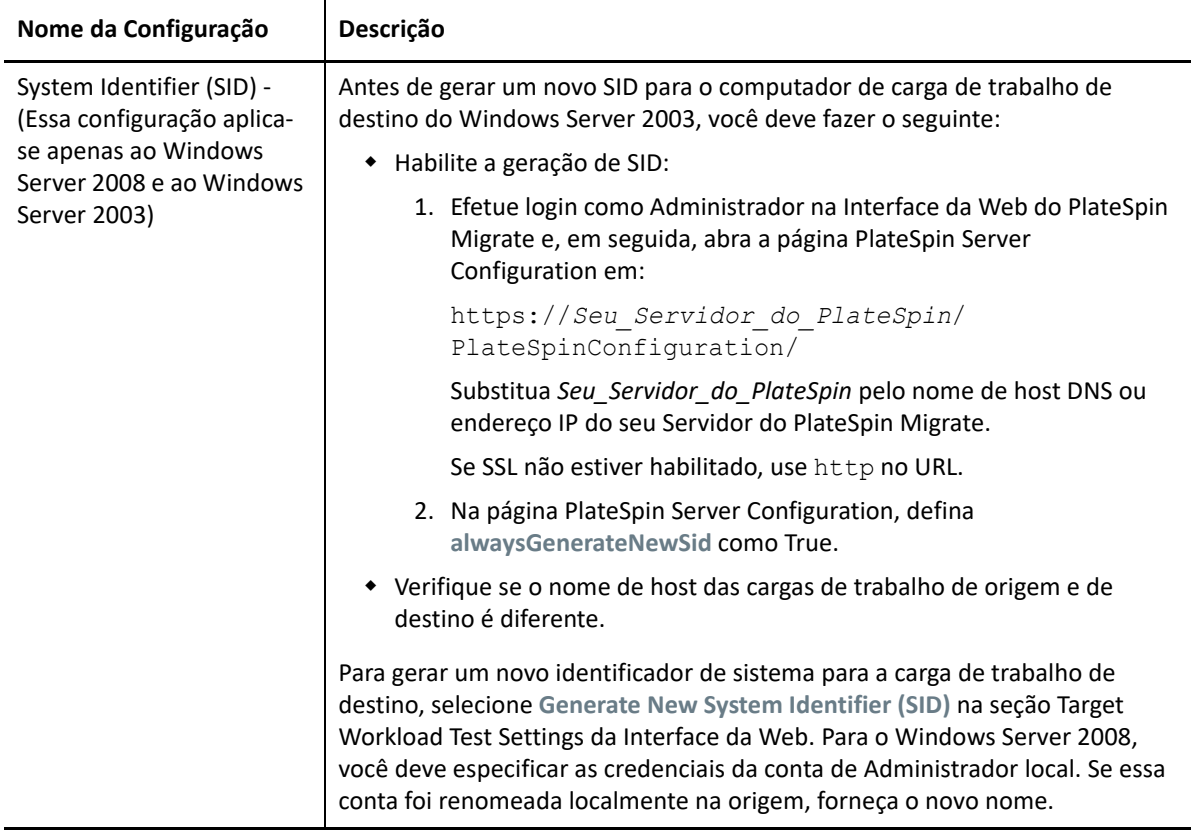

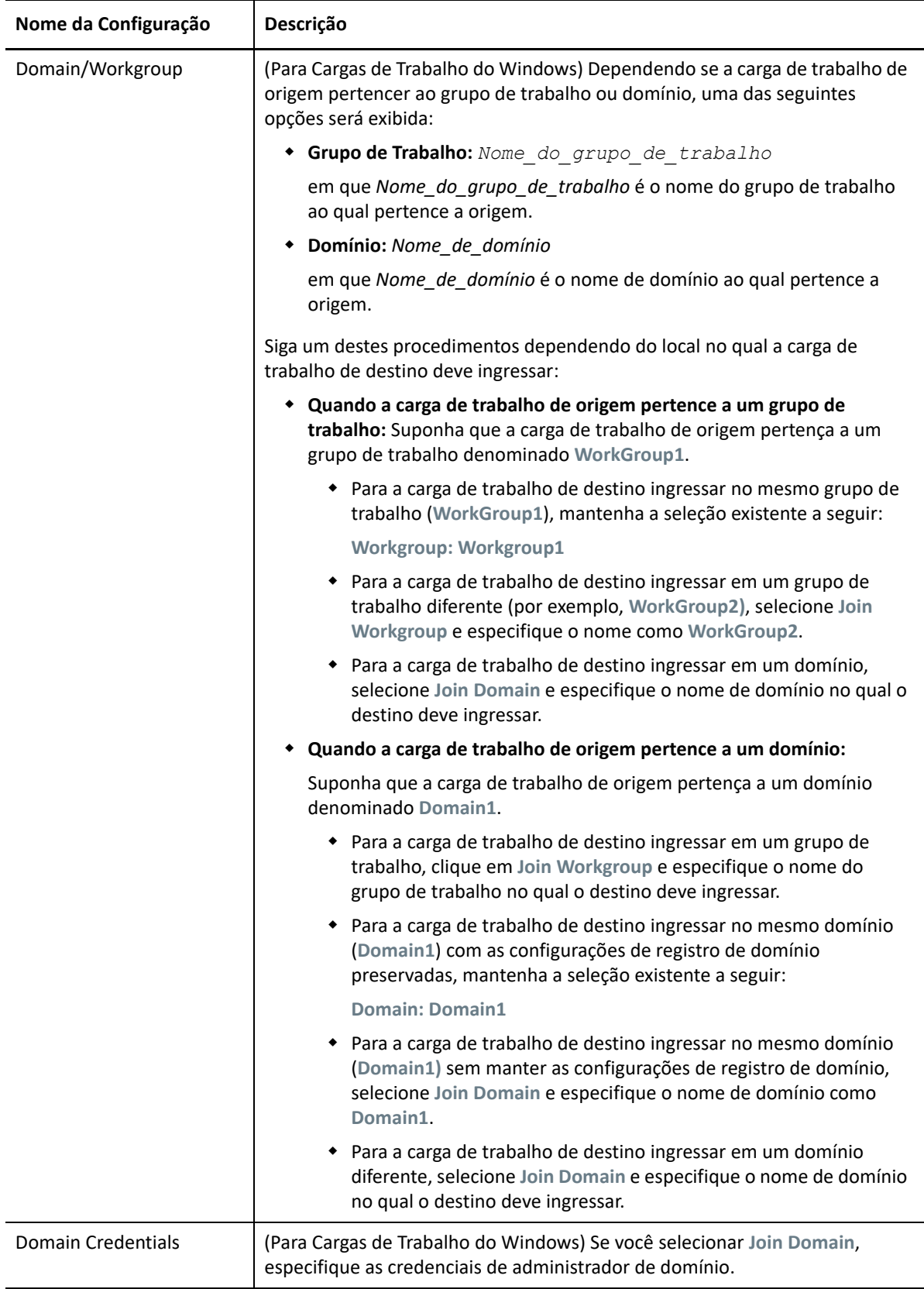

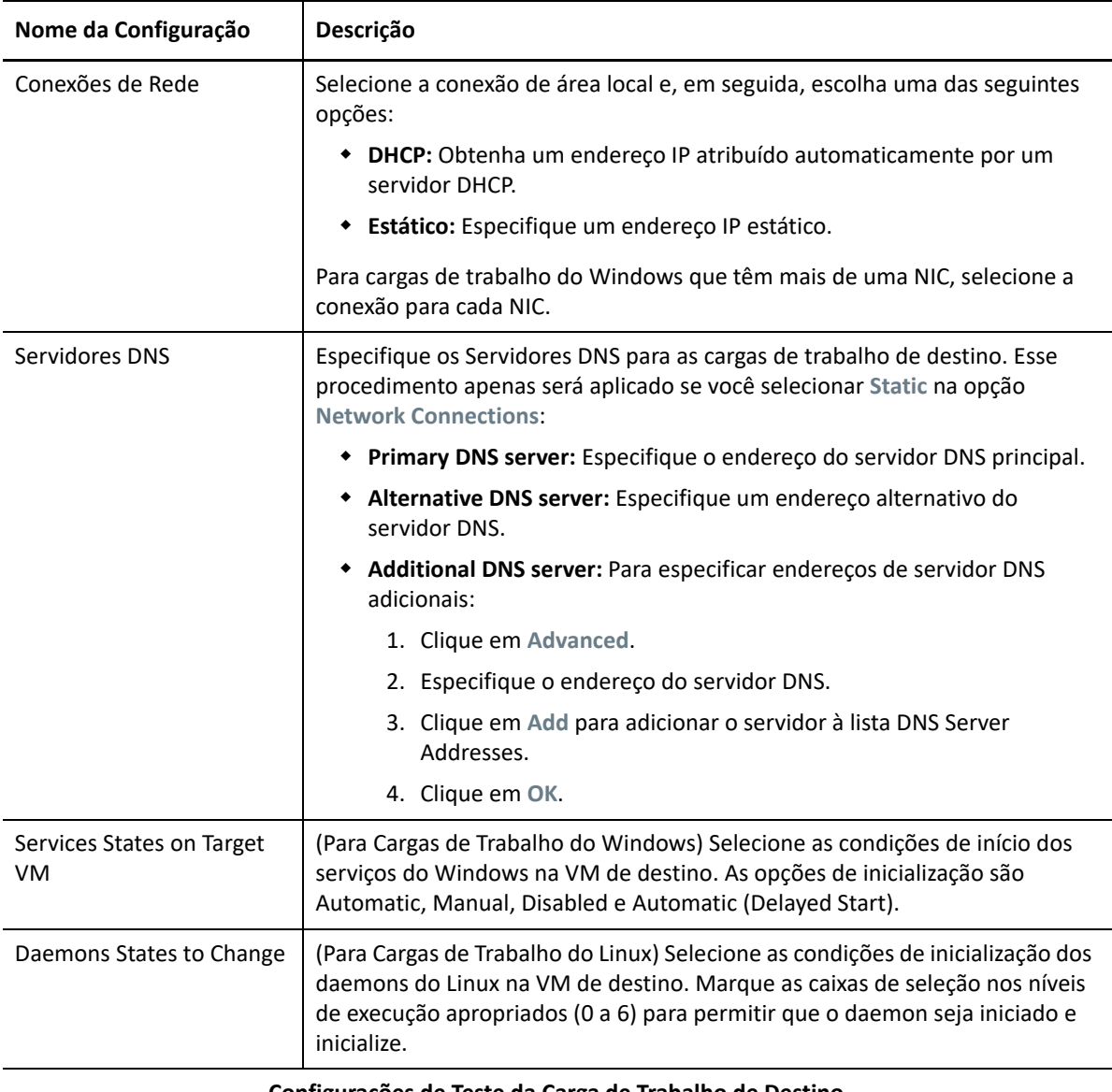

### **Configurações de Teste da Carga de Trabalho de Destino**

(Estas configurações são aplicadas durante a Substituição de Teste)

### <span id="page-519-0"></span>**Copy Target Workload Settings**

Clique na opção **Copy Target Workload Settings** (Copiar Configurações de Carga de Trabalho de Destino) para copiar automaticamente as configurações de carga de trabalho da seção **[Configurações da Carga de](#page-516-0)  [Trabalho de Destino](#page-516-0)** para a seção **[Configurações de Teste da Carga de Trabalho de Destino](#page-519-0)**.

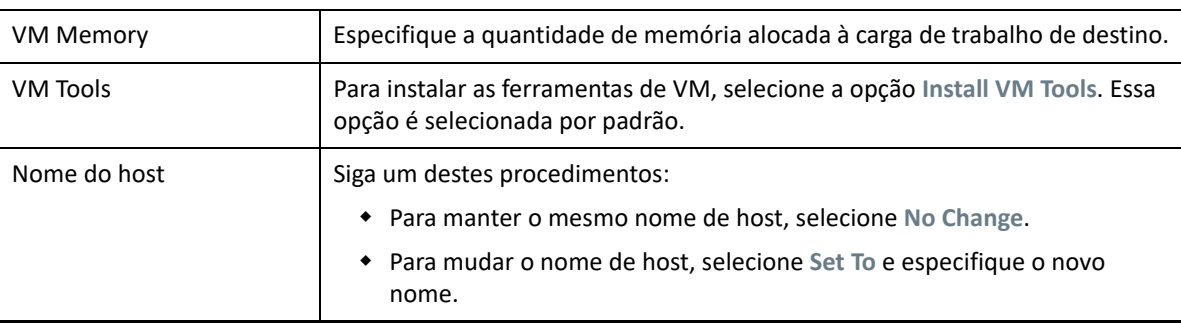

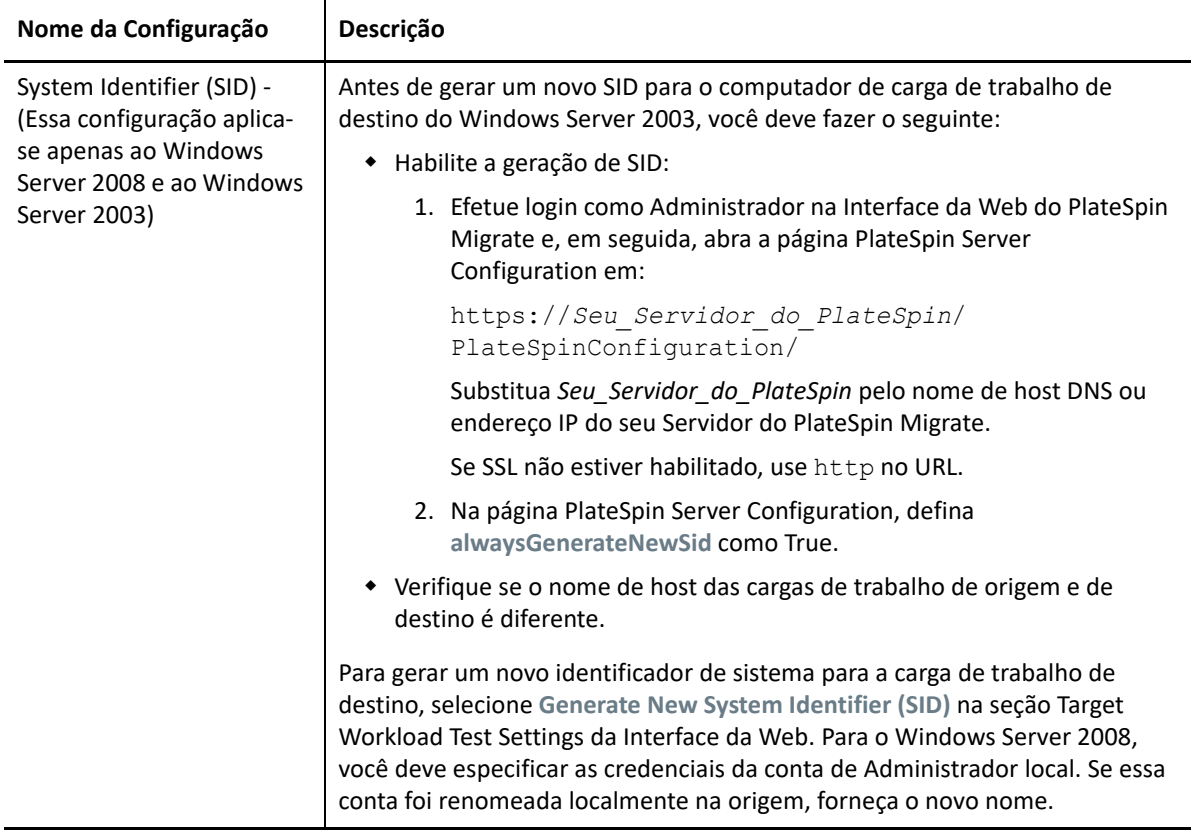

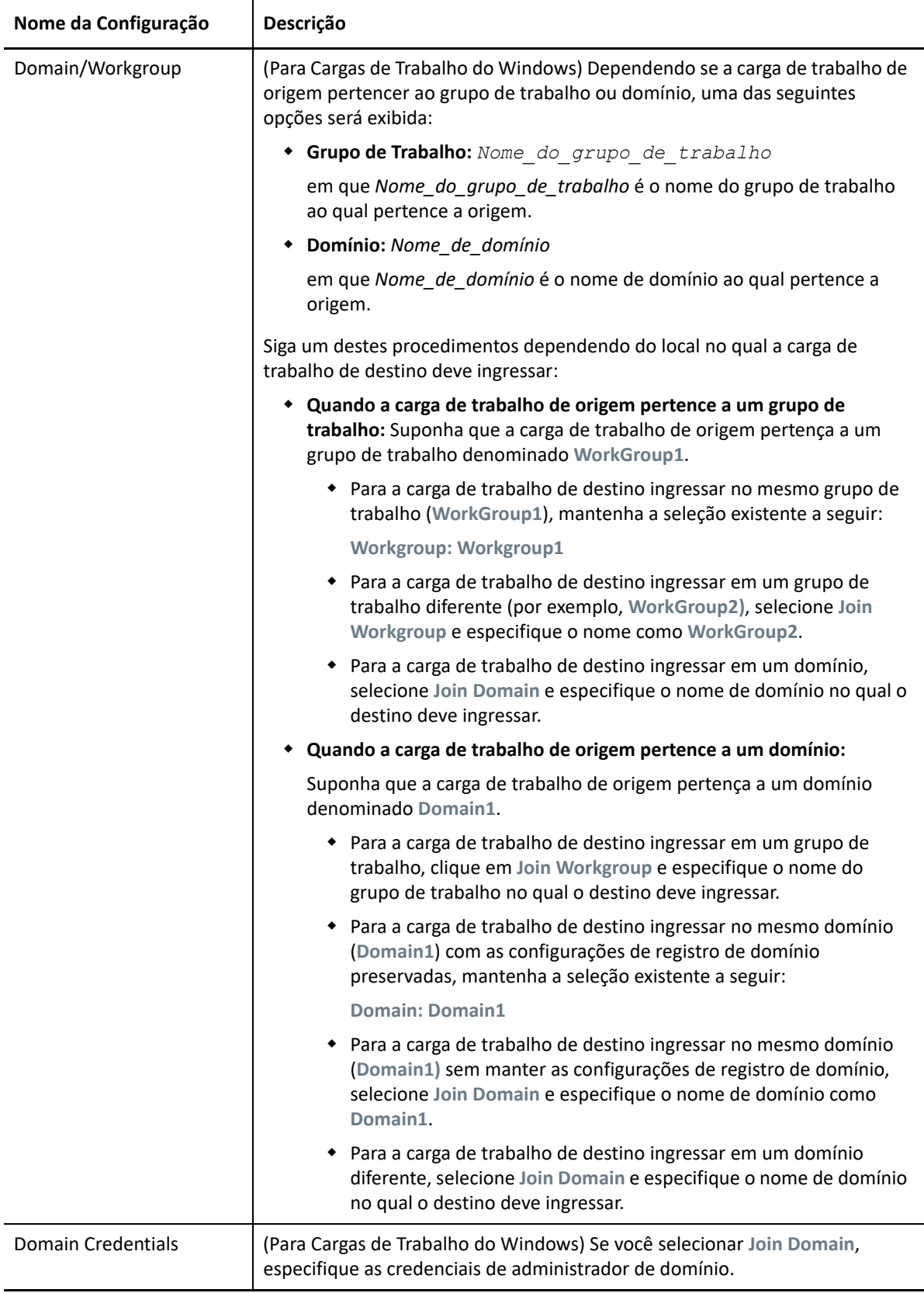

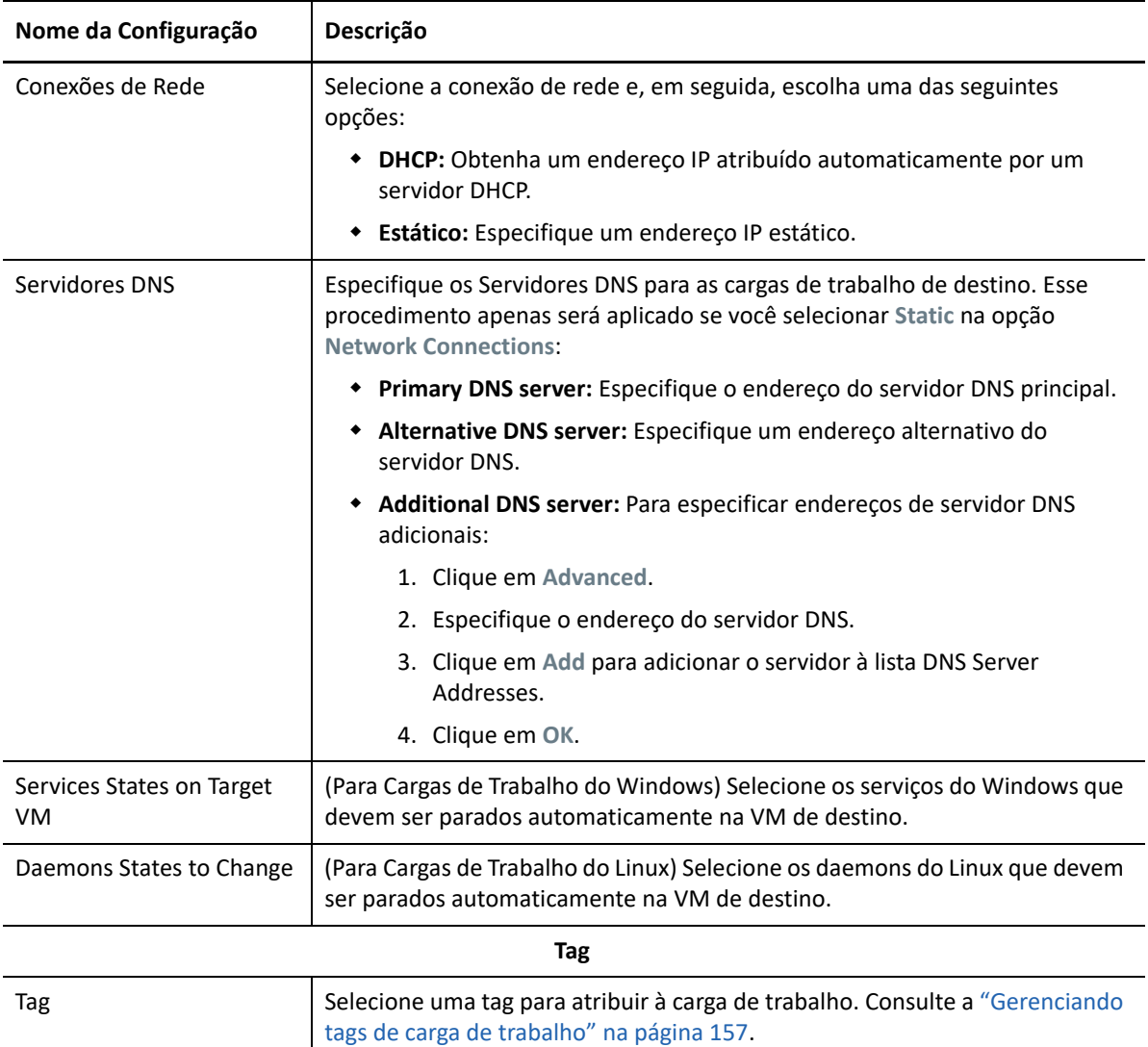

**8** (Opcional) Para mudar o destino, clique em **Change Target**.

**Observação:** Se você mudar o destino, todas as configurações especificadas serão limpas.

- **9** Siga um destes procedimentos:
	- Clique em **Save** para gravar as configurações.
	- Clique em **Save and Prepare** para gravar as configurações e começar a preparar a migração da carga de trabalho.
	- Clique em **Cancel** para sair.

# **Migração de clusters do Windows para VMware**

É possível migrar de serviços para empresas de um cluster do Microsoft Windows para VMware. Para obter informações sobre a migração de clusters do Windows, consulte:

- [Capítulo 25, "Preparando para migração de clusters do Windows" na página 329](#page-328-0)
- [Apêndice C, "Migração avançada do cluster do Windows para VMs VMware com discos RDM"](#page-340-0)  [na página 341](#page-340-0)

# <sup>33</sup>**Migração para o Microsoft Hyper-V**

Para migração de cargas de trabalho para um host virtual do Microsoft Hyper-V, o PlateSpin Migrate fornece configuração automatizada da máquina virtual de destino em um host do Hyper-V especificado, de acordo com os recursos da plataforma de virtualização selecionada. Além das configurações de migração, especifique as configurações para a VM de destino que o Migrate criará, como:

- Nome da VM de destino e caminho do arquivo de configuração
- Armazenamento de dados para usar com base nos recursos disponíveis no host virtual de destino
- Configurações de rede
- Alocação de memória virtual

**Observação:** Para migração para hosts virtuais que executam o Windows Server com Hyper-V, a virtualização semiautomatizada de carga de trabalho está disponível. Consulte a ["Migração para](#page-535-0)  [VMs no Hyper-V usando o workflow X2P" na página 536](#page-535-0).

Use as diretrizes nesta seção para configurar a migração para hosts virtuais do Hyper-V.

- ["Planejando a migração para o Hyper-V" na página 525](#page-524-0)
- ["Migração automatizada para o Hyper-V" na página 526](#page-525-0)
- ["Migração para VMs no Hyper-V usando o workflow X2P" na página 536](#page-535-0)

# <span id="page-524-0"></span>**Planejando a migração para o Hyper-V**

Antes de iniciar migrações para máquinas virtuais em hosts virtuais do Hyper-V, verifique se o ambiente de migração atende às seguintes diretrizes:

### **Plataformas Hyper-V Suportadas**

 Consulte ["Microsoft Windows Server com Hyper-V"](#page-47-0) na [Tabela 2-14, "Plataformas de](#page-47-1)  [virtualização de destino suportadas apenas para o cliente do Migrate" na página 48](#page-47-1).

### **Cargas de Trabalho Suportadas**

 Consulte a ["Cargas de trabalho de origem suportadas para migração para plataformas não de](#page-26-0)  [nuvem" na página 27,](#page-26-0) conforme apropriado à plataforma de destino Hyper-V.

### **Acesso à Rede e Comunicações**

Consulte ["Requisitos de acesso e comunicação em toda a rede de migração" na página 59](#page-58-0).

### **Pré-requisitos**

Consulte o [Capítulo 14, "Pré-requisitos de migração para o Microsoft Hyper-V" na página 251.](#page-250-0)

### **Destinos e Cargas de Trabalho**

- **Host virtual de destino do Hyper-V (automatizado):** Consulte ["Descoberta de destino no](#page-283-0)  [cliente do Migrate" na página 284.](#page-283-0)
- **VM de destino em um host virtual do Hyper-V (semiautomatizado):** Consulte ["Registrando e](#page-289-0)  [descobrindo VMs de destino em hosts virtuais" na página 290.](#page-289-0)
- **Cargas de Trabalho de Origem:** Use um dos seguintes métodos de descoberta:
	- ["Descoberta de cargas de trabalho no cliente do Migrate" na página 302](#page-301-0)
	- ["Registrando cargas de trabalho e descobrindo detalhes com o Agente de Migração" na](#page-303-0)  [página 304](#page-303-0)

### **Informações adicionais**

- *[Microsoft Hyper-V Getting Started Guide](http://technet.microsoft.com/en-us/library/cc732470.aspx)* (http://technet.microsoft.com/en-us/library/ cc732470.aspx)https://technet.microsoft.com/en-us/library/mt169373(v=ws.11).aspx
- *[Hyper-V](https://technet.microsoft.com/en-us/library/mt169373(v=ws.11).aspx)* (https://technet.microsoft.com/en-us/library/mt169373(v=ws.11).aspx)

# <span id="page-525-0"></span>**Migração automatizada para o Hyper-V**

**1** Descubra ou atualize a carga de trabalho de origem e o host de VM de destino.

Consulte ["Descobrindo e preparando cargas de trabalho e destinos" na página 277.](#page-276-0)

- **2** No Cliente do Migrate, inicie uma migração de carga de trabalho não hierárquica.
	- **2a** Expanda as opções de Tasks e, em seguida, selecione o tipo de conversão, dependendo de seus objetivos para a migração:
		- **Copy Workload**
		- **Move Workload**

Os painéis Source e Target exibem as cargas de trabalho e os destinos aplicáveis ao tipo selecionado de um job de migração:

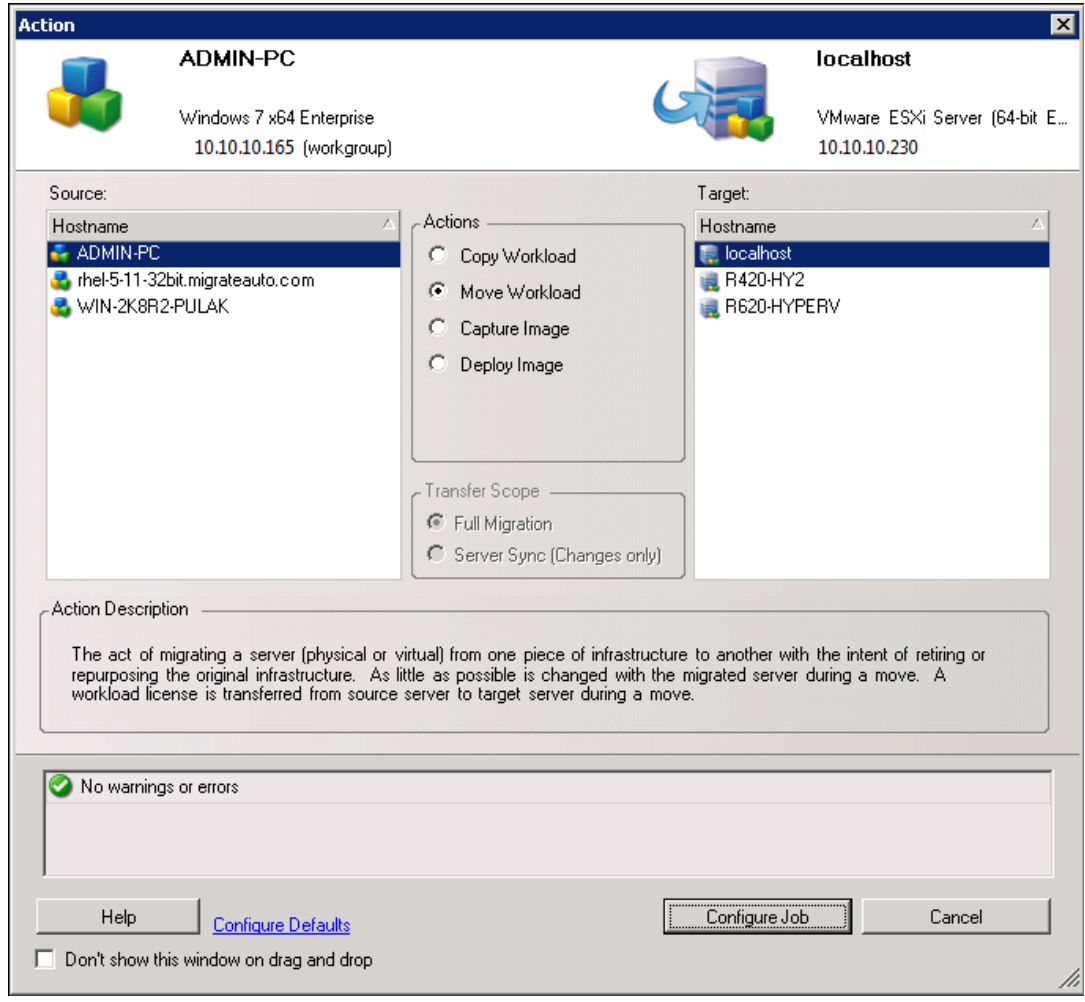

- **2b** No painel Source, selecione a carga de trabalho que você deseja migrar.
- **2c** No painel Target, selecione o host de destino para a migração.
- **2d** Verifique as mensagens de validação na parte inferior da janela.
- **2e** Clique em **Configure Job** para acessar a janela Peer-to-Peer Migration Job.

### **3** Na seção Job Configuration da janela Migration Job, defina as seguintes configurações:

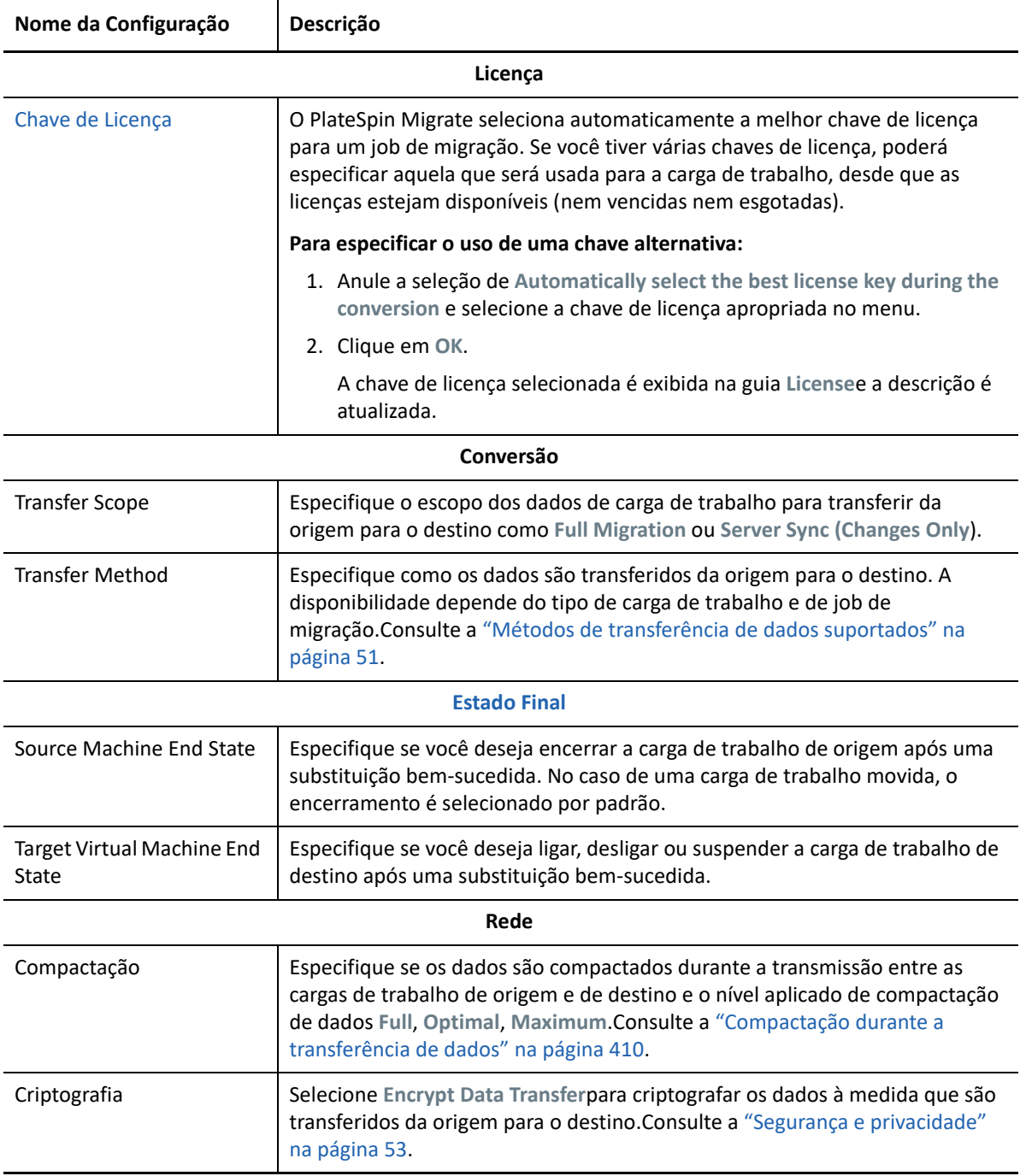

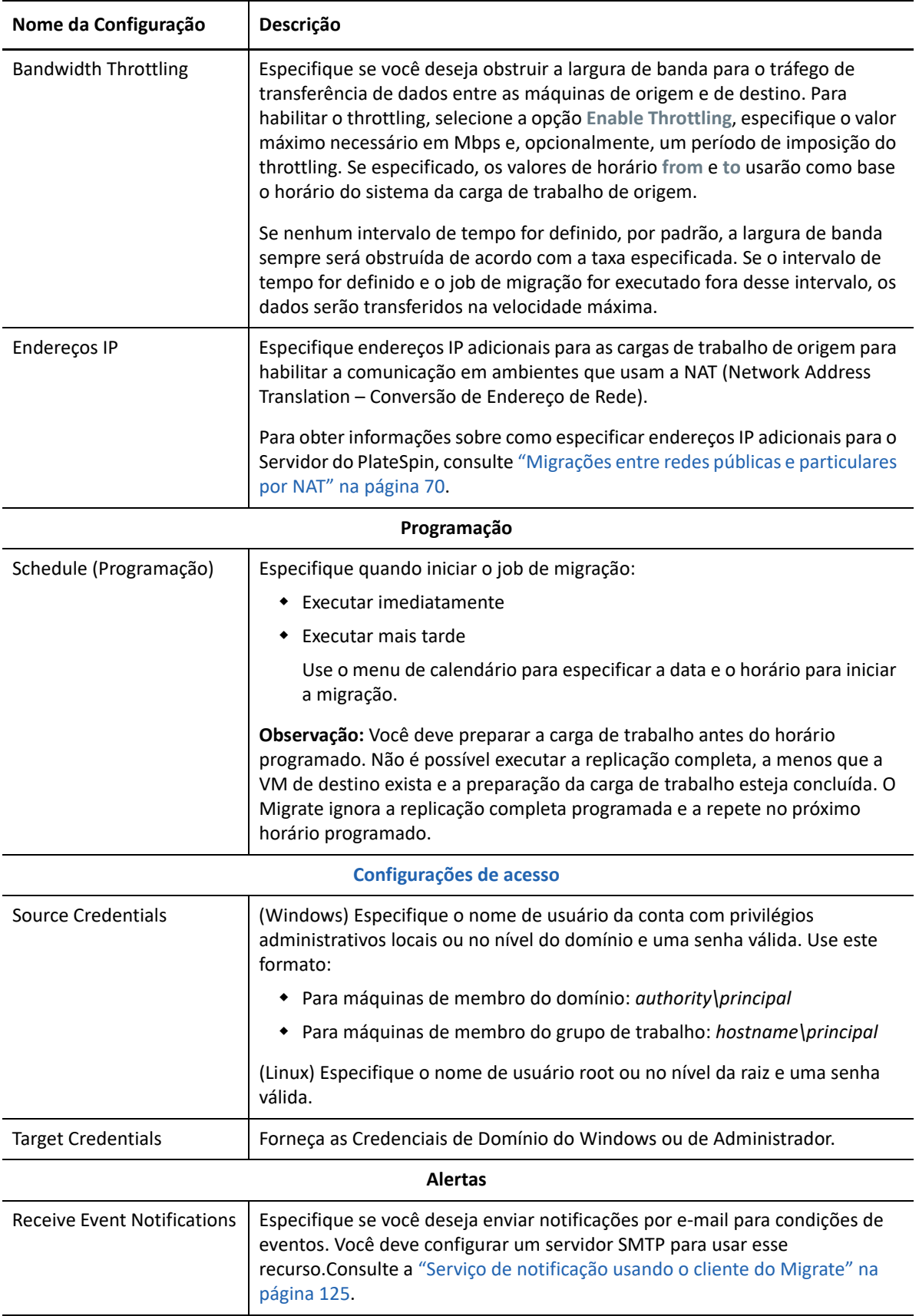

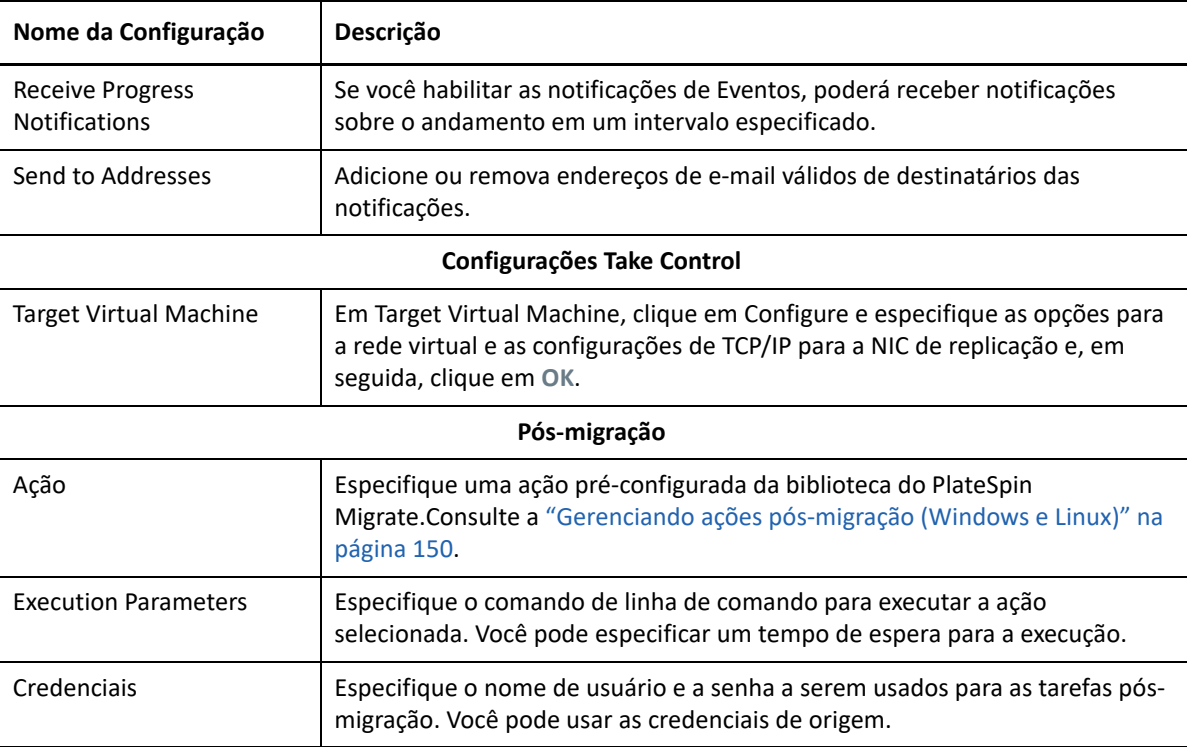

**4** Na seção Virtual Machine Configuration da janela Migration Job, clique em **General** e defina as configurações necessárias.

O PlateSpin Migrate exibe as opções de configuração da máquina virtual de destino específicas ao destino selecionado e também concede acesso às opções de configuração avançadas. Para obter informações sobre as opções de configuração específicas do host, consulte ["Configuração](#page-532-0)  [da VM de destino: Microsoft Hyper-V"](#page-532-0).

**5** Na seção Network Configuration da janela Migration Job, defina as seguintes configurações:

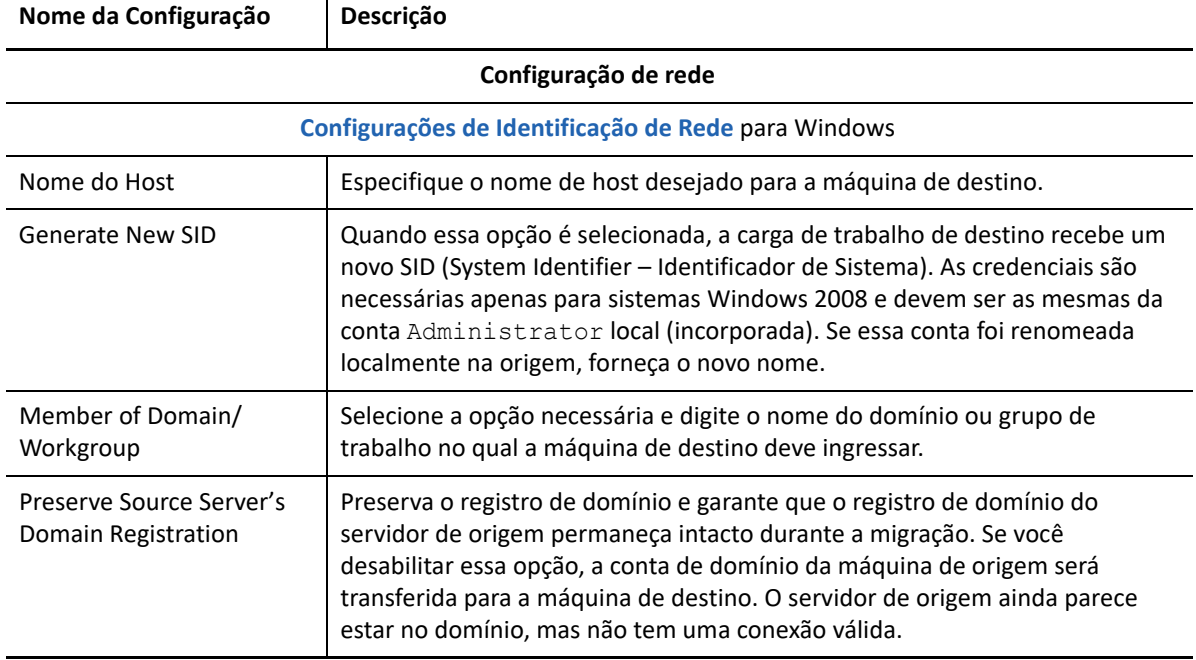

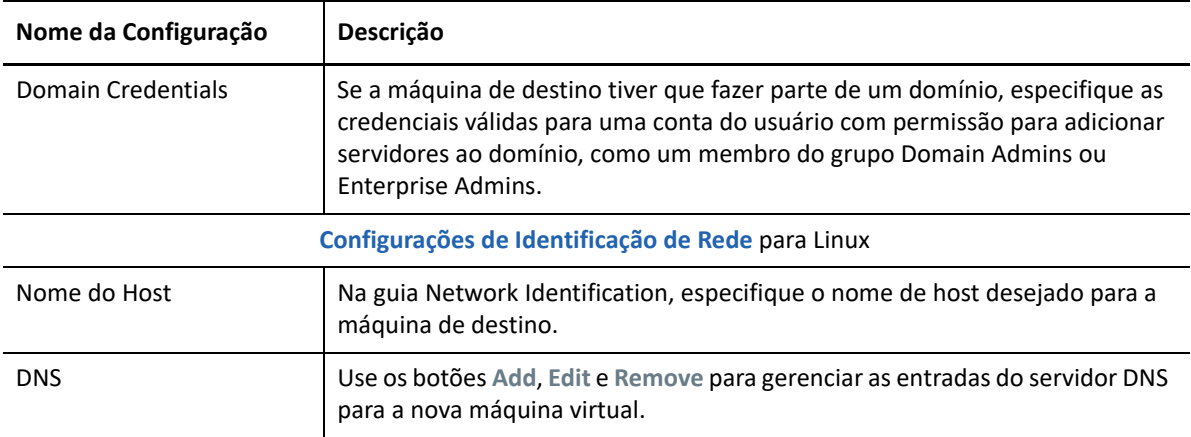

**6** Na seção Operating System and Applications Configuration da janela Migration Job, defina as seguintes configurações:

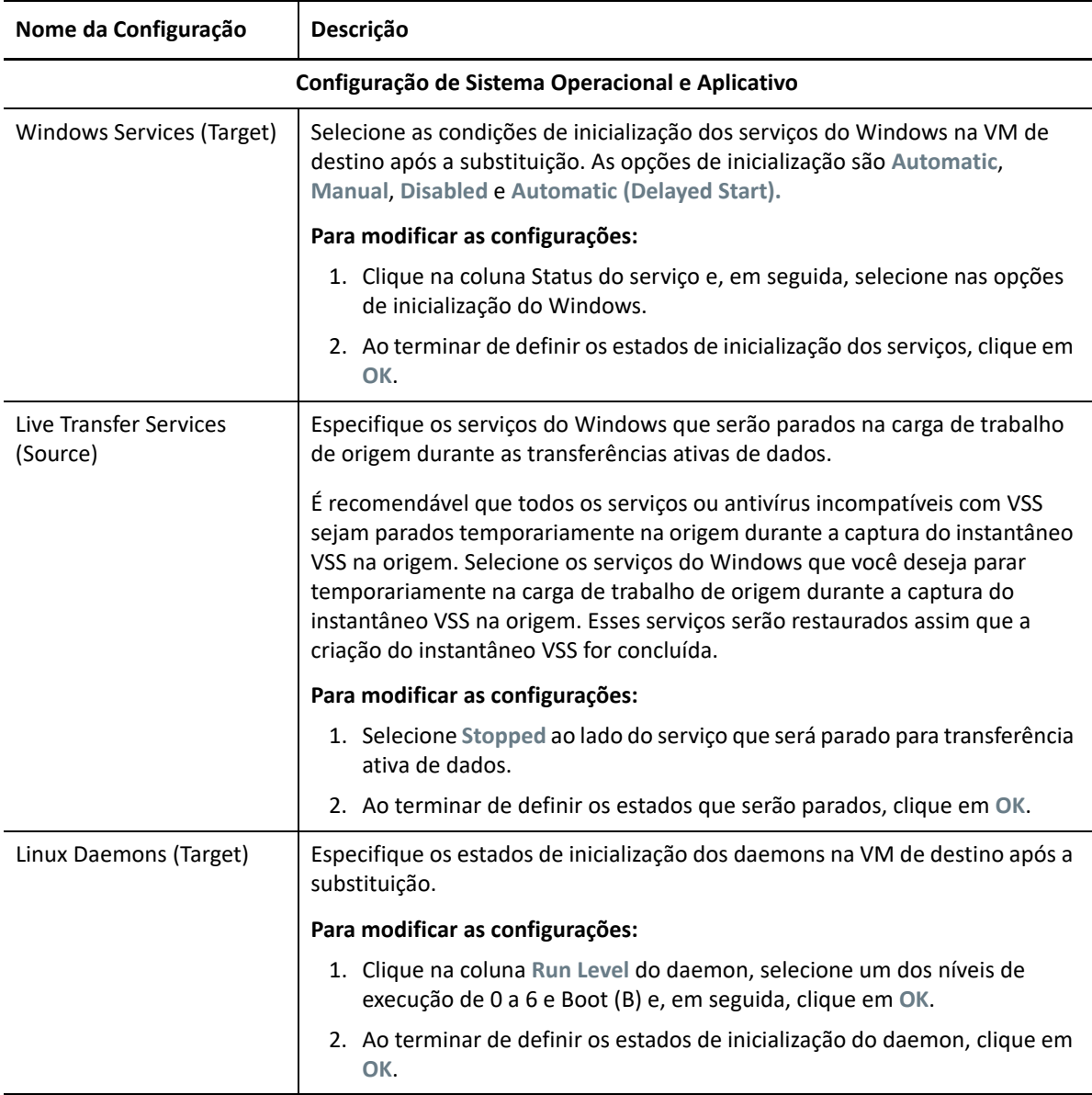

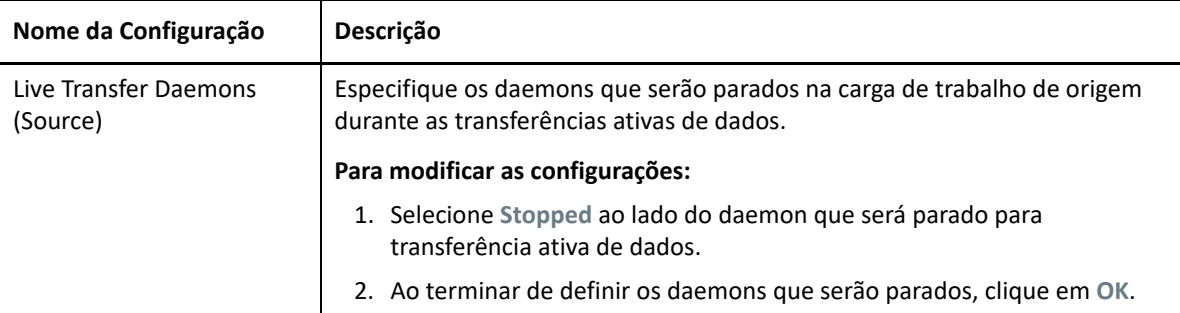

**7** Na seção Drive Configuration da janela Migration Job, defina as seguintes configurações. Para obter as opções específicas do Hyper-V, consulte a ["Configuração da unidade: Hyper-V" na](#page-534-0)  [página 535.](#page-534-0)

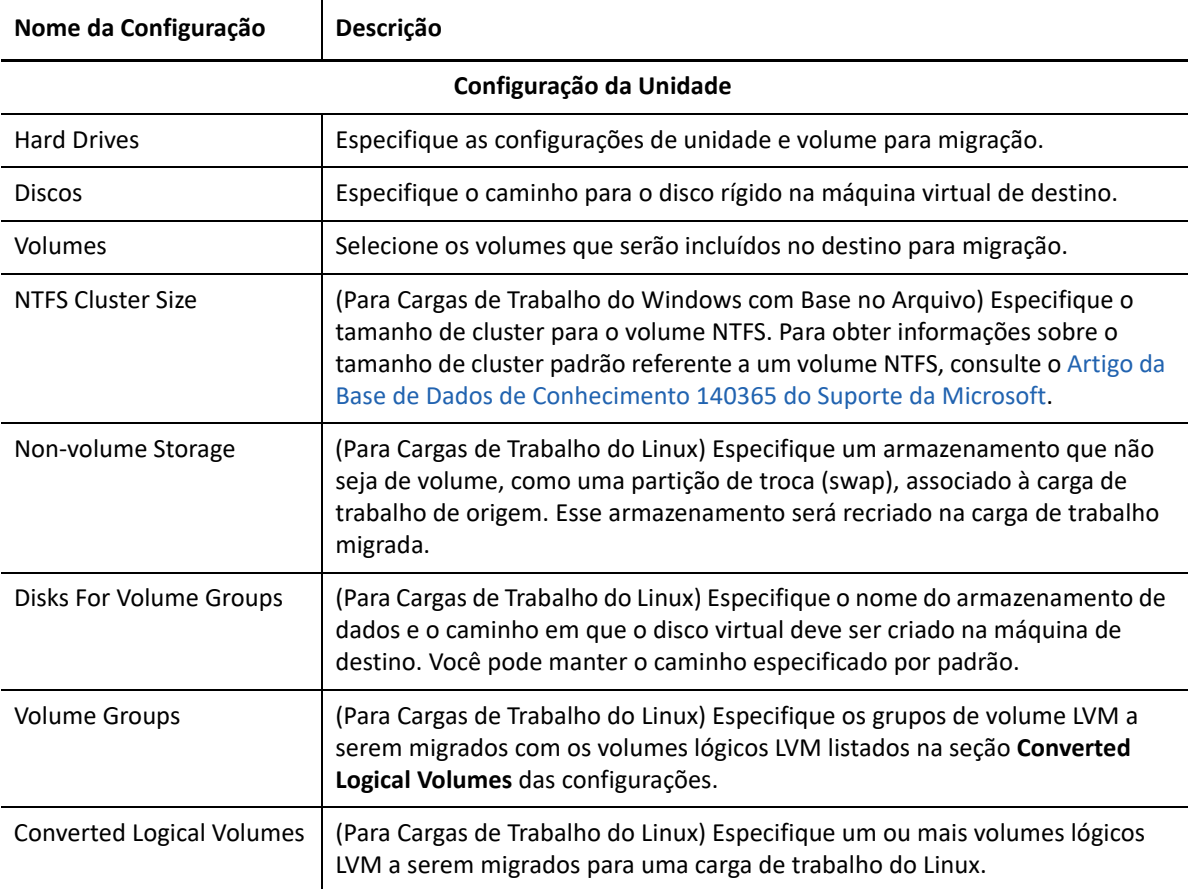

- **8** Na seção Additional Items for Review da janela Migration Job, revise os erros e as mensagens sobre a configuração de carga de trabalho. É necessário resolver os erros antes de enviar o job de migração.
- **9** Clique em **OK**.

### <span id="page-532-0"></span>**Configuração da VM de destino: Microsoft Hyper-V**

Veja a seguir as opções de configuração específicas dos sistemas Hyper-V 2012.

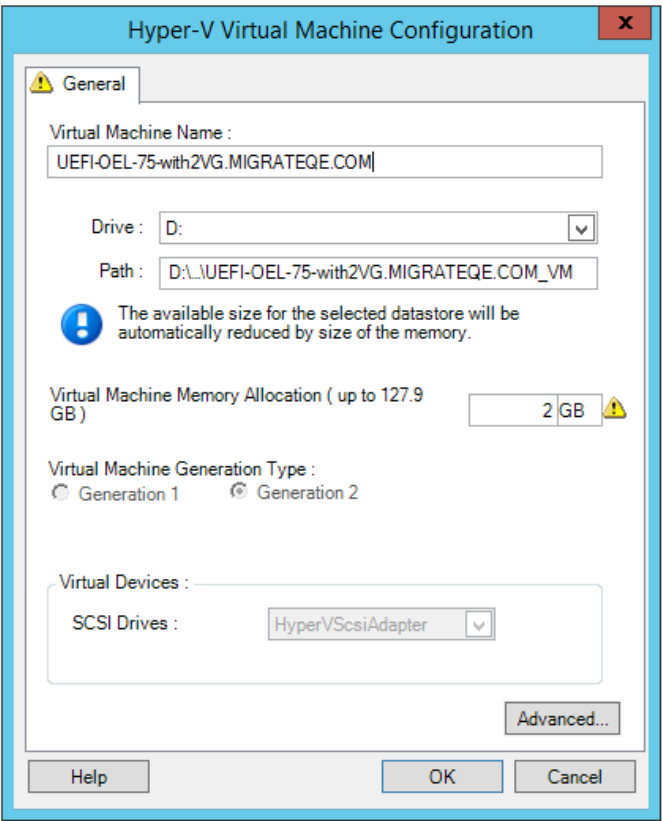

**Virtual Machine Name:** Especifique o nome de exibição para a nova máquina virtual.

**Datastore:** Selecione o armazenamento de dados no qual criar o arquivo \*.vmx.

**Configuration File Path:** Especifique um nome e o caminho de diretório para o arquivo de configuração \*.vmx da máquina virtual.

**Virtual Machine Memory Allocation:** Especifique um valor para a quantidade de RAM virtual a ser atribuída à máquina virtual.

**Virtual Machine Generation Type** (Tipo de geração de Máquina Virtual): Especifica o tipo de geração da nova máquina virtual.

- **Generation 1:** Essa opção é selecionada quando a máquina virtual de destino foi implantada com a arquitetura Hyper-V BIOS.
- **Generation 2:** Essa opção é selecionada quando a máquina virtual de destino foi implantada com a arquitetura Hyper-V UEFI.

**SCSI Drives:** Selecione **BusLogic** ou **LSIlogic** (a opção recomendada).

**Advanced**: Clique nesse botão para ver ou modificar as configurações avançadas da VM.

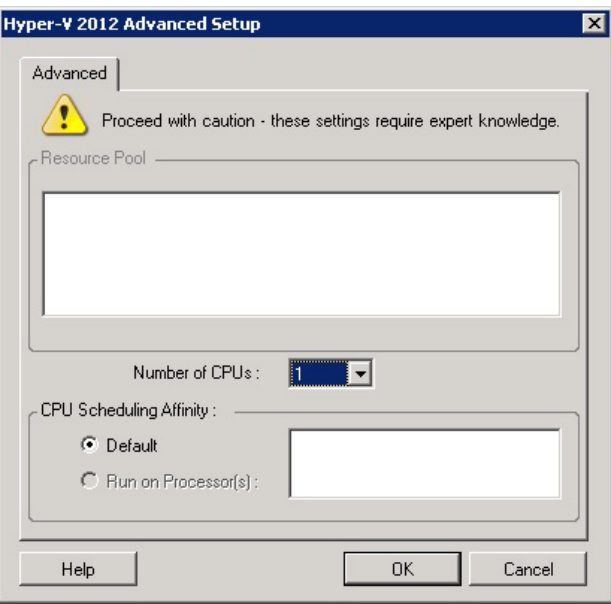

**Number of CPUs:** Selecione o número necessário de CPUs para atribuir à VM de destino. Por exemplo, você pode converter uma carga de trabalho de um único processador em uma VM multiprocessador, ou uma carga de trabalho multiprocessador em uma VM de um único processador.

**Observação:** Para Generation 1, você pode criar quatro placas de rede legadas e oito placas de rede sintéticas (se o serviço de integração estiver habilitado). Para Generation 2, você pode criar oito (8) placas de rede sintéticas.

**CPU Scheduling Affinity:** Representa os processadores do Servidor Hyper-V nos quais a máquina virtual pode ser executada (se o Servidor Hyper-V for um sistema multiprocessador). Especifique o processador necessário ou selecione **Default** (recomendado).

Para obter detalhes, consulte a documentação do Hyper-V.

## <span id="page-534-0"></span>**Configuração da unidade: Hyper-V**

Veja a seguir as configurações de unidade específicas do Hyper-V:

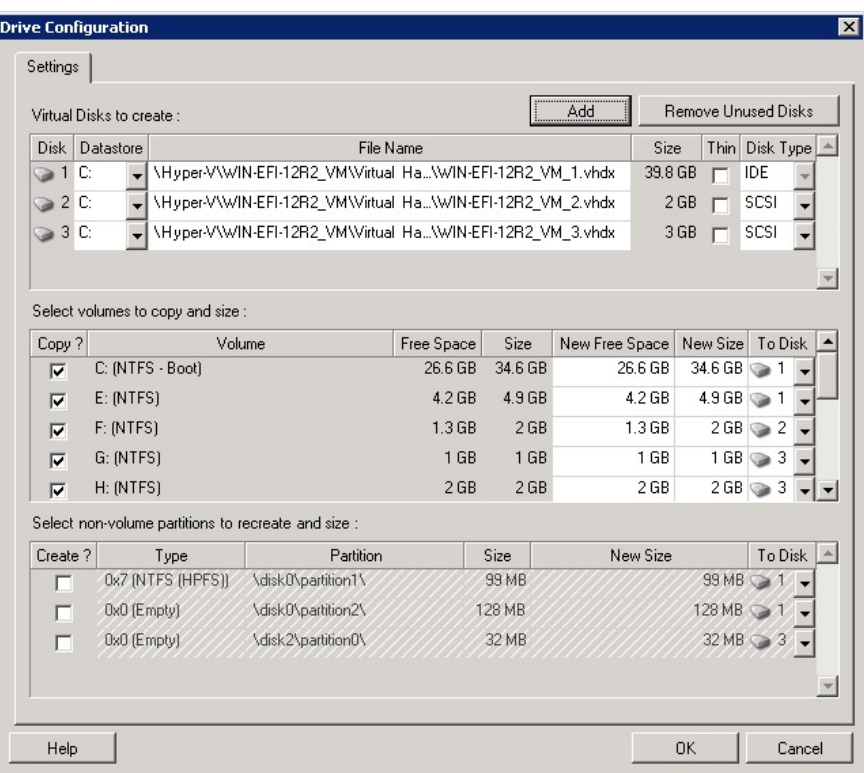

**Datastore:**Selecione o volume de armazenamento de dados no servidor Hyper-V onde você deseja colocar os arquivos . vhd e . vhdx.

**Disk Type**: Um disco Generation 1 que contém o volume de Sistema/Boot deve estar em um disco IDE. (Você pode criar um máximo de três discos IDE.)

**Observação:** Para um disco Generation 1, os valores do segundo e do terceiro disco são encadeados. Por exemplo, se você selecionar o terceiro disco (na parte superior da lista **Disk Type**) como **IDE**, o segundo disco será automaticamente selecionado como **IDE**. Se você selecionar o segundo disco como **SCSI**, o terceiro disco será automaticamente selecionado como **SCSI**.

**Copiar?**: Selecione os volumes que serão copiados durante a migração.

**New Free Space:** Para redimensionar o volume durante a migração, especifique a quantidade desejada de espaço livre. O PlateSpin Migrate ajusta automaticamente o Novo Tamanho.

**New Size:** Para redimensionar o volume durante a migração, especifique o tamanho desejado. O PlateSpin Migrate ajusta automaticamente o Novo Espaço Livre.

**To Disk**: Atribua o volume a um disco ou, se o LVM estiver habilitado, a um grupo de volume. O volume é copiado para esse disco ou grupo de volume na máquina de destino.

**Criar?**: Selecione quaisquer partições de disco que não são de volume que devem ser criadas na máquina de destino (por exemplo, uma partição de troca (swap) do Linux).

**New Size:** Para redimensionar a partição que não é de volume durante a migração, especifique o tamanho desejado.

# <span id="page-535-0"></span>**Migração para VMs no Hyper-V usando o workflow X2P**

Para migração de cargas de trabalho para um host virtual do Hyper-V usando o workflow X2P, o PlateSpin Migrate requer a configuração manual da máquina virtual de destino com as configurações de tipo e versão do sistema operacional convidado correspondentes à sua carga de trabalho de origem, de acordo com o recursos da plataforma de virtualização Hyper-V. Use a ISO do PlateSpin para registrar a máquina de destino no Servidor do PlateSpin e envie os detalhes da máquina. Use o Cliente do PlateSpin Migrate para configurar, executar e gerenciar o job de migração.

Use as diretrizes nesta seção para configurar a migração para VMs em hosts virtuais do Hyper-V.

- ["Fazendo download e gravando a imagem ISO do PlateSpin \(Hyper-V\)" na página 536](#page-535-1)
- ["Criando e configurando a máquina virtual de destino \(Hyper-V\)" na página 536](#page-535-2)
- ["Registrando a máquina virtual no servidor do PlateSpin \(Hyper-V\)" na página 537](#page-536-0)
- ["Migrando a carga de trabalho de origem para a máquina virtual de destino \(Hyper-V\)" na](#page-536-1)  [página 537](#page-536-1)
- ["Etapas pós-migração \(Hyper-V\)" na página 537](#page-536-2)

### <span id="page-535-1"></span>**Fazendo download e gravando a imagem ISO do PlateSpin (Hyper-V)**

**1** Faça download e prepare a imagem ISO do PlateSpin para uso com a VM de destino. As opções de registro assistido ou autônomo são possíveis.

Consulte ["Preparando a imagem ISO do PlateSpin para registro e descoberta de destinos" na](#page-387-0)  [página 388.](#page-387-0)

**2** Grave a imagem ISO em um local que o servidor Hyper-V possa acessar. Por exemplo: c: \temp.

Isso garante que a imagem ISO do PlateSpin esteja disponível para a VM de destino como uma imagem de CD-ROM inicializável.

### <span id="page-535-2"></span>**Criando e configurando a máquina virtual de destino (Hyper-V)**

- **1** No Gerenciador do Hyper-V, use o Assistente de Nova Máquina Virtual para criar uma nova máquina virtual com as seguintes configurações:
	- **Name and Location:** Especifique um nome para o novo destino e aceite o local padrão.
	- **Tipo e versão do sistema operacional:** Especifique as configurações de tipo e versão do sistema operacional correspondentes à carga de trabalho de origem. O assistente usa essas informações para definir valores padrão apropriados, como quantidade de memória necessária e limites de recursos para a VM.
	- **Assign Memory:** Atribua pelo menos 384 MB de RAM à VM.
	- **Connect Virtual Hard Disk:** Verifique se o tamanho de cada disco é aproximadamente 50 MB maior do que o disco correspondente em sua carga de trabalho de origem.
	- **Opções de Instalação:** Configure a VM para ser inicializada de um arquivo de imagem ISO e aponte o assistente para a imagem ISO do PlateSpin da qual foi feito o download.
	- **Resumo:** Configure a VM para não ser iniciada após a criação (anule a seleção da opção **Start the virtual machine after it is created**).

**2** Após a criação da VM, remova a NIC padrão e a substitua por uma genérica, denominada *Adaptador de Rede Herdado*.

Isso é necessário porque o Assistente de Nova Máquina Virtual cria uma NIC de um tipo personalizado da Microsoft, o que não é suportado pelo PlateSpin Migrate no momento.

**3** Conecte a NIC recém-adicionada (*Adaptador de Rede Herdado*) à rede virtual externa.

## <span id="page-536-0"></span>**Registrando a máquina virtual no servidor do PlateSpin (Hyper-V)**

Após criar a máquina virtual e prepará-la para ser inicializada com a ISO do PlateSpin, você estará pronto para registrá-la como uma VM de destino no Servidor do PlateSpin. Consulte ["Registrando e](#page-289-0)  [descobrindo VMs de destino em hosts virtuais" na página 290.](#page-289-0)

# <span id="page-536-1"></span>**Migrando a carga de trabalho de origem para a máquina virtual de destino (Hyper-V)**

**1** Use o Cliente do PlateSpin Migrate para iniciar um job de migração X2P com a carga de trabalho de origem como a origem de migração do job e o destino como a nova VM no Hyper-V.

Consulte ["Migração para máquinas físicas" na página 551.](#page-550-0)

- **2** Para obter as opções de configuração da VM de destino específicas do host referentes à caixa de diálogo Virtual Machine Configuration, consulte ["Configuração da VM de destino: Microsoft](#page-532-0)  [Hyper-V" na página 533.](#page-532-0)
- **3** Para obter as opções de configuração de armazenamento específicas do host, consulte a ["Configuração da unidade: Hyper-V" na página 535.](#page-534-0)
- **4** Monitore o job de migração na tela Jobs no Cliente do PlateSpin Migrate.

Quando o job atingir a etapa **Configure Target Machine**, o console da máquina virtual voltará ao prompt de boot da imagem ISO do PlateSpin.

- **5** Encerre a máquina virtual e reconfigure-a para ser inicializada do disco em vez da imagem de boot.
- **6** Ligue a máquina virtual.

O job de migração continua, reinicializa o destino e completa a configuração da carga de trabalho.

## <span id="page-536-2"></span>**Etapas pós-migração (Hyper-V)**

Instale os Serviços de Integração do Hyper-V (software de aprimoramento de virtualização). Para obter mais informações, consulte o *[Microsoft Hyper-V Getting Started Guide](http://technet.microsoft.com/en-us/library/cc732470.aspx)*.

# 34 <sup>34</sup>**Migração para máquinas virtuais no Citrix XenServer**

Para migração de cargas de trabalho para um host virtual do Citrix XenServer, o PlateSpin Migrate requer a configuração manual da máquina virtual de destino com as configurações de tipo e versão do sistema operacional convidado correspondentes à sua carga de trabalho de origem, de acordo com o recursos da plataforma de virtualização XenServer. Use a ISO do PlateSpin para registrar a máquina de destino no Servidor do PlateSpin e envie os detalhes da máquina. Use o Cliente do PlateSpin Migrate para configurar, executar e gerenciar o job de migração.

Use as diretrizes nesta seção para configurar a migração para VMs em hosts virtuais do Citrix XenServer.

- ["Planejando a migração para o Citrix XenServer" na página 539](#page-538-0)
- ["Configurando a migração para uma VM em um host virtual do Citrix XenServer" na página 540](#page-539-0)

# <span id="page-538-0"></span>**Planejando a migração para o Citrix XenServer**

Antes de iniciar migrações para máquinas virtuais em hosts virtuais do Citrix XenServer, verifique se o ambiente de migração atende às seguintes diretrizes:

### **Plataformas Citrix XenServer Suportadas**

 Consulte "[Citrix XenServer](#page-47-2)" na [Tabela 2-14, "Plataformas de virtualização de destino suportadas](#page-47-1) [apenas para o cliente do Migrate" na página 48](#page-47-1).

### **Cargas de Trabalho Suportadas**

 Consulte ["Cargas de trabalho de origem suportadas para migração para plataformas não de](#page-26-0)  [nuvem" na página 27,](#page-26-0) conforme apropriado à plataforma de destino Citrix XenServer.

### **Acesso à Rede e Comunicações**

Consulte ["Requisitos de acesso e comunicação em toda a rede de migração" na página 59](#page-58-0).

#### **Pré-requisitos**

Consulte o ["Pré-requisitos de migração para VMs no Citrix XenServer" na página 257](#page-256-0).

#### **Destinos e Cargas de Trabalho**

 **VM de destino em um host do virtual Citrix XenServer (semiautomatizado):** Consulte ["Registrando e descobrindo VMs de destino em hosts virtuais" na página 290.](#page-289-0)

- **Cargas de Trabalho de Origem:** Use um dos seguintes métodos de descoberta:
	- ["Descoberta de cargas de trabalho no cliente do Migrate" na página 302](#page-301-0)
	- ["Registrando cargas de trabalho e descobrindo detalhes com o Agente de Migração" na](#page-303-0)  [página 304](#page-303-0)

### **Informações adicionais**

 *[Citrix XenServer 6.1.0 Administrator's Guide](http://docs.vmd.citrix.com/XenServer/6.1.0/1.0/en_gb/reference.html)* (http://docs.vmd.citrix.com/XenServer/6.1.0/1.0/ en\_gb/reference.html)

# <span id="page-539-0"></span>**Configurando a migração para uma VM em um host virtual do Citrix XenServer**

Você pode usar o Citrix XenServer como a plataforma de virtualização de destino em uma virtualização semiautomatizada de carga de trabalho.

Esta seção inclui as seguintes informações:

- ["Fazendo download e preparando a imagem ISO do PlateSpin \(Citrix XenServer\)" na página 540](#page-539-1)
- ["Criando e configurando a máquina Virtual de destino \(Citrix XenServer\)" na página 540](#page-539-2)
- ["Registrando a máquina virtual no servidor do PlateSpin \(Citrix XenServer\)" na página 541](#page-540-0)
- ["Migrando a carga de trabalho de origem para a máquina virtual de destino \(Citrix XenServer\)"](#page-540-1)  [na página 541](#page-540-1)
- ["Configuração da VM de destino: Citrix XenServer" na página 542](#page-541-0)

### <span id="page-539-1"></span>**Fazendo download e preparando a imagem ISO do PlateSpin (Citrix XenServer)**

**1** Faça download e prepare a imagem ISO do PlateSpin para uso com a VM de destino. As opções de registro assistido ou autônomo são possíveis.

Consulte ["Preparando a imagem ISO do PlateSpin para registro e descoberta de destinos" na](#page-387-0)  [página 388.](#page-387-0)

**2** Grave o arquivo de imagem do qual foi feito o download no seguinte diretório no host do Citrix XenServer:

/var/lib/xen/images

Isso garante que a imagem ISO do PlateSpin esteja disponível para a VM de destino como uma imagem de CD-ROM inicializável.

### <span id="page-539-2"></span>**Criando e configurando a máquina Virtual de destino (Citrix XenServer)**

**1** No Citrix XenServer, use o Assistente do Gerenciador de Máquina Virtual ou o atalho do programa de Criação de Máquinas Virtuais para criar uma nova máquina virtual.
Verifique se a nova máquina virtual foi criada com as seguintes configurações:

- **Método de virtualização:** Totalmente virtualizado.
- **Tipo e Versão do Sistema Operacional:** Especifique as configurações de tipo e versão do sistema operacional correspondentes à carga de trabalho de origem. O assistente usa essas informações para definir valores padrão apropriados (como quantidade de memória necessária) e limites de recursos para a VM.
- **Memory (Memória):** Atribua pelo menos 384 MB de RAM à VM. Isso garante que a VM tenha recursos suficientes durante a migração e melhora a velocidade de transferência. Se a máquina virtual exigir menos memória após a migração, reduza a memória atribuída após a conclusão da migração.
- **Discos:** Atribua discos de modo que o tamanho de cada disco seja aproximadamente 50 MB maior do que o disco correspondente em sua carga de trabalho de origem. O armazenamento pode ser um LUN da SAN inicial ou um disco virtual. Além disso, crie um CD-ROM Virtual atribuído à imagem ISO do PlateSpin da qual foi feito o download.
- **2** Verifique se a VM está configurada para ser reiniciada durante a reinicialização exportando as configurações da VM do banco de dados xend para um arquivo de texto e verificando se o parâmetro on reboot está definido como restart. Se não estiver, encerre a VM, atualize as configurações e reimporte-as para o banco de dados xend.

Para obter instruções detalhadas, consulte o [XenServer 6.1.0 Virtual Machine User's Guide](http://support.citrix.com/article/CTX134587) (http://support.citrix.com/article/CTX134587) (Guia do Usuário da Máquina Virtual XenServer 6.1.0).

**3** No Gerenciador de Máquina Virtual, inicie o console da máquina virtual e monitore o processo de boot.

Quando a máquina virtual concluir o processo de boot, ela solicitará os parâmetros que controlam o registro da máquina e seu perfil com o PlateSpin Migrate. Se você usar o processo de registro autônomo, os parâmetros necessários serão lidos de um arquivo de resposta.

# **Registrando a máquina virtual no servidor do PlateSpin (Citrix XenServer)**

Após criar a máquina virtual e prepará-la para ser inicializada com a ISO do PlateSpin, você estará pronto para registrá-la como uma VM de destino no Servidor do PlateSpin. Consulte ["Registrando e](#page-289-0)  [descobrindo VMs de destino em hosts virtuais" na página 290.](#page-289-0)

# **Migrando a carga de trabalho de origem para a máquina virtual de destino (Citrix XenServer)**

**1** Use o Cliente do PlateSpin Migrate para iniciar um job de migração X2P com a carga de trabalho de origem como a origem de migração do job e o destino como a nova VM no hipervisor do Citrix XenServer.

Consulte ["Migração para máquinas físicas" na página 551.](#page-550-0)

- **2** Para obter as opções de configuração da VM de destino específicas do host referentes à caixa de diálogo Virtual Machine Configuration, consulte ["Configuração da VM de destino: Citrix](#page-541-0)  [XenServer" na página 542.](#page-541-0)
- **3** Monitore o job de migração na tela Jobs no Cliente do PlateSpin Migrate.

Quando o job atingir a etapa **Configure Target Machine**, o console da máquina virtual voltará ao prompt de boot da imagem ISO do PlateSpin.

- **4** Encerre a máquina virtual, reconfigure-a para ser inicializada do disco em vez da imagem de boot e anule a seleção da opção **VS Tools Installed**.
- **5** Ligue a máquina virtual.

<span id="page-541-1"></span>O job de migração continua, reinicializa o destino e completa a configuração da carga de trabalho.

### <span id="page-541-0"></span>**Configuração da VM de destino: Citrix XenServer**

Veja a seguir as opções de configuração específicas do Citrix XenServer.

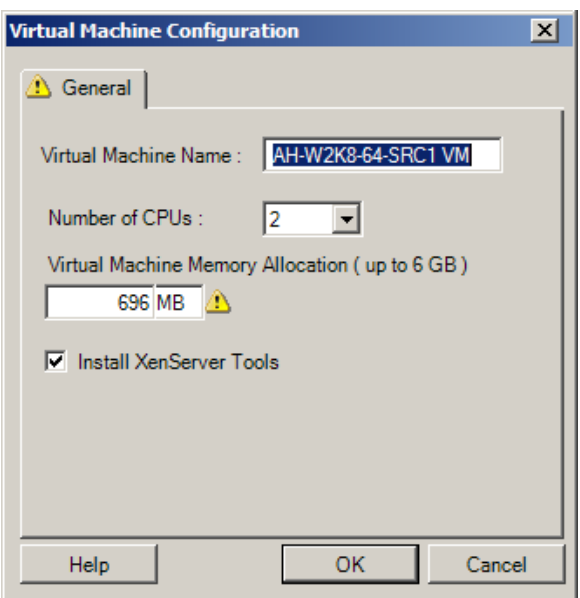

**Virtual Machine Name:** Especifique o nome de exibição para a nova máquina virtual.

**Number of CPUs:** Selecione o número de CPUs para atribuir à VM de destino. Por exemplo, você pode converter uma carga de trabalho de um único processador em uma VM multiprocessador, ou uma carga de trabalho multiprocessador em uma VM de um único processador.

**Virtual Machine Memory Allocation:** Especifique um valor para a quantidade de RAM virtual a ser atribuída à máquina virtual.

**Install XenServer Tools:** Habilite essa opção para instalar o XenServer Tools durante o processo de migração (recomendado).

# <sup>35</sup>**Migração para máquinas virtuais no Xen**

Para migração de cargas de trabalho para um host virtual do Xen, o PlateSpin Migrate requer a configuração manual da máquina virtual de destino com as configurações de tipo e versão do sistema operacional convidado correspondentes à sua carga de trabalho de origem, de acordo com o recursos da plataforma de virtualização Xen. Use a ISO do PlateSpin para registrar a máquina de destino no Servidor do PlateSpin e envie os detalhes da máquina. Use o Cliente do PlateSpin Migrate para configurar, executar e gerenciar o job de migração.

Use as diretrizes nesta seção para configurar a migração para VMs em hosts virtuais do Xen.

- ["Planejando a migração para o Xen" na página 543](#page-542-0)
- ["Configurando a migração para uma VM em um host virtual do Xen" na página 544](#page-543-0)

# <span id="page-542-0"></span>**Planejando a migração para o Xen**

Antes de iniciar migrações para máquinas virtuais em hosts virtuais do Xen, verifique se o ambiente de migração atende às seguintes diretrizes:

#### **Plataformas Xen Suportadas**

 Consulte ["SUSE Linux Enterprise Server com Xen](#page-47-0)" na [Tabela 2-14, "Plataformas de virtualização](#page-47-1)  [de destino suportadas apenas para o cliente do Migrate" na página 48.](#page-47-1)

#### **Cargas de Trabalho Suportadas**

 Consulte ["Cargas de trabalho de origem suportadas para migração para plataformas não de](#page-26-0)  [nuvem" na página 27,](#page-26-0) conforme apropriado à plataforma de destino Xen.

#### **Acesso à Rede e Comunicações**

Consulte ["Requisitos de acesso e comunicação em toda a rede de migração" na página 59](#page-58-0).

#### **Pré-requisitos**

Consulte o ["Pré-requisitos de migração para VMs no Xen" na página 261](#page-260-0).

#### **Destinos e Cargas de Trabalho**

- **VM de destino em um host do virtual do XEN (semiautomatizado):** Consulte a ["Registrando e](#page-289-0)  [descobrindo VMs de destino em hosts virtuais" na página 290.](#page-289-0)
- **Cargas de Trabalho de Origem:** Use um dos seguintes métodos de descoberta:
	- ["Descoberta de cargas de trabalho no cliente do Migrate" na página 302](#page-301-0)
	- ["Registrando cargas de trabalho e descobrindo detalhes com o Agente de Migração" na](#page-303-0)  [página 304](#page-303-0)

#### **Informações adicionais**

 *[SUSE Linux Enterprise Server 11 SPX Virtualization with Xen](https://www.suse.com/documentation/sles11/singlehtml/book_xen/book_xen.html)* (https://www.suse.com/ documentation/sles11/singlehtml/book\_xen/book\_xen.html) (Virtualização do SUSE Linux Enterprise Server 11 SPX com Xen)

# <span id="page-543-0"></span>**Configurando a migração para uma VM em um host virtual do Xen**

Você pode usar o Hipervisor do Xen no SUSE Linux Enterprise Server 11 como a plataforma de virtualização de destino em uma virtualização semiautomatizada de carga de trabalho.

Esta seção inclui as seguintes informações:

- ["Fazendo download e preparando a imagem ISO do PlateSpin \(Xen no SLES\)" na página 544](#page-543-1)
- ["Criando e configurando a máquina virtual de destino \(Xen no SLES\)" na página 544](#page-543-2)
- ["Registrando a máquina virtual no servidor do PlateSpin \(Xen no SLES\)" na página 545](#page-544-0)
- ["Migrando a carga de trabalho de origem para a máquina virtual de destino \(Xen no SLES\)" na](#page-544-1)  [página 545](#page-544-1)
- ["Etapas pós-migração \(Xen no SLES\)" na página 546](#page-545-0)

## <span id="page-543-1"></span>**Fazendo download e preparando a imagem ISO do PlateSpin (Xen no SLES)**

**1** Faça download e prepare a imagem ISO do PlateSpin para uso com a VM de destino. As opções de registro assistido ou autônomo são possíveis.

Consulte ["Preparando a imagem ISO do PlateSpin para registro e descoberta de destinos" na](#page-387-0)  [página 388.](#page-387-0)

**2** Grave a imagem ISO do PlateSpin preparada no seguinte diretório:

/var/lib/xen/images

Isso garante que a imagem ISO do PlateSpin esteja disponível para a VM de destino como uma imagem de CD-ROM inicializável.

# <span id="page-543-2"></span>**Criando e configurando a máquina virtual de destino (Xen no SLES)**

**1** No SLES 11, use o Assistente do Gerenciador de Máquina Virtual ou o atalho do programa de Criação de Máquinas Virtuais para criar uma nova máquina virtual.

Verifique se a nova máquina virtual foi criada com as seguintes configurações:

- **Método de virtualização:** Totalmente virtualizado.
- **Tipo e Versão do Sistema Operacional:** Especifique as configurações de tipo e versão do sistema operacional correspondentes à carga de trabalho de origem. O assistente usa essas informações para definir valores padrão apropriados (como quantidade de memória necessária) e limites de recursos para a VM.
- **Memory (Memória):** Atribua pelo menos 384 MB de RAM à VM. Isso garante que a VM tenha recursos suficientes durante a migração e melhora a velocidade de transferência. Se a máquina virtual exigir menos memória após a migração, reduza a memória atribuída após a conclusão da migração.
- **Discos:** Atribua discos de modo que o tamanho de cada disco seja aproximadamente 50 MB maior do que o disco correspondente em sua carga de trabalho de origem. O armazenamento pode ser um LUN da SAN inicial ou um disco virtual. Além disso, crie um CD-ROM Virtual atribuído à imagem ISO do PlateSpin da qual foi feito o download.
- **2** Verifique se a VM está configurada para ser reiniciada durante a reinicialização exportando as configurações da VM do banco de dados xend para um arquivo de texto e verificando se o parâmetro on reboot está definido como restart. Se não estiver, encerre a VM, atualize as configurações e reimporte-as para o banco de dados xend.

Para obter instruções detalhadas, consulte a [documentação do SLES 11](https://www.suse.com/documentation/sles11/) (https:// www.suse.com/documentation/sles11/).

**3** No Gerenciador de Máquina Virtual, inicie o console da máquina virtual e monitore o processo de boot.

Quando a máquina virtual concluir o processo de boot, ela solicitará os parâmetros que controlam o registro da máquina e seu perfil com o PlateSpin Migrate. Se você usar o processo de registro autônomo, os parâmetros necessários serão lidos de um arquivo de resposta.

# <span id="page-544-0"></span>**Registrando a máquina virtual no servidor do PlateSpin (Xen no SLES)**

Após criar a máquina virtual e prepará-la para ser inicializada com a ISO do PlateSpin, você estará pronto para registrá-la como uma VM de destino no Servidor do PlateSpin. Consulte ["Registrando e](#page-289-0)  [descobrindo VMs de destino em hosts virtuais" na página 290.](#page-289-0)

# <span id="page-544-1"></span>**Migrando a carga de trabalho de origem para a máquina virtual de destino (Xen no SLES)**

**1** Use o Cliente do PlateSpin Migrate para iniciar um job de migração X2P com a carga de trabalho de origem como a origem de migração do job e o destino como a nova VM no hipervisor do Xen.

Consulte ["Migração para máquinas físicas" na página 551.](#page-550-0)

**2** Monitore o job de migração na tela Jobs do Cliente do PlateSpin Migrate.

Quando o job atingir a etapa **Configure Target Machine**, o console da máquina virtual voltará ao prompt de boot da imagem ISO do PlateSpin.

- **3** Encerre a máquina virtual, reconfigure-a para ser inicializada do disco em vez da imagem de boot e anule a seleção da opção **VS Tools Installed**.
- **4** Ligue a máquina virtual.

O job de migração continua, reinicializa o destino e completa a configuração da carga de trabalho.

# <span id="page-545-0"></span>**Etapas pós-migração (Xen no SLES)**

Instale os Drivers do SUSE para Xen (software de aprimoramento de virtualização). Para obter mais informações, consulte o seguinte documento online:

*[SUSE Linux Enterprise Server 11 SPX Virtualization with Xen](https://www.suse.com/documentation/sles11/singlehtml/book_xen/book_xen.html)* (https://www.suse.com/documentation/ sles11/singlehtml/book\_xen/book\_xen.html) (Virtualização do SUSE Linux Enterprise Server 11 SPX com Xen)

# 36 <sup>36</sup>**Migração para máquinas virtuais na KVM**

Para migração de cargas de trabalho para um host virtual da KVM, o PlateSpin Migrate requer a configuração manual da máquina virtual de destino com as configurações de tipo e versão do sistema operacional convidado correspondentes à sua carga de trabalho de origem, de acordo com o recursos da plataforma de virtualização KVM. Use a ISO do PlateSpin para registrar a máquina de destino no Servidor do PlateSpin e envie os detalhes da máquina. Use o Cliente do PlateSpin Migrate para configurar, executar e gerenciar o job de migração.

Use as diretrizes nesta seção para configurar a migração para VMs em hosts virtuais da KVM.

- ["Planejando a migração para a KVM" na página 547](#page-546-0)
- ["Configurando a migração para uma VM em um host virtual da KVM" na página 548](#page-547-0)

# <span id="page-546-0"></span>**Planejando a migração para a KVM**

Antes de iniciar migrações para máquinas virtuais em hosts virtuais da KVM, verifique se o ambiente de migração atende às seguintes diretrizes:

#### **Plataformas KVM Suportadas**

- Consulte as seguintes informações em [Tabela 2-14, "Plataformas de virtualização de destino](#page-47-1)  [suportadas apenas para o cliente do Migrate" na página 48](#page-47-1):
	- "[SUSE Linux Enterprise Server \(SLES\) com KVM"](#page-48-0)
	- "[Red Hat Enterprise Linux \(RHEL\) com KVM](#page-48-1)"

#### **Cargas de Trabalho Suportadas**

 Consulte ["Cargas de trabalho de origem suportadas para migração para plataformas não de](#page-26-0)  [nuvem" na página 27,](#page-26-0) conforme apropriado à plataforma de destino KVM.

#### **Acesso à Rede e Comunicações**

Consulte ["Requisitos de acesso e comunicação em toda a rede de migração" na página 59](#page-58-0).

#### **Pré-requisitos**

Consulte o ["Pré-requisitos de migração para VMs no KVM" na página 265.](#page-264-0)

#### **Destinos e Cargas de Trabalho**

- **VM de destino em um host do virtual da KVM (semiautomatizado):** Consulte ["Registrando e](#page-289-0)  [descobrindo VMs de destino em hosts virtuais" na página 290.](#page-289-0)
- **Cargas de Trabalho de Origem:** Use um dos seguintes métodos de descoberta:
	- ["Descoberta de cargas de trabalho no cliente do Migrate" na página 302](#page-301-0)
	- ["Registrando cargas de trabalho e descobrindo detalhes com o Agente de Migração" na](#page-303-0)  [página 304](#page-303-0)

#### **Informações adicionais**

- *[SUSE Linux Enterprise Server 11 SPX Virtualization with KVM](https://www.suse.com/documentation/sles11/singlehtml/book_kvm/book_kvm.html)* (https://www.suse.com/ documentation/sles11/singlehtml/book\_kvm/book\_kvm.html) (Virtualização do SUSE Linux Enterprise Server 11 SPX com KVM)
- *[Red Hat Enterprise Linux 7.X Virtualization Deployment and Administration Guide](https://access.redhat.com/documentation/en-US/Red_Hat_Enterprise_Linux/7/html/Virtualization_Deployment_and_Administration_Guide/index.html)* (https:// access.redhat.com/documentation/en-US/Red\_Hat\_Enterprise\_Linux/7/html/ Virtualization\_Deployment\_and\_Administration\_Guide/index.html) (Guia de Implantação e Administração de Virtualização do Red Hat Enterprise Linux 7.X)

# <span id="page-547-0"></span>**Configurando a migração para uma VM em um host virtual da KVM**

Você pode usar a KVM como a plataforma de virtualização de destino em uma virtualização de carga de trabalho semiautomatizada.

- ["Fazendo download e preparando a imagem ISO do PlateSpin \(KVM\)" na página 548](#page-547-1)
- ["Criando e configurando a máquina virtual de destino \(RHEL KVM\)" na página 548](#page-547-2)
- ["Registrando a máquina virtual no servidor do PlateSpin \(RHEL KVM\)" na página 549](#page-548-0)
- ["Migrando a carga de trabalho de origem para a máquina virtual de destino \(RHEL KVM\)" na](#page-548-1)  [página 549](#page-548-1)

# <span id="page-547-1"></span>**Fazendo download e preparando a imagem ISO do PlateSpin (KVM)**

**1** Faça download e prepare a imagem ISO do PlateSpin para uso com a VM de destino. As opções de registro assistido ou autônomo são possíveis.

Consulte ["Preparando a imagem ISO do PlateSpin para registro e descoberta de destinos" na](#page-387-0)  [página 388.](#page-387-0)

**2** Grave a imagem ISO em um local que o host virtual da KVM possa acessar.

Isso garante que a imagem ISO do PlateSpin esteja disponível para a VM de destino como uma imagem de CD-ROM inicializável.

# <span id="page-547-2"></span>**Criando e configurando a máquina virtual de destino (RHEL KVM)**

**1** Na RHEL KVM, use o Assistente do Gerenciador de Máquina Virtual ou o atalho do programa de Criação de Máquinas Virtuais para criar uma nova máquina virtual.

Verifique se a nova máquina virtual foi criada com as seguintes configurações:

- **Método de virtualização:** Totalmente virtualizado.
- **Tipo e Versão do Sistema Operacional:** Especifique as configurações de tipo e versão do sistema operacional correspondentes à carga de trabalho de origem. O assistente usa essas informações para definir valores padrão apropriados (como quantidade de memória necessária) e limites de recursos para a VM.
- **Memory (Memória):** Atribua pelo menos 384 MB de RAM à VM. Isso garante que a VM tenha recursos suficientes durante a migração e melhora a velocidade de transferência. Se a máquina virtual exigir menos memória após a migração, reduza a memória atribuída após a conclusão da migração.
- **Discos:** Atribua discos de modo que o tamanho de cada disco seja aproximadamente 50 MB maior do que o disco correspondente em sua carga de trabalho de origem. O armazenamento pode ser um LUN da SAN inicial ou um disco virtual. Além disso, crie um CD-ROM Virtual atribuído à imagem ISO do PlateSpin da qual foi feito o download.
- **2** Verifique se a VM está configurada para ser reiniciada durante a reinicialização.
- **3** No Gerenciador de Máquina Virtual, inicie o console da máquina virtual e monitore o processo de boot.

Quando a máquina virtual concluir o processo de boot, ela solicitará os parâmetros que controlam o registro da máquina e seu perfil com o PlateSpin Migrate. Se você usar o processo de registro autônomo, os parâmetros necessários serão lidos de um arquivo de resposta.

# <span id="page-548-0"></span>**Registrando a máquina virtual no servidor do PlateSpin (RHEL KVM)**

Após criar a máquina virtual e prepará-la para ser inicializada com a ISO do PlateSpin, você estará pronto para registrá-la como uma VM de destino no Servidor do PlateSpin. Consulte ["Registrando e](#page-289-0)  [descobrindo VMs de destino em hosts virtuais" na página 290.](#page-289-0)

# <span id="page-548-1"></span>**Migrando a carga de trabalho de origem para a máquina virtual de destino (RHEL KVM)**

**1** Use o Cliente do PlateSpin Migrate para iniciar um job de migração X2P com a carga de trabalho de origem como a origem de migração do job e o destino como a nova VM no hipervisor da RHEL KVM.

Consulte ["Migração para máquinas físicas" na página 551.](#page-550-0)

**2** Monitore o job de migração na tela Jobs no Cliente do PlateSpin Migrate.

Quando o job atingir a etapa **Configure Target Machine**, o console da máquina virtual voltará ao prompt de boot da imagem ISO do PlateSpin.

- **3** Encerre a máquina virtual e reconfigure-a para ser inicializada do disco em vez da imagem de boot.
- **4** Ligue a máquina virtual.

O job de migração continua, reinicializa o destino e completa a configuração da carga de trabalho.

<span id="page-550-0"></span>O PlateSpin Migrate suporta a migração semiautomatizada para máquinas físicas. Prepare a máquina de destino para atender às necessidades da migração e, em seguida, use o PlateSpin Migrate para automatizar a migração de dados. Use as diretrizes nesta seção para configurar a migração para máquinas físicas.

- ["Planejando a migração para máquinas físicas" na página 551](#page-550-1)
- ["Configurando a migração para um destino físico \(P2P, V2P\)" na página 552](#page-551-0)

# <span id="page-550-1"></span>**Planejando a migração para máquinas físicas**

Antes de iniciar migrações para máquinas virtuais, verifique se o ambiente de migração atende às seguintes diretrizes:

#### **Hardware Físico Suportado**

- Consulte as seguintes informações em ["Configurações suportadas" na página 27](#page-26-1):
	- [Armazenamento de carga de trabalho suportado](#page-37-0)
	- [Arquiteturas de carga de trabalho suportadas](#page-41-0)

#### **Cargas de Trabalho Suportadas**

 Consulte ["Cargas de trabalho de origem suportadas para migração para plataformas não de](#page-26-0)  [nuvem" na página 27.](#page-26-0)

#### **Acesso à Rede e Comunicações**

Consulte ["Requisitos de acesso e comunicação em toda a rede de migração" na página 59](#page-58-0).

#### **Pré-requisitos**

Consulte o ["Pré-requisitos de migração para máquinas físicas" na página 269.](#page-268-0)

#### **Destinos e Cargas de Trabalho**

- **Host físico de destino (semiautomatizado):** Consulte ["Registrando e descobrindo detalhes para](#page-291-0)  [máquinas físicas de destino com a ISO do PlateSpin" na página 292.](#page-291-0)
- **Cargas de Trabalho de Origem:** Use um dos seguintes métodos de descoberta:
	- ["Descoberta de cargas de trabalho na interface da Web do Migrate" na página 303](#page-302-0)
	- ["Registrando cargas de trabalho e descobrindo detalhes com o Agente de Migração" na](#page-303-0)  [página 304](#page-303-0)

# <span id="page-551-0"></span>**Configurando a migração para um destino físico (P2P, V2P)**

Para iniciar a migração de carga de trabalho não hierárquica para uma máquina física:

- **1** (Recomendado) Use o PlateSpin Analyzer para garantir que:
	- O PlateSpin Migrate suporte seu sistema operacional de origem e o hardware.
	- O banco de dados de drivers de dispositivo X2P do PlateSpin Migrate contenha os drivers de dispositivo que o destino exige para o sistema operacional que está sendo portado.

Consulte ["Analisando a possibilidade de conversão de cargas de trabalho descobertas do](#page-321-0)  [Windows em máquinas físicas" na página 322](#page-321-0).

**2** Descubra a carga de trabalho de origem.

Use um dos seguintes métodos de descoberta:

- ["Descoberta de cargas de trabalho no cliente do Migrate" na página 302](#page-301-0)
- ["Registrando cargas de trabalho e descobrindo detalhes com o Agente de Migração" na](#page-303-0)  [página 304](#page-303-0)
- **3** (Condicional) Se os drivers para o destino físico não estiverem disponíveis no banco de dados de drivers de dispositivo X2P do PlateSpin Migrate, faça upload os drivers necessários para o banco de dados.

Consulte o [Capítulo 23, "Preparando drivers do dispositivo" na página 313](#page-312-0).

**4** Registre sua máquina física de destino no PlateSpin Migrate reinicializando-a com a ISO OFX de Boot do PlateSpin.

Consulte a ["Registrando e descobrindo detalhes para máquinas físicas de destino com a ISO do](#page-291-0)  [PlateSpin" na página 292](#page-291-0).

**5** Inicie o Cliente do Migrate e, em seguida, inicie uma migração de carga de trabalho não hierárquica.

Os painéis Source e Target exibem as cargas de trabalho e os destinos aplicáveis ao tipo selecionado de um job de migração:

Consulte a ["Iniciando um job de migração" na página 402](#page-401-0).

- **5a** Em Tasks, selecione o tipo de conversão, dependendo de seus objetivos para a migração:
	- **+ Copy Workload**
	- **Move Workload**

Na caixa de diálogo Action, a opção Transfer Scope está definida como **Full Migration**.

- **5b** No painel Source, selecione a carga de trabalho que você deseja migrar.
- **5c** No painel Target, selecione a máquina física de destino para a migração.
- **5d** Leia as mensagens de validação na parte inferior da janela.
- **5e** Clique em **Configure Job** para acessar a janela Peer-to-Peer Migration Job.
- **6** Configure os parâmetros necessários do job.

Consulte o [Capítulo 28, "Itens essenciais da configuração" na página 401](#page-400-0).

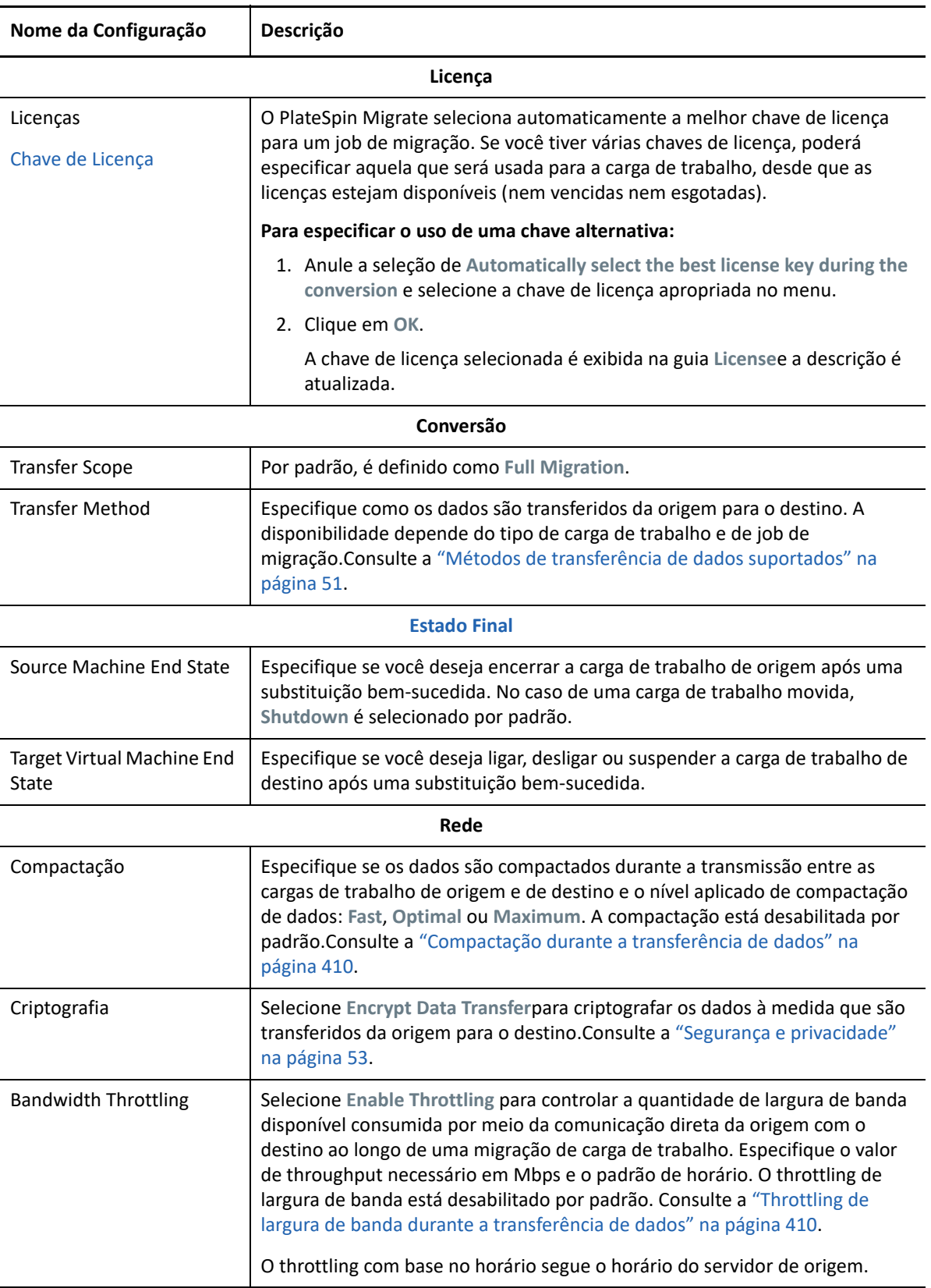

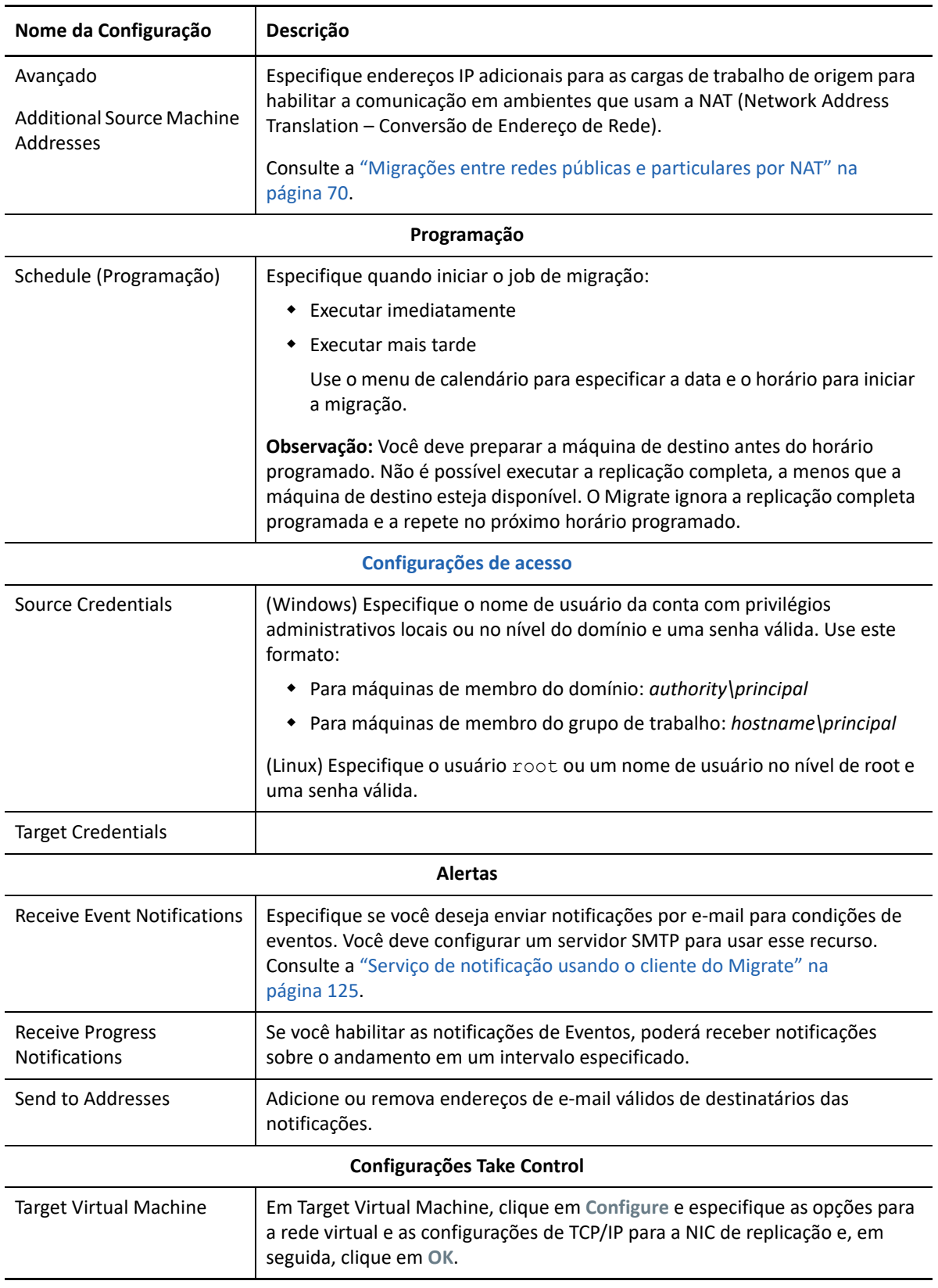

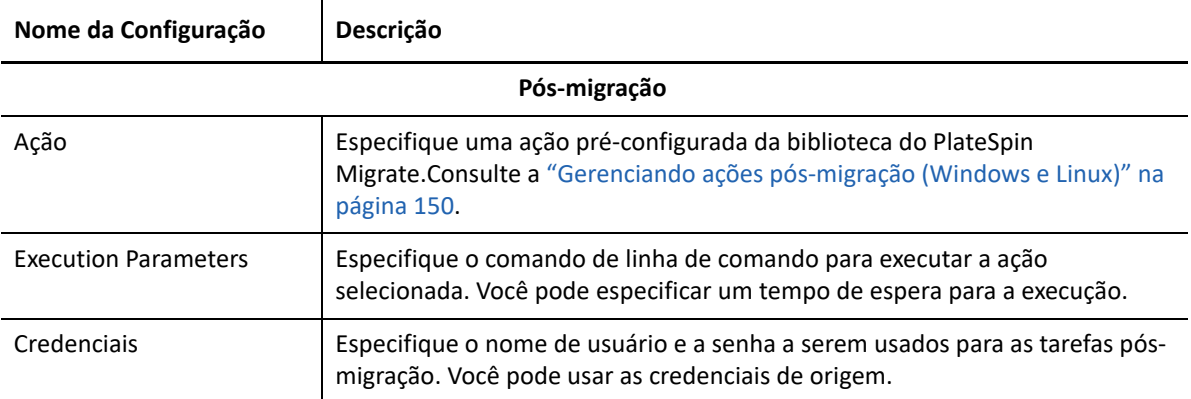

**7** (VMs de destino usando workflow X2P) Na seção Virtual Machine Configuration da janela Migration Job, clique em **General** e defina as configurações necessárias.

O PlateSpin Migrate exibe as opções de configuração da máquina virtual de destino específicas ao destino selecionado e também concede acesso às opções de configuração avançadas para algumas plataformas. Para obter informações sobre as opções de configuração específicas do host, consulte:

- "[Configuração da VM de destino: VMware ESXi 5 e versões posteriores"](#page-504-0)
- "[Configuração da VM de destino: VMware ESX 4.1](#page-506-0)"
- "[Configuração da VM de destino: Microsoft Hyper-V](#page-532-0)"
- "[Configuração da VM de destino: Citrix XenServer"](#page-541-1)

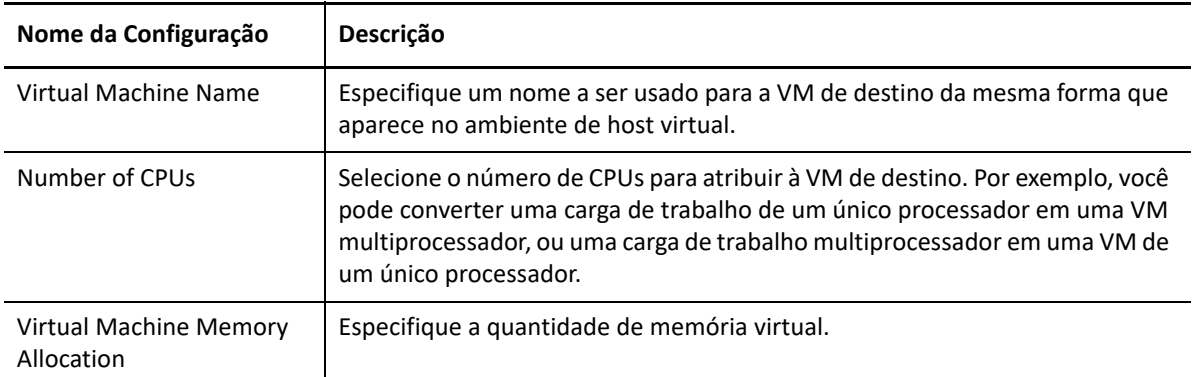

**8** Na seção Network Configuration da janela Migration Job, defina as seguintes configurações:

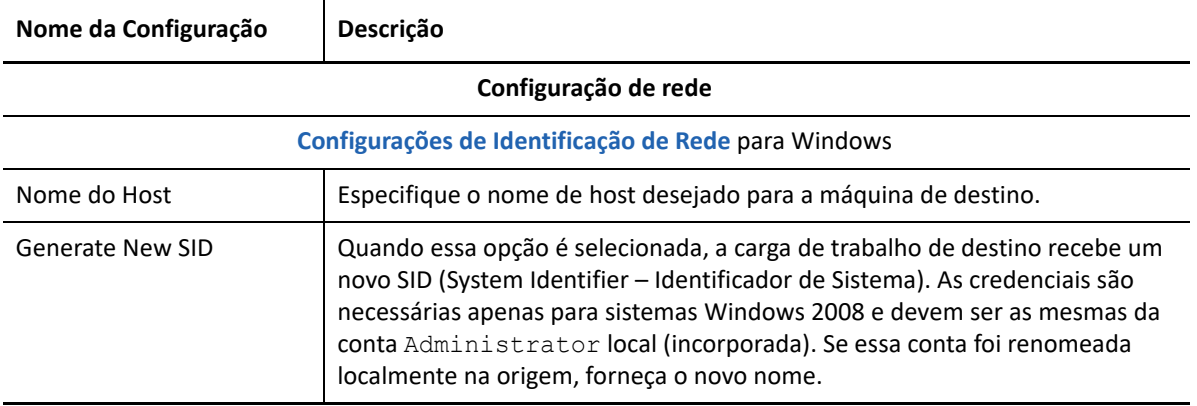

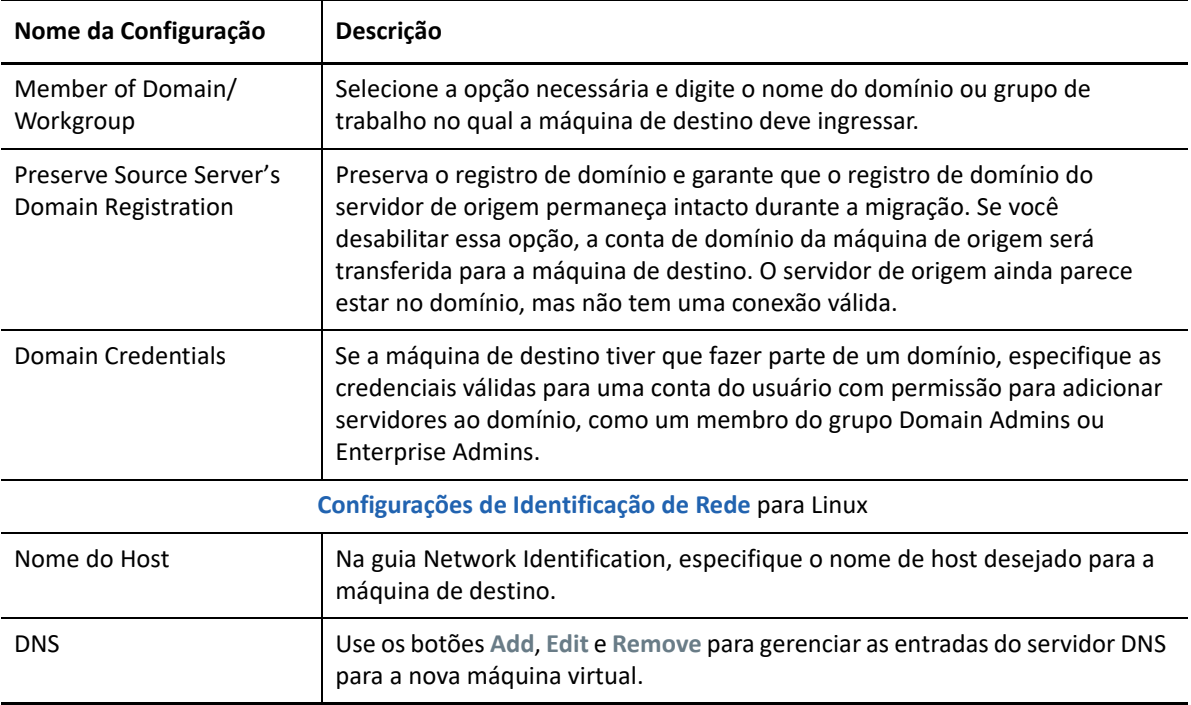

**9** Na seção Operating System and Applications Configuration da janela Migration Job, defina as seguintes configurações:

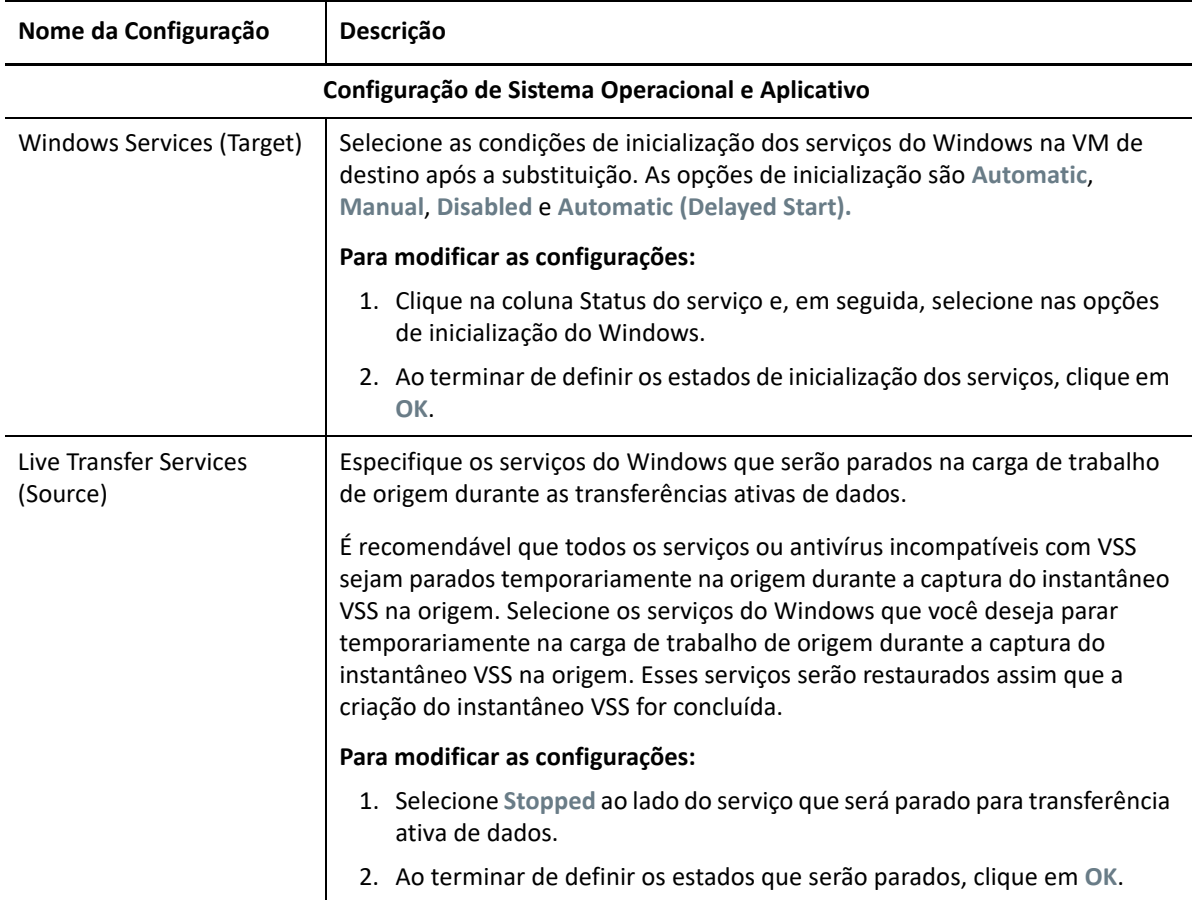

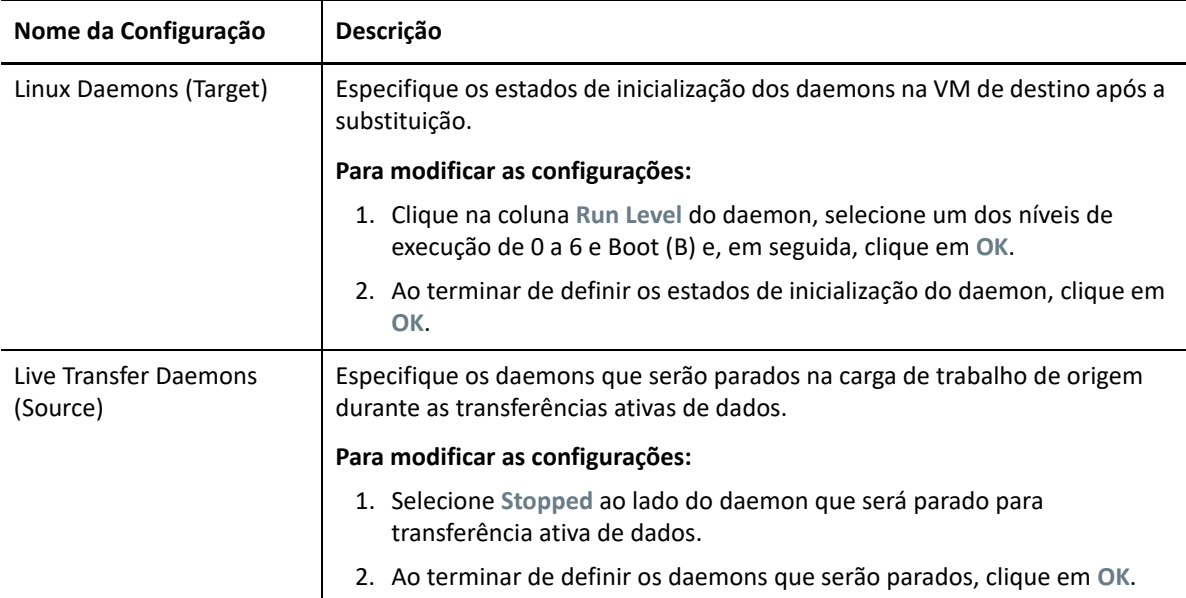

**10** Na seção Drive Configuration da janela Migration Job, defina as seguintes configurações:

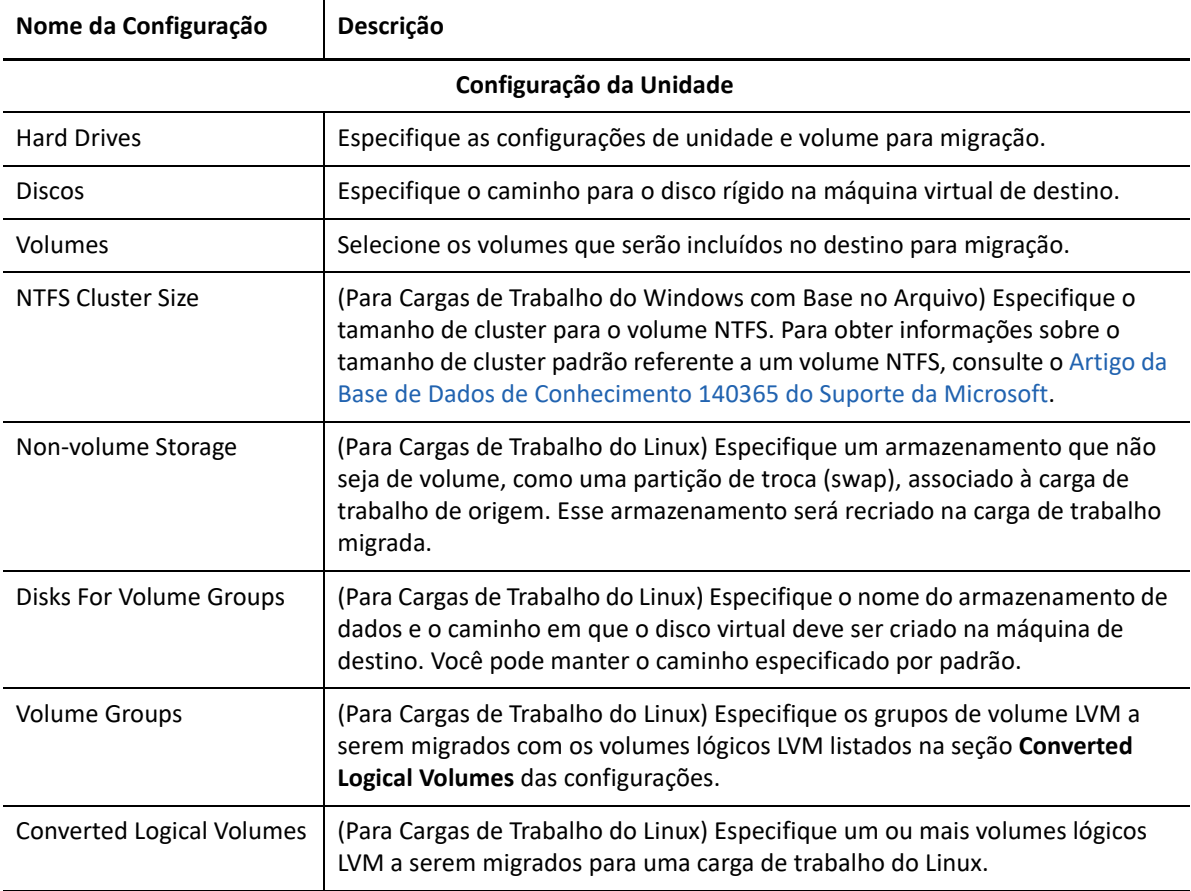

- **11** (VMs de destino usando workflow X2P) O PlateSpin Migrate exibe opções de configuração de armazenamento específicas ao destino selecionado e também concede acesso às opções de configuração avançadas para algumas plataformas. Para obter informações sobre as opções de configuração específicas do host, consulte:
	- "[Configuração da unidade: VMware ESX](#page-508-0)"
	- "[Configuração da unidade: Hyper-V](#page-534-0)"
- **12** Na seção Additional Items for Review da janela Migration Job, revise os erros e as mensagens sobre a configuração de carga de trabalho. É necessário resolver os erros antes de enviar o job de migração.
- **13** Clique em **OK**.

# 38 <sup>38</sup>**Migração de carga de trabalho com uma imagem do PlateSpin**

Esta seção apresenta informações sobre como usar o recurso de Arquivamento de volume de imagens do PlateSpin (apenas Windows).

- ["Sobre as imagens do PlateSpin" na página 559](#page-558-0)
- ["Designando um servidor de imagem do PlateSpin" na página 559](#page-558-1)
- ["Capturando uma carga de trabalho para uma imagem do PlateSpin" na página 561](#page-560-0)
- ["Implantando uma imagem do PlateSpin" na página 563](#page-562-0)
- ["Gerenciando imagens do PlateSpin" na página 564](#page-563-0)

# <span id="page-558-0"></span>**Sobre as imagens do PlateSpin**

Uma das três infraestruturas fundamentais de carga de trabalho suportadas pelo PlateSpin Migrate, uma Imagem do PlateSpin representa a imagem de uma carga de trabalho suportada do Windows constituída de dados de volume com especificações de configuração do hardware do servidor de origem, do sistema operacional e da identidade de rede.

As configurações da imagem são mantidas em um arquivo XML (config.xml), e cada imagem tem um ou mais conjuntos de dados de volume associados.

As Imagens do PlateSpin e o arquivo de configuração config.xml do servidor de imagem são armazenados no host de Servidor de Imagem do PlateSpin designado no seguinte diretório:

..\Arquivos de Programas\PlateSpin Image Server

Além dos dados de volume diretamente capturados durante uma migração X2I, as Imagens do PlateSpin suportam dados de volume inicial ou existente.

Assim como as migrações não hierárquicas, a implantação de imagem permite as principais opções de configuração de carga de trabalho, como as de gerenciamento de layout de disco da carga de trabalho, tamanhos de volume, identidade de rede e afiliação a domínio ou grupo de trabalho.

# <span id="page-558-1"></span>**Designando um servidor de imagem do PlateSpin**

Para trabalhar com Imagens do PlateSpin, você deve primeiro designar uma máquina como um servidor de imagem ao instalar o software de Servidor de Imagem do PlateSpin nele. Você pode instalar uma instância do Servidor de Imagem do PlateSpin em um host dedicado ou em seu host de Servidor do PlateSpin. Para obter informações sobre o armazenamento de Imagens do PlateSpin em um dispositivo NAS (Network Attached Storage) ou compartilhamento remoto, consulte o [Artigo da](https://support.microfocus.com/kb/doc.php?id=7921021)  [Base de Dados de Conhecimento 7921021](https://support.microfocus.com/kb/doc.php?id=7921021) (https://support.microfocus.com/kb/ doc.php?id=7921021).

**Observação:** Embora a colocation do Servidor do PlateSpin com uma instância de Servidor de Imagem do PlateSpin no mesmo host seja suportada, a configuração recomendada é instalar um Servidor de Imagem do PlateSpin em um host dedicado, o que simplifica a solução de problemas relacionados à funcionalidade de criação de imagens.

Os hosts dedicados de Servidor de Imagem do PlateSpin devem atender aos seguintes requisitos:

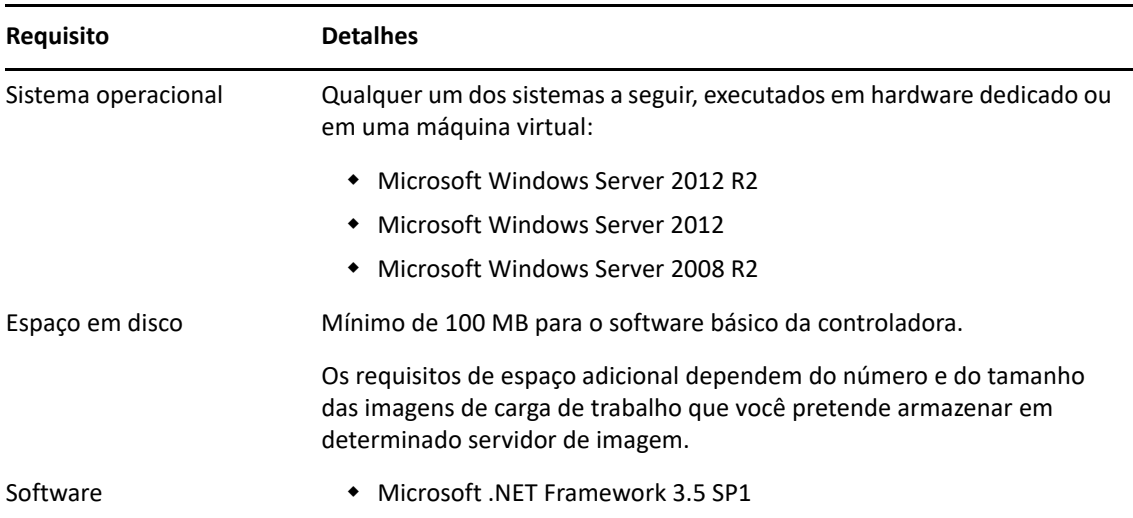

*Tabela 38-1 Requisitos do Host de Servidor de Imagem do PlateSpin*

#### **Para designar uma máquina como um Servidor de Imagem do PlateSpin:**

- **1** Descubra o sistema que você planeja designar como um Servidor de Imagem do PlateSpin.
- **2** Na tela Servers, clique o botão direito do mouse no servidor descoberto e selecione **Install Image Server**.

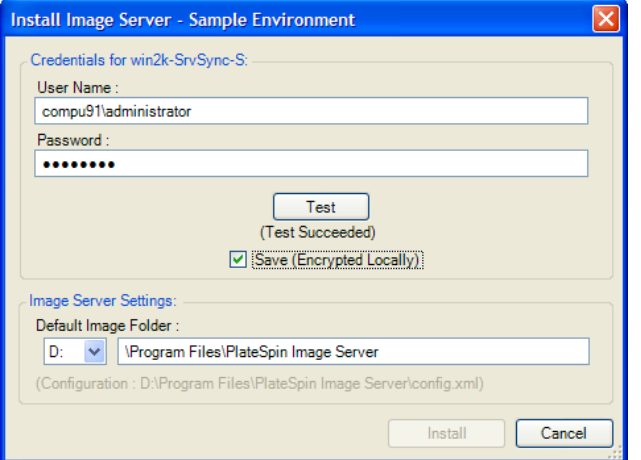

**3** Forneça as credenciais de administrador para o host selecionado e especifique o diretório desejado para os arquivos de imagem.

**4** Clique em **Instalar**.

<span id="page-560-1"></span>O software do Servidor de Imagem do PlateSpin instala uma controladora no host selecionado e a configura para ser executada como um Servidor de Imagem do PlateSpin. Após a conclusão, a tela Servers listará um novo item do PlateSpin Migrate:

# <span id="page-560-0"></span>**Capturando uma carga de trabalho para uma imagem do PlateSpin**

Use este procedimento para capturar uma carga de trabalho física ou virtual como uma Imagem do PlateSpin.

- **1** Descubra ou atualize os detalhes de sua carga de trabalho de origem e de seu Servidor de Imagem do PlateSpin.
- **2** Inicie um novo job de Captura de Imagem usando um dos seguintes métodos:
	- Na tela Servers, clique o botão direito do mouse na carga de trabalho de origem e selecione **Capture Image**. Na janela Action, selecione a carga de trabalho de origem e o servidor de imagem de destino.
	- No painel Tasks, clique em **Capture Image**. Na janela Action, selecione a carga de trabalho de origem e o servidor de imagem de destino.
	- Na tela Servers, arraste a carga de trabalho de origem e solte-a no servidor de imagem. Se você configurou o PlateSpin Migrate para ignorar a janela Action ao arrastar e soltar, a caixa de diálogo Create Image solicita a você que especifique se deseja criar uma nova imagem ou usar os dados de volume existentes.

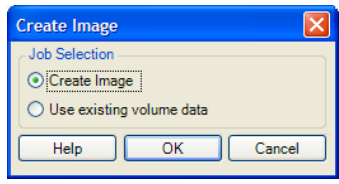

**3** Selecione **Create Image** e clique em **OK**.

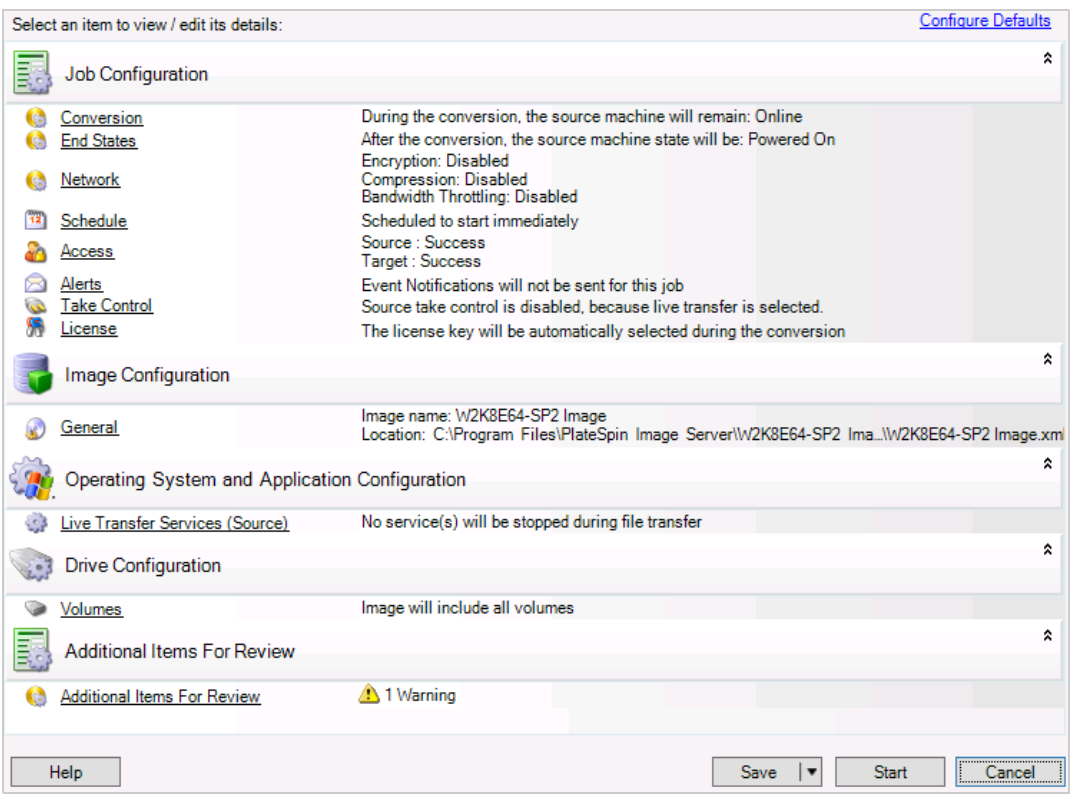

- **4** Especifique as configurações necessárias para o job de migração clicando nos links em cada categoria:
	- **Job Configuration:** Especifique o método de transferência necessário e as configurações de continuidade operacional para a origem e o destino (**General**), as opções de programação (**Schedule**), as credenciais de origem e de destino (**Credentials**), as opções de notificação de status e andamento do job, as configurações de rede temporárias (**Take Control**) e a chave de licença necessária a ser usada (**License Key**).
	- **Image Configuration:** Especifique o nome da imagem, o caminho para o local onde você deseja armazená-la e se é para usar a compactação NTFS (em Image Configuration, clique em **General**).

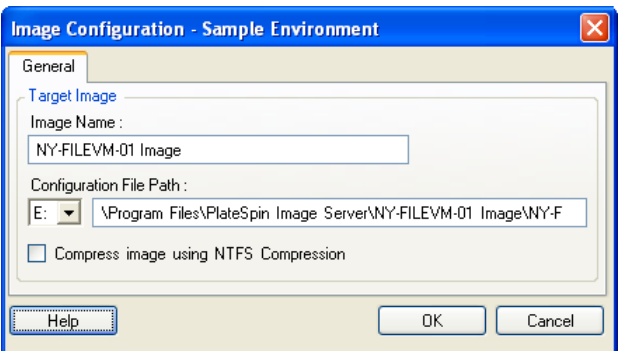

 **Operating System and Application Configuration:** Se você selecionou o método Transferência Ativa, especifique como deseja que o PlateSpin Migrate manipule os serviços de sistema operacional e aplicativo na origem (**Live Transfer Services**).

 **Drive Configuration:** Selecione os volumes para o PlateSpin Migrate incluir na imagem e especifique o caminho para o arquivo do pacote (em Drive Configuration, clique em **Volumes**).

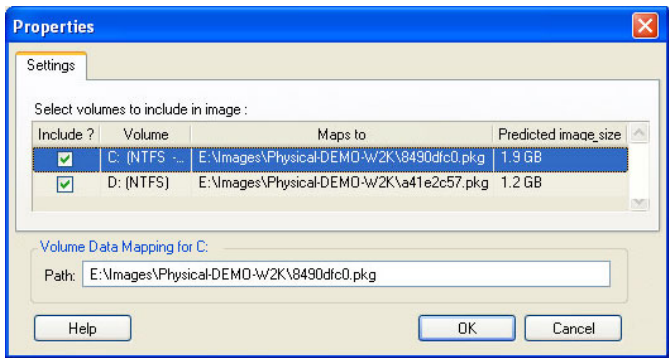

# <span id="page-562-0"></span>**Implantando uma imagem do PlateSpin**

Use este procedimento para implantar uma Imagem do PlateSpin em uma máquina física ou plataforma de virtualização suportada.

**1** Arraste e solte a Imagem do PlateSpin necessária para uma máquina física ou host de VM de destino descoberto.

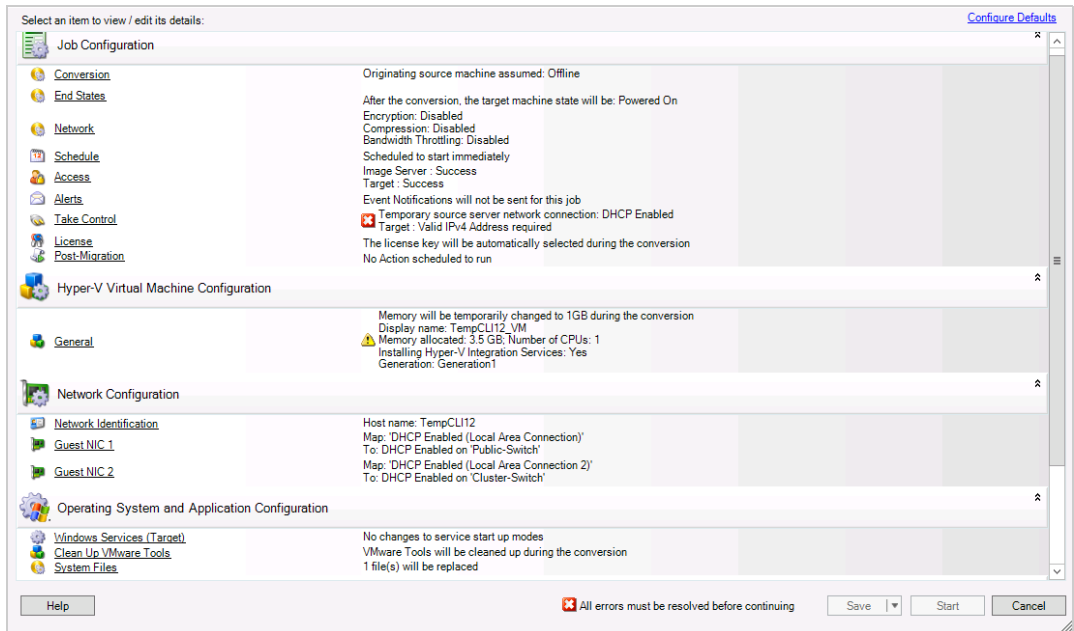

**2** Especifique as configurações necessárias para o job de migração clicando nos links em cada categoria.

Os jobs de migração são automaticamente configurados para criar a máquina de destino com as mesmas configurações que o servidor de origem. Dependendo dos objetivos da migração, você pode:

 Modificar as configurações de **Network Identification** para definir o registro de domínio/ grupo de trabalho e nome de host da máquina de destino.

- Modificar as configurações de **Guest NIC** para definir as propriedades de TCP/IP para os adaptadores de rede na máquina de destino.
- Modificar as configurações de **Drive Configuration** para selecionar os volumes a serem copiados durante a migração.
- **3** Se o destino pretendido for uma máquina virtual, especifique os parâmetros de máquina virtual necessários e selecione as opções exigidas, como alocação de memória ou instalação automática do VMware Tools ou VMAdditions.
- **4** Revise e resolva erros e avisos.
- **5** Clique em **Start** para implantar a imagem.

# <span id="page-563-0"></span>**Gerenciando imagens do PlateSpin**

- ["Movendo imagens de um servidor de imagem do PlateSpin para outro" na página 564](#page-563-1)
- ["Automatizando as operações de imagem" na página 564](#page-563-2)
- ["Procurando e extraindo arquivos de imagem" na página 565](#page-564-0)

# <span id="page-563-1"></span>**Movendo imagens de um servidor de imagem do PlateSpin para outro**

- **1** Copie o diretório de imagens do sistema de arquivos do host de Servidor de Imagem do PlateSpin antigo para um local no novo host de Servidor de Imagem do PlateSpin.
- **2** Atualize o arquivo config.xml do novo Servidor de Imagem do PlateSpin para identificar o caminho e o nome da imagem movida do antigo Servidor de Imagem do PlateSpin.
- **3** Atualize os detalhes dos Clientes do PlateSpin Migrate do novo servidor de imagem na tela Servers.

Para obter mais informações, consulte o [Artigo da Base de Dados de Conhecimento 7920189](https://support.microfocus.com/kb/doc.php?id=7920189) (https:/ /support.microfocus.com/kb/doc.php?id=7920189).

### <span id="page-563-2"></span>**Automatizando as operações de imagem**

Você pode usar o utilitário de linha de comando ImageOperations, incluído no PlateSpin Migrate, para automatizar várias tarefas relacionadas às imagens, como mover várias imagens de base regularmente, juntamente com os incrementos relacionados, entre Servidores de Imagem do PlateSpin.

O utilitário oferece a capacidade de automatizar as seguintes operações:

- **Registro:** Associar uma imagem ou incrementos de imagem a um servidor de imagem especificado.
- **Anular Registro:** Desassociar uma imagem registrada de um servidor de imagem especificado.
- **Reunir:** Agrupar um pacote de uma Imagem do PlateSpin e seus volumes em um subdiretório especificado.

#### **Para usar o utilitário de linha de comando ImageOperations:**

- **1** No host de Servidor de Imagem do PlateSpin, abra um interpretador de comandos (cmd.exe ..\Arquivos de Programas\PlateSpin Image Server) e mude o diretório atual para \ImageOperations.
- **2** Digite ImageOperations seguido do comando necessário e dos parâmetros e pressione Enter.

Para saber os detalhes de uso e sintaxe de comando, digite ImageOperations e pressione Enter.

**3** Ao concluir, atualize os detalhes do servidor de imagem na tela Servers.

### <span id="page-564-0"></span>**Procurando e extraindo arquivos de imagem**

Durante um trabalho de recuperação de desastre ou um exercício de continuidade dos negócios, você pode restaurar seletivamente os arquivos no sistema de arquivos do servidor de produção usando as versões de backup deles, que estão armazenadas nas Imagens do PlateSpin.

Para fazer isso, você pode usar o utilitário Browser da Imagem do PlateSpin, que permite procurar, classificar e extrair arquivos de origens diferentes:

- Um arquivo de imagem
- Um arquivo de incremento de imagem específico

Você pode trabalhar tanto com as imagens de base quanto com os incrementos de imagem carregando arquivos diferentes:

- Um arquivo binário correspondente da imagem de base (*volume-x*.pkg) ou um arquivo de configuração de texto (*nome\_da\_imagem*.xml).
- Um arquivo binário do incremento de imagem (*incremento\_de\_imagem*.pkg). Você não pode usar um arquivo de configuração de texto de um incremento (*nome\_do\_incremento\_de\_imagem*.xml).

O utilitário permite trabalhar com arquivos de imagem em um ambiente semelhante ao Windows Explorer. Uma versão de linha de comando permite extrair arquivos na linha de comando.

- ["Iniciando o browser de imagens e carregando arquivos de imagem" na página 565](#page-564-1)
- ["Classificando e pesquisando itens na interface do browser de imagens" na página 566](#page-565-0)
- ["Extraindo itens" na página 567](#page-566-0)
- ["Procurando e extraindo arquivos de imagem na linha de comando" na página 567](#page-566-1)

#### <span id="page-564-1"></span>**Iniciando o browser de imagens e carregando arquivos de imagem**

- **1** Inicie o programa Browser de Imagens (ImageBrowser.exe), localizado em um dos seguintes diretórios:
	- No host de Servidor do PlateSpin:
		- ..\PlateSpin Migrate Server\bin\ImageOperations
	- No host de Servidor de Imagem do PlateSpin:
		- ..\Arquivos de Programas\PlateSpin Image Server\ImageOperations

O utilitário é iniciado e exibe a caixa de diálogo Open. A qualquer momento após a primeira inicialização do programa, você poderá carregar um arquivo de imagem clicando em **File > Open**.

**2** Na caixa de diálogo Open, selecione o tipo de arquivo, navegue para selecionar a imagem necessária ou o arquivo de incremento de imagem e clique em **OK**.

O utilitário carrega o arquivo necessário e exibe seu conteúdo em uma interface de dois painéis.

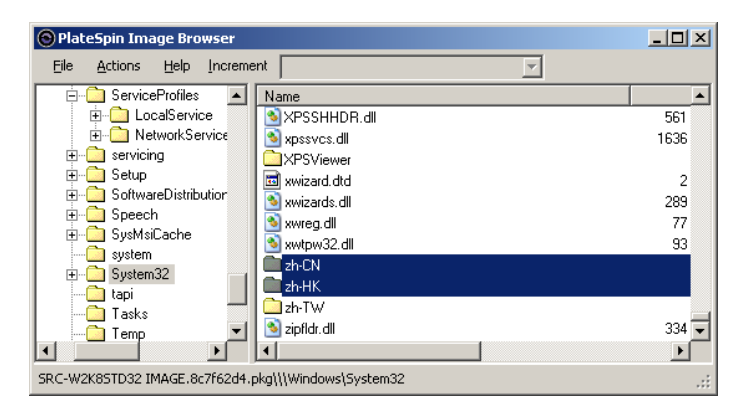

Dependendo do tamanho da imagem, talvez leve de alguns segundos até vários minutos para o utilitário carregar o arquivo necessário.

#### <span id="page-565-0"></span>**Classificando e pesquisando itens na interface do browser de imagens**

Você pode classificar o conteúdo de um diretório selecionado por nome, tamanho, tipo, data da última modificação e atributo de arquivo. Para classificar itens em uma tela selecionada, clique na barra correspondente na parte superior do painel direito.

Você pode pesquisar um nome de diretório ou de arquivo específico. Você pode usar texto alfanumérico, curingas e expressões regulares. Os padrões de pesquisa de expressão regular que você especificar devem seguir os requisitos de sintaxe de expressão regular do Microsoft .NET Framework. Consulte a [página Expressões regulares do Microsoft .NET Framework no MSDN](http://msdn.microsoft.com/en-us/library/hs600312.aspx) (http:// msdn.microsoft.com/en-us/library/hs600312.aspx).

#### **Para pesquisar um item:**

- **1** Carregue a imagem necessária ou o incremento de imagem. Consulte ["Iniciando o browser de](#page-564-1)  [imagens e carregando arquivos de imagem" na página 565](#page-564-1).
- **2** No painel esquerdo, selecione um volume ou subdiretório.
- **3** No menu **Actions**, clique em **Search**.

Se preferir, você poderá clicar o botão direito do mouse no volume ou subdiretório necessário no painel esquerdo e clicar em **Search** no menu de contexto.

A janela Image Browser Search é aberta.

- **4** Especifique o nome do arquivo que você está pesquisando. Se estiver usando uma expressão regular, selecione a opção correspondente.
- **5** Clique em **Pesquisar**.

Os resultados são mostrados no painel direito.

#### <span id="page-566-0"></span>**Extraindo itens**

- **1** Carregue a imagem necessária ou o incremento de imagem. Consulte ["Iniciando o browser de](#page-564-1)  [imagens e carregando arquivos de imagem" na página 565](#page-564-1).
- **2** Localize e selecione o arquivo ou diretório necessário. Você pode selecionar vários arquivos e diretórios no painel direito.
- **3** No menu **Actions**, clique em **Extract**.

Se preferir, você poderá clicar o botão direito do mouse no item necessário e clicar em **Extract** no menu de contexto.

A caixa de diálogo Browse for Folder é aberta.

**4** Navegue até o destino necessário e, em seguida, clique em **OK**.

Os itens selecionados são extraídos para o destino especificado.

**Observação:** Os arquivos escolhidos para sobregravar serão apagados se você interromper o processo de extração.

#### <span id="page-566-1"></span>**Procurando e extraindo arquivos de imagem na linha de comando**

Para procurar e extrair arquivos de imagens e incrementos de imagem na linha de comando, você pode usar o utilitário ImageBrowser.Console.

Para iniciar o utilitário:

- 1 No host de Servidor de Imagem do PlateSpin, abra um interpretador de comandos (cmd.exe ..\Arquivos de Programas\PlateSpin Image Server) e mude o diretório atual para \ImageOperations.
- **2** No prompt de comando, digite ImageBrowser.Console e pressione Enter.

Para saber os detalhes de uso e sintaxe de comando, digite ImageBrowser. Console /help e pressione Enter.

# <span id="page-568-1"></span>39 <sup>39</sup>**Sincronizando cargas de trabalho com Server Sync**

O recurso Server Sync permite reduzir o escopo dos dados transferidos da origem ao destino apenas para os dados que são diferentes entre uma origem e um destino, sincronizando com eficiência o conteúdo do volume.

Por exemplo, ao configurar um job para uma operação de migração de carga de trabalho, você pode atualizar uma máquina física ou virtual existente para que corresponda ao estado de sua carga de trabalho de origem sem transferência de dados do volume em sua totalidade. O PlateSpin Migrate compara a carga de trabalho física ou virtual de destino com a origem selecionada e transfere apenas os dados que são diferentes entre as duas, sobregravando os arquivos no destino por aqueles na carga de trabalho de origem.

A Server Sync é útil em situações em que o tamanho dos dados de volume ou as condições da rede são proibitivos para uma virtualização direta entre origem e destino pela rede.

- ["Server Sync para um destino virtual" na página 569](#page-568-0)
- ["Server Sync para um destino físico" na página 572](#page-571-0)
- ["Sincronização de servidor seletiva para um destino físico ou virtual" na página 573](#page-572-0)
- ["Mapeamento de volume de Server Sync" na página 576](#page-575-0)

# <span id="page-568-0"></span>**Server Sync para um destino virtual**

**1** Descubra a carga de trabalho de origem.

Consulte ["Descobrindo detalhes de cargas de trabalho de origem" na página 302](#page-301-1).

- **2** Crie uma máquina virtual de destino usando um dos seguintes métodos:
	- Faça uma migração inicial de sua carga de trabalho para uma máquina virtual. Consulte o [Capítulo 28, "Itens essenciais da configuração" na página 401](#page-400-0).

- OU -

 Usando a interface nativa de sua plataforma de virtualização, instale manualmente uma máquina virtual com o mesmo perfil de sistema operacional que a sua origem.

**Observação:** Quando você estiver criando um destino virtual para Server Sync, deverá também instalar manualmente as ferramentas de aprimoramento de virtualização apropriadas, como VMware Tools ou XenServer Tools.

- OU -

 (Apenas Windows) Capture sua carga de trabalho para uma Imagem do PlateSpin e implante-a em uma máquina virtual em sua plataforma de virtualização. Consulte ["Capturando uma carga de trabalho para uma imagem do PlateSpin" na página 561](#page-560-1). **3** (Condicional) Como a opção Server Sync está desabilitada para uma VM do Hyper-V, é necessário seguir as etapas abaixo, conforme documentado na [Base de Dados de](https://support.microfocus.com/kb/doc.php?id=7010748)  [Conhecimento 7010748](https://support.microfocus.com/kb/doc.php?id=7010748) (https://support.microfocus.com/kb/doc.php?id=7010748):

**Observação:** A sincronização de servidor automatizada do Hyper-V está disponível.

- **3a** Após inicializar a VM de destino com a ISO do LRD (bootofx.x2p.iso), aguarde o prompt do URL do Servidor do Migrate e pressione Alt+F7 para iniciar o console de depuração.
- **3b** No console depuração, execute o seguinte comando para determinar quais dispositivos são /, /boot e swap:

fdisk -l

**3c** Usando as informações obtidas do console de depuração, monte os dispositivos apropriados como em:

```
 mount /dev/%root device% /
mount /dev/%boot device% /boot
```
- **3d** Pressione Alt+F1 para alternar para a linha de comando do servidor.
- **3e** Na linha de comando, forneça as informações necessárias em cada prompt individual:
	- **Servidor do PlateSpin:** Use o seguinte formato:

http://<*host\_servidor*>/platespinmigrate

Substitua *host\_de\_servidor* pelo endereço IP ou nome de host real do Servidor do PlateSpin.

- **Credenciais (Nome de Usuário/Senha):** Digite o nome de um usuário no nível de administrador no host de Servidor do PlateSpin, incluindo o nome de domínio ou máquina. Por exemplo: *domain\username* ou *localhost*\Administrator. Forneça uma senha válida para o usuário especificado.
- **Placa de Rede:** Selecione a placa de rede ativa, digite um endereço IP estático temporário para essa placa ou pressione Enter para usar um servidor DHCP.
- **Nome de host temporário:** Forneça um nome de VM temporário para o Cliente do PlateSpin Migrate que será usado para listar a VM recém-registrada. O nome de host de destino da carga de trabalho selecionado no job de migração sobregrava esse nome.
- **Criptografia SSL:** Se o PlateSpin Migrate foi instalado em um host com a criptografia SSL habilitada, digite Yes. Do contrário, digite No.
- **Rede do PlateSpin Migrate:** A menos que você tenha definido sua própria Rede do PlateSpin Migrate no Cliente do PlateSpin Migrate, pressione Enter. Se você estiver trabalhando com uma Rede não padrão do PlateSpin Migrate, digite o nome dela e, em seguida, pressione Enter.

Uma controladora em sua máquina virtual de destino comunica-se com o Servidor do PlateSpin e registra a máquina virtual como um destino físico para um job de migração.

<span id="page-569-0"></span>**4** Na tela Servers, arraste a carga de trabalho de origem e solte-a no destino necessário (destino de Server Sync ou máquina física descoberta sob controle).

O sistema valida a origem e o destino selecionados e, se ele detectar sistemas operacionais correspondentes neles, apresentará a você duas opções de **Transfer Scope**, **Full Migration** e **Server Sync**:

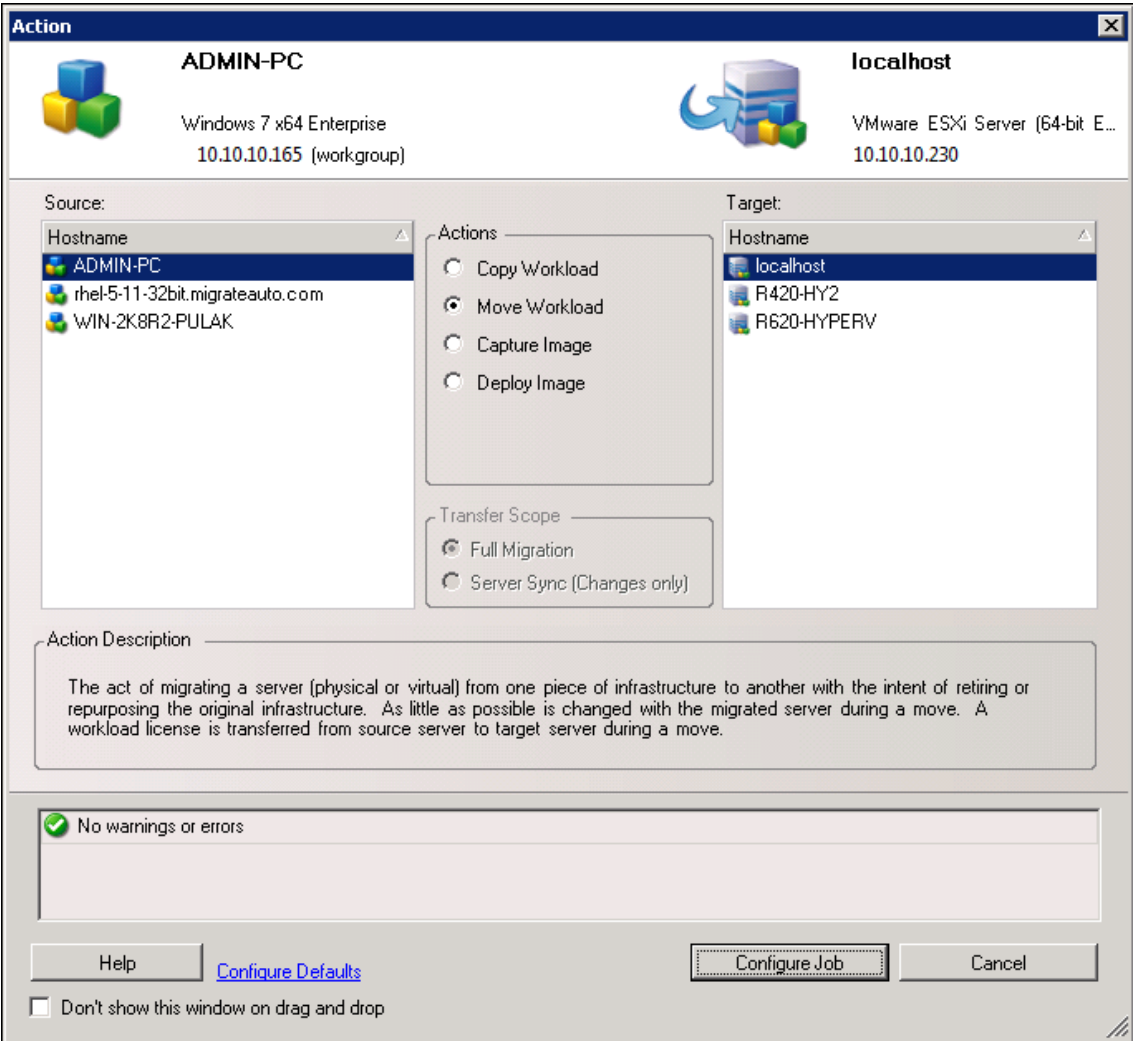

**5** Selecione a opção **Server Sync** e, em seguida, clique em **Configure Job**.

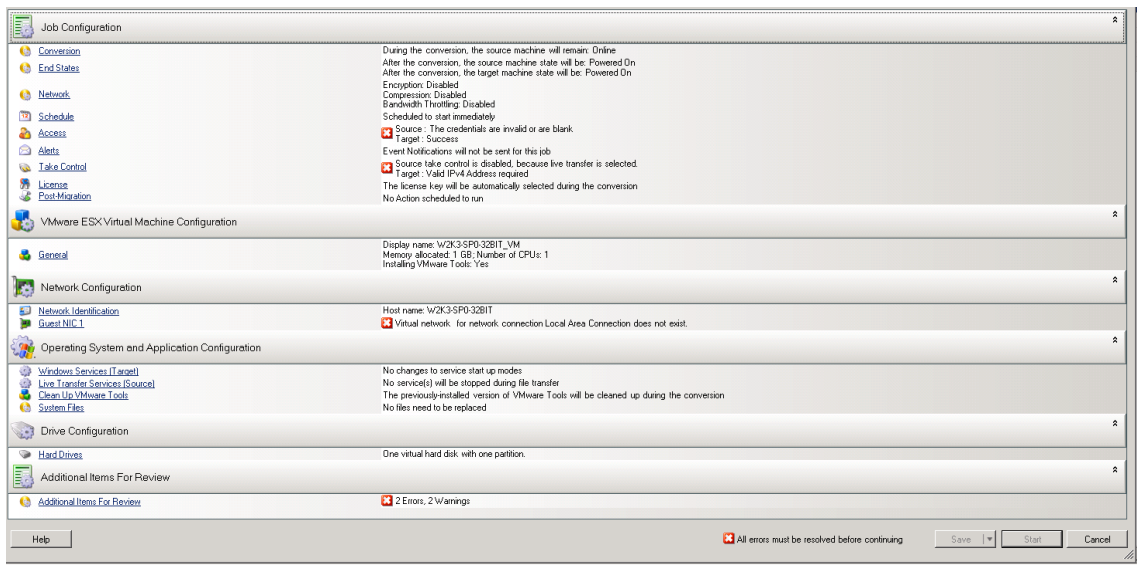

**6** Na janela de configuração do job, especifique os parâmetros do job conforme determinado pela finalidade da operação, resolva quaisquer avisos e erros e mapeie os volumes necessários na origem para aqueles no destino (consulte ["Mapeamento de volume de Server Sync" na](#page-575-0)  [página 576\)](#page-575-0).

Para uma máquina de destino em um servidor Hyper-V, habilite a opção **VLAN ID** para especificar o ID da rede virtual a ser usado na máquina de destino. Se você não especificar esse ID, por padrão, o ID da rede virtual da máquina de origem será usado.

Quando você concluir, clique em **Start**.

O PlateSpin Migrate inicia o job e lista-o na tela Jobs.

# <span id="page-571-0"></span>**Server Sync para um destino físico**

**1** Descubra a carga de trabalho de origem.

Consulte ["Descobrindo detalhes de cargas de trabalho de origem" na página 302](#page-301-1).

**2** Descubra o destino físico usando a imagem de boot ISO do PlateSpin apropriada.

Consulte ["Registrando e descobrindo detalhes para máquinas físicas de destino com a ISO do](#page-291-0)  [PlateSpin" na página 292](#page-291-0).

**3** Na tela Servers, arraste a carga de trabalho de origem e solte-a no destino necessário (destino de Server Sync ou máquina física descoberta sob controle).

O sistema valida a origem e o destino selecionados e, se ele detectar sistemas operacionais correspondentes neles, apresentará a você duas opções de **Transfer Scope**, **Full Migration** e **Server Sync**, da mesma forma que em ["Server Sync para um destino virtual" na página 569](#page-568-0) (consulte a [Etapa 4](#page-569-0)).

- **4** Selecione a opção **Server Sync** e, em seguida, clique em **Configure Job**.
- **5** Na janela de configuração do job, especifique os parâmetros do job conforme determinado pela finalidade da operação, resolva quaisquer avisos e erros e mapeie os volumes necessários na origem para aqueles no destino.

**6** Quando você concluir, clique em **Start**.

O PlateSpin Migrate inicia o job e lista-o na tela Jobs.

# <span id="page-572-0"></span>**Sincronização de servidor seletiva para um destino físico ou virtual**

Quando você estiver usando Sincronização de Servidor para sincronizar duas cargas de trabalho do Windows ou do Linux, o cliente do PlateSpin Migrate dará a capacidade de selecionar os volumes de origem que você deseja sincronizar com o destino. Considere um cenário em que somente os volumes de dados podem ter mudado após a replicação das cargas de trabalho. Nesse caso, convém sincronizar apenas os volumes de dados e excluir da sincronização os volumes de boot e sistema.

**1** Descubra a carga de trabalho de origem.

Consulte ["Descobrindo detalhes de cargas de trabalho de origem" na página 302](#page-301-1).

- **2** Descubra seu destino físico ou virtual.
- **3** Na tela Servers, arraste a carga de trabalho de origem e solte-a no destino necessário (destino de Server Sync ou máquina física descoberta sob controle).

O sistema valida a origem e o destino selecionados e, se ele detectar sistemas operacionais correspondentes neles, apresentará a você duas opções de **Transfer Scope**, **Full Migration** e **Server Sync**, da mesma forma que em ["Server Sync para um destino virtual" na página 569](#page-568-0) (consulte a [Etapa 4](#page-569-0)).

- **4** Selecione a opção **Server Sync** e, em seguida, clique em **Configure Job**.
- **5** Na janela de configuração do job, especifique os parâmetros do job conforme determinado pela finalidade da operação, resolva quaisquer avisos e erros e mapeie os volumes necessários na origem para aqueles no destino.
- **6** Na seção **Drive Configuration** (Configuração de Unidade) da janela Migration Job (Job de Migração), clique na opção **Volume Mapping** (Mapeamento de Volume) ou **Drives and Volumes** (Unidades e Volumes), de acordo com o tipo de destino.
- **7** Defina as opções de configuração de volume de Server Sync.

Os tópicos a seguir fornecem informações sobre como selecionar opções de configuração de volume específicas de cargas de trabalho do Windows e do Linux.

- ["Configuração de volume de Server Sync \(Windows\)" na página 574.](#page-573-0)
- ["Configuração de volume de Server Sync \(Linux\)" na página 575](#page-574-0).
- **8** Quando você concluir, clique em **Start**.

O PlateSpin Migrate inicia o job e lista-o na tela Jobs.

# <span id="page-573-0"></span>**Configuração de volume de Server Sync (Windows)**

Um job de Server Sync para cargas de trabalho do Windows fornece informações detalhadas de volume e de unidade para a origem e o destino e permite especificar o mapeamento necessário. Para os volumes que você não deseja sincronizar, defina o mapeamento como **None** (Nenhum). Para obter informações sobre como mapear os volumes, consulte ["Mapeamento de volume de Server](#page-575-0)  [Sync" na página 576.](#page-575-0)

#### **Observação**

- Inclua ou exclua todos os volumes de OS (volumes de boot e sistema) da sincronização de mudanças. Se você excluir um volume do OS (volume de boot ou sistema), o Cliente do PlateSpin Migrate avisará que é preciso excluir todos os volumes do OS.
- Não exclua os volumes do OS (volumes de boot ou sistema) se estiver usando Driver BBT para replicações X2P.
- É preciso incluir pelo menos um volume

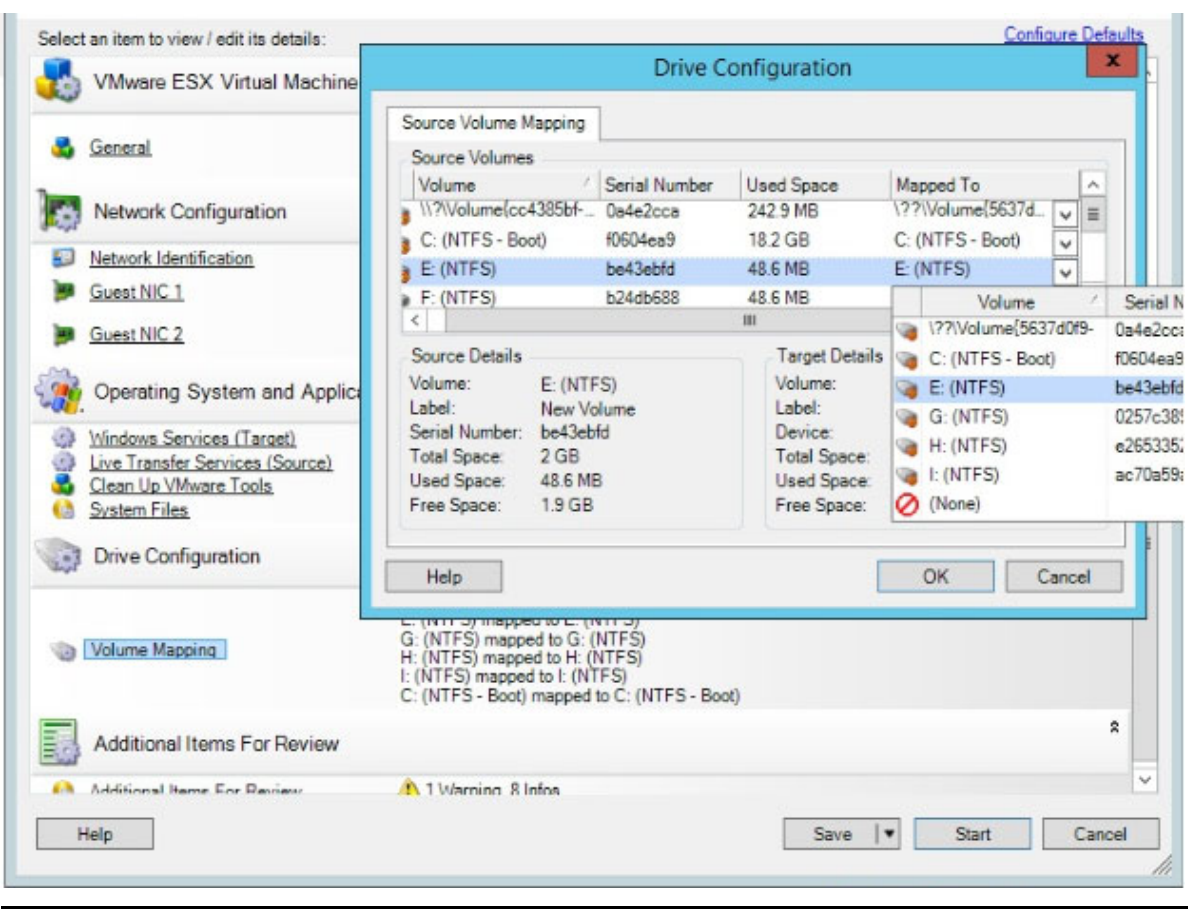

# <span id="page-574-0"></span>**Configuração de volume de Server Sync (Linux)**

Um job de Server Sync para cargas de trabalho do Linux fornece informações detalhadas de volume e de ponto de montagem para a origem e o destino e permite especificar o mapeamento necessário. Para os volumes que você não deseja sincronizar, defina o mapeamento como **None** (Nenhum). Para obter informações sobre como mapear os volumes, consulte ["Mapeamento de volume de Server](#page-575-0)  [Sync" na página 576.](#page-575-0)

#### **Observação**

- Inclua ou exclua todos os volumes de OS (volumes de boot e sistema) da sincronização de mudanças. Se você excluir um volume do OS (volume de boot ou sistema), o Cliente do PlateSpin Migrate avisará que é preciso excluir todos os volumes do OS.
- Não exclua os volumes do OS (volumes de boot ou sistema) se estiver usando Driver BBT para replicações X2P.
- É preciso incluir pelo menos um volume.

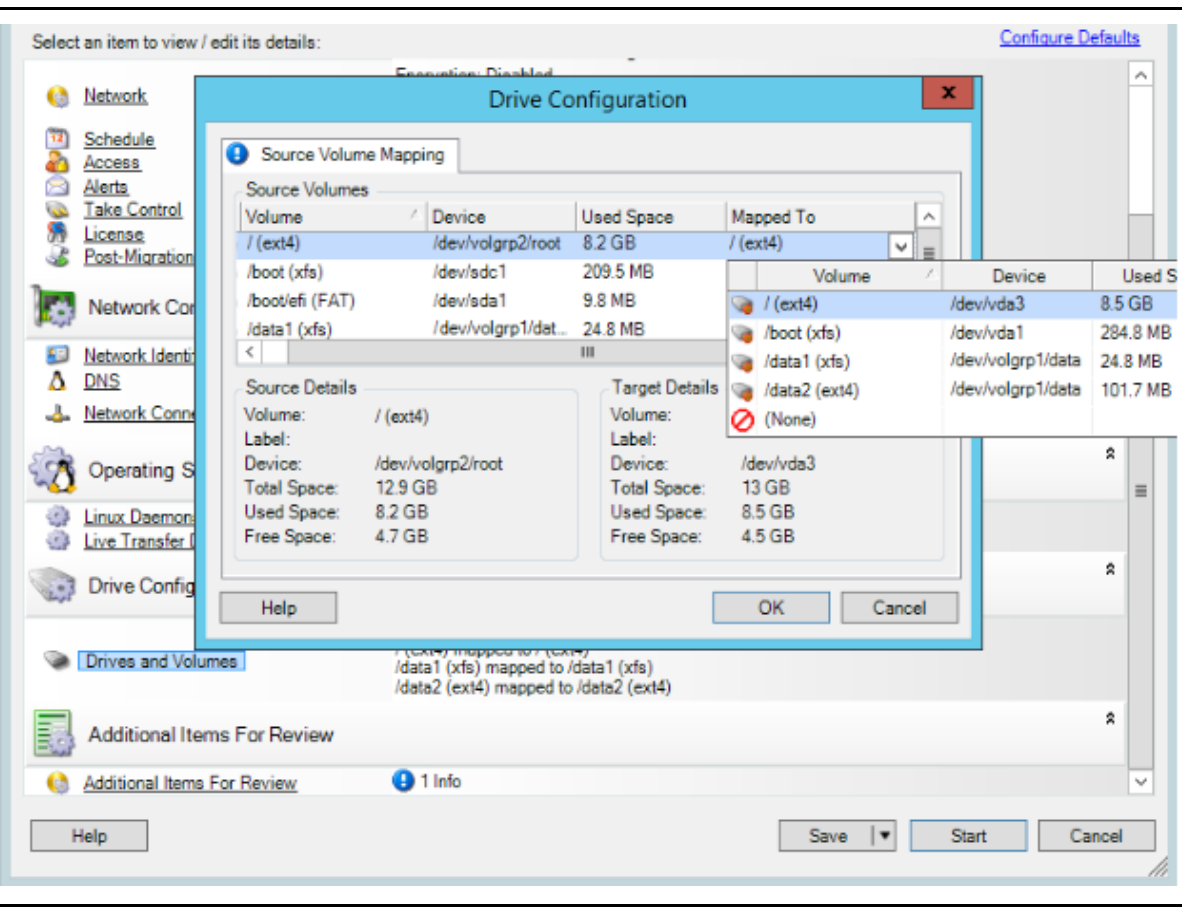

# <span id="page-575-0"></span>**Mapeamento de volume de Server Sync**

Quando você usa Server Sync para sincronizar duas cargas de trabalho do Windows ou do Linux, o Cliente do PlateSpin Migrate oferece um recurso para especificar o mapeamento necessário entre os volumes de origem e os volumes existentes no destino. Consulte ["Sincronizando cargas de trabalho](#page-568-1)  [com Server Sync" na página 569.](#page-568-1)

#### **Para acessar as opções de configuração de volume em um job de Server Sync:**

- **1** Na tela Jobs, selecione a carga de trabalho necessária.
- **2** Na seção **Drive Configuration** (Configuração de Unidade) da janela Migration Job (Job de Migração), clique na opção **Volume Mapping** (Mapeamento de Volume) ou **Drives and Volumes** (Unidades e Volumes), de acordo com o tipo de destino.
- **3** Defina as opções de configuração de volume de Server Sync.

Os tópicos a seguir apresentam informações sobre as opções de configuração de volume de Server Sync específicas para cargas de trabalho do Windows e do Linux.

- ["Configuração de volume de Server Sync \(Windows\)" na página 577](#page-576-0)
- ["Configuração de volume de Server Sync \(Linux\)" na página 578](#page-577-0)
## **Configuração de volume de Server Sync (Windows)**

Um job de Server Sync para cargas de trabalho do Windows fornece informações detalhadas de volume e de unidade para a origem e o destino e permite especificar o mapeamento necessário.

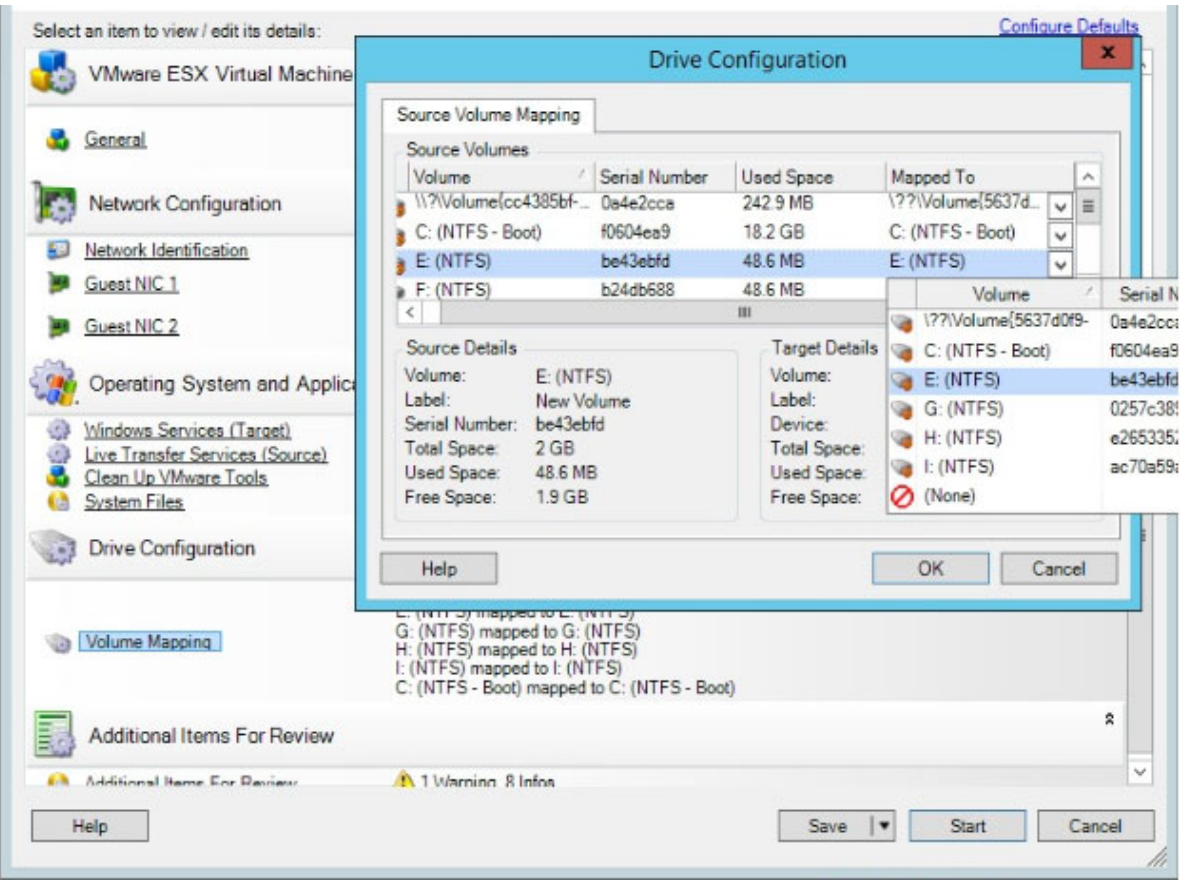

**Mapped To:** Mapeie cada volume na origem para um volume existente no destino.

## **Configuração de volume de Server Sync (Linux)**

Um job de Server Sync para cargas de trabalho do Linux fornece informações detalhadas de volume e de ponto de montagem para a origem e o destino e permite especificar o mapeamento necessário.

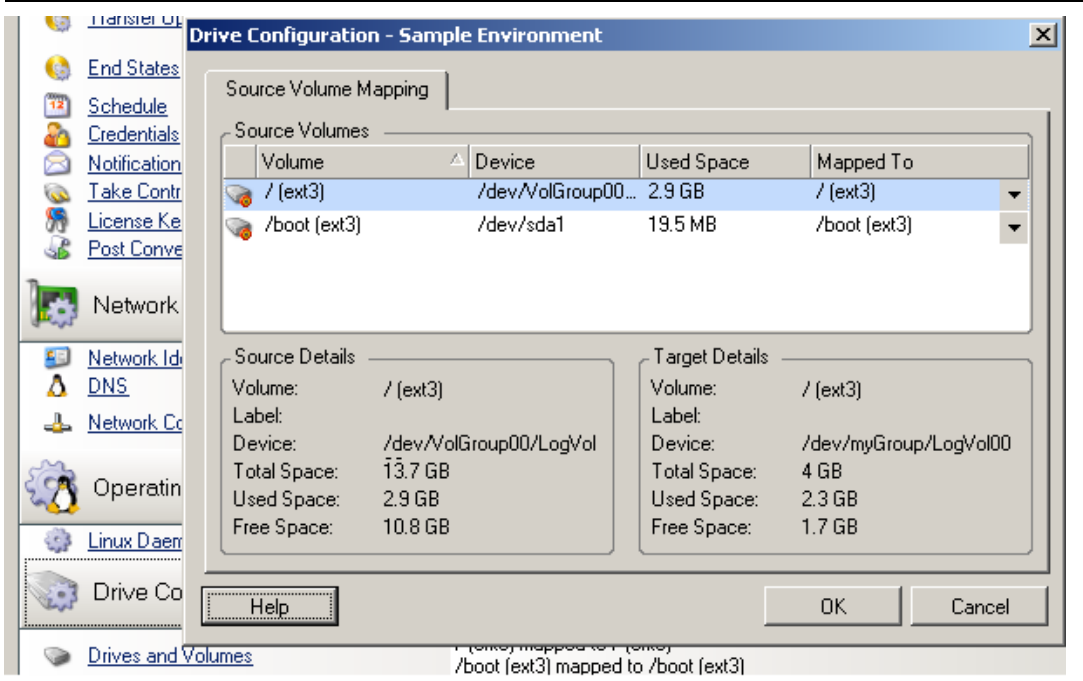

**Mapped To:** Mapeie cada volume na origem para um volume existente no destino.

# VI VI**Executando migrações**

Após definir as configurações de migração para a carga de trabalho, você estará pronto para executála. Verifique se as VMs de destino estão preparadas para migração e inicie a replicação de dados para o destino. Você pode monitorar a saúde dos jobs de migração e gerar relatórios sobre eles.

- [Capítulo 40, "Executando migrações de carga de trabalho" na página 581](#page-580-0)
- [Capítulo 41, "Gerando relatórios" na página 589](#page-588-0)
- [Capítulo 42, "Tarefas pós-migração" na página 593](#page-592-0)
- [Apêndice I, "Solução de problemas do PlateSpin Migrate" na página 597](#page-596-0)

# 40 <sup>40</sup>**Executando migrações de carga de trabalho**

<span id="page-580-0"></span>Após descobrir e configurar cargas de trabalho para migração, execute e monitore a migração realizando as tarefas descritas nesta seção. Use a Interface da Web ou o Cliente do PlateSpin Migrate, conforme apropriado aos tipos de migração e às plataformas de destino. Consulte ["Matriz](#page-96-0)  [de tarefas de migração para cliente e interface da Web do PlateSpin Migrate" na página 97](#page-96-0).

- ["Preparando uma migração" na página 581](#page-580-1)
- ["Iniciando a execução da migração \(primeira replicação\)" na página 582](#page-581-0)
- ["Programando a execução da migração \(primeira replicação\)" na página 584](#page-583-0)
- ["Iniciando replicações incrementais" na página 585](#page-584-0)
- ["Programando replicações incrementais" na página 585](#page-584-1)
- ["Vendo as propriedades de uma migração em andamento ou concluída" na página 586](#page-585-0)
- ["Cancelando uma migração em andamento" na página 587](#page-586-0)
- ["Reiniciando ou encerrando a carga de trabalho de origem" na página 587](#page-586-1)

## <span id="page-580-1"></span>**Preparando uma migração**

Depois que você configurar uma carga de trabalho para migração, o PlateSpin Migrate usará as configurações de migração para instalar qualquer software de transferência de dados necessário na carga de trabalho de origem e criar uma carga de trabalho de destino na plataforma de destino.

- ["Usando o cliente do Migrate" na página 581](#page-580-2)
- ["Usando a interface da Web do Migrate" na página 582](#page-581-1)

## <span id="page-580-2"></span>**Usando o cliente do Migrate**

Quando você inicia um job de migração do Cliente do PlateSpin Migrate, o PlateSpin Migrate valida o tipo de job, a origem, o destino e os parâmetros selecionados e pode gerar erros e avisos.

- Os marcadores de erro mostram as configurações que você precisa mudar antes de iniciar o job de migração.
- Os marcadores de aviso alertam você sobre as configurações que devem ser confirmadas antes de iniciar a migração.

Em uma configuração padrão do PlateSpin Migrate, as mensagens de validação são exibidas na parte inferior da janela Action. No entanto, se você configurou o PlateSpin Migrate para ignorar a janela Action ao arrastar e soltar, os erros e avisos são exibidos em uma janela separada:

#### *Figura 40-1 Janela de Validação da Migração*

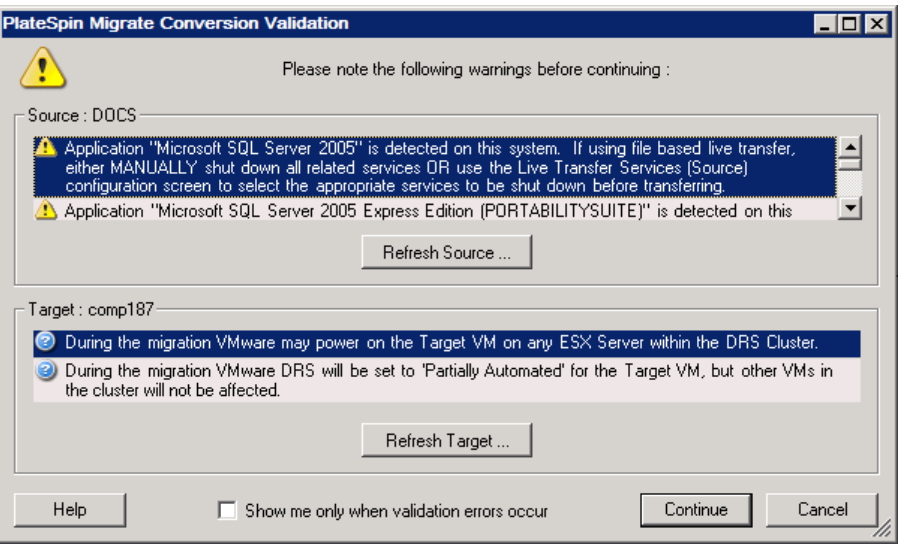

Para forçar essa janela a abrir apenas quando houver erros, selecione **Show me only when validation errors occur**.

#### <span id="page-581-1"></span>**Usando a interface da Web do Migrate**

#### **Para preparar a carga de trabalho para migração imediatamente:**

**1** Na página Edit Migration Details, clique em **Save and Prepare**.

#### **Para preparar uma carga de trabalho pré-configurada para migração:**

- **1** Na página Workloads, selecione a carga de trabalho pré-configurada que você deseja migrar.
- **2** Clique em **Prepare Migration**.

## <span id="page-581-0"></span>**Iniciando a execução da migração (primeira replicação)**

Após a conclusão bem-sucedida da preparação da migração, ela estará pronta para execução. A execução começa com a primeira replicação. A primeira replicação é uma replicação completa com o tipo de contrato Replicação Completa ou uma sincronização incremental de dados de uma carga de trabalho de destino preexistente com o tipo de contrato Replicação Incremental.

Por padrão, a primeira replicação não é programada. Você pode iniciá-la manualmente. Se preferir, você poderá programar a data e o horário de execução da primeira replicação. Consulte a ["Programando a execução da migração \(primeira replicação\)" na página 584.](#page-583-0)

**Observação:** Você deve preparar a carga de trabalho de origem e de destino antes do início manual. Não é possível executar a replicação completa, a menos que a carga de trabalho de destino exista e a preparação da carga de trabalho esteja concluída. Consulte a ["Preparando uma migração" na](#page-580-1)  [página 581.](#page-580-1)

- ["Usando o cliente do Migrate" na página 583](#page-582-0)
- ["Usando a interface da Web do Migrate" na página 583](#page-582-1)

## <span id="page-582-0"></span>**Usando o cliente do Migrate**

#### **Para iniciar a primeira replicação manualmente:**

- **1** Na tela Jobs, localize a carga de trabalho preparada que você deseja migrar.
- **2** Clique o botão direito do mouse no job e selecione **Start**.

O PlateSpin Migrate inicia a primeira replicação completa para a carga de trabalho.

## <span id="page-582-1"></span>**Usando a interface da Web do Migrate**

#### **Para iniciar a primeira replicação manualmente:**

- **1** Na página Workloads, selecione a carga de trabalho preparada que você deseja migrar.
- **2** Clique em **Run Migration**.
- **3** Na página Workload Commands, faça um dos seguintes procedimentos, dependendo do tipo de contrato de migração configurado para a carga de trabalho:
	- **Full Replication:** Selecione **Full Replication** como o método de replicação.
	- **Incremental Replication:** Selecione **Incremental Replication** como o método de replicação.
- **4** (Opcional) Defina as seguintes opções, conforme apropriado, para substituir a carga de trabalho após uma replicação manual bem-sucedida:
	- Run cutover after successful replication
		- Shut down source after cutover
		- Shut down target after cutover
- **5** Clique em **Executar**.

O PlateSpin Migrate inicia a primeira replicação para a carga de trabalho.

# <span id="page-583-0"></span>**Programando a execução da migração (primeira replicação)**

Após a conclusão bem-sucedida da preparação da migração, ela estará pronta para execução. A execução começa com a primeira replicação, que pode ser uma replicação completa ou uma sincronização de dados para uma carga de trabalho de destino preexistente.

A configuração de programação padrão é None. A primeira replicação não é programada. Você pode programar a data e o horário de início da execução da primeira replicação. Se preferir, você poderá iniciá-la manualmente. Consulte a ["Iniciando a execução da migração \(primeira replicação\)" na](#page-581-0)  [página 582.](#page-581-0)

A primeira replicação para execução de uma migração programada é um evento único, mas a tentativa de execução é feita diariamente, conforme programado, até que a primeira replicação seja iniciada e concluída com êxito.

**Observação:** Você deve preparar a carga de trabalho antes do horário programado ou da inicialização manual. Não é possível executar a primeira replicação, a menos que a carga de trabalho de destino exista e a preparação da carga de trabalho esteja concluída. Se ela não estiver pronta, o Migrate ignorará a replicação programada e a repetirá no horário programado no dia seguinte.

- ["Usando o cliente do Migrate" na página 584](#page-583-1)
- ["Usando a interface da Web do Migrate" na página 584](#page-583-2)

## <span id="page-583-1"></span>**Usando o cliente do Migrate**

**Para modificar a data e o horário de início para a primeira replicação:**

- **1** Na tela Jobs, localize o job necessário.
- **2** Clique o botão direito do mouse no job e selecione **Change Start Time** para abrir a caixa de diálogo Change Job Start Time.

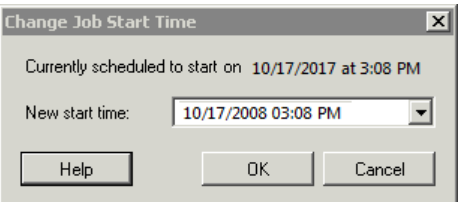

**3** Especifique a data e o horário de início necessários e clique em **OK**.

O PlateSpin Migrate reprograma e executa o job no horário especificado.

## <span id="page-583-2"></span>**Usando a interface da Web do Migrate**

**Para modificar a data e o horário de início para a primeira replicação:**

- **1** Na página Workloads, localize e clique na carga de trabalho.
- **2** Na página Migration Details, clique em **Edit**.
- **3** Na página Edit Migration Details, vá para **Schedule Settings** > **Full Replication** e clique em **Edit**.
- **4** Clique em **Start** e defina a data e o horário para iniciar a primeira replicação completa.

Você pode digitar a data (dd/mm/aaaa) ou clicar no ícone de Calendário para selecioná-la. O tempo de execução padrão é 12:00:00 a.m. (hh:mm:ss a.m. ou p.m.).

**5** Clique em **Close** para retornar à página Edit Migration Details e clique em **Save**.

# <span id="page-584-0"></span>**Iniciando replicações incrementais**

Após a conclusão bem-sucedida da primeira replicação, você poderá iniciar manualmente cada replicação incremental. Você também pode programar o horário e o padrão de execução das replicações incrementais que ocorrem após a primeira replicação. Consulte a ["Programando](#page-584-1)  [replicações incrementais" na página 585.](#page-584-1)

["Usando a interface da Web do Migrate" na página 585](#page-584-2)

## <span id="page-584-2"></span>**Usando a interface da Web do Migrate**

**Para iniciar uma replicação incremental manualmente:**

- **1** Na página Workloads, localize e selecione a carga de trabalho.
- **2** Clique em **Run Migration**.
- **3** Na página Workload Commands, selecione **Incremental Replication** como o método de replicação.
- **4** (Opcional) Defina as seguintes opções, conforme apropriado, para substituir a carga de trabalho após uma replicação manual bem-sucedida:
	- Run cutover after successful replication
		- Shut down source after cutover
		- Shut down target after cutover
- **5** Clique em **Executar**.

O PlateSpin Migrate inicia a replicação incremental para a carga de trabalho.

# <span id="page-584-1"></span>**Programando replicações incrementais**

Após configurar e gravar uma migração de carga de trabalho, você poderá modificar o horário e o padrão de execução das replicações incrementais que ocorrerem após a primeira replicação. Se preferir, você poderá iniciar cada replicação incremental manualmente. Consulte a ["Iniciando](#page-584-0)  [replicações incrementais" na página 585.](#page-584-0)

#### **Observação:**

- As replicações incrementais programadas serão ignoradas até que a primeira replicação completa seja concluída.
- As replicações incrementais programas ocorrem por um período máximo de 60 dias a partir do início da execução da replicação incremental programada.
- ["Usando a interface da Web do Migrate" na página 586](#page-585-1)

### <span id="page-585-1"></span>**Usando a interface da Web do Migrate**

#### **Para programar o horário e o padrão de recorrência da replicação incremental:**

- **1** Na página Workloads, localize e clique na carga de trabalho.
- **2** Na página Migration Details, clique em **Edit**.
- **3** Na página Edit Migration Details, vá para **Schedule Settings** > **Incremental Recurrence** e clique em **Edit**.

A configuração de recorrência Incremental padrão é None. As replicações incrementais não estão programadas.

**4** Em **Begin the recurrence schedule**, defina a data e o horário para iniciar as replicações incrementais programadas.

Você pode digitar a data (dd/mm/aaaa) ou clicar no ícone de Calendário para selecioná-la. O tempo de execução padrão é 12:00:00 a.m. (hh:mm:ss a.m. ou p.m.).

- **5** Em **Recurrence run setting**, defina o padrão que deve ser seguido para as replicações incrementais programadas:
	- **Diário:** A replicação ocorre em intervalos diários especificados ou em dias da semana, todas as semanas, por um período de 60 dias a partir do início da replicação.
	- **Semanal:** A replicação ocorre em intervalos especificados por um período de 8 semanas a partir do início da replicação.
	- **Mensal:** A replicação ocorre em intervalos especificados por um período de 2 meses a partir do início da replicação.
- **6** Clique em **Close** para retornar à página Edit Migration Details e clique em **Save**.

## <span id="page-585-0"></span>**Vendo as propriedades de uma migração em andamento ou concluída**

Depois que você adicionar uma carga de trabalho ao PlateSpin Migrate, a página Configuration exibirá as propriedades de configuração de migração da carga de trabalho referente a todo o ciclo de vida da migração.

- ["Usando o cliente do Migrate" na página 587](#page-586-2)
- ["Usando a interface da Web do Migrate" na página 587](#page-586-3)

## <span id="page-586-2"></span>**Usando o cliente do Migrate**

#### **Para ver as propriedades de uma migração de carga de trabalho:**

- **1** Na tela Jobs, localize o job necessário.
- **2** Clique o botão direito do mouse no job e selecione **View**.
	- O Cliente do Migrate abre a janela de configuração do job.
- **3** Veja os parâmetros e as configurações de migração de carga de trabalho no modo apenas leitura.

## <span id="page-586-3"></span>**Usando a interface da Web do Migrate**

#### **Para ver as propriedades de uma migração de carga de trabalho:**

- **1** Na página Workloads, localize e clique na carga de trabalho.
	- A Interface da Web do Migrate é aberta na página Migration Details.
- **2** Veja os parâmetros e as configurações de migração de carga de trabalho no modo apenas leitura.

# <span id="page-586-0"></span>**Cancelando uma migração em andamento**

Talvez seja necessário cancelar uma migração de carga de trabalho em andamento que tenha parado de responder.

- ["Usando o cliente do Migrate" na página 587](#page-586-4)
- ["Usando a interface da Web do Migrate" na página 587](#page-586-5)

## <span id="page-586-4"></span>**Usando o cliente do Migrate**

- **1** Na tela Jobs, localize o job necessário.
- **2** Clique o botão direito do mouse no job e selecione **Abort**.

## <span id="page-586-5"></span>**Usando a interface da Web do Migrate**

#### **Para ver as propriedades de uma migração de carga de trabalho:**

- **1** Na página Workloads, localize e clique na carga de trabalho paralisada.
- **2** Veja o status da replicação ou da substituição.
- **3** Clique em **Abort**.

# <span id="page-586-1"></span>**Reiniciando ou encerrando a carga de trabalho de origem**

O Cliente do PlateSpin Migrate permitirá reiniciar ou encerrar uma carga de trabalho de origem se o job de migração não estiver ativo.

#### **Para encerrar ou reiniciar a carga de trabalho de origem do Cliente do Migrate:**

- **1** Na tela Jobs, localize o job necessário.
- **2** Clique o botão direito do mouse no job e selecione **Restart Source** ou **Shutdown Source**, conforme aplicável.

Para automatizar o estado de inicialização das cargas de trabalho de origem e de destino, especifique o estado pós-migração necessário no job de migração. Consulte ["Estados finais pós](#page-424-0)[substituição para cargas de trabalho de origem e destino" na página 425](#page-424-0).

# 41 <sup>41</sup>**Gerando relatórios**

<span id="page-588-0"></span>Você pode gerar relatórios das cargas de trabalho descobertas e das migrações de carga de trabalho usando o Cliente ou a Interface da Web do PlateSpin Migrate. Para obter informações sobre como gerar um Relatório de Licença, consulte ["Gerenciamento de chaves de licença com o cliente do](#page-119-0)  [Migrate" na página 120](#page-119-0).

- ["Gerando relatórios de carga de trabalho e de migração de carga de trabalho" na página 589](#page-588-1)
- ["Gerando relatórios de diagnóstico" na página 590](#page-589-0)

# <span id="page-588-1"></span>**Gerando relatórios de carga de trabalho e de migração de carga de trabalho**

Você pode gerar relatórios detalhados de jobs de migração em execução e concluídos. Um relatório de migração registra as tarefas executadas durante o job.

- ["Gerar relatórios usando o cliente do Migrate" na página 589](#page-588-2)
- ["Gerar relatórios usando a interface da Web" na página 590](#page-589-1)

## <span id="page-588-2"></span>**Gerar relatórios usando o cliente do Migrate**

#### **Para gerar um relatório de job:**

- **1** Na tela Jobs, localize o job necessário.
- **2** Clique o botão direito do mouse no job e selecione **Report**.

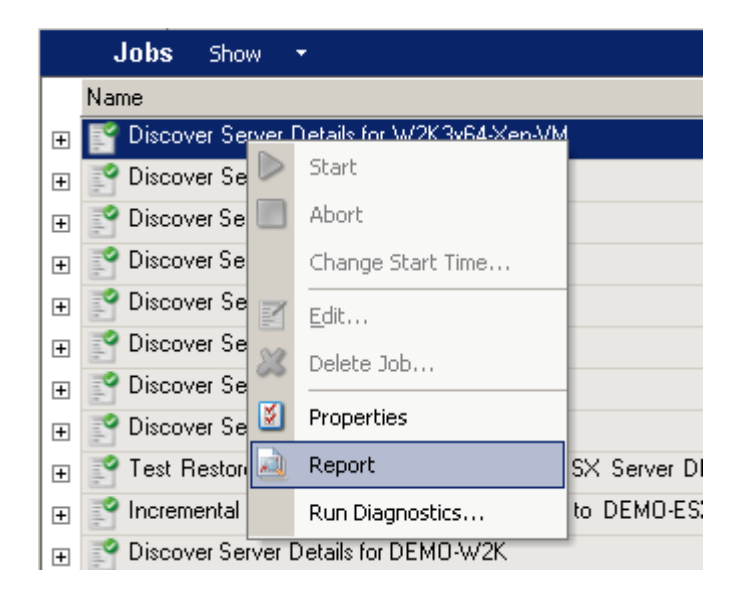

Uma janela do browser da Web exibe o relatório solicitado.

## <span id="page-589-1"></span>**Gerar relatórios usando a interface da Web**

A Web do PlateSpin Migrate apresenta relatórios que fornecem dados analíticos dos contratos de migração de carga de trabalho ao longo do tempo. Consulte a [Tabela 41-1](#page-589-2) para ver uma lista de relatórios disponíveis. Os relatórios são abertos na Interface da Web. Você pode imprimir um relatório usando as opções do browser ou exportá-lo para XML.

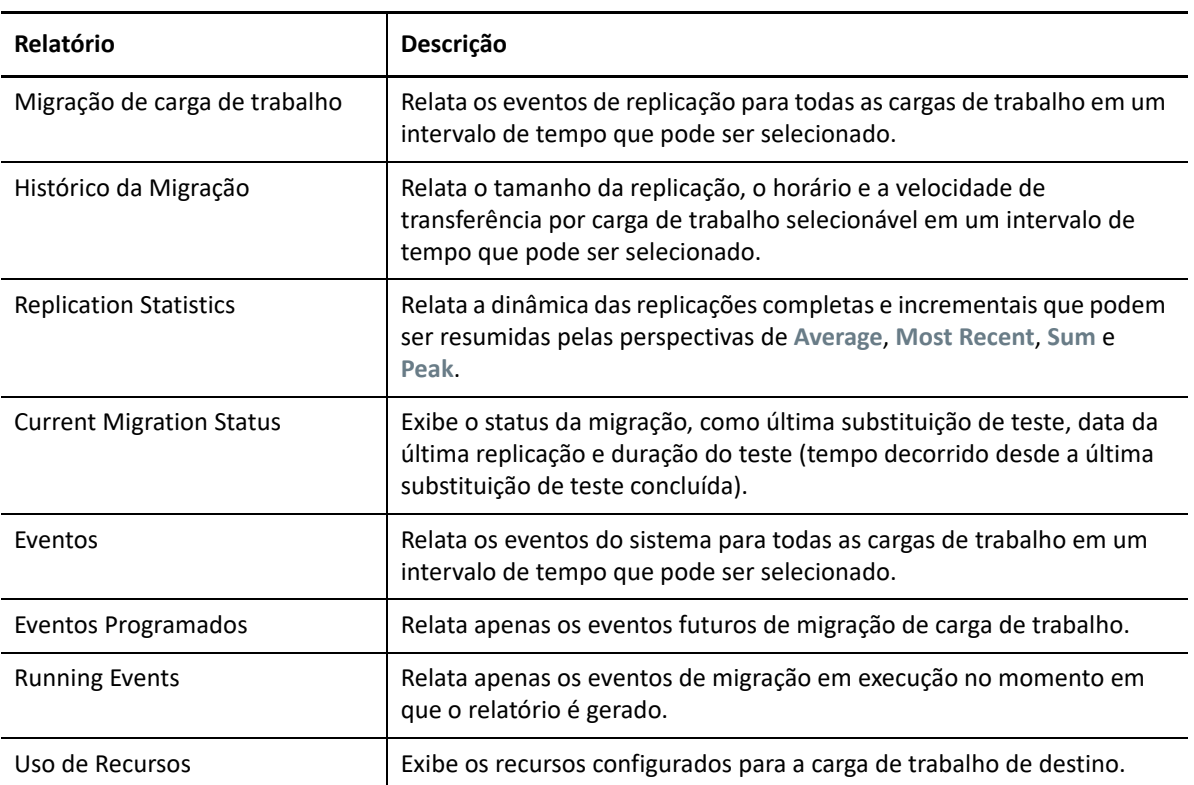

<span id="page-589-2"></span>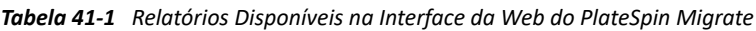

#### **Para gerar um relatório:**

**1** Na Interface do PlateSpin Migrate, clique em **Reports**.

É exibida uma lista de tipos de relatório.

- **2** Clique no nome do tipo de relatório necessário.
- **3** Selecione uma ou mais cargas de trabalho para as quais você deseja criar o relatório.
- **4** Configure o período de tempo que você deseja ver o relatório.
- **5** Siga um destes procedimentos:
	- Clique em **Printable View** para ver o relatório no browser da Web.
	- Clique em **Export to XML** e grave o arquivo XML no computador.

# <span id="page-589-0"></span>**Gerando relatórios de diagnóstico**

- ["Usando o cliente do Migrate" na página 591](#page-590-0)
- ["Usando a interface da Web do Migrate" na página 592](#page-591-0)

## <span id="page-590-0"></span>**Usando o cliente do Migrate**

O PlateSpin Migrate dispõe de uma ferramenta capaz de produzir um relatório de diagnóstico para qualquer job em execução ou concluído.

#### **Para ver um relatório de diagnóstico:**

- **1** Na tela Jobs, clique o botão direito do mouse no job necessário e selecione **Run Diagnostics**.
- **2** Clique em **OK** para ignorar o aviso de que o relatório de Diagnóstico foi iniciado.

O processo pode levar algum tempo.

**3** O relatório de Diagnóstico é exibido no browser da Web.

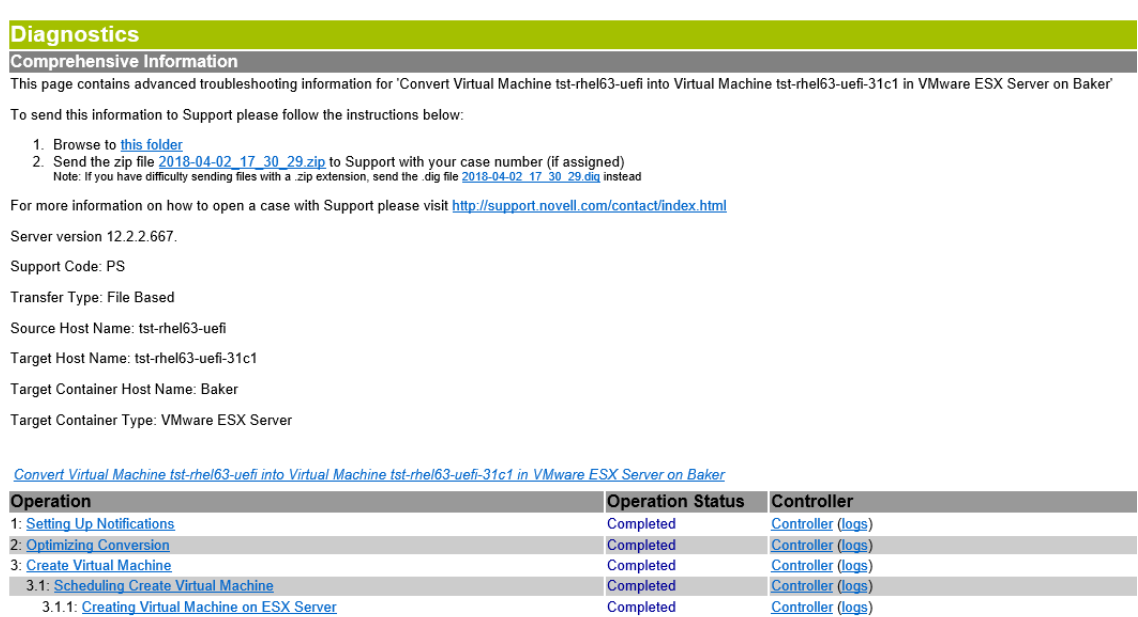

Completed

Completed

Completed

Completed

**Controller** (logs)

**Controller (logs)** 

**Controller** (logs)

**Controller (logs)** 

O relatório de diagnóstico lista diversas estatísticas:

- Todas as operações envolvidas no job. Clique em qualquer operação para ver a representação XML.
- O status de cada operação.

3.1.2: Updating Information of Virtual Machine

3.2: Create Virtual Machine Device

4: Take Control of Virtual Machine

 A controladora que executou a operação. Clique na controladora para ver a representação XML ou clique em **Logs** para ver o respectivo registro de eventos.

Além disso, o relatório contém links para:

- As representações XML da máquina de origem, da máquina de destino original e do host de VM de destino.
- A operação raiz do job e uma variedade de registros e relatórios.

Você pode enviar relatórios de diagnóstico diretamente ao Suporte Técnico. Siga as instruções fornecidas no relatório.

## <span id="page-591-0"></span>**Usando a interface da Web do Migrate**

Na Interface da Web do Migrate, após executar um comando, você poderá gerar relatórios de diagnóstico detalhados sobre o comando.

- **1** Clique em **Command Details,** e clique no link **Generate** na parte inferior direita do painel. Após algum tempo, a página será atualizada e exibirá um link **Download** acima do link **Generate**.
- **2** Clique em **Download** (Fazer Download).

O arquivo .zip contém as informações abrangentes de diagnóstico sobre o comando atual.

- **3** Grave o arquivo e, em seguida, extraia o diagnóstico para vê-lo.
- **4** Tenha o arquivo .zip em mãos caso seja necessário contatar o Suporte Técnico.

# 42 <sup>42</sup>**Tarefas pós-migração**

<span id="page-592-0"></span>As seções a seguir listam as tarefas talvez seja necessário executar após uma migração de carga de trabalho:

- ["Encerrar VM de destino do Azure para economizar dinheiro" na página 593](#page-592-1)
- ["Limpeza de cargas de trabalho de origem" na página 593](#page-592-2)

# <span id="page-592-1"></span>**Encerrar VM de destino do Azure para economizar dinheiro**

Quando você migra uma carga de trabalho para o Microsoft Azure com uma configuração definida para encerrar a carga de trabalho de destino após a substituição, o PlateSpin Migrate encerra o sistema operacional convidado após uma substituição bem-sucedida. A carga de trabalho migrada está com status Parada (Alocada) no Azure. Embora o sistema operacional convidado da carga de trabalho esteja desativado, a VM do Azure continua a incorrer em encargos do Azure para os recursos de VM alocados.

Para interromper a cobrança de encargos de recursos de VM, use o Portal do Azure para encerrar a VM. A VM, em seguida, ficará no estado Parada (Desalocada), o que não gera encargos do Azure.

- **1** Vá para o Portal do Azure apropriado e efetue login em sua conta do Azure:
	- [Portal do Azure](https://portal.azure.com/) (https://portal.azure.com/)
	- [Portal do Azure China](https://portal.azure.cn/) (https://portal.azure.cn/)
	- [Portal do Azure Alemanha](https://portal.microsoftazure.de/) (https://portal.microsoftazure.de/)
	- [Portal do Azure Governamental](https://portal.azure.us/) (https://portal.azure.us/)
- **2** Navegue até a Máquina Virtual e selecione **Stop** (Parar).

Para obter mais informações sobre o encerramento da VM do Azure, consulte [Properly Shutdown](https://buildazure.com/2017/03/16/properly-shutdown-azure-vm-to-save-money/)  [Azure VM to Save Money](https://buildazure.com/2017/03/16/properly-shutdown-azure-vm-to-save-money/) (https://buildazure.com/2017/03/16/properly-shutdown-azure-vm-to-savemoney/) (Desligar corretamente a VM do Azure para economizar dinheiro).

# <span id="page-592-2"></span>**Limpeza de cargas de trabalho de origem**

- ["Limpando cargas de trabalho do Windows" na página 594](#page-593-0)
- ["Limpando cargas de trabalho do Linux" na página 595](#page-594-0)

## <span id="page-593-0"></span>**Limpando cargas de trabalho do Windows**

Veja a seguir as instruçőes para limpar as cargas de trabalho do Windows por componente e caso de uso.

| Componente                                            | Caso de uso        | Instruções de Remoção                                                                                           |
|-------------------------------------------------------|--------------------|----------------------------------------------------------------------------------------------------|
| Componente de<br>Transferência com<br>Base no Arquivo | Todas as Migrações | No nível da raiz para cada volume migrado, remova todos os<br>arquivos denominados PlateSpinCatalog*.dat        |
| Software de<br>descoberta de<br>cargas de trabalho    | Todas as migrações | 1. Na tela Servers, cancele a descoberta da origem (clique<br>o botão direito do mouse e selecione Undiscover). |
|                                                       |                    | 2. No diretório Windows da carga de trabalho de origem:                                                         |
|                                                       |                    | • Remova todos os arquivos denominados<br>machinediscovery*.                                                    |
|                                                       |                    | ◆ Remova o subdiretório denominado platespin.                                                                   |
| Software da<br>controladora                           | Todas as migrações | 1. Na tela Servers, cancele a descoberta da origem (clique<br>o botão direito do mouse e selecione Undiscover). |
|                                                       |                    | 2. Abra um prompt de comando e mude o diretório atual<br>para:                                                  |
|                                                       |                    | • \Arquivos de Programas\platespin*<br>(sistemas de 32 bits)                                                    |
|                                                       |                    | • \Arquivos de Programas<br>$(x86)$ \platespin (sistemas de 64 bits)                                            |
|                                                       |                    | 3. Execute o seguinte comando:                                                                                  |
|                                                       |                    | ofxcontroller.exe /uninstall                                                                                    |
|                                                       |                    | 4. Remova o diretório platespin*                                                                                |

*Tabela 42-1 Casos de uso e instruções de limpeza de cargas de trabalho do Windows*

# <span id="page-594-0"></span>**Limpando cargas de trabalho do Linux**

Veja a seguir as instruçőes para limpar as cargas de trabalho do Linux por componente e caso de uso.

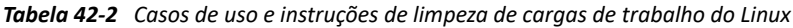

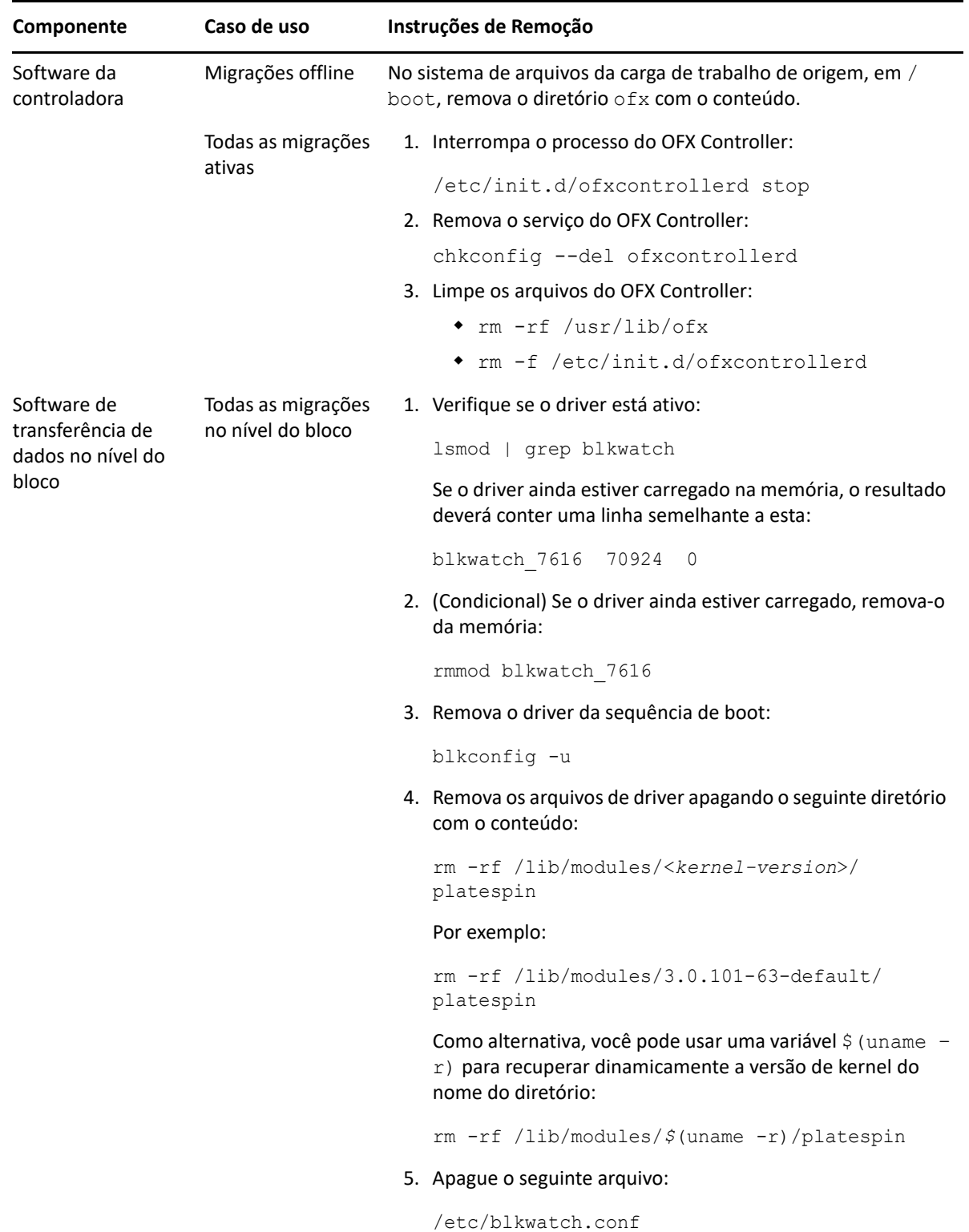

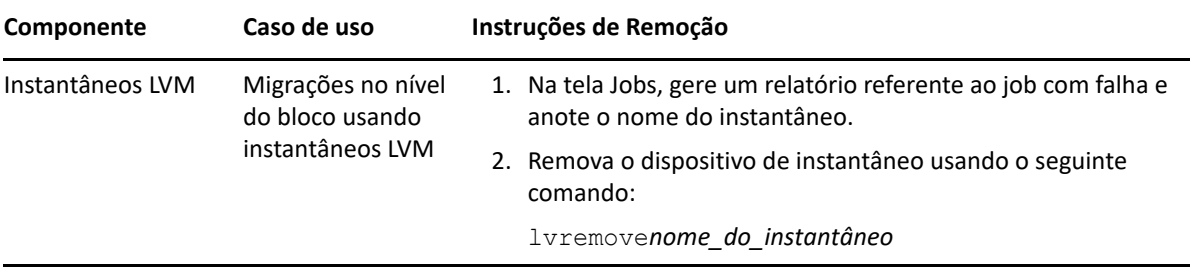

# <span id="page-596-0"></span><sup>I</sup>**Solução de problemas do PlateSpin Migrate**

Esta seção apresenta uma série de tópicos sobre a solução de problemas do PlateSpin Migrate.

Para obter informações sobre problemas comuns que ocorrem durante a descoberta de cargas de trabalho ou de destinos, consulte o [Apêndice D, "Solucionando problemas de descoberta" na](#page-360-0)  [página 361.](#page-360-0)

- ["Migração de cargas de trabalho para a nuvem do Azure" na página 598](#page-597-0)
- ["Migração de cargas de trabalho para o vCloud" na página 599](#page-598-0)
- ["Migração de cargas de trabalho para o VMware" na página 600](#page-599-0)
- ["Migração de cargas de trabalho usando o método de transferência com base no arquivo" na](#page-601-0)  [página 602](#page-601-0)
- ["Migrações não hierárquicas \(Windows\)" na página 602](#page-601-1)
- ["Imagens do PlateSpin" na página 604](#page-603-0)

I

- ["Diminuindo os bancos de dados do PlateSpin Migrate" na página 605](#page-604-0)
- ["Solução de problemas do serviço de configuração" na página 605](#page-604-1)
- ["O OFX Controller do PlateSpin não é iniciado em uma origem de máquina virtual" na](#page-609-0)  [página 610](#page-609-0)
- ["Aviso de validação para throttling de largura de banda" na página 610](#page-609-1)
- ["A máquina Windows de destino não pode ser inicializada no segundo boot" na página 611](#page-610-0)
- ["Dois ou mais volumes têm o mesmo número de série" na página 611](#page-610-1)
- ["Não será possível concluir a replicação se a reinicialização de uma atualização de antivírus](#page-611-0)  [estiver pendente na origem" na página 612](#page-611-0)
- ["Disco não alinhado apropriadamente na VM de destino" na página](#page-611-1) 612
- "Falha na substituição se o [root-PS-snapshot na carga de trabalho de origem](#page-612-0)  [do Linux não for limpo apropriadamente" na página 613](#page-612-0)
- ["O nó passivo de origem não é encerrado na substituição para o cluster do Windows Server](#page-612-1)  [2016" na página 613](#page-612-1)
- ["Números de disco e números DiskIndex não são sequenciais para cargas de trabalho de disco](#page-612-2)  [dinâmico descobertas" na página 613](#page-612-2)

# <span id="page-597-0"></span>**Migração de cargas de trabalho para a nuvem do Azure**

Use as informações nesta seção para ajudar a solucionar os problemas comuns que podem ocorrer durante a migração de cargas de trabalho para a Nuvem do Microsoft Azure.

- ["Atribuindo um endereço IP reservado a um servidor do Migrate no Azure" na página 598](#page-597-1)
- ["E-mails enviados presos após a migração do Microsoft Exchange Server 2016 para a Nuvem do](#page-598-1)  [Azure" na página 599](#page-598-1)
- ["VM de destino do Azure iniciada no modo de segurança após substituição bem-sucedida de](#page-598-2)  [uma carga de trabalho" na página 599](#page-598-2)

## <span id="page-597-1"></span>**Atribuindo um endereço IP reservado a um servidor do Migrate no Azure**

No Azure, o método de atribuição Dinâmico é a configuração padrão para o endereço IP público. O endereço IP pode mudar toda vez que o servidor é parado e iniciado. Você deve modificar a configuração para usar o método de atribuição Estático. O uso de um endereço IP reservado garante que o Azure aloque e reserve um endereço IP para toda a vida útil do recurso.

**Observação:** Uma mudança no endereço IP no Servidor do PlateSpin interrompe as comunicações de heartbeat com as cargas de trabalho de origem.

**Para aplicar um endereço IP reservado a um Servidor do Migrate existente no Azure que tem um endereço IP dinâmico:**

- **1** Especifique **Estático** como o método de atribuição para o endereço IP público do recurso de Servidor do Migrate:
	- **1a** Vá para o Portal do Azure apropriado e efetue login em sua conta do Azure:
		- [Portal do Azure](http://portal.azure.com/) (http://portal.azure.com/)
		- [Portal do Azure China](http://portal.azure.cn/) (http://portal.azure.cn/)
	- **1b** Abra os Recursos, selecione o recurso de Servidor do Migrate e selecione **Parar**.
	- **1c** Nas informações do Servidor do Migrate, selecione o endereço IP público.
	- **1d** No painel**Configuração de Endereço IP Público** em **Configurações**, selecione **Configuração**.
	- **1e** Especifique **Estático** como o método de atribuição para o endereço IP Público.
	- **1f** Clique em **Salvar**.

O Azure aloca e reserva um endereço IP de um pool de endereços IP disponíveis no local do Azure onde você implanta o servidor do Migrate.

**1g** Inicie o recurso de Servidor do Migrate.

As comunicações de heartbeat para os jobs de migração existentes serão interrompidas até você modificar o endereço IP do servidor armazenado no arquivo de configuração do OFX Controller na carga de trabalho de origem.

**2** Para cada carga de trabalho de origem já configurada para migração no Servidor do Migrate, use o Agente de Migração para definir o novo endereço IP:

```
migrateagent.cli.exe config /
setting=psserver:<new_ipaddress_or_dns_name>
```
A opção psserver interrompe o serviço do OFX Controller (ofxcontroller), modifica o arquivo OfxController.exe.config com o novo endereço e reinicia o serviço. Agora, as comunicações de heartbeat funcionam com o novo endereço IP do servidor.

## <span id="page-598-1"></span>**E-mails enviados presos após a migração do Microsoft Exchange Server 2016 para a Nuvem do Azure**

**Problema:** Depois que você migrar um servidor Microsoft Exchange 2016 para o Microsoft Azure, as mensagens de saída do usuário ficarão presas na pasta Rascunhos do aplicativo Microsoft Outlook dele.

**Correção:** Após migrar uma carga de trabalho do Microsoft Exchange Server para o Microsoft Azure, modifique as configurações de DNS internas e externas do Exchange para usar o **Adaptador de Rede Microsoft Hyper-V**. Consulte o [Artigo da Base de Dados de Conhecimento 7021909](https://support.microfocus.com/kb/doc.php?id=7021909) (https:// support.microfocus.com/kb/doc.php?id=7021909).

## <span id="page-598-2"></span>**VM de destino do Azure iniciada no modo de segurança após substituição bem-sucedida de uma carga de trabalho**

**Problema:** Se você optar por migrar uma carga de trabalho do Windows Small Business Server 2011 para o Azure, a substituição será concluída, mas a VM de destino no Azure será iniciada no modo de segurança.

**Correção:** Para inicializar a VM de destino no Modo Normal:

- **1** Execute msconfig.
- **2** Desmarque a opção **Boot** > **Safe boot** (Inicialização segura).
- **3** Reinicialize a VM.

## <span id="page-598-0"></span>**Migração de cargas de trabalho para o vCloud**

Use as informações nesta seção para ajudar a solucionar os problemas comuns que podem ocorrer durante a migração de cargas de trabalho para o VMware vCloud Director.

["Alarme de endereço MAC duplicado para uma VM migrada para o vCloud" na página 599](#page-598-3)

## <span id="page-598-3"></span>**Alarme de endereço MAC duplicado para uma VM migrada para o vCloud**

**Problema:** Os alarmes de endereços MAC duplicados são observados quando uma VM é implantada no Servidor VMware vCenter 6.*x* hospedado em uma nuvem particular virtual do VMware vCloud.

**Correção:** Trata-se de um problema conhecido no VMware vCloud Director. Consulte o Artigo da Base de Dados de Conhecimento da VMware *[Duplicate MAC address alarms are present when a VM](https://kb.vmware.com/s/article/2148579)  [is deployed in vCloud Director](https://kb.vmware.com/s/article/2148579)* (2148579) (https://kb.vmware.com/s/article/2148579).

# <span id="page-599-0"></span>**Migração de cargas de trabalho para o VMware**

Use as informações nesta seção para ajudar a solucionar os problemas comuns que podem ocorrer durante a migração de cargas de trabalho para o VMware.

- ["E-mails enviados presos após a migração do Microsoft Exchange Server 2016 para o VMware"](#page-599-1)  [na página 600](#page-599-1)
- ["O mouse não funciona na janela do console da VM de destino" na página 600](#page-599-2)
- ["A unidade de disquete não é limpa na VM de destino no VMware" na página 600](#page-599-3)
- ["Alarme do vSphere: requer consolidação de máquina virtual" na página 601](#page-600-0)

## <span id="page-599-1"></span>**E-mails enviados presos após a migração do Microsoft Exchange Server 2016 para o VMware**

**Problema:** Depois que você migrar um servidor Microsoft Exchange 2016 para o VMware, as mensagens de saída do usuário ficarão presas na pasta Rascunhos.

**Correção:** Após migrar uma carga de trabalho do Microsoft Exchange Server para o VMware, modifique as configurações de DNS internas e externas do Exchange para usar o **VMXNET 3**. Consulte o [Artigo da Base de Dados de Conhecimento 7021909](https://support.microfocus.com/kb/doc.php?id=7021909) (https://support.microfocus.com/kb/ doc.php?id=7021909).

## <span id="page-599-2"></span>**O mouse não funciona na janela do console da VM de destino**

**Problema:** Às vezes, na Substituição de Teste ou na Substituição, o mouse não funciona para a VM no Cliente Web do vSphere. Ou seja, quando você executa **Actions** > **Open Console** para abrir o Console Web do VMware, o ponteiro do mouse não funciona apropriadamente na janela do console da máquina virtual.

**Correção:** Reinicie a VM manualmente para permitir que o VMware Tools reconheça a Controladora de USB do mouse. No vSphere, selecione **Actions** > **Power** > **Restart Guest OS**.

## <span id="page-599-3"></span>**A unidade de disquete não é limpa na VM de destino no VMware**

**Problema:** Após o término da substituição de uma migração para o VMware, uma unidade de disquete extra permanecerá anexada, mas não conectada à VM de destino.

**Correção:** O parâmetro de Configuração do PlateSpin RemoveVMwareDevicesAtCutover controla se as unidades de disquete serão removidas após uma substituição bem-sucedida. O valor padrão é False, que mantém uma unidade de disquete extra anexada, mas não conectada à VM. Você pode definir o valor como True para forçar a remoção da unidade de disquete extra. O processo de remoção deve encerrar e reiniciar o OS Convidado. Essa reinicialização é necessária para remover a unidade de disquete extra.

**Para habilitar a remoção automática da unidade de disquete extra e a reinicialização necessária na substituição de teste ou na substituição de todas as migrações para as plataformas de virtualização do VMware:**

**1** Efetue login como Administrador na Interface da Web do PlateSpin Migrate e, em seguida, abra a página PlateSpin Server Configuration em:

https://*Seu\_Servidor\_do\_PlateSpin*/PlateSpinConfiguration/

- **2** Localize o parâmetro **RemoveVMwareDevicesAtCutover** e clique em **Edit**.
- **3** Mude a configuração de False para True.
- **4** Grave as configurações e saia da página.

## <span id="page-600-0"></span>**Alarme do vSphere: requer consolidação de máquina virtual**

**Problema:** Quando você migra uma carga de trabalho para um destino do VMware, a migração é concluída com êxito. No entanto, a seguinte mensagem é exibida no Cliente da Web do vSphere:

Problema de configuração do Cliente Web vSphere: É necessária a consolidação de discos de máquina virtual.

Alarme acionado do Cliente Web vSphere: status É necessária a consolidação de máquina virtual

Essa condição do erro é causada pelo estado do ambiente VMware quando o instantâneo é removido. Alguns arquivos do disco virtual permanecerão no disco.

**Solução alternativa:** No Cliente da Web do vSphere, consolide os instantâneos. Para obter informações, consulte os seguintes recursos de VMware:

- *[Consolidate Snapshots](https://docs.vmware.com/en/VMware-vSphere/6.7/com.vmware.vsphere.vm_admin.doc/GUID-2F4A6D8B-33FF-4C6B-9B02-C984D151F0D5.html?hWord=N4IghgNiBcIMYHsB2BnBECWATMAXApgAQpJgAOKAFgriAL5A)* (Consolidar instantâneos) na Documentação do VMware vSphere 6.7
- *[How to Consolidate Snapshots in vSphere 5.x/6.x](https://kb.vmware.com/s/article/2003638?lang=en_US#q=consolidate%20snapshots)* (Como consolidar instantâneos no vSphere 5.x/6.x) (2003638) na Base de Dados de Conhecimento da VMware

# <span id="page-601-0"></span>**Migração de cargas de trabalho usando o método de transferência com base no arquivo**

Use as informações nesta seção para ajudar a solucionar os problemas comuns que podem ocorrer durante a migração de cargas de trabalho usando o método de transferência de dados com base no arquivo.

 ["Há falha na conversão da transferência com base no arquivo durante a substituição com modo](#page-601-2)  [de recuperação do Kernel Panic ou GRUB de cargas de trabalho Linux mais antigas com um](#page-601-2)  diretório XFS [/boot" na página 602](#page-601-2)

# <span id="page-601-2"></span>**Há falha na conversão da transferência com base no arquivo durante a substituição com modo de recuperação do Kernel Panic ou GRUB de cargas de trabalho Linux mais antigas com um diretório XFS /boot**

**Problema:** No Cliente do Migrate, há falha nas conversões de transferência com base no arquivo durante a substituição de cargas de trabalho Linux mais antigas que têm um diretório XFS /boot. A replicação é concluída normalmente. No entanto, quando a carga de trabalho de destino é inicializada na substituição, ela apresenta um pânico do kernel (cargas de trabalho UEFI) ou uma falha em um console de resgate do GRUB com erros XFS (cargas de trabalho BIOS). Esse problema foi observado no RHEL/CentOS/OL 7.1 e em cargas de trabalho mais antigas.

**Correção:** Você pode tentar a migração por meio da transferência de dados com base em blocos.

# <span id="page-601-1"></span>**Migrações não hierárquicas (Windows)**

A [Tabela I-1](#page-602-0) apresenta informações para ajudar você a solucionar problemas comuns que podem ocorrer durante as migrações não hierárquicas do Windows.

<span id="page-602-0"></span>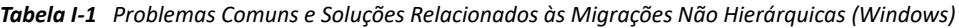

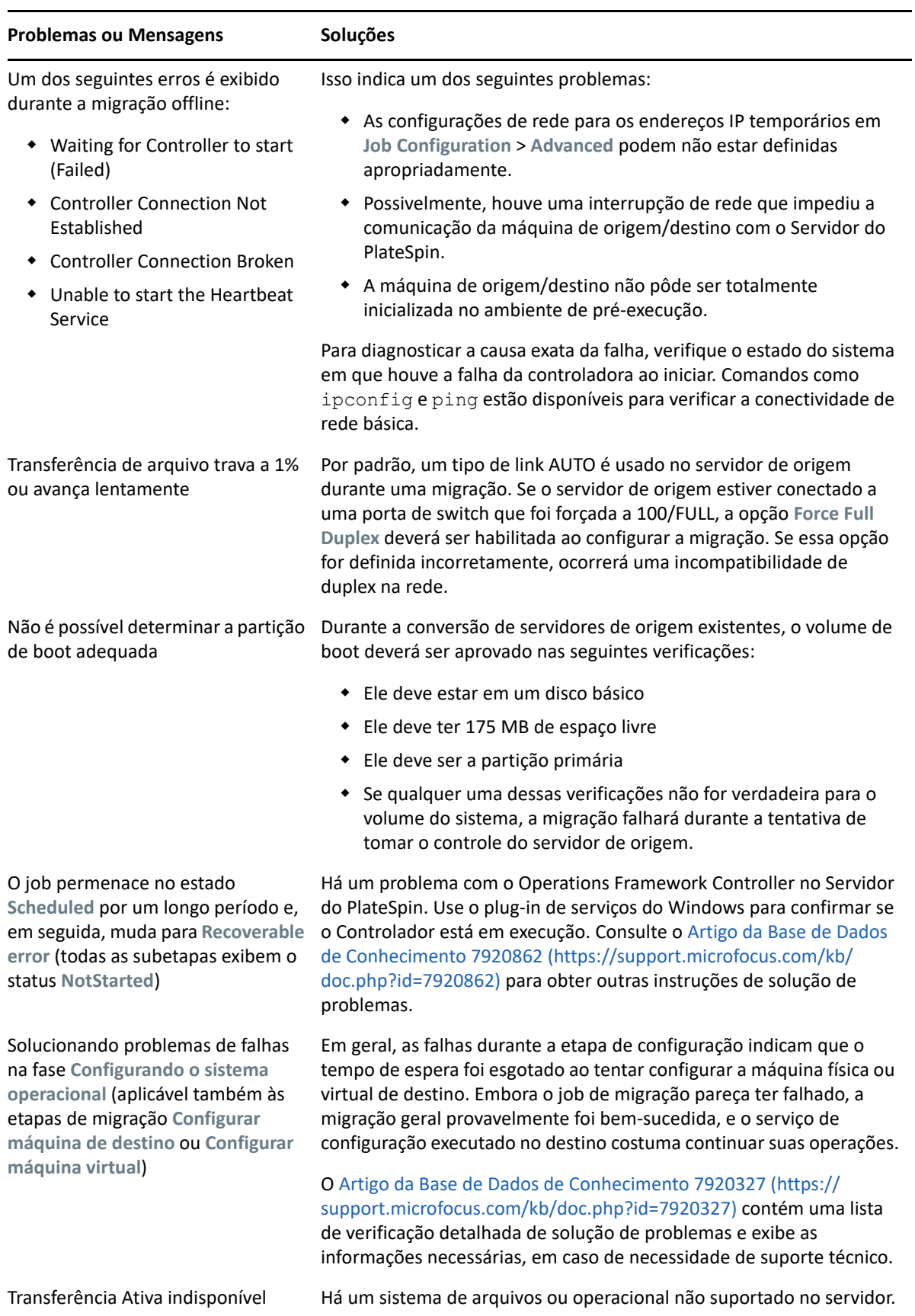

Artigos Relacionados da Base de Dados de Conhecimento:

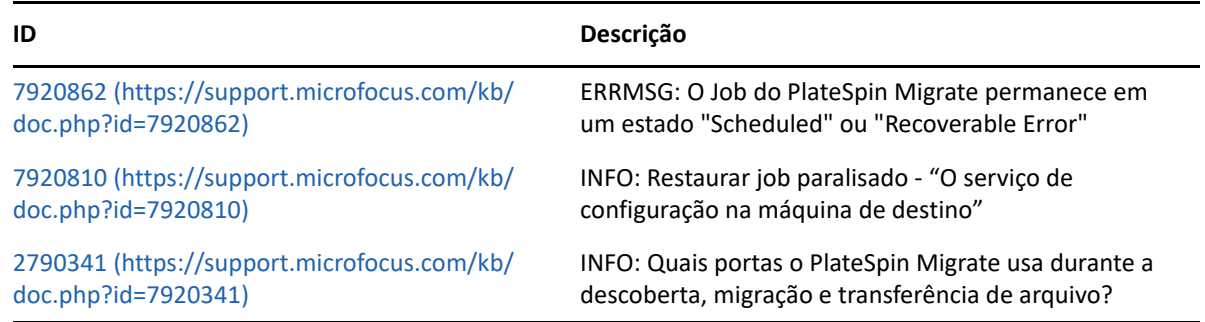

# <span id="page-603-0"></span>**Imagens do PlateSpin**

A [Tabela I-2](#page-603-1) apresenta informações para ajudar você a solucionar problemas comuns que podem ocorrer nas Imagens do PlateSpin.

<span id="page-603-1"></span>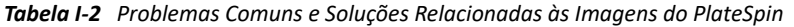

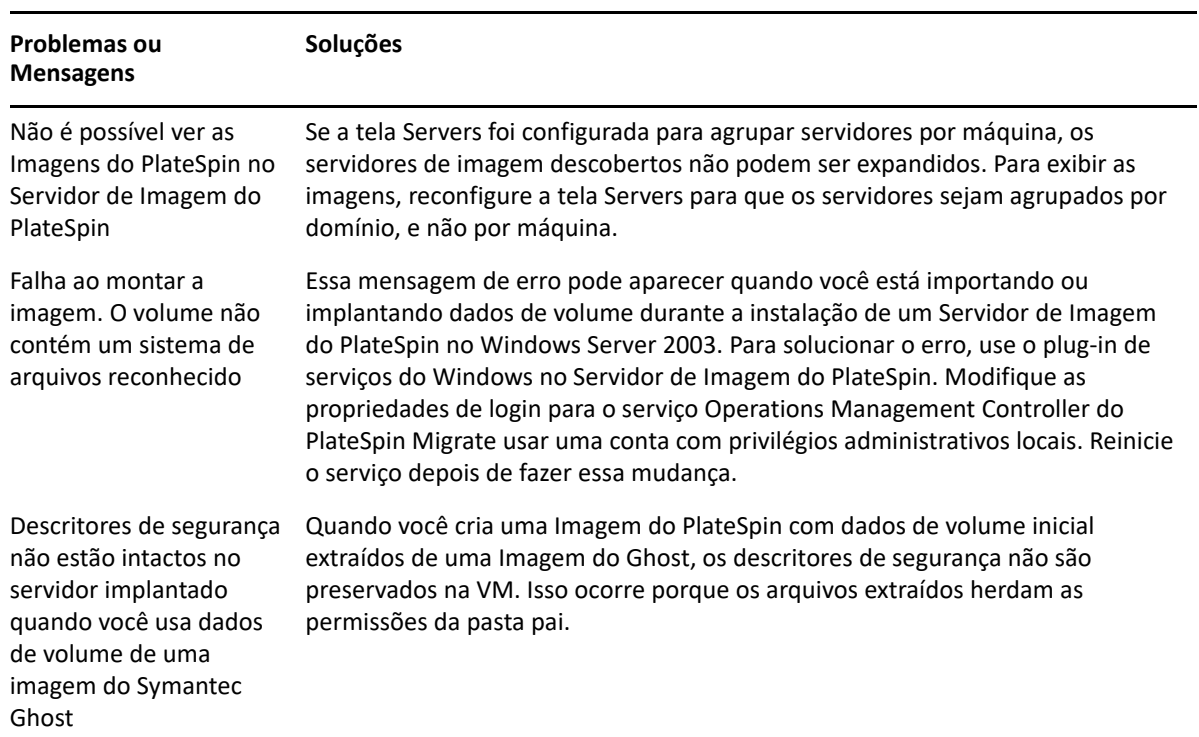

Artigos Relacionados da Base de Dados de Conhecimento:

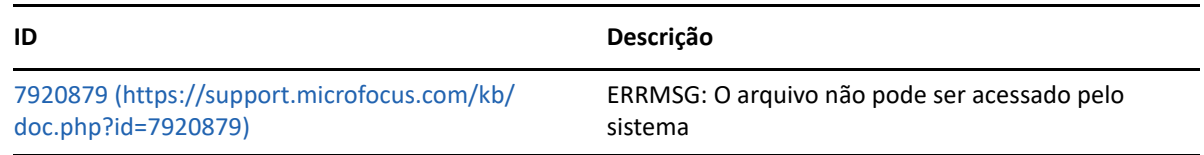

# <span id="page-604-0"></span>**Diminuindo os bancos de dados do PlateSpin Migrate**

Quando os bancos de dados do PlateSpin Migrate (OFX e PortabilitySuite) atingem uma capacidade predeterminada, a limpeza nesses bancos de dados ocorre em intervalos regulares. Se houver necessidade de ajustar ainda mais o tamanho ou o conteúdo desses bancos de dados, o Migrate oferece um utilitário de Limpeza de Banco de Dados do PlateSpin (PlateSpin.DBCleanup.exe) para limpar e diminuir ainda mais os bancos de dados. O [Artigo da Base de Dados de Conhecimento](https://support.microfocus.com/kb/doc.php?id=7006458)  [7006458](https://support.microfocus.com/kb/doc.php?id=7006458) (https://support.microfocus.com/kb/doc.php?id=7006458) explica o local da ferramenta e as opções disponíveis para ela, caso você decida usá-la para operações offline de banco de dados.

# <span id="page-604-1"></span>**Solução de problemas do serviço de configuração**

Após a Substituição de Teste ou a Substituição, ocorrerá um erro na VM de destino devido a problemas não específicos no Serviço de Configuração. A mensagem de erro comum é:

Configuration service in the target machine does not seem to have started

As dicas de solução de problemas nesta seção explicam os problemas comuns do Serviço de Configuração e alguns meios alternativos para resolvê-los.

- ["Compreendendo a causa do problema" na página 605](#page-604-2)
- ["O que pode ser feito para resolver o problema" na página 606](#page-605-0)
- ["Mais dicas de solução de problemas" na página 609](#page-608-0)

#### <span id="page-604-2"></span>**Compreendendo a causa do problema**

O erro de Serviço de Configuração indica que o Servidor do PlateSpin não pode se comunicar com o Serviço de Configuração na VM de Destino. Analise o sistema para determinar a possível causa raiz do problema.

- ["Falha ao inicializar a VM de destino" na página 605](#page-604-3)
- ["Rede não configurada corretamente" na página 606](#page-605-1)
- ["Não é possível ler ou gravar mensagens de status em dispositivos de disquete" na página 606](#page-605-2)

#### <span id="page-604-3"></span>**Falha ao inicializar a VM de destino**

O sistema operacional deve ser carregado na VM de destino para que o Serviço de Configuração seja inicializado normalmente. Uma falha na inicialização indica que pode haver um conflito de driver, um erro no carregador de boot ou possível corrupção de disco.

É recomendável abrir um ticket de serviço no Atendimento ao Cliente (Customer Care) da Micro Focus em caso de falha do sistema operacional ao ser inicializado na VM de destino.

#### <span id="page-605-1"></span>**Rede não configurada corretamente**

A rede deve ser configurada corretamente para que o Serviço de Configuração na carga de trabalho de destino se comunique com o Servidor do PlateSpin.

Verifique se você configurou sua rede de forma que a carga de trabalho de destino possa se comunicar com o Servidor do PlateSpin.

## <span id="page-605-2"></span>**Não é possível ler ou gravar mensagens de status em dispositivos de disquete**

O Serviço de Configuração deve ser capaz de se comunicar com os dispositivos de disquete para as VMs do VMware lerem e gravarem as mensagens de status para o Servidor do PlateSpin.

Na VM de destino, verifique se a máquina pode se comunicar com os dispositivos de disquete:

- **1** Na VM, abra o arquivo de registro (C:\windows\platespin\configuration\data\log.txt).
- **2** Qualquer uma das seguintes mensagens pode ser uma indicação de que as unidades de disquete é inacessível:

```
Failed (5) to write to file \\?\Volume{<guid-number>}\log.zip
CopyFile \\?\Volume{<guid-
number>}\windows\platespin\configuration\data\result.txt 
to \\?\Volume{<guid-number>}\result.txt failed
The output floppy was not accessible after the timeout period
```
## <span id="page-605-0"></span>**O que pode ser feito para resolver o problema**

Para resolver um erro de Serviço de Configuração, você pode tentar qualquer uma das soluções nesta seção.

- ["Ignorar as otimizações de reinicialização da VM de destino" na página 606](#page-605-3)
- ["Reduzir o tráfego de leitura/gravação para dispositivos de disquete" na página 607](#page-606-0)
- ["Mudar o tipo de inicialização para aumentar o atraso" na página 608](#page-607-0)
- ["Configurar serviços conflitantes para não serem executados automaticamente na inicialização"](#page-608-1)  [na página 609](#page-608-1)

#### <span id="page-605-3"></span>**Ignorar as otimizações de reinicialização da VM de destino**

Por padrão, o Migrate tenta minimizar o número de reinicializações que ocorrem na VM de destino a fim de agilizar o processo de Substituição. É possível que permitir reinicializações adicionais melhore a capacidade de comunicação da VM de destino com o Servidor do PlateSpin.

#### **Para ignorar otimizações de reinicialização:**

**1** Efetue login como Administrador na Interface da Web do PlateSpin Migrate e, em seguida, abra a página PlateSpin Server Configuration em:

https://*Seu\_Servidor\_do\_PlateSpin*/PlateSpinConfiguration/

**2** Procure o parâmetro **ConfigurationServiceValues**.

- **3** Edite o parâmetro **ConfigurationServiceValues** e defina a opção **SkipRebootOptimization** como true.
- **4** Clique em **Gravar**.
- **5** Execute uma replicação incremental ou completa.

A replicação também propaga as configurações modificadas à VM de destino.

**6** Execute novamente a Substituição de Teste ou a Substituição para as cargas de trabalho afetadas.

#### <span id="page-606-0"></span>**Reduzir o tráfego de leitura/gravação para dispositivos de disquete**

Será possível reduzir o número de vezes que o Servidor do PlateSpin tenta ler e gravar na entrada do VMware ou nos dispositivos de disquete de saída se o registro do diagnóstico mostrar o seguinte erro:

Information:1:Attempting floppy download

#### seguido de

Verbose:1:Failed to copy file from remote URL

#### -ou-

Exception: The remote server returned an error: (500) Internal Server Error

Esse erro é causado pelo VMware que bloqueia o recurso. Ele indica que o Servidor do PlateSpin está desconectando e reconectando o disquete toda vez que ele verifica o status. O bloqueio pode causar falha na VM de destino ao ler e gravar no dispositivo de disquete. Consulte *[Using the VMware](https://kb.vmware.com/selfservice/microsites/search.do?language=en_US&cmd=displayKC&externalId=1019286)  [vCenter Server 4.x, 5.x and 6.0 Datastore Browser to Download or Copy a Powered-On Virtual](https://kb.vmware.com/selfservice/microsites/search.do?language=en_US&cmd=displayKC&externalId=1019286)  [Machine's .vmx and .nvram Files Fails \(1019286\)](https://kb.vmware.com/selfservice/microsites/search.do?language=en_US&cmd=displayKC&externalId=1019286)* (https://kb.vmware.com/selfservice/microsites/ search.do?language=en\_US&cmd=displayKC&externalId=1019286).

Se você tiver problemas no bloqueio do dispositivo de disquete, poderá aumentar os valores das configurações de polling do Serviço de Configuração no Servidor do PlateSpin:

#### **vmwareConfigServicePollStartDelay**

Esse parâmetro determina por quanto tempo aguardar antes que o Servidor do PlateSpin inicie o polling para o status da carga de trabalho de destino. O valor padrão é 120 segundos (2 minutos).

#### **vmwareConfigServicePollIntervalInMilliseconds**

Esse parâmetro determina a frequência com o Servidor do PlateSpin tenta se comunicar com a carga de trabalho de destino e ler ou gravar nos dispositivos de disquete do VMware. O padrão do intervalo de polling é 30000 ms (30 segundos).

#### **vmwareConfigServicePollStartTimeout**

Esse parâmetro determina quanto tempo o Servidor do PlateSpin aguarda depois de iniciar a VM de destino antes de exibir um erro na Interface da Web. O valor padrão é 420 segundos (7 minutos).

#### **vmwareConfigServicePollUpdateTimeout**

Esse parâmetro determina quanto tempo o Servidor do PlateSpin aguarda após cada intervalo de polling antes de exibir um erro na Interface da Web. O valor padrão é 300 segundos (5 minutos).

Valores mais altos para esses parâmetros reduzem a frequência com que o Servidor do PlateSpin tenta ler e gravar nos dispositivos de disquete do VMware nas VMs de destino.

#### **Para reduzir o tráfego de leitura e gravação para dispositivos de disquete do VMware:**

**1** Efetue login como Administrador na Interface da Web do PlateSpin Migrate e, em seguida, abra a página PlateSpin Server Configuration em:

https://*Seu\_Servidor\_do\_PlateSpin*/PlateSpinConfiguration/

**2** Procure os parâmetros de polling do Serviço de Configuração, modifique as configurações conforme apropriado e clique em **Save**.

Por exemplo:

```
vmwareConfigServicePollStartDelay = 180 (3 minutos) 
vmwareConfigServicePollIntervalInMilliseconds = 300000 (5 minutos) 
vmwareConfigServicePollStartTimeout = 1200 (20 minutos) 
vmwareConfigServicePollUpdateTimeout = 900 (15 minutos)
```
ou

```
vmwareConfigServicePollStartDelay = 300 (5 minutos) 
vmwareConfigServicePollIntervalInMilliseconds = 480000 (8 minutos) 
vmwareConfigServicePollStartTimeout = 1200 (20 minutos) 
vmwareConfigServicePollUpdateTimeout = 900 (15 minutos)
```
**3** Execute uma replicação incremental ou completa.

A replicação também propaga as configurações modificadas à VM de destino.

**4** Execute novamente a Substituição de Teste ou a Substituição para as cargas de trabalho afetadas.

#### <span id="page-607-0"></span>**Mudar o tipo de inicialização para aumentar o atraso**

O Serviço de Configuração pode aparecer antes dos recursos estarem acessíveis. Você pode mudar o tipo de inicialização do Serviço de Configuração para aumentar o atraso.

#### **Para mudar o tipo de inicialização:**

**1** Efetue login como Administrador na Interface da Web do PlateSpin Migrate e, em seguida, abra a página PlateSpin Server Configuration em:

https://*Seu\_Servidor\_do\_PlateSpin*/PlateSpinConfiguration/

- **2** Procure o parâmetro **windowsConfigServiceStartType**.
- <span id="page-607-1"></span>**3** Mude o valor **windowsConfigServiceStartType**para **AutoDelay**.

As opções para **windowsConfigServiceStartType** são:

 **GroupDelay** é o valor padrão que adiciona o Serviço de Configuração ao fim do **ServiceGroupOrder** no registro.

- **AutoDelay** aumentará a quantidade de tempo que o serviço aguardará antes de ser iniciado (2 minutos após a inicialização). Modifique também o valor do parâmetro **ServicesPipeTimeoutForWindowsConfigService** em [Etapa 4](#page-608-2).
- **NoDelay** é a opção mais eficiente e iniciará o serviço assim que o Windows puder. No entanto, ela não é recomendada por causa de possíveis problemas de conexão com os recursos.
- <span id="page-608-2"></span>**4** (AutoDelay) Mude a configuração do parâmetro **ServicesPipeTimeoutForWindowsConfigService** para 180 segundos para incluir os 120 segundos que o serviço levará para ser iniciado após a inicialização quando AutoDelay estiver definido como **windowsConfigServiceStartType** na [Etapa 3](#page-607-1).
- **5** Clique em **Gravar**.
- **6** Execute uma replicação incremental ou completa.

A replicação também propaga as configurações modificadas à VM de destino.

**7** Execute novamente a Substituição de Teste ou a Substituição para as cargas de trabalho afetadas.

### <span id="page-608-1"></span>**Configurar serviços conflitantes para não serem executados automaticamente na inicialização**

Durante uma ação de Substituição, um serviço do Windows interfere na montagem de drivers do disquetes.

Determine quais Serviços do Windows são configurados para ser iniciados na reinicialização. Alguns serviços são conhecidos por interferir quando o Serviço de Configuração está gravando em um disquete, como Configuração Wireless e alguns softwares antivírus. Você deve configurar esses serviços para não serem executados automaticamente na Substituição de Teste ou na Substituição e depois executar essas Substituições novamente.

Você também pode tentar desabilitar todos os serviços que não são essenciais para Substituição de Teste e Substituição na página Configuration e, em seguida, executar essas Substituições novamente.

## <span id="page-608-0"></span>**Mais dicas de solução de problemas**

Se o Serviço de Configuração não puder contatar o Servidor do PlateSpin, o diagnóstico será parcial. Você também deve obter os registros da VM de destino:

- **Cargas de trabalho do Windows:** Os registros do Serviço de Configuração estão na pasta C:\windows\platespin\configuration\data.
	- O arquivo  $log.txt$  contém todas as informações de registro, mas o arquivo  $Config$ , ini é útil para entender o que deve ser configurado.
	- O arquivo result.txt contém o status de execução do Serviço de Configuração.
	- Se a VM de destino não puder ler o dispositivo de disquete de entrada, ela não terá o arquivo Config.ini fundido, que pode incluir informações de configuração de rede personalizadas para o ambiente de rede da Substituição.
	- $\bullet$  Se o arquivo Config.ini não tiver informações relacionadas à rede, como [NIC0], o adaptador de rede da VM de destino poderá ter caracteres especiais no nome.

Trata-se de um problema conhecido em que o arquivo Config.ini talvez não seja preciso até ser fundido com o arquivo do dispositivo de disquete.

- A VM de destino tentará uma reinicialização, se ela não puder se conectar ao disquete de saída ou de entrada (apenas uma vez). Você verá um arquivo config.ini.floppyreboot se for esse o caso.
- **Cargas de trabalho do Linux:** Os registros do Serviço de Configuração estão na pasta /tmp.
	- Os arquivos de registro principais são denominados file\*.platespin.fileLogger.

 $\acute{\text{E}}$  recomendável examinar quaisquer pastas de configuração em /tmp. Compacte as pastas de configuração juntamente com os arquivos file\*.platespin.fileLogger para enviar ao Atendimento ao Cliente (Customer Care) da Micro Focus.

Veja a seguir outros arquivos de configuração a serem verificados:

```
/tmp/Ofx.RunCommand.Output*
/tmp/*DiskHelper*
/tmp/*VmTools*
```
- O arquivo de configuração é /usr/lib/psconfigservice/data/config.conf.
- $\bullet$  O arquivo de registro de resultado final é /usr/lib/psconfigservice/data/ result.txt.

## <span id="page-609-0"></span>**O OFX Controller do PlateSpin não é iniciado em uma origem de máquina virtual**

**Problema:**Se você configurar o Migrate para instalar o componente com base em blocos durante a primeira replicação, o OFX Controller do PlateSpin talvez não seja iniciado na carga de trabalho de origem durante a etapa de instalação de componentes com base em blocos. O Gerenciador de Serviços relatará esse problema se a VM estiver sendo executada tão lentamente a ponto de causar tempo de espera esgotado do evento de inicialização do OFX Controller.

**Solução alternativa:** Inicie manualmente o OFX Controller do PlateSpin na carga de trabalho de origem.

Para evitar o problema para cargas de trabalho com poucos recursos de memória e CPU, siga um destes procedimentos para melhorar o desempenho de inicialização:

- Configure a carga de trabalho para instalar o componente com base em blocos durante a Preparação da Carga de Trabalho, e não na Primeira Replicação.
- Aumente os recursos de Memória e CPU da VM de origem.

## <span id="page-609-1"></span>**Aviso de validação para throttling de largura de banda**

**Problema:** Após configurar a migração para uma carga de trabalho sem avisos ou erros de validação, você poderá receber uma mensagem de aviso se definir ou modificar o valor de **Bandwidth Throttling**, mesmo se a configuração for válida.

**Solução alternativa:** Se você definir um valor válido, poderá gravar a configuração e continuar.

# <span id="page-610-0"></span>**A máquina Windows de destino não pode ser inicializada no segundo boot**

**Problema:** A máquina Windows de destino não pode ser inicializada durante o segundo boot.

Quando o PlateSpin Migrate executa o Serviço de Configuração em uma máquina Windows de destino, as tarefas de rede normais realizadas durante o segundo boot podem ser problemáticas nos seguintes cenários:

 Se a máquina de destino tiver os mesmos drivers de rede e de hardware de adaptador de rede que a máquina de origem.

Os drivers de rede exigidos pela máquina de destino são os mesmos que já foram instalados na máquina de origem que está sendo migrada. Não é necessário reinstalar os drivers. Em alguns cenários, a remoção e a reinstalação dos drivers podem resultar na incapacidade de inicializar a máquina de destino.

Se a máquina de destino estiver inicializando da SAN.

Se uma máquina de destino for inicializada da SAN, o Migrate instalará os drivers antes do primeiro boot. Se o Serviço de Configuração remover esses drivers recém-instalados durante a segunda reinicialização, a máquina de destino não poderá ser inicializada. É necessário evitar as tarefas de instalação de drivers na segunda reinicialização.

**Solução alternativa:** O PlateSpin Migrate inclui duas configurações de rede simples no Servidor do PlateSpin que otimizam o processo de configuração de rede na máquina de destino durante o segundo boot e ajudam a evitar situações que tornam a máquina de destino impossível de ser inicializada. A rede simples é útil para migrações P2P, V2V e C2C e para migrações X2V semiautomatizadas em que o hardware de rede na VM de destino é automaticamente configurado para corresponder à máquina de origem. Consulte a ["Configurando o comportamento de instalação](#page-133-0)  [dos drivers de rede nas cargas de trabalho Windows de destino" na página 134.](#page-133-0)

# <span id="page-610-1"></span>**Dois ou mais volumes têm o mesmo número de série**

**Problema:** Quando você tenta configurar um job de migração para um servidor Windows, o seguinte erro é exibido:

[Source] Two or more volumes have the same serial number. Change the serial numbers so that they are unique and rediscover the machine.

**Solução alternativa:** Esse problema poderá ocorrer se os Números de Série de dois ou mais volumes forem os mesmos. O PlateSpin Migrate requer números de série exclusivos.

Para resolver esse problema, modifique os números de série dos volumes de dados conforme apropriado e, em seguida, redescubra a máquina. Para obter informações sobre como usar as ferramentas nativas do Windows para modificar os números de série, consulte o [Artigo da Base de](https://support.microfocus.com/kb/doc.php?id=7921101)  [Dados de Conhecimento 7921101.](https://support.microfocus.com/kb/doc.php?id=7921101)

# <span id="page-611-0"></span>**Não será possível concluir a replicação se a reinicialização de uma atualização de antivírus estiver pendente na origem**

**Problema:** Às vezes, as atualizações automáticas para o software antivírus nas cargas de trabalho de origem do Windows têm mudanças de sistema pendentes que exigem uma reinicialização. Enquanto a reinicialização necessária estiver pendente, qualquer replicação parecerá travada e não poderá ser concluída.

**Solução alternativa:** Para evitar este conflito de replicação potencial, reinicie a carga de trabalho de origem do Windows após a atualização automática do antivírus que exige reinicialização. Reinicie antes de começar a próxima replicação.

#### **Para resolver normalmente esse conflito para uma replicação em andamento:**

- **1** Interrompa a replicação usando o Cliente ou a Interface da Web do Migrate, conforme apropriado.
- **2** Reinicialize a carga de trabalho de origem do Windows.
- **3** No Cliente ou na Interface da Web do Migrate, inicie a replicação novamente.

A replicação deverá ser concluída com êxito.

# <span id="page-611-1"></span>**Disco não alinhado apropriadamente na VM de destino**

**Problema:** Um ou mais discos na partição primária da carga de trabalho de destino estão desalinhados com o armazenamento de backend, resultando no aumento das operações de E/S por segundo.

**Correção:** O parâmetro PartitionAlignmentSizeInKB da Configuração do PlateSpin controla o alinhamento de uma partição primária da carga de trabalho de destino que não está cilindricamente alinhada no início de um disco e arredonda a diferença ao limite de alinhamento mais próximo. O valor desse parâmetro é o número de quilobytes (KB) do início do disco até o limite de alinhamento mais próximo. Esse procedimento aplica-se apenas a cargas de trabalho com partições MBR.

#### **Para especificar o valor de alinhamento de disco:**

- **1** Efetue login como Administrador na Interface da Web do PlateSpin Migrate e, em seguida, abra a página PlateSpin Server Configuration em:
	- https://*Seu\_Servidor\_do\_PlateSpin*/PlateSpinConfiguration/
- **2** Localize o parâmetro **PartitionAlignmentSizeInKB** e clique em **Edit** (Editar).
- **3** Edite o valor com base nos valores permitidos a seguir. Se você especificar um valor diferente do permitido, o valor padrão será aplicado.
	- **Para uma carga de trabalho do Windows:** 
		- **Para o Windows Server 2008 e versões mais recentes suportadas:** O valor padrão é **1024**, e você pode definir um destes valores permitidos: **1024**, **2048**, **4096**.
		- **Para as versões suportadas do Windows Server 2003:** O valor padrão e permitido é **64**.
- **Para uma carga de trabalho do Linux:** O valor padrão é **64**, e você pode definir um destes valores permitidos: **64**,**128**,**256**, **512**,**1024**, **2048**.
- **4** Grave as configurações e saia da página.

### **Falha na substituição se o root-PS-snapshot na carga de trabalho de origem do Linux não for limpo apropriadamente**

**Problema:** Uma tentativa de substituição falha com um erro:

Under-control conversion of a Linux source with LVM snapshots is not supported: See /dev/<source-hostname>/root-PS-snapshot

Esse erro ocorre porque o link simbólico root-PS-snapshot não foi removido durante o processo de limpeza após uma Interrupção bem-sucedida da primeira replicação completa ou após várias replicações incrementais da carga de trabalho de origem.

**Solução alternativa:** Apague manualmente o link simbólico root-PS-snapshot na carga de trabalho de origem do Linux, depois repita a substituição. Consulte ["Instantâneos LVM](#page-595-0)" na [Tabela 42-2, "Casos de uso e instruções de limpeza de cargas de trabalho do Linux" na página 595](#page-594-0).

# **O nó passivo de origem não é encerrado na substituição para o cluster do Windows Server 2016**

**Problema:** Quando **Shut Down** (Encerrar) está definido como estado final pós-migração para um Cluster do Windows Server 2016, a Interface da Web do PlateSpin Migrate encerra apenas o nó ativo do cluster; os nós passivos não são encerrados. O Cliente do Migrate encerra todos os nós de origem apropriadamente.

**Solução alternativa:** Encerre manualmente os nós passivos de origem se eles não forem encerrados automaticamente quando **Shut Down** (Encerrar) for selecionado como estado final pós-migração de um Cluster do Windows Server 2016.

### **Números de disco e números DiskIndex não são sequenciais para cargas de trabalho de disco dinâmico descobertas**

**Problema:** Para cargas de trabalho de origem do Windows com os tipos de disco dinâmico Simples, Estendido, Distribuído, Espelhado e RAID5, a configuração de carga de trabalho de destino atribui números não sequenciais em nomes de disco e índices de disco. A numeração não sequencial é um artefato dos tipos de discos dinâmicos na carga de trabalho de origem. Todos os discos necessários estão presentes para a carga de trabalho de destino. Isso ocorre para cargas de trabalho de destino na Interface da Web. (Bug 973266)

#### **Correção alternativa:** Não há.

# VII **Ferramentas adicionais do PlateSpin**

O PlateSpin Migrate oferece ferramentas adicionais para ajudar em seu trabalho de migração.

- [Apêndice J, "Usando a interface de linha de comando do cliente do PlateSpin Migrate" na](#page-616-0)  [página 617](#page-616-0)
- [Apêndice K, "Usando o ferramenta de teste de rede iPerf para otimizar o throughput da rede](#page-622-0)  [dos produtos PlateSpin" na página 623](#page-622-0)

### J <sup>J</sup>**Usando a interface de linha de comando do cliente do PlateSpin Migrate**

<span id="page-616-0"></span>A instalação do Cliente do PlateSpin Migrate inclui uma ferramenta CLI (Command Line Interface – Interface de Linha de Comando) para ajudá-lo a executar tarefas comuns de migração. Jobs de conversão que usam arquivos .inisão suportados apenas em destinos do VMware e Hyper-V. Com esta ferramenta, você pode

- Descobrir e, em seguida, atualizar um host ou servidor de destino para preencher o Servidor do Migrate com informações do servidor.
- Migrar (também conhecido como "converter") cargas de trabalho heterogêneas entre o servidor x86 e a infraestrutura de desktop no data center.
- Preparar o host de destino para a nova carga de trabalho e, após uma conversão, sincronizar o host e o destino.
- Instalar um servidor de imagem, capturar, implantar ou migrar uma imagem de modo incremental.
- Verificar o status de um job durante sua execução e, se necessário, interrompê-lo.

Esta seção inclui informações que podem ajudar você a usar a CLI com eficiência. O conteúdo inclui:

- ["Onde a ferramenta está localizada?" na página 617](#page-616-1)
- ["Antes de usar a ferramenta" na página 617](#page-616-2)
- ["Arquivos .ini configuráveis \(jobs\) que você pode usar com a ferramenta" na página 621](#page-620-0)

# <span id="page-616-1"></span>**Onde a ferramenta está localizada?**

A ferramenta CLI, PlateSpin.Migrate.Console.exe, é instalada com o Cliente do PlateSpin Migrate no seguinte local:

- **Host de 32 bits:** C:\Arquivos de Programas\PlateSpin Migrate Client\CommandLine\PlateSpin.Migrate.Console.exe
- **Host de 64 bits:** C:\Arquivos de Programas(x86)\PlateSpin Migrate Client\CommandLine\PlateSpin.Migrate.Console.exe

# <span id="page-616-2"></span>**Antes de usar a ferramenta**

Esta seção inclui as seguintes informações:

- ["Pré-configurando os valores do servidor do Migrate para a CLI" na página 618](#page-617-0)
- ["Familiarizando-se com os comandos" na página 618](#page-617-1)

#### <span id="page-617-0"></span>**Pré-configurando os valores do servidor do Migrate para a CLI**

Antes de começar a usar o utilitário de linha de comando, você precisa garantir que o Servidor do Migrate esteja configurado apropriadamente. Verifique a configuração no arquivo PlateSpin.Migrate.Console.exe.config, localizado no mesmo caminho que o utilitário de linha de comando. Após a instalação do Migrate, o seguinte arquivo  $\text{config}$  já deve estar preenchido com os valores.

```
<?xml version="1.0" encoding="utf-8"?> 
<configuration> 
   <appSettings> 
     <add key="MigrateServerURL" value="https://localhost/PlateSpinMigrate/
" />
     <add key="ServerDomain" value=""/> 
     <add key="psuser" value="administrator"/> 
     <add key="pspassword" value="encoded_password"/> 
     <add key ="encoded" value="yes"/> 
   </appSettings> 
</configuration>
```
A ferramenta usa esses valores à medida que executa os comandos. Você precisa reconciliar os valores no arquivo com as configurações referentes ao Servidor do Migrate com o qual deseja se conectar.

Por padrão, o valor para a chave pspassword está em branco, e você deve especificar uma senha codificada como o valor. Para codificar a senha, use o comando encode. Para obter mais informações sobre comandos, consulte a ["Familiarizando-se com os comandos" na página 618.](#page-617-1)

Se você optar por fornecer senhas codificadas para carga de trabalho de origem e plataforma de destino, defina o valor da chave codificada na seguinte linha do arquivo

PlateSpin.Migrate.Console.exe.config como yes (sim). Caso contrário, defina o valor como no (não).

<add key ="encoded" value="no"/>

#### <span id="page-617-1"></span>**Familiarizando-se com os comandos**

Você pode exibir os comandos suportados na ferramenta executando-a com a opção Help ou com a opção ? no prompt de comando, da seguinte maneira:

```
C:\Arquivos de Programas\PlateSpin Migrate 
Client\CommandLine>PlateSpin.Migrate.Console.exe Help
```
A ferramenta exibe uma matriz que inclui informações semelhantes às que estão incluídas na tabela a seguir:

| Comando | Descrição                                                                                                    |
|---------|----------------------------------------------------------------------------------------------------|
| run     | Executa um arquivo . iniconfigurado como um job programado. Quando você<br>adiciona o parâmetro /wait=no e o job começa a ser executado, o ID do Job é<br>exibido na interface. |

*Tabela J-1 Comandos disponíveis da ferramenta CLI do Migrate*

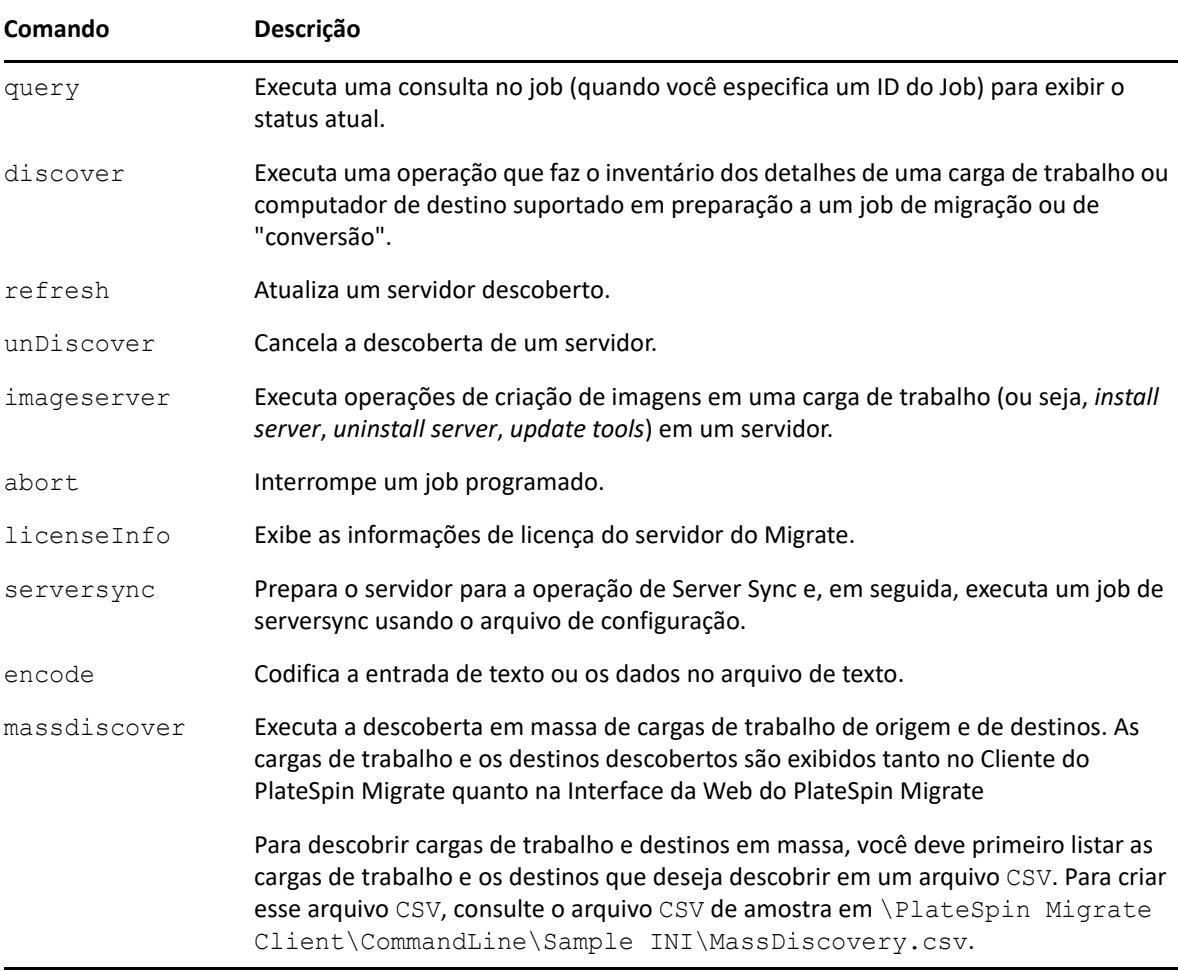

Ao executar qualquer um desses comandos, você deve incluir o(s) parâmetro(s) necessário(s) na linha de comando. Você também pode incluir alguns parâmetros opcionais, quando necessário. Por exemplo, o parâmetro savejob= grava o job no local padrão.

Para exibir uma lista desses parâmetros no prompt de comando, execute o comando sem nenhum parâmetro. Por exemplo, se você executar o comando discoversem parâmetros, conforme mostrado a seguir:

C:\Arquivos de Programas\PlateSpin Migrate Client\CommandLine>PlateSpin.Migrate.Console.exe discover

a interface de linha de comando exibirá o seguinte:

```
[discover] descobre um servidor
Parâmetros Necessários: 
    /machineAddress= endereço da máquina que será descoberta 
 /userName= o nome de usuário a ser usado 
 /password= a senha a ser usada 
 /type= tipo como windows, linux,vmware_esx,vmware_vcenter, 
    Parâmetros Opcionais: 
 /network= nome da rede à qual se conectar 
 /address= endereço do servidor ao qual se conectar 
 /psuser= Nome de usuário usado para acessar o servidor do 
PlateSpin Migrate como usuário diferente do que efetuou login neste 
computador 
    /pspassword= Senha usada para acessar o servidor do Platespin 
Migrate para o usuário diferente do que efetuou login neste computador 
 /wait= aguardar a conclusão do job [yes,no] 
 /clusterName= nome do cluster que será descoberto 
 /verbose= modo verboso para saída [on,off] 
 /output= o arquivo de saída 
   /output=<br>
/format= o formato de saída da exibição em [text,html,xml]
    /sslcertificatewarnings= Se você deseja Ignorar ou Impor Avisos de 
Certificado SSL [Ignore| Enforce]
```
**Observação:** Você deve se familiarizar com os diversos comandos da CLI e seus respectivos parâmetros obrigatórios e opcionais.

#### **Sintaxe de linha de comando**

Se você tivesse que executar o comando de descoberta (que também é um job), usaria uma sintaxe semelhante a este exemplo, no prompt de comando:

```
C:\Arquivos de Programas\PlateSpin Migrate 
Client\CommandLine>PlateSpin.Migrate.Console.exe discover /
machineaddress=10.10.8.100 /username=administrator /password=password /
type=windows /wait=no
```
Observe que todos os parâmetros obrigatórios e um parâmetro opcional estão incluídos nesse exemplo.

Quando o comando de descoberta (job) é iniciado, a ferramenta CLI exibe o ID do job, semelhante a este exemplo:

8be8d306-7665-4869-9795-a9dbb3ce1471

Você pode aproveitar esse ID para saber o status do job, basta usar o comando query da seguinte forma:

```
C:\Arquivos de Programas\PlateSpin Migrate 
Client\CommandLine>PlateSpin.Migrate.Console.exe query /id=8be8d306-7665-
4869-9795-a9dbb3ce1471
```
O comando de consulta gera um relatório de status que inclui todos os detalhes do job. Trata-se do mesmo tipo de informação que você pode ver na tela Jobs do Cliente do Migrate.

# <span id="page-620-0"></span>**Arquivos .ini configuráveis (jobs) que você pode usar com a ferramenta**

Quando você instala o Cliente do PlateSpin Migrate, a instalação cria um diretório separado para um número de jobs pré-configurados (na verdade, arquivos .ini) que podem fazer o seguinte:

- Conversão de carga de trabalho (ou seja, uma operação de migração)
- **+** Server Sync
- Captura de imagens e implantação do destino da imagem

Execute um job usando o comando run na linha de comando. Os valores nos arquivos são os parâmetros opcionais executados juntamente com o job. Cada uma destas funções tem uma versão de arquivo .ini "padrão" que é executada com as configurações básicas, e um ou mais arquivos .ini "específicos da plataforma" que são executados com configurações personalizadas:

- Conversion-Default.ini
- Conversion-Windows.ini (personalizado)
- Conversion-Linux.ini (personalizado)
- ServerSync-Default.ini
- ServerSync-Windows.ini (personalizado)
- ServerSync-Linux.ini (personalizado)
- CaptureImage-Default.ini
- CaptureImage.ini(personalizado)
- DeployImage-Default.ini
- DeployImage.ini (personalizado)
- IncrementalImaging-Default.ini
- IncrementalImaging.ini (personalizado)

Esta seção inclui mais detalhes sobre esses jobs nas seguintes subseções:

- ["Jobs de conversão" na página 621](#page-620-1)
- ["Jobs de ServerSync" na página 622](#page-621-0)
- ["Jobs de criação de imagens" na página 622](#page-621-1)

#### <span id="page-620-1"></span>**Jobs de conversão**

A ferramenta CLI suporta a conversão de cargas de trabalho do Windows e do Linux (origem) para servidores Hyper-V, vCenter ou ESX (destino). Há dois tipos de arquivo .ini, um para uma configuração básica de job e outro para as configurações personalizadas. Enquanto o job está em execução, você pode interrompê-lo ou verificar seu status.

Antes de iniciar um job de conversão, execute o comando discover no computador de origem e, em seguida, na plataforma de destino. Veja a seguir um exemplo de sintaxe para executar o comando de descoberta:

```
discover /machineaddress=10.10.10.10 /username=administrator /
password=anything@123 /type=vmware_vcenter
```
Para saber os detalhes sobre as configurações nos jobs de conversão, consulte *[Jobs de conversão](https://www.microfocus.com/documentation/platespin/platespin-migrate-2018-11/migrate-user/b1cbb09z.html#b1cbcxmm)  (https://www.microfocus.com/documentation/platespin/platespin-migrate-2018-11/migrate-user/ b1cbb09z.html#b1cbcxmm)* no apêndice sobre a CLI da versão online em português do *Guia do Usuário do PlateSpin Migrate*.

#### <span id="page-621-0"></span>**Jobs de ServerSync**

Use o comando serversync para executar a operação de Server Sync. Há dois tipos de arquivo .ini, um para uma configuração básica de job e outro para as configurações personalizadas. Enquanto o job está em execução, você pode interrompê-lo ou verificar seu status. Se você especificar as configurações necessárias, o job será iniciado. Em seguida, ao ser executado, o job preenche os outros valores com as configurações padrão.

Para saber os detalhes sobre as configurações nos jobs de Server Sync, consulte *[Jobs de ServerSync](https://www.microfocus.com/documentation/platespin/platespin-migrate-2018-11/migrate-user/b1cbb09z.html#b1cbql20)  (https://www.microfocus.com/documentation/platespin/platespin-migrate-2018-11/migrate-user/ b1cbb09z.html#b1cbql20)* no apêndice sobre a CLI da versão online em português do *Guia do Usuário do PlateSpin Migrate*.

### <span id="page-621-1"></span>**Jobs de criação de imagens**

A ferramenta CLI suporta várias operações de criação de imagens (por exemplo, instalar, desinstalar e atualizar ferramentas) por meio do comando imageserver. Antes de iniciar um job imageserver, execute o comando discover no computador de origem e, em seguida, na plataforma de destino.

Além do job imageserver, a ferramenta CLI suporta a criação de imagens de cargas de trabalho do Windows (origem) para o destino. Há dois tipos de arquivos .ini de criação de imagens, um para uma configuração básica de job e outro para as configurações personalizadas. Enquanto o job está em execução, você pode interrompê-lo ou verificar seu status.

Para saber os detalhes sobre as configurações nos jobs de criação de imagens, consulte *[Jobs de](https://www.microfocus.com/documentation/platespin/platespin-migrate-2018-11/migrate-user/b1cbb09z.html#b1cbqz4t)  [criação de imagens](https://www.microfocus.com/documentation/platespin/platespin-migrate-2018-11/migrate-user/b1cbb09z.html#b1cbqz4t) (https://www.microfocus.com/documentation/platespin/platespin-migrate-2018-11/migrate-user/b1cbb09z.html#b1cbqz4t)* no apêndice sobre a CLI da versão online em português do *Guia do Usuário do PlateSpin Migrate*.

# K <sup>K</sup>**Usando o ferramenta de teste de rede iPerf para otimizar o throughput da rede dos produtos PlateSpin**

<span id="page-622-0"></span>Antes de executar a replicação, teste a conexão para verificar se há qualquer problema nela ou na largura de banda e resolvê-los. Esta seção descreve como usar a ferramenta de Teste de Rede iPerf de código-fonte aberto para otimizar o throughput na conexão.

- ["Introdução" na página 623](#page-622-1)
- ["Cálculos" na página 624](#page-623-0)
- ["Configuração" na página 625](#page-624-0)
- ["Metodologia" na página 626](#page-625-0)
- ["Expectativas" na página 627](#page-626-0)

### <span id="page-622-1"></span>**Introdução**

Com o objetivo de ajudar os administradores do PlateSpin em seus esforços para obter um melhor throughput de rede ao usar os produtos PlateSpin, a ferramenta de Teste de Rede iPerf foi incluída no ambiente take-control LRD (Linux RAMDisk) do PlateSpin. Conforme mencionado na documentação do iPerf: "O principal objetivo do iPerf é ajudar no ajuste das conexões TCP por meio de um caminho específico. O problema mais importante do ajuste de TCP é o tamanho de sua janela, que controla o volume de dados que pode passar pela rede em qualquer ponto."

O objetivo deste README é descrever um método básico para ajustar e testar a rede, no que diz respeito ao uso dos produtos PlateSpin. Em primeiro lugar, você calcula o tamanho da janela de TCP teoricamente ideal. Em seguida, você usa a ferramenta iPerf para validar e ajustar o tamanho calculado e medir o throughput resultante. O uso desse método também é útil para determinar o throughput real que pode ser atingido para determinada rede.

Na verdade, tanto a ferramenta iPerf quanto os produtos PlateSpin usam o *tamanho de buffer de envio/recebimento de TCP* para afetar a eventual opção interna de *tamanho da janela de TCP*. A partir de agora, esses termos serão usados indistintamente.

**Observação:** Há muitos fatores que afetam o throughput da rede. Uma grande variedade de informações está disponível na Internet para ajudar no entendimento. Um dos recursos é a *[Calculadora de Throughput de Rede](http://wintelguy.com/wanperf.pl)* (http://wintelguy.com/wanperf.pl), que pode ajudar a calcular o throughput de TCP máximo esperado dependendo das características de rede do cliente aplicáveis. É altamente recomendável usar essa calculadora online para definir corretamente as expectativas em relação ao throughput.

### <span id="page-623-0"></span>**Cálculos**

O ajuste do tamanho da janela de TCP baseia-se em vários fatores, incluindo a velocidade do link e a latência da rede. Para o nosso objetivo relacionado aos produtos PlateSpin, a opção inicial de tamanho da janela de TCP para o ajuste baseia-se nos cálculos padrão (amplamente disponíveis na Internet e em outros lugares) da seguinte maneira:

WinSizeInBytes=((LINK\_SPEED(Mbps)/8)\*DELAY(sec))\*1000\*1024

Por exemplo, para um link de 54 Mbps com 150 ms de latência, o tamanho da janela inicial apropriado é:

 $(54/8)*0, 15*1000*1024 = 1.036.800$  bytes

Para um link de 1000 Mbps com 10 ms de latência, o tamanho da janela inicial apropriado é:

```
(1000/8)*0,01*1000*1024 = 1.280.000 bytes
```
Para obter um valor de latência da rede, use ping no prompt de comando (Windows) ou no terminal (Linux). Embora o RTT (Round-Trip Time – Tempo de Ida e Volta) do ping seja seguramente diferente do que a latência real, o valor obtido é próximo o suficiente para uso nesse método.

Veja a seguir um exemplo de saída de um comando ping do Windows, em que a latência é observada na média como 164 ms:

#### **ping 10.10.10.232 -n 5**

```
Pinging 10.10.10.232 with 32 bytes of data:
Reply from 10.10.10.232: bytes=32 time=154ms TTL=61
Reply from 10.10.10.232: bytes=32 time=157ms TTL=61
Reply from 10.10.10.232: bytes=32 time=204ms TTL=61
Reply from 10.10.10.232: bytes=32 time=153ms TTL=61
Reply from 10.10.10.232: bytes=32 time=153ms TTL=61
Ping statistics for 10.10.10.232:
    Packets: Sent = 5, Received = 5, Lost = 0 (0% loss),
Approximate round trip times in milli-seconds:
```
Minimum = 153ms, Maximum = 204ms, **Average = 164ms**

Veja a seguir um exemplo de saída de um comando  $\frac{p}{nq}$  do Linux, em que a latência é observada na média como 319 ms:

#### **ping 10.10.10.232 -c 5**

```
PING 10.10.10.232 (10.10.10.232) 56(84) bytes of data.
64 bytes from 10.10.10.232: icmp_seq=1 ttl=62 time=0.328 ms
64 bytes from 10.10.10.232: icmp_seq=2 ttl=62 time=0.280 ms
64 bytes from 10.10.10.232: icmp_seq=3 ttl=62 time=0.322 ms
64 bytes from 10.10.10.232: icmp_seq=4 ttl=62 time=0.349 ms
64 bytes from 10.10.10.232: icmp_seq=5 ttl=62 time=0.316 ms
--- 10.10.10.232 ping statistics ---
5 packets transmitted, 5 received, 0% packet loss, time 3998ms
```
Na prática, você deve usar a opção -n ou -c para especificar um número maior de pacotes de ping para medir o valor da latência de maneira mais próxima.

### <span id="page-624-0"></span>**Configuração**

A ferramenta iPerf é executada no modo do servidor ou do cliente.

A sintaxe básica de uso para o modo do servidor do iperf é:

```
iperf -s -w <win_size>
```
A sintaxe básica de uso para o modo do cliente do iperf é:

iperf -c <*server\_ip*> -w <*win\_size*>

Nossa intenção é medir e ajustar a rede entre uma carga de trabalho de origem e de destino. Em muitos casos, elas podem ser a origem e o destino reais em uso. É possível concluir o teste usando uma carga de trabalho diferente para a origem ou o destino, desde que o substituto não tenha as mesmas características de rede que o original, como NIC, conexão de rede, etc.

**Observação:** Verifique se você não está testando o throughput do servidor do PlateSpin para a origem ou o destino, já que este tráfego é mínimo e não representa o tráfego que ocorre durante uma migração ou replicação.

Embora seja possível usar uma carga de trabalho ativa (Windows ou Linux) como o servidor de destino/iperf, as etapas a seguir representam o ambiente mais semelhante ao que acontece no momento da migração/replication e é altamente recomendável.

#### **Para configurar e executar o iperf no destino:**

- **1** Inicialize o destino usando o LRD.
- **2** No console do LRD, use o terminal ajudante (acessível por Alt-F2) para fazer o seguinte:
	- **2a** Configurar a rede usando a opção 5.
	- **2b** Montar a mídia de CD usando a opção 6.
- **3** No console do LRD, alterne para o terminal de depuração (acessível por Alt-F7) para acessar o local da ferramenta iPerf:
	- cd /mnt/cdrom/LRDTools/iperf\_2.0.X/linux
- **4** Execute a ferramenta iPerf no modo do servidor. Digite

./iperf -s -w <*win\_size*>

#### **Para configurar e executar o iperf na origem:**

- **1** Monte a ISO do LRD usando o software ou a mídia física.
- **2** Abra o prompt de comando (Windows) ou o terminal (Linux) e acesse o local da ferramenta iPerf:

```
cd <media>/LRDTools/iperf_2.0.X/
```
**3** Conforme determinado pelo sistema operacional de origem, vá para o subdiretório windows ou linux:

```
cd windows
-OR-cd linux
```
**4** Execute a ferramenta iPerf no modo do cliente. Digite

iperf -c <*target\_ip*> -w <*win\_size*>

**Observação:** É possível fazer download e usar o iperf3 para os cálculos, o que é vantajoso em alguns cenários em que o iperf2 não pode gerar números de throughput úteis. Embora a sintaxe de comando e a saída do iperf3 sejam um pouco diferentes, provavelmente será muito simples adaptar e interpretar a saída mais recente, se necessário.

#### <span id="page-625-0"></span>**Metodologia**

Começando com o win size inicial calculado na seção [Calculations,](#page-623-0) grave a saída de várias iterações da ferramenta iPerf usando o valor calculado e os valores ligeiramente menores e maiores.  $\acute{\text{E}}$  recomendável aumentar e diminuir o  $\text{win\_size}$  em incrementos de aproximadamente 10% do valor original.

Por exemplo, para o exemplo de 1.280.000 bytes acima, você pode aumentar ou diminuir o win size em incrementos de aproximadamente 100.000 bytes.

**Observação:** A opção -w do iperf permite especificar unidades, como K (kilobytes) ou M (megabytes).

Usando o mesmo exemplo, você pode utilizar os valores  $-w$  de  $1,28M, 1,38M, 1,18M$ , etc. como o win size na Etapa 4. Certamente, supõe-se que apenas a etapa de execução é repetida para cada iteração da ferramenta iPerf.

Um exemplo de saída de uma iteração de cliente do iperf tem a seguinte aparência:

```
iperf.exe -c 10.10.10.232 -w 1.1M
```
------------------------------------------------------------ Client connecting to 10.10.10.232, TCP port 5001 TCP window size: 1.10 MByte ------------------------------------------------------------ [296] local 10.10.10.224 port 64667 connected with 10.10.10.232 port 5001 [ ID] Interval Transfer Bandwidth [296] 0.0-10.2 sec 11.3 MBytes 9.29 Mbits/sec

Um exemplo de saída do servidor de destino referenciado tem a seguinte aparência:

**./iperf -s -w .6M**

```
------------------------------------------------------------
Server listening on TCP port 5001
TCP window size: 1.20 MByte (WARNING: requested 614 Kbyte)
               ------------------------------------------------------------
[ 4] local 10.10.10.232 port 5001 connected with 10.10.10.224 port 64667
[ 4] 0.0-10.2 sec 11.3 MBytes 9.29 Mbits/sec
```
#### **Observação:**

- O cliente desconecta-se do servidor após uma única iteração, enquanto o servidor continua escutando até ser parado usando Ctrl-C.
- O tamanho da janela especificado para um servidor Linux é metade do valor desejado, pois o Linux sistematicamente dobra o tamanho do buffer de TCP solicitado.

Use várias iterações para determinar o valor ideal do tamanho da janela de TCP. Lembre-se de usar apenas metade do valor desejado ao especificar a opção  $-w$  para o iperf no Linux.

Um throughput maior indica que você está se aproximando do tamanho da janela de TCP ideal. Por fim, à medida que você se aproxima de um valor ideal, use iterações maiores para simular com mais precisão as condições reais de execução. Para atingir uma iteração maior, use a opção  $-t$ <*tempo\_em\_segundos*> para o iperf. Essa opção precisará ser especificada apenas no lado do cliente.

Por exemplo:

iperf.exe -c 10.10.10.232 -w 1.25M -t 60

Depois que o valor ideal for determinado, defina-o no parâmetro FileTransferSendReceiveBufferSize para o servidor apropriado do PlateSpin em:

https://<*meu\_servidor\_ps*>/PlatespinConfiguration/

Esse valor global é aplicado a todas as cargas de trabalho no servidor do PlateSpin, portanto, é necessário tomar cuidado para agrupar as cargas de trabalho e suas respectivas redes com atenção em todos os servidores do PlateSpin disponíveis.

#### <span id="page-626-0"></span>**Expectativas**

A modificação do tamanho da janela de TCP indiretamente com o tamanho do buffer de envio/ recebimento de TCP pode ser um método muito eficaz para aumentar o throughput de rede em alguns cenários. Ocasionalmente, o throughput original pode ser atingido duas, três ou até mais vezes. No entanto, é importante lembrar que as características da rede podem (e geralmente isso acontece) mudar ao longo do tempo devido a alterações nos padrões de uso, no hardware, no software ou em outra infraestrutura.

É altamente recomendável usar esse método para calcular o valor ideal no mesmo horário do dia e sob os mesmos padrões de uso da rede que você pretende utilizar durante as tarefas ativas planejadas de migração ou de replicação. Também é recomendável recalcular a configuração periodicamente para levar em conta as mudanças nas condições da rede.